# D

## ΥΠΟΥΡΓΕΙΟ ΕΘΝΙΚΗΣ ΠΑΙΔΕΙΑΣ ΚΑΙ ΘΡΗΣΚΕΥΜΑΤΩΝ

# ΠΑΙΔΑΓΩΓΙΚΟ ΙΝΣΤΙΤΟΥΤΟ

Μαρία Κορδάκη Κώστας Γαβρίλης Συμεών Ρετάλης Βασίλης Τσίτσος Αγάπη Βαβουράκη

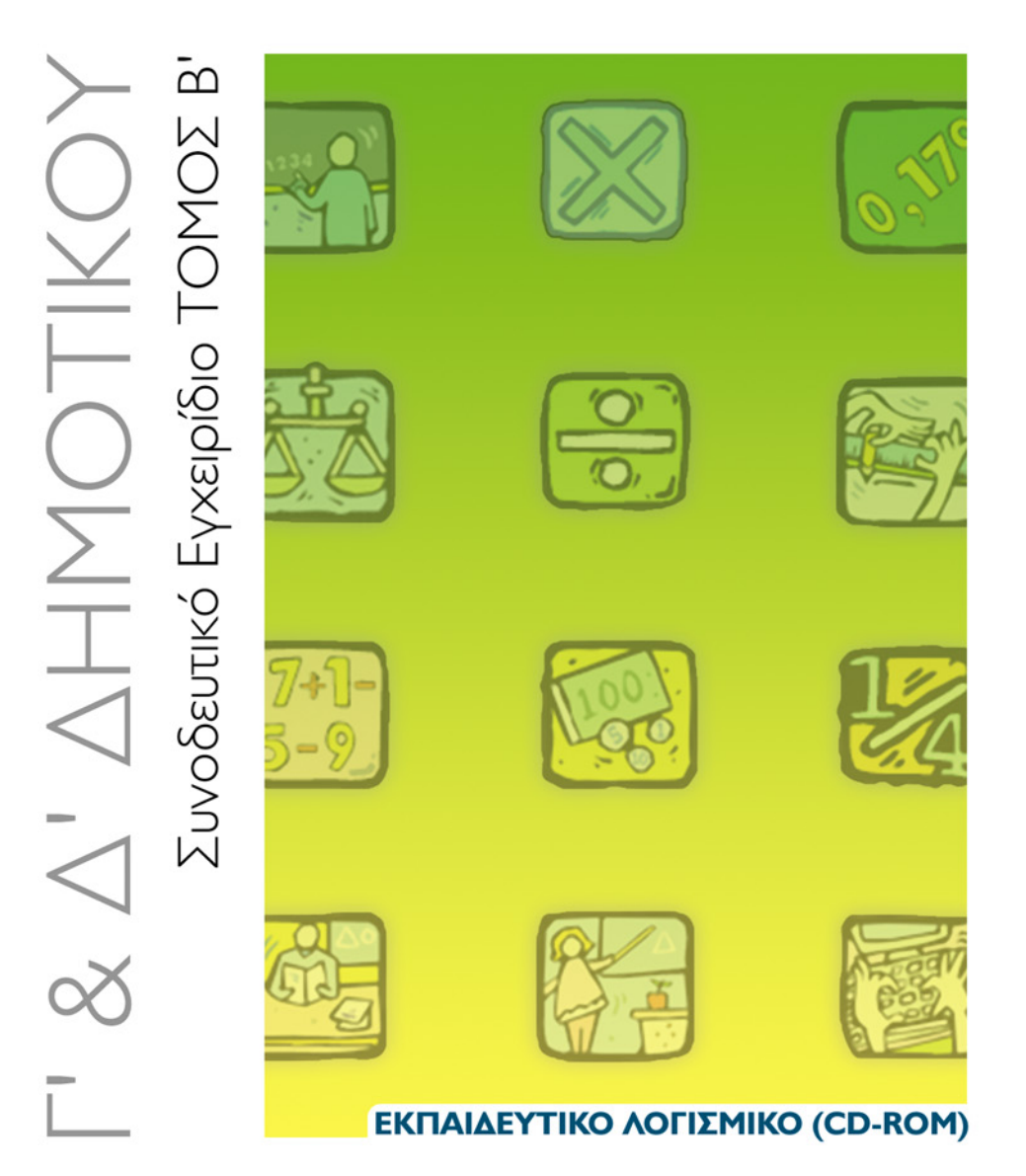

ΟΡΓΑΝΙΣΜΟΣ ΕΚΔΟΣΕΩΣ ΔΙΔΑΚΤΙΚΩΝ ΒΙΒΛΙΩΝ

**AOHNA** 

# ΕΚΠΑΙΔΕΥΤΙΚΟ ΛΟΓΙΣΜΙΚΟ (CD-ROM)

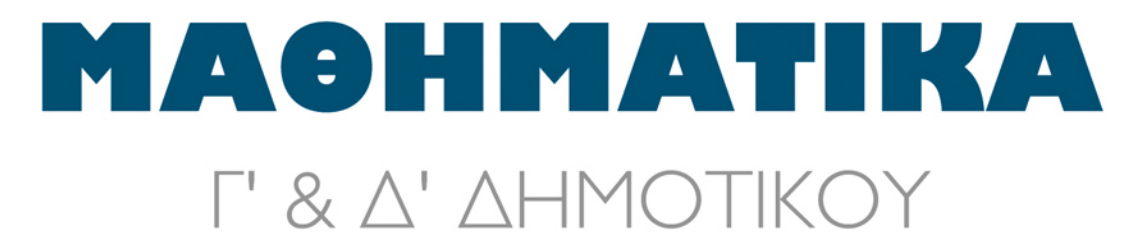

# ΣΥΝΟΔΕΥΤΙΚΟ ΕΓΧΕΙΡΙΔΙΟ TOMOΣ B'

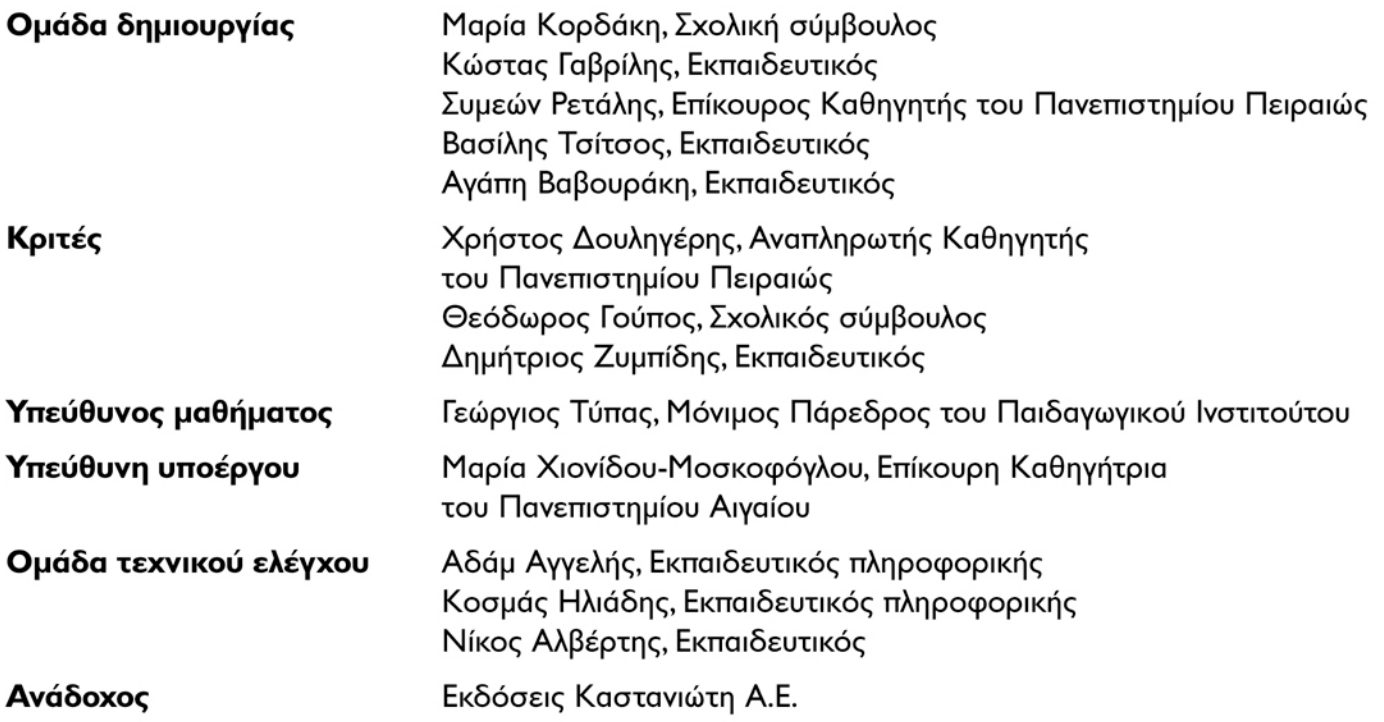

Γ' Κ.Π.Σ. / ΕΠΕΑΚ ΙΙ / ΕΝΕΡΓΕΙΑ 2.2.Ι / Κατηγορία Πράξεων 2.2.Ι.α: "Αναμόρφωση των προγραμμάτων σπουδών και συγγραφή νέων εκπαιδευτικών πακέτων"

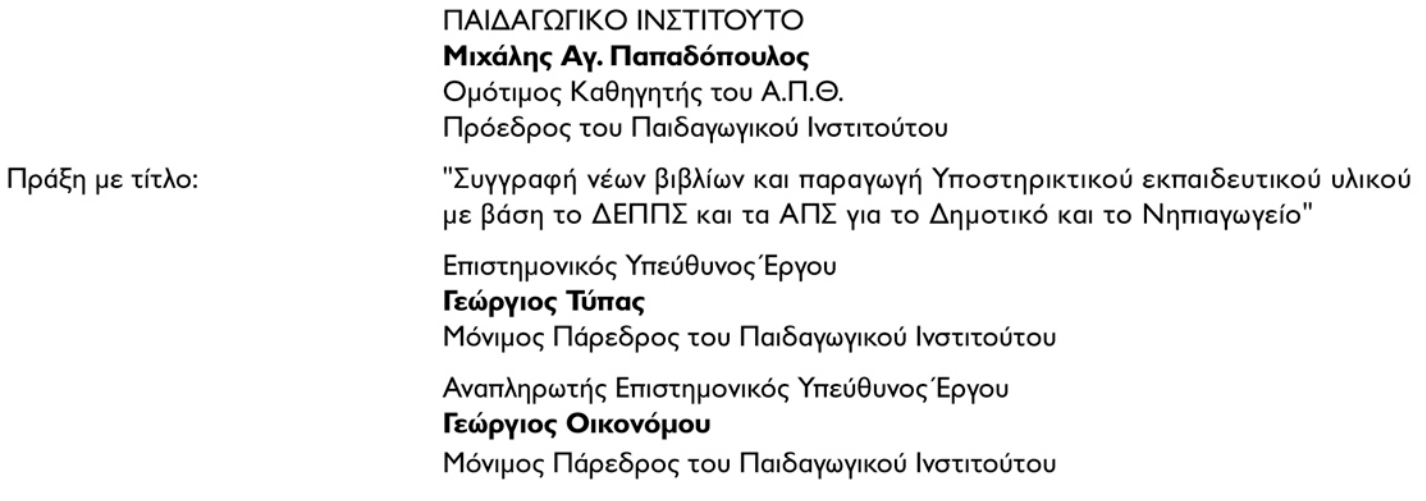

Έργο Συγχρηματοδοτούμενο 75% από το Ευρωπαϊκό Κοινωνικό Ταμείο και 25% από εθνικούς πόρους.

### **ΠΕΡΙΕΧΟΜΕΝΑ**

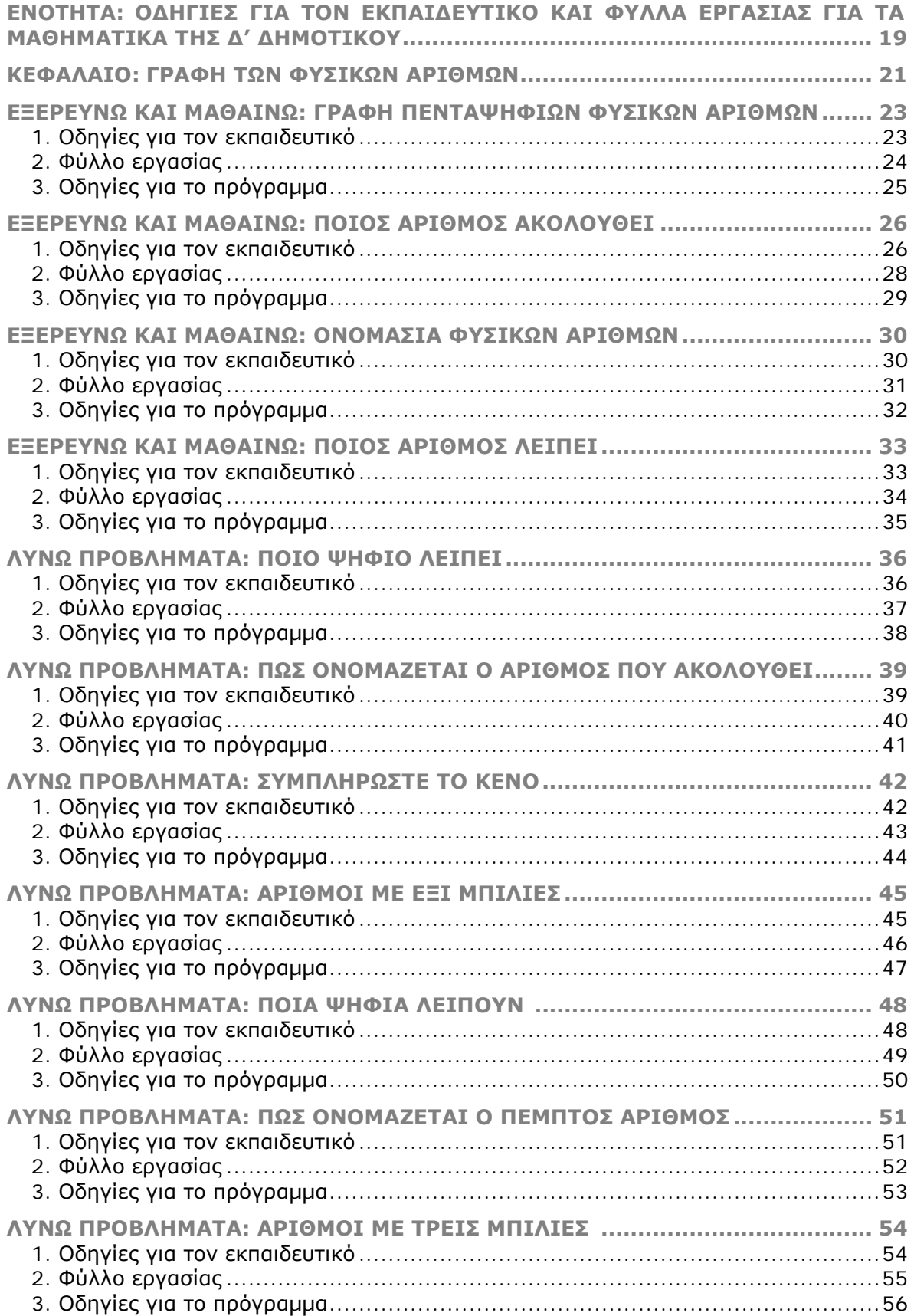

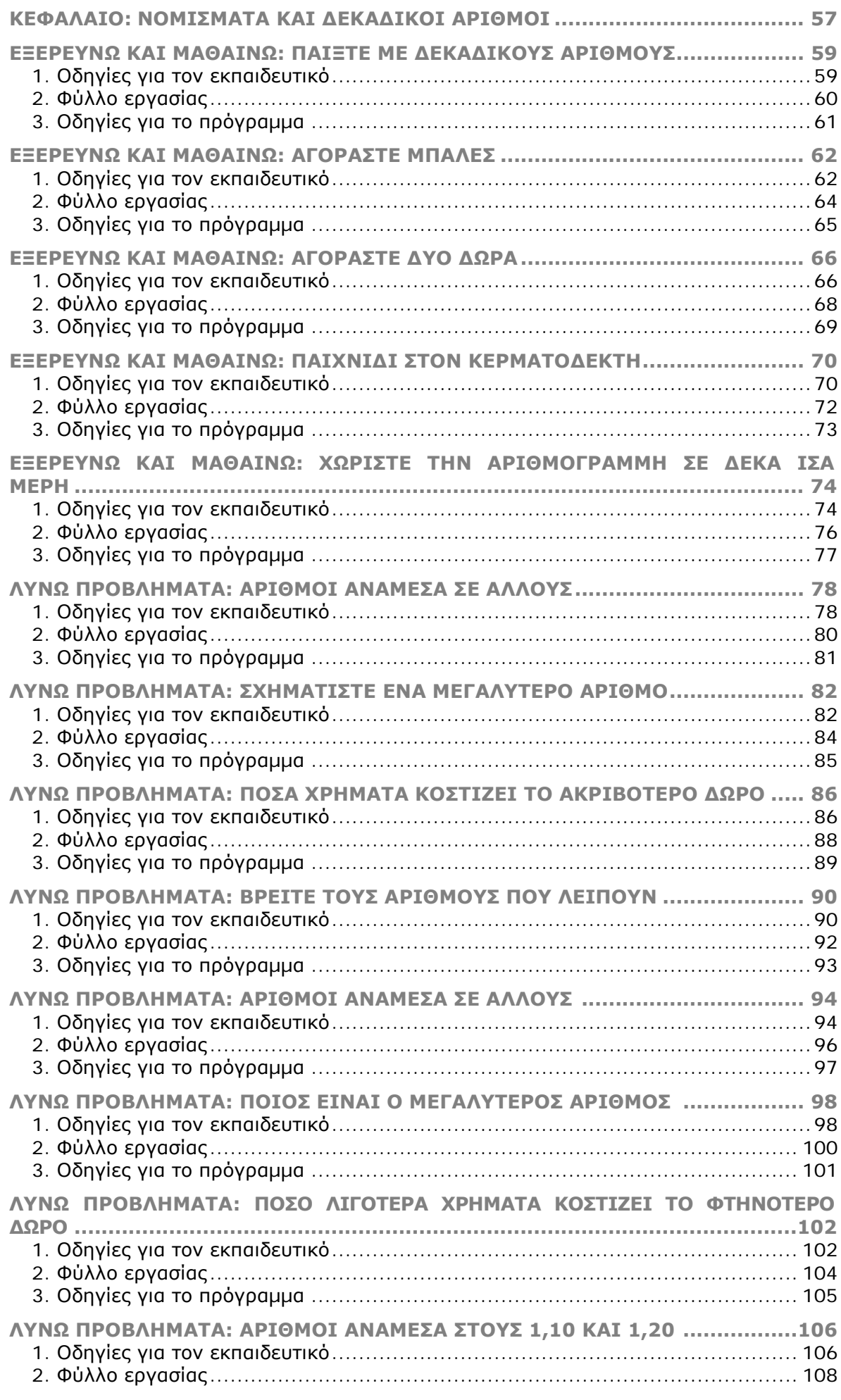

Συνοδευτικό εγχειρίδιο χρήσης λογισμικού για τα μαθηματικά της Γ'-Δ' δημοτικού

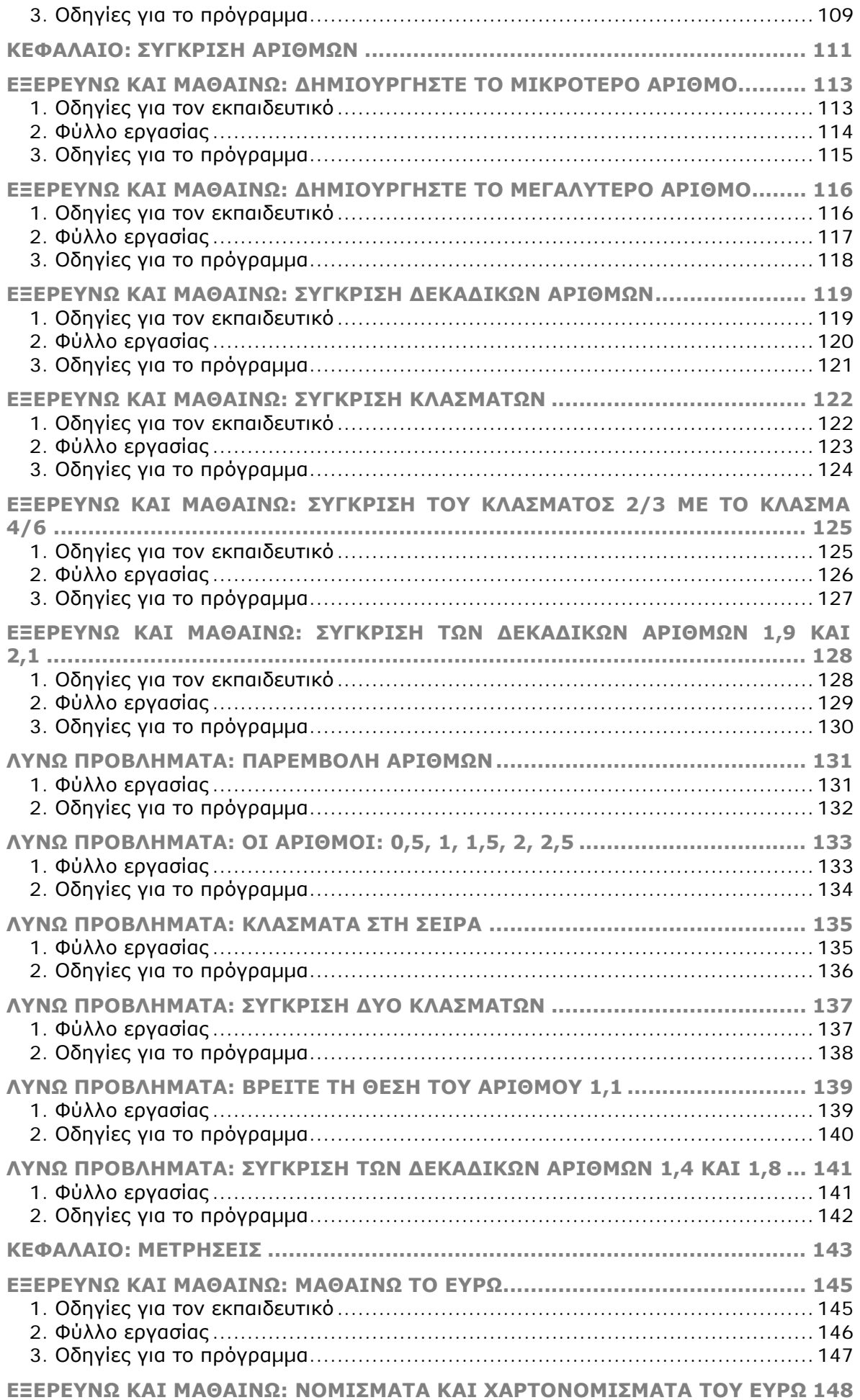

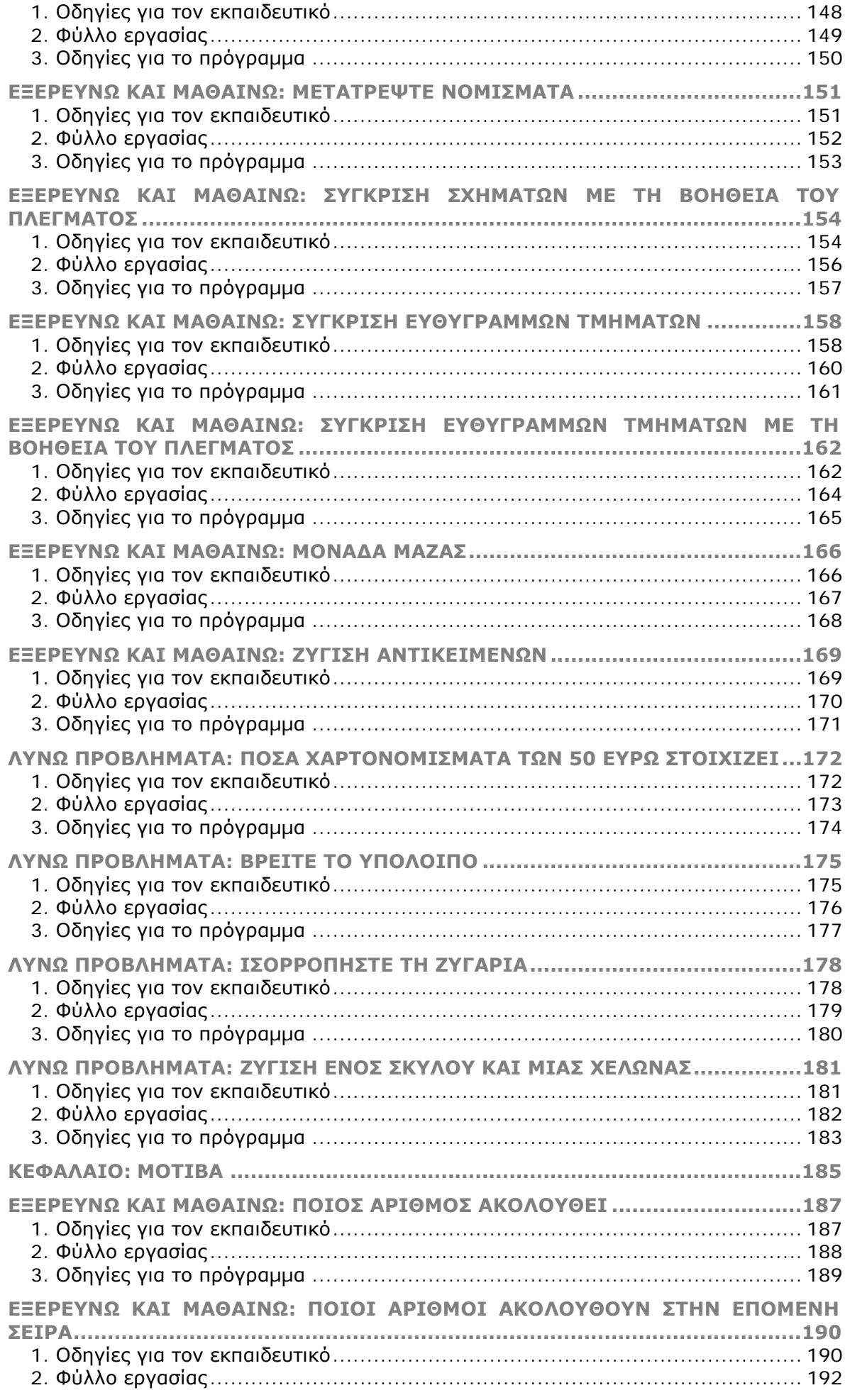

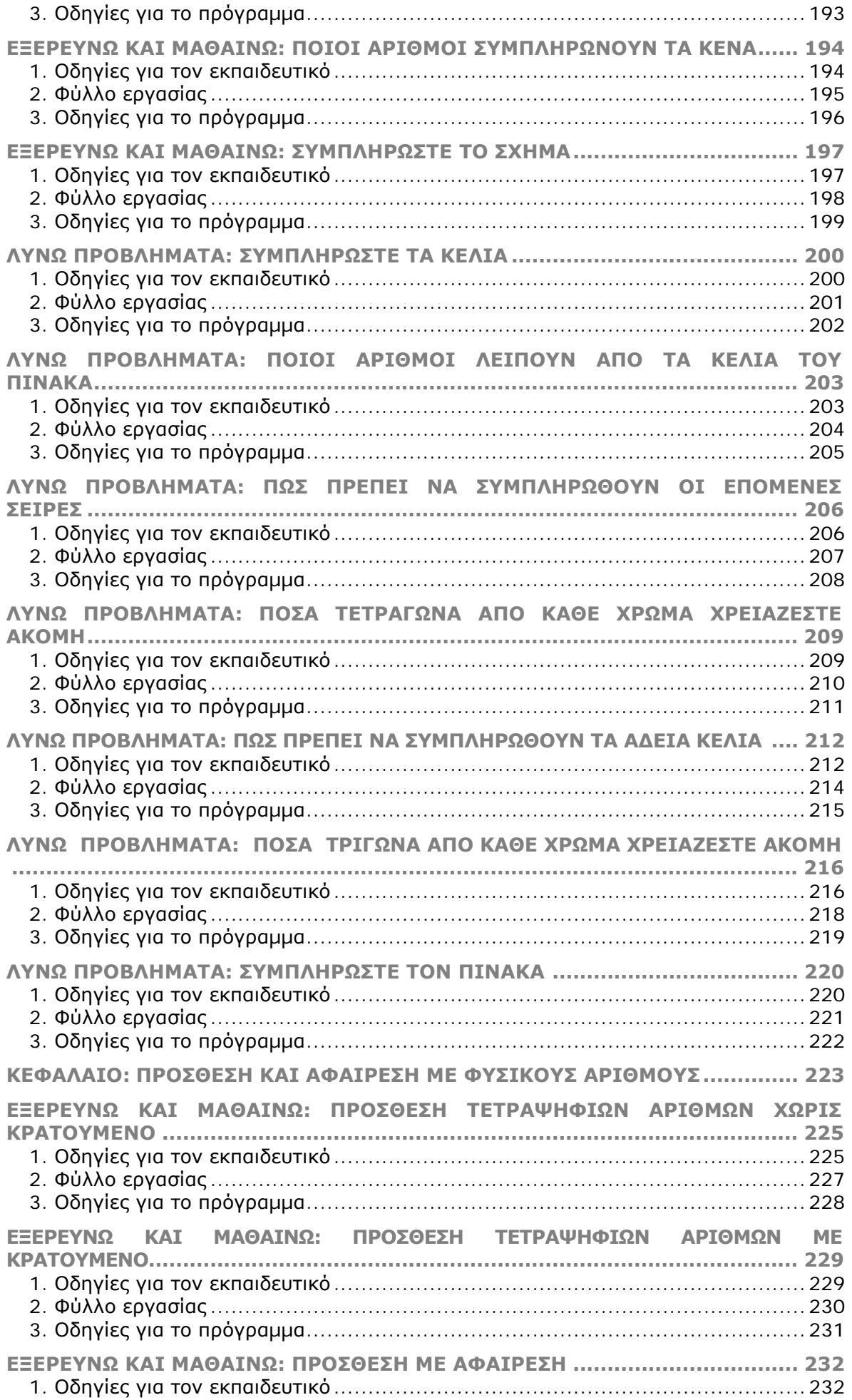

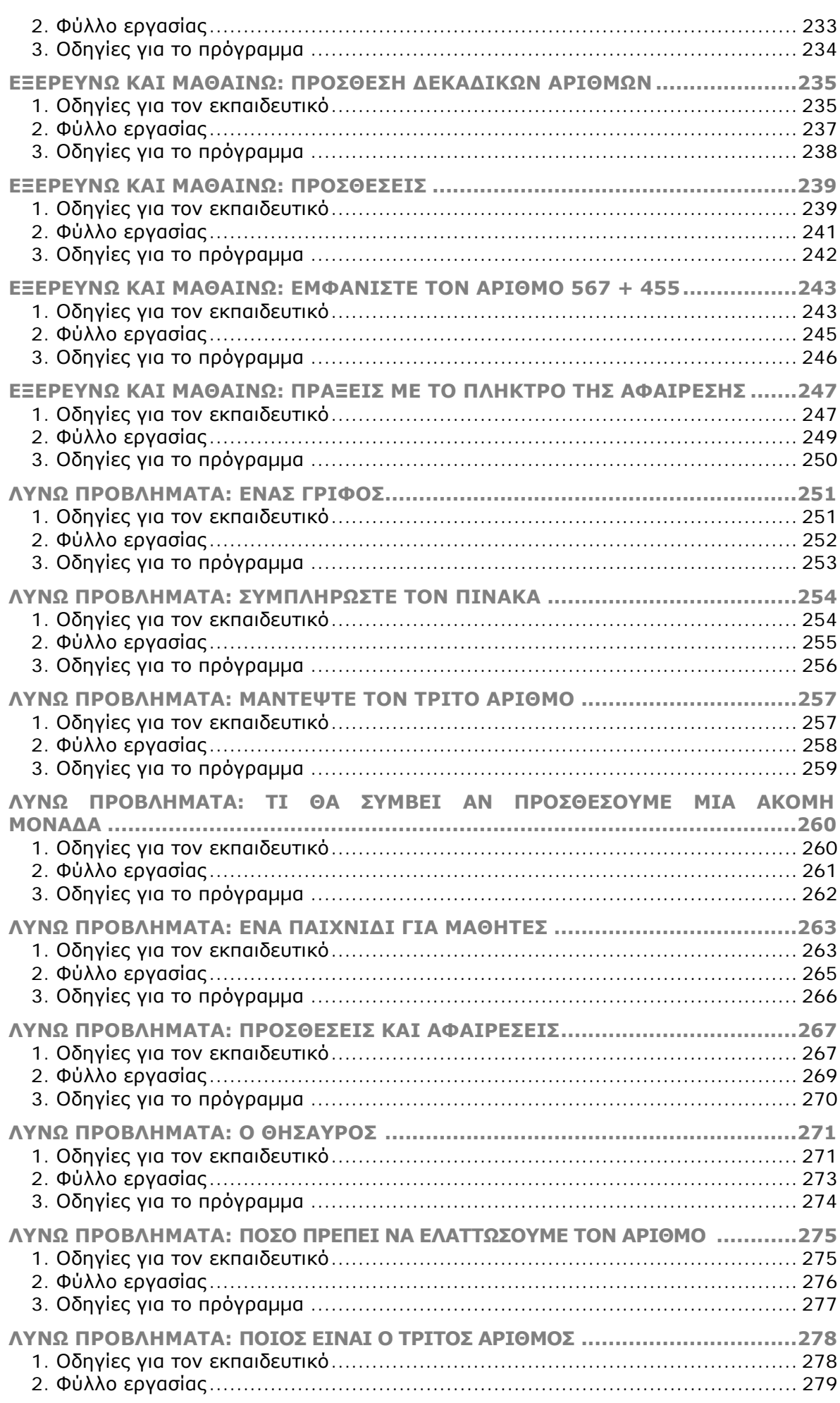

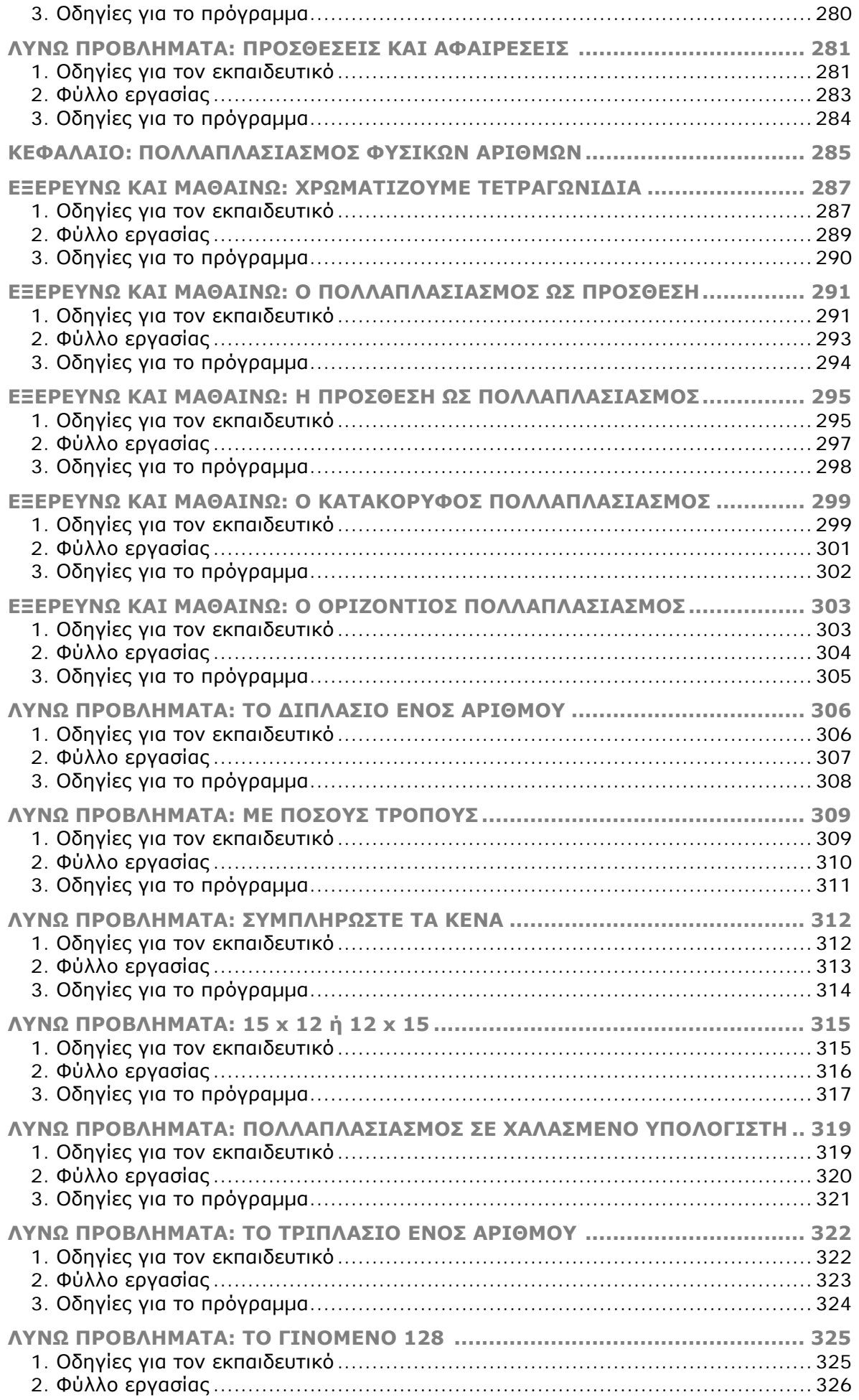

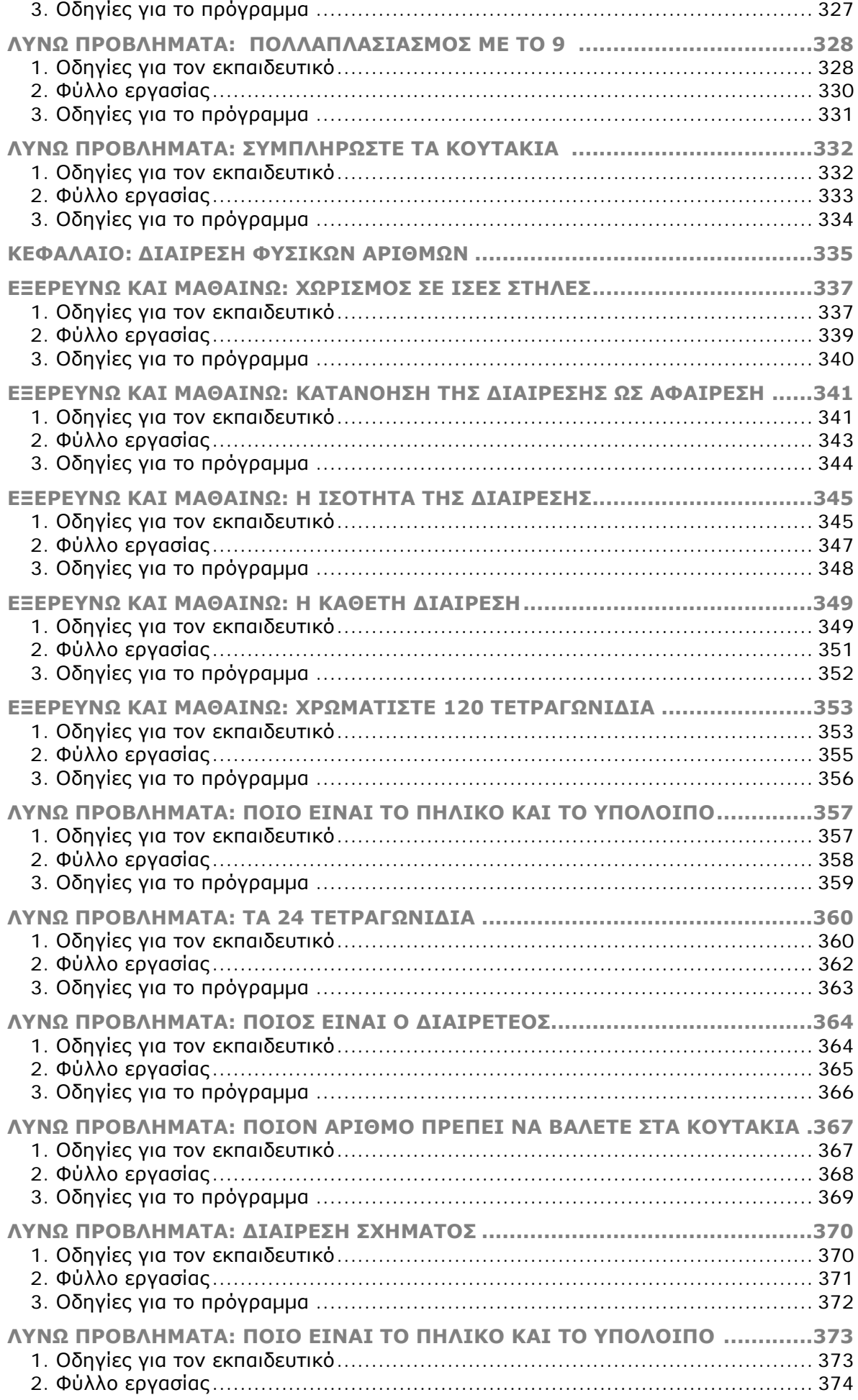

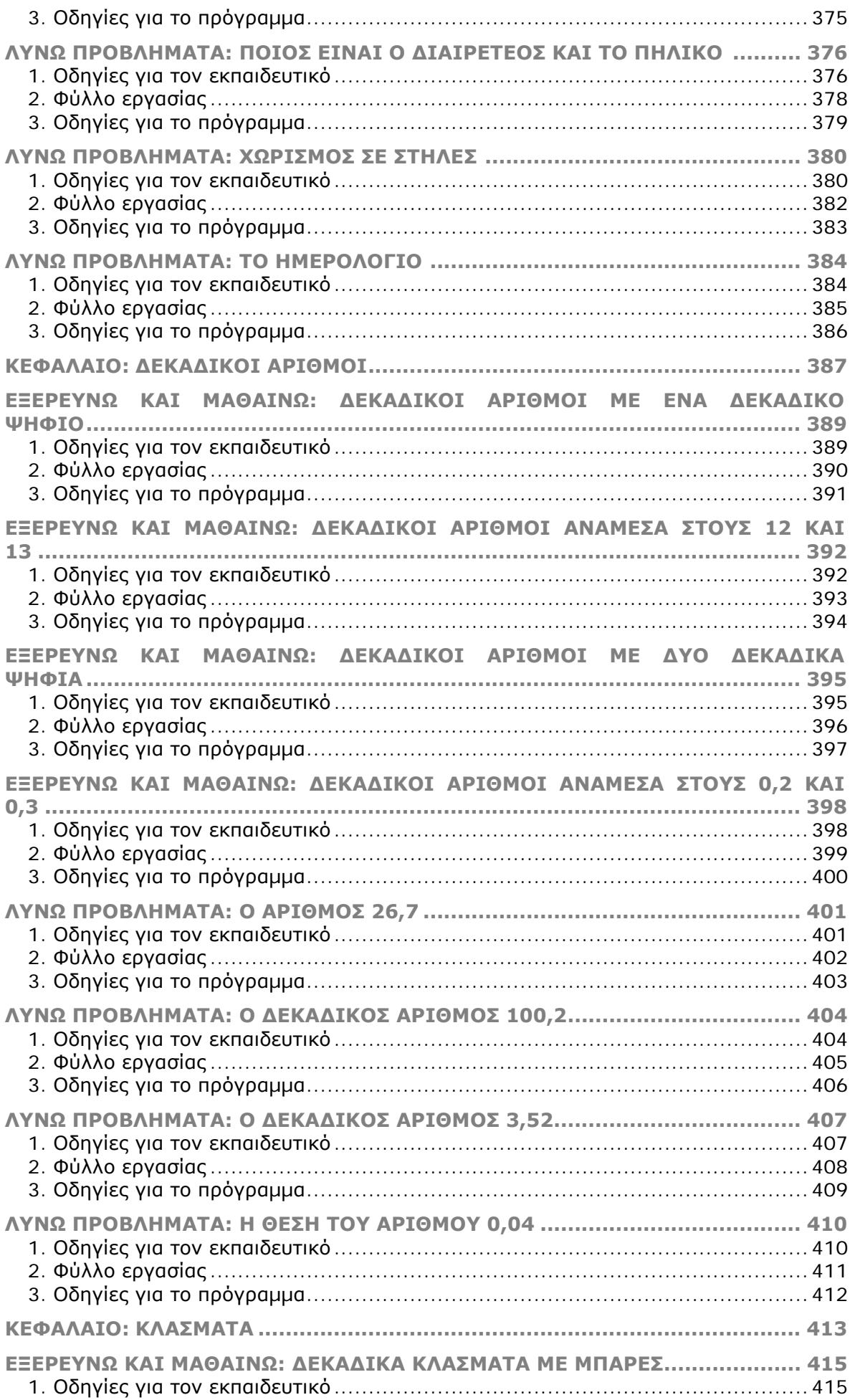

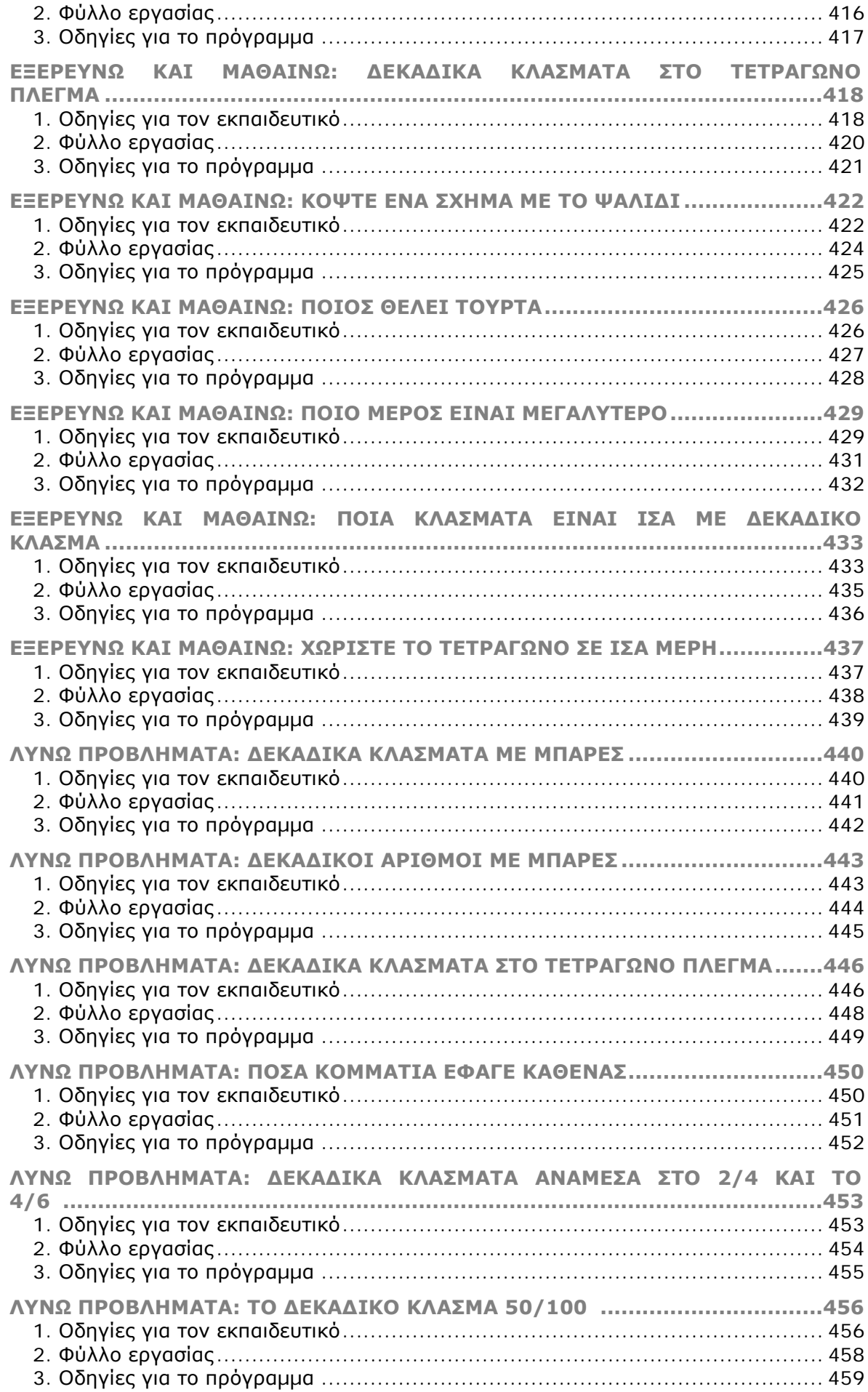

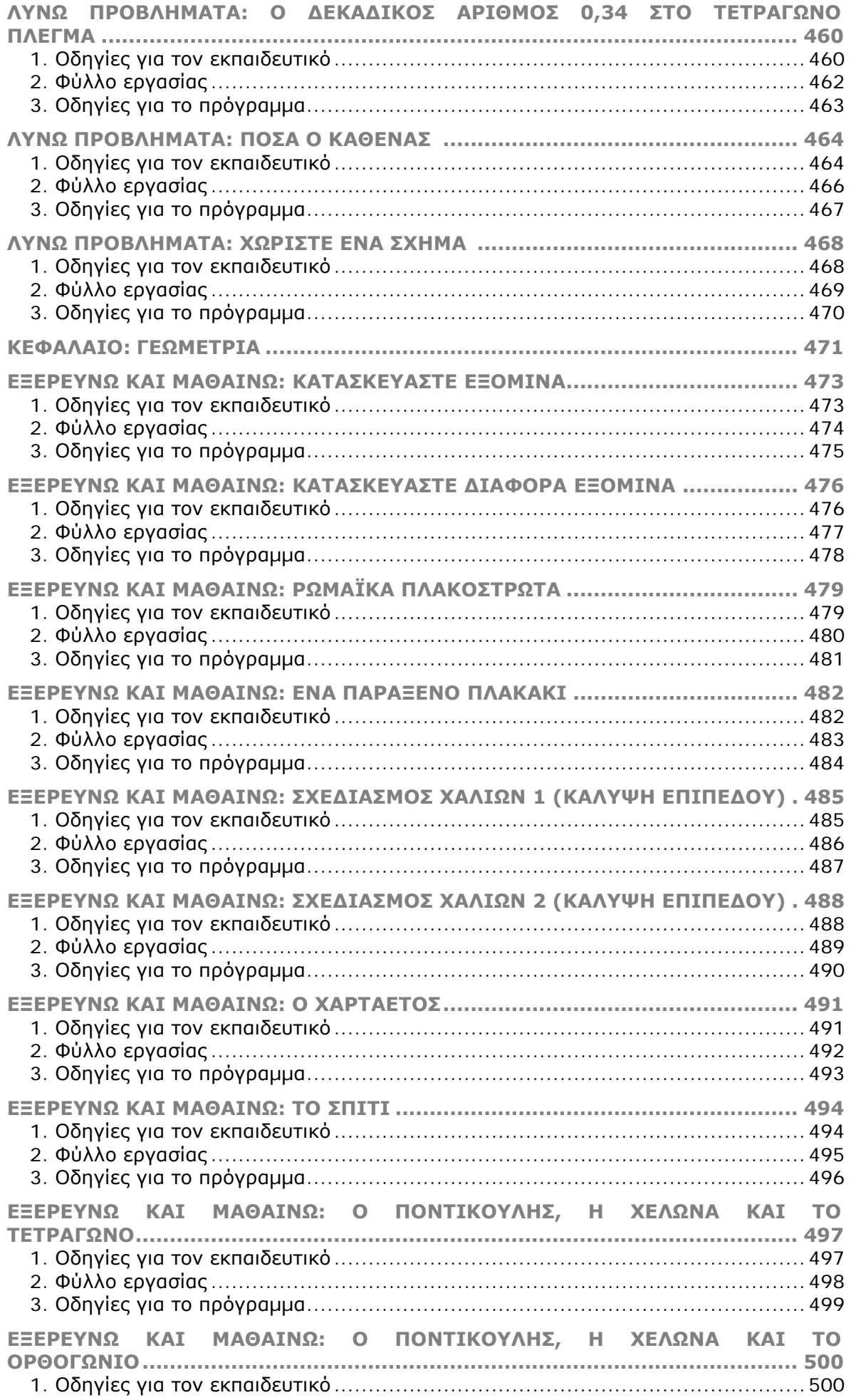

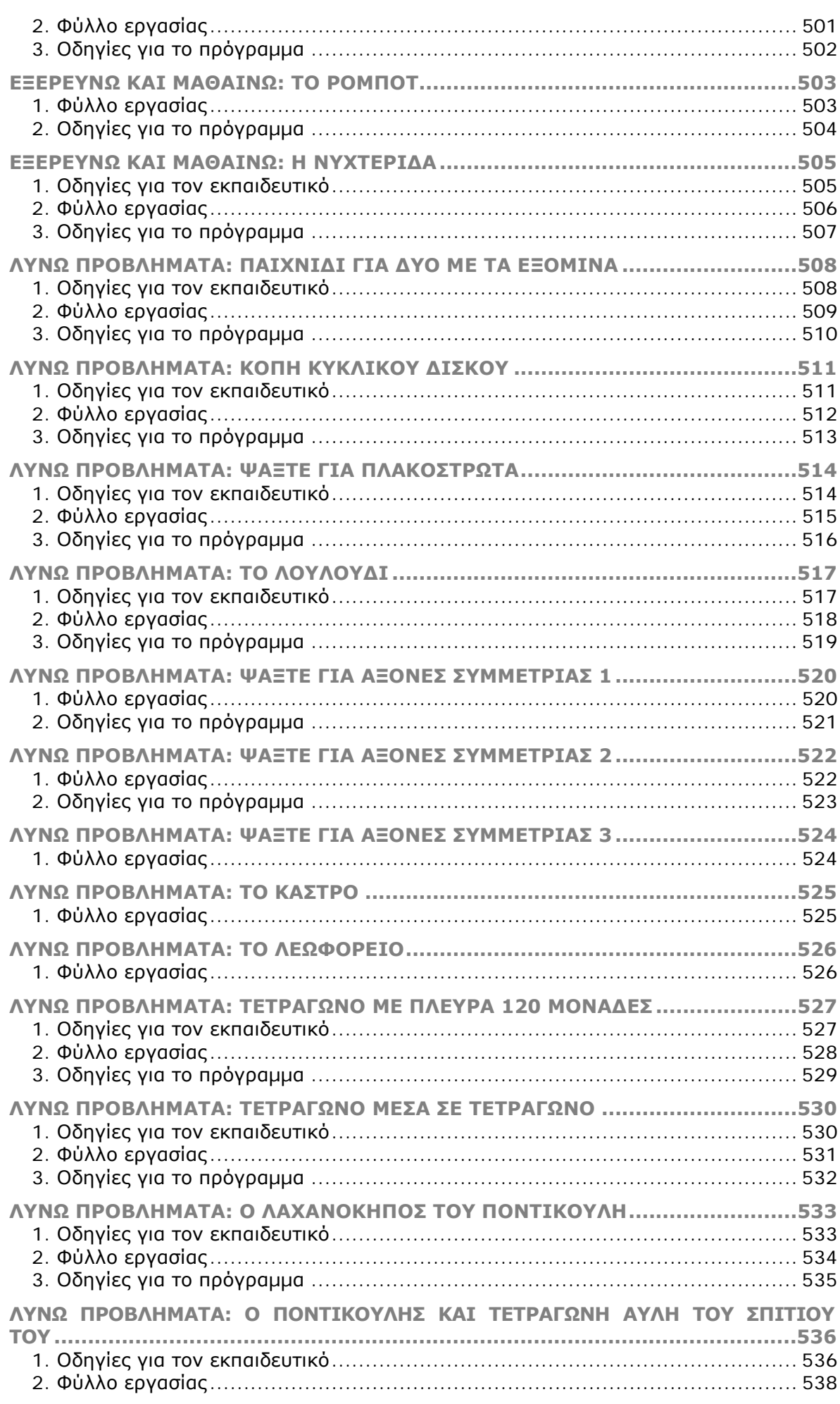

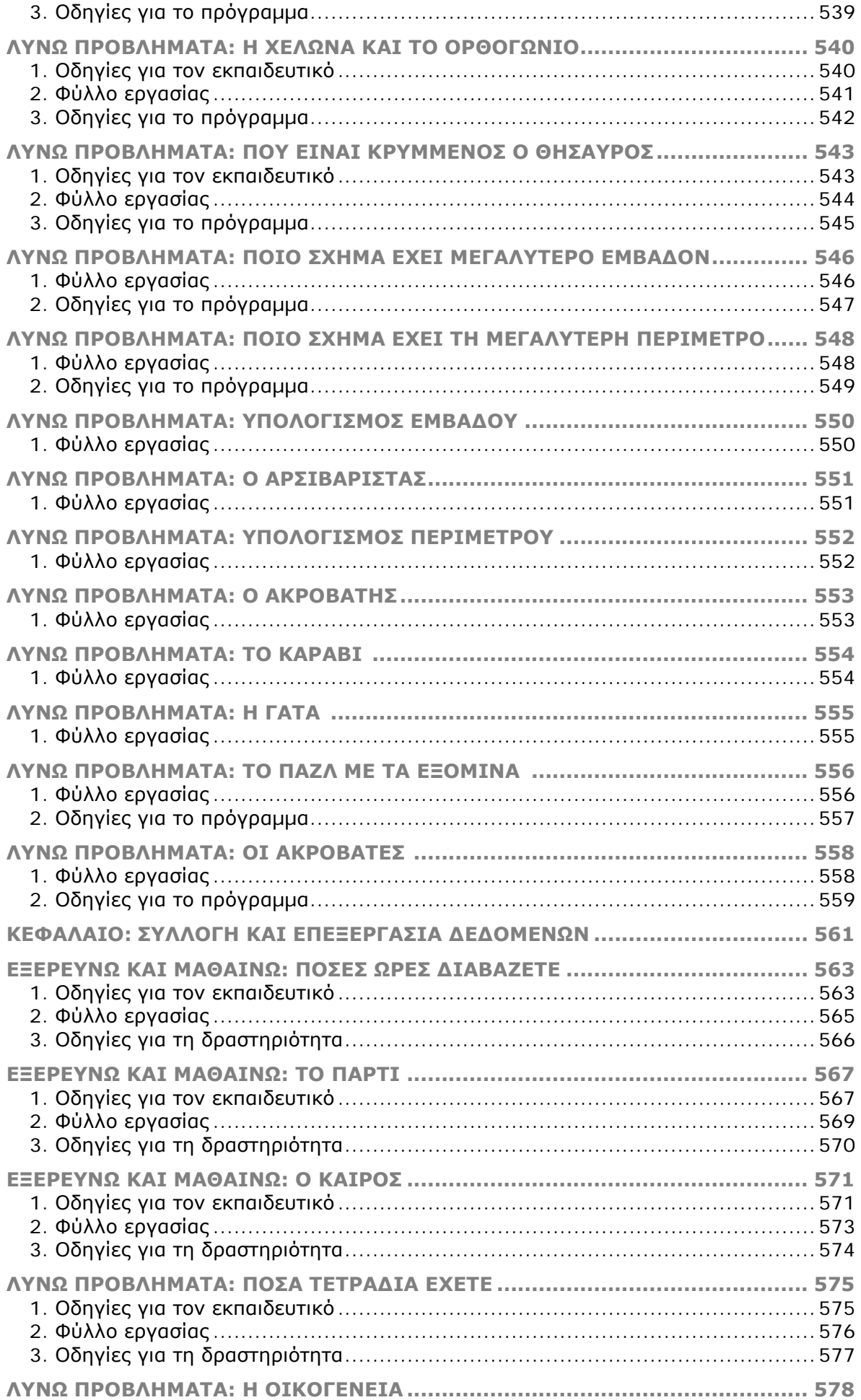

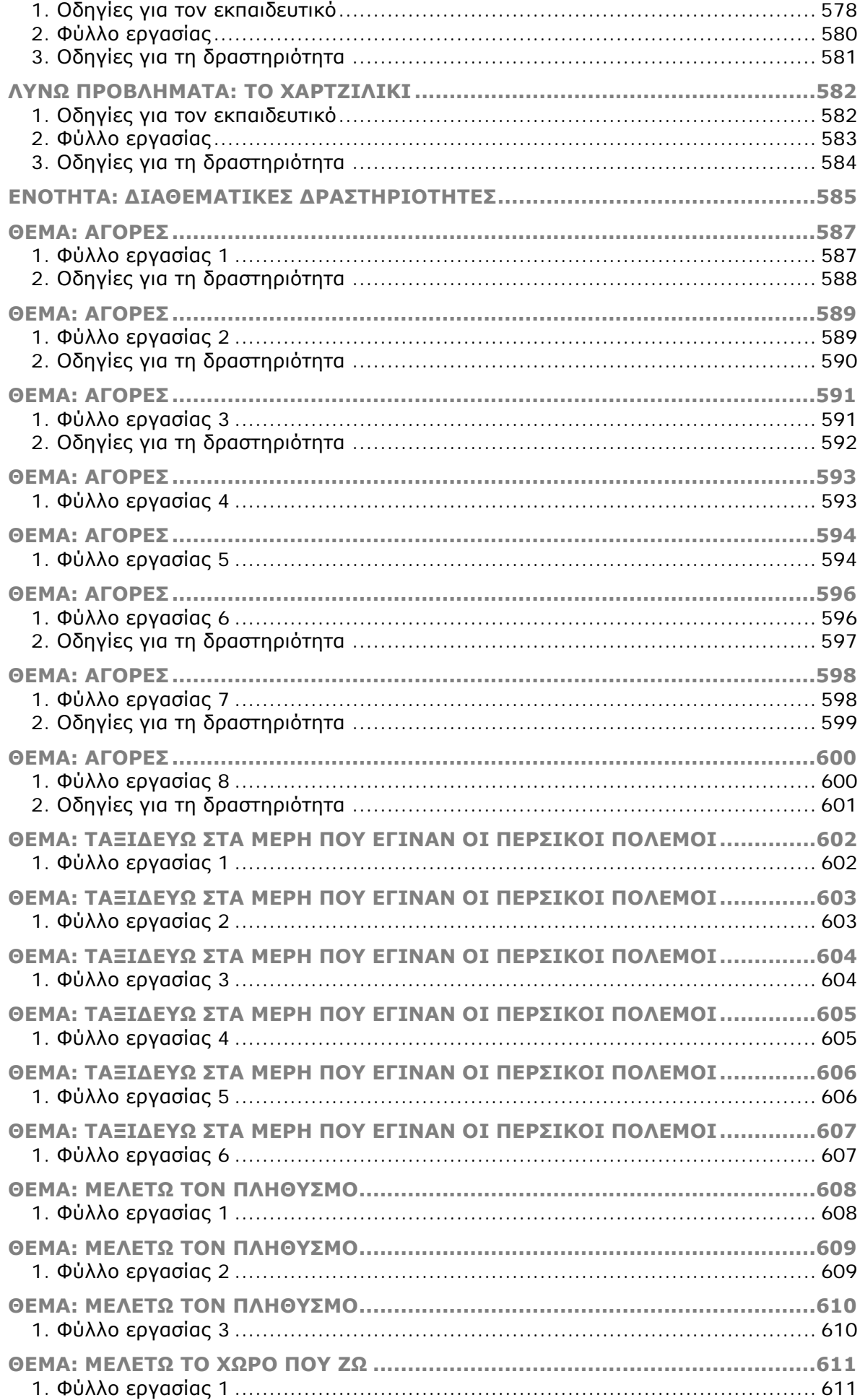

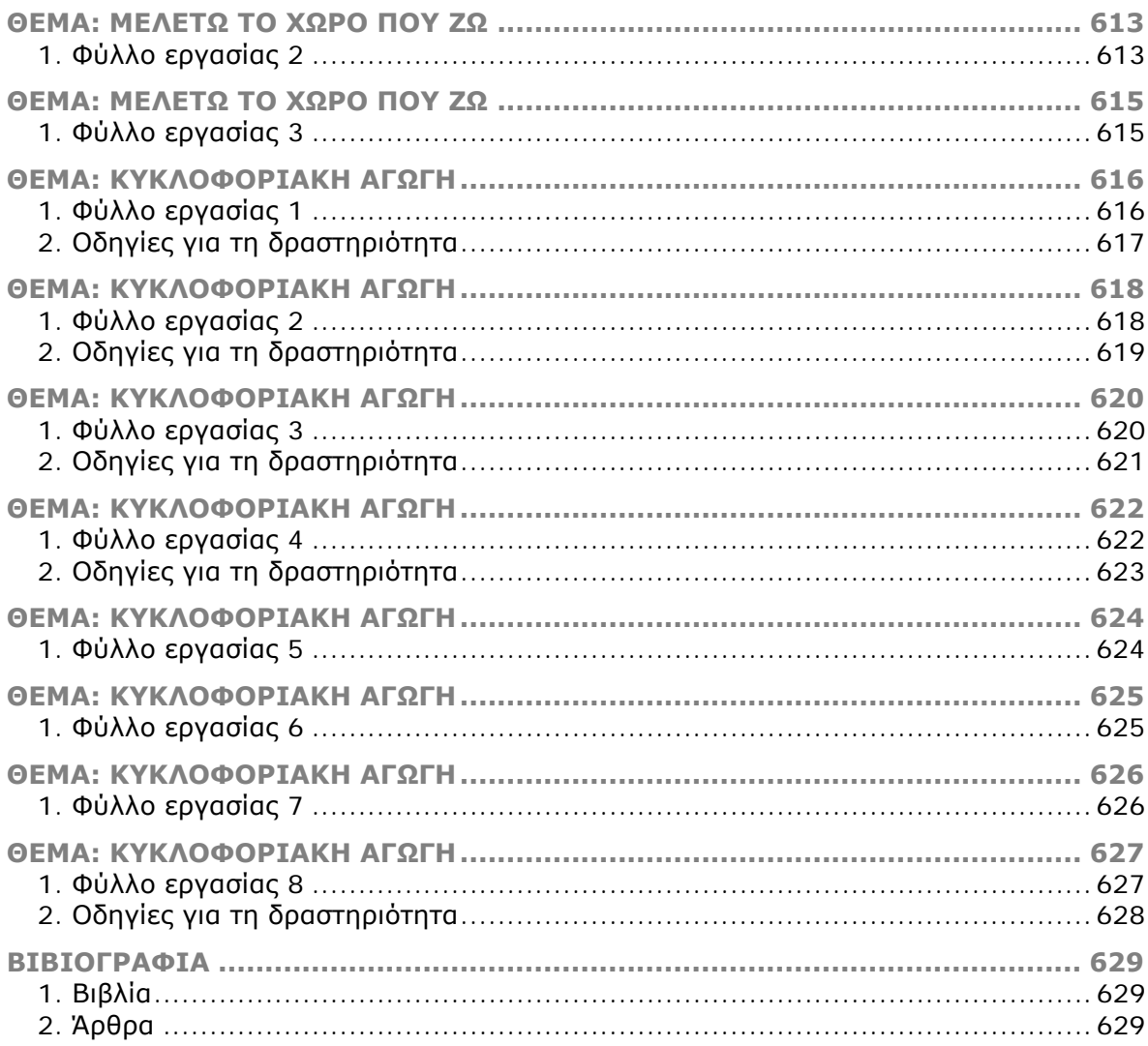

# **ENOTHTA: OAHFIEZ FIA TON** ΕΚΠΑΙΔΕΥΤΙΚΟ ΚΑΙ ΦΥΛΛΑ ΕΡΓΑΣΙΑΣ ΓΙΑ ΤΑ ΜΑΘΗΜΑΤΙΚΑ ΤΗΣ Δ' ΔΗΜΟΤΙΚΟΥ

# **ΚΕΦΑΛΑΙΟ: ΓΡΑΦΗ ΤΩΝ ΦΥΣΙΚΩΝ ΑΡΙΘΜΩΝ**

### **ΕΞΕΡΕΥΝΩ ΚΑΙ ΜΑΘΑΙΝΩ: ΓΡΑΦΗ ΠΕΝΤΑΨΗΦΙΩΝ ΦΥΣΙΚΩΝ ΑΡΙΘΜΩΝ**

### **1. Οδηγίες για τον εκπαιδευτικό**

### **1.1. Η ιδέα της δραστηριότητας**

Σε αυτή τη δραστηριότητα οι µαθητές καλούνται να αναπαραστήσουν στο ηλεκτρονικό αριθµητήριο έναν αριθµό που έχει διατυπωθεί λεκτικά· πρόκειται για τον αριθµό *δεκατρείς χιλιάδες πεντακόσια τριάντα τέσσερα*. Τους δίνεται, δηλαδή, η λεκτική του αναπαράσταση και θα πρέπει να τον αναπαραστήσουν στο αριθµητήριο, χρησιµοποιώντας κατάλληλα τις µπίλιες. Συγχρόνως µπορούν να έχουν τη συµβολική του έκφραση και να παρατηρούν τους αριθµούς και τις θέσεις που κατέχουν σε αυτόν.

Σε σχέση µε το παραδοσιακό αριθµητήριο, το ηλεκτρονικό βοηθάει τους µαθητές να κατανοήσουν καλύτερα τον τρόπο γραφής των αριθµών, καθώς τους δίνεται η δυνατότητα να έχουν και τις τρεις αναπαραστάσεις ταυτόχρονα –τη λεκτική, τη συµβολική και την αριθµητική– και να αλληλεπιδρούν µε αυτές. Εποµένως, κάθε φορά που επιλέγουν µία αναπαράσταση, θα µπορούν να παρατηρούν και τις υπόλοιπες δύο και να διορθώνουν τις επιλογές τους.

### **1.2. Στόχοι της διερεύνησης**

Οι µαθητές θα πρέπει:

- Να µετατρέψουν τις λεκτικές αναπαραστάσεις φυσικών αριθµών σε συµβολικές και αντίστροφα.
- Να έρθουν σε επαφή µε το δεκαδικό σύστηµα έκφρασης και γραφής (λεκτικής και συµβολικής) των φυσικών αριθµών.

### **1.3. Οργάνωση της τάξης**

Ο εκπαιδευτικός οργανώνει τους µαθητές σε ολιγοµελείς οµάδες (αποτελούµενες από δύο µε τρία άτοµα) και τους ενθαρρύνει να κάνουν πειράµατα και να συζητούν µεταξύ τους για τα αποτελέσµατά τους. Επιπλέον, θα πρέπει να παρακινεί τους µαθητές να αναλαµβάνουν εναλλασσόµενους ρόλους µέσα στην οµάδα τους. Η διερεύνηση αυτή µπορεί να διεξαχθεί σε µία φάση.

Οι µαθητές συζητούν µε την οµάδα τους, αλλά και µε την υπόλοιπη τάξη, σχετικά µε τη λεκτική έκφραση *δεκατρείς χιλιάδες πεντακόσια τριάντα τέσσερα* και πειραµατίζονται πάνω στην αναπαράσταση του αριθµού στο ηλεκτρονικό αριθµητήριο. Στη συνέχεια εκφράζουν τον αριθµό και τη θέση στην οποία ανήκει, χρησιµοποιώντας το όνοµα κάθε θέσης. Για παράδειγµα, όταν έχουν τρεις µπίλιες στην τρίτη στήλη από δεξιά, χρησιµοποιούν την έκφραση *τρεις χιλιάδες*.

### **1.4. Τα µαθηµατικά της διερεύνησης**

Η δραστηριότητα αυτή επιτρέπει στους µαθητές να ονοµάζουν και να αναπαριστούν συµβολικά πενταψήφιους αριθµούς, χρησιµοποιώντας το ηλεκτρονικό αριθµητήριο. Έτσι µαθαίνουν να εφαρµόζουν το δεκαδικό σύστηµα αρίθµησης και έκφρασης των πενταψήφιων αριθµών.

### **1.5. Προεκτάσεις**

Ο εκπαιδευτικός µπορεί να προτείνει και άλλα παρόµοια θέµατα, π.χ. τη λεκτική και συµβολική έκφραση εξαψήφιων αριθµών.

### **ΓΡΑΦΗ ΠΕΝΤΑΨΗΦΙΩΝ ΦΥΣΙΚΩΝ ΑΡΙΘΜΩΝ**

### **2. Φύλλο εργασίας**

Ονοµατεπώνυµο µαθητών:

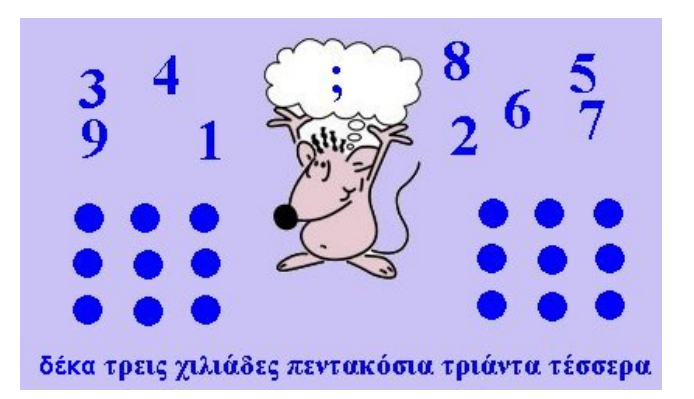

Παιδιά, ο Ποντικούλης προσπαθεί να εµφανίσει στο ηλεκτρονικό αριθµητήριο τον αριθµό δεκατρείς χιλιάδες πεντακόσια τριάντα τέσσερα.

*Μπορείτε εσείς να τον βοηθήσετε;*

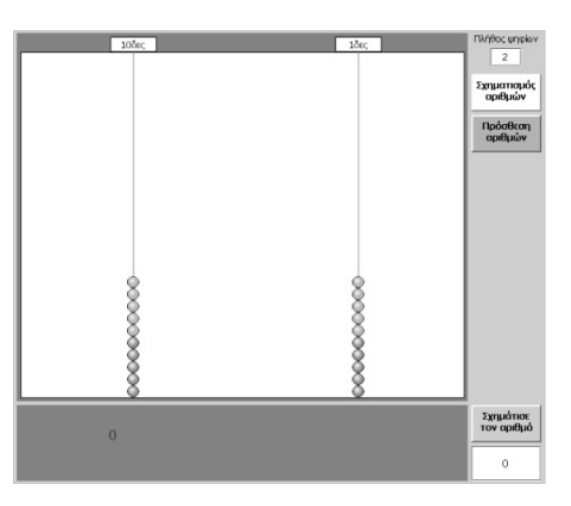

### **ΓΡΑΦΗ ΠΕΝΤΑΨΗΦΙΩΝ ΦΥΣΙΚΩΝ ΑΡΙΘΜΩΝ**

### **3. Οδηγίες για το πρόγραµµα**

Ο αριθµός του Ποντικούλη έχει πέντε ψηφία. Αυτό σηµαίνει ότι εσείς θα πρέπει να πληκτρολογήσετε τον αριθµό 5 στη θέση «Αριθµός ψηφίων». Αµέσως µετά θα εµφανιστούν πέντε στήλες. Για να µετακινήσετε µία µπίλια από το κάτω µέρος στο επάνω, επιλέξτε τη µε το δείκτη του ποντικιού σας και πιέστε το αριστερό του πλήκτρο. Με τον ίδιο τρόπο µπορείτε να µεταφέρετε τη µπίλια στη θέση της. Προσοχή! Για να µετακινήσετε µία µπίλια, επιλέξτε τη µε το δείκτη του ποντικιού πατώντας το αριστερό πλήκτρο. Μαζί της θα µεταφερθούν και όλες οι µπίλιες της στήλης που βρίσκονται πάνω από αυτή. Με τον ίδιο τρόπο µεταφέρετε µία µπίλια από πάνω προς τα κάτω.

Στην παρακάτω εικόνα δίνεται η λύση του πρώτου ερωτήµατος.

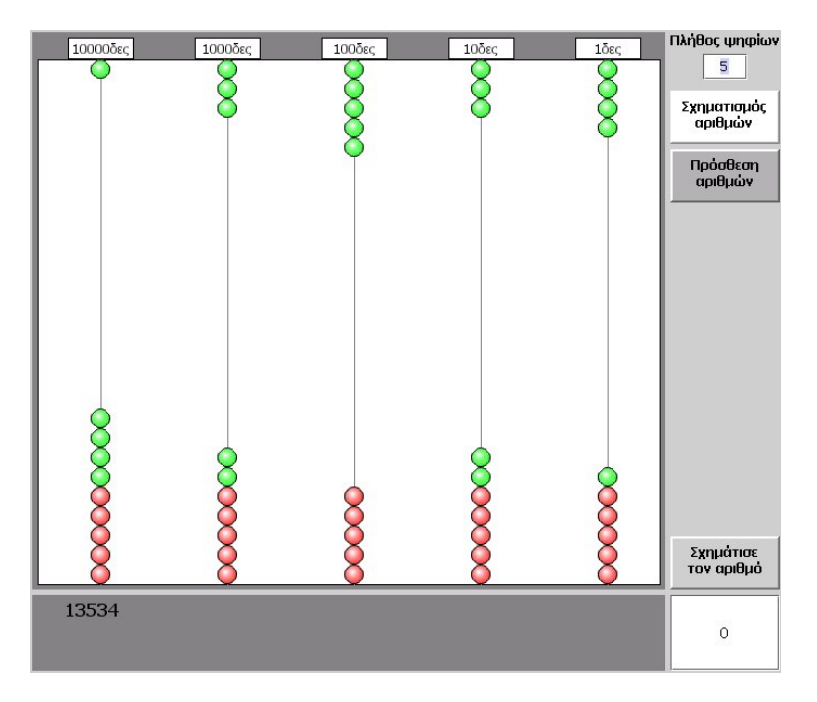

Ο αριθµός έχει:

- 1 µπίλια στη θέση των 10δων χιλιάδων
- 3 µπίλιες στη θέση των 1000δων
- 5 µπίλιες στη θέση των 100δων
- 3 µπίλιες στη θέση των 10δων
- 4 µπίλιες στη θέση των 1δων

Εποµένως, µπορεί να γραφεί ως εξής: 13.534.

### **ΕΞΕΡΕΥΝΩ ΚΑΙ ΜΑΘΑΙΝΩ: ΠΟΙΟΣ ΑΡΙΘΜΟΣ ΑΚΟΛΟΥΘΕΙ**

### **1. Οδηγίες για τον εκπαιδευτικό**

### **1.1. Η ιδέα της δραστηριότητας**

Σε αυτή τη δραστηριότητα οι µαθητές καλούνται να βρουν, να σχηµατίσουν στο ηλεκτρονικό αριθµητήριο και να ονοµάσουν τον αριθµό που αντιστοιχεί στο ερωτηµατικό (;) που βρίσκεται στο παρακάτω «σηµείωµα».

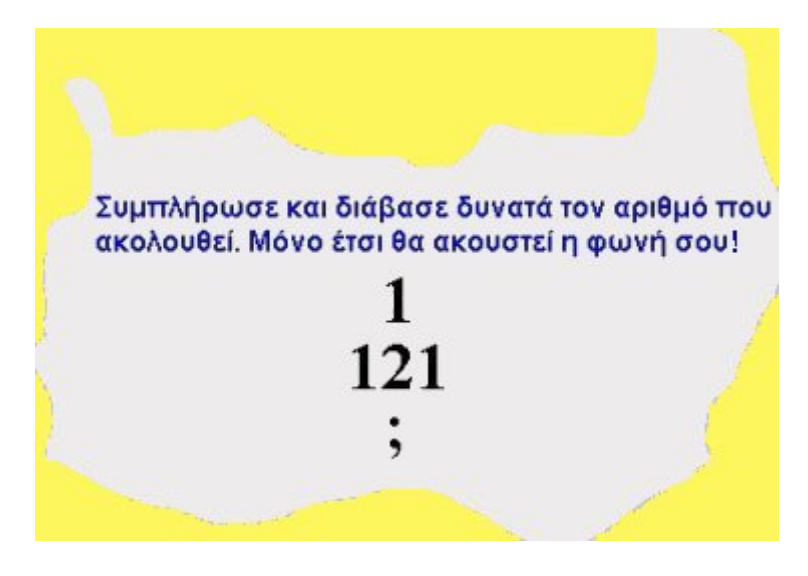

Το ηλεκτρονικό αριθµητήριο δίνει στους µαθητές τη δυνατότητα να πειραµατιστούν και να αλληλεπιδράσουν, καθώς εµφανίζει και τις δύο αναπαραστάσεις των αριθµών ταυτόχρονα –τη συµβολική και την αριθµητική– και, µάλιστα, όταν επιλέγουν τη µία, η άλλη εµφανίζεται αυτόµατα. Έτσι, µπορούν να διορθώνουν τις επιλογές τους.

### **1.2. Στόχοι της διερεύνησης**

Οι µαθητές θα πρέπει:

- Να µετατρέψουν τις λεκτικές αναπαραστάσεις φυσικών αριθµών σε συµβολικές και αντίστροφα.
- Να έρθουν σε επαφή µε το θεσιακό σύστηµα έκφρασης και γραφής (λεκτικής και συµβολικής) των φυσικών αριθµών.

### **1.3. Οργάνωση της τάξης**

Ο εκπαιδευτικός οργανώνει τους µαθητές σε ολιγοµελείς οµάδες (αποτελούµενες από δύο µε τρία άτοµα) και τους ενθαρρύνει να συζητούν µεταξύ τους και να αναλαµβάνουν διάφορους και εναλλασσόµενους ρόλους µέσα στην οµάδα τους. Η διερεύνηση αυτή µπορεί να διεξαχθεί σε µία φάση.

Οι µαθητές αναπαριστούν στο ηλεκτρονικό αριθµητήριο τις συµβολικές και αριθµητικές εκφράσεις των δεδοµένων στο σηµείωµα των αριθµών. Κατόπιν εξετάζουν πόσες µπίλιες θα πρέπει να τοποθετήσουν και σε ποια θέση, προκειµένου να σχηµατίσουν το ζητούµενο αριθµό. Τέλος ανταλλάσσουν απόψεις για τον τρόπο µε τον οποίο σχηµατίζεται ο αριθµός αυτός και πώς θα εφαρµόσουν την κανονικότητα αυτή στην ονοµασία του αριθµού.

### **1.4. Τα µαθηµατικά της διερεύνησης**

Η δραστηριότητα αυτή επιτρέπει στους µαθητές να ονοµάζουν και να αναπαριστούν συµβολικά, µε τη βοήθεια του ηλεκτρονικού αριθµητηρίου, πενταψήφιους αριθµούς που ακολουθούν σε µία σειρά αριθµών, η οποία σχηµατίζεται µε συγκεκριµένο τρόπο. Είναι σηµαντικό να διαπραγµατεύονται σειρές αριθµών, όπου ο αριθµός των ψηφίων τους θα διαφέρει κατά δύο και όχι κατά ένα, όπως συµβαίνει συνήθως.

### **1.5. Προεκτάσεις**

Ο εκπαιδευτικός µπορεί να επεκτείνει τη δραστηριότητα στην εύρεση και ονοµασία του επόµενου επταψήφιου αριθµού ή να προτείνει και άλλα παρόµοια θέµατα.

### **ΠΟΙΟΣ ΑΡΙΘΜΟΣ ΑΚΟΛΟΥΘΕΙ**

### **2. Φύλλο εργασίας**

Ονοµατεπώνυµο µαθητών:

Παιδιά, ο Ποντικούλης είναι σκεπτικός. Στο τελευταίο κόµικ ο Μίκυ Μάους βρήκε στο δάσος ένα σηµείωµα που γράφει τα εξής: «Για να βρεις τον Ντόναλντ, πρέπει να συµπληρώσεις στο χαρτί το ερωτηµατικό, µε τον επόµενο αριθµό και να τον φωνάξεις δυνατά. Τα ξωτικά του δάσους θα µεταφέρουν τη φωνή σου στον Ντόναλντ και εκείνος θα σου απαντήσει πού βρίσκεται». Φυσικά ο Ποντικούλης θέλει να βοηθήσει τον Μίκυ και ψάχνει πώς να συµπληρώσει τον επόµενο αριθµό που λείπει και σχηµατίζεται µε τον ίδιο κανόνα.

*Μπορείτε εσείς να τον βοηθήσετε να βρει και να φωνάξει δυνατά τον αριθµό αυτό;* 

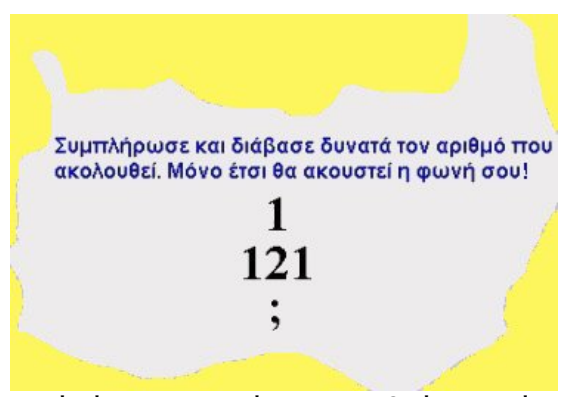

Αυτό είναι το σηµείωµα που βρήκε ο Μίκυ

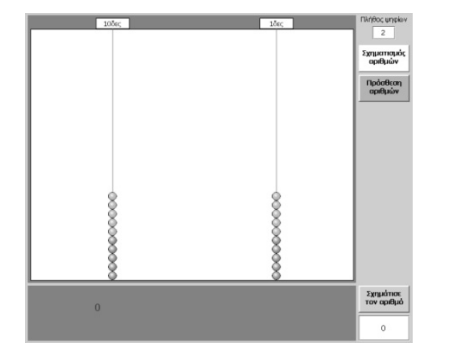

### **ΠΟΙΟΣ ΑΡΙΘΜΟΣ ΑΚΟΛΟΥΘΕΙ**

### **3. Οδηγίες για το πρόγραµµα**

Ο Ποντικούλης χρησιµοποιεί το ηλεκτρονικό αριθµητήριο και τοποθετεί τις µπίλιες στις κατάλληλες θέσεις, προκειµένου να βρει τους αριθµούς και να τους ονοµάσει.

- Ο πρώτος αριθµός έχει ένα ψηφίο, των µονάδων.
- Ο δεύτερος έχει τρία ψηφία, των µονάδων, των δεκάδων και των εκατοντάδων.
- Ο επόµενος θα είναι πενταψήφιος και θα σχηµατίζεται από τα ψηφία 1, 2 και 3.

Ο αριθµός αυτός είναι ο 12.321 διαβάζεται: *δώδεκα χιλιάδες τριακόσια είκοσι ένα*.

### **ΕΞΕΡΕΥΝΩ ΚΑΙ ΜΑΘΑΙΝΩ: ΟΝΟΜΑΣΙΑ ΦΥΣΙΚΩΝ ΑΡΙΘΜΩΝ**

### **1. Οδηγίες για τον εκπαιδευτικό**

### **1.1. Η ιδέα της δραστηριότητας**

Σε αυτή τη δραστηριότητα οι µαθητές καλούνται να χρησιµοποιήσουν οκτώ µόνο µπίλιες στο ηλεκτρονικό αριθµητήριο, προκειµένου να αναπαραστήσουν πενταψήφιους φυσικούς αριθµούς και να τους ονοµάσουν λεκτικά. Το γεγονός ότι οι οκτώ µπίλιες µπορούν να κατανεµηθούν µε διάφορους τρόπους στις πέντε θέσεις του αριθµού επιτρέπει στους µαθητές να εµπλακούν σε µία διαδικασία σχηµατισµού και πολλαπλής αναπαράστασης πενταψήφιων αριθµών που έχουν κάτι κοινό – ίδιο άθροισµα ψηφίων.

Το ηλεκτρονικό αριθµητήριο δίνει στους µαθητές τη δυνατότητα να εργαστούν καλύτερα, καθώς εµφανίζει και τις δύο αναπαραστάσεις των αριθµών ταυτόχρονα –τη συµβολική και την αριθµητική– και, µάλιστα, όταν επιλέγουν τη µία, η άλλη εµφανίζεται αυτόµατα. Έτσι, µπορούν να διορθώνουν τις επιλογές τους.

### **1.2. Στόχοι της διερεύνησης**

Οι µαθητές θα πρέπει:

- Να µετατρέψουν τις λεκτικές αναπαραστάσεις φυσικών αριθµών σε συµβολικές και αντίστροφα.
- Να έρθουν σε επαφή µε το θεσιακό σύστηµα έκφρασης και γραφής (λεκτικής και συµβολικής) των φυσικών αριθµών.

### **1.3. Οργάνωση της τάξης**

Ο εκπαιδευτικός οργανώνει τους µαθητές σε ολιγοµελείς οµάδες (αποτελούµενες από δύο µε τρία άτοµα) και τους ενθαρρύνει να συζητούν µεταξύ τους και να αναλαµβάνουν διάφορους και εναλλασσόµενους ρόλους µέσα στην οµάδα τους. Η διερεύνηση αυτή µπορεί να διεξαχθεί σε µία φάση.

Οι µαθητές αναπαριστούν στο ηλεκτρονικό αριθµητήριο διάφορες λεκτικές εκφράσεις αριθµών και αντιστρόφως. Κατόπιν εξετάζουν τον τρόπο µε τον οποίο θα πρέπει να κατανείµουν τις οκτώ µπίλιες στις πέντε θέσεις του αριθµού. Τέλος εκφράζουν τον κάθε αριθµό λεκτικά και αριθµητικά, ανάλογα µε τα ψηφία κάθε θέσης.

### **1.4. Τα µαθηµατικά της διερεύνησης**

Η δραστηριότητα αυτή επιτρέπει στους µαθητές να ονοµάζουν και να αναπαριστούν συµβολικά πενταψήφιους αριθµούς, χρησιµοποιώντας το ηλεκτρονικό αριθµητήριο, αλλά και να αντιληφθούν το γεγονός ότι µπορούν να σχηµατίσουν πολλούς αριθµούς που να έχουν το ίδιο άθροισµα ψηφίων.

### **1.5. Προεκτάσεις**

Ο εκπαιδευτικός µπορεί να προτείνει και άλλα παρόµοια θέµατα, π.χ. τη λεκτική και συµβολική έκφραση εξαψήφιων αριθµών.

### **ΟΝΟΜΑΣΙΑ ΦΥΣΙΚΩΝ ΑΡΙΘΜΩΝ**

### **2. Φύλλο εργασίας**

Ονοµατεπώνυµο µαθητών:

Ποιον πενταψήφιο αριθμό μπορείτε να σχηματίσετε στο αριθμητήριο, αν χρησιμοποιή*σετε οκτώ µόνο µπίλιες;* 

*Πώς θα ονοµάζεται ο αριθµός αυτός;*

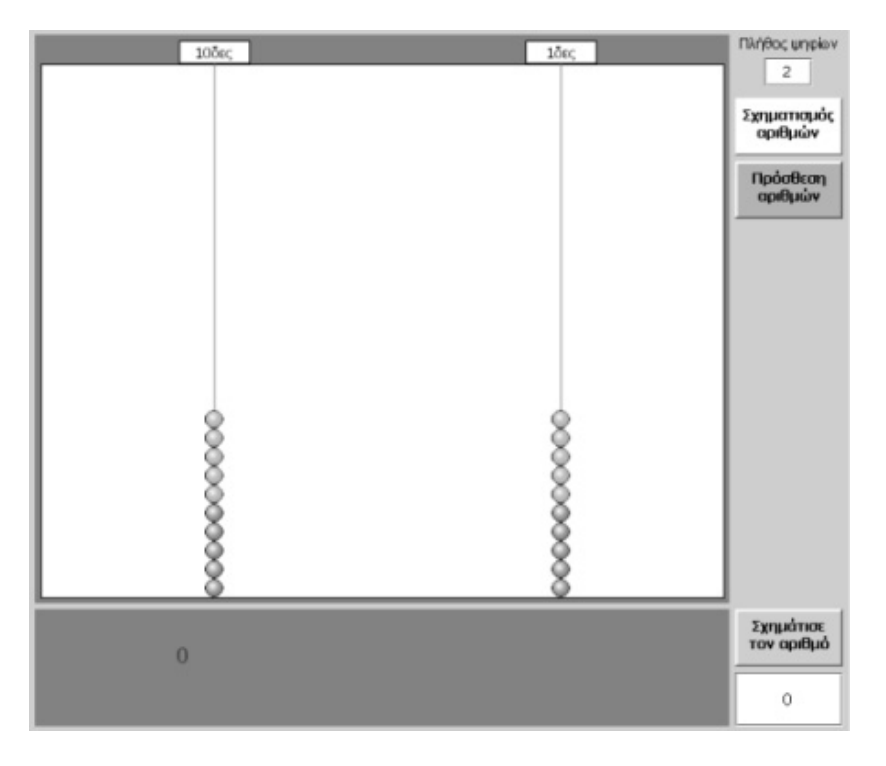

### **ΟΝΟΜΑΣΙΑ ΦΥΣΙΚΩΝ ΑΡΙΘΜΩΝ**

### **3. Οδηγίες για το πρόγραµµα**

Για να µετακινήσετε µία µπίλια από το κάτω µέρος στο επάνω, επιλέξτε τη µε το δείκτη του ποντικιού σας και πιέστε το αριστερό του πλήκτρο. Με τον ίδιο τρόπο µεταφέρετε τη µπίλια στη βάση της.

Προσοχή: Όταν επιλέγετε μία μπίλια, μαζί της μεταφέρονται και όλες οι μπίλιες που βρίσκονται πάνω από αυτή. Το ίδιο ισχύει και όταν µεταφέρετε µπίλιες από την πάνω περιοχή στη βάση.

Μία λύση είναι να µοιράσετε στις πέντε στήλες του αριθµητηρίου τις οκτώ µπίλιες, όπως δείχνει η παρακάτω εικόνα.

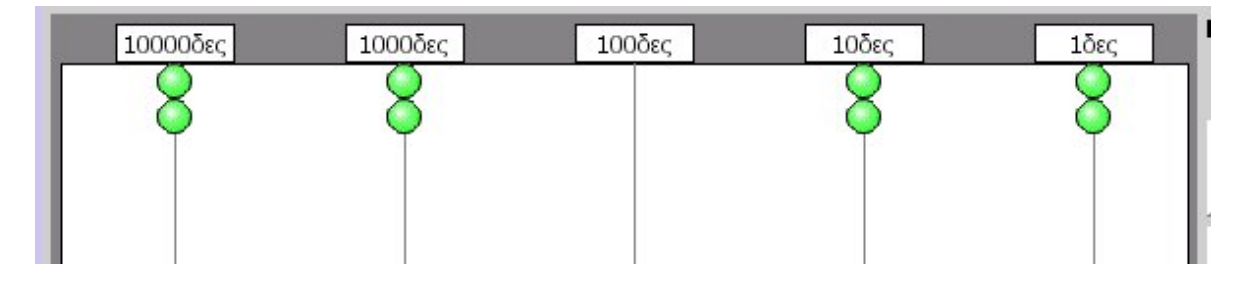

Ο αριθµός αυτός έχει:

- 2 µονάδες
- 2 δεκάδες
- 0 εκατοντάδες
- 2 χιλιάδες
- 2 δεκάδες χιλιάδες

Εποµένως ονοµάζεται: *είκοσι δύο χιλιάδες είκοσι δύο*.

Υπάρχουν και άλλοι τρόποι να τοποθετήσετε τις οκτώ µπίλιες στις πέντε στήλες. Μπορείτε να βρείτε έναν ακόµη;

### **ΕΞΕΡΕΥΝΩ ΚΑΙ ΜΑΘΑΙΝΩ: ΠΟΙΟΣ ΑΡΙΘΜΟΣ ΛΕΙΠΕΙ**

### **1. Οδηγίες για τον εκπαιδευτικό**

### **1.1. Η ιδέα της δραστηριότητας**

Σε αυτή τη δραστηριότητα οι µαθητές καλούνται να συµπληρώσουν µε µπίλιες τη θέση των εκατοντάδων και να ονοµάσουν τον αριθµό που σχηµατίζεται κάθε φορά. Το ηλεκτρονικό αριθµητήριο τους δίνει τη δυνατότητα να κάνουν πειράµατα και να αλληλεπιδρούν µε τις επιλογές τους, αφού εµφανίζει και τις δύο αναπαραστάσεις των αριθµών ταυτόχρονα και, µάλιστα, όταν επιλέγουν τη µία, η άλλη εµφανίζεται αυτόµατα. Έτσι, µπορούν να διορθώνουν τις επιλογές τους.

### **1.2. Στόχοι της διερεύνησης**

Οι µαθητές θα πρέπει:

- Να µετατρέψουν τις λεκτικές αναπαραστάσεις φυσικών αριθµών σε συµβολικές και αντίστροφα.
- Να έλθουν σε επαφή µε το θεσιακό σύστηµα έκφρασης και γραφής (λεκτικής και συµβολικής) των φυσικών αριθµών.

### **1.3. Οργάνωση της τάξης**

Ο εκπαιδευτικός οργανώνει τους µαθητές σε ολιγοµελείς οµάδες (αποτελούµενες από δύο µε τρία άτοµα) και τους ενθαρρύνει να συζητούν µεταξύ τους και να αναλαµβάνουν διάφορους και εναλλασσόµενους ρόλους µέσα στην οµάδα τους. Η διερεύνηση αυτή µπορεί να διεξαχθεί σε µία φάση.

Οι µαθητές αναπαριστούν στο ηλεκτρονικό αριθµητήριο λεκτικές εκφράσεις εξαψήφιων αριθµών και αντιστρόφως. Εξετάζουν πόσες µπίλιες µπορούν να τοποθετήσουν στη θέση των εκατοντάδων και εκφράζουν σε κάθε περίπτωση τον αριθµό.

### **1.4. Τα µαθηµατικά της διερεύνησης**

Η δραστηριότητα αυτή επιτρέπει στους µαθητές να ονοµάζουν και να αναπαριστούν συµβολικά εξαψήφιους αριθµούς, χρησιµοποιώντας το ηλεκτρονικό αριθµητήριο. Ακόµη διαπιστώνουν πώς µεταβάλλεται ένας αριθµός, κάθε φορά που προσθέτουν ή αφαιρούν µία µονάδα από κάποια θέση του.

### **1.5. Προεκτάσεις**

Ο εκπαιδευτικός µπορεί να προτείνει και άλλα παρόµοια θέµατα, π.χ. τη λεκτική και συµβολική έκφραση πενταψήφιων αριθµών, όταν λείπουν ψηφία από δύο θέσεις.

### **ΠΟΙΟΣ ΑΡΙΘΜΟΣ ΛΕΙΠΕΙ**

### **2. Φύλλο εργασίας**

Ονοµατεπώνυµο µαθητών:

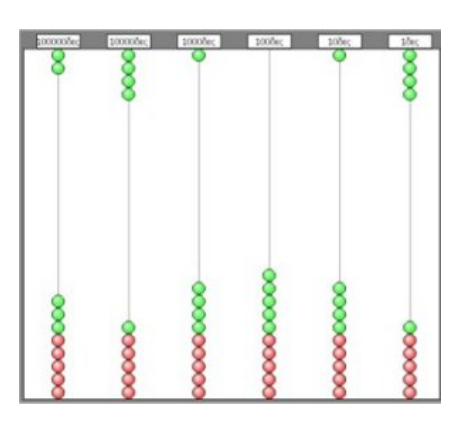

Παιδιά, ο Ποντικούλης έχει ξεχάσει ποιον αριθµό ήθελε να εµφανίσει στην άδεια στήλη του αριθµητηρίου. ∆υστυχώς θυµάται µόνο την παραπάνω εικόνα, καθώς και ότι ο αριθµός που ήθελε να εµφανίσει δεν έχει κανένα ψηφίο µηδέν (0).

*Μπορείτε εσείς να τον βοηθήσετε να συµπληρώσει τη στήλη αυτή;* 

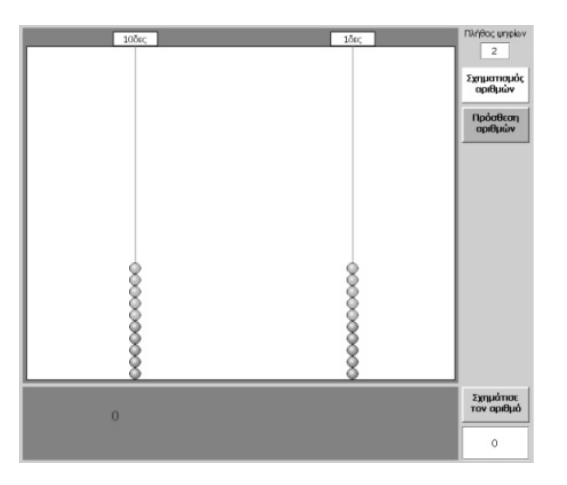
#### **ΠΟΙΟΣ ΑΡΙΘΜΟΣ ΛΕΙΠΕΙ**

#### **3. Οδηγίες για το πρόγραµµα**

Πόσες µπίλιες πιστεύετε ότι µπορεί να βάλει στην τρίτη στήλη; Για να µετακινήσετε µία µπίλια από το κάτω µέρος στο επάνω, επιλέξτε τη µε το δείκτη του ποντικιού σας και πιέστε το αριστερό του πλήκτρο. Με τον ίδιο τρόπο µεταφέρετε τη µπίλια στη βάση της.

Προσοχή: Όταν επιλέγετε µία µπίλια, µαζί της µεταφέρονται και όλες οι µπίλιες που βρίσκονται πάνω από αυτή. Το ίδιο ισχύει όταν επιλέγετε να κατεβάσετε µία µπίλια στη βάση.

Στη διπλανή εικόνα, η τρίτη στήλη από δεξιά δεν έχει καµιά µπίλια. Πόσες µπίλιες µπορείτε εσείς να τοποθετήσετε;

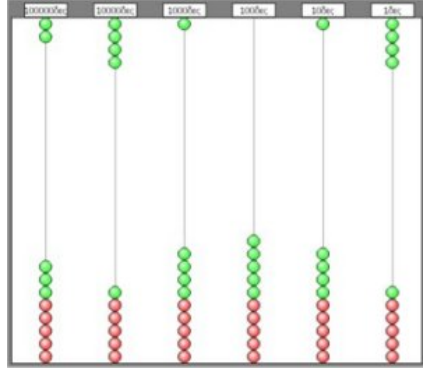

Κάντε δοκιµές. Για παράδειγµα, αν τοποθετήσετε δύο µπίλιες, θα έχετε την εξής εικόνα:

Ο αριθµός είναι το 241.214 και αποτελείται από:

- 2 εκατοντάδες χιλιάδες
- 4 δεκάδες χιλιάδες
- 1 χιλιάδα
- 2 εκατοντάδες
- 1 δεκάδα
- 4 µονάδες

Εποµένως ονοµάζεται: *διακόσιες σαράντα µία χιλιάδες διακόσιες δεκατέςσερις µονάδες*.

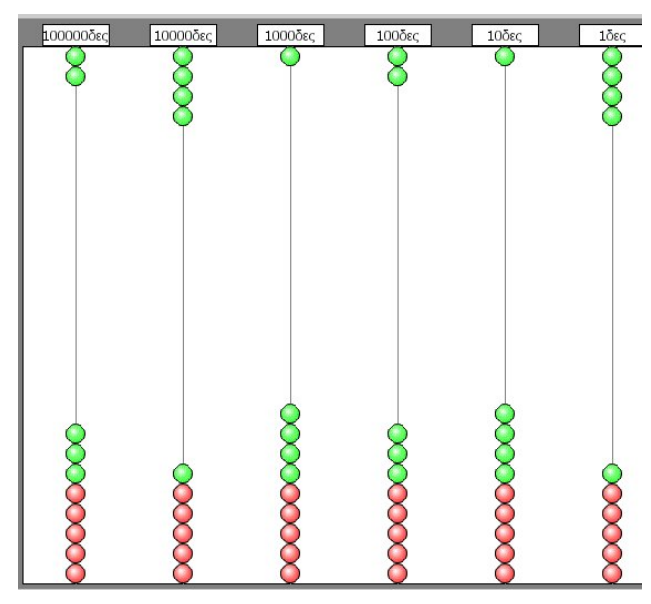

## **ΛΥΝΩ ΠΡΟΒΛΗΜΑΤΑ: ΠΟΙΟ ΨΗΦΙΟ ΛΕΙΠΕΙ**

## **1. Οδηγίες για τον εκπαιδευτικό**

## **1.1. Η ιδέα της δραστηριότητας**

Σε αυτή τη δραστηριότητα οι µαθητές καλούνται να µαντέψουν και να ονοµάσουν το ψηφίο που λείπει από το σκισµένο χαρτί. Το ηλεκτρονικό αριθµητήριο τους δίνει τη δυνατότητα να κάνουν δοκιµές και πειράµατα και να αλληλεπιδρούν καλύτερα, καθώς εµφανίζει και τις δύο αναπαραστάσεις ταυτόχρονα –συµβολικές και αριθµητικές– και, µάλιστα, όταν επιλέγουν τη µία, η άλλη εµφανίζεται αυτόµατα. Έτσι, µπορούν να πειραµατίζονται και να διορθώνουν τις επιλογές τους. Επειδή δεν υπάρχει άλλο συγκεκριµένο κριτήριο, οι µαθητές πρέπει να βρουν το όνοµα του ψηφίου που ταιριάζει στη λέξη που λείπει από το χαρτί.

## **1.2. Στόχοι της διερεύνησης**

Οι µαθητές θα πρέπει:

- Να µετατρέψουν τις λεκτικές αναπαραστάσεις φυσικών αριθµών σε συµβολικές και αντίστροφα.
- Να έρθουν σε επαφή µε το δεκαδικό σύστηµα έκφρασης και γραφής (λεκτικής και συµβολικής) των φυσικών αριθµών.

#### **1.3. Οργάνωση της τάξης**

Ο εκπαιδευτικός οργανώνει τους µαθητές σε ολιγοµελείς οµάδες (αποτελούµενες από δύο µε τρία άτοµα) και τους ενθαρρύνει να συζητούν µεταξύ τους και να αναλαµβάνουν εναλλασσόµενους ρόλους µέσα στην οµάδα τους. Η διερεύνηση αυτή µπορεί να διεξαχθεί σε µία φάση.

Οι µαθητές αναπαριστούν στο ηλεκτρονικό αριθµητήριο τη λεκτική έκφραση του αριθµού της απόδειξης και πειραµατίζονται πάνω στο ψηφίο που λείπει. Εξετάζουν πόσες µπίλιες θα πρέπει να τοποθετήσουν στην κενή θέση και ποιο είναι το ψηφίο που ταιριάζει καλύτερα. Για παράδειγµα, δοκιµάζουν τον αριθµό 4, τοποθετώντας τέσσερις µπίλιες στη δεύτερη στήλη από δεξιά, και χρησιµοποιούν την έκφραση *σαράντα*. Κατά την ανταλλαγή απόψεων σχετικά µε το αν η λέξη χωρά στο κενό, προκύπτουν διαφωνίες οι οποίες επιτρέπουν στους µαθητές να εξετάσουν όλα τα ψηφία µε όνοµα που τελειώνει σε -α.

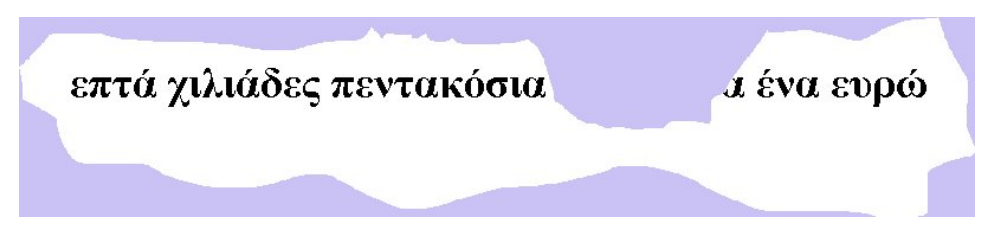

#### **1.4. Τα µαθηµατικά της διερεύνησης**

Η δραστηριότητα αυτή επιτρέπει στους µαθητές να ονοµάζουν αριθµούς και να αναπτύσσουν κριτήρια ελέγχου του αριθµού εκείνου που ταιριάζει καλύτερα σε µία γραφή. Με το ηλεκτρονικό αριθµητήριο µπορούν να αναπαριστούν συµβολικά τους αριθµούς που δοκιµάζουν κάθε φορά. Κατόπιν, να τους ονοµάζουν.

## **ΠΟΙΟ ΨΗΦΙΟ ΛΕΙΠΕΙ**

#### **2. Φύλλο εργασίας**

Ονοµατεπώνυµο µαθητών:

Παιδιά, ο Ποντικούλης βρήκε σε ένα συρτάρι του σπιτιού του ένα µισοσκισµένο χαρτί που έγραφε το ποσό των χρηµάτων που πλήρωσε ο πατέρας του για τα έπιπλα που αγόρασε. Όµως, κανείς από τους δύο δεν θυµάται το ακριβές ποσό!

#### *Μπορείτε εσείς να τον βοηθήσετε να βρει τον αριθµό;*

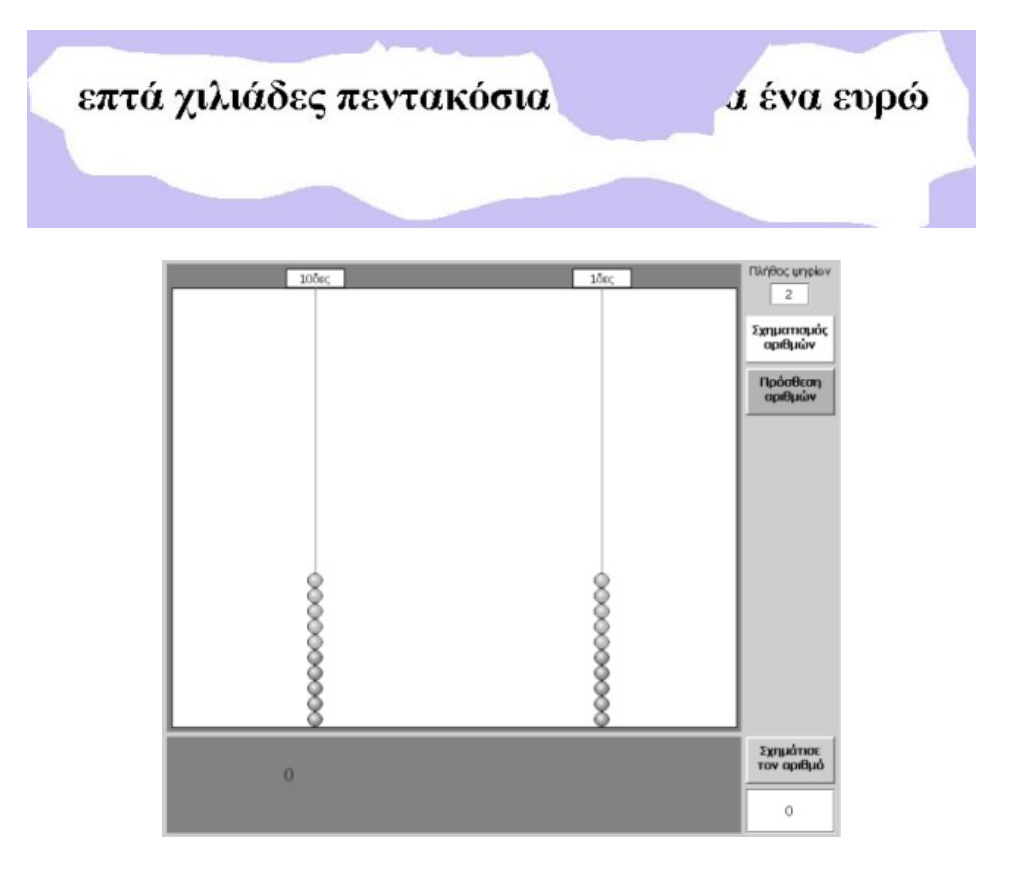

## **ΠΟΙΟ ΨΗΦΙΟ ΛΕΙΠΕΙ**

#### **3. Οδηγίες για το πρόγραµµα**

Σκεφτείτε πόσα ψηφία πρέπει να έχει ο αριθµός και στη συνέχεια ποιο ψηφίο µπορεί να λείπει. Κάντε δοκιµές µε το ηλεκτρονικό αριθµητήριο.

Ποιο ψηφίο έχει όνοµα που τελειώνει σε άλφα, όταν βρίσκεται στη θέση των δεκάδων;

Παράδειγµα: Ταιριάζει το 1; Πώς ονοµάζεται το ψηφίο 1, όταν κατέχει τη θέση των δεκάδων;

## **ΛΥΝΩ ΠΡΟΒΛΗΜΑΤΑ: ΠΩΣ ΟΝΟΜΑΖΕΤΑΙ Ο ΑΡΙΘΜΟΣ ΠΟΥ ΑΚΟΛΟΥΘΕΙ**

## **1. Οδηγίες για τον εκπαιδευτικό**

## **1.1. Η ιδέα της δραστηριότητας**

Σε αυτή τη δραστηριότητα οι µαθητές καλούνται να βρουν, να σχηµατίσουν στο ηλεκτρονικό αριθµητήριο και να ονοµάσουν τον αριθµό που ακολουθεί (στη σειρά)και σχηµατίζεται µε τον ίδιο τρόπο µετά τους αριθµούς που εµφανίζονται στις παρακάτω εικόνες:

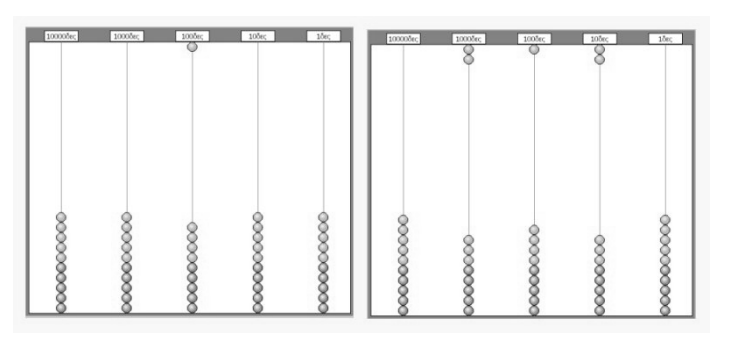

Το ηλεκτρονικό αριθµητήριο δίνει στους µαθητές τη δυνατότητα κάνουν πειράµατα και να αλληλεπιδρούν µε τα αποτελέσµατα των ενεργειών τους, βοηθούµενοι από τις αναπαραστάσεις που τους παρέχει το πρόγραµµα. Έτσι, µπορούν να διορθώνουν τις επιλογές τους.

## **1.2. Στόχοι της διερεύνησης**

Οι µαθητές θα πρέπει:

- Να µετατρέψουν τις λεκτικές αναπαραστάσεις φυσικών αριθµών σε συµβολικές και αντίστροφα.
- Να έρθουν σε επαφή µε το δεκαδικό σύστηµα έκφρασης και γραφής (λεκτικής και συµβολικής) των φυσικών αριθµών.

#### **1.3. Οργάνωση της τάξης**

Ο εκπαιδευτικός οργανώνει τους µαθητές σε ολιγοµελείς οµάδες (αποτελούµενες από δύο µε τρία άτοµα) και τους ενθαρρύνει να συζητούν µεταξύ τους και να αναλαµβάνουν διάφορους και εναλλασσόµενους ρόλους µέσα στην οµάδα τους. Η διερεύνηση αυτή µπορεί να διεξαχθεί σε µία φάση.

Οι µαθητές αναπαριστούν στο ηλεκτρονικό αριθµητήριο τις συµβολικές και αριθµητικές εκφράσεις του αριθµού που ακολουθεί τους τρεις αριθµούς της εικόνας. Κατόπιν εξετάζουν πόσες µπίλιες θα πρέπει να τοποθετήσουν και σε ποιες θέσεις, για το σχηµατισµό του ζητούµενου αριθµού. Τέλος, ονοµάζουν τον αριθµό.

#### **1.4. Τα µαθηµατικά της διερεύνησης**

Η δραστηριότητα αυτή επιτρέπει στους µαθητές να ονοµάζουν και να αναπαριστούν συµβολικά, µε τη βοήθεια του ηλεκτρονικού αριθµητηρίου, πενταψήφιους αριθµούς που ακολουθούν µία σειρά αριθµών, η οποία σχηµατίζεται µε συγκεκριµένο τρόπο.

#### **1.5. Προεκτάσεις**

Ο εκπαιδευτικός µπορεί να προτείνει και άλλα παρόµοια θέµατα, π.χ. τη λεκτική και συµβολική έκφραση εξαψήφιων αριθµών που ακολουθούν έναν ορισµένο τρόπο σχηµατισµού.

## **ΠΩΣ ΟΝΟΜΑΖΕΤΑΙ Ο ΑΡΙΘΜΟΣ ΠΟΥ ΑΚΟΛΟΥΘΕΙ**

#### **2. Φύλλο εργασίας**

Ονοµατεπώνυµο µαθητών:

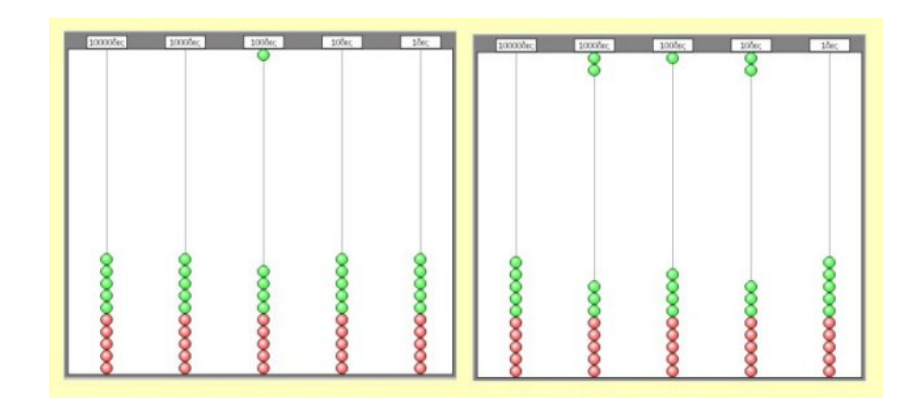

Η παραπάνω εικόνα δείχνει δύο αριθµούς που έχουν σχηµατιστεί στο ηλεκτρονικό αριθµητήριο µε ένα ορισµένο τρόπο. Μπορείτε να τους ονοµάσετε;

Ποιος είναι ο επόμενος αριθμός που σχηματίζεται με τον ίδιο τρόπο; Πώς ονομάζεται;

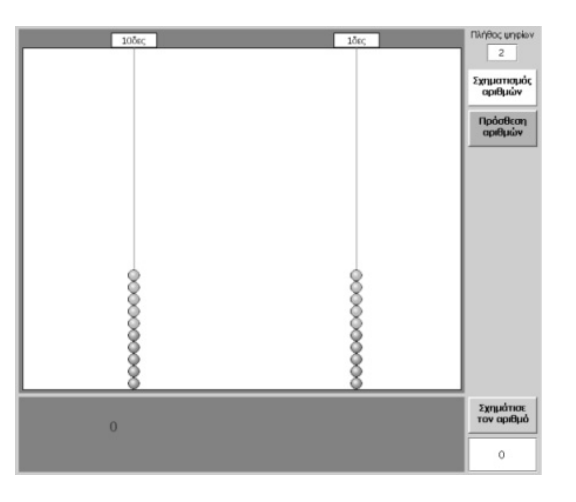

## **ΠΩΣ ΟΝΟΜΑΖΕΤΑΙ Ο ΑΡΙΘΜΟΣ ΠΟΥ ΑΚΟΛΟΥΘΕΙ**

#### **3. Οδηγίες για το πρόγραµµα**

Τοποθετήστε τις µπίλιες στις κατάλληλες θέσεις, προκειµένου να αναπαραστήσετε στο ηλεκτρονικό αριθµητήριο τους αριθµούς της εικόνας. Ονοµάστε τους αριθµούς και κατόπιν βρείτε τον επόµενο αριθµό που σχηµατίζεται µε τον ίδιο τρόπο. Πώς διαβάζεται;

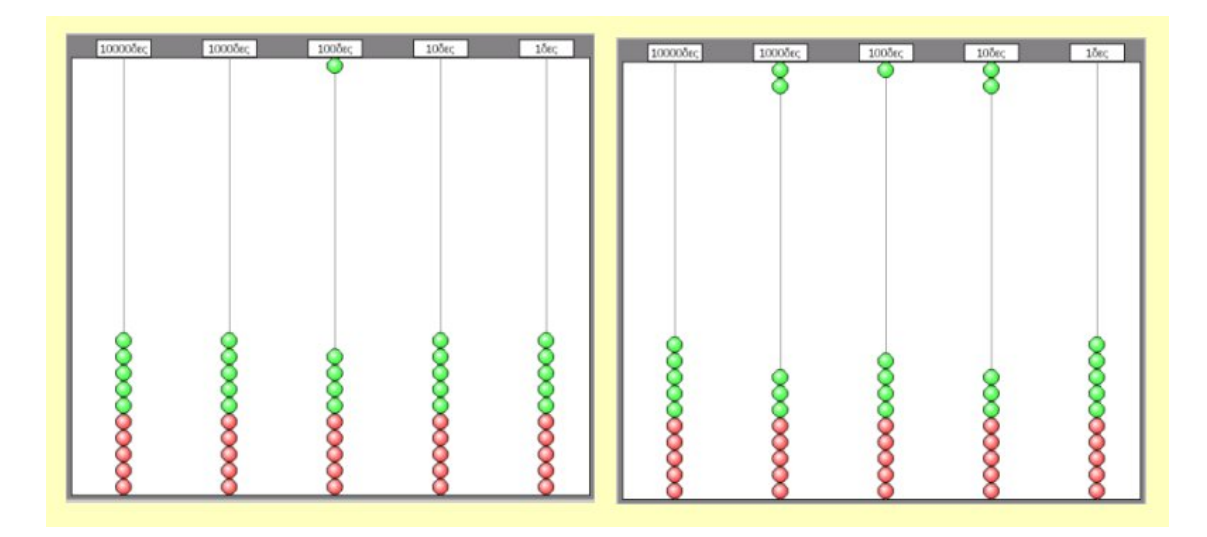

Ο πρώτος αριθµός της σειράς είναι το 100 και διαβάζεται *εκατό*.

Ο δεύτερος αριθµός της εικόνας είναι το 2.120 και διαβάζεται: *δύο χιλιάδες εκατόν είκοσι*.

Ο τρίτος αριθµός θα έχει τρεις µπίλιες στην πρώτη και την τελευταία στήλη του πενταψήφιου αριθµού. Πώς γράφεται και διαβάζεται ο αριθµός αυτός;

#### **ΛΥΝΩ ΠΡΟΒΛΗΜΑΤΑ: ΣΥΜΠΛΗΡΩΣΤΕ ΤΟ ΚΕΝΟ**

#### **1. Οδηγίες για τον εκπαιδευτικό**

#### **1.1. Η ιδέα της δραστηριότητας**

Σε αυτή τη δραστηριότητα οι µαθητές καλούνται να συµπληρώσουν λεκτικά το ψηφίο που λείπει στο κενό πλαίσιο µιας λεκτικής έκφρασης. Με το ηλεκτρονικό αριθµητήριο αναπαριστούν τους αριθµούς που προκύπτουν, όταν τοποθετούν στην κενή θέση το ψηφίο που πιστεύουν ότι λείπει.

τριάντα πέντε γιλιάδες διακόσιες ................... μια μονάδες

Το ηλεκτρονικό αριθµητήριο δίνει στους µαθητές τη δυνατότητα να κάνουν δοκιµές και να αλληλεπιδρούν µε τις αναπαραστάσεις των αριθµών.

#### **1.1. Η ιδέα της δραστηριότητας**

Οι µαθητές θα πρέπει:

- Να µετατρέψουν τις λεκτικές αναπαραστάσεις φυσικών αριθµών σε συµβολικές και αντίστροφα.
- Να έρθουν σε επαφή µε το δεκαδικό σύστηµα έκφρασης και γραφής (λεκτικής και συµβολικής) των φυσικών αριθµών.

#### **1.3. Οργάνωση της τάξης**

Ο εκπαιδευτικός οργανώνει τους µαθητές σε ολιγοµελείς οµάδες (αποτελούµενες από δύο µε τρία άτοµα) και τους ενθαρρύνει να συζητούν µεταξύ τους και να αναλαµβάνουν διάφορους και εναλλασσόµενους ρόλους µέσα στην οµάδα τους. Η διερεύνηση αυτή µπορεί να διεξαχθεί σε µία φάση.

Οι µαθητές αναπαριστούν στο ηλεκτρονικό αριθµητήριο διάφορες λεκτικές εκφράσεις πενταψήφιων αριθµών και αντιστρόφως. Κατόπιν εξετάζουν πόσες µπίλιες µπορούν να τοποθετήσουν στη θέση του ψηφίου που λείπει. Εκφράζουν τον αριθµό σε κάθε περίπτωση.

#### **1.4. Τα µαθηµατικά της διερεύνησης**

Η δραστηριότητα αυτή επιτρέπει στους µαθητές να ονοµάζουν και να αναπαριστούν συµβολικά, µε τη βοήθεια του ηλεκτρονικού αριθµητηρίου, τετραψήφιους αριθµούς, καθώς και να διαπιστώνουν τι αλλάζει στην έκφραση των αριθµών που διαφέρουν στο ψηφίο των δεκάδων.

#### **1.5. Προεκτάσεις**

Ο εκπαιδευτικός µπορεί να προτείνει και άλλα παρόµοια θέµατα, π.χ. τη λεκτική και συµβολική έκφραση αριθµών, όταν λείπουν ψηφία από δύο θέσεις.

## **ΣΥΜΠΛΗΡΩΣΤΕ ΤΟ ΚΕΝΟ**

#### **2. Φύλλο εργασίας**

Ονοµατεπώνυµο µαθητών:

τριάντα πέντε χιλιάδες διακόσιες ................... α μία μονάδες

*Μπορείτε να εµφανίσετε στο ηλεκτρονικό αριθµητήριο τον παραπάνω αριθµό; Πώς πρέπει να συµπληρώσετε το ψηφίο που λείπει και τελειώνει σε "α"; Πόσους διαφορετικούς αριθµούς µπορείτε να ονοµάσετε;* 

| $10\delta\mathrm{sc}$ | 1δες    | Πλήθος ψηφίων<br>$\overline{\mathbf{z}}$ |
|-----------------------|---------|------------------------------------------|
|                       |         | Σχηματισμός<br>αριθμών                   |
|                       |         | Πρόσθεση<br>αριθμών                      |
|                       |         |                                          |
|                       |         |                                          |
|                       |         |                                          |
| XXXXX                 | 0000000 |                                          |
|                       |         |                                          |
| $\bf{0}$              |         | Σχημάτισε<br>τον αριθμό                  |
|                       |         | 0                                        |

## **ΣΥΜΠΛΗΡΩΣΤΕ ΤΟ ΚΕΝΟ**

#### **3. Οδηγίες για το πρόγραµµα**

Επιλέξτε το αριθµητήριο να έχει τόσες στήλες όσα είναι και τα ψηφία του αριθµού. Για να µετακινήσετε µία µπίλια από το κάτω µέρος στο επάνω, επιλέξτε τη µε το δείκτη του ποντικιού σας και πιέστε το αριστερό του πλήκτρο. Με τον ίδιο τρόπο µεταφέρετε τη µπίλια στη βάση της.

Προσοχή: Όταν επιλέγετε µία µπίλια, µαζί της µεταφέρονται και όλες οι µπίλιες που βρίσκονται πάνω από αυτή.

Ο αριθµός έχει πέντε ψηφία, κάτι που σηµαίνει ότι χρειάζεστε στο αριθµητήριο πέντε στήλες. Κάντε δοκιµές για να συµπληρώσετε την κενή στήλη σύµφωνα µε την παρακάτω εικόνα. Σε κάθε περίπτωση ονοµάστε τον αριθµό και δείτε αν ταιριάζει µε το όνοµα που υπάρχει στο χαρτάκι.

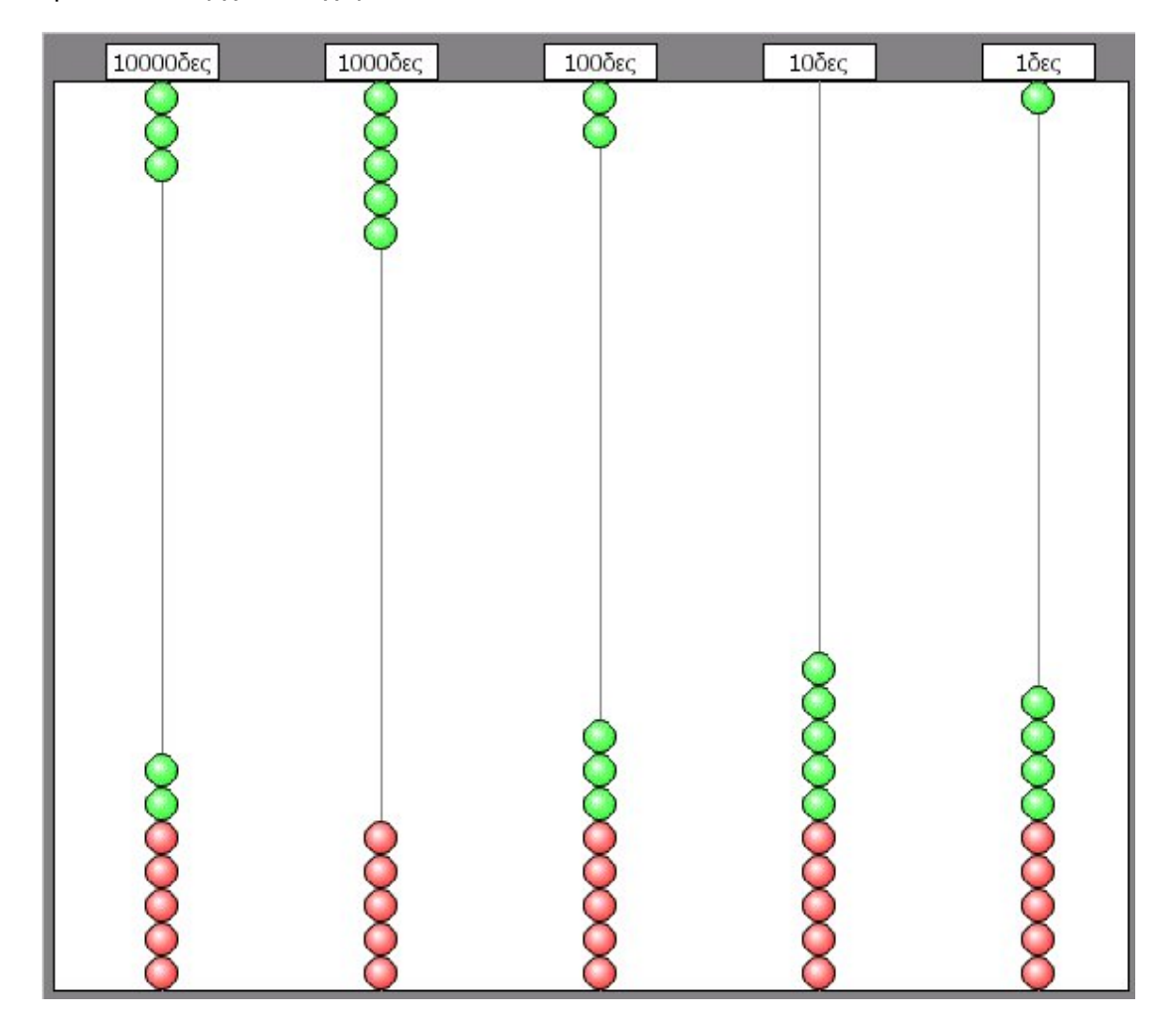

## **ΛΥΝΩ ΠΡΟΒΛΗΜΑΤΑ: ΑΡΙΘΜΟΙ ΜΕ ΕΞΙ ΜΠΙΛΙΕΣ**

## **1. Οδηγίες για τον εκπαιδευτικό**

## **1.1. Η ιδέα της δραστηριότητας**

Σε αυτή τη δραστηριότητα οι µαθητές καλούνται να χρησιµοποιήσουν έξι µόνο µπίλιες στο ηλεκτρονικό αριθµητήριο, προκειµένου να αναπαραστήσουν πενταψήφιους φυσικούς αριθµούς και να τους ονοµάσουν λεκτικά.

Το γεγονός ότι οι έξι µπίλιες µπορούν κατανεµηθούν µε διάφορους τρόπους στις πέντε θέσεις του αριθµού επιτρέπει στους µαθητές να εµπλακούν σε µία διαδικασία σχηµατισµού και πολλαπλής αναπαράστασης πενταψήφιων αριθµών, οι οποίοι έχουν κάτι κοινό – ίδιο άθροισµα ψηφίων. Το ηλεκτρονικό αριθµητήριο τους δίνει τη δυνατότητα να κάνουν δοκιµές και πειράµατα και να αλληλεπιδρούν µε τις αναπαραστάσεις των αριθµών.

#### **1.2. Στόχοι της διερεύνησης**

Οι µαθητές θα πρέπει:

- Να µετατρέψουν τις λεκτικές αναπαραστάσεις φυσικών αριθµών σε συµβολικές και αντίστροφα.
- Να έρθουν σε επαφή µε το δεκαδικό σύστηµα έκφρασης και γραφής (λεκτικής και συµβολικής) των φυσικών αριθµών.

#### **1.3. Οργάνωση της τάξης**

Ο εκπαιδευτικός οργανώνει τους µαθητές σε ολιγοµελείς οµάδες (αποτελούµενες από δύο µε τρία άτοµα) και τους ενθαρρύνει να συζητούν µεταξύ τους και να αναλαµβάνουν διάφορους και εναλλασσόµενους ρόλους µέσα στην οµάδα τους. Η διερεύνηση αυτή µπορεί να διεξαχθεί σε µία φάση.

Οι µαθητές αναπαριστούν στο ηλεκτρονικό αριθµητήριο διάφορες λεκτικές εκφράσεις αριθµών και αντιστρόφως. Κατόπιν εξετάζουν πώς θα κατανείµουν τις έξι µπίλιες στις πέντε θέσεις του αριθµού. Τέλος, εκφράζουν κάθε αριθµό λεκτικά και αριθµητικά, ανάλογα µε τα ψηφία κάθε θέσης.

#### **1.4. Τα µαθηµατικά της διερεύνησης**

Η δραστηριότητα αυτή επιτρέπει στους µαθητές να ονοµάζουν και να αναπαριστούν συµβολικά πενταψήφιους αριθµούς, χρησιµοποιώντας το ηλεκτρονικό αριθµητήριο.

#### **1.5. Προεκτάσεις**

Ο εκπαιδευτικός µπορεί να προτείνει και άλλα παρόµοια θέµατα, π.χ. το σχηµατισµό και την έκφραση πενταψήφιων αριθµών µε τέσσερις µπίλιες.

## **ΑΡΙΘΜΟΙ ΜΕ ΕΞΙ ΜΠΙΛΙΕΣ**

#### **2. Φύλλο εργασίας**

Ονοµατεπώνυµο µαθητών:

Παιδιά, ο Ποντικούλης έχει στη διάθεσή του έξι µπίλιες.

*Πώς µπορεί να τις τοποθετήσει στις πέντε στήλες του ηλεκτρονικού αριθµητηρίου, ώστε κάθε στήλη να έχει µία τουλάχιστον µπίλια;* 

*Πώς ονοµάζονται οι αριθµοί που σχηµατίζονται;* 

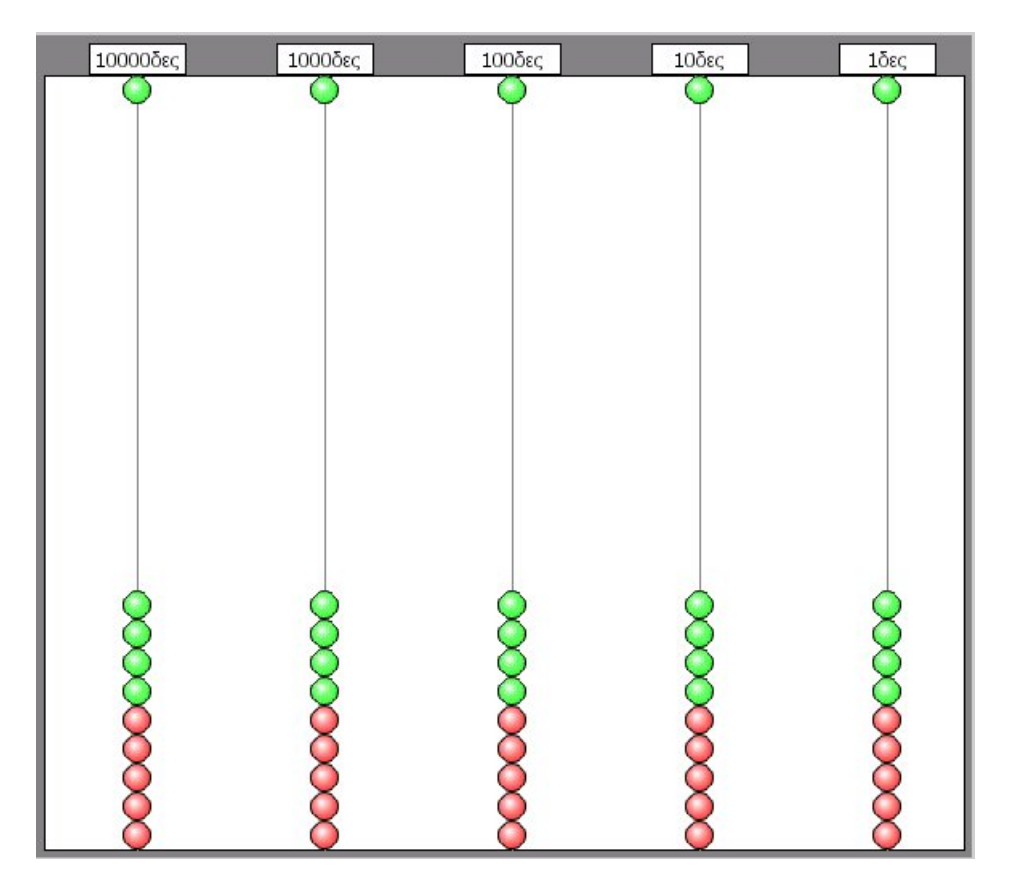

#### **ΑΡΙΘΜΟΙ ΜΕ ΕΞΙ ΜΠΙΛΙΕΣ**

## **3. Οδηγίες για το πρόγραµµα**

Επιλέξτε το αριθµητήριο να έχει πέντε στήλες. Για να µετακινήσετε µία µπίλια από το κάτω µέρος στο επάνω, επιλέξτε τη µε το δείκτη του ποντικιού σας και πιέστε το αριστερό του πλήκτρο. Με τον ίδιο τρόπο µεταφέρετε τη µπίλια στη βάση της.

Προσοχή: Όταν επιλέγετε µία µπίλια, µαζί της µεταφέρονται και όλες οι µπίλιες που βρίσκονται πάνω από αυτή.

Στην παρακάτω εικόνα έχει τοποθετηθεί µία µπίλια σε κάθε στήλη. Αυτό σηµαίνει ότι από τις έξι µπίλιες χρησιµοποιήθηκαν οι πέντε.

Πού πρέπει να τοποθετηθεί η έκτη;

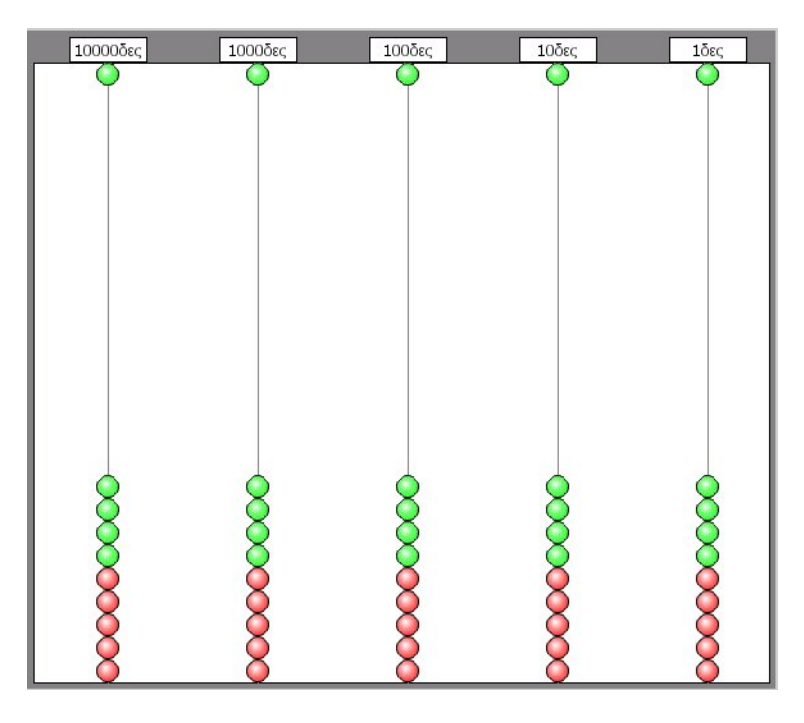

Πώς ονοµάζεται ο αριθµός που σχηµατίζεται µε την τοποθέτηση της έκτης στήλης;

Πόσες περιπτώσεις µπορείτε να βρείτε;

## **ΛΥΝΩ ΠΡΟΒΛΗΜΑΤΑ: ΠΟΙΑ ΨΗΦΙΑ ΛΕΙΠΟΥΝ** <sup>∗</sup>

#### **1. Οδηγίες για τον εκπαιδευτικό**

#### **1.1. Η ιδέα της δραστηριότητας**

Σε αυτή τη δραστηριότητα οι µαθητές καλούνται να βρουν τα ψηφία που λείπουν για να συµπληρωθεί ένας αριθµός και να ονοµάσουν τους αριθµούς που σχηµατίζονται κάθε φορά. Το ηλεκτρονικό αριθµητήριο τους δίνει τη δυνατότητα να κάνουν δοκιµές και να αλληλεπιδρούν µε τις αναπαραστάσεις των αριθµών που σχηµατίζουν. Έτσι, µπορούν να πειραµατίζονται και να διορθώνουν τις επιλογές τους.

#### **1.2. Στόχοι της διερεύνησης**

Οι µαθητές θα πρέπει:

- Να µετατρέψουν τις λεκτικές αναπαραστάσεις φυσικών αριθµών σε συµβολικές και αντίστροφα.
- Να έρθουν σε επαφή µε το δεκαδικό σύστηµα έκφρασης και γραφής (λεκτικής και συµβολικής) των φυσικών αριθµών.

#### **1.3. Οργάνωση της τάξης**

Ο εκπαιδευτικός οργανώνει τους µαθητές σε ολιγοµελείς οµάδες (αποτελούµενες από δύο µε τρία άτοµα) και τους ενθαρρύνει να συζητούν µεταξύ τους και να αναλαµβάνουν διάφορους και εναλλασσόµενους ρόλους µέσα στην οµάδα τους. Η διερεύνηση αυτή µπορεί να διεξαχθεί σε µία φάση.

Οι µαθητές αναπαριστούν στο ηλεκτρονικό αριθµητήριο το δεδοµένο αριθµό και πειραµατίζονται µε τα ψηφία που πρέπει να τοποθετήσουν στις κενές του θέσεις. Κατόπιν εξετάζουν πόσες µπίλιες θα πρέπει να τοποθετήσουν στις δύο κενές θέσεις και δοκιµάζουν τις επιλογές τους. Κατά την ανταλλαγή απόψεων προκύπτουν διαφωνίες, οι οποίες θα επιτρέψουν στους µαθητές να εξετάσουν όλα τα ψηφία που µπορούν να τοποθετηθούν, σύµφωνα πάντα µε τον περιορισµό του προβλήµατος.

#### **1.4. Τα µαθηµατικά της διερεύνησης**

 $\overline{a}$ 

Η δραστηριότητα αυτή επιτρέπει στους µαθητές να ονοµάζουν και να αναπαριστούν συµβολικά πενταψήφιους αριθµούς, χρησιµοποιώντας το ηλεκτρονικό αριθµητήριο.

<sup>\*</sup> Τα προβλήµατα που έχουν αστερίσκο θεωρούµε ότι απαιτούν περισσότερη εµπειρία για τη λύση τους. Γι' αυτό προτείνεται να διδαχθούν σε δεύτερη φάση.

# **ΠΟΙΑ ΨΗΦΙΑ ΛΕΙΠΟΥΝ**

## **2. Φύλλο εργασίας**

Ονοµατεπώνυµο µαθητών:

Στον παρακάτω σχήµα λείπουν δύο ψηφία για να συµπληρωθεί ο αριθµός. Τα δύο αυτά ψηφία έχουν άθροισµα 8.

*Μπορείτε βρείτε τον αριθµό και να τον ονοµάσετε;* 

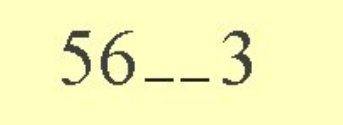

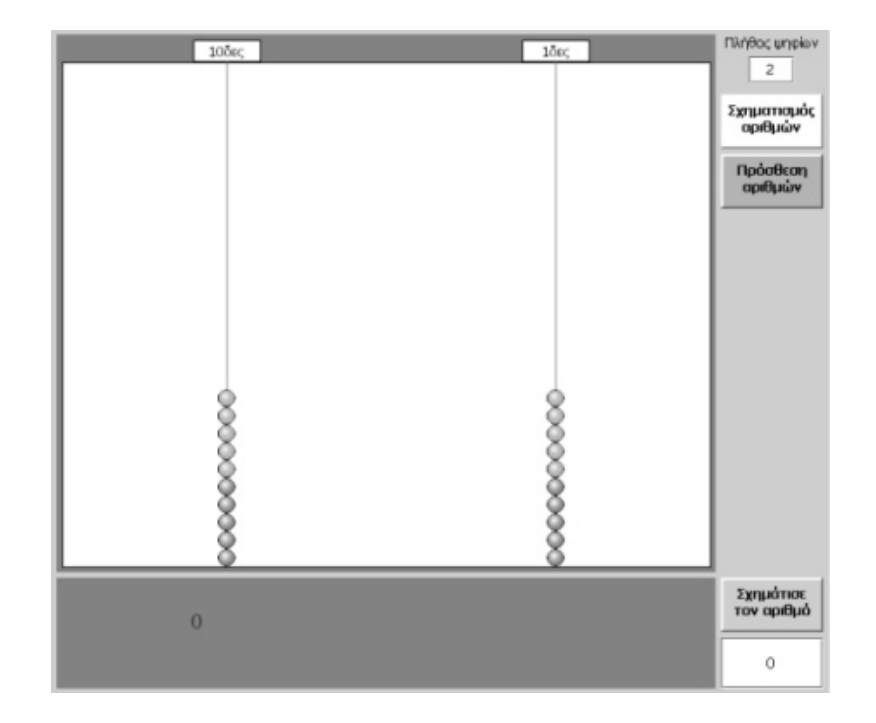

#### **ΠΟΙΑ ΨΗΦΙΑ ΛΕΙΠΟΥΝ**

#### **3. Οδηγίες για το πρόγραµµα**

Επιλέξτε πέντε στήλες στο ηλεκτρονικό αριθµητήριο και τοποθετήστε στις ανάλογες θέσεις τις µπίλιες που πρέπει. Στις άδειες στήλες βρείτε πόσες µπίλιες πρέπει να τοποθετήσετε.

Βρείτε δύο ψηφία που έχουν άθροισµα 8. Για παράδειγµα, το 3 και το 5. Πώς ονοµάζεται ο αριθµός που θα εµφανιστεί, αν τοποθετήσετε 3 και 5 µπίλιες, αντίστοιχα, στις άδειες στήλες; Υπάρχουν και άλλες περιπτώσεις;

## **ΛΥΝΩ ΠΡΟΒΛΗΜΑΤΑ: ΠΩΣ ΟΝΟΜΑΖΕΤΑΙ Ο ΠΕΜΠΤΟΣ ΑΡΙΘΜΟΣ**<sup>∗</sup>

#### **1. Οδηγίες για τον εκπαιδευτικό**

## **1.1. Η ιδέα της δραστηριότητας**

Σε αυτή τη δραστηριότητα οι µαθητές καλούνται να βρουν, να σχηµατίσουν στο ηλεκτρονικό αριθµητήριο και να ονοµάσουν τον αριθµό που ακολουθεί στη σειρά που εµφανίζεται παρακάτω.

3, 23, 232, 1232, ...

Το ηλεκτρονικό αριθµητήριο δίνει στους µαθητές τη δυνατότητα να αλληλεπιδρούν µε τις αναπαραστάσεις των αριθµών και να κατανοούν καλύτερα τον τρόπο µε τον οποίο σχηµατίζονται. Έτσι, µπορούν να εντοπίσουν τον αριθµό που ακολουθεί.

#### **1.2. Στόχοι της διερεύνησης**

Οι µαθητές θα πρέπει:

- Να µετατρέψουν τις λεκτικές αναπαραστάσεις φυσικών αριθµών σε συµβολικές και αντίστροφα.
- Να έρθουν σε επαφή µε το δεκαδικό σύστηµα έκφρασης και γραφής (λεκτικής και συµβολικής) των φυσικών αριθµών.

#### **1.3. Οργάνωση της τάξης**

Ο εκπαιδευτικός οργανώνει τους µαθητές σε ολιγοµελείς οµάδες (αποτελούµενες από δύο µε τρία άτοµα) και τους ενθαρρύνει να συζητούν µεταξύ τους και να αναλαµβάνουν διάφορους και εναλλασσόµενους ρόλους µέσα στην οµάδα τους. Η διερεύνηση αυτή µπορεί να διεξαχθεί σε µία φάση.

Οι µαθητές αναπαριστούν στο ηλεκτρονικό αριθµητήριο τις συµβολικές και αριθµητικές εκφράσεις των δεδοµένων αριθµών και πειραµατίζονται πάνω στον αριθµό που ακολουθεί. Κατόπιν εξετάζουν πόσες µπίλιες θα πρέπει να τοποθετήσουν στην πέµπτη στήλη, προκειµένου να εµφανίσουν το ζητούµενο αριθµό. Τέλος ονοµάζουν τον αριθµό αυτό.

#### **1.4. Τα µαθηµατικά της διερεύνησης**

Η δραστηριότητα αυτή επιτρέπει στους µαθητές να ονοµάζουν και να αναπαριστούν συµβολικά, µε τη βοήθεια του ηλεκτρονικού αριθµητηρίου, πενταψήφιους αριθµούς που ακολουθούν σε µία σειρά αριθµών, η οποία σχηµατίζεται µε συγκεκριµένο τρόπο.

#### **1.5. Προεκτάσεις**

ł

Ο εκπαιδευτικός µπορεί να προτείνει και άλλα παρόµοια θέµατα, π.χ. τη λεκτική και συµβολική έκφραση εξαψήφιων αριθµών που ακολουθούν έναν ορισµένο τρόπο σχηµατισµού.

<sup>∗</sup> Τα προβλήµατα που έχουν αστερίσκο θεωρούµε ότι απαιτούν περισσότερη εµπειρία για τη λύση τους. Γι' αυτό προτείνεται να διδαχθούν σε δεύτερη φάση.

## **ΠΩΣ ΟΝΟΜΑΖΕΤΑΙ Ο ΠΕΜΠΤΟΣ ΑΡΙΘΜΟΣ**

#### **2. Φύλλο εργασίας**

Ονοµατεπώνυµο µαθητών:

Στην παρακάτω εικόνα δίνονται τέσσερις αριθµοί οι οποίοι σχηµατίζονται µε έναν ορισµένο τρόπο.

*Μπορείτε να τους ονοµάσετε; Ποιος είναι ο επόµενος αριθµός; Πώς ονοµάζεται;*

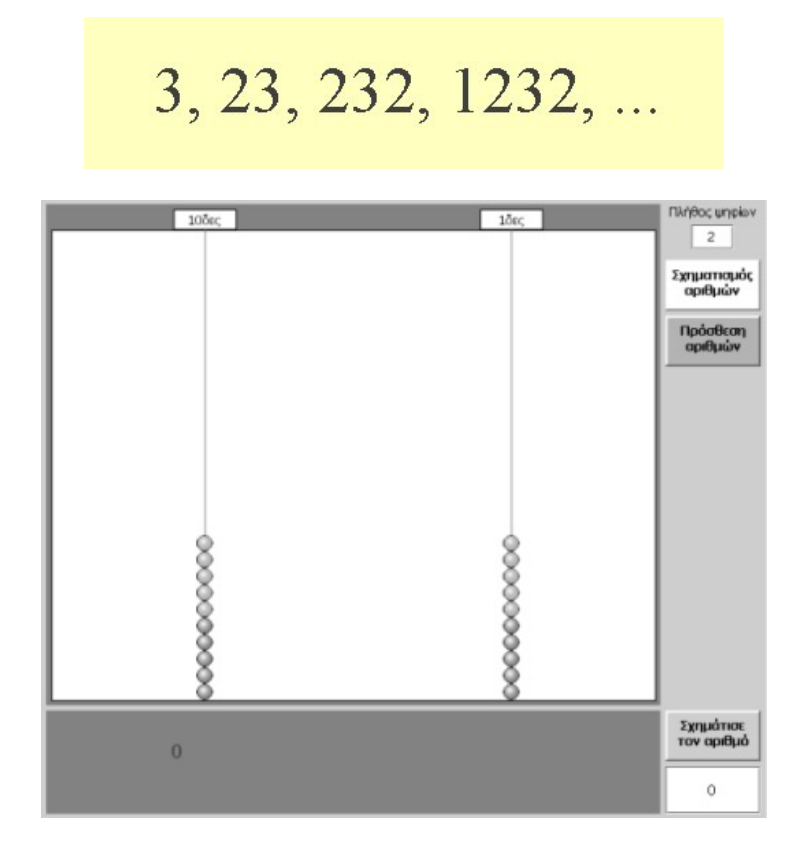

#### **ΠΩΣ ΟΝΟΜΑΖΕΤΑΙ Ο ΠΕΜΠΤΟΣ ΑΡΙΘΜΟΣ**

## **3. Οδηγίες για το πρόγραµµα**

Εµφανίστε µε την ίδια σειρά τους τέσσερις αριθµούς στο ηλεκτρονικό αριθµητήριο και προσπαθήστε να καταλάβετε πώς από τον έναν αριθµό σχηµατίζεται ένας άλλος. Στη συνέχεια ονοµάστε τους αριθµούς αυτούς.

Με τον ίδιο τρόπο σχηµατίστε τον επόµενο αριθµό. Πώς διαβάζεται;

Ο πρώτος αριθµός της σειράς είναι το 3 και διαβάζεται: *τρία*. Ο δεύτερος αριθµός της εικόνας είναι το 23 και διαβάζεται: *είκοσι τρία*. Ο τρίτος αριθµός είναι το 232 και διαβάζεται: *διακόσια τριάντα δύο*. Ο τέταρτος αριθµός είναι το 1.232 και διαβάζεται: *χίλια διακόσια τριάντα δύο*. Ο επόµενος αριθµός είναι πενταψήφιος.

Εποµένως, ποιο είναι το ψηφίο που πρέπει να προστεθεί στα τέσσερα ψηφία του προηγούµενου;

# **ΛΥΝΩ ΠΡΟΒΛΗΜΑΤΑ: ΑΡΙΘΜΟΙ ΜΕ ΤΡΕΙΣ ΜΠΙΛΙΕΣ** <sup>∗</sup>

## **1. Οδηγίες για τον εκπαιδευτικό**

## **1.1. Η ιδέα της δραστηριότητας**

Σε αυτή τη δραστηριότητα οι µαθητές καλούνται να χρησιµοποιήσουν τρεις µόνο µπίλιες στο ηλεκτρονικό αριθµητήριο, προκειµένου να αναπαραστήσουν πενταψήφιους φυσικούς αριθµούς και να τους ονοµάσουν λεκτικά. Το γεγονός ότι οι τρεις µπίλιες µπορούν κατανεµηθούν µε διάφορους τρόπους στις πέντε θέσεις του αριθµού επιτρέπει στους µαθητές να εµπλακούν σε µία διαδικασία σχηµατισµού και πολλαπλής αναπαράστασης πενταψήφιων αριθµών, οι οποίοι έχουν κάτι κοινό – ίδιο άθροισµα ψηφίων. Το ηλεκτρονικό αριθµητήριο τους δίνει τη δυνατότητα να αλληλεπιδρούν καλύτερα, καθώς εµφανίζει και τις δύο αναπαραστάσεις των αριθµών ταυτόχρονα –τη συµβολική και την αριθµητική– και, µάλιστα, όταν επιλέγουν τη µία, η άλλη εµφανίζεται αυτόµατα. Έτσι, µπορούν να διορθώνουν τις επιλογές τους.

## **1.2. Στόχοι της διερεύνησης**

Οι µαθητές θα πρέπει:

- Να µετατρέψουν τις λεκτικές αναπαραστάσεις φυσικών αριθµών σε συµβολικές και αντίστροφα.
- Να έρθουν σε επαφή µε το δεκαδικό σύστηµα έκφρασης (λεκτικής) και γραφής των φυσικών αριθµών.

#### **1.3. Οργάνωση της τάξης**

Ο εκπαιδευτικός οργανώνει τους µαθητές σε ολιγοµελείς οµάδες (αποτελούµενες από δύο µε τρία άτοµα) και τους ενθαρρύνει να συζητούν µεταξύ τους και να αναλαµβάνουν διάφορους και εναλλασσόµενους ρόλους µέσα στην οµάδα τους. Η διερεύνηση αυτή µπορεί να διεξαχθεί σε µία φάση. Οι µαθητές αναπαριστούν στο ηλεκτρονικό αριθµητήριο διάφορες λεκτικές εκφράσεις αριθµών και αντιστρόφως. Κατόπιν εξετάζουν τον τρόπο µε τον οποίο θα πρέπει να κατανείµουν τις τρεις µπίλιες στις πέντε θέσεις του αριθµού. Τέλος εκφράζουν κάθε αριθµό λεκτικά και αριθµητικά, ανάλογα µε τα ψηφία κάθε θέσης. Από τη διαδικασία αυτή οι µαθητές θα βρουν τουλάχιστον δύο αριθµούς. Ο εκπαιδευτικός, από τη µεριά του, µπορεί να τους παρακινήσει να ψάξουν και για άλλους, µεταφέροντας τις δύο από τις τρεις µπίλιες σε άλλες θέσεις. Έτσι, θα ανακαλύψουν περισσότερους από δύο πενταψήφιους αριθµούς µε άθροισµα ψηφίων 3. Ακόµη, θα κατανοήσουν γιατί το ψηφίο των δεκάδων χιλιάδων πρέπει να είναι διαφορετικό του 0.

## **1.4. Τα µαθηµατικά της διερεύνησης**

Η δραστηριότητα αυτή επιτρέπει στους µαθητές να ονοµάζουν και να αναπαριστούν συµβολικά πενταψήφιους αριθµούς, χρησιµοποιώντας το ηλεκτρονικό αριθµητήριο. Επίσης τους βοηθάει να κατανοήσουν το γεγονός ότι ένας πενταψήφιος αριθµός έχει πάντοτε ένα ψηφίο διαφορετικό του 0 στη θέση των δεκάδων χιλιάδων.

## **1.5. Προεκτάσεις**

 $\overline{a}$ 

Ο εκπαιδευτικός µπορεί να προτείνει και άλλα παρόµοια θέµατα, π.χ. το σχηµατισµό και την έκφραση πενταψήφιων αριθµών µε τέσσερις µπίλιες.

<sup>\*</sup> Τα προβλήµατα που έχουν αστερίσκο θεωρούµε ότι απαιτούν περισσότερη εµπειρία για τη λύση τους. Γι' αυτό προτείνεται να διδαχθούν σε δεύτερη φάση.

# **ΑΡΙΘΜΟΙ ΜΕ ΤΡΕΙΣ ΜΠΙΛΙΕΣ**

#### **2. Φύλλο εργασίας**

Ονοµατεπώνυµο µαθητών:

Παιδιά, ο Ποντικούλης έχει στη διάθεσή του τρεις µπίλιες και θέλει µε αυτές να σχηµατίσει πενταψήφιους αριθµούς.

*Μπορείτε να τον βοηθήσετε να εµφανίσει πενταψήφιους αριθµούς στο ηλεκτρονικό αριθµητήριο;* 

*Πώς ονοµάζονται οι αριθµοί αυτοί;* 

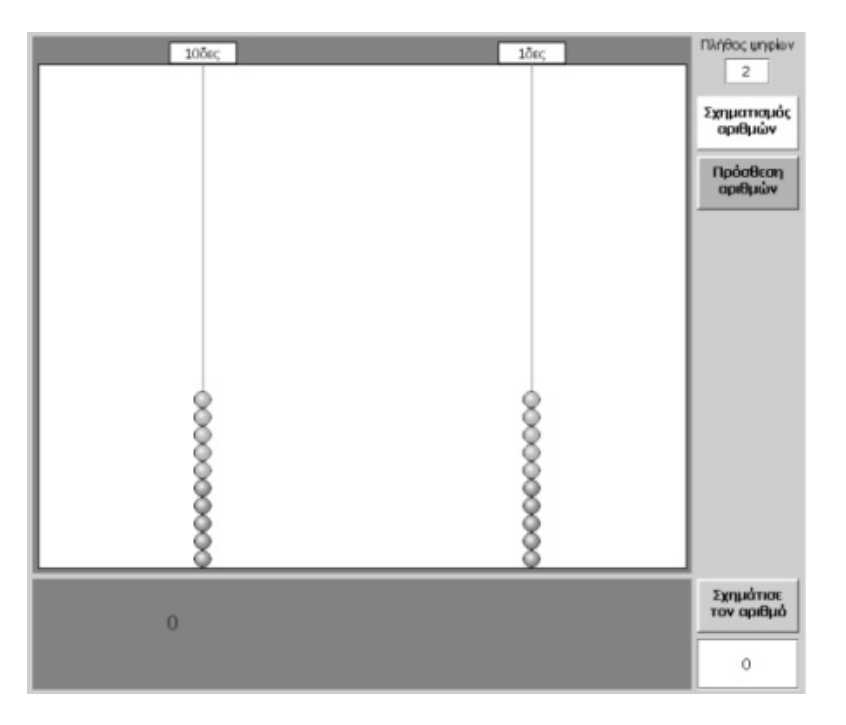

## **ΑΡΙΘΜΟΙ ΜΕ ΤΡΕΙΣ ΜΠΙΛΙΕΣ**

#### **3. Οδηγίες για το πρόγραµµα**

Επιλέξτε πέντε στήλες στο αριθµητήριο. Μην ξεχνάτε ότι θέλετε να εµφανίζετε πενταψήφιους αριθµούς. Άρα, η στήλη των δεκάδων χιλιάδων πρέπει να έχει µία τουλάχιστον µπίλια. Για να µετακινήσετε µία µπίλια από το κάτω µέρος στο επάνω, επιλέξτε τη µε το δείκτη του ποντικιού σας και πιέστε το αριστερό του πλήκτρο. Με τον ίδιο τρόπο µεταφέρετε τη µπίλια στη βάση της.

Προσοχή: Όταν επιλέγετε μία μπίλια, μαζί της μεταφέρονται και όλες οι μπίλιες που βρίσκονται πάνω από αυτή.

Στην παρακάτω εικόνα δίνεται µία λύση.

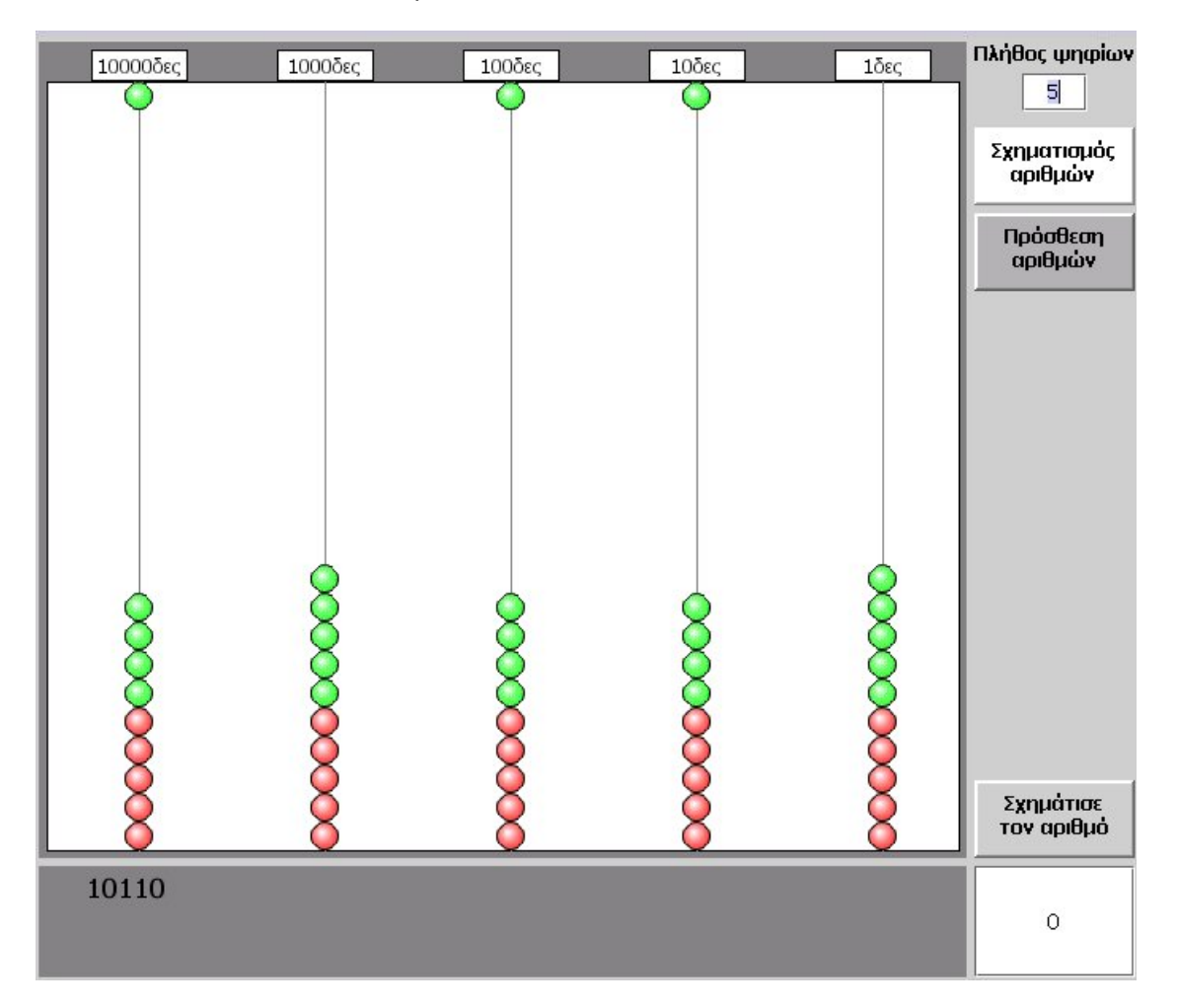

Πώς ονοµάζεται ο αριθµός που σχηµατίζεται; Πόσες άλλες περιπτώσεις µπορείτε να βρείτε;

# **ΚΕΦΑΛΑΙΟ: ΝΟΜΙΣΜΑΤΑ ΚΑΙ ∆ΕΚΑ∆ΙΚΟΙ ΑΡΙΘΜΟΙ**

## **ΕΞΕΡΕΥΝΩ ΚΑΙ ΜΑΘΑΙΝΩ: ΠΑΙΞΤΕ ΜΕ ∆ΕΚΑ∆ΙΚΟΥΣ ΑΡΙΘΜΟΥΣ**

## **1. Οδηγίες για τον εκπαιδευτικό**

## **1.1. Η ιδέα της δραστηριότητας**

Σε αυτή τη δραστηριότητα οι µαθητές καλούνται να παίξουν µε τριψήφιους δεκαδικούς αριθµούς, οι οποίοι έχουν δύο δεκαδικά ψηφία. ∆ύο µαθητές τοποθετούν ψηφία στις κενές θέσεις δύο δεκαδικών αριθµών, µε σκοπό να σχηµατίσουν το µεγαλύτερο δυνατό αριθµό. Αυτό σηµαίνει ότι κάθε ψηφίο, που εµφανίζεται τυχαία, θα πρέπει να το τοποθετούν στην κατάλληλη θέση, κατά την κρίση τους, ώστε να έχουν το επιθυµητό αποτέλεσµα. Επειδή, όµως, κάθε ψηφίο εµφανίζεται αφού τοποθετηθεί το προηγούµενο, χωρίς να επιτρέπονται διορθώσεις, οι µαθητές θα πρέπει να χρησιµοποιούν αποκλειστικά τις προβλέψεις και τις γνώσεις τους σχετικά µε την αξία των ψηφίων, προκειµένου να είναι νικητές.

#### **1.2. Στόχοι της διερεύνησης**

Οι µαθητές θα πρέπει να σχηµατίσουν δεκαδικούς αριθµούς, µε βάση την αξία που δίνουν στα ψηφία του προγράµµατος.

## **1.3. Οργάνωση της τάξης**

Ο εκπαιδευτικός οργανώνει τους µαθητές σε ολιγοµελείς οµάδες (αποτελούµενες από δύο µε τρία άτοµα) και συνεργάζεται µαζί τους, ώστε να κατανοήσουν τη διαδικασία του παιχνιδιού και τους χειρισµούς στον υπολογιστή. Η διερεύνηση αυτή µπορεί να διεξαχθεί σε µία φάση.

Στη διάρκεια του παιχνιδιού οι µαθητές αναµένεται να αντιµετωπίσουν ζητήµατα όπως «Γιατί ο αριθµός 3,01 είναι µικρότερος από τον αριθµό 3,10». Εδώ ο εκπαιδευτικός µπορεί να τους βοηθήσει να κάνουν σωστές προβλέψεις και να µην τοποθετούν στην τύχη τα ψηφία στις θέσεις των αριθµών, ζητώντας τους να χρησιµοποιήσουν και άλλα προγράµµατα (αριθµογραµµή, κερµατοδέκτης).

#### **1.4. Τα µαθηµατικά της διερεύνησης**

Η δραστηριότητα αυτή αφορά τη δηµιουργία των δεκαδικών αριθµών σε σχέση µε την αξία των ψηφίων. Οι µαθητές καλούνται να διαπραγµατευτούν τους δεκαδικούς αριθµούς και να κάνουν παραλληλισµό της γραφής τους µε τους φυσικούς αριθµούς που ήδη γνωρίζουν.

#### **1.5. Προεκτάσεις**

Οι µαθητές µπορούν να χρησιµοποιούν το ποντίκι τους για να µεταφέρουν τα ψηφία από τη θέση όπου εµφανίζονται, στις θέσεις των δεκαδικών που σκοπεύουν να σχηµατίσουν. Η χρήση του ποντικιού στη µεταφορά µπορεί να δηµιουργήσει κάποιες δυσκολίες στους χειρισµούς και εποµένως είναι απαραίτητη η συµβολή του εκπαιδευτικού. Οι µαθητές κάνουν κλικ στο κουµπί «Επόµενη κίνηση» για να εµφανιστεί το επόµενο ψηφίο, αλλά και στο τέλος για να αναδείξει το πρόγραµµα τον νικητή.

#### **ΠΑΙΞΤΕ ΜΕ ∆ΕΚΑ∆ΙΚΟΥΣ ΑΡΙΘΜΟΥΣ**

#### **2. Φύλλο εργασίας**

Ονοµατεπώνυµο µαθητών:

Παιδιά, ο Γιαννάκης και η Χριστίνα σας καλούν να παίξετε το παιχνίδι «Ποιος θα σχηµατίσει το µεγαλύτερο δεκαδικό». Φτιάξτε δύο οµάδες, µία µε το όνοµα «Παίκτης 1» και µία µε το όνοµα «Παίκτης 2». Αποφασίστε πόσα ψηφία θέλετε να έχουν οι δεκαδικοί αριθµοί που θα παίξετε και αρχίστε.

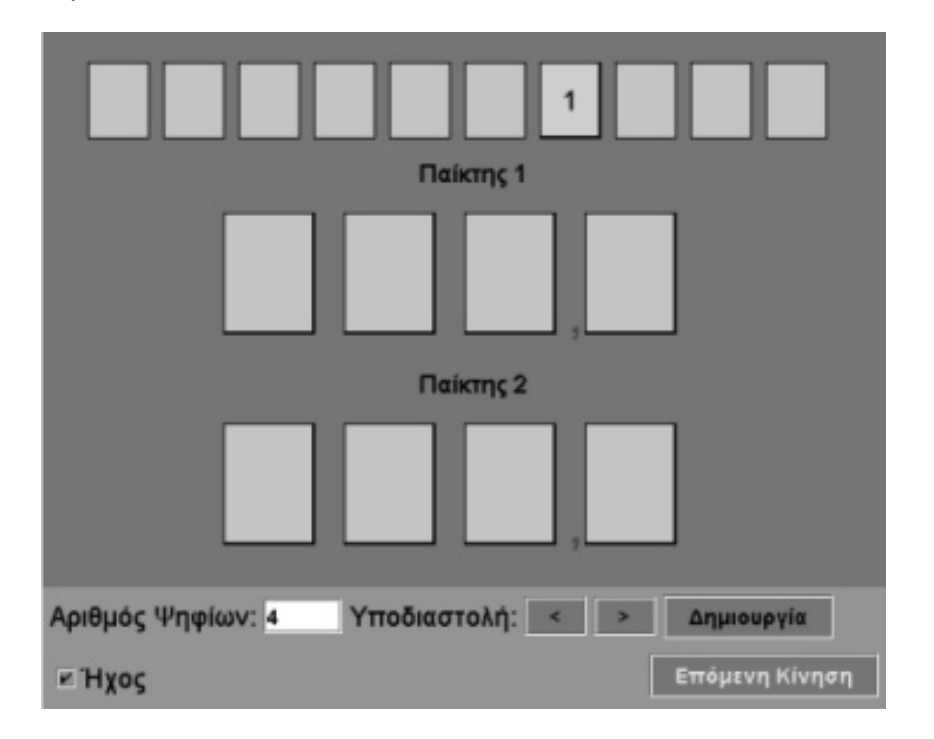

#### **ΠΑΙΞΤΕ ΜΕ ∆ΕΚΑ∆ΙΚΟΥΣ ΑΡΙΘΜΟΥΣ**

#### **3. Οδηγίες για το πρόγραµµα**

Σκοπός του παιχνιδιού είναι να συµπληρωθούν τα κενά ψηφία των δύο αριθµών και να σχηµατιστεί ο µεγαλύτερος δυνατός αριθµός. Τα κενά ψηφία συµπληρώνονται από τα ψηφία που εµφανίζονται αυτόµατα σε µία από τις δέκα γκρι κάρτες του προγράµµατος. Οι δύο παίκτες παίζουν µε τη σειρά. Πρώτα ο παίκτης 1 και µετά ο παίκτης 2. Νικητής είναι αυτός που θα σχηµατίσει το µεγαλύτερο δεκαδικό αριθµό.

#### **Οι όροι του παιχνιδιού:**

Οι δύο παίκτες συµφωνούν από την αρχή για το πλήθος των ψηφίων που θα έχουν οι δύο αριθµοί που θα σχηµατίσουν. Μπορούν να παίξουν µε διψήφιους, τριψήφιους, τετραψήφιους αριθµούς, πενταψήφιους ή εξαψήφιους αριθµούς. Στη συνέχεια πληκτρολογούν στο λευκό κουτάκι το πλήθος των ψηφίων που θέλουν να έχει ο αριθµός και επιλέγουν «∆ηµιουργία». Με τα βελάκια «<» και «>» καθορίζουν τη θέση της υποδιαστολής. Τώρα είναι έτοιµοι για να παίξουν.

Ο πρώτος παίκτης µεταφέρει µε το ποντίκι του τον αριθµό, που εµφανίστηκε σε ένα από τα δέκα κουτάκια της παρακάτω εικόνας, σε µία από τις θέσεις του δικού του αριθµού. Κατόπιν έχει σειρά ο δεύτερος παίκτης να µεταφέρει τον ίδιο αριθµό σε µία από τις θέσεις του δικού του αριθµού.

Μόλις µεταφέρουν και οι δύο τον πρώτο αριθµό, κάνουν κλικ στο κουµπί «Επόµενη κίνηση» για να εµφανιστεί ο δεύτερος αριθµός. Μεταφέρουν και οι δύο τον αριθµό αυτό σε µία από τις ελεύθερες θέσεις των αριθµών τους. Συνεχίζουν µε τον ίδιο τρόπο, έως ότου συµπληρώσουν όλες τις θέσεις τους. Νικητής είναι αυτός που θα σχηµατίσει το µεγαλύτερο αριθµό. Μπορούν όµως να έρθουν και ισόπαλοι.

Κάντε πολλές δοκιµές µέχρι να µάθετε να παίζετε έξυπνα. Σκεφτείτε πού πρέπει να τοποθετείτε τα µεγάλα ψηφία και πού τα µικρά.

## **ΕΞΕΡΕΥΝΩ ΚΑΙ ΜΑΘΑΙΝΩ: ΑΓΟΡΑΣΤΕ ΜΠΑΛΕΣ**

## **1. Οδηγίες για τον εκπαιδευτικό**

## **1.1. Η ιδέα της δραστηριότητας**

Σε αυτή τη δραστηριότητα οι µαθητές της ∆' ∆ηµοτικού καλούνται να αγοράσουν ένα αντικείµενο από το ράφι, αφού πρώτα σχηµατίσουν το ακριβές αντίτιµο στο χώρο του µηχανήµατος της τράπεζας. Αυτό σηµαίνει ότι πρέπει να πάρουν ένα συγκεκριµένο ποσό ευρώ από την τράπεζα και, αφού χαλάσουν το 1 ευρώ σε δεκάλεπτα και το 1 δεκάλεπτο σε λεπτά, να αναπαραστήσουν το δεκαδικό αριθµό, µεταφέροντας στον κουµπαρά όσα χρήµατα περισσεύουν.

Με τον τρόπο αυτό οι µαθητές µαθαίνουν να διαχειρίζονται τους δεκαδικούς αριθµούς µέσω των νοµισµάτων, όπου έχουν τη δυνατότητα να αντιληφθούν τη δοµή της γραφής τους, να τη συσχετίσουν µε τη γραφή των φυσικών αριθµών τους και να γνωρίσουν την αξία που έχουν οι µονάδες στις διάφορες θέσεις του δεκαδικού συστήµατος γραφής.

## **1.2. Στόχοι της διερεύνησης**

Οι µαθητές θα πρέπει:

- Να σχηµατίσουν µε νοµίσµατα τους δεκαδικούς αριθµούς που βλέπουν στην ταµειακή µηχανή.
- Να αντιληφθούν ότι µία µονάδα είναι ίση µε δέκα µονάδες της αµέσως κατώτερης τάξης.

#### **1.3. Οργάνωση της τάξης**

Ο εκπαιδευτικός οργανώνει τους µαθητές σε ολιγοµελείς οµάδες (αποτελούµενες από δύο µε τρία άτοµα) και συνεργάζεται µαζί τους, ώστε να κατανοήσουν το πρόβληµα που έχουν και να χειρίζονται αποτελεσµατικά τον υπολογιστή. Η διερεύνηση αυτή µπορεί να διεξαχθεί σε δύο φάσεις. Στην πρώτη φάση οι µαθητές θα πρέπει να αγοράσουν µία µπάλα από το ράφι σχηµατίζοντας το ακριβές αντίτιµο. Στη δεύτερη να περιγράψουν γραπτώς ή προφορικώς τη διαδικασία που ακολούθησαν για να αγοράσουν τη µπάλα αυτή.

*Φάση 1*: Οι µαθητές επιλέγουν ποιο αντικείµενο θα αγοράσουν, συζητούν πόσα ευρώ θα πάρουν από την τράπεζα (αν πάρουν πολύ περισσότερα από όσα χρειάζονται, θα τους πάρει αρκετό χρόνο για να τα µεταφέρουν στον κουµπαρά, ενώ αν πάρουν λιγότερα από όσα χρειάζονται, δεν θα µπορέσουν να σχηµατίσουν το ακριβές αντίτιµο) και σχηµατίζουν το ακριβές αντίτιµο, χαλώντας ένα νόµισµα σε νοµίσµατα µικρότερης αξίας. Για να αγοράσουν τη µπάλα θα πρέπει στο µηχάνηµα να εµφανίζεται το ακριβές αντίτιµο. Eπαναλαµβάνουν τη διαδικασία µέχρι να τα καταφέρουν. Ωστόσο, είναι πιθανό να χρειαστούν αρκετό χρόνο για να φέρουν σε πέρας τη διαδικασία, ενώ µπορεί να συναντήσουν και δυσκολίες στους χειρισµούς. Ο εκπαιδευτικός µπορεί να δείξει σταδιακά τους χειρισµούς στους µαθητές, προτού τους φέρουν σε πέρας µόνοι τους.

*Φάση 2*: Οι µαθητές περιγράφουν τον τρόπο µε τον οποίο έκαναν την αγορά τους, γεγονός που τους δίνει τη δυνατότητα να κάνουν ανασκόπηση των όσων έπραξαν και µε τη βοήθεια του εκπαιδευτικού να συζητήσουν σχετικά µε τους δεκαδικούς αριθµούς και τα νοµίσµατα.

#### **1.4. Τα µαθηµατικά της διερεύνησης**

Τα θέµατα που προτείνονται εδώ αφορούν την αξία των δεκαδικών αριθµών. Οι µαθητές καλούνται να διαπραγµατευτούν τους δεκαδικούς αριθµούς και να κάνουν

παραλληλισµό της γραφής τους µε τους φυσικούς αριθµούς που ήδη γνωρίζουν. Έτσι, µπορούν να µετέχουν σε προβλήµατα, όπου καλούνται να απαντήσουν ποιος αριθµός εκφράζει τη µεγαλύτερη ή τη µικρότερη αξία από κάποιον άλλο κτλ.

## **1.5. Η χρήση του λογισµικού από τους µαθητές**

Οι µαθητές µπορούν να χρησιµοποιούν το ποντίκι τους, για να επιλέγουν το αντικείµενο που θα αγοράσουν, και να πληκτρολογούν τον αριθµό των ευρώ που θέλουν από την τράπεζα. Μπορούν, επίσης, να µεταφέρουν χρήµατα από το ένα συρτάρι στο άλλο, καθώς και στον κουµπαρά τους. Η χρήση του ποντικιού στη µεταφορά µπορεί να δηµιουργήσει περισσότερες δυσκολίες στους χειρισµούς και για το λόγο αυτό ίσως χρειαστεί η βοήθεια του εκπαιδευτικού.

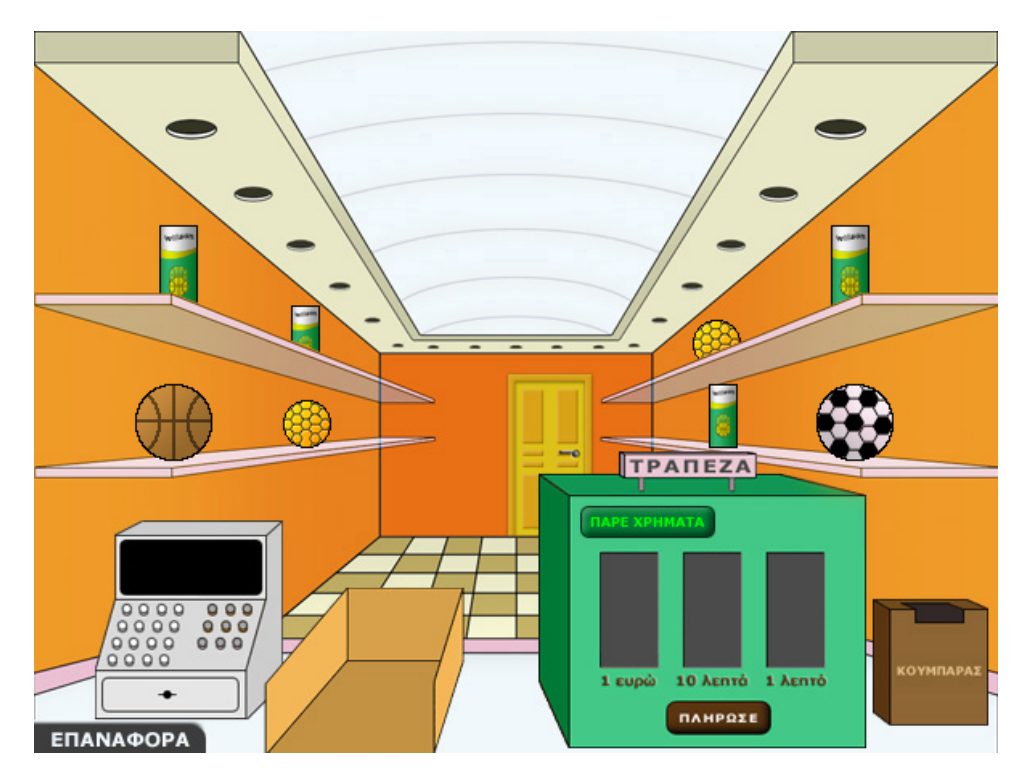

## **1.6. Πώς αλλάζουν οι τιµές των αντικειµένων στον κώδικα**

Ο εκπαιδευτικός µπορεί να αντικαταστήσει τις τιµές των προϊόντων µε τις δικές του.

- Κάντε δεξί κλικ πάνω στην ιστοσελίδα του µικρόκοσµου και επιλέξτε «View Source» (Προβολή-Προέλευση). Μπορείτε ακόµη να κάνετε δεξί κλικ στο αρχείο html και να ζητήσετε άνοιγµα µε το Notepad (Σηµειωµατάριο).
- Στο κείµενο που εµφανίζεται υπάρχει το ακόλουθο τµήµα του κώδικα, όπου µπορείτε να µεταβάλλετε τις τιµές των αντικειµένων. Για παράδειγµα, στη θέση του 5,84 πληκτρολογήστε έναν άλλο αριθµό, όπως το 6,74.
- Επιλέξτε «Αποθήκευση» για να ενσωµατωθούν οι αλλαγές που πραγµατοποιήσατε και πατήστε «Refresh» (Ανανέωση) για να ενηµερωθούν µε τις νέες τιµές τα έξι προϊόντα.

```
\overline{\langle P \rangle}<APPLET code="applet8.class" width=600 height=450> 
<param name="Item1" value="5.84"> 
<param name="Item2" value="3.58"> 
<param name="Item3" value="2.7"> 
<param name="Item4" value="3.23"> 
<param name="Item5" value="1.3"> 
<param name="Item6" value="8.76"> 
</APPLET> 
</P>
```
## **ΑΓΟΡΑΣΤΕ ΜΠΑΛΕΣ**

# **2. Φύλλο εργασίας**

Ονοµατεπώνυµο µαθητών:

*Παιδιά µπορείτε από το παρακάτω κατάστηµα να αγοράσετε κάποια µπάλα;*

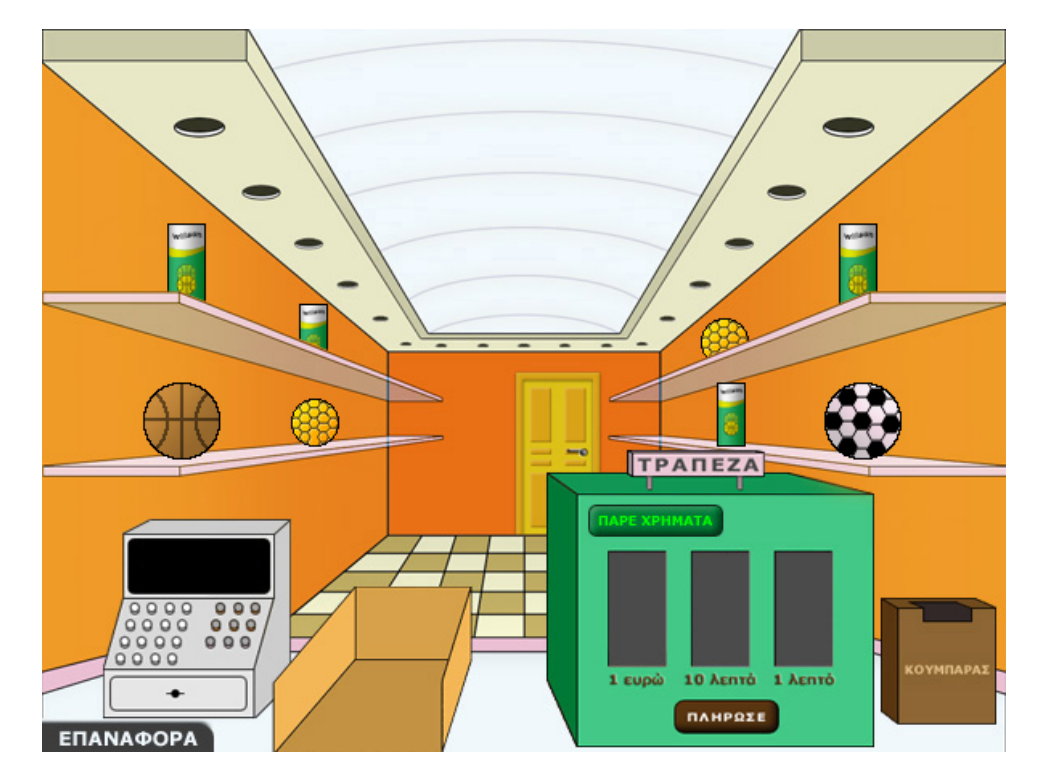

#### **ΑΓΟΡΑΣΤΕ ΜΠΑΛΕΣ**

#### **3. Οδηγίες για το πρόγραµµα**

Για να αγοράσετε ένα αντικείµενο θα πρέπει να καταφέρετε να το πάρετε από το ράφι και να το τοποθετήσετε στο χώρο δίπλα στο ταµείο. Θα πρέπει λοιπόν:

**1. Να µάθετε την τιµή του προϊόντος**: Αυτό γίνεται κάνοντας κλικ µε το αριστερό πλήκτρο του ποντικιού πάνω στο αντικείµενο. Η τιµή του εµφανίζεται στην ταµειακή µηχανή.

**2. Να πάρετε χρήµατα από την τράπεζα**: Μπορείτε να ζητήσετε από την τράπεζα τα χρήµατα που θέλετε, πληκτρολογώντας στο ειδικό πλαίσιο πόσα ευρώ χρειάζεστε για την αγορά του αντικειµένου.

Προσοχή: Η τράπεζα δίνει µόνο ευρώ.

**3. Να σχηµατίσετε το ακριβές ποσό στα τρία συρτάρια**: Τα ευρώ που ζητήσατε βρίσκονται στο πρώτο συρτάρι αριστερά. Μπορείτε να χαλάσετε 1 ευρώ σε δεκάλεπτα, µεταφέροντάς το στο δεξί συρτάρι. Οµοίως, µπορείτε να χαλάσετε 1 δεκάλεπτο µεταφέροντάς το στο δεξί συρτάρι. Όσα νοµίσµατα περισσεύουν µπορείτε να τα επιστρέψετε στον κουµπαρά της τράπεζας.

**4. Να πληρώσετε**: Κάντε αριστερό κλικ στο κουµπί «Πλήρωσε». Η πληρωµή γίνεται αυτόµατα.

**5. Να µεταφέρετε το αντικείµενο στην ειδική θέση**: Αν έχετε σχηµατίσει το ακριβές ποσό που χρειάζεται για να αγοράσετε το αντικείµενο και το έχετε πληρώσει, µπορείτε να το µεταφέρετε µε το ποντίκι σας στο καλάθι.

Για να αγοράστε την πρώτη µπάλα στο κάτω συρτάρι αριστερά, θα πρέπει να σχηµατίσετε στα τρία συρτάρια της τράπεζας το ποσό των 2,2 ευρώ. Αυτό σηµαίνει ότι πρέπει να πάρετε από την τράπεζα 3 ευρώ, να χαλάσετε το 1 σε 10 δεκάλεπτα και να βάλετε στον κουµπαρά σας όσα χρήµατα περισσεύουν.

## **ΕΞΕΡΕΥΝΩ ΚΑΙ ΜΑΘΑΙΝΩ: ΑΓΟΡΑΣΤΕ ∆ΥΟ ∆ΩΡΑ**

## **1. Οδηγίες για τον εκπαιδευτικό**

## **1.1. Η ιδέα της δραστηριότητας**

Σε αυτή τη δραστηριότητα οι µαθητές της ∆' ∆ηµοτικού καλούνται να αγοράσουν δύο δώρα από το ράφι, αφού πρώτα σχηµατίσουν το ακριβές αντίτιµο στο χώρο του µηχανήµατος της τράπεζας. Αυτό σηµαίνει ότι πρέπει να πάρουν ένα συγκεκριµένο ποσό ευρώ από την τράπεζα, που θα είναι λίγο µεγαλύτερο από το άθροισµα των δύο δεκαδικών αριθµών και, αφού χαλάσουν το 1 ευρώ σε δεκάλεπτα και το 1 δεκάλεπτο σε λεπτά, να αναπαραστήσουν το δεκαδικό αριθµό, µεταφέροντας στον κουµπαρά όσα χρήµατα περισσεύουν.

Με τον τρόπο αυτό οι µαθητές µαθαίνουν να διαχειρίζονται τους δεκαδικούς αριθµούς και το άθροισµά τους µέσω των νοµισµάτων, πριν ακόµη τους γνωρίσουν και τους σχηµατίσουν στο πλαίσιο του δεκαδικού συστήµατος.

## **1.2. Στόχοι της διερεύνησης**

Οι µαθητές θα πρέπει:

- Να προσεγγίσουν διαισθητικά το άθροισµα δύο δεκαδικών αριθµών, ζητώντας από την τράπεζα τόσα ευρώ όσο είναι ο ακέραιος αριθµός που µόλις υπερβαίνει το άθροισµα.
- Να σχηµατίσουν µε νοµίσµατα το άθροισµα των δύο δεκαδικών αριθµών που βλέπουν στην ταµειακή µηχανή.
- Να κατανοήσουν ότι µία µονάδα είναι ίση µε δέκα µονάδες της αµέσως κατώτερης τάξης.

#### **1.3. Οργάνωση της τάξης**

Ο εκπαιδευτικός οργανώνει τους µαθητές σε ολιγοµελείς οµάδες (αποτελούµενες από δύο µε τρία άτοµα) και συνεργάζεται µαζί τους, ώστε να κατανοήσουν το πρόβληµα που έχουν και να χειρίζονται αποτελεσµατικά τον υπολογιστή. Η διερεύνηση αυτή µπορεί να διεξαχθεί σε δύο φάσεις. Στην πρώτη φάση οι µαθητές θα πρέπει να αγοράσουν τις δύο δώρα από το ράφι σχηµατίζοντας το ακριβές αντίτιµο. Στη δεύτερη να περιγράψουν γραπτώς ή προφορικώς τη διαδικασία που ακολούθησαν για να αγοράσουν τις δύο µπάλες.

*Φάση 1*: Οι µαθητές επιλέγουν ποια δώρα θα αγοράσουν, συζητούν πόσα ευρώ θα πάρουν από την τράπεζα (αν πάρουν πολύ περισσότερα από όσα χρειάζονται, θα τους πάρει αρκετό χρόνο για να τα µεταφέρουν στον κουµπαρά, ενώ αν πάρουν λιγότερα από όσα χρειάζονται, δεν θα µπορέσουν να σχηµατίσουν το ακριβές αντίτιµο) και σχηµατίζουν το ακριβές αντίτιµο χαλώντας ένα νόµισµα σε νοµίσµατα µικρότερης αξίας. Για να αγοράσουν τις δύο µπάλες θα πρέπει στο µηχάνηµα να εµφανίζεται το ακριβές άθροισµα των δύο δεκαδικών αριθµών. Eπαναλαµβάνουν τη διαδικασία µέχρι να τα καταφέρουν. Ωστόσο, είναι πιθανό να χρειαστούν αρκετό χρόνο για να φέρουν σε πέρας τη διαδικασία, ενώ µπορεί να συναντήσουν και δυσκολίες στους χειρισµούς. Ο εκπαιδευτικός µπορεί να δείξει σταδιακά τους χειρισµούς στους µαθητές, προτού τους φέρουν σε πέρας µόνοι τους.

*Φάση 2*: Στη φάση αυτή οι µαθητές περιγράφουν τον τρόπο µε τον οποίο έκαναν την αγορά τους. Αυτό τους δίνει τη δυνατότητα να κάνουν ανασκόπηση των όσων έπραξαν και µε τη βοήθεια του εκπαιδευτικού να συζητήσουν µέσα στην τάξη σχετικά µε τους δεκαδικούς αριθµούς και τα νοµίσµατα, και κυρίως σχετικά µε το άθροισµα των δύο δεκαδικών αριθµών.

## **1.4. Τα µαθηµατικά της διερεύνησης**

Τα θέµατα που προτείνονται εδώ αφορούν την αξία του αθροίσµατος δύο δεκαδικών αριθµών. Οι µαθητές καλούνται να διαπραγµατευτούν τους δεκαδικούς αριθµούς και να κάνουν παραλληλισµό του αθροίσµατος και της γραφής τους µε τους φυσικούς αριθµούς που γνωρίζουν. Μπορούν να να µετέχουν σε προβλήµατα, όπου καλούνται να απαντήσουν ποιος φυσικός αριθµός είναι αµέσως µεγαλύτερος ή µικρότερος από το άθροισµα δύο δεκαδικών.

## **1.5. Η χρήση του λογισµικού από τους µαθητές**

Οι µαθητές µπορούν να χρησιµοποιούν το ποντίκι τους, για να επιλέγουν το δώρο που θα αγοράσουν, και να πληκτρολογούν τον αριθµό των ευρώ που θέλουν από την τράπεζα. Μπορούν, επίσης, να µεταφέρουν χρήµατα από το ένα συρτάρι στο άλλο, καθώς και στον κουµπαρά τους. Η χρήση του ποντικιού στη µεταφορά µπορεί να δηµιουργήσει περισσότερες δυσκολίες στους χειρισµούς και για το λόγο αυτό

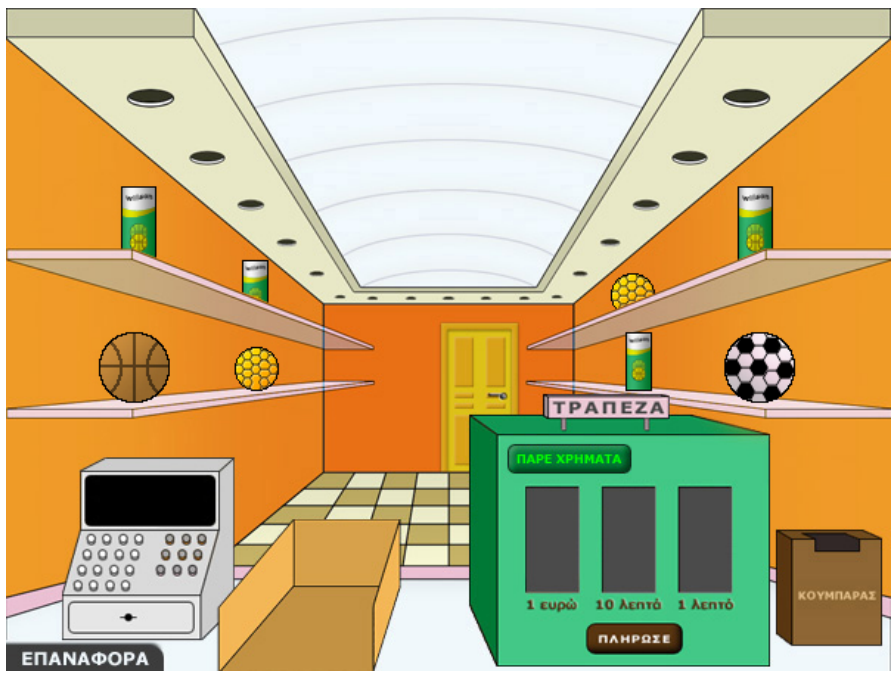

ίσως χρειαστεί η βοήθεια του εκπαιδευτικού.

## **1.6. Πώς αλλάζουν οι τιµές των αντικειµένων στον κώδικα**

Ο εκπαιδευτικός µπορεί να αντικαταστήσει τις τιµές των προϊόντων µε τις δικές του.

- Κάντε δεξί κλικ πάνω στην ιστοσελίδα του µικρόκοσµου και επιλέξτε «View Source» (Προβολή-Προέλευση). Μπορείτε ακόµη να κάνετε δεξί κλικ στο αρχείο html και να ζητήσετε άνοιγµα µε το Notepad (Σηµειωµατάριο).
- Στο κείµενο που εµφανίζεται υπάρχει το ακόλουθο τµήµα του κώδικα, όπου µπορείτε να µεταβάλλετε τις τιµές των αντικειµένων. Για παράδειγµα, στη θέση του 5,84 πληκτρολογήστε έναν άλλο αριθµό, όπως το 6,74.
- Επιλέξτε «Αποθήκευση» για να ενσωµατωθούν οι αλλαγές που πραγµατοποιήσατε και πατήστε «Refresh» (Ανανέωση) για να ενηµερωθούν µε τις νέες τιµές τα έξι προϊόντα.

```
<P> 
<APPLET code="applet8.class" width=600 height=450> 
<param name="Item1" value="5.84"> 
<param name="Item2" value="3.58"> 
<param name="Item3" value="2.7"> 
<param name="Item4" value="3.23"> 
<param name="Item5" value="1.3"> 
<param name="Item6" value="8.76"> 
</APPLET> 
</P>
```
# **ΑΓΟΡΑΣΤΕ ∆ΥΟ ∆ΩΡΑ**

## **2. Φύλλο εργασίας**

Ονοµατεπώνυµο µαθητών:

*Παιδιά µπορείτε από το παρακάτω κατάστηµα να αγοράσετε και τα δύο δώρα που βρίσκονται στο πάνω ράφι αριστερά;* 

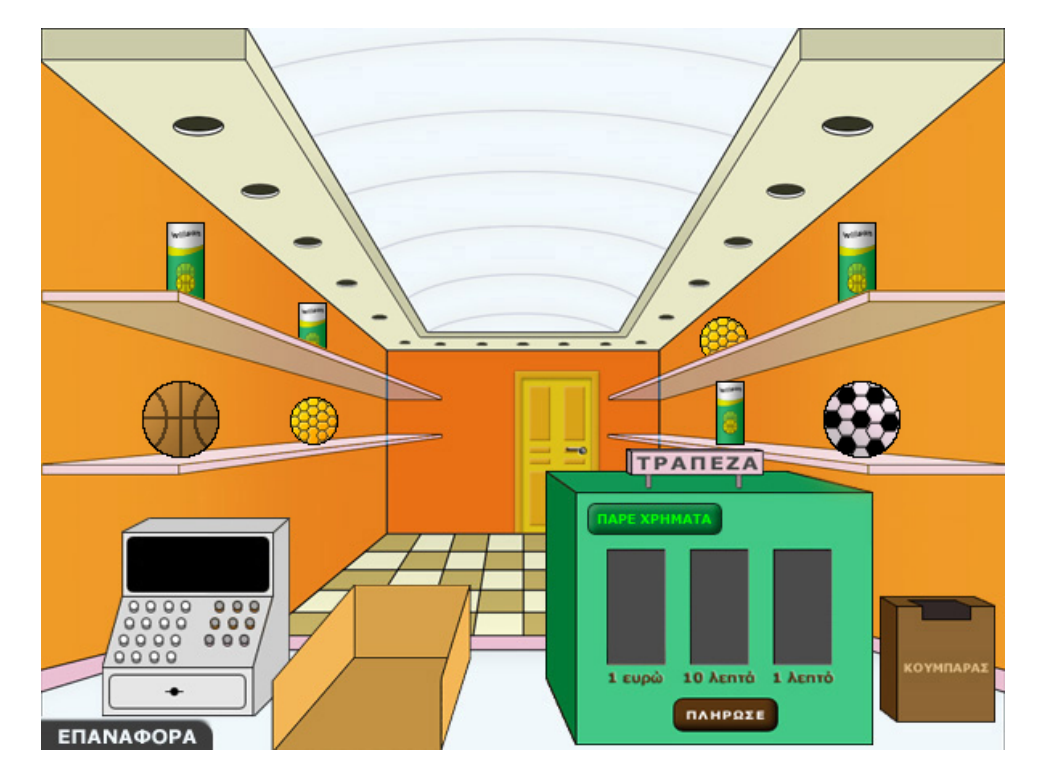

#### **ΑΓΟΡΑΣΤΕ ∆ΥΟ ∆ΩΡΑ**

#### **3. Οδηγίες για το πρόγραµµα**

Για να αγοράσετε δύο αντικείµενα θα πρέπει να καταφέρετε να τα πάρετε από το ράφι και να τα τοποθετήσετε στο χώρο δίπλα στο ταµείο. Θα πρέπει λοιπόν:

**1. Να µάθετε την τιµή του προϊόντος**: Αυτό γίνεται κάνοντας κλικ µε το αριστερό πλήκτρο του ποντικιού πάνω σε κάθε αντικείµενο. Οι τιµές τους εµφανίζονται στην ταµειακή µηχανή, η µία κάτω από την άλλη.

**2. Να πάρετε χρήµατα από την τράπεζα**: Μπορείτε να ζητήσετε από την τράπεζα τα χρήµατα που θέλετε, πληκτρολογώντας στο ειδικό πλαίσιο πόσα ευρώ χρειάζεστε για την αγορά των δύο αντικειµένων.

Προσοχή: Η τράπεζα δίνει µόνο ευρώ.

**3. Να σχηµατίσετε το ακριβές ποσό στα τρία συρτάρια**: Τα ευρώ που ζητήσατε βρίσκονται στο πρώτο συρτάρι αριστερά. Μπορείτε να χαλάσετε 1 ευρώ σε δεκάλεπτα, µεταφέροντάς το στο δεξί συρτάρι. Οµοίως, µπορείτε να χαλάσετε ένα δεκάλεπτο µεταφέροντάς το στο δεξί συρτάρι. Όσα νοµίσµατα περισσεύουν µπορείτε να τα επιστρέψετε στον κουµπαρά της τράπεζας.

**4. Να πληρώσετε**: Κάντε αριστερό κλικ στο κουµπί «Πλήρωσε». Η πληρωµή γίνεται αυτόµατα.

**5. Να µεταφέρετε το αντικείµενο στην ειδική θέση**: Αν έχετε σχηµατίσει το ακριβές ποσό που χρειάζεται για να αγοράσετε το αντικείµενο και το έχετε πληρώσει, µπορείτε να το µεταφέρετε µε το ποντίκι σας στο καλάθι.

Για να αγοράσετε τα δύο δώρα, που βρίσκονται στο πάνω ράφι αριστερά, πρέπει να σχηµατίσετε στα τρία συρτάρια της τράπεζας το άθροισµα των ποσών 5,44 και 3,24 ευρώ, που κοστίζουν αντίστοιχα τα δύο αντικείµενα. Αυτό σηµαίνει ότι πρέπει να πάρετε από την τράπεζα 9 ευρώ, να χαλάσετε το 1 σε 10 δεκάλεπτα και να βάλετε στον κουµπαρά σας όσα χρήµατα περισσεύουν.

## **ΕΞΕΡΕΥΝΩ ΚΑΙ ΜΑΘΑΙΝΩ: ΠΑΙΧΝΙ∆Ι ΣΤΟΝ ΚΕΡΜΑΤΟ∆ΕΚΤΗ**

## **1. Οδηγίες για τον εκπαιδευτικό**

## **1.1. Η ιδέα της δραστηριότητας**

Η δραστηριότητα που προτείνεται εδώ σκοπό έχει να βοηθήσει τους µαθητές της ∆' ∆ηµοτικού να αντιληφθούν την αξία κάθε θέσης στους τριψήφιους δεκαδικούς αριθµούς, µε δύο δεκαδικά ψηφία, µέσα από τη συµπλήρωση των θέσεων ενός κερµατοδέκτη µε κέρµατα που αποκτούν την αξία της θέσης στην οποία εισάγονται.

## **1.2. Στόχοι της διερεύνησης**

Οι µαθητές θα πρέπει:

- Να επιλέξουν σωστά τη θέση κάθε ψηφίου ανάλογα µε την αξία που έχουν οι µονάδες του.
- Να κάνουν εικασίες για την αξία των ψηφίων των δεκαδικών αριθµών, καθώς και για το µέγεθος των αριθµών που µπορούν να σχηµατιστούν.

#### **1.3. Οργάνωση της τάξης**

Ο εκπαιδευτικός χωρίζει τους µαθητές σε ολιγοµελείς οµάδες (αποτελούµενες από δύο µε τρία άτοµα) και τους ενθαρρύνει να παίξουν µε το πρόγραµµα της ιστοσελίδας που έχει η δραστηριότητα. Συζητά µαζί τους σχετικά µε τους πραγµατικούς κερµατοδέκτες που χρησιµοποιούνται στα καταστήµατα, των οποίων οι θέσεις είναι προκαθορισµένες και δέχονται νοµίσµατα ορισµένης αξίας. Αντιδιαστέλλει αυτούς µε τον κερµατοδέκτη της σελίδας, τονίζοντας κυρίως ότι σε αυτόν τα κέρµατα δεν έχουν προκαθορισµένη αξία, αλλά αποκτούν την αξία της θέσης που καταλαµβάνουν – όπως γίνεται µε τα ψηφία και την αξία που παίρνουν σύµφωνα µε τη θέση που καταλαµβάνουν στον αριθµό. Ακόµη ενθαρρύνει τους µαθητές του να ονοµάζουν δυνατά τους δεκαδικούς αριθµούς που εµφανίζονται στον κερµατοδέκτη.

Η δραστηριότητα αυτή µπορεί να διεξαχθεί σε µία ή περισσότερες φάσεις. Οι µαθητές καθορίζουν τους κανόνες του παιχνιδιού και παίζουν εναλλάξ, καταγράφοντας τα αποτελέσµατα. Κάνουν εικασίες και τις ελέγχουν µέσω του λογισµικού. Μπορούν να προσθέτουν ένα ένα κέρµα σε κάθε θέση του κερµατοδέκτη που επιλέγουν και να βλέπουν το αποτέλεσµα. Έχουν τη δυνατότητα να επιλέξουν διψήφιους, τριψήφιους κτλ. αριθµούς, καθώς και τη θέση της κύριας µονάδας µετακινώντας την υποδιαστολή. Οι άλλες θέσεις αφορούν πολλαπλάσια ή υποπολλαπλάσια της κύριας µονάδας. Με τον τρόπο αυτό αποκτούν την «αίσθηση της αξίας των µονάδων» για κάθε θέση. Μπορούν, ακόµη, να επιλέξουν τη θέση στην οποία θα προσθέτουν τις µονάδες και, έτσι, να αποκτήσουν την «αίσθηση του µεγέθους κάθε µονάδας». Για παράδειγµα, αν έχουν επιλέξει τρεις θέσεις στον κερµατοδέκτη και 23 κέρµατα, θα έχουν τα εξής αποτελέσµατα:

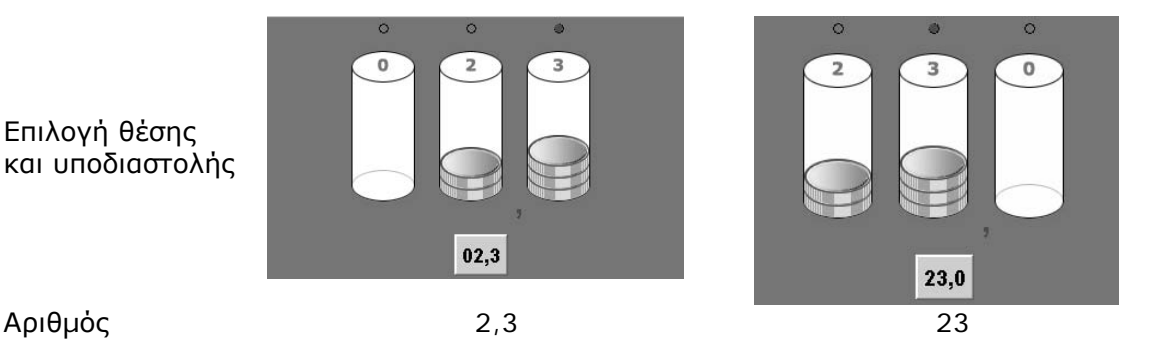
# **1.4. Τα µαθηµατικά της διερεύνησης**

Οι µαθητές εφαρµόζουν όλες τις αναπαραστάσεις του αριθµού που αντιστοιχεί στο πλήθος των προεπιλεγµένων κερµάτων. Χρησιµοποιούν το ακέραιο πλήθος των µικρότερων µονάδων (κερµάτων), καθώς και τη δεκαδική έκφραση αυτών, µε βάση τη µονάδα που έχουν επιλέξει µέσω του κερµατοδέκτη, αλλά και µέσω της συµβολικής έκφρασης των αριθµών. Ο εκπαιδευτικός, από τη µεριά του, µε τα κατάλληλα ερωτήµατα εστιάζει την προσοχή τους στη δοµή που έχει το δεκαδικό σύστηµα γραφής των δεκαδικών αριθµών. ∆ηλαδή, να καταλάβουν ότι (κάθε) δέκα µονάδες µιας τάξης δηµιουργούν µια µονάδα της επόµενης τάξης.

# **1.5. Προεκτάσεις**

Ο εκπαιδευτικός µπορεί να επεκτείνει τις δραστηριότητες αυτές και σε αριθµούς µε περισσότερα ψηφία ή µε διαφορετική θέση της υποδιαστολής.

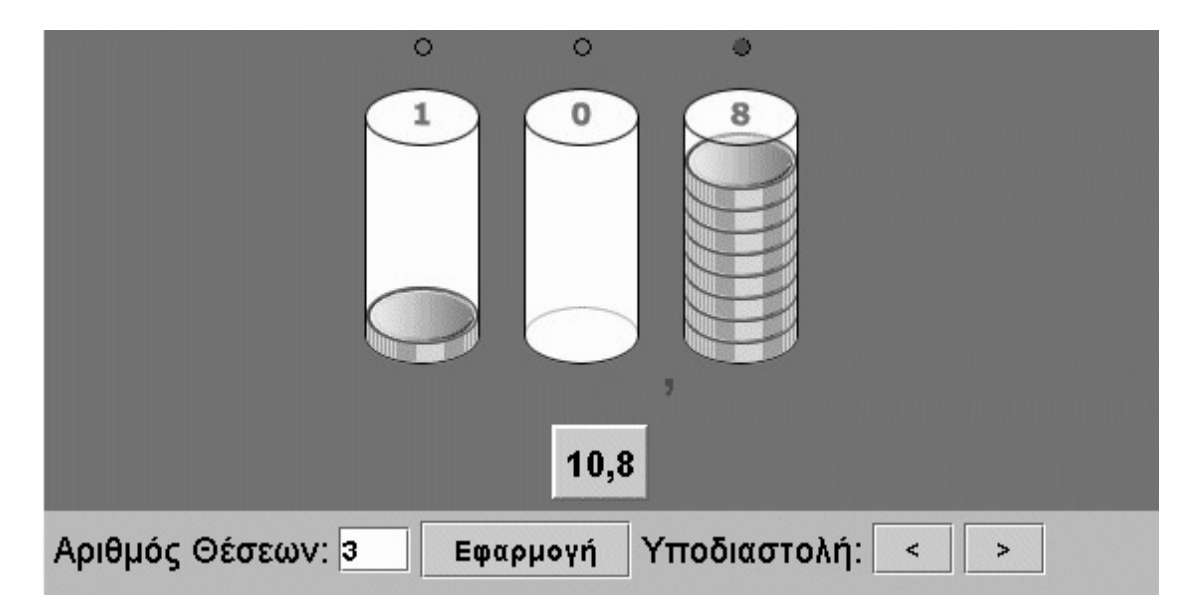

## **1.6. Πώς αλλάζουν οι τιµές των παραµέτρων στον κώδικα**

- Κάντε δεξί κλικ πάνω στην ιστοσελίδα του µικρόκοσµου και επιλέξτε «View Source» (Προβολή-Προέλευση).
- Στο κείµενο που εµφανίζεται υπάρχει το ακόλουθο τµήµα του κώδικα, όπου µπορείτε να µεταβάλλετε τις παραµέτρους. Μπορείτε, δηλαδή, να αλλάζετε τις αρχικές ρυθµίσεις για τον αριθµό των ψηφίων που εµφανίζονται. Μπορείτε επίσης να επιλέξετε άλλο αρχείο για τον ήχο, αρκεί να έχει τα ίδια χαρακτηριστικά µε το υπάρχον αρχείο (µορφή wav).
- Επιλέξτε «Αποθήκευση» για να ενσωµατωθούν οι αλλαγές που πραγµατοποιήσατε και πατήστε «Refresh» (Ανανέωση) για να ενηµερωθεί η εφαρµογή µε τις νέες παραµέτρους.

```
\overline{\langle P \rangle}
```

```
<APPLET code="applet7.class" width=560 height=320> 
<param name="BeepClip" value="beep.wav"> 
<param name="Digits" value="4"> 
</APPLET> 
</P>
```
### **ΠΑΙΧΝΙ∆Ι ΣΤΟΝ ΚΕΡΜΑΤΟ∆ΕΚΤΗ**

#### **2. Φύλλο εργασίας**

Ονοµατεπώνυµο µαθητών:

Ο Γιαννάκης και η Χριστίνα παίζουν ένα παιχνίδι µε τον κερµατοδέκτη. Η Χριστίνα ζητά από τον Γιαννάκη να µαντέψει τον τριψήφιο δεκαδικό αριθµό, µε δύο δεκαδικά ψηφία, που µπορεί να σχηµατίσει χρησιµοποιώντας 32 ακριβώς κέρµατα, µία φορά το καθένα. Αν ο Γιαννάκης µαντέψει σωστά, κερδίζει έναν πόντο, αν όχι, χάνει έναν πόντο. Μετά έχει σειρά να ρωτήσει ο Γιαννάκης τη Χριστίνα.

### **Κάντε το δικό σας παιχνίδι**

Καλέστε ένα συµµαθητή σας και κάντε και εσείς το ίδιο. Χρησιµοποιήστε τον παρακάτω πίνακα για να σηµειώνετε τα αποτελέσµατα.

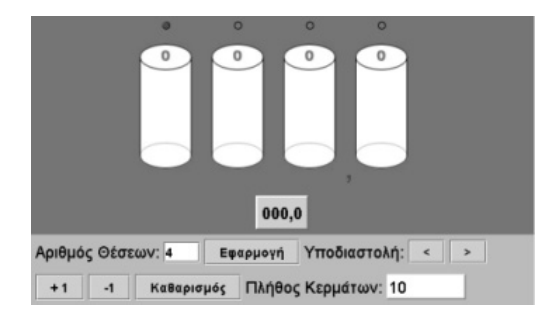

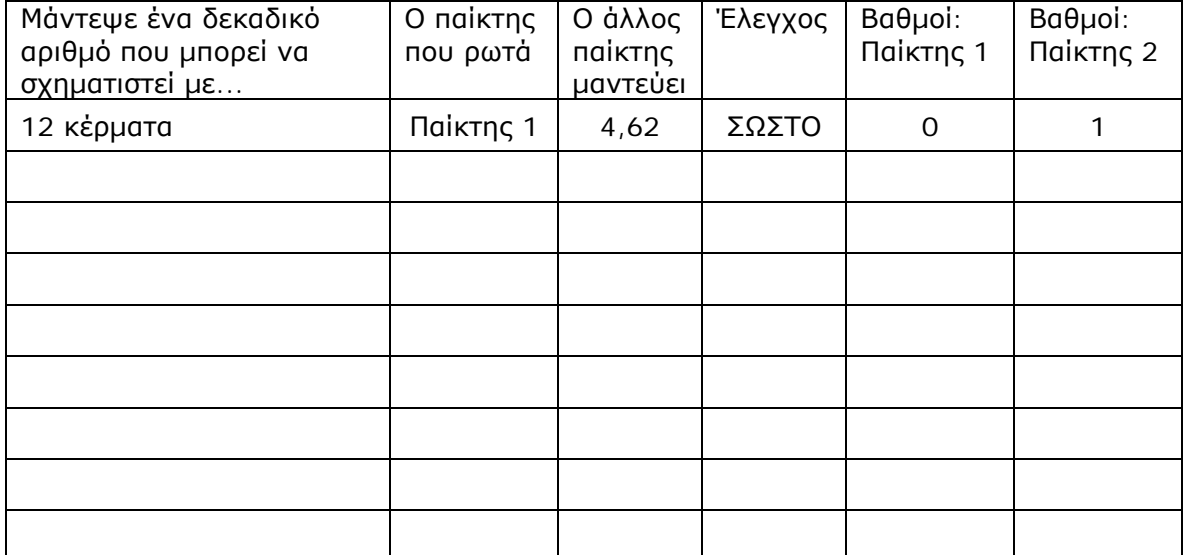

### **ΠΑΙΧΝΙ∆Ι ΣΤΟΝ ΚΕΡΜΑΤΟ∆ΕΚΤΗ**

#### **3. Οδηγίες για το πρόγραµµα**

Στο πλαίσιο «Αριθµός νοµισµάτων» πληκτρολογήστε τον αριθµό των νοµισµάτων της ερώτησης. Αν θέλετε να τοποθετήσετε νοµίσµατα στη δεύτερη θέση θα πρέπει να επιλέξετε το κυκλάκι που βρίσκεται πάνω από τη θέση αυτή. Στη συνέχεια επιλέγετε «+1» για να τοποθετήσετε νοµίσµατα ή «-1» για να αφαιρέσετε. Μία θέση µπορεί να χωρέσει µέχρι 9 νοµίσµατα. Αν επιχειρήσετε να προσθέσετε ένα ακόµη κέρµα, το πρόγραµµα σας ρωτά αν θέλετε να κάνετε την πρόσθεση ή να την ακυρώσετε. Σας εξηγεί ότι αν προσθέσετε ένα ακόµα, αυτό θα µεταφερθεί αυτόµατα στην επόµενη θέση και τα υπόλοιπα κέρµατα θα επιστραφούν στη βάση τους, δηλαδή στο διαθέσιµο πλήθος κερµάτων. Αυτά τα κέρµατα µπορείτε να τα χρησιµοποιήσετε ξανά

Όταν η Χριστίνα ζήτησε από τον Γιαννάκη να χρησιµοποιήσει 32 κέρµατα και να µαντέψει το δεκαδικό αριθµό που µπορεί να σχηµατιστεί, εκείνος απάντησε ότι µπορεί να σχηµατίσει τον αριθµό 4,65. Για να το αιτιολογήσει χρησιµοποίησε τον κερµατοδέκτη ως εξής:

- 1. Επίλεξε να έχει τρεις θέσεις στον κερµατοδέκτη και µετακίνησε την υποδιαστολή, ώστε οι δεκαδικοί να έχουν δύο δεκαδικά ψηφία.
- 2. Πληκτρολόγησε τον αριθµό 32 στο πλαίσιο των αριθµών νοµισµάτων.
- 3. Επίλεξε να τοποθετεί τα νοµίσµατα στις διάφορες θέσεις του αριθµού. ∆ηλαδή επίλεξε να τοποθετήσει τέσσερα κέρµατα στις µονάδες, έξι κέρµατα στα δέκατα και πέντε κέρµατα στα εκατοστά.

Το αποτέλεσµα δίνεται στην παρακάτω εικόνα.

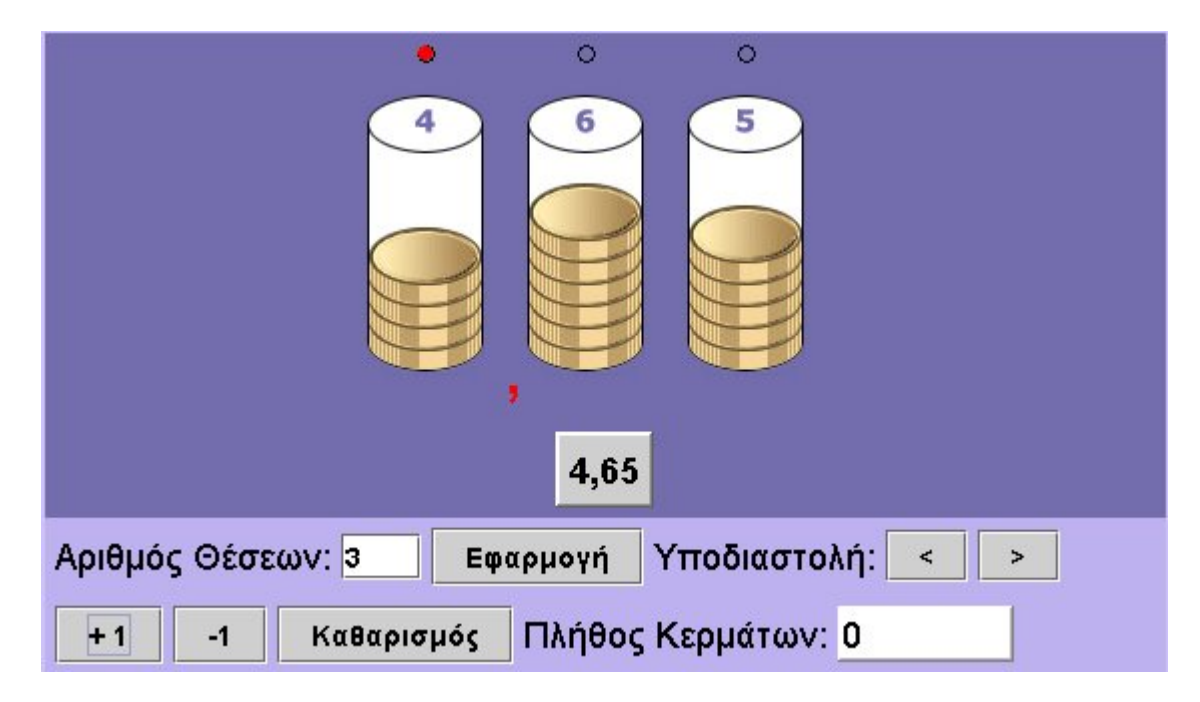

### **ΕΞΕΡΕΥΝΩ ΚΑΙ ΜΑΘΑΙΝΩ: ΧΩΡΙΣΤΕ ΤΗΝ ΑΡΙΘΜΟΓΡΑΜΜΗ ΣΕ ∆ΕΚΑ ΙΣΑ ΜΕΡΗ**

### **1. Οδηγίες για τον εκπαιδευτικό**

### **1.1. Η ιδέα της δραστηριότητας**

Η δραστηριότητα που προτείνεται εδώ σκοπό έχει να εισάγει τους µαθητές της ∆' ∆ηµοτικού στους δεκαδικούς αριθµούς, µέσα από τη διαίρεση ενός τµήµατος (αριθµογραµµή) σε δέκα ίσα µέρη και την αντιστοίχιση καθενός από αυτά µε έναν αριθµό. Καλούνται να κάνουν δοκιµές και πειράµατα για να λύσουν προβλήµατα όπου πρέπει να βρουν τους αριθµούς στην αρχή και στο τέλος της αριθµογραµµής, γνωρίζοντας µόνο κάποιον από τους ενδιάµεσους αριθµούς. Μπορούν να κάνουν εικασίες και δοκιµές και µε τη βοήθεια του λογισµικού «Αριθµογραµµή» να τις επαληθεύσουν.

## **1.2. Στόχοι της διερεύνησης**

Οι µαθητές θα πρέπει:

- Να αντιστοιχίσουν τους δεκαδικούς αριθµούς στα σηµεία µίας γραµµής.
- Να κατανοήσουν πότε ένας δεκαδικός αριθµός είναι µεγαλύτερος από έναν άλλο.

### **1.3. Οργάνωση της τάξης**

Ο εκπαιδευτικός χωρίζει τους µαθητές σε ολιγοµελείς οµάδες (αποτελούµενες από δύο µε τρία άτοµα), και τους ενθαρρύνει να κάνουν πειράµατα µε το λογισµικό της δραστηριότητας. Συζητά µαζί τους σχετικά µε τους αριθµούς που πρέπει να τοποθετηθούν στα σηµεία διαίρεσης. Για το σκοπό αυτό µπορεί να φέρει στην τάξη µετροταινίες, διευκολύνοντας έτσι τους µαθητές στο να εντοπίσουν τους αριθµούς που πρέπει να τοποθετήσουν στα σηµεία διαίρεσης. Ακόµη τους παροτρύνει να ονοµάζουν δυνατά τους δεκαδικούς αριθµούς που εµφανίζονται στα σηµεία διαίρεσης.

Οι µαθητές χρησιµοποιούν την «Αριθµογραµµή» για να εντοπισουν ποιους αριθµούς πρέπει να αντιστοιχίσουν σε κάθε θέση, όταν διαιρούν διαστήµατα αριθµών σε δέκα ίσα µέρη. Κάνουν πειράµατα πληκτρολογώντας διάφορους αριθµούς στην αρχή και στο τέλος της ευθείας, και αντιστοιχώντας στα σηµεία διαίρεσης τους κατάλληλους αριθµούς. Για παράδειγµα, µπορούν να αρχίσουν πληκτρολογώντας το 0 στην αρχή και κάποιον αριθµό στο τέλος, ώστε στην τρίτη θέση να εµφανιστεί ο αριθµός 33. Κατόπιν, µε την εµπειρία που απεκόµισαν, να λύσουν το δικό τους πρόβληµα. Μπορούν ακόµη να δοκιµάζουν διάφορους αριθµούς και µε την εντολή «Εµφάνισε» να παρατηρούν και να σχολιάζουν τους αριθµούς στις ενδιάµεσες ταµπέλες.

### **1.4. Τα µαθηµατικά της διερεύνησης**

Κατά τη διάρκεια της δραστηριότητας ο εκπαιδευτικός επικεντρώνει την προσοχή του στα εξής σηµεία:

- Να επισηµάνει την ανάγκη διαίρεσης ενός αριθµού σε δέκα ίσα µέρη, προκειµένου να εντοπιστούν οι ενδιάµεσοι αριθµοί.
- Να ενθαρρύνει τους µαθητές πρώτα να προβλέπουν και µετά να ελέγχουν τους αριθµούς.
- Να τους παροτρύνει, επίσης, να καταλήγουν σε κανόνες σχετικούς µε την τοποθέτηση δεκαδικών αριθµών σε µία ευθεία.

# **1.5. Προεκτάσεις**

Ο εκπαιδευτικός µπορεί να επέµβει στον κώδικα της ιστοσελίδας του µικρόκοσµου, όπως παρουσιάζεται στην επόµενη ενότητα.

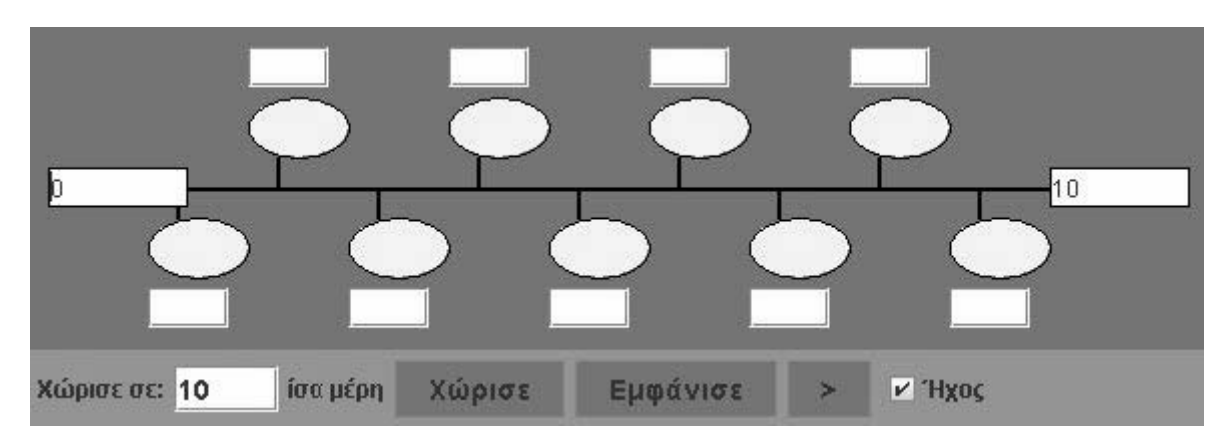

## **1.6. Πώς αλλάζουν οι τιµές των παραµέτρων στον κώδικα**

- Κάντε δεξί κλικ πάνω στην ιστοσελίδα του µικρόκοσµου και επιλέξτε «View Source» (Προβολή-Προέλευση).
- Στο κείµενο που εµφανίζεται υπάρχει το ακόλουθο τµήµα του κώδικα, όπου µπορείτε να µεταβάλλετε τις παραµέτρους. Μπορείτε να αλλάξετε τις αρχικές ρυθµίσεις της εφαρµογής, δηλαδή τους αριθµούς αρχής (0) και τέλους (1.8), καθώς και το πλήθος των τµηµάτων στα οποία χωρίζεται. Μπορείτε, επίσης, να επιλέξετε άλλο αρχείο για τον ήχο, αρκεί να έχει τα ίδια χαρακτηριστικά µε το υπάρχον αρχείο (µορφή wav).
- Επιλέξτε «Αποθήκευση» για να ενσωµατωθούν οι αλλαγές που πραγµατοποιήσατε και πατήστε «Refresh» (Ανανέωση) για να ενηµερωθεί η εφαρµογή µε τις νέες παραµέτρους.

```
\overline{SP}<APPLET code="applet2.class" width=590 height=200> 
<param name="Sections" value="10"> 
<param name="StartNumber" value="0"> 
<param name="EndNumber" value="10"> 
<param name="Image" value="img1.gif"> 
<param name="BeepClip" value="beep.wav"> 
</APPLET> 
</P>
```
## **ΧΩΡΙΣΤΕ ΤΗΝ ΑΡΙΘΜΟΓΡΑΜΜΗ ΣΕ ∆ΕΚΑ ΙΣΑ ΜΕΡΗ**

### **2. Φύλλο εργασίας**

Ονοµατεπώνυµο µαθητών:

Χωρίστε την παρακάτω αριθµογραµµή σε δέκα ίσα µέρη.

Ποιους αριθμούς πρέπει να σημειώσετε στην αφετηρία και στο τέρμα, ώστε η τρίτη στη *σειρά ταµπέλα να έχει τον αριθµό 3,3;* 

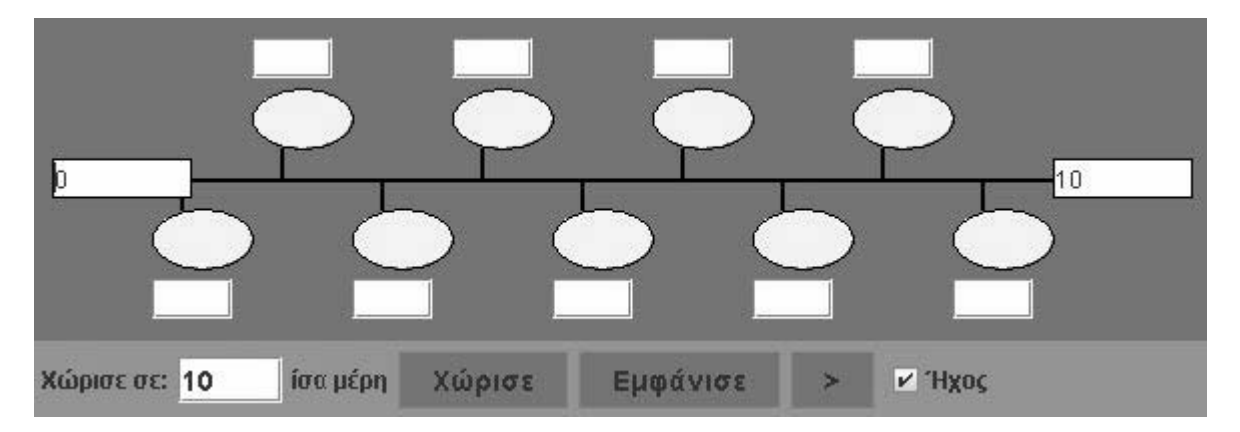

### **ΧΩΡΙΣΤΕ ΤΗΝ ΑΡΙΘΜΟΓΡΑΜΜΗ ΣΕ ∆ΕΚΑ ΙΣΑ ΜΕΡΗ**

## **3. Οδηγίες για το πρόγραµµα**

**1. Χωρισµός της αριθµογραµµής σε 10 ίσα µέρη**: Πληκτρολογήστε τον αριθµό 10 στο λευκό κουτί και επιλέξτε την εντολή «Χώρισε».

**2. Ο πρώτος και ο τελευταίος αριθµός**: Επιλέξτε µε το αριστερό πλήκτρο του ποντικιού το πρώτο λευκό κουτάκι αριστερά. Πληκτρολογήστε τον αριθµό που θέλετε να έχετε στην αρχή. Επιλέξτε το τελευταίο λευκό κουτάκι και πληκτρολογήστε τον τελευταίο αριθµό.

**3. Οι ενδιάµεσοι αριθµοί**: Πληκτρολογήστε µέσα στα λευκά κουτάκια, που βρίσκονται κάτω από τη γραµµή, τους αριθµούς που πρέπει να δείχνουν τα σηµεία διαίρεσης. ∆ιαδοχικά, τον ένα κατόπιν του άλλου, έως ότου τελειώσουν όλοι.

**4. Έλεγχος αν είναι σωστοί**: Επιλέξτε το κουµπί µε τη λέξη «Εµφάνισε». Συγκρίνετε τους αριθµούς που γράψατε µε εκείνους που εµφανίστηκαν στα κυκλάκια. Κάντε όσες διορθώσεις χρειάζονται.

**5. Άλλος τρόπος**: Μπορείτε να ζητήσετε από το πρόγραµµα να εµφανίσει τους ενδιάµεσους αριθµούς έναν έναν, επιλέγοντας το κουµπί «>». Έτσι µπορείτε να χρησιµοποιήσετε το πρόγραµµα για να καταλάβετε τον τρόπο µε τον οποίο χωρίζεται η αριθµογραµµή. Κατόπιν συµπληρώνετε µόνοι σας τις υπόλοιπες ταµπέλες.

Ο Γιαννάκης και η Χριστίνα πληκτρολόγησαν στην αρχή της αριθµογραµµής το 0 και στο τέλος το 1. Με τη βοήθεια του προγράµµατος βρήκαν στα ενδιάµεσα σηµεία τους αριθµούς που εµφανίζονται στην παρακάτω εικόνα.

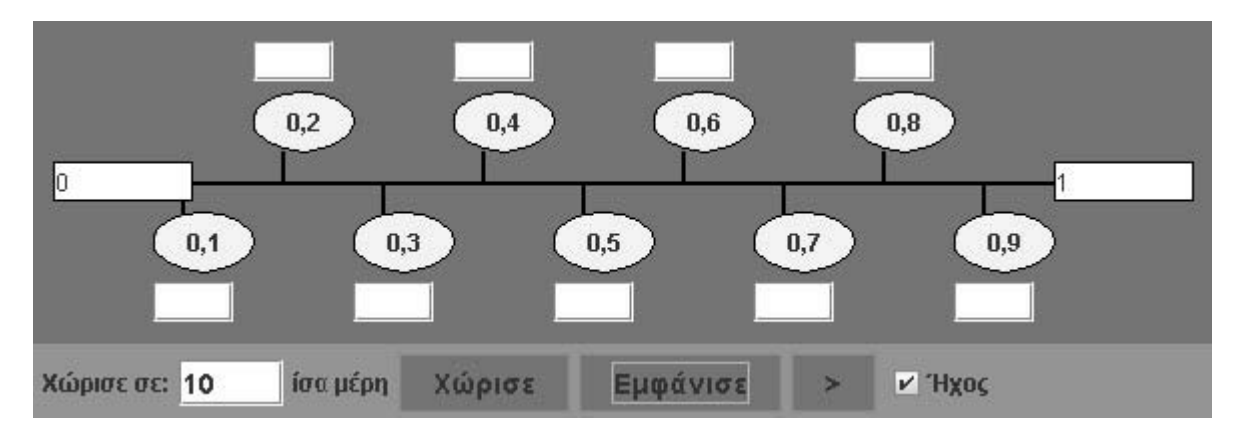

# **ΛΥΝΩ ΠΡΟΒΛΗΜΑΤΑ: ΑΡΙΘΜΟΙ ΑΝΑΜΕΣΑ ΣΕ ΑΛΛΟΥΣ**

## **1. Οδηγίες για τον εκπαιδευτικό**

## **1.1. Η ιδέα της δραστηριότητας**

Σε αυτή τη δραστηριότητα οι µαθητές καλούνται να εµφανίσουν και να ονοµάσουν τους δεκαδικούς αριθµούς, µε ένα δεκαδικό ψηφίο, που βρίσκονται ανάµεσα στους αριθµούς 5 και 6. Με τη βοήθεια, λοιπόν, του λογισµικού «Αριθµογραµµή» κάνουν δοκιµές και πειράµατα, προκειµένου να λύσουν το πρόβληµα.

## **1.2. Στόχοι της διερεύνησης**

Οι µαθητές θα πρέπει:

- Να συµπληρώσουν στα σηµεία µιας γραµµής τους δεκαδικούς εκείνους αριθµούς που βρίσκονται ανάµεσα σε άλλους αριθµούς.
- Να κατανοήσουν πότε ένας δεκαδικός αριθµός είναι µεγαλύτερος από έναν άλλο.

## **1.3. Οργάνωση της τάξης**

Ο εκπαιδευτικός χωρίζει τους µαθητές σε ολιγοµελείς οµάδες (αποτελούµενες από δύο µε τρία άτοµα) και τους ενθαρρύνει να κάνουν πειράµατα µε το λογισµικό της δραστηριότητας. Συζητά µαζί τους σχετικά µε τους αριθµούς που πρέπει να τοποθετηθούν στα σηµεία διαίρεσης. Για το σκοπό αυτό µπορεί να φέρει στην τάξη µετροταινίες, διευκολύνοντας έτσι τους µαθητές στο να εντοπίσουν τους αριθµούς εκείνους που πρέπει να τοποθετήσουν στα σηµεία διαίρεσης. Ακόµη τους παροτρύνει να ονοµάζουν δυνατά τους δεκαδικούς αριθµούς που εµφανίζονται στα σηµεία διαίρεσης.

Οι µαθητές χρησιµοποιούν το λογισµικό «Αριθµογραµµή» για να βρουν ποιους αριθµούς πρέπει να αντιστοιχίσουν σε κάθε κενή θέση στην αριθµογραµµή που τους δίνεται. Κάνουν πειράµατα πληκτρολογώντας διάφορους αριθµούς στην αρχή και στο τέλος της αριθµογραµµής, τοποθετώντας το 5 στην αρχή και το 6 στο τέλος. Με την εντολή «Εµφάνισε» παρατηρούν και να σχολιάζουν τους αριθµούς στις ενδιάµεσες ταµπέλες. Με διάφορες αλλαγές στους αριθµούς αφετηρίας και τέλους, οι µαθητές µπορούν να κάνουν πειράµατα διαίρεσης µε το 10 και να εφαρµόζουν τις ιδέες τους· δραστηριότητα η οποία θα πρέπει να ενθαρρύνεται και από τον εκπαιδευτικό.

## **1.4. Τα µαθηµατικά της διερεύνησης**

Κατά τη διάρκεια της δραστηριότητας ο εκπαιδευτικός επικεντρώνει την προσοχή του στα εξής σηµεία:

- Στην ανάγκη διαίρεσης της διαφοράς δύο αριθµών σε δέκα ίσα µέρη, προκειµένου να εντοπιστούν οι ενδιάµεσοι δεκαδικοί αριθµοί.
- Να ενθαρρύνει τους µαθητές να χρησιµοποιούν ως παραδείγµατα τους φυσικούς αριθµούς.
- Να τους παροτρύνει, επίσης, να καταλήγουν σε κανόνες σχετικούς µε την τοποθέτηση δεκαδικών αριθµών σε µία ευθεία.

### **1.5. Προεκτάσεις**

Ο εκπαιδευτικός µπορεί να θέσει και άλλα παρόµοια προβλήµατα.

## **1.6. Πώς αλλάζουν οι τιµές των παραµέτρων στον κώδικα**

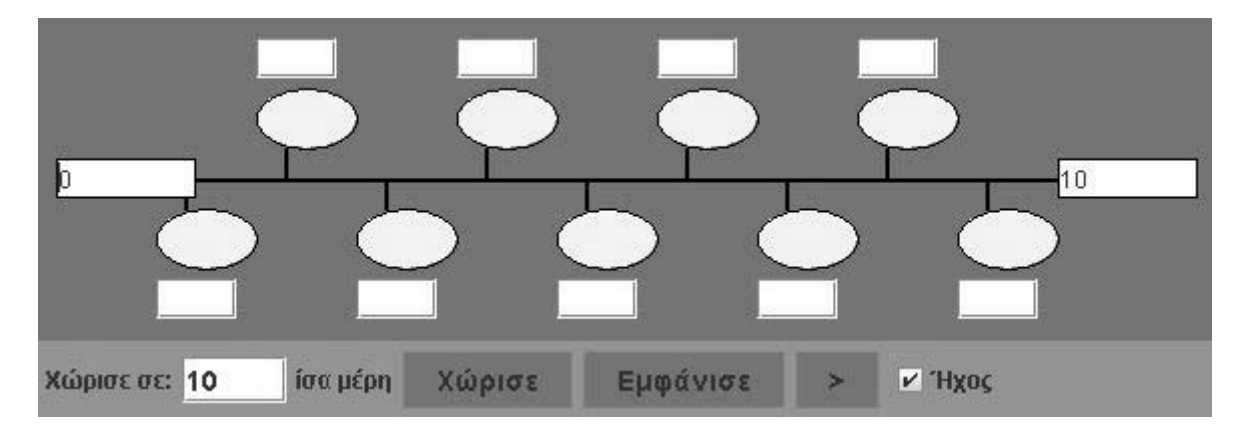

- Κάντε δεξί κλικ πάνω στην ιστοσελίδα του µικρόκοσµου και επιλέξτε «View Source» (Προβολή-Προέλευση).
- Στο κείµενο που εµφανίζεται υπάρχει το ακόλουθο τµήµα του κώδικα, όπου µπορείτε να µεταβάλλετε τις παραµέτρους. Μπορείτε να αλλάξετε τις αρχικές ρυθµίσεις της εφαρµογής, δηλαδή τους αριθµούς αρχής (0) και τέλους (1.8), καθώς και το πλήθος των τµηµάτων στα οποία χωρίζεται. Μπορείτε, επίσης, να επιλέξετε άλλο αρχείο για τον ήχο, αρκεί να έχει τα ίδια χαρακτηριστικά µε το υπάρχον αρχείο (µορφή wav).
- Επιλέξτε «Αποθήκευση» για να ενσωµατωθούν οι αλλαγές που πραγµατοποιήσατε και πατήστε «Refresh» (Ανανέωση) για να ενηµερωθεί η εφαρµογή µε τις νέες παραµέτρους.

```
<P> 
<APPLET code="applet2.class" width=590 height=200> 
<param name="Sections" value="10"> 
<param name="StartNumber" value="0"> 
<param name="EndNumber" value="10"> 
<param name="Image" value="img1.gif"> 
<param name="BeepClip" value="beep.wav"> 
</APPLET> 
</P>
```
# **ΑΡΙΘΜΟΙ ΑΝΑΜΕΣΑ ΣΕ ΑΛΛΟΥΣ**

### **2. Φύλλο εργασίας**

Ονοµατεπώνυµο µαθητών:

*Πόσοι αριθµοί µε ένα δεκαδικό ψηφίο υπάρχουν ανάµεσα στους αριθµούς 5 και 6;* 

*Μπορείτε να τους εµφανίσετε στην αριθµογραµµή και να τους ονοµάσετε;*

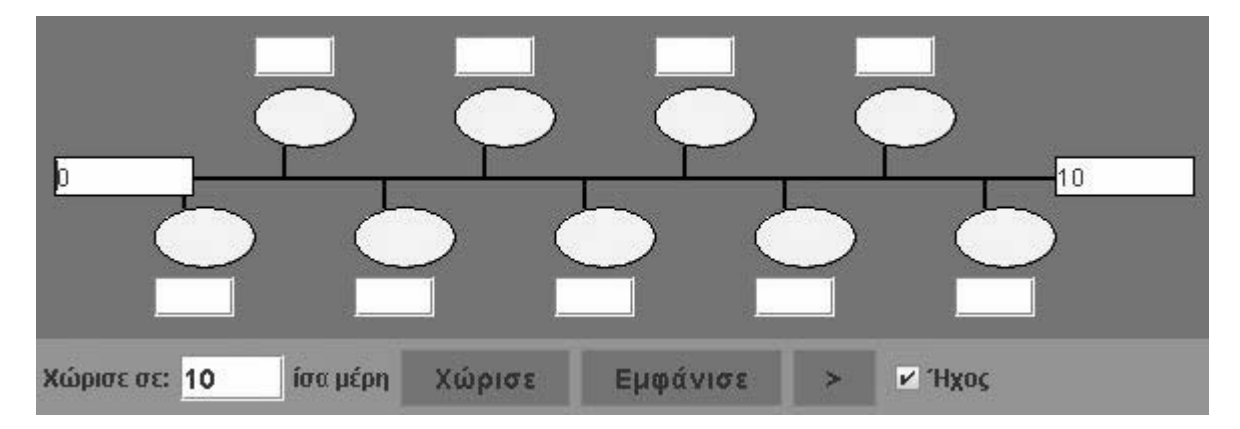

## **ΑΡΙΘΜΟΙ ΑΝΑΜΕΣΑ ΣΕ ΑΛΛΟΥΣ**

#### **3. Οδηγίες για το πρόγραµµα**

**1. Ο πρώτος και ο τελευταίος αριθµός**: Κάντε αριστερό κλικ µε το ποντίκι στο πρώτο λευκό κουτάκι αριστερά. Πληκτρολογήστε τον αριθµό που θέλετε στην αρχή. Κάντε τώρα αριστερό κλικ στο τελευταίο λευκό κουτάκι και πληκτρολογήστε τον τελευταίο αριθµό.

**2. Οι ενδιάµεσοι αριθµοί**: Κάντε αριστερό κλικ µέσα στα λευκά κουτάκια που βρίσκονται κάτω από τη γραµµή και πληκτρολογήστε τους αριθµούς που πρέπει να δείχνουν. ∆ιαδοχικά, τον ένα κατόπιν του άλλου, έως ότου τελειώσουν όλοι.

**3. Έλεγχος αν είναι σωστοί**: Κάντε αριστερό κλικ στο κουµπί µε τη λέξη «Εµφάνισε». Συγκρίνετε τους αριθµούς που γράψατε µε αυτούς που εµφανίστηκαν στις κίτρινες ταµπελίτσες. Κάντε όσες διορθώσεις χρειάζονται.

**4. Άλλος τρόπος**: Μπορείτε να ζητήσετε από το πρόγραµµα να εµφανίσει τους ενδιάµεσους αριθµούς έναν έναν, κάνοντας αριστερό κλικ πάνω στο κουµπί «>». Έτσι µπορείτε να χρησιµοποιήσετε το πρόγραµµα για να καταλάβετε πώς χωρίζεται η αριθµογραµµή. Κατόπιν συµπληρώνετε µόνοι σας τις υπόλοιπες ταµπέλες.

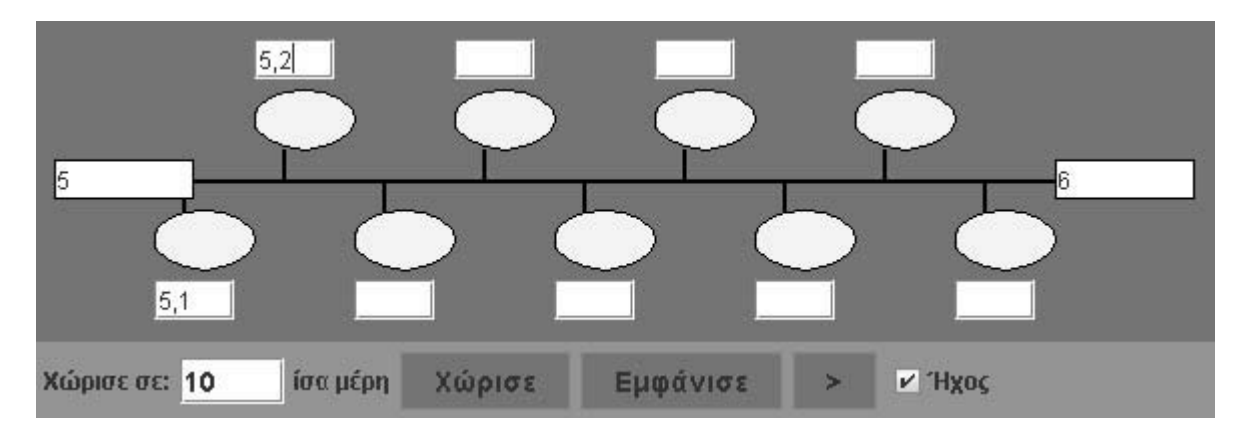

Μπορείτε να συµπληρώσετε την αριθµογραµµή σύµφωνα µε την παρακάτω εικόνα;

## **ΛΥΝΩ ΠΡΟΒΛΗΜΑΤΑ: ΣΧΗΜΑΤΙΣΤΕ ΕΝΑ ΜΕΓΑΛΥΤΕΡΟ ΑΡΙΘΜΟ**

## **1. Οδηγίες για τον εκπαιδευτικό**

## **1.1. Η ιδέα της δραστηριότητας**

Σε αυτή τη δραστηριότητα οι µαθητές καλούνται να τοποθετήσουν πέντε νοµίσµατα σε κερµατοδέκτη µε τρεις θέσεις και να σχηµατίσουν ένα δεκαδικό αριθµό µε δύο δεκαδικά ψηφία. Κατόπιν, µετακινώντας ένα κέρµα, να σχηµατίσουν ένα µεγαλύτερο δεκαδικό αριθµό.

## **1.2. Στόχοι της διερεύνησης**

Οι µαθητές θα πρέπει:

- Να επιλέξουν τις κατάλληλες θέσεις για να σχηµατίσουν ένα µεγαλύτερο (ή µικρότερο) δεκαδικό αριθµό µε έναν ορισµένο αριθµό ψηφίων.
- Να κατανοήσουν πότε ένας δεκαδικός αριθµός είναι µεγαλύτερος από έναν άλλο.

### **1.3. Οργάνωση της τάξης**

Ο εκπαιδευτικός χωρίζει τους µαθητές σε ολιγοµελείς οµάδες (αποτελούµενες από δύο µε τρία άτοµα) και τους ενθαρρύνει να κάνουν πειράµατα µε το λογισµικό της δραστηριότητας. Συζητά µαζί τους σχετικά µε τα ψηφία που πρέπει να τοποθετηθούν στις θέσεις του κερµατοδέκτη και τους παροτρύνει να ονοµάζουν δυνατά τους δεκαδικούς αριθµούς που εµφανίζονται στον κερµατοδέκτη.

Οι µαθητές χρησιµοποιούν τον «Κερµατοδέκτη» για να εντοίσουν τη θέση στην οποία πρέπει να τοποθετήσουν τα διαθέσιµα κέρµατα. Μπορούν να προσθέτουν ένα ένα κέρµα σε κάθε θέση του κερµατοδέκτη που επιλέγουν και να παρατηρούν το αποτέλεσµα και συµβολικά και αριθµητικά. Ο εκπαιδευτικός, από τη µεριά του, τους ενθαρρύνει να εφαρµόζουν τις ιδέες τους. Στην παρακάτω εικόνα δίνεται µια περίπτωση.

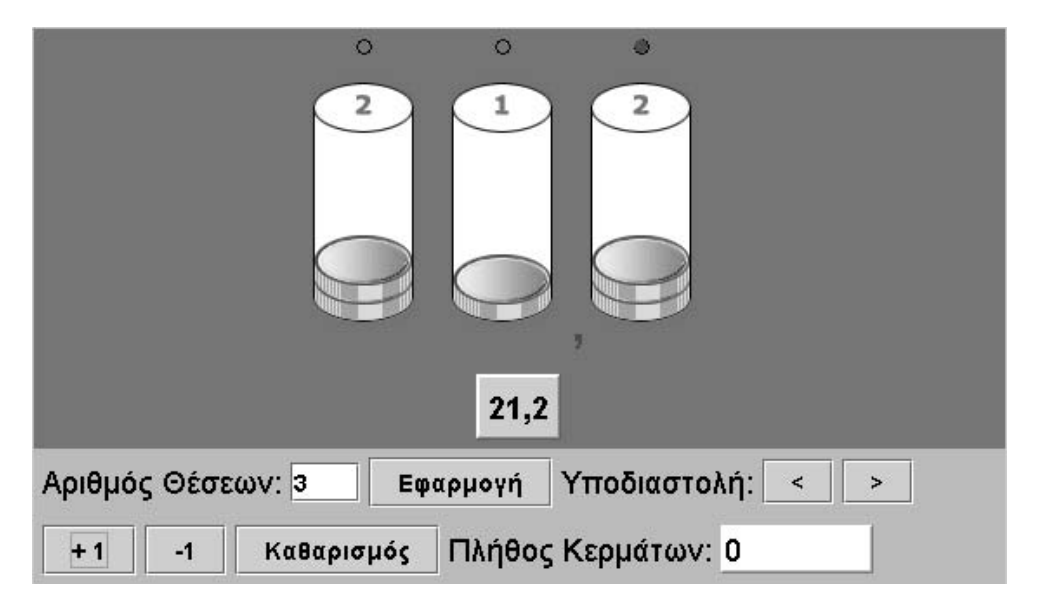

## **1.4. Τα µαθηµατικά της διερεύνησης**

Κατά τη διάρκεια της δραστηριότητας ο εκπαιδευτικός επικεντρώνει την προσοχή του στα εξής σηµεία:

Συνοδευτικό εγχειρίδιο χρήσης λογισμικού για τα μαθηματικά της Γ'-Δ' δημοτικού

- Να επισηµάνει τη σηµασία της επιλογής θέσης κάθε ψηφίου.
- Να ενθαρρύνει τους µαθητές να καταλήγουν σε κανόνες σχετικούς µε την τοποθέτηση των ψηφίων, ώστε να σχηµατίζεται ένας µεγαλύτερος (ή µικρότερος) δεκαδικός αριθµός.

## **1.5. Προεκτάσεις**

Ο εκπαιδευτικός µπορεί να επεκτείνει τις δραστηριότητες αυτές επιλέγοντας κάποιον άλλο αριθµό ψηφίων, καθώς και διαφορετικού τύπου δεκαδικούς αριθµούς.

### **1.6. Πώς αλλάζουν οι τιµές των παραµέτρων στον κώδικα**

- Κάντε δεξί κλικ πάνω στην ιστοσελίδα του µικρόκοσµου και επιλέξτε «View Source» (Προβολή-Προέλευση).
- Στο κείµενο που εµφανίζεται υπάρχει το ακόλουθο τµήµα του κώδικα, όπου µπορείτε να µεταβάλλετε τις παραµέτρους. Μπορείτε, δηλαδή, να αλλάζετε τις αρχικές ρυθµίσεις για τον αριθµό των ψηφίων που εµφανίζονται. Μπορείτε, επίσης, να επιλέξετε άλλο αρχείο για τον ήχο, αρκεί να έχει τα ίδια χαρακτηριστικά µε το υπάρχον αρχείο (µορφή wav).
- Επιλέξτε «Αποθήκευση» για να ενσωµατωθούν οι αλλαγές που πραγµατοποιήσατε και πατήστε «Refresh» (Ανανέωση) για να ενηµερωθεί η εφαρµογή µε τις νέες παραµέτρους.

```
\overline{\langle P \rangle}
```

```
<APPLET code="applet7.class" width=560 height=320> 
<param name="BeepClip" value="beep.wav"> 
<param name="Digits" value="4"> 
</APPLET> 
</P>
```
## **ΣΧΗΜΑΤΙΣΤΕ ΕΝΑ ΜΕΓΑΛΥΤΕΡΟ ΑΡΙΘΜΟ**

#### **2. Φύλλο εργασίας**

Ονοµατεπώνυµο µαθητών:

*Μπορείτε να σχηµατίσετε στον κερµατοδέκτη, µε τρεις θέσεις, ένα δεκαδικό αριθµό που να έχει δύο δεκαδικά ψηφία, χρησιµοποιώντας κάθε φορά πέντε µόνο κέρµατα;* 

*Μπορείτε στη συνέχεια να µεταφέρετε ένα κέρµα από τη µία θέση στην άλλη και να σχηµατίσετε ένα µεγαλύτερο δεκαδικό αριθµό;* 

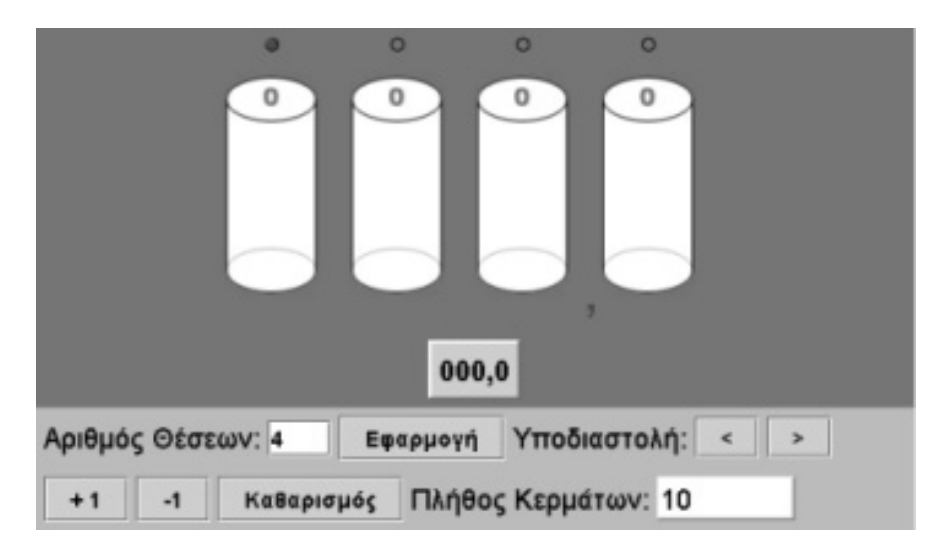

### **ΣΧΗΜΑΤΙΣΤΕ ΕΝΑ ΜΕΓΑΛΥΤΕΡΟ ΑΡΙΘΜΟ**

### **3. Οδηγίες για το πρόγραµµα**

Παρακάτω δίνονται οι οδηγίες χρήσης του κερµατοδέκτη:

**1. Επιλογή θέσεων**: Πληκτρολογήστε στον ειδικό χώρο «Αριθµός ψηφίων» τον αριθµό των θέσεων που θέλετε να έχει ο κερµατοδέκτης και κάντε αριστερό κλικ στο κουµπί «Εφαρµογή». Μπορείτε να πληκτρολογήσετε από δύο έως έξι θέσεις για λεπτά, δεκάλεπτα, µονάδες, δεκάδες µονάδες, εκατοντάδες µονάδες και χιλιάδες µονάδες.

**2. Επιλογή διαθέσιµων κερµάτων**: Στην ειδική θέση κάτω αριστερά πληκτρολογήστε το διαθέσιµο αριθµό των κερµάτων της µικρότερης αξίας.

**3. Πρόσθεση και αφαίρεση κερµάτων στον κερµατοδέκτη**: Το πρόγραµµα επιτρέπει να προσθέσετε ή να αφαιρέσετε κέρµατα από κάθε κουτί, χρησιµοποιώντας τα κουµπιά «+1 Μονάδα» και «-1 Μονάδα». Μία θέση µπορεί να χωρέσει µέχρι 9 νοµίσµατα. Αν επιχειρήσετε να προσθέσετε ένα ακόµη κέρµα, το πρόγραµµα σας ρωτά αν θέλετε να κάνετε την πρόσθεση ή να την ακυρώσετε. Σας εξηγεί ότι αν προσθέσετε ένα ακόµα, αυτό θα µεταφερθεί αυτόµατα στην επόµενη θέση και τα υπόλοιπα κέρµατα θα επιστραφούν στη βάση τους, δηλαδή στο διαθέσιµο πλήθος κερµάτων. Αυτά τα κέρµατα µπορείτε να τα χρησιµοποιήσετε ξανά.

**4. Επιλογή θέσης της υποδιαστολής**: Με τα κουµπιά «>» και «<» µπορείτε να µετακινείτε την υποδιαστολή στη θέση που θέλετε και να καθορίζετε, έτσι, την αξία των νοµισµάτων κάθε θέσης.

**5. Καθαρισµός**: Με το κουµπί «Καθαρισµός» µπορείτε να καθαρίσετε όλες τις επιλογές σας και να αρχίσετε από την αρχή.

Τοποθετήστε και τα πέντε κέρµατα στις τρεις θέσεις. Ονοµάστε το δεκαδικό αριθµό που σχηµατίσατε. Μπορείτε τώρα, µεταφέροντας ένα κέρµα, να σχηµατίσετε κάποιο µεγαλύτερο αριθµό; Ποιο κέρµα πρέπει να µεταφέρετε; Η µεταφορά ενός κέρµατος µπορεί να γίνει µε το πλήκτρο «-1». Επιλέξτε τη θέση από την οποία θα το αφαιρέσετε. Κατόπιν, επιλέξτε τη θέση όπου θα το προσθέσετε και πατήστε «+1».

## **ΛΥΝΩ ΠΡΟΒΛΗΜΑΤΑ: ΠΟΣΑ ΧΡΗΜΑΤΑ ΚΟΣΤΙΖΕΙ ΤΟ ΑΚΡΙΒΟΤΕΡΟ ∆ΩΡΟ**

## **1. Οδηγίες για τον εκπαιδευτικό**

## **1.1. Η ιδέα της δραστηριότητας**

Σε αυτή τη δραστηριότητα οι µαθητές της ∆' ∆ηµοτικού έχουν την ευκαιρία να κάνουν συγκρίσεις νοµισµάτων (ευρώ, δεκάλεπτα και λεπτά) µε δεκαδικούς αριθµούς. Οι συγκρίσεις αυτές µπορούν να γίνουν µε την αγορά ενός δώρου, όπου θα διαπιστώσουν πόσα χρήµατα χρειάζονται για να το αγοράσουν. Κατόπιν, θα διατυπώσουν τις απόψεις και τα συµπεράσµατά τους σχετικά µε τους δεκαδικούς αριθµούς.

## **1.2. Στόχοι της διερεύνησης**

Οι µαθητές θα πρέπει:

- Να εκφράσουν επιτυχώς, µε τη βοήθεια των δεκαδικών αριθµών, την αξία ενός δώρου.
- Να κάνουν συγκρίσεις της τιµής του προϊόντος µε τα νοµίσµατα που απαιτούνται για την αγορά του.

### **1.3. Οργάνωση της τάξης**

Ο εκπαιδευτικός χωρίζει τους µαθητές σε ολιγοµελής οµάδες (αποτελούµενες από δύο µε τρία άτοµα) και τους ενθαρρύνει να απαντήσουν στα ερωτήµατα της δραστηριότητας, καθώς και σε άλλα παρόµοια, και να συζητούν τις ιδέες τους µε την οµάδα τους, αλλά και µε την υπόλοιπη τάξη.

Η διερεύνηση αυτή µπορεί να διεξαχθεί σε µία φάση. Οι µαθητές θα πρέπει να συγκρίνουν την τιµή που έχει το δώρο µε τα νοµίσµατα που χρειάζεται να σχηµατίσουν στο ηλεκτρονικό κατάστηµα.

Οι µαθητές επιλέγουν το δώρο και συζητούν µε την οµάδα τους, αλλά και µε την υπόλοιπη τάξη, σχετικά µε το ποσό των χρηµάτων που χρειάζονται για την αγορά του. Μπορούν να επιβεβαιώσουν τον ισχυρισµό τους, επιχειρώντας να το αγοράσουν, και να διαπιστώσουν πόσα ευρώ, δεκάλεπτα και λεπτά χρειάζονται. Ο εκπαιδευτικός τους ενθαρρύνει να κρατούν σηµειώσεις µε τις ενέργειες που έκαναν για την αγορά του δώρου αυτό. Τέλος, συζητούν σχετικά µε τα νοµίσµατα που χρειάστηκε να χαλάσουν και για εκείνα που µετέφεραν στον κουµπαρά.

### **1.4. Τα µαθηµατικά της διερεύνησης**

Οι µαθητές έρχονται σε επαφή µε τους δεκαδικούς αριθµούς µέσω των νοµισµάτων. ∆ηλαδή, θεωρώντας ακέραιες µονάδες τα νοµίσµατα του 1 ευρώ, διαπιστώνουν ότι χρησιµοποιούν τα δεκάλεπτα ως δέκατα και τα λεπτά ως εκατοστά, προκειµένου να εκφράσουν την τιµή του δώρου.

## **1.5. Προεκτάσεις**

Ο εκπαιδευτικός µπορεί να *επέµβει στον κώδικα* της ιστοσελίδας του µικρόκοσµου και να µεταβάλλει τις τιµές των προϊόντων. Ο περιορισµός που υπάρχει (σε αυτή την έκδοση του λογισµικού) αφορά τους δεκαδικούς αριθµούς, οι οποίοι πρέπει να είναι το πολύ τριψήφιοι µε µέγιστο αριθµό δεκαδικών ψηφίων το δύο. Ως τιµές των αντικειµένων µπορεί να καθορίσει αριθµούς, όπως 2,05, 3, 0,23, 0,07 κτλ., ώστε οι αριθµοί που θα σχηµατιστούν να είναι αρκετά µικροί, χωρίς µονάδες, δέκατα ή εκατοστά.

## **1.6. Η χρήση του λογισµικού από τους µαθητές**

Οι µαθητές µπορούν να χρησιµοποιούν το ποντίκι τους για να επιλέγουν το δώρο που θα αγοράσουν και να πληκτρολογούν τον αριθµό των ευρώ που θέλουν από την τράπεζα. Μπορούν, επίσης, να µεταφέρουν χρήµατα από το ένα συρτάρι στο άλλο χρήµατα, καθώς και στον κουµπαρά τους. Η χρήση του ποντικιού στη µεταφορά ενδέχεται να δηµιουργήσει περισσότερες δυσκολίες στους χειρισµούς και για το λόγο αυτό ίσως χρειαστεί η βοήθεια του εκπαιδευτικού.

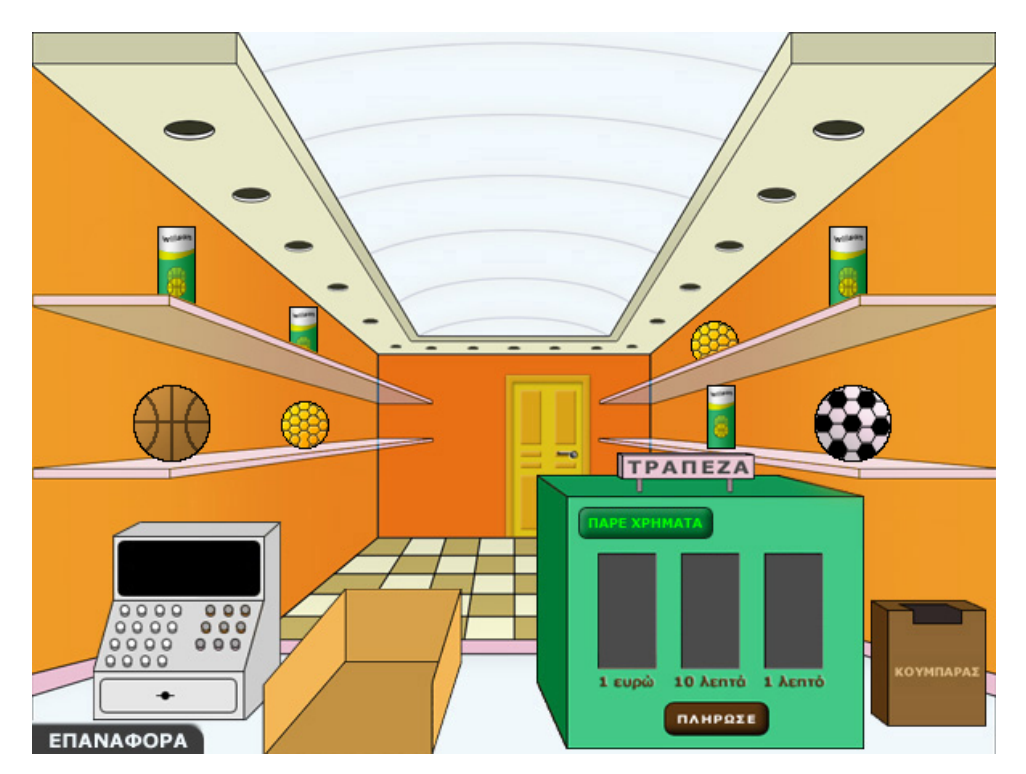

### **1.7. Πώς αλλάζουν οι τιµές των αντικειµένων στον κώδικα**

Ο εκπαιδευτικός µπορεί να αντικαταστήσει τις τιµές των προϊόντων µε τις δικές του.

- Κάντε δεξί κλικ πάνω στην ιστοσελίδα του µικρόκοσµου και επιλέξτε «View Source» (Προβολή-Προέλευση). Μπορείτε ακόμη να κάνετε δεξί κλικ στο αρχείο html και να ζητήσετε άνοιγµα µε το Notepad (Σηµειωµατάριο).
- Στο κείµενο που εµφανίζεται υπάρχει το ακόλουθο τµήµα του κώδικα, όπου µπορείτε να µεταβάλλετε τις τιµές των αντικειµένων. Για παράδειγµα, στη θέση του 5,84 πληκτρολογήστε έναν άλλο αριθµό, όπως το 6,74.
- Επιλέξτε «Αποθήκευση» για να ενσωµατωθούν οι αλλαγές που πραγµατοποιήσατε και πατήστε «Refresh» (Ανανέωση) για να ενηµερωθούν µε τις νέες τιµές τα έξι προϊόντα.

```
<P> 
<APPLET code="applet8.class" width=600 height=450> 
<param name="Item1" value="5.84"> 
<param name="Item2" value="3.58"> 
<param name="Item3" value="2.7"> 
<param name="Item4" value="3.23"> 
<param name="Item5" value="1.3"> 
<param name="Item6" value="8.76"> 
</APPLET> 
</P>
```
## **ΠΟΣΑ ΧΡΗΜΑΤΑ ΚΟΣΤΙΖΕΙ ΤΟ ΑΚΡΙΒΟΤΕΡΟ ∆ΩΡΟ**

### **2. Φύλλο εργασίας**

Ονοµατεπώνυµο µαθητών:

*Παιδιά, πόσα χρήµατα πρέπει να πληρώσετε για να αγοράσετε το δώρο που βρίσκεται στο πάνω ράφι αριστερά;* 

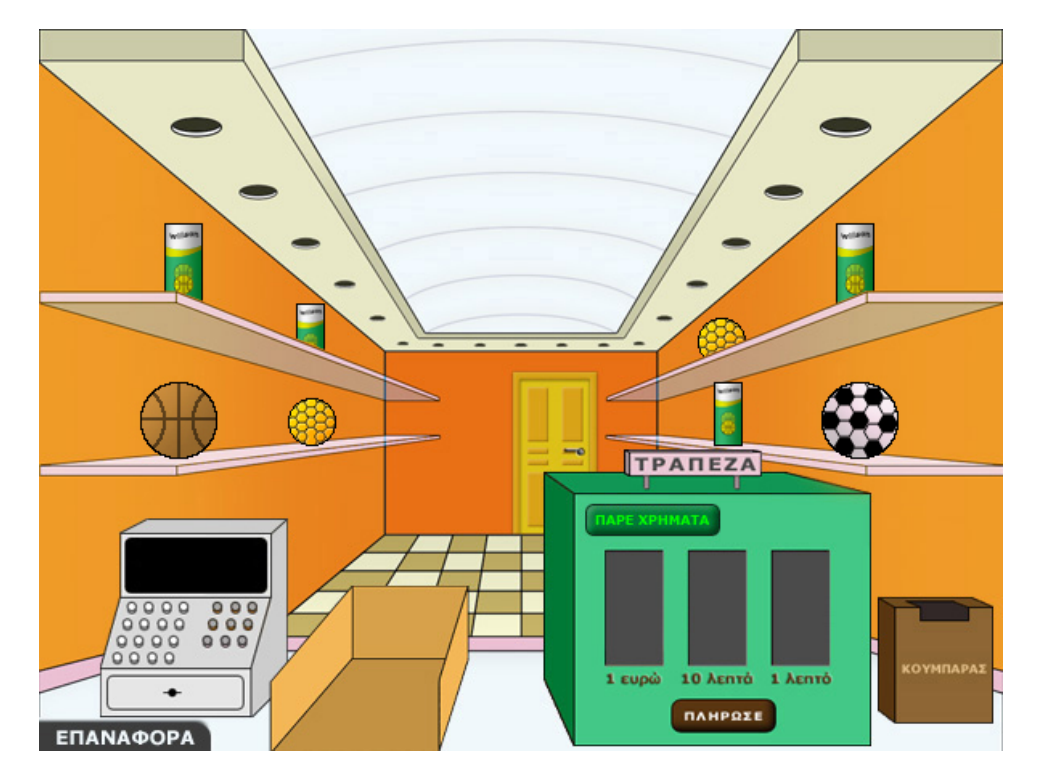

#### **ΠΟΣΑ ΧΡΗΜΑΤΑ ΚΟΣΤΙΖΕΙ ΤΟ ΑΚΡΙΒΟΤΕΡΟ ∆ΩΡΟ**

#### **3. Οδηγίες για το πρόγραµµα**

Για να αγοράσετε ένα αντικείµενο θα πρέπει να καταφέρετε να το βάλετε στο καλάθι. Θα πρέπει λοιπόν:

**1. Να µάθετε την τιµή του προϊόντος:** Αυτό γίνεται κάνοντας κλικ µε το αριστερό πλήκτρο του ποντικιού πάνω στο αντικείμενο. Η τιμή του εμφανίζεται στην ταμειακή µηχανή.

**2. Να πάρετε χρήµατα από την τράπεζα:** Μπορείτε να ζητήσετε από την τράπεζα τα χρήµατα που θέλετε, πληκτρολογώντας στο ειδικό πλαίσιο πόσα ευρώ χρειάζεστε για την αγορά ενός αντικειµένου.

Προσοχή: Η τράπεζα δίνει µόνο ευρώ.

**3. Να σχηµατίσετε το ακριβές ποσό στα τρία συρτάρια**: Τα ευρώ που ζητήσατε βρίσκονται στο πρώτο συρτάρι αριστερά. Μπορείτε να χαλάσετε 1 ευρώ σε δεκάλεπτα, µεταφέροντάς το στο δεξί συρτάρι. Οµοίως, µπορείτε να χαλάσετε ένα δεκάλεπτο µεταφέροντάς το στο δεξί συρτάρι. Όσα νοµίσµατα περισσεύουν µπορείτε να τα επιστρέψετε στον κουµπαρά της τράπεζας.

**4. Να πληρώσετε**: Κάντε αριστερό κλικ στο κουµπί «Πλήρωσε». Η πληρωµή γίνεται αυτόµατα.

**5. Να τοποθετήσετε το αντικείµενο στην ειδική θέση**: Αν έχετε σχηµατίσει το ακριβές ποσό που χρειάζεται για να αγοράσετε το αντικείµενο και το έχετε πληρώσει, µπορείτε να το µεταφέρετε µε το ποντίκι σας στο καλάθι.

Επιλέξτε το δώρο και αγοράστε το. Πόσα ευρώ, δεκάλεπτα και λεπτά χρειάζεται να πληρώσετε; Ποια ψηφία του δεκαδικού αριθµού αντιστοιχούν στα ευρώ, στα δεκάλεπτα και τα λεπτά;

## **ΛΥΝΩ ΠΡΟΒΛΗΜΑΤΑ: ΒΡΕΙΤΕ ΤΟΥΣ ΑΡΙΘΜΟΥΣ ΠΟΥ ΛΕΙΠΟΥΝ**

## **1. Οδηγίες για τον εκπαιδευτικό**

### **1.1. Η ιδέα της δραστηριότητας**

Σε αυτή τη δραστηριότητα οι µαθητές καλούνται να συµπληρώσουν τα κενά κουτάκια µε τους αριθµούς που λείπουν. Με τη βοήθεια, λοιπόν, του λογισµικού «Αριθµογραµµή» κάνουν δοκιµές και πειράµατα, προκειµένου να λύσουν το πρόβληµα.

### **1.2. Στόχοι της διερεύνησης**

Οι µαθητές θα πρέπει:

- Να συµπληρώσουν τους δεκαδικούς αριθµούς στα σηµεία µιας γραµµής.
- Να κατανοήσουν πότε ένας δεκαδικός αριθµός είναι µεγαλύτερος από έναν άλλο.

### **1.3. Οργάνωση της τάξης**

Ο εκπαιδευτικός χωρίζει τους µαθητές σε ολιγοµελείς οµάδες (αποτελούµενες από δύο µε τρία άτοµα) και τους ενθαρρύνει να κάνουν πειράµατα µε το λογισµικό της δραστηριότητας. Συζητά µαζί τους σχετικά µε τους αριθµούς που πρέπει να τοποθετηθούν στα σηµεία διαίρεσης. Για το σκοπό αυτό µπορεί να φέρει στην τάξη µετροταινίες, διευκολύνοντας έτσι τους µαθητές στο να εντοπίσουν τους αριθµούς που πρέπει να τοποθετήσουν στα σηµεία διαίρεσης. Ακόµη, τους παροτρύνει να ονοµάζουν δυνατά τους δεκαδικούς αριθµούς που εµφανίζονται στα σηµεία διαίρεσης.

Οι µαθητές χρησιµοποιούν την «Αριθµογραµµή» για να βρουν ποιους αριθµούς πρέπει να αντιστοιχίσουν σε κάθε κενή θέση στην αριθµογραµµή που τους δίνεται. Κάνουν πειράµατα πληκτρολογώντας διάφορους αριθµούς στην αρχή και στο τέλος της αριθµογραµµής, τοποθετώντας το 0 στην αρχή και το 10 στο τέλος. Με την εντολή «Εµφάνισε» παρατηρούν και σχολιάζουν τους αριθµούς στις ενδιάµεσες ταµπέλες. Με διάφορες αλλαγές στους αριθµούς αφετηρίας και τέλους, οι µαθητές µπορούν να κάνουν πειράµατα διαίρεσης µε το 10 και να εφαρµόζουν τις ιδέες τους· δραστηριότητα η οποία θα πρέπει να ενθαρρύνεται και από τον εκπαιδευτικό.

### **1.4. Τα µαθηµατικά της διερεύνησης**

Κατά τη διάρκεια της δραστηριότητας ο εκπαιδευτικός επικεντρώνει την προσοχή του στα εξής σηµεία:

- Να επισηµάνει την ανάγκη διαίρεσης ενός αριθµού σε δέκα ίσα µέρη, προκειµένου να εντοπιστούν οι ενδιάµεσοι αριθµοί.
- Να εντοπίσει τη διαφορά µεταξύ δύο διαδοχικών αριθµών, µε τη βοήθεια της οποίας οι µαθητές µπορούν να βρουν τους επόµενους και προηγούµενους αριθµούς.
- Να ενθαρρύνει τους µαθητές να χρησιµοποιούν ως παραδείγµατα φυσικούς αριθµούς.
- Να τους παροτρύνει, τέλος, να καταλήγουν σε κανόνες σχετικούς µε την τοποθέτηση δεκαδικών αριθµών σε µία ευθεία.

### **1.5. Προεκτάσεις**

Ο εκπαιδευτικός µπορεί να θέσει και άλλα παρόµοια προβλήµατα.

## **1.6. Πώς αλλάζουν οι τιµές των παραµέτρων στον κώδικα**

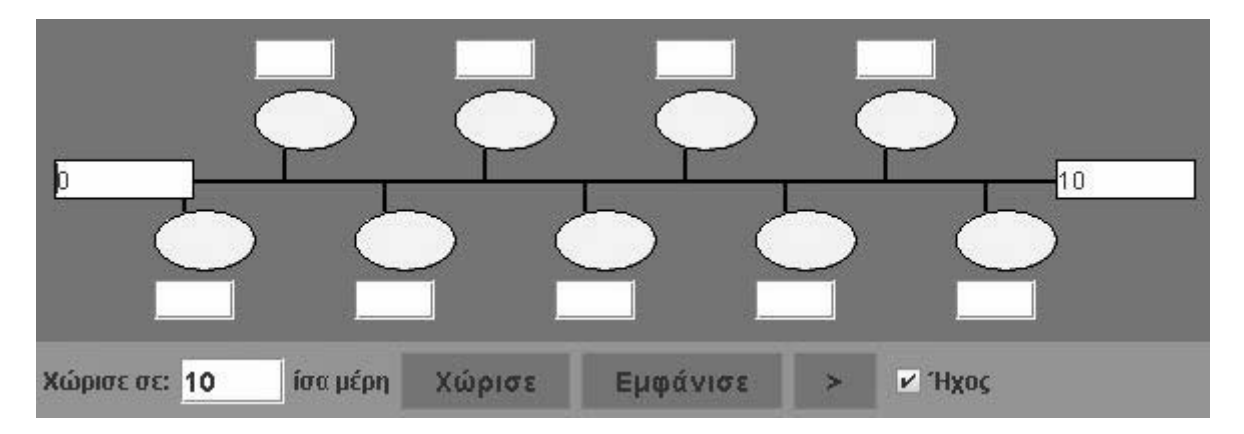

- Κάντε δεξί κλικ πάνω στην ιστοσελίδα του µικρόκοσµου και επιλέξτε «View Source» (Προβολή-Προέλευση).
- Στο κείµενο που εµφανίζεται υπάρχει το ακόλουθο τµήµα του κώδικα, όπου µπορείτε να µεταβάλλετε τις παραµέτρους. Μπορείτε να αλλάξετε τις αρχικές ρυθµίσεις της εφαρµογής, δηλαδή τους αριθµούς αρχής (0) και τέλους (1.8), καθώς και το πλήθος των τµηµάτων στα οποία χωρίζεται. Μπορείτε, επίσης, να επιλέξετε άλλο αρχείο για τον ήχο, αρκεί να έχει τα ίδια χαρακτηριστικά µε το υπάρχον αρχείο (µορφή wav).
- Επιλέξτε «Αποθήκευση» για να ενσωµατωθούν οι αλλαγές που πραγµατοποιήσατε και πατήστε «Refresh» (Ανανέωση) για να ενηµερωθεί η εφαρµογή µε τις νέες παραµέτρους.

```
<P> 
<APPLET code="applet2.class" width=590 height=200> 
<param name="Sections" value="10"> 
<param name="StartNumber" value="0"> 
<param name="EndNumber" value="10"> 
<param name="Image" value="img1.gif"> 
<param name="BeepClip" value="beep.wav"> 
</APPLET> 
</P>
```
## **ΒΡΕΙΤΕ ΤΟΥΣ ΑΡΙΘΜΟΥΣ ΠΟΥ ΛΕΙΠΟΥΝ**

#### **2. Φύλλο εργασίας**

Ονοµατεπώνυµο µαθητών:

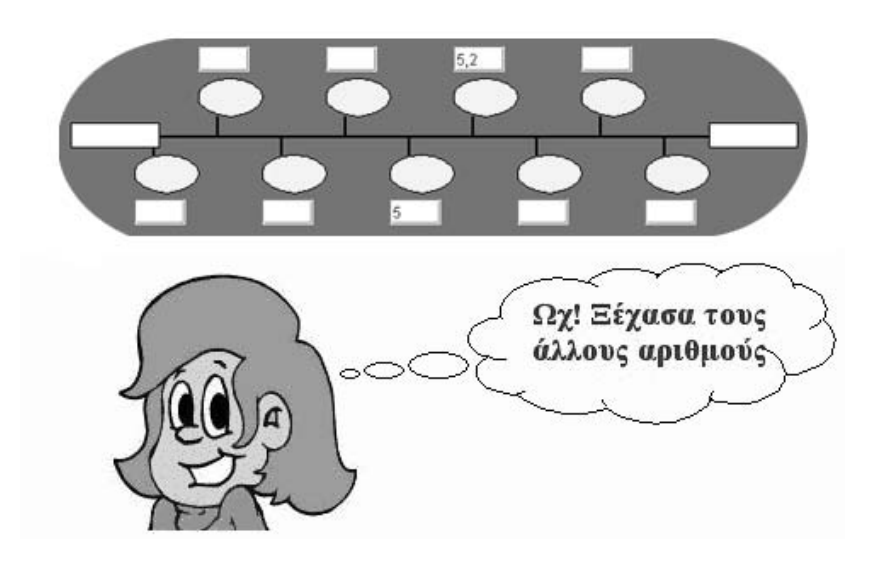

Παιδιά, η Χριστίνα ξέχασε ποιους αριθµούς είχε βάλει στην αρχή και στο τέλος της αριθµογραµµής που βλέπετε παραπάνω.

*Μπορείτε εσείς να τη βοηθήσετε να συµπληρώσει τους αριθµούς που λείπουν;* 

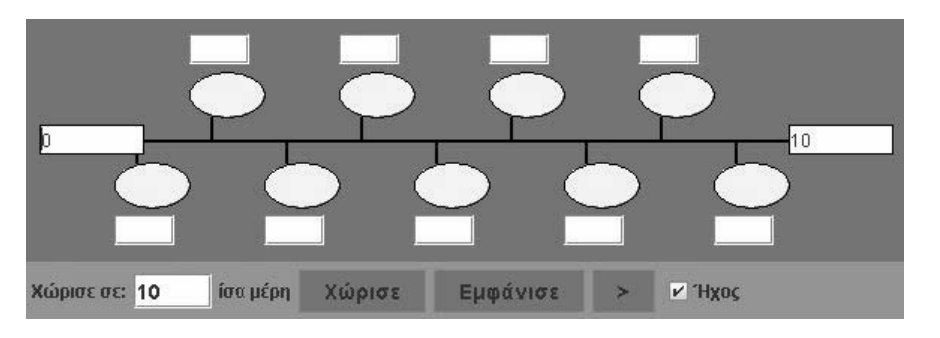

## **ΒΡΕΙΤΕ ΤΟΥΣ ΑΡΙΘΜΟΥΣ ΠΟΥ ΛΕΙΠΟΥΝ**

### **3. Οδηγίες για το πρόγραµµα**

Παρακάτω δίνονται οι οδηγίες χρήσης για την αριθµογραµµή.

1. Χωρίστε την αριθµογραµµή σε δέκα ίσα µέρη.

2. Βάλτε αριθµούς στην αρχή και στο τέλος της αριθµογραµµής και πατήστε το κουµπί «Εµφάνισε».

3. Κάντε δοκιµές τοποθετώντας τους αριθµούς που πρέπει στην αρχή και στο τέλος της αριθµογραµµής.

Ποιον αριθµό πρέπει να βάλετε στη θέση µετά το 5,2; Ποιον αριθµό πρέπει να βάλετε πριν από το 5; Αν συνεχίσετε έτσι, ποιον αριθµό θα πρέπει να βάλετε στην αφετηρία και ποιον στο τέλος; Κάντε κλικ στην επόµενη βοήθεια.

Συµβουλευτείτε την παρακάτω εικόνα.

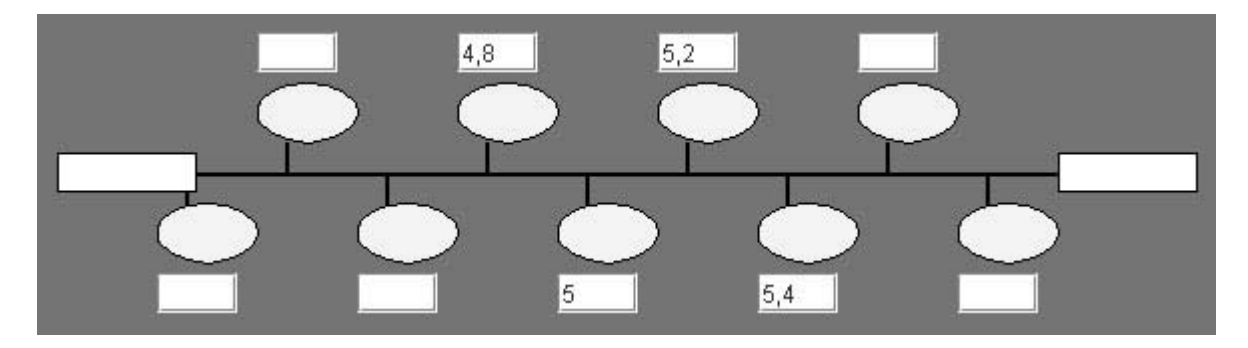

∆οκιµάστε στην αρχή τον αριθµό 4 και µε το πλήκτρο «>» εµφανίστε τον ένα κατόπιν του άλλου τους επόµενους αριθµούς.

# **ΛΥΝΩ ΠΡΟΒΛΗΜΑΤΑ: ΑΡΙΘΜΟΙ ΑΝΑΜΕΣΑ ΣΕ ΑΛΛΟΥΣ** <sup>∗</sup>

## **1. Οδηγίες για τον εκπαιδευτικό**

## **1.1. Η ιδέα της δραστηριότητας**

Σε αυτή τη δραστηριότητα οι µαθητές καλούνται να εµφανίσουν και να ονοµάσουν τους δεκαδικούς αριθµούς, µε ένα δεκαδικό ψηφίο, που βρίσκονται ανάµεσα στους αριθµούς 5,2 και 5,3. Με τη βοήθεια, λοιπόν, του λογισµικού «Αριθµογραµµή» κάνουν δοκιµές και πειράµατα, προκειµένου να λύσουν το πρόβληµα.

## **1.2. Στόχοι της διερεύνησης**

Οι µαθητές θα πρέπει:

- Να συµπληρώσουν στα σηµεία µιας γραµµής τους δεκαδικούς αριθµούς που βρίσκονται ανάµεσα σε άλλους.
- Να κατανοήσουν πότε ένας δεκαδικός αριθµός είναι µεγαλύτερος από έναν άλλο.

## **1.3. Οργάνωση της τάξης**

Ο εκπαιδευτικός χωρίζει τους µαθητές σε ολιγοµελείς οµάδες (αποτελούµενες από δύο µε τρία άτοµα) και τους ενθαρρύνει να κάνουν πειράµατα µε το λογισµικό της δραστηριότητας. Συζητά µαζί τους σχετικά µε τους αριθµούς που πρέπει να τοποθετηθούν στα σηµεία διαίρεσης. Για το σκοπό αυτό µπορεί να φέρει στην τάξη µετροταινίες, διευκολύνοντας έτσι τους µαθητές στο να εντοπίσουν τους αριθµούς που πρέπει να τοποθετήσουν στα σηµεία διαίρεσης. Ακόµη τους παροτρύνει να ονοµάζουν δυνατά τους δεκαδικούς αριθµούς που εµφανίζονται στα σηµεία διαίρεσης.

Οι µαθητές χρησιµοποιούν την «Αριθµογραµµή» για να βρουν ποιους αριθµούς πρέπει να αντιστοιχίσουν σε κάθε κενή θέση στην αριθµογραµµή που τους δίνεται. Κάνουν πειράµατα πληκτρολογώντας διάφορους αριθµούς στην αρχή και στο τέλος της αριθµογραµµής, τοποθετώντας το 5 στην αρχή και το 6 στο τέλος. Με την εντολή «Εµφάνισε» παρατηρούν και σχολιάζουν τους αριθµούς στις ενδιάµεσες ταµπέλες. Με διάφορες αλλαγές στους αριθµούς αφετηρίας και τέλους, οι µαθητές µπορούν να κάνουν πειράµατα διαίρεσης µε το 10 και να εφαρµόζουν τις ιδέες τους· δραστηριότητα η οποία θα πρέπει να ενθαρρύνεται και από τον εκπαιδευτικό.

## **1.4. Τα µαθηµατικά της διερεύνησης**

1

Κατά τη διάρκεια της δραστηριότητας ο εκπαιδευτικός επικεντρώνει την προσοχή του στα εξής σηµεία:

- Να επισηµάνει την ανάγκη διαίρεσης της διαφοράς δύο αριθµών σε δέκα ίσα µέρη, προκειµένου να εντοπιστούν οι ενδιάµεσοι δεκαδικοί αριθµοί.
- Να ενθαρρύνει τους µαθητές να χρησιµοποιούν ως παραδείγµατα φυσικούς αριθµούς.
- Να τους παροτρύνει, επίσης, να καταλήγουν σε κανόνες σχετικούς µε την τοποθέτηση δεκαδικών αριθµών σε µία ευθεία.

<sup>\*</sup> Τα προβλήµατα που έχουν αστερίσκο θεωρούµε ότι απαιτούν περισσότερη εµπειρία για τη λύση τους. Γι' αυτό προτείνεται να διδαχθούν σε δεύτερη φάση.

## **1.5. Προεκτάσεις**

Ο εκπαιδευτικός µπορεί να θέσει και άλλα παρόµοια προβλήµατα.

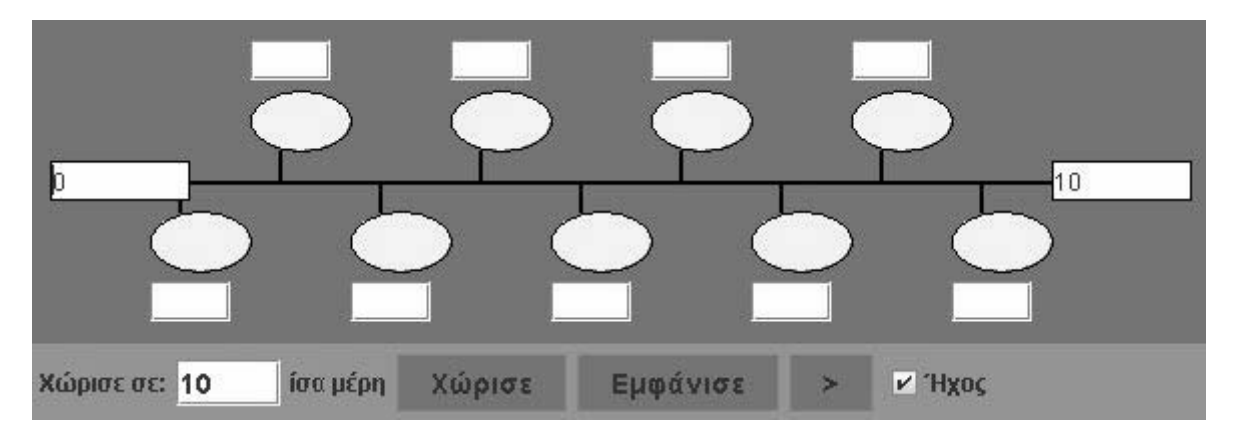

## **1.6. Πώς αλλάζουν οι τιµές των παραµέτρων στον κώδικα**

- Κάντε δεξί κλικ πάνω στην ιστοσελίδα του µικρόκοσµου και επιλέξτε «View Source» (Προβολή-Προέλευση).
- Στο κείµενο που εµφανίζεται υπάρχει το ακόλουθο τµήµα του κώδικα, όπου µπορείτε να µεταβάλλετε τις παραµέτρους. Μπορείτε να αλλάξετε τις αρχικές ρυθµίσεις της εφαρµογής, δηλαδή τους αριθµούς αρχής (0) και τέλους (1.8), καθώς και το πλήθος των τµηµάτων στα οποία χωρίζεται. Μπορείτε, επίσης, να επιλέξετε άλλο αρχείο για τον ήχο, αρκεί να έχει τα ίδια χαρακτηριστικά µε το υπάρχον αρχείο (µορφή wav).
- Επιλέξτε «Αποθήκευση» για να ενσωµατωθούν οι αλλαγές που πραγµατοποιήσατε και πατήστε «Refresh» (Ανανέωση) για να ενηµερωθεί η εφαρµογή µε τις νέες παραµέτρους.

```
\overline{SP}<APPLET code="applet2.class" width=590 height=200> 
<param name="Sections" value="10"> 
<param name="StartNumber" value="0"> 
<param name="EndNumber" value="10"> 
<param name="Image" value="img1.gif"> 
<param name="BeepClip" value="beep.wav"> 
</APPLET> 
</P>
```
# **ΑΡΙΘΜΟΙ ΑΝΑΜΕΣΑ ΣΕ ΑΛΛΟΥΣ**

### **2. Φύλλο εργασίας**

Ονοµατεπώνυµο µαθητών:

*Πόσοι αριθµοί µε ένα δεκαδικό ψηφίο υπάρχουν ανάµεσα στους αριθµούς 5,2 και 5,3;* 

*Μπορείτε να τους εµφανίσετε στην αριθµογραµµή και να τους ονοµάσετε;* 

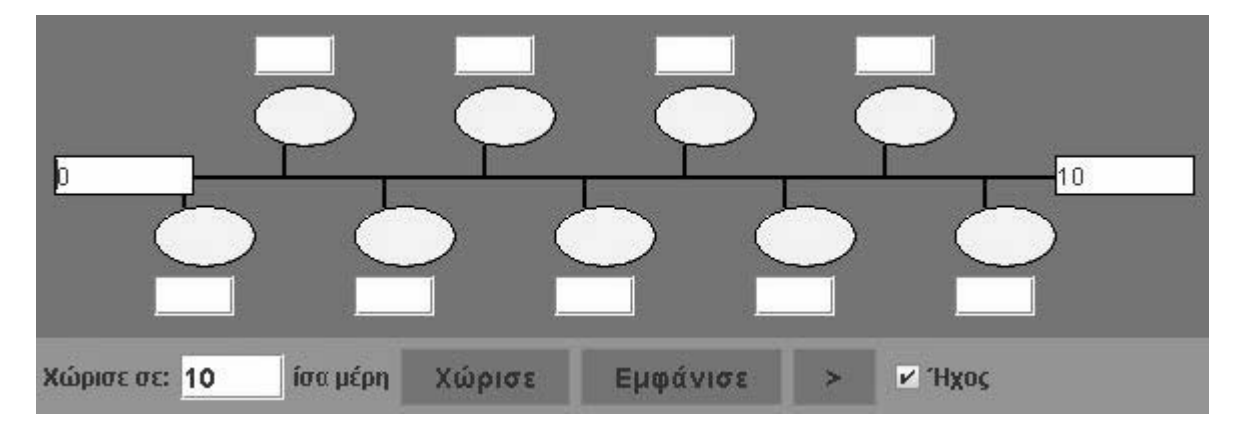

### **ΑΡΙΘΜΟΙ ΑΝΑΜΕΣΑ ΣΕ ΑΛΛΟΥΣ**

### **3. Οδηγίες για το πρόγραµµα**

**1. Ο πρώτος και ο τελευταίος αριθµός**: Κάντε αριστερό κλικ µε το ποντίκι στο πρώτο λευκό κουτάκι αριστερά. Πληκτρολογήστε τον αριθµό που θέλετε στην αρχή. Κάντε αριστερό κλικ στο τελευταίο λευκό κουτάκι και πληκτρολογήστε τον τελευταίο αριθµό.

**2. Οι ενδιάµεσοι αριθµοί**: Κάντε αριστερό κλικ µέσα στα λευκά κουτάκια που βρίσκονται κάτω από τη γραµµή και πληκτρολογήστε τους αριθµούς που πρέπει να δείχνουν. ∆ιαδοχικά, τον ένα κατόπιν του άλλου, έως ότου τελειώσουν όλοι.

Προσοχή: Όταν γράφετε τους δεκαδικούς αριθµούς, αντί για κόµµα βάλτε τελεία, π.χ. 2.3 και όχι 2,3.

**3. Έλεγχος αν είναι σωστοί**: Κάντε αριστερό κλικ στο κουµπί µε τη λέξη «Εµφάνισε». Συγκρίνετε τους αριθµούς που γράψατε µε αυτούς που εµφανίστηκαν στις κίτρινες ταµπελίτσες. Κάντε όσες διορθώσεις χρειάζονται.

**4. Άλλος τρόπος**: Μπορείτε να ζητήσετε από το πρόγραµµα να εµφανίσει τους ενδιάµεσους αριθµούς έναν έναν, κάνοντας αριστερό κλικ πάνω στο κουµπί «>». Έτσι, έχετε τη δυνατότητα να χρησιµοποιήσετε το πρόγραµµα για να καταλάβετε πώς χωρίζεται η αριθµογραµµή. Κατόπιν συµπληρώνετε µόνοι σας τις υπόλοιπες ταµπέλες.

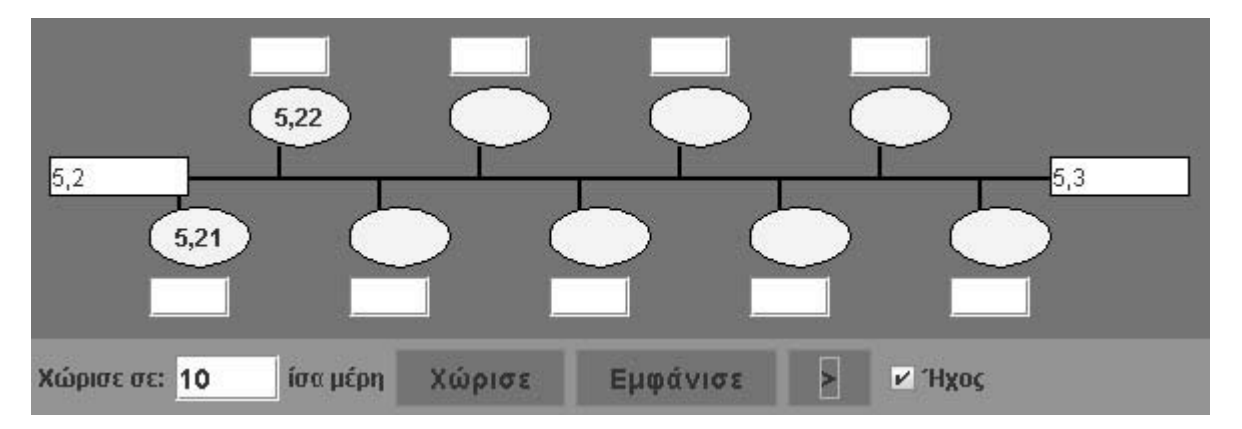

Μπορείτε να συµπληρώσετε την αριθµογραµµή σύµφωνα µε την παρακάτω εικόνα;

## **ΛΥΝΩ ΠΡΟΒΛΗΜΑΤΑ: ΠΟΙΟΣ ΕΙΝΑΙ Ο ΜΕΓΑΛΥΤΕΡΟΣ ΑΡΙΘΜΟΣ** <sup>∗</sup>

## **1. Οδηγίες για τον εκπαιδευτικό**

### **1.1. Η ιδέα της δραστηριότητας**

Σε αυτή τη δραστηριότητα οι μαθητές καλούνται να τοποθετήσουν πέντε νομίσματα σε κερµατοδέκτη µε τρεις θέσεις και να σχηµατίσουν το µεγαλύτερο δυνατό δεκαδικό αριθµό µε δύο δεκαδικά ψηφία.

### **1.2. Στόχοι της διερεύνησης**

Οι µαθητές θα πρέπει:

1

- Να επιλέξουν τις κατάλληλες θέσεις για να σχηµατίσουν το µεγαλύτερο δεκαδικό αριθµό µε έναν ορισµένο αριθµό ψηφίων.
- Να κατανοήσουν πότε ένας δεκαδικός αριθµός είναι µεγαλύτερος από έναν άλλο.

## **1.3. Οργάνωση της τάξης**

Ο εκπαιδευτικός χωρίζει τους µαθητές σε ολιγοµελείς οµάδες (αποτελούµενες από δύο µε τρία άτοµα) και τους ενθαρρύνει να κάνουν πειράµατα µε το λογισµικό της δραστηριότητας. Συζητά µαζί τους σχετικά µε τα ψηφία που πρέπει να τοποθετηθούν στις θέσεις του κερµατοδέκτη και τους παροτρύνει να ονοµάζουν δυνατά τους δεκαδικούς αριθµούς που εµφανίζονται στον κερµατοδέκτη.

Οι µαθητές χρησιµοποιούν τον «Κερµατοδέκτη» για να εντοπίσουν σε ποια θέση πρέπει να τοποθετήσουν τα διαθέσιµα κέρµατα. Μπορούν να προσθέτουν ένα ένα κέρµα σε κάθε θέση του κερµατοδέκτη που επιλέγουν και να παρατηρούν το αποτέλεσµα και συµβολικά και αριθµητικά. Ο εκπαιδευτικός, από τη µεριά του, τους ενθαρρύνει να εφαρµόζουν τις ιδέες τους. Στην παρακάτω εικόνα δίνεται µία περίπτωση.

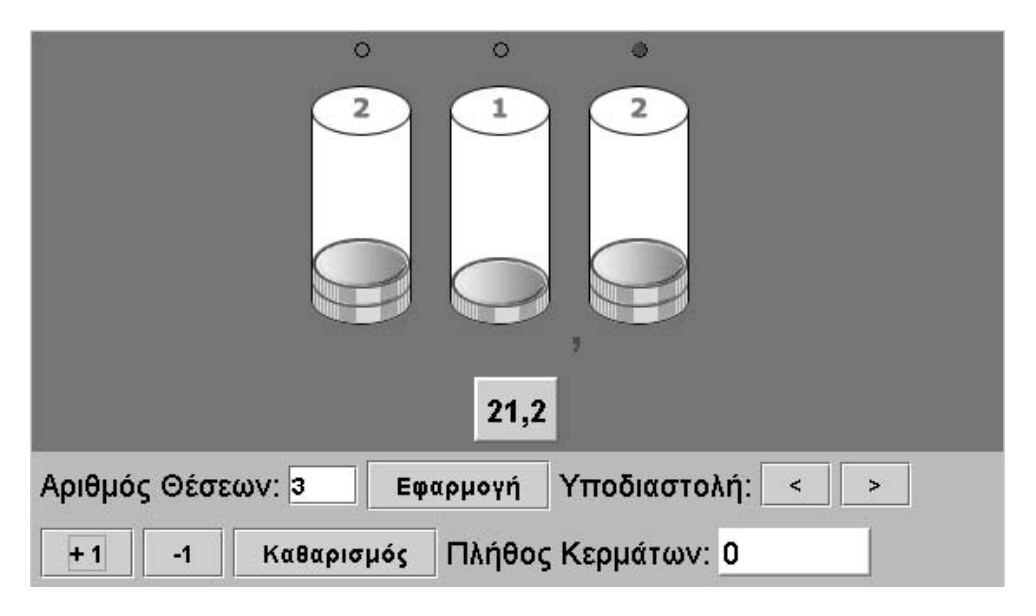

Κατόπιν αυτών, οι µαθητές εξετάζουν ποια κέρµατα θα πρέπει να µεταφέρουν και πού, προκειµένου να σχηµατίσουν το µεγαλύτερο δυνατό δεκαδικό αριθµό.

<sup>\*</sup> Τα προβλήµατα που έχουν αστερίσκο θεωρούµε ότι απαιτούν περισσότερη εµπειρία για τη λύση τους. Γι' αυτό προτείνεται να διδαχθούν σε δεύτερη φάση.

### **1.4. Τα µαθηµατικά της διερεύνησης**

Κατά τη διάρκεια της δραστηριότητας ο εκπαιδευτικός επικεντρώνει την προσοχή του στα εξής σηµεία:

- Να επισηµάνει τη σηµασία της επιλογής θέσης κάθε ψηφίου.
- Να ενθαρρύνει τους μαθητές να καταλήγουν σε κανόνες σχετικούς με την τοποθέτηση ψηφίων, ώστε να σχηµατίζεται ένας µεγαλύτερος (ή µικρότερος) δεκαδικός αριθµός.

### **1.5. Προεκτάσεις**

Ο εκπαιδευτικός µπορεί να επεκτείνει τις δραστηριότητες αυτές επιλέγοντας άλλο αριθµό ψηφίων, καθώς και διαφορετικού τύπου δεκαδικούς αριθµούς.

### **1.6. Πώς αλλάζουν οι τιµές των παραµέτρων στον κώδικα**

- Κάντε δεξί κλικ πάνω στην ιστοσελίδα του µικρόκοσµου και επιλέξτε «View Source» (Προβολή-Προέλευση).
- Στο κείµενο που εµφανίζεται υπάρχει το ακόλουθο τµήµα του κώδικα, όπου µπορείτε να µεταβάλλετε τις παραµέτρους. Μπορείτε, δηλαδή, να αλλάζετε τις αρχικές ρυθµίσεις για τον αριθµό των ψηφίων που εµφανίζονται. Μπορείτε επίσης να επιλέξετε άλλο αρχείο για τον ήχο, αρκεί να έχει τα ίδια χαρακτηριστικά µε το υπάρχον αρχείο (µορφή wav).
- Επιλέξτε «Αποθήκευση» για να ενσωµατωθούν οι αλλαγές που πραγµατοποιήσατε και πατήστε «Refresh» (Ανανέωση) για να ενηµερωθεί η εφαρµογή µε τις νέες παραµέτρους.

```
 <P> 
<APPLET code="applet7.class" width=560 height=320> 
<param name="BeepClip" value="beep.wav"> 
<param name="Digits" value="4"> 
</APPLET> 
</P>
```
## **ΠΟΙΟΣ ΕΙΝΑΙ Ο ΜΕΓΑΛΥΤΕΡΟΣ ΑΡΙΘΜΟΣ**

### **2. Φύλλο εργασίας**

Ονοµατεπώνυµο µαθητών:

*Μπορείτε να σχηµατίσετε στον κερµατοδέκτη, µε τρεις θέσεις, το µεγαλύτερο δεκαδικό αριθµό µε δύο δεκαδικά ψηφία, χρησιµοποιώντας κάθε φορά πέντε µόνο κέρµατα;* 

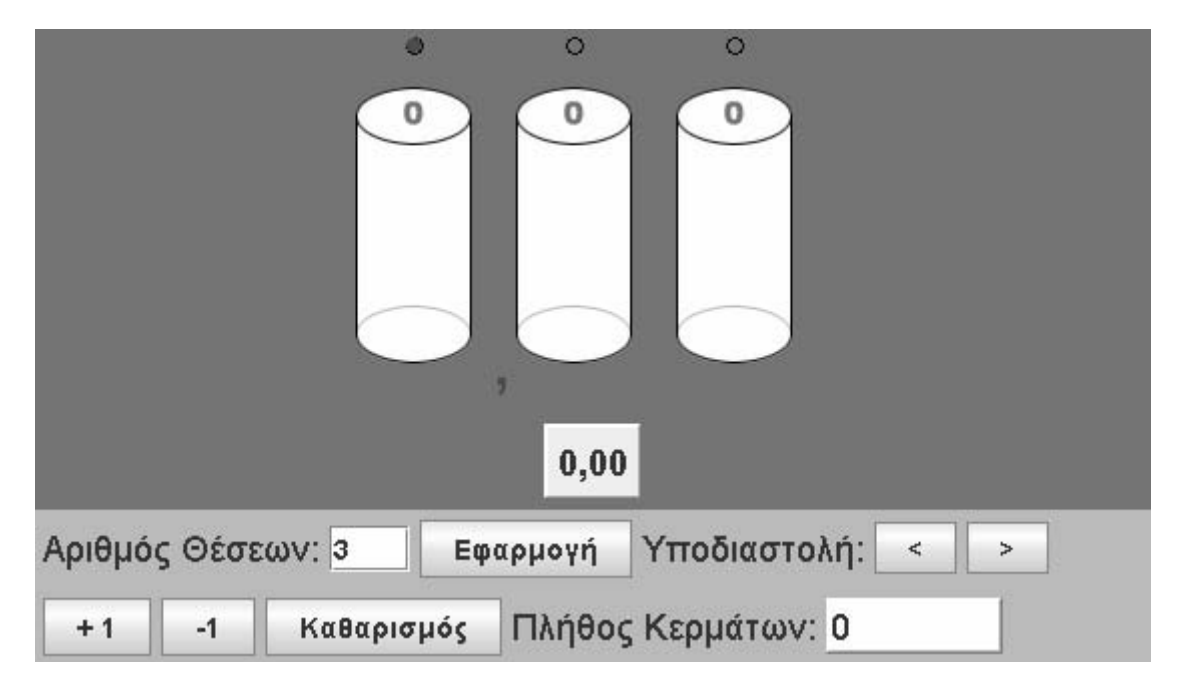

### **ΠΟΙΟΣ ΕΙΝΑΙ Ο ΜΕΓΑΛΥΤΕΡΟΣ ΑΡΙΘΜΟΣ**

### **3. Οδηγίες για το πρόγραµµα**

Παρακάτω δίνονται οι οδηγίες χρήσης του κερµατοδέκτη:

**1. Επιλογή θέσεων**: Πληκτρολογήστε στον ειδικό χώρο «Αριθµός ψηφίων» τον αριθµό των θέσεων που θέλετε να έχει ο κερµατοδέκτης και κάντε αριστερό κλικ στο κουµπί «Εφαρµογή». Μπορείτε να πληκτρολογήσετε από δύο έως έξι θέσεις για λεπτά, δεκάλεπτα, µονάδες, δεκάδες µονάδες, εκατοντάδες µονάδες και χιλιάδες µονάδες.

**2. Επιλογή διαθέσιµων κερµάτων**: Στην ειδική θέση κάτω αριστερά πληκτρολογήστε το διαθέσιµο αριθµό κερµάτων της µικρότερης αξίας.

**3. Πρόσθεση και αφαίρεση κερμάτων στον κερματοδέκτη:** Το πρόγραμμα επιτρέπει να προσθέσετε ή να αφαιρέσετε κέρµατα από κάθε κουτί µε τα κουµπιά «+1 Μονάδα» και «-1 Μονάδα». Μία θέση µπορεί να χωρέσει µέχρι 9 νοµίσµατα. Αν επιχειρήσετε να προσθέσετε ένα ακόµη κέρµα, το πρόγραµµα σας ρωτά αν θέλετε να κάνετε την πρόσθεση ή να την ακυρώσετε. Σας εξηγεί ότι αν προσθέσετε ένα ακόµα, αυτό θα µεταφερθεί αυτόµατα στην επόµενη θέση και τα υπόλοιπα κέρµατα θα επιστραφούν στη βάση τους, δηλαδή στο διαθέσιµο πλήθος κερµάτων. Αυτά τα κέρµατα µπορείτε να τα χρησιµοποιήσετε ξανά.

**4. Επιλογή της θέσης της υποδιαστολής**: Με τα κουµπιά «>» και «<» µπορείτε να µετακινείτε την υποδιαστολή στη θέση που θέλετε και να καθορίζετε, έτσι, την αξία των νοµισµάτων κάθε θέσης.

**5. Καθαρισµός**: Με το κουµπί «Καθαρισµός» µπορείτε να καθαρίσετε όλες τις επιλογές σας και να αρχίσετε από την αρχή.

Τοποθετήστε και τα πέντε κέρµατα στις τρεις θέσεις. Ονοµάστε το δεκαδικό αριθµό που σχηµατίσατε. Μπορείτε τώρα, µεταφέροντας τα πέντε κέρµατα, να σχηµατίσετε το µεγαλύτερο δυνατό δεκαδικό αριθµό µεταφέροντας από τη µία θέση στην άλλη; Η µεταφορά ενός κέρµατος µπορεί να γίνει µε το πλήκτρο «-1». Επιλέξτε τη θέση από την οποία θα το αφαιρέσετε. Κατόπιν, επιλέξτε τη θέση όπου θα το προσθέσετε και πατήστε  $x + 1$ ».

## **ΛΥΝΩ ΠΡΟΒΛΗΜΑΤΑ: ΠΟΣΟ ΛΙΓΟΤΕΡΑ ΧΡΗΜΑΤΑ ΚΟΣΤΙΖΕΙ ΤΟ ΦΤΗΝΟΤΕΡΟ ∆ΩΡΟ** <sup>∗</sup>

## **1. Οδηγίες για τον εκπαιδευτικό**

## **1.1. Η ιδέα της δραστηριότητας**

Σε αυτή τη δραστηριότητα οι µαθητές της ∆' ∆ηµοτικού έχουν την ευκαιρία να κάνουν συγκρίσεις νοµισµάτων (ευρώ, δεκάλεπτα και λεπτά) µε δεκαδικούς αριθµούς. Οι συγκρίσεις µπορούν να γίνουν µε τον υπολογισµό των χρηµάτων που χρειάζεται να πληρώσουν επιπλέον, προκειµένου να αγοράσουν το ακριβότερο δώρο. Οι µαθητές µπορούν να αντιστοιχίσουν τα επιπλέον χρήµατα µε τη βοήθεια των δεκαδικών αριθµών, οι οποίοι δηλώνουν τις τιµές των δύο δώρων.

## **1.2. Στόχοι της διερεύνησης**

Οι µαθητές θα πρέπει:

- Να κάνουν συγκρίσεις των τιµών διαφόρων δώρων µε τα νοµίσµατα που απαιτούνται για την αγορά τους.
- Να εκφράσουν επιτυχώς, µε τη βοήθεια των δεκαδικών αριθµών, την αξία ενός δώρου τη διαφορά στην αξία που έχουν δύο δώρα.

## **1.3. Οργάνωση της τάξης**

Ο εκπαιδευτικός χωρίζει τους µαθητές σε ολιγοµελής οµάδες (αποτελούµενες από δύο µε τρία άτοµα) και τους ενθαρρύνει να απαντήσουν στα ερωτήµατα της δραστηριότητας, καθώς και σε άλλα παρόµοια, και να συζητούν τις ιδέες τους µε την οµάδα τους, αλλά και µε την υπόλοιπη τάξη. Η διερεύνηση αυτή µπορεί να διεξαχθεί σε µία φάση. Οι µαθητές θα πρέπει να συγκρίνουν την τιµή κάθε δώρου µε τα νοµίσµατα που χρειάζεται να σχηµατίσουν στο ηλεκτρονικό κατάστηµα.

Οι µαθητές επιλέγουν το πρώτο δώρο και συζητούν µε την οµάδα τους, αλλά και µε την υπόλοιπη τάξη, σχετικά µε το ποσό των χρηµάτων που χρειάζονται. Επαναλαµβάνουν τη συζήτηση και για το δεύτερο δώρο και προσπαθούν να εκφράσουν τη διαφορά τους. Μπορούν να επιβεβαιώσουν τον ισχυρισµό τους επιχειρώντας να τα αγοράσουν και να διαπιστώσουν πόσα ευρώ, δεκάλεπτα και λεπτά χρειάζονται παραπάνω για να αγοράσουν το ακριβότερο δώρο. Ο εκπαιδευτικός ενθαρρύνει τους µαθητές να κρατούν σηµειώσεις µε τις ενέργειες που έκαναν για την αγορά κάθε δώρου. Τέλος, συζητούν σχετικά µε τα νοµίσµατα που χρειάστηκε να χαλάσουν και για εκείνα που µετέφεραν στον κουµπαρά.

## **1.4. Τα µαθηµατικά της διερεύνησης**

Οι µαθητές έρχονται σε επαφή µε τους δεκαδικούς αριθµούς µέσω των νοµισµάτων και ανακαλύπτουν ότι η διαφορά δύο δεκαδικών αριθµών µπορεί να υπολογιστεί µε τον ίδιο τρόπο που βρίσκεται και η διαφορά δύο φυσικών αριθµών.

## **1.5. Προεκτάσεις**

1

Ο εκπαιδευτικός µπορεί να επέµβει στον κώδικα της ιστοσελίδας του µικρόκοσµου και να µεταβάλλει τις τιµές των προϊόντων. Ο περιορισµός που υπάρχει (σε αυτή την έκδοση του λογισµικού) αφορά τους δεκαδικούς αριθµούς που πρέπει να είναι το πολύ

<sup>\*</sup> Τα προβλήµατα που έχουν αστερίσκο θεωρούµε ότι απαιτούν περισσότερη εµπειρία για τη λύση τους. Γι' αυτό προτείνεται να διδαχθούν σε δεύτερη φάση.

τριψήφιοι µε δύο, το πολύ, δεκαδικά ψηφία. Μπορεί να επιλέξει ως τιµές των αντικειµένων διάφορους αριθµούς, όπως 2.05, 3, 0.23, 0.07 κτλ., ώστε οι µαθητές να σχηµατίσουν αριθµούς πολύ µικρούς, χωρίς µονάδες, δέκατα ή εκατοστά.

# **1.6. Η χρήση του λογισµικού από τους µαθητές**

Οι µαθητές µπορούν να χρησιµοποιούν το ποντίκι τους για να επιλέγουν το αντικείµενο που θα αγοράσουν και να πληκτρολογούν τον αριθµό των ευρώ που θέλουν από την τράπεζα. Μπορούν, επίσης, να µεταφέρουν χρήµατα από το ένα συρτάρι στο άλλο χρήµατα, καθώς και στον κουµπαρά τους. Η χρήση του ποντικιού στη µεταφορά ενδέχεται να δηµιουργήσει περισσότερες δυσκολίες στους χειρισµούς και για το λόγο αυτό ίσως χρειαστεί η βοήθεια του εκπαιδευτικού.

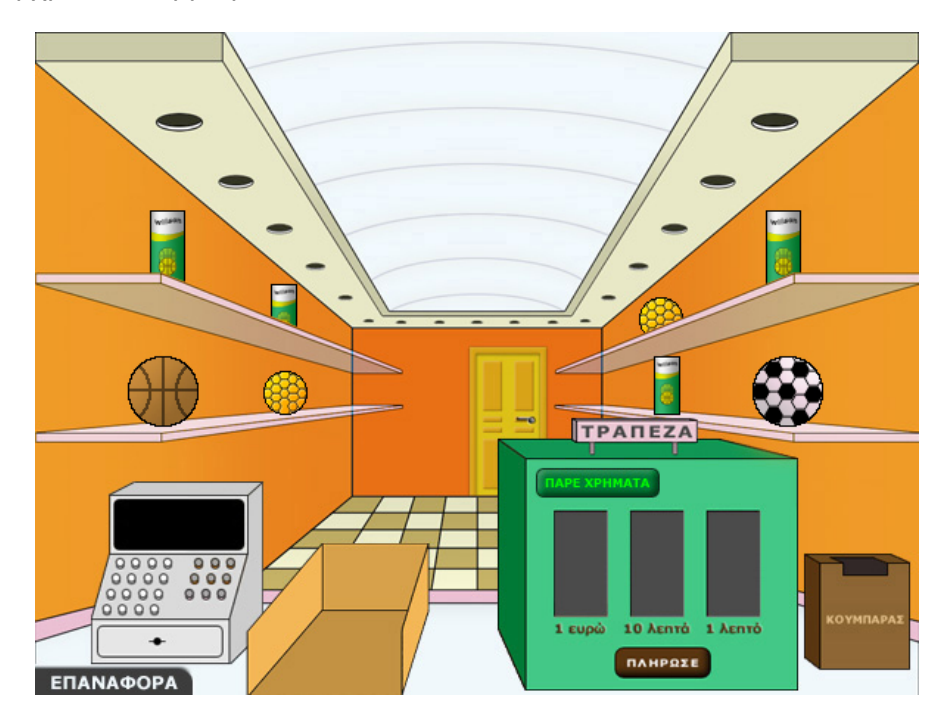

## **1.7. Πώς αλλάζουν οι τιµές των αντικειµένων στον κώδικα**

Ο εκπαιδευτικός µπορεί να αντικαταστήσει τις τιµές των προϊόντων µε τις δικές του.

- Κάντε δεξί κλικ πάνω στην ιστοσελίδα του µικρόκοσµου και επιλέξτε «View Source» (Προβολή-Προέλευση). Μπορείτε ακόμη να κάνετε δεξί κλικ στο αρχείο html και να ζητήσετε άνοιγµα µε το Notepad (Σηµειωµατάριο).
- Στο κείµενο που εµφανίζεται υπάρχει το ακόλουθο τµήµα του κώδικα, όπου µπορείτε να µεταβάλλετε τις τιµές των αντικειµένων. Για παράδειγµα, στη θέση του 5,84 πληκτρολογήστε έναν άλλο αριθµό, όπως το 6,74.
- Επιλέξτε «Αποθήκευση» για να ενσωµατωθούν οι αλλαγές που πραγµατοποιήσατε και πατήστε «Refresh» (Ανανέωση) για να ενηµερωθούν µε τις νέες τιµές τα έξι προϊόντα.

```
\overline{\langle P \rangle}<APPLET code="applet8.class" width=600 height=450> 
<param name="Item1" value="5.84"> 
<param name="Item2" value="3.58"> 
<param name="Item3" value="2.7"> 
<param name="Item4" value="3.23"> 
<param name="Item5" value="1.3"> 
<param name="Item6" value="8.76"> 
</APPLET> 
</P>
```
## **ΠΟΣΟ ΛΙΓΟΤΕΡΑ ΧΡΗΜΑΤΑ ΚΟΣΤΙΖΕΙ ΤΟ ΦΤΗΝΟΤΕΡΟ ∆ΩΡΟ**

### **2. Φύλλο εργασίας**

Ονοµατεπώνυµο µαθητών:

*Παιδιά, πόσα επιπλέον χρήµατα πρέπει να πληρώσουµε για να αγοράσουµε το φτηνότερο από τα δύο δώρα που βρίσκονται στο πάνω ράφι δεξιά;* 

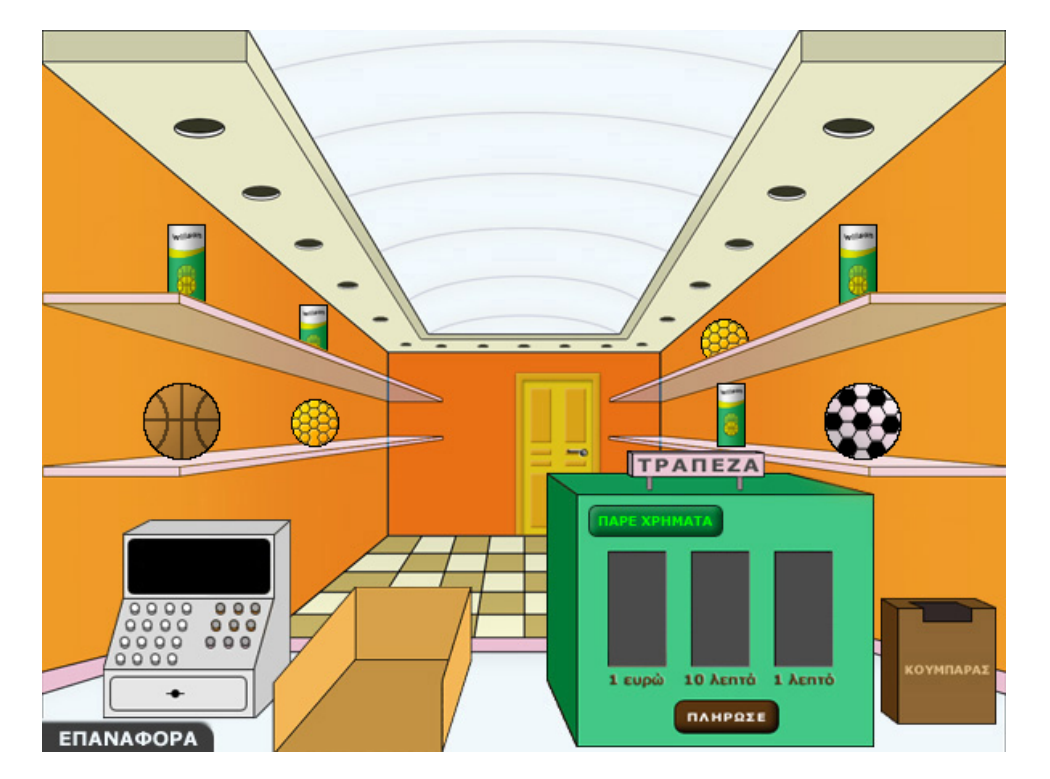

### **ΠΟΣΟ ΛΙΓΟΤΕΡΑ ΧΡΗΜΑΤΑ ΚΟΣΤΙΖΕΙ ΤΟ ΦΤΗΝΟΤΕΡΟ ∆ΩΡΟ**

#### **3. Οδηγίες για το πρόγραµµα**

Για να αγοράσετε ένα αντικείµενο πρέπει να καταφέρετε να το βάλετε στο καλάθι. Θα πρέπει λοιπόν:

**1. Να µάθετε την τιµή του προϊόντος**: Αυτό γίνεται κάνοντας κλικ µε το αριστερό πλήκτρο του ποντικιού πάνω στο αντικείμενο. Η τιμή του εμφανίζεται στην ταμειακή µηχανή.

**2. Να πάρετε χρήµατα από την τράπεζα**: Μπορείτε να ζητήσετε από την τράπεζα τα χρήµατα που θέλετε, πληκτρολογώντας στο ειδικό πλαίσιο πόσα ευρώ χρειάζεστε για την αγορά ενός αντικειµένου.

Προσοχή: Η τράπεζα δίνει µόνο ευρώ.

**3. Να σχηµατίσετε το ακριβές ποσό στα τρία συρτάρια**: Τα ευρώ που ζητήσατε βρίσκονται στο πρώτο συρτάρι αριστερά. Μπορείτε να χαλάσετε 1 ευρώ σε δεκάλεπτα, µεταφέροντάς το στο δεξί συρτάρι. Οµοίως, µπορείτε να χαλάσετε ένα δεκάλεπτο µεταφέροντάς το στο δεξί συρτάρι. Όσα νοµίσµατα περισσεύουν µπορείτε να τα επιστρέψετε στον κουµπαρά της τράπεζας.

**4. Να πληρώσετε**: Κάντε αριστερό κλικ στο κουµπί «Πλήρωσε». Η πληρωµή γίνεται αυτόµατα.

**5. Να τοποθετήσετε το αντικείµενο στην ειδική θέση**: Αν έχετε σχηµατίσει το ακριβές ποσό που χρειάζεται για να αγοράσετε το αντικείµενο και το έχετε πληρώσει, µπορείτε το να µεταφέρετε µε το ποντίκι σας στο καλάθι.

Επιλέξτε το πρώτο δώρο και αγοράστε το. Πόσα ευρώ, δεκάλεπτα και λεπτά χρειάζεται να πληρώσετε; Ποια ψηφία του δεκαδικού αριθµού αντιστοιχούν στα ευρώ, στα δεκάλεπτα και τα λεπτά που πληρώσατε για να το αγοράσετε;

Επιλέξτε τώρα το δεύτερο δώρο και αγοράστε το. Πόσα παραπάνω ευρώ, δεκάλεπτα και λεπτά δώσατε για να αγοράσετε το ακριβότερο; Μπορείτε να διακρίνετε αυτή τη διαφορά στους δύο δεκαδικούς αριθµούς;

# **ΛΥΝΩ ΠΡΟΒΛΗΜΑΤΑ: ΑΡΙΘΜΟΙ ΑΝΑΜΕΣΑ ΣΤΟΥΣ 1,10 ΚΑΙ 1,20** <sup>∗</sup>

## **1. Οδηγίες για τον εκπαιδευτικό**

### **1.1. Η ιδέα της δραστηριότητας**

Σε αυτή τη δραστηριότητα οι µαθητές καλούνται να συµπληρώσουν τα κενά κουτάκια µε τους αριθµούς που βρίσκονται ανάµεσα στους αριθµούς 1,10 και 1,20. Με τη βοήθεια, λοιπόν, του λογισµικού «Αριθµογραµµή» κάνουν δοκιµές και πειράµατα, προκειµένου να λύσουν το πρόβληµα.

## **1.2. Στόχοι της διερεύνησης**

Οι µαθητές θα πρέπει:

- Να συµπληρώσουν τους δεκαδικούς αριθµούς στα σηµεία µιας γραµµής.
- Να κατανοήσουν πότε ένας δεκαδικός αριθµός είναι µεγαλύτερος από έναν άλλο.

## **1.3. Οργάνωση της τάξης**

Ο εκπαιδευτικός χωρίζει τους µαθητές σε ολιγοµελείς οµάδες (αποτελούµενες από δύο µε τρία άτοµα) και τους ενθαρρύνει να κάνουν πειράµατα µε το λογισµικό της δραστηριότητας. Συζητά µαζί τους σχετικά µε τους αριθµούς που πρέπει να τοποθετηθούν στα σηµεία διαίρεσης. Για το σκοπό αυτό µπορεί να φέρει στην τάξη µετροταινίες, διευκολύνοντας έτσι τους µαθητές στο να εντοπίσουν τους αριθµούς που πρέπει να τοποθετήσουν στα σηµεία διαίρεσης. Ακόµη τους παροτρύνει να ονοµάζουν δυνατά τους δεκαδικούς αριθµούς που εµφανίζονται στα σηµεία διαίρεσης.

Οι µαθητές χρησιµοποιούν την «Αριθµογραµµή» για να βρουν ποιους αριθµούς πρέπει να αντιστοιχίσουν σε κάθε κενή θέση στην αριθµογραµµή που τους δίνεται. Κάνουν πειράµατα πληκτρολογώντας διάφορους αριθµούς στην αρχή και στο τέλος της αριθµογραµµής, τοποθετώντας το 1.10 στην αρχή και το 1.20 στο τέλος. Με την εντολή «Εµφάνισε» παρατηρούν και σχολιάζουν τους αριθµούς στις ενδιάµεσες ταµπέλες. Με διάφορες αλλαγές στους αριθµούς αφετηρίας και τέλους, οι µαθητές µπορούν να κάνουν πειράµατα διαίρεσης µε το 10 και να εφαρµόζουν τις ιδέες τους· δραστηριότητα η οποία θα πρέπει να ενθαρρύνεται και από τον εκπαιδευτικό.

### **1.4. Τα µαθηµατικά της διερεύνησης**

1

Κατά τη διάρκεια της δραστηριότητας ο εκπαιδευτικός επικεντρώνει την προσοχή του στα εξής σηµεία:

- Να επισηµάνει την ανάγκη διαίρεσης ενός αριθµού σε δέκα ίσα µέρη, προκειµένου να εντοπιστούν οι ενδιάµεσοι αριθµοί.
- Να εντοπίσει τη διαφορά µεταξύ δύο διαδοχικών αριθµών, µε τη βοήθεια της οποίας µπορούν οι µαθητές να βρουν τους επόµενους και προηγούµενους αριθµούς.
- Να ενθαρρύνει τους µαθητές να χρησιµοποιούν ως παραδείγµατα φυσικούς αριθµούς.
- Να τους παροτρύνει, επίσης, να καταλήγουν σε κανόνες σχετικούς µε την τοποθέτηση δεκαδικών αριθµών σε µία ευθεία.

<sup>\*</sup> Τα προβλήµατα που έχουν αστερίσκο θεωρούµε ότι απαιτούν περισσότερη εµπειρία για τη λύση τους. Γι' αυτό προτείνεται να διδαχθούν σε δεύτερη φάση.
## **1.5. Προεκτάσεις**

Ο εκπαιδευτικός µπορεί να θέσει και άλλα παρόµοια προβλήµατα.

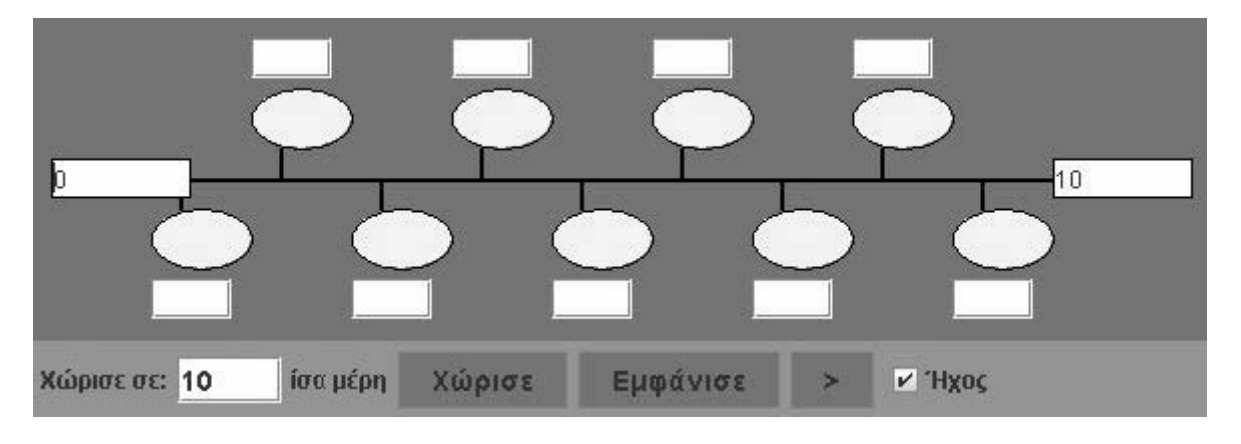

## **1.6. Πώς αλλάζουν οι τιµές των παραµέτρων στον κώδικα**

- Κάντε δεξί κλικ πάνω στην ιστοσελίδα του µικρόκοσµου και επιλέξτε «View Source» (Προβολή-Προέλευση).
- Στο κείµενο που εµφανίζεται υπάρχει το ακόλουθο τµήµα του κώδικα, όπου µπορείτε να µεταβάλλετε τις παραµέτρους. Μπορείτε να αλλάξετε τις αρχικές ρυθµίσεις της εφαρµογής, δηλαδή τους αριθµούς αρχής (0) και τέλους (1.8), καθώς και το πλήθος των τµηµάτων στα οποία χωρίζεται. Μπορείτε, επίσης, να επιλέξετε άλλο αρχείο για τον ήχο, αρκεί να έχει τα ίδια χαρακτηριστικά µε το υπάρχον αρχείο (µορφή wav).
- Επιλέξτε «Αποθήκευση» για να ενσωµατωθούν οι αλλαγές που πραγµατοποιήσατε και πατήστε «Refresh» (Ανανέωση) για να ενηµερωθεί η εφαρµογή µε τις νέες παραµέτρους.

```
<P> 
<APPLET code="applet2.class" width=590 height=200> 
<param name="Sections" value="10"> 
<param name="StartNumber" value="0"> 
<param name="EndNumber" value="10"> 
<param name="Image" value="img1.gif"> 
<param name="BeepClip" value="beep.wav"> 
</APPLET> 
</P>
```
# **ΑΡΙΘΜΟΙ ΑΝΑΜΕΣΑ ΣΤΟΥΣ 1,10 ΚΑΙ 1,20**

#### **2. Φύλλο εργασίας**

Ονοµατεπώνυµο µαθητών:

*Μπορείτε να βρείτε τους δεκαδικούς αριθµούς µε δύο δεκαδικά ψηφία που βρίσκονται ανάµεσα στους 1,10 και 1,20;* 

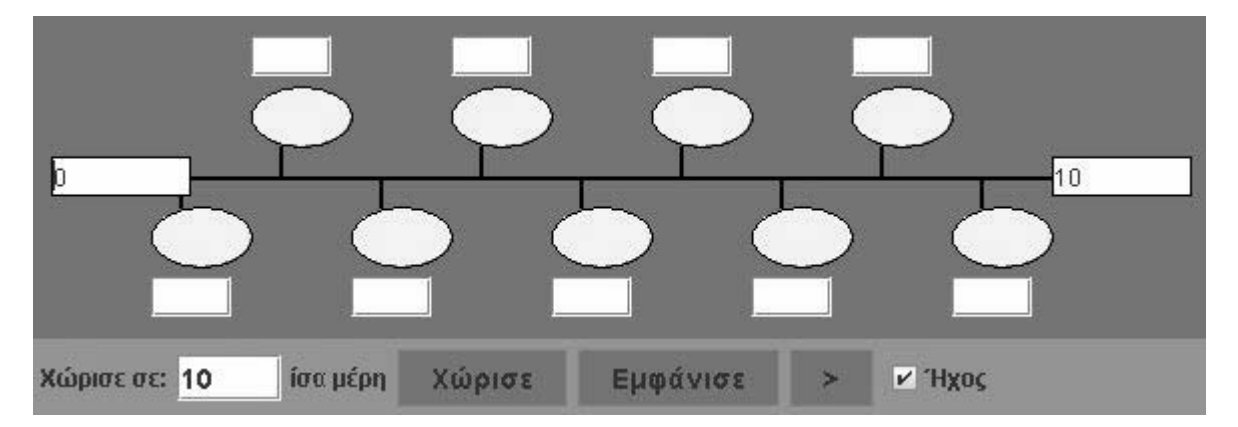

### **ΑΡΙΘΜΟΙ ΑΝΑΜΕΣΑ ΣΤΟΥΣ 1,10 ΚΑΙ 1,20**

### **3. Οδηγίες για το πρόγραµµα**

Παρακάτω δίνονται οι οδηγίες χρήσης για την αριθµογραµµή:

1. Χωρίστε την αριθµογραµµή σε δέκα ίσα µέρη.

2. Βάλτε αριθµούς στην αρχή και στο τέλος της αριθµογραµµής και πατήστε το κουµπί «Εµφάνισε».

3. Κάντε δοκιµές τοποθετώντας τους αριθµούς που πρέπει στην αρχή και στο τέλος της αριθµογραµµής.

Ποιον αριθµό πρέπει να βάλετε στη θέση µετά το 1,10; Ποιον αριθµό πρέπει να βάλετε πριν από το 1,20; Ποιους αριθµούς πρέπει να βάλετε ανάµεσα σε αυτούς τους δύο;

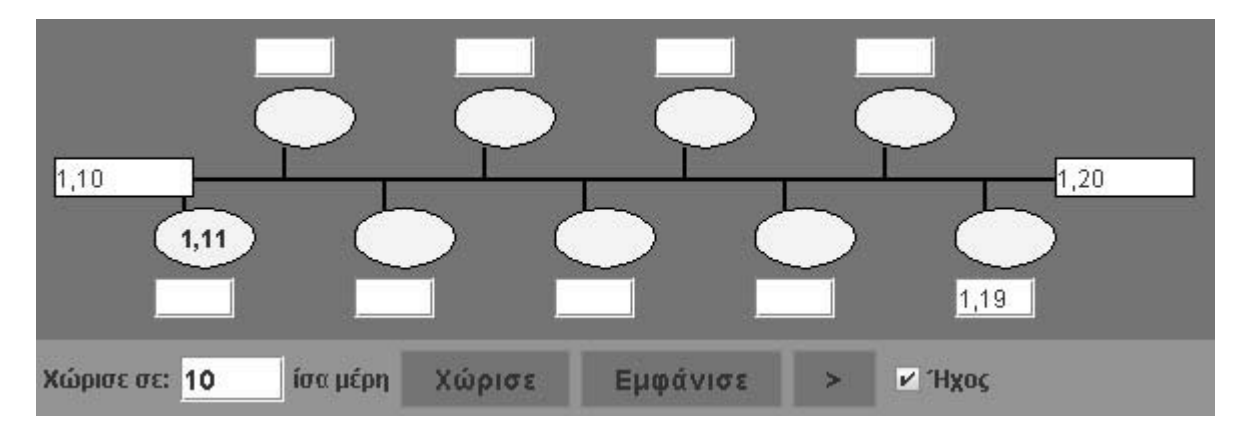

∆είτε την παρακάτω εικόνα.

# **ΚΕΦΑΛΑΙΟ: ΣΥΓΚΡΙΣΗ ΑΡΙΘΜΩΝ**

## **ΕΞΕΡΕΥΝΩ ΚΑΙ ΜΑΘΑΙΝΩ: ∆ΗΜΙΟΥΡΓΗΣTΕ ΤΟ ΜΙΚΡΟΤΕΡΟ ΑΡΙΘΜΟ**

#### **1. Οδηγίες για τον εκπαιδευτικό**

### **1.1. Η ιδέα της δραστηριότητας**

Οι µαθητές χρησιµοποιούν το λογισµικό µε τα κέρµατα και µέσα από πειραµατισµούς προσπαθούν να σχηµατίσουν µε δέκα κέρµατα το µικρότερο δυνατό αριθµό.

### **1.2. Στόχοι της διερεύνησης**

Οι µαθητές θα πρέπει:

- Να διακρίνουν τα ψηφία ενός αριθµού µε βάση τη θέση που κατέχουν στον αριθµό αυτό.
- Να συγκρίνουν φυσικούς αριθµούς.

### **1.3. Οργάνωση της τάξης**

Ο εκπαιδευτικός οργανώνει τους µαθητές σε ολιγοµελείς οµάδες (αποτελούµενες από δύο µε τρία άτοµα) και τους ενθαρρύνει να συζητούν µεταξύ τους και να αναλαµβάνουν διάφορους ρόλους. Η διερεύνηση αυτή µπορεί να διεξαχθεί σε τρεις φάσεις.

*Φάση 1*: Οι µαθητές παρατηρούν το λογισµικό µε τα κέρµατα και σχολιάζουν µε την οµάδα τους, αλλά και µε την υπόλοιπη τάξη, τον τρόπο µε τον οποίο λειτουργεί.

*Φάση 2*: Με τη βοήθεια του εκπαιδευτικού, οι µαθητές δηµιουργούν αριθµούς χρησιµοποιώντας δέκα κέρµατα.

*Φάση 3*: Τέλος, σχηµατίζουν µε τα δέκα αυτά κέρµατα το µικρότερο δυνατό αριθµό.

# **∆ΗΜΙΟΥΡΓΗΣTΕ ΤΟ ΜΙΚΡΟΤΕΡΟ ΑΡΙΘΜΟ**

### **2. Φύλλο εργασίας**

Ονοµατεπώνυµο µαθητών:

Έχετε στη διάθεσή σας δέκα κέρµατα. Αν τα τοποθετήσετε στις τέσσερις θέσεις της παρακάτω εικόνας, µπορείτε να σχηµατίσετε διάφορους αριθµούς.

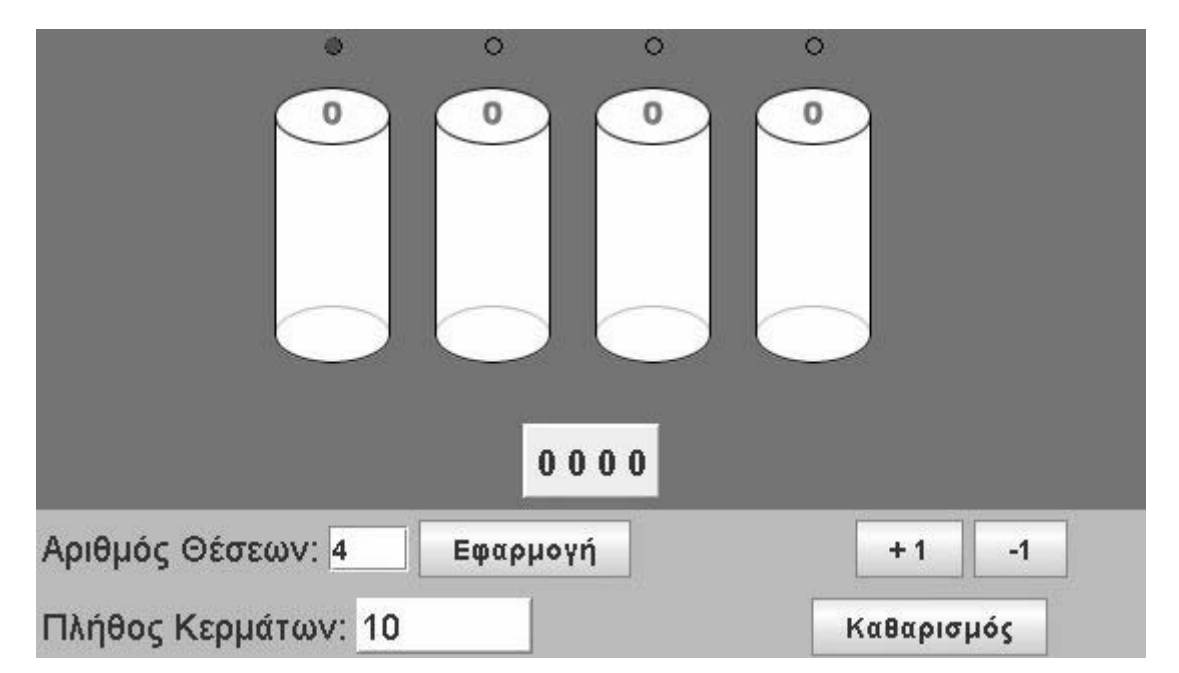

*Ποιος είναι ο µικρότερος αριθµός που µπορείτε να δηµιουργήσετε χρησιµοποιώντας και τα δέκα αυτά κέρµατα, µία φορά το καθένα;* 

## **∆ΗΜΙΟΥΡΓΗΣΤΕ ΤΟ ΜΙΚΡΟΤΕΡΟ ΑΡΙΘΜΟ**

#### **3. Οδηγίες για το πρόγραµµα**

Επιλέξτε τη θέση όπου θέλετε να τοποθετήσετε κάποια κέρµατα κάνοντας κόκκινο το κυκλάκι που βρίσκεται από πάνω της.

Με το πλήκτρο «+» µπορείτε να προσθέσετε κέρµατα στην επιλεγµένη θέση. Μία θέση µπορεί να χωρέσει µέχρι 9 νοµίσµατα. Αν επιχειρήσετε να προσθέσετε ένα ακόµη κέρµα, το πρόγραµµα σας ρωτά αν θέλετε να κάνετε την πρόσθεση ή να την ακυρώσετε. Σας εξηγεί ότι αν προσθέσετε ένα ακόµα, αυτό θα µεταφερθεί αυτόµατα στην επόµενη θέση και τα υπόλοιπα κέρµατα θα επιστραφούν στη βάση τους, δηλαδή στο διαθέσιµο πλήθος κερµάτων. Αυτά τα κέρµατα µπορείτε να τα χρησιµοποιήσετε ξανά

Με το πλήκτρο «-» µπορείτε να αφαιρέσετε κέρµατα από την επιλεγµένη θέση.

Στη δραστηριότητα αυτή θα πρέπει να χρησιµοποιήσετε και τα δέκα κέρµατα.

Η πρώτη θέση από δεξιά αντιστοιχεί στη θέση των µονάδων.

Η δεύτερη θέση από δεξιά αντιστοιχεί στη θέση των δεκάδων.

Η τρίτη θέση από δεξιά αντιστοιχεί στη θέση των εκατοντάδων.

Η τέταρτη θέση από δεξιά αντιστοιχεί στη θέση των χιλιάδων.

## **ΕΞΕΡΕΥΝΩ ΚΑΙ ΜΑΘΑΙΝΩ: ∆ΗΜΙΟΥΡΓΗΣΤΕ ΤΟ ΜΕΓΑΛΥΤΕΡΟ ΑΡΙΘΜΟ**

#### **1. Οδηγίες για τον εκπαιδευτικό**

#### **1.1. Η ιδέα της δραστηριότητας**

Οι µαθητές χρησιµοποιούν το λογισµικό µε τα κέρµατα και µέσα από πειραµατισµούς προσπαθούν να σχηµατίσουν µε δέκα κέρµατα το µεγαλύτερο δυνατό αριθµό.

### **1.2. Στόχοι της διερεύνησης**

Οι µαθητές θα πρέπει:

- Να διακρίνουν τα ψηφία ενός αριθµού µε βάση τη θέση που κατέχουν στον αριθµό αυτό.
- Να συγκρίνουν φυσικούς αριθµούς.

### **1.3. Οργάνωση της τάξης**

Ο εκπαιδευτικός οργανώνει τους µαθητές σε ολιγοµελείς οµάδες (αποτελούµενες από δύο µε τρία άτοµα) και τους ενθαρρύνει να συζητούν µεταξύ τους και να αναλαµβάνουν διάφορους ρόλους. Η διερεύνηση αυτή µπορεί να διεξαχθεί σε τρεις φάσεις.

*Φάση 1*: Οι µαθητές παρατηρούν το λογισµικό µε τα κέρµατα και σχολιάζουν µε την οµάδα τους, αλλά και µε την υπόλοιπη τάξη, τον τρόπο µε τον οποίο λειτουργεί.

*Φάση 2*: Με τη βοήθεια του εκπαιδευτικού, οι µαθητές δηµιουργούν αριθµούς χρησιµοποιώντας δέκα κέρµατα.

*Φάση 3*: Τέλος, σχηµατίζουν µε τα δέκα αυτά κέρµατα το µεγαλύτερο δυνατό αριθµό.

# **∆ΗΜΙΟΥΡΓΗΣΤΕ ΤΟ ΜΕΓΑΛΥΤΕΡΟ ΑΡΙΘΜΟ**

#### **2. Φύλλο εργασίας**

Ονοµατεπώνυµο µαθητών:

Έχετε στη διάθεσή σας δέκα κέρµατα. Αν τα τοποθετήσετε στις τέσσερις θέσεις του κερµατοδέκτη, µπορείτε να σχηµατίσετε διάφορους αριθµούς.

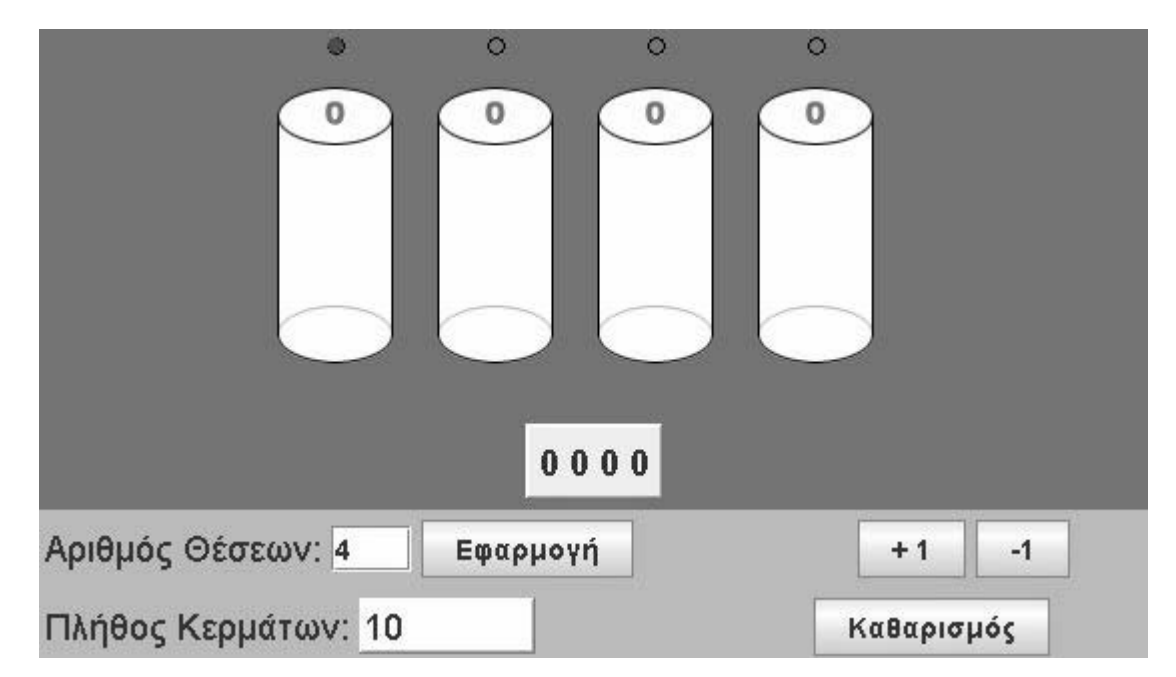

*Ποιος είναι ο µεγαλύτερος αριθµός που µπορείτε να σχηµατίσετε µε τα δέκα αυτά κέρµατα, χρησιµοποιώντας το καθένα µόνο µια φορά;* 

#### **∆ΗΜΙΟΥΡΓΗΣΤΕ ΤΟ ΜΕΓΑΛΥΤΕΡΟ ΑΡΙΘΜΟ**

#### **3. Οδηγίες για το πρόγραµµα**

Επιλέξτε τη θέση όπου θέλετε να τοποθετήσετε κάποια κέρµατα κάνοντας κόκκινο το κυκλάκι που βρίσκεται από πάνω της.

Με το πλήκτρο «+» µπορείτε να προσθέσετε κέρµατα στην επιλεγµένη θέση. Μία θέση µπορεί να χωρέσει µέχρι 9 νοµίσµατα. Αν επιχειρήσετε να προσθέσετε ένα ακόµη κέρµα, το πρόγραµµα σας ρωτά αν θέλετε να κάνετε την πρόσθεση ή να την ακυρώσετε. Σας εξηγεί ότι αν προσθέσετε ένα ακόµα, αυτό θα µεταφερθεί αυτόµατα στην επόµενη θέση και τα υπόλοιπα κέρµατα θα επιστραφούν στη βάση τους, δηλαδή στο διαθέσιµο πλήθος κερµάτων. Αυτά τα κέρµατα µπορείτε να τα χρησιµοποιήσετε ξανά

Με το πλήκτρο «-» µπορείτε να αφαιρέσετε κέρµατα από την επιλεγµένη θέση.

Στη δραστηριότητα αυτή θα πρέπει να χρησιµοποιήσετε και τα δέκα κέρµατα.

Η πρώτη θέση από δεξιά αντιστοιχεί στη θέση των µονάδων.

Η δεύτερη θέση από δεξιά αντιστοιχεί στη θέση των δεκάδων.

Η τρίτη θέση από δεξιά αντιστοιχεί στη θέση των εκατοντάδων.

Η τέταρτη θέση από δεξιά αντιστοιχεί στη θέση των χιλιάδων.

### **ΕΞΕΡΕΥΝΩ ΚΑΙ ΜΑΘΑΙΝΩ: ΣΥΓΚΡΙΣΗ ∆ΕΚΑ∆ΙΚΩΝ ΑΡΙΘΜΩΝ**

#### **1. Οδηγίες για τον εκπαιδευτικό**

### **1.1. Η ιδέα της δραστηριότητας**

Με τη βοήθεια του λογισµικού «Αριθµογραµµή», οι µαθητές θα πρέπει να συγκρίνουν τους δεκαδικούς αριθµούς: 0,5 και 1,5.

### **1.2. Στόχοι της διερεύνησης**

Οι µαθητές θα πρέπει:

- Να χρησιµοποιήσουν δεκαδικούς αριθµούς για να προσδιορίσουν θέσεις στην αριθµογραµµή.
- Να παρεµβάλλουν δεκαδικούς αριθµούς ανάµεσα σε φυσικούς αριθµούς.
- Να συγκρίνουν δεκαδικούς αριθµούς µε τη βοήθεια της αριθµογραµµής.
- Να διακρίνουν τη σηµασία που έχει καθένα από τα ψηφία ενός δεκαδικού αριθµού.

#### **1.3. Οργάνωση της τάξης**

Ο εκπαιδευτικός οργανώνει τους µαθητές σε ολιγοµελείς οµάδες (αποτελούµενες από δύο µε τρία άτοµα) µαθητών και τους ενθαρρύνει να συζητούν µεταξύ τους και να αναλαµβάνουν διάφορους ρόλους. Η διερεύνηση αυτή µπορεί να διεξαχθεί σε τρεις φάσεις.

*Φάση 1*: Με τη βοήθεια του εκπαιδευτικού, οι µαθητές κατανοούν τον τρόπο µε τον οποίο λειτουργεί το λογισµικό.

*Φάση 2*: Οι µαθητές συζητούν µε την οµάδα τους, αλλά και µε την υπόλοιπη τάξη, σχετικά µε το ποιοι είναι εκείνοι οι φυσικοί αριθµοί, ανάµεσα στους οποίους βρίσκονται το 0,5 και το 1,5.

*Φάση 3*: Τέλος, εµφανίζουν στην αριθµογραµµή τους αριθµούς 0,5 και 1,5.

# **ΣΥΓΚΡΙΣΗ ∆ΕΚΑ∆ΙΚΩΝ ΑΡΙΘΜΩΝ**

#### **2. Φύλλο εργασίας**

Ονοµατεπώνυµο µαθητών:

Με τη βοήθεια της παρακάτω αριθµογραµµής µπορείτε να συγκρίνετε φυσικούς και δεκαδικούς αριθµούς.

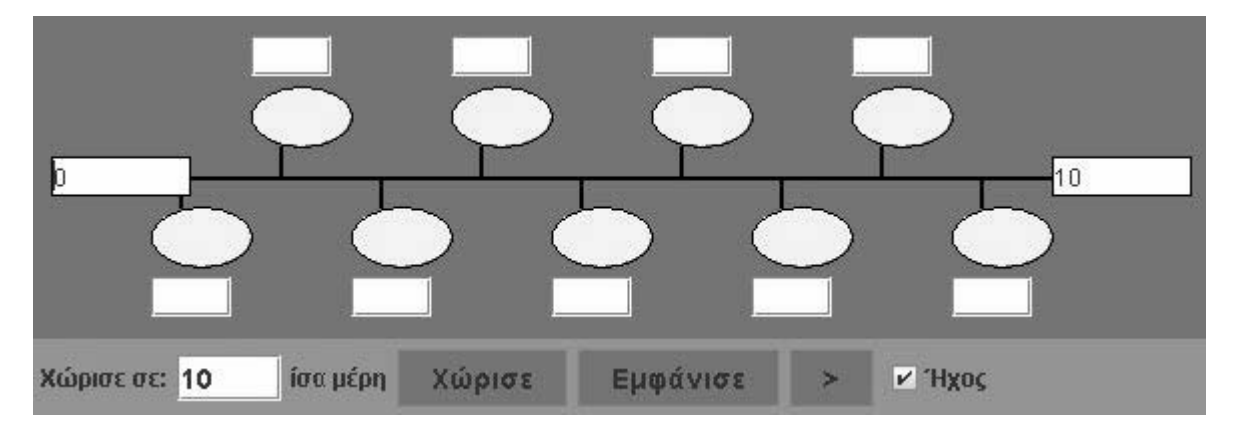

*Μπορείτε να συγκρίνετε τους δεκαδικούς αριθµούς 0,5 και 1,5 χρησιµοποιώντας την αριθµογραµµή;* 

*Ποιός αριθµός είναι µεγαλύτερος;* 

#### **ΣΥΓΚΡΙΣΗ ∆ΕΚΑ∆ΙΚΩΝ ΑΡΙΘΜΩΝ**

#### **3. Οδηγίες για το πρόγραµµα**

Εµφανίστε τους αριθµούς 0,5 και 1,5 στην αριθµογραµµή.

Στη λευκή περιοχή αριστερά πληκτρολογήστε τον αριθµό 0. Στη λευκή περιοχή δεξιά πληκτρολογήστε τον αριθµό 2.

Σκεφτείτε σε πόσα κοµµάτια θα πρέπει να χωρίσετε την απόσταση από το 0 µέχρι το 2, προκειµένου να εµφανισθούν οι αριθµοί 0,5 και 1,5, και πληκτρολογήστε τον αριθµό τους δεξιά από τη φράση «Χώρισε σε».

Πατήστε το πλήκτρο «Χώρισε». Πατήστε το πλήκτρο «Εµφάνισε».

Μία σκέψη είναι να χωρίσετε την απόσταση από το 0 µέχρι το 2 σε τέσσερα ίσα κοµµάτια.

Μεταξύ δύο αριθµών, µεγαλύτερος είναι αυτός που βρίσκεται δεξιότερα στην αριθµογραµµή.

## **ΕΞΕΡΕΥΝΩ ΚΑΙ ΜΑΘΑΙΝΩ: ΣΥΓΚΡΙΣΗ ΚΛΑΣΜΑΤΩΝ**

#### **1. Οδηγίες για τον εκπαιδευτικό**

#### **1.1. Η ιδέα της δραστηριότητας**

Με τη βοήθεια του λογισµικού «Μπάρες», οι µαθητές µαθαίνουν να χωρίζουν τις µπάρες σε ίσα τµήµατα και να επιλέγουν κάποια από αυτά, παρατηρώντας την κλασµατική τους αναπαράσταση. Εκτός αυτού, συγκρίνουν διαφορετικές κλασµατικές µορφές µε τη βοήθεια της εικονικής αναπαράστασης.

#### **1.2. Στόχοι της διερεύνησης**

Οι µαθητές θα πρέπει:

- Να περάσουν από την εικονική αναπαράσταση ενός κλάσµατος στην αριθµητική του αναπαράσταση και το αντίστροφο.
- Να συγκρίνουν κλασµατικές µορφές µε τη βοήθεια της εικονικής αναπαράστασης.

#### **1.3. Οργάνωση της τάξης**

Ο εκπαιδευτικός οργανώνει τους µαθητές σε ολιγοµελείς οµάδες (αποτελούµενες από δύο µε τρία άτοµα) µαθητών και τους ενθαρρύνει να συζητούν µεταξύ τους και να αναλαµβάνουν διάφορους ρόλους. Η διερεύνηση αυτή µπορεί να διεξαχθεί σε τρεις φάσεις.

*Φάση 1*: Οι µαθητές παρατηρούν το λογισµικό και συζητούν µε την οµάδα τους, αλλά και µε την υπόλοιπη τάξη, σχετικά µε τον τρόπο που λειτουργεί.

*Φάση 2*: Με τη βοήθεια του εκπαιδευτικού, οι µαθητές χρησιµοποιούν το λογισµικό, προκειµένου να αναπαραστήσουν κλασµατικές µορφές µε εικονικό τρόπο.

*Φάση 3*: Τέλος, συγκρίνουν µεταξύ τους διάφορες κλασµατικές µορφές.

#### **ΣΥΓΚΡΙΣΗ ΚΛΑΣΜΑΤΩΝ**

#### **2. Φύλλο εργασίας**

Ονοµατεπώνυµο µαθητών:

Χωρίσετε την πρώτη µπάρα σε τρία ίσα κοµµάτια και χρωµατίστε τα δύο από αυτά. Τι µέρος της µπάρας χρωµατίσατε;

Χωρίσετε τη δεύτερη µπάρα σε τέσσερα ίσα κοµµάτια και να χρωµατίσετε τα δύο; Τι µέρος της µπάρας χρωµατίσατε;

*Στις δύο µπάρες, ποιο από τα χρωµατισµένα µέρη είναι µεγαλύτερο;* 

Αν το χρωματισμένο μέρος της πρώτης μπάρας είναι καλύπτει τα 2/3 αυτής, ενώ της *δεύτερης καλύπτει τα 2/4, ποιο από τα δύο κλάσµατα είναι µεγαλύτερο; Τα 2/3 ή τα 2/4;* 

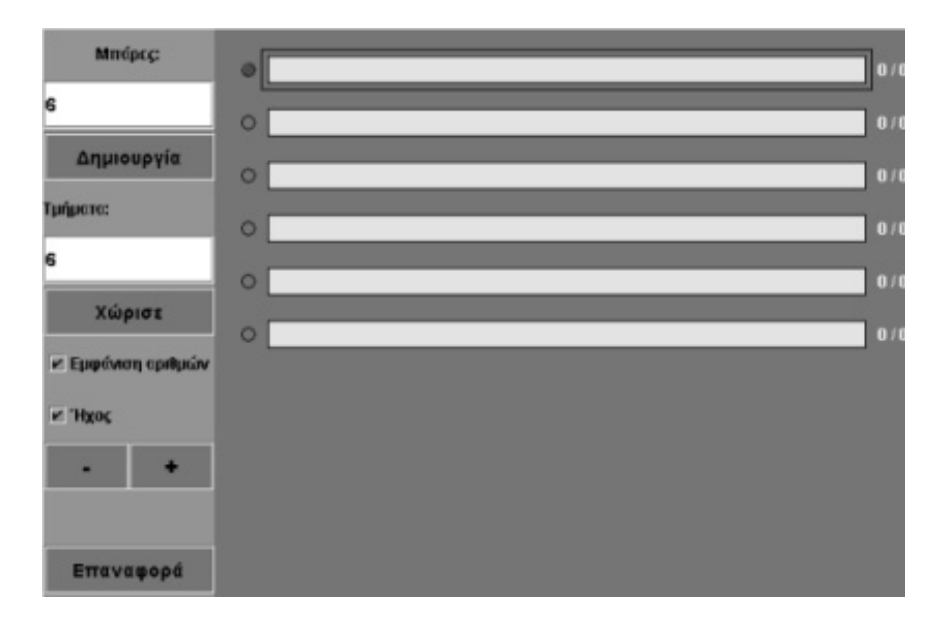

## **ΣΥΓΚΡΙΣΗ ΚΛΑΣΜΑΤΩΝ**

### **3. Οδηγίες για το πρόγραµµα**

Στο τοπικό λογισµικό «Μπάρες» πατήστε το πλήκτρο "+" για να εµφανιστεί µία καινούργια µπάρα..

Για να χωρίσετε τη µπάρα αυτή σε τρία ίσα κοµµάτια, πληκτρολογήστε κάτω από τη λέξη «Τµήµατα» τον αριθµό 3. Πατήστε το πλήκτρο µε τη λέξη «Χώρισε». Η µπάρα χωρίζεται αυτόµατα σε τρία κοµµάτια. Για να επιλέξετε δύο από τα τρία κοµµάτια, οδηγήστε το δείκτη του ποντικιού πάνω σε αυτά και πατήστε το αριστερό του πλήκτρο. Αυτό που παρατηρείτε είναι ότι µόλις χρωµατιστούν τα δύο αυτά κοµµάτια, θα εµφανισθεί δεξιά από τη µπάρα ο κλασµατικός αριθµός 2/3.

Πατήστε το πλήκτρο «+» για να δηµιουργηθεί µία νέα µπάρα ίση µε την προηγούµενη. ∆είξτε µε το δείκτη του ποντικιού το κυκλάκι που βρίσκεται αριστερά από τη µπάρα και πατήστε το αριστερό του πλήκτρο, ώστε να αποκτήσει κόκκινο χρώµα. Χωρίστε τη νέα µπάρα σε τέσσερα ίσα κοµµάτια και χρωµατίστε τα δύο από αυτά.

Συγκρίνετε τα χρωµατισµένα µέρη στις δύο ίσες µπάρες.

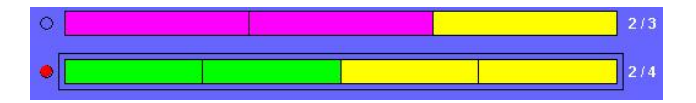

# **ΕΞΕΡΕΥΝΩ ΚΑΙ ΜΑΘΑΙΝΩ: ΣΥΓΚΡΙΣΗ ΤΟΥ ΚΛΑΣΜΑΤΟΣ 2/3 ΜΕ ΤΟ ΚΛΑΣΜΑ 4/6**

#### **1. Οδηγίες για τον εκπαιδευτικό**

# **1.1. Η ιδέα της δραστηριότητας**

Με τη βοήθεια του λογισµικού «Μπάρες», οι µαθητές συγκρίνουν δύο ίσα κλάσµατα και διακιολογούν την απάντησή τους.

### **1.2. Στόχοι της διερεύνησης**

Οι µαθητές θα πρέπει:

- Να περάσουν από την εικονική αναπαράσταση ενός κλάσµατος στην αριθµητική του αναπαράσταση και το αντίστροφο.
- Να συγκρίνουν κλασµατικές µορφές µε τη βοήθεια της εικονικής αναπαράστασης.
- Να αντιληφθούν την αριθµητική µορφή των κλασµάτων, τα οποία αναπαριστούν τον ίδιο αριθµό.

### **1.3. Οργάνωση της τάξης**

Ο εκπαιδευτικός οργανώνει τους µαθητές σε ολιγοµελείς οµάδες (αποτελούµενες από δύο µε τρία άτοµα) µαθητών και τους ενθαρρύνει να συζητούν µεταξύ τους και να αναλαµβάνουν διάφορους ρόλους. Η διερεύνηση αυτή µπορεί να διεξαχθεί σε τρεις φάσεις.

*Φάση 1*: Με τη βοήθεια του εκπαιδευτικού, οι µαθητές αναπαριστούν εικονικά τα δύο δεδοµένα κλάσµατα.

*Φάση 2*: Οι µαθητές συγκρίνουν τα δύο αυτά κλάσµατα και απαντούν στην ερώτηση πολλαπλής επιλογής.

*Φάση 3*: Τέλος, σχολιάζουν µε την οµάδα τους, αλλά και µε την υπόλοιπη τάξη, την εικονική και αριθµητική αναπαράσταση ίσων κλασµάτων.

# **ΣΥΓΚΡΙΣΗ ΤΟΥ ΚΛΑΣΜΑΤΟΣ 2/3 ΜΕ ΤΟ ΚΛΑΣΜΑ 4/6**

#### **2. Φύλλο εργασίας**

Ονοµατεπώνυµο µαθητών:

*Μπορείτε να συγκρίνετε τους κλασµατικούς αριθµούς 4/6 και 2/3;* 

*Μπορείτε, χρησιµοποιώντας τις µπάρες, να δικαιολογήσετε την απάντησή σας;;* 

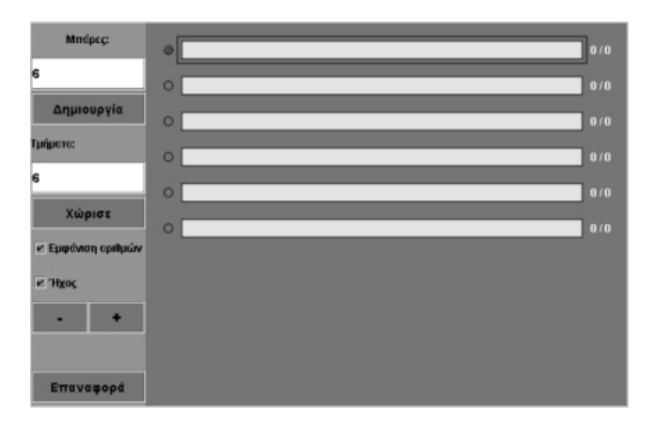

# **ΣΥΓΚΡΙΣΗ ΤΟΥ ΚΛΑΣΜΑΤΟΣ 2/3 ΜΕ ΤΟ ΚΛΑΣΜΑ 4/6**

### **3. Οδηγίες για το πρόγραµµα**

Για να αιτιολογήσετε την απάντησή σας χρησιµοποιήστε την εφαρµογή µε τις µπάρες. Στην πρώτη µπάρα χρωµατίστε το µέρος που αντιστοιχεί στο ένα κλάσµα και στη δεύτερη το µέρος που αντιστοιχεί στο δεύτερο κλάσµα.

## **ΕΞΕΡΕΥΝΩ ΚΑΙ ΜΑΘΑΙΝΩ: ΣΥΓΚΡΙΣΗ ΤΩΝ ∆ΕΚΑ∆ΙΚΩΝ ΑΡΙΘΜΩΝ 1,9 ΚΑΙ 2,1**

#### **1. Οδηγίες για τον εκπαιδευτικό**

#### **1.1. Η ιδέα της δραστηριότητας**

Με τη βοήθεια του λογισµικού «Μπάρες», οι µαθητές καλούνται να απαντήσουν σε µια ερώτηση (σωστό - λάθος) και να αιτιολογήσουν το αποτέλεσµα της επιλογής τους. Η ερώτηση αυτή σχετίζεται µε τη σύγκριση δύο ίσων κλασµάτων.

### **1.2. Στόχοι της διερεύνησης**

Οι µαθητές θα πρέπει:

- Να περάσουν από την εικονική αναπαράσταση ενός κλάσματος στην αριθμητική του αναπαράσταση και το αντίστροφο.
- Να συγκρίνουν κλασµατικές µορφές µε τη βοήθεια της εικονικής αναπαράστασης.
- Να αντιληφθούν την αριθµητική µορφή των κλασµάτων, τα οποία αναπαριστούν τον ίδιο αριθµό.

### **1.3. Οργάνωση της τάξης**

Ο εκπαιδευτικός οργανώνει τους µαθητές σε ολιγοµελείς οµάδες (αποτελούµενες από δύο µε τρία άτοµα) µαθητών και τους ενθαρρύνει να συζητούν µεταξύ τους και να αναλαµβάνουν διάφορους ρόλους. Η διερεύνηση αυτή µπορεί να διεξαχθεί σε δύο φάσεις.

*Φάση 1*: Ο εκπαιδευτικός παροτρύνει τους µαθητές να διατυπώσουν τις εικασίες τους σχετικά µε την ορθή επιλογή: σωστό ή λάθος.

*Φάση 2*: Οι µαθητές αιτιολογούν την επιλογή τους και συγκρίνουν τα δύο κλάσµατα, χρησιµοποιώντας το λογισµικό «Μπάρες».

# **ΣΥΓΚΡΙΣΗ ΤΩΝ ∆ΕΚΑ∆ΙΚΩΝ ΑΡΙΘΜΩΝ 1,9 ΚΑΙ 2,1**

# **2. Φύλλο εργασίας**

Ονοµατεπώνυµο µαθητών:

*Είναι σωστό ή λάθος ότι ο αριθµός 1,9 είναι µεγαλύτερος από το 2,1;* 

Χρησιµοποιήστε την «Αριθµογραµµή» για να αιτιολογήσετε την απάντησή σας.

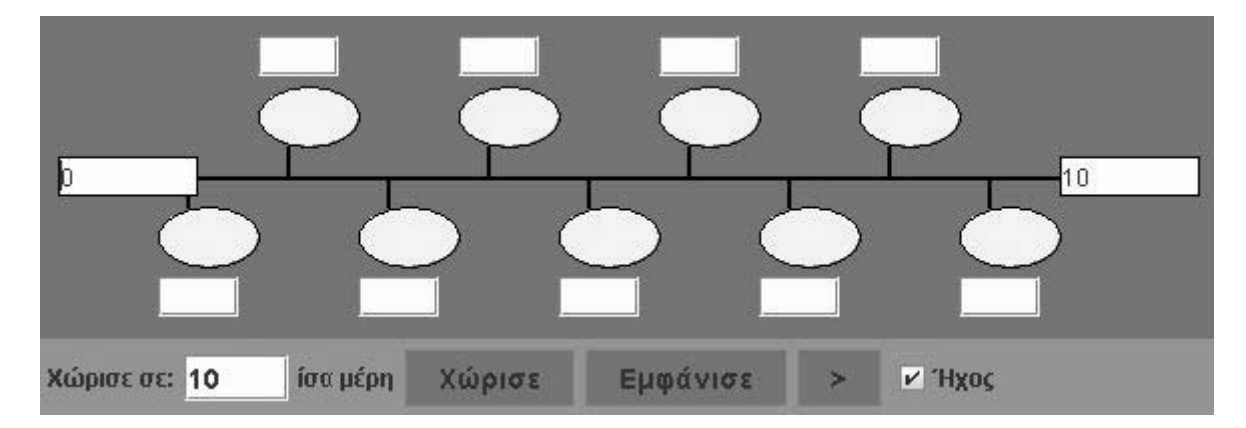

#### **ΣΥΓΚΡΙΣΗ ΤΩΝ ∆ΕΚΑ∆ΙΚΩΝ ΑΡΙΘΜΩΝ 1,9 ΚΑΙ 2,1**

#### **3. Οδηγίες για το πρόγραµµα**

Τοποθετήστε στα δυο άκρα της αριθµογραµµής τους κατάλληλους αριθµούς. Κατόπιν χωρίστε την απόσταση µεταξύ αυτών των αριθµών σε δέκα ίσα µέρη και πατήστε το πλήκτρο «Εµφάνισε».

Επιλέξτε τους αριθµούς έτσι ώστε να εµφανιστουν ενδιάµεσα οι δεκαδικοί αριθµοί 1,9 και 2,1.

∆οκιµάστε τους αριθµούς 1,5 και 2,5 στα άκρα της αριθµογραµµής. Μεγαλύτερος είναι ο αριθµός που βρίσκεται δεξιότερα.

## **ΛΥΝΩ ΠΡΟΒΛΗΜΑΤΑ: ΠΑΡΕΜΒΟΛΗ ΑΡΙΘΜΩΝ**

#### **1. Φύλλο εργασίας**

Ονοµατεπώνυµο µαθητών:

*Ποιους αριθµούς πρέπει να πληκτρολογήσετε στο πρώτο και το τελευταίο κουτάκι της* αριθμογραμμής και σε πόσα τμήματα πρέπει να χωρίσετε τη μεταξύ τους απόσταση, *ώστε να εµφανισθούν οι αριθµοί: 2,5, 3 και 3,5;* 

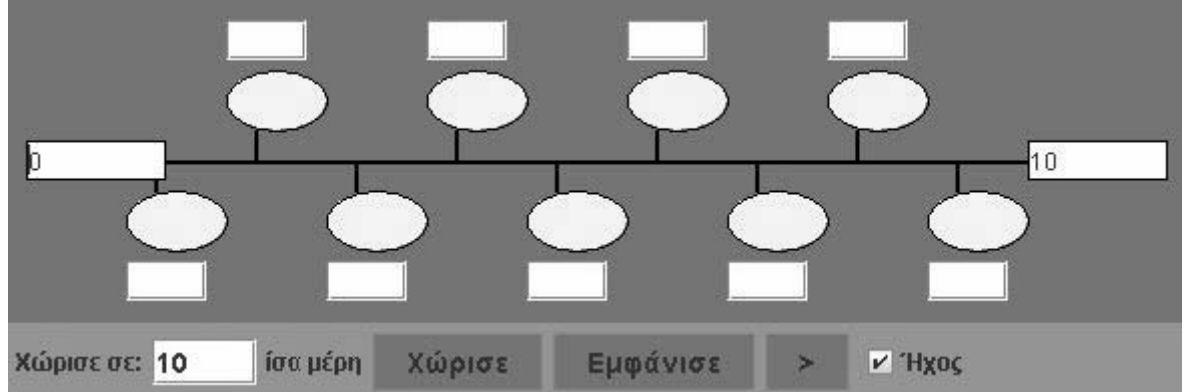

## **ΠΑΡΕΜΒΟΛΗ ΑΡΙΘΜΩΝ**

#### **2. Οδηγίες για το πρόγραµµα**

Πληκτρολογήστε τον αριθµό 2 στο αριστερό λευκό πλαίσιο της αριθµογραµµής και τον αριθµό 4 στο δεξιό. Κατόπιν χωρίστε την απόσταση µεταξύ των αριθµών αυτών σε τόσα τµήµατα, ώστε να εµφανισθούν οι αριθµοί: 2,5, 3 και 3,5.

#### **ΛΥΝΩ ΠΡΟΒΛΗΜΑΤΑ: ΟΙ ΑΡΙΘΜΟΙ: 0,5, 1, 1,5, 2, 2,5**

#### **1. Φύλλο εργασίας**

Ονοµατεπώνυµο µαθητών:

*Ποιους αριθµούς πρέπει να πληκτρολογήσετε στο πρώτο και το τελευταίο κουτάκι της αριθµογραµµής και σε πόσα κοµµάτια πρέπει να χωρίσετε τη µεταξύ τους απόσταση, ώστε να εµφανισθούν οι αριθµοί: 0,5, 1, 1,5, 2 και 2,5;* 

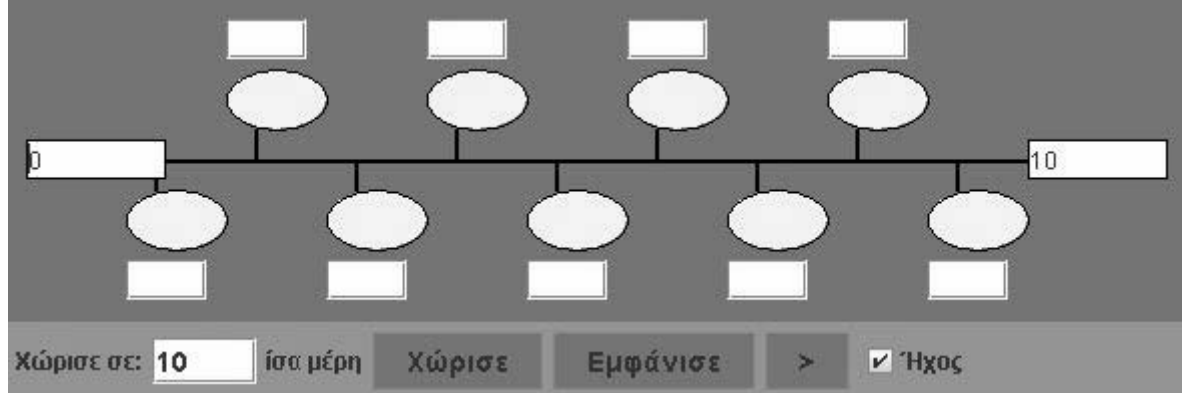

# **ΟΙ ΑΡΙΘΜΟΙ: 0,5, 1, 1,5, 2, 2,5**

# **2. Οδηγίες για το πρόγραµµα**

Σκεφτείτε τους αριθµούς που θέλετε να εµφανιστούν στα ενδιάµεσα κουτάκια.

Πού θα εµφανιστεί ο µικρότερος; Που θα εµφανιστεί ο µεγαλύτερος;

∆είτε την παρακάτω εικόνα.

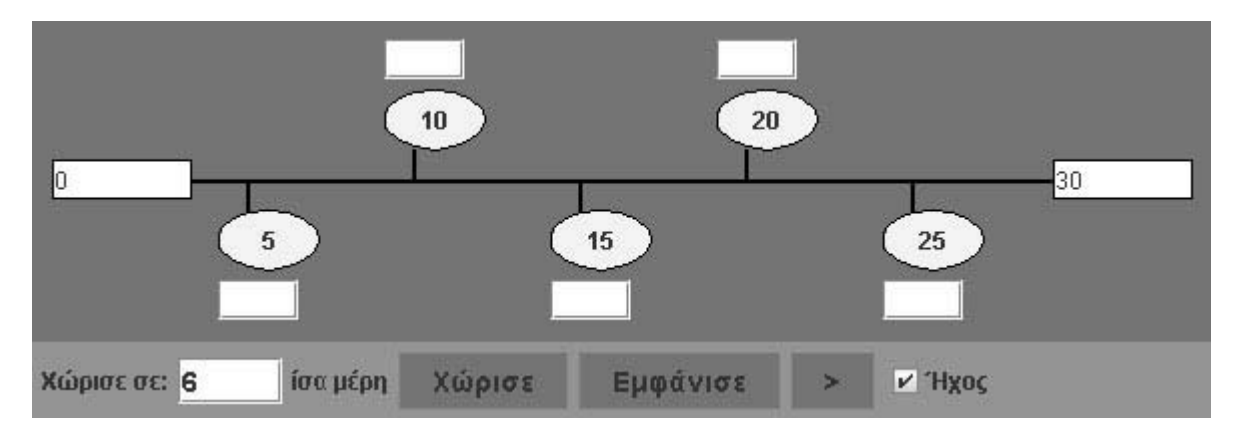

# **ΛΥΝΩ ΠΡΟΒΛΗΜΑΤΑ: ΚΛΑΣΜΑΤΑ ΣΤΗ ΣΕΙΡΑ**

#### **1. Φύλλο εργασίας**

Ονοµατεπώνυµο µαθητών:

Με τη βοήθεια του παρακάτω προγράµµατος τοποθετήστε στη σειρά, από το µικρότερο προς το µεγαλύτερο, τα κλάσµατα 1/2, 1/5 και 1/3.

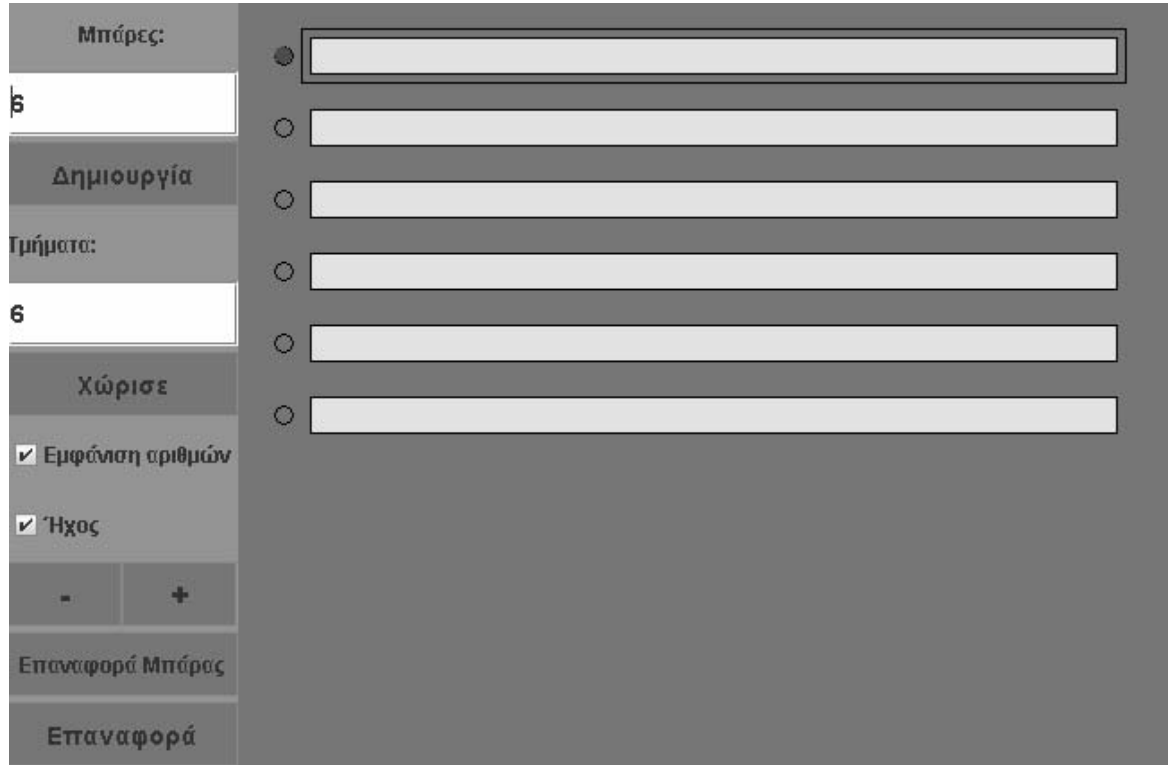

# **ΚΛΑΣΜΑΤΑ ΣΤΗ ΣΕΙΡΑ**

# **2. Οδηγίες για το πρόγραµµα**

Βρείτε το 1/5 της πρώτης µπάρας.

Βρείτε το 1/3 της δεύτερης µπάρας.

Βρείτε το 1/2 της τρίτης µπάρας.

Συγκρίνετε τα τρία αυτά µέρη. Ποιο είναι το µεγαλύτερο και ποιο το µικρότερο;

# **ΛΥΝΩ ΠΡΟΒΛΗΜΑΤΑ: ΣΥΓΚΡΙΣΗ ∆ΥΟ ΚΛΑΣΜΑΤΩΝ**

#### **1. Φύλλο εργασίας**

Ονοµατεπώνυµο µαθητών:

Είναι σωστή ή λάθος η πρόταση: «Ο αριθµός 1,8 είναι µεγαλύτερος από τον αριθµό 1,4»; Χρησιµοποιήστε την «Αριθµογραµµή» για να αιτιολογήσετε την απάντησή σας.

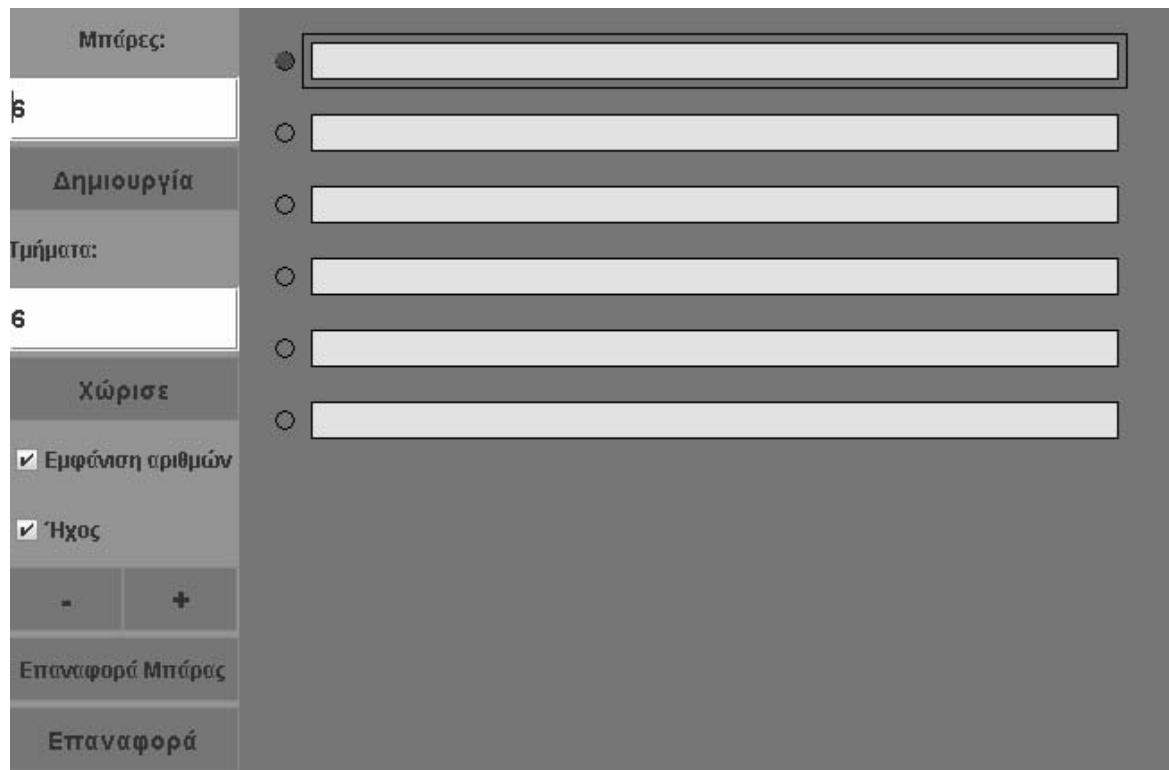

# **ΣΥΓΚΡΙΣΗ ∆ΥΟ ΚΛΑΣΜΑΤΩΝ**

### **2. Οδηγίες για το πρόγραµµα**

Χρησιµοποιήστε το πρόγραµµα «Μπάρες». Αν σας φαίνετε δύσκολη αυτή η δραστηριότητα, δείτε ξανά τη δραστηριότητα «Σύγκριση κλασµάτων».

# **ΛΥΝΩ ΠΡΟΒΛΗΜΑΤΑ: ΒΡΕΙΤΕ ΤΗ ΘΕΣΗ ΤΟΥ ΑΡΙΘΜΟΥ 1,1**

#### **1. Φύλλο εργασίας**

Ονοµατεπώνυµο µαθητών:

Είναι σωστή ή λάθος η πρόταση: «Ο αριθµός 1,8 είναι µεγαλύτερος από τον αριθµό 1,4»; Χρησιµοποιήστε την «Αριθµογραµµή» για να αιτιολογήσετε την απάντησή σας.

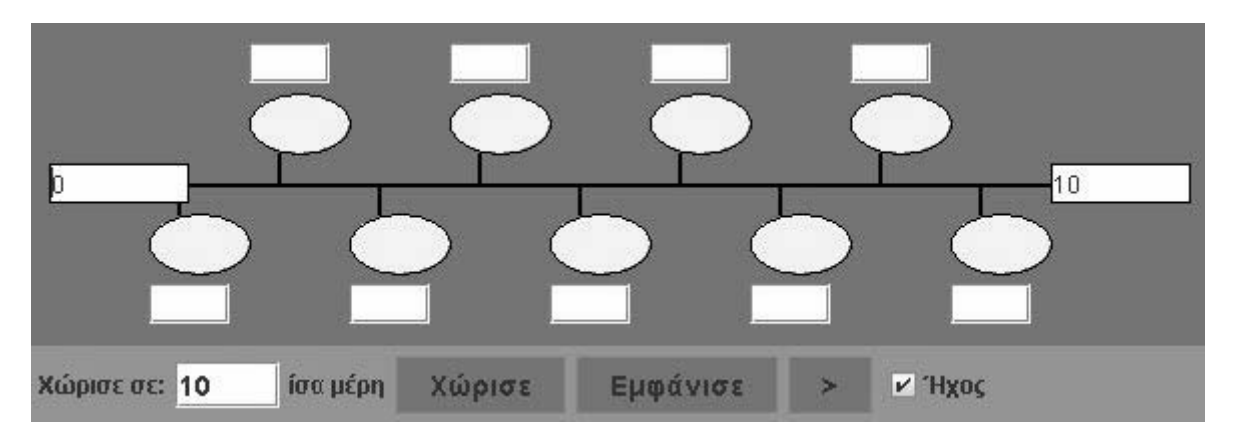

# **ΒΡΕΙΤΕ ΤΗ ΘΕΣΗ ΤΟΥ ΑΡΙΘΜΟΥ 1,1**

# **2. Οδηγίες για το πρόγραµµα**

Πληκτρολογήστε τον αριθµό 1 στο αριστερό λευκό πλαίσιο της αριθµογραµµής και τον αριθµό 2 στο δεξιό. Κατόπιν χωρίστε την απόσταση µεταξύ των αριθµών αυτών σε δέκα ίσα µέρη και πατήστε το πλήκτρο «Εµφάνισε».

Εντοπίστε τους αριθµούς που πρέπει να συγκρίνετε.

Ο αριθµός 1,1 είναι µικρότερος και από το 1,3 και από το 1,2.

# **ΛΥΝΩ ΠΡΟΒΛΗΜΑΤΑ: ΣΥΓΚΡΙΣΗ ΤΩΝ ∆ΕΚΑ∆ΙΚΩΝ ΑΡΙΘΜΩΝ 1,4 ΚΑΙ 1,8**

#### **1. Φύλλο εργασίας**

Ονοµατεπώνυµο µαθητών:

Είναι σωστή ή λάθος η πρόταση: «Ο αριθµός 1,8 είναι µεγαλύτερος από τον αριθµό 1,4»; Χρησιµοποιήστε την «Αριθµογραµµή» για να αιτιολογήσετε την απάντησή σας.

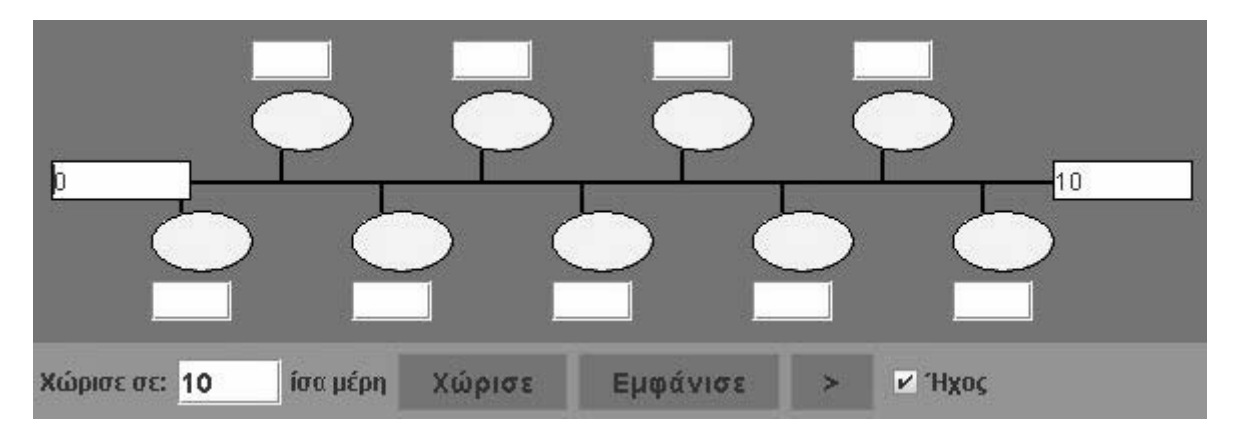

# **ΣΥΓΚΡΙΣΗ ΤΩΝ ∆ΕΚΑ∆ΙΚΩΝ ΑΡΙΘΜΩΝ 1,4 ΚΑΙ 1,8**

# **2. Οδηγίες για το πρόγραµµα**

Πληκτρολογήστε τον αριθµό 1 στο αριστερό λευκό πλαίσιο της αριθµογραµµής και τον αριθµό 2 στο δεξιό. Κατόπιν χωρίστε την απόσταση µεταξύ αυτών των αριθµών σε δέκα ίσα µέρη και πατήστε το πλήκτρο «Εµφάνισε». Εντοπίστε τους αριθµούς που πρέπει να συγκρίνετε. Μεγαλύτερος είναι ο αριθµός που βρίσκεται δεξιότερα στην αριθµογραµµή.
# **ΚΕΦΑΛΑΙΟ: ΜΕΤΡΗΣΕΙΣ**

## **ΕΞΕΡΕΥΝΩ ΚΑΙ ΜΑΘΑΙΝΩ: ΜΑΘΑΙΝΩ ΤΟ ΕΥΡΩ**

#### **1. Οδηγίες για τον εκπαιδευτικό**

## **1.1. Η ιδέα της δραστηριότητας**

Με τη βοήθεια του λογισµικού «Μαθαίνω το ευρώ» οι µαθητές γνωρίζουν τη σχέση των νοµισµάτων και των χαρτονοµισµάτων του ευρώ. Το λογισµικό έχει σχεδιαστεί µε τέτοιο τρόπο, ώστε να µετατρέπει πάντα σε ένα νόµισµα ή χαρτονόµισµα ώστε αυτό να καταονείται ως µονάδα µέτρησης της αξίας των αντικειµένων.

## **1.2. Στόχοι της διερεύνησης**

Οι µαθητές καλούνται να γνωρίσουν τα νοµίσµατα και τα χαρτονοµίσµατα του ευρώ, ως µονάδες µέτρησης της αξίας ενός αντικείµενου καθώς και τις µεταξύ τους σχέσεις.

## **1.3. Οργάνωση της τάξης**

Ο εκπαιδευτικός οργανώνει τους µαθητές σε ολιγοµελείς οµάδες (αποτελούµενες από δύο µε τρία άτοµα) µαθητών και τους ενθαρρύνει να συζητούν µεταξύ τους και να αναλαµβάνουν διάφορους ρόλους. Η διερεύνηση αυτή µπορεί να διεξαχθεί σε δύο φάσεις.

*Φάση 1*: Οι µαθητές παρατηρούν το λογισµικό «Μαθαίνω το ευρώ» και σχολιάζουν τον τρόπο µε τον οποίο λειτουργεί.

*Φάση 2*: Οι µαθητές χρησιµοποιούν το λογισµικό για να µετρήσουν της αξία ενός αντικειµένου µε διάφορα νοµίσµατα.

# **ΜΑΘΑΙΝΩ ΤΟ ΕΥΡΩ**

## **2. Φύλλο εργασίας**

Ονοµατεπώνυµο µαθητών:

Ένα βιβλίο στοιχίζει 12 ευρώ και 50 λεπτά.

- Πόσα δεκάλεπτα πρέπει να πληρώσουµε για να το αγοράσουµε;
- Πόσα πεντάλεπτά πρέπει να πληρώσουµε για να το αγοράσουµε;
- Πόσα περισσότερα νομίσματα των πέντε λεπτών χρειαζόμαστε απ' ότι των δέκα λεπτών χρειαζόµαστε να πληρώσουµε;*;*

Κάντε δοκιµές και πειράµατα.

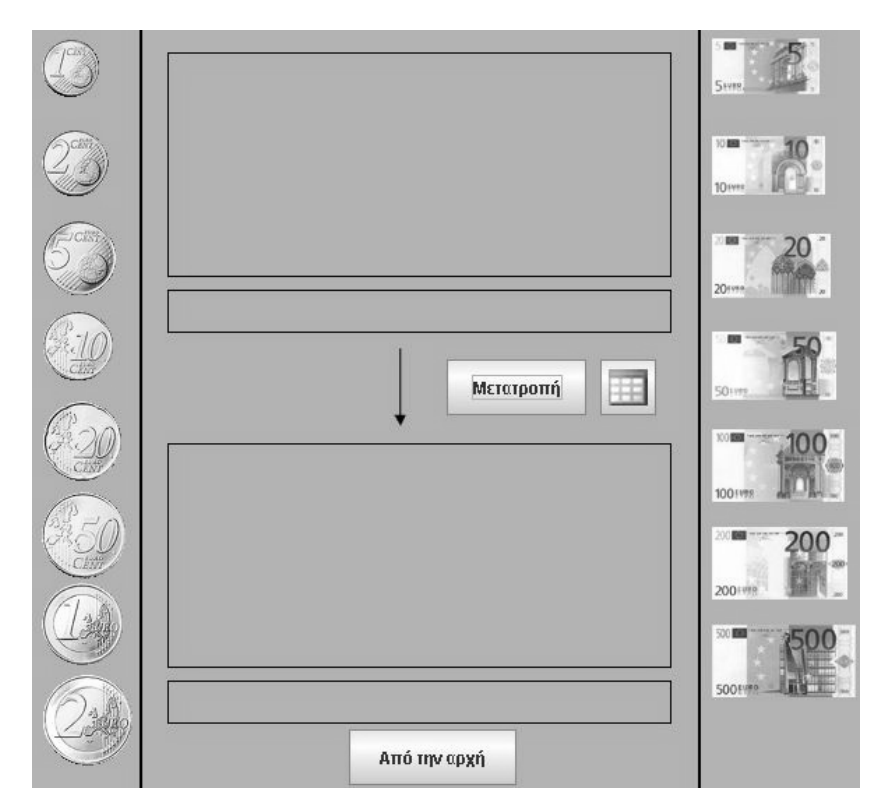

# **ΜΑΘΑΙΝΩ ΤΟ ΕΥΡΩ**

# **3. Οδηγίες για το πρόγραµµα**

Παιδιά, το πρόγραµµα δουλεύει ως εξής:

- Επιλέξτε χαρτονοµίσµατα ή και κέρµατα και οδηγήστε τα στο πάνω παραλληλόγραµµο.
- Πατήστε το πλήκτρο «Χάλασε».
- Επιλέξτε σε τι νόμισμα θέλετε να σας χαλάσει η μηχανή τα χρήματα που τοποθετήσατε στο παραλληλόγραµµο.

Παρατηρήστε τις παρακάτω εικόνες.

*Πόσα δεκάλεπτα αποτελούν 1 ευρώ; Πόσα* Πόσα πεντάλεπτα *αποτελούν* ένα δεκάλεπτο*;* 

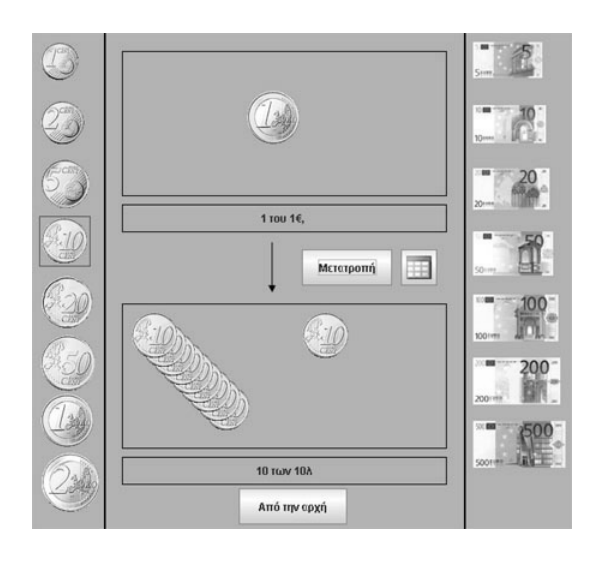

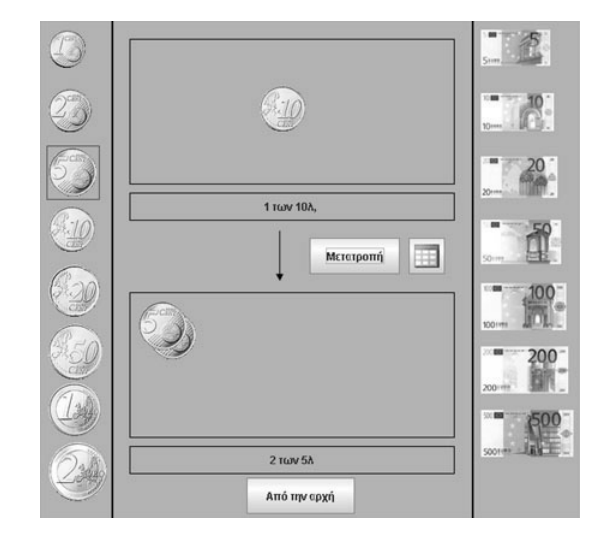

## **ΕΞΕΡΕΥΝΩ ΚΑΙ ΜΑΘΑΙΝΩ: ΝΟΜΙΣΜΑΤΑ ΚΑΙ ΧΑΡΤΟΝΟΜΙΣΜΑΤΑ ΤΟΥ ΕΥΡΩ**

#### **1. Οδηγίες για τον εκπαιδευτικό**

#### **1.1. Η ιδέα της δραστηριότητας**

Με τη βοήθεια του λογισµικού «Μαθαίνω το ευρώ» οι µαθητές οι µαθητές εισάγονται στη διαδικασία της σηµασίας του µεγέθους της µονάδας µέτρησης της αξίας ενός αντικειµένου καθώς και στη διαδικασία ανταλλαγής νοµισµάτων και χαρτονοµισµάτων του ευρώ.

#### **1.2. Στόχοι της διερεύνησης**

Οι µαθητές θα πρέπει:

- Να γνωρίσουν τα χαρτονοµίσµατα και τα κέρµατα του ευρώ.
- Να γνωρίσουν τη σηµασία του µεγέθους της µονάδας µέτρησης.
- Να εξοικειωθούν µε καταστάσεις ανταλλαγών.

#### **1.3. Οργάνωση της τάξης**

Ο εκπαιδευτικός οργανώνει τους µαθητές σε ολιγοµελείς οµάδες (αποτελούµενες από δύο µε τρία άτοµα) και τους ενθαρρύνει να συζητούν µεταξύ τους και να αναλαµβάνουν εναλλασόµενους ρόλους. Η διερεύνηση αυτή µπορεί να διεξαχθεί σε δύο φάσεις.

*Φάση 1*: Οι µαθητές παρατηρούν το λογισµικό και σχολιάζουν τον τρόπο µε τον οποίο λειτουργεί.

*Φάση 2*: Οι µαθητές χρησιµοποιούν το λογισµικό για να χαλάσουν διάφορα χαρτονοµίσµατα και κέρµατα του ευρώ και να λάβουν το ακριβές αντίτιµο.

## **ΝΟΜΙΣΜΑΤΑ ΚΑΙ ΧΑΡΤΟΝΟΜΙΣΜΑΤΑ ΤΟΥ ΕΥΡΩ**

#### **2. Φύλλο εργασίας**

Ονοµατεπώνυµο µαθητών:

Το χαρτονόµισµα των 100 ευρώ το χρησιµοποιούµε όταν θέλουµε να αγοράσουµε ένα αντικείµενο που έχει µεγάλη αξία.

Θέλουµε να αγοράσουµε ένα υπολογιστή που η αξία του είναι 678,50 ευρώ;

- Πόσα νομίσματα του ευρώ χρειάζεται να έχουμε στο πορτοφόλι μας για να το αγοράσουµε; Τι ρέστα θα πάρουµε;
- Πόσα χαρτονοµίσµατα των 100 ευρώ χρειάζεται να έχουµε στο πορτοφόλι µας; Τι ρέστα θα πάρουµε;

Σε ποια περίπτωση µεταφέρουµε λιγότερα χρήµατα;

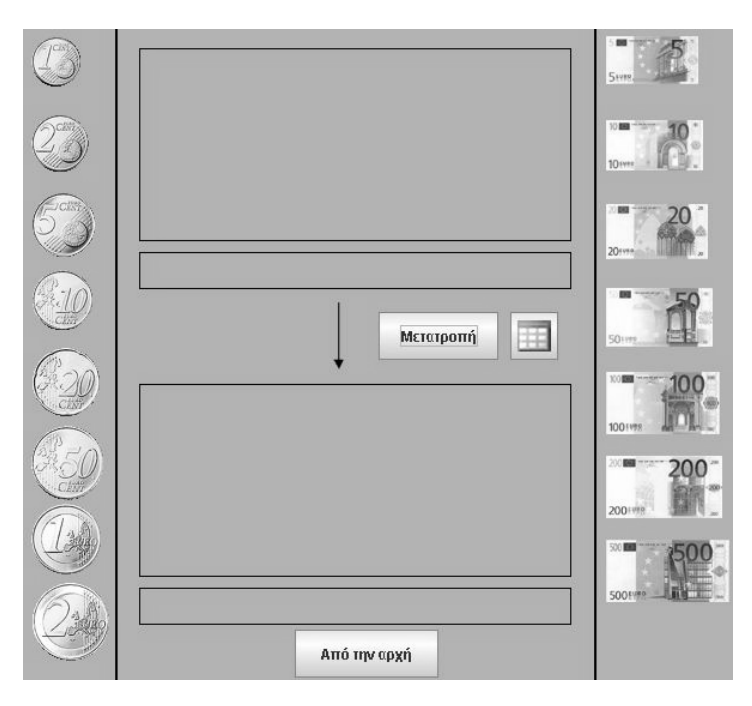

# **ΝΟΜΙΣΜΑΤΑ ΚΑΙ ΧΑΡΤΟΝΟΜΙΣΜΑΤΑ ΤΟΥ ΕΥΡΩ**

## **3. Οδηγίες για το πρόγραµµα**

Παιδιά, το πρόγραµµα δουλεύει ως εξής:

- Επιλέξτε χαρτονοµίσµατα ή/και κέρµατα και οδηγήστε τα στο επάνω παραλληλόγραµµο.
- Πατήστε το πλήκτρο «Μετατροπή».
- Επιλέξτε σε τι νόµισµα θέλετε να σας µετατρέψει η µηχανή τα χρήµατα που τοποθετήσατε στο παραλληλόγραµµο.

Παρατηρήστε τις παρακάτω εικόνες.

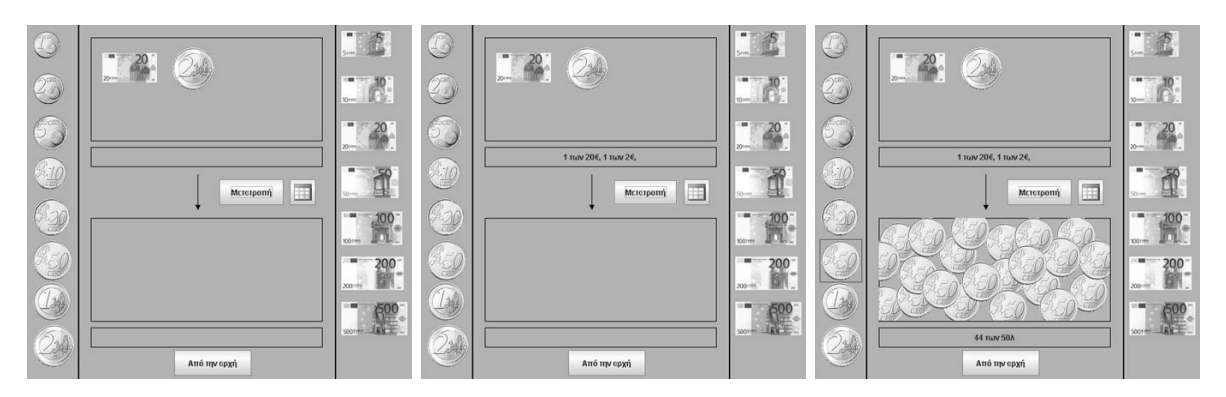

- 1. Επιλογή και σύρσιµο των δύο νοµισµάτων µε το δείκτη του ποντικιού.
- 2. Επιλογή «Μετατροπή».
- 3. Επιλογή µε το δείκτη του ποντικιού των 50 λεπτών για να εµφανιστεί το αποτέλεσµα.

Εποµένως, τα ποσά των: 20 ευρώ και 2 ευρώ είναι ίσα µε 44 νοµίσµατα των 50 λεπτών.

Στην πρώτη περίπτωση χρειάζεται να έχουµε 679 νοµίσµατα του ευρώ στο πορτοφίλι µας για ν' αγοράσουµε τον υπολογιστή. Θα πάρουµε ρέστα ένα νόµισµα των 50 λεπτών.

Στη δεύτερη περίπτωση χρειάζεται να έχουµε στι πορτοφόλι µας 7 χαρτονοµίσµστα των 100 ευρώ για να αγοράσουµε τον υπολογιστή. Τότε θα πάρουµε ρέστα , ένα χαρτονόµισµα των 20 ευρώ, ένα νόµισµα του ευρώ ικαι ένα νόµσια των 50 λεπτών.

## **ΕΞΕΡΕΥΝΩ ΚΑΙ ΜΑΘΑΙΝΩ: ΜΕΤΑΤΡΕΨΤΕ ΝΟΜΙΣΜΑΤΑ**

#### **1. Οδηγίες για τον εκπαιδευτικό**

## **1.1. Η ιδέα της δραστηριότητας**

Με τη βοήθεια του λογισµικού «Μαθαίνω το ευρώ» οι µαθητές εισάγονται στη διαδικασία ανταλλαγής νοµισµάτων και χαρτονοµισµάτων του ευρώ. Το λογισµικό έχει σχεδιαστεί µε τέτοιο τρόπο, ώστε να µετατρέπει ένα ποσό χρηµάτων σε ένα νόµισµα ή χαρτονόµισµα.

#### **1.2. Στόχοι της διερεύνησης**

Οι µαθητές καλούνται να γνωρίσουν τα κέρµατα και τις µεταξύ τους σχέσεις και να εξοικειωθούν µε καταστάσεις ανταλλαγών.

## **1.3. Οργάνωση της τάξης**

Ο εκπαιδευτικός οργανώνει τους µαθητές σε ολιγοµελείς οµάδες (αποτελούµενες από δύο µε τρία άτοµα) και τους ενθαρρύνει να συζητούν µεταξύ τους και να αναλαµβάνουν εναλλασόµενους ρόλους. Η διερεύνηση αυτή µπορεί να διεξαχθεί σε τρεις φάσεις.

*Φάση 1*: Οι µαθητές παρατηρούν το λογισµικό και σχολιάζουν τον τρόπο µε τον οποίο λειτουργεί.

*Φάση 2*: Με τη βοήθεια του εκπαιδευτικού, οι µαθητές χρησιµοποιούν το λογισµικό για να χαλάσουν διάφορα νοµίσµατα και να λάβουν το ακριβές αντίτιµο.

*Φάση 3*: Τέλος, χρησιµοποιούν το λογισµικό για να χαλάσουν διάφορα νοµίσµατα, αλλά, αυτή τη φορά, να µη λάβουν το ακριβές αντίτιµο.

## **ΜΕΤΑΤΡΕΨΤΕ ΝΟΜΙΣΜΑΤΑ**

#### **2. Φύλλο εργασίας**

Ονοµατεπώνυµο µαθητών:

Χρησιµοποιήστε το παρακάτω πρόγραµµα για να µετατρέψετε νοµίσµατα και χαρτονοµίσµατα του ευρώ σε ένα νόµισµα ή χαρτονόµισµα. Προσοχή, όµως, γιατί κάτι δεν πάει καλά.

Για παράδειγµα, ζητήστε από το µηχάνηµα να σας µετατρέψει 25 ευρώ σε νοµίσµατα των 2 ευρώ. Θα σας εµφανίσει 12 νοµίσµατα των 2 ευρώ και θα εµφανίσει το µήνυµα: «Υπόλοιπο 1 ευρώ».

- Τι υπόλοιπο θα παρουσιάσει, αν ζητήσετε να µετατρέψει 50 ευρώ σε χαρτονοµίσµατα των 20 ευρώ;
- Σε ποιο νόµισµα πρέπει να µετατρέψετε τα 50 ευρώ, ώστε να µην εµφανίσει υπόλοιπο;

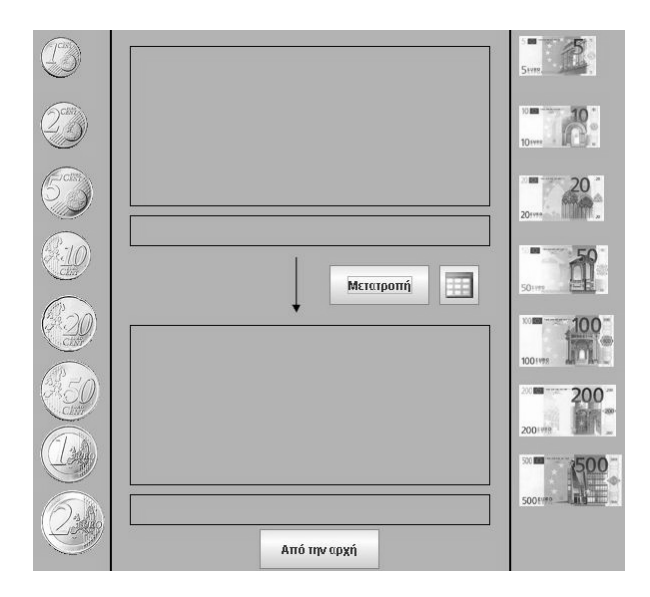

## **ΜΕΤΑΤΡΕΨΤΕ ΝΟΜΙΣΜΑΤΑ**

## **3. Οδηγίες για το πρόγραµµα**

Παιδιά, το πρόγραµµα δουλεύει ως εξής:

- Επιλέξτε χαρτονομίσματα ή/και κέρματα και οδηγήστε τα στο επάνω παραλληλόγραµµο.
- Πατήστε το πλήκτρο «Μετατροπή».
- Επιλέξτε σε τι νόμισμα θέλετε να σας χαλάσει η μηχανή τα χρήματα που τοποθετήσατε στο παραλληλόγραµµο.

∆οκιµάστε να χαλάσετε ένα χαρτονόµισµα των 50 ευρώ σε χαρτονοµίσµατα των 20 ευρώ. Πήρατε το ακριβές αντίτιµο; Τι υπόλοιπο εµφάνισε το µηχάνηµα; Αν ζητούσατε να σας µετατρέψει το χαρτονόµισµα των 50 ευρώ σε κέρµατα των 2 ευρώ ή των 50 λεπτών, θα εµφάνιζε υπόλοιπο;

# **ΕΞΕΡΕΥΝΩ ΚΑΙ ΜΑΘΑΙΝΩ: ΣΥΓΚΡΙΣΗ ΣΧΗΜΑΤΩΝ ΜΕ ΤΗ ΒΟΗΘΕΙΑ ΤΟΥ ΠΛΕΓΜΑΤΟΣ**

#### **1. Οδηγίες για τον εκπαιδευτικό**

## **1.1. Η ιδέα της δραστηριότητας**

Σε αυτή τη δραστηριότητα οι µαθητές συγκρίνουν ένα τετράγωνο µε ένα άλλο, το οποίο έχει τη δυνατότητα να µεταβάλλεται. Πρόκειται για το τετραγωνίδιο του πλέγµατος του γεωπίνακα, που µπορεί να µεταβάλλεται µε συγκεκριµένο τρόπο. Οι µαθητές καλούνται να βρουν το αποτέλεσµα της σύγκρισης, όταν η πλευρά του πλέγµατος διπλασιάζεται. ∆ηλαδή, να διατυπώσουν κανόνες για τη σχέση που έχει το µέγεθος του τετραγώνου µε το τετράγωνο του πλέγµατος, όταν αυτό πολλαπλασιάζεται µε το 2. Η διαδικασία αυτή βοηθά τους µαθητές να κατανοήσουν το ρόλο που παίζει το µέγεθος µιας µονάδας µέτρησης στο αποτέλεσµα της µέτρησης του τετραγώνου εκείνου, που τίθεται προς σύγκριση.

## **1.2. Στόχοι της διερεύνησης**

Οι µαθητές θα πρέπει:

- Να συγκρίνουν ένα σχήµα µε διαφορετικά τετράγωνα, τα οποία λαµβάνονται ως µονάδες µέτρησης.
- Να διατυπώσουν κανόνες υπολογισµού του αποτελέσµατος της µέτρησης, όταν η µονάδα µεταβάλλεται σε διάφορα πολλαπλάσια της αρχικής µονάδας µέτρησης.
- Να αναγνωρίσουν τη σχέση «µονάδα σύνολο» κατά τη σύγκριση δύο σχηµάτων.
- Να αναγνωρίσουν τις «οµοιότητες διαφορές» µεταξύ δύο σχηµάτων.

#### **1.3. Οργάνωση της τάξης**

Ο εκπαιδευτικός οργανώνει τους µαθητές σε ολιγοµελείς οµάδες (αποτελούµενες από δύο µε τρία άτοµα) και τους ενθαρρύνει να ανταλλάσουν και να αναλαµβάνουν εναλλασσόµενους ρόλους µέσα στην οµάδα τους. Σε κάθε οµάδα οι µαθητές συµµετέχουν ισότιµα και έχουν την ευκαιρία να εκφράσουν τις ιδέες τους.

Η διερεύνηση αυτή µπορεί να διεξαχθεί σε δύο φάσεις. Στην πρώτη φάση οι µαθητές θα πρέπει να συγκρίνουν ένα τετράγωνο µε το τετράγωνο του πλέγµατος, σε διάφορα µεγέθη του. Στη δεύτερη φάση να διατυπώσουν κανόνες υπολογισµού του αποτελέσµατος, όταν η µονάδα µέτρησης µεταβάλλεται µε συγκεκριµένο τρόπο.

*Φάση 1*: Οι µαθητές σχεδιάζουν ένα τετράγωνο στο γεωπίνακα, σε τετραγωνικό πλέγµα µεγέθους 20. Συγκρίνουν το τετράγωνο ως προς το τετραγωνίδιο του αρχικού πλέγµατος, αλλά και σε πλέγµα µε µέγεθος 40. Κατόπιν συσχετίζουν τα αποτελέσµατα των µετρήσεων. Ο εκπαιδευτικός, από τη µεριά του, µπορεί να θέτει ερωτήµατα που να κατευθύνουν τους µαθητές στη βαθύτερη εξέταση της σχέσης των αποτελεσµάτων που προκύπτουν από τη σύγκριση µε τα διάφορα µεγέθη πλέγµατος και να τους καλλιεργεί την ανάγκη της λεκτικής και αριθµητικής διατύπωσης της σχέσης.

Για παράδειγµα, µπορεί να θέτει ερωτήµατα, όπως: «Τώρα που διπλασιάσετε το µέγεθος του πλέγµατος, πόσο µεταβλήθηκε το αποτέλεσµα της σύγκρισης;»

*Φάση 2*: Οι µαθητές θα πρέπει, τώρα, να διατυπώσουν έναν κανόνα µε τον οποίο να υπολογίζουν το πλήθος των τετραγωνιδίων του πλέγµατος που καλύπτουν το τετράγωνο, όταν το µέγεθός του διπλασιάζεται. Η εµπειρία από την προηγούµενη φάση θα τους βοηθήσει να διατυπώσουν κανόνες όπως: «Όταν διπλασιάζεται το µέγεθος του

πλέγµατος το αποτέλεσµα της σύγκρισης διαιρείται µε 4». Με τα κατάλληλα, και εδώ, ερωτήµατα του εκπαιδευτικού, οι µαθητές επικεντρώνουν το ενδιαφέρον τους στη διατύπωση κανόνων και στην επαλήθευσή τους. Ο εκπαιδευτικός, επίσης, θα πρέπει να τους επισηµάνει την ανάγκη διεξαγωγής πειραµάτων µε διάφορα ευθύγραµµα τµήµατα, ώστε να καταλήξουν σε αξιόπιστα συµπεράσµατα. Τέλος, τους ενθαρρύνει να εφαρµόζουν τις ιδέες τους και να εκφράζουν τα συµπεράσµατά τους ελεύθερα µέσα στην τάξη.

# **1.4. Τα µαθηµατικά της διερεύνησης**

Στη διερεύνηση οι µαθητές αναζητούν τη σχέση που έχουν τα αποτελέσµατα της µέτρησης ενός τετραγώνου µε διάφορες µονάδες µέτρησης, τις οποίες συνδέει µια σχέση.

Κατόπιν αυτών, διατυπώνουν κανόνες όπως: «Όταν η µονάδα µέτρησης πολλαπλασιάζεται µε ένα αριθµό το αποτέλεσµα της σύγκρισης διαιρείται µε το τετράγωνο αυτού του αριθµού».

# **1.5. Η χρήση του λογισµικού από τους µαθητές**

Οι µαθητές µπορούν εύκολα στον γεωπίνακα να µεταβάλουν το µέγεθος της µονάδας µέτρησης µε βάση µια σχέση και να επιχειρούν µετρήσεις διαφόρων σχηµάτων. Έτσι αποκτούν πλούσιες εµπειρίες πάνω στη µετατροπή του αποτελέσµατος της µέτρησης, κάθε φορά που αλλάζει η µονάδα µέτρησης.

# **ΣΥΓΚΡΙΣΗ ΣΧΗΜΑΤΩΝ ΜΕ ΤΗ ΒΟΗΘΕΙΑ ΤΟΥ ΠΛΕΓΜΑΤΟΣ**

## **2. Φύλλο εργασίας**

Ονοµατεπώνυµο µαθητών:

Σε ένα τετραγωνικό πλέγµα µεγέθους 20 σχεδιάστε ένα σχήµα που να περιέχει 12 τετραγωνίδια.

*Πόσα τετραγωνίδια θα περιέχει όταν το πλέγµα είναι µεγέθους 40;* 

*Υπάρχει κάποιος κανόνας µε τον οποίο να υπολογίζουµε το πλήθος των τετραγωνιδίων* που περικλείει ένα σχήμα, κάθε φορά που διπλασιάζουμε το μέγεθος του πλέγματος;

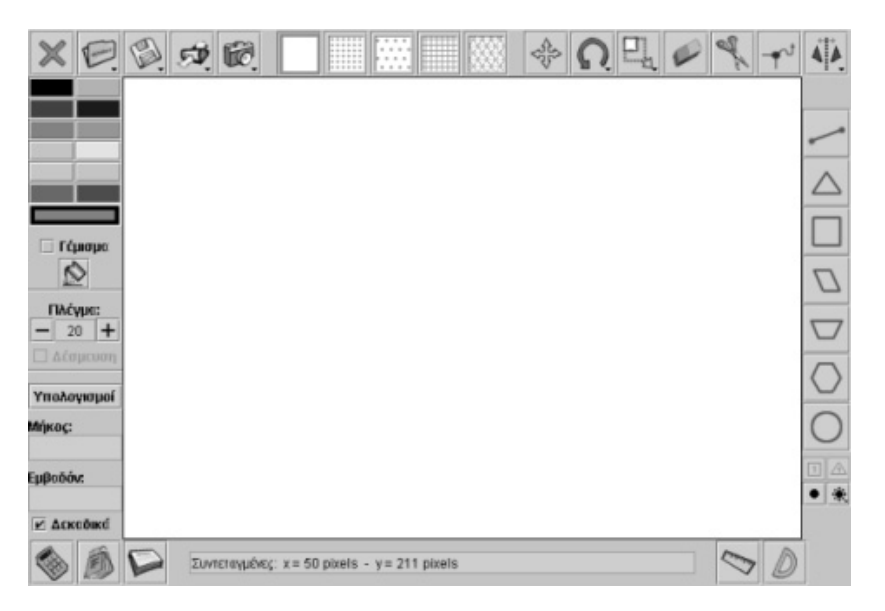

# **ΣΥΓΚΡΙΣΗ ΣΧΗΜΑΤΩΝ ΜΕ ΤΗ ΒΟΗΘΕΙΑ ΤΟΥ ΠΛΕΓΜΑΤΟΣ**

## **3. Οδηγίες για το πρόγραµµα**

Για να µεγαλώσετε το µέγεθος του πλέγµατος πατήστε όσες φορές θέλετε το κουµπί «+». Για να ταιριάξετε το σχήµα στο νέο πλέγµα πατήστε το κουµπί «∆έσµευση» και µε το εργαλείο «Μετακίνηση σχήµατος» ταιριάξτε το σχήµα ακριβώς στο πλέγµα.

Για να απαντήσετε στα αρχικά ερωτήµατα σκεφτείτε πόσο µεταβάλλεται το µήκος του τετραγωνιδίου, όταν το πλέγµα αλλάζει µέγεθος και από 20 γίνεται 40.

Σκεφτείτε ακόµη πόσα τετραγωνίδια µεγέθους 20 χωρούν σε ένα τετραγωνίδιο µεγέθους 40.

## **ΕΞΕΡΕΥΝΩ ΚΑΙ ΜΑΘΑΙΝΩ: ΣΥΓΚΡΙΣΗ ΕΥΘΥΓΡΑΜΜΩΝ ΤΜΗΜΑΤΩΝ**

#### **1. Οδηγίες για τον εκπαιδευτικό**

## **1.1. Η ιδέα της δραστηριότητας**

Η µέτρηση ενός ευθύγραµµου τµήµατος αποτελεί µια διαδικασία σύγκρισης του µετρούµενου µε ένα άλλο ευθύγραµµο τµήµα, το οποίο µπορεί να θεωρηθεί µονάδα µέτρησης. Οι µαθητές έχουν ήδη αποκοµίσει εµπειρίες µέτρησης από την καθηµερινή τους ζωή και ίσως γνωρίζουν σχετικά µε το µέτρο και τις υποδιαιρέσεις του. Εκείνο που δεν έχουν ακόµη βιώσει είναι η µέτρηση ως διαδικασία σύγκρισης δύο οµοειδών µεγεθών. Σε αυτή τη δραστηριότητα οι µαθητές καλούνται: (1) δηµιουργήσουν ένα ευθύγραµµο τµήµα, προερχόµενο από ένα αρχικό, µε βάση µία µεταξύ τους σχέση (διπλάσιο, τετραπλάσιο), (2) να συγκρίνουν δύο άνισα ευθύγραµµα τµήµατα. Στη δεύτερη περίπτωση αναγκάζονται να δηµιουργήσουν αντίγραφα του µικρότερου ευθύγραµµου τµήµατος, µε σκοπό να καλύψουν το µεγαλύτερο. Αυτό τους οδηγεί στην αναζήτηση υποδιαιρέσεων του µικρότερου, ώστε να καλύψουν πλήρως το µεγάλο.

## **1.2. Στόχοι της διερεύνησης**

Οι µαθητές θα πρέπει:

- Να κατασκευάσουν ένα ευθύγραµµο τµήµα, σύµφωνα µε µία σχέση.
- Να συγκρίνουν δύο ευθύγραµµα τµήµατα.
- Να αναγνωρίσουν την ανάγκη της υποδιαίρεσης του ενός ευθύγραμμου τµήµατος.
- Να αναγνωρίσουν τη σχέση «µονάδα σύνολο» κατά τη σύγκριση δύο ευθύγραµµων τµηµάτων.
- Να αναγνωρίσουν, επίσης, τις «οµοιότητες διαφορές» µεταξύ δύο ευθύγραµµων τµηµάτων.

#### **1.3. Οργάνωση της τάξης**

Ο εκπαιδευτικός οργανώνει τους µαθητές σε ολιγοµελείς οµάδες (αποτελούµενες από δύο µε τρία άτοµα) και τους ενθαρρύνει να συζητούν µεταξύ τους και να αναλαµβάνουν εναλλασσόµενους ρόλους κατά τη διερεύνηση. Σε κάθε οµάδα οι µαθητές συµµετέχουν ισότιµα και έχουν την ευκαιρία να εκφράσουν τις ιδέες τους.

Η διερεύνηση αυτή µπορεί να διεξαχθεί σε δύο φάσεις. Στην πρώτη οι µαθητές θα πρέπει να δηµιουργήσουν ένα ευθύγραµµο τµήµα, διπλάσιο ενός αρχικού, και στη δεύτερη να συγκρίνουν δύο άνισα ευθύγραµµα τµήµατα.

*Φάση 1*: Οι µαθητές σχεδιάζουν στο γεωπίνακα ένα ευθύγραµµο τµήµα. Κατόπιν, µε τη βοήθεια των εργαλείων του λογισµικού, κατασκευάζουν ένα δεύτερο ευθύγραµµο τµήµα, διπλάσιο του πρώτου. Με τον τρόπο αυτό έρχονται σε επαφή µε ευθύγραµµα τµήµατα διαφορετικών µεγεθών, τα οποία όµως συνδέονται µε µία ιδιαίτερη σχέση. Ο εκπαιδευτικός, από τη µεριά του, µπορεί να θέτει ερωτήµατα που να κατευθύνουν τους µαθητές στη βαθύτερη εξέταση της σχέσης µεταξύ των δύο ευθύγραµµων τµηµάτων και παράλληλα να τους καλλιεργεί την ανάγκη σύγκρισής τους. Για παράδειγµα, µπορεί να θέτει ερωτήµατα, όπως:

- «Ποιος µπορεί να πει πόσο φορές είναι µεγαλύτερο το µολύβι από την πλευρά του θρανίου;»
- «Ποιος µπορεί να εκτιµήσει πόσα µολύβια χρειάζονται για να σχηµατίσουµε το µήκος της αίθουσας;»

*Φάση 2*: Οι µαθητές συγκρίνουν δύο άνισα ευθύγραµµα τµήµατα που οι ίδιοι σχεδίασαν στο γεωπίνακα. Η εµπειρία που απεκόµισαν από την προηγούµενη φάση θα χρησιµεύσει στη διεξαγωγή της δεύτερης, αφού µπορούν να κατασκευάσουν ευθύγραµµο τµήµα που να καλύπτει το µεγάλο. Ο εκπαιδευτικός θέτει ερωτήµατα µε σκοπό να επικεντρώσει το ενδιαφέρον των µαθητών στην κάλυψη του µεγάλου ευθύγραµµου τµήµατος από το µικρό. ∆ηλαδή, στην κατασκευή ενός ευθύγραµµου τµήµατος, το οποίο να είναι ίσο µε το µεγάλο. Η διαδικασία αυτή αποκτά ιδιαίτερο ενδιαφέρον όταν, για να καλυφθεί πλήρως το µεγάλο ευθύγραµµο τµήµα, θα πρέπει να δηµιουργηθεί ένα µέρος του µικρού – µία υποδιαίρεσή του. Θα πρέπει, επίσης, τους να τονίσει ότι είναι απαραίτητο σε αυτή τη δραστηριότητα να δηµιουργήσουν τις κατάλληλες υποδιαιρέσεις του µικρού ευθύγραµµου τµήµατος. Για παράδειγµα, µπορεί να τους ζητήσει να σχεδιάσουν ένα ευθύγραµµο τµήµα που να είναι ίσο µε το 1/2 του µικρού, στη συνέχεια µε το 1/4 κ.ο.κ. Στο τέλος οι µαθητές θα πρέπει να διατυπώσουν το αποτέλεσµα της σύγκρισης. Ο εκπαιδευτικός τονίζει ότι πρέπει να εκφράζουν το αποτέλεσµα και λεκτικά (δύο µικρά και µισό) ή/και αριθµητικά (2 και 1/2 του µικρού ή 2,5 µικρά), τους ενθαρρύνει δε να εφαρµόζουν τις ιδέες τους και να εκφράζουν τα συµπεράσµατά τους ελεύθερα µέσα στην τάξη. Το παρακάτω σχήµα παρουσιάζει µια πιθανή διαδικασία. Οι µαθητές µπορούν να υιοθετήσουν και άλλα ευθύγραµµα τµήµατα ως µονάδα µέτρησης.

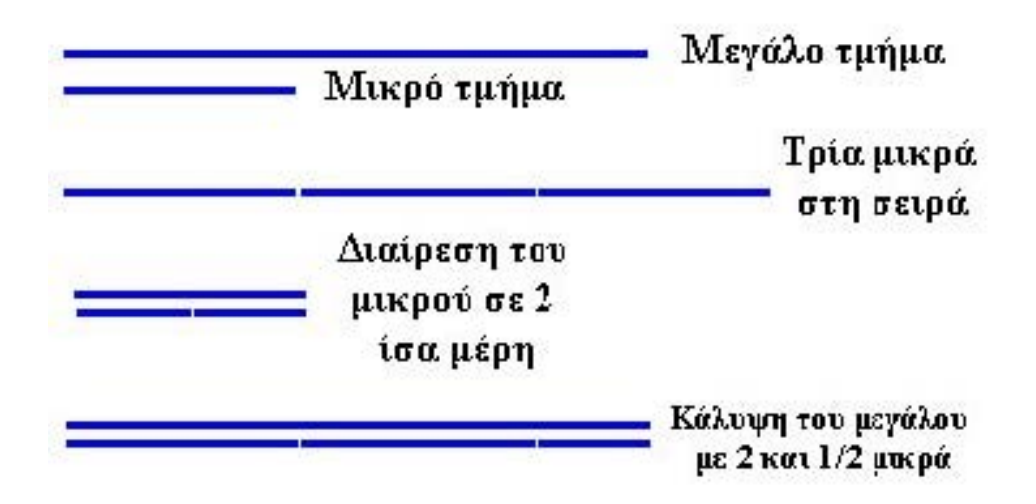

# **1.4. Τα µαθηµατικά της διερεύνησης**

Στη διερεύνηση οι µαθητές: (1) σχεδιάζουν ένα ευθύγραµµο τµήµα βασιζόµενοι σε µία σχέση (διπλάσιο ενός αρχικού) και (2) συγκρίνουν δύο ευθύγραµµα τµήµατα. Τόσο στη µία όσο και στην άλλη περιπτώση, οι µαθητές διαπραγµατεύονται (συγκρίνουν) δύο ευθύγραµµα τµήµατα µε βάση τη µεταξύ τους σχέση· εργασία που γίνεται µε δύο αντίστροφους τρόπους:

- Με δεδοµένο το ένα ευθύγραµµο τµήµα και τη σχέση, σχηµατίζουν το άλλο.
- Με δεδοµένα τα δύο ευθύγραµµα τµήµατα, αναζητούν τη µεταξύ τους σχέση.

Συνεπώς, οι µαθητές έρχονται σε επαφή µε µία πρώιµη κατάσταση της µέτρησης, τη σύγκριση δύο ευθύγραµµων τµηµάτων.

# **1.5. Η χρήση του λογισµικού από τους µαθητές**

Οι µαθητές µπορούν εύκολα στο γεωπίνακα να σχεδιάζουν διάφορα ευθύγραµµα τµήµατα και να προχωρούν στις µεταξύ τους συγκρίσεις. Έτσι αποκτούν πλούσιες εµπειρίες σχετικά µε τη µέτρηση ευθύγραµµων τµηµάτων και γενικότερα τη σύγκριση οµοειδών ποσών.

# **ΣΥΓΚΡΙΣΗ ΕΥΘΥΓΡΑΜΜΩΝ ΤΜΗΜΑΤΩΝ**

## **2. Φύλλο εργασίας**

Ονοµατεπώνυµο µαθητών:

Σχεδιάστε στο γεωπίνακα ένα ευθύγραµµο τµήµα. Επιλέξτε το εργαλείο «Μετακίνηση» και µε πατηµένο το πλήκτρο «Shift» σύρετε το ευθύγραµµο τµήµα. Με τον τρόπο αυτό δηµιουργείτε αντίγραφα του ευθύγραµµου τµήµατος. Αν τοποθετήσετε τα αντίγραφα του ευθύγραµµου τµήµατος διαδοχικά το ένα µετά το άλλο δηµιουργήστε ένα νέο ευθύγραµµο τµήµα

*Πόσα αντίγραφα χρειάζεστε για να δηµιουργήσετε ένα ευθύγραµµο τµήµα πενταπλάσιο του αρχικού;* 

Σχεδιάστε δύο άνισα ευθύγραµµα τµήµατα στο γεωπίνακα. *Μπορείτε να βρείτε έναν τρόπο να µάθετε πόσες φορές είναι µεγαλύτερο το ένα από το άλλο;* 

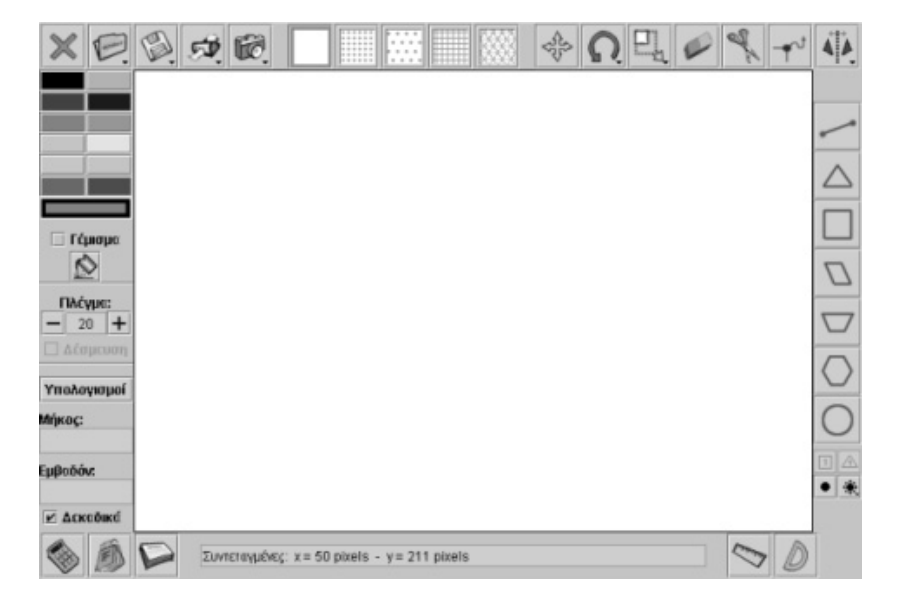

## **ΣΥΓΚΡΙΣΗ ΕΥΘΥΓΡΑΜΜΩΝ ΤΜΗΜΑΤΩΝ**

## **3. Οδηγίες για το πρόγραµµα**

Για το δεύτερο ερώτηµα δηµιουργήστε όσα αντίγραφα του µικρού ευθύγραµµου τµήµατος χρειάζονται για να καλύψουν το µεγάλο. Αν δεν καλύπτεται πλήρως, δηµιουργήστε ακόµη µικρότερα τµήµατα από το προηγούµενο. Η παρακάτω εικόνα αποτελεί παράδειγµα κάλυψης του µεγάλου από µικρότερα ευθύγραµµα τµήµατα.

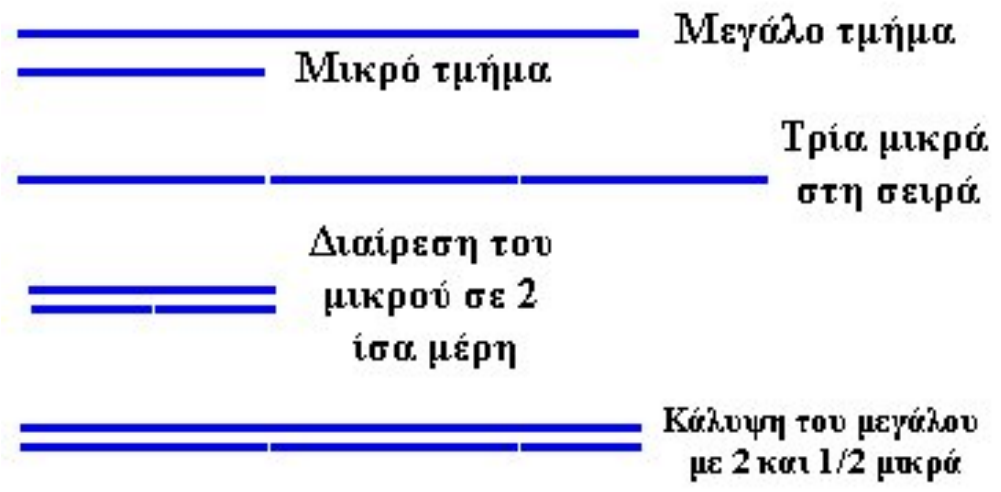

## **ΕΞΕΡΕΥΝΩ ΚΑΙ ΜΑΘΑΙΝΩ: ΣΥΓΚΡΙΣΗ ΕΥΘΥΓΡΑΜΜΩΝ ΤΜΗΜΑΤΩΝ ΜΕ ΤΗ ΒΟΗΘΕΙΑ ΤΟΥ ΠΛΕΓΜΑΤΟΣ**

#### **1. Οδηγίες για τον εκπαιδευτικό**

#### **1.1. Η ιδέα της δραστηριότητας**

Σε αυτή τη δραστηριότητα οι µαθητές καλούνται: (1) να σχεδιάσουν ευθύγραµµα τµήµατα µε τη βοήθεια µιας συγκεκριµένης µονάδας µέτρησης και (2) να συγκρίνουν ένα ευθύγραµµο τµήµα µε ένα δεύτερο ευθύγραµµο τµήµα, µε βάση τη µεταξύ τους σχέσης που εµφανίζουν τα µέτρα τους. Έχουν τη δυνατότητα να µικραίνουν τη µονάδα µέτρησης και να διαπιστώνουν, έτσι, ότι, ενώ τα µέτρα τους µεταβλήθηκαν, το µέγεθός τους παραµένει το ίδιο, όπως και η σχέση τους. Η διαδικασία αυτή βοηθά τους µαθητές να κατανοήσουν το ρόλο των υποδιαιρέσεων και των πολλαπλασίων µιας µονάδας µέτρησης, καθώς και τον τρόπο µε τον οποίο µετατρέπεται το αποτέλεσµα της µέτρησης, κάθε φορά που χρησιµοποιείται ένα πολλαπλάσιο ή υποπολλαπλάσιο της µονάδας.

## **1.2. Στόχοι της διερεύνησης**

Οι µαθητές θα πρέπει:

- Να συγκρίνουν ευθύγραµµα τµήµατα µε διαφορετικές µονάδες µέτρησης.
- Να διατυπώσουν κανόνες σχετικούς µε τη µετατροπή του αποτελέσµατος της µέτρησης µε διάφορα πολλαπλάσια ή υποπολλαπλάσια της αρχικής µονάδας µέτρησης.
- Να αναγνωρίσουν τη σχέση «µονάδα σύνολο» κατά τη σύγκριση δύο ευθύγραµµων τµηµάτων.
- Να αναγνωρίσουν, επίσης, τις «οµοιότητες διαφορές» µεταξύ δύο ευθύγραµµων τµηµάτων.

#### **1.3. Οργάνωση της τάξης**

Ο εκπαιδευτικός οργανώνει τους µαθητές σε ολιγοµελείς οµάδες (αποτελούµενες από δύο µε τρία άτοµα) και τους ενθαρρύνει να συζητούν µεταξύ τους και να αναλαµβάνουν εναλλασσόµενους ρόλους κατά τη διερεύνηση. Σε κάθε οµάδα οι µαθητές συµµετέχουν ισότιµα και έχουν την ευκαιρία να εκφράσουν τις ιδέες τους.

Η διερεύνηση αυτή µπορεί να διεξαχθεί σε δύο φάσεις. Στην πρώτη φάση οι µαθητές θα πρέπει να σχεδιάσουν διάφορα ευθύγραµµα τµήµατα σε πλέγµα µεγέθους 40. Στη δεύτερη να µεταβάλλουν το µέγεθος του πλέγµατος σε 20, να µετρήσουν και πάλι τα δύο ευθύγραµµα τµήµατα και να τα συγκρίνουν.

*Φάση 1*: Οι µαθητές σχεδιάζουν στο γεωπίνακα δύο ευθύγραµµα τµήµατα σε τετραγωνικό πλέγµα µεγέθους 40, µε πλευρές 5 και 10 µονάδες αντίστοιχα. Με τα κατάλληλα ερωτήµατά του ο εκπαιδευτικός κατευθύνει τους µαθητές στην εξέταση της σχέσης µεταξύ των δύο ευθύγραµµων τµηµάτων.

*Φάση 2*: Οι µαθητές µεταβάλλουν το µέγεθος του πλέγµατος από 40 σε 20 και να επαναλαµβάνουν τη δραστηριότητα. Η εµπειρία που απεκόµισαν από την προηγούµενη φάση θα τους βοηθήσει να διατυπώσουν, τουλάχιστον λεκτικά, τη σχέση των δύο ευθύγραµµων τµηµάτων. Ο εκπαιδευτικός θέτει στους µαθητές κατάλληλα ερωτήµατα, µε σκοπό να επικεντρώσει το ενδιαφέρον τους στη µονάδα µέτρησης και στους αριθµούς µε τους οποίους ορίζονται τα δύο ευθύγραµµα τµήµατα.

# **1.4. Τα µαθηµατικά της διερεύνησης**

Στη διερεύνηση οι µαθητές αναζητούν τη σχέση που εµφανίζουν τα αποτελέσµατα της µέτρησης των δύο ευθύγραµµων τµηµάτων, καθώς και τη µεταξύ τους σχέση µε διάφορα µεγέθη µονάδας.

# **1.5. Η χρήση του λογισµικού από τους µαθητές**

Οι µαθητές µπορούν εύκολα στο γεωπίνακα να µεταβάλλουν τη µονάδα µέτρησης, µε βάση µία σχέση, και να επιχειρούν µετρήσεις διαφόρων ευθύγραµµων τµηµάτων. Έτσι αποκτούν πλούσιες εµπειρίες σχετικά µε τη µετατροπή του αποτελέσµατος της µέτρησης, κάθε φορά που µεταβάλλεται η µονάδα µέτρησης.

# **ΣΥΓΚΡΙΣΗ ΕΥΘΥΓΡΑΜΜΩΝ ΤΜΗΜΑΤΩΝ ΜΕ ΤΗ ΒΟΗΘΕΙΑ ΤΟΥ ΠΛΕΓΜΑΤΟΣ**

## **2. Φύλλο εργασίας**

Ονοµατεπώνυµο µαθητών:

Επιλέξτε στο γεωπίνακα ένα τετραγωνικό πλέγµα µεγέθους 20 και σχεδιάστε ένα ευθύγραµµο τµήµα το οποίο να έχει µήκος ίσο µε 12 πλευρές πλέγµατος και ένα δεύτερο µε µήκος το µισό του πρώτου.

*Αν µεταβάλετε το µέγεθος του πλέγµατος από 20 σε 30, πόσο µεγαλύτερο είναι το πρώτο ευθύγραµµο τµήµα από το δεύτερο;* 

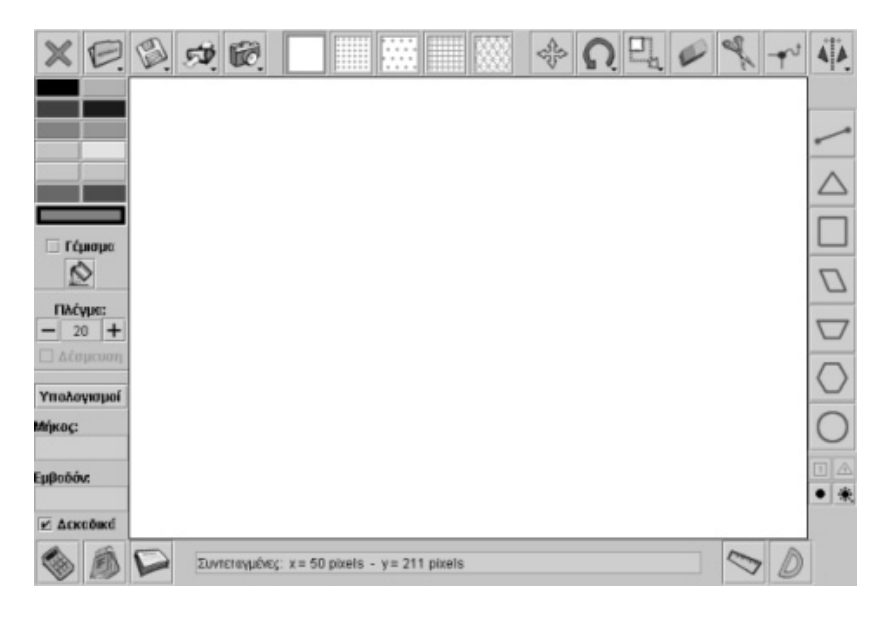

## **ΣΥΓΚΡΙΣΗ ΕΥΘΥΓΡΑΜΜΩΝ ΤΜΗΜΑΤΩΝ ΜΕ ΤΗ ΒΟΗΘΕΙΑ ΤΟΥ ΠΛΕΓΜΑΤΟΣ**

## **3. Οδηγίες για το πρόγραµµα**

Μπορείτε να αυξήσετε το µέγεθος του πλέγµατος κατά 1 επιλέγοντας το «+» ή να το µειώσετε επιλέγοντας «-». Για να προσαρµόζετε εύκολα το ευθύγραµµο τµήµα στο πλέγµα απενεργοποιήστε την εντολή «∆έσµευση».

Όταν το µέγεθος του πλέγµατος αλλάξει και από 20 γίνει 40, οι πλευρές του θα διπλασιαστούν. Τότε το µικρό ευθύγραµµο τµήµα θα ισούται µε 3 µονάδες του νέου πλέγµατος και το µεγάλο µε 6 µονάδες, όπως φαίνεται και στις παρακάτω εικόνες.

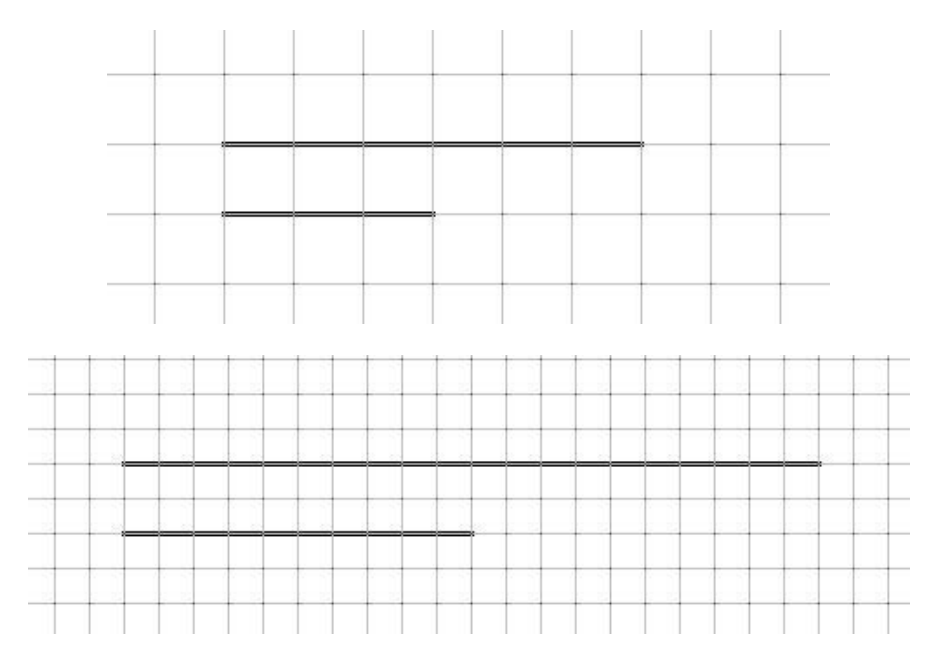

## **ΕΞΕΡΕΥΝΩ ΚΑΙ ΜΑΘΑΙΝΩ: ΜΟΝΑ∆Α ΜΑΖΑΣ**

## **1. Οδηγίες για τον εκπαιδευτικό**

## **1.1. Η ιδέα της δραστηριότητας**

Οι µαθητές χρησιµοποιούν τη διαισθητική γνώση της ζύγισης σε ένα αλληλεπιδραστικό περιβάλλον για να πειραµατιστούν, να κάνουν διάφορες εικασίες και να προχωρήσουν σε συγκρίσεις. Σε αυτή τη δραστηριότητα οι µαθητές καλούνται να συγκρίνουν τις µάζες αντικειµένων µε διαφορετικά σχήµατα, µε σκοπό να ορίσουν κάποιο από τα αυτά ως µονάδα µάζας και να µετρήσουν τα υπόλοιπα αντικείµενα.

## **1.2. Στόχοι της διερεύνησης**

Οι µαθητές θα πρέπει:

- Να χρησιµοποιήσουν τις διαισθητικές τους γνώσεις γύρω από τη διαδικασία της ζύγισης, για να συγκρίνουν διάφορες µάζες.
- Να πειραµατιστούν µέσα σε αλληλεπιδραστικό περιβάλλον, χρησιµοποιώντας τη λογική δοκιµής και λάθους, για να συνειδητοποιήσουν την έννοια «µονάδα µάζας».

#### **1.3. Οργάνωση της τάξης**

Ο εκπαιδευτικός οργανώνει τους µαθητές σε ολιγοµελείς οµάδες (αποτελούµενες από δύο µε τρία άτοµα) και τους ενθαρρύνει να συζητούν µεταξύ τους και να αναλαµβάνουν εναλλασσόµενους ρόλους κατά τη διερεύνηση.

Η διερεύνηση αυτή µπορεί να διεξαχθεί σε δύο φάσεις.

*Φάση 1*: Οι µαθητές παρατηρούν το λογισµικό της ζύγισης και σχολιάζουν τον τρόπο µε τον οποίο µπορούν να κάνουν ζύγιση των αντικειµένων.

*Φάση 2*: Με τη βοήθεια του εκπαιδευτικού, οι µαθητές χρησιµοποιούν τη ζυγαριά για να βρουν ποιο αντικείµενο έχει τη µικρότερη µάζα.

#### **1.4. Παρατηρήσεις**

Ο εκπαιδευτικός θα πρέπει να ενθαρρύνει τους µαθητές του να ακολουθήσουν όποια διαδροµή σκέψης επινοήσουν.

Για παράδειγµα, κάποιος µαθητής µπορεί να συγκρίνει τα αντικείµενα ανά ζεύγη και να καταλήξει σε σχετικά συµπεράσµατα, ενώ κάποιος άλλος µπορεί να θεωρήσει ένα αντικείµενο ως µονάδα µέτρησης και µε αυτό να µετρήσει όλα τα υπόλοιπα. Στο συγκεκριµένο παράδειγµα, το αντικείµενο µε σχήµα αστεριού µπορεί να ληφθεί ως µονάδα µέτρησης µάζας για τα υπόλοιπα αντικείµενα.

Επίσης, στη συγκεκριµένη δραστηριότητα δόθηκε προσοχή ώστε να χρησιµοποιηθεί η έννοια της «µάζας» και όχι του «βάρους» που µπορεί σε µεγαλύτερες τάξεις να δηµιουργήσει λανθασµένα ισχύουσες απόψεις, µε αποτέλεσµα οι µαθητές να οδηγούνται σε παρανοήσεις όσον αφορά τη γνωστική περιοχή της Φυσικής. Αποφεύγεται, έτσι, σκόπιµα η έννοια «βάρος αντικειµένου» η οποία, κατά τον επιστηµονικό ορισµό, συνδέεται µε την έννοια της «δύναµης» και όχι της «ζύγισης».

# **ΜΟΝΑ∆Α ΜΑΖΑΣ**

#### **2. Φύλλο εργασίας**

Ονοµατεπώνυµο µαθητών:

Στην παρακάτω εικόνα υπάρχουν πέντε αντικείµενα τα οποία µπορείτε να ζυγίσετε µε τη βοήθεια της ζυγαριάς.

Πόσες φορές µεγαλύτερη µάζα έχει το «µισοφέγγαρο» από το «αστέρι»;

Μπορείτε να µετρήσετε τη µάζα των πέντε αντικειµένων µε µονάδα µέτρησης τη µάζα του «µισοφέγγαρου»;

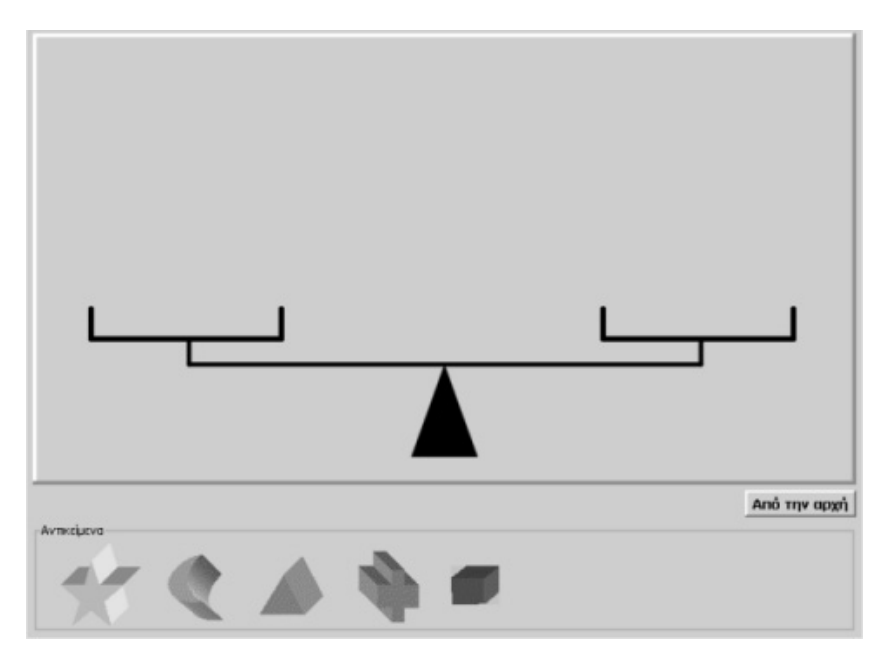

# **ΜΟΝΑ∆Α ΜΑΖΑΣ**

#### **3. Οδηγίες για το πρόγραµµα**

Για να τοποθετήσετε ένα αντικείμενο πάνω στη ζυγαριά κρατήστε πατημένο το πλήκτρο «Shift» και οδηγήστε το µε το ποντίκι πάνω στο τάσι που επιθυµείτε.

Σε κάθε ζύγιση αντικειµένων τοποθετήστε στο ίδιο τάσι το αντικείµενο, το οποίο θεωρείτε µονάδα µάζας, τόσες φορές όσες χρειάζεται για να ισορροπήσει η ζυγαριά.

#### **Ένα παράδειγµα ζύγισης**

Στην παρακάτω εικόνα παρουσιάζεται ο τρόπος µε τον οποίο µετράµε τη µάζα του αντικειµένου µε σχήµα φεγγαριού, χρησιµοποιώντας ως µονάδα µέτρησης τη µάζα του αντικειµένου µε σχήµα αστεριού.

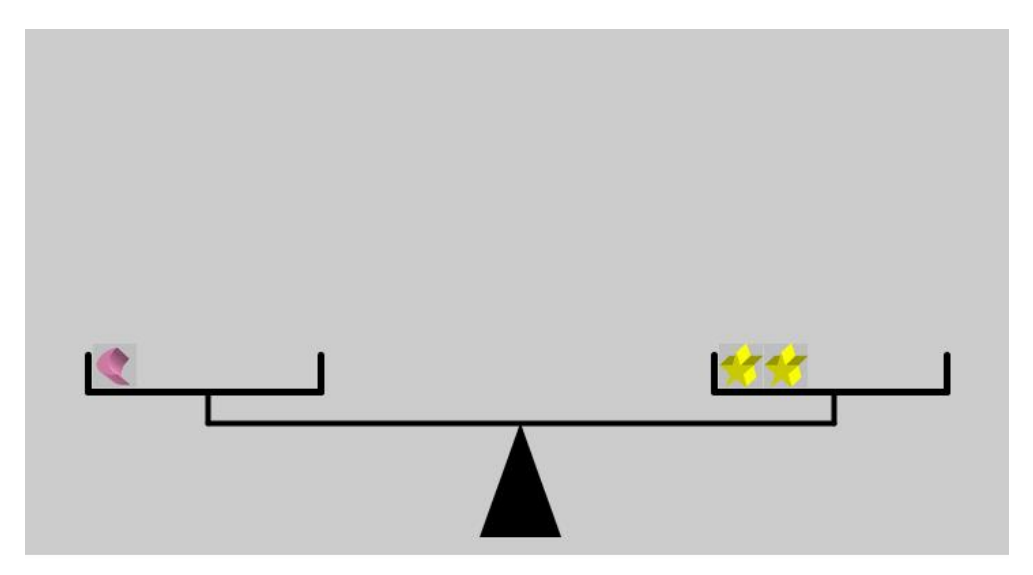

Παρατηρώντας την εικόνα µπορούµε να πούµε ότι το αντικείµενο µε σχήµα φεγγαριού ότα µετρηθεί µε µονάδα µέτρησης τη µάζα του αντικειµένου µε σχήµα αστεριού είναι 2.

## **ΕΞΕΡΕΥΝΩ ΚΑΙ ΜΑΘΑΙΝΩ: ΖΥΓΙΣΗ ΑΝΤΙΚΕΙΜΕΝΩΝ**

## **1. Οδηγίες για τον εκπαιδευτικό**

## **1.1. Η ιδέα της δραστηριότητας**

Σε αυτή τη δραστηριότητα οι µαθητές καλούνται να συγκρίνουν τις µάζες αντικειµένων µε διαφορετικά σχήµατα. Θα πρέπει, λοιπόν, να χρησιµοποιήσουν τη διαισθητική γνώση της ζύγισης σε ένα αλληλεπιδραστικό περιβάλλον, για να πειραµατιστούν, να κάνουν εικασίες και να προχωρήσουν σε συγκρίσεις.

#### **1.2. Στόχοι της διερεύνησης**

Οι µαθητές θα πρέπει:

- Να χρησιµοποιήσουν τις διαισθητικές τους γνώσεις γύρω από τη διαδικασία της ζύγισης, για να µετρήσουν τις µάζες των αντικειµένων.
- Να πειραµατιστούν µέσα σε αλληλεπιδραστικό περιβάλλον, χρησιµοποιώντας τη λογική δοκιµής και λάθους, για να συνειδητοποιήσουν την έννοια «Αντικείµενο µε τη µεγαλύτερη µάζα από ένα σύνολο αντικειµένων», καθώς και την έννοια «Αντικείµενο µε τη µικρότερη µάζα από ένα σύνολο αντικειµένων».

## **1.3. Οργάνωση της τάξης**

Ο εκπαιδευτικός οργανώνει τους µαθητές σε ολιγοµελείς οµάδες (αποτελούµενες από δύο µε τρία άτοµα) και τους ενθαρρύνει να συζητούν µεταξύ τους και να αναλαµβάνουν εναλλασσόµενους ρόλους κατά τη διερεύνηση.

Η διερεύνηση αυτή µπορεί να διεξαχθεί σε δύο φάσεις.

*Φάση 1*: Οι µαθητές παρατηρούν το λογισµικό της ζύγισης και σχολιάζουν τον τρόπο µε τον οποίο µπορούν να κάνουν ζύγιση των αντικειµένων.

*Φάση 2*: Με τη βοήθεια του εκπαιδευτικού, οι µαθητές χρησιµοποιούν τη ζυγαριά για να βρουν ποιο αντικείµενο έχει τη µεγαλύτερη και ποιο τη µικρότερη µάζα.

# **1.4. Παρατηρήσεις**

Ο εκπαιδευτικός θα πρέπει να ενθαρρύνει τους µαθητές του να ακολουθήσουν όποια διαδροµή σκέψης επινοήσουν.

Για παράδειγµα, κάποιος µαθητής µπορεί να συγκρίνει τα αντικείµενα ανά ζεύγη και να καταλήξει σε σχετικά συµπεράσµατα, ενώ κάποιος άλλος µπορεί να θεωρήσει ένα αντικείµενο ως µονάδα µέτρησης και µε αυτό να µετρήσει όλα τα υπόλοιπα. Στο συγκεκριµένο παράδειγµα, το αντικείµενο µε σχήµα αστεριού µπορεί να ληφθεί ως µονάδα µέτρησης µάζας για τα υπόλοιπα αντικείµενα.

Επίσης, στη συγκεκριµένη δραστηριότητα δόθηκε προσοχή ώστε να χρησιµοποιηθεί η έννοια της «µάζας» και όχι του «βάρους» που µπορεί σε µεγαλύτερες τάξεις να δηµιουργήσει λανθασµένα ισχύουσες απόψεις, µε αποτέλεσµα οι µαθητές να οδηγούνται σε παρανοήσεις όσον αφορά τη γνωστική περιοχή της Φυσικής. Αποφεύγεται, έτσι, σκόπιµα η έννοια «βάρος αντικειµένου» η οποία, κατά τον επιστηµονικό ορισµό, συνδέεται µε την έννοια της «δύναµης» και όχι της «ζύγισης».

# **ΖΥΓΙΣΗ ΑΝΤΙΚΕΙΜΕΝΩΝ**

## **2. Φύλλο εργασίας**

Ονοµατεπώνυµο µαθητών:

Στην εικόνα που ακολουθεί υπάρχουν πέντε αντικείµενα µε διαφορετική µάζα.

Ποιο από τα πέντε αντικείµενα έχει τη µικρότερη µάζα;

Πόση είναι η µάζα των αντικειµένων αν µετρηθούν µε µονάδα µέτρησης το αντικείµενο µε τη µικρότερη µάζα;

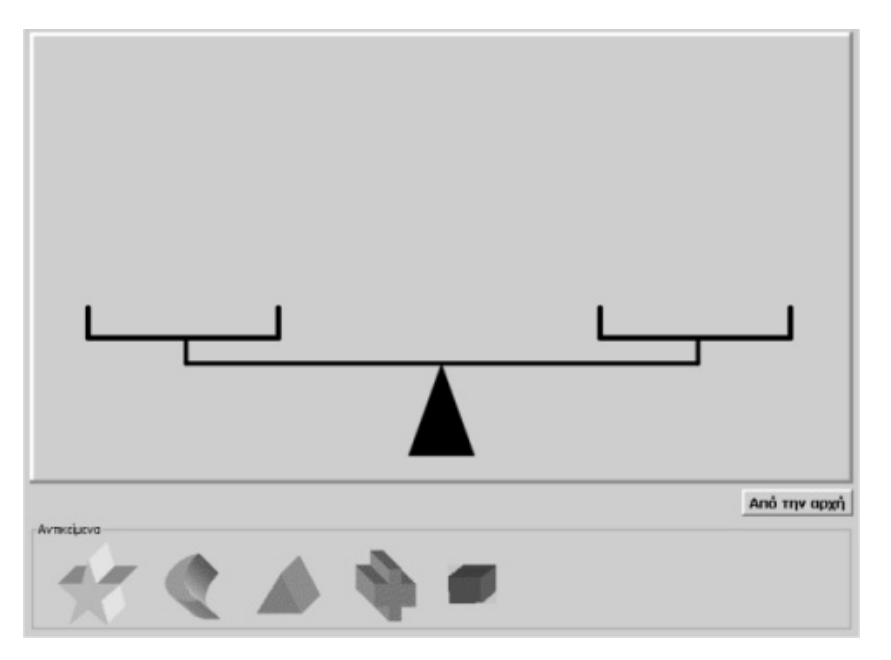

# **ΖΥΓΙΣΗ ΑΝΤΙΚΕΙΜΕΝΩΝ**

#### **3. Οδηγίες για το πρόγραµµα**

Για να τοποθετήσετε ένα αντικείµενο πάνω στη ζυγαριά κρατήστε πατηµένο το πλήκτρο «Shift» και οδηγήστε µε το δείκτη του ποντικιού το αντικείµενο πάνω στο τάσι που επιθυηµείτε.

Στην παρακάτω εικόνα δίνεται ένα παράδειγµα ζύγισης.

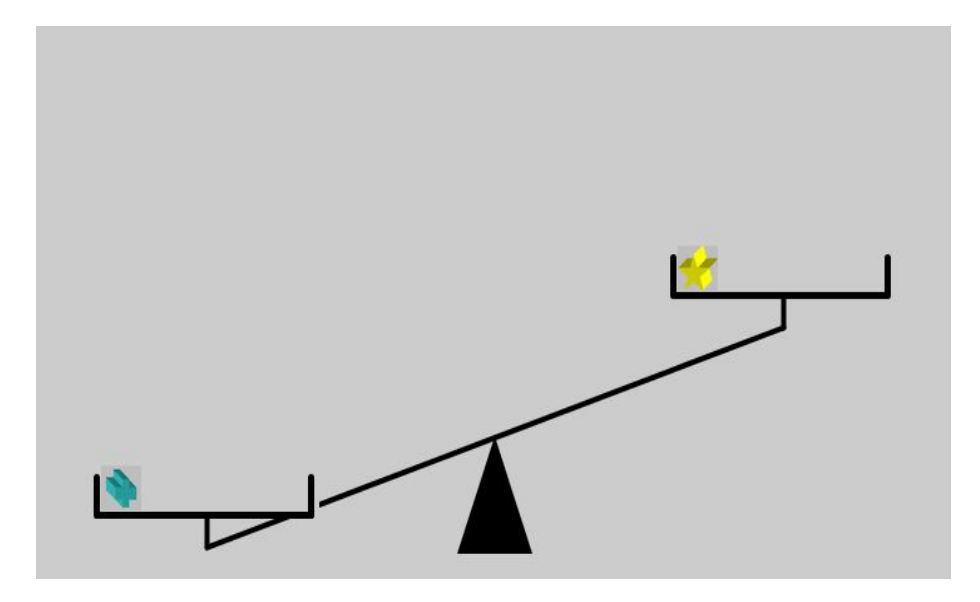

Εάν εµφανισθεί η παραπάνω εικόνα, σηµαίνει ότι το αντικείµενο µε σχήµα σταυρού έχει µεγαλύτερη µάζα από το αντικείµενο µε σχήµα αστεριού.

# **ΛΥΝΩ ΠΡΟΒΛΗΜΑΤΑ: ΠΟΣΑ ΧΑΡΤΟΝΟΜΙΣΜΑΤΑ ΤΩΝ 50 ΕΥΡΩ ΣΤΟΙΧΙΖΕΙ**

## **1. Οδηγίες για τον εκπαιδευτικό**

## **1.1. Η ιδέα της δραστηριότητας**

Σε αυτή τη δραστηριότητα οι μαθητές καλούνται να υπολογίσουν πόσα χαρτονομίσματα των 50 ευρώ χρειάζονται για να αγοράσουν ένα ψυγείο και µια κουζίνα που στοιχίζουν 647 ευρώ και 463 ευρώ αντίστοιχα. Το λογισµικό «Μαθαίνω το ευρώ» θα τους βοηθήσει στους υπολογισµούς τους.

## **1.2. Στόχοι της διερεύνησης**

Οι µαθητές θα πρέπει:

- Να γνωρίσουν τα χαρτονοµίσµατα και τα κέρµατα του ευρώ.
- Να εξοικειωθούν µε καταστάσεις µετατροπών από τη µία µονάδα µέτρησης στην άλλη.

## **1.3. Οργάνωση της τάξης**

Ο εκπαιδευτικός οργανώνει τους µαθητές σε ολιγοµελείς οµάδες (αποτελούµενες από δύο µε τρία άτοµα) και τους ενθαρρύνει να συζητούν µεταξύ τους και να αναλαµβάνουν εναλλασσόµενους ρόλους κατά τη διερεύνηση.

Η διερεύνηση αυτή µπορεί να διεξαχθεί σε µία φάση.

Οι µαθητές χρησιµοποιούν το λογισµικό «Μαθαίνω το ευρώ», προκειµένου να µετατρέψουν την αξία των δύο αντικειµένων σε χαρτονοµίσµατα των 50 ευρώ.

# **ΠΟΣΑ ΧΑΡΤΟΝΟΜΙΣΜΑΤΑ ΤΩΝ 50 ΕΥΡΩ ΣΤΟΙΧΙΖΕΙ**

# **2. Φύλλο εργασίας**

Ονοµατεπώνυµο µαθητών:

Η αξία του ψυγείου είναι 647 ευρώ και της κουζίνας 463 ευρώ. Πόσα χαρτονομίσματα των 50 ευρώ πρέπει να έχετε στο πορτοφόλι σας για τα αγοράσετε; Και τι ρέστα θα πάρετε;

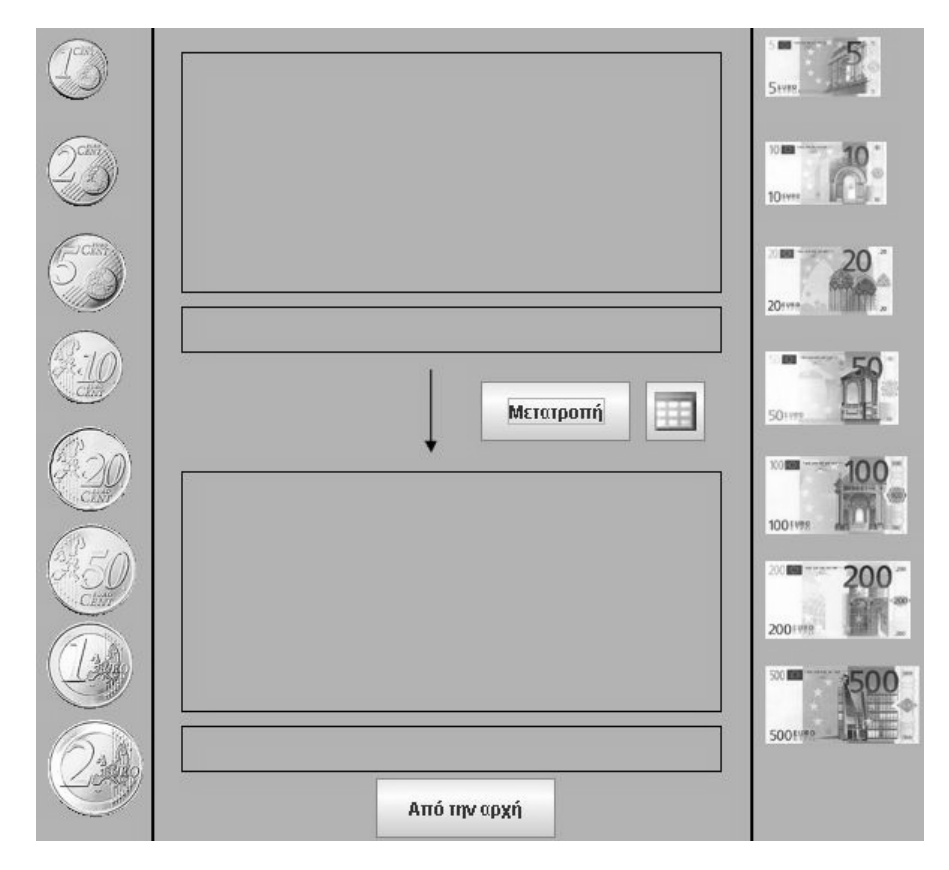

# **ΠΟΣΑ ΧΑΡΤΟΝΟΜΙΣΜΑΤΑ ΤΩΝ 50 ΕΥΡΩ ΣΤΟΙΧΙΖΕΙ**

## **3. Οδηγίες για το πρόγραµµα**

Παιδιά, το πρόγραµµα δουλεύει ως εξής:

- Επιλέξτε χαρτονομίσματα ή/και κέρματα και οδηγήστε τα στο επάνω παραλληλόγραµµο.
- Πατήστε το πλήκτρο «Μετατροπή».
- Επιλέξτε σε τι νόμισμα θέλετε να σας χαλάσει η μηχανή τα χρήματα που τοποθετήσατε στο παραλληλόγραµµο.

## **ΛΥΝΩ ΠΡΟΒΛΗΜΑΤΑ: ΒΡΕΙΤΕ ΤΟ ΥΠΟΛΟΙΠΟ**

#### **1. Οδηγίες για τον εκπαιδευτικό**

#### **1.1. Η ιδέα της δραστηριότητας**

Με τη βοήθεια του λογισµικού «Μαθαίνω το ευρώ» οι µαθητές εισάγονται στη διαδικασία ανταλλαγής νοµισµάτων και χαρτονοµισµάτων του ευρώ. Το λογισµικό έχει σχεδιαστεί µε τέτοιο τρόπο, ώστε να µη δίνεται πάντα το ακριβές αντίτιµο.

#### **1.2. Στόχοι της διερεύνησης**

Οι µαθητές καλούνται να γνωρίσουν τα κέρµατα και τις µεταξύ τους σχέσεις και να εξοικειωθούν µε καταστάσεις ανταλλαγών.

#### **1.3. Οργάνωση της τάξης**

Ο εκπαιδευτικός οργανώνει τους µαθητές σε ολιγοµελείς οµάδες (αποτελούµενες από δύο µε τρία άτοµα) και τους ενθαρρύνει να συζητούν µεταξύ τους και να αναλαµβάνουν εναλλασόµενους ρόλους. Η διερεύνηση αυτή µπορεί να διεξαχθεί σε τρεις φάσεις.

*Φάση 1*: Οι µαθητές παρατηρούν το λογισµικό και σχολιάζουν τον τρόπο µε τον οποίο λειτουργεί.

*Φάση 2*: Με τη βοήθεια του εκπαιδευτικού, οι µαθητές χρησιµοποιούν το λογισµικό για να χαλάσουν διάφορα νοµίσµατα και να λάβουν το ακριβές αντίτιµο.

*Φάση 3*: Τέλος, χρησιµοποιούν το λογισµικό για να χαλάσουν διάφορα νοµίσµατα, αλλά, αυτή τη φορά, να µη λάβουν το ακριβές αντίτιµο.

## **ΒΡΕΙΤΕ ΤΟ ΥΠΟΛΟΙΠΟ**

## **2. Φύλλο εργασίας**

Ονοµατεπώνυµο µαθητών:

*Αν το ζητήσετε από το πρόγραµµα της σελίδας να σας µετατρέψει 150 ευρώ σε κέρµατα των 20 ευρώ, πόσα χρήµατα θα εµφανίσει ως υπόλοιπο στο δεύτερο πλαίσιο;* 

*Σε τι νόµισµα θα πρέπει να τα µετατρέψετε για να µην υπάρχει υπόλοιπο;* 

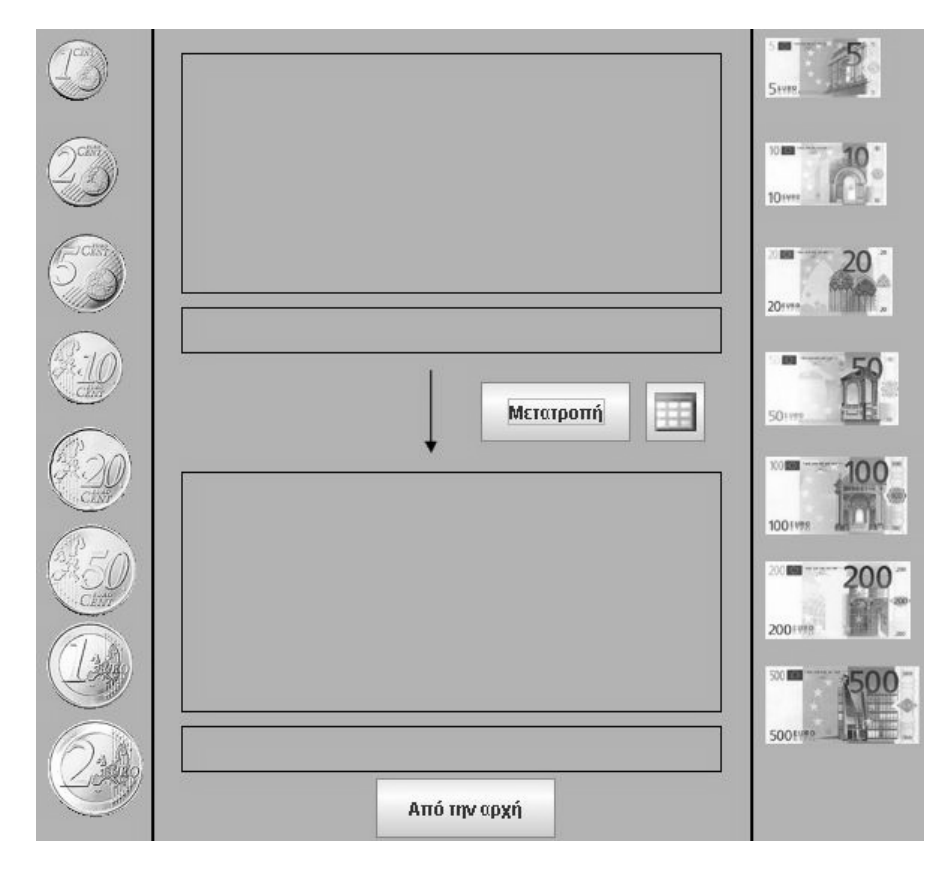

# **ΒΡΕΙΤΕ ΤΟ ΥΠΟΛΟΙΠΟ**

## **3. Οδηγίες για το πρόγραµµα**

Παιδιά, το πρόγραµµα δουλεύει ως εξής.

- Επιλέξτε χαρτονομίσματα ή/και κέρματα και οδηγήστε τα στο επάνω παραλληλόγραµµο.
- Πατήστε το πλήκτρο «Μετατροπή».
- Επιλέξτε σε τι νόμισμα θέλετε να σας χαλάσει η μηχανή τα χρήματα που τοποθετήσατε στο παραλληλόγραµµο.

## **ΛΥΝΩ ΠΡΟΒΛΗΜΑΤΑ: ΙΣΟΡΡΟΠΗΣΤΕ ΤΗ ΖΥΓΑΡΙΑ**

## **1. Οδηγίες για τον εκπαιδευτικό**

## **1.1. Η ιδέα της δραστηριότητας**

Σε αυτή τη δραστηριότητα οι µαθητές καλούνται να συγκρίνουν τις µάζες αντικειµένων µε διαφορετικά σχήµατα και να φέρουν σε ισορροπία µια ζυγαριά. Θα πρέπει, λοιπόν, να χρησιµοποιήσουν τη διαισθητική γνώση της ζύγισης σε ένα αλληλεπιδραστικό περιβάλλον, για να πειραµατιστούν, να κάνουν εικασίες και να προχωρήσουν σε συγκρίσεις.

## **1.2. Στόχοι της διερεύνησης**

Οι µαθητές θα πρέπει:

- Να χρησιµοποιήσουν τις διαισθητικές τους γνώσεις γύρω από τη διαδικασία της ζύγισης, για να συγκρίνουν διάφορες µάζες.
- Να πειραµατιστούν µέσα σε αλληλεπιδραστικό περιβάλλον, χρησιµοποιώντας τη λογική δοκιµής και λάθους, για να συνειδητοποιήσουν την έννοια της µέτρησης της µάζας αντιµειµένων.
- Να πειραµατιστούν µε σκοπό να ισορροπήσουν µια ζυγαριά.

#### **1.3. Οργάνωση της τάξης**

Ο εκπαιδευτικός οργανώνει τους µαθητές σε ολιγοµελείς οµάδες (αποτελούµενες από δύο µε τρία άτοµα) και τους ενθαρρύνει να συζητούν µεταξύ τους και να αναλαµβάνουν εναλλασσόµενους ρόλους κατά τη διερεύνηση.

Η διερεύνηση αυτή µπορεί να διεξαχθεί σε τρεις φάσεις.

*Φάση 1*: Οι µαθητές παρατηρούν το λογισµικό της ζύγισης και σχολιάζουν τον τρόπο µε τον οποίο µπορούν να κάνουν ζύγιση των αντικειµένων.

*Φάση 2*: Με τη βοήθεια του εκπαιδευτικού, οι µαθητές προσπαθούν να φέρουν σε ισορροπία τη ζυγαριά.

*Φάση 3*: Τέλος, κατόπιν παρότρυνσής του, προσπαθούν να επινοήσουν διαφορετικούς τρόπους ισορροπίας του ζυγού.

#### **1.4. Παρατηρήσεις**

Στη συγκεκριµένη δραστηριότητα δόθηκε προσοχή ώστε να χρησιµοποιηθεί η έννοια της «µάζας» και όχι του «βάρους» που µπορεί σε µεγαλύτερες τάξεις να δηµιουργήσει λανθασµένα ισχύουσες απόψεις, µε αποτέλεσµα οι µαθητές να οδηγούνται σε παρανοήσεις όσον αφορά τη γνωστική περιοχή της Φυσικής. Αποφεύγεται, έτσι, σκόπιµα η έννοια «βάρος αντικειµένου» η οποία, κατά τον επιστηµονικό ορισµό, συνδέεται µε την έννοια της «δύναµης» και όχι της «ζύγισης».
## **ΙΣΟΡΡΟΠΗΣΤΕ ΤΗ ΖΥΓΑΡΙΑ**

#### **2. Φύλλο εργασίας**

Ονοµατεπώνυµο µαθητών:

Στο ένα τάσι της παρακάτω ζυγαριάς τοποθετήστε το αντικείµενο µε σχήµα σταυρού.

- Ποια αντικείμενα πρέπει να τοποθετήσετε στο άλλο τάσι της ζυγαριάς, ώστε να ισορροπήσουν µε το αντικείµενο που έχει σχήµα σταυρού;
- Με πόσους διαφορετικούς τρόπους µπορείτε να πετύχετε την παραπάνω ισορροπία;

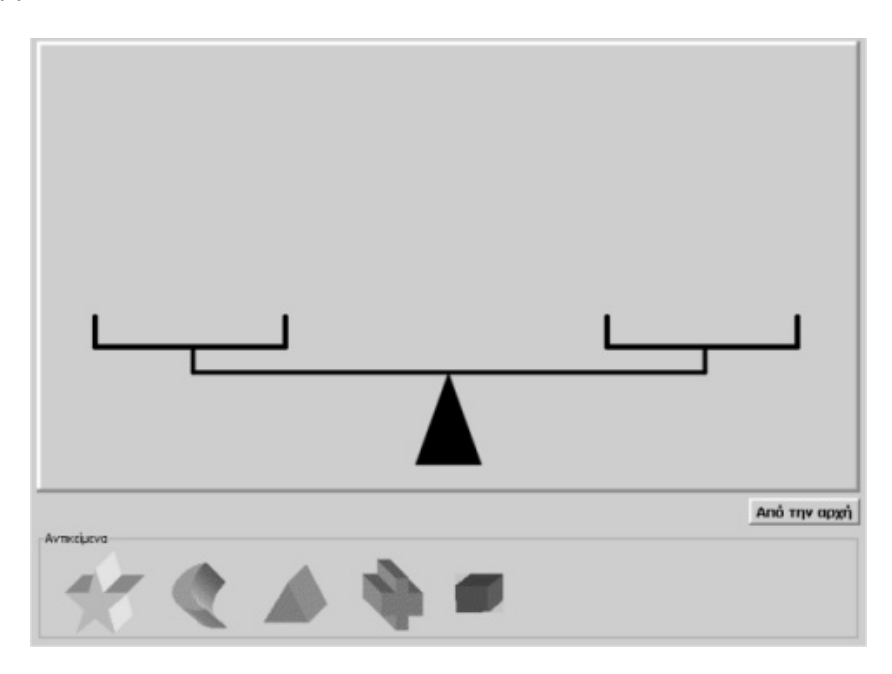

## **ΙΣΟΡΡΟΠΗΣΤΕ ΤΗ ΖΥΓΑΡΙΑ**

## **3. Οδηγίες για το πρόγραµµα**

Για να τοποθετήσετε ένα αντικείµενο πάνω στη ζυγαριά κρατήστε πατηµένο το πλήκτρο «Shift» και οδηγήστε το µε δείκτη του ποντικιού πάνω στο τάσι που επιθυµείτε.

Η παρακάτω εικόνα παρουσιάζεται μία περίπτωση ισορροπίας.

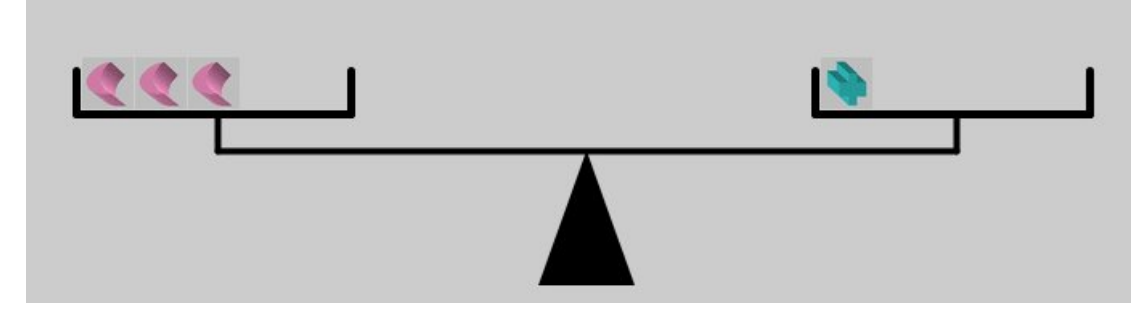

Προσπαθήστε εσείς να βρείτε τις υπόλοιπες.

## **ΛΥΝΩ ΠΡΟΒΛΗΜΑΤΑ: ΖΥΓΙΣΗ ΕΝΟΣ ΣΚΥΛΟΥ ΚΑΙ ΜΙΑΣ ΧΕΛΩΝΑΣ**

#### **1. Οδηγίες για τον εκπαιδευτικό**

#### **1.1. Η ιδέα της δραστηριότητας**

Σε αυτή τη δραστηριότητα οι µαθητές καλούνται να ζυγίσουν δύο ζώα, χρησιµοποιώντας ως µονάδα µάζας διάφορα αντικείµενα, και, κατόπιν, να συγκρίνουν τις µάζες τους. Θα πρέπει, λοιπόν, να χρησιµοποιήσουν τη διαισθητική γνώση της ζύγισης σε ένα αλληλεπιδραστικό περιβάλλον, για να πειραµατιστούν, να κάνουν εικασίες και να προχωρήσουν σε συγκρίσεις

#### **1.2. Στόχοι της διερεύνησης**

Οι µαθητές θα πρέπει:

- Να χρησιµοποιήσουν τις διαισθητικές τους γνώσεις γύρω από τη διαδικασία της ζύγισης, για να συγκρίνουν µάζες.
- Να πειραµατιστούν µέσα σε αλληλεπιδραστικό περιβάλλον χρησιµοποιώντας τη λογική «δοκιµή και λάθος» για να συγκρίνουν έµµεσα τη µάζα του σκύλου µε τη µάζα της χελώνας.

#### **1.3. Οργάνωση της τάξης**

Ο εκπαιδευτικός οργανώνει τους µαθητές σε ολιγοµελείς οµάδες (αποτελούµενες από δύο µε τρία άτοµα) και τους ενθαρρύνει να συζητούν µεταξύ τους και να αναλαµβάνουν εναλλασσόµενους ρόλους κατά τη διερεύνηση.

Η διερεύνηση αυτή µπορεί να διεξαχθεί σε τρεις φάσεις.

*Φάση 1*: Οι µαθητές παρατηρούν το λογισµικό της ζύγισης και σχολιάζουν τον τρόπο µε τον οποίο µπορούν να κάνουν ζύγιση των δύο ζώων.

*Φάση 2*: Με τη βοήθεια του εκπαιδευτικού, οι µαθητές χρησιµοποιούν τη ζυγαριά, για να µετρήσουν µε την ίδια µονάδα µάζας τις αντίστοιχες µάζες του σκύλου και της χελώνας.

*Φάση 3*: Τέλος, κατόπιν παρότρυνσής του, συγκρίνουν τις αντίστοιχες µάζες του σκύλου και της χελώνας.

#### **1.4. Παρατηρήσεις**

Ο εκπαιδευτικός θα πρέπει να ενθαρρύνει τους µαθητές του να ακολουθήσουν όποια διαδροµή σκέψης επινοήσουν.

Επίσης, στη συγκεκριµένη δραστηριότητα δόθηκε προσοχή ώστε να χρησιµοποιηθεί η έννοια της «µάζας» και όχι του «βάρους» που µπορεί σε µεγαλύτερες τάξεις να δηµιουργήσει λανθασµένα ισχύουσες απόψεις, µε αποτέλεσµα οι µαθητές να οδηγούνται σε παρανοήσεις όσον αφορά τη γνωστική περιοχή της Φυσικής. Αποφεύγεται, έτσι, σκόπιµα η έννοια «βάρος αντικειµένου» η οποία, κατά τον επιστημονικό ορισμό, συνδέεται με την έννοια της «δύναμης» και όχι της «ζύγισης».

## **ΖΥΓΙΣΗ ΕΝΟΣ ΣΚΥΛΟΥ ΚΑΙ ΜΙΑΣ ΧΕΛΩΝΑΣ**

#### **2. Φύλλο εργασίας**

Ονοµατεπώνυµο µαθητών:

Στην παρακάτω εικόνα ζυγίζεται ένας σκύλος και µία χελώνα. Ο σκύλος ισορροπεί µε τρία αντικείµενα µε σχήµα σταυρού. Η χελώνα ισορροπεί µε δύο αντικείµενα, εκ των οποίων το ένα έχει σχήµα κύβου, ενώ το άλλο έχει σχήµα αστεριού.

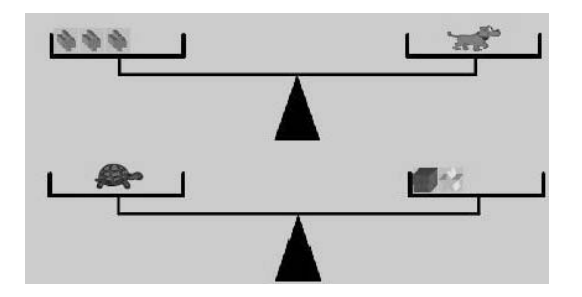

Σε αυτή την εικόνα δεν µπορείτε να κάνετε τροποποιήσεις. Χρησιµοποιήστε την εφαρµογή µε τη ζυγαριά για να απαντήσετε στις παρακάτω ερωτήσεις.

*Μπορείτε να µετρήσετε τη µάζα του σκύλου χρησιµοποιώντας ως µονάδα µέτρησης τη µάζα του «αστεριού»;* 

*Μπορείτε να µετρήσετε τη µάζα της χελώνας χρησιµοποιώντας ως µονάδα µέτρησης τη µάζα του «αστεριού»;* 

*Πόσο περισσότερο ζυγίζει ο σκύλος από τη χελώνα;* 

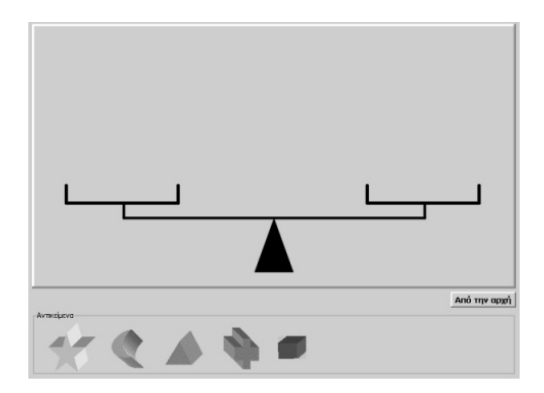

#### **ΖΥΓΙΣΗ ΕΝΟΣ ΣΚΥΛΟΥ ΚΑΙ ΜΙΑΣ ΧΕΛΩΝΑΣ**

#### **3. Οδηγίες για το πρόγραµµα**

Για να τοποθετήσετε ένα αντικείµενο πάνω στη ζυγαριά κρατήστε πατηµένο το πλήκτρο «Shift» και οδηγήστε το µε το δείκτη του ποντικιού πάνω στο τάσι που επιθυµείτε.

Παρατηρήστε ποια αντικείµενα ισορροπούν το σκύλο στη ζυγαριά. Προσπαθήστε να ζυγίσετε τα αντικείµενα αυτά, χρησιµοποιώντας µόνο αντικείµενα µε σχήµα αστεριού.

Παρατηρήστε ποια αντικείµενα ισορροπούν τη χελώνα στη ζυγαριά. Προσπαθήστε να ζυγίσετε τα αντικείµενα αυτά, χρησιµοποιώντας µόνο αντικείµενα µε σχήµα αστεριού.

Συγκρίνετε τις δύο προηγούµενες µετρήσεις, δηλαδή το πλήθος των αστεριών που αντιστοιχούν στη µάζα του σκύλου µε το πλήθος των αστεριών που αντιστοιχούν στη µάζα της χελώνας.

# **ΚΕΦΑΛΑΙΟ: ΜΟΤΙΒΑ**

## **ΕΞΕΡΕΥΝΩ ΚΑΙ ΜΑΘΑΙΝΩ: ΠΟΙΟΣ ΑΡΙΘΜΟΣ ΑΚΟΛΟΥΘΕΙ**

#### **1. Οδηγίες για τον εκπαιδευτικό**

#### **1.1. Η ιδέα της δραστηριότητας**

Σε αυτή τη δραστηριότητα οι µαθητές της ∆' ∆ηµοτικού καλούνται να προσδιορίσουν τους αριθµούς εκείνους που ακολουθούν σε µία σειρά, επίσης, αριθµών, η οποία σχηµατίζεται σύµφωνα µε έναν κανόνα (µοτίβο). Κατόπιν, να διατυπώσουν τον κανόνα µε τον οποίο σχηµατίζονται οι αριθµοί αυτοί, µε τη βοήθεια των δεδοµένων αριθµών σε κάθε σειρά του πίνακα.

#### **1.2. Στόχοι της διερεύνησης**

Οι µαθητές θα πρέπει:

- Να κατανοήσουν τον κανόνα που διέπει µία σειρά αριθµών, οι οποίοι επαναλαµβάνονται σύµφωνα µε τον κανόνα αυτό.
- Να αναγνωρίσουν τη σχέση «σύστηµα» κατά την αναζήτηση των αριθµών εκείνων που ακολουθούν σε µία δεδοµένη σειρά.

#### **1.3. Οργάνωση της τάξης**

Ο εκπαιδευτικός οργανώνει τους µαθητές σε ολιγοµελείς οµάδες (αποτελούµενες από δύο µε τρία άτοµα) και τους ενθαρρύνει να συζητούν µεταξύ τους και να αναλαµβάνουν εναλλασσόµενους ρόλους κατά τη διερεύνηση. Σε κάθε οµάδα οι µαθητές συµµετέχουν ισότιµα και έχουν την ευκαιρία να εκφράσουν τις ιδέες τους. Επιπλέον, ο εκπαιδευτικός θέτει ερωτήµατα που κατευθύνουν τους µαθητές στον προσδιορισµό κάθε µοτίβου και στον τρόπο επιβεβαίωσης της ορθής επιλογής τους. Η διερεύνηση αυτή µπορεί να διεξαχθεί σε δύο φάσεις. Στην πρώτη φάση οι µαθητές θα πρέπει να προσδιορίσουν τους αριθµούς που ακολουθούν σε µία δεδοµένη σειρά. Στη δεύτερη να δηµιουργήσουν τη δική τους σειρά.

*Φάση 1*: Οι µαθητές πειραµατίζονται πάνω στον προσδιορισµό των αριθµών εκείνων που ακολουθούν σε µία δεδοµένη σειρά. Παρατηρούν τους αριθµούς αυτούς και σχολιάζουν τον κανόνα µε τον οποίο σχηµατίζονται. Συγκεκριµένα, στην πρώτη σειρά του παρακάτω πίνακα θα πρέπει να πληκτρολογήσουν τους αριθµούς 10 και 25, ενώ στη δεύτερη τους αριθµούς 24, 36 και 40.

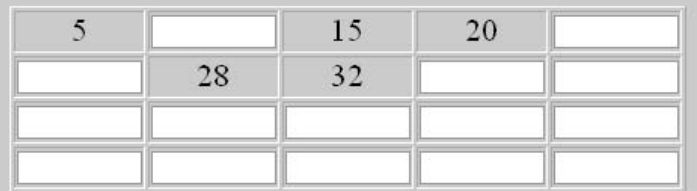

*Φάση 2*: Οι µαθητές δηµιουργούν τη δική τους σειρά αριθµών και καλούν τους συµµαθητές τους να βρουν το µοτίβο και να συµπληρώσουν τα κενά σε κάθε γραµµή. Ο εκπαιδευτικός µπορεί να ενθαρρύνει τους µαθητές να δηµιουργήσουν ένα παιχνίδι µεταξύ τους, όπου θα πρέπει να δηµιουργούν όλο και πιο έξυπνα µοτίβα αριθµών.

#### **1.4. Τα µαθηµατικά της διερεύνησης**

## **ΠΟΙΟΣ ΑΡΙΘΜΟΣ ΑΚΟΛΟΥΘΕΙ**

#### **2. Φύλλο εργασίας**

Ονοµατεπώνυµο µαθητών:

*Ποιους αριθµούς πρέπει να πληκτρολογήσετε στα κελιά κάθε σειράς του παρακάτω πίνακα;* 

Βρείτε τον κανόνα µε τον οποίο σχηµατίζονται οι αριθµοί κάθε σειράς. Στον ίδιο πίνακα δηµιουργήστε τις δικές σας σειρές και πληκτρολογήστε µερικούς από τους αριθµούς κάθε σειράς.

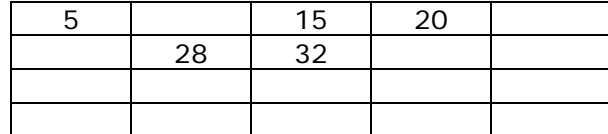

#### **ΠΟΙΟΣ ΑΡΙΘΜΟΣ ΑΚΟΛΟΥΘΕΙ**

#### **3. Οδηγίες για το πρόγραµµα**

Βρείτε πρώτα τον κανόνα µε τον οποίο συµπληρώνονται τα κελιά κάθε γραµµής.

Παρατηρήστε ότι στην πρώτη γραµµή έχουµε τον αριθµό 1, στη δεύτερη τον αριθµό 121 και στην τρίτη τον αριθµό 12321. ∆ηλαδή σε κάθε σειρά ο αριθµός είναι ο ίδιος όταν διαβάζεται από το τέλος προς την αρχή.

Στην επόµενη σειρά που έχει επτά θέσεις ο αριθµός θα είναι 1234321. Μπορείτε να βρείτε τον αριθµό της επόµενης σειράς;

## **ΕΞΕΡΕΥΝΩ ΚΑΙ ΜΑΘΑΙΝΩ: ΠΟΙΟΙ ΑΡΙΘΜΟΙ ΑΚΟΛΟΥΘΟΥΝ ΣΤΗΝ ΕΠΟΜΕΝΗ ΣΕΙΡΑ**

## **1. Οδηγίες για τον εκπαιδευτικό**

## **1.1. Η ιδέα της δραστηριότητας**

Σε αυτή τη δραστηριότητα οι µαθητές της ∆' ∆ηµοτικού καλούνται να προσδιορίσουν τους αριθµούς εκείνους που ακολουθούν σε µία σειρά, επίσης, αριθµών, η οποία σχηµατίζεται σύµφωνα µε έναν κανόνα (µοτίβο). Η σειρά αυτή είναι γνωστή µε το όνοµα «Το τρίγωνο του Πασκάλ». Κατόπιν, να διατυπώσουν τον κανόνα µε τον οποίο δηµιουργείται κάθε σειρά του πίνακα, δηλαδή να βρουν το πλήθος των αριθµών σε κάθε σειρά, καθώς και τους ζητούµενους αριθµούς, µε τη βοήθεια των δεδοµένων αριθµών στις δύο πρώτες σειρές.

## **1.2. Στόχοι της διερεύνησης**

Οι µαθητές θα πρέπει:

- Να κατανοήσουν τον κανόνα που διέπει µία σειρά αριθµών, οι οποίοι επαναλαµβάνονται σύµφωνα µε τον κανόνα αυτό.
- Να αναγνωρίσουν τη σχέση «σύστηµα κατά την αναζήτηση των αριθµών εκείνων που ακολουθούν σε µία δεδοµένη σειρά.

#### **1.3. Οργάνωση της τάξης**

Ο εκπαιδευτικός οργανώνει τους µαθητές σε ολιγοµελείς οµάδες (αποτελούµενες από δύο µε τρία άτοµα) και τους ενθαρρύνει να συζητούν µεταξύ τους και να αναλαµβάνουν εναλλασσόµενους ρόλους κατά τη διερεύνηση. Σε κάθε οµάδα οι µαθητές συµµετέχουν ισότιµα και έχουν την ευκαιρία να εκφράσουν τις ιδέες τους. Επιπλέον, ο εκπαιδευτικός θέτει ερωτήµατα που κατευθύνουν τους µαθητές στον προσδιορισµό κάθε µοτίβου και στον τρόπο επιβεβαίωσης της ορθής επιλογής τους.

Η διερεύνηση αυτή µπορεί να διεξαχθεί σε δύο φάσεις. Στην πρώτη φάση οι µαθητές θα πρέπει να προσδιορίσουν τους αριθµούς που ακολουθούν στις επόµενες σειρές του πίνακα. Στη δεύτερη να δηµιουργήσουν ένα δικό τους ανάλογο µοτίβο, επιλέγοντας τους αριθµούς µε τους οποίους θα σχηµατίζονται οι σειρές του πίνακα.

*Φάση 1*: Οι µαθητές πειραµατίζονται πάνω στον προσδιορισµό των αριθµών εκείνων που ακολουθούν στις δύο επόµενες σειρές του πίνακα. Παρατηρούν τους δεδοµένους αριθµούς και σχολιάζουν τον κανόνα µε τον οποίο σχηµατίζονται. Η παρακάτω εικόνα δείχνει ποιους αριθµούς πρέπει να πληκτρολογήσουν σε κάθε σειρά.

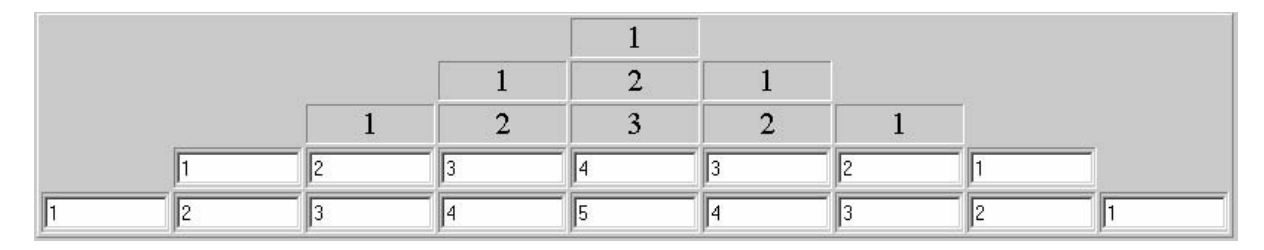

*Φάση 2*: Οι µαθητές δηµιουργούν το δικό τους µοτίβο και, αφού συµπληρώσουν µερικές σειρές, καλούν τους συµµαθητές τους να βρουν το µοτίβο και να συµπληρώσουν τα υπόλοιπα κενά κάθε γραµµής. Ο εκπαιδευτικός µπορεί να ενθαρρύνει τους µαθητές να δηµιουργήσουν ένα παιχνίδι µεταξύ τους, όπου θα πρέπει να δηµιουργούν όλο και ποιο έξυπνα µοτίβα αριθµών. Στην παρακάτω εικόνα δίνεται ένα παράδειγµα µοτίβου.

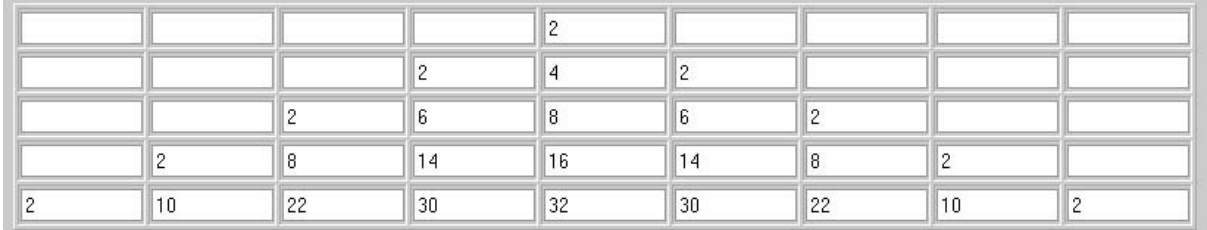

#### **1.4. Τα µαθηµατικά της διερεύνησης**

## **ΠΟΙΟΙ ΑΡΙΘΜΟΙ ΑΚΟΛΟΥΘΟΥΝ ΣΤΗΝ ΕΠΟΜΕΝΗ ΣΕΙΡΑ**

## **2. Φύλλο εργασίας**

Ονοµατεπώνυµο µαθητών:

*Μπορείτε να συµπληρώσετε τα κελιά του παρακάτω πίνακα;* 

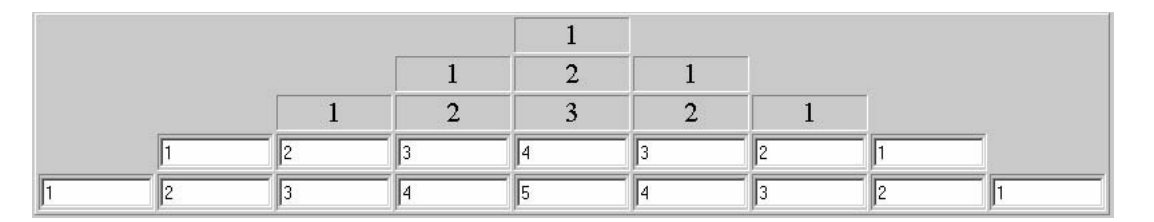

Πληκτρολογήστε τους αριθµούς στις πρώτες σειρές και ζητήστε από τους συµµαθητές σας να συµπληρώσουν τις επόµενες σειρές.

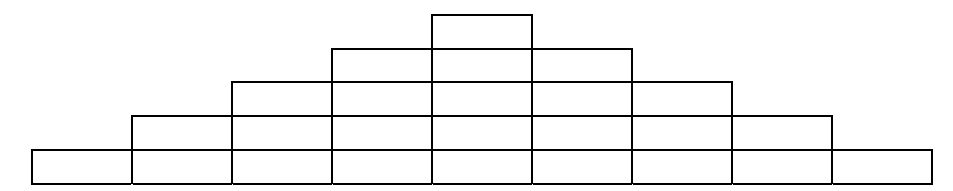

## **ΠΟΙΟΙ ΑΡΙΘΜΟΙ ΑΚΟΛΟΥΘΟΥΝ ΣΤΗΝ ΕΠΟΜΕΝΗ ΣΕΙΡΑ**

#### **3. Οδηγίες για το πρόγραµµα**

∆ηµιουργήστε τις δικές σας σειρές στον παρακάτω πίνακα.

Πληκτρολογήστε τους αριθµούς στις πρώτες σειρές και ζητήστε από τους συµµαθητές σας να συµπληρώσουν τις επόµενες σειρές. Βρείτε πρώτα τον κανόνα µε τον οποίο συµπληρώνονται τα κελιά κάθε γραµµής.

## **ΕΞΕΡΕΥΝΩ ΚΑΙ ΜΑΘΑΙΝΩ: ΠΟΙΟΙ ΑΡΙΘΜΟΙ ΣΥΜΠΛΗΡΩΝΟΥΝ ΤΑ ΚΕΝΑ**

## **1. Οδηγίες για τον εκπαιδευτικό**

#### **1.1. Η ιδέα της δραστηριότητας**

Σε αυτή τη δραστηριότητα οι µαθητές της ∆' ∆ηµοτικού καλούνται να προσδιορίσουν τους αριθµούς εκείνους που ακολουθούν σε µία σειρά, επίσης, αριθµών, η οποία σχηµατίζεται σύµφωνα µε έναν κανόνα (µοτίβο). Η σειρά αυτή δηµιουργείται σε έναν πίνακα 10 x 10, όπου εµφανίζεται ένα µέρος από τους 100 πρώτους φυσικούς αριθµούς. Κατόπιν, θα πρέπει να διατυπώσουν τον κανόνα µε τον οποίο εµφανίζονται οι αριθµοί στον πίνακα, παρατηρώντας είτε τους αριθµούς που υπάρχουν σε κάθε σειρά είτε τους αριθµούς που υπάρχουν σε κάθε διαγώνιο.

#### **1.2. Στόχοι της διερεύνησης**

Οι µαθητές θα πρέπει:

- Να κατανοήσουν τον κανόνα που διέπει µία σειρά αριθµών, οι οποίοι επαναλαµβάνονται σύµφωνα µε τον κανόνα αυτό.
- Να αναγνωρίσουν τη σχέση «σύστηµα» κατά την αναζήτηση των αριθµών εκείνων που ακολουθούν σε µία δεδοµένη σειρά.

#### **1.3. Οργάνωση της τάξης**

Ο εκπαιδευτικός οργανώνει τους µαθητές σε ολιγοµελείς οµάδες (αποτελούµενες από δύο µε τρία άτοµα) και τους ενθαρρύνει να συζητούν µεταξύ τους και να αναλαµβάνουν εναλλασσόµενους ρόλους κατά τη διερεύνηση. Σε κάθε οµάδα οι µαθητές συµµετέχουν ισότιµα και έχουν την ευκαιρία να εκφράσουν τις ιδέες τους. Επιπλέον, ο εκπαιδευτικός θέτει ερωτήµατα που κατευθύνουν τους µαθητές στον προσδιορισµό κάθε µοτίβου και στον τρόπο επιβεβαίωσης της ορθής επιλογής τους.

Η διερεύνηση αυτή µπορεί να διεξαχθεί σε µία φάση. Οι µαθητές θα πρέπει να προσδιορίσουν τους αριθµούς εκείνους που πρέπει να εµφανίζονται στα άδεια κελιά.

Οι µαθητές πειραµατίζονται πάνω στον προσδιορισµό των αριθµών εκείνων που ακολουθούν στις δύο επόµενες σειρές του πίνακα. Παρατηρούν τους δεδοµένους αριθµούς και σχολιάζουν τον κανόνα µε τον οποίο σχηµατίζονται. Η παρακάτω εικόνα δείχνει ποιους αριθµούς πρέπει να πληκτρολογήσουν σε κάθε σειρά.

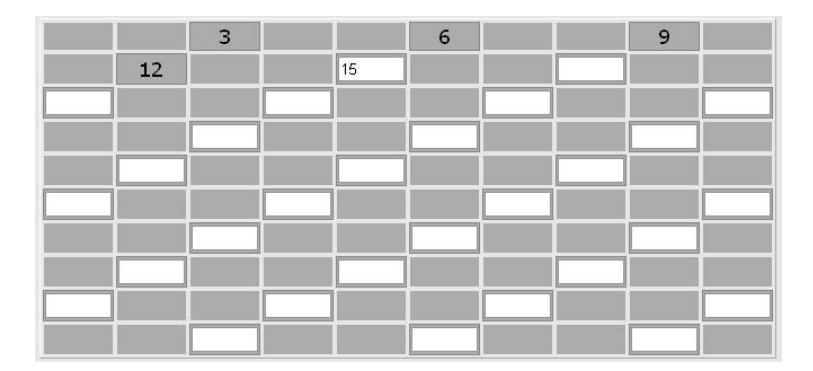

## **1.4. Τα µαθηµατικά της διερεύνησης**

#### **ΠΟΙΟΙ ΑΡΙΘΜΟΙ ΣΥΜΠΛΗΡΩΝΟΥΝ ΤΑ ΚΕΝΑ**

#### **2. Φύλλο εργασίας**

Ονοµατεπώνυµο µαθητών:

Στον παρακάτω πίνακα οι αριθµοί τοποθετούνται στα κελιά µε ένα ορισµένο τρόπο. Σε µερικά κελιά οι αριθµοί είναι κρυφοί. Σε άλλα είναι φανεροί και σε άλλα µπορούν να τοποθετηθούν τώρα.

*Με ποιους αριθµούς πρέπει να συµπληρώσετε τα λευκά κελιά του παρακάτω πίνακα;* 

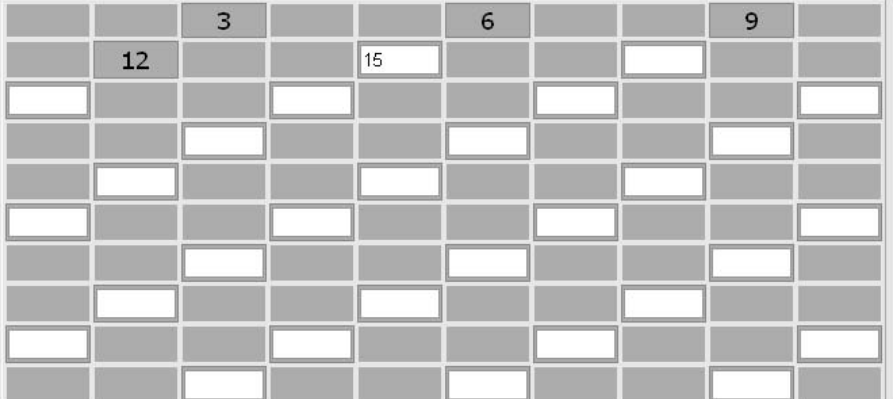

## **ΠΟΙΟΙ ΑΡΙΘΜΟΙ ΣΥΜΠΛΗΡΩΝΟΥΝ ΤΑ ΚΕΝΑ**

## **3. Οδηγίες για το πρόγραµµα**

Βρείτε πώς αυξάνονται οι αριθµοί στις γραµµές του πίνακα. Παρατηρήστε ότι στο τρίτο κελί της πρώτης σειράς είναι ο αριθµό 3 και σκεφτείτε ποιοι αριθµοί είναι στα προηγούµενα δυο κελιά.

Βρείτε πώς αυξάνονται οι αριθµοί στις διαγώνιες του πίνακα.

∆είτε την παρακάτω εικόνα.

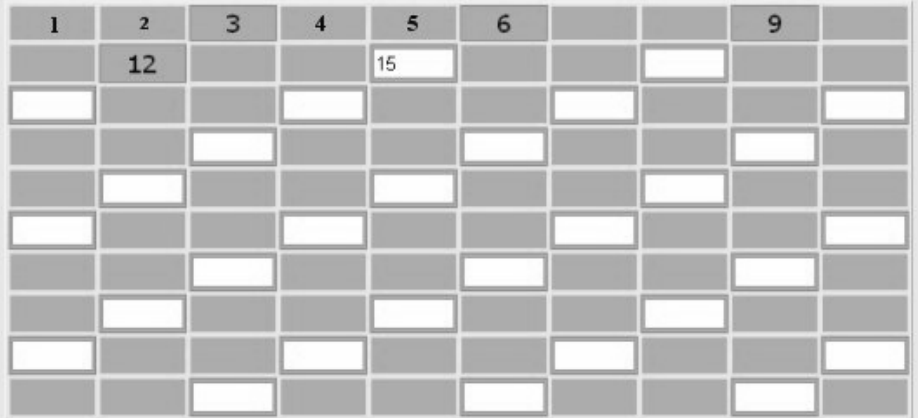

## **ΕΞΕΡΕΥΝΩ ΚΑΙ ΜΑΘΑΙΝΩ: ΣΥΜΠΛΗΡΩΣΤΕ ΤΟ ΣΧΗΜΑ**

#### **1. Οδηγίες για τον εκπαιδευτικό**

#### **1.1. Η ιδέα της δραστηριότητας**

Σε αυτή τη δραστηριότητα οι µαθητές της ∆' ∆ηµοτικού καλούνται να συµπληρώσουν ένα ορθογώνιο µε τη βοήθεια τετραγώνων, τα οποία σχηµατίζουν σειρές σύµφωνα µε έναν κανόνα (µοτίβο). Με τον τρόπο αυτό έρχονται σε επαφή µε απλά γεωµετρικά µοτίβα που χρησιµοποιούνται ως διακοσµητικά στοιχεία σε διάφορες περιπτώσεις.

#### **1.2. Στόχοι της διερεύνησης**

Οι µαθητές θα πρέπει:

- Να κατανοήσουν τον κανόνα που διέπει µία σειρά σχηµάτων, οι οποίοι επαναλαµβάνονται σύµφωνα µε τον κανόνα αυτό.
- Να αναγνωρίζουν τη σχέση «σύστηµα» κατά την αναζήτηση των σχηµάτων εκείνων που ακολουθούν σε µία δεδοµένη σειρά.

#### **1.3. Οργάνωση της τάξης**

Ο εκπαιδευτικός οργανώνει τους µαθητές σε ολιγοµελείς οµάδες (αποτελούµενες από δύο µε τρία άτοµα) και τους ενθαρρύνει να συζητούν µεταξύ τους και να αναλαµβάνουν εναλλασσόµενους ρόλους κατά τη διερεύνηση. Σε κάθε οµάδα οι µαθητές συµµετέχουν ισότιµα και έχουν την ευκαιρία να εκφράσουν τις ιδέες τους. Επιπλέον, ο εκπαιδευτικός θέτει ερωτήµατα που κατευθύνουν τους µαθητές στον προσδιορισµό κάθε µοτίβου και στον τρόπο επιβεβαίωσης της ορθής επιλογής τους.

Η διερεύνηση αυτή µπορεί να διεξαχθεί σε µία φάση. Οι µαθητές θα πρέπει να προσδιορίσουν τον κανόνα µε τον οποίο επαναλαµβάνονται τα τετράγωνα, καθώς και το πλήθος που χρειάζονται από κάθε είδος, ώστε να καλύψουν ένα ορθογώνιο.

Οι µαθητές πειραµατίζονται πάνω στον προσδιορισµό των τετραγώνων εκείνων που ακολουθούν στη σειρά του διπλανού πίνακα. Κατόπιν υπολογίζουν πόσα τετράγωνα από κάθε είδος θα χρειαστούν για να καλύψουν το ορθογώνιο. Ο εκπαιδευτικός συζητά µαζί

τους σχετικά µε την έννοια της κάλυψης ενός ορθογωνίου µε τετράγωνα, τα οποία παρατίθενται το ένα δίπλα στο άλλο, χωρίς όµως να επικαλύπτει το ένα το άλλο και χωρίς να αφήνουν κενά µεταξύ τους. Ακόµη, τους ενθαρρύνει να εκφράζουν και να αιτιολογούν την εκτίµησή τους σχετικά µε το πλήθος των τετραγώνων που θα χρειαστούν, ώστε να καλύψουν το ορθογώνιο.

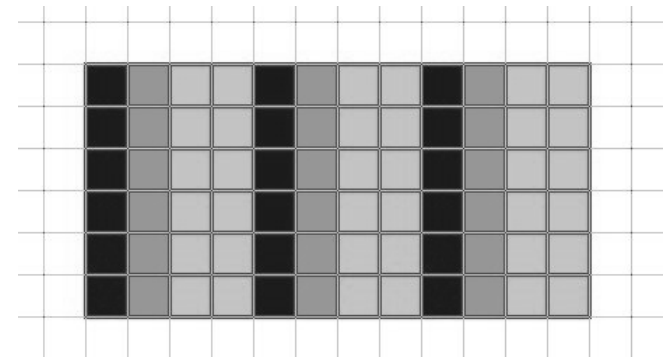

## **1.4. Τα µαθηµατικά της διερεύνησης**

## **ΣΥΜΠΛΗΡΩΣΤΕ ΤΟ ΣΧΗΜΑ**

#### **2. Φύλλο εργασίας**

Ονοµατεπώνυµο µαθητών:

Στο παραπάνω ορθογώνιο τα τετραγωνίδια χρωµατίζονται µε ένα ορισµένο τρόπο. Μπορείτε να υπολογίσετε πόσα τετράγωνα από κάθε χρώµα θα χρειαστείτε για να γεµίσετε το ορθογώνιο;

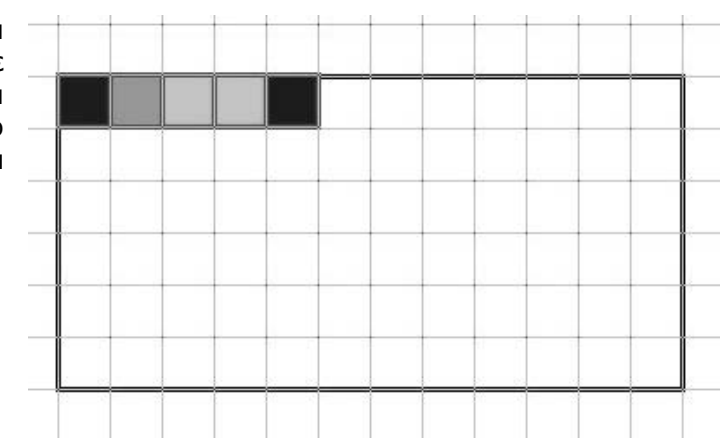

*Χρησιµοποιήστετο πρόγραµµα της σελίδας.* 

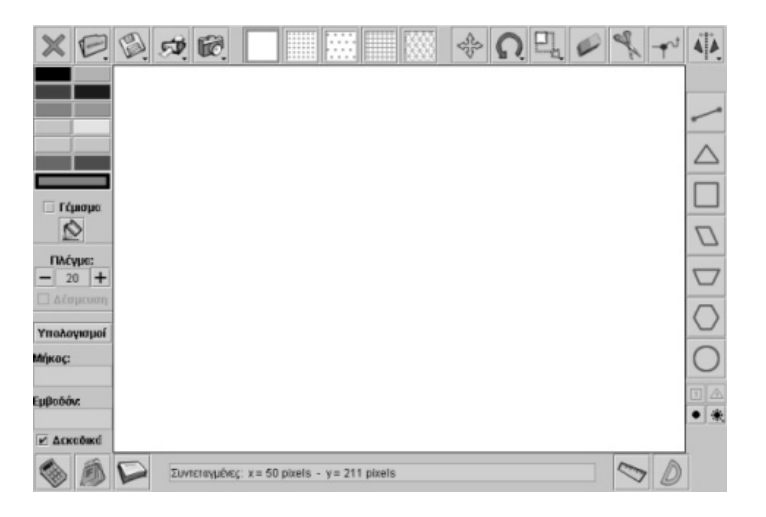

#### **ΣΥΜΠΛΗΡΩΣΤΕ ΤΟ ΣΧΗΜΑ**

#### **3. Οδηγίες για το πρόγραµµα**

Στο τετραγωνικό πλαίσιο µεγέθους 30 επιλέξτε «Γέµισµα» και κάντε κλικ στο σχετικό εικονίδιο.

Για να επιλέξετε το χρώµα των πλευρών των σχηµάτων κάντε αριστερό κλικ πάνω στο χρώµα που θέλετε.

Για να επιλέξετε το χρώµα που θα έχει το εσωτερικό των σχηµάτων κάντε δεξί κλικ πάνω στο χρώµα που θέλετε.

Επιλέξτε στην κάτω δεξιά γωνία το µικρό τετραγωνάκι µε τίτλο «Μοναδιαίο τετράγωνο» και στη συνέχεια µε το αριστερό πλήκτρο επιλέξτε τα τετραγωνίδια που θέλετε να σχεδιάσετε, µε το χρώµα που έχετε αποφασίσει.

Η παρακάτω εικόνα εµφανίζει το σχήµα συµπληρωµένο. Τελικά, πόσα πράσινα και πόσα µπλε τετραγωνίδια χρειάζονται για να γεµίσετε το ορθογώνιο;

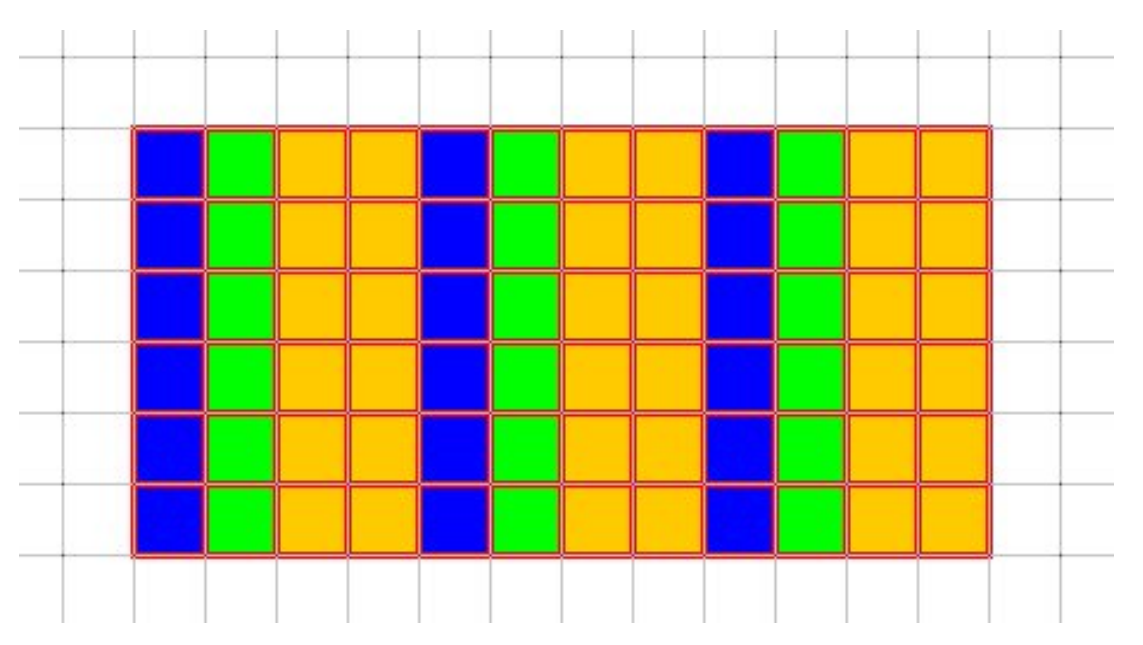

## **ΛΥΝΩ ΠΡΟΒΛΗΜΑΤΑ: ΣΥΜΠΛΗΡΩΣΤΕ ΤΑ ΚΕΛΙΑ**

## **1. Οδηγίες για τον εκπαιδευτικό**

#### **1.1. Η ιδέα της δραστηριότητας**

Σε αυτή τη δραστηριότητα οι µαθητές της ∆' ∆ηµοτικού καλούνται να προσδιορίσουν τους αριθµούς εκείνους που ακολουθούν σε µία σειρά, επίσης, αριθµών, η οποία σχηµατίζεται σύµφωνα µε έναν κανόνα (µοτίβο). Κατόπιν, να διατυπώσουν τον κανόνα µε τον οποίο σχηµατίζονται οι αριθµοί αυτοί, µε τη βοήθεια των δεδοµένων αριθµών σε κάθε σειρά του πίνακα.

#### **1.2. Στόχοι της διερεύνησης**

Οι µαθητές θα πρέπει:

- Να κατανοήσουν τον κανόνα που διέπει µία σειρά αριθµών, οι οποίοι επαναλαµβάνονται σύµφωνα µε τον κανόνα αυτό.
- Να αναγνωρίσουν τη σχέση «σύστηµα» κατά την αναζήτηση των αριθµών εκείνων που ακολουθούν σε µία δεδοµένη σειρά.

#### **1.3. Οργάνωση της τάξης**

Ο εκπαιδευτικός οργανώνει τους µαθητές σε ολιγοµελείς οµάδες (αποτελούµενες από δύο µε τρία άτοµα) και τους ενθαρρύνει να συζητούν µεταξύ τους και να αναλαµβάνουν εναλλασσόµενους ρόλους κατά τη διερεύνηση. Σε κάθε οµάδα οι µαθητές συµµετέχουν ισότιµα και έχουν την ευκαιρία να εκφράσουν τις ιδέες τους. Επιπλέον, ο εκπαιδευτικός θέτει ερωτήµατα που κατευθύνουν τους µαθητές στον προσδιορισµό κάθε µοτίβου και στον τρόπο επιβεβαίωσης της ορθής επιλογής τους.

Η διερεύνηση αυτή µπορεί να διεξαχθεί σε µία φάση. Οι µαθητές θα πρέπει να προσδιορίσουν τους αριθµούς που ακολουθούν σε µία δεδοµένη σειρά.

Οι µαθητές πειραµατίζονται πάνω στον προσδιορισµό των αριθµών εκείνων που ακολουθούν σε µία δεδοµένη σειρά. Παρατηρούν τους δεδοµένους αριθµούς και σχολιάζουν τον κανόνα µε τον οποίο σχηµατίζονται. Η παρακάτω εικόνα δείχνει ποιους αριθµούς πρέπει να συµπληρώσουν σε κάθε σειρά του παρακάτω πίνακα.

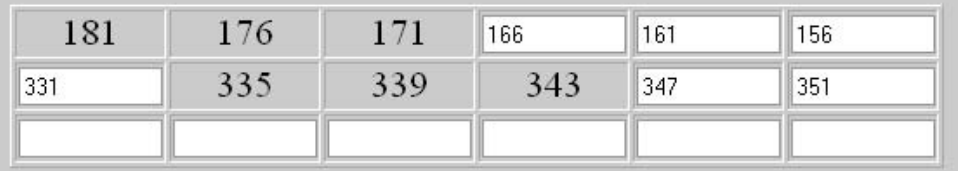

## **1.4. Τα µαθηµατικά της διερεύνησης**

## **ΣΥΜΠΛΗΡΩΣΤΕ ΤΑ ΚΕΛΙΑ**

#### **2. Φύλλο εργασίας**

Ονοµατεπώνυµο µαθητών:

*Μπορείτε να συµπληρώσετε τους αριθµούς που λείπουν στα κελιά του παρακάτω πίνακα;* 

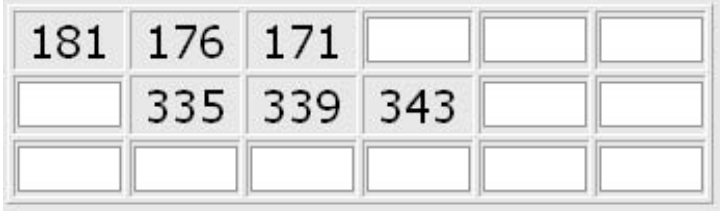

## **ΣΥΜΠΛΗΡΩΣΤΕ ΤΑ ΚΕΛΙΑ**

## **3. Οδηγίες για το πρόγραµµα**

Βρείτε πρώτα τον κανόνα µε τον οποίο σχηµατίζονται οι αριθµοί κάθε σειράς.

Για παράδειγµα, στην πρώτη σειρά κάθε αριθµός είναι κατά 5 µονάδες µικρότερος από τον προηγούµενό του. Εποµένως οι αριθµοί που πρέπει να πληκτρολογήσετε είναι το 166, το 161 και το 156.

## **ΛΥΝΩ ΠΡΟΒΛΗΜΑΤΑ: ΠΟΙΟΙ ΑΡΙΘΜΟΙ ΛΕΙΠΟΥΝ ΑΠΟ ΤΑ ΚΕΛΙΑ ΤΟΥ ΠΙΝΑΚΑ**

#### **1. Οδηγίες για τον εκπαιδευτικό**

## **1.1. Η ιδέα της δραστηριότητας**

Σε αυτή τη δραστηριότητα οι µαθητές της ∆' ∆ηµοτικού καλούνται να προσδιορίσουν τους αριθµούς εκείνους που ακολουθούν σε µία σειρά, επίσης, αριθµών, η οποία σχηµατίζεται σύµφωνα µε έναν κανόνα (µοτίβο). Κατόπιν, να διατυπώσουν τον κανόνα µε τον οποίο σχηµατίζονται οι αριθµοί αυτοί, µε τη βοήθεια των δεδοµένων αριθµών σε κάθε σειρά του πίνακα.

#### **1.2. Στόχοι της διερεύνησης**

Οι µαθητές θα πρέπει:

- Να κατανοήσουν τον κανόνα που διέπει µία σειρά αριθµών, οι οποίοι σχηµατίζονται σύµφωνα µε τον κανόνα αυτό.
- Να αναγνωρίσουν τη σχέση «σύστηµα» κατά την αναζήτηση των αριθµών εκείνων που ακολουθούν σε µία δεδοµένη σειρά.

#### **1.3. Οργάνωση της τάξης**

Ο εκπαιδευτικός οργανώνει τους µαθητές σε ολιγοµελείς οµάδες (αποτελούµενες από δύο µε τρία άτοµα) και τους ενθαρρύνει να συζητούν µεταξύ τους και να αναλαµβάνουν εναλλασσόµενους ρόλους κατά τη διερεύνηση. Σε κάθε οµάδα οι µαθητές συµµετέχουν ισότιµα και έχουν την ευκαιρία να εκφράσουν τις ιδέες τους. Επιπλέον, ο εκπαιδευτικός θέτει ερωτήµατα που κατευθύνουν τους µαθητές στον προσδιορισµό κάθε µοτίβου και στον τρόπο επιβεβαίωσης της ορθής επιλογής τους.

Η διερεύνηση αυτή µπορεί να διεξαχθεί σε µία φάση. Οι µαθητές θα πρέπει να προσδιορίσουν τους αριθµούς που ακολουθούν σε µία δεδοµένη σειρά.

Οι µαθητές πειραµατίζονται πάνω στον προσδιορισµό των αριθµών εκείνων που ακολουθούν σε µία δεδοµένη σειρά. Παρατηρούν τους δεδοµένους αριθµούς και σχολιάζουν τον κανόνα µε τον οποίο σχηµατίζονται. Η παρακάτω εικόνα δείχνει ποιους αριθµούς πρέπει να συµπληρώσουν σε κάθε σειρά του πίνακα.

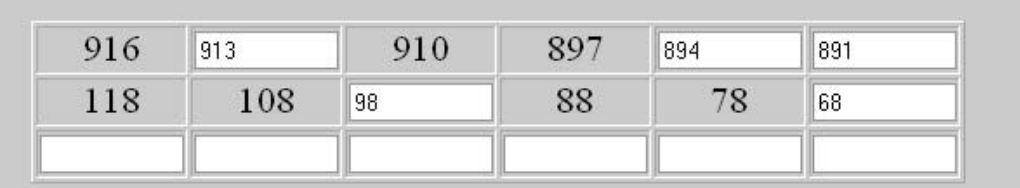

## **1.4. Τα µαθηµατικά της διερεύνησης**

## **ΠΟΙΟΙ ΑΡΙΘΜΟΙ ΛΕΙΠΟΥΝ ΑΠΟ ΤΑ ΚΕΛΙΑ ΤΟΥ ΠΙΝΑΚΑ**

## **2. Φύλλο εργασίας**

Ονοµατεπώνυµο µαθητών:

*Μπορείτε να συµπληρώσετε τους αριθµούς που λείπουν στα κελιά κάθε σειράς στον παρακάτω πίνακα;* 

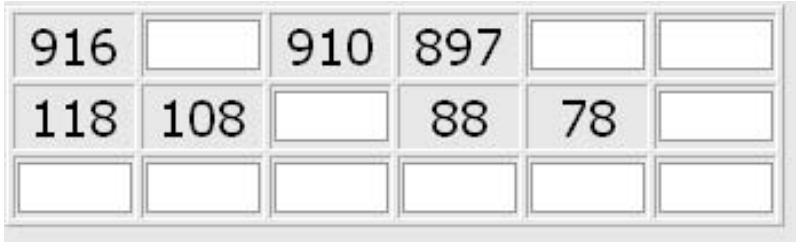

Στην τρίτη σειρά δηµιουργήστε τη δική σας σειρά αριθµών.

## **ΠΟΙΟΙ ΑΡΙΘΜΟΙ ΛΕΙΠΟΥΝ ΑΠΟ ΤΑ ΚΟΥΤΑΚΙΑ**

#### **3. Οδηγίες για το πρόγραµµα**

Βρείτε πρώτα τον κανόνα µε τον οποίο σχηµατίζονται οι αριθµοί κάθε σειράς.

Για παράδειγµα, στην πρώτη σειρά κάθε αριθµός είναι κατά 3 µονάδες µικρότερος από τον προηγούµενό του. Εποµένως οι αριθµοί που πρέπει να πληκτρολογήσετε είναι το 913, το 894 και το 891.

## **ΛΥΝΩ ΠΡΟΒΛΗΜΑΤΑ: ΠΩΣ ΠΡΕΠΕΙ ΝΑ ΣΥΜΠΛΗΡΩΘΟΥΝ ΟΙ ΕΠΟΜΕΝΕΣ ΣΕΙΡΕΣ**

## **1. Οδηγίες για τον εκπαιδευτικό**

## **1.1. Η ιδέα της δραστηριότητας**

Σε αυτή τη δραστηριότητα οι µαθητές της ∆' ∆ηµοτικού καλούνται να προσδιορίσουν τον κανόνα µε τον οποίο συµπληρώνονται τα κελιά κάθε σειράς του πάνακα και να τον εφαρµόσουν συµπληρώνοντας τα κελιά των δυο τελευταίων σειρών. Οι σειρές αυτές περιλαµβάνουν περιττούς αριθµούς από το 1 µέχρι ένα ορισµένο πλήθος, το οποίο ισούται µε τα κελιά της σειράς. Κατόπιν, οι µαθητές θα πρέπει να προσδιορίσουν τον κανόνα µε τον οποίο δηµιουργείται κάθε σειρά του πίνακα, να βρουν το πλήθος των αριθµών κάθε σειράς, καθώς και τους ζητούµενους αριθµούς, µε τη βοήθεια των δεδοµένων αριθµών των δύο πρώτων σειρών.

## **1.2. Στόχοι της διερεύνησης**

Οι µαθητές θα πρέπει:

- Να κατανοήσουν τον κανόνα που διέπει µία σειρά αριθµών.
- Να αναγνωρίσουν τη σχέση «σύστηµα» κατά την αναζήτηση των αριθµών εκείνων που ακολουθούν σε µία δεδοµένη σειρά.

## **1.3. Οργάνωση της τάξης**

Ο εκπαιδευτικός οργανώνει τους µαθητές σε ολιγοµελείς οµάδες (αποτελούµενες από δύο µε τρία άτοµα) και τους ενθαρρύνει να συζητούν µεταξύ τους και να αναλαµβάνουν εναλλασσόµενους ρόλους κατά τη διερεύνηση. Σε κάθε οµάδα οι µαθητές συµµετέχουν ισότιµα και έχουν την ευκαιρία να εκφράσουν τις ιδέες τους. Επιπλέον, ο εκπαιδευτικός θέτει ερωτήµατα που κατευθύνουν τους µαθητές στον προσδιορισµό κάθε µοτίβου και στον τρόπο επιβεβαίωσης της ορθής επιλογής τους.

Η διερεύνηση αυτή µπορεί να διεξαχθεί σε µία φάση. Οι µαθητές θα πρέπει να προσδιορίσουν τον κανόνα µε τον οποίο συµπληρώνονται τα κελιά κάθε σειράς και να συµπληρώσουν τα κελιά των δυο τελευταίων σειρών.

Οι µαθητές πειραµατίζονται πάνω στον προσδιορισµό των αριθµών εκείνων που ακολουθούν στις δύο επόµενες σειρές του πίνακα. Παρατηρούν τους δεδοµένους αριθµούς και σχολιάζουν τον κανόνα µε τον οποίο σχηµατίζονται. Η παρακάτω εικόνα δείχνει ποιους αριθµούς πρέπει να πληκτρολογήσουν σε κάθε σειρά.

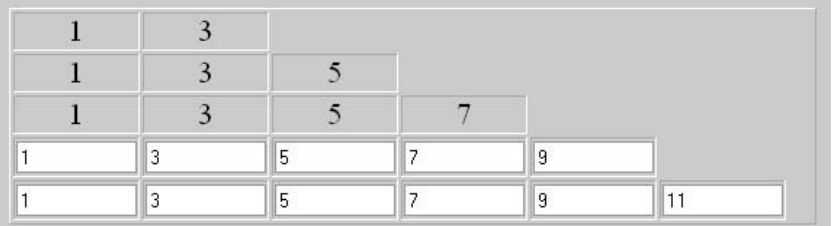

## **1.4. Τα µαθηµατικά της διερεύνησης**

## **ΠΩΣ ΠΡΕΠΕΙ ΝΑ ΣΥΜΠΛΗΡΩΘΟΥΝ ΟΙ ΕΠΟΜΕΝΕΣ ΣΕΙΡΕΣ**

#### **2. Φύλλο εργασίας**

Ονοµατεπώνυµο µαθητών:

*Τα κελιά σε κάθε σειρά του παρακάτω πίνακα συµπληρώνονται µε αριθµούς σύµφωνα µε κάποιο κανόνα. Μπορείτε να βρείτε τον κανόνα και να τον εφαρµόσετε συµπληρώνοντας µε τους κατάλληλους αριθµούς τις τελευταίες σειρές του πίνακα;*

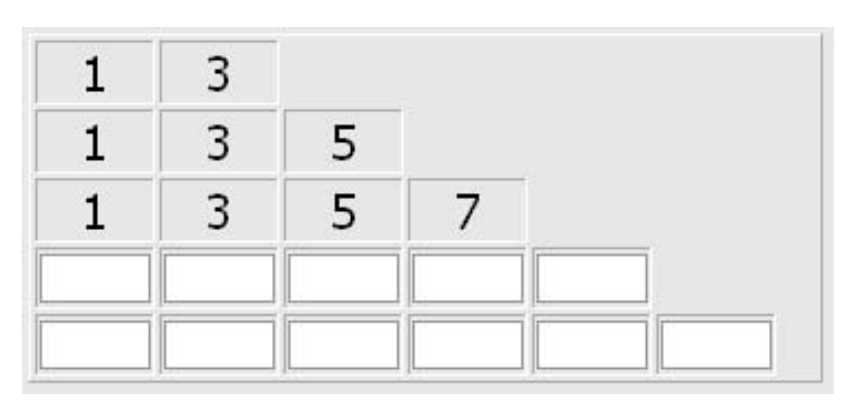

## **ΠΩΣ ΠΡΕΠΕΙ ΝΑ ΣΥΜΠΛΗΡΩΘΟΥΝ ΟΙ ΕΠΟΜΕΝΕΣ ΣΕΙΡΕΣ**

## **3. Οδηγίες για το πρόγραµµα**

Παρατηρήστε τους αριθμούς κάθε σειράς. Τι αλλάζει από σειρά σε σειρά;

## **ΛΥΝΩ ΠΡΟΒΛΗΜΑΤΑ: ΠΟΣΑ ΤΕΤΡΑΓΩΝΑ ΑΠΟ ΚΑΘΕ ΧΡΩΜΑ ΧΡΕΙΑΖΕΣΤΕ ΑΚΟΜΗ**

#### **1. Οδηγίες για τον εκπαιδευτικό**

## **1.1. Η ιδέα της δραστηριότητας**

Σε αυτή τη δραστηριότητα οι µαθητές της ∆' ∆ηµοτικού καλούνται να συµπληρώσουν ένα τετράγωνο µε τη βοήθεια µοναδιαίων τετραγώνων, τα οποία σχηµατίζουν σειρές σύµφωνα µε έναν κανόνα (µοτίβο). Με τον τρόπο αυτό έρχονται σε επαφή µε απλά γεωµετρικά µοτίβα που χρησιµοποιούνται ως διακοσµητικά στοιχεία σε διάφορες περιπτώσεις.

## **1.2. Στόχοι της διερεύνησης**

Οι µαθητές θα πρέπει:

- Να κατανοήσουν τον κανόνα που διέπει µία σειρά σχηµάτων, τα οποία επαναλαµβάνονται σύµφωνα µε τον κανόνα αυτό.
- Να αναγνωρίσουν τη σχέση «σύστηµα» κατά την αναζήτηση των σχηµάτων εκείνων που ακολουθούν σε µία δεδοµένη σειρά.

#### **1.3. Οργάνωση της τάξης**

Ο εκπαιδευτικός οργανώνει τους µαθητές σε ολιγοµελείς οµάδες (αποτελούµενες από δύο µε τρία άτοµα) και τους ενθαρρύνει να συζητούν µεταξύ τους και να αναλαµβάνουν εναλλασσόµενους ρόλους κατά τη διερεύνηση. Σε κάθε οµάδα οι µαθητές συµµετέχουν ισότιµα και έχουν την ευκαιρία να εκφράσουν τις ιδέες τους. Επιπλέον, ο εκπαιδευτικός θέτει ερωτήµατα που κατευθύνουν τους µαθητές στον προσδιορισµό κάθε µοτίβου.

Η διερεύνηση αυτή µπορεί να διεξαχθεί σε µία φάση. Οι µαθητές θα πρέπει να προσδιορίσουν τον κανόνα µε τον οποίο επαναλαµβάνονται τα µοναδιαία τετράγωνα,

καθώς και το πλήθος που χρειάζονται από κάθε είδος, ώστε να καλύψουν ένα τετράγωνο.

Οι µαθητές πειραµατίζονται πάνω στον προσδιορισµό των µοναδιαίων τετραγώνων που ακολουθούν στη σειρά του διπλανού πίνακα. Κατόπιν υπολογίζουν πόσα τετράγωνα από κάθε είδος θα χρειαστούν για να συµπληρώσουν τις επόµενες δύο σειρές στο τετράγωνο. Ο εκπαιδευτικός τους ενθαρρύνει να εκφράζουν και να αιτιολογούν την εκτίµησή τους σχετικά µε το πλήθος των µοναδιαίων τετραγώνων που θα χρειαστούν, ώστε να καλύψουν τις επόµενες δύο σειρές στον πίνακα.

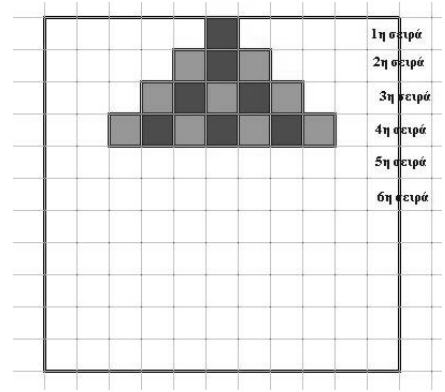

#### **1.4. Τα µαθηµατικά της διερεύνησης**

Στη διερεύνηση οι µαθητές διαπραγµατεύονται την εύρεση ενός κανόνα που διέπει µία σειρά σχηµάτων και τον οποίο θα εφαρµόζουν για να εντοπίσουν τα σχήµατα µιας δεδοµένης σειράς.

## **ΠΟΣΑ ΤΕΤΡΑΓΩΝΑ ΑΠΟ ΚΑΘΕ ΧΡΩΜΑ ΧΡΕΙΑΖΕΣΤΕ ΑΚΟΜΗ**

#### **2. Φύλλο εργασίας**

Ονοµατεπώνυµο µαθητών:

*Πόσα τετράγωνα πλακάκια από κάθε χρώµα χρειάζεστε ακόµη για να συµπληρώσετε τις επόµενες δύο σειρές στο τετράγωνο δάπεδο;* 

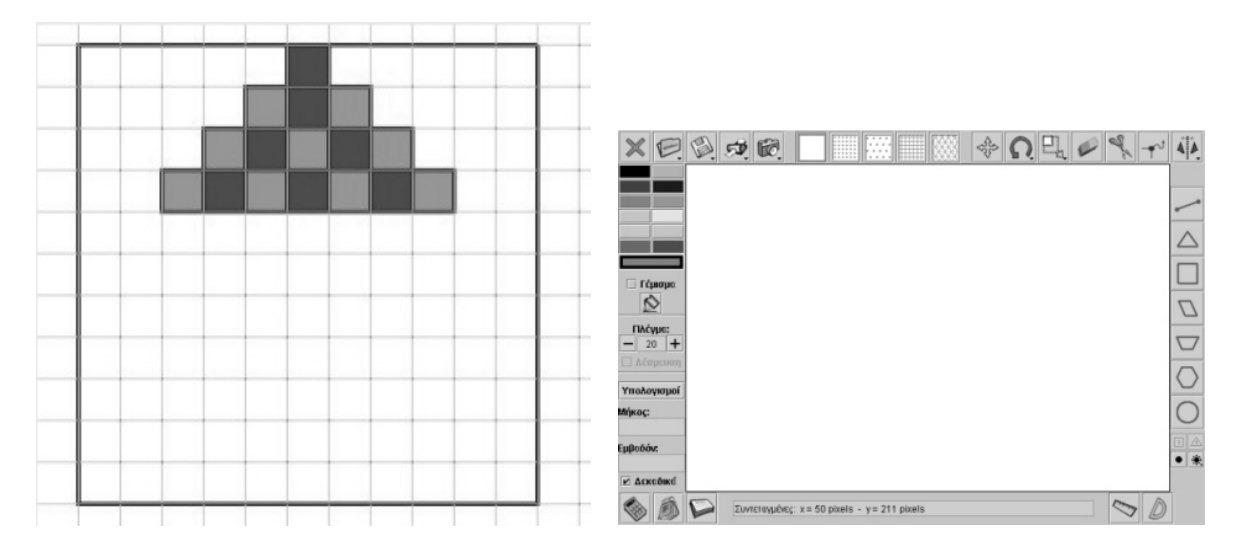

#### **ΠΟΣΑ ΤΕΤΡΑΓΩΝΑ ΑΠΟ ΚΑΘΕ ΧΡΩΜΑ ΧΡΕΙΑΖΕΣΤΕ ΑΚΟΜΗ**

#### **3. Οδηγίες για το πρόγραµµα**

Στο γεωπίνακα, σε τετραγωνικό πλέγµα µεγέθους 30, σχεδιάστε ένα ορθογώνιο µε πλευρές 6 και 11 µονάδες αντίστοιχα. Στη συνέχεια επιλέξτε το µοναδιαίο τετράγωνο που βρίσκεται στην κάτω δεξιά γωνία και, αφού επιλέξετε «Γέµισµα» και τα χρώµατα που θέλετε µε δεξί και αριστερό κλικ του ποντικιού, συµπληρώσετε τις δύο επόµενες γραµµές στο δάπεδο. Πόσα τετραγωνικά πλακάκια θα χρειαστείτε από κάθε χρώµα;

Παρατηρήστε την παρακάτω εικόνα. Πόσα πράσινα και πόσα κόκκινα πλακάκια χρειάζονται για την επόµενη σειρά; Πόσα πράσινα και πόσα κόκκινα πλακάκια χρειάζονται για τη µεθεπόµενη σειρά;

Υπάρχει κάποιος κανόνας µε τον οποίο µπορείτε να υπολογίσετε το πλήθος που χρειάζεστε από κάθε χρώµα µέχρι την έκτη σειρά;

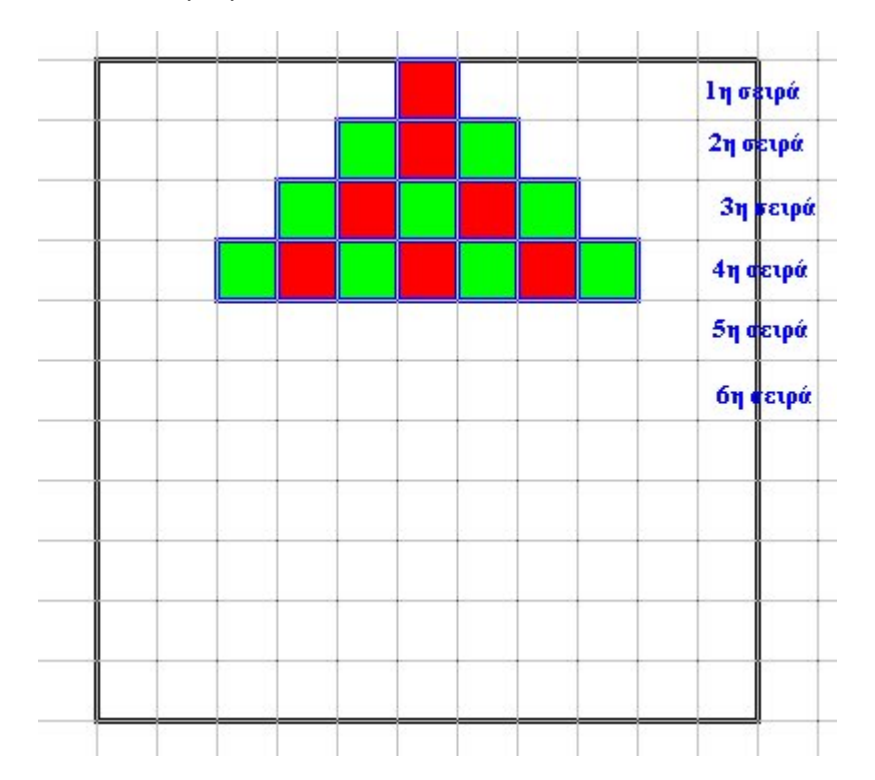

## **ΛΥΝΩ ΠΡΟΒΛΗΜΑΤΑ: ΠΩΣ ΠΡΕΠΕΙ ΝΑ ΣΥΜΠΛΗΡΩΘΟΥΝ ΤΑ Α∆ΕΙΑ ΚΕΛΙΑ** <sup>∗</sup>

## **1. Οδηγίες για τον εκπαιδευτικό**

## **1.1. Η ιδέα της δραστηριότητας**

Σε αυτή τη δραστηριότητα οι µαθητές της ∆' ∆ηµοτικού καλούνται να προσδιορίσουν τους αριθµούς εκείνους που ακολουθούν σε σειρές, επίσης, αριθµών, οι οποίες σχηµατίζονται σύµφωνα µε έναν κανόνα (µοτίβο). Οι σειρές αυτές περιλαµβάνουν περιττούς αριθµούς από το 1 µέχρι ένα ορισµένο πλήθος, το οποίο είναι ίσο µε τα κελιά της σειράς. Κατόπιν, οι µαθητές θα πρέπει να προσδιορίσουν τον κανόνα µε τον οποίο δηµιουργείται κάθε σειρά του πίνακα, να βρουν το πλήθος των αριθµών κάθε σειράς, καθώς και τους ζητούµενους αριθµούς, µε τη βοήθεια των δεδοµένων αριθµών των δύο πρώτων σειρών. Τέλος, να υπολογίσουν το άθροισµα των αριθµών κάθε σειράς, καθώς και το µοτίβο το οποίο ακολουθεί η στήλη τους, εξασφαλίζοντας έτσι έναν τρόπο ελέγχου των αριθµών που επιλέγουν σε κάθε σειρά.

#### **1.2. Στόχοι της διερεύνησης**

Οι µαθητές θα πρέπει:

- Να κατανοήσουν τον κανόνα που διέπει µία σειρά αριθµών, οι οποίοι επαναλαµβάνονται σύµφωνα µε τον κανόνα αυτό.
- Να αναγνωρίσουν τη σχέση «σύστηµα» κατά την αναζήτηση των αριθµών εκείνων που ακολουθούν σε µία δεδοµένη σειρά.

#### **1.3. Οργάνωση της τάξης**

Ο εκπαιδευτικός οργανώνει τους µαθητές σε ολιγοµελείς οµάδες (αποτελούµενες από δύο µε τρία άτοµα) και τους ενθαρρύνει να συζητούν µεταξύ τους και να αναλαµβάνουν εναλλασσόµενους ρόλους κατά τη διερεύνηση. Σε κάθε οµάδα οι µαθητές συµµετέχουν ισότιµα και έχουν την ευκαιρία να εκφράσουν τις ιδέες τους. Επιπλέον, ο εκπαιδευτικός θέτει ερωτήµατα που κατευθύνουν τους µαθητές στον προσδιορισµό κάθε µοτίβου και στον τρόπο επιβεβαίωσης της ορθής επιλογής τους.

Η διερεύνηση αυτή µπορεί να διεξαχθεί σε µία φάση. Οι µαθητές θα πρέπει να προσδιορίσουν τους αριθµούς που ακολουθούν στις επόµενες σειρές του πίνακα, να υπολογίσουν το άθροισµά τους σε κάθε σειρά και να ελέγξουν αν διαµορφώνεται κάποιος σχετικός κανόνας.

Οι µαθητές πειραµατίζονται πάνω στον προσδιορισµό των αριθµών εκείνων που ακολουθούν στις δύο επόµενες σειρές του πίνακα. Παρατηρούν τους δεδοµένους αριθµούς και σχολιάζουν τον κανόνα µε τον οποίο σχηµατίζονται. Η παρακάτω εικόνα δείχνει ποιους αριθµούς πρέπει να πληκτρολογήσουν σε κάθε σειρά.

|  |  |  | Αθροισμα <sup>[4]</sup>  |
|--|--|--|--------------------------|
|  |  |  | <b>Αθροισμα</b> 9        |
|  |  |  | Αθροισμα 16              |
|  |  |  | Αθροισμα <sup>[25]</sup> |
|  |  |  | <b>Άθροισμα</b> 36       |

<sup>1</sup> \* Τα προβλήµατα που έχουν αστερίσκο θεωρούµε ότι απαιτούν περισσότερη εµπειρία για τη λύση τους. Γι' αυτό προτείνεται να διδαχθούν σε δεύτερη φάση.

## **1.4. Τα µαθηµατικά της διερεύνησης**

## **ΠΩΣ ΠΡΕΠΕΙ ΝΑ ΣΥΜΠΛΗΡΩΘΟΥΝ ΤΑ Α∆ΕΙΑ ΚΕΛΙΑ**

#### **2. Φύλλο εργασίας**

Ονοµατεπώνυµο µαθητών:

*Μπορείτε να συµπληρώσετε µε τους κατάλληλους αριθµούς τις τελευταίες σειρές του πίνακα, καθώς και τα κελιά στην τελευταία στήλη, εφαρµόζοντας πάντα τον ίδιο κανόνα;* 

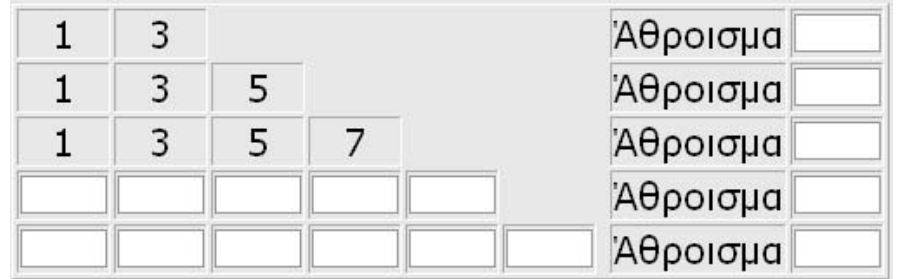
## **ΠΩΣ ΠΡΕΠΕΙ ΝΑ ΣΥΜΠΛΗΡΩΘΟΥΝ ΤΑ Α∆ΕΙΑ ΚΕΛΙΑ**

#### **3. Οδηγίες για το πρόγραµµα**

Βρείτε το άθροισµα των αριθµών κάθε γραµµής και συµπληρώστε το τελευταίο κελί της.

Όπως παρατηρείτε, το άθροισμα των αριθμών κάθε γραμμής είναι αντίστοιχα: 4, 9, 16, 25 κ.ο.κ. Βρείτε τους αριθµούς της επόµενης γραµµής και ελέγξτε το άθροισµά τους.

# **ΛΥΝΩ ΠΡΟΒΛΗΜΑΤΑ: ΠΟΣΑ ΤΡΙΓΩΝΑ ΑΠΟ ΚΑΘΕ ΧΡΩΜΑ ΧΡΕΙΑΖΕΣΤΕ ΑΚΟΜΗ** <sup>∗</sup>

# **1. Οδηγίες για τον εκπαιδευτικό**

# **1.1. Η ιδέα της δραστηριότητας**

Σε αυτή τη δραστηριότητα οι µαθητές της ∆' ∆ηµοτικού καλούνται να συµπληρώσουν ένα ισόπλευρο τρίγωνο µε τη βοήθεια τριγωνιδίων, τα οποία σχηµατίζουν σειρές σύµφωνα µε έναν κανόνα (µοτίβο). Με αυτό τον τρόπο έρχονται σε επαφή µε απλά γεωµετρικά µοτίβα που χρησιµοποιούνται ως διακοσµητικά στοιχεία σε διάφορες περιπτώσεις.

# **1.2. Στόχοι της διερεύνησης**

Οι µαθητές θα πρέπει:

- Να κατανοήσουν τον κανόνα που διέπει µία σειρά σχηµάτων, τα οποία επαναλαµβάνονται σύµφωνα µε τον κανόνα αυτό.
- Να αναγνωρίσουν τη σχέση «σύστηµα» κατά την αναζήτηση των σχηµάτων εκείνων που ακολουθούν σε µία δεδοµένη σειρά.

# **1.3. Οργάνωση της τάξης**

Ο εκπαιδευτικός οργανώνει τους µαθητές σε ολιγοµελείς οµάδες (αποτελούµενες από δύο µε τρία άτοµα) και τους ενθαρρύνει να συζητούν µεταξύ τους και να αναλαµβάνουν εναλλασσόµενους ρόλους κατά τη διερεύνηση. Σε κάθε οµάδα οι µαθητές συµµετέχουν ισότιµα και έχουν την ευκαιρία να εκφράσουν τις ιδέες τους. Επιπλέον, ο εκπαιδευτικός θέτει ερωτήµατα που κατευθύνουν τους µαθητές στον προσδιορισµό κάθε µοτίβου και στον τρόπο επιβεβαίωσης της ορθής επιλογής τους.

Η διερεύνηση αυτή µπορεί να διεξαχθεί σε µία φάση. Οι µαθητές θα πρέπει να προσδιορίσουν τον κανόνα µε τον οποίο επαναλαµβάνονται τα τριγωνίδια, καθώς και το πλήθος που χρειάζονται από κάθε είδος, ώστε να καλύψουν ένα ισόπλευρο τρίγωνο.

Οι µαθητές πειραµατίζονται πάνω στον προσδιορισµό των τριγωνιδίων που ακολουθούν

στη σειρά του διπλανού πίνακα. Κατόπιν υπολογίζουν πόσα τριγωνίδια από κάθε είδος θα χρειαστούν για να καλύψουν το ισόπλευρο τρίγωνο. Ο εκπαιδευτικός συζητά µαζί τους σχετικά µε την έννοια της κάλυψης του τριγώνου µε τριγωνίδια, τα οποία παρατίθενται το ένα δίπλα στο άλλο, χωρίς όµως να επικαλύπτει το ένα το άλλο και χωρίς να αφήνουν κενά µεταξύ τους. Ακόµη, τους ενθαρρύνει να εκφράζουν και να αιτιολογούν την εκτίµησή τους για το πλήθος των τριγωνιδίων που θα χρειαστούν, ώστε να καλύψουν το ισόπλευρο τρίγωνο.

1

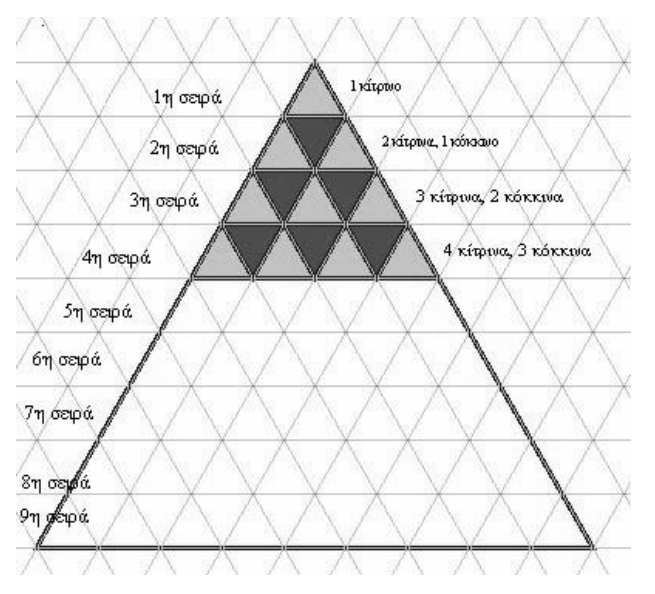

<sup>\*</sup> Τα προβλήµατα που έχουν αστερίσκο θεωρούµε ότι απαιτούν περισσότερη εµπειρία για τη λύση τους. Γι' αυτό προτείνεται να διδαχθούν σε δεύτερη φάση.

# **1.4. Τα µαθηµατικά της διερεύνησης**

Στη διερεύνηση οι µαθητές διαπραγµατεύονται την εύρεση ενός κανόνα που διέπει µία σειρά σχηµάτων και τον οποίο θα εφαρµόζουν για να εντοπίσουν τα επόµενα σχήµατα της σειράς.

# **ΠΟΣΑ ΤΡΙΓΩΝΑ ΑΠΟ ΚΑΘΕ ΧΡΩΜΑ ΧΡΕΙΑΖΕΣΤΕ ΑΚΟΜΗ**

#### **2. Φύλλο εργασίας**

Ονοµατεπώνυµο µαθητών:

*Πόσα τριγωνικά πλακάκια από κάθε χρώµα χρειάζεστε ακόµη για να γεµίσετε το τρίγωνο δάπεδο του διπλανού σχήµατος;* 

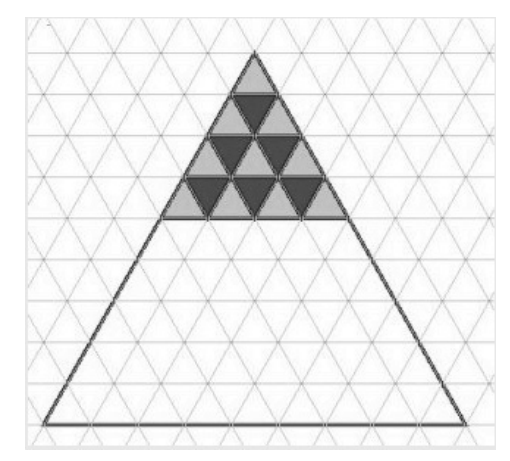

*Υπάρχει κάποιος κανόνας µε τον οποίο να υπολογίζετε από πόσα πλακάκια αποτελείται κάθε σειρά και πόσα από αυτά ανήκουν σε κάθε χρώµα;* 

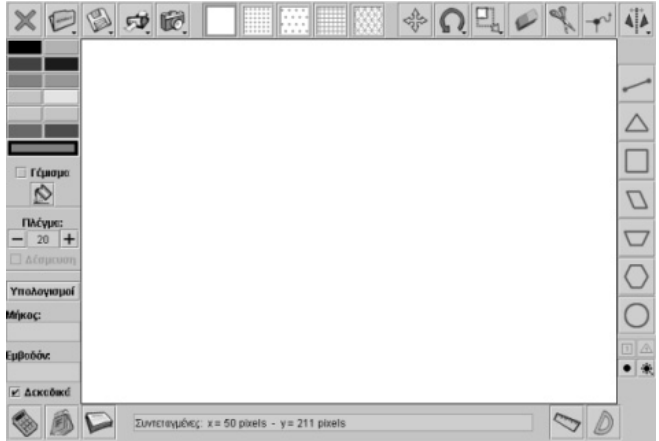

## **ΠΟΣΑ ΤΡΙΓΩΝΑ ΑΠΟ ΚΑΘΕ ΧΡΩΜΑ ΧΡΕΙΑΖΕΣΤΕ ΑΚΟΜΗ**

## **3. Οδηγίες για το πρόγραµµα**

Στο γεωπίνακα, σε τριγωνικό πλέγµα µεγέθους 40, σχεδιάστε ένα ισόπλευρο τρίγωνο µε πλευρά 9 µονάδες. Στη συνέχεια επιλέξτε το µοναδιαίο τρίγωνο που βρίσκεται στην κάτω γωνία δεξιά και, αφού επιλέξετε «Γέµισµα» και τα χρώµατα που θέλετε µε δεξί και αριστερό κλικ του ποντικιού, συµπληρώσετε το δάπεδο. Πόσα τριγωνικά πλακάκια θα χρειαστείτε από κάθε χρώµα;

∆είτε την παρακάτω εικόνα.

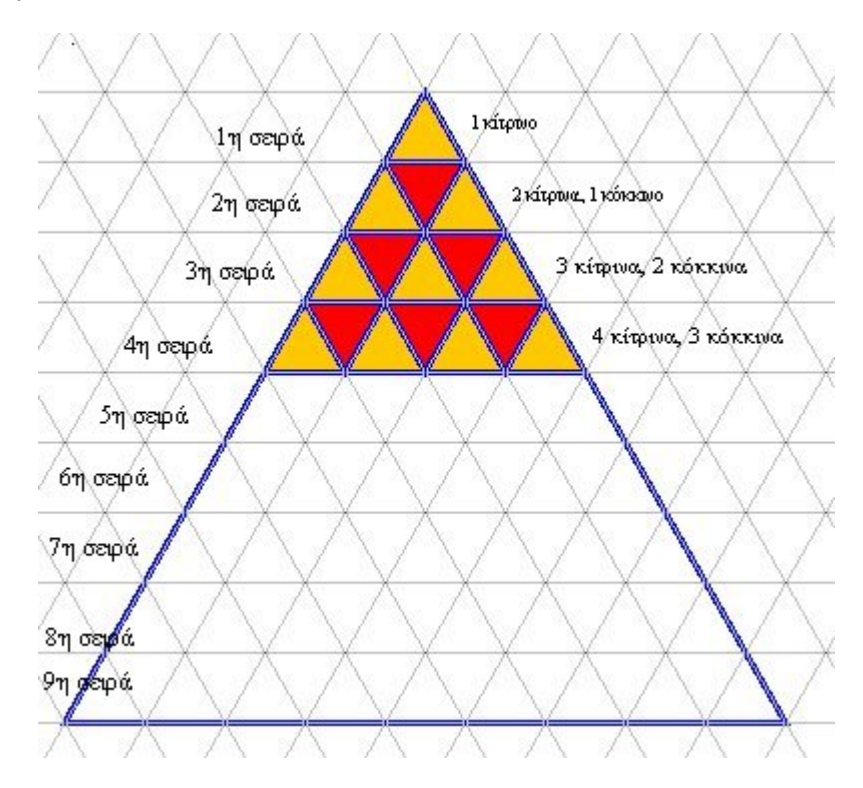

Πόσα κίτρινα και πόσα κόκκινα πλακάκια χρειάζονται για την επόµενη σειρά; Πόσα κίτρινα και πόσα κόκκινα πλακάκια χρειάζονται για τη µεθεπόµενη σειρά; Υπάρχει κάποιος κανόνας µε τον οποίο να υπολογίσετε το πλήθος που χρειάζεστε από κάθε χρώµα µέχρι την ένατη σειρά;

# **ΛΥΝΩ ΠΡΟΒΛΗΜΑΤΑ: ΣΥΜΠΛΗΡΩΣΤΕ ΤΟΝ ΠΙΝΑΚΑ** <sup>∗</sup>

# **1. Οδηγίες για τον εκπαιδευτικό**

# **1.1. Η ιδέα της δραστηριότητας**

Σε αυτή τη δραστηριότητα οι µαθητές της ∆' ∆ηµοτικού καλούνται να συµπληρώσουν έναν πίνακα µε τη βοήθεια µιας σχέσης που εκφράζει το πλήθος των τριγωνιδίων πλέγµατος στα οποία µπορεί να χωριστεί ένα ισόπλευρο τρίγωνο, µε βάση την πλευρά του. Κατόπιν, θα πρέπει να προσδιορίσουν τον κανόνα µε τον οποίο συµπληρώνονται οι στήλες ενός πίνακα, σύµφωνα µε ένα µοτίβο. Με τον τρόπο αυτό έρχονται σε επαφή µε µοτίβα τα οποία δηµιουργούνται ύστερα από υπολογισµούς και από µη εµφανείς σχέσεις.

# **1.2. Στόχοι της διερεύνησης**

Οι µαθητές θα πρέπει:

- Να κατανοήσουν τον κανόνα που διέπει µία σειρά σχηµάτων, τα οποία επαναλαµβάνονται σύµφωνα µε τον κανόνα αυτό.
- Να αναγνωρίσουν τη σχέση «σύστηµα» κατά την αναζήτηση των σχηµάτων εκείνων που ακολουθούν σε µία δεδοµένη σειρά και του αριθµού των τριγωνιδίων που καθένα περικλείει.

# **1.3. Οργάνωση της τάξης**

Ο εκπαιδευτικός οργανώνει τους µαθητές σε ολιγοµελείς οµάδες (αποτελούµενες από δύο µε τρία άτοµα) και τους ενθαρρύνει να συζητούν µεταξύ τους και να αναλαµβάνουν εναλλασσόµενους ρόλους κατά τη διερεύνηση. Σε κάθε οµάδα οι µαθητές συµµετέχουν ισότιµα και έχουν την ευκαιρία να εκφράσουν τις ιδέες τους. Επιπλέον, ο εκπαιδευτικός θέτει ερωτήµατα που κατευθύνουν τους µαθητές στον προσδιορισµό κάθε µοτίβου και στον τρόπο επιβεβαίωσης της ορθής επιλογής τους.

Η διερεύνηση αυτή µπορεί να διεξαχθεί σε µία φάση. Οι µαθητές θα πρέπει να προσδιορίσουν τον κανόνα µε τον οποίο επαναλαµβάνονται τα τρίγωνα, καθώς και το πλήθος των τριγωνιδίων στα οποία χωρίζονται.

Οι µαθητές πειραµατίζονται πάνω στον προσδιορισµό των τριγώνων που ακολουθούν στη σειρά του δεδοµένου πίνακα. Κατόπιν υπολογίζουν πόσα τριγωνίδια πλέγµατος θα χρειαστούν για να καλύψουν κάθε ισόπλευρο τρίγωνο. Ο εκπαιδευτικός συζητά µαζί τους µε τους αριθµούς των δύο στηλών και τον τρόπο µε τον οποίο µπορούν να καλυφθούν. Ακόµη, τους ενθαρρύνει να εκφράζουν και να αιτιολογούν, µε τη βοήθεια του γεωπίνακα, την εκτίµησή τους για το πλήθος των τριγωνιδίων που θα χρειαστούν, ώστε να καλύψουν κάθε τρίγωνο.

# **1.4. Τα µαθηµατικά της διερεύνησης**

Στη διερεύνηση οι µαθητές διαπραγµατεύονται την εύρεση ενός κανόνα που διέπει µία σειρά σχηµάτων και τον οποίο θα εφαρµόζουν για να εντοπίσουν τα επόµενα σχήµατα της σειράς.

<sup>1</sup> \* Τα προβλήµατα που έχουν αστερίσκο θεωρούµε ότι απαιτούν περισσότερη εµπειρία για τη λύση τους. Γι' αυτό προτείνεται να διδαχθούν σε δεύτερη φάση.

# **ΣΥΜΠΛΗΡΩΣΤΕ ΤΟΝ ΠΙΝΑΚΑ**

#### **2. Φύλλο εργασίας**

Ονοµατεπώνυµο µαθητών:

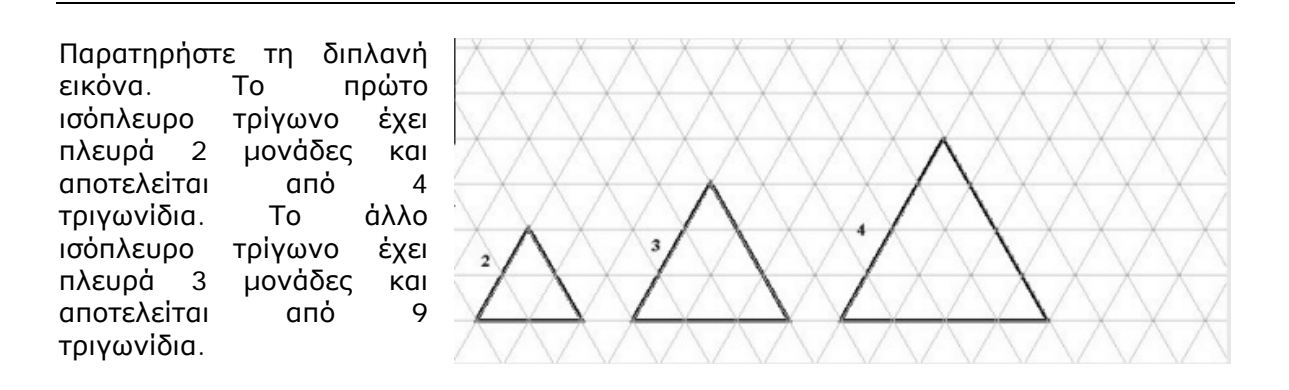

*Μπορείτε να βρείτε από πόσα τριγωνίδια θα αποτελείται ένα ισόπλευρο τρίγωνο, αν η πλευρά του είναι 4 µονάδες;* 

*Μπορείτε να συµπληρώσετε τον επόµενο πίνακα;* 

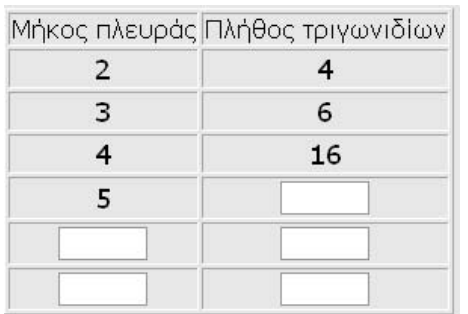

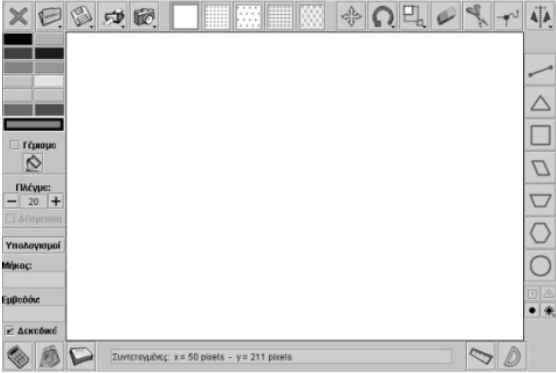

# **ΣΥΜΠΛΗΡΩΣΤΕ ΤΟΝ ΠΙΝΑΚΑ**

# **3. Οδηγίες για το πρόγραµµα**

Στο γεωπίνακα, σε τριγωνικό πλέγµα µεγέθους 30, σχεδιάστε τα τετράγωνα και µετρήστε τα τριγωνίδια που περιλαµβάνονται σε αυτά.

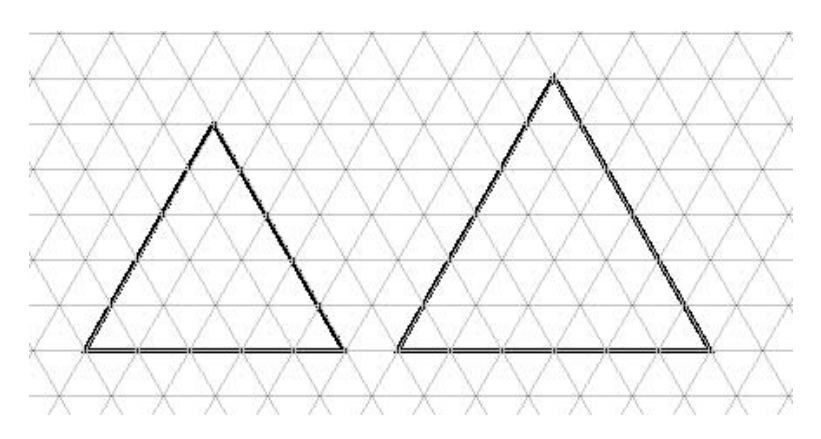

Ο κανόνας µε τον οποίο συµπληρώσατε τον πίνακα έχει ως εξής: Το πλήθος των τριγωνιδίων είναι ίσο µε το γινόµενο των µονάδων της πλευράς του τριγώνου επί τον εαυτόν της. ∆ηλαδή, αν η πλευρά του είναι 4 µονάδες, το πλήθος των τριγωνιδίων θα είναι: 4 x 4 = 16.

# **ΚΕΦΑΛΑΙΟ: ΠΡΟΣΘΕΣΗ ΚΑΙ ΑΦΑΙΡΕΣΗ ΜΕ ΦΥΣΙΚΟΥΣ ΑΡΙΘΜΟΥΣ**

## **ΕΞΕΡΕΥΝΩ ΚΑΙ ΜΑΘΑΙΝΩ: ΠΡΟΣΘΕΣΗ ΤΕΤΡΑΨΗΦΙΩΝ ΑΡΙΘΜΩΝ ΧΩΡΙΣ ΚΡΑΤΟΥΜΕΝΟ**

#### **1. Οδηγίες για τον εκπαιδευτικό**

## **1.1. Η ιδέα της δραστηριότητας**

Σε αυτή τη δραστηριότητα οι µαθητές της ∆' ∆ηµοτικού εµπλέκονται σε µία διαδικασία προσδιορισµού του αθροίσµατος δύο τετραψήφιων φυσικών αριθµών. Καλούνται λοιπόν: (α) να αναπαραστήσουν και να ονοµάσουν στο ηλεκτρονικό αριθµητήριο τους αριθµούς 2.341 και 5.423, (β) να προσθέσουν τους δύο αριθµούς και να ονοµάσουν το άθροισµά τους.

#### **1.2. Στόχοι της διερεύνησης**

Οι µαθητές θα πρέπει:

- Να αναπαραστήσουν και να ονοµάσουν τετραψήφιους αριθµούς.
- Να υπολογίσουν το άθροισµα δύο τετραψήφιων αριθµών χωρίς κρατούµενο.
- Να αναγνωρίσουν τη σχέση «µονάδα σύνολο» και τη σχέση «σύστηµα» κατά τη διαπραγµάτευση του αθροίσµατος δύο φυσικών αριθµών.

#### **1.3. Οργάνωση της τάξης**

Ο εκπαιδευτικός οργανώνει τους µαθητές σε ολιγοµελείς οµάδες (αποτελούµενες από δύο µε τρία άτοµα) και τους ενθαρρύνει να συζητούν µεταξύ τους και να αναλαµβάνουν εναλλασσόµενους ρόλους κατά τη διερεύνηση. Σε κάθε οµάδα οι µαθητές συµµετέχουν ισότιµα και έχουν την ευκαιρία να εκφράσουν τις ιδέες τους. Επιπλέον, ο εκπαιδευτικός θέτει ερωτήµατα που κατευθύνουν τους µαθητές στον πειραµατισµό και στην εξέταση των αποτελεσµάτων των πειραµάτων που διεξήγαγαν.

Η διερεύνηση αυτή µπορεί να διεξαχθεί σε µία φάση. Οι µαθητές σχηµατίζουν τους δύο τετραψήφιους φυσικούς αριθµούς που πρέπει να προσθέσουν και ερµηνεύουν τη διαδικασία της πρόσθεσης.

Οι µαθητές εργάζονται στο ηλεκτρονικό αριθµητήριο για την αναπαράσταση των αριθµών 2341 και 5423. Επιλέγουν «Πρόσθεση αριθµών» και αναπαριστούν τον πρώτο αριθµό. Στη συνέχεια επιλέγουν «Βάλε µαζί» και επιλέγουν το δεύτερο. Ονοµάζουν το αποτέλεσµα και συζητούν µέσα στην τάξη σχετικά µε το ποιες µπίλιες µετακινήθηκαν και πώς στις διάφορες στήλες. Ο εκπαιδευτικός τους υπενθυµίζει ότι το πρόγραµµα δεν επιτρέπει να υπάρχουν και οι δέκα µπίλιες στην ίδια θέση, καθώς και ότι αυτή η κατάσταση µεταφέρεται και στη γραφή των αριθµών, αφού σε κάθε θέση µπορούν να υπάρχουν µόνο µονοψήφιοι αριθµοί.

Το λογισµικό «Ηλεκτρονικό αριθµητήριο» δίνει στους µαθητές τη δυνατότητα να κάνουν πειράµατα για να αναπαραστήσουν κατάλληλα τους αριθµούς. Σε κάθε επιλογή τους συγκρίνουν τον αριθµό που σχηµατίζεται µε αυτόν που αναγράφεται στο γκρι πλαίσιο του προγράµµατος. Μπορούν να ελέγξουν την εργασία τους πληκτρολογώντας ένα συγκεκριµένο αριθµό στο λευκό τετραγωνίδιο και ζητώντας από το πρόγραµµα να τον αναπαραστήσει αυτόµατα. Κατόπιν, και σε συνεργασία µε τον εκπαιδευτικό, συζητούν σχετικά µε το πώς θα µπορούσαν να ονοµάσουν έναν τόσο µεγάλο αριθµό.

#### **1.4. Τα µαθηµατικά της διερεύνησης**

Στη διερεύνηση οι µαθητές διαπραγµατεύονται την αναπαράσταση και την ονοµασία τετραψήφιων αριθµών, καθώς και τις αλλαγές που συµβαίνουν όταν προστίθενται δύο αριθµοί.

# **1.5. Η χρήση του λογισµικού από τους µαθητές**

Οι µαθητές µπορούν να κάνουν πειράµατα µε το λογισµικό «Ηλεκτρονικό αριθµητήριο» επιλέγοντας τις µπίλιες και τις θέσεις όπου θα αναπαραστήσουν τους ζητούµενους αριθµούς. Στη συνέχεια ονοµάζουν κάθε αριθµό σε σχέση µε την αναπαράστασή του στο ηλεκτρονικό αριθµητήριο.

## **ΠΡΟΣΘΕΣΗ ΤΕΤΡΑΨΗΦΙΩΝ ΑΡΙΘΜΩΝ ΧΩΡΙΣ ΚΡΑΤΟΥΜΕΝΟ**

# **2. Φύλλο εργασίας**

Ονοµατεπώνυµο µαθητών:

Παιδιά, ο Ποντικούλης θέλει να προσθέσει τους τετραψήφιους αριθµούς 2.341 και 5.423 στο ηλεκτρονικό αριθµητήριο.

*Μπορείτε να τον βοηθήσετε;*

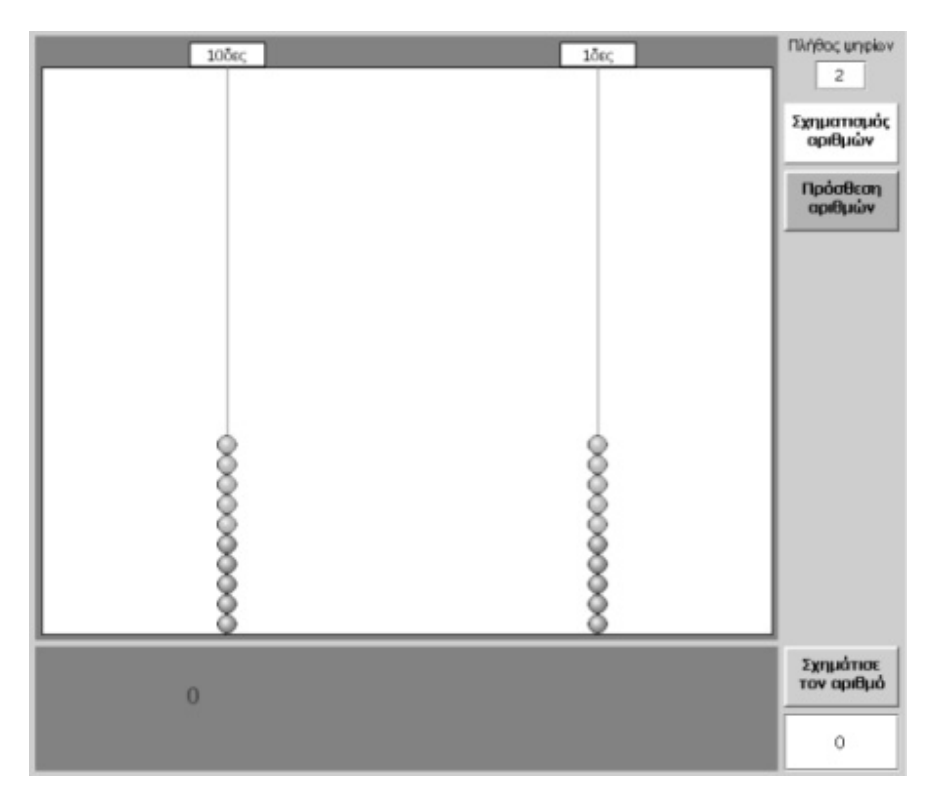

## **ΠΡΟΣΘΕΣΗ ΤΕΤΡΑΨΗΦΙΩΝ ΑΡΙΘΜΩΝ ΧΩΡΙΣ ΚΡΑΤΟΥΜΕΝΟ**

#### **3. Οδηγίες για το πρόγραµµα**

Για να προσθέσετε δύο αριθµούς στο ηλεκτρονικό αριθµητήριο ακολουθήστε την παρακάτω απλή διαδικασία:

- Πληκτρολογήστε στο αντίστοιχο πλαίσιο το πλήθος των ψηφίων των αριθµών ή του αριθµού µε το µεγαλύτερο πλήθος ψηφίων.
- Πατήστε το κουµπί «Πρόσθεση αριθµών».
- Επιλέξτε τις µπίλιες που θα αναπαριστούν τον πρώτο αριθµό (προσθετέο).
- Πατήστε το κουµπί «Βάλε µαζί».
- Επιλέξτε τις µπίλιες που θα αναπαριστούν το δεύτερο αριθµό (προσθετέο).
- Πατήστε το κουµπί «Πρόσθεσε».

Στο αριθµητήριο εµφανίζονται οι µπίλιες που αναπαριστούν το άθροισµα των δύο αριθµών, ενώ στο γκρι πλαίσιο δίνεται αριθµητικά το άθροισµά τους.

Η παρακάτω εικόνα δείχνει την πρόσθεση 234 + 532. Με την ίδια διαδικασία µπορείτε να προσθέσετε τους δύο τετραψήφιους αριθµούς της δραστηριότητας.

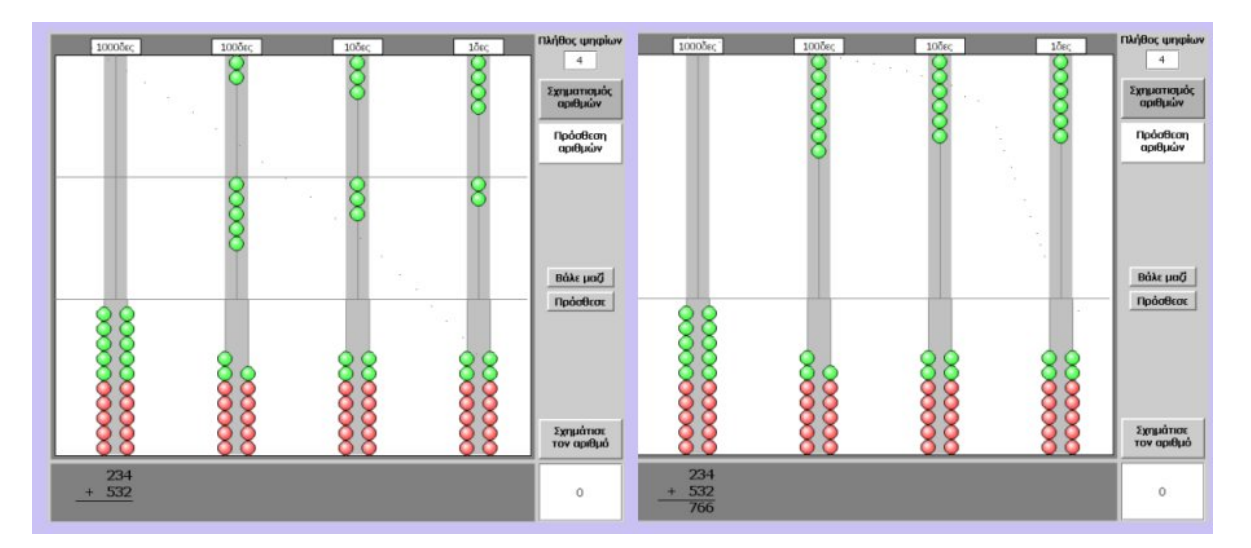

## **ΕΞΕΡΕΥΝΩ ΚΑΙ ΜΑΘΑΙΝΩ: ΠΡΟΣΘΕΣΗ ΤΕΤΡΑΨΗΦΙΩΝ ΑΡΙΘΜΩΝ ΜΕ ΚΡΑΤΟΥΜΕΝΟ**

#### **1. Οδηγίες για τον εκπαιδευτικό**

#### **1.1. Η ιδέα της δραστηριότητας**

Σε αυτή τη δραστηριότητα οι µαθητές της ∆' ∆ηµοτικού εµπλέκονται σε µία διαδικασία προσδιορισµού του αθροίσµατος δύο τετραψήφιων φυσικών αριθµών. Καλούνται λοιπόν: (α) να αναπαραστήσουν και να ονοµάσουν στο ηλεκτρονικό αριθµητήριο τους αριθµούς 2.673 και 3.458, (β) να προσθέσουν τους δύο αριθµούς και να ονοµάσουν το άθροισµά τους.

#### **1.2. Στόχοι της διερεύνησης**

Οι µαθητές θα πρέπει:

- Να αναπαραστήσουν και να ονοµάσουν τετραψήφιους αριθµούς.
- Να υπολογίσουν το άθροισµα δύο τετραψήφιων αριθµών µε κρατούµενο.
- Να αναγνωρίσουν τη σχέση «µονάδα σύνολο» και τη σχέση «σύστηµα» κατά τη διαπραγµάτευση του αθροίσµατος δύο φυσικών αριθµών.

#### **1.3. Οργάνωση της τάξης**

Ο εκπαιδευτικός οργανώνει τους µαθητές σε ολιγοµελείς οµάδες (αποτελούµενες από δύο µε τρία άτοµα) και τους ενθαρρύνει να συζητούν µεταξύ τους και να αναλαµβάνουν εναλλασσόµενους ρόλους κατά τη διερεύνηση. Μέσα στην οµάδα οι µαθητές συµµετέχουν ισότιµα και έχουν την ευκαιρία να εκφράσουν τις ιδέες τους. Επιπλέον, ο εκπαιδευτικός θέτει ερωτήµατα που κατευθύνουν τους µαθητές στον πειραµατισµό και στην εξέταση των αποτελεσµάτων των πειραµάτων που διεξήγαγαν. Η διερεύνηση αυτή µπορεί να διεξαχθεί σε µία φάση.

Οι µαθητές εργάζονται στο ηλεκτρονικό αριθµητήριο για την αναπαράσταση των αριθµών 2.673 και 3.458. Επιλέγουν «Πρόσθεση αριθµών» και αναπαριστούν τον πρώτο αριθµό. Στη συνέχεια επιλέγουν «Βάλε µαζί» και επιλέγουν το δεύτερο. Κατόπιν επιλέγουν «Πρόσθεση» και τακτοποιούν τα κρατούµενα. Ονοµάζουν το αποτέλεσµα και συζητούν µέσα στην τάξη σχετικά µε το ποιες µπίλιες µετακινήθηκαν και πώς στις διάφορες στήλες. Ο εκπαιδευτικός τους υπενθυµίζει ότι το πρόγραµµα δεν επιτρέπει να υπάρχουν και οι δέκα µπίλιες στην ίδια θέση, καθώς και ότι αυτή η κατάσταση µεταφέρεται και στη γραφή των αριθµών, αφού σε κάθε θέση µπορούν να υπάρχουν µόνο µονοψήφιοι αριθµοί.

Το λογισµικό «Ηλεκτρονικό αριθµητήριο» δίνει στους µαθητές τη δυνατότητα να κάνουν πειράµατα για να αναπαραστήσουν το άθροισµα απλών αριθµών. Σε κάθε επιλογή τους συγκρίνουν τον αριθµό που σχηµατίζεται µε αυτόν που αναγράφεται στο γκρι πλαίσιο του προγράµµατος.

#### **1.4. Τα µαθηµατικά της διερεύνησης**

Στη διερεύνηση οι µαθητές διαπραγµατεύονται την αναπαράσταση και την ονοµασία τετραψήφιων αριθµών, καθώς και τις αλλαγές που συµβαίνουν όταν προστίθενται δύο αριθµοί. Επίσης, ερµηνεύουν τη διαδικασία της πρόσθεσης µε κρατούµενο.

#### **1.5. Η χρήση του λογισµικού από τους µαθητές**

Οι µαθητές µπορούν να κάνουν πειράµατα πρόσθεσης απλών και σύνθετων αριθµών µε το λογισµικό «Ηλεκτρονικό αριθµητήριο», επιλέγοντας τις µπίλιες και τις θέσεις όπου θα αναπαραστήσουν τους ζητούμενους αριθμούς. Στη συνέχεια ονομάζουν κάθε αριθμό σε σχέση µε την αναπαράστασή του στο ηλεκτρονικό αριθµητήριο.

# **ΠΡΟΣΘΕΣΗ ΤΕΤΡΑΨΗΦΙΩΝ ΑΡΙΘΜΩΝ ΜΕ ΚΡΑΤΟΥΜΕΝΟ**

#### **2. Φύλλο εργασίας**

Ονοµατεπώνυµο µαθητών:

*Μπορείτε να κάνετε την πρόσθεση 2.673 + 3.458 στο ηλεκτρονικό αριθµητήριο;* 

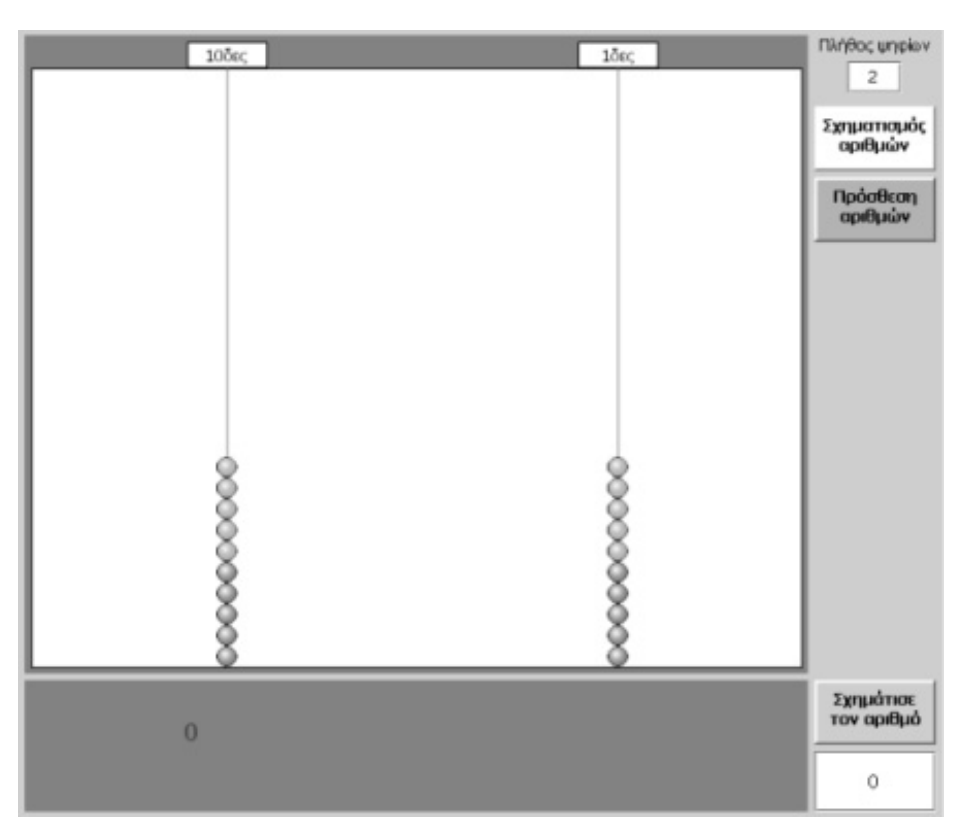

#### **ΠΡΟΣΘΕΣΗ ΤΕΤΡΑΨΗΦΙΩΝ ΑΡΙΘΜΩΝ ΜΕ ΚΡΑΤΟΥΜΕΝΟ**

## **3. Οδηγίες για το πρόγραµµα**

Για να προσθέσετε δύο αριθµούς στο ηλεκτρονικό αριθµητήριο ακολουθήστε την παρακάτω απλή διαδικασία:

- Πληκτρολογήστε στο αντίστοιχο πλαίσιο το πλήθος των ψηφίων των αριθµών ή του αριθµού µε το µεγαλύτερο πλήθος ψηφίων.
- Πατήστε το κουµπί «Πρόσθεση αριθµών».
- Επιλέξτε τις µπίλιες που θα αναπαριστούν τον πρώτο αριθµό (προσθετέο).
- Πατήστε το κουµπί «Βάλε µαζί».
- Επιλέξτε τις µπίλιες που θα αναπαριστούν το δεύτερο αριθµό (προσθετέο).
- Πατήστε το κουµπί «Πρόσθεσε».

Αν δεν έχετε κρατούµενα, στο αριθµητήριο θα εµφανιστούν οι µπίλιες που αναπαριστούν το άθροισµα των δύο αριθµών, ενώ στο γκρι πλαίσιο θα δοθεί αριθµητικά το άθροισµά τους. Αν έχετε κρατούµενα, θα πρέπει πρώτα να τα τακτοποιήσετε, προκειµένου να εµφανίσετε το άθροισµα των δύο αριθµών.

Οι παρακάτω εικόνες δείχνουν την πρόσθεση των αριθµών 234 και 538.

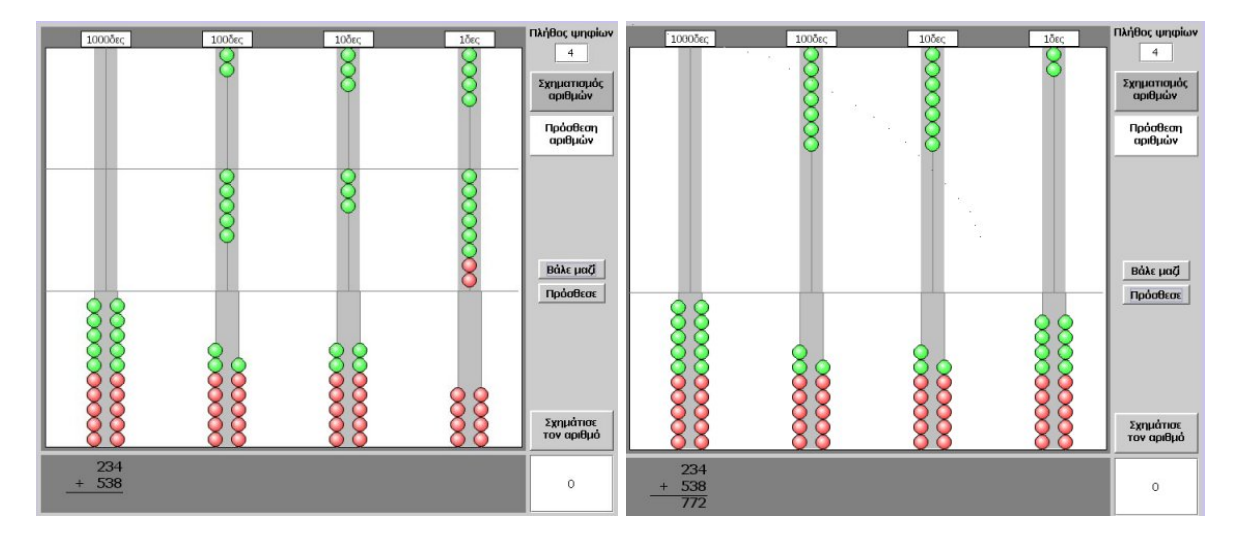

#### **ΕΞΕΡΕΥΝΩ ΚΑΙ ΜΑΘΑΙΝΩ: ΠΡΟΣΘΕΣΗ ΜΕ ΑΦΑΙΡΕΣΗ**

#### **1. Οδηγίες για τον εκπαιδευτικό**

#### **1.1. Η ιδέα της δραστηριότητας**

Σε αυτή τη δραστηριότητα οι µαθητές της ∆' ∆ηµοτικού καλούνται να προσδιορίσουν τον τρίτο αριθµό, ώστε να ισχύει µία πρόσθεση. Με τη βοήθεια του λογισµικού «Αριθµητάριο» κάνουν δοκιµές και πειράµατα, µε στόχο να εντοπίσουν τον τρίτο αριθµό και να έχει νόηµα η ισότητα. Έτσι αποκτούν µία «αίσθηση» της αντιστροφής των δύο πράξεων: πρόσθεση και αφαίρεση.

## **1.2. Στόχοι της διερεύνησης**

Οι µαθητές θα πρέπει:

- Να κάνουν εκτιµήσεις και νοερούς υπολογισµούς, αναζητώντας τον αριθµό εκείνο που επαληθεύει µία ισότητα.
- Να αναγνωρίσουν τη σχέση «µεταβολή» και τη σχέση «σύστηµα» κατά τη διαπραγµάτευση της ισότητας.

#### **1.3. Οργάνωση της τάξης**

Ο εκπαιδευτικός οργανώνει τους µαθητές σε ολιγοµελείς οµάδες (αποτελούµενες από δύο µε τρία άτοµα) και τους ενθαρρύνει να συζητούν µεταξύ τους και να αναλαµβάνουν εναλλασσόµενους ρόλους κατά τη διερεύνηση. Μέσα στην οµάδα οι µαθητές συµµετέχουν ισότιµα και έχουν την ευκαιρία να εκφράσουν τις ιδέες τους. Επιπλέον, ο εκπαιδευτικός θέτει ερωτήµατα που κατευθύνουν τους µαθητές στον πειραµατισµό και στην εξέταση των αποτελεσµάτων των πειραµάτων που διεξήγαγαν.

Η διερεύνηση µπορεί να διεξαχθεί σε µία φάση. Οι µαθητές κάνουν δοκιµές ώστε να ισχύει η πρόσθεση δύο αριθµών σε έναν τρίτο (πρόσθεση).

Οι µαθητές εργάζονται στο πρόγραµµα «Αριθµητάριο», αναπτύσσοντας διάφορες στρατηγικές εύρεσης των δύο αριθµών, προκειµένου να βρουν τους δύο προσθετέους και να ισχύει η ισότητα. Κάνουν εκτιµήσεις και νοερούς υπολογισµούς για τον πρώτο προσθετέο και µε αφαίρεση υπολογίζουν το δεύτερο. Έτσι, στον προσδιορισµό του δεύτερου προσθετέου εµπλέκουν την πράξη της αφαίρεσης, συνειδητοποιώντας τη στενή σχέση των δύο πράξεων: της πρόσθεσης µε την αφαίρεση. Σε κάθε περίπτωση επιλέγουν «Έλεγχος», για να βεβαιωθούν για το αποτέλεσμα. Τέλος, συζητούν με την οµάδα τους, αλλά και µε την υπόλοιπη τάξη, σχετικά µε τα αποτελέσµατα της επιλογής τους.

#### **1.4. Τα µαθηµατικά της διερεύνησης**

Στη διερεύνηση οι µαθητές διαπραγµατεύονται την πρόσθεση ως σύνθεση δύο αριθµών σε έναν τρίτο, λειτουργώντας αντίστροφα, µέσω της αφαίρεσης. Με άλλα λόγια, διαπραγµατεύονται την πρόσθεση µέσω της αφαίρεσης.

#### **1.5. Η χρήση του λογισµικού από τους µαθητές**

Οι µαθητές µπορούν να κάνουν πειράµατα µε το λογισµικό «Εξισώσεις», χρησιµοποιώντας και άλλους αριθµούς, επιλέγοντας τη θέση των δύο δεδοµένων αριθµών στο άθροισµα και µαντεύοντας τον τρίτο.

#### **ΠΡΟΣΘΕΣΗ ΜΕ ΑΦΑΙΡΕΣΗ**

#### **2. Φύλλο εργασίας**

Ονοµατεπώνυµο µαθητών:

Στο πρώτο πλαίσιο του παρακάτω προγράµµατος µπορούµε να πληκτρολογήσουµε όποιον αριθµό θέλουµε µέσα στα τρία κουτάκια: πράσινο, κόκκινο και µπλε. Προσοχή όµως! Το µπλε θα πρέπει να περιέχει το άθροισµα των αριθµών που υπάρχουν στα άλλα δύο κουτάκια.

*Αν πληκτρολογήσουµε στο µπλε τον αριθµό 12.045, ποιους αριθµούς θα πρέπει να πληκτρολογήσουµε στα άλλα δύο, ώστε να ισχύει η ισότητα;* 

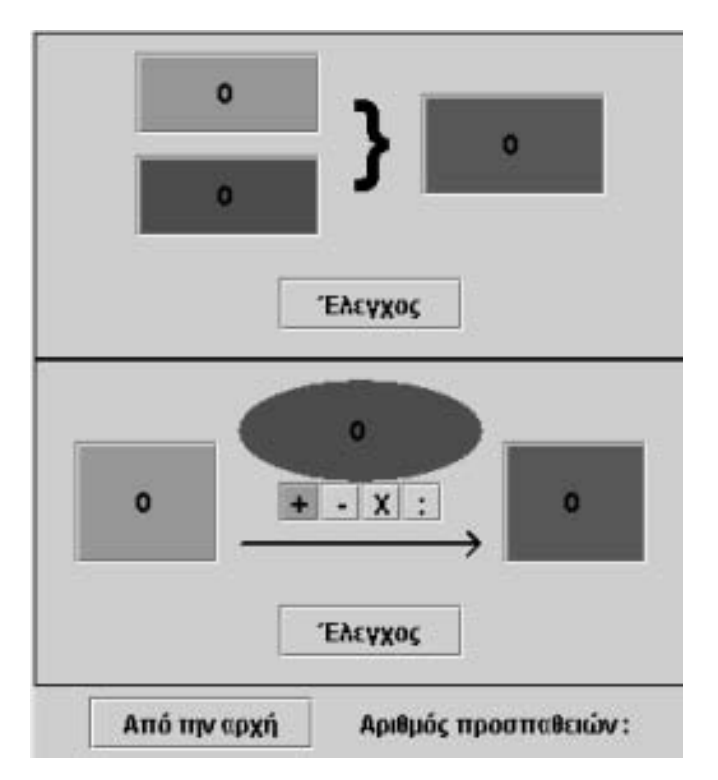

#### **ΠΡΟΣΘΕΣΗ ΜΕ ΑΦΑΙΡΕΣΗ**

#### **3. Οδηγίες για το πρόγραµµα**

Η παρακάτω εικόνα δείχνει πώς λειτουργεί το πρόγραµµα.

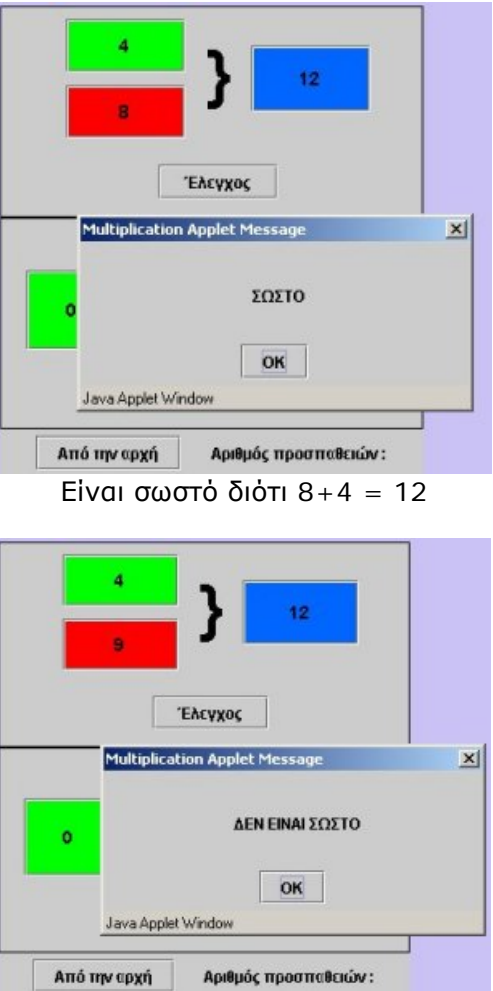

∆εν είναι σωστό διότι 4+9 δεν κάνει 12

Πολλοί είναι οι αριθµοί που µπορούν να τοποθετηθούν στα δύο κουτάκια και να έχουν άθροισµα τον αριθµό 12.045 που υπάρχει στο µπλε.

Ένας τρόπος για να βρίσκετε τους δύο αριθµούς είναι ο εξής: Επιλέγετε τον ένα αριθµό και προσέχετε να είναι µικρότερος από το 12.045. Τον αφαιρείτε από το άθροισµα 12.045 και έτσι βρίσκετε το δεύτερο αριθµό.

∆ηλαδή, για να κάνετε µια πρόσθεση, πρέπει προηγουµένως να κάνετε αφαίρεση.

## **ΕΞΕΡΕΥΝΩ ΚΑΙ ΜΑΘΑΙΝΩ: ΠΡΟΣΘΕΣΗ ∆ΕΚΑ∆ΙΚΩΝ ΑΡΙΘΜΩΝ**

#### **1. Οδηγίες για τον εκπαιδευτικό**

#### **1.1. Η ιδέα της δραστηριότητας**

Σε αυτή τη δραστηριότητα οι µαθητές καλούνται να αγοράσουν δύο αντικείµενα από το ράφι, αφού πρώτα σχηµατίσουν το ακριβές αντίτιµο στο χώρο του µηχανήµατος της τράπεζας. Αυτό σηµαίνει ότι πρέπει να προσθέσουν δύο δεκαδικούς αριθµούς, να πάρουν ένα συγκεκριµένο ποσό ευρώ από την τράπεζα και, αφού χαλάσουν το 1 ευρώ σε δεκάλεπτα και το 1 δεκάλεπτο σε λεπτά, να αναπαραστήσουν το άθροισµά τους στα συρτάρια της τράπεζας. Με τον τρόπο αυτό οι µαθητές διαχειρίζονται τους δεκαδικούς αριθµούς µέσω νοµισµάτων και αναπαριστούν µε αυτά το άθροισµα δύο δεκαδικών αριθµών.

#### **1.2. Στόχοι της διερεύνησης**

Οι µαθητές θα πρέπει:

- Να σχηματίσουν με νομίσματα το άθροισμα των δεκαδικών αριθμών που βλέπουν στην ταµειακή µηχανή.
- Να αντιληφθούν ότι µία µονάδα είναι ίση µε δέκα µονάδες της αµέσως κατώτερης τάξης.

#### **1.3. Οργάνωση της τάξης**

Ο εκπαιδευτικός οργανώνει τους µαθητές σε µικρές οµάδες (αποτελούµενες από δύο µε τρία άτοµα) και συνεργάζεται µαζί τους, ώστε να κατανοούν το πρόβληµα που έχουν να λύσουν και να χειρίζονται αποτελεσµατικά τον υπολογιστή.

Η διερεύνηση διεξάγεται σε δύο φάσεις. Στην πρώτη φάση οι µαθητές θα πρέπει να αγοράσουν δύο αντικείµενα από το ράφι σχηµατίζοντας το ακριβές αντίτιµο. Στη δεύτερη να περιγράψουν γραπτώς ή προφορικώς τη διαδικασία που ακολούθησαν για να αγοράσουν τα δύο αντικείµενα.

*Φάση 1*: Οι µαθητές επιλέγουν τα δύο αντικείµενα, συζητούν πόσα ευρώ θα πάρουν από την τράπεζα (αν πάρουν πολύ περισσότερα από όσα χρειάζονται, θα τους πάρει αρκετό χρόνο για να τα µεταφέρουν στον κουµπαρά, ενώ αν πάρουν λιγότερα από όσα χρειάζονται, δε θα µπορέσουν να σχηµατίσουν το ακριβές αντίτιµο) και σχηµατίζουν το ακριβές αντίτιµο, χαλώντας ένα νόµισµα σε νοµίσµατα µικρότερης αξίας. Μπορούν να αγοράσουν µία µπάλα σχηµατίζοντας στο µηχάνηµα το ακριβές αντίτιµο. Eπαναλαµβάνουν τη διαδικασία µέχρι να τα καταφέρουν.

*Φάση 2*: Στη φάση αυτή οι µαθητές περιγράφουν τον τρόπο µε τον οποίο έκαναν την αγορά τους, γεγονός που τους δίνει τη δυνατότητα να κάνουν ανασκόπηση των όσων έπραξαν και µε τη βοήθεια του εκπαιδευτικού να συζητήσουν µέσα στην τάξη σχετικά µε τους δεκαδικούς αριθµούς τα νοµίσµατα, και το άθροισµά τους.

#### **1.4. Τα µαθηµατικά της διερεύνησης**

Τα θέματα που προτείνονται εδώ αφορούν την αξία των δεκαδικών αριθμών και του αθροίσµατός τους. Οι µαθητές καλούνται να διαπραγµατευτούν τους δεκαδικούς αριθµούς και να κάνουν παραλληλισµό της γραφής τους µε τους φυσικούς αριθµούς που ήδη γνωρίζουν. Έτσι, µπορούν να εµπλακούν σε διάφορα προβλήµατα πρόσθεσης δεκαδικών αριθµών.

# **1.5. Η χρήση του λογισµικού από τους µαθητές**

Οι µαθητές µπορούν να χρησιµοποιούν το ποντίκι τους για να επιλέγουν ποια µπάλα θα αγοράσουν και να πληκτρολογούν τον αριθµό των ευρώ που θέλουν από την τράπεζα. Μπορούν, επίσης, να µεταφέρουν χρήµατα από το ένα συρτάρι στο άλλο, καθώς και στον κουµπαρά τους. Η χρήση του ποντικιού στη µεταφορά µπορεί να δηµιουργήσει περισσότερες δυσκολίες στους χειρισµούς και για το λόγο αυτό ίσως χρειαστεί η βοήθεια του εκπαιδευτικού.

## **1.6. Πώς αλλάζουν οι τιµές των αντικειµένων στον κώδικα**

Ο εκπαιδευτικός µπορεί να αντικαταστήσει τις τιµές των προϊόντων µε τις δικές του.

- Κάντε δεξί κλικ πάνω στην ιστοσελίδα του µικρόκοσµου και επιλέξτε «View Source» (Προβολή-Προέλευση). Μπορείτε ακόµη να κάνετε δεξί κλικ στο αρχείο html και να ζητήσετε άνοιγµα µε το Notepad (Σηµειωµατάριο).
- Στο κείµενο που εµφανίζεται υπάρχει το ακόλουθο τµήµα του κώδικα, όπου µπορείτε να µεταβάλλετε τις τιµές των αντικειµένων. Για παράδειγµα, στη θέση του 5,84 πληκτρολογήστε έναν άλλο αριθµό, όπως το 6,74.
- Επιλέξτε «Αποθήκευση» για να ενσωµατωθούν οι αλλαγές που πραγµατοποιήσατε και πατήστε «Refresh» (Ανανέωση) για να ενηµερωθούν µε τις νέες τιµές τα έξι προϊόντα.

```
<P> 
<APPLET code="applet8.class" width=600 height=450> 
<param name="Item1" value="5.84"> 
<param name="Item2" value="3.58"> 
<param name="Item3" value="2.7"> 
<param name="Item4" value="3.23"> 
<param name="Item5" value="1.3"> 
<param name="Item6" value="8.76"> 
</APPLET> 
</P>
```
## **ΠΡΟΣΘΕΣΗ ∆ΕΚΑ∆ΙΚΩΝ ΑΡΙΘΜΩΝ**

# **2. Φύλλο εργασίας**

Ονοµατεπώνυµο µαθητών:

Παιδιά, ο Ποντικούλης βρίσκεται στο κατάστηµα µε τα δώρα και θέλει να αγοράσει τη µπάλα που βρίσκεται στο κάτω δεξί ράφι και ένα από τα κουτιά που βρίσκονται στο αριστερό ράφι.

#### *Μπορείτε εσείς να τον βοηθήσετε;*

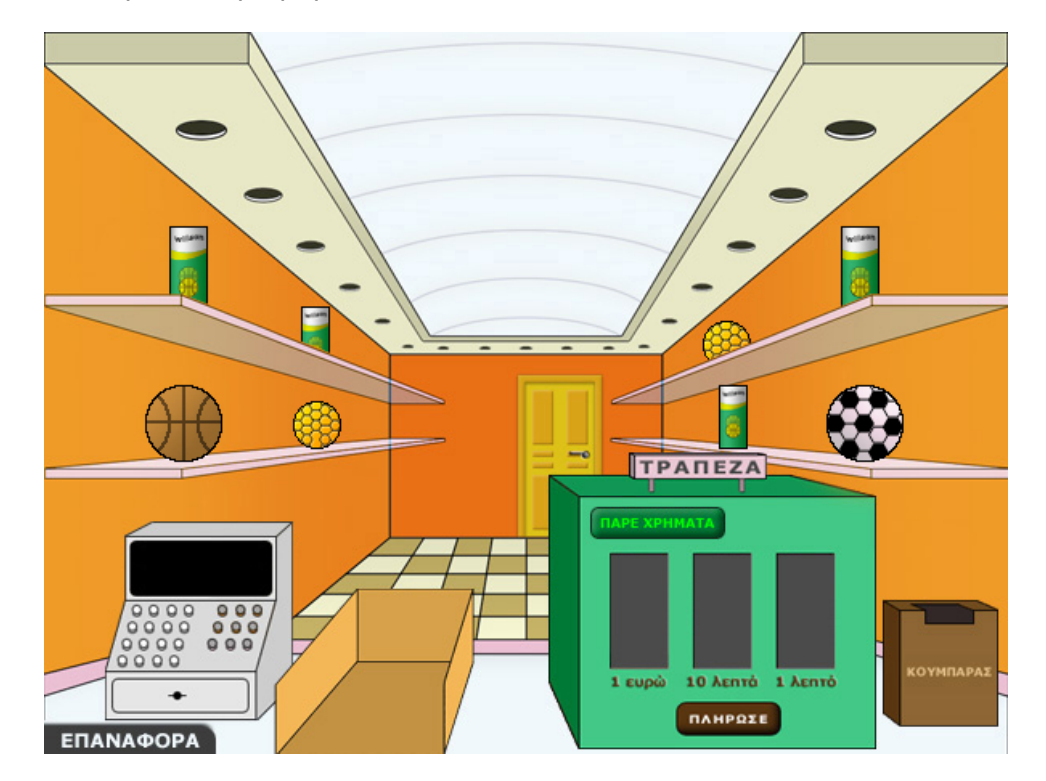

#### **ΠΡΟΣΘΕΣΗ ∆ΕΚΑ∆ΙΚΩΝ ΑΡΙΘΜΩΝ**

#### **3. Οδηγίες για το πρόγραµµα**

Για να αγοράσετε ένα ή δύο αντικείµενα πρέπει να καταφέρετε να τα βάλετε δίπλα στην ταµειακή µηχανή. Θα πρέπει λοιπόν:

**1. Να µάθετε την τιµή του προϊόντος**: Αυτό γίνεται κάνοντας κλικ µε το αριστερό πλήκτρο του ποντικιού πάνω στο αντικείµενο. Η τιµή του εµφανίζεται στην ταµειακή µηχανή.

**2. Να πάρετε χρήµατα από την τράπεζα**: : Μπορείτε να ζητήσετε από την τράπεζα τα χρήµατα που θέλετε, πληκτρολογώντας στο ειδικό πλαίσιο πόσα ευρώ χρειάζεστε για την αγορά του αντικειµένου.

Προσοχή: Η τράπεζα δίνει µόνο ευρώ.

**3. Να σχηµατίσετε το ακριβές ποσό στα τρία συρτάρια**: Τα ευρώ που ζητήσατε βρίσκονται στο πρώτο συρτάρι αριστερά. Μπορείτε να χαλάσετε 1 ευρώ σε δεκάλεπτα, µεταφέροντάς το στο δεξί συρτάρι. Οµοίως, µπορείτε να χαλάσετε 1 δεκάλεπτο µεταφέροντάς το στο δεξί συρτάρι. Όσα νοµίσµατα περισσεύουν µπορείτε να τα επιστρέψετε στον κουµπαρά της τράπεζας.

**4. Να πληρώσετε**: Κάντε αριστερό κλικ στο κουµπί «Πλήρωσε». Η πληρωµή γίνεται αυτόµατα.

**5. Να τοποθετήσετε το αντικείµενο στην ειδική θέση**: Αν έχετε σχηµατίσει το ακριβές ποσό που χρειάζεστε για να αγοράσετε τα δύο αντίκειµενα και τα έχετε πληρώσει, τότε µπορείτε να τα µεταφέρετε µε το ποντίκι σας στη θέση δίπλα στην ταµειακή µηχανή.

## **ΕΞΕΡΕΥΝΩ ΚΑΙ ΜΑΘΑΙΝΩ: ΠΡΟΣΘΕΣΕΙΣ**

#### **1. Οδηγίες για τον εκπαιδευτικό**

#### **1.1. Η ιδέα της δραστηριότητας**

Σε αυτή τη δραστηριότητα οι µαθητές της ∆' ∆ηµοτικού καλούνται να εµφανίσουν στο χαλασµένο υπολογιστή τον αριθµό 231, εφαρµόζοντας την πρόσθεση και χρησιµοποιώντας τα ψηφία 0 και 1 και µάλιστα το ψηφίο 1 να χρησιµοποιηθεί όσο το δυνατόν λιγότερο. Μία από τις απλές λύσεις αποτελεί η χρήση των εκατοντάδων, των δεκάδων και των µονάδων.

Ο «Χαλασµένος υπολογιστής» επιτρέπει στους µαθητές να προσοµοιώσουν αυτή την κατάσταση και να πειραµατίζονται πάνω στην εύρεση της ζητούµενης έκφρασης του αριθµού. Η αξία αυτής της δραστηριότητας έγκειται στην ανάλυση ενός αριθµού σε εκατοντάδες, δεκάδες και µονάδες, οι οποίες ορίζονται από τα ψηφία 0 και 1, και στην ανασύνθεση των µερών του ζητούµενου αθροίσµατος.

#### **1.2. Στόχοι της διερεύνησης**

Οι µαθητές θα πρέπει:

- Να κατανοήσουν την αξία των ψηφίων στο σχηµατισµό των αριθµών, όπως και το ρόλο της µονάδας στο αριθµητικό σύστηµα.
- Να εκφράσουν κάθε αριθµό χρησιµοποιώντας άλλους µικρότερους αριθµούς.
- Να αναγνωρίσουν τη σχέση «µονάδα σύνολο» και τη σχέση «σύστηµα», όταν οι ίδιοι ορίζουν ένα σύστηµα µέτρησης και έκφρασης των διαφόρων αριθµών.

#### **1.3. Οργάνωση της τάξης**

Ο εκπαιδευτικός οργανώνει τους µαθητές σε ολιγοµελείς οµάδες (αποτελούµενες από δύο µε τρία άτοµα) και τους ενθαρρύνει να συζητούν µεταξύ τους και να αναλαµβάνουν εναλλασσόµενους ρόλους κατά τη διερεύνηση.

Η διερεύνηση αυτή µπορεί να διεξαχθεί σε µία φάση. Οι µαθητές θα πρέπει να χρησιµοποιήσουν τα ψηφία 0 και 1, καθώς και την πράξη της πρόσθεσης, προκειµένου να εκφράσουν το ζητούµενο αριθµό.

ψηφίων 0 και 1 και την πράξη της πρόσθεσης – δραστηριότητα που µπορούν να αναπτύξουν µε πολλούς τρόπους, όµως ο περιορισµός που έχουν, να χρησιµοποιήσουν όσο το δυνατόν λιγότερο τη µονάδα, τους οδηγεί στην έκφραση του αριθµού µε χρήση των εκατοντάδων, των δεκάδων και των µονάδων. Ένα απλό παράδειγµα παρουσιάζεται στην εικόνα που ακολουθεί.

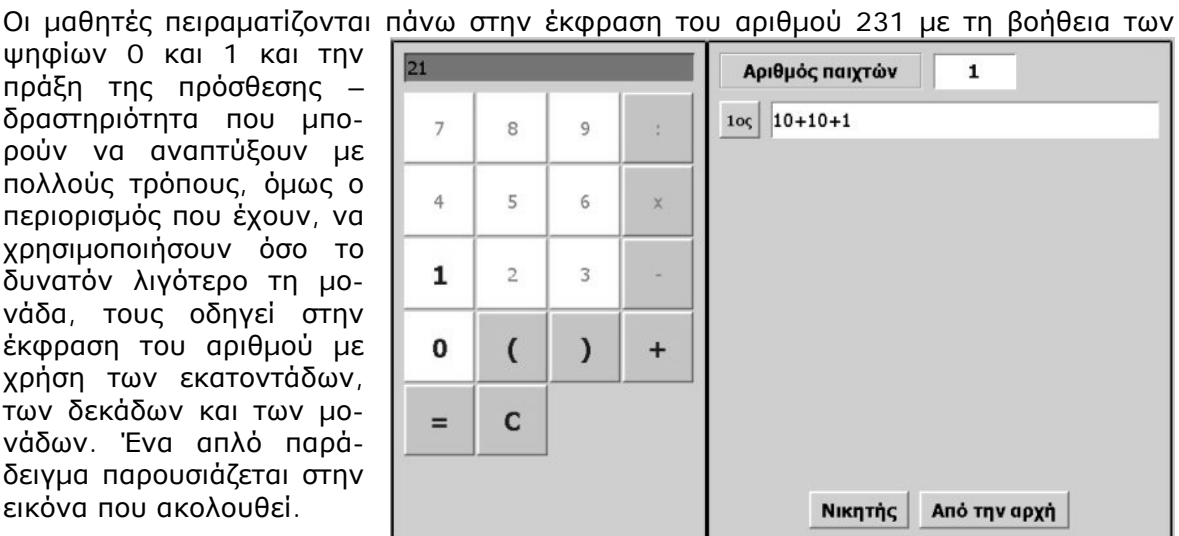

Ο εκπαιδευτικός ενθαρρύνει τους µαθητές να εκφράσουν τον αριθµό µε διάφορους τρόπους, αλλά και να αναζητήσουν το συντοµότερο αυτών. Το λογισµικό «Χαλασµένος υπολογιστής» τους δίνει τη δυνατότητα να πειραµατίζονται, ενώ µε τη συµβολική αναπαράσταση της οριζόντιας έκφρασης των επιλογών τους µπορούν να παρατηρούν τη διαδικασία που εφαρµόζουν και να έχουν µία συνολική εικόνα των ενεργειών που ακολούθησαν, προκειµένου να εκφράσουν τον αριθµό.

# **1.4. Τα µαθηµατικά της διερεύνησης**

Στη διερεύνηση οι µαθητές διαπραγµατεύονται την αξία των ψηφίων. Με τη βοήθεια του «Χαλασµένου υπολογιστή» µπορούν να συνειδητοποιήσουν την αξία ύπαρξης των δέκα ψηφίων και ιδιαίτερα της µονάδας. Ακόµη µαθαίνουν ότι ένας αριθµός µπορεί να εκφραστεί ως αποτέλεσµα πράξεων µε µικρότερους αριθµούς, οι οποίοι ορίζονται από συγκεκριµένα ψηφία.

## **1.5. Η χρήση του λογισµικού από τους µαθητές**

Οι µαθητές µπορούν να κάνουν πειράµατα µε το λογισµικό «Χαλασµένος υπολογιστής», απενεργοποιώντας τα πλήκτρα που δεν τους χρειάζονται.

# **1.6. Προεκτάσεις**

Οι µαθητές µπορούν να κάνουν πειράµατα για να εκφράσουν τους ίδιους αριθµούς, µε τη βοήθεια άλλων ψηφίων ή µε περιορισµένο αριθµό πράξεων.

#### **ΠΡΟΣΘΕΣΕΙΣ**

#### **2. Φύλλο εργασίας**

Ονοµατεπώνυµο µαθητών:

Με τη βοήθεια του προγράµµατος της σελίδας δηµιουργήστε ένα χαλασµένο υπολογιστή. Απενεργοποιήστε όσα πλήκτρα απαιτούνται, ώστε να λειτουργούν µόνο τα πλήκτρα των ψηφίων: «0» και «1», καθώς και τα: «+» , «(», «)», «C» και «=».

*Μπορείτε µε τα παραπάνω πλήκτρα να εµφανίσετε τον αριθµό 231, χρησιµοποιώντας το ψηφίο 1 όσο το δυνατόν λιγότερο;* 

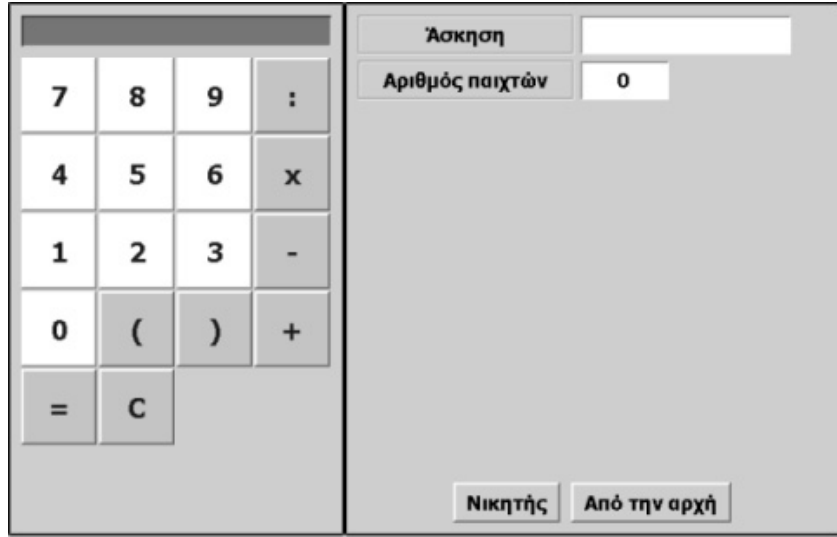

#### **ΠΡΟΣΘΕΣΕΙΣ**

#### **3. Οδηγίες για το πρόγραµµα**

Για να απενεργοποιήσετε ένα πλήκτρο, για παράδειγµα το «9», οδηγήστε το δείκτη του ποντικιού πάνω σε αυτό και πατήστε δεξί κλικ. Στον κατάλογο των εντολών που θα εµφανιστεί επιλέξτε «Απενεργοποίηση». Το πλήκτρο θα αλλάξει χρώµα και δεν θα µπορείτε πλέον να το χρησιµοποιήσετε. Απενεργοποιήστε µε τον ίδιο τρόπο όλα τα πλήκτρα που αναφέρονται παραπάνω.

Στην παρακάτω εικόνα δίνεται ένα στιγµιότυπο από το σχηµατισµό ενός µικρότερου αριθµού.

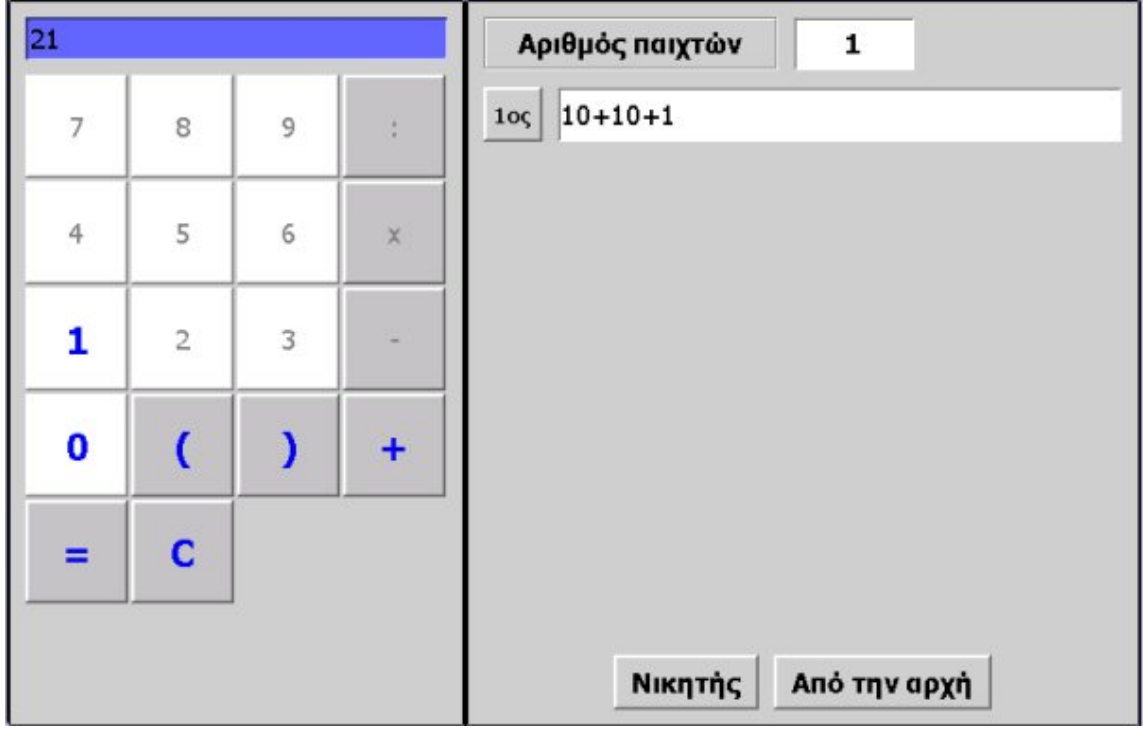

## **ΕΞΕΡΕΥΝΩ ΚΑΙ ΜΑΘΑΙΝΩ: ΕΜΦΑΝΙΣΤΕ ΤΟΝ ΑΡΙΘΜΟ 567 + 455**

## **1. Οδηγίες για τον εκπαιδευτικό**

## **1.1. Η ιδέα της δραστηριότητας**

Σε αυτή τη δραστηριότητα οι µαθητές της ∆' ∆ηµοτικού εµπλέκονται σε µία ασυνήθιστη διαδικασία εµφάνισης του αριθµού 567 + 455. Καλούνται να χρησιµοποιήσουν µία «χαλασµένη» αριθµοµηχανή, όπου λειτουργούν µόνο τα πλήκτρα ψηφίων: «1», «2», «3», καθώς και τα: «+» και «=».

Ο «Χαλασµένος υπολογιστής» επιτρέπει στους µαθητές να προσοµοιώσουν αυτή την κατάσταση και να πειραµατίζονται πάνω στην εύρεση της ζητούµενης έκφρασης του αριθµού. Η αξία αυτής της δραστηριότητας έγκειται στην ανάλυση ενός αριθµού σε µέρη, τα οποία ορίζονται από τα ψηφία 1, 2 και 3, αλλά και στην ανασύνθεσή τους για το σχηµατισµό του ζητούµενου αθροίσµατος.

#### **1.2. Στόχοι της διερεύνησης**

Οι µαθητές θα πρέπει:

- Να κατανοήσουν την αξία των ψηφίων στο σχηµατισµό των αριθµών, όπως και το ρόλο της µονάδας στο αριθµητικό σύστηµα.
- Να εκφράσουν κάθε αριθµό χρησιµοποιώντας άλλους µικρότερους αριθµούς.
- Να αναγνωρίσουν τη σχέση «µονάδα σύνολο» και τη σχέση «σύστηµα», όταν οι ίδιοι ορίζουν ένα σύστηµα µέτρησης και έκφρασης των διαφόρων αριθµών.

#### **1.3. Οργάνωση της τάξης**

Ο εκπαιδευτικός οργανώνει τους µαθητές σε ολιγοµελείς οµάδες (αποτελούµενες από δύο µε τρία άτοµα) και τους ενθαρρύνει να συζητούν µεταξύ τους και να αναλαµβάνουν εναλλασσόµενους ρόλους κατά τη διερεύνηση.

Η διερεύνηση αυτή µπορεί να διεξαχθεί σε µία φάση. Οι µαθητές θα πρέπει να χρησιµοποιήσουν τα ψηφία 1, 2 και 3, καθώς και την πράξη της πρόσθεσης, προκειµένου να εκφράσουν τον αριθµό 567 + 455.

Οι µαθητές πειραµατίζονται πάνω στην έκφραση του αριθµού 567 + 455 µε τη βοήθεια

των ψηφίων: 1, 2 και 3 και την πράξη της πρόσθεσης – δραστηριότητα που µπορούν να αναπτύξουν µε πολλούς τρόπους. Ένας τρόπος παρουσιάζεται στη διπλανή εικόνα.

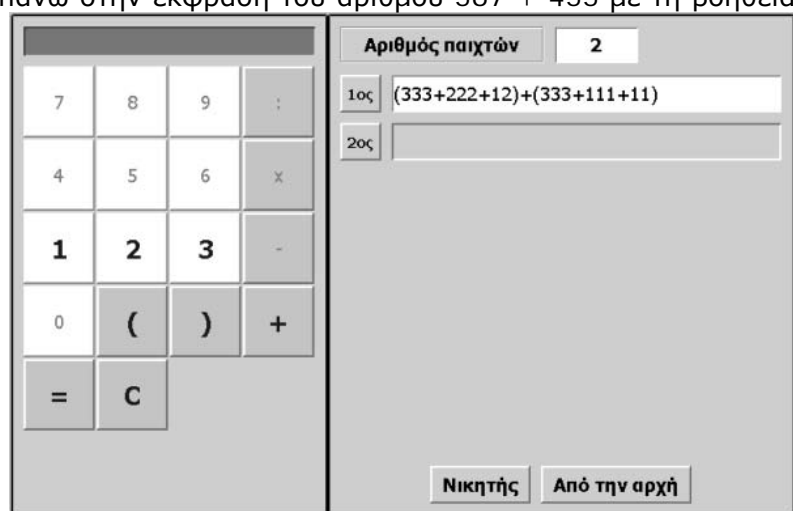

Ο εκπαιδευτικός ενθαρρύνει τους µαθητές να εκφράσουν τον αριθµό µε διάφορους τρόπους, αλλά και να αναζητήσουν το συντοµότερο αυτών. Το λογισµικό «Χαλασµένος υπολογιστής» τους δίνει τη δυνατότητα να πειραµατίζονται, ενώ µε τη συµβολική αναπαράσταση της οριζόντιας έκφρασης των επιλογών τους µπορούν να παρατηρούν τη διαδικασία που εφαρµόζουν και να έχουν µία συνολική εικόνα των ενεργειών που ακολούθησαν, προκειµένου να εκφράσουν τον αριθµό.

## **1.4. Τα µαθηµατικά της διερεύνησης**

Στη διερεύνηση οι µαθητές διαπραγµατεύονται την αξία των ψηφίων. Με τη βοήθεια του «Χαλασµένου υπολογιστή» µπορούν να συνειδητοποιήσουν την αξία ύπαρξης των δέκα ψηφίων και ιδιαίτερα της µονάδας. Ακόµη µαθαίνουν ότι ένας αριθµός µπορεί να εκφραστεί ως αποτέλεσµα πράξεων µε µικρότερους αριθµούς, οι οποίοι ορίζονται από συγκεκριµένα ψηφία.

## **1.5. Η χρήση του λογισµικού από τους µαθητές**

Οι µαθητές µπορούν να κάνουν πειράµατα µε το λογισµικό «Χαλασµένος υπολογιστής», απενεργοποιώντας τα πλήκτρα που δεν τους χρειάζονται.

# **1.6. Προεκτάσεις**

Οι µαθητές µπορούν να κάνουν πειράµατα για να εκφράσουν τους ίδιους αριθµούς, µε τη βοήθεια άλλων ψηφίων ή µε περιορισµένο αριθµό πράξεων.

#### **ΕΜΦΑΝΙΣΤΕ ΤΟΝ ΑΡΙΘΜΟ 567 + 455**

#### **2. Φύλλο εργασίας**

Ονοµατεπώνυµο µαθητών:

*Μπορείτε να χρησιµοποιήσετε ένα χαλασµένο υπολογιστή;* 

Στο πρόγραµµα της σελίδας απενεργοποιήστε όλα τα πλήκτρα του υπολογιστή, εκτός από:

- Το πλήκτρο «+».
- Το πλήκτρο «C».
- Το πλήκτρο «=».
- Τα πλήκτρα: «1», «2» και «3».

*Μπορείτε µε το χαλασµένο αυτό υπολογιστή να κάνετε την πρόσθεση 567 + 455;* 

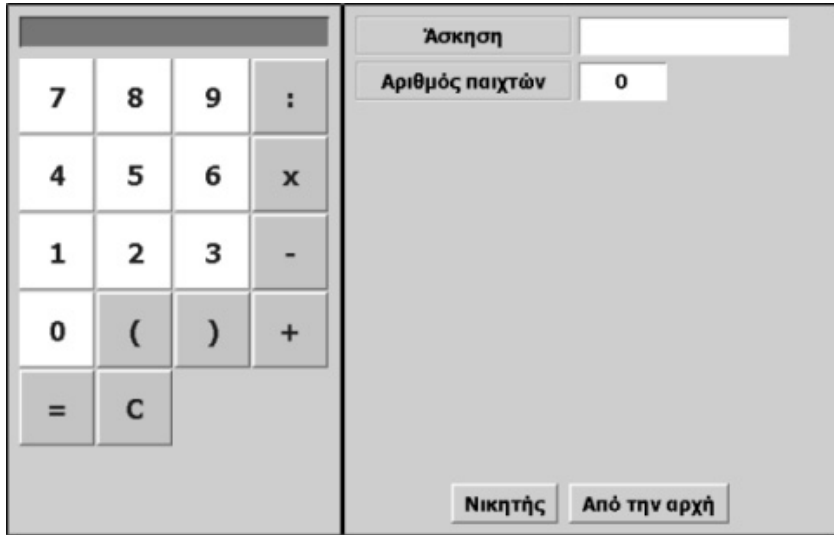

#### **ΕΜΦΑΝΙΣΤΕ ΤΟΝ ΑΡΙΘΜΟ 567 + 455**

#### **3. Οδηγίες για το πρόγραµµα**

Για να απενεργοποιήσετε ένα πλήκτρο, για παράδειγµα το «9», οδηγήστε το δείκτη του ποντικιού πάνω σε αυτό και κάντε δεξί κλικ. Στον κατάλογο των εντολών, που εµφανίζεται, επιλέξτε «Απενεργοποίηση». Το πλήκτρο θα αλλάξει χρώµα και δε θα µπορείτε πλέον να το χρησιµοποιήσετε.

Απενεργοποιήστε µε τον ίδιο τρόπο όσα πλήκτρα χρειάζεται. Προσπαθήστε να σχηµατίσετε τον αριθµό 567 χρησιµοποιώντας µόνο τα ενεργά πλήκτρα: «1», «2»,  $\&3\%$ ,  $\&+ \&$  KQI  $\&= \&$ .

Σε µία παρένθεση σχηµατίστε τον ένα τριψήφιο αριθµό. Επιλέξτε το «+» και κατόπιν, σε µία δεύτερη παρένθεση, σχηµατίστε τον άλλο αριθµό. Ο µεγαλύτερος τριψήφιος αριθµός που µπορεί να σχηµατιστεί µε τα ψηφία 1, 2 και 3 είναι το 333. Για να εµφανίσουµε το 567 στην πρώτη παρένθεση θα πρέπει να προσθέσουµε ακόµη 222. Το άθροισµα τότε θα είναι 555. Πόσο υπολείπεται µέχρι το 567;

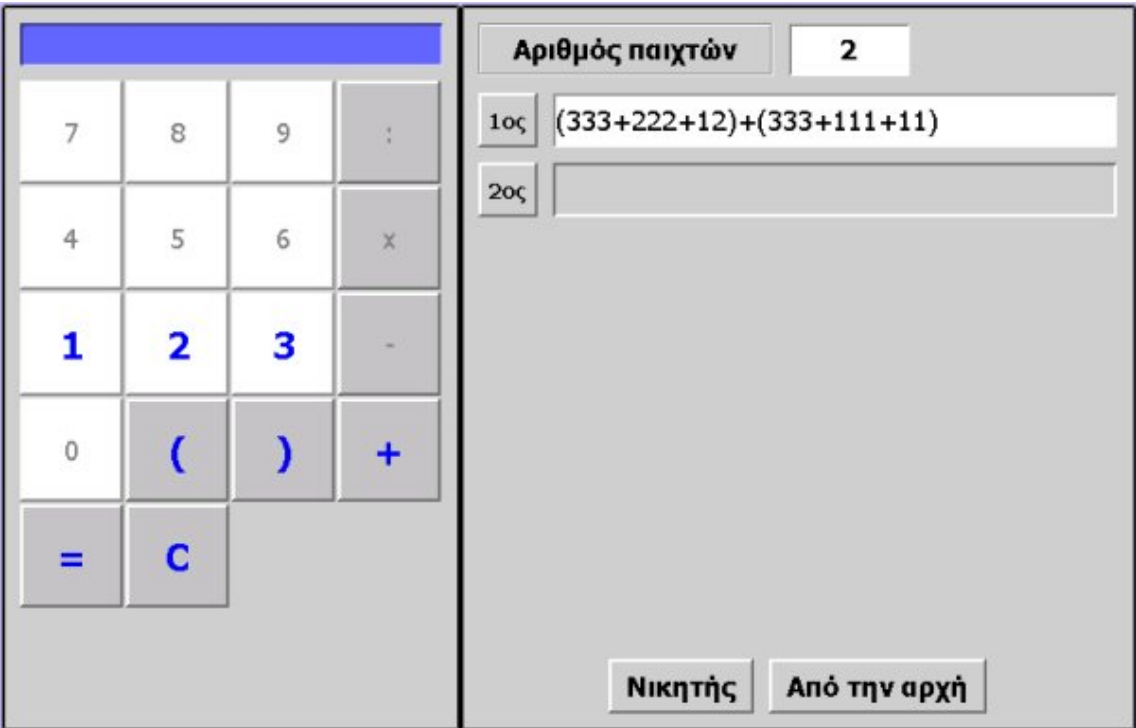

## **ΕΞΕΡΕΥΝΩ ΚΑΙ ΜΑΘΑΙΝΩ: ΠΡΑΞΕΙΣ ΜΕ ΤΟ ΠΛΗΚΤΡΟ ΤΗΣ ΑΦΑΙΡΕΣΗΣ**

## **1. Οδηγίες για τον εκπαιδευτικό**

## **1.1. Η ιδέα της δραστηριότητας**

Σε αυτή τη δραστηριότητα οι µαθητές της ∆' ∆ηµοτικού εµπλέκονται σε µία ασυνήθιστη διαδικασία εµφάνισης του αριθµού 321 - 123. Καλούνται να χρησιµοποιήσουν µία «χαλασµένη» αριθµοµηχανή, όπου λειτουργούν µόνο τα πλήκτρα των ψηφίων: «6», «7», «8», «9», καθώς και τα: «(», «)», «-» και «=».

Ο «Χαλασµένος υπολογιστής» επιτρέπει στους µαθητές να προσοµοιώσουν αυτή την κατάσταση και να πειραµατίζονται πάνω στην εύρεση της ζητούµενης έκφρασης του αριθµού. Η αξία αυτής της δραστηριότητας έγκειται στην ανάλυση ενός αριθµού σε µέρη, τα οποία ορίζονται από τα ψηφία: 6, 7, 8 και 9, αλλά και στην ανασύνθεσή τους για το σχηµατισµό του ζητούµενου αριθµού µε χρήση της αφαίρεσης.

#### **1.2. Στόχοι της διερεύνησης**

Οι µαθητές θα πρέπει:

- Να κατανοήσουν την αξία των ψηφίων στο σχηµατισµό των αριθµών, καθώς και το ρόλο της µονάδας στο αριθµητικό σύστηµα.
- Να εκφράσουν κάθε αριθµό χρησιµοποιώντας άλλους µεγαλύτερους αριθµούς.
- Να αναγνωρίσουν τη σχέση «µονάδα σύνολο» και τη σχέση «σύστηµα», όταν οι ίδιοι ορίζουν ένα σύστηµα µέτρησης και έκφρασης διαφόρων αριθµών.

#### **1.3. Οργάνωση της τάξης**

Ο εκπαιδευτικός οργανώνει τους µαθητές σε ολιγοµελείς οµάδες (αποτελούµενες από δύο µε τρία άτοµα) και τους ενθαρρύνει να συζητούν µεταξύ τους και να αναλαµβάνουν εναλλασσόµενους ρόλους κατά τη διερεύνηση.

Η διερεύνηση αυτή µπορεί να διεξαχθεί σε µία φάση. Οι µαθητές χρησιµοποιούν τα ψηφία: 6, 7, 8 και 9, καθώς και την πράξη της αφαίρεσης, προκειµένου να εκφράσουν τον αριθµό 321 - 123.

Οι µαθητές πειραµατίζονται πάνω στην έκφραση του αριθµού 321 - 123 µε τη βοήθεια των ψηφίων: 6, 7, 8 και 9 και την πράξη της αφαίρεσης – δραστηριότητα που µπορούν να αναπτύξουν µε πολλούς τρόπους. Ένας τρόπος παρουσιάζεται στην εικόνα που ακολουθεί.

Ο εκπαιδευτικός ενθαρρύνει τους µαθητές να εκφράσουν τον αριθµό µε διάφορους τρόπους, αλλά και να αναζητήσουν το συντοµότερο αυτών. Το λογισµικό «Χαλασµένος υπολογιστής» τους δίνει τη δυνατότητα να πειραµατίζονται, ενώ µε τη συµβολική αναπαράσταση της οριζόντιας έκφρασης των επιλογών τους µπορούν να

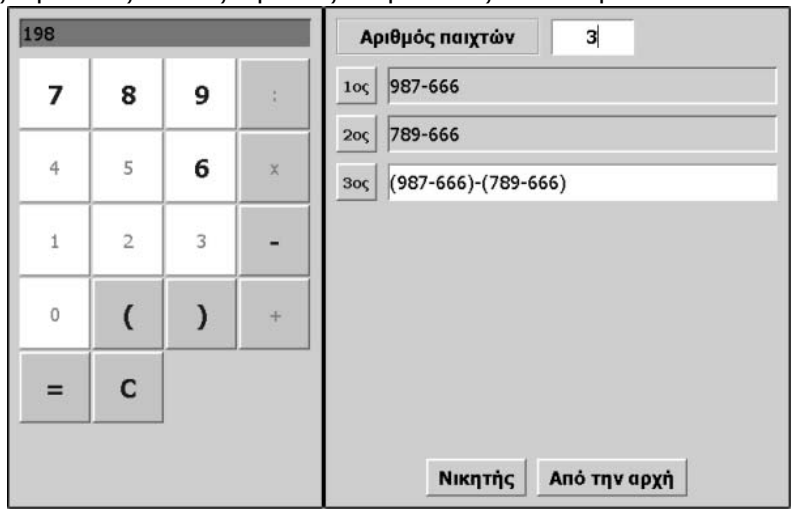

παρατηρούν τη διαδικασία που εφαρµόζουν και να έχουν µία συνολική εικόνα των ενεργειών που ακολούθησαν, προκειµένου να εκφράσουν τον αριθµό.

## **1.4. Τα µαθηµατικά της διερεύνησης**

Στη διερεύνηση οι µαθητές διαπραγµατεύονται την αξία των ψηφίων. Με τη βοήθεια του «Χαλασµένου υπολογιστή» µπορούν να συνειδητοποιήσουν την αξία ύπαρξης των δέκα ψηφίων και ιδιαίτερα της µονάδας. Ακόµη µαθαίνουν ότι ένας αριθµός µπορεί να εκφραστεί ως αποτέλεσµα πράξεων µε µεγαλύτερους αριθµούς, οι οποίοι ορίζονται από συγκεκριµένα ψηφία.

## **1.5. Η χρήση του λογισµικού από τους µαθητές**

Οι µαθητές µπορούν να κάνουν πειράµατα µε το λογισµικό «Χαλασµένος υπολογιστής», απενεργοποιώντας τα πλήκτρα που δεν τους χρειάζονται.

## **1.6. Προεκτάσεις**

Οι µαθητές µπορούν να κάνουν πειράµατα για να εκφράσουν τους ίδιους αριθµούς, µε τη βοήθεια άλλων ψηφίων ή µε περιορισµένο αριθµό πράξεων.

# **ΠΡΑΞΕΙΣ ΜΕ ΤΟ ΠΛΗΚΤΡΟ ΤΗΣ ΑΦΑΙΡΕΣΗΣ**

#### **2. Φύλλο εργασίας**

Ονοµατεπώνυµο µαθητών:

Παιδιά, στον υπολογιστή της σελίδας απενεργοποιήστε τα παρακάτω πλήκτρα:

- «0», «1», «2», «3», «4» και «5».
- $\alpha + \alpha$ ,  $\alpha$  x  $\times$  Kall  $\alpha$ :  $\alpha$ .

*Μπορείτε µε τα υπόλοιπα να σχηµατίσετε τη διαφορά 321 - 123;*

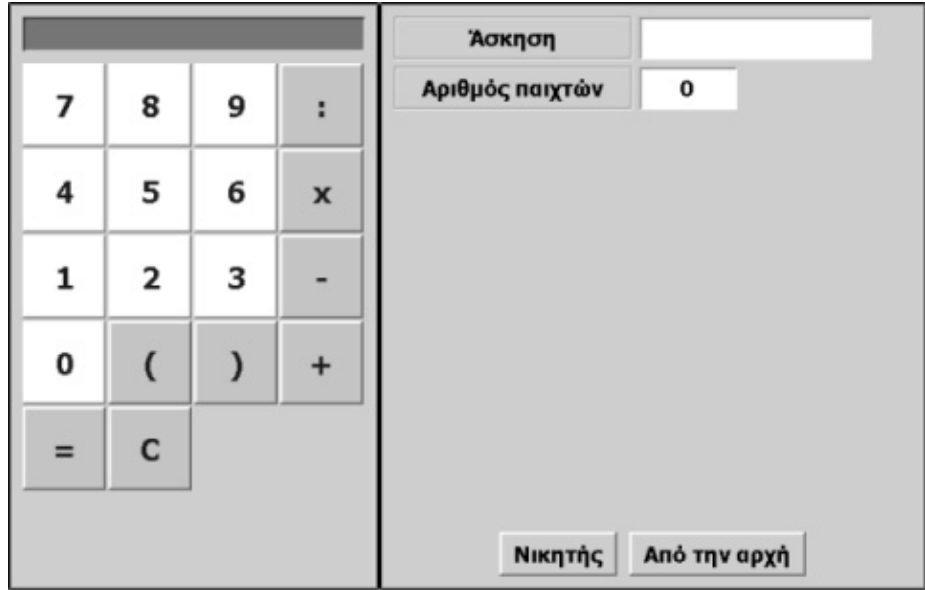

#### **ΠΡΑΞΕΙΣ ΜΕ ΤΟ ΠΛΗΚΤΡΟ ΤΗΣ ΑΦΑΙΡΕΣΗΣ**

#### **3. Οδηγίες για το πρόγραµµα**

Για να απενεργοποιήσετε ένα πλήκτρο, για παράδειγµα το «9», οδηγήστε το δείκτη του ποντικιού πάνω σε αυτό και κάντε δεξί κλικ. Στον κατάλογο των εντολών, που εµφανίζεται, επιλέξτε «Απενεργοποίηση». Το πλήκτρο θα αλλάξει χρώµα και δε θα µπορείτε πλέον να το χρησιµοποιήσετε.

Απενεργοποιήστε µε τον ίδιο τρόπο όλα τα πλήκτρα που είναι χαλασµένα στην αριθµοµηχανή του Ποντικούλη. Προσπαθήστε να σχηµατίσετε τον αριθµό 567 χρησιµοποιώντας µόνο τα ενεργά πλήκτρα «1», «2», «3», «+» και «=».

Σε µία παρένθεση σχηµατίστε τον ένα τριψήφιο αριθµό. Επιλέξτε το «+» και στη συνέχεια σε µία δεύτερη τον άλλο αριθµό. Ο µεγαλύτερος τριψήφιος αριθµός που µπορεί να σχηµατιστεί µε τα ψηφία 1, 2 και 3 είναι ο 333.

Για να εµφανίσουµε το 567 στην πρώτη παρένθεση πρέπει να προσθέσουµε ακόµα 222. Το άθροισµα τότε θα είναι 555. Πόσο υπολείπεται µέχρι το 567;
# **ΛΥΝΩ ΠΡΟΒΛΗΜΑΤΑ: ΕΝΑΣ ΓΡΙΦΟΣ**

## **1. Οδηγίες για τον εκπαιδευτικό**

## **1.1. Η ιδέα της δραστηριότητας**

Σε αυτή τη δραστηριότητα οι µαθητές της ∆' ∆ηµοτικού καλούνται να προσδιορίσουν τους αριθµούς εκείνους που πρέπει να µπουν στα κουτάκια, ώστε να ικανοποιούν την πρόσθεση που υπάρχει στο διπλανό σηµείωµα.

Θα πρέπει, λοιπόν, να αναπαραστήσουν και να προσθέσουν στο ηλεκτρονικό αριθµητήριο τους δύο αριθµούς, κάνοντας διάφορες δοκιµές.

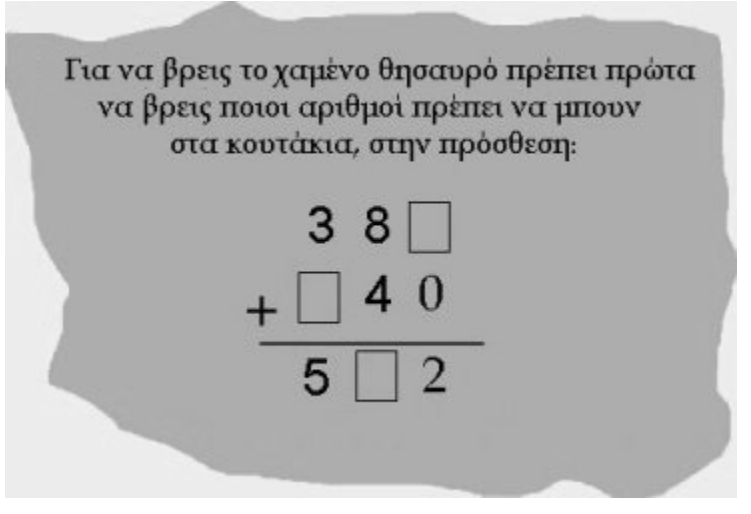

# **1.2. Στόχοι της διερεύνησης**

Οι µαθητές θα πρέπει:

- Να κάνουν πειράµατα για την αναπαράσταση και ονοµασία των αριθµών εκείνων που ικανοποιούν µία σχέση.
- Να αναγνωρίσουν τη σχέση «µονάδα σύνολο» και τη σχέση «σύστηµα» κατά τη διαπραγµάτευση του αθροίσµατος δύο φυσικών αριθµών.

## **1.3. Οργάνωση της τάξης**

Ο εκπαιδευτικός οργανώνει τους µαθητές σε ολιγοµελείς οµάδες (αποτελούµενες από δύο µε τρία άτοµα) και τους ενθαρρύνει να συζητούν µεταξύ τους και να αναλαµβάνουν εναλλασσόµενους ρόλους κατά τη διερεύνηση. Σε κάθε οµάδα οι µαθητές συµµετέχουν ισότιµα και έχουν την ευκαιρία να εκφράσουν τις ιδέες τους. Επιπλέον, ο εκπαιδευτικός θέτει ερωτήµατα που κατευθύνουν τους µαθητές στον πειραµατισµό και στην εξέταση των πειραµάτων που διεξήγαγαν. Η διερεύνηση αυτή µπορεί να διεξαχθεί σε µία φάση.

Οι µαθητές εργάζονται στο ηλεκτρονικό αριθµητήριο για την αναπαράσταση των δύο προσθετέων. ∆οκιµάζουν διάφορα ψηφία στη θέση των κουτιών και τακτοποιούν τα κρατούµενα. Επιλέγουν «Πρόσθεση αριθµών» και αναπαριστούν τον πρώτο αριθµό. Στη συνέχεια επιλέγουν «Βάλε µαζί» και αναπαριστούν το δεύτερο. Ονοµάζουν το αποτέλεσµα και εξετάζουν αν ταιριάζει µε αυτό του σηµειώµατος. Το λογισµικό «Ηλεκτρονικό αριθµητήριο» δίνει στους µαθητές τη δυνατότητα να κάνουν πειράµατα για να αναπαραστήσουν κατάλληλα τους αριθµούς. Σε κάθε επιλογή τους συγκρίνουν τον αριθµό που σχηµατίζεται µε αυτόν που αναγράφεται στο γκρι πλαίσιο του προγράµµατος. Μπορούν να ελέγξουν την εργασία τους πληκτρολογώντας στο λευκό τετραγωνίδιο τον αριθµό και ζητώντας από το πρόγραµµα να τον αναπαραστήσει αυτόµατα.

## **1.4. Τα µαθηµατικά της διερεύνησης**

Στη διερεύνηση οι µαθητές διαπραγµατεύονται την αναπαράσταση και την ονοµασία δύο αριθµών, ώστε να ικανοποιούν ένα συγκεκριµένο άθροισµα.

## **ΕΝΑΣ ΓΡΙΦΟΣ**

#### **2. Φύλλο εργασίας**

Ονοµατεπώνυµο µαθητών:

Παιδιά, ο Ποντικούλης ανακάλυψε το διπλανό σηµείωµα µέσα σε ένα παλιό µπαούλο στην αποθήκη της γιαγιάς του.

*Μπορείτε εσείς να τον βοηθήσετε να εντοπίσει ποιοι αριθµοί πρέπει να µπουν στα κουτάκια, ώστε να είναι σωστή η πρόσθεση;* 

Χρησιµοποιήστε το ηλεκτρονικό αριθµητήριο για να κάνετε δοκιµές.

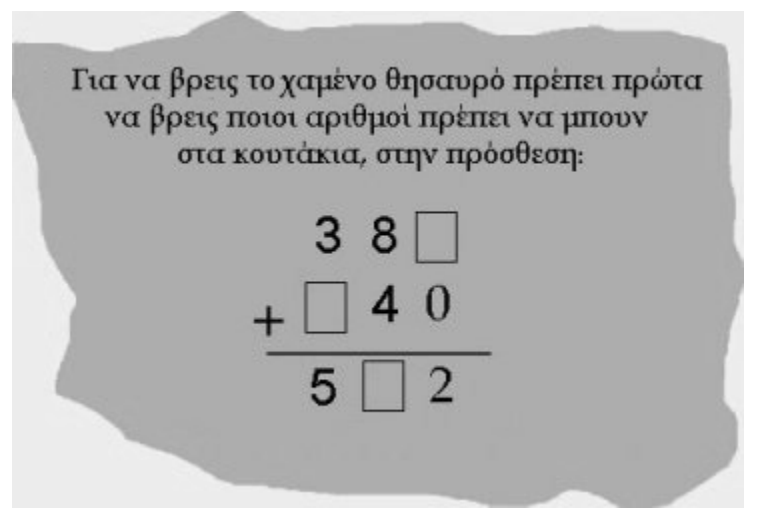

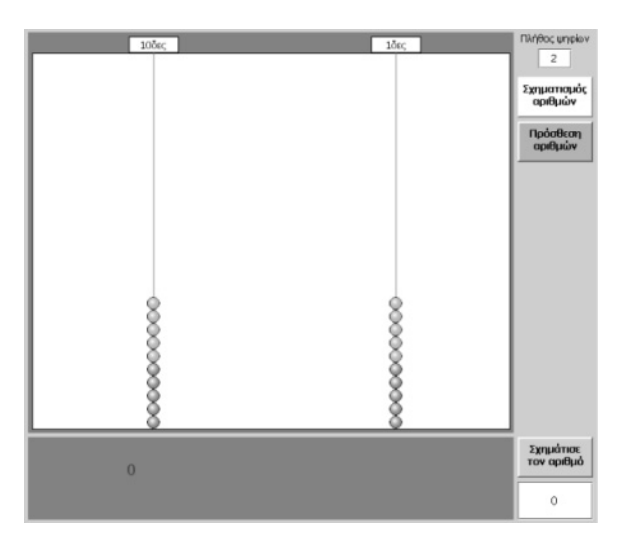

#### **ΕΝΑΣ ΓΡΙΦΟΣ**

## **3. Οδηγίες για το πρόγραµµα**

Για να κάνετε πρόσθεση δύο αριθµών στο ηλεκτρονικό αριθµητήριο ακολουθήστε την παρακάτω απλή διαδικασία:

- Πληκτρολογήστε στο αντίστοιχο πλαίσιο το πλήθος των ψηφίων των αριθµών ή του αριθµού µε το µεγαλύτερο πλήθος ψηφίων.
- Πατήστε το κουµπί «Πρόσθεση αριθµών».
- Επιλέξτε τις µπίλιες που θα αναπαριστούν τον πρώτο αριθµό (προσθετέο).
- Πατήστε το κουµπί «Βάλε µαζί».
- Επιλέξτε τις µπίλιες που θα αναπαριστούν το δεύτερο αριθµό (προσθετέο).
- Πατήστε το κουµπί «Πρόσθεση».

Στο αριθµητήριο εµφανίζονται οι µπίλιες που αναπαριστούν το άθροισµα των δύο αριθµών, ενώ στο γκρι πλαίσιο δίνεται αριθµητικά το άθροισµά τους.

Κάντε διάφορες δοκιµές. Επιλέξτε το αριθµητήριο να έχει τρεις στήλες και έναν τριψήφιο ως πρώτο αριθµό.

# **ΛΥΝΩ ΠΡΟΒΛΗΜΑΤΑ: ΣΥΜΠΛΗΡΩΣΤΕ ΤΟΝ ΠΙΝΑΚΑ**

## **1. Οδηγίες για τον εκπαιδευτικό**

#### **1.1. Η ιδέα της δραστηριότητας**

Σε αυτή τη δραστηριότητα οι µαθητές της ∆' ∆ηµοτικού καλούνται να συµπληρώσουν τον παρακάτω πίνακα, ώστε να επαληθεύεται το άθροισµα σε κάθε γραµµή και στήλη.

Θα πρέπει, λοιπόν, να αναπαραστήσουν και να προσθέσουν στο ηλεκτρονικό αριθµητήριο τους δύο αριθµούς σε κάθε άθροισµα, κάνοντας διάφορες δοκιµές.

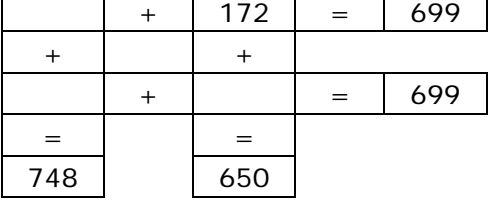

#### **1.2. Στόχοι της διερεύνησης**

Οι µαθητές θα πρέπει:

- Να κάνουν πειράµατα πάνω στην αναπαράσταση και ονοµασία των αριθµών εκείνων που ικανοποιούν µία σχέση αθροίσµατος.
- Να αναγνωρίσουν τη σχέση «µονάδα σύνολο» και τη σχέση «σύστηµα» κατά τη διαπραγµάτευση του αθροίσµατος δύο φυσικών αριθµών.

#### **1.3. Οργάνωση της τάξης**

Ο εκπαιδευτικός οργανώνει τους µαθητές σε ολιγοµελείς οµάδες (αποτελούµενες από δύο µε τρία άτοµα) και τους ενθαρρύνει να συζητούν µεταξύ τους και να αναλαµβάνουν εναλλασσόµενους ρόλους κατά τη διερεύνηση. Σε κάθε οµάδα οι µαθητές συµµετέχουν ισότιµα και έχουν την ευκαιρία να εκφράσουν τις ιδέες τους. Επιπλέον, ο εκπαιδευτικός θέτει ερωτήµατα που κατευθύνουν τους µαθητές στον πειραµατισµό και στην εξέταση των πειραµάτων που διεξήγαγαν. Η διερεύνηση αυτή µπορεί να διεξαχθεί σε µία φάση.

Οι µαθητές εργάζονται στο ηλεκτρονικό αριθµητήριο για την αναπαράσταση των δύο προσθετέων κάθε γραµµής και στήλης του πίνακα. ∆οκιµάζουν διάφορα ψηφία στη θέση των κελιών, έχοντας πάντα κατά νου το άθροισµα που πρέπει να ισχύει. Επιλέγουν «Πρόσθεση αριθµών» και αναπαριστούν τον πρώτο αριθµό. Στη συνέχεια επιλέγουν «Βάλε µαζί» και αναπαριστούν το δεύτερο. Ονοµάζουν το αποτέλεσµα και εξετάζουν αν ταιριάζει µε αυτό του πίνακα. Το λογισµικό «Ηλεκτρονικό αριθµητήριο» δίνει στους µαθητές τη δυνατότητα να κάνουν πειράµατα για να αναπαραστήσουν κατάλληλα τους αριθµούς. Σε κάθε επιλογή τους συγκρίνουν τον αριθµό που σχηµατίζεται µε αυτόν που αναγράφεται στο γκρι πλαίσιο του προγράµµατος. Μπορούν να ελέγξουν την εργασία τους πληκτρολογώντας στο λευκό τετραγωνίδιο τον αριθµό και ζητώντας από το πρόγραµµα να τον αναπαραστήσει αυτόµατα.

#### **1.4. Τα µαθηµατικά της διερεύνησης**

Στη διερεύνηση οι µαθητές διαπραγµατεύονται την αναπαράσταση και την ονοµασία δύο αριθµών, ώστε να ικανοποιούν ένα συγκεκριµένο άθροισµα.

#### **1.5. Η χρήση του λογισµικού από τους µαθητές**

Οι µαθητές µπορούν να κάνουν πειράµατα µε το λογισµικό «Ηλεκτρονικό αριθµητήριο», επιλέγοντας τις µπίλιες και τις θέσεις όπου θα αναπαραστήσουν τους ζητούµενους αριθµούς. Στη συνέχεια ονοµάζουν κάθε αριθµό σε σχέση µε την αναπαράστασή του στο ηλεκτρονικό αριθµητήριο.

# **ΣΥΜΠΛΗΡΩΣΤΕ ΤΟΝ ΠΙΝΑΚΑ**

## **2. Φύλλο εργασίας**

Ονοµατεπώνυµο µαθητών:

*Μπορείτε να συµπληρώσετε τον παρακάτω πίνακα, ώστε να είναι σωστό το άθροισµα και στις γραµµές και στις στήλες του;* 

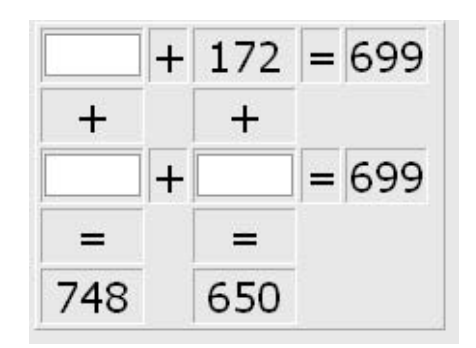

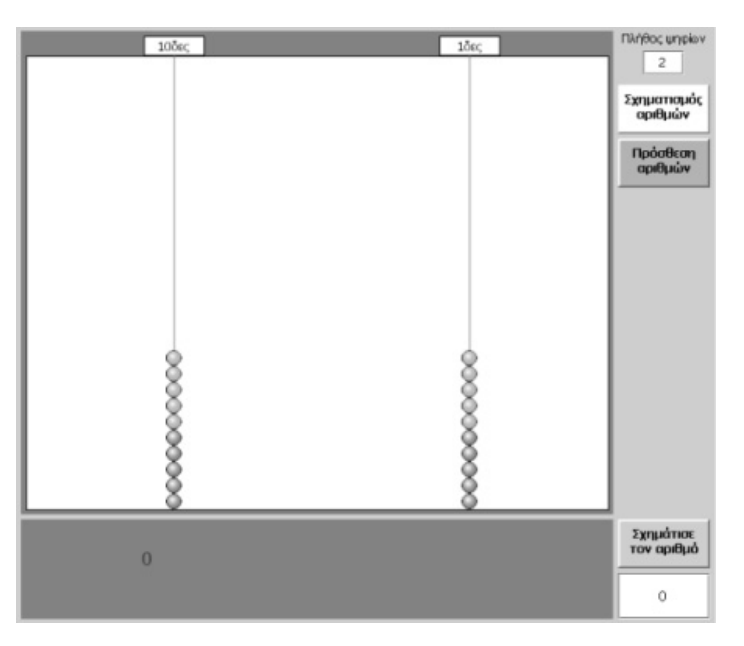

Σηµειώστε την απάντησή σας εδώ:

Συνοδευτικό εγχειρίδιο χρήσης λογισμικού για τα μαθηματικά της Γ'-Δ' δημοτικού

## **ΣΥΜΠΛΗΡΩΣΤΕ ΤΟΝ ΠΙΝΑΚΑ**

## **3. Οδηγίες για το πρόγραµµα**

Χρησιµοποιήστε το ηλεκτρονικό αριθµητήριο για να επαληθεύσετε τις προσθέσεις.

Για να προσθέσετε δύο αριθµούς στο ηλεκτρονικό αριθµητήριο ακολουθήστε την παρακάτω απλή διαδικασία:

- Πληκτρολογήστε στο αντίστοιχο πλαίσιο το πλήθος των ψηφίων των αριθµών ή του αριθµού µε το µεγαλύτερο πλήθος ψηφίων.
- Πατήστε το κουµπί «Πρόσθεση αριθµών».
- Επιλέξτε τις µπίλιες που θα αναπαριστούν τον πρώτο αριθµό (προσθετέο).
- Πατήστε το κουµπί «Βάλε µαζί».
- Επιλέξτε τις µπίλιες που θα αναπαριστούν το δεύτερο αριθµό (προσθετέο).
- Πατήστε το κουµπί «Πρόσθεση».

Στο αριθµητήριο εµφανίζονται οι µπίλιες που αναπαριστούν το άθροισµα των δύο αριθµών, ενώ στο γκρι πλαίσιο δίνεται αριθµητικά το άθροισµά τους.

Στην πρώτη γραµµή ο αριθµός που βρίσκεται στο λευκό κελί είναι το 527. Είναι σωστό;

Προχωρήστε στην εύρεση του αριθµού που πρέπει να εµφανίζεται στο λευκό κελί της πρώτης στήλης.

## **ΛΥΝΩ ΠΡΟΒΛΗΜΑΤΑ: ΜΑΝΤΕΨΤΕ ΤΟΝ ΤΡΙΤΟ ΑΡΙΘΜΟ**

## **1. Οδηγίες για τον εκπαιδευτικό**

## **1.1. Η ιδέα της δραστηριότητας**

Σε αυτή τη δραστηριότητα οι µαθητές της ∆' ∆ηµοτικού καλούνται να προσδιορίσουν τον τρίτο αριθµό, ώστε να ισχύει µία πρόσθεση. Με τη βοήθεια του λογισµικού «Αριθµητάριο» κάνουν δοκιµές και πειράµατα, µε στόχο να εντοπίσουν τον τρίτο αριθµό και να έχει νόηµα η ισότητα.

#### **1.2. Στόχοι της διερεύνησης**

Οι µαθητές θα πρέπει:

- Να κάνουν εκτιµήσεις και νοερούς υπολογισµούς, αναζητώντας τον αριθµό εκείνο που επαληθεύει µία ισότητα.
- Να αναγνωρίσουν τη σχέση «µεταβολή» και τη σχέση «σύστηµα» κατά τη διαπραγµάτευση της ισότητας.

#### **1.3. Οργάνωση της τάξης**

Ο εκπαιδευτικός οργανώνει τους µαθητές σε ολιγοµελείς οµάδες (αποτελούµενες από δύο µε τρία άτοµα) και τους ενθαρρύνει να συζητούν µεταξύ τους και να αναλαµβάνουν εναλλασσόµενους ρόλους κατά τη διερεύνηση. Σε κάθε οµάδα οι µαθητές συµµετέχουν ισότιµα και έχουν την ευκαιρία να εκφράσουν τις ιδέες τους. Επιπλέον, ο εκπαιδευτικός θέτει ερωτήµατα που κατευθύνουν τους µαθητές στον πειραµατισµό και στην εξέταση των πειραµάτων που διεξήγαγαν.

Η διερεύνηση αυτή µπορεί να διεξαχθεί σε µία φάση. Οι µαθητές κάνουν δοκιµές ώστε να ισχύει η σύνθεση δύο αριθµών σε έναν τρίτο.

Οι µαθητές εργάζονται στο πρόγραµµα «Αριθµητάριο» για τον εντοπισµό του αριθµού εκείνου που χρειάζεται για να ισχύει η ισότητα. Κάνουν εκτιµήσεις και νοερούς υπολογισµούς για το ζητούµενο αριθµό και επιλέγουν «Έλεγχος» σε κάθε περίπτωση. Συζητούν µε την οµάδα τους, αλλά µέσα στην τάξη, σχετικά µε τα αποτελέσµατα της επιλογής τους.

## **1.4. Τα µαθηµατικά της διερεύνησης**

Στη διερεύνηση οι µαθητές διαπραγµατεύονται την πρόσθεση ως σύνθεση δύο αριθµών σε έναν τρίτο, λειτουργώντας αντίστροφα, µέσω της αφαίρεσης. Με άλλα λόγια, διαπραγµατεύονται την πρόσθεση µέσω της αφαίρεσης.

## **1.5. Η χρήση του λογισµικού από τους µαθητές**

Οι µαθητές µπορούν να κάνουν πειράµατα µε το λογισµικό «Εξισώσεις», χρησιµοποιώντας και άλλους αριθµούς, επιλέγοντας τη θέση των δύο δεδοµένων αριθµών στο άθροισµα και µαντεύοντας τον τρίτο.

# **ΜΑΝΤΕΨΤΕ ΤΟΝ ΤΡΙΤΟ ΑΡΙΘΜΟ**

# **2. Φύλλο εργασίας**

Ονοµατεπώνυµο µαθητών:

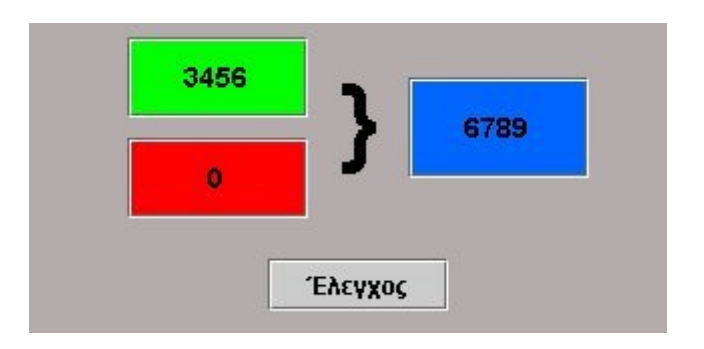

Στην παραπάνω εικόνα έχουµε πληκτρολογήσει τους αριθµούς 3.456 στο πράσινο πλαίσιο και 6.789 στο µπλε.

*Ποιον αριθµό πρέπει να πληκτρολογήσουµε στο κόκκινο πλαίσιο;* 

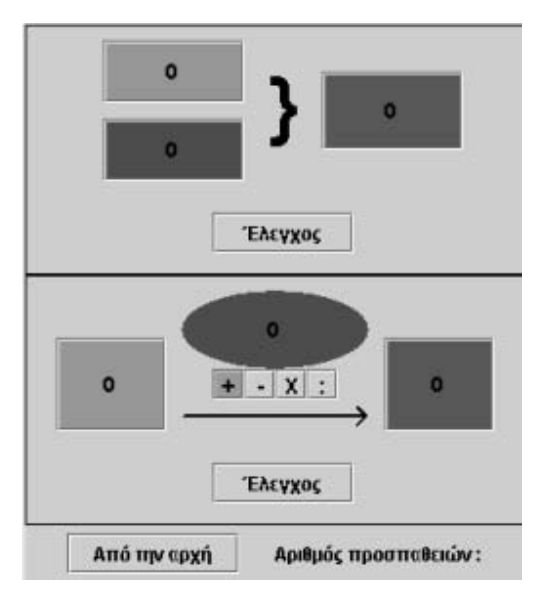

## **ΜΑΝΤΕΨΤΕ ΤΟΝ ΤΡΙΤΟ ΑΡΙΘΜΟ**

## **3. Οδηγίες για το πρόγραµµα**

Στο πρόγραµµα της σελίδας πληκτρολογήστε τους δύο δεδοµένους αριθµούς: 3.456 στο πράσινο πλαίσιο και 6.789 στο µπλε, και κάντε δοκιµές για την εύρεση του τρίτου αριθµού στο κόκκινο πλαίσιο. Σε κάθε δοκιµή επιλέξτε «Έλεγχος» και επιβεβαιώστε αν ο αριθµός που επιλέξατε είναι ο σωστός. Προσπαθήστε να κάνετε όσο το δυνατόν λιγότερες δοκιµές.

Οι δεδοµένοι αριθµοί µπορούν να σας βοηθήσουν να µαντέψετε το ζητούµενο.

Κάντε νοερά την αφαίρεση 6.789 – 3.456. Βρείτε τις διαφορές των ψηφίων σε κάθε θέση των δύο αριθµών.

## **ΛΥΝΩ ΠΡΟΒΛΗΜΑΤΑ: ΤΙ ΘΑ ΣΥΜΒΕΙ ΑΝ ΠΡΟΣΘΕΣΟΥΜΕ ΜΙΑ ΑΚΟΜΗ ΜΟΝΑ∆Α**

## **1. Οδηγίες για τον εκπαιδευτικό**

## **1.1. Η ιδέα της δραστηριότητας**

Σε αυτή τη δραστηριότητα οι µαθητές της ∆' ∆ηµοτικού καλούνται να προσδιορίσουν τον αριθµό που θα προκύψει, αν στον αριθµό 3.999 προστεθεί 1 µονάδα. Θα πρέπει, λοιπόν, να αναπαραστήσουν στο ηλεκτρονικό αριθµητήριο τον αρχικό αριθµό 3.999 και να προσθέσουν µια µονάδα. Καθώς το πρόγραµµα απαιτεί την τακτοποίηση των κρατούµενων για να προκύψει το αποτέλεσμα της πρόσθεσης, οι μαθητές θα πρέπει να περιγράψουν την ακριβή διαδικασία που ακολούθησαν για να βρουν το τελικό αποτέλεσµα.

# **1.2. Στόχοι της διερεύνησης**

Οι µαθητές θα πρέπει:

- Να υπολογίσουν νοερά το αποτέλεσµα ενός αριθµού, µε κάποιο από τα ψηφία του ίσο µε 9, στον οποίο προστίθεται µία µονάδα.
- Να αναγνωρίσουν τη σχέση «µονάδα σύνολο» και τη σχέση «σύστηµα» κατά τη διαπραγµάτευση του αθροίσµατος δύο φυσικών αριθµών.

#### **1.3. Οργάνωση της τάξης**

Ο εκπαιδευτικός οργανώνει τους µαθητές σε ολιγοµελείς οµάδες (αποτελούµενες από δύο µε τρία άτοµα) και τους ενθαρρύνει να συζητούν µεταξύ τους και να αναλαµβάνουν εναλλασσόµενους ρόλους κατά τη διερεύνηση. Σε κάθε οµάδα οι µαθητές συµµετέχουν ισότιµα και έχουν την ευκαιρία να εκφράσουν τις ιδέες τους. Επιπλέον, ο εκπαιδευτικός θέτει ερωτήµατα που κατευθύνουν τους µαθητές στον πειραµατισµό και στην εξέταση των πειραµάτων που διεξήγαγαν. Η διερεύνηση αυτή µπορεί να διεξαχθεί σε µία φάση.

Οι µαθητές εργάζονται στο ηλεκτρονικό αριθµητήριο για την αναπαράσταση του δεδοµένου αριθµού. Επιλέγουν «Πρόσθεση αριθµών» και αναπαριστούν το δεδοµένο αριθµό. Στη συνέχεια επιλέγουν «Βάλε µαζί» και προσθέτουν µια µονάδα. Τακτοποιούν τα κρατούµενα, ονοµάζουν το αποτέλεσµα και σχολιάζουν τις αλλαγές που συνέβησαν στον αριθµό. Το λογισµικό «Ηλεκτρονικό αριθµητήριο» δίνει στους µαθητές τη δυνατότητα να κάνουν πειράµατα για να αναπαραστήσουν κατάλληλα τους αριθµούς. Σε κάθε επιλογή τους συγκρίνουν τον αριθµό που σχηµατίζεται µε αυτόν που αναγράφεται στο γκρι πλαίσιο του προγράµµατος. Μπορούν να ελέγξουν την εργασία τους, πληκτρολογώντας στο λευκό τετραγωνίδιο τον αριθµό και ζητώντας από το πρόγραµµα να τον αναπαραστήσει αυτόµατα.

## **1.4. Τα µαθηµατικά της διερεύνησης**

Στη διερεύνηση οι µαθητές διαπραγµατεύονται την αλλαγή που υφίσταται ένας αριθµός, ο οποίος έχει κάποιο από τα ψηφία του ίσο µε 9, όταν προστίθεται σε αυτόν µια µονάδα.

## **1.5. Η χρήση του λογισµικού από τους µαθητές**

Οι µαθητές µπορούν να κάνουν πειράµατα µε το λογισµικό «Ηλεκτρονικό αριθµητήριο», επιλέγοντας τις µπίλιες και τις θέσεις όπου θα αναπαραστήσουν τους ζητούµενους αριθµούς. Στη συνέχεια ονοµάζουν κάθε αριθµό σε σχέση µε την αναπαράστασή του στο ηλεκτρονικό αριθµητήριο.

# **ΤΙ ΘΑ ΣΥΜΒΕΙ ΑΝ ΠΡΟΣΘΕΣΟΥΜΕ ΜΙΑ ΑΚΟΜΗ ΜΟΝΑ∆Α**

## **2. Φύλλο εργασίας**

Ονοµατεπώνυµο µαθητών:

Σχηµατίστε στο ηλεκτρονικό αριθµητήριο τον αριθµό 3.999.

*Τι θα συµβεί αν στον αριθµό προσθέσετε 1 µονάδα;* 

*Μπορείτε να περιγράψετε µε δικά σας λόγια τη διαδικασία που ακολουθήσατε στο πρόγραµµα για να υπολογίσετε και να παρουσιάσετε το άθροισµα;* 

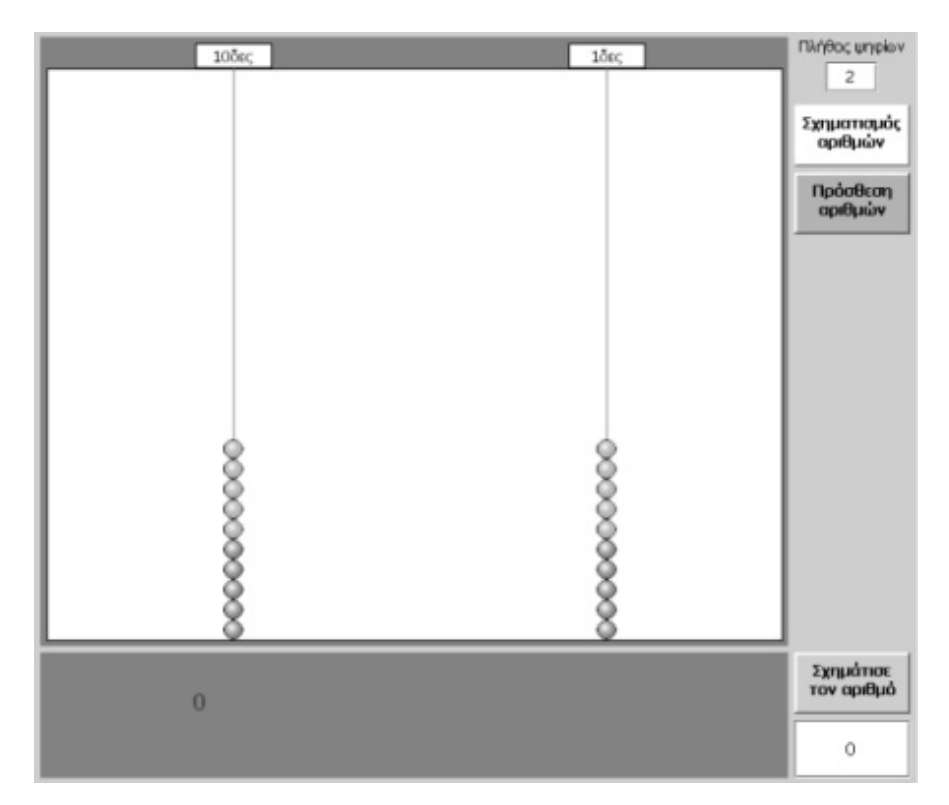

# **ΤΙ ΘΑ ΣΥΜΒΕΙ ΑΝ ΠΡΟΣΘΕΣΟΥΜΕ ΜΙΑ ΑΚΟΜΗ ΜΟΝΑ∆Α**

# **3. Οδηγίες για το πρόγραµµα**

Για να προσθέσετε δύο αριθµούς στο ηλεκτρονικό αριθµητήριο ακολουθήστε την παρακάτω απλή διαδικασία:

- Πληκτρολογήστε στο αντίστοιχο πλαίσιο το πλήθος των ψηφίων των αριθµών ή του αριθµού µε το µεγαλύτερο πλήθος ψηφίων.
- Πατήστε το κουµπί «Πρόσθεση αριθµών».
- Επιλέξτε τις µπίλιες που θα αναπαριστούν τον πρώτο αριθµό (προσθετέο).
- Πατήστε το κουµπί «Βάλε µαζί».
- Επιλέξτε τις µπίλιες που θα αναπαριστούν το δεύτερο αριθµό (προσθετέο).
- Πατήστε το κουµπί «Πρόσθεση».

Στο αριθµητήριο εµφανίζονται οι µπίλιες που αναπαριστούν το άθροισµα των δύο αριθµών, ενώ στο γκρι πλαίσιο θα δοθεί αριθµητικά το άθροισµά τους.

Στις παρακάτω εικόνες δίνονται µερικά στιγµιότυπα από την πρόσθεση της µονάδας και την τακτοποίηση των κρατούµενων.

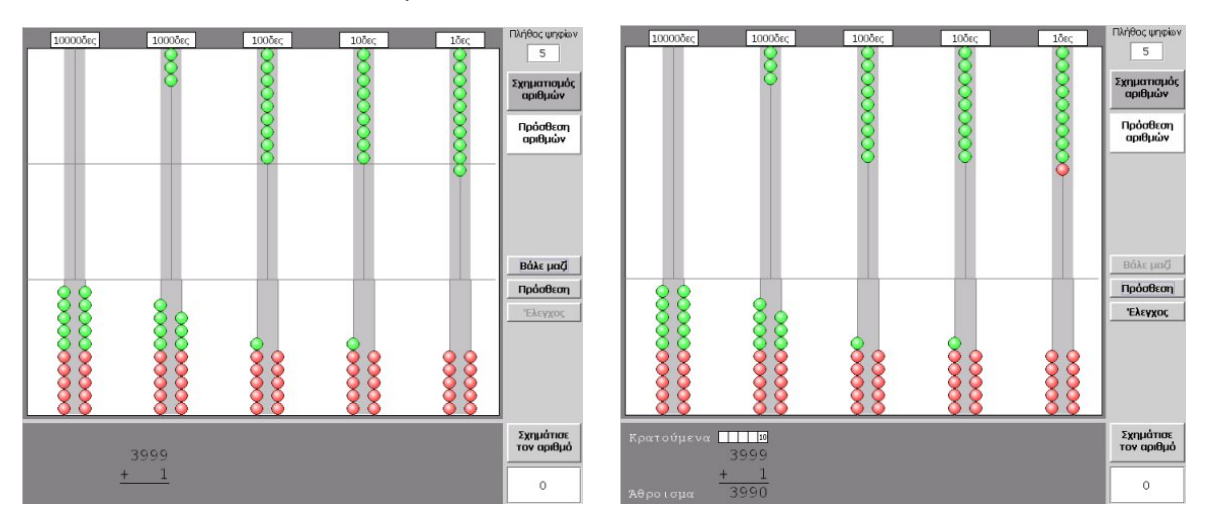

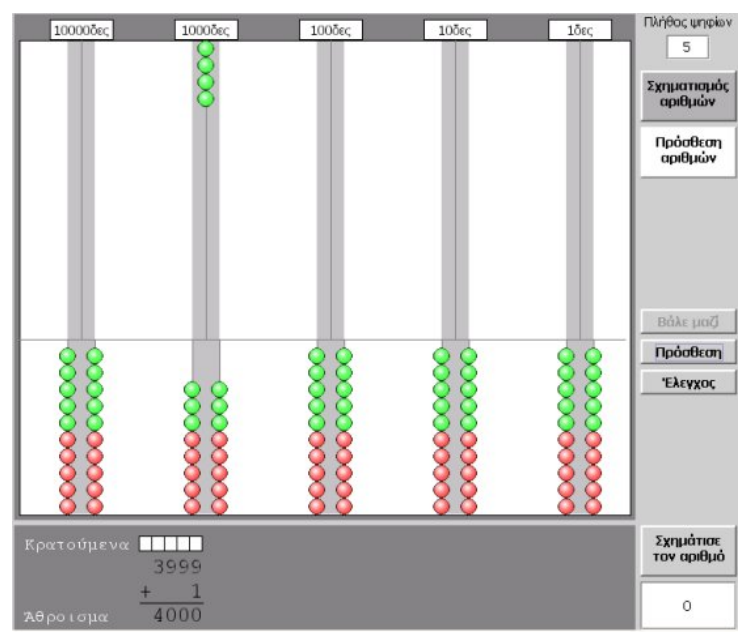

## **ΛΥΝΩ ΠΡΟΒΛΗΜΑΤΑ: ΕΝΑ ΠΑΙΧΝΙ∆Ι ΓΙΑ ΜΑΘΗΤΕΣ**

## **1. Οδηγίες για τον εκπαιδευτικό**

## **1.1. Η ιδέα της δραστηριότητας**

Σε αυτή τη δραστηριότητα οι µαθητές της ∆' ∆ηµοτικού καλούνται να παίξουν ένα παιχνίδι µε το «Χαλασµένο υπολογιστή». Θα πρέπει να σχηµατίσουν τον αριθµό 1.000 µε τη βοήθεια των αριθµών: 1 και 8, καθώς των πλήκτρων «+», «-», «=», «C», «(», «)». Η αξία αυτής της δραστηριότητας έγκειται στην ανάλυση του αριθµού σε µέρη τα οποία ορίζονται από τα ψηφία 1 και 8 µε τη βοήθεια της πρόσθεσης.

## **1.2. Στόχοι της διερεύνησης**

Οι µαθητές θα πρέπει:

- Να κατανοήσουν την αξία των ψηφίων στο σχηµατισµό των αριθµών, καθώς και το ρόλο της µονάδας στο αριθµητικό σύστηµα.
- Να εκφράζουν έναν αριθµό εφαρµόζοντας την πράξη της πρόσθεσης και χρησιµοποιώντας περιορισµένο αριθµό ψηφίων.
- Να αναγνωρίσουν τη σχέση «µονάδα σύνολο» και τη σχέση «σύστηµα», όταν οι ίδιοι ορίζουν ένα σύστηµα µέτρησης και έκφρασης των διαφόρων αριθµών.

## **1.3. Οργάνωση της τάξης**

Ο εκπαιδευτικός οργανώνει τους µαθητές που θα συµµετέχουν σε αυτό το παιχνίδι σε ολιγοµελείς οµάδες (αποτελούµενες από δύο µε τρία άτοµα) και τους ενθαρρύνει να συζητούν µεταξύ τους και να αναλαµβάνουν εναλλασσόµενους ρόλους κατά τη διερεύνηση.

Η διερεύνηση αυτή µπορεί να διεξαχθεί σε µία φάση.

Οι µαθητές πειραµατίζονται πάνω στην έκφραση του αριθµού 1.000 µε τη βοήθεια των δύο ψηφίων 1 και 8, καθώς και µε τις πράξεις της πρόσθεσης και της αφαίρεσης – δραστηριότητα που µπορούν να αναπτύξουν µε πολλούς τρόπους. Η επόµενη εικόνα δείχνει ένα στιγµιότυπο:

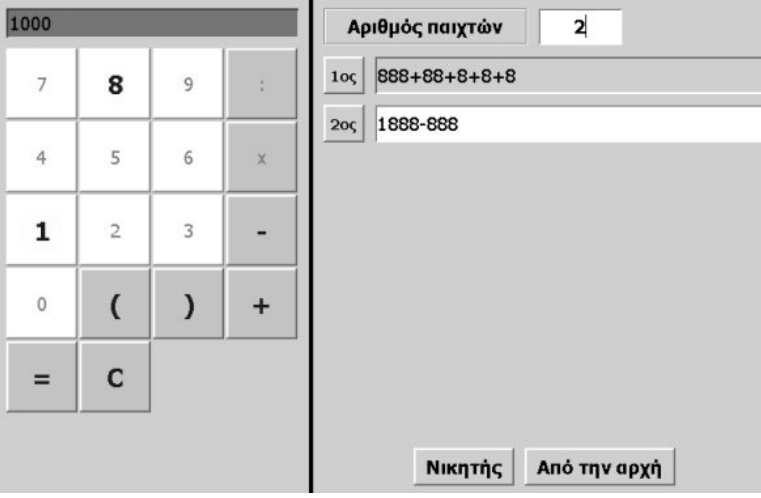

Ο εκπαιδευτικός ενθαρρύνει τους µαθητές να εκφράσουν τον αριθµό 1.000 µε διάφορους τρόπους, αλλά και να αναζητήσουν το συντοµότερο αυτών. Επιπλέον τους

ενισχύει µε νέα ερωτήµατα, είτε µεταβάλλοντας το ζητούµενο αριθµό είτε ενεργοποιώντας άλλα ψηφία, αντί των 1 και 8. Το λογισµικό «Χαλασµένος υπολογιστής» δίνει στους µαθητές τη δυνατότητα να πειραµατίζονται, ενώ µε τη συµβολική αναπαράσταση της οριζόντιας έκφρασης των επιλογών τους µπορούν να παρατηρούν τη διαδικασία που εφαρµόζουν και να έχουν µία συνολική εικόνα των πράξεων που ακολούθησαν, προκειµένου να εκφράσουν τον αριθµό.

# **1.4. Τα µαθηµατικά της διερεύνησης**

Στη διερεύνηση οι µαθητές διαπραγµατεύονται την αξία των ψηφίων. Με τη βοήθεια του «Χαλασµένου υπολογιστή» µπορούν να συνειδητοποιήσουν την αξία ύπαρξης των δέκα ψηφίων και κυρίως της µονάδας. Εκτός αυτού, µαθαίνουν ότι ένας αριθµός µπορεί να εκφραστεί ως αποτέλεσµα πράξεων µε αριθµούς, οι οποίοι ορίζονται από συγκεκριµένα ψηφία.

# **1.5. Η χρήση του λογισµικού από τους µαθητές**

Οι µαθητές µπορούν να κάνουν πειράµατα µε το λογισµικό «Χαλασµένος υπολογιστής», πληκτρολογώντας στα άκρα του τους αριθµούς που θέλουν.

# **1.6. Προεκτάσεις**

Οι µαθητές µπορούν να κάνουν πειράµατα για να εκφράσουν τους ίδιους αριθµούς, µε τη βοήθεια άλλων ψηφίων ή µε περιορισµένο αριθµό πράξεων.

# **ΕΝΑ ΠΑΙΧΝΙ∆Ι ΓΙΑ ΜΑΘΗΤΕΣ**

#### **2. Φύλλο εργασίας**

Ονοµατεπώνυµο µαθητών:

Παιδιά, ο Ποντικούλης σας προτείνει το εξής παιχνίδι:

Στον υπολογιστή αυτής της σελίδας απενεργοποιήστε όλα τα πλήκτρα των αριθµών εκτός των: 1 και 8. Επίσης, απενεργοποιήστε όλα τα πλήκτρα των πράξεων, εκτός της πρόσθεσης και της αφαίρεσης, καθώς και των: «(», «)», «=», «C». Έπειτα καλέστε τους φίλους σας να παίξετε. Ζητήστε από τον καθένα να επιλέξει µία θέση παίκτη στο πρόγραµµα και µε τα παραπάνω πλήκτρα να σχηµατίσει τον αριθµό 1.000. Μην ξεχάσετε να επισηµάνετε ότι νικητής είναι εκείνος που θα σχηµατίσει τον αριθµό χρησιµοποιώντας τα πλήκτρα όσο το δυνατόν λιγότερες φορές.

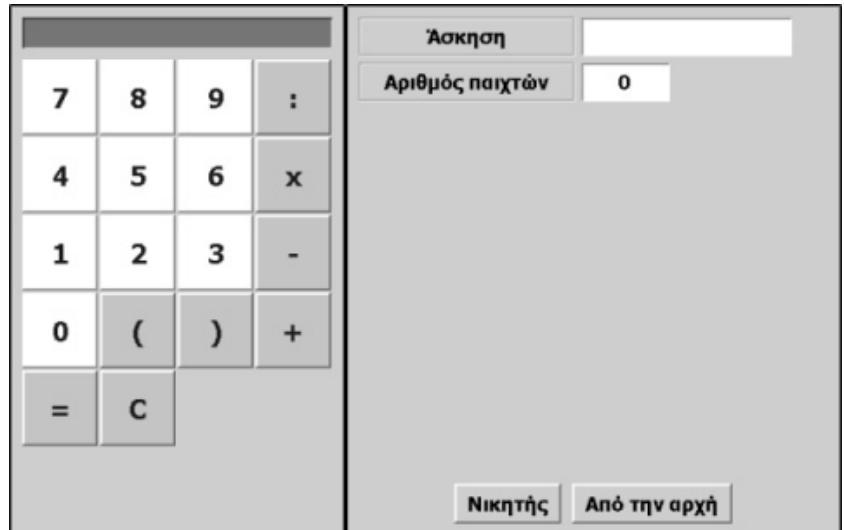

# **ΕΝΑ ΠΑΙΧΝΙ∆Ι ΓΙΑ ∆ΥΟ ΜΑΘΗΤΕΣ**

## **3. Οδηγίες για το πρόγραµµα**

Για να απενεργοποιήσετε ένα πλήκτρο, για παράδειγµα το «9», οδηγήστε το δείκτη του ποντικιού πάνω σε αυτό και πατήστε δεξί κλικ. Στον κατάλογο των εντολών που εµφανίζεται επιλέξτε «Απενεργοποίηση». Το πλήκτρο θα αλλάξει χρώµα και δε θα µπορείτε πλέον να το χρησιµοποιήσετε.

Με τον ίδιο τρόπο απενεργοποιήστε όλα τα πλήκτρα που προτείνει ο Ποντικούλης. Προσπαθήστε να σχηµατίσετε τον αριθµό 1.000 χρησιµοποιώντας µόνο τα ενεργά πλήκτρα: «1», «8», «+», «-», «=», «C», «(», «)».

Παίξτε µε τη σειρά. Στην παρακάτω εικόνα δίνεται ένα παράδειγµα.

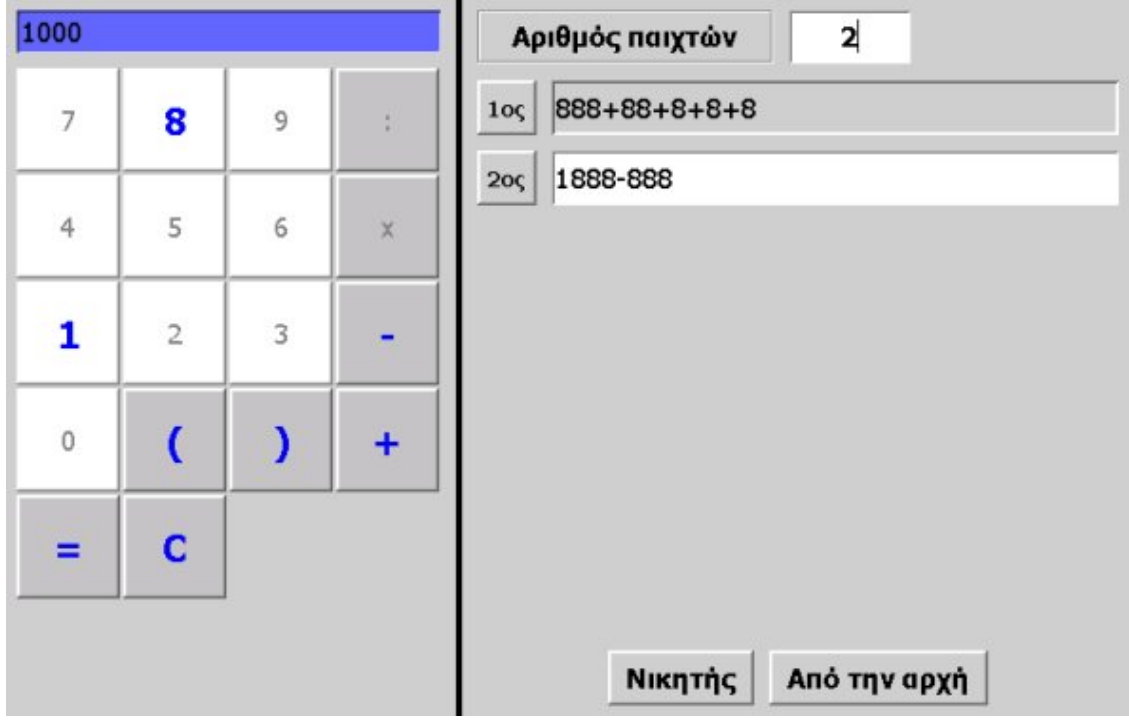

## **ΛΥΝΩ ΠΡΟΒΛΗΜΑΤΑ: ΠΡΟΣΘΕΣΕΙΣ ΚΑΙ ΑΦΑΙΡΕΣΕΙΣ**

## **1. Οδηγίες για τον εκπαιδευτικό**

## **1.1. Η ιδέα της δραστηριότητας**

Σε αυτή τη δραστηριότητα οι µαθητές της ∆' ∆ηµοτικού θα πρέπει να λύσουν το εξής πρόβληµα: «Ο Ποντικούλης προσπαθεί µε ένα χαλασµένο υπολογιστή να βρει το άθροισµα 3.679 + 5.767. Μπορείτε εσείς να τον βοηθήσετε; Σηµειώστε ότι ο υπολογιστής του είναι πολύ χαλασµένος. Λειτουργούν µόνο τα πλήκτρα: «1» και «2», καθώς και: «+», «-», «(», «)», «C» και «**=**». Χαλάστε τον υπολογιστή της σελίδας, σύµφωνα µε εκείνον του Ποντικούλη, και προσπαθήστε να βρείτε το άθροισµα των δύο αριθµών».

Καλούνται, λοιπόν, να χρησιµοποιήσουν µία «χαλασµένη» αριθµοµηχανή, όπου λειτουργούν µόνο τα πλήκτρα των ψηφίων: «1» και «2», καθώς και τα: «+», «-», «(»,  $\langle x \rangle \rangle$ ,  $\langle x \rangle$  kal  $\langle x = \rangle$ .

Ο «Χαλασµένος υπολογιστής» επιτρέπει στους µαθητές να προσοµοιώσουν την κατάσταση αυτή και να πειραµατίστουν πάνω στο άθροισµα των δύο αριθµών και στον προσδιορισµό της ζητούµενης έκφρασής του. Η αξία αυτής της δραστηριότητας έγκειται στην ανάλυση ενός αριθµού σε µέρη, τα οποία ορίζονται από τα ψηφία 1 και 2, αλλά και στην ανασύνθεσή τους για το σχηµατισµό του ζητούµενου αθροίσµατος.

## **1.2. Στόχοι της διερεύνησης**

Οι µαθητές θα πρέπει:

- Να κατανοήσουν την αξία των ψηφίων στο σχηµατισµό των αριθµών, καθώς και το ρόλο της µονάδας στο αριθµητικό σύστηµα.
- Να εκφράσουν κάθε αριθµό χρησιµοποιώντας άλλους µικρότερους αριθµούς.
- Να αναγνωρίσουν τη σχέση «µονάδα σύνολο» και τη σχέση «σύστηµα», όταν οι ίδιοι ορίζουν ένα σύστηµα µέτρησης και έκφρασης διαφόρων αριθµών.

## **1.3. Οργάνωση της τάξης**

Ο εκπαιδευτικός οργανώνει τους µαθητές σε ολιγοµελείς οµάδες (αποτελούµενες από δύο µε τρία άτοµα) και τους ενθαρρύνει να συζητούν µεταξύ τους και να αναλαµβάνουν εναλλασσόµενους ρόλους κατά τη διερεύνηση.

Η διερεύνηση αυτή µπορεί να διεξαχθεί σε µία φάση. Οι µαθητές χρησιµοποιούν τα ψηφία 1 και 2, καθώς και τις πράξεις της πρόσθεσης και της αφαίρεσης, προκειµένου να εκφράσουν τους δύο αριθµούς που θα προσθέσουν.

Οι µαθητές πειραµατίζονται πάνω στην έκφραση των αριθµών 3.679 και 5.767 µε τη βοήθεια των ψηφίων 1 και 2, καθώς και µε τις πράξεις της πρόσθεσης και της αφαίρεσης – δραστηριότητα που µπορούν να αναπτύξουν µε πολλούς τρόπους. Ένας τρόπος παρουσιάζεται στην παρακάτω εικόνα. Στο πλαίσο του πρώτου παίκτη συνθέσαµε τον πρώτο αριθµό, στο πλαίσιο του δευτέρου συνθέσαµε το δεύτερο αριθµό και στο πλαίσιο του τρίτου το άθροισµά τους.

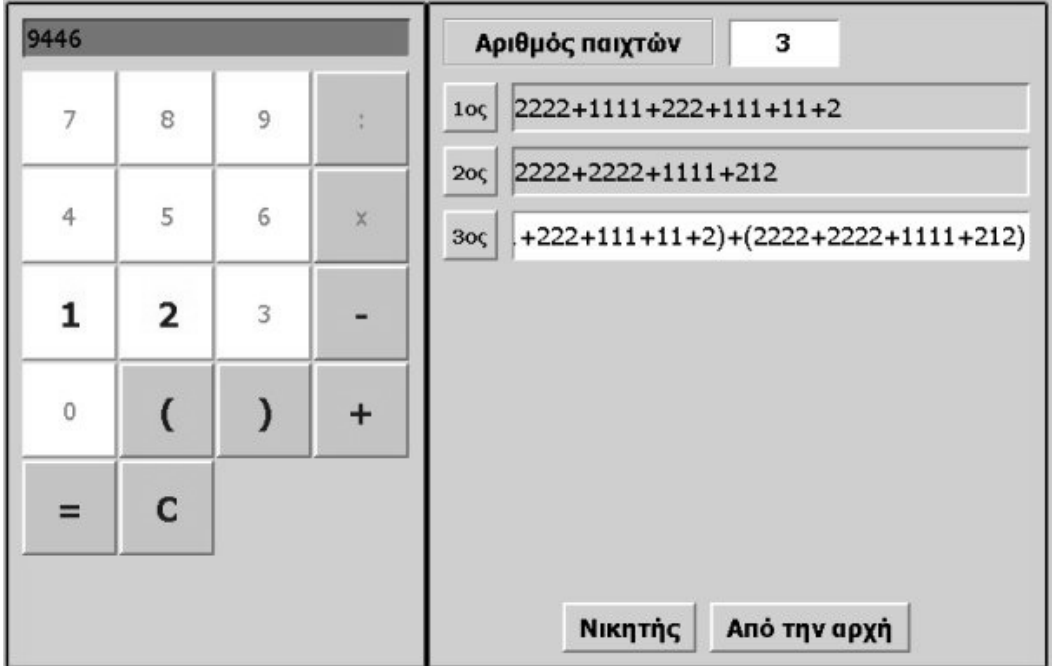

Ο εκπαιδευτικός ενθαρρύνει τους µαθητές να εκφράσουν τους δύο αριθµούς µε διάφορους τρόπους, αλλά και να αναζητήσουν το συντοµότερο αυτών. Το λογισµικό «Χαλασµένος υπολογιστής» τους δίνει τη δυνατότητα να πειραµατίζονται, ενώ µε τη συµβολική αναπαράσταση της οριζόντιας έκφρασης των επιλογών τους µπορούν να παρατηρούν τη διαδικασία που εφαρµόζουν και να έχουν µία συνολική εικόνα των πράξεων που ακολούθησαν, προκειµένου να εκφράσουν τον αριθµό.

# **1.4. Τα µαθηµατικά της διερεύνησης**

Στη διερεύνηση οι µαθητές διαπραγµατεύονται την αξία των ψηφίων. Με τη βοήθεια του «Χαλασµένου υπολογιστή» µπορούν να συνειδητοποιήσουν την αξία της ύπαρξης των δέκα ψηφίων και κυρίως της µονάδας. Εκτός αυτού, µαθαίνουν ότι ένας αριθµός µπορεί να εκφραστεί ως αποτέλεσµα πράξεων µε µικρότερους αριθµούς, οι οποίοι ορίζονται από συγκεκριµένα ψηφία.

# **1.5. Η χρήση του λογισµικού από τους µαθητές**

Οι µαθητές µπορούν να κάνουν πειράµατα µε το λογισµικό «Χαλασµένος υπολογιστής», απενεργοποιώντας τα πλήκτρα που δεν τους χρειάζονται.

# **1.6. Προεκτάσεις**

Οι µαθητές µπορούν να κάνουν πειράµατα για να εκφράσουν τους ίδιους αριθµούς, µε τη βοήθεια άλλων ψηφίων ή µε περιορισµένο αριθµό πράξεων.

## **ΠΡΟΣΘΕΣΕΙΣ ΚΑΙ ΑΦΑΙΡΕΣΕΙΣ**

#### **2. Φύλλο εργασίας**

Ονοµατεπώνυµο µαθητών:

Ο Ποντικούλης προσπαθεί µε ένα χαλασµένο υπολογιστή να βρει το άθροισµα 3.679 + 5.767.

## *Μπορείτε εσείς να τον βοηθήσετε;*

Σηµειώστε ότι ο υπολογιστής του είναι πολύ χαλασµένος. Λειτουργούν µόνο τα πλήκτρα: «1» και «2», καθώς και: τα «+», «-«, «(», «)», «C» και «=».

Χαλάστε τον υπολογιστή της σελίδας, σύµφωνα µε εκείνον του Ποντικούλη, και προσπαθήστε να υπολογίσετε το άθροισµα των δύο αριθµών.

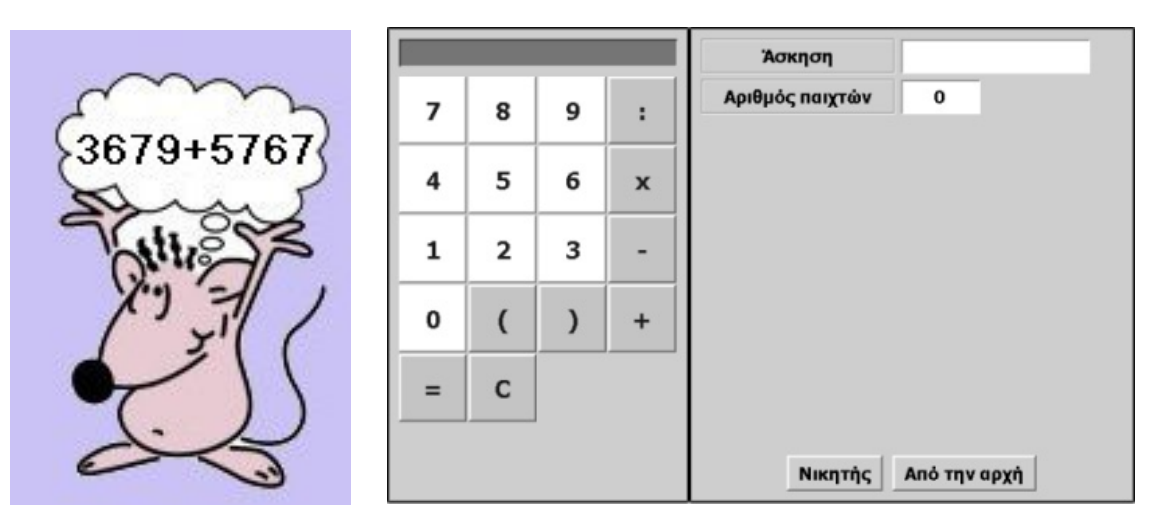

## **ΠΡΟΣΘΕΣΕΙΣ ΚΑΙ ΑΦΑΙΡΕΣΕΙΣ**

## **3. Οδηγίες για το πρόγραµµα**

Για να απενεργοποιήσετε ένα πλήκτρο, για παράδειγµα το «9», οδηγήστε το δείκτη του ποντικιού πάνω σε αυτό και πατήστε δεξί κλικ. Στον κατάλογο των εντολών που εµφανίζεται επιλέξτε «Απενεργοποίηση». Το πλήκτρο θα αλλάξει χρώµα και δεν θα µπορείτε πλέον να το χρησιµοποιήσετε.

Με τον ίδιο τρόπο απενεργοποιήστε όλα τα πλήκτρα που αναφέρονται παραπάνω. Προσπαθήστε να σχηµατίσετε τους αριθµούς 3.679 και 5.767 χρησιµοποιώντας µόνο τα ενεργά πλήκτρα. Στη συνέχεια βρείτε το άθροισµά τους.

Η παρακάτω εικόνα δείχνει ένα στιγµιότυπο από το σχηµατισµό των δύο αριθµών, όπως επίσης και το άθροισµά τους.

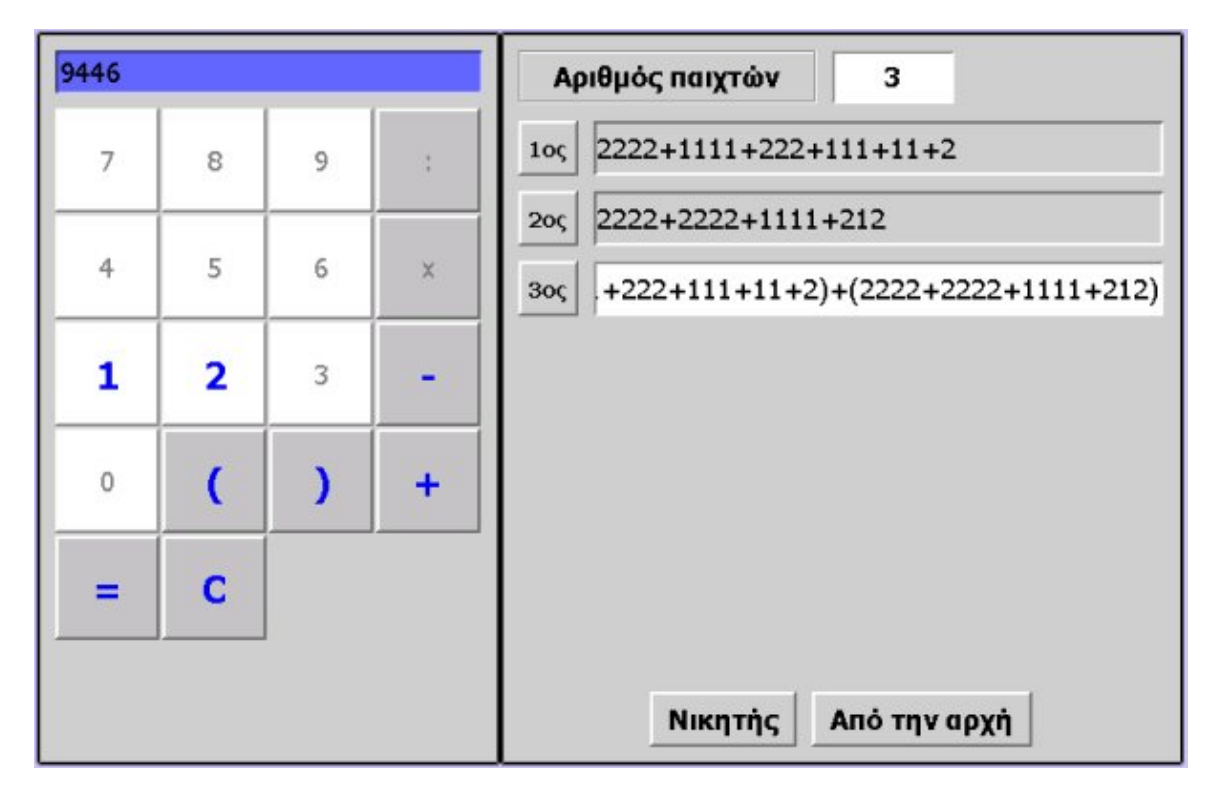

# **ΛΥΝΩ ΠΡΟΒΛΗΜΑΤΑ: Ο ΘΗΣΑΥΡΟΣ** <sup>∗</sup>

## **1. Οδηγίες για τον εκπαιδευτικό**

#### **1.1. Η ιδέα της δραστηριότητας**

Σε αυτή τη δραστηριότητα οι µαθητές της ∆' ∆ηµοτικού καλούνται να προσδιορίσουν τους αριθµούς εκείνους που πρέπει να µπουν στα κουτάκια, ώστε να ικανοποιούν την πρόσθεση που υπάρχει στο διπλανό σηµείωµα.

Θα πρέπει, λοιπόν, να αναπαραστήσουν και να προσθέσουν στο ηλεκτρονικό αριθµητήριο τους δύο αριθµούς, κάνοντας διάφορες δοκιµές.

#### **1.2. Στόχοι της διερεύνησης**

Οι µαθητές θα πρέπει:

ł

- Να κάνουν πειράµατα για την αναπαράσταση και ονοµασία των αριθµών εκείνων που ικανοποιούν µία σχέση.
- Να αναγνωρίσουν τη σχέση «µονάδα σύνολο» και τη σχέση «σύστηµα» κατά τη διαπραγµάτευση του αθροίσµατος δύο φυσικών αριθµών.

## **1.3. Οργάνωση της τάξης**

Ο εκπαιδευτικός οργανώνει τους µαθητές σε ολιγοµελείς οµάδες (αποτελούµενες από δύο µε τρία άτοµα) και τους ενθαρρύνει να συζητούν µεταξύ τους και να αναλαµβάνουν εναλλασσόµενους ρόλους κατά τη διερεύνηση. Σε κάθε οµάδα οι µαθητές συµµετέχουν ισότιµα και έχουν την ευκαιρία να εκφράσουν τις ιδέες τους. Επιπλέον, ο εκπαιδευτικός θέτει ερωτήµατα που κατευθύνουν τους µαθητές στον πειραµατισµό και στην εξέταση των πειραµάτων που διεξήγαγαν.

Η διερεύνηση αυτή µπορεί να διεξαχθεί σε µία φάση. Οι µαθητές σχηµατίζουν και προσθέτουν τους δύο ζητούμενους φυσικούς αριθμούς, παρατηρώντας το αποτέλεσμα της πρόσθεσης.

Οι µαθητές εργάζονται στο ηλεκτρονικό αριθµητήριο για την αναπαράσταση των δύο προσθετέων. ∆οκιµάζουν διάφορα ψηφία στη θέση των κουτιών, λαµβάνοντας υπόψη ότι δεν υπάρχουν κρατούµενα στην πρόσθεση. Επιλέγουν «Πρόσθεση αριθµών» και αναπαριστούν τον πρώτο αριθµό. Στη συνέχεια επιλέγουν «Βάλε µαζί» και αναπαριστούν το δεύτερο. Ονοµάζουν το αποτέλεσµα και συζητούν αν ταιριάζει µε αυτό του σηµειώµατος. Το λογισµικό «Ηλεκτρονικό αριθµητήριο» δίνει στους µαθητές τη δυνατότητα να κάνουν πειράµατα για να αναπαραστήσουν κατάλληλα τους αριθµούς. Σε κάθε επιλογή τους συγκρίνουν τον αριθµό που σχηµατίζεται µε αυτόν που αναγράφεται στο γκρι πλαίσιο του προγράµµατος. Μπορούν να ελέγξουν την εργασία τους πληκτρολογώντας στο λευκό τετραγωνίδιο τον αριθµό και ζητώντας από το πρόγραµµα να τον αναπαραστήσει αυτόµατα.

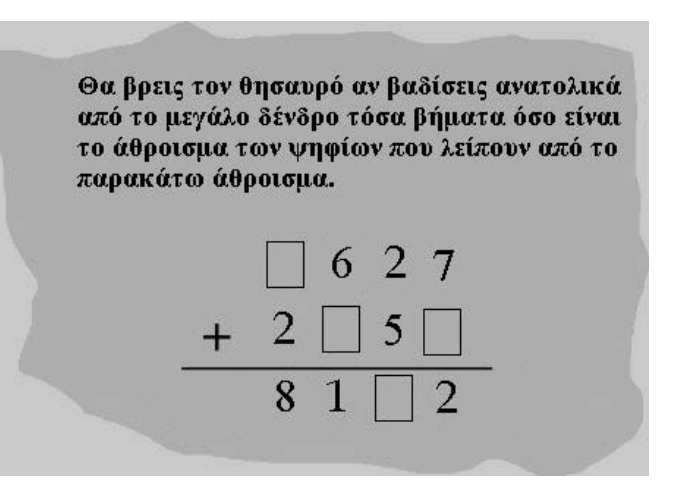

<sup>∗</sup> Τα προβλήµατα που έχουν αστερίσκο θεωρούµε ότι απαιτούν περισσότερη εµπειρία για τη λύση τους. Γι' αυτό προτείνεται να διδαχθούν σε δεύτερη φάση.

## **1.4. Τα µαθηµατικά της διερεύνησης**

Στη διερεύνηση οι µαθητές διαπραγµατεύονται την αναπαράσταση και την ονοµασία δύο αριθµών, ώστε να ικανοποιούν ένα συγκεκριµένο άθροισµα.

## **1.5. Η χρήση του λογισµικού από τους µαθητές**

Οι µαθητές µπορούν να κάνουν πειράµατα µε το λογισµικό «Ηλεκτρονικό αριθµητήριο», επιλέγοντας τις µπίλιες και τις θέσεις όπου θα αναπαραστήσουν τους ζητούµενους αριθµούς. Στη συνέχεια ονοµάζουν κάθε αριθµό σε σχέση µε την αναπαράστασή του στο ηλεκτρονικό αριθµητήριο.

## **Ο ΘΗΣΑΥΡΟΣ**

## **2. Φύλλο εργασίας**

Ονοµατεπώνυµο µαθητών:

Παιδιά, ο Ποντικούλης ανακάλυψε το διπλανό σηµείωµα µέσα σε ένα παλιό µπαούλο στην αποθήκη της γιαγιάς του.

*Μπορείτε εσείς να τον βοηθήσετε να εντοπίσει ποιοι αριθµοί πρέπει να µπουν στα κουτάκια, ώστε να είναι σωστή η πρόσθεση;* 

Χρησιµοποιήστε το ηλεκτρονικό αριθµητήριο για να κάνετε δοκιµές.

Θα βρεις τον θησαυρό αν βαδίσεις ανατολικά από το μεγάλο δένδρο τόσα βήματα όσο είναι το άθροισμα των ψηφίων που λείπουν από το παρακάτω άθροισμα.

> $\overline{8}$  $\mathbf 1$

6 2 7

5

 $\overline{\mathcal{L}}$ 

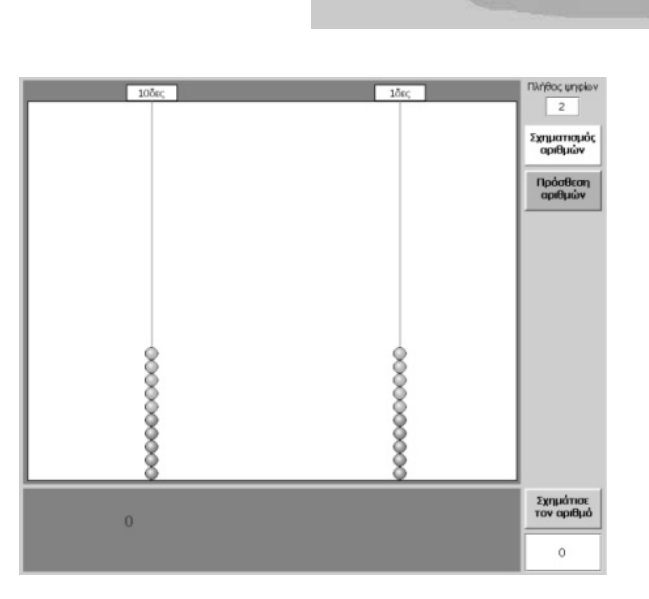

## **Ο ΘΗΣΑΥΡΟΣ**

#### **3. Οδηγίες για το πρόγραµµα**

Για να κάνετε πρόσθεση δύο αριθµών στο ηλεκτρονικό αριθµητήριο ακολουθήστε την παρακάτω απλή διαδικασία:

- Πληκτρολογήστε στο αντίστοιχο πλαίσιο το πλήθος των ψηφίων των αριθµών ή του αριθµού µε το µεγαλύτερο πλήθος ψηφίων.
- Πατήστε το κουµπί «Πρόσθεση αριθµών».
- Επιλέξτε τις µπίλιες που θα αναπαριστούν τον πρώτο αριθµό (προσθετέο).
- Πατήστε το κουµπί «Βάλε µαζί».
- Επιλέξτε τις µπίλιες που θα αναπαριστούν το δεύτερο αριθµό (προσθετέο).
- Πατήστε το κουµπί «Πρόσθεση».

Αν δεν έχετε κρατούµενα, στο αριθµητήριο εµφανίζονται οι µπίλιες που αναπαριστούν το άθροισµα των δύο αριθµών, ενώ στο γκρι πλαίσιο δίνεται αριθµητικά το άθροισµά τους. Αν έχετε κρατούµενα, θα πρέπει πρώτα να τα τακτοποιήσετε, προκειµένου να εµφανίσετε το άθροισµα των δύο αριθµών.

Κάντε διάφορες δοκιµές. Επιλέξτε το αριθµητήριο να έχει τέσσερις στήλες και πατήστε «Πρόσθεση». Κατόπιν εµφανίστε στην πρώτη θέση όσα ψηφία του πρώτου αριθµού γνωρίζετε. Επαναλάβετε τη διαδικασία και για τον δεύτερο αριθµό. Αυτή είναι η θέση εκκίνησης. Στη συνέχεια κάντε δοκιµές µέχρι να βρείτε όλα τα ψηφία που λείπουν. ∆είτε την εικόνα που ακολουθεί.

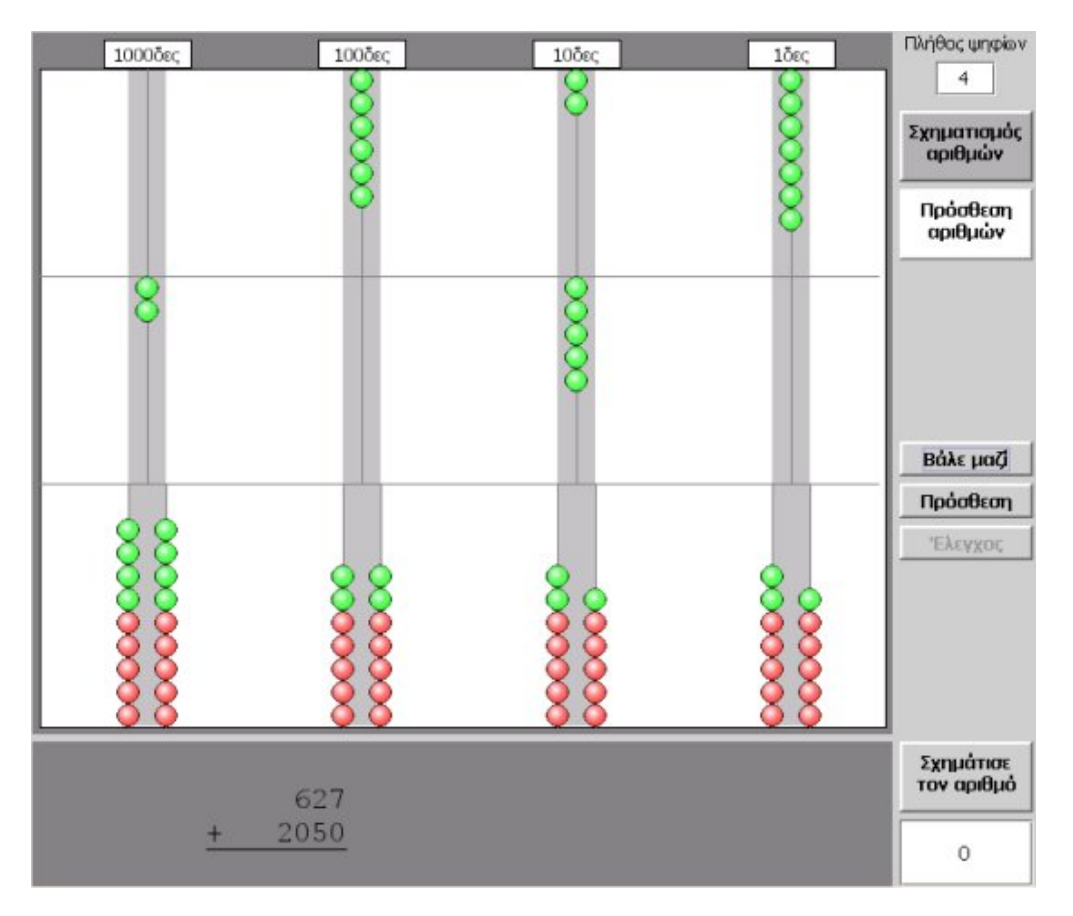

# **ΛΥΝΩ ΠΡΟΒΛΗΜΑΤΑ: ΠΟΣΟ ΠΡΕΠΕΙ ΝΑ ΕΛΑΤΤΩΣΟΥΜΕ ΤΟΝ ΑΡΙΘΜΟ** <sup>∗</sup>

## **1. Οδηγίες για τον εκπαιδευτικό**

## **1.1. Η ιδέα της δραστηριότητας**

Σε αυτή τη δραστηριότητα οι µαθητές της ∆' ∆ηµοτικού καλούνται να προσδιορίσουν τον αριθµό εκείνο που πρέπει να αφαιρεθεί από το 6.002 για να δώσει αποτέλεσµα 3.465. Με τη βοήθεια του λογισµικού «Αριθµητάριο» κάνουν δοκιµές και πειράµατα, µε στόχο να εντοπίσουν τον τρίτο αριθµό και να έχει νόηµα η ισότητα.

## **1.2. Στόχοι της διερεύνησης**

Οι µαθητές θα πρέπει:

- Να κάνουν εκτιµήσεις και νοερούς υπολογισµούς, αναζητώντας τον αριθµό εκείνο που επαληθεύει µία ισότητα.
- Να αναγνωρίσουν τη σχέση «µεταβολή» και τη σχέση «σύστηµα» κατά τη διαπραγµάτευση της ισότητας.

## **1.3. Οργάνωση της τάξης**

Ο εκπαιδευτικός οργανώνει τους µαθητές σε ολιγοµελείς οµάδες (αποτελούµενες από δύο µε τρία άτοµα) και τους ενθαρρύνει να συζητούν µεταξύ τους και να αναλαµβάνουν εναλλασσόµενους ρόλους κατά τη διερεύνηση. Σε κάθε οµάδα οι µαθητές συµµετέχουν ισότιµα και έχουν την ευκαιρία να εκφράσουν τις ιδέες τους. Επιπλέον, ο εκπαιδευτικός θέτει ερωτήµατα που κατευθύνουν τους µαθητές στον πειραµατισµό και στην εξέταση των πειραµάτων που διεξήγαγαν.

Η διερεύνηση αυτή µπορεί να διεξαχθεί σε µία φάση. Οι µαθητές κάνουν δοκιµές, ώστε να είναι σωστή η αφαίρεση δύο αριθµών.

Οι µαθητές εργάζονται στο πρόγραµµα «Αριθµητάριο» για τον εντοπισµό του αριθµού εκείνου που χρειάζεται, ώστε να ισχύει η ισότητα της αφαίρεσης. Κάνουν εκτιµήσεις και νοερούς υπολογισµούς για το ζητούµενο αριθµό και επιλέγουν «Έλεγχος» σε κάθε περίπτωση. Συζητούν µε την οµάδα τους, αλλά µέσα στην τάξη, σχετικά µε το αποτέλεσµα της επιλογής τους.

## **1.4. Τα µαθηµατικά της διερεύνησης**

ł

Στη διερεύνηση οι µαθητές διαπραγµατεύονται την αφαίρεση ως µετασχηµατισµό ενός αριθµού σε έναν άλλο. ∆ηλαδή καλούνται να ελαττώσουν ένα δεδοµένο αριθµό τόσο, ώστε να προκύψει ένα συγκεκριµένο αποτέλεσµα. Εδώ, η πράξη της αφαίρεσης αντιµετωπίζεται ως πράξη ελάττωσης ενός αριθµού.

## **1.5. Η χρήση του λογισµικού από τους µαθητές**

Οι µαθητές µπορούν να κάνουν πειράµατα µε το λογισµικό «Αριθµητάριο», χρησιµοποιώντας και άλλους αριθµούς, επιλέγοντας τη θέση των δύο δεδοµένων αριθµών στο άθροισµα και µαντεύοντας τον τρίτο.

<sup>\*</sup> Τα προβλήµατα που έχουν αστερίσκο θεωρούµε ότι απαιτούν περισσότερη εµπειρία για τη λύση τους. Γι' αυτό προτείνεται να διδαχθούν σε δεύτερη φάση.

# **ΠΟΣΟ ΠΡΕΠΕΙ ΝΑ ΕΛΑΤΤΩΣΟΥΜΕ ΤΟΝ ΑΡΙΘΜΟ**

## **2. Φύλλο εργασίας**

Ονοµατεπώνυµο µαθητών:

*Πόσο πρέπει να ελαττώσετε τον αριθµό 6.002 για να έχετε αποτέλεσµα 3.465;* 

Χρησιµοποιήστε το πρόγραµµα της σελίδας για να κάνετε δοκιµές.

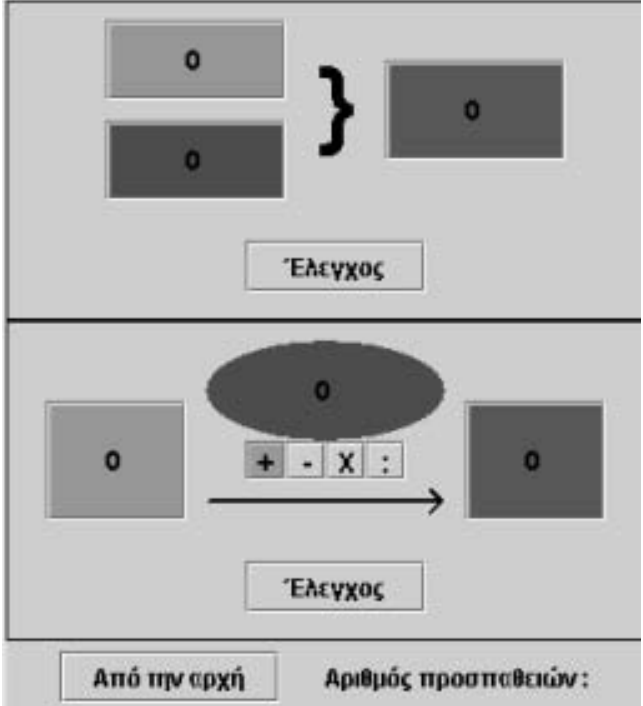

## **ΠΟΣΟ ΠΡΕΠΕΙ ΝΑ ΕΛΑΤΤΩΣΟΥΜΕ ΤΟΝ ΑΡΙΘΜΟ**

#### **3. Οδηγίες για το πρόγραµµα**

Επιλέξτε το σηµείο της αφαίρεσης και πληκτρολογήστε στο πρόγραµµα της σελίδας τους δύο δεδοµένους αριθµούς: 6.002 στο πράσινο πλαίσιο και 3.465 στο µπλε πλαίσιο. Κάντε δοκιµές για την εύρεση του τρίτου αριθµού στο κόκκινο πλαίσιο.

Σε κάθε δοκιµή πατήστε «Έλεγχος» και επιβεβαιώστε αν ο αριθµός που επιλέξατε είναι ο σωστός. Προσπαθήστε να κάνετε όσο το δυνατόν λιγότερες δοκιµές. Οι δεδοµένοι αριθµοί µπορούν να σας βοηθήσουν να µαντέψετε το ζητούµενο. Κάντε νοερά την αφαίρεση 6.002 – 3.465. Βρείτε τις διαφορές των ψηφίων σε κάθε θέση των δύο αριθµών. Τέλος, επιλέξτε το σηµείο της πρόσθεσης και τακτοποιήστε τους αριθµούς.

# **ΛΥΝΩ ΠΡΟΒΛΗΜΑΤΑ: ΠΟΙΟΣ ΕΙΝΑΙ Ο ΤΡΙΤΟΣ ΑΡΙΘΜΟΣ** <sup>∗</sup>

# **1. Οδηγίες για τον εκπαιδευτικό**

# **1.1. Η ιδέα της δραστηριότητας**

Σε αυτή τη δραστηριότητα οι µαθητές της ∆' ∆ηµοτικού καλούνται να προσδιορίσουν τον τρίτο αριθµό, ώστε να ισχύει µία πρόσθεση. Επίσης, να τακτοποιήσουν τους τρεις αριθµούς διαφορετικά, ώστε να ισχύει και η πράξη της αφαίρεσης. Με τη βοήθεια του λογισµικού «Αριθµητάριο» κάνουν δοκιµές και πειράµατα, µε στόχο να εντοπίσουν τον τρίτο αριθμό και να έχει νόημα η ισότητα και στις δύο περιπτώσεις. Έτσι, αντιλαμβάνονται καλύτερα την αντίστροφη σχέση της πρόσθεσης και της αφαίρεσης.

# **1.2. Στόχοι της διερεύνησης**

Οι µαθητές θα πρέπει:

- Να κάνουν εκτιµήσεις και νοερούς υπολογισµούς, αναζητώντας τον αριθµό εκείνο που επαληθεύει µία ισότητα.
- Να αναγνωρίσουν τη σχέση «µεταβολή» και τη σχέση «σύστηµα» κατά τη διαπραγµάτευση της ισότητας.

# **1.3. Οργάνωση της τάξης**

Ο εκπαιδευτικός οργανώνει τους µαθητές σε ολιγοµελείς οµάδες (αποτελούµενες από δύο µε τρία άτοµα) και τους ενθαρρύνει να συζητούν µεταξύ τους και να αναλαµβάνουν εναλλασσόµενους ρόλους κατά τη διερεύνηση.

Η διερεύνηση αυτή µπορεί να διεξαχθεί σε µία φάση. Οι µαθητές κάνουν δοκιµές ώστε να ισχύει η πρόσθεση και η αφαίρεση δύο αριθµών σε έναν τρίτο.

Οι µαθητές εργάζονται στο πρόγραµµα «Αριθµητάριο» για τον εντοπισµό του αριθµού εκείνου που χρειάζεται για να ισχύει η ισότητα της πρόσθεσης. Κάνουν εκτιµήσεις και νοερούς υπολογισµούς για το ζητούµενο αριθµό και επιλέγουν «Έλεγχος» σε κάθε περίπτωση. Κατόπιν επιλέγουν την πράξη της αφαίρεσης και τακτοποιούν τους ίδιους αριθµούς για να ισχύει και αυτή η ισότητα. Συζητούν µε την οµάδα τους, αλλά µέσα στην τάξη, σχετικά µε τα αποτελέσµατα της επιλογής τους.

## **1.4. Τα µαθηµατικά της διερεύνησης**

1

Στη διερεύνηση οι µαθητές διαπραγµατεύονται την πρόσθεση ως σύνθεση δύο αριθµών σε έναν τρίτο, λειτουργώντας αντίστροφα, µέσω της αφαίρεσης. Με άλλα λόγια, διαπραγµατεύονται την πρόσθεση µέσω της αφαίρεσης. Η πράξη της αφαίρεσης εµφανίζεται µε την επαναδιευθέτηση των τριών αριθµών.

## **1.5. Η χρήση του λογισµικού από τους µαθητές**

Οι µαθητές µπορούν να κάνουν πειράµατα µε το λογισµικό «Αριθµητάριο», χρησιµοποιώντας και άλλους αριθµούς, επιλέγοντας τη θέση των δύο δεδοµένων αριθµών στο άθροισµα και µαντεύοντας τον τρίτο.

<sup>\*</sup> Τα προβλήµατα που έχουν αστερίσκο θεωρούµε ότι απαιτούν περισσότερη εµπειρία για τη λύση τους. Γι' αυτό προτείνεται να διδαχθούν σε δεύτερη φάση.

## **ΠΟΙΟΣ ΕΙΝΑΙ Ο ΤΡΙΤΟΣ ΑΡΙΘΜΟΣ**

#### **2. Φύλλο εργασίας**

Ονοµατεπώνυµο µαθητών:

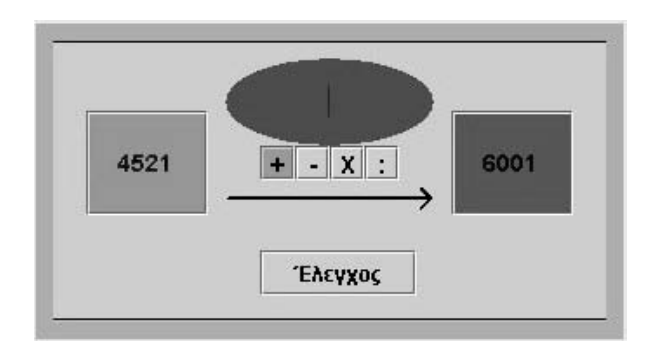

Στην παραπάνω εικόνα έχουµε πληκτρολογήσει τους αριθµούς 4.521 στο πράσινο πλαίσιο και 6.001 στο µπλε.

*Ποιον αριθµό πρέπει να πληκτρολογήσετε στο κόκκινο πλαίσιο του προγράµµατος, αν επιλέξετε την πρόσθεση;* 

*Πώς πρέπει να τακτοποιήσετε τους αριθµούς στα κουτιά, ώστε να ισχύει η ισότητα µε την πράξη της αφαίρεσης;*

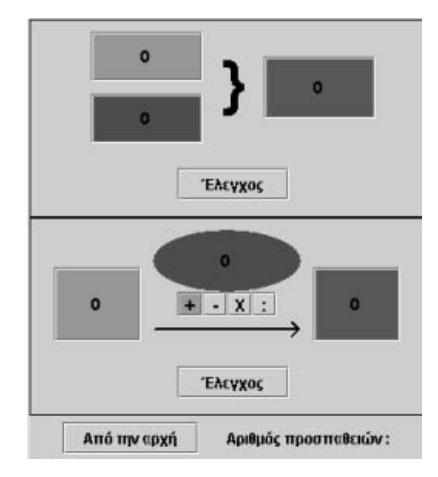

## **ΠΟΙΟΣ ΕΙΝΑΙ Ο ΤΡΙΤΟΣ ΑΡΙΘΜΟΣ**

## **3. Οδηγίες για το πρόγραµµα**

Πληκτρολογήστε στο πρόγραµµα τους δύο αριθµούς: 4.521 στο πράσινο πλαίσιο και 6.001 στο µπλε πλαίσιο. Κάντε δοκιµές για την εύρεση του τρίτου αριθµού στο κόκκινο πλαίσιο. Σε κάθε δοκιµή πατήστε «Έλεγχος» και επιβεβαιώστε αν ο αριθµός που επιλέξατε είναι ο σωστός. Προσπαθήστε να κάνετε όσο το δυνατόν λιγότερες δοκιµές.

Επιλέξτε την πράξη της αφαίρεσης και προσπαθήστε ξανά, πληκτρολογώντας τους τρεις αριθµούς στις κατάλληλες θέσεις. Οι δεδοµένοι αριθµοί µπορούν να σας βοηθήσουν να µαντέψετε το ζητούµενο. Κάντε νοερά την αφαίρεση 6.001 – 4.521. Βρείτε τις διαφορές των ψηφίων σε κάθε θέση των δύο αριθµών. Επιλέξτε την πράξη της αφαίρεσης και πληκτρολογήστε τους τρεις αριθµούς στις κατάλληλες θέσεις.

# **ΛΥΝΩ ΠΡΟΒΛΗΜΑΤΑ: ΠΡΟΣΘΕΣΕΙΣ ΚΑΙ ΑΦΑΙΡΕΣΕΙΣ** <sup>∗</sup>

## **1. Οδηγίες για τον εκπαιδευτικό**

## **1.1. Η ιδέα της δραστηριότητας**

Σε αυτή τη δραστηριότητα οι µαθητές της ∆' ∆ηµοτικού καλούνται να εµφανίσουν στο χαλασµένο υπολογιστή τον αριθµό 3.456 χρησιµοποιώντας τα ψηφία 0 και 1 και εφαρµόζοντας την πράξη της πρόσθεσης. Μία απλή λύση είναι η χρήση των χιλιάδων, των εκατοντάδων, των δεκάδων και των µονάδων. Ο «Χαλασµένος υπολογιστής» επιτρέπει στους µαθητές να προσοµοιώσουν αυτή την κατάσταση και να πειραµατίζονται πάνω στην εύρεση της ζητούµενης έκφρασης του αριθµού. Η αξία αυτής της δραστηριότητας έγκειται στην ανάλυση ενός αριθµού σε µέρη, τα οποία ορίζονται από τα ψηφία 0, 1, αλλά και στην ανασύνθεσή τους για το σχηµατισµό του ζητούµενου αθροίσµατος.

## **1.2. Στόχοι της διερεύνησης**

Οι µαθητές θα πρέπει:

- Να κατανοήσουν την αξία των ψηφίων στο σχηµατισµό των αριθµών, καθώς και το ρόλο της µονάδας στο αριθµητικό σύστηµα.
- Να εκφράσουν κάθε αριθµό χρησιµοποιώντας άλλους µικρότερους αριθµούς.
- Να αναγνωρίσουν τη σχέση «µονάδα σύνολο» και τη σχέση «σύστηµα», όταν οι ίδιοι ορίζουν ένα σύστηµα µέτρησης και έκφρασης διαφόρων αριθµών.

## **1.3. Οργάνωση της τάξης**

Ο εκπαιδευτικός οργανώνει τους µαθητές σε ολιγοµελείς οµάδες (αποτελούµενες από δύο µε τρία άτοµα) και τους ενθαρρύνει να συζητούν µεταξύ τους και να αναλαµβάνουν εναλλασσόµενους ρόλους κατά τη διερεύνηση. Η διερεύνηση αυτή µπορεί να διεξαχθεί σε µία φάση. Οι µαθητές χρησιµοποιούν τα ψηφία 0 και 1, καθώς και την πράξη της πρόσθεσης, προκειµένου να εκφράσουν το ζητούµενο αριθµό.

Οι µαθητές πειραµατίζονται πάνω στην έκφραση του αριθµού 3.456 µε τη βοήθεια των ψηφίων 0 και 1 και την πράξη της πρόσθεσης – δραστηριότητα που µπορούν να αναπτύξουν µε πολλούς τρόπους. Ένας τρόπος παρουσιάζεται στην παρακάτω εικόνα.

Ο εκπαιδευτικός ενθαρρύνει τους µαθητές να εκφράσουν τον αριθµό µε διάφορους

τρόπους, αλλά και να αναζητήσουν το συντοµότερο αυτών. Το λογισµικό «Χαλασµένος υπολογιστής» τους δίνει τη δυνατότητα να πειραµατίζονται, ενώ µε τη συµβολική αναπαράσταση της οριζόντιας έκφρασης των επιλογών τους µπορούν να παρατηρούν τη διαδικασία που εφαρµόζουν και να έχουν µία συνολική εικόνα των πράξεων που ακολούθησαν, προκειµένου να εκφράσουν τον αριθµό.

ł

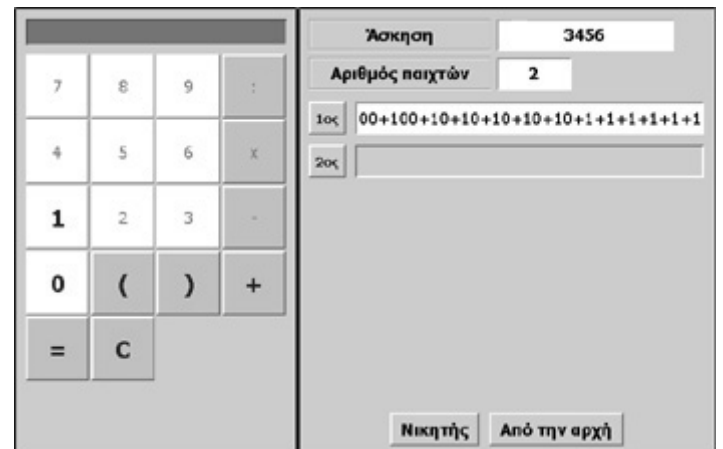

<sup>∗</sup> Τα προβλήµατα που έχουν αστερίσκο θεωρούµε ότι απαιτούν περισσότερη εµπειρία για τη λύση τους. Γι' αυτό προτείνεται να διδαχθούν σε δεύτερη φάση.

# **1.4. Τα µαθηµατικά της διερεύνησης**

Στη διερεύνηση οι µαθητές διαπραγµατεύονται την αξία των ψηφίων. Με τη βοήθεια του «Χαλασµένου υπολογιστή» µπορούν να συνειδητοποιήσουν την αξία της ύπαρξης των δέκα ψηφίων και κυρίως της µονάδας. Εκτός αυτού, µαθαίνουν ότι ένας αριθµός µπορεί να εκφραστεί ως αποτέλεσµα πράξεων µε µικρότερους αριθµούς, οι οποίοι ορίζονται από συγκεκριµένα ψηφία.

# **1.5. Η χρήση του λογισµικού από τους µαθητές**

Οι µαθητές µπορούν να κάνουν πειράµατα µε το λογισµικό «Χαλασµένος υπολογιστής», απενεργοποιώντας τα πλήκτρα που δεν τους χρειάζονται.

# **1.6. Προεκτάσεις**

Οι µαθητές µπορούν να κάνουν πειράµατα για να εκφράσουν και άλλους αριθµούς, µε τη βοήθεια µερικών ψηφίων ή µε περιορισµένο αριθµό πράξεων.

## **ΠΡΟΣΘΕΣΕΙΣ ΚΑΙ ΑΦΑΙΡΕΣΕΙΣ**

#### **2. Φύλλο εργασίας**

Ονοµατεπώνυµο µαθητών:

Με τη βοήθεια του προγράµµατος της σελίδας δηµιουργήστε ένα χαλασµένο υπολογιστή. Απενεργοποιήστε όσα πλήκτρα απαιτούνται, ώστε να λειτουργούν µόνο τα πλήκτρα των ψηφίων: «0» και «1», καθώς και τα: «+» , «(», «)», «C» και «=».

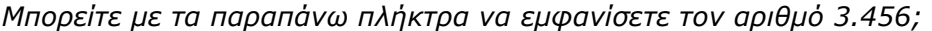

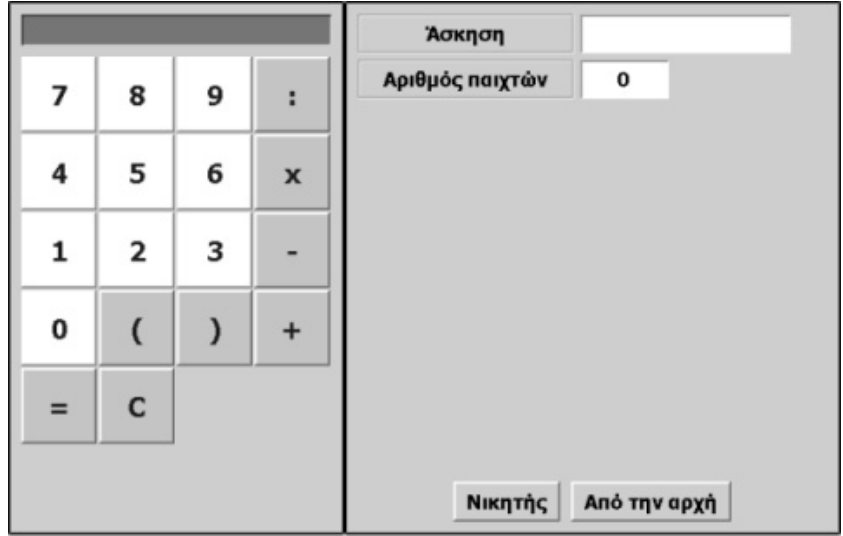

## **ΠΡΟΣΘΕΣΕΙΣ ΚΑΙ ΑΦΑΙΡΕΣΕΙΣ**

# **3. Οδηγίες για το πρόγραµµα**

Για να απενεργοποιήσετε ένα πλήκτρο, για παράδειγµα το «9», οδηγήστε το δείκτη του ποντικιού πάνω σε αυτό και πατήστε δεξί κλικ. Στον κατάλογο των εντολών που εµφανίζεται επιλέξτε «Απενεργοποίηση». Το πλήκτρο θα αλλάξει χρώµα και δε θα µπορείτε πλέον να το χρησιµοποιήσετε.

Με τον ίδιο τρόπο απενεργοποιήστε όλα τα πλήκτρα που αναφέρονται παραπάνω. Προσπαθήστε να σχηµατίσετε τον αριθµό 3.456 χρησιµοποιώντας µόνο τα ενεργά ψηφία. ∆είτε την παρακάτω εικόνα.

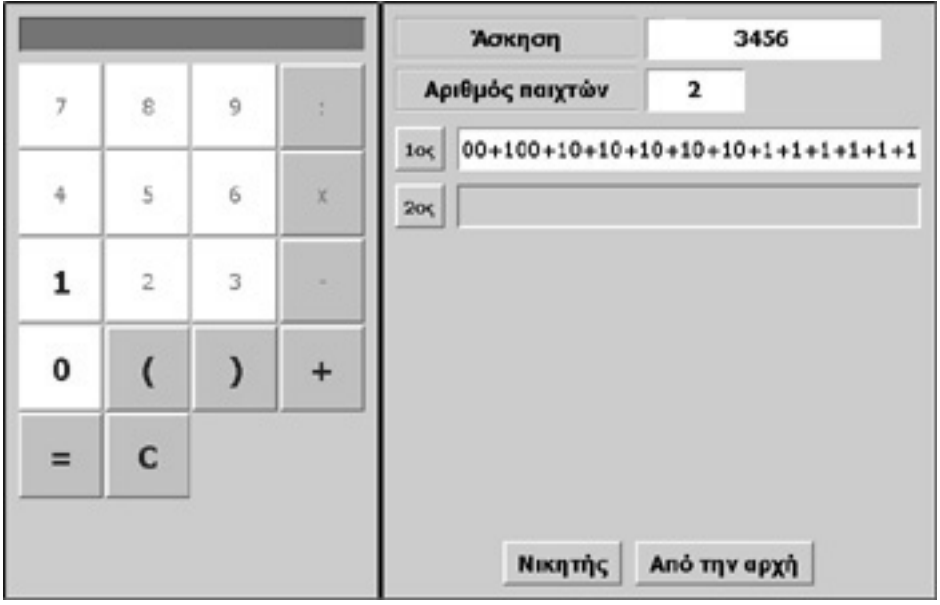

# **ΚΕΦΑΛΑΙΟ: ΠΟΛΛΑΠΛΑΣΙΑΣΜΟΣ ΦΥΣΙΚΩΝ ΑΡΙΘΜΩΝ**
# **ΕΞΕΡΕΥΝΩ ΚΑΙ ΜΑΘΑΙΝΩ: ΧΡΩΜΑΤΙΖΟΥΜΕ ΤΕΤΡΑΓΩΝΙ∆ΙΑ**

## **1. Οδηγίες για τον εκπαιδευτικό**

## **1.1. Η ιδέα της δραστηριότητας**

Με τη δραστηριότητα αυτή οι µαθητές της ∆' ∆ηµοτικού έρχονται σε επαφή µε την έννοια του πολλαπλασιασµού ως κατανοµή αντικειµένων σε οµάδες ίδιου πλήθους. Καλούνται, λοιπόν, να επιλέξουν σε ένα τετράγωνο πλέγµα το πλήθος των στηλών, καθώς και το πλήθος κάθε στήλης, ώστε να χρωµατίσουν 140 τετραγωνίδια. Τη δραστηριότητα αυτή µπορούν να την αναπτύξουν επιτυχώς, επιλέγοντας την κατάλληλη θέση των δύο δεικτών του πλέγµατος και µετρώντας το πλήθος των τετραγωνιδίων. Καθώς η καταµέτρηση αυτών είναι σχετικά εύκολη, οι µαθητές µπορούν να εστιάσουν την προσοχή τους στον τρόπο µε τον οποίο κατατάσσονται τα

χρωµατισµένα τετραγωνίδια. Να µετρήσουν, δηλαδή, το πλήθος των στηλών τους, όπως και το πλήθος των τετραγωνιδίων κάθε στήλης, και να τα αντιστοιχίσουν µε τους αριθµούς των δύο δεικτών. Αν, για παράδειγµα, έχουν επιλέξει τον αριθµό 5 στο γαλάζιο δείκτη και το 8 στον πράσινο, θα έχουν χρωµατίσει σαράντα τετραγωνίδια τα οποία έχουν κατανεµηθεί σε οκτώ στήλες (οµάδες) των πέντε τετραγωνιδίων.

Εποµένως οι µαθητές µπορούν να αντιλαµβάνονται τον αριθµό 140 ως το πλήθος που ορίζεται από τον αριθµό των επτά στηλών και τον αριθµό των είκοσι τετραγωνιδίων κάθε στήλης. Μπορούν, ωστόσο, να κάνουν και άλλες διευθετήσεις των 140 τετραγωνιδίων, όπως δέκα στήλες των 14 ή πέντε στήλες των 28 κ.ο.κ.

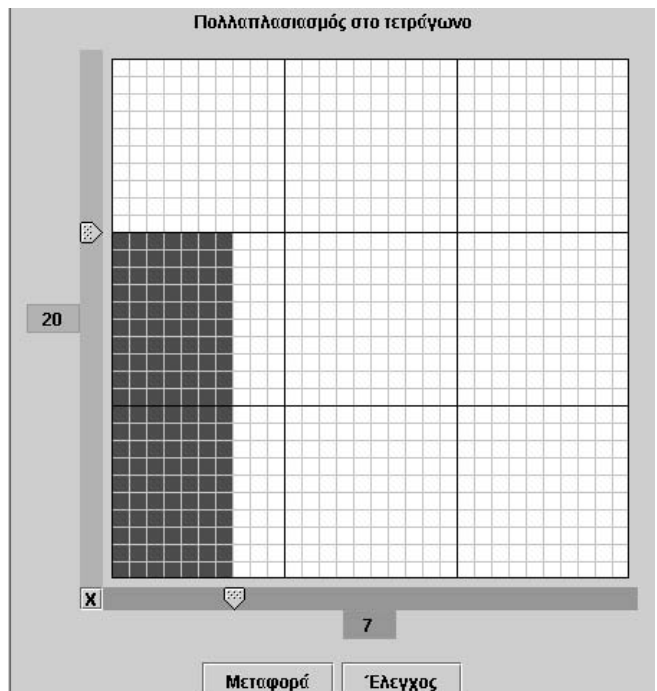

#### **1.2. Στόχοι της διερεύνησης**

Οι µαθητές θα πρέπει:

- Να κατανοήσουν την κατανοµή ενός αριθµού αντικειµένων σε οµάδες ίσου πλήθους.
- Να αναγνωρίσουν τη σχέση «µονάδα σύνολο» και τη σχέση «σύστηµα» κατά τον προσδιορισµό του πλήθους των τετραγωνιδίων που ορίζουν δύο αριθµοί.

#### **1.3. Οργάνωση της τάξης**

Ο εκπαιδευτικός οργανώνει τους µαθητές σε ολιγοµελείς οµάδες (αποτελούµενες από δύο µε τρία άτοµα) και τους ενθαρρύνει να συζητούν µεταξύ τους και να αναλαµβάνουν εναλλασσόµενους ρόλους κατά τη διερεύνηση. Μέσα στην οµάδα οι µαθητές συµµετέχουν ισότιµα και έχουν την ευκαιρία να εκφράζουν τις ιδέες τους. Επιπλέον, ο εκπαιδευτικός θέτει ερωτήµατα που κατευθύνουν τους µαθητές στον πειραµατισµό και στην εξέταση των αποτελεσµάτων των πειραµάτων που διεξήγαγαν.

Η διερεύνηση µπορεί να διεξαχθεί σε µία φάση. Οι µαθητές εξοικειώνονται µε το πλαίσιο «Πολλαπλασιασµός στο τετράγωνο» και επιλέγουν τις κατάλληλες θέσεις για τους δείκτες, ώστε να χρωµατίσουν ένα ορισµένο πλήθος τετραγωνιδίων.

Οι µαθητές µετακινούν τους δύο δείκτες στο πλαίσιο «Πολλαπλασιασµός στο τετράγωνο» και µετρούν το πλήθος των χρωµατισµένων τετραγωνιδίων. Ο εκπαιδευτικός εστιάζει την προσοχή τους στην καταµέτρηση των στηλών και του πλήθους κάθε στήλης των χρωµατισµένων τετραγωνιδίων. Συζητά µαζί τους σχετικά µε τους αριθµούς που βρήκαν, αλλά και για τους αριθµούς των δεικτών. Τέλος, ζητά από τους µαθητές να χρωµατίσουν 140 τετραγωνίδια επιλέγοντας άλλο πλήθος στηλών και συζητά µαζί τους για τους νέους αριθµούς µε τους οποίους διευθετούνται τα 140 τετραγωνίδια.

# **1.4. Τα µαθηµατικά της διερεύνησης**

Στη διερεύνηση οι µαθητές διαπραγµατεύονται την εύρεση του πλήθους των χρωµατισµένων τετραγωνιδίων που ορίζονται από δύο αριθµούς, εκ των οποίων ο ένας καθορίζει το πλήθος των στηλών και ο άλλος το πλήθος των τετραγωνιδίων σε κάθε στήλη. Προσεγγίζουν, δηλαδή, την έννοια του πολλαπλασιασµού ως διευθέτηση του αριθµού σε οµάδες ίσου πλήθους τετραγωνιδίων.

### **ΧΡΩΜΑΤΙΖΟΥΜΕ ΤΕΤΡΑΓΩΝΙ∆ΙΑ**

#### **2. Φύλλο εργασίας**

Ονοµατεπώνυµο µαθητών:

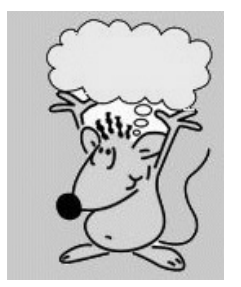

Παιδιά, στο παρακάτω πρόγραµµα, µπορείτε µε το ποντίκι σας να µετακινήσετε τους δύο δείκτες στην πράσινη και τη γαλάζια ταινία. Καθώς τους µετακινείτε, µερικά τετραγωνίδια στο πλέγµα χρωµατίζονται µε κόκκινο ή κίτρινο χρώµα.

*Πού πρέπει να µετακινήσετε τους δείκτες, ώστε να χρωµατίσετε 140 τετραγωνίδια;* 

*Ποιες τιµές δείχνουν οι δύο δείκτες;* 

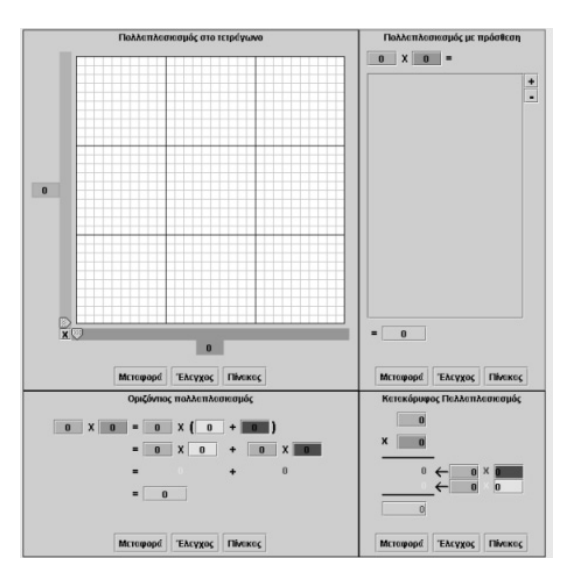

### **ΧΡΩΜΑΤΙΖΟΥΜΕ ΤΕΤΡΑΓΩΝΙ∆ΙΑ**

#### **3. Οδηγίες για το πρόγραµµα**

Μπορείτε να επιλέξετε το πλήθος των τετραγωνιδίων στο πλέγµα κάνοντας αριστερό κλικ στο γράµµα Χ που βρίσκεται στην κάτω γωνία αριστερά. Επιλέξτε ένα από τα εξής: 10Χ10, 15Χ15, 20Χ20, 30Χ30, 45Χ45, 60Χ60, 90Χ90.

Με το δείκτη του ποντικιού σας µπορείτε να µετακινείτε τους δύο δείκτες στη γαλάζια και την πράσινη λωρίδα, για να επιλέγετε το πλήθος των τετραγωνιδίων που θα χρωµατιστούν κίτρινα και κόκκινα. Την επιλογή που κάνατε σε ένα πλαίσιο µπορείτε να τη δείτε στα άλλα πλαίσια, επιλέγοντας κάθε φορά το κουµπί «Μεταφορά».

Όπως καταλαβαίνετε, παιδιά, όταν ο πράσινος δείκτης είναι στο 20 και ο γαλάζιος στο 7, χρωµατίζονται 140 τετραγωνίδια. Σε ποιες άλλες περιπτώσεις µπορούµε να χρωµατίσουµε 140 τετραγωνίδια;

# **ΕΞΕΡΕΥΝΩ ΚΑΙ ΜΑΘΑΙΝΩ: Ο ΠΟΛΛΑΠΛΑΣΙΑΣΜΟΣ ΩΣ ΠΡΟΣΘΕΣΗ**

## **1. Οδηγίες για τον εκπαιδευτικό**

### **1.1. Η ιδέα της δραστηριότητας**

Σε αυτή τη δραστηριότητα οι µαθητές της ∆' ∆ηµοτικού, αφού πρώτα προσδιορίσουν το πλήθους των τετραγωνιδίων που χρωµατίζονται, µετακινώντας σε συγκεκριµένες θέσεις τους δείκτες των δύο πλευρών του πλέγµατος, καλούνται να εξηγήσουν τι αναπαριστούν οι αριθµοί που εµφανίζονται στο πλαίσιο «Πολλαπλασιασµός µε πρόσθεση», κάθε φορά που επιλέγουν «Μεταφορά» και µεταφέρουν την κατάσταση του πλαισίου «Πολλαπλασιασµός στο τετράγωνο». Η ερµηνεία που καλούνται να δώσουν τους «µεταφέρει» από την οπτική αναπαράσταση του πλήθους των χρωµατισµένων τετραγωνιδίων σε µία αριθµητική αναπαράσταση υπολογισµού του πλήθους αυτών. Με την εµπειρία, που απεκόµισαν από τη δραστηριότητα στο πλαίσιο «Πολλαπλασιασµός στο τετράγωνο», εύκολα συνειδητοποιούν ότι αυτό που µεταφέρεται στο πλαίσιο πρόσθεση» είναι το άθροισμα των χρωματισμένων τετραγωνιδίων κάθε στήλης τόσες φορές, όσο είναι και οι στήλες. Με άλλα λόγια, το σύµβολο 12 x 28 αποτελεί το άθροισµα: 12 + 12 + 12 + 12 + 12 + 12 + 12 + 12 + 12 + 12 + 12 + 12 + 12 + 12 + 12 + 12 + 12 + 12 + 12 + 12 + 12 + 12 + 12 + 12 + 12 + 12 + 12 + 12. Με τον τρόπο αυτό προσεγγίζουν τον πολλαπλασιασµό ως συντοµογραφία της πρόσθεσης ενός αριθµού µε τον εαυτό του τόσες φορές όσο είναι ο άλλος αριθµός.

## **1.2. Στόχοι της διερεύνησης**

Οι µαθητές θα πρέπει:

- Να κατανοήσουν τον πολλαπλασιασµό ως πρόσθεση.
- Να αναγνωρίσουν τη σχέση «µονάδα σύνολο», τη σχέση «σύστηµα», καθώς και τις πράξεις πρόσθεση και πολλαπλασιασµός δύο αριθµών.

#### **1.3. Οργάνωση της τάξης**

Ο εκπαιδευτικός οργανώνει τους µαθητές σε ολιγοµελείς οµάδες (αποτελούµενες από δύο µε τρία άτοµα) και τους ενθαρρύνει να συζητούν µεταξύ τους και να αναλαµβάνουν εναλλασσόµενους ρόλους κατά τη διερεύνηση. Μέσα στην οµάδα οι µαθητές συµµετέχουν ισότιµα και έχουν την ευκαιρία να εκφράσουν τις ιδέες τους. Επιπλέον, ο εκπαιδευτικός θέτει ερωτήµατα που κατευθύνουν τους µαθητές στον πειραµατισµό και στην εξέταση των αποτελεσµάτων των πειραµάτων που διεξήγαγαν.

Η διερεύνηση αυτή µπορεί να διεξαχθεί σε µία φάση. Οι µαθητές θα πρέπει να ερµηνεύσουν την κατάσταση που δηµιουργείται στο πλαίσιο «Πολλαπλασιασµός µε πρόσθεση», όταν µεταφέρουν σε αυτό την κατάσταση του πλαισίου «Πολλαπλασιασµός στο τετράγωνο».

Οι µαθητές, αφού εµφανίσουν την κατάσταση 12 x 28 στο πλαίσιο «Πολλαπλασιασµός στο τετράγωνο», επιλέγουν το πλαίσιο «Πολλαπλασιασµός µε πρόσθεση» και συζητούν για το τι ακριβώς συνέβη κατά τη µεταφορά. Με τη βοήθεια του εκπαιδευτικού εστιάζουν την προσοχή τους στις προσθέσεις που εµφανίζονται µέσα στο µεγάλο πλαίσιο και προσπαθήσουν να εξηγήσουν τι ακριβώς απεικονίζουν και τι άθροισµα έχουν. Έτσι, η σωστή ερµηνεία της µεταφοράς των επιλογών από το τετράγωνο πλέγµα στο πλαίσιο «Πολλαπλασιασµός µε πρόσθεση» µπορεί να δώσει µία απάντηση στον υπολογισµό του πλήθους των τετραγωνιδίων ως άθροισµα του ενός από τους δύο αρχικούς αριθµούς µε τον εαυτόν του τόσες φορές όσες δηλώνει ο άλλος αριθµός.

Το λογισµικό «Πολλαπλασιασµός» δίνει στους µαθητές τη δυνατότητα να διεξάγουν πειράµατα µεταφοράς από το πλέγµα στο πλαίσιο «Πολλαπλασιασµός µε πρόσθεση», χρησιµοποιώντας και άλλα ζευγάρια αριθµών, και να επιβεβαιώνουν τον κανόνα, στον οποίο κατέληξαν σχετικά µε τον υπολογισµό του πλήθους των χρωµατισµένων τετραγωνιδίων. Η συµβολική αναπαράσταση στο πλέγµα τους βοηθά στο να κατανοήσουν το γινόµενο δύο αριθµών ως άθροισµα ενός αριθµού τόσες φορές όσο είναι ο δεύτερος αριθµός.

# **1.4. Τα µαθηµατικά της διερεύνησης**

Στη διερεύνηση οι µαθητές προσεγγίζουν την έννοια του πολλαπλασιασµού δύο αριθµών ως άθροισµα του ενός µε τον εαυτόν του τόσες φορές όσες είναι ο άλλος αριθµός. Ο κανόνας αυτός είναι ιδιαίτερα χρήσιµος όταν απουσιάζει η οπτική αναπαράσταση του πλήθους των αριθµών που αναπαριστά το γινόµενο και οι µαθητές επιχειρούν να το υπολογίσουν νοητικά.

#### **1.5. Η χρήση του λογισµικού από τους µαθητές**

Οι µαθητές µπορούν να κάνουν πειράµατα µε το λογισµικό «Πολλαπλασιασµός», πληκτρολογώντας τους αριθµούς εκείνους, των οποίων θέλουν να υπολογίσουν το γινόµενο.

## **Ο ΠΟΛΛΑΠΛΑΣΙΑΣΜΟΣ ΩΣ ΠΡΟΣΘΕΣΗ**

### **2. Φύλλο εργασίας**

Ονοµατεπώνυµο µαθητών:

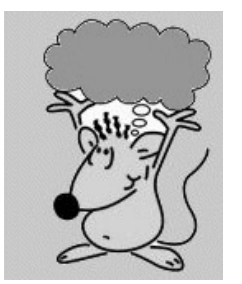

Παιδιά, ο Ποντικούλης έχει επιλέξει στο τετράγωνο πλέγµα ο γαλάζιος δείκτης να δείχνει το 12 και ο πράσινος το 28. Αντί, όµως, να µετρήσει τα χρωµατισµένα τετραγωνίδια, πήγε στο δεξί πλαίσιο µε το όνοµα «Πολλαπλασιασµός µε πρόσθεση», επίλεξε «Μεταφορά» και, όπως ήδη µαντέψατε, δεν καταλαβαίνει τι δείχνουν οι αριθµοί που εµφανίστηκαν εκεί.

*Μπορείτε εσείς να του εξηγήσετε τι απεικονίζει το πλαίσιο «Πολλαπλασιασµός µε πρόσθεση»;*

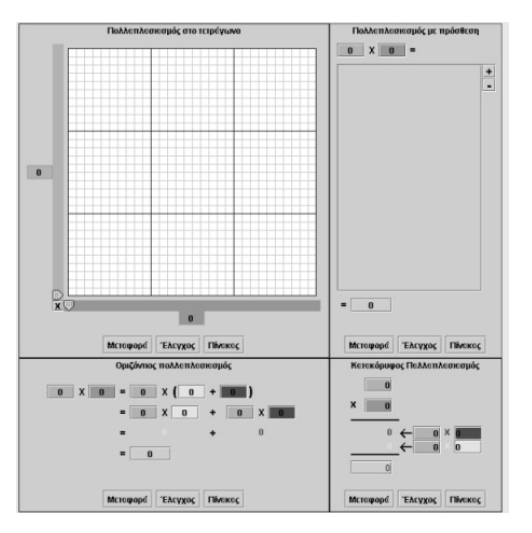

### **Ο ΠΟΛΛΑΠΛΑΣΙΑΣΜΟΣ ΩΣ ΠΡΟΣΘΕΣΗ**

#### **3. Οδηγίες για το πρόγραµµα**

Μπορείτε να επιλέξετε το πλήθος των τετραγωνιδίων στο πλέγµα κάνοντας αριστερό κλικ στο γράµµα Χ που βρίσκεται στην κάτω γωνία αριστερά. Επιλέξτε ένα από τα εξής: 10Χ10, 15Χ15, 20Χ20, 30Χ30, 45Χ45, 60Χ60, 90Χ90.

Με το δείκτη του ποντικιού σας µπορείτε να µετακινείτε τους δύο δείκτες στη γαλάζια και την πράσινη λωρίδα για να επιλέγετε το πλήθος των τετραγωνιδίων που θα χρωµατιστούν κίτρινα και κόκκινα.

Κατά τη µεταφορά στο πλαίσιο «Πολλαπλασιασµός µε πρόσθεση» εµφανίστηκαν οι αριθµοί 12 στο γαλάζιο κουτί και 28 στο πράσινο, ενώ στο µεγάλο πλαίσιο δεξιά εµφανίστηκε το άθροισµα: 12 + 12 + 12 + 12 + 12 + 12 + 12 + 12 + 12 + 12 + 12 + 12 + 12 + 12 + 12 + 12 + 12 + 12 + 12 + 12 +12 + 12 + 12 + 12 + 12 + 12 + 12 + 12. Στο αµέσως επόµενο κουτάκι εµφανίστηκε το αποτέλεσµα της παραπάνω πρόσθεσης (336).

Αυτό σηµαίνει ότι ο αριθµός 12 φανερώνει το πλήθος των χρωµατισµένων τετραγωνιδίων κάθε στήλης και ο αριθµός 28 το πλήθος των στηλών. Το άθροισµα: 12 + 12 + 12 + 12 + 12 + 12 + 12 + 12 + 12 + 12 + 12 + 12 + 12 + 12 + 12 + 12 + 12 + 12 + 12 + 12 + 12 + 12 + 12 + 12 + 12 + 12 + 12 + 12 φανερώνει όλα τα χρωµατισµένα τετραγωνίδια και ισούται µε 336. Έτσι βρήκαµε ότι τα χρωµατισµένα τετραγωνίδια είναι 336. ∆είτε την παρακάτω εικόνα.

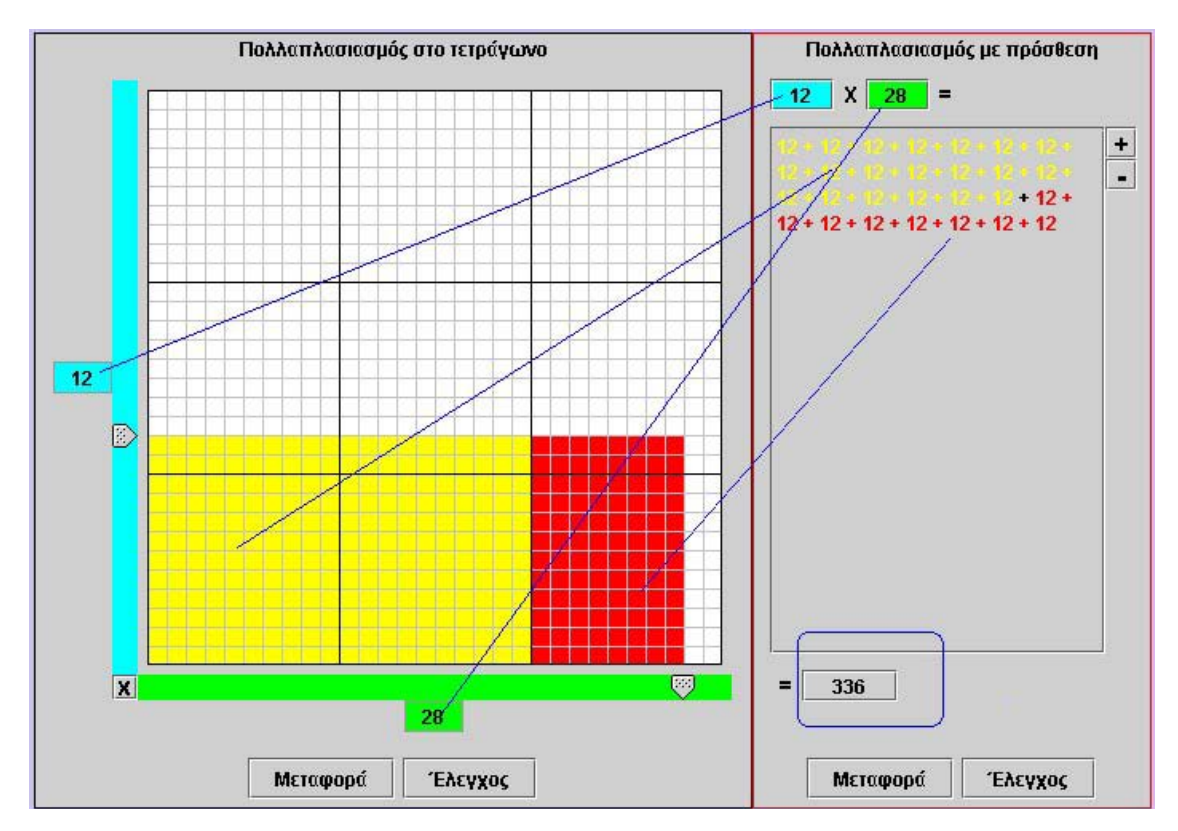

# **ΕΞΕΡΕΥΝΩ ΚΑΙ ΜΑΘΑΙΝΩ: Η ΠΡΟΣΘΕΣΗ ΩΣ ΠΟΛΛΑΠΛΑΣΙΑΣΜΟΣ**

# **1. Οδηγίες για τον εκπαιδευτικό**

## **1.1. Η ιδέα της δραστηριότητας**

Σε αυτή τη δραστηριότητα οι µαθητές της ∆' ∆ηµοτικού καλούνται να εφαρµόσουν τις εµπειρίες που απέκτησαν από τη δραστηριότητα «Πολλαπλασιασµός µε πρόσθεση». Συγκεκριµένα, τους ζητείται να πληκτρολογήσουν στο γαλάζιο κουτάκι τον αριθµό 12 και στο πράσινο το 20, ενώ µε το κουµπί «+» να συµπληρώσουν τους υπολοίπους αριθµούς, ώστε, πατώντας το κουµπί «Έλεγχος», να έχουν την απόκριση «Σωστό». Με άλλα λόγια –καθώς το σύµβολο 12 x 20 σηµαίνει: 12 + 12 + 12 + 12 + 12 + 12 + 12 + 12 + 12 + 12 + 12 + 12 + 12 + 12 + 12 + 12 + 12 + 12 + 12 + 12– καλούνται, αφού πρώτα πληκτρολογήσουν τους δύο δεδοµένους αριθµούς στα αντίστοιχα κουτάκια, να επιλέξουν το κουµπί «+» είκοσι φορές, να υπολογίσουν το παραπάνω άθροισµα και να πληκτρολογήσουν το αποτέλεσµα στο γκρι τετραγωνάκι. Μπορούν ακόµη να επιλέξουν «Μεταφορά» στο πλαίσιο «Πολλαπλασιασµός στο τετράγωνο» και να έχουν µία άλλη αναπαράσταση του αποτελέσµατος για το πλήθος των χρωµατισµένων τετραγωνιδίων.

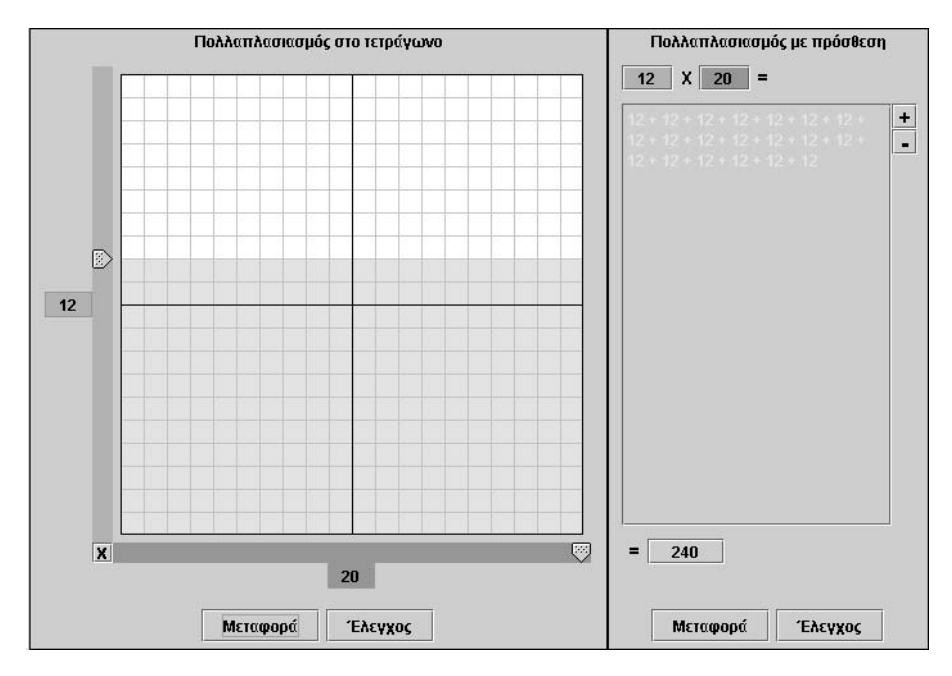

#### **1.2. Στόχοι της διερεύνησης**

Οι µαθητές θα πρέπει:

- Να κατανοήσουν ως πρόσθεση τον πολλαπλασιασµό διψήφιου µε διψήφιο αριθµό.
- Να αναγνωρίσουν τη σχέση «µονάδα σύνολο», τη σχέση «σύστηµα», καθώς και τις πράξεις πρόσθεση και πολλαπλασιασµός δύο αριθµών.

# **1.3. Οργάνωση της τάξης**

Ο εκπαιδευτικός οργανώνει τους µαθητές σε ολιγοµελείς οµάδες (αποτελούµενες από δύο µε τρία άτοµα) και τους ενθαρρύνει να συζητούν µεταξύ τους και να αναλαµβάνουν εναλλασσόµενους ρόλους κατά τη διερεύνηση. Μέσα στην οµάδα οι µαθητές συµµετέχουν ισότιµα και έχουν την ευκαιρία να εκφράσουν τις ιδέες τους.

Επιπλέον, ο εκπαιδευτικός θέτει ερωτήµατα που κατευθύνουν τους µαθητές στον πειραµατισµό και στην εξέταση των αποτελεσµάτων των πειραµάτων που διεξήγαγαν.

Η διερεύνηση αυτή µπορεί να διεξαχθεί σε µία φάση. Οι µαθητές θα πρέπει, αφού πρώτα πληκτρολογήσουν τους αρχικούς αριθµούς 12 και 20, να εξηγήσουν την κατάσταση που δηµιουργείται στο πλαίσιο «Πολλαπλασιασµός µε πρόσθεση» και να επιλέξουν σωστά τις άλλες παραµέτρους του πλαισίου.

Αφού, λοιπόν, πληκτρολογήσουν την κατάσταση 12 x 20 στο πλαίσιο «Πολλαπλασιασµός µε πρόσθεση», στη συνέχεια συµπληρώνουν τα υπόλοιπα στοιχεία του πλαισίου και κάνουν πειράµατα έως ότου εµφανιστεί η απόκριση «Σωστό» στην επιλογή «Έλεγχος». Σε κάθε περίπτωση µπορούν να κάνουν µεταφορά της κατάστασης στο πλαίσιο «Πολλαπλασιασµός στο τετράγωνο» και να διορθώνουν τις επιλογές τους στο πρώτο πλαίσιο.

# **1.4. Τα µαθηµατικά της διερεύνησης**

Στη διερεύνηση οι µαθητές υπολογίζουν το γινόµενο δύο διψήφιων αριθµών ως άθροισµα του ενός τόσες φορές όσο είναι ο άλλος και ερµηνεύουν την πράξη αυτή µε το πλήθος των χρωµατισµένων τετραγωνιδίων, τα οποία ορίζονται στο πλέγµα από τους δύο διψήφιους αριθµούς. Αυτός, για τους µαθητές, είναι ο πρώτος κανόνας υπολογισµού ενός γινοµένου δύο φυσικών αριθµών που αγγίζει τη βαθύτερη έννοια του γινοµένου δύο αριθµών.

# **1.5. Η χρήση του λογισµικού από τους µαθητές**

Οι µαθητές µπορούν να κάνουν πειράµατα µε το λογισµικό «Πολλαπλασιασµός», πληκτρολογώντας τους αριθµούς, των οποίων θέλουν να υπολογίσουν το γινόµενο. Ο εκπαιδευτικός θα πρέπει να τους ενθαρρύνει να «παίζουν» µε το λογισµικό, αναζητώντας το γινόµενο διαφόρων αριθµών.

## **Η ΠΡΟΣΘΕΣΗ ΩΣ ΠΟΛΛΑΠΛΑΣΙΑΣΜΟΣ**

### **2. Φύλλο εργασίας**

Ονοµατεπώνυµο µαθητών:

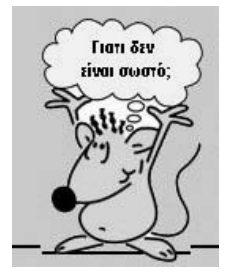

Παιδιά, ο Ποντικούλης εργάζεται στο πλαίσιο «Πολλαπλασιασµός µε πρόσθεση». Στο γαλάζιο κουτάκι έχει πληκτρολογήσει τον αριθµό 12 και στο πράσινο το 20. Πατά το «+» και εµφανίζεται στο πλαίσιο ο αριθµός 12 µία φορά. Πατά ξανά το «+» και εμφανίζεται και δεύτερο 12. Δηλαδή εμφανίζεται το άθροισμα 12 + 12. Συνεχίζει να επιλέγει το «+». Ωστόσο, κάθε φορά που επιλέγει «Έλεγχος», εµφανίζεται το µήνυµα «∆εν είναι σωστό». Ο καηµένος, δεν ξέρει τι κάνει λάθος.

*Πόσες φορές πρέπει να πατήσει το «+»;* 

*Ποιον αριθµό πρέπει να πληκτρολογήσει στο τελευταίο γκρι κουτάκι;* 

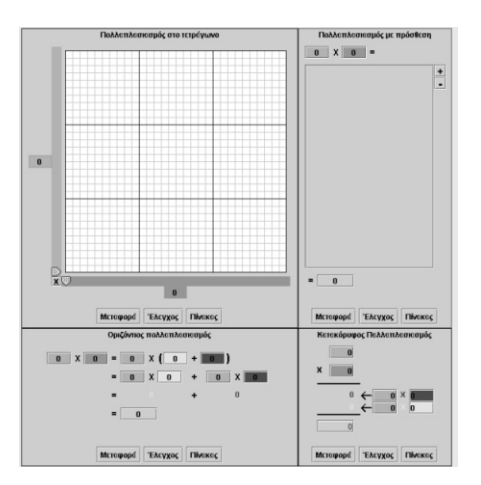

## **Η ΠΡΟΣΘΕΣΗ ΩΣ ΠΟΛΛΑΠΛΑΣΙΑΣΜΟΣ**

#### **3. Οδηγίες για το πρόγραµµα**

Στο πλαίσιο «Πολλαπλασιασµός στο τετράγωνο» µπορείτε:

- Να επιλέξετε το πλήθος των τετραγωνιδίων στο πλέγµα κάνοντας αριστερό κλικ στο γράµµα Χ που βρίσκεται στην κάτω γωνία αριστερά. Επιλέξτε ένα από εξής: 10Χ10, 15Χ15, 20Χ20, 30Χ30, 45Χ45, 60Χ60, 90Χ90.
- Να µετακινήσετε µε το δείκτη του ποντικιού σας τους δύο δείκτες στη µπλε και την πράσινη λωρίδα και να επιλέξετε το πλήθος των τετραγωνιδίων που θα χρωµατιστούν κίτρινα και κόκκινα.

Στο πλαίσιο «Πολλαπλασιασµός µε πρόσθεση» µπορείτε:

- Να πληκτρολογήσετε τους αριθµούς που θέλετε στο µπλε και το πράσινο τετραγωνάκι.
- Να επιλέξετε το κουµπί «+» για να προσθέσετε στο πλαίσιό τους τον αριθµό που έχετε γράψει στο µπλε τετραγωνάκι. Με το κουµπί «-» µπορείτε να αφαιρέσετε αριθµούς από το άθροισµα. Στη συνέχεια να πληκτρολογήσετε το τελικό άθροισµα στο γκρι κουτάκι κάτω από το οριζόντιο άθροισµα και να επιλέξετε το κουµπί «Έλεγχος» για να διαπιστώσετε αν οι επιλογές σας είναι σωστές.

Ο Ποντικούλης πληκτρολόγησε τους αριθµούς 12 και 20 στα δύο κουτάκια. Πρέπει, λοιπόν, να επιλέξει το κουµπί «+» είκοσι φορές. Εκτός αυτού, θα πρέπει να υπολογίσει το άθροισµα: 12 + 12 + 12 + 12 + 12 + 12 + 12 + 12 + 12 + 12 + 12 + 12 + 12 + 12 + 12 + 12 + 12 + 12 + 12 + 12. Επειδή αυτό είναι ίσο µε 240, θα πρέπει να πληκτρολογήσει τον αριθµό 240 στο γκρι κουτάκι που ακολουθεί. Όλα αυτά µπορεί να τα καταλάβει αν επιλέξει «Μεταφορά» στο πλαίσιο «Πολλαπλασιασµός στο τετράγωνο». Παρατηρήστε την παρακάτω εικόνα.

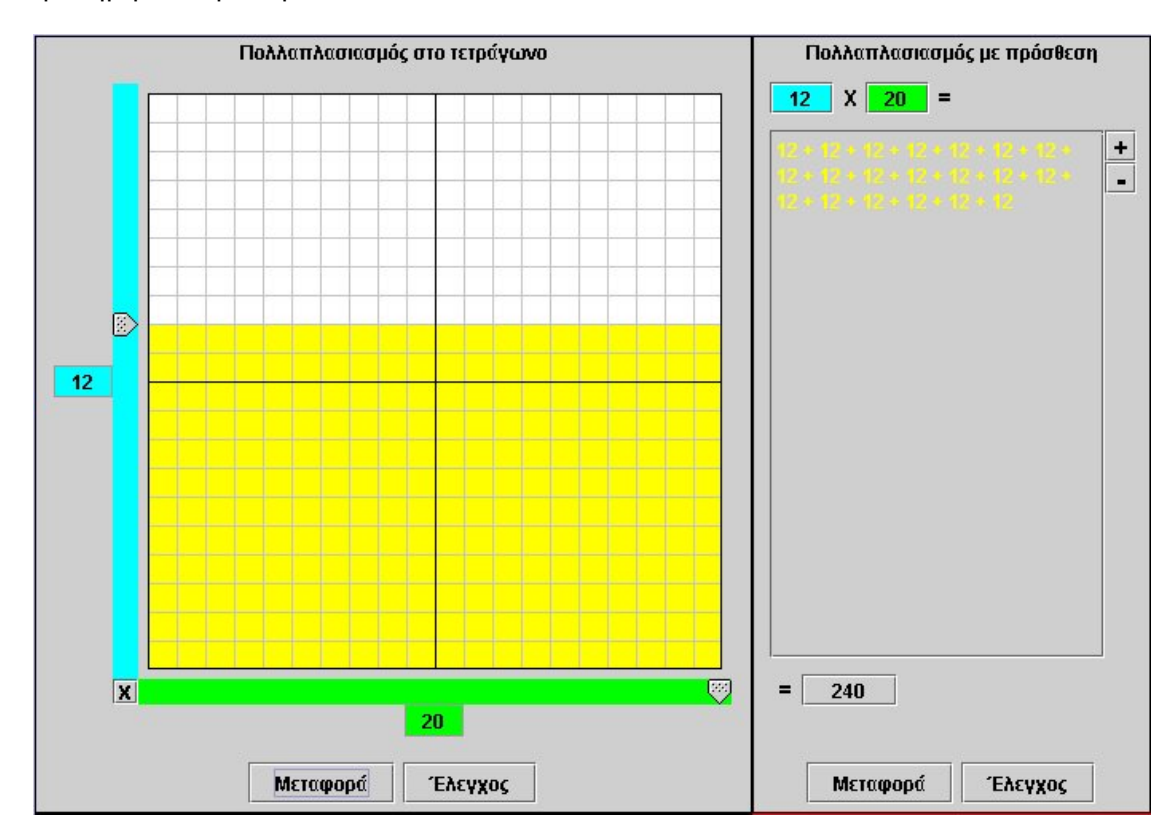

# **ΕΞΕΡΕΥΝΩ ΚΑΙ ΜΑΘΑΙΝΩ: Ο ΚΑΤΑΚΟΡΥΦΟΣ ΠΟΛΛΑΠΛΑΣΙΑΣΜΟΣ**

## **1. Οδηγίες για τον εκπαιδευτικό**

### **1.1. Η ιδέα της δραστηριότητας**

Με τη δραστηριότητα αυτή οι µαθητές της ∆' ∆ηµοτικού έρχονται σε επαφή µε τον κατακόρυφο πολλαπλασιασµό, δηλαδή µε µία κατακόρυφη διάταξη της διαδικασίας ακολούθησαν για τον υπολογισµό του γινοµένου 12 x 20 στο πλαίσιο «Πολλαπλασιασµός µε πρόσθεση». Στη συνέχεια, αφού υπολογίσουν το γινόµενο 12 x 20 στο πλαίσιο «Πολλαπλασιασµός µε πρόσθεση», επιλέγουν «Μεταφορά» στο πλαίσιο «Κατακόρυφος πολλαπλασιασµός» και προσπαθούν να εξηγήσουν τους αριθµούς που εµφανίζονται στα διάφορα κουτάκια. Η διατήρηση του ίδιου χρώµατος στα διάφορα πλαίσια επιτρέπει στους µαθητές να διαπιστώσουν ποιοι αριθµοί µεταφέρονται και πού, ενώ η µεταφορά στο «Πολλαπλασιασµός στο τετράγωνο» τους βοηθά να εξηγήσουν καλύτερα τη µεταφορά στο πλαίσιο «Κατακόρυφος πολλαπλασιασµός».

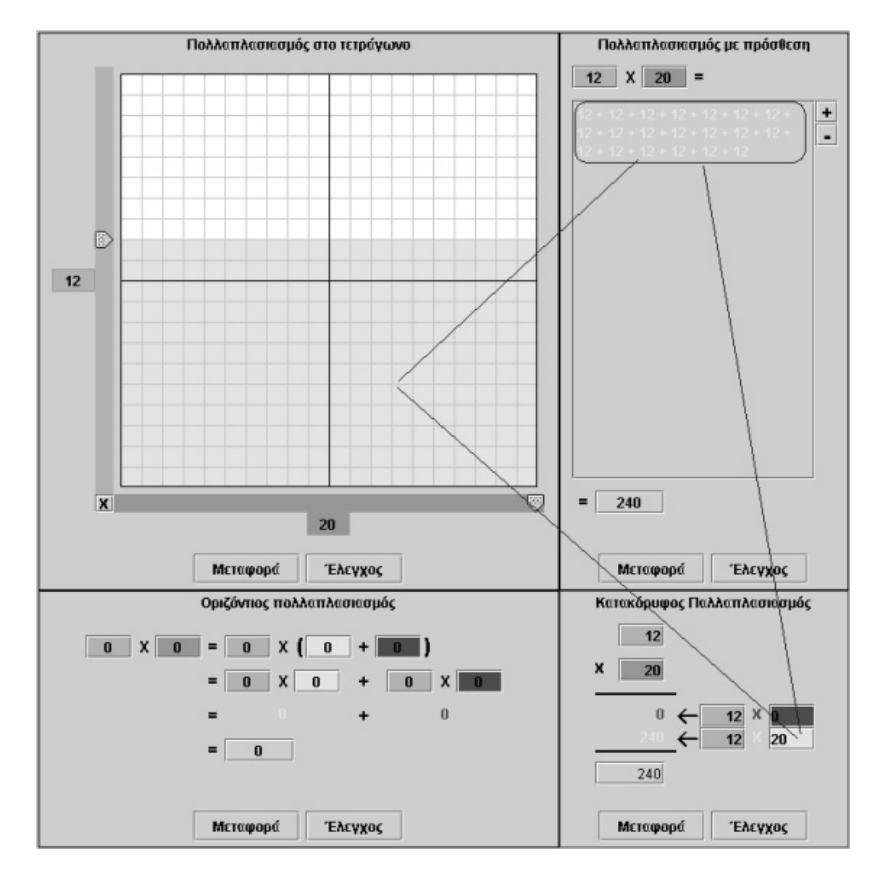

Τέλος, η διαδικασία αυτή οδηγεί τους µαθητές στη βαθύτερη κατανόηση της τεχνικής του κατακόρυφου πολλαπλασιασµού διψήφιων αριθµών, καθώς πρέπει να εξηγήσουν την ειδική περίπτωση όπου ο δεύτερος όρος δεν έχει µονάδες.

#### **1.2. Στόχοι της διερεύνησης**

Οι µαθητές θα πρέπει:

- Να κατανοήσουν την τεχνική του κατακόρυφου πολλαπλασιασµού διψήφιων αριθµών.
- Να αναγνωρίσουν τη σχέση «µονάδα σύνολο», τη σχέση «σύστηµα», καθώς και τις πράξεις πρόσθεση και πολλαπλασιασµός δύο αριθµών.

# **1.3. Οργάνωση της τάξης**

Ο εκπαιδευτικός οργανώνει τους µαθητές σε ολιγοµελείς οµάδες (αποτελούµενες από δύο µε τρία άτοµα) και τους ενθαρρύνει να συζητούν µεταξύ τους και να αναλαµβάνουν εναλλασσόµενους ρόλους κατά τη διερεύνηση. Μέσα στην οµάδα οι µαθητές συµµετέχουν ισότιµα και έχουν την ευκαιρία να εκφράσουν τις ιδέες τους. Επιπλέον, ο εκπαιδευτικός θέτει ερωτήµατα που κατευθύνουν τους µαθητές στον πειραµατισµό και στην εξέταση των αποτελεσµάτων των πειραµάτων που διεξήγαγαν.

Η διερεύνηση αυτή µπορεί να διεξαχθεί σε µία φάση. Οι µαθητές θα πρέπει να εξηγήσουν την κατάσταση που δηµιουργείται στο πλαίσιο «Κατακόρυφος πολλαπλασιασµός», όταν τη µεταφέρουν στα πλαίσια «Πολλαπλασιασµός στο τετράγωνο» και «Πολλαπλασιασµός µε πρόσθεση», σχετικά µε το γινόµενο 12 x 20.

Αφού, λοιπόν, πληκτρολογήσουν την κατάσταση 12 x 20 στο πλαίσιο «Πολλαπλασιασµός µε πρόσθεση», στη συνέχεια µεταφέρουν την κατάσταση στο πλαίσιο «Κατακόρυφος πολλαπλασιασµός» και παρατηρούν τους αριθµούς που εµφανίζονται στα διάφορα κουτάκια. Σε κάθε περίπτωση µπορούν να κάνουν µεταφορά της κατάστασης στο πλαίσιο «Πολλαπλασιασµός στο τετράγωνο» και να διορθώσουν τις όποιες ερµηνείες έδωσαν κατά την προηγούµενη µεταφορά.

## **1.4. Τα µαθηµατικά της διερεύνησης**

Στη διερεύνηση οι µαθητές εξηγούν και εφαρµόζουν τον κατακόρυφο πολλαπλασιασµό, ως µία εναλλακτική αναπαράσταση του πολλαπλασιασµού διψήφιων αριθµών.

# **1.5. Η χρήση του λογισµικού από τους µαθητές**

Οι µαθητές µπορούν να κάνουν πειράµατα µε το λογισµικό «Πολλαπλασιασµός», πληκτρολογώντας τους αριθµούς εκείνους των οποίων θέλουν να υπολογίσουν το γινόµενο και ελέγχοντας το αποτέλεσµα που προκύπτει.

## **Ο ΚΑΤΑΚΟΡΥΦΟΣ ΠΟΛΛΑΠΛΑΣΙΑΣΜΟΣ**

## **2. Φύλλο εργασίας**

Ονοµατεπώνυµο µαθητών:

Παιδιά, ο Ποντικούλης εργάζεται στο πλαίσιο «Πολλαπλασιασµός στο τετράγωνο». Στο γαλάζιο κουτάκι πληκτρολόγησε τον αριθµό 12 και στο πράσινο το 20. Στη συνέχεια υπολόγισε τους άλλους αριθµούς και έκανε «Μεταφορά» στο πλαίσιο «Κατακόρυφος πολλαπλασιασµός». Τώρα προσπαθεί να καταλάβει τι σηµαίνουν αυτοί οι αριθµοί που εµφανίστηκαν.

Τι είναι ο κατακόρυφος πολίσμος

*Μπορείτε εσείς να τον βοηθήσετε;* 

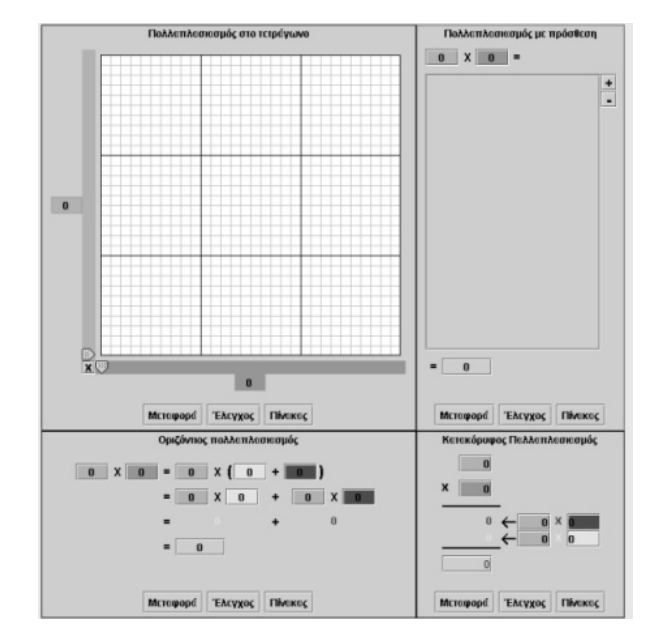

# **Ο ΚΑΤΑΚΟΡΥΦΟΣ ΠΟΛΛΑΠΛΑΣΙΑΣΜΟΣ**

### **3. Οδηγίες για το πρόγραµµα**

Στο πλαίσιο « Πολλαπλασιασµός στο τετράγωνο» µπορείτε:

- Να επιλέξετε το πλήθος των τετραγωνιδίων στο πλέγµα κάνοντας αριστερό κλικ στο γράµµα Χ που βρίσκεται στην κάτω γωνία αριστερά. Επιλέξτε ένα από τα εξής: 10Χ10, 15Χ15, 20Χ20, 30Χ30, 45Χ45, 60Χ60, 90Χ90.
- Να µετακινήσετε µε το δείκτη του ποντικιού σας τους δύο δείκτες στη µπλε και την πράσινη λωρίδα και να επιλέγετε το πλήθος των τετραγωνιδίων που θα χρωµατιστούν κίτρινα και κόκκινα.

Στο πλαίσιο «Πολλαπλασιασµός µε πρόσθεση» µπορείτε:

- Να πληκτρολογήσετε τους αριθµούς που θέλετε στο γαλάζιο και το πράσινο τετραγωνάκι.
- Να επιλέξετε το κουµπί «+» για να προσθέσετε στο πλαίσιό τους τον αριθµό που έχετε γράψει στο µπλε τετραγωνάκι. Με το κουµπί «-» µπορείτε να αφαιρέσετε αριθµούς από το άθροισµα. Στη συνέχεια να πληκτρολογήσετε το τελικό άθροισµα στο γκρι κουτάκι κάτω από το οριζόντιο άθροισµα και να επιλέξετε το κουµπί «Έλεγχος» για να διαπιστώσετε αν οι επιλογές σας είναι σωστές.

Στο πλαίσιο «Κατακόρυφος πολλαπλασιασµός» µπορείτε:

• Να πληκτρολογήσετε τους αριθµούς που θέλετε στο γαλάζιο και το πράσινο τετραγωνάκι. Επίσης, στο κόκκινο κουτάκι τις µονάδες του δεύτερου αριθµού, ενώ στο κίτρινο κουτάκι τις δεκάδες. Όταν ο αριθµός έχει 1 δεκάδα πληκτρολογούµε 10, όταν έχει 2 δεκάδες πληκτρολογούµε 20 κ.ο.κ. Τέλος, στο γκρι κουτάκι να πληκτρολογήσετε το άθροισµα των µονάδων των δύο γινοµένων.

Παρατηρήστε προσεκτικά τη διπλανή εικόνα. Στον κατακόρυφο πολλαπλασιασµό, οι

αριθµοί στο γαλάζιο και το πράσινο κουτάκι είναι οι αρχικοί αριθµοί που έχετε στους δύο δείκτες ή στα κουτάκια που βρίσκονται στο πλαίσιο «Πολλαπλασιασµός µε πρόσθεση». Ο αριθµός 0 στο κόκκινο κουτάκι εκφράζει ότι ο αριθµός 20 δεν περιέχει µονάδες. Αυτό σηµαίνει ότι στο πλαίσιο «Πολλαπλασιασµός στο τετράγωνο» δεν υπάρχουν κόκκινες στήλες. Τέλος, ο αριθµός στο κίτρινο κουτάκι εκφράζει το πλήθος των κίτρινων στηλών ή το πλήθος των είκοσι κίτρινων προσθετέων του πλαισίου «Πολλαπλασιασµός µε πρόσθεση».

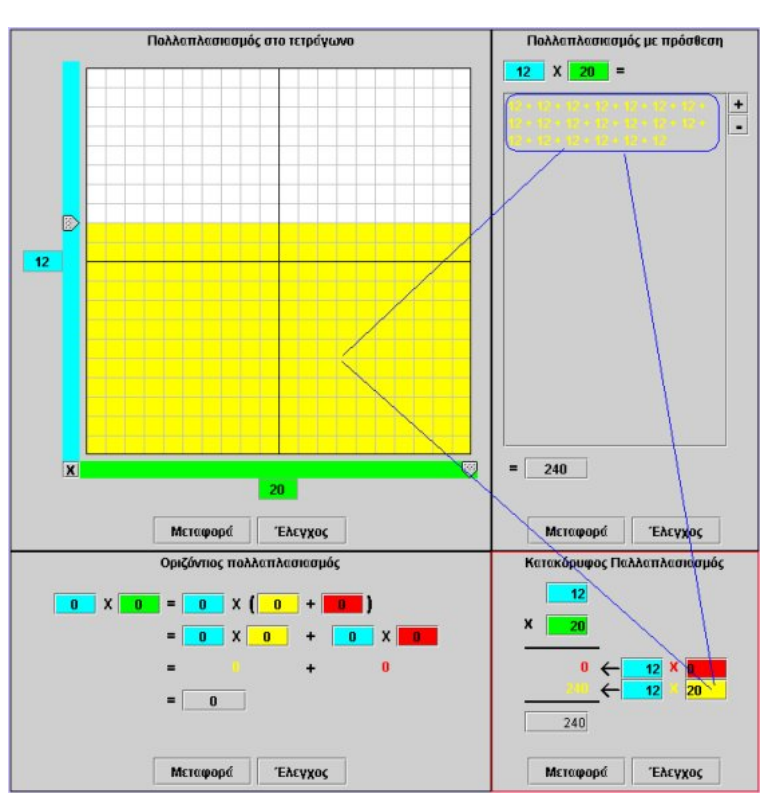

# **ΕΞΕΡΕΥΝΩ ΚΑΙ ΜΑΘΑΙΝΩ: Ο ΟΡΙΖΟΝΤΙΟΣ ΠΟΛΛΑΠΛΑΣΙΑΣΜΟΣ**

### **1. Οδηγίες για τον εκπαιδευτικό**

### **1.1. Η ιδέα της δραστηριότητας**

Σε αυτή τη δραστηριότητα οι µαθητές της ∆' ∆ηµοτικού εµπλέκονται σε µία διαδικασία υπολογισµού του γινοµένου 12 x 15 στο πλαίσιο «Οριζόντιος πολλαπλασιασµός». Καλούνται κατανοήσουν πώς γίνεται ο πολλαπλασιασµός στο εν λόγω πλαίσιο και να καταλήξουν σε έναν κανόνα σχετικό µε τον οριζόντιο πολλαπλασιασµό.

#### **1.2. Στόχοι της διερεύνησης**

Οι µαθητές θα πρέπει:

- Να κατανοήσουν την επιµεριστική ιδιότητα του πολλαπλασιασµού.
- Να αναγνωρίσουν τη σχέση «οµοιότητα διαφορά» και τη σχέση «σύστηµα», αφού η ιδιότητα που εξετάζεται εδώ αναφέρεται στην ισότητα των αποτελεσµάτων και στο γεγονός ότι αυτή οφείλεται στη βαθύτερη έννοια της πράξης του πολλαπλασιασµού ως πρόσθεση.

### **1.3. Οργάνωση της τάξης**

Ο εκπαιδευτικός οργανώνει τους µαθητές σε ολιγοµελείς οµάδες (αποτελούµενες από δύο µε τρία άτοµα) και τους ενθαρρύνει να συζητούν µεταξύ τους και να αναλαµβάνουν εναλλασσόµενους ρόλους κατά τη διερεύνηση. Μέσα στην οµάδα οι µαθητές συµµετέχουν ισότιµα και έχουν την ευκαιρία να εκφράσουν τις ιδέες τους. Επιπλέον, ο εκπαιδευτικός θέτει ερωτήµατα που κατευθύνουν τους µαθητές στον πειραµατισµό και στην εξέταση των αποτελεσµάτων των πειραµάτων που διεξήγαγαν.

Η διερεύνηση µπορεί να διεξαχθεί σε µία φάση. Οι µαθητές θα πρέπει να υπολογίσουν το γινόµενο 12 x 15 και να εξηγήσουν τις πράξεις στο πλαίσιο «Οριζόντιος πολλαπλασιασµός».

Αφού, λοιπόν, πληκτρολογήσουν την κατάσταση 12 x 15 στο πλαίσιο «Πολλαπλασιασµός στο τετράγωνο», στη συνέχεια µεταφέρουν την κατάσταση στο πλαίσιο «Οριζόντιος πολλαπλασιασµός» και παρατηρούν τους αριθµούς που εµφανίζονται στα διάφορα κουτάκια. Στη συνέχεια συγκρίνουν τις καταστάσεις στα δύο πλαίσια και αιτιολογούν τις πράξεις στο πλαίσιο «Οριζόντιος πολλαπλασιασµός». Ο εκπαιδευτικός, από τη µεριά του, µπορεί να εστιάσει την προσοχή των µαθητών στον τρόπο µε τον οποίο ένας αριθµός αντικαθίσταται από ένα άθροισµα δεκάδων και µονάδων στο εσωτερικό µιας παρένθεσης. Τέλος, σχολιάζει µαζί τους τον τρόπο που οι δύο προσθετέοι εµπλέκονται στις πράξεις έως ότου βρεθεί το τελικό αποτέλεσµα.

#### **1.4. Τα µαθηµατικά της διερεύνησης**

Στη διερεύνηση οι µαθητές παρατηρούν και εκφράζουν την επιµεριστική ιδιότητα του πολλαπλασιασµού.

#### **1.5. Η χρήση του λογισµικού από τους µαθητές**

Οι µαθητές µπορούν να κάνουν πειράµατα µε το λογισµικό «Πολλαπλασιασµός», πληκτρολογώντας τους αριθµούς εκείνους των οποίων θέλουν να υπολογίσουν το γινόµενο και ελέγχοντας το αποτέλεσµα που προκύπτει.

## **Ο ΟΡΙΖΟΝΤΙΟΣ ΠΟΛΛΑΠΛΑΣΙΑΣΜΟΣ**

## **2. Φύλλο εργασίας**

Ονοµατεπώνυµο µαθητών:

Παιδιά, ο Ποντικούλης εργάστηκε στο πλαίσιο «Πολλαπλασιασµός στο τετράγωνο» και επίλεξε τον αριθµό 12 στη γαλάζια ταινία και το 15 στην πράσινη. Στη συνέχεια επίλεξε «Μεταφορά» στο πλαίσιο «Οριζόντιος πολλαπλασιασµός», αλλά δεν µπορεί να εξηγήσει τι συνέβη εκεί.

*Μπορείτε εσείς να τον βοηθήσετε;* 

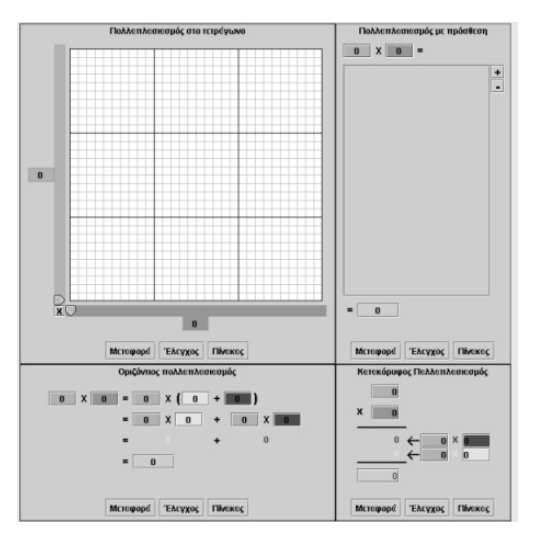

## **Ο ΟΡΙΖΟΝΤΙΟΣ ΠΟΛΛΑΠΛΑΣΙΑΣΜΟΣ**

## **3. Οδηγίες για το πρόγραµµα**

Στο πλαίσιο «Πολλαπλασιασµός στο τετράγωνο» µπορείτε:

- Να επιλέξετε το πλήθος των τετραγωνιδίων στο πλέγµα κάνοντας αριστερό κλικ στο γράµµα Χ που βρίσκεται στην κάτω γωνία αριστερά. Επιλέξτε ένα από τα εξής: 10Χ10, 15Χ15, 20Χ20, 30Χ30, 45Χ45, 60Χ60, 90Χ90.
- Να µετακινήσετε µε το δείκτη του ποντικιού σας τους δύο δείκτες στη µπλε και την πράσινη λωρίδα και να επιλέξετε το πλήθος των τετραγωνιδίων που θα χρωµατιστούν κίτρινα και κόκκινα.

Στο πλαίσιο «Πολλαπλασιασµός µε πρόσθεση» µπορείτε:

- Να πληκτρολογήσετε τους αριθµούς που θέλετε στο γαλάζιο και το πράσινο τετραγωνάκι.
- Να επιλέξετε το κουµπί «+» για να προσθέσετε στο πλαίσιό τους τον αριθµό που έχετε γράψει στο µπλε τετραγωνάκι. Με το κουµπί «-» µπορείτε να αφαιρέσετε αριθµούς από το άθροισµα. Στη συνέχεια να πληκτρολογήσετε το τελικό άθροισµα στο γκρι κουτάκι κάτω από το οριζόντιο άθροισµα και να επιλέξετε το κουµπί «Έλεγχος» για να διαπιστώσετε αν οι επιλογές σας είναι σωστές.

Στο πλαίσιο «Κατακόρυφος πολλαπλασιασµός» µπορείτε:

• Να πληκτρολογήσετε τους αριθµούς που θέλετε στο γαλάζιο και το πράσινο τετραγωνάκι. Επίσης, στο κόκκινο κουτάκι τις µονάδες του δεύτερου αριθµού, ενώ στο κίτρινο κουτάκι τις δεκάδες. Όταν ο αριθµός έχει 1 δεκάδα πληκτρολογούµε 10, όταν έχει 2 δεκάδες πληκτρολογούµε 20 κ.ο.κ. Τέλος, στο γκρι κουτάκι να πληκτρολογήσετε το άθροισµα των µονάδων των δύο γινοµένων.

Όπως παρατηρείτε στην εικόνα, στο κουτί µε το κίτρινο χρώµα αναγράφεται ο αριθµός 10 που εκφράζει το πλήθος των στηλών των κίτρινων τετραγωνιδίων. Στο κόκκινο κουτί αναγράφεται ο αριθµός 5 που, µε τη σειρά του, εκφράζει το πλήθος των κόκκινων τετραγωνιδίων. Καθένας από τους δύο αριθµούς πολλαπλασιάζεται µε τον αριθµό 12 που εκφράζει το πλήθος των χρωµατισµένων τετραγωνιδίων κάθε στήλης.

Εποµένως, παιδιά, στον οριζόντιο πολλαπλασιασµό κάνουµε τις εξής πράξεις:

Πρώτα χωρίζουµε το 15 σε: 10 + 5. Κατόπιν, αντί για 15, γράφουµε µέσα σε παρένθεση το 10 + 5. ∆ηλαδή: 12 x 15 = 12 x (10 + 5). Στη συνέχεια υπολογίζουµε τα γινόµενα 12 x 10 και 12 x 5. ∆ηλαδή: 12 x 10 = 120 και 12 x 5 = 60. Τέλος, προσθέτουµε τα δύο αθροίσµατα:  $120 + 60 = 180$ .

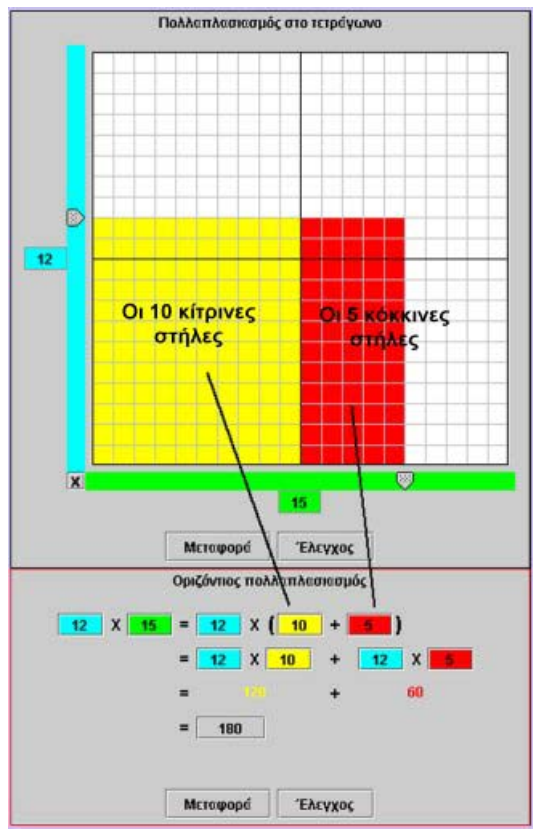

# **ΛΥΝΩ ΠΡΟΒΛΗΜΑΤΑ: ΤΟ ∆ΙΠΛΑΣΙΟ ΕΝΟΣ ΑΡΙΘΜΟΥ**

#### **1. Οδηγίες για τον εκπαιδευτικό**

#### **1.1. Η ιδέα της δραστηριότητας**

Σε αυτή τη δραστηριότητα οι µαθητές της ∆' ∆ηµοτικού καλούνται να βρουν το διπλάσιο του αριθµού 16 και να καταλήξουν σε συµπεράσµατα και κανόνες σχετικά µε την εύρεση του διπλάσιου ενός αριθµού. Το λογισµικό «Πολλαπλασιασµός» τους επιτρέπει να παρατηρούν πώς µεταβάλλεται το αποτέλεσµα ενός αριθµού όταν διπλασιάζεται, ενώ οι πολλαπλές αναπαραστάσεις του πολλαπλασιασµού τους βοηθούν να καταλήξουν στα σχετικά συµπεράσµατα.

#### **1.2. Στόχοι της διερεύνησης**

Οι µαθητές θα πρέπει:

- Να κατανοήσουν τον πολλαπλασιασµό αριθµών µε το 2.
- Να αναγνωρίσουν τη σχέση «µονάδα σύνολο» και τη σχέση «σύστηµα» κατά τον προσδιορισµό του γινοµένου δύο αριθµών, εκ των οποίων ο ένας να είναι ο ακέραιος αριθµός 2.

#### **1.3. Οργάνωση της τάξης**

Ο εκπαιδευτικός οργανώνει τους µαθητές σε ολιγοµελείς οµάδες (αποτελούµενες από δύο µε τρία άτοµα) και τους ενθαρρύνει να συζητούν µεταξύ τους και να αναλαµβάνουν εναλλασσόµενους ρόλους κατά τη διερεύνηση. Η διερεύνηση αυτή µπορεί να διεξαχθεί σε µία φάση.

Οι µαθητές εργάζονται στο πλαίσιο «Πολλαπλασιασµός στο τετράγωνο», προκειµένου να δώσουν απαντήσεις στα ερωτήµατα της δραστηριότητας. Επιλέγουν ο γαλάζιος δείκτης να δείχνει το 16 και ο πράσινος το 2 και παρατηρούν το πλήθος των στηλών. Μεταβάλλουν το γαλάζιο δείκτη και παρατηρούν το πλήθος των χρωµατισµένων στηλών και των τετραγωνιδίων. Συζητούν µε την οµάδα τους, αλλά και µε την υπόλοιπη τάξη, τι αλλάζει κάθε φορά που µεταβάλλουν έναν αριθµό και διατυπώνουν τα συµπεράσµατά τους. Ο εκπαιδευτικός, από τη µεριά του, ζητά από τους µαθητές να επιλέγουν «Μεταφορά» στα άλλα πλαίσια, ώστε να έχουν περισσότερες αναπαραστάσεις του αποτελέσµατος. Τέλος, τους βοηθά να διατυπώσουν έναν κανόνα σχετικό µε το αποτέλεσµα των πολλαπλασιασµών επί 2.

#### **1.4. Τα µαθηµατικά της διερεύνησης**

Στη διερεύνηση οι µαθητές διαπραγµατεύονται την εύρεση ενός κανόνα για το αποτέλεσµα του πολλαπλασιασµού, κάθε φορά που πολλαπλασιάζουν έναν αριθµό µε το 2. Κάποιοι από τους κανόνες στους οποίους κατέληξαν µπορεί να έχουν ως εξής:

- Όταν ένας αριθµός πολλαπλασιάζεται µε το 2, δίνει δύο στήλες.
	- Ισχύει η ισότητα: 2 x (αριθµός) = αριθµός + αριθµός.

#### **1.5. Η χρήση του λογισµικού από τους µαθητές**

Οι µαθητές µπορούν να κάνουν πειράµατα µε το λογισµικό «Πολλαπλασιασµός», επιλέγοντας τους αριθµούς εκείνους των οποίων θέλουν να υπολογίσουν το γινόµενο (πλήθος τετραγωνιδίων) και κάνοντας «Μεταφορά» στα άλλα πλαίσια, ώστε να προκύπτουν και άλλες αναπαραστάσεις του γινοµένου.

## **ΤΟ ∆ΙΠΛΑΣΙΟ ΕΝΟΣ ΑΡΙΘΜΟΥ**

### **2. Φύλλο εργασίας**

Ονοµατεπώνυµο µαθητών:

Ποιο είναι το διπλάσιο του αριθµού 16;

Στο πρόγραµµα της σελίδας, στο πλαίσιο «Πολλαπλασιασµός στο τετράγωνο», επιλέξτε ο πράσινος δείκτης να δείχνει το 2.

*Πόσες στήλες µε χρωµατισµένα τετραγωνίδια σχηµατίζονται, όταν µετακινείτε το γαλάζιο δείκτη;* 

*Τι παρατηρείτε όταν επιλέγετε µεταφορά στο πλαίσιο «Πολλαπλασιασµός µε πρόσθεση»;* 

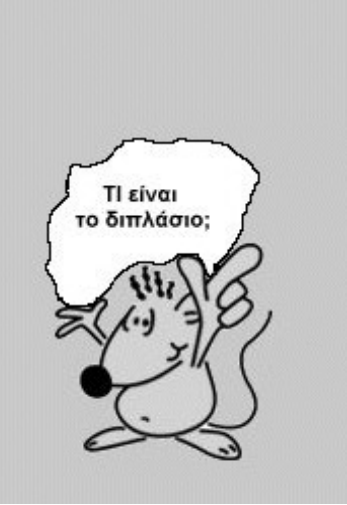

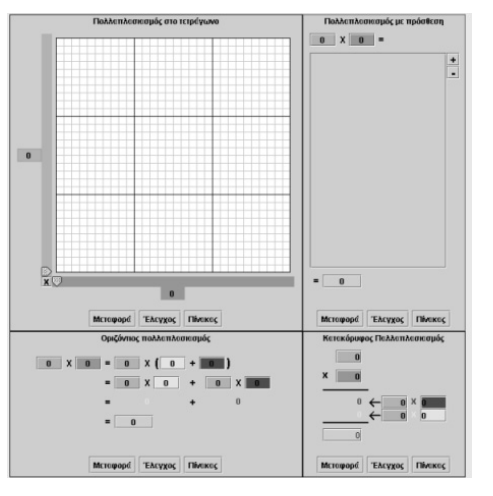

## **ΤΟ ∆ΙΠΛΑΣΙΟ ΕΝΟΣ ΑΡΙΘΜΟΥ**

#### **3. Οδηγίες για το πρόγραµµα**

Μπορείτε να επιλέξετε το πλήθος των τετραγωνιδίων στο πλέγµα κάνοντας αριστερό κλικ στο γράµµα Χ που βρίσκεται στην κάτω γωνία αριστερά. Επιλέξτε ένα από τα εξής: 10Χ10, 15Χ15, 20Χ20, 30Χ30, 45Χ45, 60Χ60, 90Χ90.

Με το δείκτη του ποντικιού σας µετακινήστε τους δύο δείκτες στη γαλάζια και την πράσινη λωρίδα και επιλέξτε το πλήθος των τετραγωνιδίων που θα χρωµατιστούν κίτρινα και κόκκινα. Την επιλογή που κάνατε σε ένα πλαίσιο µπορείτε να τη δείτε και στα υπόλοιπα πλαίσια, επιλέγοντας το κουµπί «Μεταφορά» στα πλαίσια αυτά.

Το διπλάσιο ενός αριθµού µπορεί να βρεθεί προσθέτοντας τον αριθµό µε τον εαυτόν του. Για παράδειγµα, 2 x 16 = 16 + 16 = 32. Στο πλαίσιο «Πολλαπλασιασµός µε πρόσθεση» πληκτρολογήστε τον αριθµό 16 στο γαλάζιο κουτάκι και το 2 στο πράσινο. Επιλέξτε το κουµπί «+» δύο φορές. Βρείτε τον αριθµό που πρέπει να πληκτρολογήσετε στο γκρι κουτάκι, ώστε να έχετε το σωστό αποτέλεσµα. Στο πλαίσιο «Πολλαπλασιασµός στο τετράγωνο» επιλέξτε «Μεταφορά». Τι παρατηρείτε; Πόσες στήλες έχετε; ∆είτε την παρακάτω εικόνα.

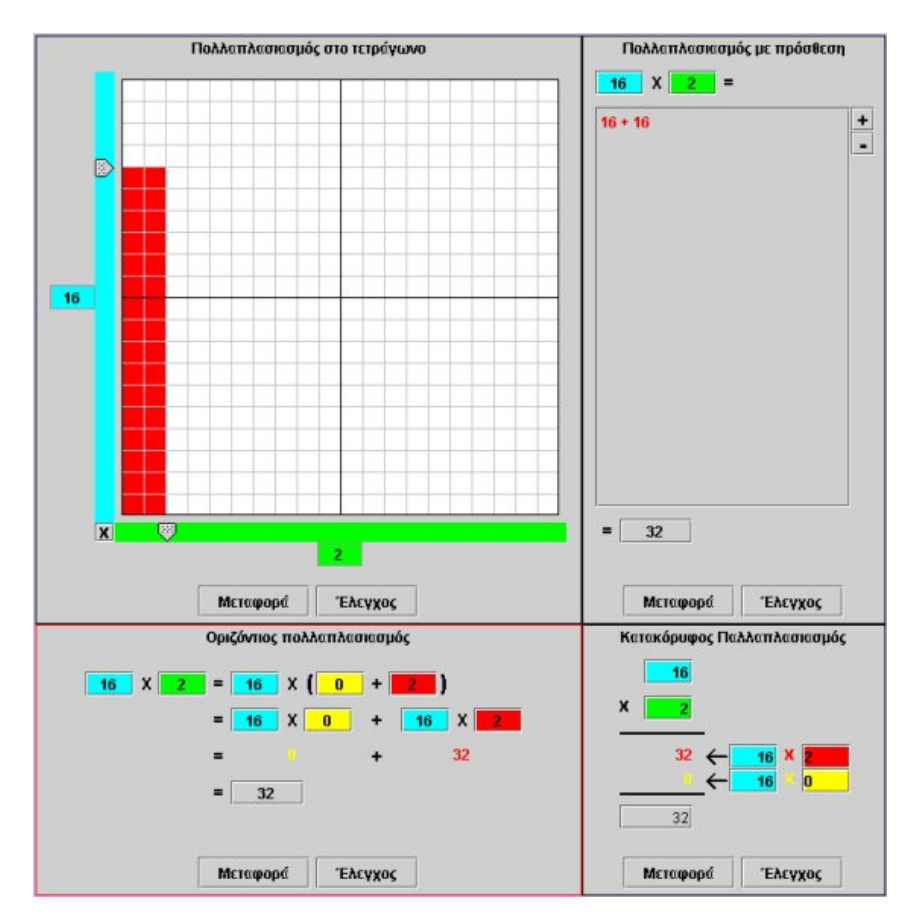

Πόσες στήλες έχετε όταν ο πράσινος δείκτης δείχνει το 2 και ο γαλάζιος µετακινείται; Όταν επιλέγετε «Μεταφορά» στο πλαίσιο «Πολλαπλασιασµός µε πρόσθεση» πόσοι αριθµοί προστίθενται; Μπορείτε να πείτε πώς θα υπολογίσουµε το διπλάσιο ενός αριθµού;

# **ΛΥΝΩ ΠΡΟΒΛΗΜΑΤΑ: ΜΕ ΠΟΣΟΥΣ ΤΡΟΠΟΥΣ**

# **1. Οδηγίες για τον εκπαιδευτικό**

### **1.1. Η ιδέα της δραστηριότητας**

Σε αυτή τη δραστηριότητα οι µαθητές της ∆' ∆ηµοτικού καλούνται καλούνται να βρουν τα ζευγάρια των αριθµών που έχουν γινόµενο 32. Με αυτό τον τρόπο εµπλέκονται σε µία διαδικασία ανάλυσης ενός αριθµού σε γινόµενο δύο παραγόντων. Το λογισµικό «Πολλαπλασιασµός» τους βοηθά να εντοπίσουν τους αριθµούς αυτούς, αφού έχουν τη δυνατότητα να υποθέτουν τον ένα και να κάνουν πειράµατα για τον άλλο. Με τις πολλαπλές αναπαραστάσεις του πολλαπλασιασµού µπορούν να παρατηρούν τις µεταβολλές των γινοµένων, καθώς µεταβάλλουν τον ένα αριθµό στο πλαίσιο «Πολλαπλασιασµός στο τετράγωνο».

## **1.2. Στόχοι της διερεύνησης**

Οι µαθητές θα πρέπει:

- Να αναλύσουν έναν αριθµό σε γινόµενο δύο παραγόντων.
- Να αναγνωρίσουν τη σχέση «µονάδα σύνολο» και τη σχέση «σύστηµα» κατά την ανάλυση ενός αριθµού σε γινόµενο δύο παραγόντων.

## **1.3. Οργάνωση της τάξης**

Ο εκπαιδευτικός οργανώνει τους µαθητές σε ολιγοµελείς οµάδες (αποτελούµενες από δύο µε τρία άτοµα) και τους ενθαρρύνει να συζητούν µεταξύ τους και να αναλαµβάνουν εναλλασσόµενους ρόλους κατά τη διερεύνηση.

Η διερεύνηση αυτή µπορεί να διεξαχθεί σε µία φάση. Οι µαθητές θα πρέπει να αναζητήσουν δύο αριθµούς που έχουν γινόµενο 32.

Οι µαθητές εργάζονται στο πλαίσιο «Πολλαπλασιασµός στο τετράγωνο», προκειµένου να δώσουν απαντήσεις στα ερωτήµατα της δραστηριότητας. Επιλέγουν ο ένας δείκτης να δείχνει ένα συγκεκριµένο αριθµό και µεταβάλλουν τον άλλο δείκτη, παρατηρώντας το πλήθος των χρωµατισµένων τετραγωνιδίων. Συζητούν µε την οµάδα τους, αλλά και µε την υπόλοιπη τάξη, τι αλλάζει κάθε φορά που µεταβάλλουν έναν αριθµό κατά µία µονάδα και διατυπώνουν τα συµπεράσµατά τους. Ο εκπαιδευτικός, από τη µεριά του, µπορεί να θέτει κατάλληλα ερωτήµατα, ώστε οι µαθητές να εστιάσουν την προσοχή τους στην καταλληλότητα των δύο αριθµών. Ακόµη τους παροτρύνει να επιλέγουν «Μεταφορά» στα άλλα πλαίσια, ώστε να έχουν περισσότερες αναπαραστάσεις του αποτελέσµατος.

#### **1.4. Τα µαθηµατικά της διερεύνησης**

Στη διερεύνηση οι µαθητές διαπραγµατεύονται την ανάλυση ενός αριθµού σε γινόµενο δύο παραγόντων ως πρόδροµο στην έννοια της διαίρεσης.

#### **1.5. Η χρήση του λογισµικού από τους µαθητές**

Οι µαθητές µπορούν να κάνουν πειράµατα µε το λογισµικό «Πολλαπλασιασµός», επιλέγοντας τους αριθµούς εκείνους των οποίων θέλουν να υπολογίσουν το γινόµενο (πλήθος τετραγωνιδίων) και κάνοντας «Μεταφορά» στα άλλα πλαίσια, ώστε να προκύπτουν και άλλες αναπαραστάσεις του γινοµένου.

# **ΜΕ ΠΟΣΟΥΣ ΤΡΟΠΟΥΣ**

## **2. Φύλλο εργασίας**

Ονοµατεπώνυµο µαθητών:

*Πόσα ζευγάρια αριθµών µπορούν να µας δώσουν γινόµενο 32;* 

Συµπληρώστε τον πίνακα που ακολουθεί.

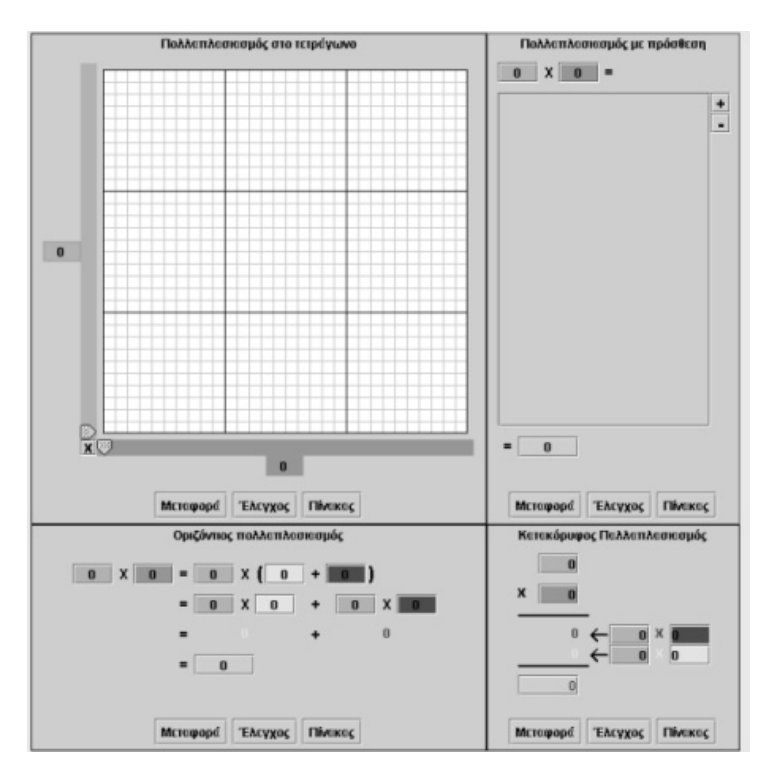

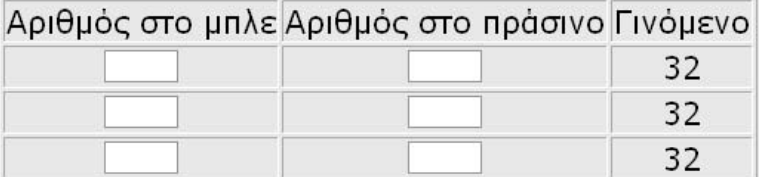

## **ΜΕ ΠΟΣΟΥΣ ΤΡΟΠΟΥΣ**

## **3. Οδηγίες για το πρόγραµµα**

Στο πρόγραµµα της σελίδας µετακινήστε τους δύο δείκτες, ώστε να χρωµατίζονται 32 τετραγωνίδια.

Μπορείτε να επιλέξετε το πλήθος των τετραγωνιδίων στο πλέγµα κάνοντας αριστερό κλικ στο γράµµα Χ που βρίσκεται στην κάτω γωνία αριστερά. Επιλέξτε ένα από τα εξής: 10Χ10, 15Χ15, 20Χ20, 30Χ30, 45Χ45, 60Χ60, 90Χ90.

Με το δείκτη του ποντικιού σας µετακινήστε τους δύο δείκτες στη γαλάζια και την πράσινη λωρίδα και επιλέξτε το πλήθος των τετραγωνιδίων που θα χρωµατιστούν κίτρινα και κόκκινα. Την επιλογή που κάνατε σε ένα πλαίσιο µπορείτε να τη δείτε και στα υπόλοιπα πλαίσια, επιλέγοντας το κουµπί «Μεταφορά» στα πλαίσια αυτά. Υπάρχουν περισσότερα από ένα ζευγάρια αριθµών µε γινόµενο 32. Για παράδειγµα, οι αριθµοί: 2 και 16 ή 4 και 8. Βρείτε και άλλους.

# **ΛΥΝΩ ΠΡΟΒΛΗΜΑΤΑ: ΣΥΜΠΛΗΡΩΣΤΕ ΤΑ ΚΕΝΑ**

### **1. Οδηγίες για τον εκπαιδευτικό**

### **1.1. Η ιδέα της δραστηριότητας**

Σε αυτή τη δραστηριότητα οι µαθητές της ∆' ∆ηµοτικού καλούνται, µε τη βοήθεια του λογισµικού «Αριθµητάριο», να συµπληρώσουν τα κενά στους τέσσερις πολλαπλασιασµούς. Θα πρέπει, λοιπόν, να κάνουν νοερά τους πολλαπλασιασµούς και να ελέγξουν την ορθότητα του αποτελέσµατος.

#### **1.2. Στόχοι της διερεύνησης**

Οι µαθητές θα πρέπει:

- Να κάνουν νοερά πολλαπλασιασµούς.
- Να αναγνωρίσουν τη σχέση «µονάδα σύνολο» και τη σχέση «σύστηµα» κατά τον (νοερό) προσδιορισµό του γινοµένου δύο αριθµών.

## **1.3. Οργάνωση της τάξης**

Ο εκπαιδευτικός οργανώνει τους µαθητές σε ολιγοµελείς οµάδες (αποτελούµενες από δύο µε τρία άτοµα) και τους ενθαρρύνει να συζητούν µεταξύ τους και να αναλαµβάνουν εναλλασσόµενους ρόλους κατά τη διερεύνηση.

Η διερεύνηση αυτή µπορεί να διεξαχθεί σε µία φάση. Οι µαθητές θα πρέπει να κάνουν δοκιµές στους αριθµούς που λείπουν από τα γινόµενα.

Οι µαθητές εργάζονται στο δεύτερο πλαίσιο του λογισµικού «Αριθµητάριο», προκειµένου να δώσουν απαντήσεις στα ερωτήµατα της δραστηριότητας.

Επιλέγουν τον αριθµό που πιστεύουν ότι πρέπει να τοποθετήσουν στο κενό κουτί και κατόπιν ελέγχουν την εκτίµησή τους πατώντας «Έλεγχος». Συζητούν µε την οµάδα τους, αλλά και µε την υπόλοιπη τάξη, σχετικά µε τα αποτελέσµατα και επαναπροσδιορίζουν τον αριθµό που λείπει. Ο εκπαιδευτικός, από τη µεριά του, µπορεί να θέτει κατάλληλα ερωτήµατα, ώστε οι µαθητές να εστιάσουν την προσοχή τους στην ορθή εκτίµηση του ζητούµενου αριθµού και στα συµπεράσµατα που προκύπτουν τον έλεγχό τους. Επίσης, τους προτρέπει να κάνουν δοκιµές µε άλλους αριθµούς, ενώ διατυπώνει και επιπλέον ερωτήµατα σχετικά µε την ανάλυση ενός αριθµού σε γινόµενο δύο παραγόντων. Για παράδειγµα, ζητά από τους µαθητές να πληκτρολογήσουν τον αριθµό 36 στο µπλε τετραγωνίδιο και να συµπληρώσουν το κόκκινο και το πράσινο.

# **1.4. Τα µαθηµατικά της διερεύνησης**

Στη διερεύνηση οι µαθητές διαπραγµατεύονται τον υπολογισµό του γινοµένου δύο αριθµών νοερά.

#### **1.5. Η χρήση του λογισµικού από τους µαθητές**

Οι µαθητές µπορούν να κάνουν πειράµατα µε το λογισµικό «Αριθµητάριο», επιλέγοντας τους αριθµούς που λείπουν από τα γινόµενα.

# **ΣΥΜΠΛΗΡΩΣΤΕ ΤΑ ΚΕΝΑ**

### **2. Φύλλο εργασίας**

Ονοµατεπώνυµο µαθητών:

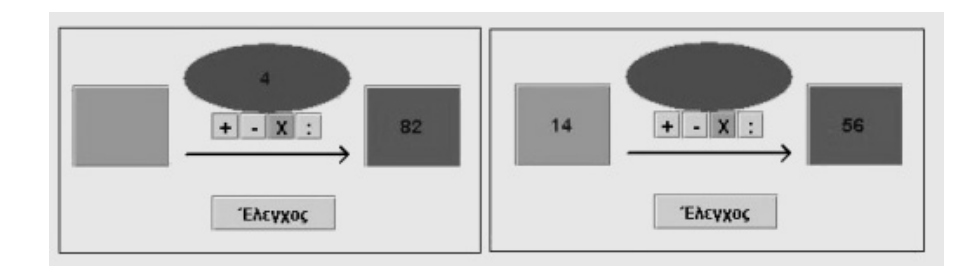

*Μπορείτε στις παραπάνω εικόνες να βρείτε ποιοι αριθµοί λείπουν από τα άδεια κουτάκια;* 

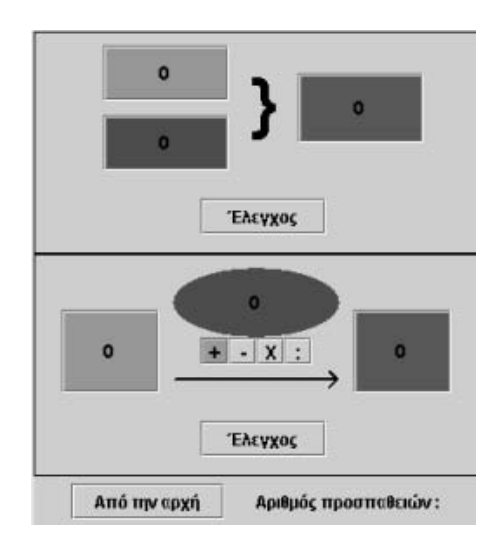

# **ΣΥΜΠΛΗΡΩΣΤΕ ΤΑ ΚΕΝΑ**

#### **3. Οδηγίες για το πρόγραµµα**

Πληκτρολογήστε τους δύο αριθµούς στα κουτάκια του προγράµµατος. Κατόπιν κάντε δοκιµές πληκτρολογώντας στο κενό κουτάκι τον τρίτο αριθµό που λείπει.

Κάντε δοκιµές. Ποιον αριθµό πρέπει να πολλαπλασιάσουµε µε το 4 για να πάρουµε 82; Με ποιον αριθµό πρέπει να πολλαπλασιάσουµε το 14 για να πάρουµε το 56;

# **ΛΥΝΩ ΠΡΟΒΛΗΜΑΤΑ: 15 x 12 ή 12 x 15**

### **1. Οδηγίες για τον εκπαιδευτικό**

### **1.1. Η ιδέα της δραστηριότητας**

Σε αυτή τη δραστηριότητα οι µαθητές της ∆' ∆ηµοτικού καλούνται να υπολογίσουν το γινόµενο 15 x 12, καθώς και 12 x 15. Κατόπιν, να εξάγουν συµπεράσµατα για τα δύο αποτελέσµατα και να διατυπώσουν έναν κανόνα σχετικό µε την αντιµεταθετική ιδιότητα του πολλαπλασιασµού.

#### **1.2. Στόχοι της διερεύνησης**

Οι µαθητές θα πρέπει:

- Να κατανοήσουν την αντιµεταθετική ιδιότητα του πολλαπλασιασµού.
- Να αναγνωρίσουν τη σχέση «οµοιότητα διαφορά» και τη σχέση «σύστηµα», καθώς η ιδιότητα που εξετάζεται εδώ αναφέρεται στην ισότητα των αποτελεσµάτων.

#### **1.3. Οργάνωση της τάξης**

Ο εκπαιδευτικός οργανώνει τους µαθητές σε ολιγοµελείς οµάδες (αποτελούµενες από δύο µε τρία άτοµα) και τους ενθαρρύνει να συζητούν µεταξύ τους και να αναλαµβάνουν εναλλασσόµενους ρόλους κατά τη διερεύνηση. Μέσα στην οµάδα οι µαθητές συµµετέχουν ισότιµα και έχουν την ευκαιρία για να εκφράσουν τις ιδέες τους. Επιπλέον, ο εκπαιδευτικός θέτει ερωτήµατα που κατευθύνουν τους µαθητές στον πειραµατισµό και στην εξέταση των αποτελεσµάτων των πειραµάτων που κάνουν. Η διερεύνηση αυτή µπορεί να διεξαχθεί σε µία φάση. Οι µαθητές πρέπει να υπολογίσουν τα δύο αποτελέσµατα των: 15 x 12 και 12 x 15 και να εξηγήσουν την ισότητα των αποτελεσµάτων.

Αφού, λοιπόν, πληκτρολογήσουν την κατάσταση 15 x 12 στο πλαίσιο «Πολλαπλασιασµός στο τετράγωνο, στη συνέχεια µεταφέρουν την κατάσταση στα πλαίσια «Πολλαπλασιασµός µε πρόσθεση» και «Κατακόρυφος πολλαπλασιασµός» και παρατηρούν τους αριθµούς που εµφανίζονται στα διάφορα κουτάκια. Επαναλαµβάνουν τη διαδικασία, εµφανίζοντας την κατάσταση 12 x 15, και συγκρίνουν τα δύο αποτελέσµατα. Στη συνέχεια θα πρέπει να εξηγήσουν γιατί παίρνουν το ίδιο αποτέλεσμα. Ο εκπαιδευτικός, από τη μεριά του, μπορεί να εστιάσει την προσοχή των µαθητών στον τρόπο µε τον οποίο οι τελευταίες γραµµές των χρωµατισµένων τετραγωνιδίων της πρώτης περίπτωσης έγιναν στήλες στη δεύτερη περίπτωση και έτσι να µπορέσουν να αιτιολογήσουν το ίδιο αποτέλεσµα.

Το λογισµικό «Πολλαπλασιασµός» δίνει στους µαθητές τη δυνατότητα να διεξάγουν πειράµατα µεταφοράς από το πλαίσιο «Κατακόρυφος πολλαπλασιασµός» στα άλλα δύο πλαίσια, «Πολλαπλασιασµός στο τετράγωνο» και «Πολλαπλασιασµός µε πρόσθεση», και να ερµηνεύουν την κατάσταση από το ένα πλαίσιο στο άλλο.

#### **1.4. Τα µαθηµατικά της διερεύνησης**

Στη διερεύνηση οι µαθητές παρατηρούν και εκφράζουν την αντιµεταθετική ιδιότητα του πολλαπλασιασµού.

#### **1.5. Η χρήση του λογισµικού από τους µαθητές**

Οι µαθητές µπορούν να κάνουν πειράµατα µε το λογισµικό «Πολλαπλασιασµός», επιλέγοντας ένα πλαίσιο, όπου πληκτρολογούν τους αριθµούς εκείνους των οποίων θέλουν να υπολογίσουν το γινόμενο, και ελέγχοντας το αποτέλεσμα στα άλλα πλαίσια.

## **15 x 12 ή 12 x 15**

### **2. Φύλλο εργασίας**

Ονοµατεπώνυµο µαθητών:

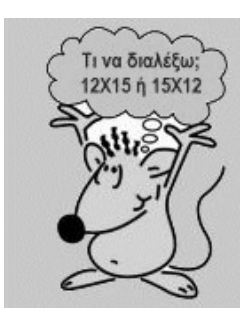

Στο πλαίσιο «Πολλαπλασιασµός µε διαίρεση» επιλέξτε τον αριθµό 15 στη µπλε και το 12 στην πράσινη λωρίδα.

*Πόσα τετραγωνάκια χρωµατίζονται;* 

Τι θα συμβεί αν επιλέξετε, αντίστροφα, το 12 στη μπλε και το 15 στην πράσινη λωρίδα;

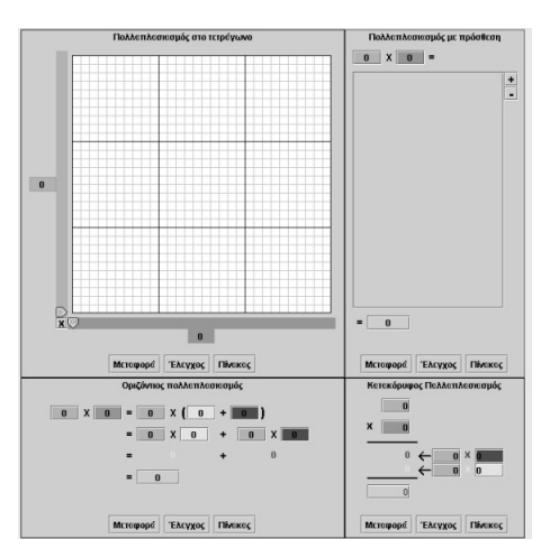

## **15 x 12 ή 12 x 15**

### **3. Οδηγίες για το πρόγραµµα**

Μπορείτε να επιλέξετε το πλήθος των τετραγωνιδίων στο πλέγµα κάνοντας αριστερό κλικ στο γράµµα Χ που βρίσκεται στην κάτω γωνία αριστερά. Επιλέξτε ένα τα από εξής: 10Χ10, 15Χ15, 20Χ20, 30Χ30, 45Χ45, 60Χ60, 90Χ90.

Με το δείκτη του ποντικιού σας µετακινήστε τους δύο δείκτες στη γαλάζια και την πράσινη λωρίδα και επιλέξτε το πλήθος των τετραγωνιδίων που θα χρωµατιστούν κίτρινα και κόκκινα. Την επιλογή που κάνατε σε ένα πλαίσιο µπορείτε να τη δείτε και στα υπόλοιπα πλαίσια, επιλέγοντας το κουµπί «Μεταφορά» στα πλαίσια αυτά. ∆είτε προσεκτικά τις δύο εικόνες που ακολουθούν.

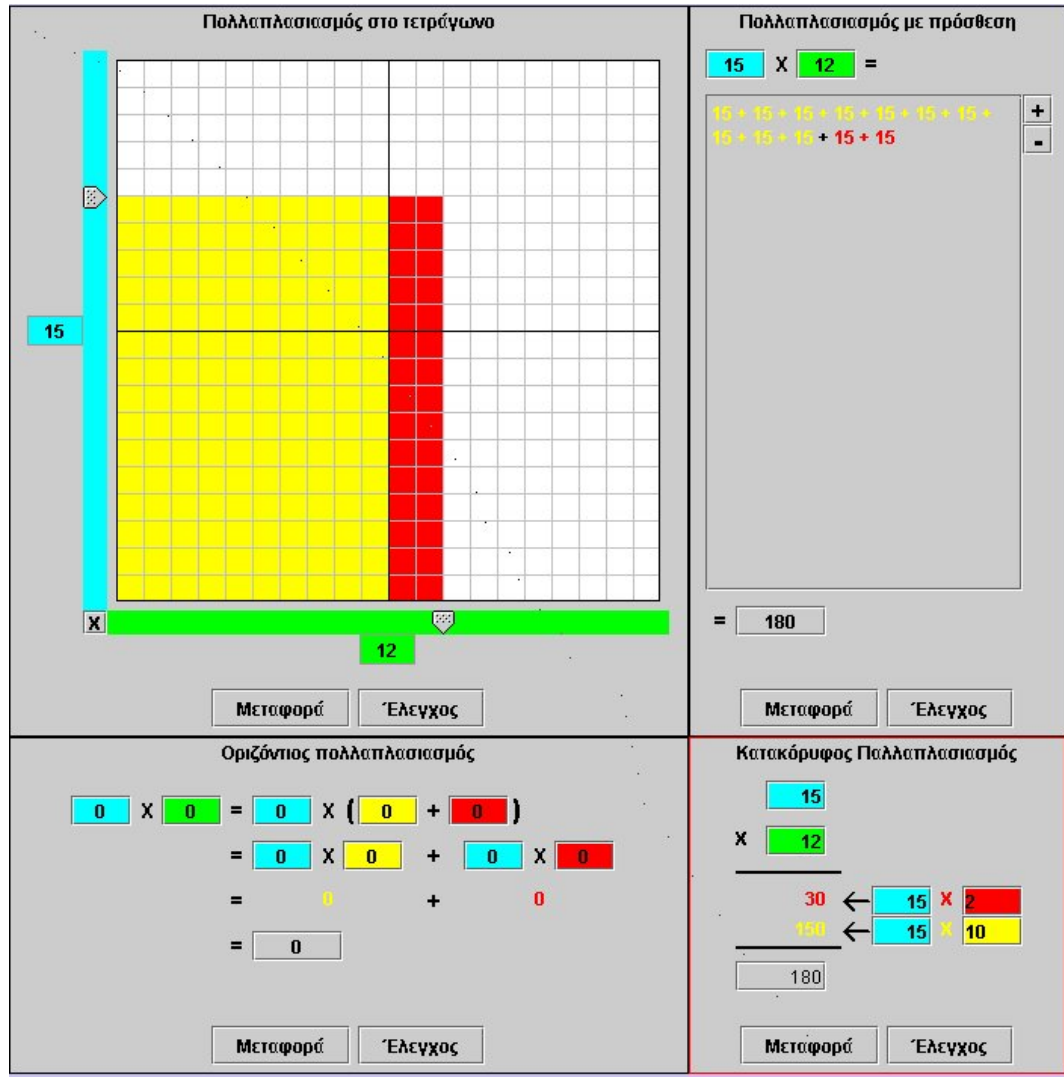

15 x 12

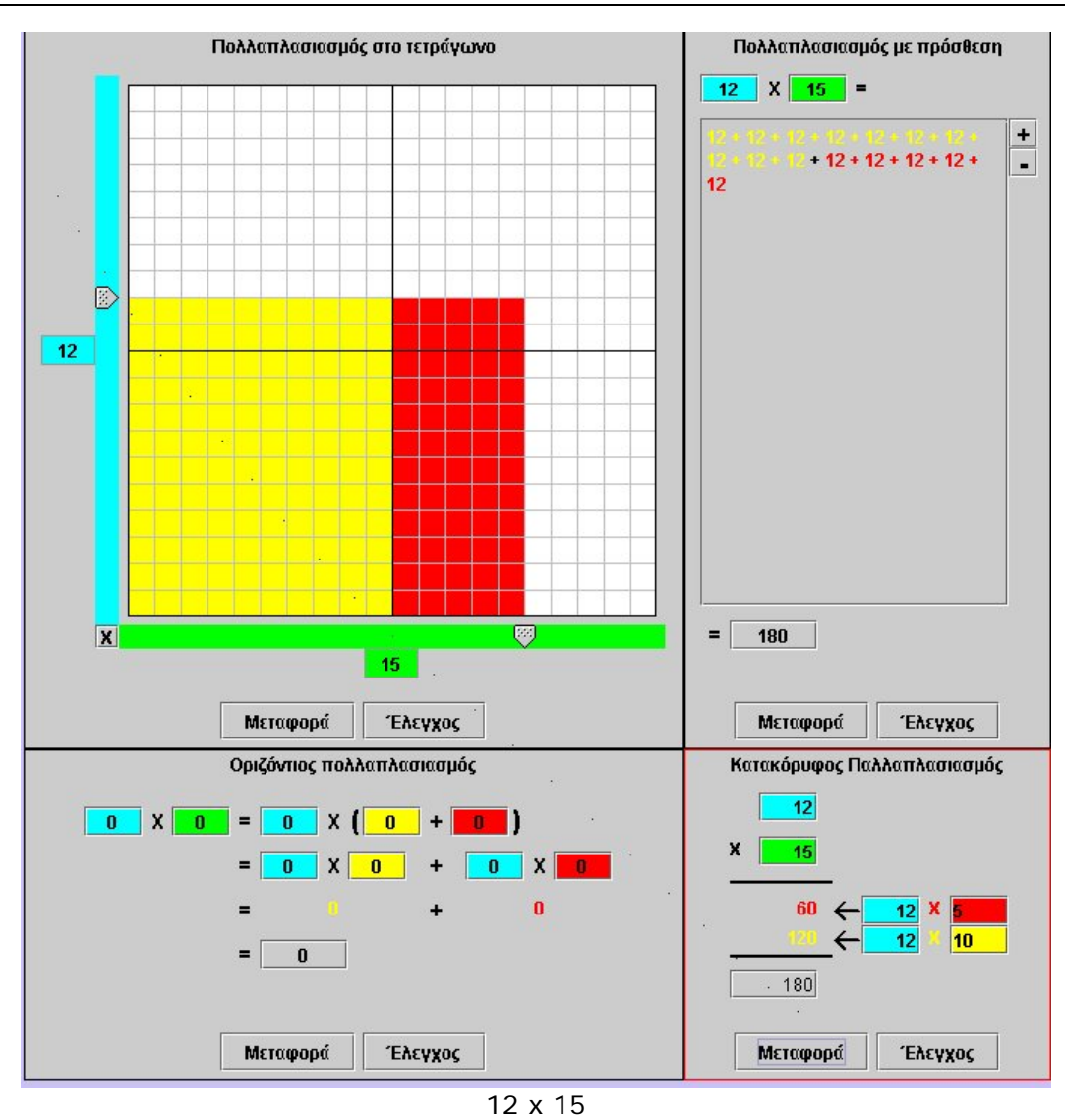

Τι δεν έχει αλλάξει στα τρία πλαίσια; Συµφωνείτε ότι και στις δύο περιπτώσεις το αποτέλεσµα είναι το ίδιο;

# **ΛΥΝΩ ΠΡΟΒΛΗΜΑΤΑ: ΠΟΛΛΑΠΛΑΣΙΑΣΜΟΣ ΣΕ ΧΑΛΑΣΜΕΝΟ ΥΠΟΛΟΓΙΣΤΗ**

## **1. Οδηγίες για τον εκπαιδευτικό**

## **1.1. Η ιδέα της δραστηριότητας**

Σε αυτή τη δραστηριότητα οι µαθητές της ∆' ∆ηµοτικού καλούνται να υπολογίσουν το γινόµενο 55 x 12 µε τη βοήθεια ενός υπολογιστή στον οποίο λειτουργούν τα πλήκτρα των ψηφίων: «1», «2» «3», καθώς και τα πλήκτρα: «x», «+», «=», «(», «)» και «C». Με άλλα λόγια, να κάνουν πολλαπλασιασµό µε τη βοήθεια της επιµεριστικής ιδιότητας.

## **1.2. Στόχοι της διερεύνησης**

Οι µαθητές θα πρέπει:

- Να κάνουν πολλαπλασιασµούς µε τη βοήθεια της επιµεριστικής ιδιότητας.
- Να αναγνωρίσουν τη σχέση «µονάδα σύνολο» και τη σχέση «σύστηµα» κατά τον προσδιορισµό του γινοµένου δύο αριθµών µε τη βοήθεια της πρόσθεσης.

## **1.3. Οργάνωση της τάξης**

Ο εκπαιδευτικός οργανώνει τους µαθητές σε ολιγοµελείς οµάδες (αποτελούµενες από δύο µε τρία άτοµα) και τους ενθαρρύνει να συζητούν µεταξύ τους και να αναλαµβάνουν εναλλασσόµενους ρόλους κατά τη διερεύνηση.

Η διερεύνηση αυτή µπορεί να διεξαχθεί σε µία φάση. Οι µαθητές θα πρέπει να κάνουν διάφορες δοκιµές, προκειµένου να εκφράσουν το γινόµενο 55 x 12 ως άθροισµα επιµέρους γινοµένων.

Οι µαθητές εργάζονται στο λογισµικό «Χαλασµένος υπολογιστής», προκειµένου να δώσουν απαντήσεις στα ερωτήµατα της δραστηριότητας. Κάνουν πειράµατα για να αναλύσουν τον αριθµό 55 σε άθροισµα δύο αριθµών, οι οποίοι θα εκφράζονται µε τα ψηφία 1, 2 και 3, και πολλαπλασιάζουν τους δύο αυτούς αριθµούς µε το 12. Τέλος, προσθέτουν τα αποτελέσµατα, αφού πρώτα τα εκφράσουν µε οριζόντιο πολλαπλασιασµό. Ο εκπαιδευτικός, από τη µεριά του, µπορεί να θέσει κατάλληλα ερωτήµατα, ώστε οι µαθητές να εστιάσουν την προσοχή τους στην ορθή ανάλυση του 55 σε άθροισµα δύο αριθµών, αλλά και στη σωστή χρήση των παρενθέσεων.

# **1.4. Τα µαθηµατικά της διερεύνησης**

Στη διερεύνηση οι µαθητές διαπραγµατεύονται την εύρεση του γινοµένου δύο αριθµών µε τη βοήθεια της επιµεριστικής ιδιότητας.

#### **1.5. Η χρήση του λογισµικού από τους µαθητές**

Οι µαθητές µπορούν να κάνουν πειράµατα µε το λογισµικό «Χαλασµένος υπολογιστής» για να εκφράσουν κατάλληλα το γινόµενο 55 x 12.

# **ΠΟΛΛΑΠΛΑΣΙΑΣΜΟΣ ΣΕ ΧΑΛΑΣΜΕΝΟ ΥΠΟΛΟΓΙΣΤΗ**

### **2. Φύλλο εργασίας**

Ονοµατεπώνυµο µαθητών:

Παιδιά, ο Ποντικούλης θέλει να βρει το αποτέλεσµα του 55 x 12 µε τη βοήθεια του χαλασµένου υπολογιστή του, όπου λειτουργούν µόνο:

- Τα πλήκτρα των ψηφίων: «1», «2» και «3».
- Τα πλήκτρα «+» και «x».
- Τα πλήκτρα «=», « $(*)$ , «)» και «C».

*Μπορείτε εσείς να τον βοηθήσετε;*

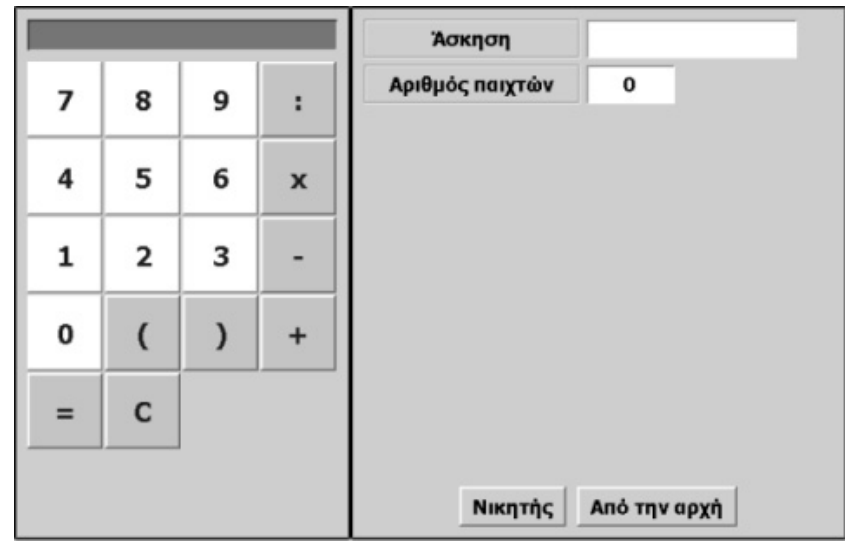

# **ΠΟΛΛΑΠΛΑΣΙΑΣΜΟΣ ΣΕ ΧΑΛΑΣΜΕΝΟ ΥΠΟΛΟΓΙΣΤΗ**

## **3. Οδηγίες για το πρόγραµµα**

Για να βοηθήσετε τον Ποντικούλη θα πρέπει να απενεργοποιήσετε τα πλήκτρα που είναι χαλασµένα στον υπολογιστή του, ο οποίος εµφανίζεται στον υπολογιστή της σελίδας. Για να το πετύχετε αυτό θα πρέπει να κάνετε τις ακόλουθες ενέργειες. Οδηγήστε το δείκτη του ποντικιού πάνω στο πλήκτρο. Πατήστε το δεξί πλήκτρο του ποντικιού σας. Επιλέξτε «Απενεργοποίηση». Επαναλάβετε τη διαδικασία και για τα άλλα πλήκτρα.

Στον «Αριθµό παικτών» επιλέξτε 1 ή 2 κ.λπ., ανάλογα µε τον αριθµό των µαθητών που θέλουν να βοηθήσουν τον Ποντικούλη. Βρείτε πρώτα πώς θα σχηµατίσετε τον αριθµό 12 και στη συνέχεια πολλαπλασιάστε κάθε αριθµό του αθροίσµατος µε το 3.

 $55 = 33 + 22$ 

55 x 12 =  $(33 + 22)$  x 12 = 33 x 12 + 22 x 12

# **ΛΥΝΩ ΠΡΟΒΛΗΜΑΤΑ: ΤΟ ΤΡΙΠΛΑΣΙΟ ΕΝΟΣ ΑΡΙΘΜΟΥ** <sup>∗</sup>

#### **1. Οδηγίες για τον εκπαιδευτικό**

#### **1.1. Η ιδέα της δραστηριότητας**

Σε αυτή τη δραστηριότητα οι µαθητές της ∆' ∆ηµοτικού καλούνται να βρουν τον αριθµό, το τριπλάσιο του οποίου αντιστοχεί στο πλήθος των χρωµατισµένων τετραγωνιδίων, όταν ο ένας δείκτης του πλέγµατος δείχνει τον αριθµό 3 και ο άλλος το 15. Το λογισµικό «Πολλαπλασιασµός» τους επιτρέπει να παρατηρούν το πλήθος των στηλών µε τα χρωµατισµένα τετραγωνίδια και να το συνδυάζουν µε το αποτέλεσµα της µεταφοράς στο πλαίσιο «Πολλαπλασιασµός µε πρόσθεση». Οι πολλαπλές αναπαραστάσεις του πολλαπλασιασµού τους βοηθούν να καταλήξουν σε συµπεράσµατα και κανόνες.

## **1.2. Στόχοι της διερεύνησης**

Οι µαθητές θα πρέπει:

- Να κατανοήσουν τον πολλαπλασιασµό αριθµών µε το 3.
- Να αναγνωρίσουν τη σχέση «µονάδα σύνολο» και τη σχέση «σύστηµα» κατά τον προσδιορισµό του γινοµένου δύο αριθµών, εκ των οποίων ο ένας είναι ο ακέραιος αριθµός 3.

#### **1.3. Οργάνωση της τάξης**

Ο εκπαιδευτικός οργανώνει τους µαθητές σε ολιγοµελείς οµάδες (αποτελούµενες από δύο µε τρία άτοµα) και τους ενθαρρύνει να συζητούν µεταξύ τους και να αναλαµβάνουν εναλλασσόµενους ρόλους κατά τη διερεύνηση.

Η διερεύνηση αυτή µπορεί να διεξαχθεί σε µία φάση. Οι µαθητές θα πρέπει να πολλαπλασιάσουν το 15 µε το 3 και να βρουν τον αριθµό, το τριπλάσιο του οποίου αντιστοχεί στο αποτέλεσµα.

Οι µαθητές εργάζονται στο πλαίσιο «Πολλαπλασιασµός στο τετράγωνο», προκειµένου να δώσουν απαντήσεις στα ερωτήµατα της δραστηριότητας. Επιλέγουν ο ένας δείκτης να δείχνει τον αριθµό 3 και ο άλλος το 15. Παρατηρούν το πλήθος των χρωµατισµένων τετραγωνιδίων και εξετάζουν µε την οµάδα τους, αλλά και µε την υπόλοιπη τάξη, ποιου αριθµού τριπλάσιο είναι. Ο εκπαιδευτικός, από τη µεριά του, µπορεί να θέσει κατάλληλα ερωτήµατα, ώστε οι µαθητές να εστιάσουν την προσοχή τους στο πλήθος των στηλών ή στο πλήθος των προσθετέων κατά την επιλογή της «Μεταφοράς» στο πλαίσιο «Πολλαπλασιασµός µε πρόσθεση». Τέλος, τους βοηθά να διατυπώσουν έναν κανόνα σχετικό µε το τριπλάσιο ενός αριθµού.

#### **1.4. Τα µαθηµατικά της διερεύνησης**

 $\overline{a}$ 

Στη διερεύνηση οι µαθητές διαπραγµατεύονται το τριπλάσιο ενός αριθµού και διατυπώνουν κανόνες όπως:

- Τριπλάσιο αριθµού = 3 x (αριθµός)
- Τριπλάσιο αριθµού = αριθµός + αριθµός + αριθµός

<sup>∗</sup> Τα προβλήµατα που έχουν αστερίσκο θεωρούµε ότι απαιτούν περισσότερη εµπειρία για τη λύση τους. Γι' αυτό προτείνεται να διδαχθούν σε δεύτερη φάση.
## **ΤΟ ΤΡΙΠΛΑΣΙΟ ΕΝΟΣ ΑΡΙΘΜΟΥ**

#### **2. Φύλλο εργασίας**

Ονοµατεπώνυµο µαθητών:

Στο πρόγραµµα της σελίδας, και συγκεκριµένα στο πλαίσιο «Πολλαπλασιασµός στο τετράγωνο», επιλέξτε ο πράσινος δείκτης να δείχνει τον αριθµό 3 και ο γαλάζιος το 15.

*Μπορείτε να βρείτε τον αριθµό, το τριπλάσιο είναι ίσο µε το πλήθος των χρωµατισµένων τετραγωνιδίων;* 

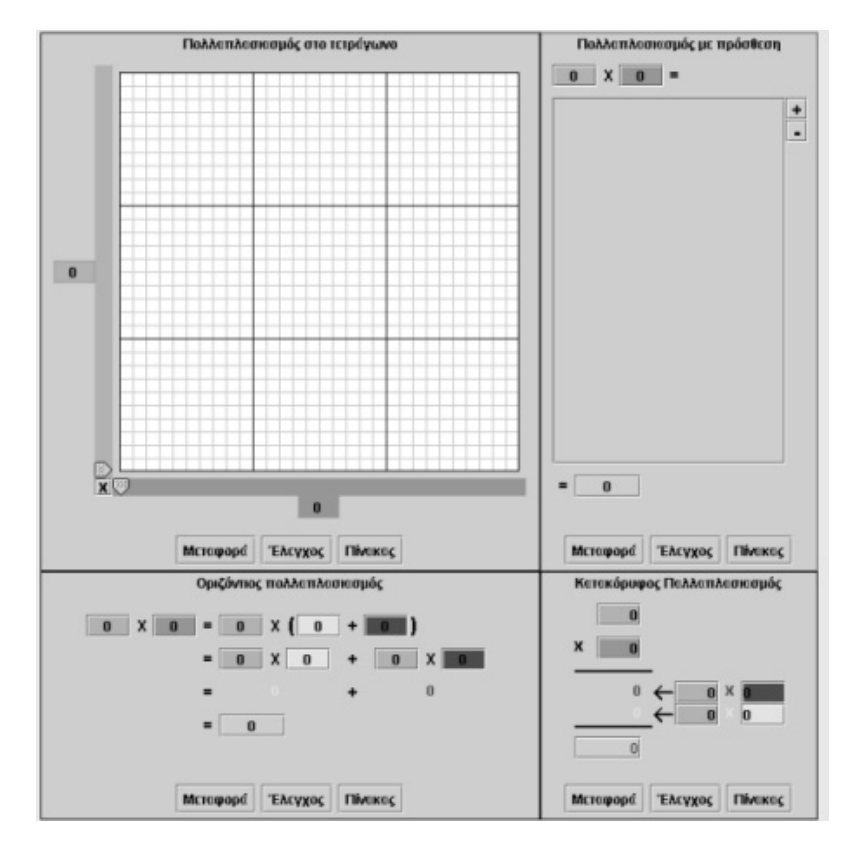

# **ΤΟ ΤΡΙΠΛΑΣΙΟ ΕΝΟΣ ΑΡΙΘΜΟΥ**

## **3. Οδηγίες για το πρόγραµµα**

Μπορείτε να επιλέξετε το πλήθος των τετραγωνιδίων στο πλέγµακάνοντας αριστερό κλικ στο γράµµα Χ που βρίσκεται στην κάτω γωνία αριστερά. Επιλέξτε ένα από τα εξής: 10Χ10, 15Χ15, 20Χ20, 30Χ30, 45Χ45, 60Χ60, 90Χ90.

Με το δείκτη του ποντικιού σας µετακινήστε τους δύο δείκτες στη γαλάζια και την πράσινη λωρίδα και επιλέξτε το πλήθος των τετραγωνιδίων που θα χρωµατιστούν κίτρινα και κόκκινα.

Την επιλογή που κάνατε σε ένα πλαίσιο µπορείτε να τη δείτε και στα υπόλοιπα πλαίσια, επιλέγοντας το κουµπί «Μεταφορά» στα πλαίσια αυτά. Ο αριθµός µπορεί να εντοπιστεί µετρώντας το πλήθος των τετραγωνιδίων µιας στήλης. Μπορείτε ακόµη να επιλέξετε «Μεταφορά» στο πλαίσιο «Πολλαπλασιασµός µε πρόσθεση».

# **ΛΥΝΩ ΠΡΟΒΛΗΜΑΤΑ: ΤΟ ΓΙΝΟΜΕΝΟ 128** <sup>∗</sup>

# **1. Οδηγίες για τον εκπαιδευτικό**

# **1.1. Η ιδέα της δραστηριότητας**

Σε αυτή τη δραστηριότητα οι µαθητές της ∆' ∆ηµοτικού καλούνται να βρουν τα ζευγάρια των αριθµών που έχουν γινόµενο 128. Με αυτό τον τρόπο εµπλέκονται σε µία διαδικασία ανάλυσης ενός αριθµού σε γινόµενο δύο παραγόντων. Το λογισµικό «Πολλαπλασιασµός» τους βοηθά να εντοπίσουν τους αριθµούς αυτούς, αφού έχουν τη δυνατότητα να υποθέτουν τον ένα και να κάνουν πειράµατα για τον άλλο. Με τις πολλαπλές αναπαραστάσεις του πολλαπλασιασµού µπορούν να παρατηρούν τις µεταβολλές των γινοµένων, καθώς µεταβάλλουν τον ένα αριθµό στο πλαίσιο «Πολλαπλασιασµός στο τετράγωνο».

# **1.2. Στόχοι της διερεύνησης**

Οι µαθητές θα πρέπει:

- Να αναλύσουν έναν αριθμό σε γινόμενο δύο παραγόντων.
- Να αναγνωρίσουν τη σχέση «µονάδα σύνολο» και τη σχέση «σύστηµα» κατά την ανάλυση ενός αριθµού σε γινόµενο δύο παραγόντων.

# **1.3. Οργάνωση της τάξης**

Ο εκπαιδευτικός οργανώνει τους µαθητές σε ολιγοµελείς οµάδες (αποτελούµενες από δύο µε τρία άτοµα) και τους ενθαρρύνει να συζητούν µεταξύ τους και να αναλαµβάνουν εναλλασσόµενους ρόλους κατά τη διερεύνηση.

Η διερεύνηση αυτή µπορεί να διεξαχθεί σε µία φάση. Οι µαθητές θα πρέπει να αναζητήσουν δύο αριθµούς που έχουν γινόµενο 128.

Οι µαθητές εργάζονται στο πλαίσιο «Πολλαπλασιασµός στο τετράγωνο», προκειµένου να δώσουν απαντήσεις στα ερωτήµατα της δραστηριότητας. Επιλέγουν ο ένας δείκτης να δείχνει ένα συγκεκριµένο αριθµό και µεταβάλλουν τον άλλο δείκτη, παρατηρώντας το πλήθος των χρωµατισµένων τετραγωνιδίων. Συζητούν µε την οµάδα τους, αλλά και µε την υπόλοιπη τάξη, τι αλλάζει κάθε φορά που µεταβάλλουν έναν αριθµό κατά µία µονάδα και διατυπώνουν τα συµπεράσµατά τους. Ο εκπαιδευτικός, από τη µεριά του, µπορεί να θέτει κατάλληλα ερωτήµατα, ώστε οι µαθητές να εστιάσουν την προσοχή τους στην καταλληλότητα των δύο αριθµών. Ακόµη τους παροτρύνει να επιλέγουν «Μεταφορά» στα άλλα πλαίσια, ώστε να έχουν περισσότερες αναπαραστάσεις του αποτελέσµατος.

## **1.4. Τα µαθηµατικά της διερεύνησης**

ł

Στη διερεύνηση οι µαθητές διαπραγµατεύονται την ανάλυση ενός αριθµού σε γινόµενο δύο παραγόντων ως πρόδροµο στην έννοια της διαίρεσης.

## **1.5. Η χρήση του λογισµικού από τους µαθητές**

Οι µαθητές µπορούν να κάνουν πειράµατα µε το λογισµικό «Πολλαπλασιασµός», επιλέγοντας τους αριθµούς εκείνους των οποίων θέλουν να υπολογίσουν το γινόµενο (πλήθος τετραγωνιδίων) και κάνοντας «Μεταφορά» στα άλλα πλαίσια, ώστε να προκύπτουν και άλλες αναπαραστάσεις του γινοµένου.

<sup>∗</sup> Τα προβλήµατα που έχουν αστερίσκο θεωρούµε ότι απαιτούν περισσότερη εµπειρία για τη λύση τους. Γι' αυτό προτείνεται να διδαχθούν σε δεύτερη φάση.

# **ΤΟ ΓΙΝΟΜΕΝΟ 128**

# **2. Φύλλο εργασίας**

Ονοµατεπώνυµο µαθητών:

*Πόσα ζευγάρια αριθµών µπορούν να µας δώσουν γινόµενο 128;* 

Συµπληρώστε τον παρακάτω πίνακα.

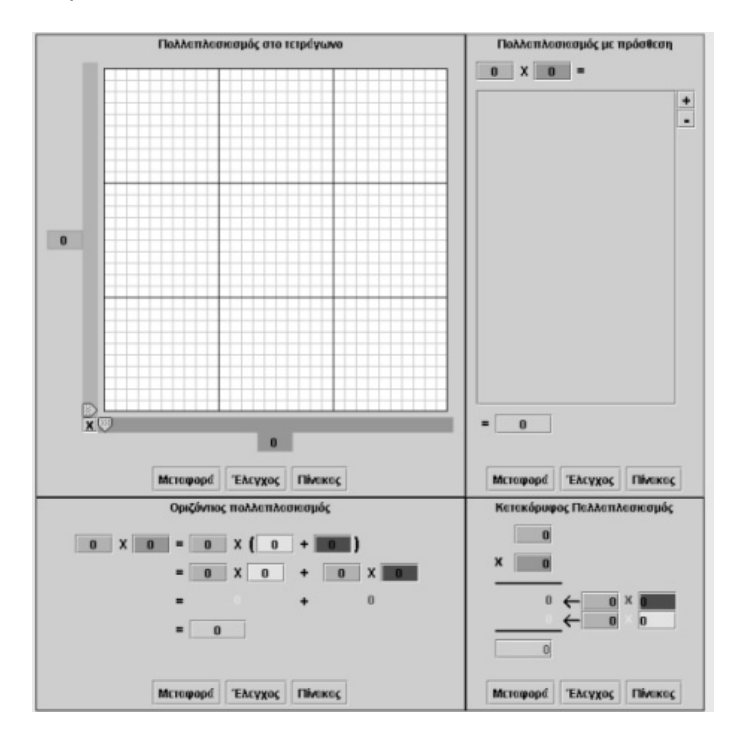

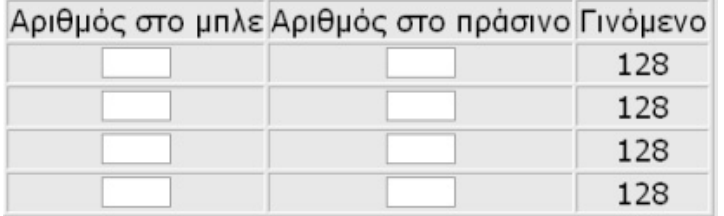

# **ΤΟ ΓΙΝΟΜΕΝΟ 128**

## **3. Οδηγίες για το πρόγραµµα**

Στο παρακάτω πρόγραµµα, και συγκεκριµένα στο πλαίσιο «Πολλαπλασιασµός στο τετράγωνο», επιλέξτε µε τον πράσινο δείκτη έναν αριθµό και στη συνέχεια µετακινήστε το δείκτη έως ότου το πλήθος των χρωµατισµένων τετραγωνιδίων γίνει 128. Σε κάθε επιλογή σας επιλέξτε «Μεταφορά» στο πλαίσιο «Πολλαπλασιασµός µε πρόσθεση» για να βρείτε εύκολα το πλήθος. Υπάρχουν περισσότερα από ένα ζευγάρια αριθµών µε γινόµενο 128. Για παράδειγµα, οι αριθµοί: 2 και 64 ή 4 και 32. Βρείτε και άλλους.

# **ΛΥΝΩ ΠΡΟΒΛΗΜΑΤΑ: ΠΟΛΛΑΠΛΑΣΙΑΣΜΟΣ ΜΕ ΤΟ 9** <sup>∗</sup>

## **1. Οδηγίες για τον εκπαιδευτικό**

## **1.1. Η ιδέα της δραστηριότητας**

Σε αυτή τη δραστηριότητα οι µαθητές της ∆' ∆ηµοτικού καλούνται να ερευνήσουν τα αποτελέσµατα του πολλαπλασιασµού αριθµών µε το 9 και να καταλήξουν σε σχετικά συµπεράσµατα και κανόνες. Το λογισµικό «Πολλαπλασιασµός» τους επιτρέπει να παρατηρούν τον τρόπο µε τον οποίο µεταβάλλεται το αποτέλεσµα κάθε φορά που µεταβάλλουν τον έναν αριθµό, ενώ ο άλλος παραµένει 9. Οι πολλαπλές αναπαραστάσεις του πολλαπλασιασµού τους βοηθούν στα συµπεράσµατά τους.

## **1.2. Στόχοι της διερεύνησης**

Οι µαθητές θα πρέπει:

- Να κατανήοσουν τον πολλαπλασιασµό αριθµών µε το 9.
- Να αναγνωρίσουν τη σχέση «µονάδα σύνολο» και τη σχέση «σύστηµα» κατά τον προσδιορισµό του γινοµένου δύο αριθµών, εκ των οποίων ο ένας είναι ο ακέραιος αριθµός 9.

#### **1.3. Οργάνωση της τάξης**

Ο εκπαιδευτικός οργανώνει τους µαθητές σε ολιγοµελείς οµάδες (αποτελούµενες από δύο µε τρία άτοµα) και τους ενθαρρύνει να συζητούν µεταξύ τους και να αναλαµβάνουν εναλλασσόµενους ρόλους κατά τη διερεύνηση.

Η διερεύνηση αυτή µπορεί να διεξαχθεί σε µία φάση. Οι µαθητές θα πρέπει να πολλαπλασιάσουν διάφορους αριθµούς µε το 9 και να καταλήξουν σε κάποιο κανόνα.

Οι µαθητές εργάζονται στο πλαίσιο «Πολλαπλασιασµός στο τετράγωνο», προκειµένου να δώσουν απαντήσεις στα ερωτήµατα της δραστηριότητας. Επιλέγουν ο ένας δείκτης να δείχνει τον αριθµό 9 και µεταβάλλουν τον άλλο δείκτη, παρατηρώντας το πλήθος των χρωµατισµένων τετραγωνιδίων. Συζητούν µε την οµάδα τους, αλλά και µε την υπόλοιπη τάξη, τι αλλάζει κάθε φορά που µεταβάλλουν τον ένα αριθµό κατά µία µονάδα και διατυπώνουν τα συµπεράσµατά τους. Ο εκπαιδευτικός, από τη µεριά του, µπορεί να θέτει κατάλληλα ερωτήµατα, ώστε οι µαθητές να εστιάσουν την προσοχή τους στην εξαγωγή συµπερασµάτων και στον έλεγχο αυτών µε νέα παραδείγµατα. Επίσης, τους παροτρύνει να επιλέγουν «Μεταφορά» και στα άλλα πλαίσια για να έχουν περισσότερες αναπαραστάσεις του αποτελέσµατος. Τέλος, µε τη βοήθειά του, διατυπώνουν έναν κανόνα σχετικό µε το αποτέλεσµα των πολλαπλασιασµών µε το 9.

## **1.4. Τα µαθηµατικά της διερεύνησης**

1

Στη διερεύνηση οι µαθητές διαπραγµατεύονται τον προσδιορισµό ενός κανόνα σχετικού µε τα αποτελέσµατα που προκύπτουν από τον πολλαπλασιασµό των αριθµών 12 και 8 µε το 9. Αναµένεται δε να καταλήξουν στο συµπέρασµα ότι το άθροισµα των ψηφίων των γινοµένων είναι πάντα ένας αριθµός, ο οποίος αποτελείται από άθροισµα του 9 πολλές φορές. Σε κάθε περίπτωση, το άθροισµα των ψηφίων του αποτελέσµατος είναι 9. Για παράδειγµα:

<sup>∗</sup> Τα προβλήµατα που έχουν αστερίσκο θεωρούµε ότι απαιτούν περισσότερη εµπειρία για τη λύση τους. Γι' αυτό προτείνεται να διδαχθούν σε δεύτερη φάση.

 $2 \times 9 = 9 + 9 = 18$  kgl  $1 + 8 = 9$  $3 \times 9 = 9 + 9 + 9 = 27$  kgl  $2 + 7 = 9$  $12 \times 9 = 9 + 9 + 9 + 9 + 9 + 9 + 9 + 9 + 9 + 9 + 9 + 9 + 9 = 108$  kal  $1 + 0 + 8 = 9$ 36 x 9 = 9 + 9 + 9 + 9 + 9 + 9 + 9 + 9 + 9 + 9 + 9 + 9 + 9 + 9 + 9 + 9 + 9 + 9 + 9 + 9 + 9 + 9 + 9 + 9 + 9 + 9 + 9 + 9 + 9 + 9 + 9 + 9 + 9 + 9 + 9 + 9 = 324 και 3 + 2 + 4 = 9

## **1.5. Η χρήση του λογισµικού από τους µαθητές**

Οι µαθητές µπορούν να κάνουν πειράµατα µε το λογισµικό «Πολλαπλασιασµός», επιλέγοντας τους αριθµούς εκείνους των οποίων θέλουν να υπολογίσουν το γινόµενο (πλήθος τετραγωνιδίων) και κάνοντας «Μεταφορά» στα άλλα πλαίσια, ώστε να προκύπτουν και άλλες αναπαραστάσεις του γινοµένου.

# **ΠΟΛΛΑΠΛΑΣΙΑΣΜΟΣ ΜΕ ΤΟ 9**

# **2. Φύλλο εργασίας**

Ονοµατεπώνυµο µαθητών:

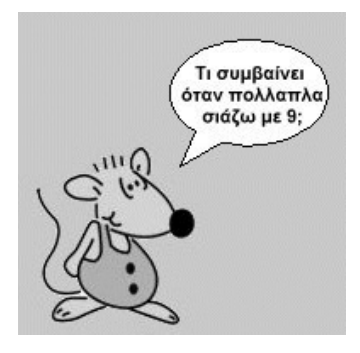

Βρείτε τα γινόµενα 9 x 12 και 9 x 8.

*Τι κοινό έχουν µεταξύ τους τα αποτελέσµατα των πολλαπλασιασµών µε το 9;*

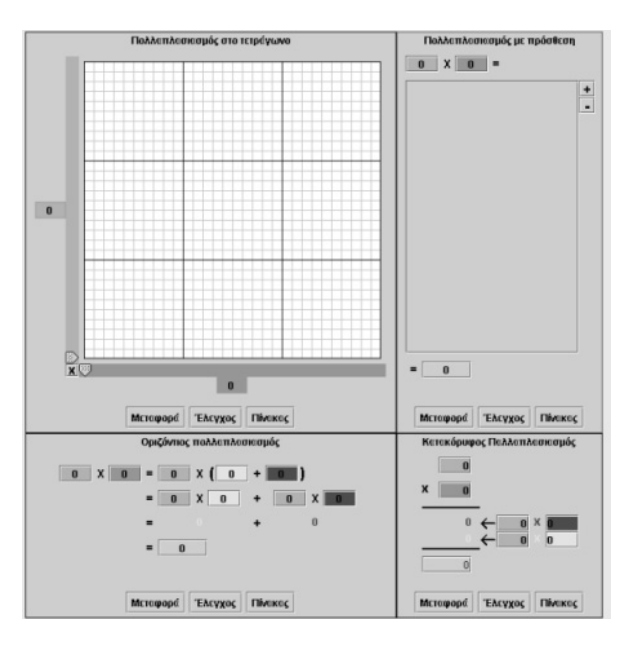

## **ΠΟΛΛΑΠΛΑΣΙΑΣΜΟΣ ΜΕ ΤΟ 9**

## **3. Οδηγίες για το πρόγραµµα**

Μπορείτε να επιλέξετε το πλήθος των τετραγωνιδίων στο πλέγµα κάνοντας αριστερό κλικ στο γράµµα Χ που βρίσκεται στην κάτω γωνία αριστερά. Επιλέξτε ένα από τα εξής: 10Χ10, 15Χ15, 20Χ20, 30Χ30, 45Χ45, 60Χ60, 90Χ90.

Με το δείκτη του ποντικιού σας µετακινήστε τους δύο δείκτες στη γαλάζια και την πράσινη λωρίδα και επιλέξτε το πλήθος των τετραγωνιδίων που θα χρωµατιστούν κίτρινα και κόκκινα. Την επιλογή που κάνατε σε ένα πλαίσιο µπορείτε να τη δείτε και στα υπόλοιπα πλαίσια, επιλέγοντας το κουµπί «Μεταφορά» στα πλαίσια αυτά. Στο πλαίσιο «Πολλαπλασιασµός σε τετράγωνο» επιλέξτε ο πράσινος δείκτης να δείχνει πάντα το 9. Μετακινήστε τον άλλο δείκτη σε διάφορες θέσεις. Σε κάθε περίπτωση επιλέξτε «Μεταφορά» στα άλλα πλαίσια και βρείτε τα αποτελέσµατα. Προσθέστε τα ψηφία των αποτελεσµάτων.

# **ΛΥΝΩ ΠΡΟΒΛΗΜΑΤΑ: ΣΥΜΠΛΗΡΩΣΤΕ ΤΑ ΚΟΥΤΑΚΙΑ** <sup>∗</sup>

## **1. Οδηγίες για τον εκπαιδευτικό**

## **1.1. Η ιδέα της δραστηριότητας**

Σε αυτή τη δραστηριότητα οι µαθητές της ∆' ∆ηµοτικού καλούνται, µε τη βοήθεια του λογισµικού «Πολλαπλασιασµός», να συµπληρώσουν τα κενά κουτάκια στους δύο πολλαπλασιασµούς. Θα πρέπει, λοιπόν, να κάνουν τους πολλαπλασιασµούς στο λογισµικό ή να ελέγξουν την ορθότητα του αποτελέσµατος σε αυτό.

## **1.2. Στόχοι της διερεύνησης**

Οι µαθητές θα πρέπει:

- Να κάνουν πολλαπλασιασµούς κατακόρυφα.
- Να αναγνωρίσουν τη σχέση «µονάδα σύνολο» και τη σχέση «σύστηµα» κατά τον προσδιορισµό του γινοµένου δύο αριθµών µε κατακόρυφο πολλαπλασιασµό.

## **1.3. Οργάνωση της τάξης**

Ο εκπαιδευτικός οργανώνει τους µαθητές σε ολιγοµελείς οµάδες (αποτελούµενες από δύο µε τρία άτοµα) και τους ενθαρρύνει να συζητούν µεταξύ τους και να αναλαµβάνουν εναλλασσόµενους ρόλους κατά τη διερεύνηση.

Η διερεύνηση αυτή µπορεί να διεξαχθεί σε µία φάση. Οι µαθητές θα πρέπει κάνουν δοκιµές στους αριθµούς που λείπουν από τα γινόµενα.

Οι µαθητές πειραµατίζονται στα τέσσερα πλαίσια του λογισµικού «Πολλαπλασιασµός», προκειµένου να απαντήσουν στα ερωτήµατα της δραστηριότητας. Επιλέγουν τον αριθµό που πιστεύουν ότι πρέπει να τοποθετήσουν στα κενά κουτιά και ελέγχουν την ορθότητα της εκτίµησής τους. Συζητούν µε την οµάδα τους, αλλά και µέσα στην τάξη, σχετικά µε τα αποτελέσµατα και επαναπροσδιορίζουν τους αριθµούς που λείπουν. Ο εκπαιδευτικός, από τη µεριά του, µπορεί να θέτει κατάλληλα ερωτήµατα, ώστε οι µαθητές να εστιάσουν την προσοχή τους στην ορθή εκτίµηση και στα συµπεράσµατα από τον έλεγχο που έκαναν.

## **1.4. Τα µαθηµατικά της διερεύνησης**

1

Στη διερεύνηση οι µαθητές διαπραγµατεύονται την εύρεση του γινοµένου δύο αριθµών µε κατακόρυφο πολλαπλασιασµό.

## **1.5. Η χρήση του λογισµικού από τους µαθητές**

Οι µαθητές µπορούν να κάνουν πειράµατα µε το λογισµικό «Πολλαπλασιασµός» και να προσδιορίζουν τους αριθµούς που λείπουν.

<sup>∗</sup> Τα προβλήµατα που έχουν αστερίσκο θεωρούµε ότι απαιτούν περισσότερη εµπειρία για τη λύση τους. Γι' αυτό προτείνεται να διδαχθούν σε δεύτερη φάση.

# **ΣΥΜΠΛΗΡΩΣΤΕ ΤΑ ΚΟΥΤΑΚΙΑ**

## **2. Φύλλο εργασίας**

Ονοµατεπώνυµο µαθητών:

*Ποιοι αριθµοί λείπουν από τα κουτάκια των παρακάτω πολλαπλασιασµών;* 

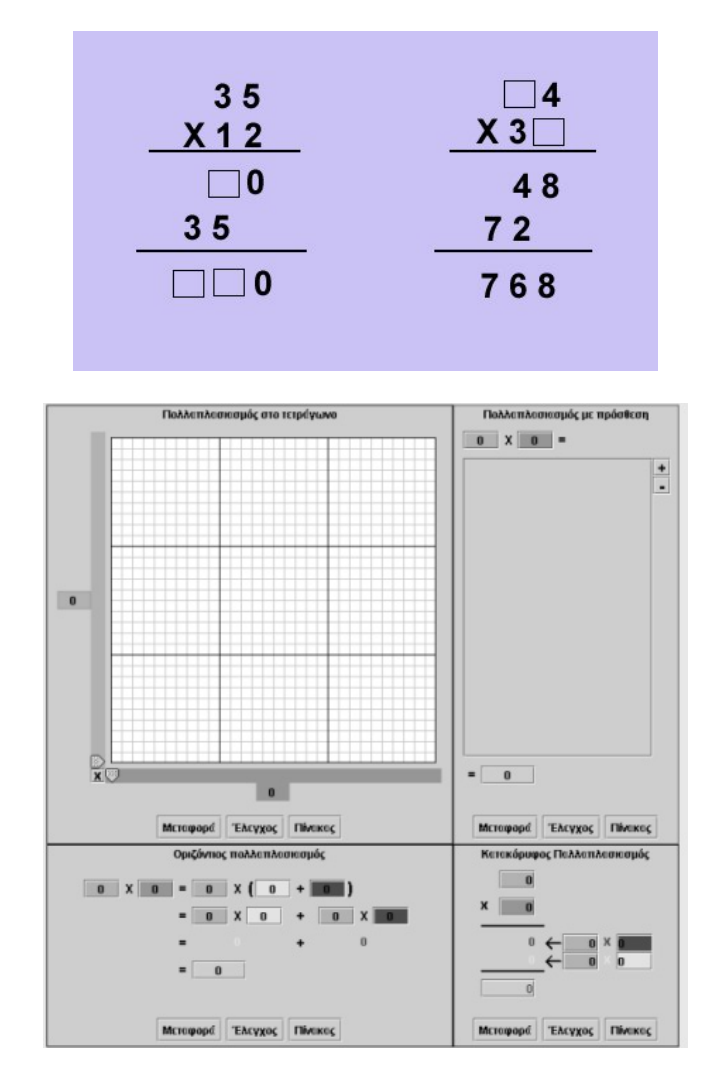

Σηµειώστε την απάντησή σας εδώ:

Συνοδευτικό εγχειρίδιο χρήσης λογισμικού για τα μαθηματικά της Γ'-Δ' δημοτικού

# **ΣΥΜΠΛΗΡΩΣΤΕ ΤΑ ΚΟΥΤΑΚΙΑ**

## **3. Οδηγίες για το πρόγραµµα**

Επιλέξτε στο πρόγραµµα της σελίδας τους αριθµούς που πρέπει να έχουν τα κουτάκια στο πλαίσιο «Κατακόρυφος πολλαπλασιασµός». Πληκτρολογήστε τα ψηφία που γνωρίζετε και στη συνέχεια κάντε πειράµατα για τον εντοπισµό των ψηφίων που λείπουν. Επιλέξτε «Μεταφορά» στα άλλα πλαίσια και προσπαθήστε να καταλάβετε ποια ψηφία λείπουν. Παρατηρήστε την εικόνα που ακολουθεί.

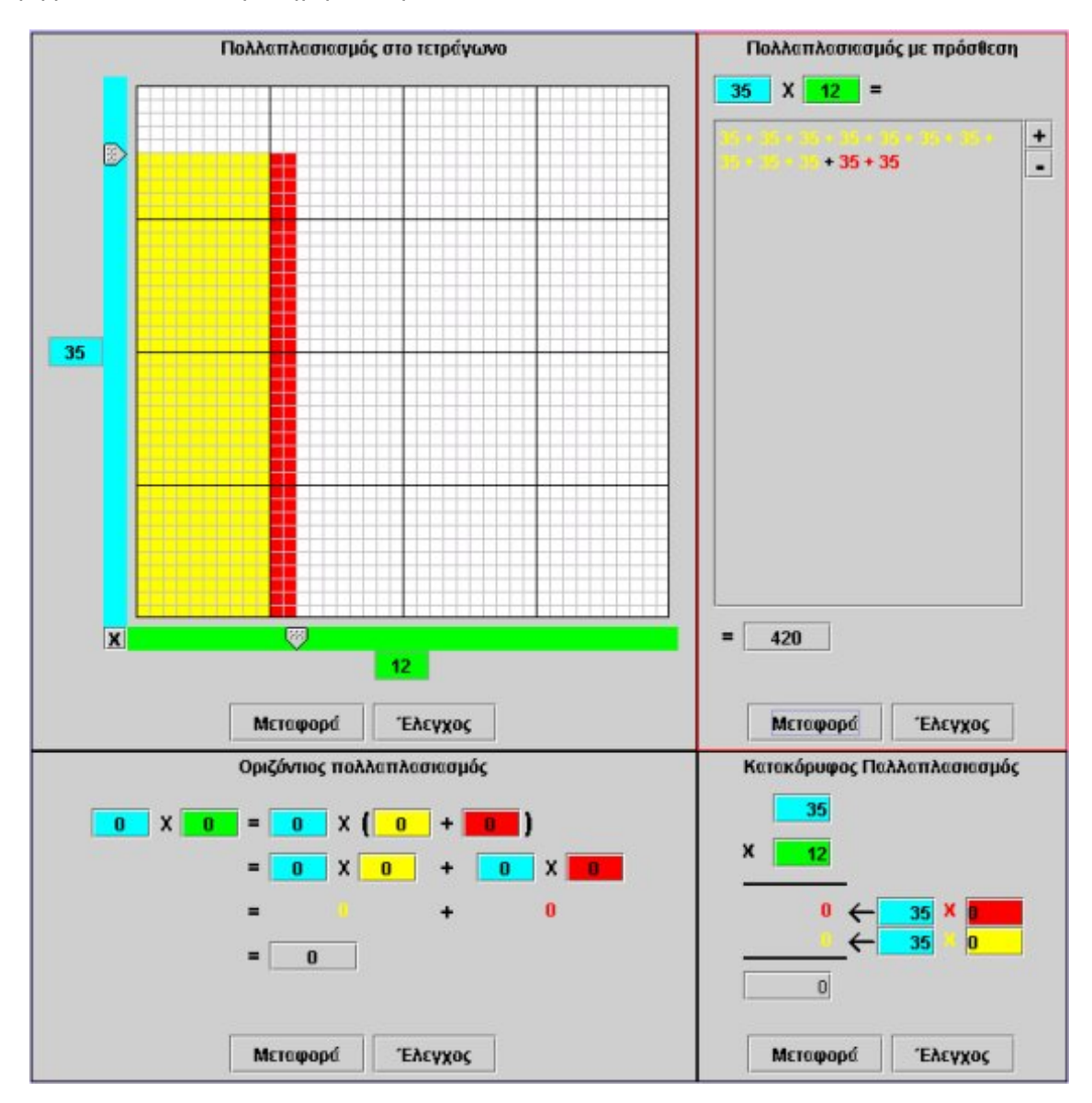

# **ΚΕΦΑΛΑΙΟ: ∆ΙΑΙΡΕΣΗ ΦΥΣΙΚΩΝ ΑΡΙΘΜΩΝ**

# **ΕΞΕΡΕΥΝΩ ΚΑΙ ΜΑΘΑΙΝΩ: ΧΩΡΙΣΜΟΣ ΣΕ ΙΣΕΣ ΣΤΗΛΕΣ**

## **1. Οδηγίες για τον εκπαιδευτικό**

## **1.1. Η ιδέα της δραστηριότητας**

Σε αυτή τη δραστηριότητα οι µαθητές της ∆' ∆ηµοτικού εµπλέκονται σε µία διαδικασία χρωµατισµού ενός πλήθους 48 τετραγωνιδίων σε ίσες στήλες µε τη βοήθεια του προγράµµατος «∆ιαίρεση». Με τον τρόπο αυτό µπορούν να επιλέγουν το πλήθος των στηλών –σε κίτρινο χρώµα– και να παρατηρούν πόσα τετραγωνίδια έχει κάθε στήλη. Έτσι, προσεγγίζουν την έννοια του χωρισµού ενός πλήθους αντικειµένων σε ίσες οµάδες ή σε οµάδες που περιέχουν όλες τον ίδιο αριθµό αντικειµένων. Η δραστηριότητα αυτή µπορεί να θεωρηθεί εισαγωγική στον αλγόριθµο της διαίρεσης.

# **1.2. Στόχοι της διερεύνησης**

Οι µαθητές θα πρέπει:

- Να κατανοήσουν τη διαίρεση ενός πλήθους τετραγωνιδίων σε οµάδες ίσου πλήθους µε το χρωµατισµό τους.
- Να αναγνωρίσουν τη σχέση «µονάδα σύνολο» και τη σχέση «σύστηµα», καθώς η διαδικασία χωρισµού σε οµάδες ίσου πλήθους εµφανίζεται συνδεδεµένη µε την επιλογή δύο κατάλληλων αριθµών, του διαιρέτη και του πηλίκου.

## **1.3. Οργάνωση της τάξης**

Ο εκπαιδευτικός οργανώνει τους µαθητές σε ολιγοµελείς οµάδες (αποτελούµενες από δύο µε τρία άτοµα) και τους ενθαρρύνει να συζητούν µεταξύ τους και να αναλαµβάνουν εναλλασσόµενους ρόλους κατά τη διερεύνηση. Σε κάθε οµάδα οι µαθητές συµµετέχουν ισότιµα και έχουν την ευκαιρία να εκφράσουν τις ιδέες τους. Επιπλέον, ο εκπαιδευτικός θέτει ερωτήµατα που κατευθύνουν τους µαθητές στον πειραµατισµό και στην εξέταση των πειραµάτων που διεξήγαγαν.

Η διερεύνηση αυτή µπορεί να διεξαχθεί σε δύο φάσεις. Στη πρώτη φάση οι µαθητές θα πρέπει να υπολογίσουν το πλήθος των στηλών, στις οποίες χωρίζονται τα 48 τετραγωνίδια, αλλά και το πλήθος κάθε στήλης. Στη δεύτερη να εργαστούν επιλέγοντας και άλλους αριθµούς.

*Φάση 1*: Οι µαθητές πειραµατίζονται πάνω στο χρωµατισµό των 48 τετραγωνιδίων µε κίτρινο χρώµα. Ανταλλάσσουν απόψεις σχετικά µε το πλήθος των στηλών και των χρωµατισµένων τετραγωνιδίων που περιέχει κάθε στήλη. Ακόµη συζητούν σχετικά µε το πλήθος των χρωµατισµένων µε κόκκινο χρώµα τετραγωνιδίων που ενδεχοµένως να συναντήσουν κατά τη διάρκεια της διερεύνησης.

*Φάση 2*: Οι µαθητές εξετάζουν το χωρισµό των κίτρινων τετραγωνιδίων και σε άλλες οµάδες. Με τους δύο δείκτες επιλέγουν το πλήθος των στηλών να είναι: 12 ή 4 ή 24 και παρατηρούν από πόσα τετραγωνίδια αποτελείται κάθε στήλη. Με τον τρόπο αυτό αναλύουν τον αριθµό 48 σε δύο παράγοντες γινοµένου, εκ των οποίων ο ένας αντιστοιχεί στο πλήθος των στηλών και ο άλλος στο πλήθος των τετραγωνιδίων κάθε στήλης. Έτσι, µπορούν να συνδέσουν την ανάλυση ενός αριθµού σε δύο παράγοντες γινοµένου µε τη διαίρεσή του σε στήλες.

Το λογισµικό «∆ιαίρεση» δίνει στους µαθητές τη δυνατότητα να κάνουν πειράµατα υπολογισµού των δύο παραγόντων στους οποίους αναλύεται ένας αριθµός και να τους

διατυπώνουν ως το πλήθος των οµάδων στις οποίες µπορεί να διαιρεθεί, καθώς και στο πλήθος των µονάδων κάθε οµάδας.

# **1.4. Τα µαθηµατικά της διερεύνησης**

Στη διερεύνηση οι µαθητές διαπραγµατεύονται τον προσδιορισµό των δύο παραγόντων στους οποίους αναλύεται ένας φυσικός αριθµός και την έκφραση αυτών ως το πλήθος των οµάδων, αλλά και των αντικειµένων µιας οµάδας. Η αξία αυτής της αντίληψης µπορεί να γίνει αντιληπτή κατά τη διαπραγµάτευση της έννοιας της διαίρεσης µε την οποία οι µαθητές θα έρθουν σε επαφή σε επόµενες δραστηριότητες.

# **1.5. Η χρήση του λογισµικού από τους µαθητές**

Οι µαθητές µπορούν να κάνουν πειράµατα µε το λογισµικό «∆ιαίρεση», πληκτρολογώντας τον αριθµό που θέλουν να αναλύσουν σε γινόµενο δύο παραγόντων και επιλέγοντας τους δύο αυτούς παράγοντες.

## **ΧΩΡΙΣΜΟΣ ΣΕ ΙΣΕΣ ΣΤΗΛΕΣ**

#### **2. Φύλλο εργασίας**

Ονοµατεπώνυµο µαθητών:

Παιδιά, ο Ποντικούλης θέλει στο παρακάτω πρόγραµµα να χρωµατίσει µε κίτρινο χρώµα 48 τετραγωνίδια.

*Μπορείτε εσείς να τον βοηθήσετε;* 

*Αν χωρίσει τα 48 τετραγωνίδια σε 12 στήλες, πόσα τετραγωνίδια έχει κάθε στήλη;* 

*Αν χωρίσει τα 48 τετραγωνίδια σε 4 στήλες, πόσα τετραγωνίδια έχει κάθε στήλη;* 

*Μπορεί να τα χωρίσει µε άλλο τρόπο;* 

Διοίρεση ορθονι

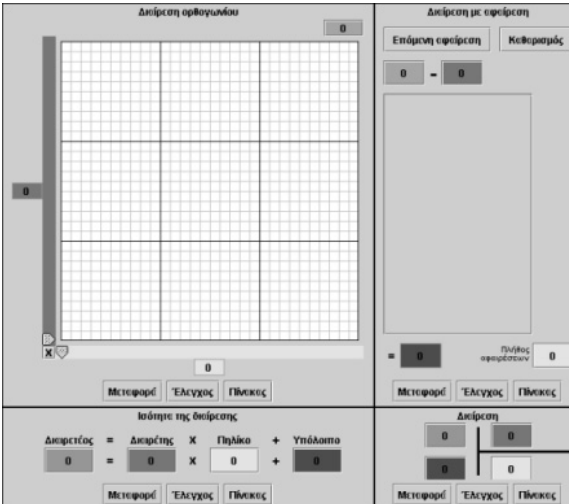

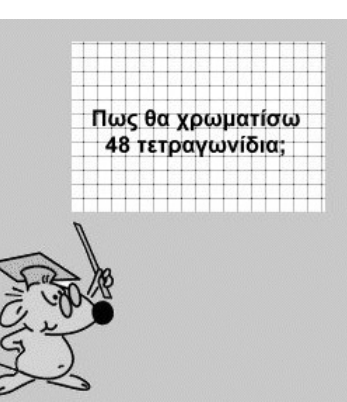

## **ΧΩΡΙΣΜΟΣ ΣΕ ΙΣΕΣ ΣΤΗΛΕΣ**

#### **3. Οδηγίες για το πρόγραµµα**

Μπορείτε να καθορίσετε το µέγεθος του πλέγµατος επιλέγοντας το γράµµα X που βρίσκεται στο κάτω αριστερό άκρο του πλέγµατος. Το λογισµικό «∆ιαίρεση» µπορεί να χρησιµοποιηθεί για αριθµούς που δεν υπερβαίνουν το 90 x 90 = 8.100. Στο παρακάτω πρόγραµµα, στο πλαίσιο «∆ιαίρεση ορθογωνίου», πληκτρολογήστε τον αριθµό 48 στο πράσινο τετραγωνάκι. Κατόπιν µετακινήστε τον µπλε και τον κίτρινο δείκτη σε αυτές τις θέσεις, όπου τα 48 χρωµατιστά τετραγωνάκια θα χρωµατιστούν µε κίτρινο χρώµα.

Στο ορθογώνιο πλέγµα έχετε επιλέξει τους αριθµούς: 48 στο πράσινο τετραγωνίδιο, 8 στο µπλε και 6 στο κίτρινο. Παρατηρήστε προσεκτικά τα χρωµατισµένα τετραγωνίδια στο ορθογώνιο πλέγµα. Σε πόσες στήλες έχουν χωριστεί; Πόσα τετραγωνίδια έχει κάθε στήλη; Στην εικόνα που ακολουθεί µπορείτε να δείτε πώς λειτουργεί το πρόγραµµα.

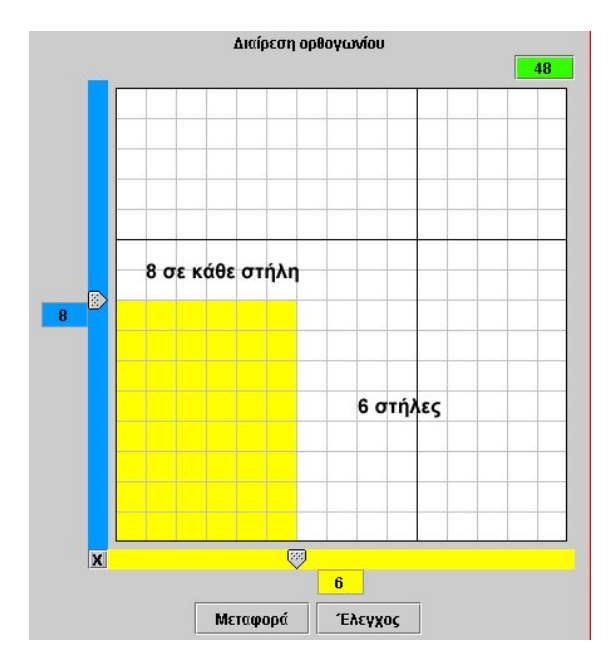

∆ηλαδή, τα 48 τετραγωνίδια µπορούν να χωριστούν σε 6 στήλες και καθεµία να περιέχει 8 τετραγωνίδια ή σε 8 στήλες και καθεµία να περιέχει 6 τετραγωνίδια.

Η διπλανή εικόνα δείχνει το µοίρασµα των 48 τετραγωνιδίων σε 4 στήλες. Κάθε μία περιέχει 12 τετραγωνίδια.

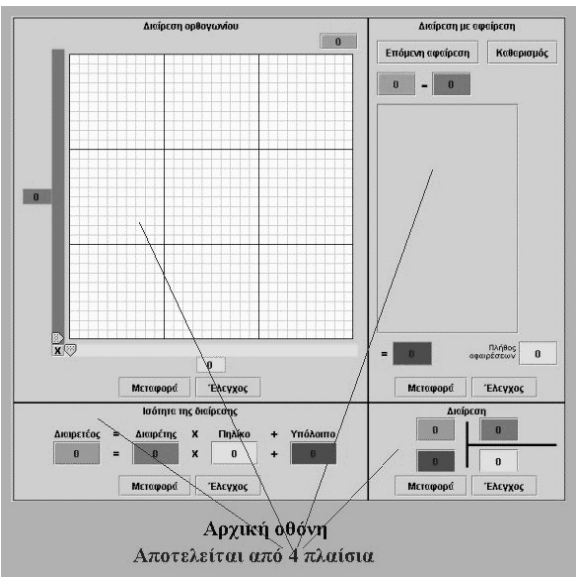

Παρατηρήστε προσεκτικά τη µεσαία εικόνα.

Τα 48 τετραγωνίδια µπορούν να χωριστούν σε 6 στήλες και κάθε στήλη να περιέχει 8 τετραγωνίδια.

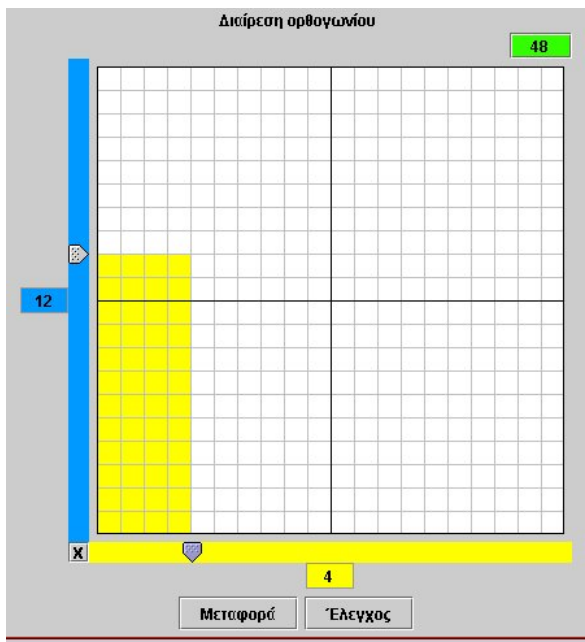

# **ΕΞΕΡΕΥΝΩ ΚΑΙ ΜΑΘΑΙΝΩ: ΚΑΤΑΝΟΗΣΗ ΤΗΣ ∆ΙΑΙΡΕΣΗΣ ΩΣ ΑΦΑΙΡΕΣΗ**

## **1. Οδηγίες για τον εκπαιδευτικό**

## **1.1. Η ιδέα της δραστηριότητας**

Σε αυτή τη δραστηριότητα οι µαθητές της ∆' ∆ηµοτικού εµπλέκονται σε µία διαδικασία χρωµατισµού ενός πλήθους τετραγωνιδίων σε στήλες µε ίσο αριθµό τετραγωνιδίων η καθεµία. Με τον τρόπο αυτό µπορούν να επιλέγουν το πλήθος των στηλών –σε κίτρινο χρώµα– και να παρατηρούν πόσα κόκκινα τετραγωνίδια αποµένουν. Έτσι, προσεγγίζουν την έννοια του χωρισµού σε οµάδες και κατανοούν την ανάγκη το υπόλοιπο του χωρισµού αυτού να είναι πάντοτε µικρότερο από το πλήθος των τετραγωνιδίων κάθε στήλης. Η κατάσταση που ερευνούν στο πλαίσιο «∆ιαίρεση στο ορθογώνιο» µπορεί να µεταφερθεί και στο πλαίσιο «∆ιαίρεση µε αφαίρεση», όπου οι µαθητές θα έχουν την ευκαιρία να δουν την επιλογή τους να αναπαρίσταται ως ένα πλήθος διαδοχικών αφαιρέσεων.

# **1.2. Στόχοι της διερεύνησης**

Οι µαθητές θα πρέπει:

- Να αντιληφθούν τη διαίρεση ως χωρισµό ενός πλήθους τετραγωνιδίων σε οµάδες ίσου πλήθους.
- Να αντιληφθούν, επίσης, τη διαίρεση ως µια διαδικασία διαδοχικών αφαιρέσεων.
- Να κατανοήσουν ότι υπάρχουν περιπτώσεις στις οποίες, κατά τη διαδικασία της διαίρεσης, δηµιουργείται υπόλοιπο.
- Να αναγνωρίσουν τη σχέση «µονάδα σύνολο» και τη σχέση «σύστηµα», καθώς οι πράξεις της αφαίρεσης και της διαίρεσης δύο αριθµών εµφανίζονται συνδεδεµένες η µία µε την άλλη.

## **1.3. Οργάνωση της τάξης**

Ο εκπαιδευτικός οργανώνει τους µαθητές σε ολιγοµελείς οµάδες (αποτελούµενες από δύο µε τρία άτοµα) και τους ενθαρρύνει να συζητούν µεταξύ τους και να αναλαµβάνουν εναλλασσόµενους ρόλους κατά τη διερεύνηση. Σε κάθε οµάδα οι µαθητές συµµετέχουν ισότιµα και έχουν την ευκαιρία να εκφράσουν τις ιδέες τους. Επιπλέον, ο εκπαιδευτικός θέτει ερωτήµατα που κατευθύνουν τους µαθητές στον πειραµατισµό και στην εξέταση των πειραµάτων που διεξήγαγαν.

Η διερεύνηση αυτή µπορεί να διεξαχθεί σε δύο φάσεις. Στην πρώτη φάση οι µαθητές θα πρέπει να υπολογίσουν το πλήθος των στηλών των τετραγωνιδίων στο οποίο χωρίζονται 45 τετραγωνίδια, όταν το πλήθος κάθε στήλης ισούται µε 9, και να εξηγήσουν την κατάσταση που δηµιουργείται επιλέγοντας «Μεταφορά» στο πλαίσιο «∆ιαίρεση µε αφαίρεση». Στη δεύτερη φάση να επαναλάβουν τη δραστηριότητα επιλέγοντας ο µπλε δείκτης να είναι στο 8 ή στο 6.

*Φάση 1*: Οι µαθητές πειραµατίζονται πάνω στο πλήθος των στηλών που ορίζονται, καθώς και των τετραγωνιδίων κάθε στήλης, όταν χρωµατίζουν 45 τετραγωνίδια σε στήλες που καθεµία έχει εννέα τετραγωνίδια. Επιλέγουν «Μεταφορά» στο πλαίσιο «∆ιαίρεση µε αφαίρεση» και παρατηρούν τις πράξεις που εµφανίζονται. Κατόπιν τις συνδέουν µε την κατάσταση στο αρχικό πλαίσιο. Ο εκπαιδευτικός, µε κατάλληλα ερωτήµατα, επικεντρώνει την προσοχή των µαθητών στις αφαιρέσεις που περιγράφονται στο δεύτερο πλαίσιο και τους ζητά να συνδέσουν αυτές µε τις στήλες που έχουν δηµιουργηθεί στο πρώτο πλαίσιο.

*Φάση 2*: Οι µαθητές εξετάζουν τις περιπτώσεις όπου στο αρχικό πλαίσιο «Πολλαπλασιασµός µε τετράγωνο» επιλέγονται, αντίστοιχα, οι αριθµοί: 8, 5 για το µπλε και 6, 7 για το κίτρινο τετραγωνίδιο. Στις περιπτώσεις αυτές ένα µέρος των 45 τετραγωνιδίων χρωµατίζεται µε κόκκινο χρώµα και οι µαθητές καλούνται να εξηγήσουν το φαινόµενο αυτό. Η µεταφορά στο πλαίσιο «∆ιαίρεση µε αφαίρεση» τους βοηθά να αποδώσουν το πλήθος αυτό ως το υπόλοιπο µιας αφαίρεσης. Ακόµη, υπολογίζουν το πλήθος των αφαιρέσεων που έκαναν και το συνδέουν µε το πλήθος των στηλών στις οποίες έχουν χωρίσει τα χρωµατισµένα τετραγωνίδια. Ο εκπαιδευτικός µε κατάλληλα, και εδώ, ερωτήµατα κατευθύνει την προσοχή των µαθητών στο υπόλοιπο της αφαίρεσης και στο γεγονός ότι:

α) Το υπόλοιπο είναι πάντοτε µικρότερο από το πλήθος των τετραγωνιδίων των στηλών.

β) Η επιλογή του πλήθους των στηλών και του υπολοίπου µπορεί να προσδιοριστεί εφαρµόζοντας διαδοχικές αφαιρέσεις.

Το λογισµικό «∆ιαίρεση» δίνει στους µαθητές τη δυνατότητα να κάνουν πειράµατα υπολογισµού του υπολοίπου κάθε φορά που επιλέγουν το πλήθος των στηλών και το συνδέουν µε το υπόλοιπο των διαδοχικών αφαιρέσεων –κατά τη µεταφορά από το πλαίσιο «∆ιαίρεση στο ορθογώνιο» στο πλαίσιο «∆ιαίρεση µε αφαίρεση»–, καθώς και να επιβεβαιώνουν έναν κανόνα υπολογισµού του πηλίκου (και του υπολοίπου) µιας διαίρεσης. Η συµβολική αναπαράσταση στο πλέγµα τους χρησιµεύει στο να αποδώσουν τις διαδοχικές αφαιρέσεις για τον υπολογισµό του πηλίκου και το υπολοίπου µιας διαίρεσης ως χωρισµό ενός αριθµού τετραγωνιδίων σε οµάδες µε πλήθος σύµφωνο µε το διαιρέτη.

# **1.4. Τα µαθηµατικά της διερεύνησης**

Στη διερεύνηση οι µαθητές διαπραγµατεύονται την εύρεση του πηλίκου και του υπολοίπου της διαίρεσης δύο αριθµών µέσω του χωρισµού τους σε οµάδες ίσου πλήθους και κατόπιν διαδοχικών αφαιρέσεων.

# **1.5. Η χρήση του λογισµικού από τους µαθητές**

Οι µαθητές µπορούν να κάνουν πειράµατα µε το λογισµικό «∆ιαίρεση», πληκτρολογώντας τους αριθµούς εκείνους των οποίων θέλουν να υπολογίσουν το πηλίκο και το υπόλοιπο.

Πως θα χρωματίσω 45 τετραγωνίδια;

 $111C$ 

## **ΚΑΤΑΝΟΩ ΤΗ ∆ΙΑΙΡΕΣΗ ΩΣ ΑΦΑΙΡΕΣΗ**

#### **2. Φύλλο εργασίας**

Ονοµατεπώνυµο µαθητών:

Παιδιά, ο Ποντικούλης θέλει να χρωµατίσει µε κίτρινο χρώµα 45 τετραγωνίδια.

*Μπορείτε να τον βοηθήσετε;*

*Μπορείτε να µετακινήσετε τον µπλε δείκτη στο 9 και τον κίτρινο στο 5;* 

*Μπορείτε να εξηγήσετε τις πράξεις που θα εµφανιστούν στο πλαίσιο «∆ιαίρεση µε αφαίρεση», αν επιλέξετε «Μεταφορά»;* 

*Τι θα συµβεί αν µετακινήσετε τον µπλε δείκτη στο 8 και τον κίτρινο στο 5;* 

*Τι θα συµβεί αν µετακινήσετε τον µπλε δείκτη στο 6 και τον κίτρινο στο 7;* 

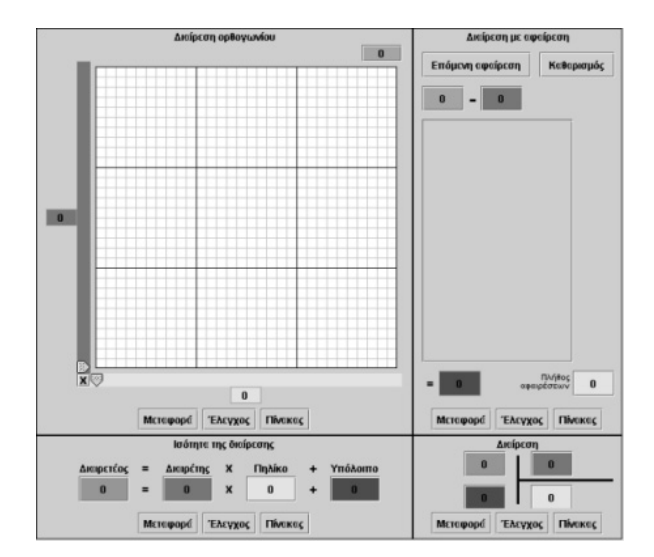

## **ΚΑΤΑΝΟΩ ΤΗ ∆ΙΑΙΡΕΣΗ ΩΣ ΑΦΑΙΡΕΣΗ**

#### **3. Οδηγίες για το πρόγραµµα**

Μπορείτε να καθορίσετε το µέγεθος του πλέγµατος επιλέγοντας το γράµµα X που βρίσκεται στο κάτω αριστερό άκρο του πλέγµατος. Το λογισµικό «∆ιαίρεση» µπορεί να χρησιµοποιηθεί για αριθµούς που δεν υπερβαίνουν το 90 x 90 = 8.100. Μπορείτε να πληκτρολογήσετε αριθµούς σε όλα τα κουτάκια, εκτός από αυτά εµφανίζονται στις δύο ταινίες.

Στο ορθογώνιο πλέγµα έχετε επιλέξει τους αριθµούς 45, 9 και 5. Παρατηρήστε προσεκτικά τα χρωµατισµένα τετραγωνίδια. Πόσα έχουν χρωµατιστεί µε κίτρινο χρώµα και πόσα µε κόκκινο; Τι αλλάζει όταν ο µπλε δείκτης µετακινηθεί στη θέση 7 ή 8; Τι αλλάζει κάθε φορά που κάνετε «Μεταφορά» στο πλαίσιο «∆ιαίρεση ως αφαίρεση»;

# **ΕΞΕΡΕΥΝΩ ΚΑΙ ΜΑΘΑΙΝΩ: Η ΙΣΟΤΗΤΑ ΤΗΣ ∆ΙΑΙΡΕΣΗΣ**

## **1. Οδηγίες για τον εκπαιδευτικό**

## **1.1. Η ιδέα της δραστηριότητας**

Σε αυτή τη δραστηριότητα οι µαθητές της ∆' ∆ηµοτικού εµπλέκονται σε µία διαδικασία µεταφοράς µιας κατάστασης από το πλαίσιο «∆ιαίρεση στο ορθογώνιο» στο πλαίσιο «Οριζόντια διαίρεση». Αυτό σηµαίνει ότι, αφού επιλέξουν το πλήθος των τετραγωνιδίων και το χωρίσουν σε στήλες με ορισμένο πλήθος τετραγωνιδίων η καθεμία, κατόπιν θα πρέπει να επιλέξουν «Μεταφορά» στο πλαίσιο «Ισότητα της διαίρεσης» και να εξηγήσουν την κατάσταση που εµφανίζεται εκεί. Η µεταφορά αυτή επιτρέπει στους µαθητές να συνδέσουν τη διαίρεση µε µία αριθµητική ισότητα η οποία µπορεί να λειτουργεί και ως δοκιµή της διαίρεσης.

# **1.2. Στόχοι της διερεύνησης**

Οι µαθητές θα πρέπει:

- Να αντιληφθούν τη διαίρεση ως χωρισµό ενός πλήθους τετραγωνιδίων σε οµάδες ίσου πλήθους.
- Να κατανοήσουν ότι το υπόλοιπο της διαίρεσης είναι πάντοτε µικρότερο από το διαιρέτη.
- Να αντιληφθούν, επίσης, τη διαίρεση ως μία ισότητα του τύπου:  $\Delta = \delta \times \Pi + \upsilon$ .
- Να αναγνωρίσουν τη σχέση «µονάδα σύνολο» και τη σχέση «σύστηµα», καθώς οι πράξεις αφαίρεση και διαίρεση δύο αριθµών εµφανίζονται συνδεδεµένες η µία µε την άλλη.

## **1.3. Οργάνωση της τάξης**

Ο εκπαιδευτικός οργανώνει τους µαθητές σε ολιγοµελείς οµάδες (αποτελούµενες από δύο µε τρία άτοµα) και τους ενθαρρύνει να συζητούν µεταξύ τους και να αναλαµβάνουν εναλλασσόµενους ρόλους κατά τη διερεύνηση. Σε κάθε οµάδα οι µαθητές συµµετέχουν ισότιµα και έχουν την ευκαιρία να εκφράσουν τις ιδέες τους. Επιπλέον, ο εκπαιδευτικός θέτει ερωτήµατα που κατευθύνουν τους µαθητές στον πειραµατισµό και στην εξέταση των πειραµάτων που διεξήγαγαν.

Η διερεύνηση αυτή µπορεί να διεξαχθεί σε δύο φάσεις. Στην πρώτη φάση οι µαθητές θα πρέπει να υπολογίσουν το πλήθος των στηλών των τετραγωνιδίων στο οποίο χωρίζονται 45 τετραγωνίδια, όταν το πλήθος κάθε στήλης ισούται µε 9, και να εξηγήσουν την κατάσταση που δηµιουργείται επιλέγοντας «Μεταφορά» στο πλαίσιο «Ισότητα της διαίρεσης». Στη δεύτερη φάση θα πρέπει να επαναλάβουν τη δραστηριότητα επιλέγοντας ο µπλε δείκτης να είναι στο 8 ή στο 6.

*Φάση 1*: Οι µαθητές πειραµατίζονται πάνω στο πλήθος των στηλών που ορίζονται, καθώς και των τετραγωνιδίων κάθε στήλης, όταν χρωµατίζουν 45 τετραγωνίδια σε στήλες που καθεµία έχει εννέα τετραγωνίδια. Επιλέγουν «Μεταφορά» στο πλαίσιο «Ισότητα της διαίρεσης» και παρατηρούν τις πράξεις που εµφανίζονται. Κατόπιν τις συνδέουν µε την κατάσταση στο αρχικό πλαίσιο. Ο εκπαιδευτικός, µε κατάλληλα ερωτήµατα, επικεντρώνει την προσοχή των µαθητών στις πράξεις που περιγράφονται στο δεύτερο πλαίσιο και τους ζητά να συνδέσουν αυτές µε τις στήλες που έχουν δηµιουργηθεί στο πρώτο πλαίσιο. Επίσης, εστιάζει τα ερωτήµατά του στον πολλαπλασιασµό που εµφανίζεται στην ισότητα και συζητά µε τους µαθητές σχετικά µε τις δύο αυτές πράξεις.

*Φάση 2*: Οι µαθητές εξετάζουν τις περιπτώσεις όπου στο αρχικό πλαίσιο «Πολλαπλασιασµός µε τετράγωνο» επιλέγονται, αντίστοιχα, οι αριθµοί: 8, 5 για το µπλε και 6, 7 για το κίτρινο τετραγωνίδιο. Στις περιπτώσεις αυτές ένα µέρος των 45 τετραγωνιδίων χρωµατίζεται µε κόκκινο χρώµα και οι µαθητές καλούνται να εξηγήσουν το φαινόµενο αυτό. Η µεταφορά στο πλαίσιο «Ισότητα της διαίρεσης» τους βοηθά να αποδώσουν το πλήθος αυτό (το υπόλοιπο µιας αφαίρεσης) ως τον αριθµό που πρέπει να προστεθεί σε ένα πολλαπλάσιο του διαιρέτη. Ο εκπαιδευτικός µε κατάλληλα, και εδώ, ερωτήµατα επικεντρώνει την προσοχή των µαθητών στις πράξεις του πολλαπλασιασµού και της αφαίρεσης, που εµπλέκονται στη δηµιουργία της ισότητας, και στο γεγονός ότι:

α) Το υπόλοιπο είναι πάντοτε µικρότερο από το πλήθος των τετραγωνιδίων των στηλών.

β) Η επιλογή του πλήθους των στηλών και του υπολοίπου µπορεί να προσδιοριστεί και µε την ισότητα της διαίρεσης. Τέτοιες δραστηριότητες απαιτούν, αφού δοθούν δύο αριθµοί, να προσδιοριστούν δύο άλλοι, ώστε η ισότητα να είναι σωστή.

Το λογισµικό «∆ιαίρεση» δίνει στους µαθητές τη δυνατότητα να κάνουν πειράµατα υπολογισµού του υπολοίπου κάθε φορά που επιλέγουν το πλήθος των στηλών και το συνδέουν µε την ισότητα της διαίρεσης, καθώς και να επιβεβαιώνουν έναν κανόνα δοκιµής της διαίρεσης. Η συµβολική αναπαράσταση στο πλέγµα τους χρησιµεύει στο να αποδώσουν την ισότητα της διαίρεσης ως διαίρεση ενός πλήθους αντικειµένων σε οµάδες µε πλήθος ίσο µε το διαιρέτη και την απαίτηση το υπόλοιπο να είναι µικρότερο αυτού.

# **1.4. Τα µαθηµατικά της διερεύνησης**

Στη διερεύνηση οι µαθητές διαπραγµατεύονται την εύρεση του πηλίκου και του υπολοίπου δύο αριθµών, ως µέλη µια ισότητας, στην οποία το υπόλοιπο είναι µικρότερο του διαιρέτη. Η αξία αυτής της άποψης µπορεί να γίνει αντιληπτή στην έννοια της ανάλυσης ενός αριθµού σε γινόµενο παραγόντων, καθώς και στην έννοια του διαιρέτη αριθµού.

## **1.5. Η χρήση του λογισµικού από τους µαθητές**

Οι µαθητές µπορούν να κάνουν πειράµατα µε το λογισµικό «∆ιαίρεση», πληκτρολογώντας τους αριθµούς εκείνους των οποίων θέλουν να υπολογίσουν το πηλίκο και το υπόλοιπο.

# **Η ΙΣΟΤΗΤΑ ΤΗΣ ∆ΙΑΙΡΕΣΗΣ**

## **2. Φύλλο εργασίας**

Ονοµατεπώνυµο µαθητών:

Παιδιά, ο Ποντικούλης αποφάσισε να χρωµατίσει 45 τετραγωνίδια στο πλαίσιο «∆ιαίρεση ορθογωνίου» και να µετακινήσει τον µπλε δείκτη στο 9 και τον κίτρινο στο 5. Στη συνέχεια πήγε στο πλαίσιο «Η ισότητα της διαίρεσης» και επίλεξε το κουµπί «Μεταφορά».

*Μπορείτε να τον βοηθήσετε να καταλάβει τις πράξεις που εµφανίζονται σε αυτό το πλαίσιο;* 

*Τι θα συµβεί αν µετακινήσετε τον µπλε δείκτη στο 8 και τον κίτρινο στο 5 και επιλέξετε «Μεταφορά» στο πλαίσιο «Ισότητα της διαίρεσης»;* 

Τι θα συμβεί αν μετακινήσετε τον μπλε δείκτη στο 6 και τον κίτρινο στο 7 και επιλέξετε *«Μεταφορά» στο πλαίσιο «Ισότητα της διαίρεσης»;* 

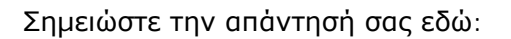

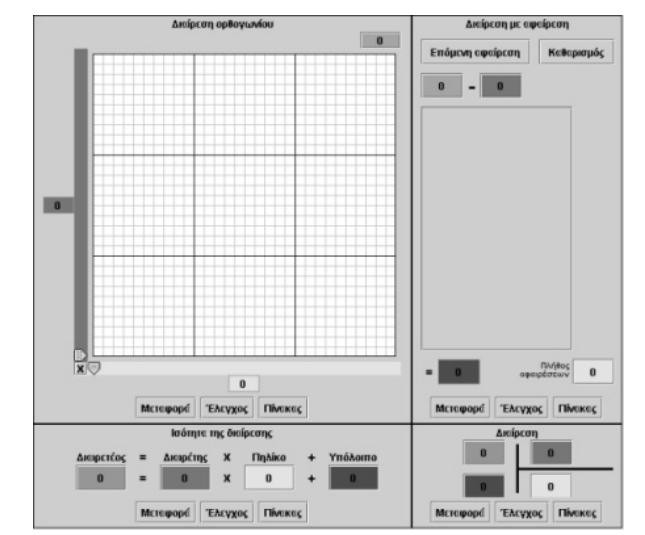

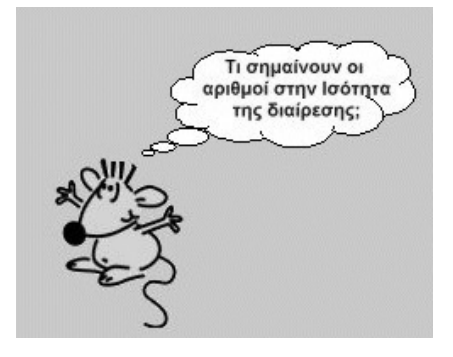

## **Η ΙΣΟΤΗΤΑ ΤΗΣ ∆ΙΑΙΡΕΣΗΣ**

#### **3. Οδηγίες για το πρόγραµµα**

Μπορείτε να καθορίσετε το µέγεθος του πλέγµατος επιλέγοντας το γράµµα X που βρίσκεται στο κάτω αριστερό άκρο του πλέγµατος. Το λογισµικό «∆ιαίρεση» µπορεί να χρησιµοποιηθεί για αριθµούς που δεν υπερβαίνουν το 90 x 90 = 8.100. Σε όλα τα κουτάκια µπορούν να πληκτρολογηθούν αριθµοί, εκτός από αυτά που εµφανίζονται στις δύο ταινίες. ∆είτε τις παρακάτω εικόνες.

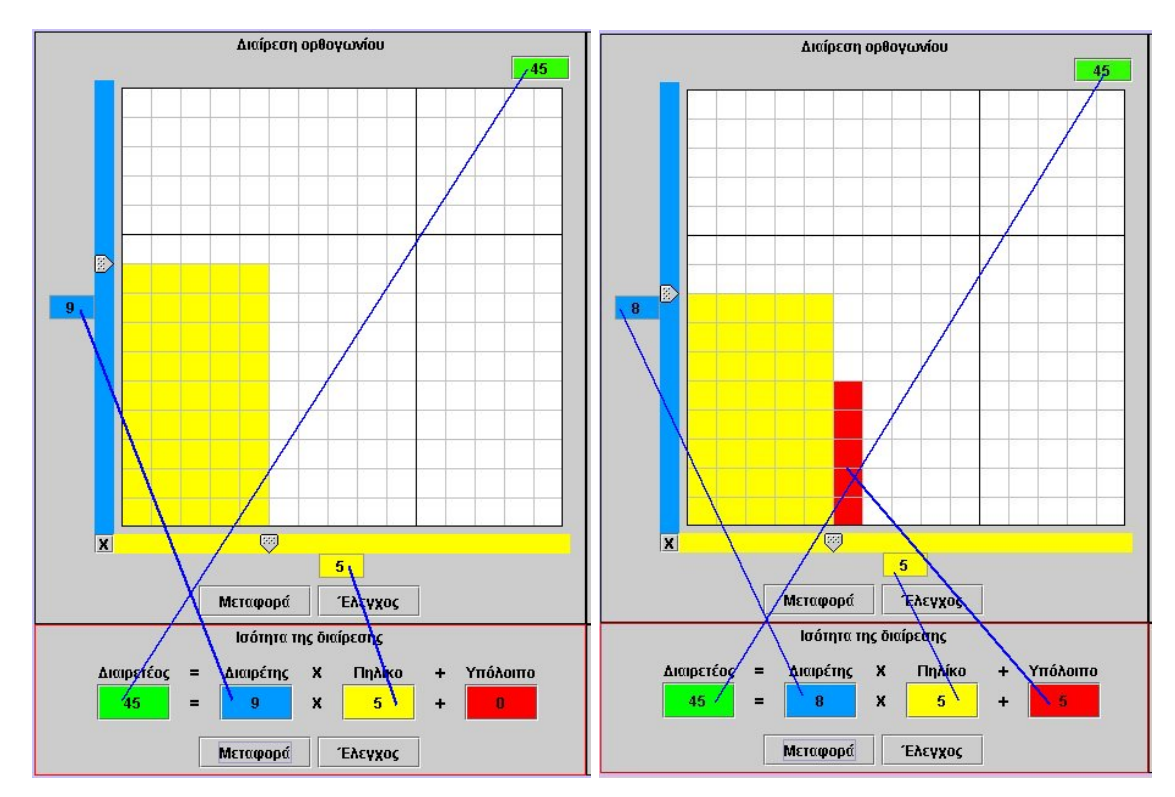

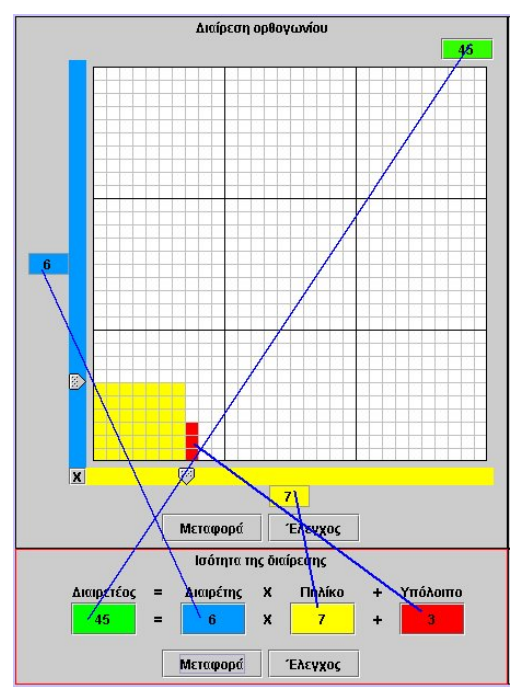

Σε κάθε εικόνα, ο αριθµός στο πράσινο κουτάκι ονοµάζεται διαιρετέος. Ο αριθµός στο µπλε κουτάκι ονοµάζεται διαιρέτης, ο αριθµός στο κίτρινο κουτάκι πηλίκο και ο αριθµός στο κόκκινο κουτάκι υπόλοιπο. Άρα:

• Στην πρώτη περίπτωση έχουµε την ισότητα:

∆ιαιρετέος = διαιρέτης x πηλίκο

• Στη δεύτερη και την τρίτη περίπτωση έχουµε την ισότητα:

∆ιαιρετέος = διαιρέτης x πηλίκο + υπόλοιπο

Το υπόλοιπο είναι πάντοτε µικρότερο του διαιρέτη.

# **ΕΞΕΡΕΥΝΩ ΚΑΙ ΜΑΘΑΙΝΩ: Η ΚΑΘΕΤΗ ∆ΙΑΙΡΕΣΗ**

## **1. Οδηγίες για τον εκπαιδευτικό**

## **1.1. Η ιδέα της δραστηριότητας**

Σε αυτή τη δραστηριότητα οι µαθητές της ∆' ∆ηµοτικού εµπλέκονται σε µία διαδικασία µεταφοράς µιας κατάστασης από το πλαίσιο «∆ιαίρεση στο ορθογώνιο» στο πλαίσιο «∆ιαίρεση». Αυτό σηµαίνει ότι, αφού επιλέξουν το πλήθος των τετραγωνιδίων και το χωρίσουν σε στήλες µε ορισµένο πλήθος τετραγωνιδίων η καθεµία, κατόπιν θα πρέπει να επιλέξουν «Μεταφορά» στο πλαίσιο «∆ιαίρεση» και να εξηγήσουν την κατάσταση που εµφανίζεται εκεί. Το πρόγραµµα «∆ιαίρεση» υποστηρίζει τη διαδικασία υπολογισµού του πηλίκου και του υπολοίπου µιας διαίρεσης δύο φυσικών αριθµών µε εύρεση του πηλίκου και του υπολοίπου. Η διαδικασία αυτή επιτρέπει στους µαθητές να επιλέξουν το κατάλληλο πηλίκο, ώστε το υπόλοιπο να είναι µικρότερο από το διαιρέτη. Μπορούν ακόµη να µεταφέρουν την κατάσταση στα πλαίσια «∆ιαίρεση µε αφαίρεση» και «Ισότητα της διαίρεσης», όπου θα έχουν την ευκαιρία να δουν την επιλογή τους να αναπαρίσταται ως ένα πλήθος διαδοχικών αφαιρέσεων ή ως µία ισότητα, την οποία εύκολα µπορούν να επαληθεύσουν.

# **1.2. Στόχοι της διερεύνησης**

Οι µαθητές θα πρέπει:

- Να αντιληφθούν τη διαίρεση ως χωρισμό ενός πλήθους τετραγωνιδίων σε οµάδες ίσου πλήθους.
- Να κατανοήσουν ότι το υπόλοιπο της διαίρεσης είναι πάντοτε μικρότερο από το διαιρέτη.
- Να αντιληφθούν, επίσης, τη διαίρεση ως µία διαδικασία συµπλήρωσης του σχήµατος µιας κάθετης διαίρεσης µε εύρεση του πηλίκου και του υπολοίπου που επαληθεύουν την ισότητα ∆ = δ x Π + υ.
- Να αναγνωρίσουν τη σχέση «µονάδα σύνολο» και τη σχέση «σύστηµα», καθώς οι πράξεις αφαίρεση και διαίρεση δύο αριθµών εµφανίζονται συνδεδεµένες η µία µε την άλλη.

# **1.3. Οργάνωση της τάξης**

Ο εκπαιδευτικός οργανώνει τους µαθητές σε ολιγοµελείς οµάδες (αποτελούµενες από δύο µε τρία άτοµα) και τους ενθαρρύνει να συζητούν µεταξύ τους και να αναλαµβάνουν εναλλασσόµενους ρόλους κατά τη διερεύνηση. Σε κάθε οµάδα οι µαθητές συµµετέχουν ισότιµα και έχουν την ευκαιρία να εκφράσουν τις ιδέες τους. Επιπλέον, ο εκπαιδευτικός θέτει ερωτήµατα που κατευθύνουν τους µαθητές στον πειραµατισµό και στην εξέταση των πειραµάτων που διεξήγαγαν.

Η διερεύνηση αυτή µπορεί να διεξαχθεί σε δύο φάσεις. Στην πρώτη φάση οι µαθητές θα πρέπει να υπολογίσουν το πλήθος των στηλών των τετραγωνιδίων στο οποίο χωρίζονται 45 τετραγωνίδια, όταν το πλήθος σε κάθε στήλη είναι ίσο µε 9, και να εξηγήσουν την κατάσταση που δηµιουργείται επιλέγοντας «Μεταφορά» στο πλαίσιο «∆ιαίρεση». Στη δεύτερη φάση θα πρέπει να επαναλάβουν τη δραστηριότητα, επιλέγοντας ο µπλε δείκτης να είναι στο 8 ή στο 6.

*Φάση 1*: Οι µαθητές πειραµατίζονται πάνω στο πλήθος των στηλών που ορίζονται, καθώς και των τετραγωνιδίων κάθε στήλης, όταν χρωµατίζουν 45 τετραγωνίδια σε στήλες που καθεµία έχει εννέα τετραγωνίδια. Επιλέγουν «Μεταφορά» στο πλαίσιο «∆ιαίρεση» και παρατηρούν τις πράξεις που εµφανίζονται. Κατόπιν τις συνδέουν µε την κατάσταση στο αρχικό πλαίσιο. Ο εκπαιδευτικός, µε κατάλληλα ερωτήµατα,

επικεντρώνει την προσοχή των µαθητών στις πράξεις που περιγράφονται στο δεύτερο πλαίσιο και τους ζητά να συνδέσουν αυτές με τις στήλες που έχουν δημιουργηθεί στο πρώτο πλαίσιο. Επίσης, εστιάζει τα ερωτήµατά του στο υπόλοιπο και στον πολλαπλασιασµό που εµφανίζεται στην ισότητα και σχολιάζει µε τους µαθητές τις δύο πράξεις.

*Φάση 2*: Οι µαθητές εξετάζουν τις περιπτώσεις όπου στο αρχικό πλαίσιο «Πολλαπλασιασµός µε τετράγωνο» επιλέγονται, αντίστοιχα, οι αριθµοί: 8, 5 για το µπλε και 6, 7 για το κίτρινο τετραγωνίδιο. Στις περιπτώσεις αυτές ένα µέρος των 45 τετραγωνιδίων χρωµατίζεται µε κόκκινο χρώµα και οι µαθητές καλούνται να εξηγήσουν το φαινόµενο αυτό. Η µεταφορά στο πλαίσιο «∆ιαίρεση» τους βοηθά να αποδώσουν το πλήθος αυτό (το υπόλοιπο µιας αφαίρεσης) ως τον αριθµό που πρέπει να προστεθεί σε ένα πολλαπλάσιο του διαιρέτη. Ο εκπαιδευτικός µε κατάλληλα, και εδώ, ερωτήµατα κατευθύνει την προσοχή των µαθητών στις πράξεις του πολλαπλασιασµού και της αφαίρεσης, που εµπλέκονται στη διαδικασία της διαίρεσης, καθώς και στο γεγονός ότι: α) Το υπόλοιπο είναι πάντοτε µικρότερο από το πλήθος των τετραγωνιδίων των στηλών.

β) Η επιλογή του πλήθους των στηλών και του υπολοίπου µπορεί να προσδιοριστεί και στο πλαίσιο «∆ιαίρεση». Τέτοιες δραστηριότητες απαιτούν, αφού δοθούν δύο αριθµοί, να προσδιοριστούν δύο άλλοι, ώστε η ισότητα να είναι σωστή.

Το λογισµικό «∆ιαίρεση» δίνει στους µαθητές τη δυνατότητα να κάνουν πειράµατα υπολογισµού του υπολοίπου κάθε φορά που επιλέγουν το πλήθος των στηλών και το συνδέουν µε την ισότητα της διαίρεσης –κατά τη µεταφορά από το πλαίσιο «∆ιαίρεση στο ορθογώνιο» στο πλαίσιο «∆ιαίρεση»–, καθώς και να επιβεβαιώνουν έναν κανόνα υπολογισµού του πηλίκου και του υπολοίπου µιας διαίρεσης. Η συµβολική αναπαράσταση στο πλέγµα τους χρησιµεύει στο να αποδώσουν τη διαδικασία της διαίρεσης (µε τον παραδοσιακό τρόπο) ως διαίρεση του πλήθους σε οµάδες µε πλήθος ίσο µε το διαιρέτη και την απαίτηση το υπόλοιπο να είναι µικρότερο του διαιρέτη.

# **1.4. Τα µαθηµατικά της διερεύνησης**

Στη διερεύνηση οι µαθητές διαπραγµατεύονται την εύρεση του πηλίκου και του υπολοίπου δύο αριθµών, κατά την παραδοσιακή διαίρεση, ως µέλη µιας ισότητας, στην οποία το υπόλοιπο είναι µικρότερο του διαιρέτη. Η αξία αυτής της άποψης µπορεί να γίνει αντιληπτή στην έννοια των πολλαπλασίων ενός αριθµού, στην έννοια του διαιρέτη αριθµού, αλλά και στη διαδικασία ελέγχου που ονοµάζεται δοκιµή.

# **1.5. Η χρήση του λογισµικού από τους µαθητές**

Οι µαθητές µπορούν να κάνουν πειράµατα µε το λογισµικό «∆ιαίρεση», πληκτρολογώντας τους αριθµούς εκείνους των οποίων θέλουν να υπολογίσουν το πηλίκο και το υπόλοιπο.

## **Η ΚΑΘΕΤΗ ∆ΙΑΙΡΕΣΗ**

#### **2. Φύλλο εργασίας**

Ονοµατεπώνυµο µαθητών:

Παιδιά, ο Ποντικούλης πληκτρολόγησε στο πλαίσιο «Ισότητα της διαίρεσης» τους αριθµούς: 45 στο πράσινο τετραγωνάκι, 9 στο µπλε, 5 στο κίτρινο και 0 στο κόκκινο. Στη συνέχεια πάτησε το κουµπί «Μεταφορά» στο πλαίσιο «∆ιαίρεση».

*Μπορείτε να εξηγήσετε τους αριθµούς που εµφανίζονται στο πλαίσιο αυτό;* 

*Τι θα συµβεί στο πλαίσιο «∆ιαίρεση», αν στο µπλε κουτάκι πληκτρολογήσετε τον αριθµό 8, στο κίτρινο το 5 και στο κόκκινο το 5;* 

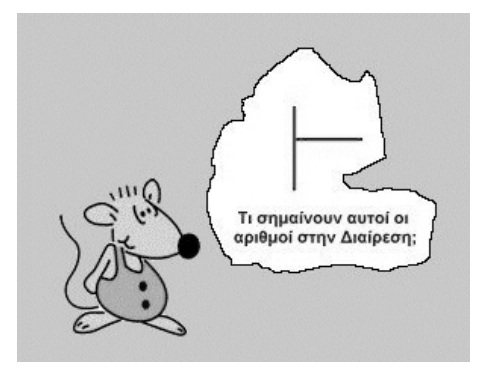

*Τι θα συµβεί στο πλαίσιο «∆ιαίρεση», αν στο µπλε κουτάκι πληκτρολογήσετε τον αριθµό 7, στο κίτρινο το 6 και στο κόκκινο το 3;* 

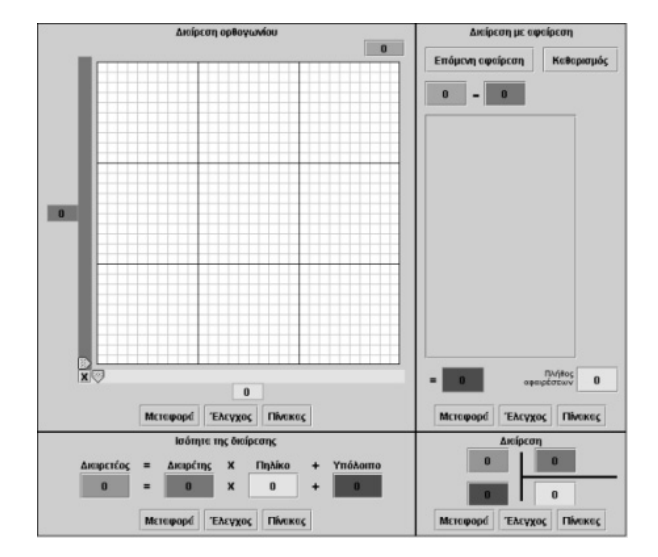

#### **Η ΚΑΘΕΤΗ ∆ΙΑΙΡΕΣΗ**

#### **3. Οδηγίες για το πρόγραµµα**

Μπορείτε να καθορίσετε το µέγεθος του πλέγµατος επιλέγοντας το γράµµα X που βρίσκεται στο κάτω αριστερό άκρο του πλέγµατος. Το λογισµικό «∆ιαίρεση» µπορεί να χρησιµοποιηθεί για αριθµούς που δεν υπερβαίνουν το 90 x 90 = 8.100. Σε όλα τα κουτάκια µπορούν να πληκτρολογηθούν αριθµοί, εκτός από αυτά που εµφανίζονται στις δύο ταινίες. ∆είτε τις παρακάτω εικόνες.

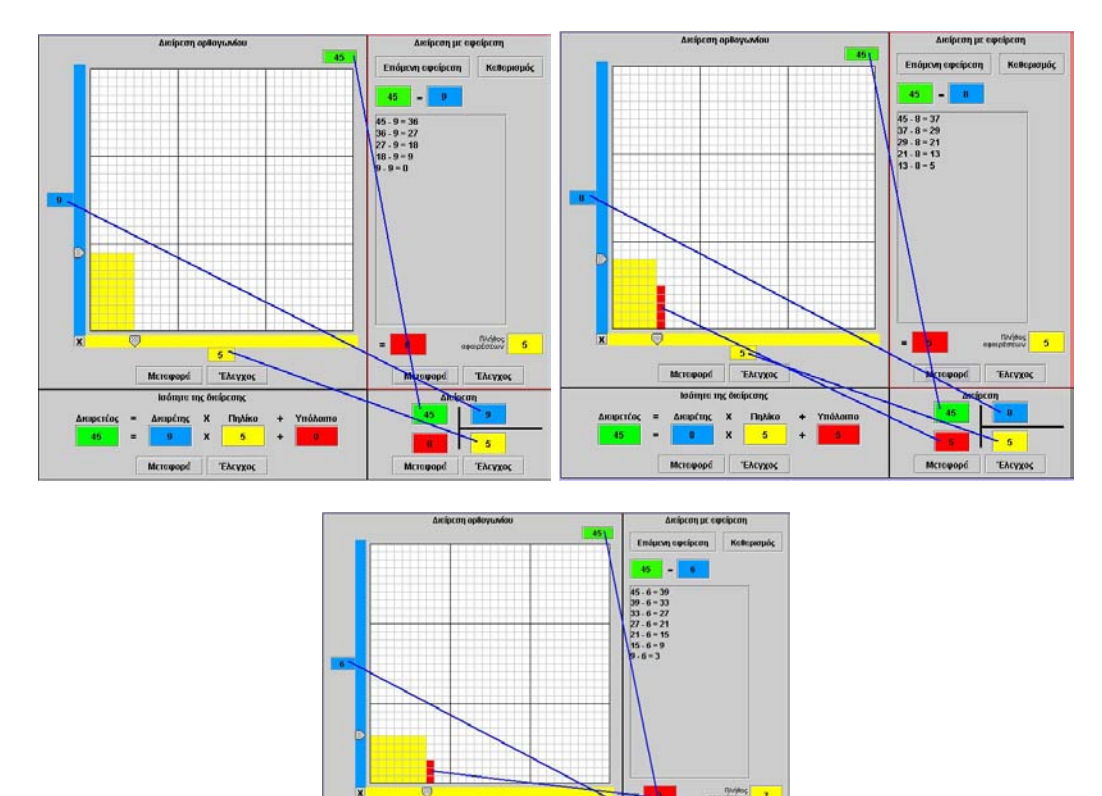

Σε κάθε εικόνα ο αριθµός στο πράσινο κουτάκι ονοµάζεται διαιρετέος. Ο αριθµός στο µπλε κουτάκι ονοµάζεται διαιρέτης, ο αριθµός στο κίτρινο κουτάκι πηλίκο και ο αριθµός στο κόκκινο κουτάκι υπόλοιπο. Άρα:

**Chylics** TACVE

- Στην πρώτη περίπτωση έχουμε υπόλοιπο 0.
- Στη δεύτερη και την τρίτη περίπτωση έχουµε υπόλοιπο 5 και 3 αντίστοιχα.

Αυτό σηµαίνει ότι και στις δύο περιπτώσεις:

- Το υπόλοιπο είναι πάντοτε µικρότερο του διαιρέτη.
- Η ισότητα της διαίρεσης «∆ιαιρετέος = ∆ιαιρέτης x πηλίκο + υπόλοιπο» είναι χρήσιµη ως δοκιµή της διαίρεσης.

# **ΕΞΕΡΕΥΝΩ ΚΑΙ ΜΑΘΑΙΝΩ: ΧΡΩΜΑΤΙΣΤΕ 120 ΤΕΤΡΑΓΩΝΙ∆ΙΑ**

# **1. Οδηγίες για τον εκπαιδευτικό**

# **1.1. Η ιδέα της δραστηριότητας**

Σε αυτή τη δραστηριότητα οι µαθητές της ∆' ∆ηµοτικού καλούνται να χωρίσουν µε κάθε δυνατό τρόπο 120 τετραγωνίδια σε γραµµές και στήλες στο πλαίσιο «∆ιαίρεση στο ορθογώνιο». Θα πρέπει, δηλαδή, να επιλέξουν µε τον µπλε και τον κίτρινο δείκτη δύο αριθµούς, µε τους οποίους θα χρωµατίσουν ακριβώς 120 τετραγωνίδια µε κίτρινο χρώµα. Οι ζητούµενοι αριθµοί είναι ο διαιρέτης και το πηλίκο µιας διαίρεσης, µε διαιρετέο το 120 και υπόλοιπο το 0. Συγχρόνως, θα πρέπει να συµπληρώσουν τα κελιά ενός πίνακα που παρουσιάζει την ισότητα της διαίρεσης του 120.

Το πρόγραµµα «∆ιαίρεση» επιτρέπει στους µαθητές να κάνουν πειράµατα αναζητώντας δύο αριθµούς, ενώ µπορεί να υποστηρίζει την εύρεση των αριθµών αυτών και µε τους δύο τρόπους. Αν οι µαθητές µεταφέρουν την κατάσταση στα πλαίσια «∆ιαίρεση» και «Ισότητα της διαίρεσης», θα έχουν την ευκαιρία να δουν την επιλογή τους να αναπαρίσταται ως µία διαδικασία διαίρεσης ή ως ένα γινόµενο παραγόντων ίσο µε 120.

# **1.2. Στόχοι της διερεύνησης**

Οι µαθητές θα πρέπει:

- Να αντιληφθούν την εύρεση αριθμών, οι οποίοι διαιρούν ένα δεδομένο αριθµό, ως διαδικασία εύρεσης των παραγόντων γινοµένου.
- Να κατανοήσουν ότι όταν το υπόλοιπο της διαίρεσης είναι µηδέν, ο διαιρέτης και το πηλίκο αποτελούν παράγοντες γινοµένου ίσου µε το δεδοµένο αριθµό.
- Να αντιληφθούν τη διαίρεση ως µία αντίστροφη διαδικασία πολλαπλασιασµού.
- Να αναγνωρίσουν τη σχέση «µονάδα σύνολο» και τη σχέση «σύστηµα», καθώς οι πράξεις πολλαπλασιασµός και διαίρεση δύο αριθµών εµφανίζονται συνδεδεµένες η µία µε την άλλη.

# **1.3. Οργάνωση της τάξης**

Ο εκπαιδευτικός οργανώνει τους µαθητές σε ολιγοµελείς οµάδες (αποτελούµενες από δύο µε τρία άτοµα) και τους ενθαρρύνει να συζητούν µεταξύ τους και να αναλαµβάνουν εναλλασσόµενους ρόλους κατά τη διερεύνηση. Σε κάθε οµάδα οι µαθητές συµµετέχουν ισότιµα και έχουν την ευκαιρία να εκφράσουν τις ιδέες τους. Επιπλέον, ο εκπαιδευτικός θέτει ερωτήµατα που κατευθύνουν τους µαθητές στον πειραµατισµό και στην εξέταση των πειραµάτων που διεξήγαγαν.

Η διερεύνηση αυτή µπορεί να διεξαχθεί σε δύο φάσεις. Στην πρώτη φάση οι µαθητές θα πρέπει να υπολογίσουν το πλήθος των στηλών στις οποίες χωρίζονται 120 τετραγωνίδια και να εξηγήσουν την κατάσταση που δηµιουργείται επιλέγοντας «Μεταφορά» στο πλαίσιο «Ισότητα της διαίρεσης». Στη δεύτερη φάση θα πρέπει να επαναλάβουν τη δραστηριότητα, συµπληρώνοντας σε έναν πίνακα το διαιρέτη και το πηλίκο µιας διαίρεσης µε υπόλοιπο 0.

*Φάση 1*: Οι µαθητές πειραµατίζονται πάνω στο πλήθος των στηλών που ορίζονται, καθώς και των τετραγωνιδίων κάθε στήλης, µόλις χρωµατίσουν 120 τετραγωνίδια µε κίτρινο χρώµα. Επιλέγουν «Μεταφορά» στο πλαίσιο «Ισότητα της διαίρεσης» και παρατηρούν τις πράξεις που εµφανίζονται. Κατόπιν τις συνδέουν µε την κατάσταση στο αρχικό πλαίσιο. Ο εκπαιδευτικός, µε τα κατάλληλα ερωτήµατά του, επικεντρώνει την προσοχή των µαθητών στις πράξεις της διαίρεσης και του πολλαπλασιασµού, και, µάλιστα, δίνοντάς τους το διαιρέτη, τους παροτρύνει να υπολογίσουν το πηλίκο ή το δεύτερο παράγοντα.

*Φάση 2*: Οι µαθητές, µε τη βοήθεια του λογισµικού, συµπληρώνουν τον πίνακα και κατόπιν σχολιάζουν τους δύο αριθµούς που αποτελούν παράγοντες γινοµένου. Με τον τρόπο αυτό διαπιστώνουν ότι ένας αριθµός µπορεί να διαιρείται µε πολλούς αριθµούς ή να αναλύεται σε γινόµενο δύο αριθµών µε πολλούς τρόπους. Έτσι αποκτούν εµπειρίες σχετικά µε:

- Τους διαιρέτες ενός αριθµού.
- Την ανάλυση ενός αριθµού σε γινόµενο παραγόντων.

# **1.4. Τα µαθηµατικά της διερεύνησης**

Στη διερεύνηση οι µαθητές διαπραγµατεύονται την εύρεση των διαιρετών ενός φυσικού αριθµού ή την ανάλυση ενός αριθµού σε γινόµενο δύο παραγόντων.

# **1.5. Η χρήση του λογισµικού από τους µαθητές**

Οι µαθητές µπορούν να κάνουν πειράµατα µε το λογισµικό «∆ιαίρεση», πληκτρολογώντας τους αριθµούς των οποίων θέλουν να υπολογίσουν τους δύο παράγοντες.

## **ΧΡΩΜΑΤΙΣΤΕ 120 ΤΕΤΡΑΓΩΝΙ∆ΙΑ**

#### **2. Φύλλο εργασίας**

Ονοµατεπώνυµο µαθητών:

Παιδιά, ο Ποντικούλης θέλει να χρωµατίσει στο παρακάτω πρόγραµµα 120 τετραγωνίδια.

*Μπορείτε εσείς να τον βοηθήσετε; Με πόσους τρόπους µπορείτε να επιλέξετε 120 τετραγωνίδια;* 

Συµπληρώστε τον παρακάτω πίνακα.

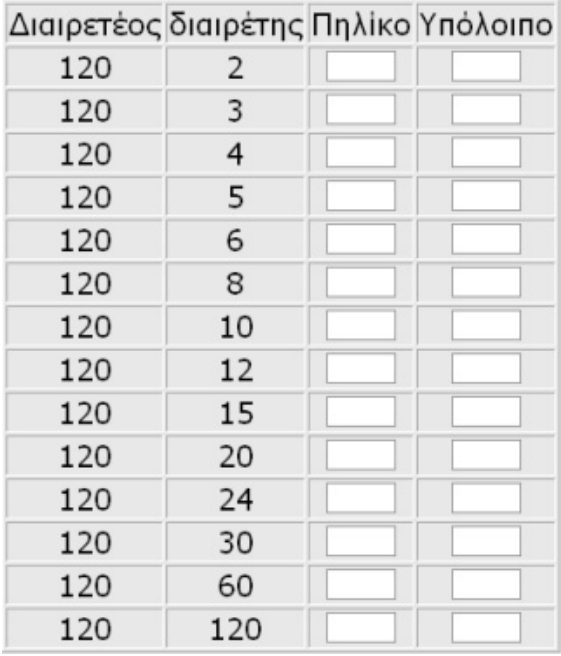

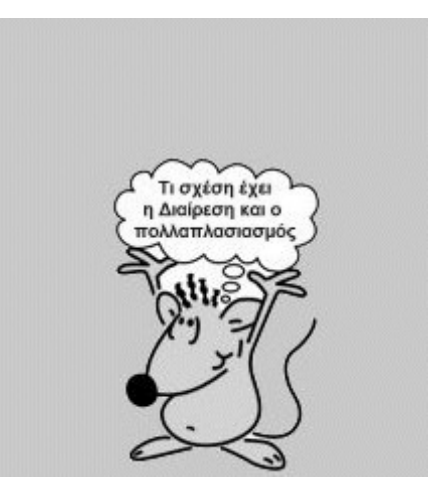

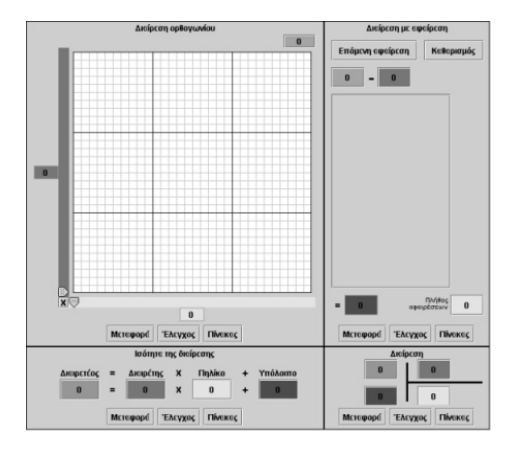

*Μπορείτε να συµπληρώσετε τα λευκά κουτάκια στον παρακάτω πίνακα, ώστε σε κάθε περίπτωση να έχετε υπόλοιπο 0;* 

## **ΜΠΟΡΕΙΤΕ ΝΑ ΧΡΩΜΑΤΙΣΕΤΕ 120 ΤΕΤΡΑΓΩΝΙ∆ΙΑ**

#### **3. Οδηγίες για το πρόγραµµα**

Στο πρόγραµµα που ακολουθεί πληκτρολογήστε στο πράσινο τετραγωνάκι τον αριθµό 120 και µετακινήστε τους δύο δείκτες στις κατάλληλες θέσεις.

∆είτε προσεκτικά την παρακάτω εικόνα.

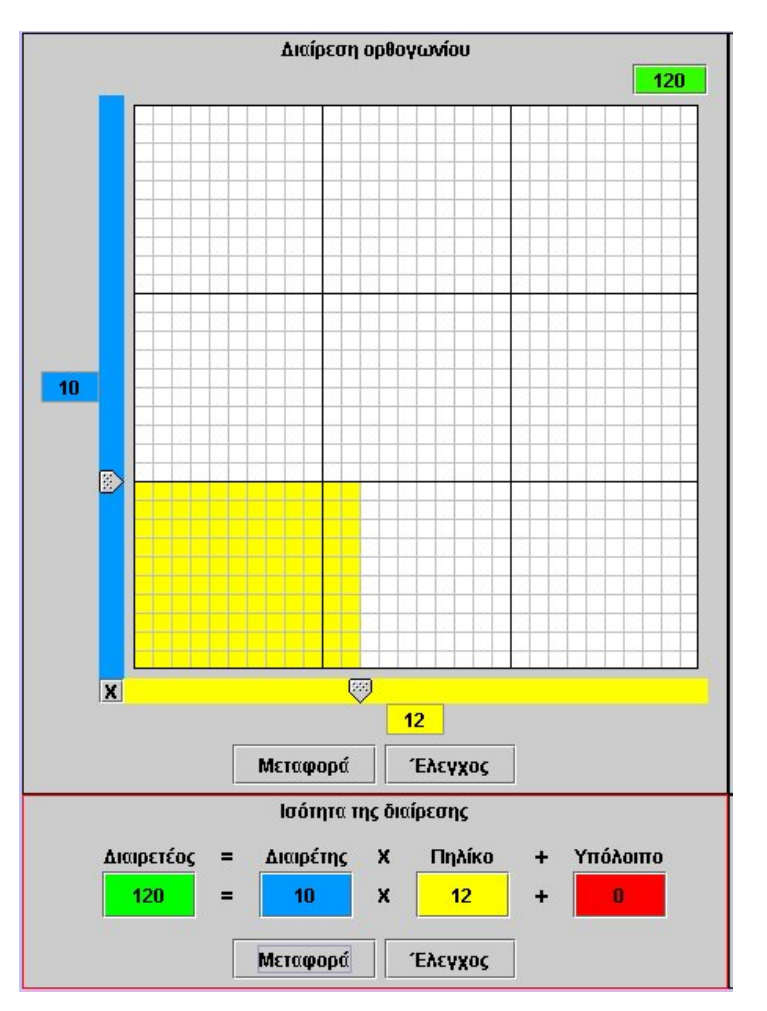

Επιλέξαµε 120 τετραγωνάκια, τοποθετώντας τους δύο δείκτες στα σηµεία 10 και 12.

Η µεταφορά στην «Ισότητα της διαίρεσης» παρουσιάζει την κατάσταση:  $120 = 10 \times 12 + 0 \text{ h} 120 = 10 \times 12$ 

∆ηλαδή, η διαίρεση των 120 τετραγωνιδίων σε στήλες µετατρέπεται σε έναν πολλαπλασιασµό δύο αριθµών µε γινόµενο 120.

Η συµπλήρωση του πίνακα φανερώνει ότι όταν σε µία διαίρεση το υπόλοιπο είναι 0, ο διαιρετέος είναι ίσος µε το γινόµενο: διαιρέτης x πηλίκο.

# **ΛΥΝΩ ΠΡΟΒΛΗΜΑΤΑ: ΠΟΙΟ ΕΙΝΑΙ ΤΟ ΠΗΛΙΚΟ ΚΑΙ ΤΟ ΥΠΟΛΟΙΠΟ**

# **1. Οδηγίες για τον εκπαιδευτικό**

# **1.1. Η ιδέα της δραστηριότητας**

Σε αυτή τη δραστηριότητα οι µαθητές της ∆' ∆ηµοτικού καλούνται, µε δεδοµένους τους δύο όρους µιας διαίρεσης, να υπολογίσουν τους άλλους δύο. Το πρόγραµµα «∆ιαίρεση» µπορεί να υποστηρίξει τη διαδικασία εύρεσης των ζητούµενων αριθµών, αφού επιτρέπει στους µαθητές να αναπαραστήσουν τους δεδοµένους αριθµούς µε το πλήθος των χρωµατισµένων τετραγωνιδίων. Η αναπαράσταση αυτή µπορεί να επιτευχθεί, είτε άµεσα είτε έµµεσα, µέσω των άλλων πλαισίων του προγράµµατος.

# **1.2. Στόχοι της διερεύνησης**

Οι µαθητές θα πρέπει:

- Να αναπαραστήσουν στο τετράγωνο πλέγµα µία διαίρεση, της οποίας γνωρίζουν µόνο δύο από τους τέσσερις όρους: διαιρετέος, διαιρέτης, πηλίκο και υπόλοιπο.
- Να αναγνωρίσουν τη σχέση των τεσσάρων όρων της διαίρεσης ως σύστηµα σχέσης των αριθµών.

# **1.3. Οργάνωση της τάξης**

Ο εκπαιδευτικός οργανώνει τους µαθητές σε ολιγοµελείς οµάδες (αποτελούµενες από δύο µε τρία άτοµα) και τους ενθαρρύνει να συζητούν µεταξύ τους και να αναλαµβάνουν εναλλασσόµενους ρόλους κατά τη διερεύνηση. Σε κάθε οµάδα οι µαθητές συµµετέχουν ισότιµα και έχουν την ευκαιρία να εκφράσουν τις ιδέες τους. Η διερεύνηση αυτή µπορεί να διεξαχθεί σε µία φάση.

Οι µαθητές πειραµατίζονται πάνω στην αναπαράσταση της διαίρεσης 34 : 9 στο πρόγραµµα της σελίδας. Η χρήση του προγράµµατος «∆ιαίρεση», και ιδιαίτερα το πλαίσιο «∆ιαίρεση στο ορθογώνιο», τους επιτρέπει να πληκτρολογήσουν τον αριθµό 34 στο πράσινο κουτάκι και να επιλέξουν µε τον µπλε δείκτη τον αριθµό 9. Στη συνέχεια κινούν τον κίτρινο δείκτη µέχρι να βρουν την κατάλληλη θέση. Η επιλογή «Έλεγχος» θα δίνει ως αποτέλεσµα «Σωστό», όταν το υπόλοιπο (το πλήθος των κόκκινων τετραγωνιδίων) είναι µικρότερο του διαιρέτη (µπλε δείκτης) που αντιστοιχεί στο πλήθος των τετραγωνιδίων κάθε στήλης. Έτσι υπολογίζουν τους δύο ζητούµενους αριθµούς. Ένας άλλος τρόπος είναι να εργαστούν σε κάποιο από τα άλλα πλαίσια του προγράµµατος, κατόπιν να επιλέξουν «Μεταφορά» στα υπόλοιπα και να καταλήξουν, τέλος, σε ένα ασφαλές συµπέρασµα σχετικά µε τους ζητούµενους αριθµούς.

Το λογισµικό «∆ιαίρεση» δίνει στους µαθητές τη δυνατότητα να κάνουν πειράµατα υπολογισµού των ζητούµενων αριθµών σε ένα από τα τέσσερα πλαίσια του προγράµµατος και να επιλέξουν «Μεταφορά» στα υπόλοιπα πλαίσια, προκειµένου να επιβεβαιώσουν το συµπέρασµά τους.

## **1.4. Τα µαθηµατικά της διερεύνησης**

Στη διερεύνηση οι µαθητές αναζητούν τους δύο από τους τέσσερις όρους µιας διαίρεσης. Η αξία της διερεύνησης έγκειται στο γεγονός ότι οι µαθητές µπορούν να υπολογίζουν δύο από τους τέσσερις όρους µιας διαίρεσης.

## **1.5. Η χρήση του λογισµικού από τους µαθητές**

Οι µαθητές µπορούν να κάνουν πειράµατα µε το λογισµικό «∆ιαίρεση», πληκτρολογώντας τους αριθµούς εκείνους των οποίων θέλουν να υπολογίσουν το πηλίκο.

# **ΠΟΙΟ ΕΙΝΑΙ ΤΟ ΠΗΛΙΚΟ ΚΑΙ ΤΟ ΥΠΟΛΟΙΠΟ**

## **2. Φύλλο εργασίας**

Ονοµατεπώνυµο µαθητών:

*Παιδιά, ποιο µπορεί να είναι το πηλίκο και ποιο το υπόλοιπο της διαίρεσης 34* : *9;* 

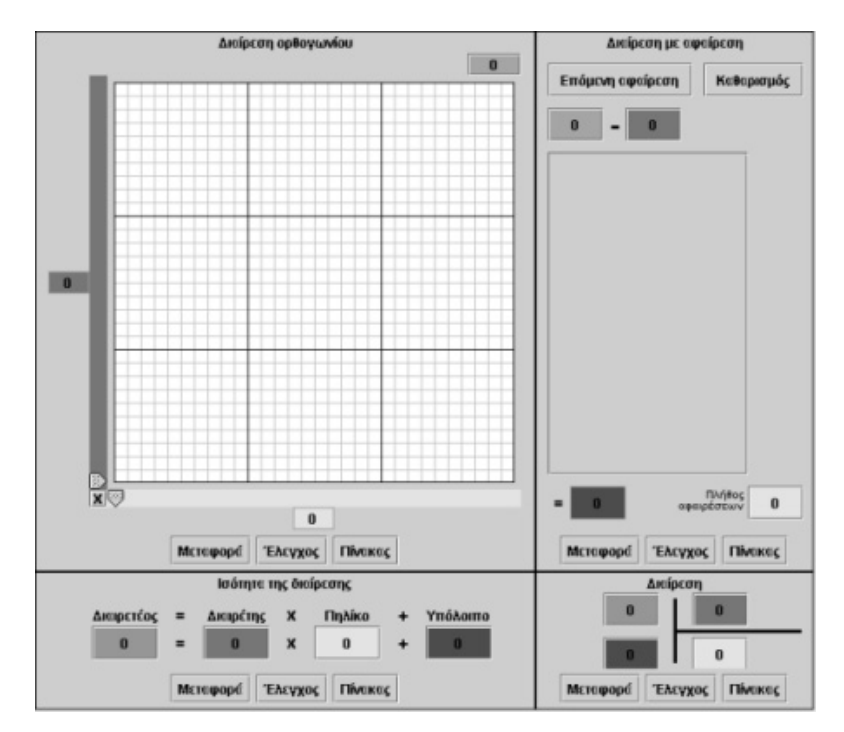
## **ΠΟΙΟ ΕΙΝΑΙ ΤΟ ΠΗΛΙΚΟ ΚΑΙ ΤΟ ΥΠΟΛΟΙΠΟ**

#### **3. Οδηγίες για το πρόγραµµα**

Μπορείτε να καθορίσετε το µέγεθος του πλέγµατος επιλέγοντας το γράµµα X που βρίσκεται στο κάτω αριστερό άκρο του πλέγµατος. Το λογισµικό «∆ιαίρεση» µπορεί να χρησιµοποιηθεί για αριθµούς που δεν υπερβαίνουν το 90 x 90 = 8.100. Μπορείτε να πληκτρολογήσετε αριθµούς σε όλα τα κουτάκια, εκτός από αυτά εµφανίζονται στις δύο ταινίες. Το κουµπί «Έλεγχος» σας επιτρέπει να ελέγξετε αν έχετε κάνει σωστά την επιλογή σας. ∆ηλαδή αν έχετε πληκτρολογήσει τους κατάλληλους αριθµούς στα διάφορα κουτάκια και αν έχετε κάνει σωστά τους υπολογισµούς σας.

Σκεφτείτε, λοιπόν, ποιον αριθµόν πρέπει να πληκτρολογήσετε, αντίστοιχα, στο πράσινο, στο µπλε, στο κίτρινο και στο κόκκινο κουτάκι του προγράµµατος.

Η παρακάτω εικόνα σας βοηθά να σκεφτείτε τους τρόπους με τους οποίους μπορείτε να δουλέψετε στο πρόγραµµα στης σελίδας.

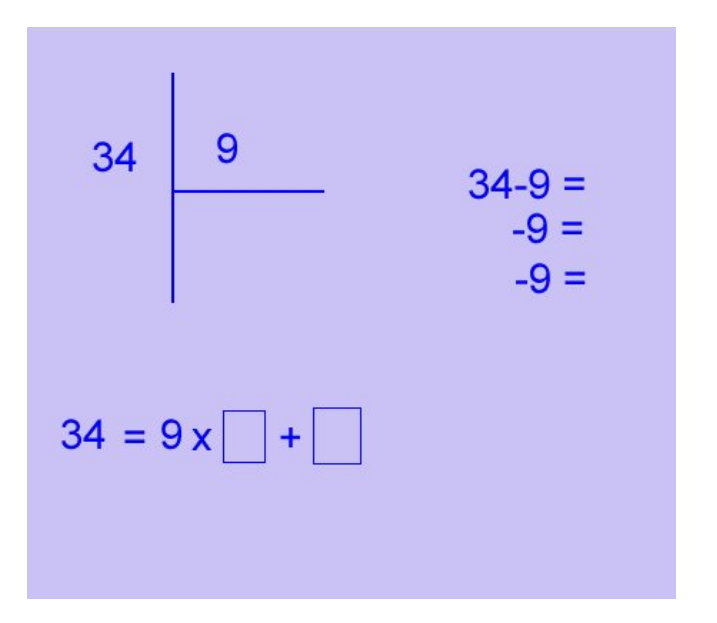

# **ΛΥΝΩ ΠΡΟΒΛΗΜΑΤΑ: ΤΑ 24 ΤΕΤΡΑΓΩΝΙ∆ΙΑ**

## **1. Οδηγίες για τον εκπαιδευτικό**

## **1.1. Η ιδέα της δραστηριότητας**

Σε αυτή τη δραστηριότητα οι µαθητές της ∆' ∆ηµοτικού καλούνται να εντοπίσουν τους αριθµούς εκείνους που διαιρούν το 24. Θα πρέπει, δηλαδή, να βρουν το διαιρέτη και το πηλίκο της διαίρεσης του 24, όταν το υπόλοιπο είναι 0. Το πρόγραµµα «∆ιαίρεση» µπορεί να υποστηρίξει τη διαδικασία εύρεσης των ζητούµενων αριθµών, αφού επιτρέπει στους µαθητές να κάνουν πειράµατα µε το πλήθος των στηλών και των τετραγωνιδίων σε κάθε στήλη, όταν τα επιλεγµένα τετραγωνίδια είναι 24. Η κατάσταση που ερευνούν στο πλαίσιο «∆ιαίρεση στο ορθογώνιο» µπορεί να µεταφερθεί και στα άλλα πλαίσια του προγράµµατος, όπου οι µαθητές θα έχουν την ευκαιρία να δουν την επιλογή τους να αναπαρίσταται και µε άλλους τρόπους.

## **1.2. Στόχοι της διερεύνησης**

Οι µαθητές θα πρέπει:

- Να αποκτήσουν εµπειρίες σχετικά µε το διαιρέτη ενός φυσικού αριθµού.
- Να κατανοήσουν τον τρόπο µε τον οποίο µπορεί ένας αριθµός να διαιρείται µε περισσότερους από έναν αριθµούς.
- Να αναγνωρίσουν τη σχέση των τεσσάρων όρων της διαίρεσης ως σύστηµα διαίρεσης των αριθµών.

#### **1.3. Οργάνωση της τάξης**

Ο εκπαιδευτικός οργανώνει τους µαθητές σε ολιγοµελείς οµάδες (αποτελούµενες από δύο µε τρία άτοµα) και τους ενθαρρύνει να συζητούν µεταξύ τους και να αναλαµβάνουν εναλλασσόµενους ρόλους κατά τη διερεύνηση. Σε κάθε οµάδα οι µαθητές συµµετέχουν ισότιµα και έχουν την ευκαιρία να εκφράσουν τις ιδέες τους.

Η διερεύνηση αυτή µπορεί να διεξαχθεί σε µία φάση. Οι µαθητές θα πρέπει να υπολογίσουν το πλήθος των στηλών και των τετραγωνιδίων κάθε στήλης κατά τη διαίρεση των 24 τετραγωνιδίων. Κατόπιν θα πρέπει να εκφράσουν το αποτέλεσµα αυτής της διαίρεσης και µε τους τέσσερις όρους της.

Οι µαθητές πειραµατίζονται πάνω στην εύρεση των αριθµών εκείνων που διαιρούν το 24 στο πλαίσιο «∆ιαίρεση στο ορθογώνιο». Επιλέγουν το διαιρέτη και αναζητούν το υπόλοιπο. Όταν αυτό είναι 0, ο αριθµός στο µπλε τετραγωνίδιο αποτελεί έναν από τους διαιρέτες του 64. Ο εκπαιδευτικός, από τη µεριά του, κατευθύνει το ενδιαφέρον τους στους διαιρέτες του 24. Για παράδειγµα, τους προτρέπει να παρατηρήσουν πότε µπορούν όλοι οι αριθµοί να διαταχθούν σε οµάδες αποτελούµενος από ίδιο πλήθος τετραγωνιδίων και πότε όχι. Τέλος, οι µαθητές θα πρέπει να καταλήξουν σε συµπεράσµατα σχετικά µε το πλήθος των αριθµών που διαιρούν το 24 και να κάνουν γενικεύσεις όσον αφορά τους διαιρέτες κάθε αριθµού.

Το λογισµικό «∆ιαίρεση» δίνει στους µαθητές τη δυνατότητα να κάνουν πειράµατα υπολογισµού των διαιρετών ενός αριθµού. Η συµβολική αναπαράσταση στα τέσσερα πλαίσια τους χρησιµεύει στο να συνδέσουν το συµπέρασµά τους για τους διαιρέτες µε το γεγονός ότι το υπόλοιπο είναι 0, καθώς και ότι το 24 αποτελεί πολλαπλάσιο των διαιρετών του.

# **1.4. Τα µαθηµατικά της διερεύνησης**

Στη διερεύνηση οι µαθητές διαπραγµατεύονται τους διαιρέτες ενός αριθµού. Η αξία της διερεύνησης έγκειται στο γεγονός ότι:

- Οι µαθητές µπορούν να αντιµετωπίζουν τους φυσικούς αριθµούς ως γινόµενο δύο φυσικών αριθµών, εκ των οποίων ο ένας είναι ο διαιρέτης και ο άλλος το πηλίκο της διαίρεσης.
- Ο διαιρετέος είναι πολλαπλάσιο κάθε διαιρέτη του.

# **1.5. Η χρήση του λογισµικού από τους µαθητές**

Οι µαθητές µπορούν να κάνουν πειράµατα µε το λογισµικό «∆ιαίρεση», πληκτρολογώντας τους αριθµούς εκείνους των οποίων θέλουν να υπολογίσουν το πηλίκο.

# **ΤΑ 24 ΤΕΤΡΑΓΩΝΙ∆ΙΑ**

## **2. Φύλλο εργασίας**

Ονοµατεπώνυµο µαθητών:

*Σε πόσες στήλες µπορείτε να χωρίσετε 24 τετραγωνίδια του πλέγµατος στο παρακάτω πρόγραµµα;* 

*Πόσα τετραγωνίδια περιέχει κάθε στήλη;*

*Ποιοι αριθµοί διαιρούν τον 24;* 

*Ποιο είναι το πηλίκο και ποιο το υπόλοιπο σε κάθε περίπτωση;* 

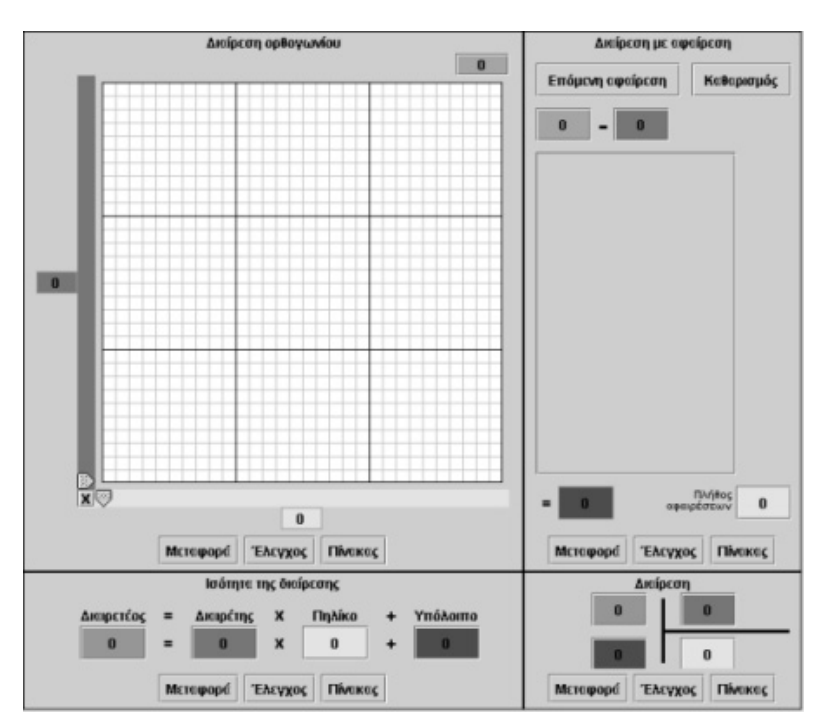

## **ΤΑ 24 ΤΕΤΡΑΓΩΝΙ∆ΙΑ**

## **3. Οδηγίες για το πρόγραµµα**

Μπορείτε να καθορίσετε το µέγεθος του πλέγµατος επιλέγοντας το γράµµα X που βρίσκεται στο κάτω αριστερό άκρο του πλέγµατος.

Το λογισµικό «∆ιαίρεση» µπορεί να χρησιµοποιηθεί για αριθµούς που δεν υπερβαίνουν το 90 x 90 = 8.100.

Μπορείτε να πληκτρολογήσετε αριθµούς σε όλα τα κουτάκια, εκτός από αυτά εµφανίζονται στις δύο ταινίες.

Το κουµπί «Έλεγχος» σας επιτρέπει να ελέγξετε αν έχετε κάνει σωστά την επιλογή σας. ∆ηλαδή αν έχετε πληκτρολογήσει τους κατάλληλους αριθµούς στα διάφορα κουτάκια και αν έχετε κάνει σωστά τους υπολογισµούς σας.

## **ΛΥΝΩ ΠΡΟΒΛΗΜΑΤΑ: ΠΟΙΟΣ ΕΙΝΑΙ Ο ∆ΙΑΙΡΕΤΕΟΣ**

## **1. Οδηγίες για τον εκπαιδευτικό**

#### **1.1. Η ιδέα της δραστηριότητας**

Σε αυτή τη δραστηριότητα οι µαθητές της ∆' ∆ηµοτικού καλούνται να υπολογίσουν τον διαιρετέο µιας διαίρεσης, όπου οι άλλοι τρεις όροι είναι δεδοµένοι. Το πρόγραµµα «∆ιαίρεση» µπορεί να υποστηρίξει τη διαδικασία εύρεσης του ζητούµενου αριθµού, αφού επιτρέπει στους µαθητές να αναπαραστήσουν τους δεδοµένους αριθµούς µε το πλήθος των χρωµατισµένων τετραγωνιδίων. Η αναπαράσταση αυτή µπορεί να επιτευχθεί, είτε άµεσα είτε έµµεσα, µέσω των άλλων πλαισίων του προγράµµατος.

## **1.2. Στόχοι της διερεύνησης**

Οι µαθητές θα πρέπει:

- Να αναπαραστήσουν στο τετράγωνο πλέγµα µία διαίρεση, της οποίας γνωρίζουν τους τρεις από τους τέσσερις όρους: διαιρετέος, διαιρέτης, πηλίκο και υπόλοιπο.
- Να αναγνωρίσουν τη σχέση των τεσσάρων όρων της διαίρεσης ως σύστηµα σχέσης των αριθµών.

#### **1.3. Οργάνωση της τάξης**

Ο εκπαιδευτικός οργανώνει τους µαθητές σε ολιγοµελείς οµάδες (αποτελούµενες από δύο µε τρία άτοµα) και τους ενθαρρύνει να συζητούν µεταξύ τους και να αναλαµβάνουν εναλλασσόµενους ρόλους κατά τη διερεύνηση. Σε κάθε οµάδα οι µαθητές συµµετέχουν ισότιµα και έχουν την ευκαιρία να εκφράσουν τις ιδέες τους.

Η διερεύνηση αυτή µπορεί να διεξαχθεί σε µία φάση. Οι µαθητές θα πρέπει να αναπαραστήσουν µία διαίρεση, της οποίας γνωρίζουν µόνο το διαιρέτη και το πηλίκο.

Οι µαθητές πειραµατίζονται, στο πρόγραµµα της σελίδας, πάνω στην αναπαράσταση της διαίρεσης, όπου διαιρέτης είναι το 7, υπόλοιπο το 5 και πηλίκο το 8. Η χρήση του προγράµµατος «∆ιαίρεση», και ιδιαίτερα το πλαίσιο «Ισότητα της διαίρεσης», τους επιτρέπει να πληκτρολογήσουν στο κίτρινο κουτάκι έναν αριθµό για πηλίκο και να υπολογίσουν το διαιρετέο στο πράσινο κουτάκι, ώστε να είναι σωστή η ισότητα. Στη συνέχεια µπορούν να αλλάξουν τον αριθµό στο κίτρινο κουτάκι και να βρουν ένα νέο διαιρετέο. Με τον τρόπο αυτό υπολογίζουν τους δύο ζητούµενους αριθµούς. Ένας άλλος τρόπος είναι να εργαστούν σε κάποιο από τα άλλα πλαίσια του προγράµµατος, κατόπιν να επιλέξουν «Μεταφορά» στα υπόλοιπα και να καταλήξουν, τέλος, σε ένα ασφαλές συµπέρασµα σχετικά µε τους ζητούµενους αριθµούς.

Το λογισµικό «∆ιαίρεση» δίνει στους µαθητές τη δυνατότητα να κάνουν πειράµατα υπολογισµού των ζητούµενων αριθµών σε ένα από τα τέσσερα πλαίσια του προγράµµατος και να επιλέγουν «Μεταφορά» στα υπόλοιπα πλαίσια, προκειµένου να επιβεβαιώσουν το συµπέρασµά τους.

#### **1.4. Τα µαθηµατικά της διερεύνησης**

Στη διερεύνηση οι µαθητές αναζητούν τον τέταρτο όρο µιας διαίρεσης, γνωρίζοντας τους υπόλοιπους τρεις. Η αξία της διερεύνησης έγκειται στο γεγονός ότι οι µαθητές µπορούν µε την πράξη του πολλαπλασιασµού και της πρόσθεσης για να βρουν το διαιρετέο.

#### **1.5. Η χρήση του λογισµικού από τους µαθητές**

Οι µαθητές µπορούν να κάνουν πειράµατα µε το λογισµικό «∆ιαίρεση», πληκτρολογώντας τους αριθµούς εκείνους των οποίων θέλουν να υπολογίσουν το πηλίκο.

# **ΠΟΙΟΣ ΕΙΝΑΙ Ο ∆ΙΑΙΡΕΤΕΟΣ**

## **2. Φύλλο εργασίας**

Ονοµατεπώνυµο µαθητών:

Αν σε μία διαίρεση το υπόλοιπο είναι 5, ο διαιρέτης 7 και το πηλίκο 8, τότε ποιος μπορεί *να είναι ο διαιρετέος;* 

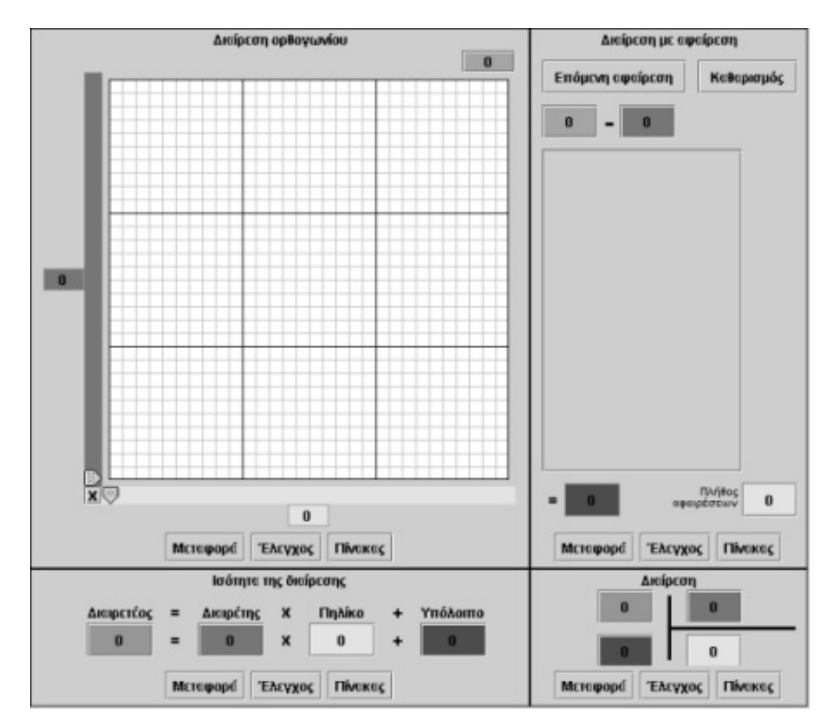

#### **ΠΟΙΟΣ ΕΙΝΑΙ Ο ∆ΙΑΙΡΕΤΕΟΣ**

#### **3. Οδηγίες για το πρόγραµµα**

Μπορείτε να καθορίσετε το µέγεθος του πλέγµατος επιλέγοντας το γράµµα X που βρίσκεται στο κάτω αριστερό άκρο του πλέγµατος.

Το λογισµικό «∆ιαίρεση» µπορεί να χρησιµοποιηθεί για αριθµούς που δεν υπερβαίνουν το 90 x 90 = 8.100.

Μπορείτε να πληκτρολογήσετε αριθµούς σε όλα τα κουτάκια, εκτός από αυτά εµφανίζονται στις δύο ταινίες.

Το κουµπί «Έλεγχος» σας επιτρέπει να ελέγξετε αν έχετε κάνει σωστά την επιλογή σας. ∆ηλαδή αν έχετε πληκτρολογήσει τους κατάλληλους αριθµούς στα διάφορα κουτάκια και αν έχετε κάνει σωστά τους υπολογισµούς σας.

Σκεφτείτε, λοιπόν, ποιον αριθµόν πρέπει να πληκτρολογήσετε, αντίστοιχα, στο πράσινο, στο µπλε, στο κίτρινο και στο κόκκινο κουτάκι του προγράµµατος.

# **ΛΥΝΩ ΠΡΟΒΛΗΜΑΤΑ: ΠΟΙΟΝ ΑΡΙΘΜΟ ΠΡΕΠΕΙ ΝΑ ΒΑΛΕΤΕ ΣΤΑ ΚΟΥΤΑΚΙΑ**

## **1. Οδηγίες για τον εκπαιδευτικό**

## **1.1. Η ιδέα της δραστηριότητας**

Σε αυτή τη δραστηριότητα οι µαθητές της ∆' ∆ηµοτικού εµπλέκονται σε µία διαδικασία προσδιορισµού των αριθµών που λείπουν από τα κουτάκια, ώστε να ισχύει η πράξη της διαίρεσης. Καλούνται, λοιπόν, να κάνουν την πράξη της διαίρεσης ή του πολλαπλασιασµού νοερά, προκειµένου να εντοπίσουν τους αριθµούς που λείπουν και µε δοκιµές στο λογισµικό «Αριθµητάριο» να επιβεβαιώσουν την επιλογή τους.

## **1.2. Στόχοι της διερεύνησης**

Οι µαθητές θα πρέπει:

- Να κάνουν εκτιµήσεις και νοερούς υπολογισµούς, αναζητώντας έναν άγνωστο αριθµό, ο οποίος επαληθεύει µία πράξη.
- Να αναγνωρίσουν τη σχέση «µεταβολή» και τη σχέση «σύστηµα» κατά τη διαπραγµάτευση της ισότητας.

#### **1.3. Οργάνωση της τάξης**

Ο εκπαιδευτικός οργανώνει τους µαθητές σε ολιγοµελείς οµάδες (αποτελούµενες από δύο µε τρία άτοµα) και τους ενθαρρύνει να συζητούν µεταξύ τους και να αναλαµβάνουν εναλλασσόµενους ρόλους κατά τη διερεύνηση. Σε κάθε οµάδα οι µαθητές συµµετέχουν ισότιµα και έχουν την ευκαιρία να εκφράσουν τις ιδέες τους. Επιπλέον, ο εκπαιδευτικός θέτει ερωτήµατα που κατευθύνουν τους µαθητές στον πειραµατισµό και στην εξέταση των πειραµάτων που διεξήγαγαν.

Η διερεύνηση αυτή µπορεί να διεξαχθεί σε µία φάση. Οι µαθητές υπολογίζουν νοερά τον αριθµό που λείπει από την πράξη της διαίρεσης και κατόπιν ελέγχουν τους υπολογισµούς τους µε τη βοήθεια του προγράµµατος «Αριθµητάριο».

Οι µαθητές εργάζονται στο πρόγραµµα «Αριθµητάριο», προκειµένου να εντοπίσουν τον αριθµό που χρειάζεται για να ισχύει η πράξη της διαίρεσης. Κάνουν εκτιµήσεις και νοερούς υπολογισµούς για το ζητούµενο αριθµό και επιλέγουν «Έλεγχος» σε κάθε περίπτωση. Τέλος, συζητούν µε την οµάδα τους, αλλά και µε την υπόλοιπη τάξη, σχετικά µε τα αποτελέσµατα της επιλογής τους.

#### **1.4. Τα µαθηµατικά της διερεύνησης**

Στη διερεύνηση οι µαθητές διαπραγµατεύονται νοερά απλές αριθµητικές διαιρέσεις, στις οποίες ένας όρος είναι άγνωστος.

#### **1.5. Η χρήση του λογισµικού από τους µαθητές**

Οι µαθητές µπορούν να κάνουν πειράµατα µε το λογισµικό «Αριθµητάριο», επιλέγοντας τις πράξεις που θέλουν και τους αριθµούς που αναζητούν.

# **ΠΟΙΟΝ ΑΡΙΘΜΟ ΠΡΕΠΕΙ ΝΑ ΒΑΛΕΤΕ ΣΤΑ ΚΟΥΤΑΚΙΑ**

#### **2. Φύλλο εργασίας**

Ονοµατεπώνυµο µαθητών:

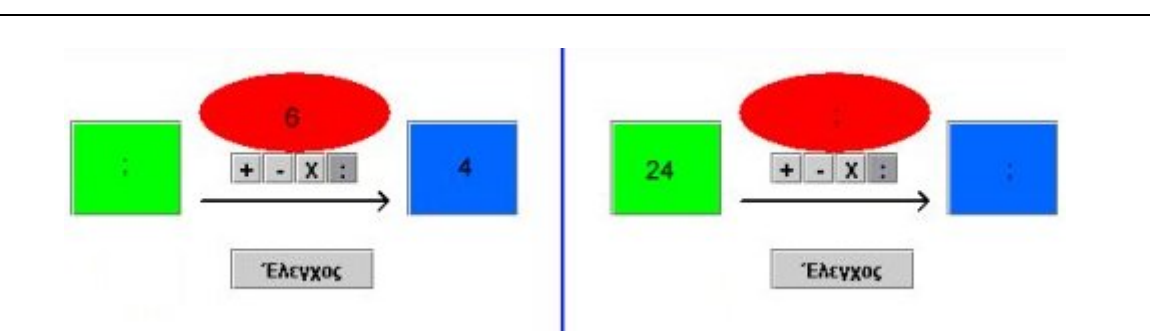

*Πώς πρέπει να συµπληρώσετε τα κουτάκια µε το ερωτηµατικό στις εικόνες (1) και (2);* 

Χρησιµοποιήστε το παρακάτω πρόγραµµα.

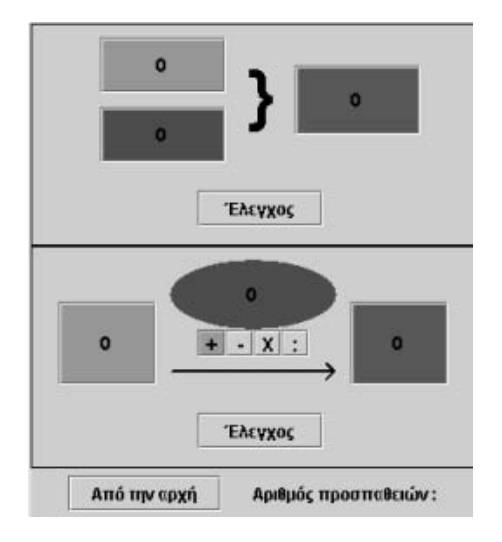

# **ΠΟΙΟΝ ΑΡΙΘΜΟ ΠΡΕΠΕΙ ΝΑ ΒΑΛΕΤΕ ΣΤΑ ΚΟΥΤΑΚΙΑ**

## **3. Οδηγίες για το πρόγραµµα**

Στο παραπάνω πρόγραµµα επιλέξτε την πράξη της διαίρεσης. Στα χρωµατιστά κουτάκια πληκτρολογήστε τόσο τους δεδοµένους όσο και τους ζητούµενους αριθµούς. Με την επιλογή «Έλεγχος» ελέγχετε αν είναι σωστή η επιλογή σας.

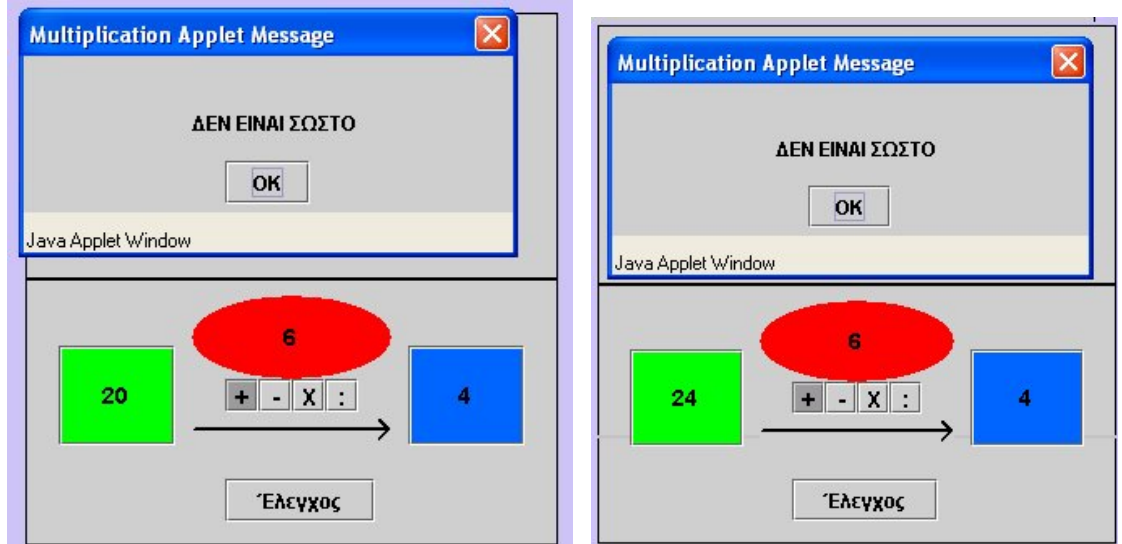

Οι παρακάτω εικόνες δείχνουν πώς πρέπει να εργαστείτε.

Παιδιά, στη δεύτερη περίπτωση µπορείτε να έχετε διάφορους αριθµούς. Για παράδειγµα πληκτρολογήστε:

- Στο κόκκινο το 2 και στο µπλε το 12.
- Στο κόκκινο το 3 και στο µπλε το 8.

Υπάρχουν, όµως, και άλλοι αριθµοί. Προσπαθήστε να τους βρείτε.

# **ΛΥΝΩ ΠΡΟΒΛΗΜΑΤΑ: ∆ΙΑΙΡΕΣΗ ΣΧΗΜΑΤΟΣ**

## **1. Οδηγίες για τον εκπαιδευτικό**

## **1.1. Η ιδέα της δραστηριότητας**

Σε αυτή τη δραστηριότητα οι µαθητές καλούνται να χωρίσουν σε οκτώ ίσα µέρη ένα ορθογώνιο µε µήκος 12 και πλάτος 6, το οποίο είναι σχεδιασµένο σε τετράγωνο πλέγµα. Ο γεωπίνακας τους βοηθά να σχεδιάσουν και να κόψουν το σχήµα σε ίσα µέρη, µετρώντας είτε το µήκος, είτε το πλάτος, είτε το πλήθος των τετραγωνιδίων που περιέχει και διαιρώντας το πλήθος των τετραγωνιδίων του.

## **1.2. Στόχοι της διερεύνησης**

Οι µαθητές θα πρέπει:

- Να χρησιµοποιήσουν τις γνώσεις τους γύρω από τη διαίρεση, για να µοιράσουν ένα σχήµα σε ίσα µέρη.
- Να εξοικειωθούν µε την πράξη της διαίρεσης.

#### **1.3. Οργάνωση της τάξης**

Ο εκπαιδευτικός οργανώνει τους µαθητές σε ολιγοµελείς οµάδες των (αποτελούµενες από δύο µε τρία άτοµα) και τους ενθαρρύνει να συζητούν µεταξύ τους και να αναλαµβάνουν διάφορους και εναλλασσόµενους ρόλους. Η διερεύνηση αυτή µπορεί να διεξαχθεί σε µία φάση.

Οι µαθητές σχεδιάζουν το ορθογώνιο και εξετάζουν τον τρόπο µε τον οποίο θα το χωρίσουν σε ίσα µέρη, σύµφωνα µε το πρόβληµα. Εύκολα αντιλαµβάνονται ότι µπορούν να το χωρίσουν σε δύο ίσα µέρη και, στη συνέχεια, καθένα από αυτά σε τέσσερα ίσα µέρη.

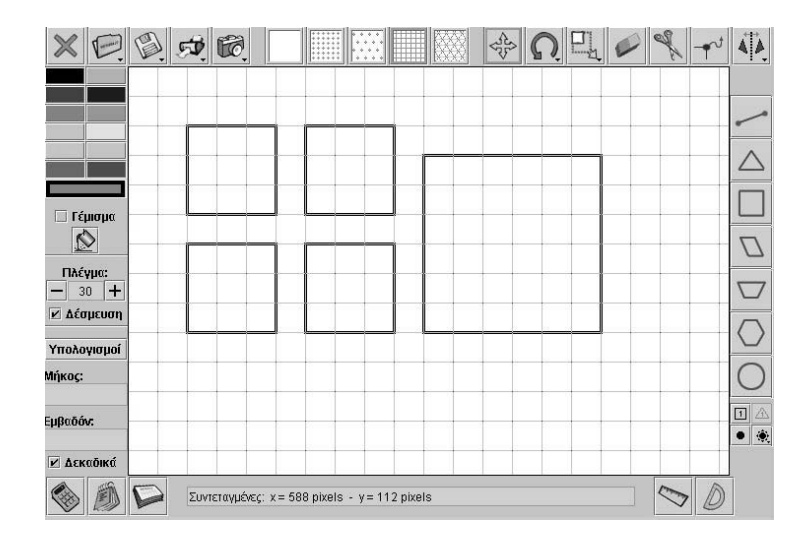

# **1.4. Τα µαθηµατικά της διερεύνησης**

Η δραστηριότητα επιτρέπει στους µαθητές να χρησιµοποιήσουν τις γνώσεις τους γύρω από τη διαίρεση ενός ορθογώνιου σε ίσα µέρη. Το γεγονός ότι το ορθογώνιο είναι σχεδιασµένο σε τετράγωνο πλέγµα τους δίνει την ευκαιρία να αναπτύξουν διάφορες στρατηγικές διαίρεσής του. Για παράδειγµα, να µετρήσουν το πλήθος των τετραγωνιδίων και να µοιράσουν νοερά ή µε πράξεις το πλήθος τους σε ίσα µέρη, ή να χρησιµοποιήσουν τα µήκη των δύο διαστάσεών του και να το διαιρέσουν ανάλογα µε τα µεγέθη αυτά.

# **∆ΙΑΙΡΕΣΗ ΣΧΗΜΑΤΟΣ**

#### **2. Φύλλο εργασίας**

Ονοµατεπώνυµο µαθητών:

Στο γεωπίνακα, σε ένα τετραγωνικό πλέγµα µεγέθους 30, σχεδιάστε ένα ορθογώνιο που να έχει τη µία πλευρά του ίση µε 12 µονάδες και την άλλη 6 µονάδες.

*Μπορείτε να το χωρίσετε σε οκτώ ίσα µέρη;*

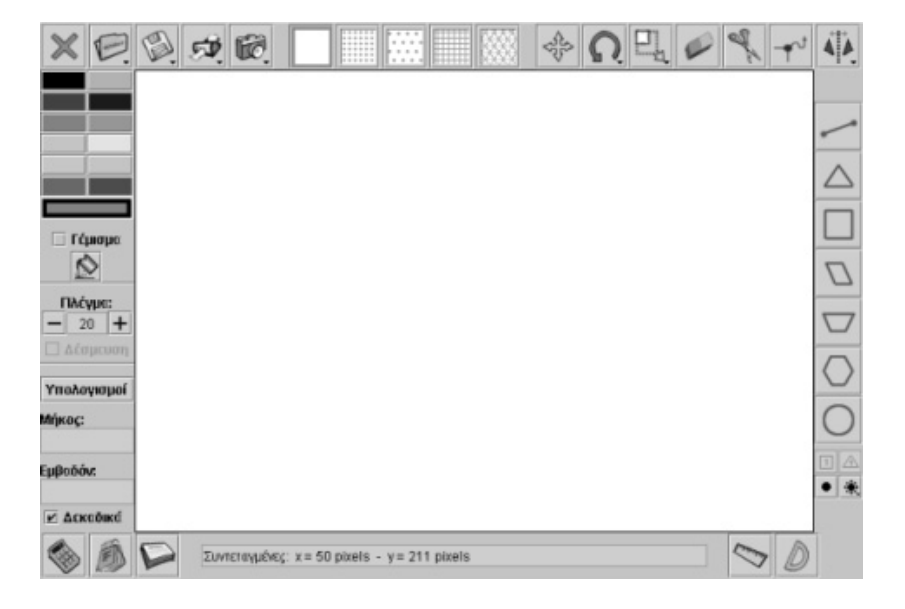

#### **∆ΙΑΙΡΕΣΗ ΣΧΗΜΑΤΟΣ**

## **3. Οδηγίες για το πρόγραµµα**

Χρησιµοποιήστε το εργαλείο κοψίµατος για να διαιρέσετε το ορθογώνιο σε ίσα µέρη. Επιλέξτε «Γέµισµα» για να χρωµατίσετε τα κοµµάτια. Χρησιµοποιήστε το µήκος για να διαιρέσετε το σχήµα σε οκτώ ίσα µέρη. Παρατηρήστε την παρακάτω εικόνα.

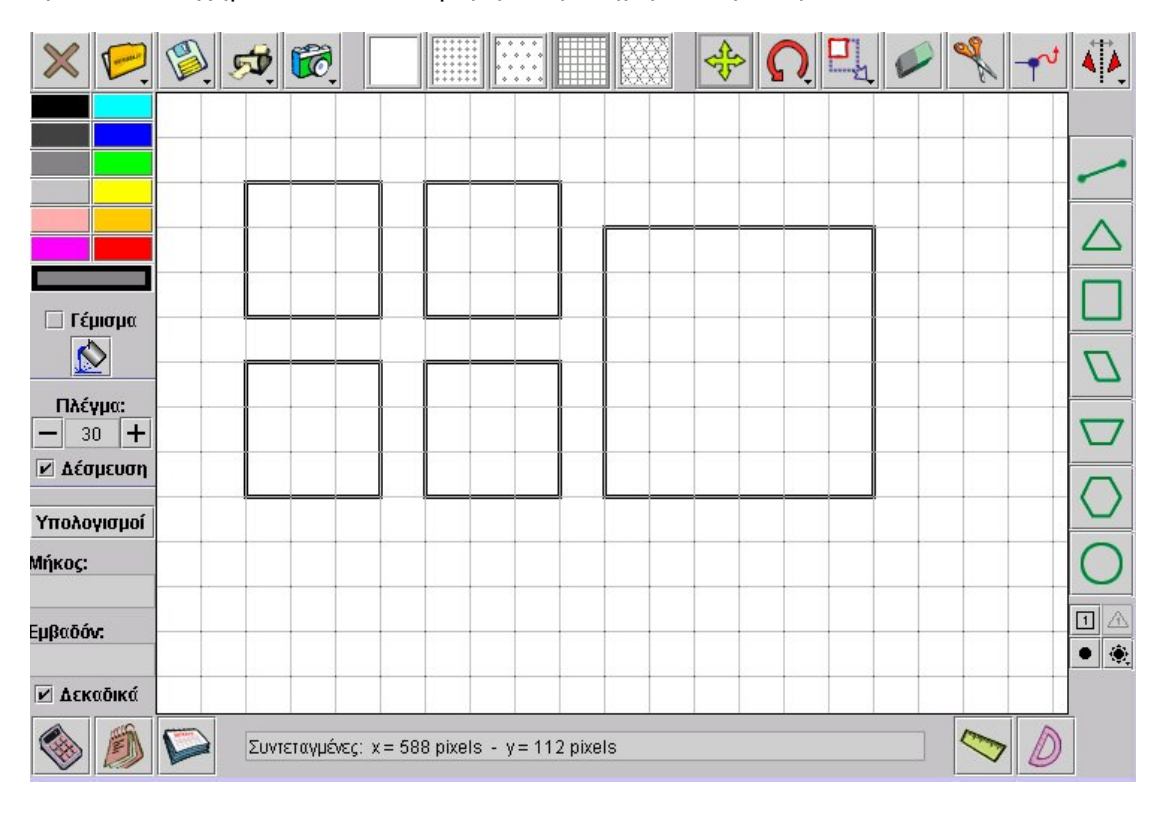

# **ΛΥΝΩ ΠΡΟΒΛΗΜΑΤΑ: ΠΟΙΟ ΕΙΝΑΙ ΤΟ ΠΗΛΙΚΟ ΚΑΙ ΤΟ ΥΠΟΛΟΙΠΟ** <sup>∗</sup>

# **1. Οδηγίες για τον εκπαιδευτικό**

## **1.1. Η ιδέα της δραστηριότητας**

Σε αυτή τη δραστηριότητα οι µαθητές της ∆' ∆ηµοτικού καλούνται, µε δεδοµένους τους δύο όρους µιας διαίρεσης, να υπολογίσουν τους άλλους δύο. Το πρόγραµµα «∆ιαίρεση» µπορεί να υποστηρίξει τη διαδικασία εύρεσης των ζητούµενων αριθµών, αφού επιτρέπει στους µαθητές να αναπαραστήσουν τους δεδοµένους αριθµούς µε το πλήθος των χρωµατισµένων τετραγωνιδίων. Η αναπαράσταση αυτή µπορεί να επιτευχθεί, είτε άµεσα είτε έµµεσα, µέσω των άλλων πεδίων του προγράµµατος.

## **1.2. Στόχοι της διερεύνησης**

Οι µαθητές θα πρέπει:

- Να αναπαραστήσουν στο τετράγωνο πλέγµα µία διαίρεση, της οποίας γνωρίζουν µόνο δύο από τους τέσσερις όρους: διαιρετέος, διαιρέτης, πηλίκο και υπόλοιπο.
- Να αναγνωρίσουν τη σχέση των τεσσάρων όρων της διαίρεσης ως σύστηµα σχέσης των αριθµών.

## **1.3. Οργάνωση της τάξης**

Ο εκπαιδευτικός οργανώνει τους µαθητές σε ολιγοµελείς οµάδες (αποτελούµενες από δύο µε τρία άτοµα) και τους ενθαρρύνει να συζητούν µεταξύ τους και να αναλαµβάνουν εναλλασσόµενους ρόλους κατά τη διερεύνηση.

Η διερεύνηση αυτή µπορεί να διεξαχθεί σε µία φάση. Οι µαθητές θα πρέπει να αναπαραστήσουν και να υπολογίσουν το πηλίκο και το υπόλοιπο της διαίρεσης 304 : 15.

Οι µαθητές πειραµατίζονται πάνω στην αναπαράσταση της διαίρεσης 304 : 15 στο πρόγραµµα της σελίδας. Η χρήση του προγράµµατος «∆ιαίρεση», και ιδιαίτερα το πλαίσιο «∆ιαίρεση στο ορθογώνιο», τους επιτρέπει να πληκτρολογήσουν τον αριθµό 304 στο πράσινο κουτάκι και να επιλέξουν µε τον µπλε δείκτη τον αριθµό 15. Στη συνέχεια κινούν τον κίτρινο δείκτη µέχρι να βρουν την κατάλληλη θέση. Με τον τρόπο αυτό υπολογίζουν τους δύο ζητούµενους αριθµούς. Ένας άλλος τρόπος είναι να εργαστούν σε κάποιο από τα άλλα πλαίσια του προγράµµατος, κατόπιν να επιλέξουν «Μεταφορά» στα υπόλοιπα και να καταλήξουν, τέλος, σε ένα ασφαλές συµπέρασµα σχετικά µε τους ζητούµενους αριθµούς.

#### **1.4. Τα µαθηµατικά της διερεύνησης**

ł

Στη διερεύνηση οι µαθητές αναζητούν τους δύο από τους τέσσερις όρους µιας διαίρεσης. Η αξία της διερεύνησης έγκειται στο γεγονός ότι οι µαθητές µπορούν να υπολογίζουν δύο από τους τέσσερις όρους µιας διαίρεσης.

#### **1.5. Η χρήση του λογισµικού από τους µαθητές**

Οι µαθητές µπορούν να κάνουν πειράµατα µε το λογισµικό «∆ιαίρεση», πληκτρολογώντας τους αριθµούς εκείνους των οποίων θέλουν να υπολογίσουν το πηλίκο.

<sup>\*</sup> Τα προβλήµατα που έχουν αστερίσκο θεωρούµε ότι απαιτούν περισσότερη εµπειρία για τη λύση τους. Γι' αυτό προτείνεται να διδαχθούν σε δεύτερη φάση.

# **ΠΟΙΟ ΕΙΝΑΙ ΤΟ ΠΗΛΙΚΟ ΚΑΙ ΤΟ ΥΠΟΛΟΙΠΟ**

#### **2. Φύλλο εργασίας**

Ονοµατεπώνυµο µαθητών:

*Παιδιά, αν ο διαιρετέος είναι 304 και ο διαιρέτης 15, ποιο µπορεί να είναι το πηλίκο και το υπόλοιπο της διαίρεσης;* 

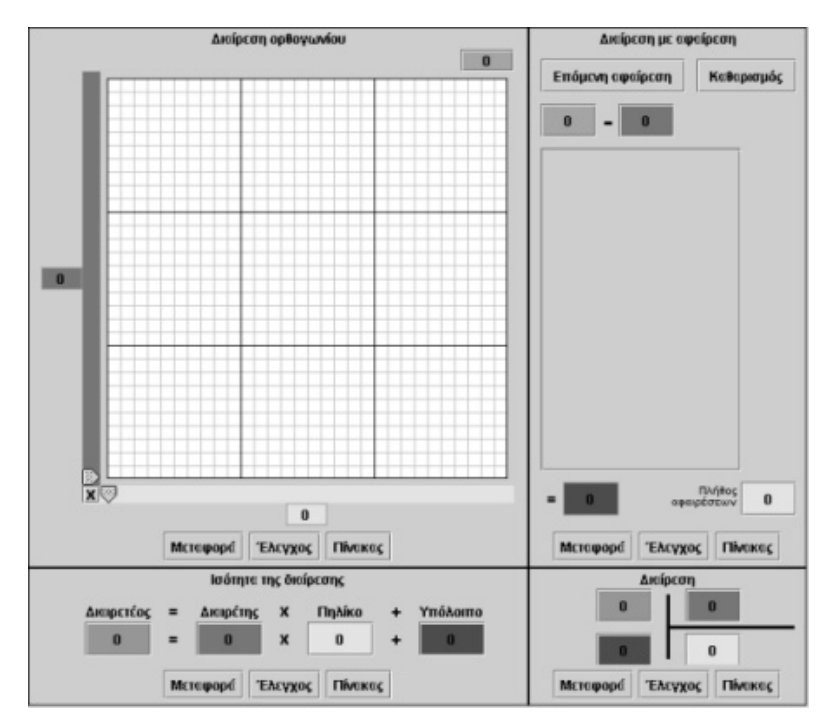

## **ΠΟΙΟ ΕΙΝΑΙ ΤΟ ΠΗΛΙΚΟ ΚΑΙ ΤΟ ΥΠΟΛΟΙΠΟ**

## **3. Οδηγίες για το πρόγραµµα**

Μπορείτε να καθορίσετε το µέγεθος του πλέγµατος επιλέγοντας το γράµµα X που βρίσκεται στο κάτω αριστερό άκρο του πλέγµατος.

Το λογισµικό «∆ιαίρεση» µπορεί να χρησιµοποιηθεί για αριθµούς που δεν υπερβαίνουν το 90 x 90 = 8.100.

Μπορείτε να πληκτρολογήσετε αριθµούς σε όλα τα κουτάκια, εκτός από αυτά εµφανίζονται στις δύο ταινίες.

Το κουµπί «Έλεγχος» σας επιτρέπει να ελέγξετε αν έχετε κάνει σωστά την επιλογή σας. ∆ηλαδή αν έχετε πληκτρολογήσει τους κατάλληλους αριθµούς στα διάφορα κουτάκια και αν έχετε κάνει σωστά τους υπολογισµούς σας.

Σκεφτείτε, λοιπόν, ποιον αριθµόν πρέπει να πληκτρολογήσετε, αντίστοιχα, στο πράσινο, στο µπλε, στο κίτρινο και στο κόκκινο κουτάκι του προγράµµατος.

Η επόµενη εικόνα σας βοηθά να σκεφτείτε τους τρόπους µε τους οποίους µπορείτε να δουλέψετε στο πρόγραµµα στης σελίδας.

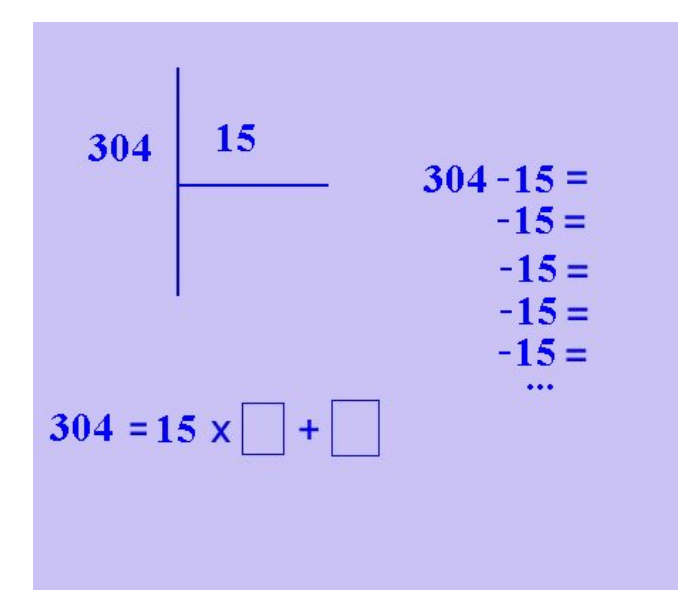

## **ΛΥΝΩ ΠΡΟΒΛΗΜΑΤΑ: ΠΟΙΟΣ ΕΙΝΑΙ Ο ∆ΙΑΙΡΕΤΕΟΣ ΚΑΙ ΤΟ ΠΗΛΙΚΟ** <sup>∗</sup>

#### **1. Οδηγίες για τον εκπαιδευτικό**

#### **1.1. Η ιδέα της δραστηριότητας**

Σε αυτή τη δραστηριότητα αυτή οι µαθητές της ∆' ∆ηµοτικού καλούνται, µε δεδοµένους τους δύο όρους µιας διαίρεσης, να υπολογίσουν τους άλλους δύο. Το πρόγραµµα «∆ιαίρεση» µπορεί να υποστηρίξει τη διαδικασία εύρεσης των ζητούµενων αριθµών, αφού επιτρέπει στους µαθητές να αναπαραστήσουν τους δεδοµένους αριθµούς µε το πλήθος των χρωµατισµένων τετραγωνιδίων. Η αναπαράσταση µπορεί να επιτευχθεί, είτε άµεσα είτε έµµεσα, µέσω των άλλων πλαισίων του προγράµµατος.

#### **1.2. Στόχοι της διερεύνησης**

Οι µαθητές θα πρέπει:

- Να αναπαραστήσουν στο τετράγωνο πλέγµα µία διαίρεση, της οποίας γνωρίζουν µόνο δύο από τους τέσσερις όρους: διαιρετέος, διαιρέτης, πηλίκο και υπόλοιπο.
- Να αναγνωρίσουν τη σχέση των τεσσάρων όρων της διαίρεσης ως σύστηµα σχέσης των αριθµών.

#### **1.3. Οργάνωση της τάξης**

Ο εκπαιδευτικός οργανώνει τους µαθητές σε ολιγοµελείς οµάδες (αποτελούµενες από δύο µε τρία άτοµα) και τους ενθαρρύνει να συζητούν µεταξύ τους και να αναλαµβάνουν εναλλασσόµενους ρόλους κατά τη διερεύνηση. Σε κάθε οµάδα οι µαθητές συµµετέχουν ισότιµα και έχουν την ευκαιρία να εκφράσουν τις ιδέες τους. Η διερεύνηση αυτή µπορεί να διεξαχθεί σε µία φάση. Οι µαθητές θα πρέπει να αναπαραστήσουν µία διαίρεση, της οποίας γνωρίζουν το διαιρέτη και το πηλίκο.

Οι µαθητές πειραµατίζονται, στο πρόγραµµα της σελίδας, πάνω στην αναπαράσταση της διαίρεσης, όπου διαιρέτης είναι το 8 και υπόλοιπο το 3. Η χρήση του προγράµµατος «∆ιαίρεση», και ιδιαίτερα το πλαίσιο «Ισότητα της διαίρεσης», τους επιτρέπει να πληκτρολογήσουν έναν αριθµό για πηλίκο στο κίτρινο κουτάκι και να υπολογίσουν το διαιρετέο στο πράσινο κουτάκι, ώστε να είναι σωστή η ισότητα. Στη συνέχεια µπορούν να αλλάξουν αριθµό στο κίτρινο κουτάκι και να βρουν ένα νέο διαιρετέο. Με τον τρόπο αυτό υπολογίζουν τους δύο ζητούµενους αριθµούς. Ένας άλλος τρόπος είναι να εργαστούν σε ένα από τα άλλα πλαίσια του προγράµµατος, κατόπιν να επιλέξουν «Μεταφορά» στα υπόλοιπα και να καταλήξουν, τέλος, σε ένα ασφαλές συµπέρασµα σχετικά µε τους ζητούµενους αριθµούς.

Το λογισµικό «∆ιαίρεση» δίνει στους µαθητές τη δυνατότητα να κάνουν πειράµατα υπολογισµού των ζητούµενων αριθµών σε ένα από τα τέσσερα πλαίσια του προγράµµατος και να κάνουν «Μεταφορά» στα άλλα για να επιβεβαιώσουν το συµπέρασµά τους.

#### **1.4. Τα µαθηµατικά της διερεύνησης**

1

Στη διερεύνηση οι µαθητές αναζητούν τους δύο από τους τέσσερις όρους µιας διαίρεσης. Η αξία της διερεύνησης έγκειται στο γεγονός ότι οι µαθητές µπορούν να εντοπίσουν πολλά ζεύγη διαιρετέου και πηλίκου, ώστε να ισχύει η διαίρεση.

<sup>\*</sup> Τα προβλήµατα που έχουν αστερίσκο θεωρούµε ότι απαιτούν περισσότερη εµπειρία για τη λύση τους. Γι' αυτό προτείνεται να διδαχθούν σε δεύτερη φάση.

# **1.5. Η χρήση του λογισµικού από τους µαθητές**

Οι µαθητές µπορούν να κάνουν πειράµατα µε το λογισµικό «∆ιαίρεση», πληκτρολογώντας τους αριθµούς εκείνους των οποίων θέλουν να υπολογίσουν το πηλίκο.

## **ΠΟΙΟΣ ΕΙΝΑΙ Ο ∆ΙΑΙΡΕΤΕΟΣ ΚΑΙ ΤΟ ΠΗΛΙΚΟ**

#### **2. Φύλλο εργασίας**

Ονοµατεπώνυµο µαθητών:

*Αν σε µία διαίρεση το υπόλοιπο είναι το 3 και ο διαιρέτης το 8, τότε ποιος µπορεί να είναι ο διαιρετέος και ποιο το πηλίκο;* 

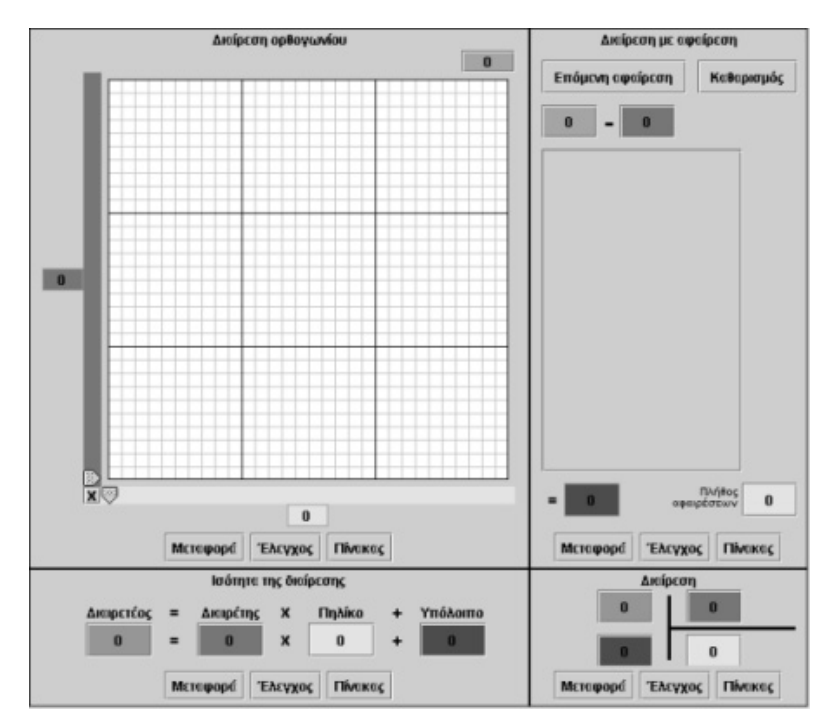

## **ΠΟΙΟΣ ΕΙΝΑΙ Ο ∆ΙΑΙΡΕΤΕΟΣ ΚΑΙ ΤΟ ΠΗΛΙΚΟ**

## **3. Οδηγίες για το πρόγραµµα**

Μπορείτε να καθορίσετε το µέγεθος του πλέγµατος επιλέγοντας το γράµµα X που βρίσκεται στο κάτω αριστερό άκρο του πλέγµατος.

Το λογισµικό «∆ιαίρεση» µπορεί να χρησιµοποιηθεί για αριθµούς που δεν υπερβαίνουν το 90 x 90 = 8.100.

Μπορείτε να πληκτρολογήσετε αριθµούς σε όλα τα κουτάκια, εκτός από αυτά εµφανίζονται στις δύο ταινίες.

Το κουµπί «Έλεγχος» σας επιτρέπει να ελέγξετε αν έχετε κάνει σωστά την επιλογή σας. ∆ηλαδή αν έχετε πληκτρολογήσει τους κατάλληλους αριθµούς στα διάφορα κουτάκια και αν έχετε κάνει σωστά τους υπολογισµούς σας.

Η παρακάτω εικόνα σας βοηθά να σκεφτείτε τους τρόπους με τους οποίους μπορείτε να δουλέψετε στο πρόγραµµα στης σελίδας. Σκεφτείτε, λοιπόν, ποιον αριθµόν πρέπει να πληκτρολογήσετε, αντίστοιχα, στο πράσινο, στο µπλε, στο κίτρινο και στο κόκκινο κουτάκι του προγράµµατος.

$$
\begin{array}{c|c}\n\cdot & 8 \\
\hline\n3 & \cdot & -8 = 8 \\
\hline\n-8 & = 8 \\
-8 & = 1 \\
-8 & = 3\n\end{array}
$$
\n  
\n
$$
\square = 8 \times \square + 3
$$
\n  
\n
$$
\square = 8 \times \square + 3
$$
\n  
\n
$$
\square = 8 \times \square + 3
$$
\n  
\n
$$
\square = 8 \times \square + 3
$$

## **ΛΥΝΩ ΠΡΟΒΛΗΜΑΤΑ: ΧΩΡΙΣΜΟΣ ΣΕ ΣΤΗΛΕΣ** <sup>∗</sup>

## **1. Οδηγίες για τον εκπαιδευτικό**

#### **1.1. Η ιδέα της δραστηριότητας**

Σε αυτή τη δραστηριότητα οι µαθητές της ∆' ∆ηµοτικού εµπλέκονται σε µία διαδικασία χωρισµού 32 τετραγωνιδίων σε στήλες µε ίσο αριθµό τετραγωνιδίων η καθεµία. Θα πρέπει, δηλαδή, να βρουν το διαιρέτη και το πηλίκου στη διαίρεση του 32, ενώ το υπόλοιπο πρέπει να είναι 0. Το πρόγραµµα «∆ιαίρεση» µπορεί να υποστηρίξει τη διαδικασία εύρεσης των ζητούµενων αριθµών, αφού επιτρέπει στους µαθητές να κάνουν πειράµατα µε το πλήθος των στηλών και των τετραγωνιδίων σε κάθε στήλη, όταν τα επιλεγµένα τετραγωνίδια είναι 32. Η κατάσταση που ερευνούν στο πλαίσιο «∆ιαίρεση στο ορθογώνιο» µπορεί να µεταφερθεί και στα άλλα πλαίσια του προγράµµατος και όπου οι µαθητές θα έχουν την ευκαιρία να δουν την επιλογή τους να αναπαρίσταται και µε άλλους τρόπους.

## **1.2. Στόχοι της διερεύνησης**

Οι µαθητές θα πρέπει:

- Να αποκτήσουν εµπειρίες σχετικά µε το υπόλοιπο της διαίρεσης ενός φυσικού αριθµού µε έναν άλλο.
- Να κατανοήσουν πώς ένας αριθµός µπορεί να διαιρείται µε έναν άλλο, όταν το υπόλοιπο είναι 0.
- Να αναγνωρίσουν τη σχέση των τεσσάρων όρων της διαίρεσης ως σύστηµα διαίρεσης των αριθµών.

#### **1.3. Οργάνωση της τάξης**

1

Ο εκπαιδευτικός οργανώνει τους µαθητές σε ολιγοµελείς οµάδες (αποτελούµενες από δύο µε τρία άτοµα) και τους ενθαρρύνει να συζητούν µεταξύ τους και να αναλαµβάνουν εναλλασσόµενους ρόλους κατά τη διερεύνηση. Σε κάθε οµάδα οι µαθητές συµµετέχουν ισότιµα και έχουν την ευκαιρία να εκφράσουν τις ιδέες τους.

Η διερεύνηση αυτή µπορεί να διεξαχθεί σε µία φάση. Οι µαθητές θα πρέπει να υπολογίσουν το πλήθος των στηλών και των τετραγωνιδίων κάθε στήλης κατά τη διαίρεση των 32 τετραγωνιδίων. Στη συνέχεια θα πρέπει να εκφράσουν το αποτέλεσµα αυτής της διαίρεσης και µε τους τέσσερις όρους της.

Οι µαθητές πειραµατίζονται πάνω στην εύρεση των αριθµών εκείνων που διαιρούν το 32 στο πλαίσιο «∆ιαίρεση στο ορθογώνιο». Επιλέγουν το διαιρέτη και αναζητούν το υπόλοιπο. Στην περίπτωση που ο διαιρέτης είναι το 4 και το πηλίκο είναι το 7, εύκολα διαπιστώνουν ότι το υπόλοιπο είναι ίσο µε το διαιρέτη και εποµένως τα 32 τετραγωνίδια µπορούν να διαιρεθούν σε οκτώ και όχι σε επτά στήλες. Ο εκπαιδευτικός κατευθύνει το ενδιαφέρον των µαθητών στο υπόλοιπο της διαίρεσης του 32 µε διάφορους αριθµούς και εστιάζει την προσοχή τους στο γεγονός ότι το υπόλοιπο πρέπει να είναι πάντοτε µικρότερο από το διαιρέτη.

Το λογισµικό «∆ιαίρεση» δίνει στους µαθητές τη δυνατότητα να κάνουν ανάλογα πειράµατα, χρησιµοποιώντας άλλους αριθµούς. Η συµβολική αναπαράσταση στα τέσσερα πλαίσια τους χρησιµεύει στο να συνδέσουν το συµπέρασµά τους µε τους τέσσερις όρους της διαίρεσης.

<sup>\*</sup> Τα προβλήµατα που έχουν αστερίσκο θεωρούµε ότι απαιτούν περισσότερη εµπειρία για τη λύση τους. Γι' αυτό προτείνεται να διδαχθούν σε δεύτερη φάση.

# **1.4. Τα µαθηµατικά της διερεύνησης**

Στη διερεύνηση οι µαθητές διαπραγµατεύονται το υπόλοιπο της διαίρεσης ενός αριθµού µε στόχο να είναι 0. Η αξία της διερεύνησης έγκειται στο γεγονός ότι οι µαθητές µπορούν να αντιµετωπίζουν τη διαίρεση ως µία διαπραγµάτευση µε τέσσερις αριθµούς: το διαιρετέο, το διαιρέτη, το πηλίκο και το υπόλοιπο.

# **1.5. Η χρήση του λογισµικού από τους µαθητές**

Οι µαθητές µπορούν να κάνουν πειράµατα µε το λογισµικό «∆ιαίρεση», πληκτρολογώντας τους αριθµούς εκείνους των οποίων θέλουν να υπολογίσουν το πηλίκο.

## **ΧΩΡΙΣΜΟΣ ΣΕ ΣΤΗΛΕΣ**

## **2. Φύλλο εργασίας**

Ονοµατεπώνυµο µαθητών:

Στο παρακάτω πρόγραµµα επιλέξετε 32 τετραγωνίδια.

*Μπορείτε να τα χωρίσετε σε ίσες στήλες, ώστε όλες να έχουν µόνο κίτρινο χρώµα;* 

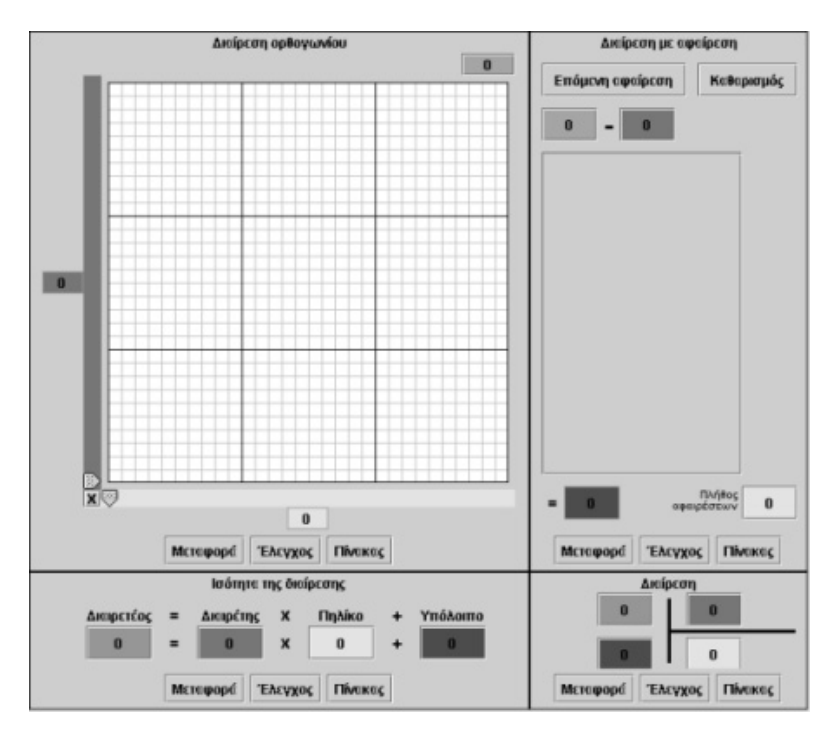

#### **ΧΩΡΙΣΜΟΣ ΣΕ ΣΤΗΛΕΣ**

## **3. Οδηγίες για το πρόγραµµα**

Μπορείτε να καθορίσετε το µέγεθος του πλέγµατος επιλέγοντας το γράµµα X που βρίσκεται στο κάτω αριστερό άκρο του πλέγµατος. Το λογισµικό «∆ιαίρεση» µπορεί να χρησιµοποιηθεί για αριθµούς που δεν υπερβαίνουν το 90 x 90 = 8.100. Μπορείτε να πληκτρολογήσετε αριθµούς σε όλα τα κουτάκια, εκτός από αυτά εµφανίζονται στις δύο ταινίες.

Το κουµπί «Έλεγχος» σας επιτρέπει να ελέγξετε αν έχετε κάνει σωστά την επιλογή σας. ∆ηλαδή αν έχετε πληκτρολογήσει τους κατάλληλους αριθµούς στα διάφορα κουτάκια

και αν έχετε κάνει σωστά τους υπολογισµούς σας.

Η διπλανή εικόνα παρουσιάζει μία περίπτωση. ∆εν έχουν όλες οι στήλες κίτρινο χρώµα. Σε πόσες στήλες έχουν χωριστεί τα 32 τετραγωνίδια; Τι υπόλοιπο µένει;

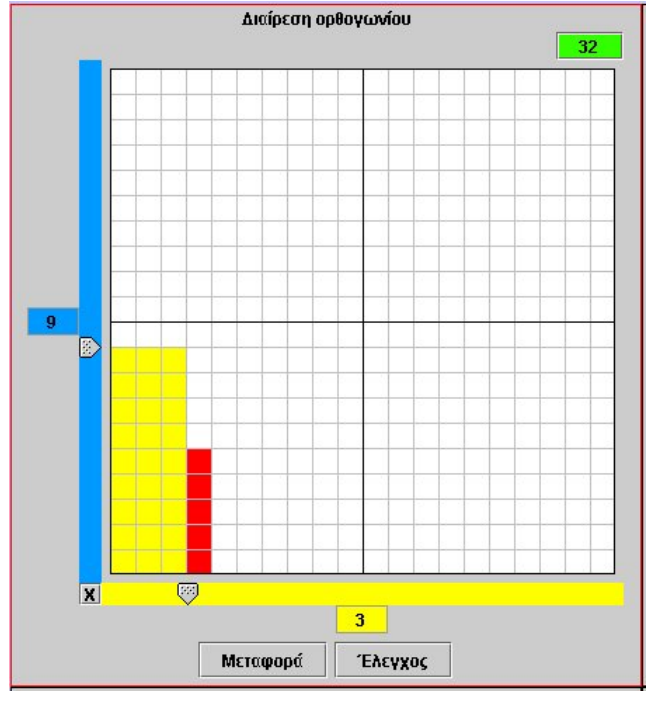

Παρατηρήστε τη διπλανή εικόνα. Μπορούν τα 32 τετραγωνίδια να χωριστούν σε επτά στήλες; Αν όχι, σε πόσες στήλες µπορούν να χωριστούν;

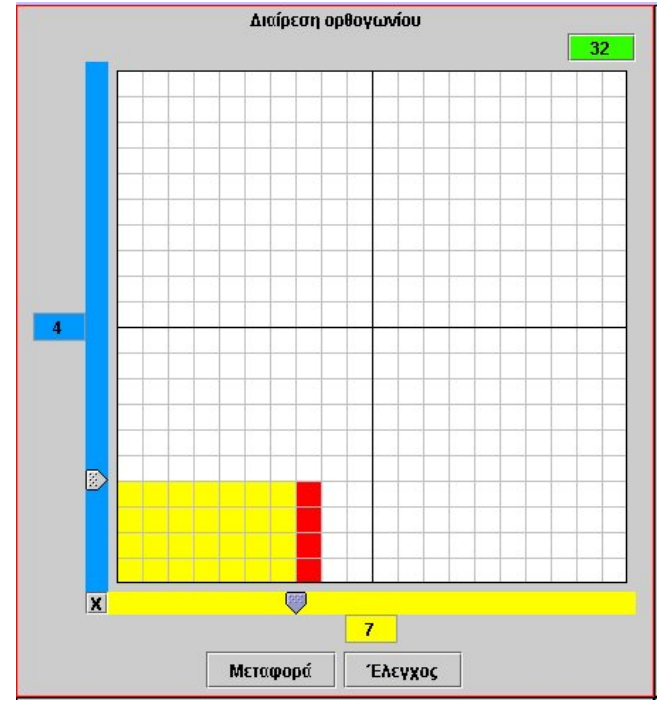

# **ΛΥΝΩ ΠΡΟΒΛΗΜΑΤΑ: ΤΟ ΗΜΕΡΟΛΟΓΙΟ** <sup>∗</sup>

## **1. Οδηγίες για τον εκπαιδευτικό**

#### **1.1. Η ιδέα της δραστηριότητας**

Σε αυτή τη δραστηριότητα οι µαθητές της ∆' ∆ηµοτικού καλούνται να συµπληρώσουν ένα ηµερολόγιο µε τη βοήθεια της µέτρησης και της διαίρεσης µε το 7. Θα πρέπει, δηλαδή, να κάνουν την πράξη της διαίρεσης µε το 7, µε σκοπό να βρουν την ηµέρα που αντιστοιχεί σε µία ηµεροµηνία, γνωρίζοντας εξαρχής την ηµέρα µιας προηγούµενης ηµεροµηνίας.

## **1.2. Στόχοι της διερεύνησης**

Οι µαθητές θα πρέπει:

- Να υπολογίσουν την ηµέρα µιας ηµεροµηνίας µε τη βοήθεια της οµαδοποίησης σε επτάδες.
- Να αναγνωρίσουν τη σχέση «µονάδα σύνολο» και τη σχέση «σύστηµα» κατά τη διαπραγµάτευση του ηµερολογίου.

#### **1.3. Οργάνωση της τάξης**

Ο εκπαιδευτικός οργανώνει τους µαθητές σε ολιγοµελείς οµάδες (αποτελούµενες από δύο µε τρία άτοµα) και τους ενθαρρύνει να συζητούν µεταξύ τους και να αναλαµβάνουν εναλλασσόµενους ρόλους κατά τη διερεύνηση. Σε κάθε οµάδα οι µαθητές συµµετέχουν ισότιµα και έχουν την ευκαιρία να εκφράσουν τις ιδέες τους. Επιπλέον, ο εκπαιδευτικός θέτει ερωτήµατα που κατευθύνουν τους µαθητές στον πειραµατισµό και στην εξέταση των πειραµάτων που διεξήγαγαν. Η διερεύνηση αυτή µπορεί να διεξαχθεί σε δύο φάσεις. Στην πρώτη φάση οι µαθητές θα πρέπει να υπολογίσουν την ηµέρα που αντιστοιχεί σε µία ηµεροµηνία, συµπληρώνοντας ένα ηµερολόγιο. Στη δεύτερη θα πρέπει να κάνουν οµαδοποίηση σε επτάδες, δηλαδή να κάνουν διαίρεση και µε το υπόλοιπο να εντοπίσουν την ηµέρα που αντιστοιχεί στην ηµεροµηνία τους.

*Φάση 1*: Οι µαθητές συµπληρώνουν έναν πίνακα µε τη µορφή ηµερολογίου. Μέσω αυτού, και γνωρίζοντας ήδη την ηµέρα της 1ης Ιανουαρίου, µπορούν να υπολογίζουν την ηµέρα της 20ής του ίδιου µήνα. Κατόπιν σχολιάζουν µε την οµάδα τους, αλλά και µέσα στην τάξη, τον τρόπο συµπλήρωσης ενός ηµερολογίου ανά µήνα για κάποιο έτος, γνωρίζοντας εξαρχής τι ηµέρα θα είναι την 1η Ιανουαρίου.

*Φάση 2*: Στη δεύτερη φάση οι µαθητές καλούνται να υπολογίσουν τις ηµέρες κάποιων ηµεροµηνιών, αυτή τη φορά, όµως, µε υπολογισµούς και όχι µε καταµέτρηση, καθώς αυτός είναι ο γρηγορότερος τρόπος. Ο εκπαιδευτικός βοηθά τους µαθητές να υπολογίσουν το πλήθος των ηµερών µέχρι την 25η Μαρτίου, γνωρίζοντας µια αρχική ηµεροµηνία. Αυτή µπορεί να είναι η 1η Ιανουαρίου ή η 20η. Με τη βοήθεια του προγράµµατος της σελίδας, οι µαθητές µπορούν να οµαδοποιούν τις ηµέρες σε επτάδες και να αντιστοιχούν σε αυτές τις ηµέρες της εβδοµάδας.

#### **1.4. Τα µαθηµατικά της διερεύνησης**

1

Στη διερεύνηση οι µαθητές διαπραγµατεύονται τον προσδιορισµό ηµερών µε τη βοήθεια ενός ηµερολογίου.

#### **1.5. Η χρήση του λογισµικού από τους µαθητές**

Οι µαθητές µπορούν να κάνουν πειράµατα µε το λογισµικό «∆ιαίρεση», επιλέγοντας τη διαίρεση µε το 7 ή την οµαδοποίηση των επιλεγµένων τετραγωνιδίων σε επτάδες.

<sup>∗</sup> Τα προβλήµατα που έχουν αστερίσκο θεωρούµε ότι απαιτούν περισσότερη εµπειρία για τη λύση τους. Γι' αυτό προτείνεται να διδαχθούν σε δεύτερη φάση.

## **ΤΑ ΗΜΕΡΟΛΟΓΙΑ**

## **2. Φύλλο εργασίας**

Ονοµατεπώνυµο µαθητών:

*Πώς πρέπει να συµπληρωθεί ο παρακάτω πίνακας, αν γνωρίζουµε ότι η πρώτη ηµέρα του Ιανουαρίου του 2008 θα είναι Τρίτη;* 

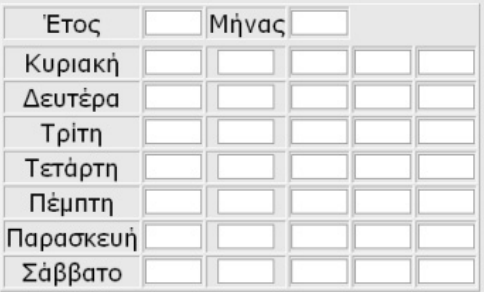

Σε ποιες ημερομηνίες του Ιανουαρίου του 2008 αντιστοιχεί μια συγκεκριμένη ημέρα, *π.χ.η Κυριακή;* 

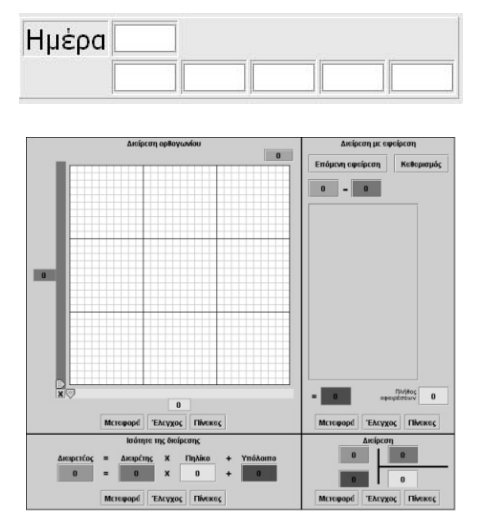

## **ΤΑ ΗΜΕΡΟΛΟΓΙΑ**

## **3. Οδηγίες για το πρόγραµµα**

Μπορείτε να αριθµήσετε το ηµερολόγιο µε τη σειρά, από µέρα σε µέρα, αλλά και κάθετα. Η ίδια µέρα επαναλαµβάνεται µετά από επτά ηµέρες.

Άρα, αν η πρώτη Κυριακή είναι στις 2 του μήνα, η δεύτερη θα είναι στις 2 + 7 = 9 του µήνα και η τρίτη Κυριακή θα είναι στις 9 + 7 = 16 του µήνα.

Για να βρείτε τι µέρα θα είναι στις 20 Ιανουαρίου του 2008 δεν έχετε παρά να διαιρέσετε τις 20 ηµέρες µε το 7 και να βρείτε το υπόλοιπο. ∆ηλαδή, 20 = 2 x 7 + 6. Άρα οι είκοσι ηµέρες χωρίζονται σε δύο εβδοµάδες και περισσεύουν έξι ηµέρες. Αυτό σηµαίνει ότι η δεύτερη Πέµπτη είναι στις 8 Ιανουαρίου, η τρίτη στις 15 και η επόµενη στις 22. Εύκολα καταλαβαίνουµε, λοιπόν, ότι η 20ή Ιανουαρίου πέφτει Τρίτη.

Παρατηρήστε τις παρακάτω εικόνες:

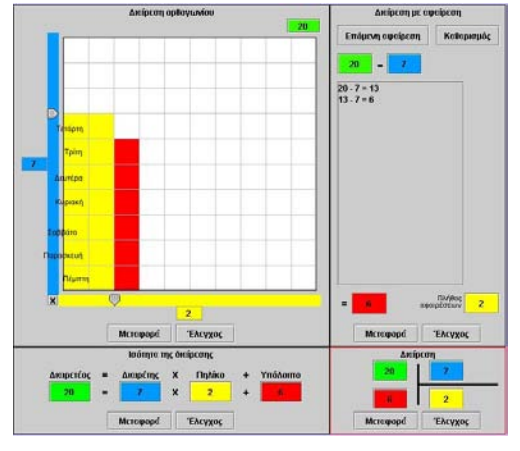

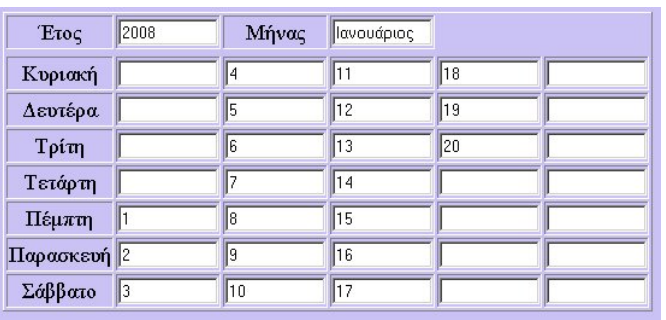

Αν η 1η Μαρτίου του 2008 είναι Σάββατο, τι µέρα θα είναι την 25η Μαρτίου;

Η πρώτη ηµέρα του έτους 2009 θα είναι Πέµπτη. Μπορείτε να υπολογίσετε την ηµέρα της 20ής Ιανουαρίου;

Χρησιµοποιήστε το παρακάτω πρόγραµµα για να χωρίσετε σε εβδοµάδες το σύνολο των ηµερών από την 1η έως την 20ή Ιανουαρίου 2009.

# **ΚΕΦΑΛΑΙΟ: ∆ΕΚΑ∆ΙΚΟΙ ΑΡΙΘΜΟΙ**

# **ΕΞΕΡΕΥΝΩ ΚΑΙ ΜΑΘΑΙΝΩ: ∆ΕΚΑ∆ΙΚΟΙ ΑΡΙΘΜΟΙ ΜΕ ΕΝΑ ∆ΕΚΑ∆ΙΚΟ ΨΗΦΙΟ**

## **1. Οδηγίες για τον εκπαιδευτικό**

## **1.1. Η ιδέα της δραστηριότητας**

Οι µαθητές µε τη βοήθεια του λογισµικού «Αριθµογραµµή » καλούνται να εµφανίσουν δεκαδικούς αριθµούς µε ένα δεκαδικό ψηφίο µεταξύ δύο διαδοχικών φυσικών αριθµών.

## **1.2. Στόχοι της διερεύνησης**

Οι µαθητές θα πρέπει:

- Να τοποθετήσουν δεκαδικούς αριθµούς σε µία αριθµογραµµή.
- Να παρεµβάλλουν δεκαδικούς αριθµούς ανάµεσα από δύο διαδοχικούς φυσικούς αριθµούς.
- Να διακρίνουν τη σηµασία που έχει καθένα από τα ψηφία ενός δεκαδικού αριθµού.

## **1.3. Οργάνωση της τάξης**

Ο εκπαιδευτικός οργανώνει τους µαθητές σε ολιγοµελείς οµάδες (αποτελούµενες από δύο με τρία άτομα) και τους ενθαρρύνει να συζητούν μεταξύ τους και να αναλαµβάνουν εναλλασσόµενους ρόλους κατά τη διερεύνηση. Η διερεύνηση αυτή µπορεί να διεξαχθεί σε δύο φάσεις.

*Φάση 1*: Οι µαθητές τοποθετούν τους φυσικούς αριθµούς 1, 2, 3, 4, 5, 6, 7, 8 και 9 µεταξύ 0 και 10. Στη συνέχεια τοποθετούν τους δεκαδικούς µε ένα δεκαδικό ψηφίο µεταξύ του 0 και του 1 καθώς και τους δεκαδικούς µε ένα δεκαδικό ψηφίο που βρίσκονται µεταξύ των αριθµών 1 και 2 και τους συσχετίζουν τη γραφή και την ονοµασία τους µε τους φυσικούς που βρίσκονται µεταξύ 0 και 10 ή µεταξύ 10 και 20. Ο εκπαιδευτικός τους βοηθά µαθητές επίσης να συσχετίσουν αυτή τη διαδικασία χωρισµού µε τη διαδικασία χωρισµού του 1 ευρώ σε δεκάλεπτα και να εκφράσουν τους αριθµούς µε δεκαδική µορφή.

*Φάση 2*: Με τη βοήθεια του εκπαιδευτικού, οι µαθητές διατυπώνουν κανόνες χωρισµού διαδοχικών φυσικών αριθµών σε δέκα ίσα µέρη και σχολιάζουν τη σηµασία που έχει καθένα από τα ψηφία ενός δεκαδικού αριθµού.

# **1.4. Τα µαθηµατικά της διερεύνησης**

Κατά τη διάρκεια της δραστηριότητας ο εκπαιδευτικός επικεντρώνει την προσοχή του στα εξής σηµεία:

- Να επισηµάνει την ανάγκη διαίρεσης ενός διαστήµατος διαδοχικών φυσικών αριθµών σε δέκα ίσα µέρη, για να εντοπιστούν οι ενδιάµεσοι αριθµοί.
- Να ενθαρρύνει τους µαθητές να συσχετίζουν την ονοµασία και τη γραφή των ενδιάµεσων αριθµών µεταξύ δυο διαδοχικών φυσικών αριθµών.
- Να τους παροτρύνει, επίσης, να καταλήγουν σε κανόνες σχετικούς µε την τοποθέτηση των δεκαδικών αριθµών σε µία ευθεία.

## **∆ΕΚΑ∆ΙΚΟΙ ΑΡΙΘΜΟΙ ΜΕ ΕΝΑ ∆ΕΚΑ∆ΙΚΟ ΨΗΦΙΟ**

#### **2. Φύλλο εργασίας**

Ονοµατεπώνυµο µαθητών:

Στο παρακάτω πρόγραµµα, η αριθµογραµµή έχει χωριστεί σε δέκα ίσα µέρη.

*Ποιοι αριθµοί αντιστοιχούν στις ενδιάµεσες ταµπέλες, αν στην πρώτη και την τελευταία υπάρχουν οι αριθµοί 0 και 10;* 

*Ποιοι αριθµοί αντιστοιχούν στις ταµπέλες, αν στην πρώτη και την τελευταία υπάρχουν οι αριθµοί 0 και 1;* 

*Ποιοι αριθµοί αντιστοιχούν στις ενδιάµεσες ταµπέλες, αν στην πρώτη και την τελευταία υπάρχουν οι αριθµοί 1 και 2;* 

*Πώς βρίσκουµε τους δεκαδικούς αριθµούς µε ένα δεκαδικό ψηφίο που βρίσκονται ανάµεσα σε δύο διαδοχικούς φυσικούς αριθµούς;* 

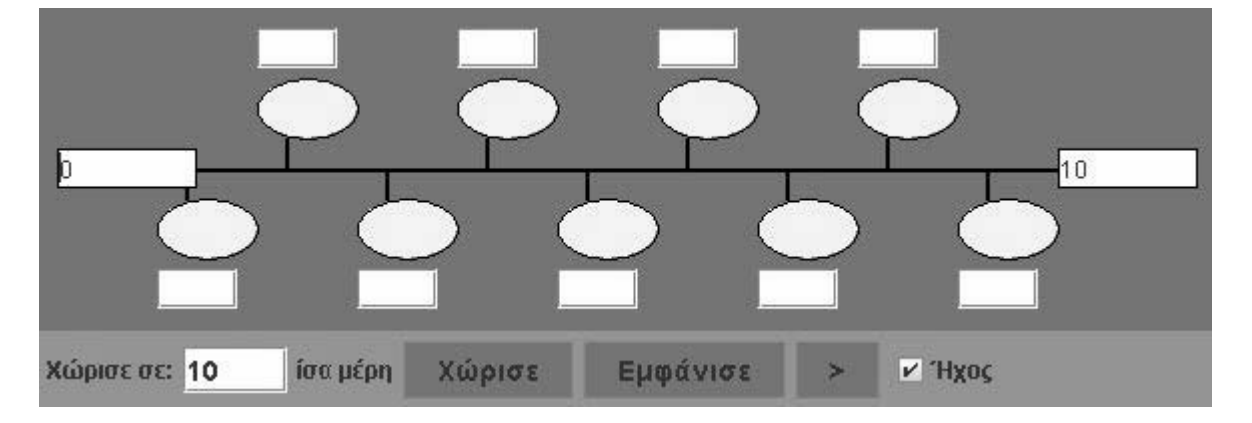

#### **∆ΕΚΑ∆ΙΚΟΙ ΑΡΙΘΜΟΙ ΜΕ ΕΝΑ ∆ΕΚΑ∆ΙΚΟ ΨΗΦΙΟ**

## **3. Οδηγίες για το πρόγραµµα**

**1. Χωρίστε την αριθµογραµµή σε δέκα ίσα µέρη**: Πληκτρολογήστε τον αριθµό 10 στο λευκό κουτί και επιλέξτε την εντολή «Χώρισε».

**2. Γράψτε τον πρώτο και τον τελευταίο αριθµό**: Επιλέξτε µε το αριστερό πλήκτρο του ποντικιού το πρώτο αριστερά λευκό κουτάκι και πληκτρολογήστε τον αριθµό που θέλετε να έχετε στην αρχή. Οµοίως, στο τελευταίο λευκό κουτάκι πληκτρολογήστε τον τελευταίο αριθµό.

**3. Γράψτε τους ενδιάµεσους αριθµούς**: Πληκτρολογήστε µέσα στα λευκά κουτάκια, που βρίσκονται κάτω από τη γραµµή, τους αριθµούς που πρέπει να δείχνουν τα σηµεία διαίρεσης. ∆ιαδοχικά, τον ένα κατόπιν του άλλου, έως ότου τελειώσουν όλοι.

**4. Ελέγξτε αν είναι σωστοί**: Επιλέξτε το κουµπί µε τη λέξη «Εµφάνισε». Συγκρίνετε τους αριθµούς που γράψατε µε αυτούς που εµφανίστηκαν στα κυκλάκια. Κάντε όσες διορθώσεις χρειάζονται.

**5. Χρησιµοποιήστε έναν άλλο τρόπο**: Μπορείτε για ζητήσετε από το πρόγραµµα να εµφανίσει τους ενδιάµεσους αριθµούς έναν έναν, επιλέγοντας το κουµπί «>». Με τον τρόπο αυτό χρησιµοποιείτε το πρόγραµµα για να καταλάβετε πώς χωρίζεται η αριθµογραµµή. Στη συνέχεια µπορείτε να συµπληρώσετε µόνοι σας τις υπόλοιπες ταµπέλες.

Στη λευκή περιοχή αριστερά πληκτρολογήστε τον αριθµό 0. Στη λευκή περιοχή δεξιά πληκτρολογήστε τον αριθµό 1. Πατήστε το πλήκτρο «Χώρισε» και κατόπιν το «Εµφάνισε». Αναγνωρίζετε τους αριθµούς που εµφανίστηκαν;

Επαναλάβετε τη διαδικασία πρώτα µε τους αριθµούς 10 και 20 και έπειτα µε τους αριθµούς 1 και 2. Αναγνωρίζετε τους αριθµούς που εµφανίστηκαν;

## **ΕΞΕΡΕΥΝΩ ΚΑΙ ΜΑΘΑΙΝΩ: ∆ΕΚΑ∆ΙΚΟΙ ΑΡΙΘΜΟΙ ΑΝΑΜΕΣΑ ΣΤΟΥΣ 12 ΚΑΙ 13**

## **1. Οδηγίες για τον εκπαιδευτικό**

## **1.1. Η ιδέα της δραστηριότητας**

Σε αυτή τη δραστηριότητα οι µαθητές καλούνται, µε τη βοήθεια του λογισµικού «Αριθµογραµµή», να εµφανίσουν τους δεκαδικούς αριθµούς µε ένα δεκαδικό ψηφίο που βρίσκονται µεταξύ των αριθµών 12 και 13.

## **1.2. Στόχοι της διερεύνησης**

Οι µαθητές θα πρέπει:

- Να τοποθετήσουν δεκαδικούς αριθµούς σε µία αριθµογραµµή.
- Να παρεµβάλλουν φυσικούς αριθµούς ανάµεσα από δύο διαδοχικούς φυσικούς αριθµούς.
- Να διακρίνουν τη σηµασία που έχει καθένα από τα ψηφία ενός δεκαδικού αριθµού.

#### **1.3. Οργάνωση της τάξης**

Ο εκπαιδευτικός οργανώνει τους µαθητές σε ολιγοµελείς οµάδες (αποτελούµενες από δύο µε τρία άτοµα) και τους ενθαρρύνει να συζητούν µεταξύ τους και να αναλαµβάνουν εναλλασσόµενους ρόλους κατά τη διερεύνηση. Η διερεύνηση αυτή µπορεί να διεξαχθεί σε δύο φάσεις.

*Φάση 1*: Οι µαθητές χωρίζουν την αριθµογραµµή µεταξύ 12 και 13, έτσι ώστε να εµφανιστούν οι ενδιάµεσοι δεκαδικοί αριθµοί µε ένα δεκαδικό ψηφίο. Αυτό σηµαίνει ότι πρέπει να χωρίσουν την αριθµογραµµή σε δέκα µέρη και να πληκτρολογήσουν στα δυο άκρα της τους φυσικούς αριθµούς 12 και 13. Στη συνέχεια προσπαθούν να καταλάβουν ποιοι αριθµοί είναι µεταξύ των αριθµών 12 και τον 13. Ο εκπαιδευτικός τους βοηθά να συσχετίσουν αυτή τη διαδικασία χωρισµού µε τη διαδικασία χωρισµού 1 ευρώ σε δεκάλεπτα και να εκφράσουν τους αριθµούς αυτούς µε δεκαδική µορφή. Για παράδειγµα, τους ζητά να γράψουν την αξία ενός αντικειµένου πόσο στοιχίζει 12 ευρώ και 1 δεκάλεπτο ή 12 ευρώ και 2 δεκάλεπτα.

*Φάση 2*: Με τη βοήθεια του εκπαιδευτικού, οι µαθητές σχολιάζουν τη σηµασία που έχει καθένα από τα ψηφία ενός δεκαδικού αριθµού.

#### **1.4. Τα µαθηµατικά της διερεύνησης**

Κατά τη διάρκεια της δραστηριότητας ο εκπαιδευτικός επικεντρώνει την προσοχή του στα εξής σηµεία:

- Να επισηµάνει την ανάγκη διαίρεσης ενός αριθµού σε δέκα ίσα µέρη, για να εντοπιστούν οι ενδιάµεσοι αριθµοί.
- Να ενθαρρύνει τους µαθητές πρώτα να προβλέπουν και µετά να ελέγχουν τους αριθµούς.
- Να τους παροτρύνει, επίσης, να καταλήγουν σε κανόνες σχετικούς µε την τοποθέτηση των δεκαδικών αριθµών σε µία ευθεία.

# **∆ΕΚΑ∆ΙΚΟΙ ΑΡΙΘΜΟΙ ΑΝΑΜΕΣΑ ΣΤΟΥΣ 12 ΚΑΙ 13**

#### **2. Φύλλο εργασίας**

Ονοµατεπώνυµο µαθητών:

*Ποιοι δεκαδικοί αριθµοί µε ένα δεκαδικό ψηφίο υπάρχουν ανάµεσα στο 12 και το 13;* 

Χρησιµοποιήστε την αριθµογραµµή για να εµφανίσετε τους δεκαδικούς αυτούς αριθµούς.

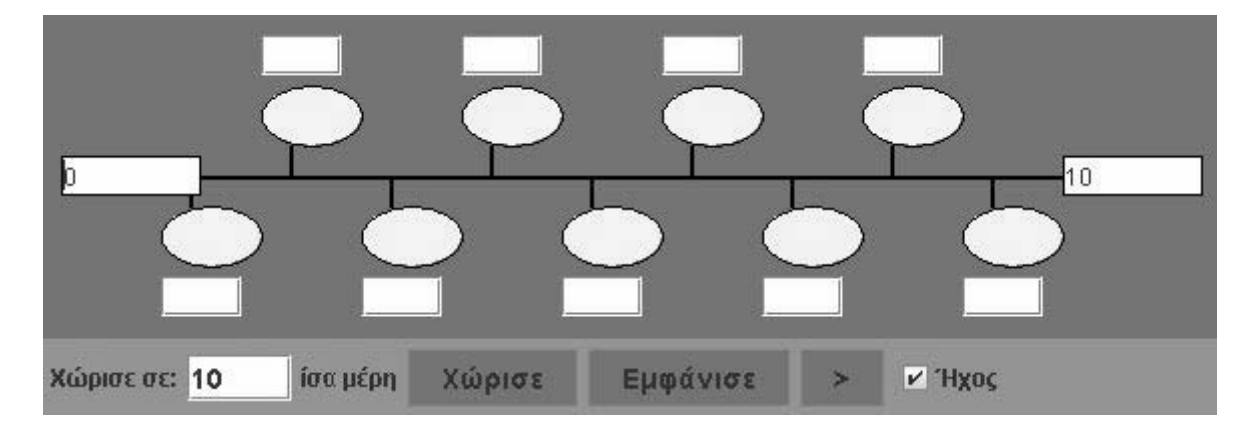

#### **∆ΕΚΑ∆ΙΚΟΙ ΑΡΙΘΜΟΙ ΑΝΑΜΕΣΑ ΣΤΟΥΣ 12 ΚΑΙ 13**

#### **3. Οδηγίες για το πρόγραµµα**

**1. Χωρίστε την αριθµογραµµή σε δέκα ίσα µέρη**: Πληκτρολογήστε τον αριθµό 10 στο λευκό κουτί και επιλέξτε την εντολή «Χώρισε».

**2. Γράψτε τον πρώτο και τον τελευταίο αριθµό**: Επιλέξτε µε το αριστερό πλήκτρο του ποντικιού το πρώτο αριστερά λευκό κουτάκι και πληκτρολογήστε τον αριθµό που θέλετε να έχετε στην αρχή. Οµοίως, στο τελευταίο λευκό κουτάκι πληκτρολογήστε τον τελευταίο αριθµό.

**3. Γράψτε τους ενδιάµεσους αριθµούς**: Πληκτρολογήστε µέσα στα λευκά κουτάκια, που βρίσκονται κάτω από τη γραµµή, τους αριθµούς που πρέπει να δείχνουν τα σηµεία διαίρεσης. ∆ιαδοχικά, τον ένα κατόπιν του άλλου, έως ότου τελειώσουν όλοι.

**4. Ελέγξτε αν είναι σωστοί**: Επιλέξτε το κουµπί µε τη λέξη «Εµφάνισε». Συγκρίνετε τους αριθµούς που γράψατε µε αυτούς που εµφανίστηκαν στα κυκλάκια. Κάντε όσες διορθώσεις χρειάζονται.

**5. Χρησιµοποιήστε έναν άλλο τρόπο**: Μπορείτε για ζητήσετε από το πρόγραµµα να εµφανίσει τους ενδιάµεσους αριθµούς έναν έναν, επιλέγοντας το κουµπί «>». Με τον τρόπο αυτό χρησιµοποιείτε το πρόγραµµα για να καταλάβετε πώς χωρίζεται η αριθµογραµµή. Στη συνέχεια µπορείτε να συµπληρώσετε µόνοι σας τις υπόλοιπες ταµπέλες.

Προσπαθήστε να χωρίσετε την απόσταση από το 12 µέχρι το 13 σε δέκα ίσα κοµµάτια. Επιλέξτε τη βοήθεια. Στη λευκή περιοχή αριστερά πληκτρολογήστε τον αριθµό 12. Στη λευκή περιοχή δεξιά πληκτρολογήστε τον αριθµό 13. Πατήστε το πλήκτρο «Χώρισε» και κατόπιν το «Εµφάνισε».

Αναγνωρίζετε τους αριθµούς που εµφανίστηκαν;
## **ΕΞΕΡΕΥΝΩ ΚΑΙ ΜΑΘΑΙΝΩ: ∆ΕΚΑ∆ΙΚΟΙ ΑΡΙΘΜΟΙ ΜΕ ∆ΥΟ ∆ΕΚΑ∆ΙΚΑ ΨΗΦΙΑ**

## **1. Οδηγίες για τον εκπαιδευτικό**

## **1.1. Η ιδέα της δραστηριότητας**

Σε αυτή τη δραστηριότητα οι µαθητές καλούνται, µε τη βοήθεια του λογισµικού «Αριθµογραµµή», να εµφανίσουν δεκαδικούς αριθµούς µεταξύ των αριθµών 0 και 0,1.

#### **1.2. Στόχοι της διερεύνησης**

Οι µαθητές θα πρέπει:

- Να τοποθετήσουν φυσικούς αριθµούς σε µία αριθµογραµµή.
- Να παρεµβάλλουν φυσικούς αριθµούς ανάµεσα από δύο άλλους.
- Να διακρίνουν τη σηµασία που έχει καθένα από τα ψηφία ενός δεκαδικού αριθµού.

#### **1.3. Οργάνωση της τάξης**

Ο εκπαιδευτικός οργανώνει τους µαθητές σε ολιγοµελείς οµάδες (αποτελούµενες από δύο µε τρία άτοµα) και τους ενθαρρύνει να συζητούν µεταξύ τους και να αναλαµβάνουν εναλλασσόµενους ρόλους κατά τη διερεύνηση. Η διερεύνηση αυτή µπορεί να διεξαχθεί σε δύο φάσεις.

*Φάση 1*: Οι µαθητές χωρίζουν την αριθµογραµµή µεταξύ 0 και 1, έτσι ώστε να εµφανιστούν οι αριθµοί: 0,1, 0,2, 0,3, 0,4, 0,5, 0,6, 0,7, 0,8 και 0,9. Στη συνέχεια προσπαθούν να καταλάβουν αν υπάρχουν αριθµοί µεταξύ των αριθµών 0 και 0,1. Ο εκπαιδευτικός τους βοηθά να συσχετίσουν αυτή τη διαδικασία χωρισµού µε τη διαδικασία χωρισµού του 1 ευρώ σε δεκάλεπτα και του 1 δεκάλεπτου σε λεπτά και να εκφράσουν σε ευρώ: 1 λεπτό, 2 λεπτά, 3 λεπτά, 4 λεπτά κτλ.

*Φάση 2*: Με τη βοήθεια του εκπαιδευτικού, οι µαθητές σχολιάζουν τη σηµασία που έχει καθένα από τα ψηφία ενός δεκαδικού αριθµού.

## **1.4. Τα µαθηµατικά της διερεύνησης**

- Να επισηµάνει την ανάγκη διαίρεσης ενός αριθµού σε δέκα ίσα µέρη, για να εντοπιστούν οι ενδιάµεσοι αριθµοί.
- Να ενθαρρύνει τους µαθητές πρώτα να προβλέπουν και µετά να ελέγχουν τους αριθµούς.
- Να τους παροτρύνει, επίσης, να καταλήγουν σε κανόνες σχετικούς µε την τοποθέτηση των δεκαδικών αριθµών σε µία ευθεία.

## **∆ΕΚΑ∆ΙΚΟΙ ΑΡΙΘΜΟΙ ΜΕ ∆ΥΟ ∆ΕΚΑ∆ΙΚΑ ΨΗΦΙΑ**

## **2. Φύλλο εργασίας**

Ονοµατεπώνυµο µαθητών:

Στο παρακάτω πρόγραµµα, η αριθµογραµµή είναι χωρισµένη σε δέκα ίσα µέρη.

*Ποιοι αριθµοί θα εµφανιστούν στις ενδιάµεσες ταµπέλες, αν στην πρώτη και την τελευταία υπάρχουν οι αριθµοί 0 και 0,1;* 

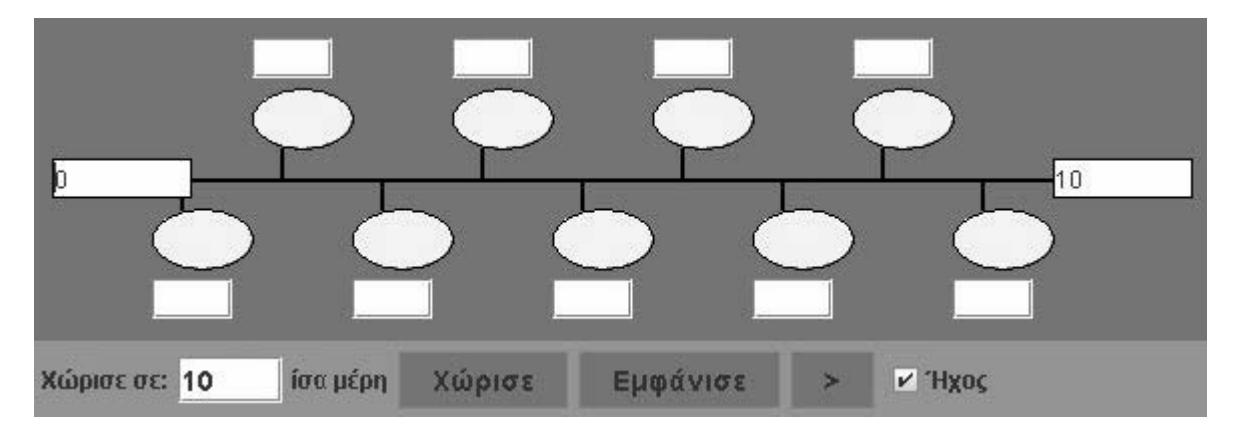

#### **∆ΕΚΑ∆ΙΚΟΙ ΑΡΙΘΜΟΙ ΜΕ ∆ΥΟ ∆ΕΚΑ∆ΙΚΑ ΨΗΦΙΑ**

#### **3. Οδηγίες για το πρόγραµµα**

**1. Χωρίστε την αριθµογραµµή σε δέκα ίσα µέρη**: Πληκτρολογήστε τον αριθµό 10 στο λευκό κουτί και επιλέξτε την εντολή «Χώρισε».

**2. Γράψτε τον πρώτο και τον τελευταίο αριθµό**: Επιλέξτε µε το αριστερό πλήκτρο του ποντικιού το πρώτο αριστερά λευκό κουτάκι και πληκτρολογήστε τον αριθµό που θέλετε να έχετε στην αρχή. Οµοίως, στο τελευταίο λευκό κουτάκι πληκτρολογήστε τον τελευταίο αριθµό.

**3. Γράψτε τους ενδιάµεσους αριθµούς**: Πληκτρολογήστε µέσα στα λευκά κουτάκια, που βρίσκονται κάτω από τη γραµµή, τους αριθµούς που πρέπει να δείχνουν τα σηµεία διαίρεσης. ∆ιαδοχικά, τον ένα κατόπιν του άλλου, έως ότου τελειώσουν όλοι.

**4. Ελέγξτε αν είναι σωστοί**: Επιλέξτε το κουµπί µε τη λέξη «Εµφάνισε». Συγκρίνετε τους αριθµούς που γράψατε µε αυτούς που εµφανίστηκαν στα κυκλάκια. Κάντε όσες διορθώσεις χρειάζονται.

**5. Χρησιµοποιήστε έναν άλλο τρόπο**: Μπορείτε για ζητήσετε από το πρόγραµµα να εµφανίσει τους ενδιάµεσους αριθµούς έναν έναν, επιλέγοντας το κουµπί «>». Με τον τρόπο αυτό χρησιµοποιείτε το πρόγραµµα για να καταλάβετε πώς χωρίζεται η αριθµογραµµή. Στη συνέχεια µπορείτε να συµπληρώσετε µόνοι σας τις υπόλοιπες ταµπέλες.

Στη λευκή περιοχή αριστερά πληκτρολογήστε τον αριθµό 0. Στη λευκή περιοχή δεξιά πληκτρολογήστε τον αριθµό 0,1. Πατήστε το πλήκτρο «Χώρισε» και κατόπιν το «Εµφάνισε».

Αναγνωρίζετε τους αριθµούς που εµφανίστηκαν;

#### **ΕΞΕΡΕΥΝΩ ΚΑΙ ΜΑΘΑΙΝΩ: ∆ΕΚΑ∆ΙΚΟΙ ΑΡΙΘΜΟΙ ΑΝΑΜΕΣΑ ΣΤΟΥΣ 0,2 ΚΑΙ 0,3**

#### **1. Οδηγίες για τον εκπαιδευτικό**

#### **1.1. Η ιδέα της δραστηριότητας**

Σε αυτή τη δραστηριότητα οι µαθητές καλούνται, µε τη βοήθεια του λογισµικού «Αριθµογραµµή», να εµφανίσουν δεκαδικούς αριθµούς µεταξύ των αριθµών 0,2 και τον αριθµό 0,3.

#### **1.2. Στόχοι της διερεύνησης**

Οι µαθητές θα πρέπει:

- Να τοποθετήσουν φυσικούς αριθµούς σε µία αριθµογραµµή.
- Να παρεµβάλλουν φυσικούς αριθµούς ανάµεσα από δύο άλλους.
- Να διακρίνουν τη σηµασία που έχει καθένα από τα ψηφία ενός δεκαδικού αριθµού.

#### **1.3. Οργάνωση της τάξης**

Ο εκπαιδευτικός οργανώνει τους µαθητές σε ολιγοµελείς οµάδες (αποτελούµενες από δύο µε τρία άτοµα) και τους ενθαρρύνει να συζητούν µεταξύ τους και να αναλαµβάνουν εναλλασσόµενους ρόλους κατά τη διερεύνηση. Η διερεύνηση αυτή µπορεί να διεξαχθεί σε δύο φάσεις.

*Φάση 1*: Οι µαθητές χωρίζουν την αριθµογραµµή µεταξύ 0 και 1, έτσι ώστε να εµφανιστούν οι αριθµοί: 0,1, 0,2, 0,3, 0,4, 0,5, 0,6, 0,7, 0,8 και 0,9. Στη συνέχεια προσπαθούν να καταλάβουν αν υπάρχουν αριθµοί µεταξύ των αριθµων 0,2 και 0,3. Ο εκπαιδευτικός τους βοηθά να συσχετίσουν αυτή τη διαδικασία χωρισµού µε τη διαδικασία χωρισµού του 1 ευρώ σε δεκάλεπτα και του 1 δεκάλεπτου σε λεπτά και να εκφράσουν µε δεκαδική µορφή: 1 λεπτό, 2 λεπτά, 3 λεπτά, 4 λεπτά κτλ.

*Φάση 2*: Με τη βοήθεια του εκπαιδευτικού, οι µαθητές σχολιάζουν τη σηµασία που έχει καθένα από τα ψηφία ενός δεκαδικού αριθµού.

## **1.4. Τα µαθηµατικά της διερεύνησης**

- Να επισηµάνει την ανάγκη διαίρεσης ενός αριθµού σε δέκα ίσα µέρη, για να εντοπιστούν οι ενδιάµεσοι αριθµοί.
- Να ενθαρρύνει τους µαθητές πρώτα να προβλέπουν και µετά να ελέγχουν τους αριθµούς.
- Να τους παροτρύνει, επίσης, να καταλήγουν σε κανόνες σχετικούς µε την τοποθέτηση των δεκαδικών αριθµών σε µία ευθεία.

#### **∆ΕΚΑ∆ΙΚΟΙ ΑΡΙΘΜΟΙ ΑΝΑΜΕΣΑ ΣΤΟΥΣ 0,2 ΚΑΙ 0,3**

#### **2. Φύλλο εργασίας**

Ονοµατεπώνυµο µαθητών:

*Ποιοι δεκαδικοί αριθµοί µε δύο δεκαδικά ψηφία υπάρχουν ανάµεσα στο 0,2 και το 0,3;* 

Χρησιµοποιήστε την αριθµογραµµή για να εµφανίσετε τους δεκαδικούς αυτοόυς αριθµούς.

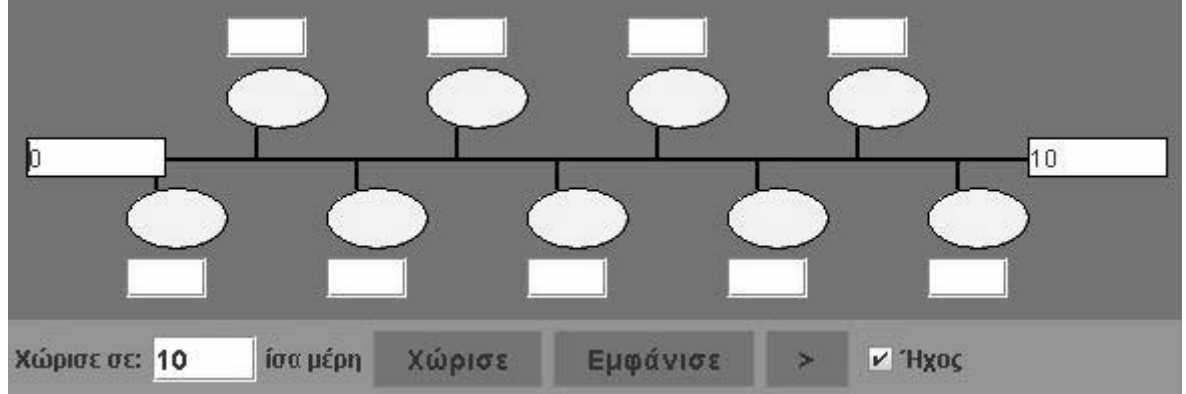

#### **∆ΕΚΑ∆ΙΚΟΙ ΑΡΙΘΜΟΙ ΑΝΑΜΕΣΑ ΣΤΟΥΣ 0,2 ΚΑΙ 0,3**

#### **3. Οδηγίες για το πρόγραµµα**

**1. Χωρίστε την αριθµογραµµή σε δέκα ίσα µέρη**: Πληκτρολογήστε τον αριθµό 10 στο λευκό κουτί και επιλέξτε την εντολή «Χώρισε».

**2. Γράψτε τον πρώτο και τον τελευταίο αριθµό**: Επιλέξτε µε το αριστερό πλήκτρο του ποντικιού το πρώτο αριστερά λευκό κουτάκι και πληκτρολογήστε τον αριθµό που θέλετε να έχετε στην αρχή. Οµοίως, στο τελευταίο λευκό κουτάκι πληκτρολογήστε τον τελευταίο αριθµό.

**3. Γράψτε τους ενδιάµεσους αριθµούς**: Πληκτρολογήστε µέσα στα λευκά κουτάκια, που βρίσκονται κάτω από τη γραµµή, τους αριθµούς που πρέπει να δείχνουν τα σηµεία διαίρεσης. ∆ιαδοχικά, τον ένα κατόπιν του άλλου, έως ότου τελειώσουν όλοι.

**4. Ελέγξτε αν είναι σωστοί**: Επιλέξτε το κουµπί µε τη λέξη «Εµφάνισε». Συγκρίνετε τους αριθµούς που γράψατε µε αυτούς που εµφανίστηκαν στα κυκλάκια. Κάντε όσες διορθώσεις χρειάζονται.

**5. Χρησιµοποιήστε έναν άλλο τρόπο**: Μπορείτε να ζητήσετε από το πρόγραµµα να σας εµφανίσει τους ενδιάµεσους αριθµούς έναν έναν, επιλέγοντας το κουµπί «>». Έτσι µπορείτε να χρησιµοποιήσετε το πρόγραµµα για να καταλάβετε πώς χωρίζεται η αριθµογραµµή. Κατόπιν συνεχίζετε να συµπληρώνετε µόνοι σας τις υπόλοιπες ταµπέλες.

Στη λευκή περιοχή αριστερά πληκτρολογήστε τον αριθµό 0,2. Στη λευκή περιοχή δεξιά πληκτρολογήστε τον αριθµό 0,3. Πατήστε το πλήκτρο «Χώρισε» και κατόπιν το «Εµφάνισε».

Αναγνωρίζετε τους αριθµούς που εµφανίστηκαν;

## **ΛΥΝΩ ΠΡΟΒΛΗΜΑΤΑ: Ο ΑΡΙΘΜΟΣ 26,7**

#### **1. Οδηγίες για τον εκπαιδευτικό**

#### **1.1. Η ιδέα της δραστηριότητας**

Σε αυτή τη δραστηριότητα οι µαθητές καλούνται, µε τη βοήθεια του λογισµικού «Αριθµογραµµή», να πληκτρολογήσουν τους κατάλληλους αριθµούς στην αρχή και στο τέλος της αριθµογραµµής, ώστε να εµφανιστεί ο δεκαδικός αριθµός 26,7.

#### **1.2. Στόχοι της διερεύνησης**

Οι µαθητές θα πρέπει:

- Να τοποθετήσουν φυσικούς αριθµούς σε µία αριθµογραµµή.
- Να παρεµβάλλουν φυσικούς αριθµούς ανάµεσα από δύο άλλους.
- Να διακρίνουν τη σηµασία που έχει καθένα από τα ψηφία ενός δεκαδικού αριθµού.

#### **1.3. Οργάνωση της τάξης**

Ο εκπαιδευτικός οργανώνει τους µαθητές σε ολιγοµελείς οµάδες (αποτελούµενες από δύο µε τρία άτοµα) και τους ενθαρρύνει να συζητούν µεταξύ τους και να αναλαµβάνουν εναλλασσόµενους ρόλους κατά τη διερεύνηση. Η διερεύνηση αυτή µπορεί να διεξαχθεί σε δύο φάσεις.

*Φάση 1*: Οι µαθητές χωρίζουν την αριθµογραµµή σε δέκα ίσα µέρη και πληκτρολογούν στην αρχή και στο τέλος τους κατάλληλους αριθµούς, ώστε, µεταξύ αυτών, να εµφανιστεί ο αριθµός 3,2. Ο εκπαιδευτικός τους βοηθά να συσχετίσουν αυτή τη διαδικασία χωρισµού µε το νόηµα που έχει για τα νοµίσµατα ο αριθµός 26,7 (26 ευρώ και 7 δεκάλεπτα).

*Φάση 2*: Με τη βοήθεια του εκπαιδευτικού, οι µαθητές σχολιάζουν τη σηµασία που έχει καθένα από τα ψηφία ενός δεκαδικού αριθµού.

#### **1.4. Τα µαθηµατικά της διερεύνησης**

- Να επισηµάνει την ανάγκη διαίρεσης ενός αριθµού σε δέκα ίσα µέρη, για να εντοπιστούν οι ενδιάµεσοι αριθµοί.
- Να ενθαρρύνει τους µαθητές πρώτα να προβλέπουν και µετά να ελέγχουν τους αριθµούς.
- Να τους παροτρύνει, επίσης, να καταλήγουν σε κανόνες σχετικούς µε την τοποθέτηση των δεκαδικών αριθµών σε µία ευθεία.

## **Ο ΑΡΙΘΜΟΣ 26,7**

#### **2. Φύλλο εργασίας**

Ονοµατεπώνυµο µαθητών:

*Ποιους αριθµούς πρέπει να πληκτρολογήσετε στην αρχή και στο τέλος της αριθµογραµµής, ώστε ανάµεσα τους να εµφανιστεί ο αριθµός 26,7;* 

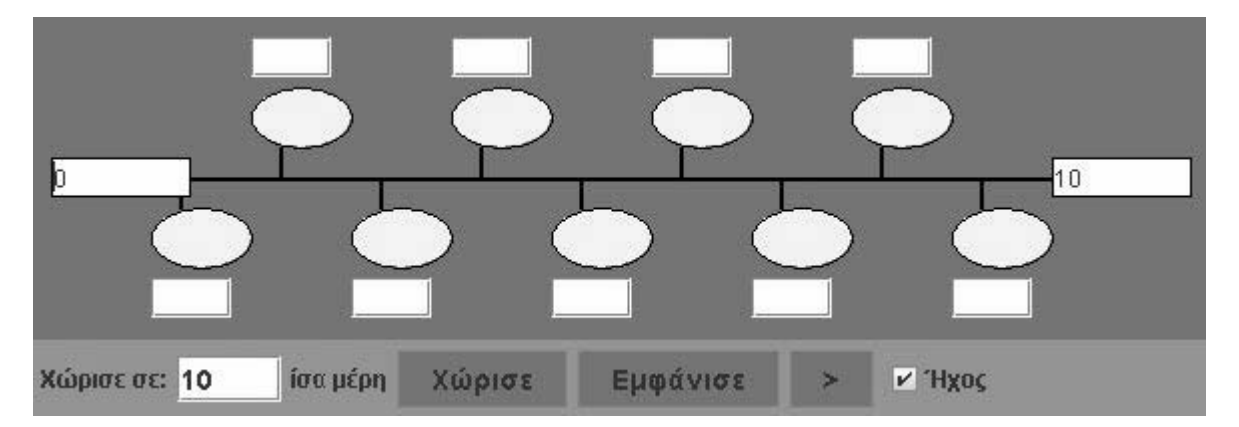

#### **Ο ΑΡΙΘΜΟΣ 26,7**

#### **3. Οδηγίες για το πρόγραµµα**

**1. Χωρίστε την αριθµογραµµή σε δέκα ίσα µέρη**: Πληκτρολογήστε τον αριθµό 10 στο λευκό κουτί και επιλέξτε την εντολή «Χώρισε».

**2. Γράψτε τον πρώτο και τον τελευταίο αριθµό**: Επιλέξτε µε το αριστερό πλήκτρο του ποντικιού το πρώτο αριστερά λευκό κουτάκι και πληκτρολογήστε τον αριθµό που θέλετε να έχετε στην αρχή. Οµοίως, στο τελευταίο λευκό κουτάκι πληκτρολογήστε τον τελευταίο αριθµό.

**3. Γράψτε τους ενδιάµεσους αριθµούς**: Πληκτρολογήστε µέσα στα λευκά κουτάκια, που βρίσκονται κάτω από τη γραµµή, τους αριθµούς που πρέπει να δείχνουν τα σηµεία διαίρεσης. ∆ιαδοχικά, τον ένα κατόπιν του άλλου, έως ότου τελειώσουν όλοι.

**4. Ελέγξτε αν είναι σωστοί**: Επιλέξτε το κουµπί µε τη λέξη «Εµφάνισε». Συγκρίνετε τους αριθµούς που γράψατε µε αυτούς που εµφανίστηκαν στα κυκλάκια. Κάντε όσες διορθώσεις χρειάζονται.

**5. Χρησιµοποιήστε έναν άλλο τρόπο**: Μπορείτε να ζητήσετε από το πρόγραµµα να σας εµφανίσει τους ενδιάµεσους αριθµούς έναν έναν, επιλέγοντας το κουµπί «>». Έτσι µπορείτε να χρησιµοποιήσετε το πρόγραµµα για να καταλάβετε πώς χωρίζεται η αριθµογραµµή. Κατόπιν συνεχίζετε να συµπληρώνετε µόνοι σας τις υπόλοιπες ταµπέλες.

Στη λευκή περιοχή αριστερά πληκτρολογήστε τον αριθµό 26. Στη λευκή περιοχή δεξιά πληκτρολογήστε τον αριθµό 27. Επιλέξτε να χωρίσετε την αριθµογραµµή σε δέκα ίσα µέρη. Πατήστε το πλήκτρο «Χώρισε» και κατόπιν το «Εµφάνισε». Αναγνωρίζετε τους αριθµούς που εµφανίστηκαν;

## **ΛΥΝΩ ΠΡΟΒΛΗΜΑΤΑ: Ο ∆ΕΚΑ∆ΙΚΟΣ ΑΡΙΘΜΟΣ 100,2**

#### **1. Οδηγίες για τον εκπαιδευτικό**

#### **1.1. Η ιδέα της δραστηριότητας**

Σε αυτή τη δραστηριότητα οι µαθητές καλούνται, µε τη βοήθεια του λογισµικού «Αριθµογραµµή», να βρουν τη θέση του δεκαδικού αριθµού 100,2.

#### **1.2. Στόχοι της διερεύνησης**

Οι µαθητές θα πρέπει:

- Να παρεµβάλλουν δεκαδικούς αριθµούς ανάµεσα σε δύο διαδοχικούς φυσικούς αριθµούς.
- Να διακρίνουν τη σηµασία που έχει καθένα από τα ψηφία ενός δεκαδικού αριθµού.

#### **1.3. Οργάνωση της τάξης**

Ο εκπαιδευτικός οργανώνει τους µαθητές σε ολιγοµελείς οµάδες (αποτελούµενες από δύο µε τρία άτοµα) και τους ενθαρρύνει να συζητούν µεταξύ τους και να αναλαµβάνουν εναλλασσόµενους ρόλους κατά τη διερεύνηση. Η διερεύνηση αυτή µπορεί να διεξαχθεί σε δύο φάσεις.

*Φάση 1*: Οι µαθητές χωρίζουν την αριθµογραµµή σε δέκα ίσα µέρη και πληκτρολογούν τους αριθµούς 100 και 101 στην αρχή και στο τέλος, αντίστοιχα. Στη συνέχεια σηµειώνουν τους δεκαδικούς αριθµούς που βρίσκονται ανάµεσά τους. Ο εκπαιδευτικός τους βοηθά να συσχετίσουν αυτή τη διαδικασία χωρισµού των νοµισµάτων και χαρτονοµισµάτων του ευρώ σε δεκάλεπτα και την έκφραση των ποσών: 100 ευρώ και 1 δεκάλεπτο, 1 ευρώ και 2 δεκάλεπτα κτλ.

*Φάση 2*: Με τη βοήθεια του εκπαιδευτικού, οι µαθητές σχολιάζουν τη σηµασία που έχει καθένα από τα ψηφία ενός δεκαδικού αριθµού.

#### **1.4. Τα µαθηµατικά της διερεύνησης**

- Να επισηµάνει την ανάγκη διαίρεσης ενός αριθµού σε δέκα ίσα µέρη, για να εντοπιστούν οι ενδιάµεσοι αριθµοί.
- Να ενθαρρύνει τους µαθητές πρώτα να προβλέπουν και µετά να ελέγχουν τους αριθµούς.
- Να τους παροτρύνει, επίσης, να καταλήγουν σε κανόνες σχετικούς µε την τοποθέτηση των δεκαδικών αριθµών σε µία ευθεία.

#### **Ο ∆ΕΚΑ∆ΙΚΟΣ ΑΡΙΘΜΟΣ 100,2**

#### **2. Φύλλο εργασίας**

Ονοµατεπώνυµο µαθητών:

Μπορείτε σε μία από τις ενδιάμεσες ταμπέλες της αριθμογραμμής να εμφανίσετε τον *αριθµό 100,2;*

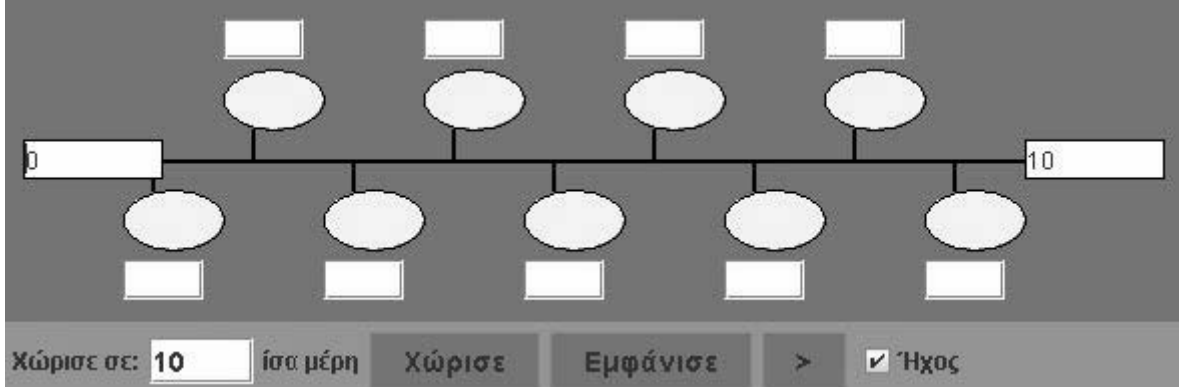

## **Ο ∆ΕΚΑ∆ΙΚΟΣ ΑΡΙΘΜΟΣ 100,2**

## **3. Οδηγίες για το πρόγραµµα**

**1. Χωρίστε την αριθµογραµµή σε δέκα ίσα µέρη**: Πληκτρολογήστε τον αριθµό 10 στο λευκό κουτί και επιλέξτε την εντολή «Χώρισε».

**2. Γράψτε τον πρώτο και τον τελευταίο αριθµό**: Επιλέξτε µε το αριστερό πλήκτρο του ποντικιού το πρώτο αριστερά λευκό κουτάκι και πληκτρολογήστε τον αριθµό που θέλετε να έχετε στην αρχή. Οµοίως, στο τελευταίο λευκό κουτάκι πληκτρολογήστε τον τελευταίο αριθµό.

**3. Γράψτε τους ενδιάµεσους αριθµούς**: Πληκτρολογήστε µέσα στα λευκά κουτάκια, που βρίσκονται κάτω από τη γραµµή, τους αριθµούς που πρέπει να δείχνουν τα σηµεία διαίρεσης. ∆ιαδοχικά, τον ένα κατόπιν του άλλου, έως ότου τελειώσουν όλοι.

**4. Ελέγξτε αν είναι σωστοί**: Επιλέξτε το κουµπί µε τη λέξη «Εµφάνισε». Συγκρίνετε τους αριθµούς που γράψατε µε αυτούς που εµφανίστηκαν στα κυκλάκια. Κάντε όσες διορθώσεις χρειάζονται.

**5. Χρησιµοποιήστε έναν άλλο τρόπο**: Μπορείτε να ζητήσετε από το πρόγραµµα να σας εµφανίσει τους ενδιάµεσους αριθµούς έναν έναν, επιλέγοντας το κουµπί «>». Έτσι µπορείτε να χρησιµοποιήσετε το πρόγραµµα για να καταλάβετε πώς χωρίζεται η αριθµογραµµή. Κατόπιν συνεχίζετε να συµπληρώνετε µόνοι σας τις υπόλοιπες ταµπέλες.

Επιλέξτε το κουµπί «>» για να εµφανιστεί στο αντίστοιχο οβάλ κουτάκι ο πρώτος αριθµός. Μπορείτε να πληκτρολογήσετε τους υπόλοιπους αριθµούς; Αν όχι, επιλέξτε ξανά το κουµπί «>» για να εµφανιστεί ο επόµενος αριθµός. Μπορείτε τώρα να πληκτρολογήσετε τους επόµενους;

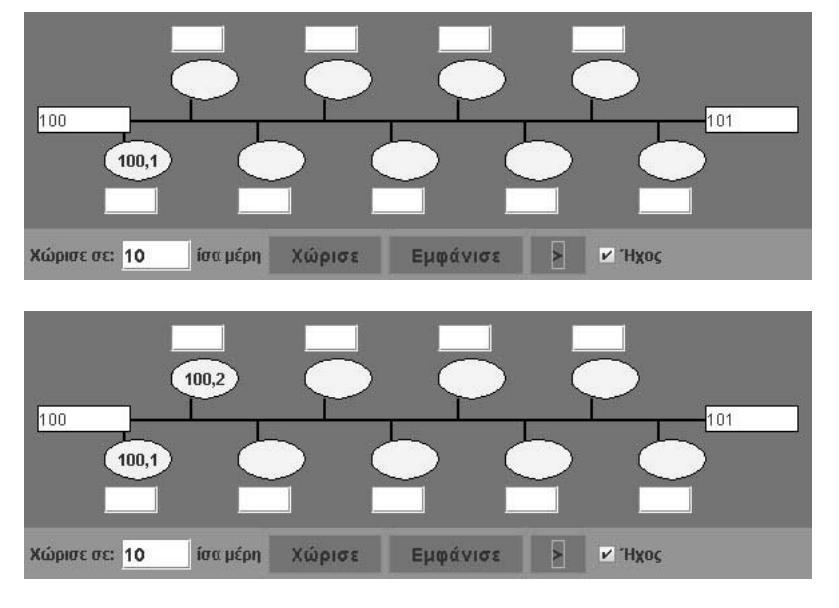

∆είτε τις παρακάτω εικόνες.

Ποιοι αριθµοί ακολουθούν;

#### **ΛΥΝΩ ΠΡΟΒΛΗΜΑΤΑ: Ο ∆ΕΚΑ∆ΙΚΟΣ ΑΡΙΘΜΟΣ 3,52**

#### **1. Οδηγίες για τον εκπαιδευτικό**

#### **1.1. Η ιδέα της δραστηριότητας**

Σε αυτή τη δραστηριότητα οι µαθητές καλούνται, µε τη βοήθεια του λογισµικού «Αριθµογραµµή», να πληκτρολογήσουν τους κατάλληλους αριθµούς στην αρχή και στο τέλος της αριθµογραµµής, ώστε να εµφανιστεί ο δεκαδικός αριθµός 3,52.

#### **1.2. Στόχοι της διερεύνησης**

Οι µαθητές θα πρέπει:

- Να τοποθετήσουν φυσικούς αριθµούς σε µία αριθµογραµµή.
- Να παρεµβάλλουν φυσικούς αριθµούς ανάµεσα από δύο άλλους.
- Να διακρίνουν τη σηµασία που έχει καθένα από τα ψηφία ενός δεκαδικού αριθµού.

#### **1.3. Οργάνωση της τάξης**

Ο εκπαιδευτικός οργανώνει τους µαθητές σε ολιγοµελείς οµάδες (αποτελούµενες από δύο µε τρία άτοµα) και τους ενθαρρύνει να συζητούν µεταξύ τους και να αναλαµβάνουν εναλλασσόµενους ρόλους κατά τη διερεύνηση. Η διερεύνηση αυτή µπορεί να διεξαχθεί σε δύο φάσεις.

*Φάση 1*: Οι µαθητές χωρίζουν την αριθµογραµµή σε δέκα ίσα µέρη και πληκτρολογούν στην αρχή και στο τέλος τους κατάλληλους αριθµούς, ώστε να εµφανιστεί ο αριθµός 3,52 ανάµεσά τους. Ο εκπαιδευτικός τους βοηθά να συσχετίσουν αυτή τη διαδικασία χωρισµού µε το νόηµα που έχει για τα νοµίσµατα ο αριθµός 3,52 (3 ευρώ, 5 δεκάλεπτα και 2 λεπτά).

*Φάση 2*: Με τη βοήθεια του εκπαιδευτικού, οι µαθητές σχολιάζουν τη σηµασία που έχει καθένα από τα ψηφία ενός δεκαδικού αριθµού.

#### **1.4. Τα µαθηµατικά της διερεύνησης**

- Να επισηµάνει την ανάγκη διαίρεσης ενός αριθµού σε δέκα ίσα µέρη, για να εντοπιστούν οι ενδιάµεσοι αριθµοί.
- Να ενθαρρύνει τους µαθητές πρώτα να προβλέπουν και µετά να ελέγχουν τους αριθµούς.
- Να τους παροτρύνει, επίσης, να καταλήγουν σε κανόνες σχετικούς µε την τοποθέτηση των δεκαδικών αριθµών σε µία ευθεία.

## **Ο ∆ΕΚΑ∆ΙΚΟΣ ΑΡΙΘΜΟΣ 3,52**

#### **2. Φύλλο εργασίας**

Ονοµατεπώνυµο µαθητών:

*Ποιους αριθµούς πρέπει να πληκτρολογήσετε στην αρχή και στο τέλος της* αριθμογραμμής και πώς πρέπει να τη χωρίσετε, ώστε ανάμεσά τους να εμφανιστεί ο *αριθµός 3,52;* 

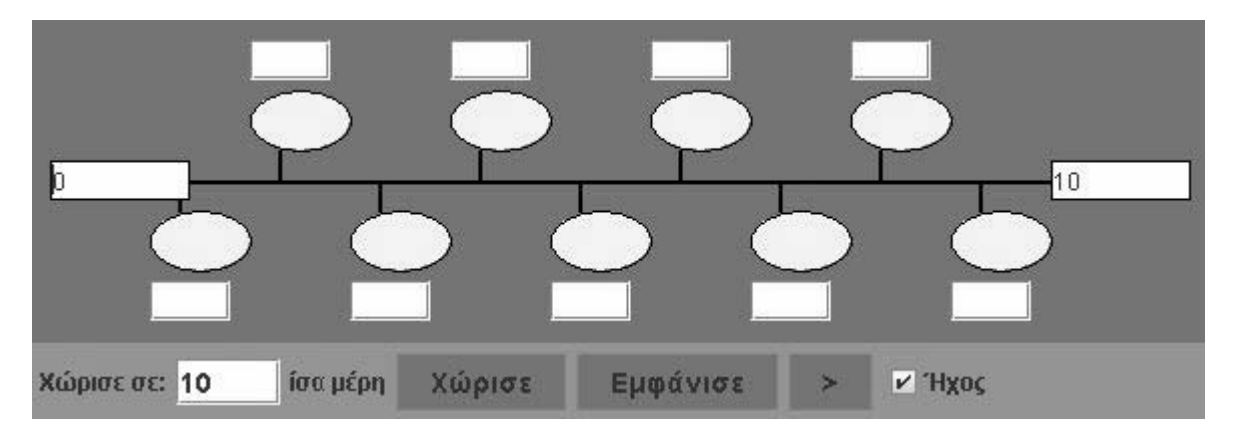

#### **Ο ∆ΕΚΑ∆ΙΚΟΣ ΑΡΙΘΜΟΣ 3,52**

#### **3. Οδηγίες για το πρόγραµµα**

**1. Χωρίστε την αριθµογραµµή σε δέκα ίσα µέρη**: Πληκτρολογήστε τον αριθµό 10 στο λευκό κουτί και επιλέξτε την εντολή «Χώρισε».

**2. Γράψτε τον πρώτο και τον τελευταίο αριθµό**: Επιλέξτε µε το αριστερό πλήκτρο του ποντικιού το πρώτο αριστερά λευκό κουτάκι και πληκτρολογήστε τον αριθµό που θέλετε να έχετε στην αρχή. Οµοίως, στο τελευταίο λευκό κουτάκι πληκτρολογήστε τον τελευταίο αριθµό.

**3. Γράψτε τους ενδιάµεσους αριθµούς**: Πληκτρολογήστε µέσα στα λευκά κουτάκια, που βρίσκονται κάτω από τη γραµµή, τους αριθµούς που πρέπει να δείχνουν τα σηµεία διαίρεσης. ∆ιαδοχικά, τον ένα κατόπιν του άλλου, έως ότου τελειώσουν όλοι.

**4. Ελέγξτε αν είναι σωστοί**: Επιλέξτε το κουµπί µε τη λέξη «Εµφάνισε». Συγκρίνετε τους αριθµούς που γράψατε µε αυτούς που εµφανίστηκαν στα κυκλάκια. Κάντε όσες διορθώσεις χρειάζονται.

**5. Χρησιµοποιήστε έναν άλλο τρόπο**: Μπορείτε να ζητήσετε από το πρόγραµµα να σας εµφανίσει τους ενδιάµεσους αριθµούς έναν έναν, επιλέγοντας το κουµπί «>». Έτσι µπορείτε να χρησιµοποιήσετε το πρόγραµµα για να καταλάβετε πώς χωρίζεται η αριθµογραµµή. Κατόπιν συνεχίζετε να συµπληρώνετε µόνοι σας τις υπόλοιπες ταµπέλες.

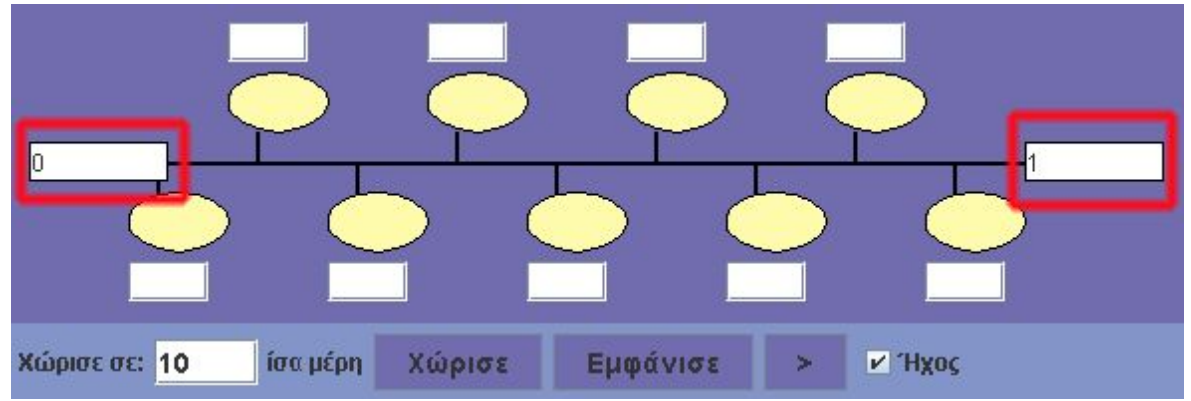

Στην αριθµογραµµή υπάρχει αρχή και τέλος. Στο πρώτο λευκό πλαίσιο, στα αριστερά, γράφουµε τον έναν αριθµό και στο τελευταίο λευκό πλαίσιο, στα δεξιά, τον άλλο.

Χωρίστε την αριθµογραµµή σε δέκα ίσα µέρη και πληκτρολογήστε τους κατάλληλους αριθµούς. Επιλέξτε τη βοήθεια. Στη λευκή περιοχή αριστερά πληκτρολογήστε τον αριθµό 3,5. Στη λευκή περιοχή δεξιά πληκτρολογήστε τον αριθµό 3,6. Πατήστε το πλήκτρο «Χώρισε» και κατόπιν το «Εµφάνισε».

Αναγνωρίζετε τους αριθµούς που εµφανίστηκαν;

## **ΛΥΝΩ ΠΡΟΒΛΗΜΑΤΑ: Η ΘΕΣΗ ΤΟΥ ΑΡΙΘΜΟΥ 0,04**

#### **1. Οδηγίες για τον εκπαιδευτικό**

#### **1.1. Η ιδέα της δραστηριότητας**

Σε αυτή τη δραστηριότητα οι µαθητές καλούνται, µε τη βοήθεια του λογισµικού «Αριθµογραµµή», να βρουν τη θέση του αριθµού 0,04 πάνω στην αριµογραµµή. Αφού χωρίσουν την αριθµογραµµή σε δέκα µέρη, να πληκτρολογήσουν τους δεκαδικούς αριθµούς που βρίσκονται ανάµεσά τους καλούνται να προβλέψουν τη θέση του αριθµού 0,04.

#### **1.2. Στόχοι της διερεύνησης**

Οι µαθητές θα πρέπει:

- Να παρεµβάλλουν δεκαδικούς αριθµούς ανάµεσα από δύο δεκαδικούς αριθµούς.
- Να διακρίνουν τη σηµασία που έχει καθένα από τα ψηφία ενός δεκαδικού αριθµού.

#### **1.3. Οργάνωση της τάξης**

Ο εκπαιδευτικός οργανώνει τους µαθητές σε ολιγοµελείς οµάδες (αποτελούµενες από δύο µε τρία άτοµα) και τους ενθαρρύνει να συζητούν µεταξύ τους και να αναλαµβάνουν εναλλασσόµενους ρόλους κατά τη διερεύνηση. Η διερεύνηση αυτή µπορεί να διεξαχθεί σε δύο φάσεις.

*Φάση 1*: Οι µαθητές χωρίζουν την αριθµογραµµή σε δέκα ίσα µέρη και πληκτρολογούν στην αρχή και στο τέλος τους αριθµούς 0 και 0,1, αντίστοιχα. Στη συνέχεια σηµειώνουν τους δεκαδικούς αριθµούς που βρίσκονται ανάµεσά τους. Ο εκπαιδευτικός βοηθά τους µαθητές να συσχετίσουν αυτή τη διαδικασία χωρισµού µε τον χωρισµό του δεκάλεπτου σε λεπτά και την έκφραση των ποσών που σχηµατίζουν: 1 λεπτό, 2 λεπτά, 3 λεπτά κτλ. σε ευρώ.

*Φάση 2*: Με τη βοήθεια του εκπαιδευτικού, οι µαθητές σχολιάζουν τη σηµασία που έχει καθένα από τα ψηφία ενός δεκαδικού αριθµού.

#### **1.4. Τα µαθηµατικά της διερεύνησης**

- Να επισηµάνει την ανάγκη διαίρεσης ενός αριθµού σε δέκα ίσα µέρη, για να εντοπιστούν οι ενδιάµεσοι αριθµοί.
- Να ενθαρρύνει τους µαθητές πρώτα να προβλέπουν και µετά να ελέγχουν τους αριθµούς.
- Να τους παροτρύνει, επίσης, να καταλήγουν σε κανόνες σχετικούς µε την τοποθέτηση των δεκαδικών αριθµών σε µία ευθεία.

#### **Η ΘΕΣΗ ΤΟΥ ΑΡΙΘΜΟΥ 0,04**

#### **2. Φύλλο εργασίας**

Ονοµατεπώνυµο µαθητών:

Η παρακάτω αριθµογραµµή είναι χωρισµένη σε δέκα ίσα µέρη.

*Ποιους αριθµούς πρέπει να πληκτρολογήστε στην αρχή και στο τέλος, ώστε να εµφανιστεί στις ενδιάµεσες ταµπέλες ο αριθµός 0,04;* 

*Μπορείτε να προβλέψετε τη θέση του;* 

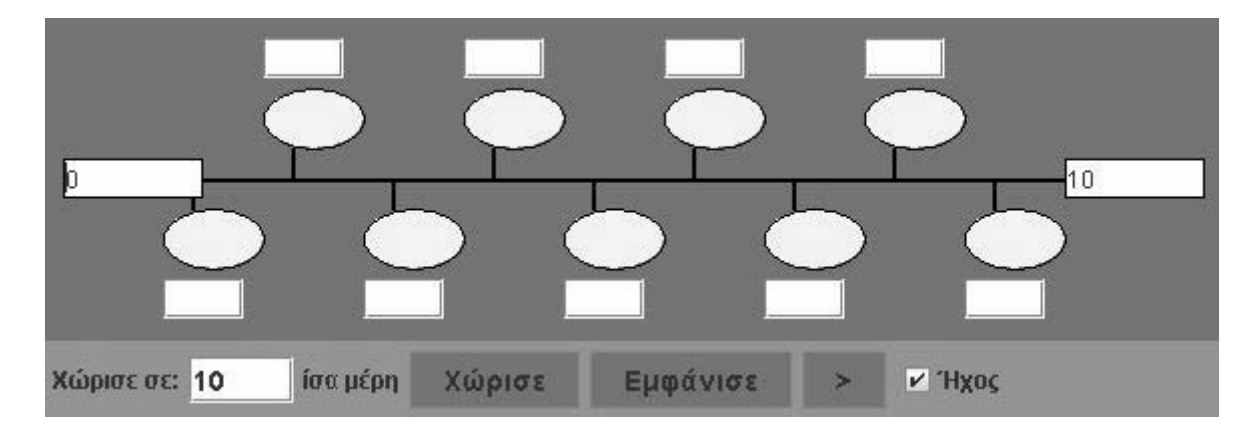

## **Η ΘΕΣΗ ΤΟΥ ΑΡΙΘΜΟΥ 0,04**

## **3. Οδηγίες για το πρόγραµµα**

Επιλέξτε το κουµπί «>» για να εµφανιστεί στο αντίστοιχο οβάλ κουτάκι ο πρώτος αριθµός. Μπορείτε να πληκτρολογήσετε τους υπόλοιπους αριθµούς; Αν όχι, επιλέξτε ξανά το κουµπί «>» για να εµφανιστεί ο επόµενος αριθµός. Μπορείτε τώρα να πληκτρολογήσετε τους επόµενους;

**1. Χωρίστε την αριθµογραµµή σε δέκα ίσα µέρη**: Πληκτρολογήστε τον αριθµό 10 στο λευκό κουτί και επιλέξτε την εντολή «Χώρισε».

**2. Γράψτε τον πρώτο και τον τελευταίο αριθµό**: Επιλέξτε µε το αριστερό πλήκτρο του ποντικιού το πρώτο αριστερά λευκό κουτάκι και πληκτρολογήστε τον αριθµό που θέλετε να έχετε στην αρχή. Οµοίως, στο τελευταίο λευκό κουτάκι πληκτρολογήστε τον τελευταίο αριθµό.

**3. Γράψτε τους ενδιάµεσους αριθµούς**: Πληκτρολογήστε µέσα στα λευκά κουτάκια, που βρίσκονται κάτω από τη γραµµή, τους αριθµούς που πρέπει να δείχνουν τα σηµεία διαίρεσης. ∆ιαδοχικά, τον ένα κατόπιν του άλλου, έως ότου τελειώσουν όλοι.

**4. Ελέγξτε αν είναι σωστοί**: Επιλέξτε το κουµπί µε τη λέξη «Εµφάνισε». Συγκρίνετε τους αριθµούς που γράψατε µε αυτούς που εµφανίστηκαν στα κυκλάκια. Κάντε όσες διορθώσεις χρειάζονται.

**5. Χρησιµοποιήστε έναν άλλο τρόπο**: Μπορείτε να ζητήσετε από το πρόγραµµα να σας εµφανίσει τους ενδιάµεσους αριθµούς έναν έναν, επιλέγοντας το κουµπί «>». Έτσι µπορείτε να χρησιµοποιήσετε το πρόγραµµα για να καταλάβετε πώς χωρίζεται η αριθµογραµµή. Κατόπιν συνεχίζετε να συµπληρώνετε µόνοι σας τις υπόλοιπες ταµπέλες.

 $\Delta$ είτε την παρακάτω εικόνα. Ποιοι αριθμοί πρέπει να συμπληρωθούν στα κενά κουτάκια:

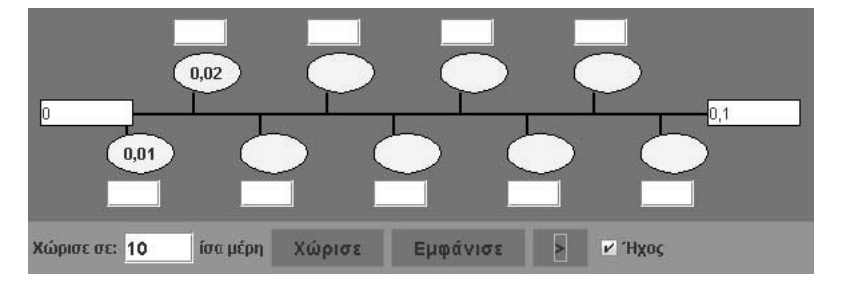

Δείτε την επόμενη εικόνα. Συμφωνούν οι αριθμοί που εμφανίσατε με τους αριθμούς της εικόνας;

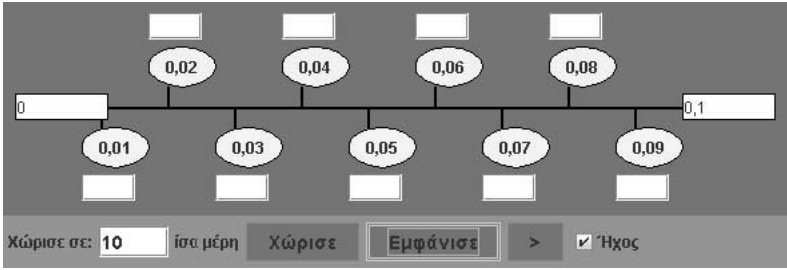

# **ΚΕΦΑΛΑΙΟ: ΚΛΑΣΜΑΤΑ**

## **ΕΞΕΡΕΥΝΩ ΚΑΙ ΜΑΘΑΙΝΩ: ∆ΕΚΑ∆ΙΚΑ ΚΛΑΣΜΑΤΑ ΜΕ ΜΠΑΡΕΣ**

#### **1. Οδηγίες για τον εκπαιδευτικό**

#### **1.1. Η ιδέα της δραστηριότητας**

Η δραστηριότητα που προτείνεται εδώ σκοπό έχει να βοηθήσει τους µαθητές της ∆' ∆ηµοτικού να συνδέσουν µοναδιαία και απλά κλάσµατα µε δεκαδικούς αριθµούς που έχουν ένα δεκαδικό ψηφίο.

#### **1.2. Στόχοι της διερεύνησης**

Οι µαθητές θα πρέπει να εκφράσουν τα δεκαδικά κλάσµατα.

#### **1.3. Οργάνωση της τάξης**

Ο εκπαιδευτικός χωρίζει τους µαθητές σε ολιγοµελείς οµάδες (αποτελούµενες από δύο µε τρία άτοµα) και τους ενθαρρύνει να χρησιµοποιούν το λογισµικό, καθώς και όποια από τα συνήθη µέσα χρειάζονται, προκειµένου να απαντήσουν στα ερωτήµατα της δραστηριότητας. Συζητά µαζί τους σχετικά µε το είδος των αριθµών που εκφράζουν και τις διαφορές τους από τους ήδη γνωστούς τους αριθµούς, και τους παροτρύνει να ονοµάζουν δυνατά τους δεκαδικούς αριθµούς που συναντούν στις δραστηριότητές τους.

Η δραστηριότητα αυτή µπορεί να διεξαχθεί σε µία φάση. Οι µαθητές χρησιµοποιούν όσες µπάρες χρειάζονται για το πρόβληµα, τις χωρίζουν σε δέκα ίσα µέρη και, σύµφωνα µε το δεκαδικό αριθµό που θέλουν να αναπαραστήσουν, επιλέγουν κάθε φορά τα αντίστοιχα µέρη.

#### **1.4. Τα µαθηµατικά της διερεύνησης**

Κατά τη διάρκεια της δραστηριότητας ο εκπαιδευτικός επικεντρώνει την προσοχή του στα εξής σηµεία:

- Να αναλύσει στους μαθητές την έννοια των δεκαδικών κλασμάτων, τα οποία εκφράζουν δεκαδικούς αριθµούς µε ένα δεκαδικό ψηφίο.
- Να τους εξηγήσει, επίσης, τον τρόπο γραφής των δεκαδικών αριθµών µε τη µορφή κλάσµατος και αντίστροφα.
- Να συζητήσει µαζί τους για τη διαφορά των δεκαδικών από τους κλασµατικούς αριθµούς, καθώς και για τη διαφορά των δεκαδικών από τους φυσικούς αριθµούς.

#### **1.5. Προεκτάσεις**

Ο εκπαιδευτικός µπορεί να ζητήσει από τους µαθητές του να αναζητήσουν και άλλους δεκαδικούς αριθµούς, µε δύο δεκαδικά ψηφία, οι οποίοι να εκφράζονται µε κλάσµατα και αντίστροφα.

## **∆ΕΚΑ∆ΙΚΑ ΚΛΑΣΜΑΤΑ ΜΕ ΜΠΑΡΕΣ**

#### **2. Φύλλο εργασίας**

Ονοµατεπώνυµο µαθητών:

Χωρίστε την πρώτη µπάρα σε δέκα ίσα µέρη και επιλέξτε ένα από αυτά.

*Τι µέρος της µπάρας είναι το τµήµα που επιλέξατε;*

*Mπορείτε να το ονοµάσετε;*

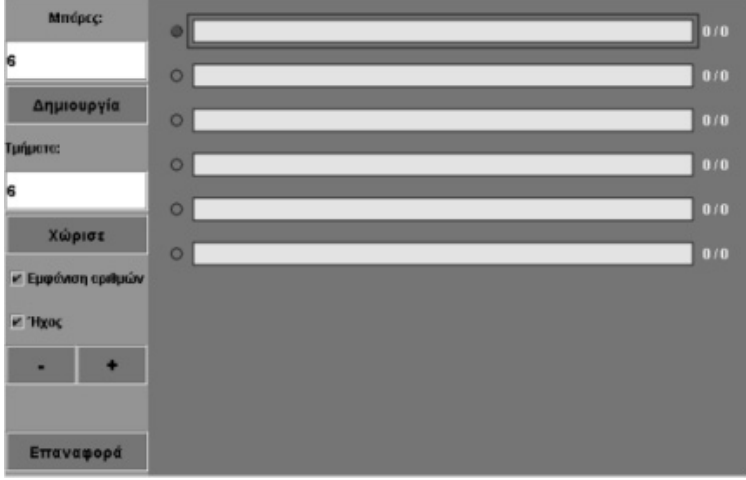

#### **∆ΕΚΑ∆ΙΚΑ ΚΛΑΣΜΑΤΑ ΜΕ ΜΠΑΡΕΣ**

#### **3. Οδηγίες για το πρόγραµµα**

**1. Μπάρες**: Σηµειώστε στο λευκό κουτί πόσες µπάρες θέλετε να εµφανιστούν στη µπλε επιφάνεια. Στη συνέχεια κάντε αριστερό κλικ στο κουµπί «∆ηµιουργία» και οι µπάρες θα εµφανιστούν η µία κάτω από την άλλη. Έχουν όλες το ίδιο µέγεθος και το ίδιο κίτρινο χρώµα. Μπορείτε να επιλέξετε µέχρι δέκα µπάρες στη µπλε επιφάνεια. Κατά τη διάρκεια της εξερεύνησής σας µπορείτε να προσθέσετε ή να αφαιρέσετε µπάρες µε τα κουµπιά «+» και «-».

**2. Τµήµατα**: Για να χωρίσετε σε ίσα µέρη τη µπάρα που έχετε επιλέξει, πληκτρολογήστε τον αριθµό των κοµµατιών στον ειδικό λευκό χώρο. Στη συνέχεια κάντε αριστερό κλικ στο κουµπί «Χώρισε» και η µπάρα θα χωριστεί στον αριθµό των κοµµατιών που θέλετε.

**3. Ήχος**: Αν θέλετε σε κάθε ενέργειά σας να ακούτε (ή όχι) κάποιον ήχο, κάντε αριστερό κλικ στο κουτάκι µε τη λέξη «Ήχος».

**4. Εµφάνιση αριθµού**: Κάντε αριστερό κλικ στο κουτάκι που βρίσκεται δίπλα στο «Εµφάνιση αριθµών». Στο δεξί µέρος κάθε µπάρας εµφανίζεται ένας αριθµός που δηλώνει σε πόσα µέρη έχει χωριστεί και πόσα έχετε επιλέξει (το κλάσµα, δηλαδή, της µπάρας που έχετε επιλέξει).

**5. Επιλογή µπάρας**: Αριστερά από κάθε µπάρα υπάρχει ένας µικρός κύκλος µε τον οποίο επιλέγετε τη µπάρα που θέλετε να χωρίσετε. Όταν κάνετε αριστερό κλικ µέσα στον κύκλο, αυτός γίνεται κόκκινος, φανερώνοντας έτσι ότι η µπάρα είναι επιλεγµένη.

**6. Επιλογή κοµµατιού**: Κάθε φορά που χωρίζετε µία µπάρα σε διάφορα µέρη, µπορείτε να επιλέξετε ένα ή περισσότερα µέρη κάνοντας αριστερό κλικ πάνω σε αυτά. Με αριστερό κλικ πάνω σε ένα επιλεγµένο κοµµάτι ακυρώνετε την επιλογή.

Χωρίσατε, λοιπόν, τη µπάρα σε δέκα ίσα µέρη και επιλέξατε το ένα από αυτά. Άρα, επιλέξατε το 1/10. Ο αριθµός 1/10 λέγεται και δεκαδικό κλάσµα, ή δεκαδικός αριθµός, και γράφεται 0,1. ∆ηλαδή: 1/10 = 0,1.

## **ΕΞΕΡΕΥΝΩ ΚΑΙ ΜΑΘΑΙΝΩ: ∆ΕΚΑ∆ΙΚΑ ΚΛΑΣΜΑΤΑ ΣΤΟ ΤΕΤΡΑΓΩΝΟ ΠΛΕΓΜΑ**

#### **1. Οδηγίες για τον εκπαιδευτικό**

#### **1.1. Η ιδέα της δραστηριότητας**

Η δραστηριότητα που προτείνεται εδώ σκοπό έχει να βοηθήσει τους µαθητές της ∆' ∆ηµοτικού να συνδέσουν µοναδιαία και απλά κλάσµατα µε δεκαδικούς αριθµούς που έχουν δύο δεκαδικά ψηφία.

#### **1.2. Στόχοι της διερεύνησης**

Οι µαθητές θα πρέπει:

- Να εκφράσουν δεκαδικά κλάσµατα µε δύο δεκαδικά ψηφία.
- Να χρησιµοποιήσουν τη δεκαδική κλασµατική µονάδα όσες φορές χρειάζεται, προκειµένου να σχηµατίσουν δεκαδικούς αριθµούς µε δύο δεκαδικά ψηφία.

#### **1.3. Οργάνωση της τάξης**

Ο εκπαιδευτικός χωρίζει τους µαθητές σε ολιγοµελείς οµάδες (αποτελούµενες από δύο µε τρία άτοµα) και τους ενθαρρύνει να χρησιµοποιούν το λογισµικό, καθώς και όποια από τα συνήθη µέσα χρειάζονται, προκειµένου να απαντήσουν στα ερωτήµατα της δραστηριότητας. Συζητά µαζί τους σχετικά µε το είδος των αριθµών που εκφράζουν και τις διαφορές τους από τους ήδη γνωστούς τους αριθµούς, και τους παροτρύνει να ονοµάζουν δυνατά τους κλασµατικούς αριθµούς που συναντούν στις δραστηριότητές τους.

Η δραστηριότητα αυτή µπορεί να διεξαχθεί σε µία φάση. Οι µαθητές σχηµατίζουν στο τετράγωνο πλέγµα το κλάσµα 1/100 και το συνδέουν µε τη δεκαδική του µορφή.

Οι µαθητές µπορούν να χωρίσουν το τετράγωνο σε εκατό ίσα µέρη, να επιλέξουν ένα από αυτά και να το αναπαραστήσουν ταυτόχρονα και µε κλάσµα και µε δεκαδικό αριθµό. Έτσι, κατανοούν την έννοια του δεκαδικού κλάσµατος και, µέσω αυτού, του δεκαδικού αριθµού.

#### **1.4. Τα µαθηµατικά της διερεύνησης**

Κατά τη διάρκεια της δραστηριότητας ο εκπαιδευτικός επικεντρώνει την προσοχή του στα εξής σηµεία:

- Να αναλύσει στους µαθητές την έννοια των δεκαδικών κλασµάτων, τα οποία εκφράζουν δεκαδικούς µε δύο δεκαδικά ψηφία.
- Να τους εξηγήσει, επίσης, τον τρόπο γραφής των δεκαδικών αριθµών, που έχουν δύο δεκαδικά ψηφία, µε τη µορφή κλάσµατος και αντίστροφα.
- Να συζητήσει µαζί τους για τη διαφορά των δεκαδικών από τους κλασµατικούς αριθµούς. Για παράδειγµα, στην παρακάτω εικόνα το χρωµατισµένο µέρος εκφράζεται µε το κλάσµα 15/100. Αυτό µπορεί να εκφραστεί και ως δεκαδικός αριθµός ως εξής:

$$
\frac{15}{100} = \frac{10}{100} + \frac{5}{100} = \frac{1}{10} + \frac{5}{100} = 0.1 + 0.05 = 0.15
$$

• Τέλος, να συζητήσει µαζί τους για τη διαφορά των δεκαδικών από τους φυσικούς αριθµούς.

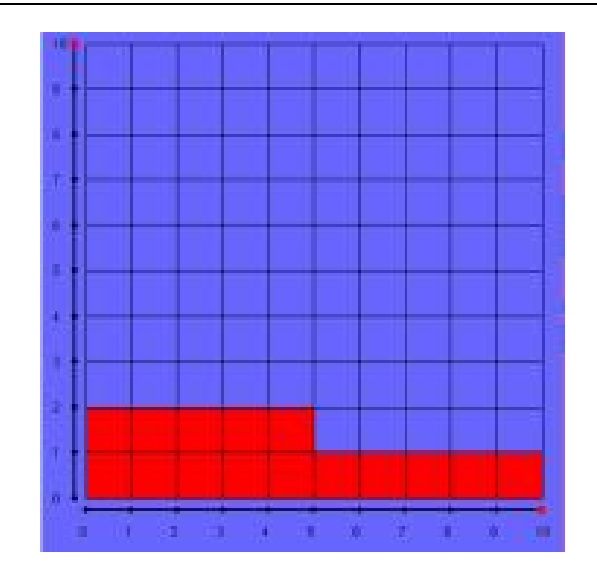

## **1.5. Προεκτάσεις**

Ο εκπαιδευτικός µπορεί να ζητήσει από τους µαθητές να αναζητήσουν και άλλους δεκαδικούς αριθµούς, µε δύο δεκαδικά ψηφία, οι οποίοι να εκφράζονται µε κλάσµατα και αντίστροφα.

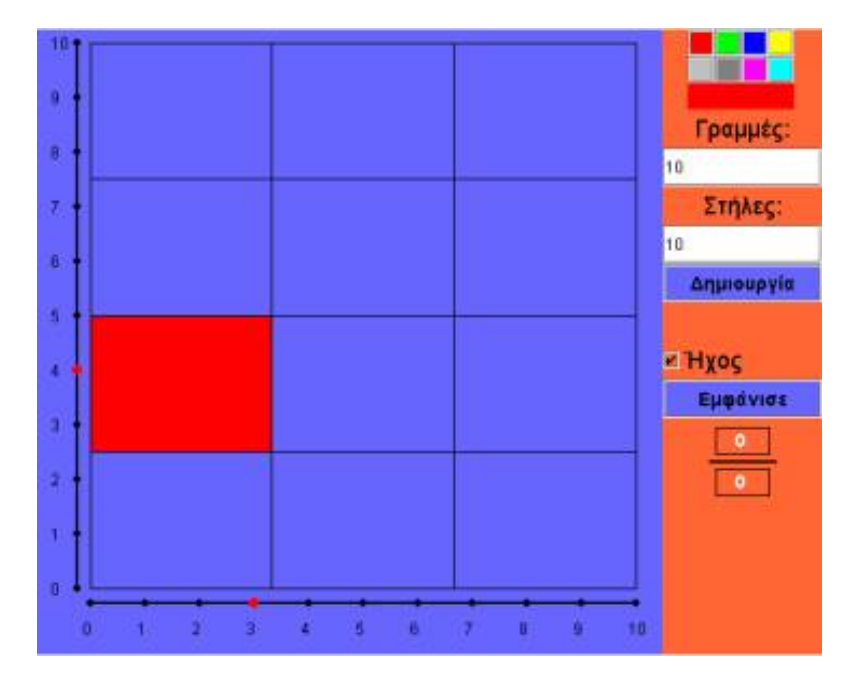

## **∆ΕΚΑ∆ΙΚΑ ΚΛΑΣΜΑΤΑ ΣΤΟ ΤΕΤΡΑΓΩΝΟ ΠΛΕΓΜΑ**

#### **2. Φύλλο εργασίας**

Ονοµατεπώνυµο µαθητών:

*Παιδιά, πώς πρέπει να χωρίσετε το τετράγωνο, ώστε ένα από τα κοµµάτια του να αποτελεί το 1/100 του τετραγώνου;* 

*Πώς ονοµάζουµε το κλάσµα 1/100;* 

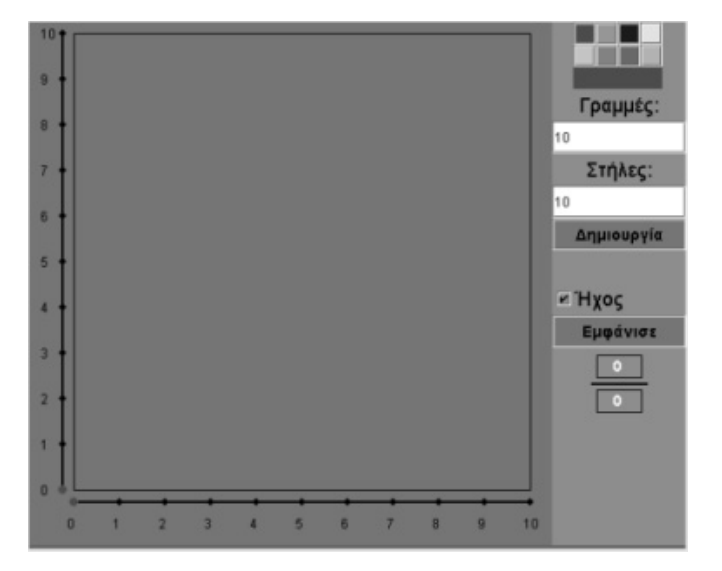

#### **∆ΕΚΑ∆ΙΚΑ ΚΛΑΣΜΑΤΑ ΣΤΟ ΤΕΤΡΑΓΩΝΟ ΠΛΕΓΜΑ**

#### **3. Οδηγίες για το πρόγραµµα**

**1. Γραµµές και στήλες**: Σηµειώστε στα λευκά κουτιά πόσους αριθµούς θέλετε να εµφανίζονται στις δύο γραµµές στις πλευρές του τετραγώνου. Στη συνέχεια κάντε αριστερό κλικ στο κουµπί «∆ηµιουργία» και οι αριθµοί θα εµφανιστούν στις δύο ευθείες. Μπορείτε να επιλέξετε έως είκοσι γραµµές και είκοσι στήλες.

**2. Χρώµατα**: Κάνοντας κλικ πάνω σε ένα χρώµα µπορείτε να χρωµατίσετε τα κοµµάτια του τετραγώνου που επιλέξατε.

**3. Ήχος**: Αν θέλετε σε κάθε ενέργειά σας να ακούτε (ή όχι) κάποιον ήχο, κάντε αριστερό κλικ στο κουτάκι µε τη λέξη «Ήχος».

**4. Εµφάνιση αριθµού**: Κάντε αριστερό κλικ στο κουτάκι που βρίσκεται δίπλα στο «Εµφάνισε». Στο λευκό πλαίσιο εµφανίζεται το κλάσµα που αντιστοιχεί στα επιλεγµένα κοµµάτια του τετραγώνου.

**5. Επιλογή των αριθµών στις ευθείες**: Αριστερά σε κάθε ευθεία υπάρχει µια µικρή κόκκινη κουκκίδα. Μπορείτε να την τοποθετήσετε σε οποιοδήποτε αριθµό της ευθείας, κάνοντας αριστερό κλικ πάνω σε αυτόν. Με τον τρόπο αυτό η πλευρά του τετραγώνου χωρίζεται σε τόσα µέρη όσος είναι ο αριθµός στον οποίο βρίσκεται η κουκκίδα.

**6. Επιλογή κοµµατιού**: Κάθε φορά που χωρίζετε το τετράγωνο σε ίσα µέρη, µπορείτε να επιλέξετε ένα ή περισσότερα µέρη κάνοντας αριστερό κλικ πάνω σε αυτά. Με αριστερό κλικ πάνω σε ένα επιλεγµένο κοµµάτι ακυρώνετε την επιλογή.

Επιλέξτε δέκα γραµµές και δέκα στήλες. Το τετράγωνο χωρίζεται σε 100 τετραγωνάκια. Αν επιλέξετε ένα από αυτά, θα έχετε το ένα εκατοστό του τετραγώνου. ∆ηλαδή, το 1/100 ή 0,01 του τετραγώνου, σύµφωνα µε την παρακάτω εικόνα.

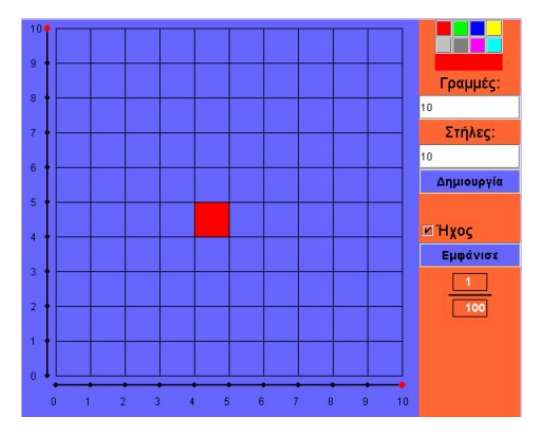

## **ΕΞΕΡΕΥΝΩ ΚΑΙ ΜΑΘΑΙΝΩ: ΚΟΨΤΕ ΕΝΑ ΣΧΗΜΑ ΜΕ ΤΟ ΨΑΛΙ∆Ι**

#### **1. Οδηγίες για τον εκπαιδευτικό**

#### **1.1. Η ιδέα της δραστηριότητας**

Σε αυτή τη δραστηριότητα οι µαθητές της ∆' ∆ηµοτικού καλούνται να κόψουν µε το ψαλίδι το 1/16 ενός τετραγώνου.

#### **1.2. Στόχοι της διερεύνησης**

Οι µαθητές θα πρέπει να αποσπάσουν από ένα τετράγωνο ένα ορισµένο µέρος που επιθυµούν.

#### **1.3. Οργάνωση της τάξης**

Ο εκπαιδευτικός χωρίζει τους µαθητές σε ολιγοµελείς οµάδες (αποτελούµενες από δύο µε τρία άτοµα) και τους ενθαρρύνει να χρησιµοποιούν το λογισµικό, καθώς και όποια από τα συνήθη µέσα χρειάζονται, προκειµένου να απαντήσουν στα ερωτήµατα της δραστηριότητας. Συζητά µαζί τους σχετικά µε τον τρόπο χωρισµού των σχηµάτων που επιλέγουν και πώς το πλέγµα βοηθά να κοπεί το σχήµα στα µέρη που επιδιώκουν. Ακόµη τους παροτρύνει να ονοµάζουν δυνατά τους κλασµατικούς αριθµούς που συναντούν στις δραστηριότητές τους.

Η δραστηριότητα αυτή µπορεί να διεξαχθεί σε µία φάση. Οι µαθητές χωρίζουν το τετράγωνο σε τέσσερα ίσα µέρη, ώστε να µπορούν να επιλέξουν το 1/4 αυτού. Στη συνέχεια προχωρούν ένα ακόµη βήµα επιλέγοντας το 1/4 του αρχικού τµήµατος και χωρίζοντάς το και πάλι σε τέσσερα ίσα µέρη, ώστε να σχηµατίσουν το 1/16 του τετραγώνου. Επιπλέον, για κάθε κοµµάτι που κόβουν, θα πρέπει να ονοµάζουν δυνατά τι µέρος του αρχικού συστήµατος αποτελεί. Έτσι, χρησιµοποιούν τα ονόµατα των κλασµάτων: 1/2, 1/4, 1/8 και 1/16 και συγκρίνουν τις κλασµατικές µονάδες. Ακόµη, στη διαδικασία κοπής κάθε σχήµατος, οι µαθητές µπορούν να βοηθηθούν από το τετραγωνικό πλέγµα που διαθέτει το λογισµικό. Ωστόσο, είναι προτιµότερο να µην εργάζονται σε πλέγµα και να χωρίζουν ένα σχήµα σε ίσα µέρη σύµφωνα µε τη δική τους εκτίµηση.

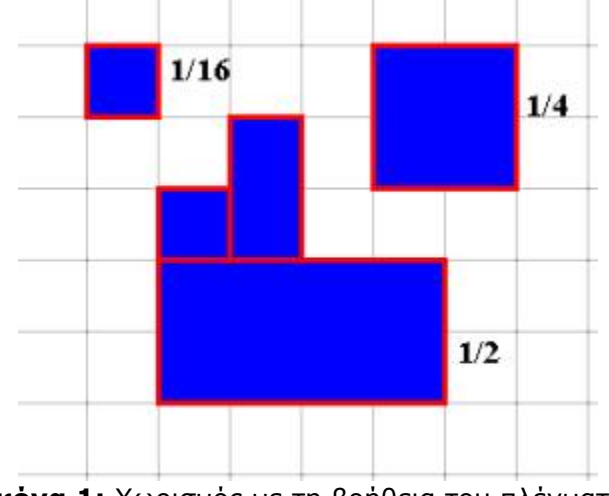

**Εικόνα 1:** Χωρισµός µε τη βοήθεια του πλέγµατος.

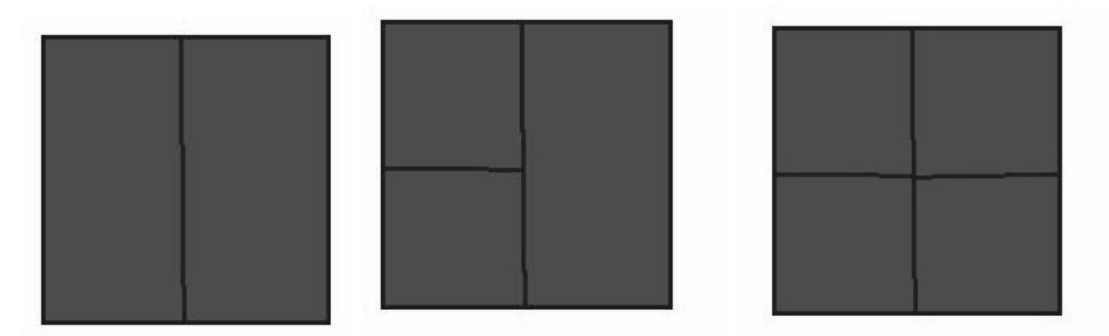

**Εικόνα 2:** Χωρισµός χωρίς τη βοήθεια του πλέγµατος.

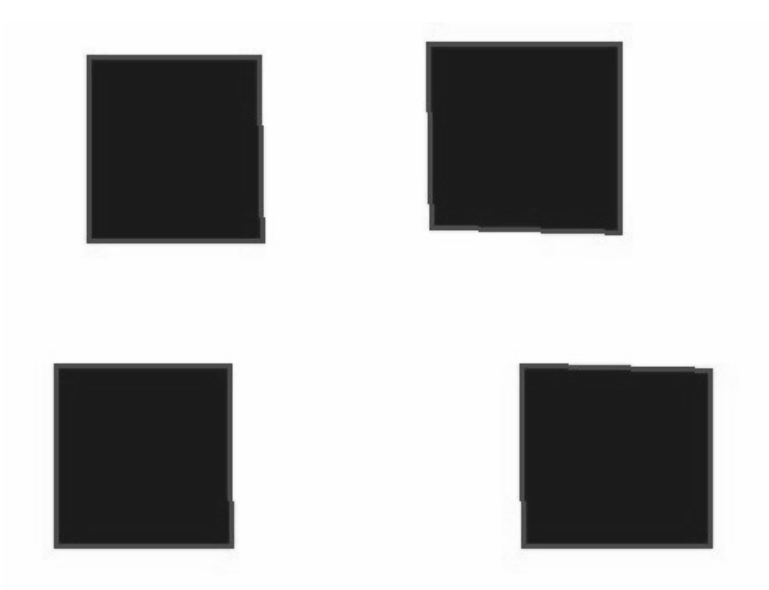

**Εικόνα 3:** Χωρισµός ενός τετραγώνου σε τέσσερα ίσα µέρη. Αν καθένα από αυτά χωριστεί σε επίσης τέσσερα ίσα µέρη, τότε το αρχικό σύστηµα θα έχει χωριστεί συνολικά σε δεκάξι ίσα µέρη.

## **1.4. Τα µαθηµατικά της διερεύνησης**

Κατά τη διάρκεια της δραστηριότητας ο εκπαιδευτικός επικεντρώνει την προσοχή του στα εξής σηµεία:

- Να εξηγήσει στους µαθητές τον τρόπο µε τον οποίο µπορούν να χρησιµοποιούν τα µοναδιαία σχήµατα για να υπολογίσουν το µέρος του σχήµατος που κόψανε σε σχέση µε ολόκληρο το σχήµα.
- Να συζητήσει µαζί τους για τη διαφορά των κλασµάτων από τους φυσικούς αριθµούς.

Οι µαθητές, που εµπλέκονται σε αυτή τη δραστηριότητα, συνειδητοποιούν ότι κάθε κλάσµα περιγράφει ένα συγκεκριµένο µέρος ενός σχήµατος, αν προηγουµένως το κόψουµε σε ίσα µέρη και επιλέξουµε ένα ή περισσότερα από αυτά.

## **1.5. Προεκτάσεις**

Ο εκπαιδευτικός µπορεί να ζητήσει από τους µαθητές του να σχεδιάσουν και άλλα σχήµατα και να κόψουν ένα ορισµένο µέρος αυτών, το οποίο θα καθορίζεται είτε από ένα κλάσµα είτε από µία γεωµετρική ιδιότητα του σχήµατος.

Οι µαθητές έχουν τη δυνατότητα να σχεδιάσουν σε τετραγωνικό πλαίσιο οποιοδήποτε σχήµα και να κόψουν όποιο µέρος του σχήµατος επιθυµούν. Ανάλογα µε το µέγεθος του τετραγωνικού πλέγµατος, µπορούν να δηµιουργήσουν ακόµη και πολύ µικρές κλασµατικές µονάδες.

# **ΚΟΨΤΕ ΕΝΑ ΣΧΗΜΑ ΜΕ ΤΟ ΨΑΛΙ∆Ι**

#### **2. Φύλλο εργασίας**

Ονοµατεπώνυµο µαθητών:

Παιδιά, ο Ποντικούλης θέλει να κόψει το 1/16 ενός τετραγώνου.

*Μπορείτε εσείς να τον βοηθήσετε;*

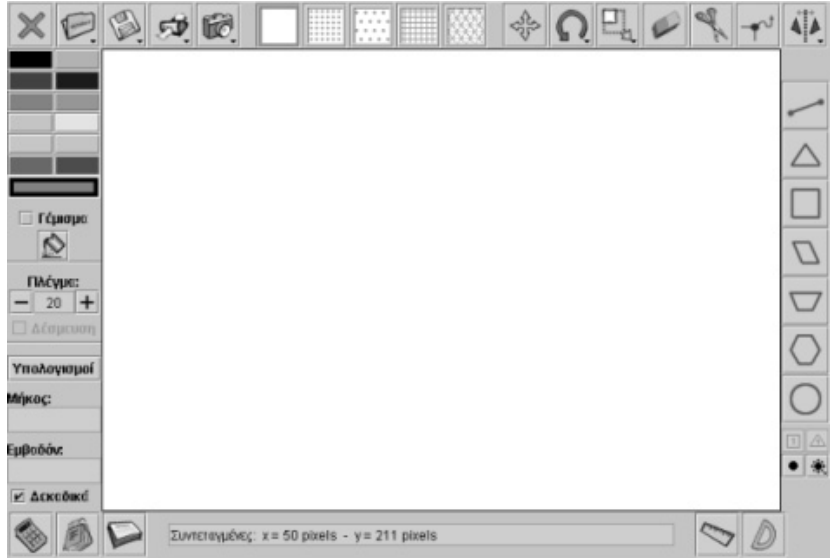

#### **ΚΟΨΕ ΕΝΑ ΣΧΗΜΑ ΜΕ ΤΟ ΨΑΛΙ∆Ι**

#### **3. Οδηγίες για το πρόγραµµα**

Παρακάτω δίνονται οι οδηγίες για να σχεδιάσετε και να κόψετε ένα σχήµα στο γεωπίνακα:

**1. Επιλογή σχήµατος**: Για να επιλέξετε ένα έτοιµο σχήµα τοποθετήστε το ποντίκι πάνω στο εικονίδιο που θέλετε και κάντε αριστερό κλικ πάνω στη λευκή επιφάνεια εργασίας.

**2. Σχεδιασµός σχήµατος**: Για να σχεδιάσετε ένα σχήµα επιλέξτε µε αριστερό κλικ του ποντικιού το ευθύγραµµο τµήµα που βρίσκεται δεξιά στο πρόγραµµα. Στη συνέχεια κάντε αριστερό κλικ στην αρχή του σχήµατος και σε καθεµία από τις κορυφές του. Όταν φτάσετε στην τελευταία κορυφή του σχήµατος κάντε δεξί κλικ για να κλείσει το σχήµα.

**3. Κόψιµο σχήµατος**: Για να κόψετε ένα σχήµα επιλέξτε το εργαλείο κοψίµατος (ψαλίδι). Στη συνέχεια κάντε αριστερό κλικ στην αρχή και στο τέλος της γραµµής που θέλετε, για να κόψετε το σχήµα.

Αρχικά, θα πρέπει να κόψετε το τετράγωνο σε τέσσερα ίσα µέρη.

Σε ποιο από τα παρακάτω σχήµατα έχουµε κόψει το τετράγωνο σε τέσσερα ίσα µέρη;

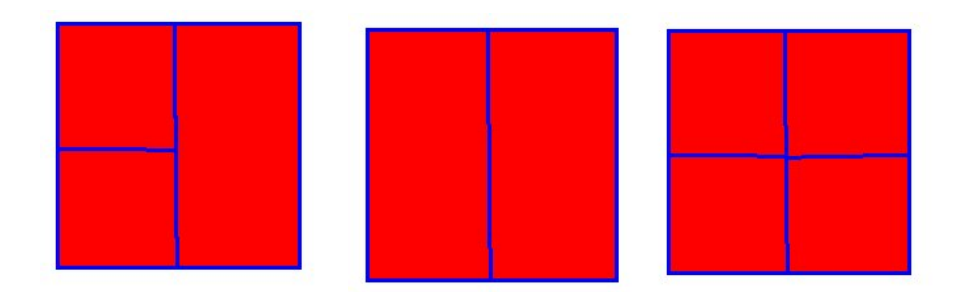

Μπορείτε στο γεωπίνακα, µε το κουµπί «Μετακίνηση σχήµατος», να επιλέξετε και να αποµακρύνετε το 1/4; Ποιο από τα προηγούµενα τετράγωνα έχει κοπεί σε δύο ίσα µέρη; Πώς θα κόψουµε τα παρακάτω τέσσερα τετράγωνα, ώστε να έχουµε δεκάξι ίσα µέρη;

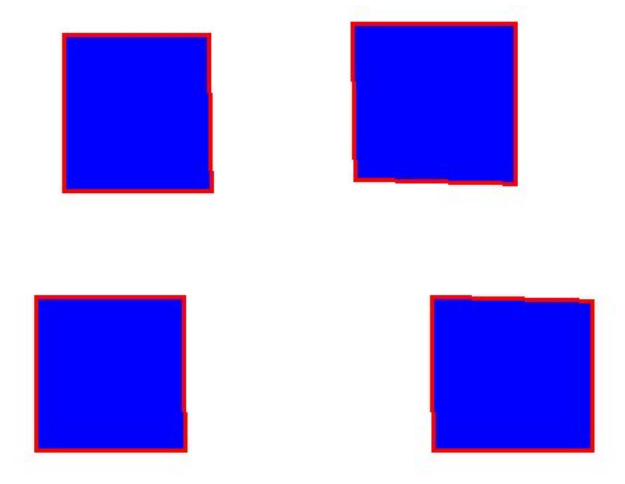

## **ΕΞΕΡΕΥΝΩ ΚΑΙ ΜΑΘΑΙΝΩ: ΠΟΙΟΣ ΘΕΛΕΙ ΤΟΥΡΤΑ**

## **1. Οδηγίες για τον εκπαιδευτικό**

#### **1.1. Η ιδέα της δραστηριότητας**

Η δραστηριότητα που προτείνεται εδώ σκοπό έχει να εισάγει τους µαθητές της ∆' ∆ηµοτικού στα δεκαδικά κλάσµατα και να τους δώσει τη δυνατότητα να επιλέγουν ένα ή περισσότερα δεκαδικά κλάσµατα ως επαναλήψεις της δεκαδικής µονάδας.

Το λογισµικό επιτρέπει στους µαθητές να επιλέγουν τον αριθµητή και τον παρονοµαστή ενός δεκαδικού κλάσµατος και να αποκτούν µια «αίσθηση» για το κλάσµα 1/10, καθώς και για τα δεκαδικά κλάσµατα που προκύπτουν από αυτό. Έτσι, µπορούν να έχουν µία οπτική και αριθµητική αναπαράσταση των δύο όρων των δεκαδικών κλασµάτων και να συνδέουν ευκολότερα τη γραφική και λεκτική τους αναπαράσταση.

#### **1.2. Στόχοι της διερεύνησης**

Οι µαθητές θα πρέπει:

- Να επιλέξουν διάφορα δεκαδικά κλάσµατα.
- Να σχηµατίσουν απλά δεκαδικά κλάσµατα από το µοναδιαίο δεκαδικό κλάσµα.

#### **1.3. Οργάνωση της τάξης**

Ο εκπαιδευτικός χωρίζει τους µαθητές σε ολιγοµελείς οµάδες (αποτελούµενες από δύο µε τρία άτοµα) και τους ενθαρρύνει να χρησιµοποιούν το λογισµικό, καθώς και όποια από τα συνήθη µέσα χρειάζονται, προκειµένου να απαντήσουν στα ερωτήµατα της δραστηριότητας. Συζητά µαζί τους σχετικά µε το δεκαδικό µοναδιαίο κλάσµα, τον τρόπο µε τον οποίο προκύπτει και τους τρόπους γραφής του.

Η δραστηριότητα αυτή µπορεί να διεξαχθεί σε µία φάση. Οι µαθητές σχολιάζουν µέσα στην τάξη το πλήθος των τµηµάτων στα οποία πρέπει να χωριστεί ένα αντικείµενο, π.χ. µία τούρτα, ώστε ένα µέρος της να ισούται µε το 1/10.

## **1.4. Τα µαθηµατικά της διερεύνησης**

Κατά τη διάρκεια της δραστηριότητας ο εκπαιδευτικός επικεντρώνει την προσοχή του στα εξής σηµεία:

- Να αναλύσει στους µαθητές την έννοια της λέξης «δέκατο».
- Να τους εξηγήσει, επίσης, τον τρόπο γραφής των δεκαδικών κλασµάτων:

# αριθµός επιλεγµένων κοµµατιών

 $10$ 

• Να συζητήσει µαζί τους για τη διαφορά των δεκαδικών από τα άλλα κλάσµατα.

## **ΠΟΙΟΣ ΘΕΛΕΙ ΤΟΥΡΤΑ**

#### **2. Φύλλο εργασίας**

Ονοµατεπώνυµο µαθητών:

Παιδιά, η Χριστίνα είναι πολύ χαρούµενη. Κάνει πάρτι για τα γενέθλιά της και έχει καλέσει εννέα συµµαθητές της. Αυτό σηµαίνει ότι η τούρτα της θα πρέπει να µοιραστεί σε δέκα ίσα µέρη.

*Τι µέρος της τούρτας θα φάει κάθε παιδί;*

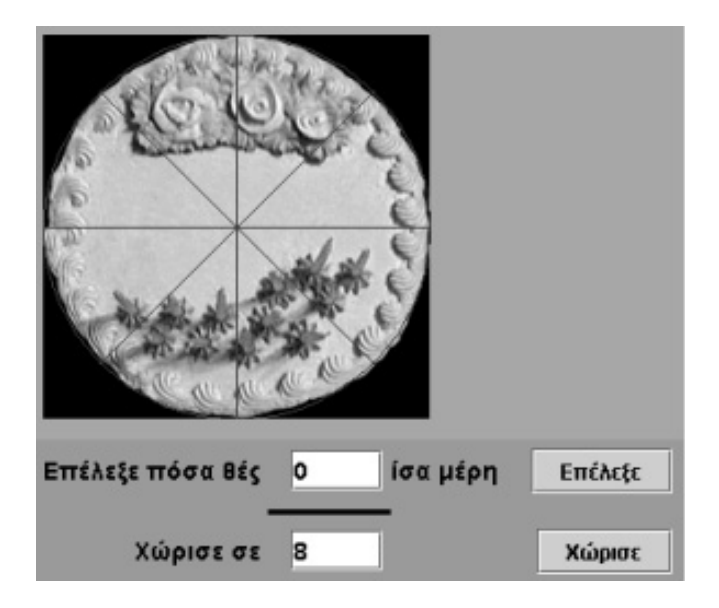

## **ΠΟΙΟΣ ΘΕΛΕΙ ΤΟΥΡΤΑ**

#### **3. Οδηγίες για το πρόγραµµα**

Παρακάτω δίνονται οι οδηγίες για να µοιράσετε την τούρτα:

**1. Κόψιµο τούρτας**: Για να κόψετε την τούρτα σε ίσα µέρη πληκτρολογήστε στο λευκό κουτί τον αριθµό των κοµµατιών στα οποία θέλετε να τη χωρίσετε και κάντε αριστερό κλικ στο κουµπί «Χώρισε».

**2. Επιλογή κοµµατιών**: Για να επιλέξετε µερικά κοµµάτια γράψτε στον ειδικό χώρο τον αριθµό που θέλετε και κάντε αριστερό κλικ στο κουµπί «Επίλεξε».

Η Χριστίνα θα πρέπει να χωρίσει την τούρτα της σε δέκα µέρη. Τι µέρος της τούρτας αποτελεί κάθε µέρος της;

## **ΕΞΕΡΕΥΝΩ ΚΑΙ ΜΑΘΑΙΝΩ: ΠΟΙΟ ΜΕΡΟΣ ΕΙΝΑΙ ΜΕΓΑΛΥΤΕΡΟ**

## **1. Οδηγίες για τον εκπαιδευτικό**

#### **1.1. Η ιδέα της δραστηριότητας**

Η δραστηριότητα που προτείνεται εδώ σκοπό έχει να εισάγει τους µαθητές της ∆' ∆ηµοτικού στα δεκαδικά κλάσµατα, συγκρίνοντας τη δεκαδική κλασµατική µονάδα µε άλλα µοναδιαία, και να τους δώσει τη δυνατότητα να τα συγκρίνουν µε τη βοήθεια του λογισµικού αυτής της σελίδας.

#### **1.2. Στόχοι της διερεύνησης**

Οι µαθητές θα πρέπει:

- Να συγκρίνουν διάφορες κλασµατικές µονάδες.
- Να αποκτήσουν µία «αίσθηση» του µεγέθους της δεκαδικής κλασµατικής µονάδας.

#### **1.3. Οργάνωση της τάξης**

Ο εκπαιδευτικός χωρίζει τους µαθητές σε ολιγοµελείς οµάδες (αποτελούµενες από δύο µε τρία άτοµα) και τους ενθαρρύνει να χρησιµοποιούν το λογισµικό, καθώς και όποια από τα συνήθη µέσα χρειάζονται, προκειµένου να απαντήσουν στα ερωτήµατα της δραστηριότητας. Συζητά µαζί τους σχετικά µε το είδος των αριθµών που εκφράζουν και τις διαφορές τους από τους ήδη γνωστούς τους αριθµούς, και τους παροτρύνει να ονοµάζουν δυνατά τους κλασµατικούς αριθµούς που συναντούν στις δραστηριότητές τους.

Η δραστηριότητα αυτή µπορεί να διεξαχθεί σε µία φάση. Οι µαθητές χρησιµοποιούν το λογισµικό για να εµφανίσουν τις κλασµατικές µονάδες και να τις συγκρίνουν οπτικά. Έχοντας τη δυνατότητα να επιλέγουν το πλήθος των τµηµάτων στα οποία θέλουν να χωρίσουν κάθε µπάρα, µπορούν να πειραµατίζονται και να ελέγχουν ποιο από τα επιλεγµένα µέρη µιας µπάρας είναι µεγαλύτερο, µικρότερο ή ίσο µε το επιλεγµένο µέρος κάποιας άλλης. Η σύγκριση αυτή γίνεται και οπτικά και αριθµητικά. Οπτικά µπορούν να κάνουν εκτίµηση µε βάση το µέγεθος ή, αλλιώς, να κάνουν κλικ πάνω στις διαχωριστικές γραµµές, ώστε αυτές να καλύψουν όλες τις µπάρες και να µετατραπούν

σε εργαλεία σύγκρισης. Ένα παράδειγµα αυτών δίνεται στη διπλανή εικόνα, όπου η διεύρυνση της διαχωριστικής γραµµής φανερώνει ότι η κλασµατική µονάδα 1/5 είναι ίση µε το κλάσµα 2/10 και µεγαλύτερη από το 1/7.

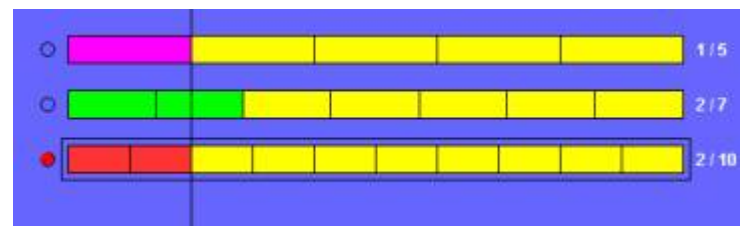

## **1.4. Τα µαθηµατικά της διερεύνησης**

- Να ενθαρρύνει τους µαθητές να δοκιµάζουν τις ιδέες τους σχετικά µε το χωρισµό που µπορούν να κάνουν στις µπάρες και µε την επιλογή µέρους αυτών.
- Να τους παρακινήσει, επίσης, να χρησιµοποιούν τη διαχωριστική γραµµή για να ελέγχουν αµφισβητούµενες συγκρίσεις.
- Να τους εξηγήσει τον τρόπο γραφής των κλασµάτων:

# αριθµός επιλεγµένων κοµµατιών αριθµός συνολικών κοµµατιών

• Να συζητήσει µαζί τους για τη διαφορά των δεκαδικών κλασµάτων από τα άλλα κλάσµατα.

#### **1.5. Προεκτάσεις**

Ο εκπαιδευτικός µπορεί να ζητήσει από τους µαθητές του να κάνουν συγκρίσεις και άλλων µοναδιαίων κλασµάτων µε τη δεκαδική κλασµατική µονάδα.
# **ΠΟΙΟ ΜΕΡΟΣ ΕΙΝΑΙ ΜΕΓΑΛΥΤΕΡΟ**

### **2. Φύλλο εργασίας**

Ονοµατεπώνυµο µαθητών:

*Μπορείτε να συγκρίνετε στις µπάρες τα κλάσµατα: 1/12, 1/15 και 1/9 και να πείτε ποιο είναι µεγαλύτερο και ποιο µικρότερο από το δεκαδικό κλάσµα 1/10;* 

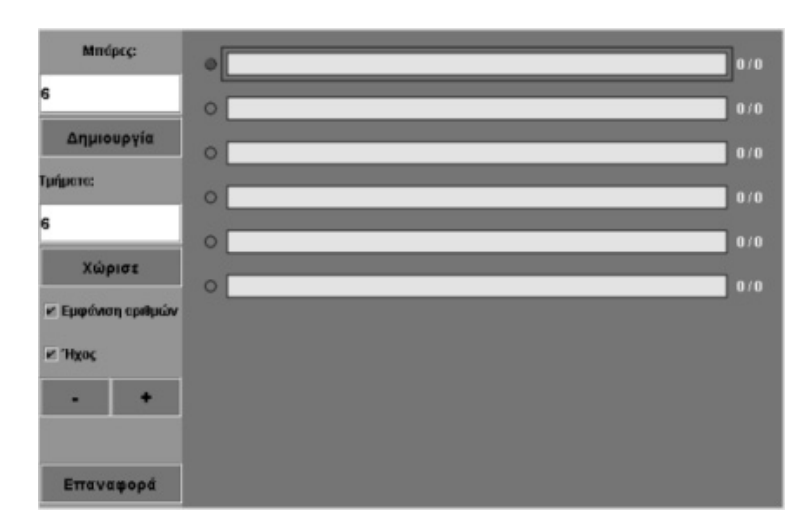

## **ΠΟΙΟ ΜΕΡΟΣ ΕΙΝΑΙ ΜΕΓΑΛΥΤΕΡΟ**

## **3. Οδηγίες για το πρόγραµµα**

**1. Μπάρες**: Σηµειώστε στο λευκό κουτί πόσες µπάρες θέλετε να εµφανιστούν στη µπλε επιφάνεια. Στη συνέχεια κάντε αριστερό κλικ στο κουµπί «∆ηµιουργία» και οι µπάρες θα εµφανιστούν η µία κάτω από την άλλη. Έχουν όλες το ίδιο µέγεθος και το ίδιο κίτρινο χρώµα. Μπορείτε ενα επιλέξετε µέχρι δέκα µπάρες στη µπλε επιφάνεια.. Κατά τη διάρκεια της εξερεύνησής σας µπορείτε να προσθέσετε ή να αφαιρέσετε µπάρες µε τα κουµπιά «+» και «-».

**2. Τµήµατα**: Για να χωρίσετε σε ίσα µέρη τη µπάρα που έχετε επιλέξει, πληκτρολογήστε τον αριθµό των κοµµατιών στον ειδικό λευκό χώρο. Μετά κάντε αριστερό κλικ στο κουµπί «Χώρισε» και η µπάρα θα χωριστεί στον αριθµό των κοµµατιών που θέλετε.

**3. Ήχος**: Αν θέλετε σε κάθε ενέργειά σας να ακούτε ή όχι κάποιον ήχο, κάντε αριστερό κλικ στο κουτάκι µε τη λέξη «Ήχος».

**4. Εµφάνιση αριθµού**: Κάντε αριστερό κλικ στο κουτάκι που βρίσκεται δίπλα στο «Εµφάνιση αριθµών». Στο δεξί µέρος κάθε µπάρας εµφανίζεται ένας αριθµός που δηλώνει σε πόσα µέρη έχει χωριστεί και πόσα έχετε επιλέξει – το κλάσµα, δηλαδή, της µπάρας που έχετε επιλέξει.

**5. Επιλογή µπάρας**: Αριστερά σε κάθε µπάρα υπάρχει ένας µικρός κύκλος µε τον οποίο επιλέγετε τη µπάρα που θέλετε να χωρίσετε. Όταν κάνετε αριστερό κλικ µέσα στον κύκλο, αυτός γίνεται κόκκινος φανερώνοντας έτσι ότι η µπάρα είναι επιλεγµένη.

**6. Επιλογή κοµµατιού**: Κάθε φορά που χωρίζετε µία µπάρα σε διάφορα µέρη, µπορείτε να επιλέξετε ένα ή περισσότερα µέρη κάνοντας αριστερό κλικ πάνω σε αυτά. Με αριστερό κλικ πάνω σε ένα επιλεγµένο κοµµάτι ακυρώνετε την επιλογή.

Χωρίστε την πρώτη µπάρα σε 12 ίσα µέρη και επιλέξτε το πρώτο κουτί. Χωρίστε τη δεύτερη µπάρα σε 15 ίσα µέρη και επιλέξτε το πρώτο κουτί. Χωρίστε την τρίτη µπάρα σε 9 ίσα µέρη και επιλέξτε το πρώτο κουτί. Χωρίστε την τέταρτη µπάρα σε 10 ίσα µέρη και επιλέξτε το πρώτο κουτί. Ποιο κοµµάτι είναι µεγαλύτερο από το τελευταίο;

## **ΕΞΕΡΕΥΝΩ ΚΑΙ ΜΑΘΑΙΝΩ: ΠΟΙΑ ΚΛΑΣΜΑΤΑ ΕΙΝΑΙ ΙΣΑ ΜΕ ∆ΕΚΑ∆ΙΚΟ ΚΛΑΣΜΑ**

## **1. Οδηγίες για τον εκπαιδευτικό**

## **1.1. Η ιδέα της δραστηριότητας**

Η δραστηριότητα που προτείνεται εδώ σκοπό έχει να δώσει τη δυνατότητα στους µαθητές της ∆' ∆ηµοτικού να συγκρίνουν απλά µε δεκαδικά κλάσµατα.

## **1.2. Στόχοι της διερεύνησης**

Οι µαθητές θα πρέπει:

- Να µπορούν να συγκρίνουν απλά µε δεκαδικά κλάσµατα.
- Να µπορούν να χρησιµοποιούν πολλές φορές τη δεκαδική κλασµατική µονάδα για να σχηµατίζουν ένα απλό κλάσµα.

## **1.3. Οργάνωση της τάξης**

Ο εκπαιδευτικός χωρίζει τους µαθητές σε ολιγοµελείς οµάδες (αποτελούµενες από δύο µε τρία άτοµα) και τους ενθαρρύνει να χρησιµοποιούν το λογισµικό, καθώς και όποια από τα συνήθη µέσα χρειάζονται, προκειµένου να απαντήσουν στα ερωτήµατα της δραστηριότητας. Συζητά µαζί τους σχετικά µε το είδος των αριθµών που εκφράζουν και τις διαφορές τους από τους ήδη γνωστούς τους αριθµούς, και τους παροτρύνει να ονοµάζουν δυνατά τους κλασµατικούς αριθµούς που συναντούν στις δραστηριότητές τους.

Η δραστηριότητα αυτή µπορεί να διεξαχθεί σε µία φάση. Οι µαθητές χρησιµοποιούν το λογισµικό για να χωρίσουν τις µπάρες και να κάνουν συγκρίσεις µεταξύ απλών και δεκαδικών κλασµάτων.

Έχοντας τη δυνατότητα να επιλέγουν το πλήθος των µπάρων που θέλουν να χρησιµοποιήσουν και τα τµήµατα στα οποία θέλουν να χωρίσουνκαθεµία, οι µαθητές µπορούν να πειραµατίζονται στο χωρισµό αυτών και να ελέγχουν ποιο από τα επιλεγµένα µέρη της µιας είναι µεγαλύτερο, µικρότερο ή ίσο µε το επιλεγµένο µέρος µιας άλλης. Η σύγκριση αυτή γίνεται και οπτικά και αριθµητικά. Οπτικά µπορούν να κάνουν εκτίµηση µε βάση το µέγεθος ή, αλλιώς, να κάνουν κλικ πάνω στις διαχωριστικές γραµµές, ώστε αυτές να καλύψουν όλες τις µπάρες και να γίνουν εργαλεία σύγκρισης. Ένα παράδειγµα αυτών δίνεται στην παρακάτω εικόνα, όπου η διεύρυνση της διαχωριστικής γραµµής αναδεικνύει ότι η κλασµατική µονάδα 1/5 είναι ίση µε το κλάσµα 2/10.

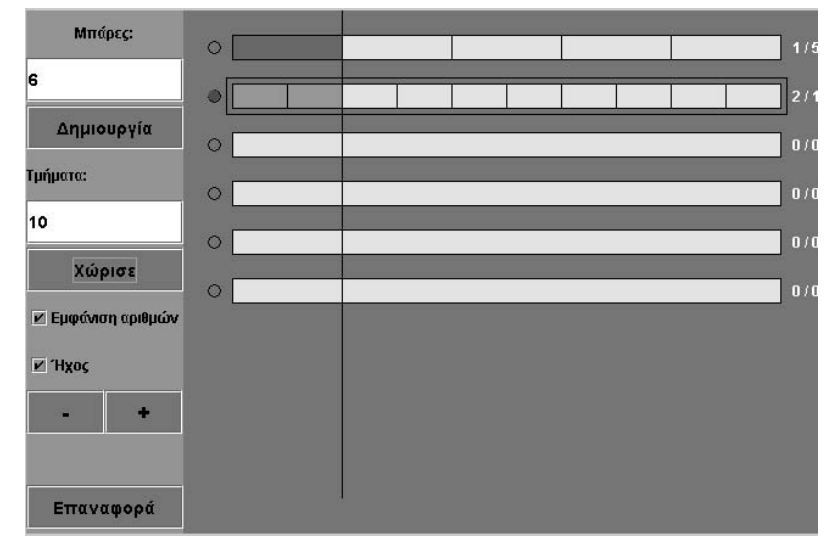

# **1.4. Τα µαθηµατικά της διερεύνησης**

Κατά τη διάρκεια της δραστηριότητας ο εκπαιδευτικός επικεντρώνει την προσοχή του στα εξής σηµεία:

- Να ενθαρρύνει τους μαθητές να δοκιμάζουν τις ιδέες τους σχετικά με το χωρισµό που κάνουν στις µπάρες και µε την επιλογή µέρους αυτών.
- Να τους παρακινήσει, επίσης, να χρησιµοποιούν τη διαχωριστική γραµµή για να ελέγχουν αµφισβητούµενες συγκρίσεις.
- Να τους εξηγήσει τον τρόπο γραφής των κλασμάτων:

### αριθµός επιλεγµένων κοµµατιών αριθµός συνολικών κοµµατιών

• Να συζητήσει µαζί τους για τη διαφορά των δεκαδικών αριθµών από τους φυσικούς αριθµούς.

## **1.5. Προεκτάσεις**

Ο εκπαιδευτικός µπορεί να ζητήσει από τους µαθητές του να συγκρίνουν και άλλα κλάσµατα µε κλασµατικές µονάδες.

# **ΠΟΙΑ ΚΛΑΣΜΑΤΑ ΕΙΝΑΙ ΙΣΑ ΜΕ ∆ΕΚΑ∆ΙΚΟ ΚΛΑΣΜΑ**

### **2. Φύλλο εργασίας**

Ονοµατεπώνυµο µαθητών:

*Με ποιο δεκαδικό κλάσµα είναι ίσο το κλάσµα 1/5;* 

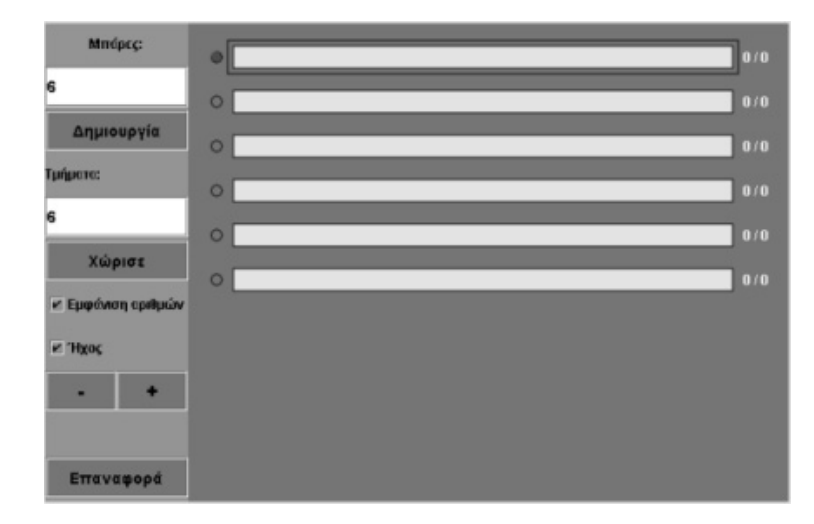

# **ΠΟΙΑ ΚΛΑΣΜΑΤΑ ΕΙΝΑΙ ΙΣΑ ΜΕ ∆ΕΚΑ∆ΙΚΟ ΚΛΑΣΜΑ**

# **3. Οδηγίες για το πρόγραµµα**

**1. Μπάρες**: Σηµειώστε στο λευκό κουτί πόσες µπάρες θέλετε να εµφανιστούν στη µπλε επιφάνεια. Στη συνέχεια κάντε αριστερό κλικ στο κουµπί «∆ηµιουργία» και οι µπάρες θα εµφανιστούν η µία κάτω από την άλλη. Έχουν όλες το ίδιο µέγεθος και το ίδιο κίτρινο χρώµα. Μπορείτε να επιλέξετε µέχρι δέκα µπάρες στη µπλε επιφάνεια. Κατά τη διάρκεια της εξερεύνησής σας µπορείτε να προσθέσετε ή να αφαιρέσετε µπάρες µε τα κουµπιά «+» και «-».

**2. Τµήµατα**: Για να χωρίσετε σε ίσα µέρη τη µπάρα που έχετε επιλέξει, πληκτρολογήστε τον αριθµό των κοµµατιών στον ειδικό λευκό χώρο. Στη συνέχεια κάντε αριστερό κλικ στο κουµπί «Χώρισε» και η µπάρα θα χωριστεί στον αριθµό των κοµµατιών που θέλετε.

**3. Ήχος**: Αν θέλετε σε κάθε ενέργειά σας να ακούτε (ή όχι) κάποιον ήχο, κάντε αριστερό κλικ στο κουτάκι µε τη λέξη «Ήχος».

**4. Εµφάνιση αριθµού**: Κάντε αριστερό κλικ στο κουτάκι που βρίσκεται δίπλα στο «Εµφάνιση αριθµών». Στο δεξί µέρος κάθε µπάρας εµφανίζεται ένας αριθµός που δηλώνει σε πόσα µέρη έχει χωριστεί και πόσα έχετε επιλέξει (το κλάσµα, δηλαδή, της µπάρας που έχετε επιλέξει).

**5. Επιλογή µπάρας**: Αριστερά από κάθε µπάρα υπάρχει ένας µικρός κύκλος µε τον οποίο επιλέγετε τη µπάρα που θέλετε να χωρίσετε. Όταν κάνετε αριστερό κλικ µέσα στον κύκλο, αυτός γίνεται κόκκινος, φανερώνοντας έτσι ότι η µπάρα είναι επιλεγµένη.

**6. Επιλογή κοµµατιού**: Κάθε φορά που χωρίζετε µία µπάρα σε διάφορα µέρη, µπορείτε να επιλέξετε ένα ή περισσότερα µέρη κάνοντας αριστερό κλικ πάνω σε αυτά. Με αριστερό κλικ πάνω σε ένα επιλεγµένο κοµµάτι ακυρώνετε την επιλογή.

Χωρίστε την πρώτη µπάρα σε πέντε ίσα µέρη και επιλέξτε τα δύο πρώτα κουτιά. Χωρίστε τη δεύτερη µπάρα σε δέκα ίσα µέρη και επιλέξτε όσα χρειάζονται για να έχετε ένα µέρος ίσο µε 2/5. ∆είτε την παρακάτω εικόνα.

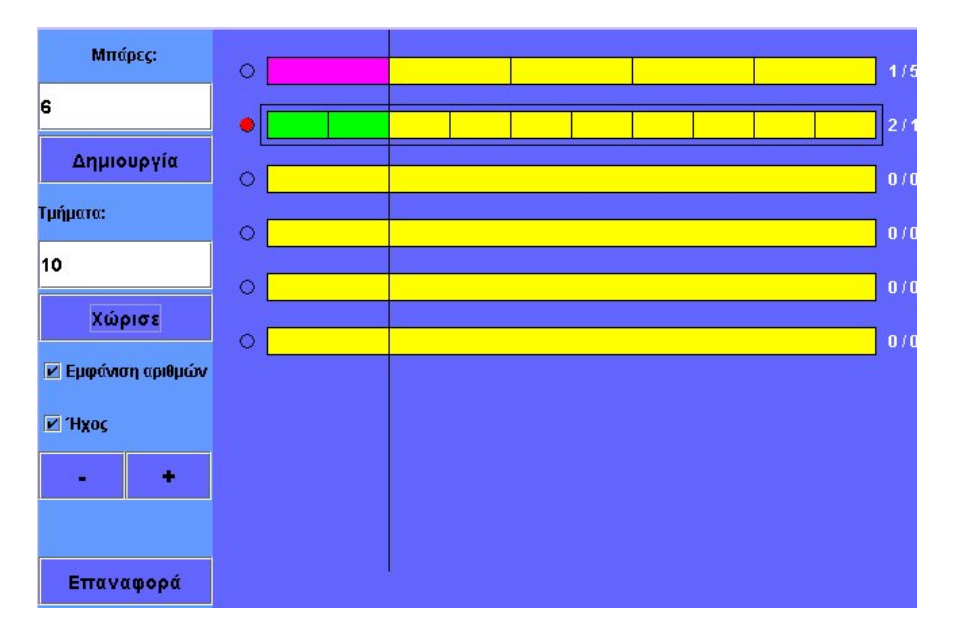

# **ΕΞΕΡΕΥΝΩ ΚΑΙ ΜΑΘΑΙΝΩ: ΧΩΡΙΣΤΕ ΤΟ ΤΕΤΡΑΓΩΝΟ ΣΕ ΙΣΑ ΜΕΡΗ**

### **1. Οδηγίες για τον εκπαιδευτικό**

## **1.1. Η ιδέα της δραστηριότητας**

Η δραστηριότητα που προτείνεται εδώ σκοπό έχει να εισάγει τους µαθητές της ∆' ∆ηµοτικού στα µοναδιαία δεκαδικά κλάσµατα και να τους βοηθήσει να αποκτήσουν µία «αίσθηση» του µεγέθους που αποτελεί το 1/10 µιας συγκεκριµένης ποσότητας.

## **1.2. Στόχοι της διερεύνησης**

Οι µαθητές θα πρέπει:

- Να χωρίσουν ένα τετράγωνο σύµφωνα µε το τµήµα που επιθυµούν να αποκόψουν.
- Να αποκτήσουν μία «αίσθηση» της μοναδιαίας δεκαδικής κλασματικής μονάδας.

## **1.3. Οργάνωση της τάξης**

Ο εκπαιδευτικός χωρίζει τους µαθητές σε ολιγοµελείς οµάδες (αποτελούµενες από δύο µε τρία άτοµα) και τους ενθαρρύνει να χρησιµοποιούν το λογισµικό, καθώς και όποια από τα συνήθη µέσα χρειάζονται, προκειµένου να απαντήσουν στα ερωτήµατα της δραστηριότητας. Συζητά µαζί τους σχετικά µε τον τρόπο που πρέπει να χωρίσουν το τετράγωνο σε δέκα ίσα µέρη και τους παροτρύνει να ονοµάζουν δυνατά τους κλασµατικούς αριθµούς που συναντούν στις δραστηριότητές τους.

Η δραστηριότητα αυτή µπορεί να διεξαχθεί σε µία φάση. Οι µαθητές χωρίζουν µε διάφορους τρόπους το τετράγωνο σε δέκα ίσα µέρη και επιλέγουν το 1/10 αυτού.

### **1.4. Τα µαθηµατικά της διερεύνησης**

Κατά τη διάρκεια της δραστηριότητας ο εκπαιδευτικός επικεντρώνει την προσοχή του στα εξής σηµεία:

- Να αναλύσει στους µαθητές πώς να χωρίσουν το τετράγωνο σε δέκα ίσα µέρη ποικιλοτρόπως, ώστε τα µέρη αυτά να είναι τετράγωνα ή ορθογώνια, αλλά σε κάθε περίπτωση να είναι ίσα.
- Να τους εξηγήσει, επίσης, ότι µπορούν να επιλέγουν τα µέρη που θέλουν µε διάφορους τρόπους.
- Να συζητήσει µαζί τους για τη διαφορά των δεκαδικών κλασµατικών αριθµών από άλλα απλά κλάσµατα.

# **ΧΩΡΙΣΤΕ ΤΟ ΤΕΤΡΑΓΩΝΟ ΣΕ ΙΣΑ ΜΕΡΗ**

### **2. Φύλλο εργασίας**

Ονοµατεπώνυµο µαθητών:

*Πώς πρέπει να χωριστεί το παρακάτω τετράγωνο, ώστε καθένα από τα κοµµάτια του να αντιστοιχεί στο 1/10 αυτού;* 

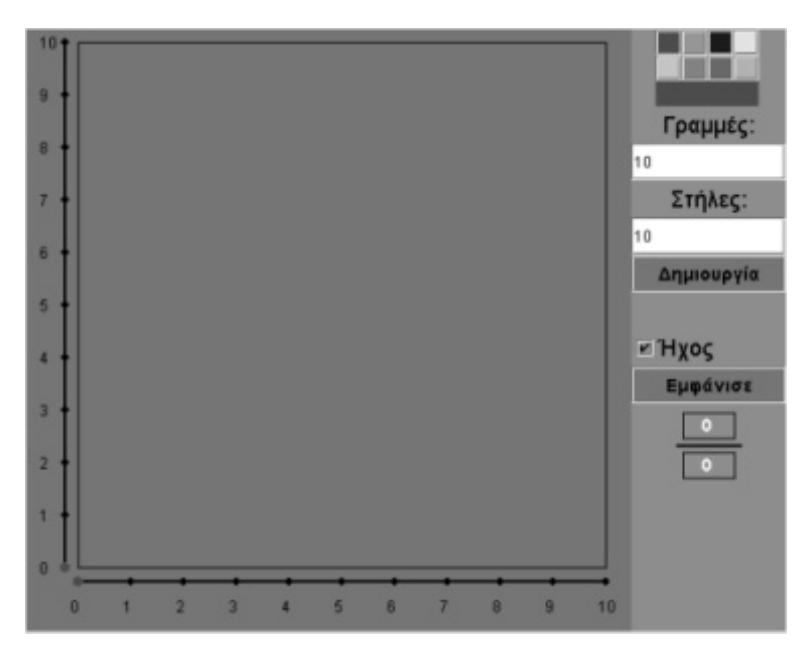

### **ΧΩΡΙΣΤΕ ΤΟ ΤΕΤΡΑΓΩΝΟ ΣΕ ΙΣΑ ΜΕΡΗ**

### **3. Οδηγίες για το πρόγραµµα**

Παρακάτω δίνονται οι οδηγίες για να χωρίσετε το τετράγωνο:

**1. Γραµµές και στήλες**: Σηµειώστε στα λευκά κουτιά πόσους αριθµούς θέλετε να εµφανίζονται στις δύο γραµµές στις πλευρές του τετραγώνου. Στη συνέχεια κάντε αριστερό κλικ στο κουµπί «∆ηµιουργία» και οι αριθµοί θα εµφανιστούν στις δύο ευθείες. Μπορείτε να επιλέξετε έως είκοσι γραµµές και είκοσι στήλες.

**2. Χρώµατα**: Κάνοντας κλικ πάνω σε ένα χρώµα µπορείτε να χρωµατίσετε τα κοµµάτια του τετραγώνου που επιλέξατε.

**3. Ήχος**: Αν θέλετε σε κάθε ενέργειά σας να ακούτε (ή όχι) κάποιον ήχο, κάντε αριστερό κλικ στο κουτάκι µε τη λέξη «Ήχος».

**4. Εµφάνιση αριθµού**: Κάντε αριστερό κλικ στο κουµπί «Εµφάνισε». Στο λευκό πλαίσιο εµφανίζεται το κλάσµα που αντιστοιχεί στα επιλεγµένα κοµµάτια του τετραγώνου.

**5. Επιλογή των αριθµών στις ευθείες**: Αριστερά σε κάθε ευθεία υπάρχει µία µικρή κόκκινη κουκκίδα. Μπορείτε να την τοποθετήσετε σε οποιοδήποτε αριθµό της ευθείας, κάνοντας αριστερό κλικ πάνω σε αυτόν. Με τον τρόπο αυτό η πλευρά του τετραγώνου χωρίζεται σε τόσα µέρη όσος είναι ο αριθµός στον οποίο βρίσκεται η κουκκίδα.

**6. Επιλογή κοµµατιού**: Κάθε φορά που χωρίζετε το τετράγωνο σε ίσα µέρη, µπορείτε να επιλέξετε ένα ή περισσότερα µέρη κάνοντας αριστερό κλικ πάνω σε αυτά. Με αριστερό κλικ πάνω σε ένα επιλεγµένο κοµµάτι ακυρώνετε την επιλογή. Σκεφτείτε ποιο τετράγωνο µπορεί να έχει δέκα τετραγωνάκια.

# **ΛΥΝΩ ΠΡΟΒΛΗΜΑΤΑ: ∆ΕΚΑ∆ΙΚΑ ΚΛΑΣΜΑΤΑ ΜΕ ΜΠΑΡΕΣ**

## **1. Οδηγίες για τον εκπαιδευτικό**

### **1.1. Η ιδέα της δραστηριότητας**

Η δραστηριότητα που προτείνεται εδώ σκοπό έχει να βοηθήσει τους µαθητές της ∆' ∆ηµοτικού να συνδέσουν δεκαδικά κλάσµατα µε δεκαδικούς αριθµούς, οι οποίοι έχουν ένα δεκαδικό ψηφίο.

### **1.2. Στόχοι της διερεύνησης**

Οι µαθητές θα πρέπει:

- Να εκφράσουν διάφορα δεκαδικά κλάσµατα.
- Να χρησιµοποιήσουν τη δεκαδική κλασµατική µονάδα όσες φορές χρειάζεται, προκειµένου να σχηµατίσουν δεκαδικούς αριθµούς.

### **1.3. Οργάνωση της τάξης**

Ο εκπαιδευτικός χωρίζει τους µαθητές σε ολιγοµελείς οµάδες (αποτελούµενες από δύο µε τρία άτοµα) και τους ενθαρρύνει να χρησιµοποιούν το λογισµικό, καθώς και όποια από τα συνήθη µέσα χρειάζονται, προκειµένου να απαντήσουν στα ερωτήµατα της δραστηριότητας. Συζητά µαζί τους σχετικά µε το είδος των αριθµών που εκφράζουν και για τις διαφορές τους από τους ήδη γνωστούς τους αριθµούς, και τους παροτρύνει να ονοµάζουν δυνατά τους δεκαδικούς αριθµούς που συναντούν στις δραστηριότητές τους.

Η δραστηριότητα αυτή µπορεί να διεξαχθεί σε µία φάση. Οι µαθητές χρησιµοποιούν όσες µπάρες χρειάζονται για το πρόβληµα, τις χωρίζουν σε δέκα ίσα µέρη και, σύµφωνα µε το δεκαδικό αριθµό που θέλουν να αναπαραστήσουν, επιλέγουν κάθε φορά τα αντίστοιχα µέρη.

# **1.4. Τα µαθηµατικά της διερεύνησης**

Κατά τη διάρκεια της δραστηριότητας ο εκπαιδευτικός επικεντρώνει την προσοχή του στα εξής σηµεία:

- Να αναλύσει στους µαθητές την έννοια των δεκαδικών κλασµάτων, τα οποία εκφράζουν δεκαδικούς µε ένα δεκαδικό ψηφίο.
- Να τους εξηγήσει, επίσης, τον τρόπο γραφής των δεκαδικών αριθµών µε τη µορφή κλάσµατος και αντίστροφα.
- Να συζητήσει µαζί τους για τη διαφορά των δεκαδικών από τους κλασµατικούς αριθµούς, καθώς και για τη διαφορά των δεκαδικών αριθµών από τους φυσικούς αριθµούς.

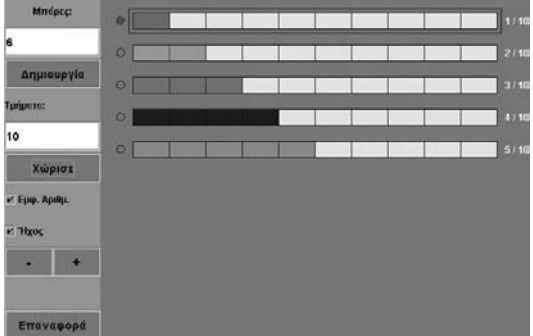

### **1.5. Προεκτάσεις**

Ο εκπαιδευτικός µπορεί να ζητήσει από τους µαθητές του να αναζητήσουν και άλλους δεκαδικούς αριθµούς, µε δύο δεκαδικά ψηφία, οι οποίο να εκφράζονται µε κλάσµατα και αντίστροφα.

## **∆ΕΚΑ∆ΙΚΑ ΚΛΑΣΜΑΤΑ ΜΕ ΜΠΑΡΕΣ**

### **2. Φύλλο εργασίας**

Ονοµατεπώνυµο µαθητών:

Παιδιά μπορείτε να χωρίσετε τις μπάρες σε δέκα τμήματα και να επιλέξετε τα τμήματα *εκείνα που να εκφράζουν τους δεκαδικούς αριθµούς: 0,1, 0,2, 0,3, 0,4 και 0,5;* 

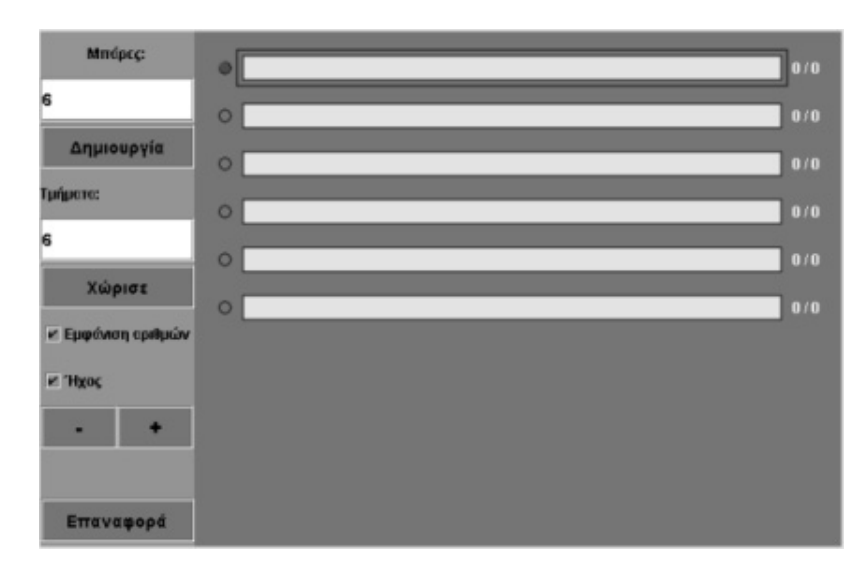

## **∆ΕΚΑ∆ΙΚΑ ΚΛΑΣΜΑΤΑ ΜΕ ΜΠΑΡΕΣ**

## **3. Οδηγίες για το πρόγραµµα**

**1. Μπάρες**: Σηµειώστε στο λευκό κουτί πόσες µπάρες θέλετε να εµφανιστούν στη µπλε επιφάνεια. Στη συνέχεια κάντε αριστερό κλικ στο κουµπί «∆ηµιουργία» και οι µπάρες θα εµφανιστούν η µία κάτω από την άλλη. Έχουν όλες το ίδιο µέγεθος και το ίδιο κίτρινο χρώµα. Μπορείτε ενα επιλέξετε µέχρι δέκα µπάρες στη µπλε επιφάνεια.. Κατά τη διάρκεια της εξερεύνησής σας µπορείτε να προσθέσετε ή να αφαιρέσετε µπάρες µε τα κουµπιά «+» και «-».

**2. Τµήµατα**: Για να χωρίσετε σε ίσα µέρη τη µπάρα που έχετε επιλέξει, πληκτρολογήστε τον αριθµό των κοµµατιών στον ειδικό λευκό χώρο. Μετά κάντε αριστερό κλικ στο κουµπί «Χώρισε» και η µπάρα θα χωριστεί στον αριθµό των κοµµατιών που θέλετε.

**3. Ήχος**: Αν θέλετε σε κάθε ενέργειά σας να ακούτε ή όχι κάποιον ήχο, κάντε αριστερό κλικ στο κουτάκι µε τη λέξη «Ήχος».

**4. Εµφάνιση αριθµού**: Κάντε αριστερό κλικ στο κουτάκι που βρίσκεται δίπλα στο «Εµφάνιση αριθµών». Στο δεξί µέρος κάθε µπάρας εµφανίζεται ένας αριθµός που δηλώνει σε πόσα µέρη έχει χωριστεί και πόσα έχετε επιλέξει – το κλάσµα, δηλαδή, της µπάρας που έχετε επιλέξει.

**5. Επιλογή µπάρας**: Αριστερά σε κάθε µπάρα υπάρχει ένας µικρός κύκλος µε τον οποίο επιλέγετε τη µπάρα που θέλετε να χωρίσετε. Όταν κάνετε αριστερό κλικ µέσα στον κύκλο, αυτός γίνεται κόκκινος φανερώνοντας έτσι ότι η µπάρα είναι επιλεγµένη.

**6. Επιλογή κοµµατιού**: Κάθε φορά που χωρίζετε µία µπάρα σε διάφορα µέρη, µπορείτε να επιλέξετε ένα ή περισσότερα µέρη κάνοντας αριστερό κλικ πάνω σε αυτά. Με αριστερό κλικ πάνω σε ένα επιλεγµένο κοµµάτι ακυρώνετε την επιλογή.

Επιλέξτε τόσες µπάρες όσοι είναι και οι αριθµοί που έχετε αναπτύξει. Στην παρακάτω εικόνα κάποιες µπάρες εκφράζουν τα δεκαδικά κλάσµατα: 1/10, 2/10, 3/10, 4/10 και 5/10, τα οποία, µε τη σειρά τους, αντιστοιχούν στους δεκαδικούς αριθµούς: 0,1, 0,2, 0,3, 0,4 και 0,5.

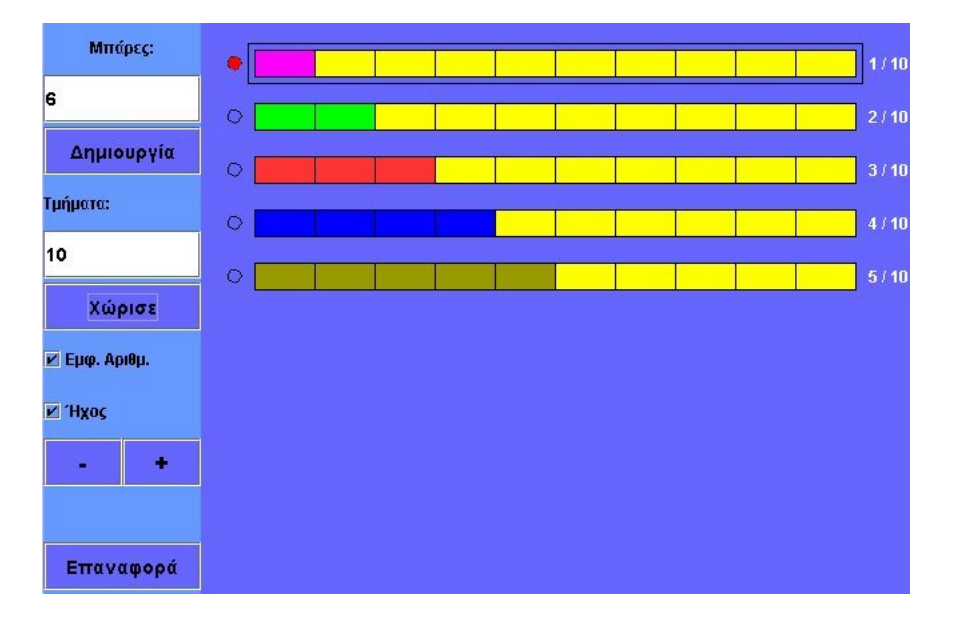

# **ΛΥΝΩ ΠΡΟΒΛΗΜΑΤΑ: ∆ΕΚΑ∆ΙΚΟΙ ΑΡΙΘΜΟΙ ΜΕ ΜΠΑΡΕΣ**

## **1. Οδηγίες για τον εκπαιδευτικό**

## **1.1. Η ιδέα της δραστηριότητας**

Η δραστηριότητα που προτείνεται εδώ σκοπό έχει να βοηθήσει τους µαθητές της ∆' ∆ηµοτικού να συνδέσουν δεκαδικά κλάσµατα µε δεκαδικούς αριθµούς, οι οποίοι έχουν ένα δεκαδικό ψηφίο.

## **1.2. Στόχοι της διερεύνησης**

Οι µαθητές θα πρέπει:

- Να εκφράσουν διάφορους δεκαδικούς αριθµούς ως κλάσµατα.
- Να χρησιµοποιήσουν τη δεκαδική κλασµατική µονάδα όσες φορές χρειάζεται, προκειµένου να σχηµατίσουν δεκαδικούς αριθµούς.

## **1.3. Οργάνωση της τάξης**

Ο εκπαιδευτικός χωρίζει τους µαθητές σε ολιγοµελείς οµάδες (αποτελούµενες από δύο µε τρία άτοµα) και τους ενθαρρύνει να χρησιµοποιούν το λογισµικό, καθώς και όποια από τα συνήθη µέσα χρειάζονται, προκειµένου να απαντήσουν στα ερωτήµατα της δραστηριότητας. Συζητά µαζί τους σχετικά µε το είδος των αριθµών που εκφράζουν και τις διαφορές τους από τους ήδη γνωστούς τους αριθµούς, και τους παροτρύνει να ονοµάζουν δυνατά τους δεκαδικούς αριθµούς που συναντούν στις δραστηριότητές τους.

Η δραστηριότητα αυτή µπορεί να διεξαχθεί σε µία φάση. Οι µαθητές χρησιµοποιούν όσες µπάρες χρειάζονται για το πρόβληµα, τις χωρίζουν σε δέκα ίσα µέρη και, σύµφωνα µε το δεκαδικό αριθµό που θέλουν να αναπαραστήσουν, επιλέγουν κάθε φορά τα αντίστοιχα µέρη.

# **1.4. Τα µαθηµατικά της διερεύνησης**

Κατά τη διάρκεια της δραστηριότητας ο εκπαιδευτικός επικεντρώνει την προσοχή του στα εξής σηµεία:

- Να εξηγήσει στους μαθητές την έννοια των δεκαδικών κλασμάτων, τα οποία εκφράζουν δεκαδικούς µε ένα δεκαδικό ψηφίο.
- Να εξηγήσει στους µαθητές τον τρόπο γραφής των δεκαδικών αριθµών µε τη µορφή κλάσµατος και αντίστροφα.
- Να συζητήσει µε τους µαθητές για τη διαφορά των δεκαδικών από τους κλασµατικούς και από τους φυσικούς αριθµούς.

### **1.5. Προεκτάσεις**

αντίστροφα.

Ο εκπαιδευτικός µπορεί να ζητήσει από τους µαθητές του να αναζητήσουν και άλλους δεκαδικούς

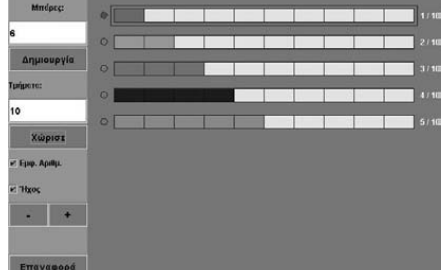

αριθµούς, µε δύο δεκαδικά ψηφία, οι οποίοι να εκφράζονται µε κλάσµατα και

# **∆ΕΚΑ∆ΙΚΟΙ ΑΡΙΘΜΟΙ ΜΕ ΜΠΑΡΕΣ**

## **2. Φύλλο εργασίας**

Ονοµατεπώνυµο µαθητών:

*Παιδιά µπορείτε να χωρίσετε τις µπάρες σε δέκα ίσα τµήµατα και να επιλέξετε τα τµήµατα εκείνα που εκφράζουν τους δεκαδικούς αριθµούς: 0,6, 0,7, 0,8 και 0,9;* 

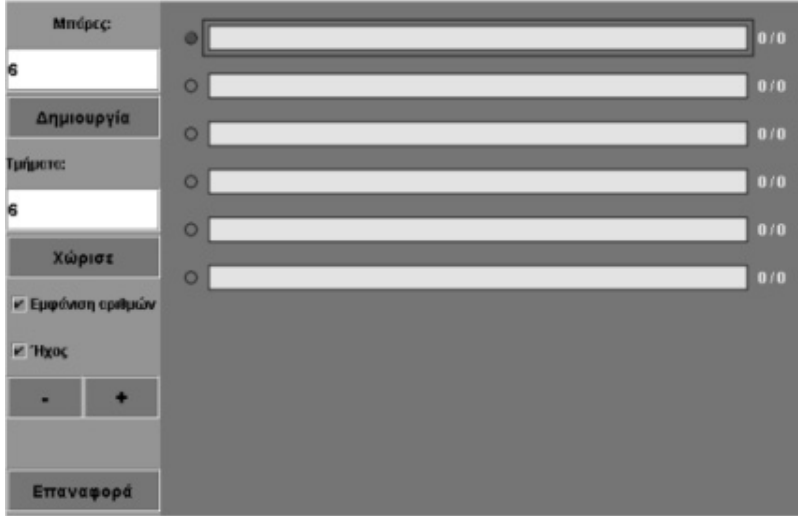

### **∆ΕΚΑ∆ΙΚΟΙ ΑΡΙΘΜΟΙ ΜΕ ΜΠΑΡΕΣ**

#### **3. Οδηγίες για το πρόγραµµα**

**1. Μπάρες**: Σηµειώστε στο λευκό κουτί πόσες µπάρες θέλετε να εµφανιστούν στη µπλε επιφάνεια. Στη συνέχεια κάντε αριστερό κλικ στο κουµπί «∆ηµιουργία» και οι µπάρες θα εµφανιστούν η µία κάτω από την άλλη. Έχουν όλες το ίδιο µέγεθος και το ίδιο κίτρινο χρώµα. Μπορείτε ενα επιλέξετε µέχρι δέκα µπάρες στη µπλε επιφάνεια.. Κατά τη διάρκεια της εξερεύνησής σας µπορείτε να προσθέσετε ή να αφαιρέσετε µπάρες µε τα κουµπιά «+» και «-».

**2. Τµήµατα**: Για να χωρίσετε σε ίσα µέρη τη µπάρα που έχετε επιλέξει, πληκτρολογήστε τον αριθµό των κοµµατιών στον ειδικό λευκό χώρο. Μετά κάντε αριστερό κλικ στο κουµπί «Χώρισε» και η µπάρα θα χωριστεί στον αριθµό των κοµµατιών που θέλετε.

**3. Ήχος**: Αν θέλετε σε κάθε ενέργειά σας να ακούτε ή όχι κάποιον ήχο, κάντε αριστερό κλικ στο κουτάκι µε τη λέξη «Ήχος».

**4. Εµφάνιση αριθµού**: Κάντε αριστερό κλικ στο κουτάκι που βρίσκεται δίπλα στο «Εµφάνιση αριθµών». Στο δεξί µέρος κάθε µπάρας εµφανίζεται ένας αριθµός που δηλώνει σε πόσα µέρη έχει χωριστεί και πόσα έχετε επιλέξει – το κλάσµα, δηλαδή, της µπάρας που έχετε επιλέξει.

**5. Επιλογή µπάρας**: Αριστερά σε κάθε µπάρα υπάρχει ένας µικρός κύκλος µε τον οποίο επιλέγετε τη µπάρα που θέλετε να χωρίσετε. Όταν κάνετε αριστερό κλικ µέσα στον κύκλο, αυτός γίνεται κόκκινος φανερώνοντας έτσι ότι η µπάρα είναι επιλεγµένη.

**6. Επιλογή κοµµατιού**: Κάθε φορά που χωρίζετε µία µπάρα σε διάφορα µέρη, µπορείτε να επιλέξετε ένα ή περισσότερα µέρη κάνοντας αριστερό κλικ πάνω σε αυτά. Με αριστερό κλικ πάνω σε ένα επιλεγµένο κοµµάτι ακυρώνετε την επιλογή.

Επιλέξτε τόσες µπάρες όσοι είναι και οι αριθµοί που έχετε αναπτύξει. Στην παρακάτω εικόνα κάποιες µπάρες εκφράζουν τα δεκαδικά κλάσµατα: 6/10, 7/10, 8/10 και 9/10, τα οποία, µε τη σειρά τους, αντιστοιχούν στους δεκαδικούς αριθµούς: 0,6, 0,7, 0,8, και 0,9.

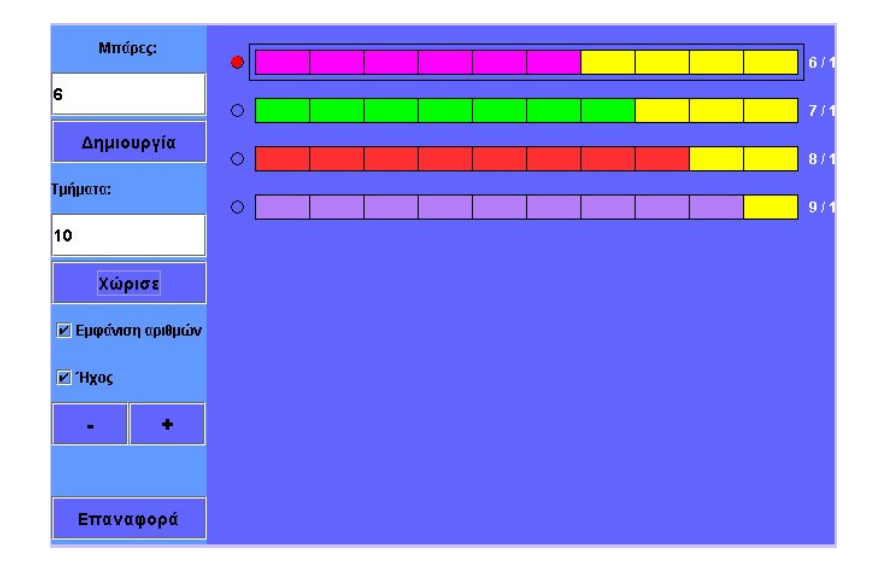

# **ΛΥΝΩ ΠΡΟΒΛΗΜΑΤΑ: ∆ΕΚΑ∆ΙΚΑ ΚΛΑΣΜΑΤΑ ΣΤΟ ΤΕΤΡΑΓΩΝΟ ΠΛΕΓΜΑ**

# **1. Οδηγίες για τον εκπαιδευτικό**

## **1.1. Η ιδέα της δραστηριότητας**

Η δραστηριότητα που προτείνεται εδώ σκοπό έχει να δώσει στους µαθητές της ∆' ∆ηµοτικού την ευκαιρία να αποκτήσουν µία «αίσθηση» των δεκαδικών αριθµών µε δύο δεκαδικά ψηφία.

## **1.2. Στόχοι της διερεύνησης**

Οι µαθητές θα πρέπει:

- Να εκφράσουν δεκαδικά κλάσµατα µε δύο δεκαδικά ψηφία.
- Να χρησιµοποιήσουν τη δεκαδική κλασµατική µονάδα όσες φορές χρειάζεται, προκειµένου να σχηµατίσουν δεκαδικούς αριθµούς µε δύο δεκαδικά ψηφία.

## **1.3. Οργάνωση της τάξης**

Ο εκπαιδευτικός χωρίζει τους µαθητές σε ολιγοµελείς οµάδες (αποτελούµενες από δύο µε τρία άτοµα) και τους ενθαρρύνει να χρησιµοποιούν το λογισµικό, καθώς και όποια από τα συνήθη µέσα χρειάζονται, προκειµένου να απαντήσουν στα ερωτήµατα της δραστηριότητας. Συζητά µαζί τους σχετικά µε το είδος των αριθµών που εκφράζουν και τις διαφορές τους από τους ήδη γνωστούς τους αριθµούς, και τους παροτρύνει να ονοµάζουν δυνατά τους κλασµατικούς αριθµούς που συναντούν στις δραστηριότητές τους.

Η δραστηριότητα αυτή µπορεί να διεξαχθεί σε µία φάση. Οι µαθητές σχηµατίζουν στο τετράγωνο πλέγµα το κλάσµα 2/100 και το συνδέουν µε τη δεκαδική του µορφή 0,02. Μπορούν να χωρίσουν το τετράγωνο σε εκατό ίσα µέρη, να επιλέξουν µερικά από αυτά και να τα αναπαραστήσουν ταυτόχρονα και µε κλάσµα και µε δεκαδικό αριθµό. Έτσι, κατανοούν την έννοια του δεκαδικού κλάσµατος, και µέσω αυτού, του δεκαδικού αριθµού.

# **1.4. Τα µαθηµατικά της διερεύνησης**

Κατά τη διάρκεια της δραστηριότητας ο εκπαιδευτικός επικεντρώνει την προσοχή του στα εξής σηµεία:

- Να αναλύσει στους µαθητές την έννοια των δεκαδικών κλασµάτων, τα οποία εκφράζουν δεκαδικούς µε δύο δεκαδικά ψηφία.
- Να τους εξηγήσει, επίσης, τον τρόπο γραφής των δεκαδικών αριθµών, που έχουν δύο δεκαδικά ψηφία, µε τη µορφή κλάσµατος και αντίστροφα.
- Να συζητήσει µαζί τους για τη διαφορά των δεκαδικών από τους κλασµατικούς αριθµούς. Για παράδειγµα, στην παρακάτω εικόνα το χρωµατισµένο µέρος εκφράζεται µε το κλάσµα 15/100. Αυτό µπορεί να εκφραστεί και ως δεκαδικός αριθµός ως εξής:

$$
\frac{15}{100} - \frac{10}{100} + \frac{5}{100} - \frac{1}{10} + \frac{5}{100} - 0,1 + 0,05 - 0,15
$$

• Τέλος, να συζητήσει µαζί τους για τη διαφορά των δεκαδικών από τους φυσικούς αριθµούς.

# **1.5. Προεκτάσεις**

Ο εκπαιδευτικός µπορεί να ζητήσει από τους µαθητές του να αναζητήσουν και άλλους δεκαδικούς αριθµούς, µε δύο δεκαδικά ψηφία, οι οποίοι να εκφράζονται µε κλάσµατα και αντίστροφα.

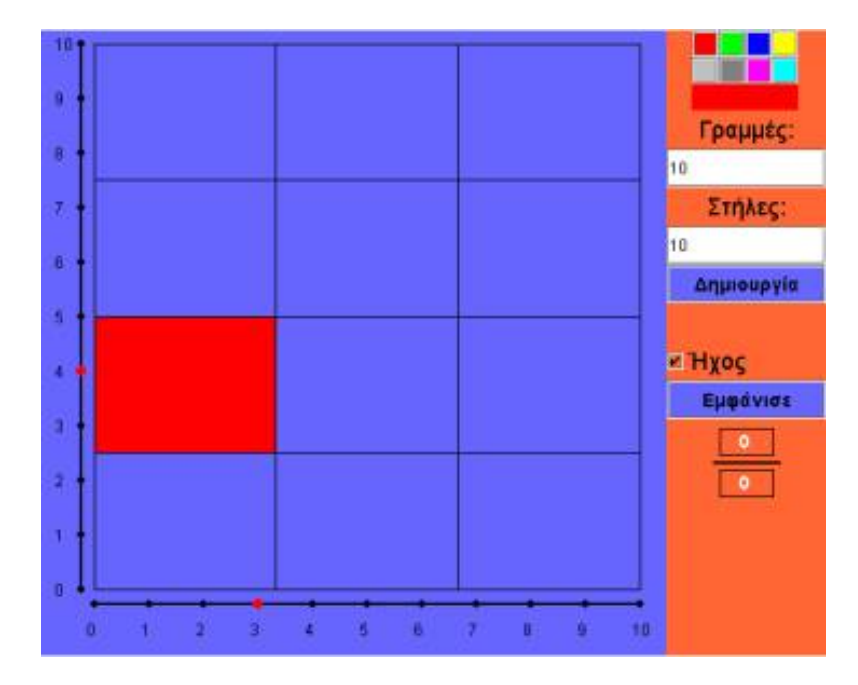

# **∆ΕΚΑ∆ΙΚΑ ΚΛΑΣΜΑΤΑ ΣΤΟ ΤΕΤΡΑΓΩΝΟ ΠΛΕΓΜΑ**

### **2. Φύλλο εργασίας**

Ονοµατεπώνυµο µαθητών:

*Παιδιά, πώς πρέπει να χωρίσετε το τετράγωνο, ώστε ένα από τα κοµµάτια του να αποτελεί το 0,02 αυτού;* 

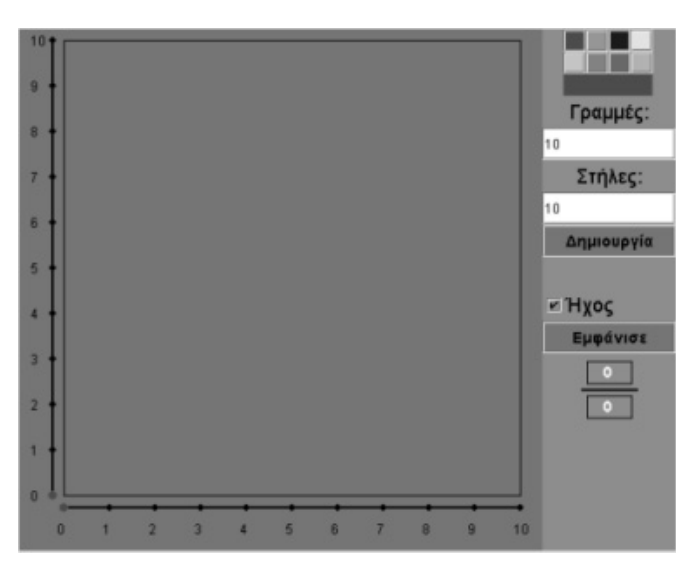

### **∆ΕΚΑ∆ΙΚΑ ΚΛΑΣΜΑΤΑ ΣΤΟ ΤΕΤΡΑΓΩΝΟ ΠΛΕΓΜΑ**

#### **3. Οδηγίες για το πρόγραµµα**

**1. Γραµµές και στήλες**: Σηµειώστε στα λευκά κουτιά πόσους αριθµούς θέλετε να εµφανίζονται στις δύο γραµµές στις πλευρές του τετραγώνου. Στη συνέχεια κάντε αριστερό κλικ στο κουµπί «∆ηµιουργία» και οι αριθµοί θα εµφανιστούν στις δύο ευθείες. Μπορείτε να επιλέξετε έως είκοσι γραµµές και είκοσι στήλες.

**2. Χρώµατα**: Κάνοντας κλικ πάνω σε ένα χρώµα µπορείτε να χρωµατίσετε τα κοµµάτια του τετραγώνου που επιλέξατε.

**3. Ήχος**: Αν θέλετε σε κάθε ενέργειά σας να ακούτε (ή όχι) κάποιον ήχο, κάντε αριστερό κλικ στο κουτάκι µε τη λέξη «Ήχος».

**4. Εµφάνιση αριθµού**: Κάντε αριστερό κλικ στο κουµπί «Εµφάνισε». Στο λευκό πλαίσιο εµφανίζεται το κλάσµα που αντιστοιχεί στα επιλεγµένα κοµµάτια του τετραγώνου.

**5. Επιλογή των αριθµών στις ευθείες**: Αριστερά σε κάθε ευθεία υπάρχει µία µικρή κόκκινη κουκκίδα. Μπορείτε να την τοποθετήσετε σε οποιοδήποτε αριθµό της ευθείας, κάνοντας αριστερό κλικ πάνω σε αυτόν. Με αυτόν τον τρόπο η πλευρά του τετραγώνου χωρίζεται σε τόσα µέρη όσος είναι ο αριθµός στον οποίο βρίσκεται η κουκκίδα.

**6. Επιλογή κοµµατιού**: Κάθε φορά που χωρίζετε το τετράγωνο σε µέρη, µπορείτε να επιλέξετε ένα ή περισσότερα µέρη κάνοντας αριστερό κλικ πάνω σε αυτά. Με αριστερό κλικ πάνω σε ένα επιλεγµένο κοµµάτι ακυρώνετε την επιλογή.

Επιλέξτε δέκα γραµµές και δέκα στήλες. το τετράγωνο χωρίζεται σε εκατό τετραγωνάκια. Αν επιλέξετε δύο από αυτά, θα έχετε τα δύο εκατοστά του τετραγώνου. ∆ηλαδή, τα 2/100 ή 0,02 του τετραγώνου, σύµφωνα µε την εικόνα που ακολουθεί.

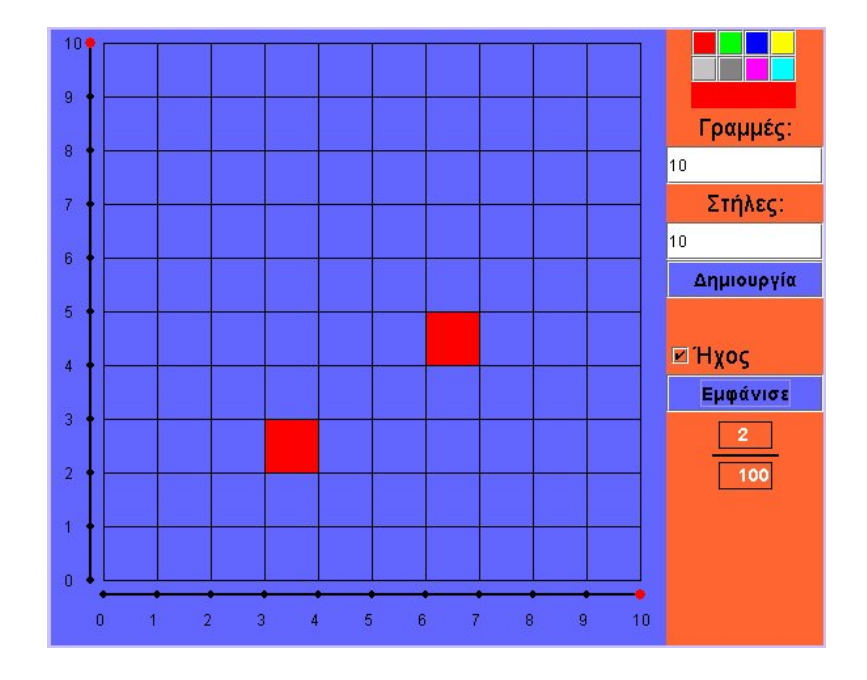

# **ΛΥΝΩ ΠΡΟΒΛΗΜΑΤΑ: ΠΟΣΑ ΚΟΜΜΑΤΙΑ ΕΦΑΓΕ ΚΑΘΕΝΑΣ**

# **1. Οδηγίες για τον εκπαιδευτικό**

## **1.1. Η ιδέα της δραστηριότητας**

Σε αυτή τη δραστηριότητα οι µαθητές καλούνται να βρουν το πλήθος των κοµµατιών µιας πίτσας –χωρισµένη σε δώδεκα ίσα µέρη– που αντιστοιχούν στα κλάσµατα 1/6 και 1/4, καθώς και στα υπόλοιπα από τα δώδεκα κοµµάτια. Το πρόγραµµα δίνει τη δυνατότητα στους µαθητές να κάνουν πειράµατα µε την πίτσα, να τη χωρίζουν σε ίσα µέρη και να επιλέγουν το µέρος αυτής που αντιστοιχεί σε καθένα από τα ζητούµενα κλάσµατα. Έτσι, µπορούν να έχουν οπτική και αριθµητική αναπαράσταση των δύο όρων του κλάσµατος και να συνδέουν ευκολότερα τη γραφική και λεκτική αναπαράσταση του κλάσµατος σε δωδέκατα.

# **1.2. Στόχοι της διερεύνησης**

Οι µαθητές θα πρέπει:

- Να υπολογίσουν το πλήθος των τµηµάτων που αντιπροσωπεύει ένα κλάσµα, γνωρίζοντας τι µέρος του συνόλου αποτελεί καθένα από αυτά.
- Να χρησιµοποιήσουν µία κλασµατική µονάδα για να κατασκευάσουν απλά κλάσµατα µε διαφορετικό παρονοµαστή.

## **1.3. Οργάνωση της τάξης**

Ο εκπαιδευτικός χωρίζει τους µαθητές σε ολιγοµελείς οµάδες (αποτελούµενες από δύο µε τρία άτοµα) και τους ενθαρρύνει να χρησιµοποιούν το λογισµικό, καθώς και όποια από τα συνήθη µέσα χρειάζονται, προκειµένου να απαντήσουν στα ερωτήµατα της δραστηριότητας. Συζητά µαζί τους σχετικά µε κάθε πτυχή της διαδικασίας και τους διευκολύνει στο να αντιστοιχίσουν νοητικά το µέρος της πίστας που αντιστοιχεί σε κάθε κλάσµα. Ακόµη τους παροτρύνει να ονοµάζουν δυνατά τους κλασµατικούς αριθµούς που συναντούν στις δραστηριότητές τους.

Η δραστηριότητα αυτή µπορεί να διεξαχθεί σε δύο φάσεις. Στην πρώτη οι µαθητές συζητούν για το κλάσµα 1/6 και στη δεύτερη για το κλάσµα 1/4. Ωστόσο, και στις δύο φάσεις, θα πρέπει να χειριστούν κλάσµατα µε παρονοµαστή το 12. Αυτό σηµαίνει ότι πρέπει να βρουν πόσα δωδέκατα είναι, αντίστοιχα, τα κλάσµατα 1/6 και 1/4, καθώς το υπόλοιπο µέρος. Η οπτική ανατροφοδότηση που προσφέρει το πρόγραµµα, αλλά και η συζήτηση µέσα στην τάξη, θα βοηθήσει τους µαθητές να απαντήσουν στα διάφορα ερωτήµατα. Ο εκπαιδευτικός µπορεί να κατευθύνει τους µαθητές του να εξετάσουν πρώτα τι µέρος της πίτσας αντιστοιχεί στο 1/6 και το 1/4, και στη συνέχεια να τα εκφράσουν σε δωδέκατα.

# **1.4. Τα µαθηµατικά της διερεύνησης**

Κατά τη διάρκεια της δραστηριότητας ο εκπαιδευτικός επικεντρώνει την προσοχή του στα εξής σηµεία:

- Να αναλύσει στους µαθητές την έννοια των φράσεων: «ένα έκτο» και «ένα τέταρτο».
- Να τους εξηγήσει, επίσης, τον τρόπο γραφής των κλασµάτων:

αριθµός επιλεγµένων κοµµατιών

αριθµός συνολικών κοµµατιών

• Να συζητήσει µαζί τους για το µέρος που αποµένει µετά την επιλογή.

## **ΠΟΣΑ ΚΟΜΜΑΤΙΑ ΕΦΑΓΕ ΚΑΘΕΝΑΣ**

#### **2. Φύλλο εργασίας**

Ονοµατεπώνυµο µαθητών:

Ο Αντώνης αγόρασε µια πίτσα γίγας και τη µοίρασε σε δώδεκα ίσα µέρη. Από την πίτσα αυτή, ο Σπύρος έφαγε το 1/6, ο Θανάσης το 1/4 και ο Αντώνης το υπόλοιπο.

*Πόσα κοµµάτια έφαγε καθένας τους;* 

*Τι µέρος της πίτσας έφαγε ο Αντώνης;*

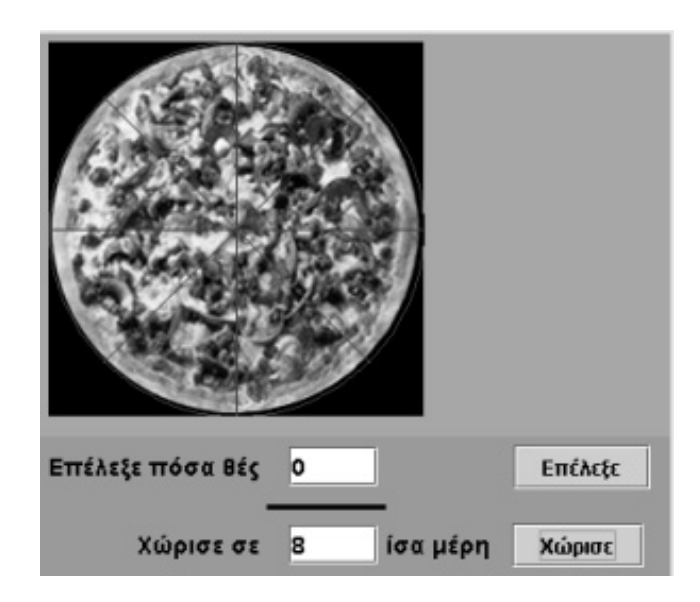

## **ΠΟΣΑ ΚΟΜΜΑΤΙΑ ΕΦΑΓΕ ΚΑΘΕΝΑΣ**

### **3. Οδηγίες για το πρόγραµµα**

**1. Κόψιµο πίτσας**: Για να κόψετε την πίτσα σε ίσα µέρη πληκτρολογήστε στο λευκό κουτί τον αριθµό των κοµµατιών που θέλετε να τη χωρίσετε και κάντε αριστερό κλικ στο κουµπί «Χώρισε». Η πίτσα χωρίζεται σε ίσα µέρη.

**2. Επιλογή κοµµατιών**: Για να επιλέξετε µερικά κοµµάτια γράψτε στον ειδικό χώρο τον αριθµό που θέλετε και µετά κάντε αριστερό κλικ στο κουµπί «Επίλεξε».

**3. Ήχος**: Αν θέλετε σε κάθε ενέργειά σας να ακούτε (ή όχι) κάποιον ήχο, κάντε αριστερό κλικ στο κουτάκι µε τη λέξη «Ήχος».

Κόψτε την πίτσα σε δώδεκα µέρη και επιλέξτε τα κοµµάτια που έφαγε καθένα από τα παιδιά. Πόσα δωδέκατα αντιστοιχούν σε κάθε παιδί;

# **ΛΥΝΩ ΠΡΟΒΛΗΜΑΤΑ: ∆ΕΚΑ∆ΙΚΑ ΚΛΑΣΜΑΤΑ ΑΝΑΜΕΣΑ ΣΤΟ 2/4 ΚΑΙ ΤΟ 4/6** <sup>∗</sup>

# **1. Οδηγίες για τον εκπαιδευτικό**

# **1.1. Η ιδέα της δραστηριότητας**

Η δραστηριότητα που προτείνεται εδώ σκοπό έχει να βοηθήσει τους µαθητές της ∆' ∆ηµοτικού να συνδέσουν απλά κλάσµατα µε δεκαδικά κλάσµατα και δεκαδικούς αριθµούς.

## **1.2. Στόχοι της διερεύνησης**

Οι µαθητές θα πρέπει:

- Να εκφράσουν διάφορα δεκαδικά κλάσµατα.
- Να χρησιµοποιήσουν τη δεκαδική κλασµατική µονάδα όσες φορές χρειάζεται, προκειµένου να προσεγγίσουν απλά κλάσµατα.

## **1.3. Οργάνωση της τάξης**

Ο εκπαιδευτικός χωρίζει τους µαθητές σε ολιγοµελείς οµάδες (αποτελούµενες από δύο µε τρία άτοµα) και τους ενθαρρύνει να χρησιµοποιούν το λογισµικό, καθώς και όποια από τα συνήθη µέσα χρειάζονται, προκειµένου να απαντήσουν στα ερωτήµατα της δραστηριότητας. Συζητά µαζί τους σχετικά µε το είδος των αριθµών που εκφράζουν και τις διαφορές τους από τους ήδη γνωστούς τους αριθµούς, και τους παροτρύνει να ονοµάζουν δυνατά τους δεκαδικούς αριθµούς που συναντούν στις δραστηριότητές τους.

Η δραστηριότητα αυτή µπορεί να διεξαχθεί σε µία φάση. Οι µαθητές χρησιµοποιούν όσες µπάρες χρειάζονται για το πρόβληµα, τις χωρίζουν σε κατάλληλα µέρη και επιλέγουν τα κλάσµατα που αναφέρονται στο πρόβληµα. Κατόπιν υποδείξεως του εκπαιδευτικού, στην πρώτη µπάρα εµφανίζουν το κλάσµα 2/4, στη δεύτερη το 4/6 και στην τρίτη το δεκαδικό κλάσµα που βρίσκεται µεταξύ των δύο προήγουµενων κλασµάτων.

# **1.4. Τα µαθηµατικά της διερεύνησης**

ł

Κατά τη διάρκεια της δραστηριότητας ο εκπαιδευτικός επικεντρώνει την προσοχή του στα εξής σηµεία:

- Να προσεγγίσει απλά κλάσµατα µε δεκαδικά κλάσµατα.
- Να αναλύσει στους µαθητές την έννοια του µικρότερου και του µεγαλύτερου αριθµού.
- Να τους εξηγήσει, επίσης, την έννοια των δεκαδικών κλασµάτων, τα οποία εκφράζουν δεκαδικούς µε ένα δεκαδικό ψηφίο, καθώς και τον τρόπο γραφής των δεκαδικών αριθµών µε τη µορφή κλάσµατος και αντίστροφα.
- Να συζητήσει µαζί τους για τη διαφορά των δεκαδικών από τους κλασµατικούς αριθµούς.

<sup>\*</sup> Τα προβλήµατα που έχουν αστερίσκο θεωρούµε ότι απαιτούν περισσότερη εµπειρία για τη λύση τους. Γι' αυτό προτείνεται να διδαχθούν σε δεύτερη φάση.

# **∆ΕΚΑ∆ΙΚΑ ΚΛΑΣΜΑΤΑ ΑΝΑΜΕΣΑ ΣΤΟ 2/4 ΚΑΙ ΤΟ 4/6**

### **2. Φύλλο εργασίας**

Ονοµατεπώνυµο µαθητών:

*Μπορείτε να βρείτε ένα δεκαδικό κλάσµα που να είναι µεγαλύτερο από το κλάσµα 2/4 και µικρότερο από το 4/6;* 

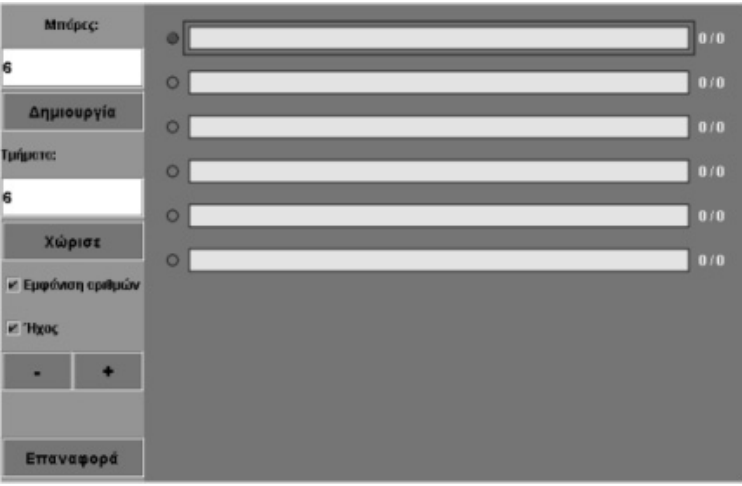

## **∆ΕΚΑ∆ΙΚΑ ΚΛΑΣΜΑΤΑ ΑΝΑΜΕΣΑ ΣΤΟ 2/4 ΚΑΙ ΤΟ 4/6**

### **3. Οδηγίες για το πρόγραµµα**

**1. Μπάρες**: Σηµειώστε στο λευκό κουτί πόσες µπάρες θέλετε να εµφανιστούν στη µπλε επιφάνεια. Στη συνέχεια κάντε αριστερό κλικ στο κουµπί «∆ηµιουργία» και οι µπάρες θα εµφανιστούν η µία κάτω από την άλλη. Έχουν όλες το ίδιο µέγεθος και το ίδιο κίτρινο χρώµα. Μπορείτε να επιλέξετε µέχρι δέκα µπάρες στη µπλε επιφάνεια. Κατά τη διάρκεια της εξερεύνησής σας µπορείτε να προσθέσετε ή να αφαιρέσετε µπάρες µε τα κουµπιά «+» και «-».

**2. Τµήµατα**: Για να χωρίσετε σε ίσα µέρη τη µπάρα που έχετε επιλέξει, πληκτρολογήστε τον αριθµό των κοµµατιών στον ειδικό λευκό χώρο. Στη συνέχεια κάντε αριστερό κλικ στο κουµπί «Χώρισε» και η µπάρα θα χωριστεί στον αριθµό των κοµµατιών που θέλετε.

**3. Ήχος**: Αν θέλετε σε κάθε ενέργειά σας να ακούτε (ή όχι) κάποιον ήχο, κάντε αριστερό κλικ στο κουτάκι µε τη λέξη «Ήχος».

**4. Εµφάνιση αριθµού**: Κάντε αριστερό κλικ στο κουτάκι που βρίσκεται δίπλα στο «Εµφάνιση αριθµών». Στο δεξί µέρος κάθε µπάρας εµφανίζεται ένας αριθµός που δηλώνει σε πόσα µέρη έχει χωριστεί και πόσα έχετε επιλέξει (το κλάσµα, δηλαδή, της µπάρας που έχετε επιλέξει).

**5. Επιλογή µπάρας**: Αριστερά από κάθε µπάρα υπάρχει ένας µικρός κύκλος µε τον οποίο επιλέγετε τη µπάρα που θέλετε να χωρίσετε. Όταν κάνετε αριστερό κλικ µέσα στον κύκλο, αυτός γίνεται κόκκινος, φανερώνοντας έτσι ότι η µπάρα είναι επιλεγµένη.

**6. Επιλογή κοµµατιού**: Κάθε φορά που χωρίζετε µία µπάρα σε διάφορα µέρη, µπορείτε να επιλέξετε ένα ή περισσότερα µέρη κάνοντας αριστερό κλικ πάνω σε αυτά. Με αριστερό κλικ πάνω σε ένα επιλεγµένο κοµµάτι ακυρώνετε την επιλογή.

Στην πρώτη µπάρα εµφανίστε το κλάσµα 2/4 και στη δεύτερη το 4/6. Χωρίστε την τρίτη µπάρα σε δέκα ίσα µέρη κα επιλέξτε από την αρχή τόσα δέκατα, ώστε το επιλεγµένο της µέρος να είναι µεγαλύτερο από το επιλεγµένο µέρος της πρώτης µπάρας και µικρότερο από το αντίστοιχο της δεύτερης µπάρας.

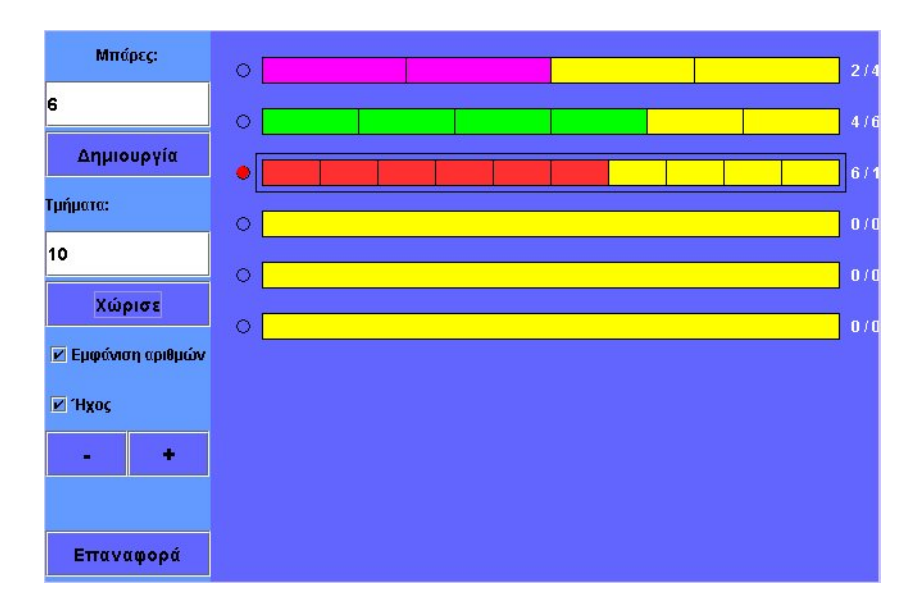

# **ΛΥΝΩ ΠΡΟΒΛΗΜΑΤΑ: ΤΟ ∆ΕΚΑ∆ΙΚΟ ΚΛΑΣΜΑ 50/100** <sup>∗</sup>

## **1. Οδηγίες για τον εκπαιδευτικό**

### **1.1. Η ιδέα της δραστηριότητας**

Η δραστηριότητα που προτείνεται εδώ σκοπό έχει να βοηθήσει τους µαθητές της ∆' ∆ηµοτικού να συνδέσουν µοναδιαία και απλά κλάσµατα µε δεκαδικούς αριθµούς, οι οποίοι έχουν δύο δεκαδικά ψηφία.

## **1.2. Στόχοι της διερεύνησης**

Οι µαθητές θα πρέπει:

1

- Να εκφράσουν διάφορα δεκαδικά κλάσµατα µε δύο δεκαδικά ψηφία.
- Να χρησιµοποιήσουν τη δεκαδική κλασµατική µονάδα όσες φορές χρειάζεται, προκειµένου να σχηµατίσουν δεκαδικούς αριθµούς µε δύο δεκαδικά ψηφία.

### **1.3. Οργάνωση της τάξης**

Ο εκπαιδευτικός χωρίζει τους µαθητές σε ολιγοµελείς οµάδες (αποτελούµενες από δύο µε τρία άτοµα) και τους ενθαρρύνει να χρησιµοποιούν το λογισµικό, καθώς και όποια από τα συνήθη µέσα χρειάζονται, προκειµένου να απαντήσουν στα ερωτήµατα της δραστηριότητας. Συζητά µαζί τους σχετικά µε το είδος των αριθµών που εκφράζουν και τις διαφορές τους από τους ήδη γνωστούς τους αριθµούς, και τους παροτρύνει να ονοµάζουν δυνατά τους κλασµατικούς αριθµούς που συναντούν στις δραστηριότητές τους.

Η δραστηριότητα αυτή µπορεί να διεξαχθεί σε µια φάση. Οι µαθητές σχηµατίζουν στο τετράγωνο πλέγµα το κλάσµα 50/100 και προσπαθούν να το συνδέσουν µε τη δεκαδική του µορφή. Αυτό µπορούν να το επιτύχουν χωρίζοντας το τετράγωνο πλέγµα σε δέκα ίσα µέρη και επιλέγοντας το µέρος εκείνο που αντιστοιχεί στα 50/100.

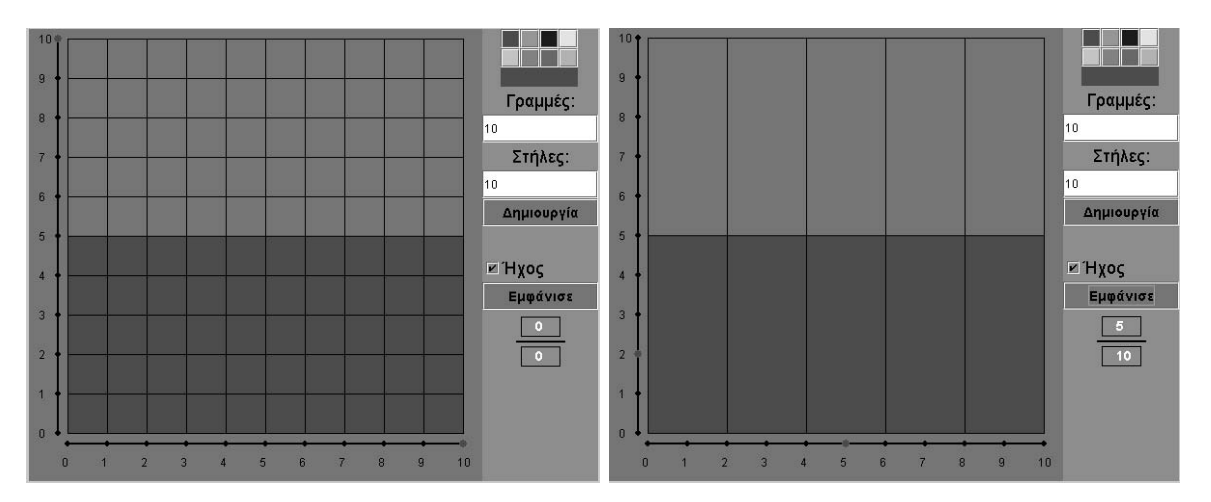

Το ύψος των χρωµατισµένων τµηµάτων του τετραγώνου υποδεικνύει στους µαθητές την ισότητα: 50/100 = 5/10 = 0,5.

<sup>\*</sup> Τα προβλήµατα που έχουν αστερίσκο θεωρούµε ότι απαιτούν περισσότερη εµπειρία για τη λύση τους. Γι' αυτό προτείνεται να διδαχθούν σε δεύτερη φάση.

# **1.4. Τα µαθηµατικά της διερεύνησης**

Κατά τη διάρκεια της δραστηριότητας ο εκπαιδευτικός επικεντρώνει την προσοχή του στα εξής σηµεία:

- Να αναλύσει στους μαθητές την έννοια των δεκαδικών κλασμάτων, τα οποία εκφράζουν δεκαδικούς µε δύο δεκαδικά ψηφία.
- Να τους εξηγήσει τον τρόπο γραφής των δεκαδικών αριθµών, που έχουν δύο δεκαδικά ψηφία, µε τη µορφή κλάσµατος και αντίστροφα.
- Να συζητήσει µαζί τους για τη σηµασία της χρήσης των δεκαδικών αριθµών από τους κλασµατικούς αριθµούς στην έκφραση ενός µέρους του όλου. Για παράδειγµα, στην παραπάνω εικόνα το χρωµατισµένο µέρος εκφράζεται µε διάφορα κλάσµατα, όπως το 50/100 ή το 5/10 ή το 1/2, όµως ο δεκαδικός αριθµός µε τον οποίο, επίσης, εκφράζεται είναι ένας, το 0,5.

# **ΤΟ ∆ΕΚΑ∆ΙΚΟ ΚΛΑΣΜΑ 50/100**

### **2. Φύλλο εργασίας**

Ονοµατεπώνυµο µαθητών:

*Παιδιά µπορείτε στο τετραγωνικό πλέγµα να χρωµατίσετε ένα µέρος που να ισούται µε το κλάσµα 50/100;* 

*Ποιος δεκαδικός αριθµός είναι ίσος µε το κλάσµα 50/100;*

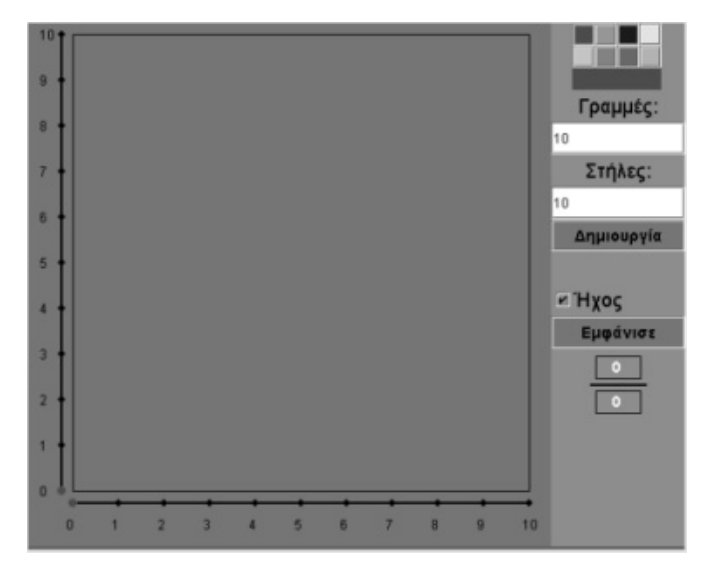

#### **ΤΟ ∆ΕΚΑ∆ΙΚΟ ΚΛΑΣΜΑ 50/100**

#### **3. Οδηγίες για το πρόγραµµα**

**1. Γραµµές και στήλες**: Σηµειώστε στα λευκά κουτιά πόσους αριθµούς θέλετε να εµφανίζονται στις δύο γραµµές στις πλευρές του τετραγώνου. Στη συνέχεια κάντε αριστερό κλικ στο κουµπί «∆ηµιουργία» και οι αριθµοί θα εµφανιστούν στις δύο ευθείες. Μπορείτε να επιλέξετε έως είκοσι γραµµές και είκοσι στήλες.

**2. Χρώµατα**: Κάνοντας κλικ πάνω σε ένα χρώµα µπορείτε να χρωµατίσετε τα κοµµάτια του τετραγώνου που επιλέξατε.

**3. Ήχος**: Αν θέλετε σε κάθε ενέργειά σας να ακούτε (ή όχι) κάποιον ήχο, κάντε αριστερό κλικ στο κουτάκι µε τη λέξη «Ήχος».

**4. Εµφάνιση αριθµού**: Κάντε αριστερό κλικ στο κουµπί «Εµφάνισε». Στο λευκό πλαίσιο εµφανίζεται το κλάσµα που αντιστοιχεί στα επιλεγµένα κοµµάτια του τετραγώνου.

**5. Επιλογή των αριθµών στις ευθείες**: Αριστερά σε κάθε ευθεία υπάρχει µία µικρή κόκκινη κουκκίδα. Μπορείτε να την τοποθετήσετε σε οποιοδήποτε αριθµό της ευθείας, κάνοντας αριστερό κλικ πάνω σε αυτόν. Με τον τρόπο αυτό η πλευρά του τετραγώνου χωρίζεται σε τόσα µέρη όσος είναι ο αριθµός στον οποίο βρίσκεται η κουκκίδα.

**6. Επιλογή κοµµατιού**: Κάθε φορά που χωρίζετε το τετράγωνο σε µέρη, µπορείτε να επιλέξετε ένα ή περισσότερα µέρη κάνοντας αριστερό κλικ πάνω σε αυτά. Με αριστερό κλικ πάνω σε ένα επιλεγµένο κοµµάτι ακυρώνετε την επιλογή.

Επιλέξτε δέκα γραµµές και δέκα στήλες. Το τετράγωνο χωρίζεται σε 100 τετραγωνάκια. Αν επιλέξετε ένα από αυτά, θα έχετε το ένα εκατοστό του τετραγώνου. ∆ηλαδή, το 1/100 ή 0,01 του τετραγώνου, σύµφωνα µε την παρακάτω εικόνα.

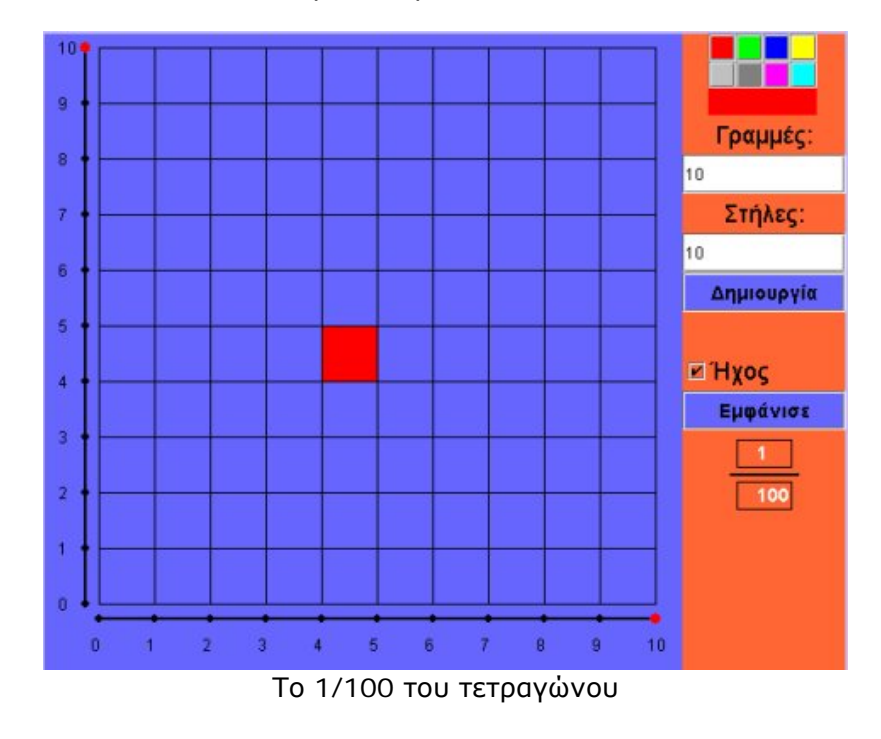

# **ΛΥΝΩ ΠΡΟΒΛΗΜΑΤΑ: Ο ∆ΕΚΑ∆ΙΚΟΣ ΑΡΙΘΜΟΣ 0,34 ΣΤΟ ΤΕΤΡΑΓΩΝΟ ΠΛΕΓΜΑ**<sup>∗</sup>

# **1. Οδηγίες για τον εκπαιδευτικό**

# **1.1. Η ιδέα της δραστηριότητας**

Η δραστηριότητα που προτείνεται εδώ σκοπό έχει να βοηθήσει τους µαθητές της ∆' ∆ηµοτικού να συνδέσουν µοναδιαία και απλά κλάσµατα µε δεκαδικούς αριθµούς, οι οποίοι έχουν δύο δεκαδικά ψηφία.

# **1.2. Στόχοι της διερεύνησης**

Οι µαθητές θα πρέπει:

- Να εκφράσουν διάφοραα δεκαδικά κλάσµατα µε δύο δεκαδικά ψηφία.
- Να χρησιµοποιήσουν τη δεκαδική κλασµατική µονάδα όσες φορές χρειάζεται, προκειµένου να σχηµατίσουν δεκαδικούς αριθµούς µε δύο δεκαδικά ψηφία.

# **1.3. Οργάνωση της τάξης**

Ο εκπαιδευτικός χωρίζει τους µαθητές σε ολιγοµελείς οµάδες (αποτελούµενες από δύο µε τρία άτοµα) και τους ενθαρρύνει να χρησιµοποιούν το λογισµικό, καθώς και όποια από τα συνήθη µέσα χρειάζονται, προκειµένου να απαντήσουν στα ερωτήµατα της δραστηριότητας. Συζητά µαζί τους σχετικά µε το είδος των αριθµών που εκφράζουν και τις διαφορές τους από τους ήδη γνωστούς τους αριθµούς, και τους παροτρύνει να ονοµάζουν δυνατά τους κλασµατικούς αριθµούς που συναντούν στις δραστηριότητές τους.

Η δραστηριότητα αυτή µπορεί να διεξαχθεί σε µία φάση. Οι µαθητές σχηµατίζουν στο τετράγωνο πλέγµα το κλάσµα 1/100 και το συνδέουν µε τη δεκαδική του µορφή. Στη συνέχεια επιλέγουν το µέρος εκείνο που αντιστοιχεί στο δεκαδικό αριθµό 0,34. Αυτό µπορούν να το επιτύχουν χρωµατίζοντας 34 τετραγωνίδια που το καθένα να αντιστοιχεί στον αριθµό 0,01 ή 1/100. Με αυτό τον τρόπο µπορούν να αντιστοιχίσουν το δεκαδικό αριθµό 0,34 µε το κλάσµα 34/100. Έτσι, κατανοούν την έννοια του δεκαδικού κλάσµατος και του δεκαδικού αριθµού µε δύο δεκαδικά ψηφία.

# **1.4. Τα µαθηµατικά της διερεύνησης**

Κατά τη διάρκεια της δραστηριότητας ο εκπαιδευτικός επικεντρώνει την προσοχή του στα εξής σηµεία:

- Να αναλύσει στους μαθητές την έννοια των δεκαδικών κλασμάτων, τα οποία εκφράζουν δεκαδικούς µε δύο δεκαδικά ψηφία.
- Να τους εξηγήσει, επίσης, τον τρόπο γραφής των δεκαδικών αριθµών, που έχουν δύο δεκαδικά ψηφία, µε τη µορφή κλάσµατος και αντίστροφα.
- Να συζητήσει µαζί τους για τη διαφορά των δεκαδικών από τους κλασµατικούς αριθµούς. Για παράδειγµα, στην παρακάτω εικόνα το χρωµατισµένο µέρος εκφράζεται µε το κλάσµα 23/100. Μπορεί επίσης να εκφραστεί και ως δεκαδικός αριθµός ως εξής:

$$
\frac{23}{100} = \frac{20}{100} + \frac{3}{100} = \frac{2}{10} + \frac{3}{100} = 0,2 + 0,03 = 0,23
$$

• Τέλος, να συζητήσει µε τους µαθητές για τη διαφορά των δεκαδικών από τους φυσικούς αριθµούς.

<sup>1</sup> \* Τα προβλήµατα που έχουν αστερίσκο θεωρούµε ότι απαιτούν περισσότερη εµπειρία για τη λύση τους. Γι' αυτό προτείνεται να διδαχθούν σε δεύτερη φάση.

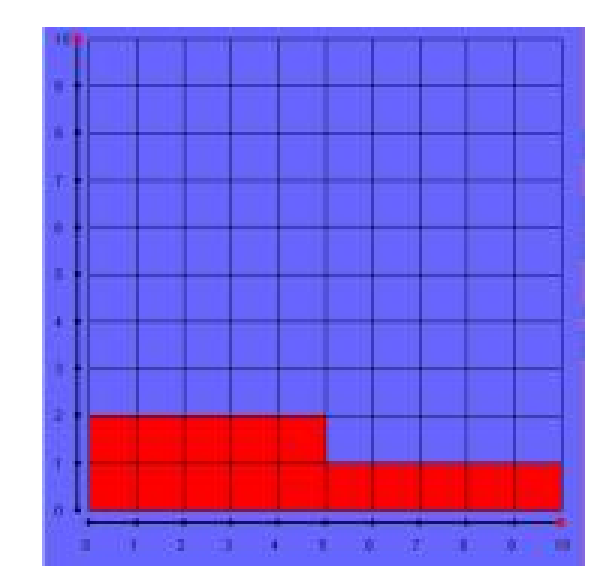

# **1.5. Προεκτάσεις**

Ο εκπαιδευτικός µπορεί να ζητήσει από τους µαθητές του να αναζητήσουν και άλλους δεκαδικούς αριθµούς, µε δύο δεκαδικά ψηφία, οι οποίοι να εκφράζονται µε κλάσµατα και αντίστροφα.

# **Ο ∆ΕΚΑ∆ΙΚΟΣ ΑΡΙΘΜΟΣ 0,34 ΣΤΟ ΤΕΤΡΑΓΩΝΟ ΠΛΕΓΜΑ**

### **2. Φύλλο εργασίας**

Ονοµατεπώνυµο µαθητών:

*Παιδιά, µε ποιο κλάσµα ισούται ο δεκαδικός αριθµός 0,34;* 

*Μπορείτε να χρωµατίσετε στο τετραγωνικό πλέγµα ένα µέρος να ισούται µε 0,34 του τετραγώνου;* 

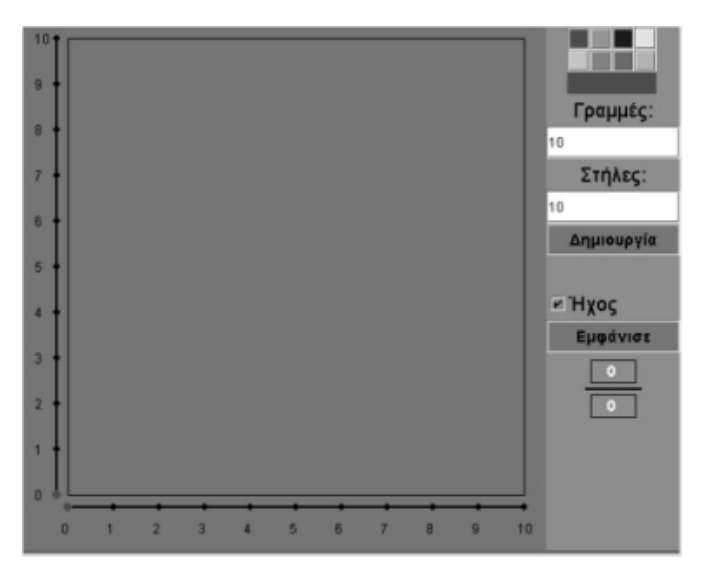

### **Ο ∆ΕΚΑ∆ΙΚΟΣ ΑΡΙΘΜΟΣ 0,34 ΣΤΟ ΤΕΤΡΑΓΩΝΟ ΠΛΕΓΜΑ**

### **3. Οδηγίες για το πρόγραµµα**

**1. Γραµµές και στήλες**: Σηµειώστε στα λευκά κουτιά πόσους αριθµούς θέλετε να εµφανίζονται στις δύο γραµµές στις πλευρές του τετραγώνου. Στη συνέχεια κάντε αριστερό κλικ στο κουµπί «∆ηµιουργία» και οι αριθµοί θα εµφανιστούν στις δύο ευθείες. Μπορείτε να επιλέξετε έως είκοσι γραµµές και είκοσι στήλες.

**2. Χρώµατα**: Κάνοντας κλικ πάνω σε ένα χρώµα µπορείτε να χρωµατίσετε τα κοµµάτια του τετραγώνου που επιλέξατε.

**3. Ήχος**: Αν θέλετε σε κάθε ενέργειά σας να ακούτε (ή όχι) κάποιον ήχο, κάντε αριστερό κλικ στο κουτάκι µε τη λέξη «Ήχος».

**4. Εµφάνιση αριθµού**: Κάντε αριστερό κλικ στο κουµπί «Εµφάνισε». Στο λευκό πλαίσιο εµφανίζεται το κλάσµα που αντιστοιχεί στα επιλεγµένα κοµµάτια του τετραγώνου.

**5. Επιλογή των αριθµών στις ευθείες**: Αριστερά σε κάθε ευθεία υπάρχει µία µικρή κόκκινη κουκκίδα. Μπορείτε να την τοποθετήσετε σε οποιοδήποτε αριθµό της ευθείας, κάνοντας αριστερό κλικ πάνω σε αυτόν. Με τον τρόπο αυτό η πλευρά του τετραγώνου χωρίζεται σε τόσα µέρη όσος είναι ο αριθµός στον οποίο βρίσκεται η κουκκίδα.

**6. Επιλογή κοµµατιού**: Κάθε φορά που χωρίζετε το τετράγωνο σε µέρη, µπορείτε να επιλέξετε ένα ή περισσότερα µέρη κάνοντας αριστερό κλικ πάνω σε αυτά. Με αριστερό κλικ πάνω σε ένα επιλεγµένο κοµµάτι ακυρώνετε την επιλογή.

Επιλέξτε δέκα γραµµές και δέκα στήλες. Το τετράγωνο χωρίζεται σε εκατό τετραγωνάκια. Αν επιλέξετε ένα από αυτά, θα έχετε το ένα εκατοστό του τετραγώνου. ∆ηλαδή, το 1/100 ή 0,01 του τετραγώνου, σύµφωνα µε την παρακάτω εικόνα.

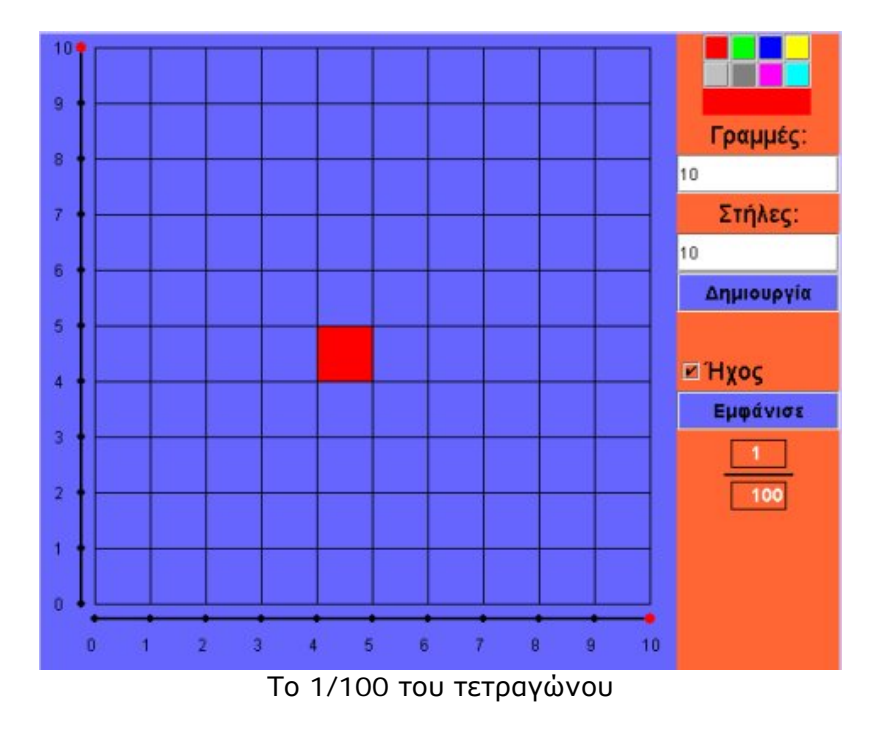

# **ΛΥΝΩ ΠΡΟΒΛΗΜΑΤΑ: ΠΟΣΑ Ο ΚΑΘΕΝΑΣ** <sup>∗</sup>

# **1. Οδηγίες για τον εκπαιδευτικό**

# **1.1. Η ιδέα της δραστηριότητας**

Η δραστηριότητα αυτή δίνει την ευκαιρία στους µαθητές να έρθουν σε επαφή µε το µοίρασµα ενός συνόλου διακριτών αντικειµένων (τετραγώνων) σε ίσα µέρη. Καθώς το πλήθος των τετραγώνων είναι µεγαλύτερο από το πλήθος των ίσων µερών, οι µαθητές αντιµετωπίζουν εδώ για πρώτη φορά σύνθετα κλάσµατα.

Τα προβλήµατα που προτείνονται εδώ µπορούν να λυθούν µε τη βοήθεια του λογισµικού «Γεωπίνακας» αυτής της σελίδας. Οι µαθητές χρειάζεται να σχεδιάσουν και να χρησιµοποιήσουν περισσότερα από ένα τετράγωνα για να απαντήσουν στα ερωτήµατα. Το λογισµικό τους επιτρέπει να διαπραγµατεύονται τη λύση του προβλήµατος οπτικά και να χωρίζουν µε το ψαλίδι ένα σχήµα σε ίσα µέρη.

# **1.2. Στόχοι της διερεύνησης**

Οι µαθητές θα πρέπει:

- Να µοιράσουν σε ίσα µέρη ένα σύνολο από αντικείµενα, που ο αριθµός τους ξεπερνά το πλήθος των ίσων τµηµάτων.
- Να χρησιµοποιήσουν µία κλασµατική µονάδα όσες φορές χρειάζεται, προκειµένου να σχηµατίσουν ένα σύνθετο κλάσµα.

### **1.3. Οργάνωση της τάξης**

Ο εκπαιδευτικός χωρίζει τους µαθητές σε ολιγοµελείς οµάδες (αποτελούµενες από δύο µε τρία άτοµα) και τους ενθαρρύνει να δοκιµάζουν όλες τις ιδέες τους και να τις συζητούν µε την οµάδα τους, αλλά και µε την υπόλοιπη τάξη.

Η δραστηριότητα αυτή µπορεί να διεξαχθεί σε µία φάση. Οι µαθητές σχεδιάζουν ένα πλήθος τετραγώνων και χρησιµοποιούν τα εργαλεία του λογισµικού για να τα µοιράσουν σε ίσα µέρη.

Στο πρώτο πρόβληµα, καθέ µέρος θα πάρει τα 4/3 των τετραγώνων. Οι µαθητές χρησιµοποιούν για πρώτη φορά κλάσµατα µεγαλύτερα της µονάδας για να εκφράσουν το µέρος µιας ποσότητας. Το κλάσµα 4/3 αντιστοιχεί σε ένα ολόκληρο τετράγωνο, καθώς και στο 1/3 ενός δευτέρου. Ο εκπαιδευτικός σχολιάζει µαζί τους τον τρόπο µε τον οποίο η επανάληψη της κλασµατικής µονάδας µπορεί να δώσει το κλάσµα 4/3 και

τους καλεί να δηµιουργήσουν τέσσερα αντίγραφα από το 1/3 του τετραγώνου και να συνθέσουν τα 4/3.

Η δραστηριότητα αυτή παρουσιάζεται στη

διπλανή εικόνα.

1

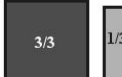

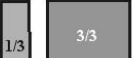

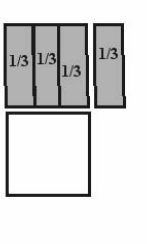

<sup>∗</sup> Τα προβλήµατα που έχουν αστερίσκο θεωρούµε ότι απαιτούν περισσότερη εµπειρία για τη λύση τους. Γι' αυτό προτείνεται να διδαχθούν σε δεύτερη φάση.

# **1.4. Τα µαθηµατικά της διερεύνησης**

Ο εκπαιδευτικός συζητά µε τους µαθητές για τη σηµασία των κλασµάτων που είναι µεγαλύτερα της µονάδας (καταχρηστικά κλάσµατα). Έτσι, οι µαθητές έρχονται σε επαφή µε την ευρύτερη σηµασία των κλασµάτων και των κλασµατικών µονάδων.

### **1.5. Προεκτάσεις**

Ο εκπαιδευτικός µπορεί να θέσει και άλλα παρόµοια προβλήµατα που να επιβεβαιώνουν τη χρήση των µεγαλύτερων της µονάδας κλασµάτων, καθώς και την ύπαρξη άλλων ισοδύναµων κλασµάτων.

# **ΠΟΣΑ Ο ΚΑΘΕΝΑΣ**

## **2. Φύλλο εργασίας**

Ονοµατεπώνυµο µαθητών:

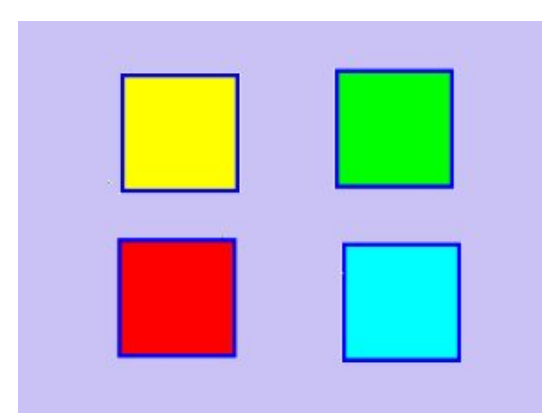

*Μπορείτε να µοιράσετε τέσσερα ίδια τετράγωνα, όπως αυτά του παραπάνω σχήµατος, σε τρία ίσα µέρη; Τι µέρος των τεσσάρων τετραγώνων αποτελεί το καθένα;*

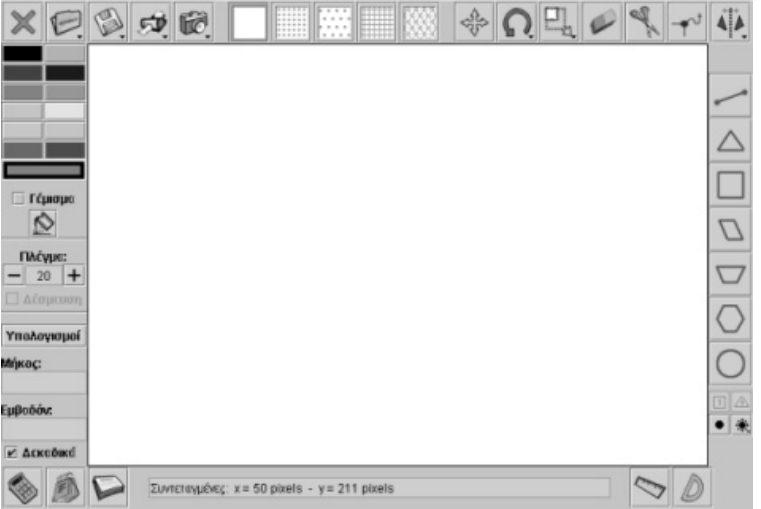
### **ΠΟΣΑ Ο ΚΑΘΕΝΑΣ**

### **3. Οδηγίες για το πρόγραµµα**

Παρακάτω δίνονται οι οδηγίες για να σχεδιάσετε και να κόψετε ένα σχήµα στο γεωπίνακα:

**1. Επιλογή σχήµατος**: Για να επιλέξετε ένα έτοιµο σχήµα τοποθετήστε το ποντίκι πάνω στο εικονίδιο που θέλετε και πατήστε αριστερό κλικ πάνω στη λευκή επιφάνεια εργασίας.

**2. Σχεδιασµός σχήµατος**: Για να σχεδιάσετε ένα σχήµα επιλέξτε µε αριστερό κλικ του ποντικιού το ευθύγραµµο τµήµα που βρίσκεται δεξιά στο πρόγραµµα. Στη συνέχεια κάντε αριστερό κλικ στην αρχή του σχήµατος και σε καθεµία από τις κορυφές του. Όταν φτάσετε στην τελευταία κορυφή του σχήµατος, κάντε δεξί κλικ για να κλείσει το σχήµα.

**3. Κόψιµο σχήµατος**: Για να κόψετε ένα σχήµα, επιλέξτε το εργαλείο κοψίµατος (ψαλίδι). Στη συνέχεια κάντε αριστερό κλικ στην αρχή και στο τέλος της γραµµής που θέλετε, για να κόψετε το σχήµα.

Ένας τρόπος να µοιράσετε τα τέσσερα τετράγωνα σε τρία ίσα µέρη είναι ο εξής: Κάθε µέρος να πάρει ένα ολόκληρο τετράγωνο και 1/3 από το τέταρτο. Να κόψετε, δηλαδή, το ένα τετράγωνο σε τρία ίσα µέρη και να βάλετε κάθε κοµµάτι δίπλα σε ένα από τα τρία τετράγωνα, σύµφωνα µε την παρακάτω εικόνα:

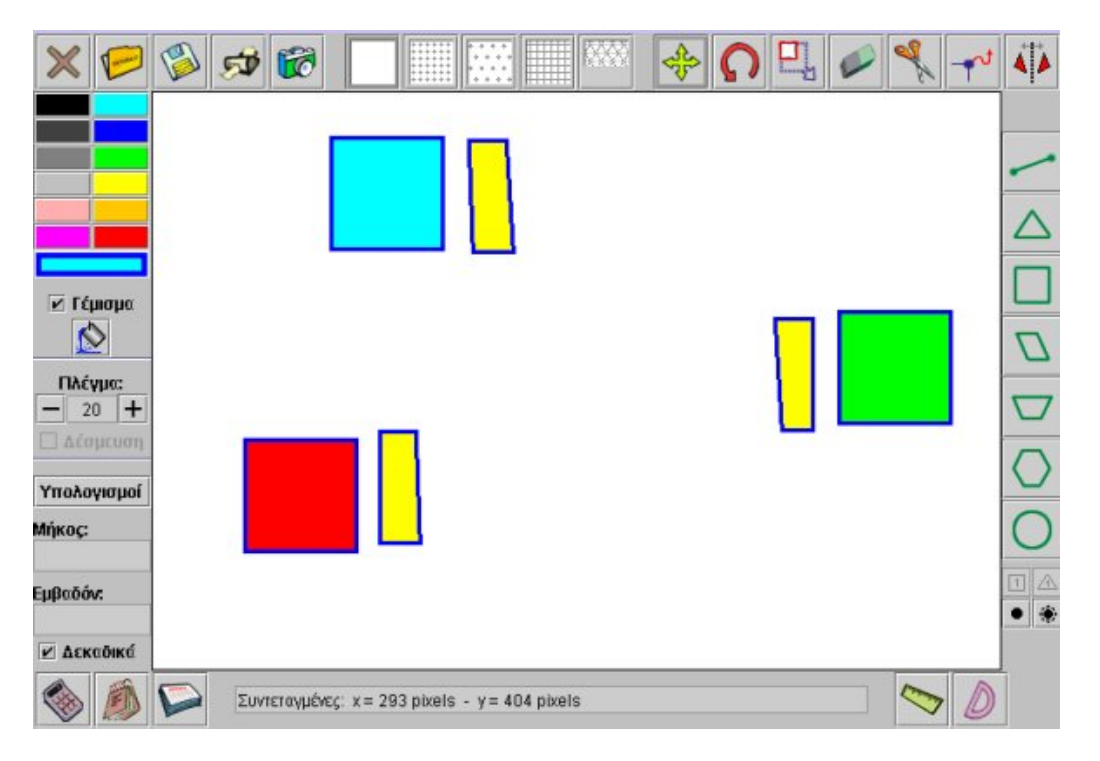

Κάθε µέρος ισούται µε ένα τετράγωνο και 1/3 του τετραγώνου ή µε 4/3 των τεσσάρων τετραγώνων.

# **ΛΥΝΩ ΠΡΟΒΛΗΜΑΤΑ: ΧΩΡΙΣΤΕ ΕΝΑ ΣΧΗΜΑ** <sup>∗</sup>

# **1. Οδηγίες για τον εκπαιδευτικό**

# **1.1. Η ιδέα της δραστηριότητας**

Σε αυτή τη δραστηριότητα οι µαθητές καλούνται να βρουν και να εκφράσουν το µέρος ενός σχήµατος. Θα πρέπει, λοιπόν, να σχεδιάσουν ένα σύνθετο σχήµα και να αναπτύξουν µια στρατηγική, µε την οποία θα µετρήσουν το χρωµατισµένο του µέρος.

### **1.2. Στόχοι της διερεύνησης**

Οι µαθητές θα πρέπει:

- Να υπολογίσουν το µέρος ενός αντικειµένου.
- Να εκφράσουν λεκτικά και αριθµητικά το µέρος ενός αντικειµένου.

### **1.3. Οργάνωση της τάξης**

Ο εκπαιδευτικός χωρίζει τους µαθητές σε ολιγοµελείς οµάδες (αποτελούµενες από δύο µε τρία άτοµα) και τους ενθαρρύνει να δοκιµάζουν όλες τις ιδέες τους και να τις συζητούν µε την οµάδα τους αλλά και µε την υπόλοιπη τάξη.

Η δραστηριότητα αυτή µπορεί να διεξαχθεί σε µία φάση. Οι µαθητές σχεδιάζουν το

ζητούµενο σχήµα στο γεωπίνακα και προσπαθούν να βρουν έναν τρόπο να µετρήσουν το χρωµατισµένο του µέρος. Αυτό µπορούν να το επιτύχουν ευκολότερα σχεδιάζοντας το σχήµα στο γεωπίνακα µε τριγωνικό πλέγµα. Τα υπόλοιπα θέµατα αφορούν µία απλή καταµέτρηση του συνόλου και του ζητουµενου µέρους. Ωστόσο, οι µαθητές µπορούν να εµπλακούν σε πιο ανοικτές καταστάσεις εύρεσης µέρους ενός σχήµατος, όπως, για παράδειγµα, να χωρίσουν νοερά το σχήµα σε τρίγωνα, µε κορυφή το κέντρο του τετραγώνου, όπου καθένα να αντιστοιχεί σε κάθε πλευρά του πολυγώνου.

### **1.4. Τα µαθηµατικά της διερεύνησης**

Ο εκπαιδευτικός συζητά µε τους µαθητές σχετικά µε τη σηµασία της κάλυψης ενός σχήµατος µε µικρά σχήµατα, ως µονάδες, καθώς και για το ρόλο της καταµέτρησης

αυτών που καλύπτουν ένας µέρος του δεδοµένου σχήµατος.

# **1.5. Προεκτάσεις**

1

Ο εκπαιδευτικός µπορεί να θέσει και άλλα παρόµοια προβλήµατα που αφορούν ισοδύναµα κλάσµατα, όπου θα χρησιµοποιηθεί µεν το ίδιο λογισµικό, όµως η επιλογή των σχηµάτων και των παραστάσεων θα γίνει από την καθηµερινή ζωή.

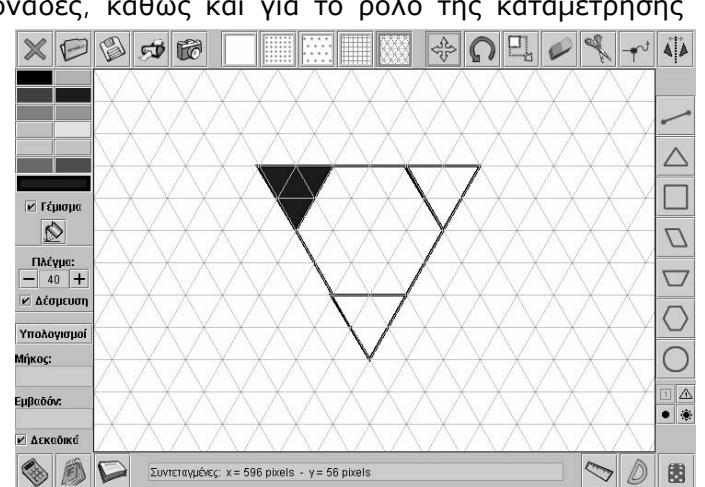

<sup>∗</sup> Τα προβλήµατα που έχουν αστερίσκο θεωρούµε ότι απαιτούν περισσότερη εµπειρία για τη λύση τους. Γι' αυτό προτείνεται να διδαχθούν σε δεύτερη φάση.

# **ΧΩΡΙΣΤΕ ΕΝΑ ΣΧΗΜΑ**

# **2. Φύλλο εργασίας**

Ονοµατεπώνυµο µαθητών:

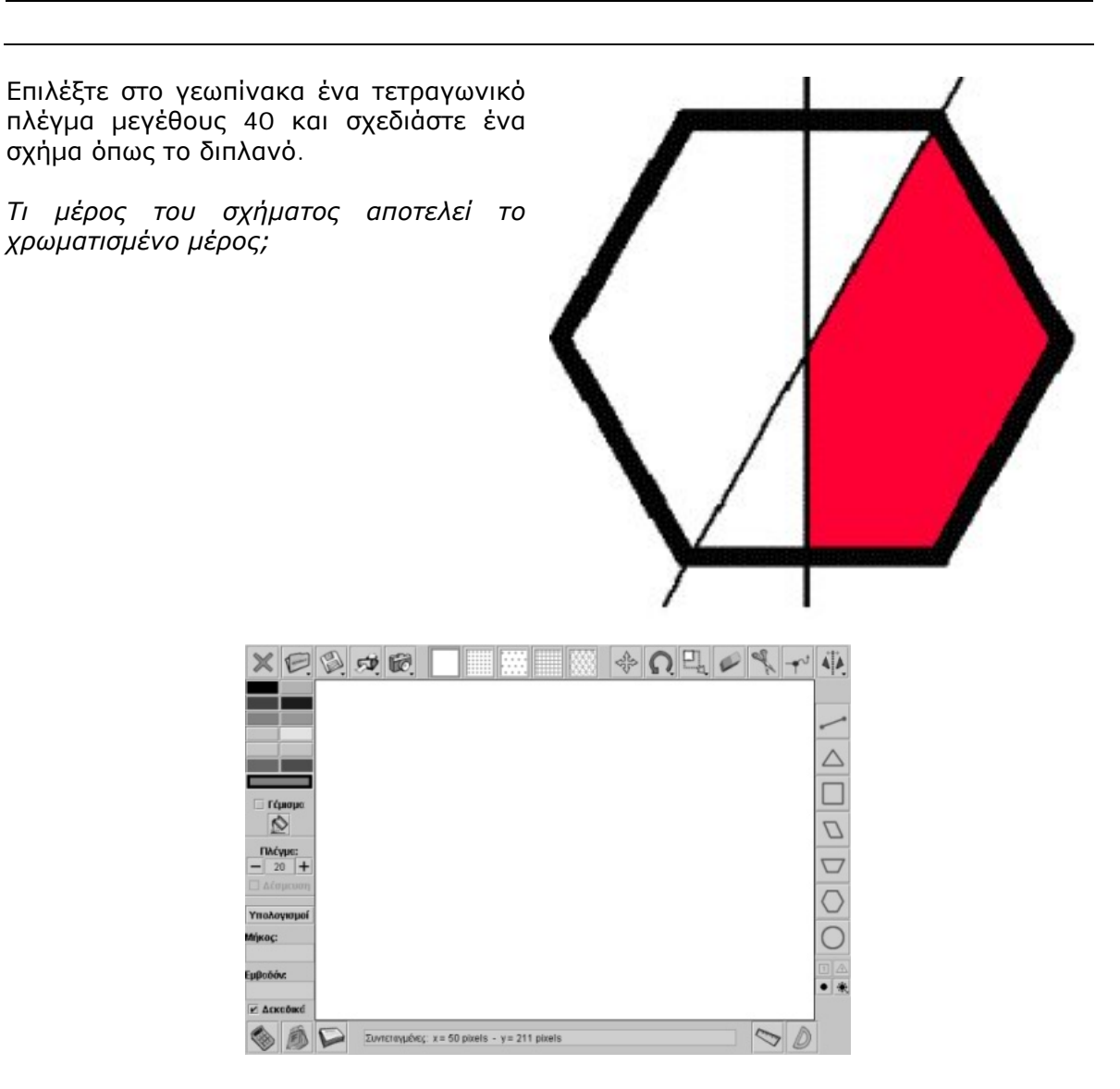

Σηµειώστε την απάντησή σας εδώ:

Συνοδευτικό εγχειρίδιο χρήσης λογισμικού για τα μαθηματικά της Γ'-Δ' δημοτικού

#### **ΧΩΡΙΣΤΕ ΕΝΑ ΣΧΗΜΑ**

#### **3. Οδηγίες για το πρόγραµµα**

Παρακάτω δίνονται οι οδηγίες για να σχεδιάσετε και να κόψετε ένα σχήµα:

**1. Επιλογή σχήµατος**: Για να επιλέξετε ένα έτοιµο σχήµα κάντε αριστερό κλικ πάνω στο σχήµα που θέλετε και ξανά αριστερό κλικ πάνω στο πλέγµα.

**2. Σχεδιασµός σχήµατος**: Για να σχεδιάσετε ένα σχήµα επιλέξτε µε αριστερό κλικ του ποντικιού το ευθύγραµµο τµήµα που βρίσκεται δεξιά στο πρόγραµµα. Στη συνέχεια κάντε αριστερό κλικ στην αρχή του σχήµατος και σε καθεµία από τις κορυφές του. Στο τέλος του σχήµατος, κάντε δεξί κλικ για να κλείσει το σχήµα.

**3. Κόψιµο σχήµατος**: Για να κόψετε ένα σχήµα επιλέξτε το εργαλείο κοψίµατος (ψαλίδι). Κατόπιν κάντε αριστερό κλικ στην αρχή και στο τέλος της γραµµής που θέλετε, για να κόψετε το σχήµα.

Επιλέξτε στο γεωπίνακα µία λευκή επιφάνεια και ένα πλέγµα µεγέθους 40 κάνοντας αριστερό κλικ στο πλήκτρο «+». Κατόπιν σχεδιάστε ένα εξάγωνο πατώντας µε το ποντίκι σας το σχετικό εικονίδιο.

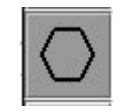

Με αριστερό κλικ σε ένα σηµείο της επιφάνειας εργασίας θα σχηµατιστεί το παραπάνω σχήµα.

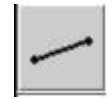

Κατόπιν επιλέξτε το εικονίδιο για τη σχεδίαση ευθύγραµµου τµήµατος. Σχεδιάστε τις δύο γραµµές, ώστε να το χωρίσετε σύµφωνα µε το σχήµα του προβλήµατος.

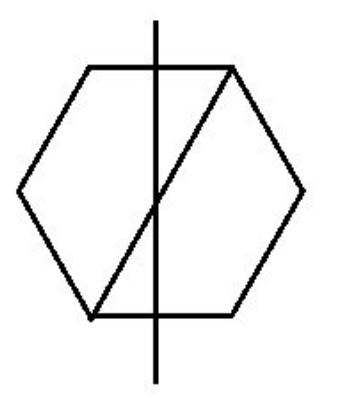

# **ΚΕΦΑΛΑΙΟ: ΓΕΩΜΕΤΡΙΑ**

# **ΕΞΕΡΕΥΝΩ ΚΑΙ ΜΑΘΑΙΝΩ: ΚΑΤΑΣΚΕΥΑΣΤΕ ΕΞΟΜΙΝΑ**

### **1. Οδηγίες για τον εκπαιδευτικό**

### **1.1. Η ιδέα της δραστηριότητας**

Σε αυτή τη δραστηριότητα οι µαθητές καλούνται να σχεδιάσουν διαφορετικά πολύγωνα, τα οποία να απαρτίζονται από έξι συνδεδεµένα ισόπλευρα τρίγωνα.

# **1.2. Στόχοι της διερεύνησης**

Οι µαθητές καλούνται:

- Να χρησιµοποιήσουν τις γνώσεις τους για να σχεδιάσουν πολύγωνα, τα οποία θα αποτελούνται από έξι ισόπλευρα τρίγωνα συνδεδεµένα µεταξύ τους.
- Να εξασκηθούν στην κάλυψη ενός επιπέδου µε τρίγωνα, κάτι που θα τους βοηθήσει να χρησιµοποιήσουν το τρίγωνο ως µονάδα εµβαδού σε άλλη δραστηριότητα.
- Να ασχοληθούν µε την εισαγωγική έννοια της ισότητας δύο σχηµάτων.

### **1.3. Οργάνωση της τάξης**

Ο εκπαιδευτικός οργανώνει τους µαθητές σε ολιγοµελείς οµάδες (αποτελούµενες από δύο µε τρία άτοµα) και τους ενθαρρύνει να συζητούν µεταξύ τους και να αναλαµβάνουν διάφορους ρόλους. Η διερεύνηση αυτή µπορεί να διεξαχθεί σε τρεις φάσεις.

*Φάση 1*: Οι µαθητές παρατηρούν το εξόµινο που απεικονίζεται στο λογισµικό του γεωπίνακα και εξετάζουν τον τρόπο µε τον οποίο µπορούν και αυτοί να δηµιουργήσουν ένα αντίστοιχο σχήµα.

*Φάση 2*: Οι µαθητές εφαρµόζουν την τεχνική της προηγούµενης φάσης για να σχεδιάσουν διαφορετικά εξόµινα.

*Φάση 3*: Με τη βοήθεια του εκπαιδευτικού, οι µαθητές διαπιστώνουν ποια εξόµινα είναι διαφορετικά και ποια είναι ίδια. Κατόπιν σχολιάζουν τα συµπεράσµατά τους µε τους συµµαθητές τους.

# **ΚΑΤΑΣΚΕΥΑΣΤΕ ΕΞΟΜΙΝΑ**

### **2. Φύλλο εργασίας**

Ονοµατεπώνυµο µαθητών:

Τo εξόµινο είναι ένα γεωµετρικό σχήµα που κατασκευάζεται από έξι ισόπλευρα τρίγωνα, τα οποία συνορεύουν µεταξύ τους. Στην παρακάτω εικόνα υπάρχει ένα εξόµινο αποτελούµενο από έξι ενωµένα ισόπλευρα τρίγωνα.

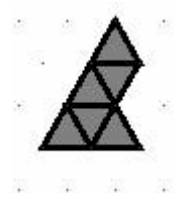

*Μπορείτε να σχεδιάσετε και εσείς ένα εξόµινο µε τη βοήθεια του γεωπίνακα;* 

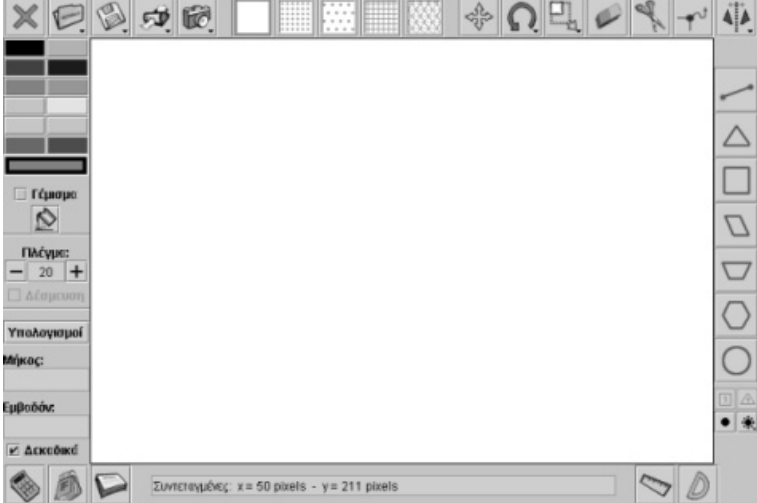

### **ΚΑΤΑΣΚΕΥΑΣΤΕ ΕΞΟΜΙΝΑ**

#### **3. Οδηγίες για το πρόγραµµα**

Παιδιά, πριν ξεκινήσετε στο γεωπίνακα:

1. Χωρίστε την επιφάνεια του γεωπίνακα σε ισόπλευρα τρίγωνα, ίσα μεταξύ τους, με το πλήκτρο «Τριγωνικό πλέγµα». Αυτό θα σας βοηθήσει να σχεδιάσετε το εξόµινο µε µεγαλύτερη ευκολία.

2. Επιλέξτε το «Μέγεθος πλέγµατος» να είναι 20, ώστε να παρατηρείτε καλύτερα τα ισόπλευρα τρίγωνα στα οποία έχει χωριστεί ο γεωπίνακας.

Όση ώρα σχεδιάζετε µε το εργαλείο «Σχεδιασµός ευθύγραµµου τµήµατος» θα σας ακολουθεί µία διακεκοµµένη γραµµή για να σας θυµίζει από ποιο σηµείο έχετε ξεκινήσει. Για να ολοκληρώσετε το σχήµα σας θα πρέπει να πατήσετε το δεξί πλήκτρο του ποντικιού. Θα σχεδιασθεί µία γραµµή από το σηµείο που βρίσκεστε µέχρι το σηµείο που ξεκινήσατε.

Μήπως εµφανίσθηκε κάποια γραµµή που δεν επιθυµούσατε;

Σχεδιάστε ξανά το εξόµινο και πατήστε το δεξί πλήκτρο του ποντικιού για να ολοκληρώσετε το σχήµα σας, αφού πρώτα φθάσετε στο σηµείο όπου ξεκινήσατε.

# **ΕΞΕΡΕΥΝΩ ΚΑΙ ΜΑΘΑΙΝΩ: ΚΑΤΑΣΚΕΥΑΣΤΕ ∆ΙΑΦΟΡΑ ΕΞΟΜΙΝΑ**

### **1. Οδηγίες για τον εκπαιδευτικό**

### **1.1. Η ιδέα της δραστηριότητας**

Σε αυτή τη δραστηριότητα οι µαθητές καλούνται να σχεδιάσουν διαφορετικά πολύγωνα, τα οποία να απαρτίζονται από έξι συνδεδεµένα ισόπλευρα τρίγωνα.

# **1.2. Στόχοι της διερεύνησης**

Οι µαθητές καλούνται:

- Να χρησιµοποιήσουν τις γνώσεις τους για να σχεδιάσουν πολύγωνα, τα οποία θα αποτελούνται από έξι ισόπλευρα τρίγωνα συνδεδεµένα µεταξύ τους.
- Να εξασκηθούν στην κάλυψη ενός επιπέδου µε τρίγωνα, κάτι που θα τους βοηθήσει να χρησιµοποιήσουν το τρίγωνο ως µονάδα εµβαδού σε άλλη δραστηριότητα.
- Να ασχοληθούν µε την εισαγωγική έννοια της ισότητας δύο σχηµάτων.
- Να εξοικειωθούν µε την έννοια της στροφής και της µεταφοράς ενός σχήµατος, καθώς και µε την έννοια της συµµετρίας ως προς άξονα.

# **1.3. Οργάνωση της τάξης**

Ο εκπαιδευτικός οργανώνει τους µαθητές σε ολιγοµελείς οµάδες (αποτελούµενες από δύο µε τρία άτοµα) και τους ενθαρρύνει να συζητούν µεταξύ τους και να αναλαµβάνουν διάφορους ρόλους. Η διερεύνηση αυτή µπορεί να διεξαχθεί σε τρεις φάσεις.

*Φάση 1*: Οι µαθητές παρατηρούν το εξόµινο που απεικονίζεται στο λογισµικό του γεωπίνακα και εξετάζουν τον τρόπο µε τον οποίο µπορούν και αυτοί να δηµιουργήσουν ένα αντίστοιχο σχήµα.

*Φάση 2*: Οι µαθητές εφαρµόζουν την τεχνική της προηγούµενης φάσης για να σχεδιάσουν διαφορετικά εξόµινα.

*Φάση 3*: Με τη βοήθεια του εκπαιδευτικού, οι µαθητές διαπιστώνουν ποια εξόµινα είναι διαφορετικά και ποια είναι ίδια. Κατόπιν σχολιάζουν τα συµπεράσµατά τους µε τους συµµαθητές τους.

### **1.4. Παρατηρήσεις**

Όπως θα διαπιστώσετε, πολλές φορές οι µαθητές εκτιµούν σχήµατα, τα οποία είναι ίσα, ως διαφορετικά.

Ο εκπαιδευτικός µπορεί να βοηθήσει τους µαθητές του να διαπιστώσουν ότι τέτοια σχήµατα είναι ίσα. Τα εργαλεία που έχει στη διάθεσή του για να χειριστεί ανάλογα θέµατα στο συγκεκριµένο λογισµικό είναι τα εξής:

- Το εργαλείο «Μεταφορά».
- Το εργαλείο «Περιστροφή».
- Το εργαλείο «Συµµετρία ως προς άξονα».

# **ΚΑΤΑΣΚΕΥΑΣΤΕ ∆ΙΑΦΟΡΑ ΕΞΟΜΙΝΑ**

### **2. Φύλλο εργασίας**

Ονοµατεπώνυµο µαθητών:

*Πόσα διαφορετικά εξόµινα µπορείτε να δηµιουργήσετε µε τη βοήθεια του γεωπίνακα;* 

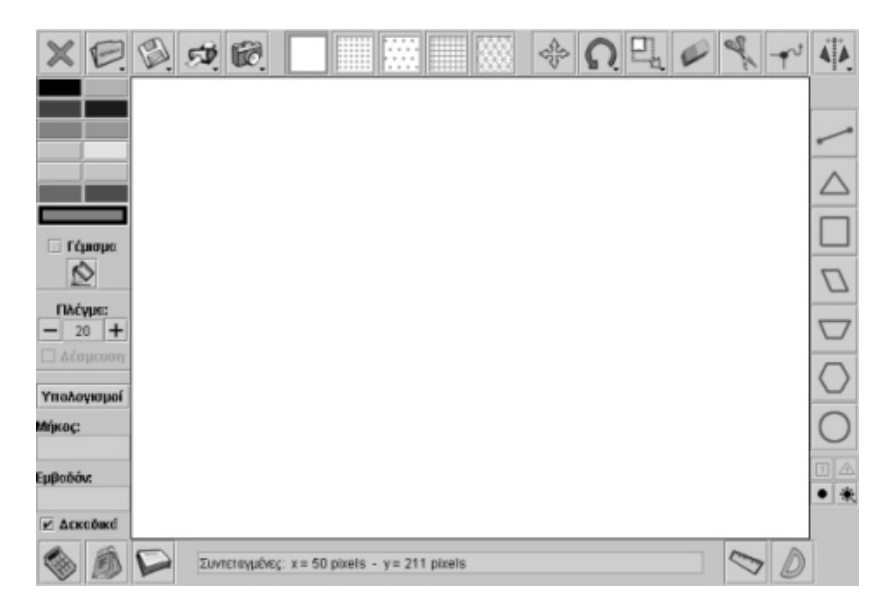

# **ΚΑΤΑΣΚΕΥΑΣΤΕ ∆ΙΑΦΟΡΑ ΕΞΟΜΙΝΑ**

# **3. Οδηγίες για το πρόγραµµα**

Παιδιά, πριν ξεκινήσετε στο γεωπίνακα:

1. Με το πλήκτρο «Τετραγωνικό πλέγµα» χωρίστε την επιφάνεια του γεωπίνακα σε ίσα τετράγωνα. Αυτό θα σας βοηθήσει να σχεδιάσετε το πεντόµινο µε µεγαλύτερη ευκολία.

2. Επιλέξτε το «Μέγεθος πλέγµατος» να είναι 30, ώστε να παρατηρείτε καλύτερα τα ισόπλευρα τρίγωνα στα οποία έχει χωριστεί ο γεωπίνακας.

# **ΕΞΕΡΕΥΝΩ ΚΑΙ ΜΑΘΑΙΝΩ: ΡΩΜΑΪΚΑ ΠΛΑΚΟΣΤΡΩΤΑ**

# **1. Οδηγίες για τον εκπαιδευτικό**

# **1.1. Η ιδέα της δραστηριότητας**

Σε αυτή τη δραστηριότητα οι µαθητές καλούνται να δηµιουργήσουν ένα ρωµαϊκό πλακόστρωτο χρησιµοποιώντας ένα δοµικό επαναλαµβανόµενο σχήµα.

# **1.2. Στόχοι της διερεύνησης**

Οι µαθητές θα πρέπει:

- Να χρησιµοποιήσουν τις γνώσεις τους για να σχεδιάσουν ρωµαϊκά πλακόστρωτα, τα οποία θα αποτελούνται από ένα βασικό σχήµα.
- Να εξοικειωθούν µε την έννοια της µεταφοράς ενός σχήµατος, καθώς και µε την έννοια της συµµετρίας ως προς άξονα.

# **1.3. Οργάνωση της τάξης**

Ο εκπαιδευτικός οργανώνει τους µαθητές σε ολιγοµελείς οµάδες (αποτελούµενες από δύο µε τρία άτοµα) και τους ενθαρρύνει να συζητούν µεταξύ τους και να αναλαµβάνουν ρόλους. Η διερεύνηση αυτή µπορεί να διεξαχθεί σε τρεις φάσεις.

*Φάση 1*: Οι µαθητές παρατηρούν στο λογισµικό του γεωπίνακα το δοµικό του στοιχείο και εξετάζουν τον τρόπο µε τον οποίο µπορούν και αυτοί να δηµιουργήσουν ένα νέο δοµικό στοιχείο.

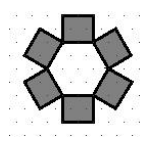

*Φάση 2*: Οι µαθητές εφαρµόζουν την τεχνική της προηγούµενης φάσης για να πειραµατιστούν µε τη δηµιουργία του ρωµαϊκού πλακόστρωτου.

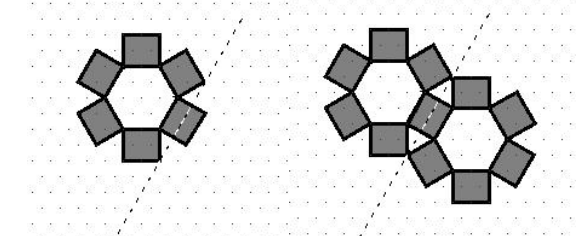

*Φάση 3*: Με τη βοήθεια του εκπαιδευτικού, οι µαθητές διαπιστώνουν τα προβλήµατα που προέκυψαν από τον πειραµατισµό τους στη δεύτερη φάση και κατόπιν προχωρούν στην ολοκλήρωση ενός τµήµατος του πλακόστρωτου.

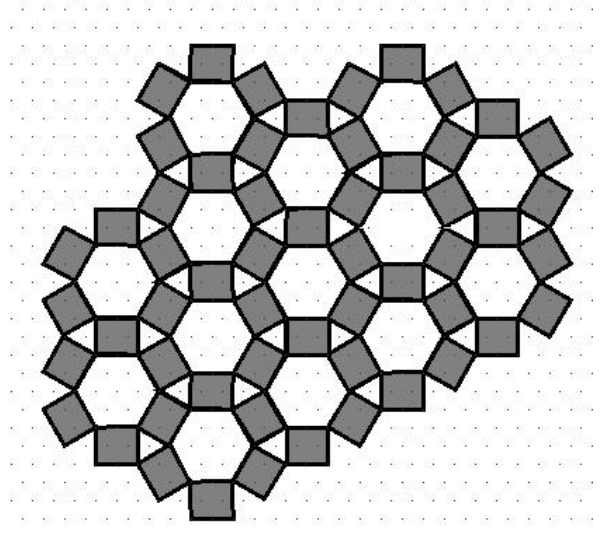

# **ΡΩΜΑΪΚΑ ΠΛΑΚΟΣΤΡΩΤΑ**

# **2. Φύλλο εργασίας**

Ονοµατεπώνυµο µαθητών:

Η παρακάτω εικόνα δείχνει το πλακόστρωτο µιας αυλής µε ρωµαϊκό σχέδιο.

*Μπορείτε να τη σχεδιάσετε στο περιβάλλον του γεωπίνακα;* 

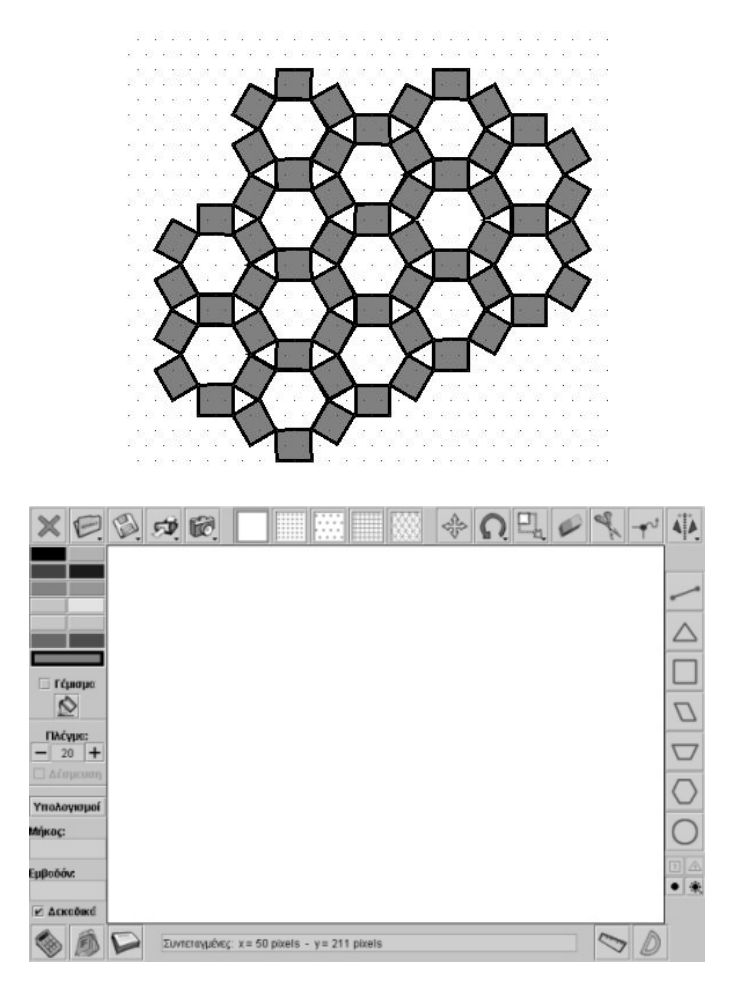

# **ΡΩΜΑΪΚΑ ΠΛΑΚΟΣΤΡΩΤΑ**

### **3. Οδηγίες για το πρόγραµµα**

Παιδιά, πριν ξεκινήσετε να σχεδιάζετε στο γεωπίνακα:

1. Με το πλήκτρο «Τριγωνικό πλέγµα» χωρίστε την επιφάνεια του γεωπίνακα σε ισόπλευρα τρίγωνα, τα οποία είναι ίσα µεταξύ τους. Αυτό θα σας βοηθήσει να σχεδιάσετε το ρωµαϊκό πλακόστρωτο µε µεγαλύτερη ευκολία.

2. Επιλέξτε το «Μέγεθος πλέγµατος» να είναι 20, ώστε να παρατηρείτε καλύτερα τα ισόπλευρα τρίγωνα στα οποία έχει χωριστεί ο γεωπίνακας.

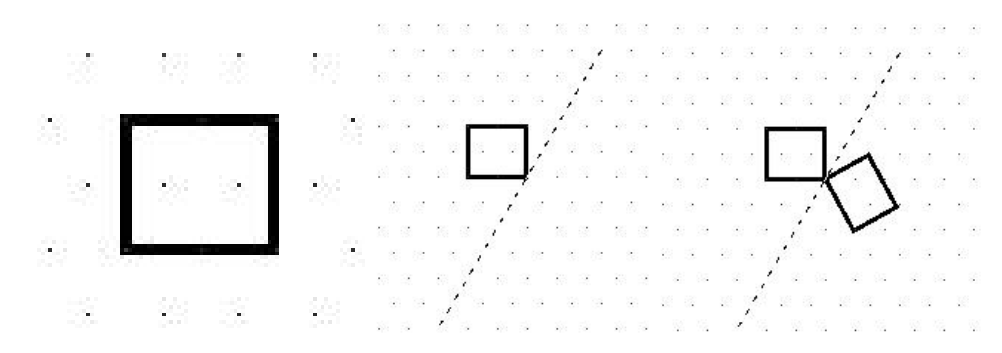

Ξεκινήστε µε την κατασκευή ενός παραλληλογράµµου, όπως φαίνεται στο πρώτο σχήµα. Επιλέξτε το πλήκτρο «Κατοπτρισµός συµµετρικού σχήµατος» για να ορίσετε έναν άξονα συμμετρίας. Δημιουργήστε το συμμετρικό του παραλληλογράμμου χρησιμοποιώντας τον άξονα συµµετρίας που ορίσατε.

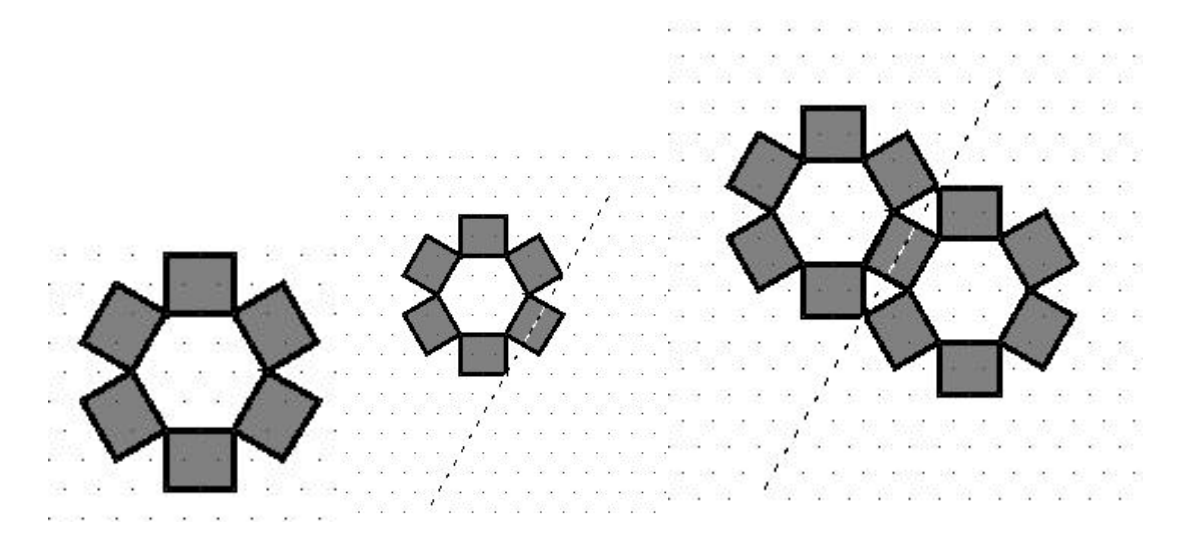

Εργαστείτε µε ανάλογους τρόπους για δηµιουργήσετε το πρώτο σχήµα. Μία ιδέα για να προχωρήσετε παρακάτω είναι να ορίσετε ένα νέο άξονα συµµετρίας, όπως φαίνεται στο δεύτερο σχήµα. Αν ζητήσετε το συµµετρικό του σχήµατος ως προς το συγκεκριµένο άξονα συµµετρίας, θα προκύψει το τρίτο σχήµα.

# **ΕΞΕΡΕΥΝΩ ΚΑΙ ΜΑΘΑΙΝΩ: ΕΝΑ ΠΑΡΑΞΕΝΟ ΠΛΑΚΑΚΙ**

# **1. Οδηγίες για τον εκπαιδευτικό**

# **1.1. Η ιδέα της δραστηριότητας**

Σε αυτή τη δραστηριότητα οι µαθητές καλούνται να δηµιουργήσουν ένα πλακόστρωτο χρησιµοποιώντας, ως αρχικό σχήµα, ένα πλακάκι το οποίο δεν είναι τετραγωνισµένο.

# **1.2. Στόχοι της διερεύνησης**

Οι µαθητές θα πρέπει:

- Να χρησιµοποιήσουν τις γνώσεις τους για να σχεδιάσουν πλακόστρωτα, τα οποία θα αποτελούνται από ένα βασικό σχήµα µη τετραγωνισµένο.
- Να εξοικειωθούν µε την έννοια της µεταφοράς και της στροφής ενός σχήµατος, καθώς και µε την έννοια της συµµετρίας ως προς άξονα.
- Να αντιληφθούν τη δυνατότητα κάλυψης ενός επιπέδου µε σχήµατα που µοιάζουν ακανόνιστα.
- Να εξασκηθούν στην κάλυψη του επιπέδου µε το συγκεκριµένο ακανόνιστο σχήµα, το οποίο θα τους βοηθήσει να χρησιµοποιήσουν το σχήµα αυτό ως µονάδα εµβαδού σε άλλη δραστηριότητα.
- Να αποκτήσουν αντίληψη του χώρου.

# **1.3. Οργάνωση της τάξης**

Ο εκπαιδευτικός οργανώνει τους µαθητές σε ολιγοµελείς οµάδες (αποτελούµενες από δύο µε τρία άτοµα) και τους ενθαρρύνει να συζητούν µεταξύ τους και να αναλαµβάνουν ρόλους. Η διερεύνηση αυτή µπορεί να διεξαχθεί σε τρεις φάσεις.

*Φάση 1*: Οι µαθητές παρατηρούν στο λογισµικό του γεωπίνακα το δοµικό του στοιχείο και εξετάζουν τον τρόπο µε τον οποίο µπορούν και αυτοί να δηµιουργήσουν ένα νέο δοµικό στοιχείο.

*Φάση 2*: Οι µαθητές εφαρµόζουν την τεχνική της προηγούµενης φάσης για να πειραµατιστούν µε την κάλυψη του επιπέδου του γεωπίνακα.

*Φάση 3*: Με τη βοήθεια του εκπαιδευτικού, οι µαθητές διαπιστώνουν τα προβλήµατα που προέκυψαν από τον πειραµατισµό τους στη δεύτερη φάση και κατόπιν προχωρούν στην ολοκλήρωση ενός τµήµατος του πλακόστρωτου.

# **ΕΝΑ ΠΑΡΑΞΕΝΟ ΠΛΑΚΑΚΙ**

### **2. Φύλλο εργασίας**

Ονοµατεπώνυµο µαθητών:

Παιδιά προσπαθήστε να σχεδιάσετε ένα πλακάκι µε σχήµα όπως αυτό της παρακάτω εικόνας. Έπειτα καλύψτε την επιφάνεια του γεωπίνακα µε τέτοια πλακάκια.

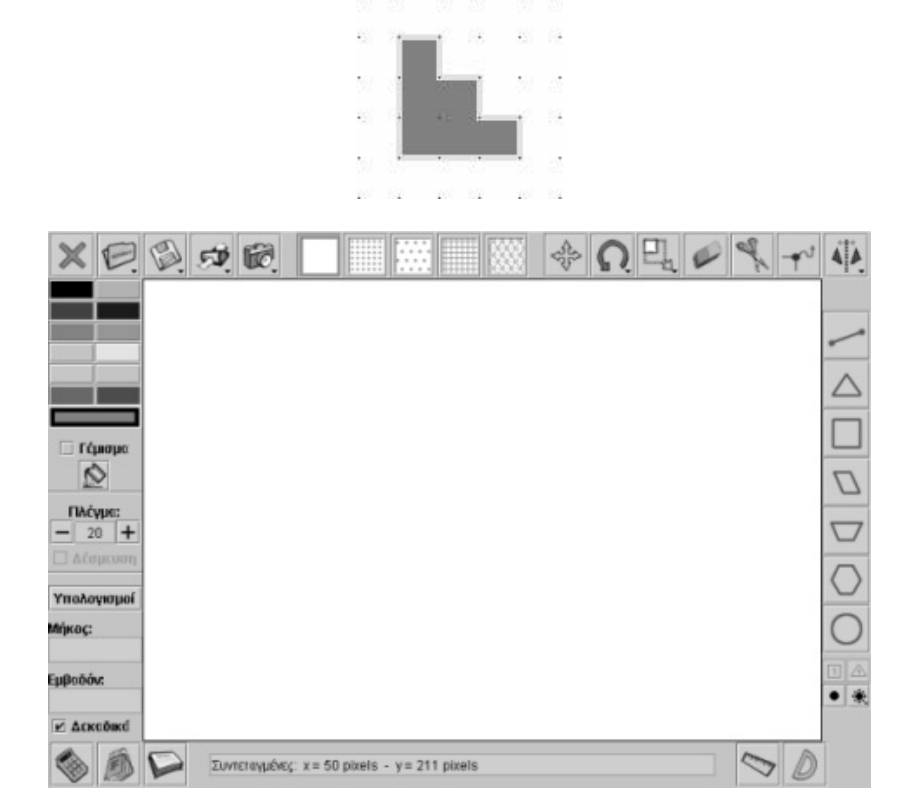

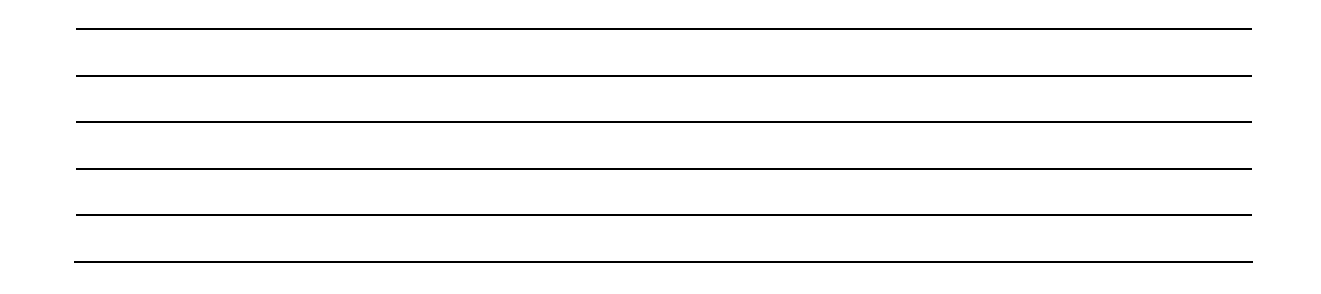

# **ΕΝΑ ΠΑΡΑΞΕΝΟ ΠΛΑΚΑΚΙ**

# **3. Οδηγίες για το πρόγραµµα**

1. Με το πλήκτρο «Τετραγωνικό πλέγµα» χωρίστε την επιφάνεια του γεωπίνακα σε ίσα τετράγωνα. Αυτό θα σας βοηθήσει να σχεδιάσετε το πεντόµινο µε µεγαλύτερη ευκολία.

2. Επιλέξτε το «Μέγεθος πλέγµατος» να είναι 30, ώστε να παρατηρείτε καλύτερα τα τετράγωνα στα οποία έχει χωριστεί ο γεωπίνακας.

3. Σχεδιάστε ένα πλακάκι.

4. ∆ηµιουργήστε στην επιφάνεια του γεωπίνακα αντίγραφα από το πλακάκι που σχεδιάσατε.

5. Χρησιµοποιήστε τα εργαλεία: «Μεταφορά», «Περιστροφή» ή «Συµµετρία ως προς άξονα» για να µπορέσετε να ταιριάξετε τα πλακάκια.

6. Χρωµατίστε τα όπως θέλετε.

Με λίγη προσπάθεια, η εικόνα σας θα µοιάζει µε την παρακάτω:

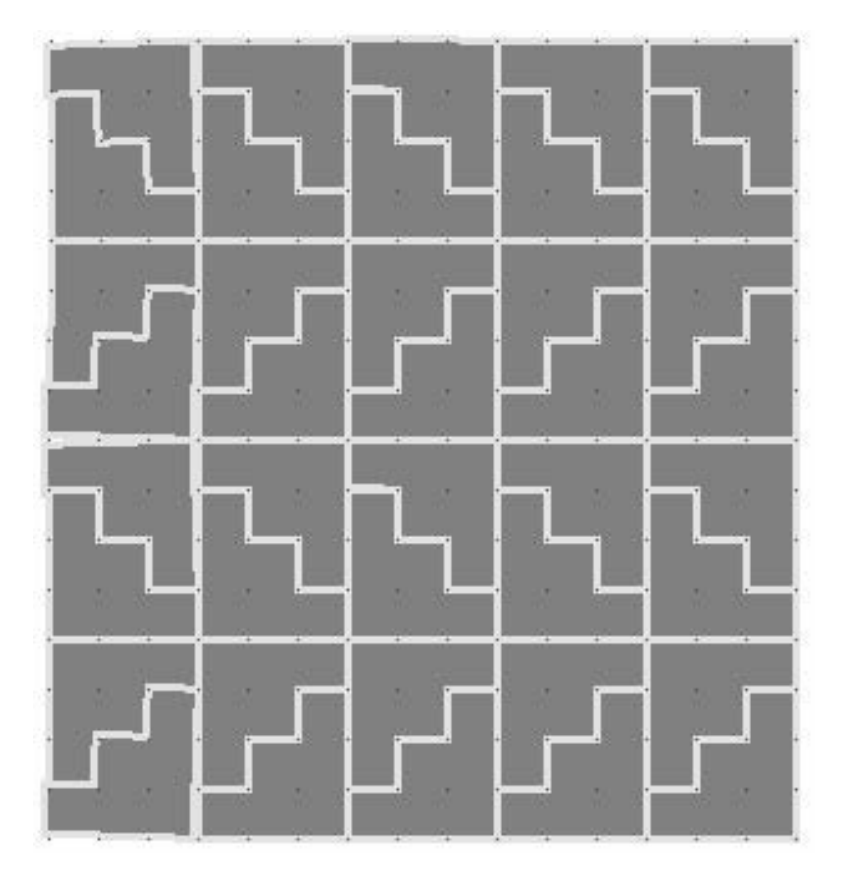

# **ΕΞΕΡΕΥΝΩ ΚΑΙ ΜΑΘΑΙΝΩ: ΣΧΕ∆ΙΑΣΜΟΣ ΧΑΛΙΩΝ 1 (ΚΑΛΥΨΗ ΕΠΙΠΕ∆ΟΥ)**

# **1. Οδηγίες για τον εκπαιδευτικό**

# **1.1. Η ιδέα της δραστηριότητας**

Σε αυτή τη δραστηριότητα οι µαθητές δηµιουργούν σχήµατα για να καλύψουν ένα συγκεκριµένο επίπεδο.

# **1.2. Στόχοι της διερεύνησης**

Οι µαθητές θα πρέπει:

- Να εξασκηθούν στην κάλυψη της επιφάνειας του γεωπίνακα µε διάφορα σχήµατα, κάτι που θα τους βοηθήσει να αποκτήσουν εµπειρίες µε την έννοια του εµβαδού.
- Να χρησιµοποιήσουν τις γνώσεις τους για να ελέγξουν κατά πόσον είναι εφικτό να γίνει αυτή η κάλυψη.
- Να εξοικειωθούν µε τη µεταφορά ενός σχήµατος.
- Να αποκτήσουν χωρική αντίληψη στην προσπάθειά τους να ταιριάξουν κάποια σχήµατα.

# **1.3. Οργάνωση της τάξης**

Ο εκπαιδευτικός οργανώνει τους µαθητές σε ολιγοµελείς οµάδες (αποτελούµενες από δύο µε τρία άτοµα) µαθητών και τους ενθαρρύνει να συζητούν µεταξύ τους και να αναλαµβάνουν διάφορους ρόλους. Η διερεύνηση αυτή µπορεί να διεξαχθεί σε τρεις φάσεις.

*Φάση 1*: Οι µαθητές συζητούν µε την οµάδα τους, αλλά µε την υπόλοιπη τάξη, σχετικά µε την κάλυψη ενός επιπέδου µε τα έξι βασικά σχήµατα που παρουσιάσαµε στην αρχή της δραστηριότητας.

*Φάση 2*: Οι µαθητές κατασκευάζουν το νέο σχήµα που προτείνεται, για να καλύψουν την επιφάνεια.

*Φάση 3*: Τέλος, µε τη βοήθεια του εκπαιδευτικού, οι µαθητές επινοούν νέα σχήµατα.

# **ΣΧΕ∆ΙΑΣΜΟΣ ΧΑΛΙΩΝ 1 (ΚΑΛΥΨΗ ΕΠΙΠΕ∆ΟΥ)**

#### **2. Φύλλο εργασίας**

Ονοµατεπώνυµο µαθητών:

Παιδιά, πριν ασχοληθείτε µε αυτή τη δραστηριότητα, καλό θα ήταν να δείτε πρώτα τη δραστηριότητα «Ένα παράξενο πλακάκι».

*Μπορείτε να χρησιµοποιήσετε πολλά αντίγραφα µερικών από τα παρακάτω σχήµατα για να σχεδιάσετε ένα πλακόστρωτο στην επιφάνεια του γεωπίνακα;* 

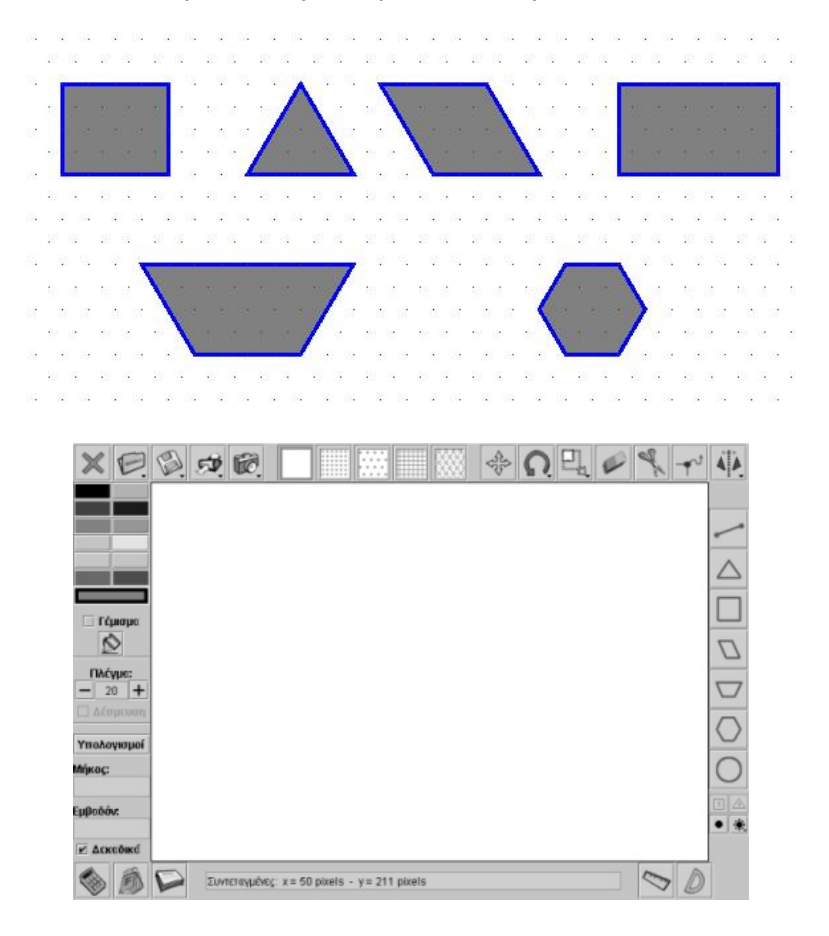

### **ΣΧΕ∆ΙΑΣΜΟΣ ΧΑΛΙΩΝ 1 (ΚΑΛΥΨΗ ΕΠΙΠΕ∆ΟΥ)**

#### **3. Οδηγίες για το πρόγραµµα**

Παιδιά, πριν ξεκινήσετε στο γεωπίνακα:

1. Με το πλήκτρο «Τριγωνικό πλέγµα» χωρίστε την επιφάνεια του γεωπίνακα σε ίσα τρίγωνα. Αυτό θα σας βοηθήσει να σχεδιάσετε το πλακόστρωτο µε µεγαλύτερη ευκολία.

2. Επιλέξτε το «Μέγεθος πλέγµατος» να είναι 20, ώστε να παρατηρείτε καλύτερα τα τρίγωνα στα οποία έχει χωριστεί ο γεωπίνακας.

Μπορείτε να δηµιουργήσετε τα βασικά σχήµατα: (α) µε το εργαλείο «Σχεδιασµός ευθύγραµµου σχήµατος», (β) µε τα εργαλεία σχεδιασµού ενός τετραγώνου, παραλληλογράµµου, τραπεζίου, τριγώνου ή εξαγώνου.

Μπορείτε, επίσης, να χρησιµοποιήσετε: (α) το εργαλείο «Μετακίνησης» για να αλλάξετε τη θέση ενός σχήµατος, (β) το εργαλείο «Περιστροφής» για να περιστρέψετε το σχήµα όπως επιθυµείτε, (γ) το εργαλείο «Κατοπτρισµός σχήµατος ως προς άξονα συµµετρίας» για να δηµιουργήσετε το συµµετρικό ενός σχήµατος.

# **ΕΞΕΡΕΥΝΩ ΚΑΙ ΜΑΘΑΙΝΩ: ΣΧΕ∆ΙΑΣΜΟΣ ΧΑΛΙΩΝ 2 (ΚΑΛΥΨΗ ΕΠΙΠΕ∆ΟΥ)**

### **1. Οδηγίες για τον εκπαιδευτικό**

### **1.1. Η ιδέα της δραστηριότητας**

Σε αυτή τη δραστηριότητα οι µαθητές καλούνται να δηµιουργήσουν σχήµατα για την κάλυψη ενός συγκεκριµένου επιπέδου.

# **1.2. Στόχοι της διερεύνησης**

Οι µαθητές θα πρέπει:

- Να εξασκηθούν στην κάλυψη της επιφάνειας του γεωπίνακα µε διάφορα σχήµατα, κάτι που θα τους βοηθήσει να αποκτήσουν εµπειρίες σχετικά µε την έννοια του εµβαδού.
- Να χρησιµοποιήσουν τις γνώσεις τους για να ελέγξουν κατά πόσον είναι εφικτό να γίνει αυτή η κάλυψη.
- Να εξοικειωθούν µε τη µεταφορά ενός σχήµατος.
- Να αποκτήσουν αντίληψη του χώρου καθώς προσπαθούν να ταιριάξουν κάποια σχήµατα.

### **1.3. Οργάνωση της τάξης**

Ο εκπαιδευτικός οργανώνει τους µαθητές σε ολιγοµελείς οµάδες (αποτελούµενες από δύο µε τρία άτοµα) µαθητών και τους ενθαρρύνει να συζητούν µεταξύ τους και να αναλαµβάνουν διάφορους ρόλους. Η διερεύνηση αυτή µπορεί να διεξαχθεί σε τρεις φάσεις.

*Φάση 1*: Οι µαθητές συζητούν µε την οµάδα τους, αλλά µε την υπόλοιπη τάξη, σχετικά µε την κάλυψη ενός επιπέδου µε τα έξι βασικά σχήµατα που παρουσιάστηκαν στην αρχή της δραστηριότητας.

*Φάση 2*: Οι µαθητές κατασκευάζουν το προτεινόµενο σχήµα, για να καλύψουν την επιφάνεια.

*Φάση 3*: Τέλος, µε τη βοήθεια του εκπαιδευτικού, επινοούν νέα σχήµατα.

### **ΣΧΕ∆ΙΑΣΜΟΣ ΧΑΛΙΩΝ 2 (ΚΑΛΥΨΗ ΕΠΙΠΕ∆ΟΥ)**

#### **2. Φύλλο εργασίας**

Ονοµατεπώνυµο µαθητών:

Παιδιά, πριν ασχοληθείτε µε αυτή τη δραστηριότητα, καλό θα ήταν να δείτε πρώτα τη δραστηριότητα «Σχεδιασµός χαλιών 1 (κάλυψη επιπέδου)».

Σχεδιάστε στο γεωπίνακα ένα ορθογώνιο παραλληλόγραµµο, όπως φαίνεται στην παρακάτω εικόνα. Στη µέση της µιας πλευράς του δηµιουργήστε µια εσοχή, ενώ στην απέναντι πλευρά µια εξοχή. Επαναλάβετε τη διαδικασία και για τις άλλες δύο πλευρές του παραλληλογράµµου.

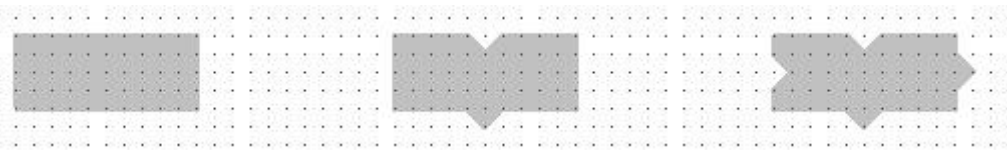

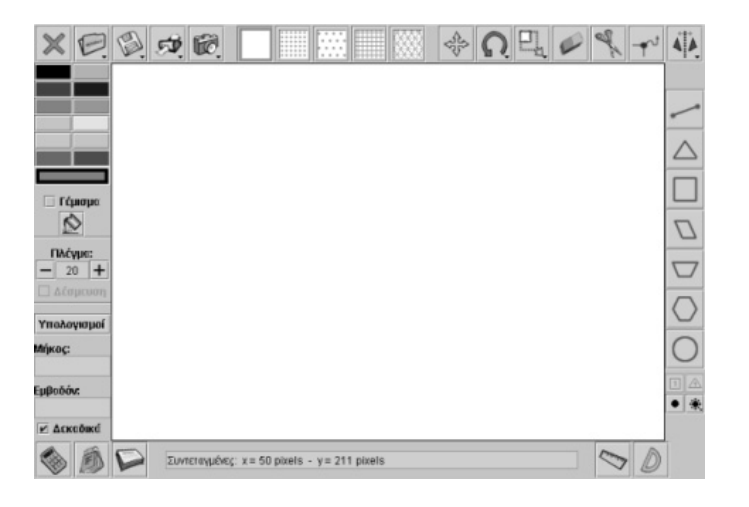

Μπορείτε να χρησιμοποιήσετε το παραπάνω σχήμα, με τις εσοχές και τις εξοχέ,ς για να *καλύψετε την επιφάνεια του γεωπίνακα; Χ*ρωµατίστε τα σχήµατα και δηµιουργήστε το σχέδιο ενός χαλιού.

# **ΣΧΕ∆ΙΑΣΜΟΣ ΧΑΛΙΩΝ 2 (ΚΑΛΥΨΗ ΕΠΙΠΕ∆ΟΥ)**

# **3. Οδηγίες για το πρόγραµµα**

Για να δηµιουργήσετε είτε µία εσοχή είτε µία εξοχή στις πλευρές του παραλληλογράµµου, χρησιµοποιήστε το πλήκτρο «Εργαλείο µετακίνησης/δηµιουργίας κορυφών».

Για να δηµιουργήσετε το σχέδιο ενός χαλιού έχετε στη διάθεσή σας: (α) το εργαλείο «Μετακίνηση» για να αλλάξετε τη θέση ενός σχήµατος, (β) το εργαλείο «Περιστροφή» για να περιστρέψετε το σχήµα όπως επιθυµείτε, (γ) το εργαλείο «Κατοπτρισµός σχήµατος ως προς άξονα συµµετρίας» για να δηµιουργήσετε το συµµετρικό ενός σχήµατος.

# **ΕΞΕΡΕΥΝΩ ΚΑΙ ΜΑΘΑΙΝΩ: Ο ΧΑΡΤΑΕΤΟΣ**

# **1. Οδηγίες για τον εκπαιδευτικό**

# **1.1. Η ιδέα της δραστηριότητας**

Σε αυτή τη δραστηριότητα οι µαθητές προσπαθούν να σχεδιάσουν ένα χαρταετό µε τη βοήθεια ενός ισόπλευρου τριγώνου, το οποίο έχει ρόλο δοµικού στοιχείου.

# **1.2. Στόχοι της διερεύνησης**

Οι µαθητές θα πρέπει:

- Να χρησιµοποιήσουν τις γνώσεις τους για να σχεδιάσουν ένα εξάγωνο, το οποίο θα αποτελείται από έξι ισόπλευρα τρίγωνα.
- Να εξοικειωθούν µε την έννοια της συµµετρίας ως προς άξονα.
- Να αντιληφθούν ότι το εξάγωνο έχει περισσότερους από έναν άξονες συµµετρίας.

# **1.3. Οργάνωση της τάξης**

Ο εκπαιδευτικός οργανώνει τους µαθητές σε ολιγοµελείς οµάδες (αποτελούµενες από δύο µε τρία άτοµα) µαθητών και τους ενθαρρύνει να συζητούν µεταξύ τους και να αναλαµβάνουν διάφορους ρόλους. Η διερεύνηση αυτή µπορεί να διεξαχθεί σε τρεις φάσεις.

*Φάση 1*: Οι µαθητές παρατηρούν το ισόπλευρο τρίγωνο που απεικονίζεται στο λογισµικό του γεωπίνακα και εξετάζουν τον τρόπο µε τον οποίο µπορούν και αυτοί να δηµιουργήσουν έναν εξάγωνο χαρταετό.

*Φάση 2*: Οι µαθητές εφαρµόζουν την τεχνική της προηγούµενης φάσης για να σχεδιάσουν τα υπόλοιπα ισόπλευρα τρίγωνα στη σωστή τους θέση.

*Φάση 3*: Τέλος, µε τη βοήθεια του εκπαιδευτικού, οι µαθητές διαπιστώνουν το πλήθος των αξόνων συµµετρίας που έχει ο χαρταετός. Κατόπιν σχολιάζουν τα συµπεράσµατά τους µε τους συµµαθητές τους.

# **Ο ΧΑΡΤΑΕΤΟΣ**

# **2. Φύλλο εργασίας**

Ονοµατεπώνυµο µαθητών:

*Μπορείτε να σχεδιάσετε στο γεωπίνακα ένα χαρταετό όπως αυτόν της παρακάτω εικόνας;* 

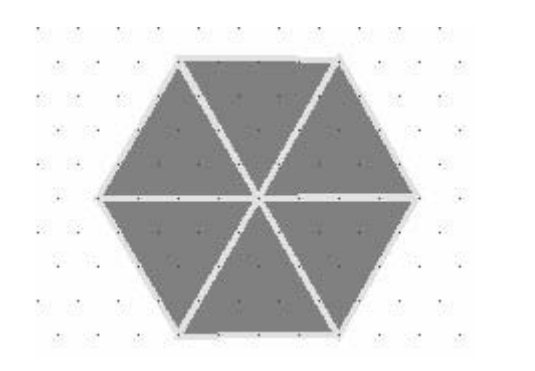

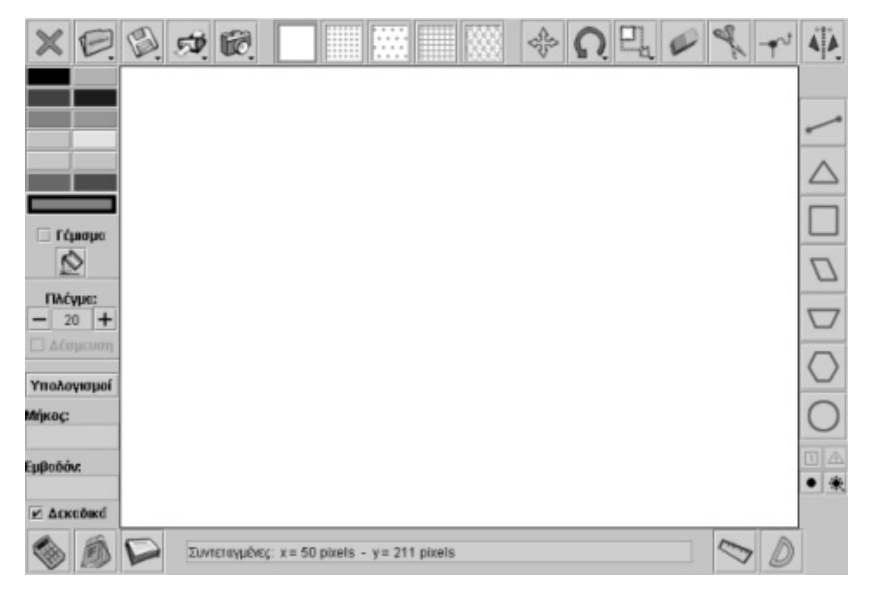

#### **Ο ΧΑΡΤΑΕΤΟΣ**

#### **3. Οδηγίες για το πρόγραµµα**

1. Με το πλήκτρο «Τριγωνικό πλέγµα» χωρίστε την επιφάνεια του γεωπίνακα σε ίσα τρίγωνα. Αυτό θα σας βοηθήσει να σχεδιάσετε το χαρταετό µε µεγαλύτερη ευκολία.

2. Κατόπιν επιλέξτε το «Μέγεθος πλέγµατος» να είναι 20, ώστε να παρατηρείτε καλύτερα τα τρίγωνα στα οποία έχει χωριστεί ο γεωπίνακας.

3. Σχεδιάστε ένα ισόπλευρο τρίγωνο µε όποιον τρόπο θέλετε.

4. Προσπαθήστε, µε τη βοήθεια του ισόπλευρου τρίγωνου που σχεδιάσατε, να δηµιουργήσετε το σχήµα του χαρταετού.

Χρησιµοποιήστε το εργαλείο που σχεδιάζει άξονες συµµετρίας και κατασκευάστε το συµµετρικό του σχήµατος που επαναλαµβάνεται. Μην ξεχάσετε να έχετε πατηµένο το πλήκτρο «Shift» πριν επιλέξετε το σχήµα που θέλετε να σχεδιάσετε το συµµετρικό του.

Μια ιδέα είναι να ορίσετε τον άξονα συµµετρίας σύµφωνα µε την παρακάτω εικόνα.

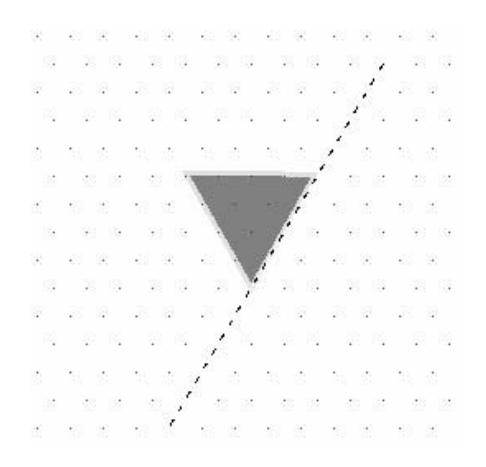

Αν ζητήσετε το συµµετρικό του σχήµατος ως προς το συγκεκριµένο άξονα, θα προκύψει η παρακάτω εικόνα.

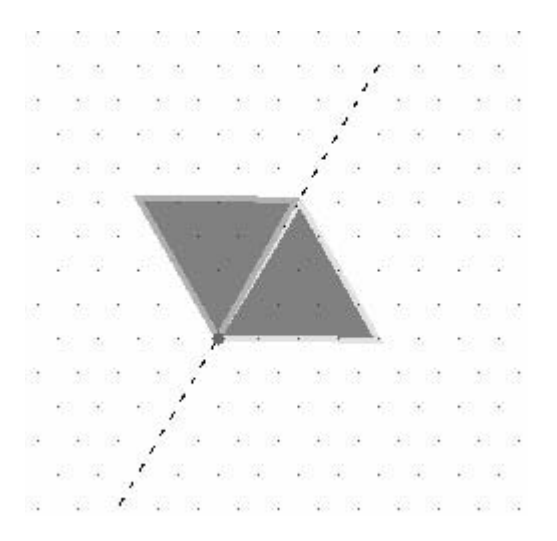

# **ΕΞΕΡΕΥΝΩ ΚΑΙ ΜΑΘΑΙΝΩ: ΤΟ ΣΠΙΤΙ**

# **1. Οδηγίες για τον εκπαιδευτικό**

### **1.1. Η ιδέα της δραστηριότητας**

Σε αυτή τη δραστηριότητα οι µαθητές προσπαθούν να επανασχεδιάσουν το σχήµα ενός σπιτιού, ώστε η µπλε γραµµή που υπάρχει στην εικόνα να είναι άξονας συµµετρίας του σπιτιού.

# **1.2. Στόχοι της διερεύνησης**

Οι µαθητές θα πρέπει:

- Να χρησιµοποιήσουν τις γνώσεις τους για να επανασχεδιάσουν µία εικόνα, ώστε να έχει άξονα συµµετρίας.
- Να εξοικειωθούν µε την έννοια της συµµετρίας ως προς άξονα.

### **1.3. Οργάνωση της τάξης**

Ο εκπαιδευτικός οργανώνει τους µαθητές σε ολιγοµελείς οµάδες (αποτελούµενες από δύο µε τρία άτοµα) µαθητών και τους ενθαρρύνει να συζητούν µεταξύ τους και να αναλαµβάνουν διάφορους ρόλους. Η διερεύνηση αυτή µπορεί να διεξαχθεί σε δύο φάσεις.

*Φάση 1*: Οι µαθητές παρατηρούν στο λογισµικό του γεωπίνακα το σπίτι και συζητούν µε την οµάδα τους, αλλά και µε την υπόλοιπη τάξη, σχετικά µε το τι πρέπει να µεταβάλλουν, ώστε η µπλε γραµµή να γίνει άξονας συµµετρίας.

*Φάση 2*: Οι µαθητές χρησιµοποιούν το πλήκτρο «Εργαλείο µετακίνησης/δηµιουργίας κορυφών» για να μεταβάλλουν κάποια τμήματα του σπιτιού.

# **ΤΟ ΣΠΙΤΙ**

# **2. Φύλλο εργασίας**

Ονοµατεπώνυµο µαθητών:

Παιδιά, στην επιφάνεια του γεωπίνακα θα δείτε σχεδιασµένο ένα σπίτι.

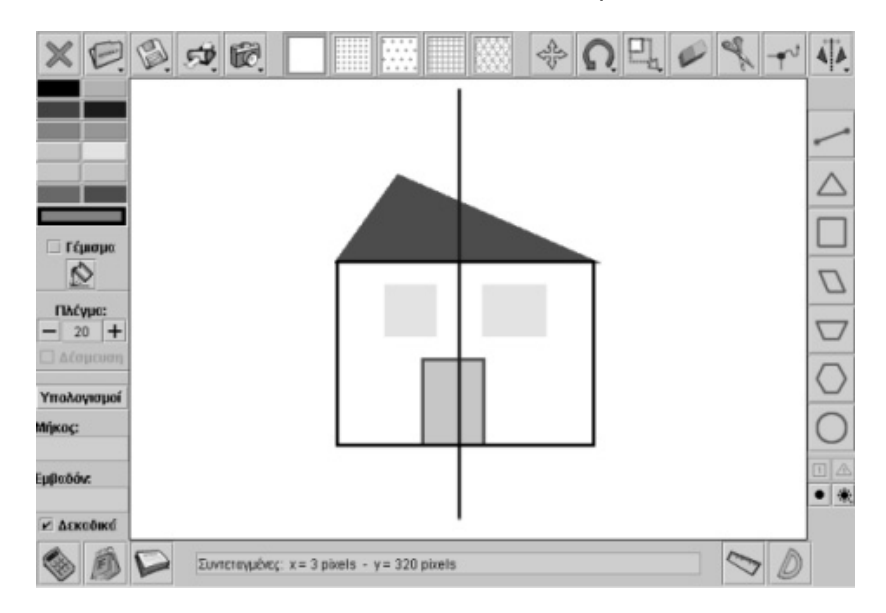

Πώς πρέπει να αλλάξετε το σχήμα, ώστε η μπλε γραμμή να γίνει άξονας συμμετρίας του *σπιτιού;* 

# **ΤΟ ΣΠΙΤΙ**

# **3. Οδηγίες για το πρόγραµµα**

Ελέγξτε αν η σκεπή του σπιτιού έχει άξονα συµµετρίας τη µπλε γραµµή.

Αν όχι, χρησιµοποιήστε το εργαλείο «Μετακίνηση/δηµιουργία κορυφών» για να διορθώσετε το σχήµα του σπιτιού και να αποκτήσει άξονα συµµετρίας τη µπλε γραµµή.

Ελέγξτε αν τα παράθυρα είναι συµµετρικά ως προς τον µπλε άξονα.

Αν όχι, χρησιµοποιήστε το εργαλείο «Μετακίνηση/δηµιουργία κορυφών» για να διορθώσετε τα σχήµατα των παραθύρων του σπιτιού και να αποκτήσουν άξονα συµµετρίας τη µπλε γραµµή.

Ελέγξτε αν η πόρτα έχει ως άξονα συµµετρίας τη µπλε γραµµή.

Αν όχι, χρησιµοποιήστε το εργαλείο «Μετακίνηση/δηµιουργία κορυφών» για να διορθώσετε το σχήµα της σπιτιού και να αποκτήσει άξονα συµµετρίας τη µπλε γραµµή.

# **ΕΞΕΡΕΥΝΩ ΚΑΙ ΜΑΘΑΙΝΩ: Ο ΠΟΝΤΙΚΟΥΛΗΣ, Η ΧΕΛΩΝΑ ΚΑΙ ΤΟ ΤΕΤΡΑΓΩΝΟ**

# **1. Οδηγίες για τον εκπαιδευτικό**

# **1.1. Η ιδέα της δραστηριότητας**

Σε αυτή τη δραστηριότητα οι µαθητές προσπαθούν να οδηγήσουν τη χελώνα να κινηθεί σε ένα τετράγωνο. Με τον τρόπο αποκτούν µια βαθύτερη αντίληψη του σχήµατος του τετραγώνου.

# **1.2. Στόχοι της διερεύνησης**

Οι µαθητές θα πρέπει:

- Να χρησιµοποιήσουν τις γνώσεις τους για να σχεδιάσουν ένα τετράγωνο.
- Να εξοικειωθούν µε τις ιδιότητες του τετραγώνου.
- Να κατανοήσουν το γεγονός ότι οι πλευρές του τετραγώνου έχουν ίσα µήκη και οι γωνίες του το ίδιο άνοιγµα.

# **1.3. Οργάνωση της τάξης**

Ο εκπαιδευτικός οργανώνει τους µαθητές σε ολιγοµελείς οµάδες (αποτελούµενες από δύο µε τρία άτοµα) µαθητών και τους ενθαρρύνει να συζητούν µεταξύ τους και να αναλαµβάνουν διάφορους ρόλους. Η διερεύνηση αυτή µπορεί να διεξαχθεί σε τρεις φάσεις.

*Φάση 1*: Οι µαθητές συζητούν µε την οµάδα τους, αλλά µε την υπόλοιπη τάξη, σχετικά µε το σχήµα του τετραγώνου και αναφέρονται σε εικόνες και φωτογραφίες µε τετράγωνα. Σχολιάζουν τα σχήµατα της χελωνοσελίδας και προσπαθούν να αναγνωρίσουν το τετράγωνο.

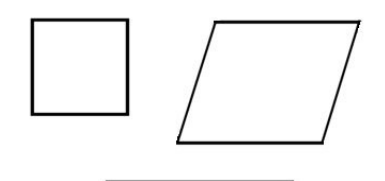

*Φάση 2*: Οι µαθητές προσπαθούν να χρησιµοποιήσουν τις ιδιότητες του τετραγώνου για να δώσουν τις κατάλληλες εντολές στη χελώνα, ώστε να κινηθεί πάνω σε αυτό.

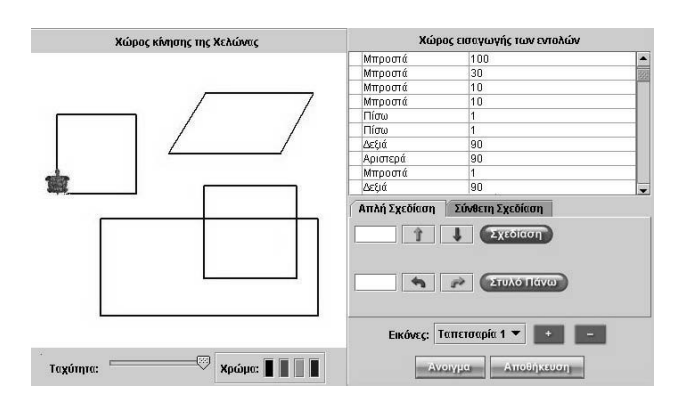

*Φάση 3*: Τέλος, ο εκπαιδευτικός ενθαρρύνει τους µαθητές να τροποποιήσουν τους αριθµούς στο πρόγραµµα για το τετράγωνο και να σχεδιάσουν τετράγωνα µε διάφορα µήκη πλευρών.

# **Ο ΠΟΝΤΙΚΟΥΛΗΣ, Η ΧΕΛΩΝΑ ΚΑΙ ΤΟ ΤΕΤΡΑΓΩΝΟ**

# **2. Φύλλο εργασίας**

Ονοµατεπώνυµο µαθητών:

*Μπορείτε να δώσετε στη χελώνα τις κατάλληλες εντολές, ώστε να κινηθεί πάνω στο τετράγωνο;* 

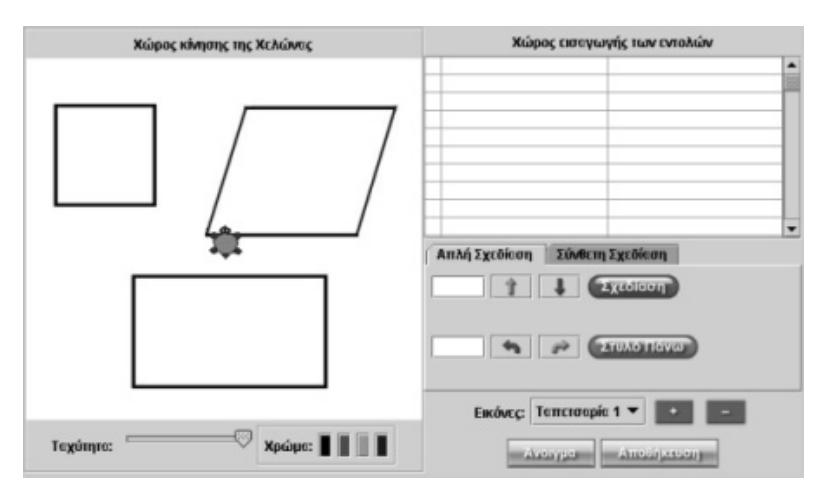

### **Ο ΠΟΝΤΙΚΟΥΛΗΣ, Η ΧΕΛΩΝΑ ΚΑΙ ΤΟ ΤΕΤΡΑΓΩΝΟ**

#### **3. Οδηγίες για το πρόγραµµα**

1. Βρείτε ποιο από τα σχήµατα είναι τετράγωνο και οδηγήστε τη χελώνα σε µία από τις κορυφές του.

2. Κατόπιν δώστε εντολές στη χελώνα να κινηθεί πάνω στις πλευρές του τετραγώνου.

3. Μην ξεχνάτε ότι η χελώνα κινείται µόνο µπροστά, πίσω, αριστερά ή δεξιά.

Συζητήστε µε τους συµµαθητές σας και το δάσκαλό σας ποιο σχήµα είναι τετράγωνο.

∆είτε την παρακάτω εικόνα.

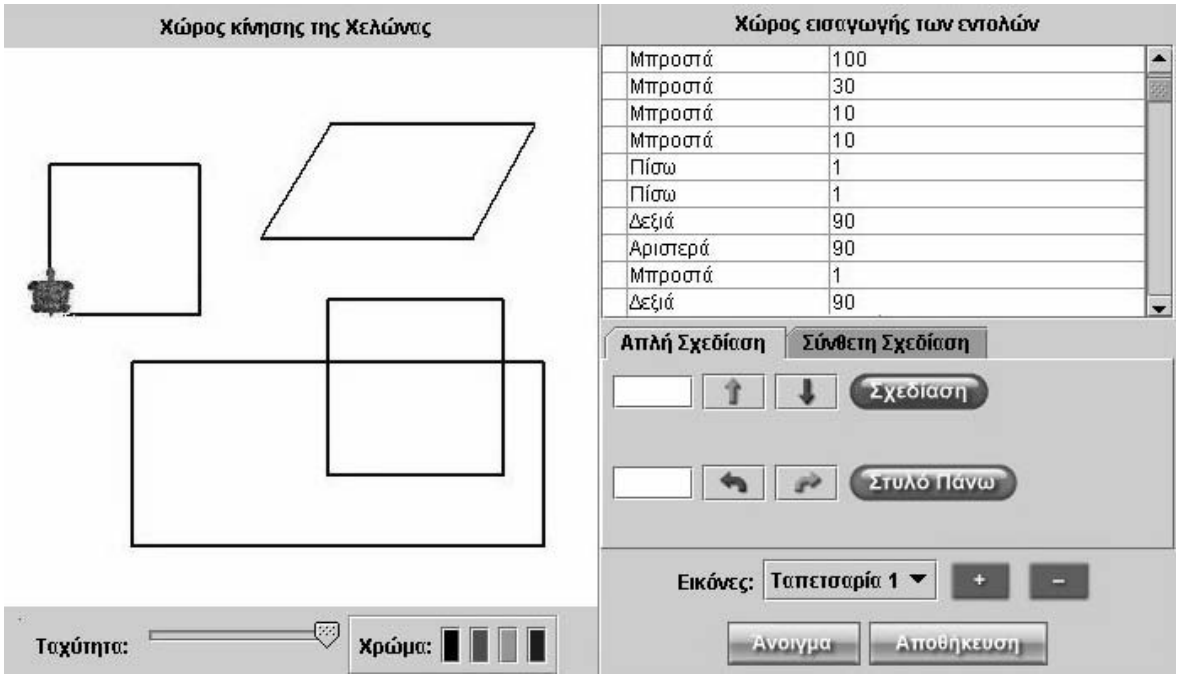

Οδηγήστε και εσείς τη χελώνα στην ίδια θέση και δώστε ανάλογες εντολές µε αυτές το σχήµατος. Κατόπιν σκεφτείτε ποιο σχήµα είναι τετράγωνο. Υπάρχει άλλο τετράγωνο;

# **ΕΞΕΡΕΥΝΩ ΚΑΙ ΜΑΘΑΙΝΩ: Ο ΠΟΝΤΙΚΟΥΛΗΣ, Η ΧΕΛΩΝΑ ΚΑΙ ΤΟ ΟΡΘΟΓΩΝΙΟ**

# **1. Οδηγίες για τον εκπαιδευτικό**

# **1.1. Η ιδέα της δραστηριότητας**

Σε αυτή τη δραστηριότητα οι µαθητές προσπαθούν να καθοδηγήσουν τη χελώνα να κινηθεί σε ένα ορθογώνιο παραλληλόγραµµο. Με τον τρόπο αυτό αποκτούν βαθύτερη αντίληψη των ιδιοτήτων του ορθογωνίου παραλληλογράµµου.

# **1.2. Στόχοι της διερεύνησης**

Οι µαθητές θα πρέπει:

- Να χρησιµοποιήσουν τις γνώσεις τους για να σχεδιάσουν ένα ορθογώνιο παραλληλόγραµµο.
- Να εξοικειωθούν µε τις ιδιότητες του ορθογωνίου παραλληλογράµµου.
- Να κατανοήσουν το γεγονός ότι οι απέναντι πλευρές του ορθογωνίου παραλληλογράµµου έχουν ίσα µήκη και οι γωνίες του ίδιο άνοιγµα.

### **1.3. Οργάνωση της τάξης**

Ο εκπαιδευτικός οργανώνει τους µαθητές σε ολιγοµελείς οµάδες (αποτελούµενες από δύο µε τρία άτοµα) µαθητών και τους ενθαρρύνει να συζητούν µεταξύ τους και να αναλαµβάνουν διάφορους ρόλους. Η διερεύνηση αυτή µπορεί να διεξαχθεί σε µία φάση.

Οι µαθητές σχετικά µε το σχήµα του ορθογωνίου παραλληλογράµµου και αναφέρονται στις ιδιότητές του. Κατόπιν σχολιάζουν τις εντολές που πρέπει να δώσουν στη χελώνα ώστε να σχηµατίσει το ορθογώνιο. Αρχικός στόχος της φάσης αυτής είναι οι µαθητές να δηµιουργήσουν ένα «Γ», όπως αυτό στο παρακάτω σχήµα. Το υπόλοιπο µέρος του ορθογωνίου αποτελείται ακριβώς από το ίδιο «Γ».

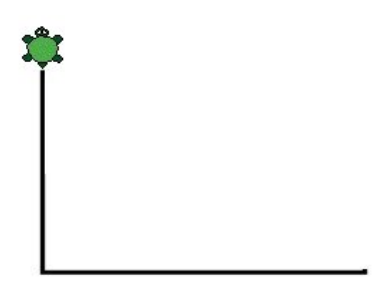

# **Ο ΠΟΝΤΙΚΟΥΛΗΣ, Η ΧΕΛΩΝΑ ΚΑΙ ΤΟ ΟΡΘΟΓΩΝΙΟ**

### **2. Φύλλο εργασίας**

Ονοµατεπώνυµο µαθητών:

*Μπορείτε να δώσετε τις κατάλληλες εντολές στη χελώνα, ώστε να σχεδιάσει ένα ορθογώνιο;* 

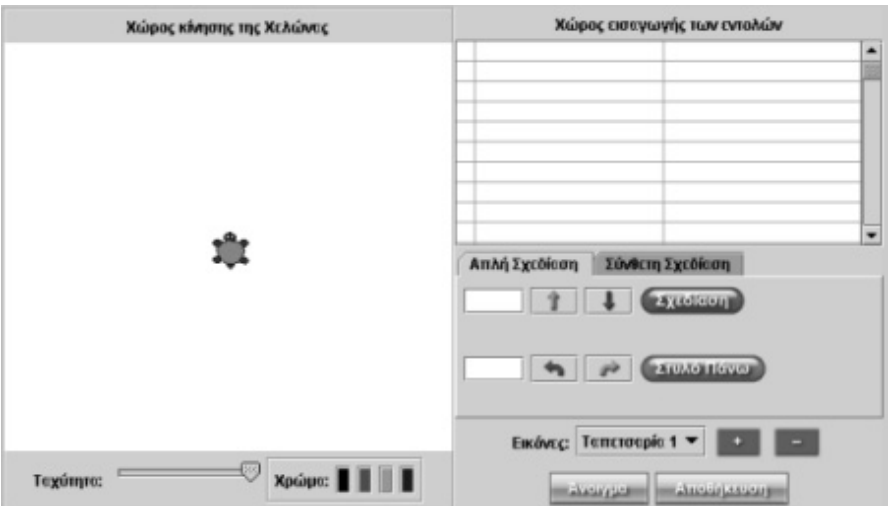

# **Ο ΠΟΝΤΙΚΟΥΛΗΣ, Η ΧΕΛΩΝΑ ΚΑΙ ΤΟ ΟΡΘΟΓΩΝΙΟ**

# **3. Οδηγίες για το πρόγραµµα**

Η χελώνα κινείται µόνο µπροστά, πίσω, αριστερά ή δεξιά. Επιλέξτε την «Ταπετσαρία 2» και οδηγήστε τη στην κορυφή του ορθογωνίου και δώστε τις εντολές που πρέπει.
## **ΕΞΕΡΕΥΝΩ ΚΑΙ ΜΑΘΑΙΝΩ: ΤΟ ΡΟΜΠΟΤ**

#### **1. Φύλλο εργασίας**

Ονοµατεπώνυµο µαθητών:

*Αφού σχεδιάσετε ένα τετράγωνο µε πλευρά 12 µονάδες µήκους στο περιβάλλον του γεωπίνακα, µπορείτε να το κόψετε µε τέτοιο τρόπο ώστε να δηµιουργήσετε µε τα κοµµάτια του το παρακάτω ροµπότ;* 

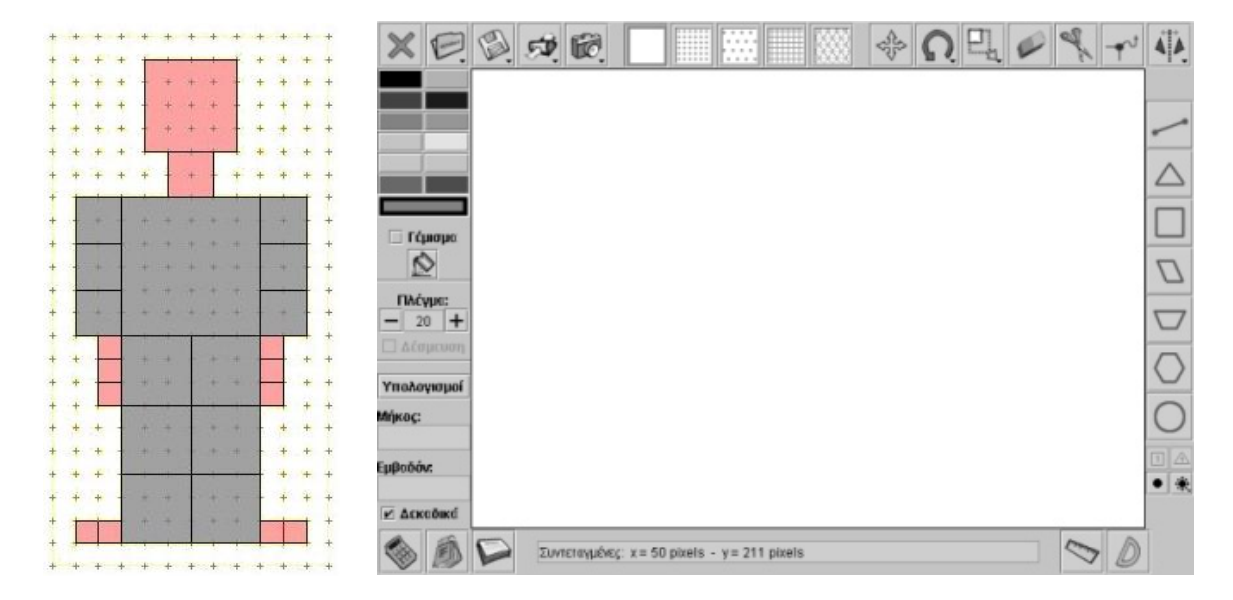

#### **ΤΟ ΡΟΜΠΟΤ**

#### **2. Οδηγίες για το πρόγραµµα**

Χρησιµοποιήστε το ψαλίδι του γεωπίνακα για να κόψετε το σχήµα σε κοµµάτια και µε αυτά να φτιάξετε το ροµπότ.

Παρατηρήστε πόσο µεγάλο είναι κάθε κοµµάτι του ροµπότ και κόψτε το χαρτί αναλόγως.

*Παράδειγµα: Το µεγαλύτερο κοµµάτι από το οποίο απαρτίζεται το ροµπότ είναι ένα τετράγωνο µε πλευρά 6 µονάδες µήκους.* 

- Επιλέξτε το εργαλείο «Ψαλίδι».
- ∆είξτε δύο σηµεία για να ορίσετε µε διακεκοµµένες γραµµές το ευθύγραµµο τµήµα απ' όπου θέλετε να περάσει το ψαλίδι σας, σύµφωνα µε την παρακάτω εικόνα:

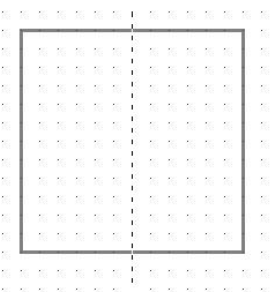

Όπως φαίνεται παρακάτω, γεωπίνακας θα εµφανίσει τα σηµεία απ' όπου πέρασε το ψαλίδι.

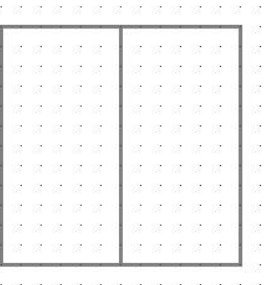

Χρησιµοποιήστε το εργαλείο «Μεταφορά» και µετακινήστε το ένα από τα δύο κοµµάτια.

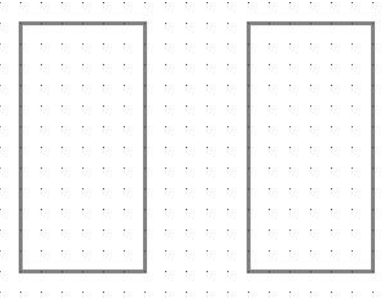

Χρησιµοποιήστε και πάλι το ψαλίδι για να κόψετε ένα από τα δύο ορθογώνια και να δηµιουργήσετε το τετράγωνο µε πλευρά 6 µονάδες µήκους.

# **ΕΞΕΡΕΥΝΩ ΚΑΙ ΜΑΘΑΙΝΩ: Η ΝΥΧΤΕΡΙ∆Α**

# **1. Οδηγίες για τον εκπαιδευτικό**

## **1.1. Η ιδέα της δραστηριότητας**

Σε αυτή τη δραστηριότητα οι µαθητές προσπαθούν να συνθέσουν δέκα τµήµατα για να δηµιουργήσουν µια νυχτερίδα.

### **1.2. Στόχοι της διερεύνησης**

Οι µαθητές θα πρέπει:

- Να χρησιµοποιήσουν τις γνώσεις τους για να σχεδιάσουν εξαρχής µια εικόνα.
- Να εξοικειωθούν µε την έννοια της µεταφοράς και της στροφής ενός σχήµατος, καθώς και µε την έννοια της συµµετρίας ως προς άξονα.
- Να οργανώσουν τη διαδικασία χωρισµού ενός σχήµατος.
- Να αποκτήσουν αντίληψη του χώρου καθώς προσπαθούν να ταιριάξουν και να µετακινήσουν σχήµατα.

### **1.3. Οργάνωση της τάξης**

Ο εκπαιδευτικός οργανώνει τους µαθητές σε ολιγοµελείς οµάδες (αποτελούµενες από δύο µε τρία άτοµα) µαθητών και τους ενθαρρύνει να συζητούν µεταξύ τους και να αναλαµβάνουν διάφορους ρόλους. Η διερεύνηση αυτή µπορεί να διεξαχθεί σε τρεις φάσεις.

Φάση 1: Οι µαθητές ανοίγουν το λογισµικό του γεωπίνακα και εξετάζουν τον τρόπο µε τον οποίο λειτουργούν τα εργαλεία µετακίνησης, στροφής και συµµετρίας ως προς άξονα.

Φάση 2: Οι µαθητές ταιριάζουν τα δέκα τµήµατα και σχηµατίζουν τη νυχτερίδα.

Φάση 3: Τέλος, µε τη βοήθεια του εκπαιδευτικού, οι µαθητές δηµιουργούν εικόνες της αρεσκείας τους µε τα δέκα αυτά τµήµατα.

# **1.4. Παρατηρήσεις**

Η δραστηριότητα µοιάζει απλή –αφού έχει δοθεί ο τρόπος σύνθεσης της νυχτερίδας–, όµως οι µαθητές θα συναντήσουν δυσκολίες στο να ταιριάξουν τα τµήµατα εκείνα, των οποίων πρέπει να βρουν το συµµετρικό.

# **Η ΝΥΧΤΕΡΙ∆Α**

### **2. Φύλλο εργασίας**

Ονοµατεπώνυµο µαθητών:

Παιδιά, η παρακάτω εικόνα δείχνει µια νυχτερίδα η οποία αποτελείται από δέκα κοµµάτια.

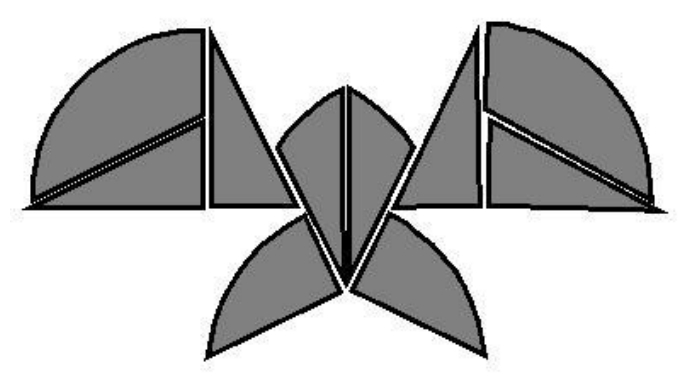

Στην επιφάνεια του γεωπίνακα θα βρείτε τα δέκα κοµµάτια που απαρτίζουν τη νυχτερίδα.

*Μπορείτε µε αυτά τα σχήµατα να συνθέσετε την εικόνα της νυχτερίδας στην επιφάνεια του γεωπίνακα;* 

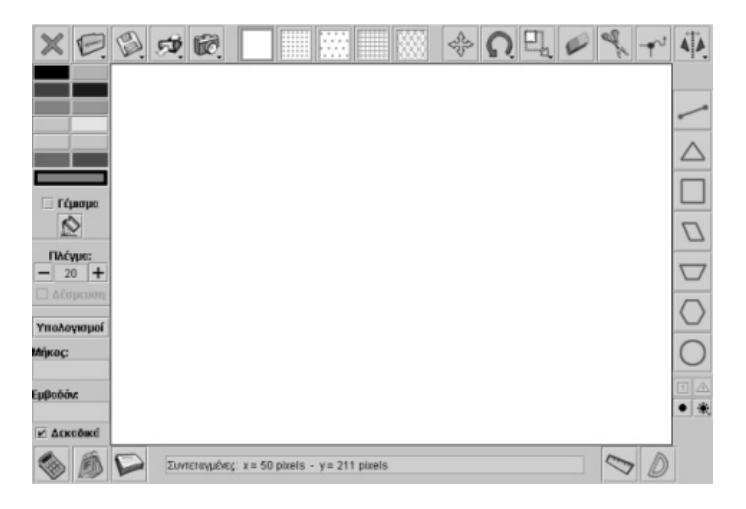

### **Η ΝΥΧΤΕΡΙ∆Α**

## **3. Οδηγίες για το πρόγραµµα**

Για να προσαρµόσετε τα κοµµάτια της νυχτερίδας µπορείτε να χρησιµοποιήσετε:

1. Το πλήκτρο «Εργαλείο µετακίνησης» για να µεταφέρετε το κοµµάτι που επιλέξατε στη θέση που θέλετε.

2. Το πλήκτρο «Εργαλείο περιστροφής» για να αλλάξετε τον προσανατολισµό του κοµµατιού που έχετε επιλέξει.

3. Το πλήκτρο «Κατοπτρισµός σχήµατος ως προς άξονα συµµετρίας» για να δηµιουργήσετε το συµµετρικό σχήµα του κοµµατιού αυτού.

Μπορείτε να ξεκινήσετε µε οποιοδήποτε κοµµάτι. Εµείς σας προτείνουµε, για δική σας ευκολία, να ξεκινήσετε από τα καµπύλα τµήµατα των φτερών.

# **ΛΥΝΩ ΠΡΟΒΛΗΜΑΤΑ: ΠΑΙΧΝΙ∆Ι ΓΙΑ ∆ΥΟ ΜΕ ΤΑ ΕΞΟΜΙΝΑ**

# **1. Οδηγίες για τον εκπαιδευτικό**

### **1.1. Η ιδέα της δραστηριότητας**

Σε αυτή τη δραστηριότητα οι µαθητές καλούνται να παίξουν το παιχνίδι µε τα εξόµινα.

### **1.2. Στόχοι της διερεύνησης**

Οι µαθητές θα πρέπει:

- Να χρησιμοποιήσουν τις γνώσεις τους για να τοποθετήσουν τα εξόμινα σε επιλεγµένες θέσεις.
- Να χρησιµοποιήσουν τα εργαλεία µεταφοράς και στροφής.
- Να χρησιµοποιήσουν τον άξονα συµµετρίας για να κατασκευάσουν συµµετρικά σχήµατα.

#### **1.3. Οργάνωση της τάξης**

Ο εκπαιδευτικός οργανώνει τους µαθητές σε ολιγοµελείς οµάδες (αποτελούµενες από δύο άτοµα) και αναπτύσσει τη δραστηριότητα σε δύο φάσεις.

*Φάση 1*: Οι µαθητές παρατηρούν τα εξόµινα, όπως και την περιοχή του παιχνιδιού, που απεικονίζονται στο λογισµικό του γεωπίνακα. Με τη βοήθεια του εκπαιδευτικού σχολιάζουν τους κανόνες του παιχνιδιού, αλλά και τους τρόπους µε τους οποίους µπορούν να τοποθετούν τα εξόµινα στις διάφορες θέσεις.

*Φάση 2*: Οι µαθητές παίζουν το παιχνίδι του εξόµινου.

### **ΠΑΙΧΝΙ∆Ι ΓΙΑ ∆ΥΟ ΜΕ ΤΑ ΕΞΟΜΙΝΑ**

#### **2. Φύλλο εργασίας**

Ονοµατεπώνυµο µαθητών:

Το παιχνίδι του εξόµινου παίζεται από δύο άτοµα ως εξής:

Κάθε παίκτης, όταν έρχεται η σειρά του, θα πρέπει να µετακινεί και να τοποθετεί κάποιο από τα ελεύθερα εξόµινα πάνω σε έναν ελεύθερο χώρο στο ροµβοειδές πλέγµα. Χάνει ο παίκτης εκείνος που δεν έχει στο τέλος χώρο να τοποθετήσει ένα από τα υπόλοιπα εξόµινα. Παίζει πρώτος αυτός που θα φέρει το µεγαλύτερο αριθµό µε το ζάρι.

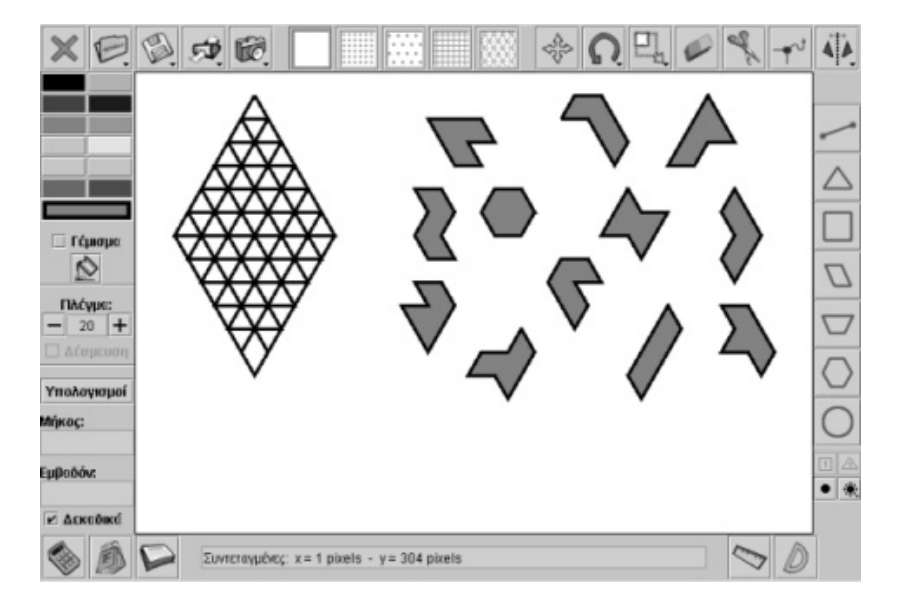

# **ΠΑΙΧΝΙ∆Ι ΓΙΑ ∆ΥΟ ΜΕ ΤΑ ΕΞΟΜΙΝΑ**

### **3. Οδηγίες για το πρόγραµµα**

Κάθε φορά µπορείτε να επιλέγετε τον τρόπο µε τον οποίο θα τοποθετήσετε ένα εξόµινο στο πλαίσιο. Αυτό σηµαίνει ότι έχετε τη δυνατότητα να περιστρέφετε το πολύγωνο σύµφωνα µε το παρακάτω παράδειγµα.

Με τα εργαλεία «Μεταφορά» και «Περιστροφή» µπορείτε να τοποθετήσετε και να περιστρέψετε το εξόµινο όπως θέλετε.

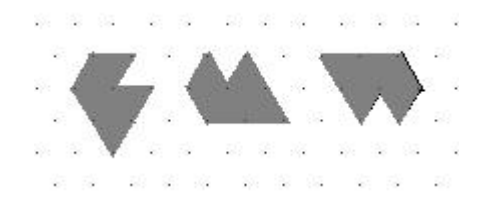

# **ΛΥΝΩ ΠΡΟΒΛΗΜΑΤΑ: ΚΟΠΗ ΚΥΚΛΙΚΟΥ ∆ΙΣΚΟΥ**

## **1. Οδηγίες για τον εκπαιδευτικό**

### **1.1. Η ιδέα της δραστηριότητας**

Σε αυτή τη δραστηριότητα οι µαθητές καλούνται να χωρίσουν έναν κυκλικό δίσκο σε δέκα κοµµάτια σύµφωνα µε ένα δοσµένο σχέδιο.

### **1.2. Στόχοι της διερεύνησης**

Οι µαθητές θα πρέπει:

- Να χρησιµοποιήσουν τις γνώσεις τους για να σχεδιάσουν εξαρχής µια εικόνα.
- Να εξοικειωθούν µε την έννοια της µετακίνησης ενός σχήµατος.
- Να οργανώσουν τη διαδικασία χωρισµού ενός σχήµατος.
- Να αποκτήσουν αντίληψη του χώρου καθώς προσπαθούν να ταιριάξουν, να κόψουν και να µετακινήσουν διάφορα σχήµατα.

### **1.3. Οργάνωση της τάξης**

Ο εκπαιδευτικός οργανώνει τους µαθητές σε ολιγοµελείς οµάδες (αποτελούµενες από δύο µε τρία άτοµα) και τους ενθαρρύνει να συζητούν µεταξύ τους και να αναλαµβάνουν εναλλασόµενους ρόλους. Η διερεύνηση αυτή µπορεί να διεξαχθεί σε τρεις φάσεις.

*Φάση 1*: Οι µαθητές ανοίγουν το λογισµικό του γεωπίνακα και εξετάζουν τον τρόπο µε τον οποίο λειτουργεί το εργαλείο κοπής, καθώς και το σηµείο από όπου θα πρέπει να ξεκινήσουν την κοπή του σχήµατος.

*Φάση 2*: Οι µαθητές να χωρίζουν τον κυκλικό δίσκο σε δέκα κοµµάτια.

*Φάση 3*: Τέλος, µε τη βοήθεια του εκπαιδευτικού, δηµιουργούν εικόνες της αρεσκείας τους χρησιµοποιώντας τα δέκα αυτά κοµµάτια.

# **ΚΟΠΗ ΚΥΚΛΙΚΟΥ ∆ΙΣΚΟΥ**

#### **2. Φύλλο εργασίας**

Ονοµατεπώνυµο µαθητών:

Σχεδιάστε έναν κύκλο και χωρίστε τον όπως δείχνει το παρακάτω σχήµα.

Με τα κοµµάτια αυτά, που δηµιουργήσατε, έχετε τη δυνατότητα να κατασκευάσετε νέες εικόνες, όπως στη δραστηριότητα «Η Νυχτερίδα».

∆ηµιουργήστε ένα δικό σας σχήµα και ανταλλάξτε το το µε το σχήµα κάποιου συµµαθητή σας.

Κάντε ένα διαγωνισµό καλύτερου σχήµατος µε τα κοµµάτια του κύκλου.

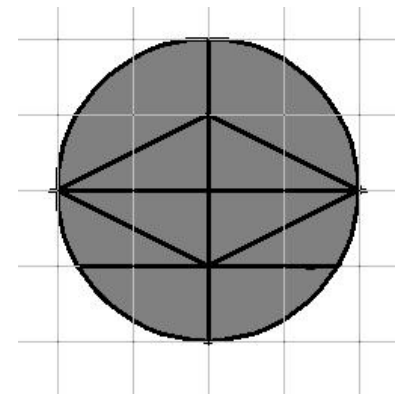

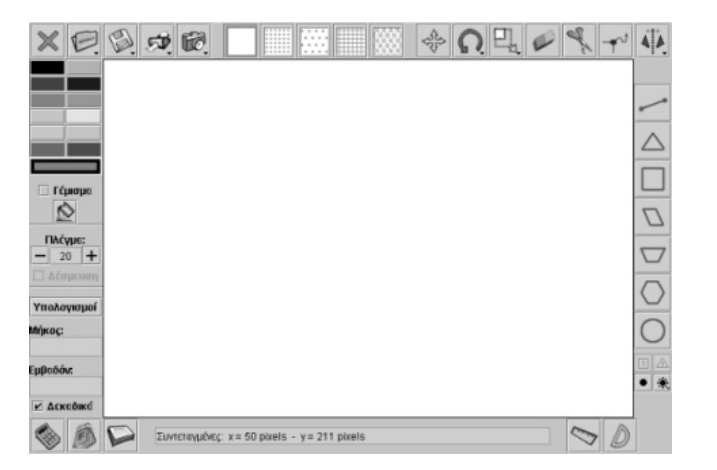

# **ΚΟΠΗ ΚΥΚΛΙΚΟΥ ∆ΙΣΚΟΥ**

#### **3. Οδηγίες για το πρόγραµµα**

Επιλέξτε στο γεωπίνακα ένα τετράγωνο πλέγµα µεγέθους 50. Με το εργαλείο σχεδιασµού κατασκευάστε έναν κύκλο. Στη συνέχεια κόψτε τον κύκλο µε το εργαλείο κοψίµατος. Επιλέξτε το πλήκτρο της «∆έσµευσης» να µην είναι ενεργοποιηµένο.

Κόψτε πρώτα τον κύκλο στη µέση.

Χρησιµοποιήστε το εργαλείο «Μεταφορά» για να ξεχωρίσετε τα δύο κοµµάτια.

Κόψτε τους µισούς κύκλους στη µέση.

Χρησιµοποιήστε και πάλι το εργαλείο «Μεταφορά» για να ξεχωρίσετε τα τέσσερα κοµµάτια.

Αφού ολοκληρώσετε τη διαδικασία, θα πρέπει η εικόνα σας να µοιάζει κάπως έτσι:

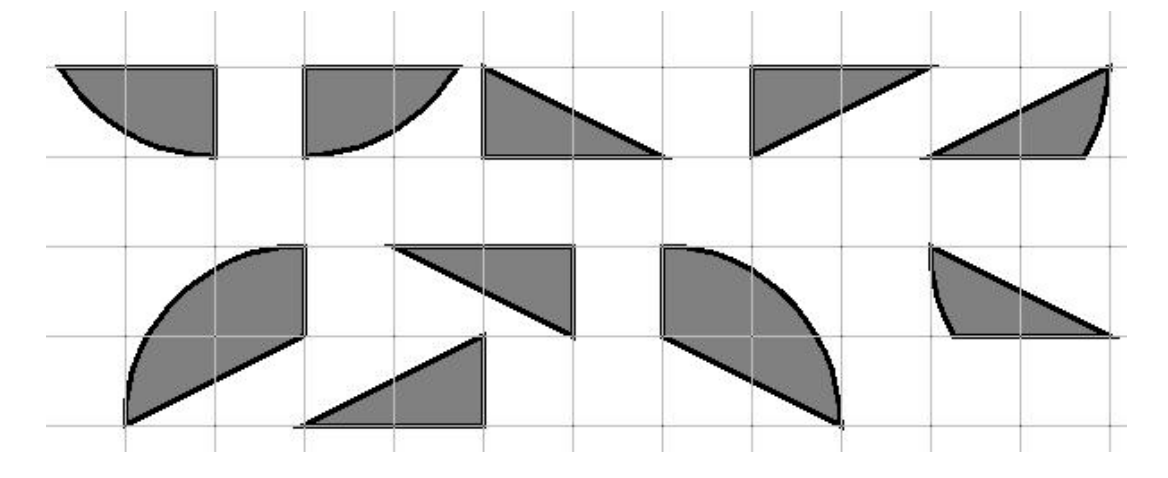

# **ΛΥΝΩ ΠΡΟΒΛΗΜΑΤΑ: ΨΑΞΤΕ ΓΙΑ ΠΛΑΚΟΣΤΡΩΤΑ**

## **1. Οδηγίες για τον εκπαιδευτικό**

### **1.1. Η ιδέα της δραστηριότητας**

Σε αυτή τη δραστηριότητα οι µαθητές καλούνται να επιλέξουν από µία συγκεκριµένη ιστοσελίδα το γεωµετρικό µοτίβο της αρεσκείας τους και µε την εµπειρία που απεκόµησαν από τη δραστηριότητα «Ρωµαϊκά πλακόστρωτα» να το σχεδιάσουν στην περιοχή του γεωπίνακα.

### **1.2. Στόχοι της διερεύνησης**

Οι µαθητές θα πρέπει:

- Να προσπαθήσουν να χωρίσουν γεωµετρικές εικόνες σε απλούστερα σχήµατα.
- Να εξασκηθούν στην κάλυψη του επιπέδου µε σχήµατα που έχουν οι ίδιοι επιλέξει.
- Να εξοικειωθούν µε την έννοια της στροφής και της µεταφοράς ενός σχήµατος, καθώς και µε την έννοια της συµµετρίας ως προς άξονα.

### **1.3. Οργάνωση της τάξης**

Ο εκπαιδευτικός οργανώνει τους µαθητές σε ολιγοµελείς οµάδες (αποτελούµενες από δύο µε τρία άτοµα) και τους ενθαρρύνει να συζητούν µεταξύ τους και να αναλαµβάνουν εναλλασόµενους ρόλους. Η διερεύνηση αυτή µπορεί να διεξαχθεί σε τρεις φάσεις.

*Φάση 1*: Οι µαθητές, µε τη βοήθεια του εκπαιδευτικού, επισκέπτονται το δικτυακό τόπο http://www2.spsu.edu/math/tile/grammar και ερευνούν ποια εικόνα θα ήθελαν να υλοποιήσουν στην περιοχή του γεωπίνακα.

*Φάση 2*: Οι µαθητές σχεδιάζουν στο γεωπίνακα την εικόνα της επιλογής τους.

*Φάση 3*: Τέλος, κάθε οµάδα παρουσιάζει στην τάξη το αποτέλεσµα του σχεδιασµού της.

# **ΨΑΞΤΕ ΓΙΑ ΠΛΑΚΟΣΤΡΩΤΑ**

#### **2. Φύλλο εργασίας**

Ονοµατεπώνυµο µαθητών:

Παιδιά, παρακάτω σας δίνουμε μία διεύθυνση στο διαδίκτυο, όπου μπορείτε να βρείτε διάφορα σχέδια για πλακόστρωτα. ∆ιαλέξτε ένα από τα σχέδια αυτά και προσπαθήστε να το φτιάξετε στο γεωπίνακα.

http://www2.spsu.edu/math/tile/grammar

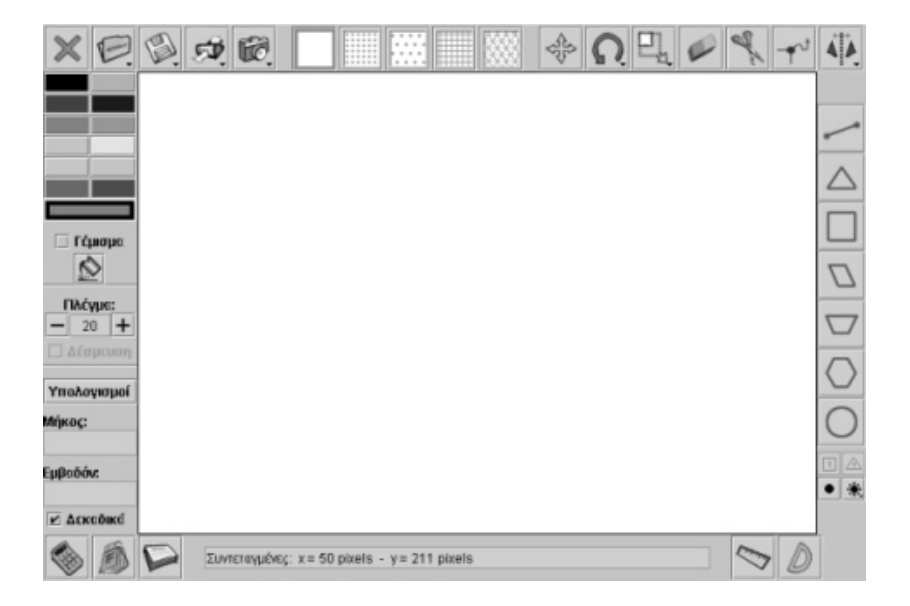

# **ΨΑΞΤΕ ΓΙΑ ΠΛΑΚΟΣΤΡΩΤΑ**

## **3. Οδηγίες για το πρόγραµµα**

Προσπαθήστε να βρείτε σχέδια από πλακόστρωτα, όπου απεικονίζονται επαναλαµβανόµενα σχήµατα. Κατόπιν, σχεδιάστε στην επιφάνεια του γεωπίνακα το βασικό σχήµα που επιλέξατε. Επαναλάβετε το βασικό σχήµα µε το εργαλείο «Κατοπτρισµός σχήµατος ως προς άξονα συµµετρίας».

# **ΛΥΝΩ ΠΡΟΒΛΗΜΑΤΑ: ΤΟ ΛΟΥΛΟΥ∆Ι**

# **1. Οδηγίες για τον εκπαιδευτικό**

## **1.1. Η ιδέα της δραστηριότητας**

Σε αυτή τη δραστηριότητα οι µαθητές καλούνται να εφαρµόσουν τη λογική της συµµετρίας ως προς άξονα, για να σχεδιάσουν µια σύνθεση λουλουδιών.

### **1.2. Στόχοι της διερεύνησης**

Οι µαθητές θα πρέπει:

- Να χρησιµοποιήσουν τις γνώσεις τους για να σχεδιάσουν ένα σχήµα µε τρεις άξονες συµµετρίας.
- Να χρησιµοποιήσουν ένα σχήµα για να καλύψουν το συγκεκριµένο επίπεδο.
- Να αποκτήσουν αντίληψη του χώρου καθώς προσπαθούν να εντοπίσουν τη θέση που πρέπει να έχει ο άξονας συµµετρίας, προκειµένου να επαναλάβουν το σχήµα.

### **1.3. Οργάνωση της τάξης**

Ο εκπαιδευτικός οργανώνει τους µαθητές σε ολιγοµελείς οµάδες (αποτελούµενες από δύο µε τρία άτοµα) και τους ενθαρρύνει να συζητούν µεταξύ τους και να αναλαµβάνουν εναλλασόµενους ρόλους. Η διερεύνηση αυτή µπορεί να διεξαχθεί σε τέσσερις φάσεις.

*Φάση 1*: Οι µαθητές παρατηρούν το σχήµα που απεικονίζεται στο λογισµικό του γεωπίνακα και εξετάζουν τον τρόπο µε τον οποίο µπορούν να βρουν το συµµετρικό του ως προς τρεις άξονες συµµετρίας.

*Φάση 2*: Οι µαθητές εφαρµόζουν την τεχνική της προηγούµενης φάσης για να πειραµατιστούν πάνω στη δηµιουργία των συµµετρικών σχηµάτων.

*Φάση 3*: Με τη βοήθεια του εκπαιδευτικού, οι µαθητές διατυπώνουν τα προβλήµατα που προέκυψαν κατά τον πειραµατισµό τους στη δεύτερη φάση και κατόππιν προχωρούν στην ολοκλήρωση του σχήµατος.

*Φάση 4*: Τέλος, ορίζουν άξονες συµµετρίας µε σκοπό να καλύψουν το επίπεδο µε το σχήµα που προέκυψε από την τρίτη φάση.

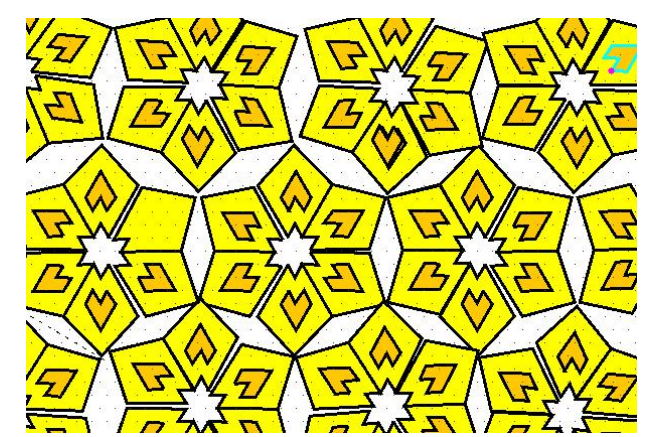

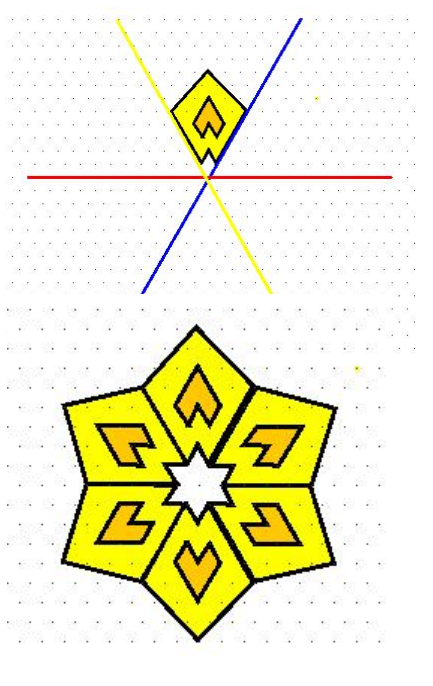

# **ΤΟ ΛΟΥΛΟΥ∆Ι**

### **2. Φύλλο εργασίας**

Ονοµατεπώνυµο µαθητών:

Παιδιά, στην επιφάνεια του γεωπίνακα υπάρχει µία εικόνα στην οποία εµφανίζονται τρεις ευθείες: µία κόκκινη, µία µπλε και µία κίτρινη.

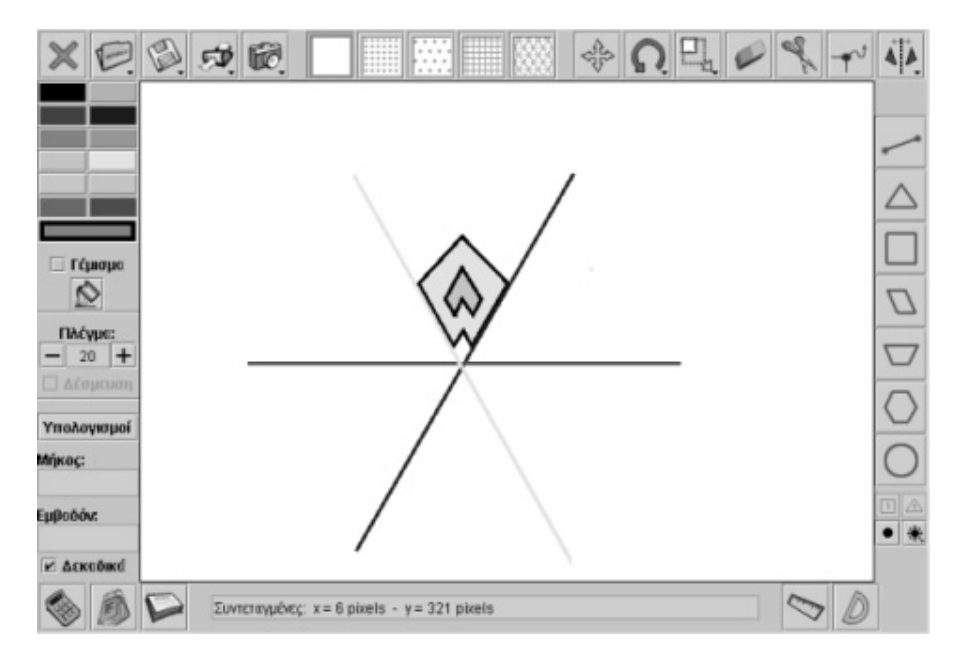

Βρείτε το συµµετρικό του σχήµατος ως προς την κίτρινη γραµµή. Βρείτε το συµµετρικό του σχήµατος ως προς τη µπλε γραµµή. Βρείτε το συµµετρικό του σχήµατος ως προς την κόκκινη γραµµή.

Ορίστε σε διαφορετική θέση τους άξονες συµµετρίας και επαναλάβετε την εικόνα που έχετε ήδη δηµιουργήσει. Με βάση το συγκεκριµένο λουλούδι προσπαθήστε να δηµιουργήσετε ένα χαλί.

# **ΤΟ ΛΟΥΛΟΥ∆Ι**

## **3. Οδηγίες για το πρόγραµµα**

Παρακάτω εµφανίζεται το σχήµα που πρέπει να δηµιουργήσετε.

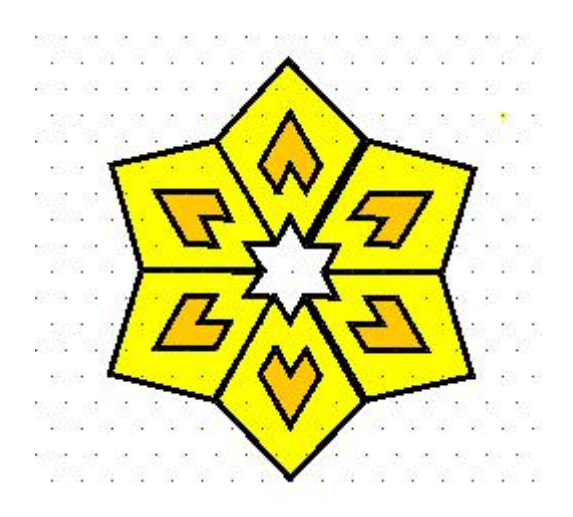

Η δε σύνθεση µπορεί να µοιάζει κάπως έτσι:

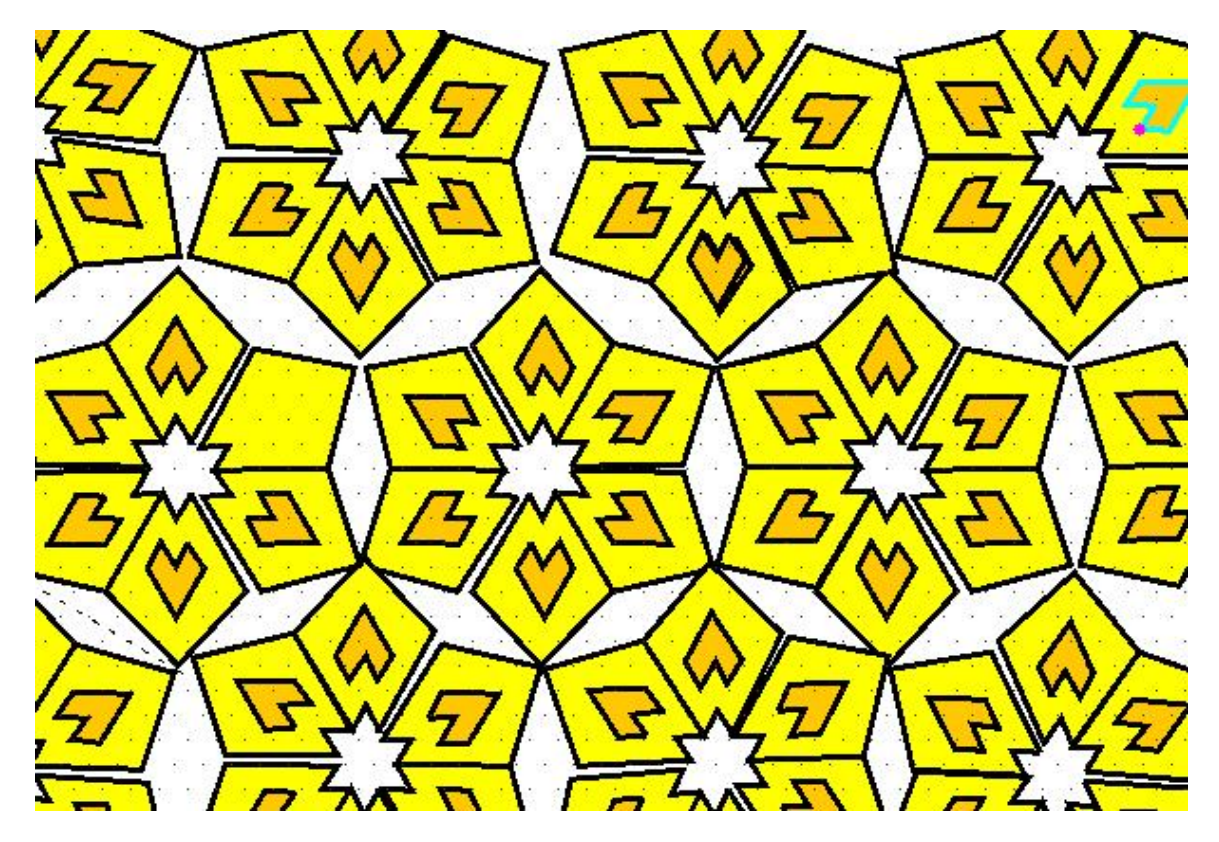

# **ΛΥΝΩ ΠΡΟΒΛΗΜΑΤΑ: ΨΑΞΤΕ ΓΙΑ ΑΞΟΝΕΣ ΣΥΜΜΕΤΡΙΑΣ 1**

### **1. Φύλλο εργασίας**

Ονοµατεπώνυµο µαθητών:

Παρατηρήστε την παρακάτω εικόνα:

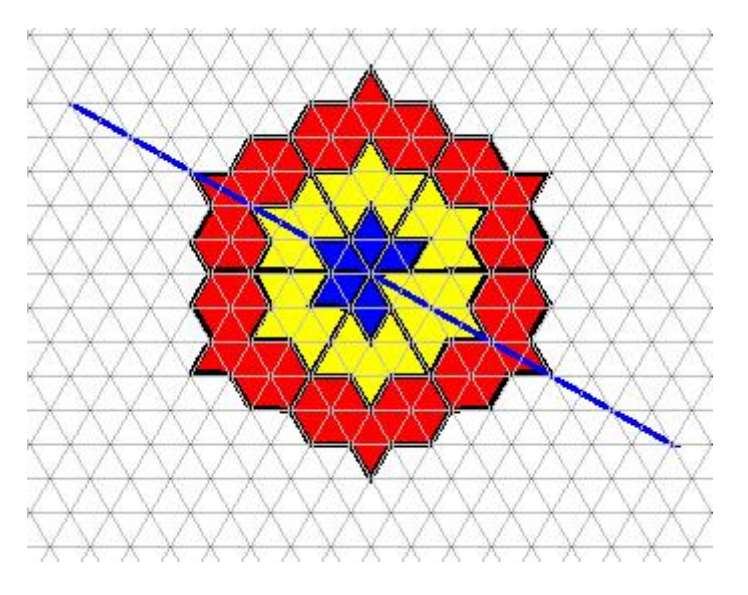

*Ποια από τις παρακάτω προτάσεις πιστεύετε ότι είναι σωστή; α) Η µπλε γραµµή είναι άξονας συµµετρίας του σχήµατος. β) Η µπλε γραµµή δεν είναι άξονας συµµετρίας του σχήµατος.* 

# **ΨΑΞΤΕ ΓΙΑ ΑΞΟΝΕΣ ΣΥΜΜΕΤΡΙΑΣ 1**

### **2. Οδηγίες για το πρόγραµµα**

Για να είναι µια γραµµή άξονας συµµετρίας ενός σχήµατος, θα πρέπει να το χωρίζει σε δύο ίδια µέρη.

# **ΛΥΝΩ ΠΡΟΒΛΗΜΑΤΑ: ΨΑΞΤΕ ΓΙΑ ΑΞΟΝΕΣ ΣΥΜΜΕΤΡΙΑΣ 2**

### **1. Φύλλο εργασίας**

Ονοµατεπώνυµο µαθητών:

Παρατηρήστε την παρακάτω εικόνα:

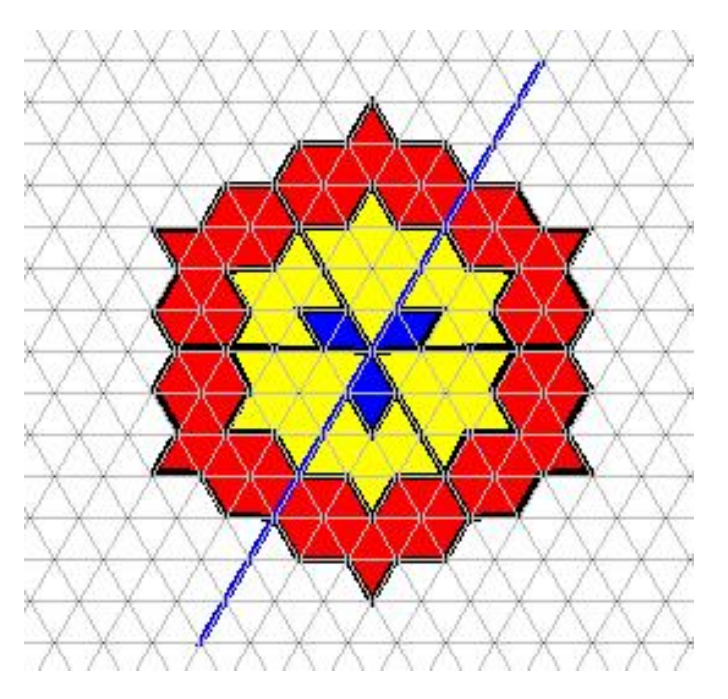

*Ποια από τις παρακάτω προτάσεις πιστεύετε ότι είναι σωστή; α) Η µπλε γραµµή είναι άξονας συµµετρίας του σχήµατος. β) Η µπλε γραµµή δεν είναι άξονας συµµετρίας του σχήµατος*

# **ΨΑΞΤΕ ΓΙΑ ΑΞΟΝΕΣ ΣΥΜΜΕΤΡΙΑΣ 2**

### **2. Οδηγίες για το πρόγραµµα**

Για να είναι µια γραµµή άξονας συµµετρίας ενός σχήµατος, θα πρέπει να το χωρίζει σε δύο ίδια µέρη.

# **ΛΥΝΩ ΠΡΟΒΛΗΜΑΤΑ: ΨΑΞΤΕ ΓΙΑ ΑΞΟΝΕΣ ΣΥΜΜΕΤΡΙΑΣ 3**

### **1. Φύλλο εργασίας**

Ονοµατεπώνυµο µαθητών:

Παρατηρήστε την παρακάτω εικόνα.

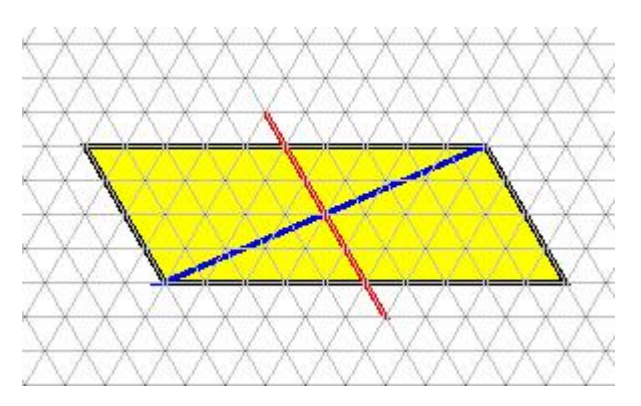

*Ποια απο τις παρακάτω προτάσεις είναι σωστή; α) Η κόκκινη γραµµή είναι άξονας συµµετρίας. β) Η µπλε γραµµή είναι άξονας συµµετρίας. γ) Η µπλε και η κόκκινη γραµµή είναι άξονες συµµετρίας.* 

# **ΛΥΝΩ ΠΡΟΒΛΗΜΑΤΑ: ΤΟ ΚΑΣΤΡΟ**

### **1. Φύλλο εργασίας**

Ονοµατεπώνυµο µαθητών:

Προσπαθήστε να τροποποιήσετε την παρακάτω εικόνα, ώστε η µπλε γραµµή να είναι άξονας συµµετρίας του κάστρου.

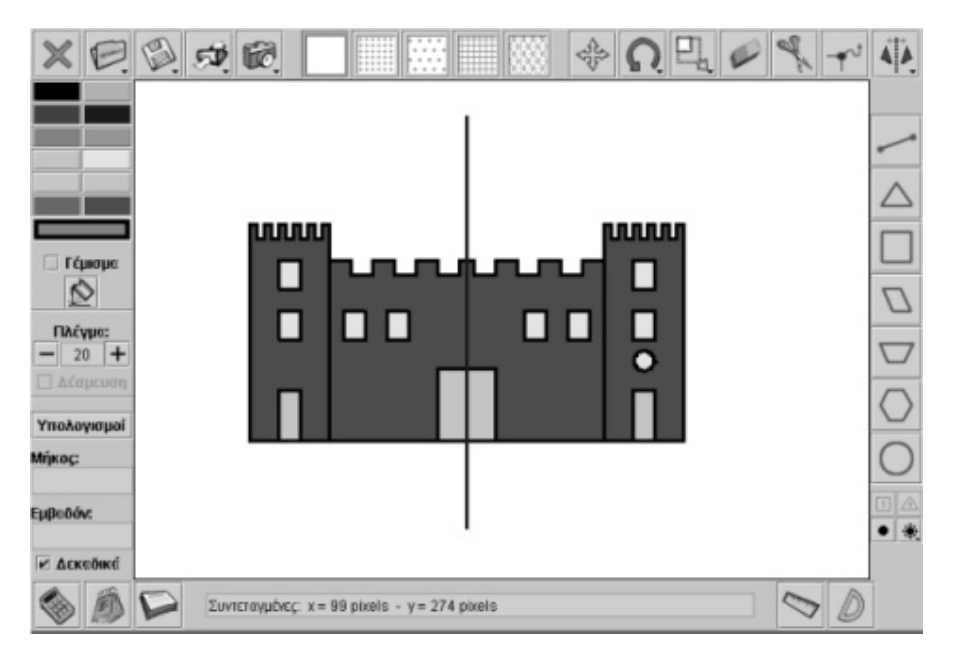

# **ΛΥΝΩ ΠΡΟΒΛΗΜΑΤΑ: ΤΟ ΛΕΩΦΟΡΕΙΟ**

### **1. Φύλλο εργασίας**

Ονοµατεπώνυµο µαθητών:

Στην παρακάτω εικόνα εµφανίζεται ένα σχολικό λεωφορείο πάνω σε βρεγµένο δρόµο. Προσπαθήστε να τροποποιήσετε την εικόνα, ώστε η µαύρη γραµµή να είναι άξονας συµµετρίας της.

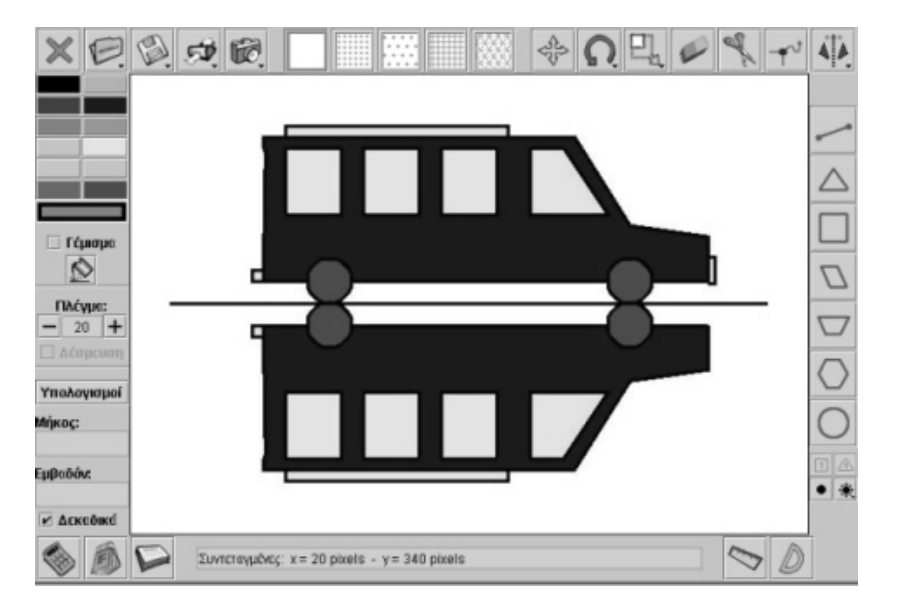

# **ΛΥΝΩ ΠΡΟΒΛΗΜΑΤΑ: ΤΕΤΡΑΓΩΝΟ ΜΕ ΠΛΕΥΡΑ 120 ΜΟΝΑ∆ΕΣ**

## **1. Οδηγίες για τον εκπαιδευτικό**

## **1.1. Η ιδέα της δραστηριότητας**

Σε αυτή τη δραστηριότητα οι µαθητές καλούνται να καθοδηγήσουν τη χελώνα, ώστε κινηθεί σε ένα τετράγωνο µε πλευρά 120 µονάδες (βήµατα). Με τον τρόπο αυτό αποκτούν µια βαθύτερη αντίληψη του σχήµατος του τετραγώνου.

### **1.2. Στόχοι της διερεύνησης**

Οι µαθητές θα πρέπει:

- Να χρησιµοποιήσουν τις γνώσεις τους για να σχεδιάσουν ένα συγκεκριµένο τετράγωνο.
- Να εξοικειωθούν µε τις ιδιότητες του τετραγώνου.
- Να κατανοήσουν ότι οι πλευρές του τετραγώνου έχουν ίσα µήκη.

### **1.3. Οργάνωση της τάξης**

Ο εκπαιδευτικός οργανώνει τους µαθητές σε ολιγοµελείς οµάδες (αποτελούµενες από δύο µε τρία άτοµα) µαθητών και τους ενθαρρύνει να συζητούν µεταξύ τους και να αναλαµβάνουν διάφορους ρόλους. Η διερεύνηση αυτή µπορεί να διεξαχθεί σε µία φάση.

Οι µαθητές πειραµατίζονται πάνω στις εντολές που πρέπει να δώσουν στη χελώνα για να γράψει τετράγωνο και συζητούν για το σχήµα του τετραγώνου. Σχολιάζουν τα σχήµατα της χελωνοσελίδας και προσπαθούν να αναγνωρίσουν το τετράγωνο.

Αφού δώσουν την εντολή «Μπροστά 120», εξετάζουν την επόµενη εντολή που είναι «∆εξιά 90». Οι δύο αυτές εντολές θα επαναληφθούν τέσσερις φορές για να ολοκληρωθεί το τετράγωνο.

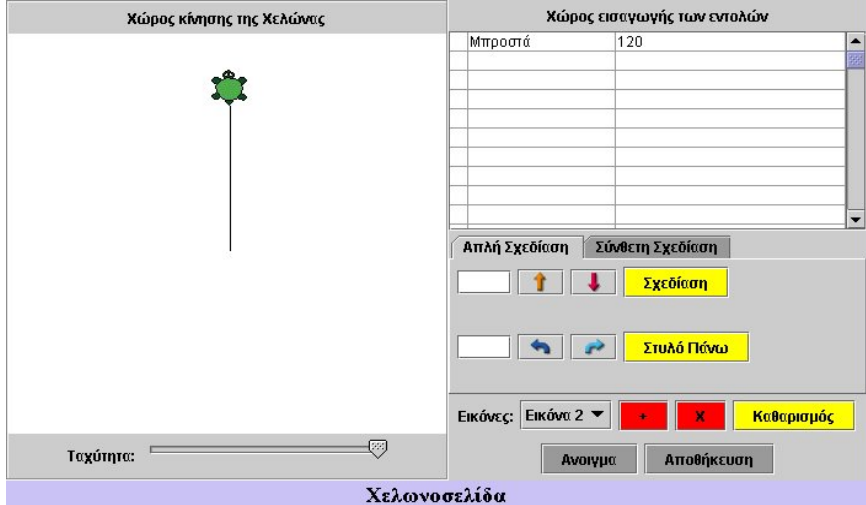

# **1.4. Προεκτάσεις**

Ο εκπαιδευτικός µπορεί να ζητήσει από τους µαθητές του να δώσουν ανάλογες εντολές στη χελώνα, ώστε να σχηµατίσει τετράγωνα διαφορετικού µήκους πλευρών.

# **ΤΕΤΡΑΓΩΝΟ ΜΕ ΠΛΕΥΡΑ 120 ΜΟΝΑ∆ΕΣ**

### **2. Φύλλο εργασίας**

Ονοµατεπώνυµο µαθητών:

*Μπορείτε να δώσετε τις κατάλληλες οδηγίες στη χελώνα, ώστε να σχεδιάσει ένα τετράγωνο µε πλευρά 120 βήµατα;* 

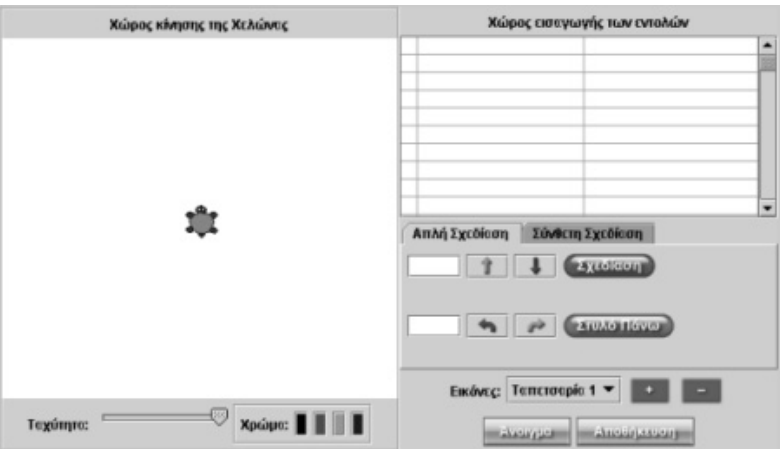

# **ΤΕΤΡΑΓΩΝΟ ΜΕ ΠΛΕΥΡΑ 120 ΜΟΝΑ∆ΕΣ**

### **3. Οδηγίες για το πρόγραµµα**

Οδηγήστε τη χελώνα να κινηθεί 120 βήµατα µπροστά.

Πόσο πρέπει να στρίψει για να σχεδιάσει τη δεύτερη πλευρά του τετραγώνου;

# **ΛΥΝΩ ΠΡΟΒΛΗΜΑΤΑ: ΤΕΤΡΑΓΩΝΟ ΜΕΣΑ ΣΕ ΤΕΤΡΑΓΩΝΟ**

## **1. Οδηγίες για τον εκπαιδευτικό**

### **1.1. Η ιδέα της δραστηριότητας**

Σε αυτή τη δραστηριότητα οι µαθητές προσπαθούν να καθοδηγήσουν τη χελώνα να κινηθεί σε ένα τετράγωνο και στη συνέχεια να γράψει ένα νέο τετράγωνο, ώστε το ένα να είναι µέσα στο άλλο. Με τον τρόπο αυτό αποκτούν µια βαθύτερη αντίληψη του σχήµατος του τετραγώνου.

### **1.2. Στόχοι της διερεύνησης**

Οι µαθητές θα πρέπει:

- Να χρησιµοποιήσουν τις γνώσεις τους για να σχεδιάσουν δύο τετράγωνα σε ορισµένη θέση.
- Να εξοικειωθούν µε τις ιδιότητες του τετραγώνου.
- Να κατανοήσουν ότι οι πλευρές του τετραγώνου έχουν ίσα µήκη και οι γωνίες του ίδιο άνοιγµα.

### **1.3. Οργάνωση της τάξης**

Ο εκπαιδευτικός οργανώνει τους µαθητές σε ολιγοµελείς οµάδες (αποτελούµενες από δύο µε τρία άτοµα) µαθητών και τους ενθαρρύνει να συζητούν µεταξύ τους και να αναλαµβάνουν διάφορους ρόλους. Η διερεύνηση αυτή µπορεί να διεξαχθεί σε µία φάση.

Οι µαθητές συζητούν για το σχήµα του τετραγώνου και αναφέρονται σε εικόνες και φωτογραφίες µε τετράγωνα. Κατόπιν προσπαθούν να οδηγήσουν τη χελώνα να δηµιουργήσει δύο τετράγωνα σε ορισµένες θέσεις, όπως φαίνεται στο παρακάτω σχήµα.

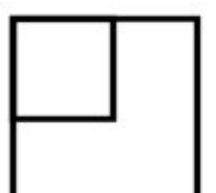

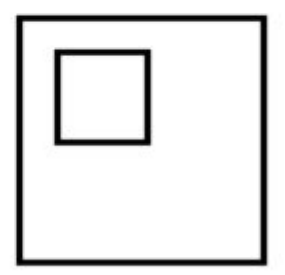

# **ΤΕΤΡΑΓΩΝΟ ΜΕΣΑ ΣΕ ΤΕΤΡΑΓΩΝΟ**

#### **2. Φύλλο εργασίας**

Ονοµατεπώνυµο µαθητών:

*Μπορείτε να οδηγήστε τη χελώνα να σχεδιάσει δύο τετράγωνα, το ένα µέσα στο άλλο;* 

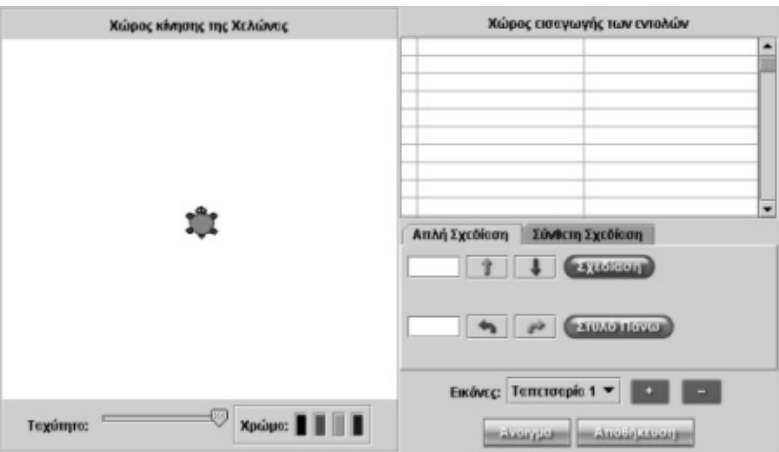

# **ΤΕΤΡΑΓΩΝΟ ΜΕΣΑ ΣΕ ΤΕΤΡΑΓΩΝΟ**

### **3. Οδηγίες για το πρόγραµµα**

Οδηγήστε τη χελώνα να σχεδιάσει το πρώτο τετράγωνο και στη συνέχεια επιλέξτε τον τρόπο µε τον οποίο θα φτιάξει το δεύτερο τετράγωνο, ώστε να βρίσκεται µέσα στο πρώτο.

Ένα παράδειγµα δίνεται στην παρακάτω εικόνα. ∆ηµιουργήστε και εσείς παρόµοια τετράγωνα.

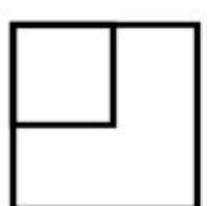

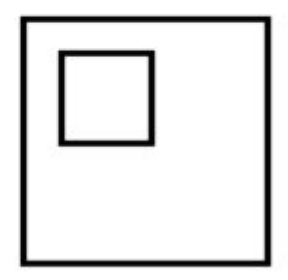

# **ΛΥΝΩ ΠΡΟΒΛΗΜΑΤΑ: Ο ΛΑΧΑΝΟΚΗΠΟΣ ΤΟΥ ΠΟΝΤΙΚΟΥΛΗ**

### **1. Οδηγίες για τον εκπαιδευτικό**

### **1.1. Η ιδέα της δραστηριότητας**

Σε αυτή τη δραστηριότητα οι µαθητές προσπαθούν να αναγνωρίσουν το σχήµα του τετραγώνου από τις κορυφές του και να το επαληθεύσουν καθοδηγώντας τη χελώνα να κινηθεί σε αυτό. Με τον τρόπο αυτό αποκτούν µια βαθύτερη αντίληψη του σχήµατος του τετραγώνου.

### **1.2. Στόχοι της διερεύνησης**

Οι µαθητές θα πρέπει:

- Να χρησιµοποιήσουν τις γνώσεις τους για να αναγνωρίσουν και να σχεδιάσουν ένα τετράγωνο.
- Να εξοικειωθούν µε τις ιδιότητες του τετραγώνου.
- Να κατανοήσουν ότι οι πλευρές του τετραγώνου έχουν ίσα µήκη και οι γωνίες του ίδιο άνοιγµα.

### **1.3. Οργάνωση της τάξης**

Ο εκπαιδευτικός οργανώνει τους µαθητές σε ολιγοµελείς οµάδες (αποτελούµενες από δύο µε τρία άτοµα) µαθητών και τους ενθαρρύνει να συζητούν µεταξύ τους και να αναλαµβάνουν διάφορους ρόλους. Η διερεύνηση αυτή µπορεί να διεξαχθεί σε µία φάση.

Οι µαθητές συζητούν για το σχήµα του τετραγώνου και αναφέρονται σε εικόνες κα φωτογραφίες µε τετράγωνα. Εξετάζουν τα σχήµατα της χελωνοσελίδας και προσπαθούν να αναγνωρίσουν το τετράγωνο.

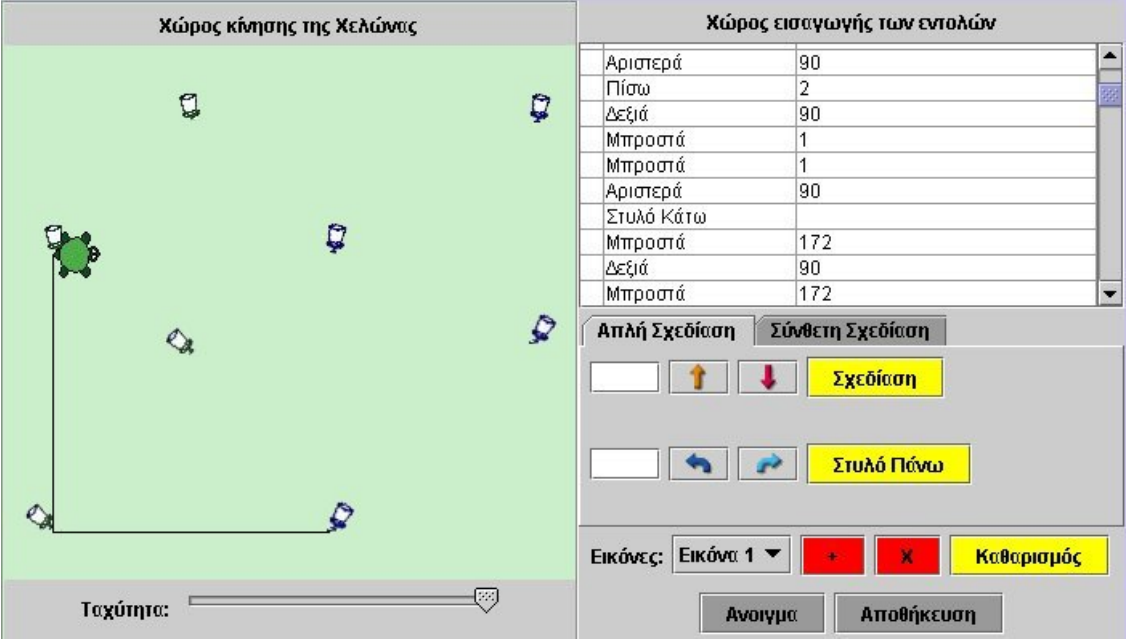

# **Ο ΛΑΧΑΝΟΚΗΠΟΣ ΤΟΥ ΠΟΝΤΙΚΟΥΛΗ**

### **2. Φύλλο εργασίας**

Ονοµατεπώνυµο µαθητών:

Παιδιά, πριν µερικές µέρες ο Ποντικούλης έβαλε σηµάδια στον κήπο του για να περιφράξει ένα τετράγωνο κοµµάτι, όπου θα φυτέψει λαχανικά. Ξέχασε, όµως, ποια ήταν σηµάδια που έβαλε.

Για να θυµηθεί φώναξε τη φίλη του τη χελώνα για να της δώσει οδηγίες, ώστε να κινηθεί από σηµάδι σε σηµάδι και να σχεδιάσει το τετράγωνο.

*Μπορείτε εσείς να τον βοηθήσετε;* 

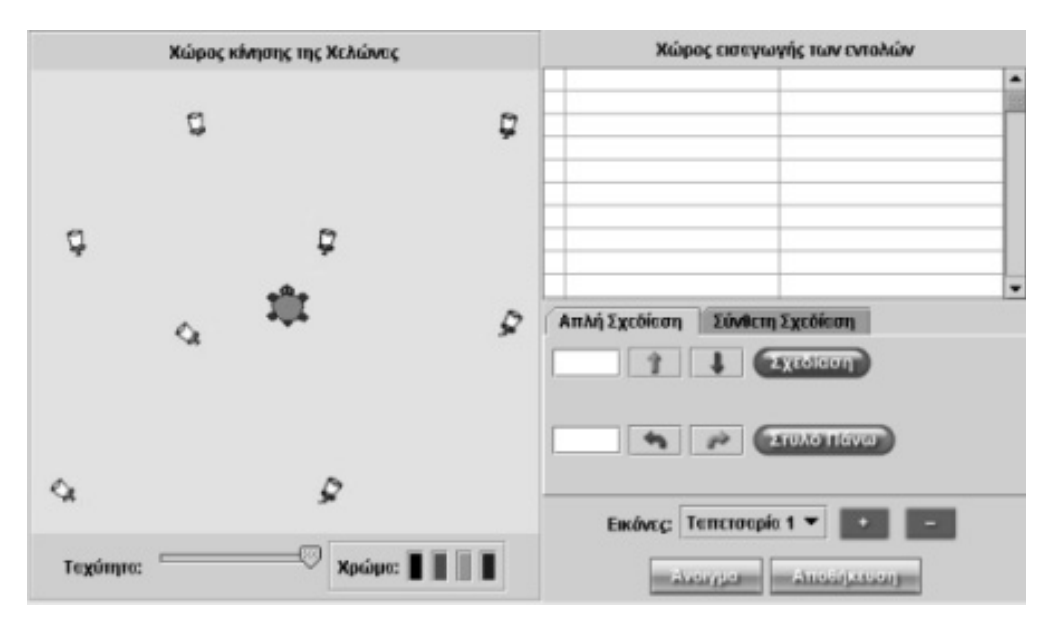

# **Ο ΛΑΧΑΝΟΚΗΠΟΣ ΤΟΥ ΠΟΝΤΙΚΟΥΛΗ**

### **3. Οδηγίες για το πρόγραµµα**

Οδηγήστε τη χελώνα σε ένα από τα σηµάδια του Ποντικούλη και κατόπιν δώστε τις κατάλληλες οδηγίες για να κινηθεί και στα υπόλοιπα σηµάδια. Μην ξεχνάτε ότι η χελώνα κινείται µόνο: «Μπροστά», «Πίσω», «Αριστερά» ή «∆εξιά».

Επίσης, για να την οδηγήσετε στην πρώτη κορυφή χωρίς να αφήνει κάποια γραµµή, δώστε την εντολή «Στυλό πάνω».

Αν χρειάζεστε βοήθεια κάντε κλικ στην επιλογή «Οδηγίες χρήσης για το λογισµικό».

Βρείτε πρώτα τα σηµάδια που µπορούν να είναι κορυφές τετραγώνου. Στη συνέχεια οδηγήστε τη χελώνα σε ένα από αυτά και µε τη σωστές εντολές οδηγήστε τη στα επόµενα, έως ότου επιστρέψει στο πρώτο σηµάδι.

Αν βρήκατε το τετράγωνο, ελέγξτε τι σχήµα κρύβουν τα υπόλοιπα σηµάδια. Αν δεν βρήκατε ποιες είναι οι κορυφές του τετραγώνου, κάντε κλικ για την επόµενη βοήθεια.

∆ώστε τώρα τις κατάλληλες οδηγίες, ώστε να οδηγήσετε τη χελώνα στα υπόλοιπα σηµάδια και να βρείτε το τετράγωνο και να διαπιστώσετε αν οι κορυφές του συµπίπτουν µε τα σηµάδια του Ποντικούλη.

Αν δεν µπορείτε, συζητήστε µε τους συµµαθητές σας και το δάσκαλό σας σχετικά µε τις οδηγίες και το τετράγωνο.

Ποιο σχήµα κρύβουν τα υπόλοιπα σηµάδια;

## **ΛΥΝΩ ΠΡΟΒΛΗΜΑΤΑ: Ο ΠΟΝΤΙΚΟΥΛΗΣ ΚΑΙ ΤΕΤΡΑΓΩΝΗ ΑΥΛΗ ΤΟΥ ΣΠΙΤΙΟΥ ΤΟΥ**

### **1. Οδηγίες για τον εκπαιδευτικό**

### **1.1. Η ιδέα της δραστηριότητας**

Σε αυτή τη δραστηριότητα οι µαθητές προσπαθούν να καθοδηγήσουν τη χελώνα να κινηθεί σε ένα τετράγωνο, του οποίου η µία κορυφή αντιστοιχεί σε ένα συγκεκριµένο σηµείο. Το πρόβληµα έχει πολλές λύσεις και οι µαθητές µπορούν να επιλέξουν µία από αυτές, ανάλογα µε τη γωνία που θα στρίψει η χελώνα και σε σχέση µε την κατακόρυφη ή οριζόντια διεύθυνση. Με τον τρόπο αυτό αποκτούν µια βαθύτερη αντίληψη του σχήµατος του τετραγώνου.

### **1.2. Στόχοι της διερεύνησης**

Οι µαθητές θα πρέπει:

- Να χρησιµοποιήσουν τις γνώσεις τους για να σχεδιάσουν ένα τετράγωνο.
- Να εξοικειωθούν µε τις ιδιότητες του τετραγώνου.
- Να κατανοήσουν ότι οι πλευρές του τετραγώνου έχουν ίσα µήκη και οι γωνίες του ίδιο άνοιγµα.

#### **1.3. Οργάνωση της τάξης**

Ο εκπαιδευτικός οργανώνει τους µαθητές σε ολιγοµελείς οµάδες (αποτελούµενες από δύο µε τρία άτοµα) µαθητών και τους ενθαρρύνει να συζητούν µεταξύ τους και να αναλαµβάνουν διάφορους ρόλους. Η διερεύνηση αυτή µπορεί να διεξαχθεί σε µία φάση.

Οι µαθητές συζητούν για το σχήµα του τετραγώνου και προσπαθούν να ορίσουν στη χελωνοσελίδα το τετράγωνο σε σχέση µε την οριζόντια και κατακόρυφη κατεύθυνση.

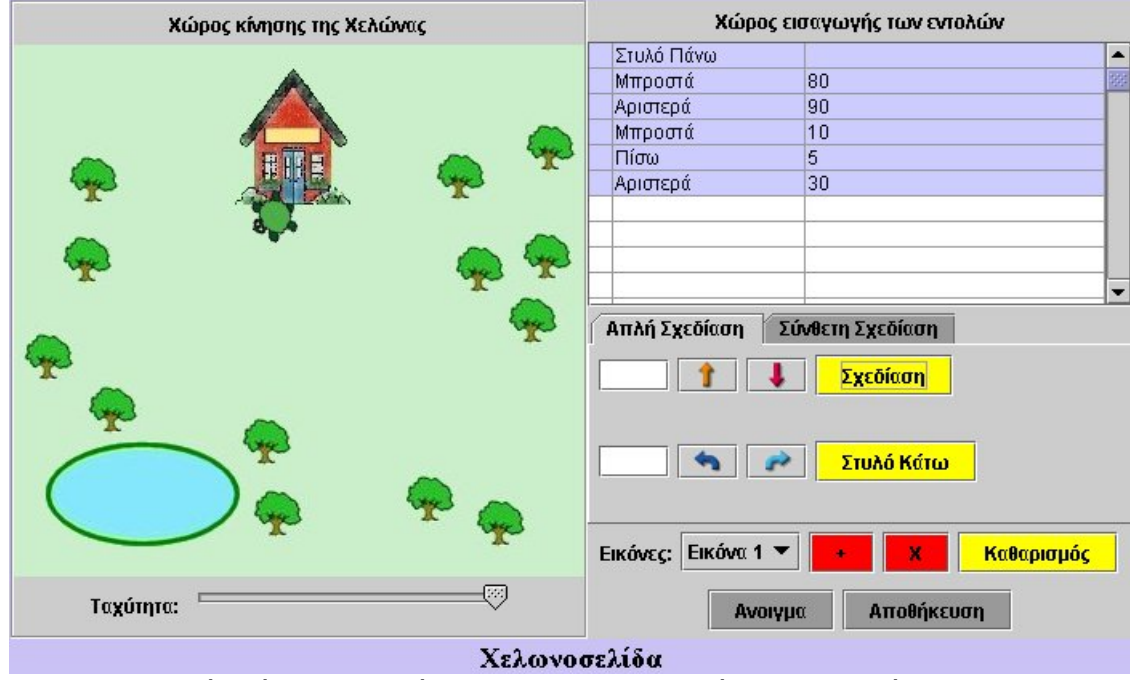

Μία θέση της χελώνας για το σχηµατισµό του τετραγώνου

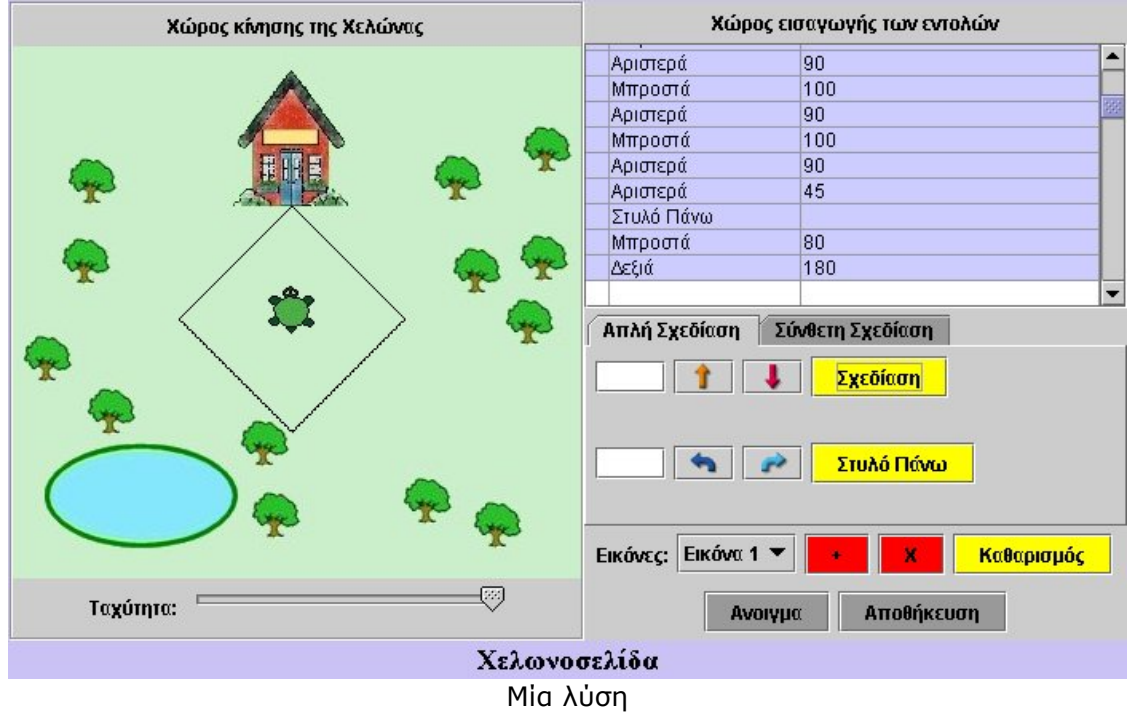

# **Ο ΠΟΝΤΙΚΟΥΛΗΣ ΚΑΙ ΤΕΤΡΑΓΩΝΗ ΑΥΛΗ ΤΟΥ ΣΠΙΤΙΟΥ ΤΟΥ**

# **2. Φύλλο εργασίας**

Ονοµατεπώνυµο µαθητών:

Παιδιά, αυτό είναι το σπίτι του Ποντικούλη!

Ο Ποντικούλης θέλει να περιφράξει την τετράγωνη αυλή του, ώστε το σπίτι να βρίσκεται σε µία από τις κορυφές της. Έτσι, φώναξε τη φίλη του τη χελώνα να τον βοηθήσει.

*Ποιες οδηγίες πρέπει να δώσει στη χελώνα για να σχεδιάσει το τετράγωνο;* 

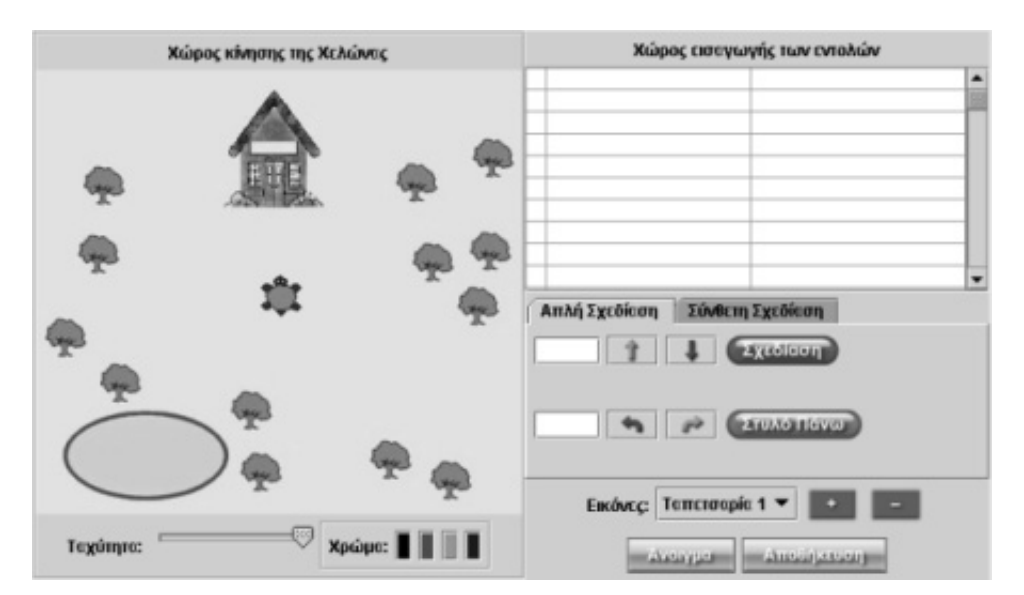
## **Ο ΠΟΝΤΙΚΟΥΛΗΣ ΚΑΙ ΤΕΤΡΑΓΩΝΗ ΑΥΛΗ ΤΟΥ ΣΠΙΤΙΟΥ ΤΟΥ**

### **3. Οδηγίες για το πρόγραµµα**

Αρχικά θα πρέπει να οδηγήσετε τη χελώνα στο σηµείο του σπιτιού που θέλετε να είναι στην κορυφή του τετραγώνου.

Να θυµάστε ότι η χελώνα κινείται µόνο µπροστά, πίσω, αριστερά ή δεξιά. Μην ξεχνάτε επίσης ότι µε την εντολή «Στυλό πάνω» κινείται χωρίς να γράφει, ενώ µε την εντολή «Στυλό κάτω» κινείται γράφοντας.

∆ώστε την εντολή «Στυλό πάνω» και οδηγήστε τη χελώνα σε κάποιο σηµείο του σπιτιού. Για παράδειγµα, στο µέσο της πόρτας.

Στη συνέχεια δώστε της τις κατάλληλες οδηγίες για να σχηµατίσει ένα τετράγωνο, όπου το σπίτι θα βρίσκεται σε κάποια από τις κορυφές του.

Σκεφτείτε πόσο µεγάλη θέλετε να είναι η πλευρά του τετραγώνου. Σχεδιάστε και ένα παρόµοιο τετράγωνο µε αυτό που δίνεται στο παρακάτω σχήµα. Επιλέξτε ένα άλλο σηµείο του σπιτιού και δώστε οδηγίες στη χελώνα να σχεδιάσει ένα ακόµη τετράγωνο.

# **ΛΥΝΩ ΠΡΟΒΛΗΜΑΤΑ: Η ΧΕΛΩΝΑ ΚΑΙ ΤΟ ΟΡΘΟΓΩΝΙΟ**

# **1. Οδηγίες για τον εκπαιδευτικό**

# **1.1. Η ιδέα της δραστηριότητας**

Σε αυτή τη δραστηριότητα οι µαθητές προσπαθούν να καθοδηγήσουν τη χελώνα να κινηθεί σε ένα ορθογώνιο παραλληλόγραµµο. Με τον τρόπο αυτό αποκτούν µια βαθύτερη αντίληψη των ιδιοτήτων του ορθογωνίου παραλληλογράµµου.

# **1.2. Στόχοι της διερεύνησης**

Οι µαθητές θα πρέπει:

- Να χρησιµοποιήσουν τις γνώσεις τους για να σχεδιάσουν ένα ορθογώνιο παραλληλόγραµµο.
- Να εξοικειωθούν µε τις ιδιότητες του ορθογωνίου παραλληλογράµµου.
- Να κατανοήσουν το γεγονός ότι οι απέναντι πλευρές του ορθογωνίου παραλληλογράµµου έχουν ίσα µήκη και οι γωνίες του ίδιο άνοιγµα.

### **1.3. Οργάνωση της τάξης**

Ο εκπαιδευτικός οργανώνει τους µαθητές σε ολιγοµελείς οµάδες (αποτελούµενες από δύο µε τρία άτοµα) µαθητών και τους ενθαρρύνει να συζητούν µεταξύ τους και να αναλαµβάνουν διάφορους ρόλους. Η διερεύνηση αυτή µπορεί να διεξαχθεί σε µία φάση.

Οι µαθητές σχετικά µε το σχήµα του ορθογωνίου παραλληλογράµµου και αναφέρονται στις ιδιότητές του. Κατόπιν σχολιάζουν τις εντολές που πρέπει να δώσουν στη χελώνα ώστε να σχηµατίσει το ορθογώνιο. Αρχικός στόχος της φάσης αυτής είναι οι µαθητές να δηµιουργήσουν ένα «Γ», όπως αυτό στο παρακάτω σχήµα. Το υπόλοιπο µέρος του ορθογωνίου αποτελείται ακριβώς από το ίδιο «Γ».

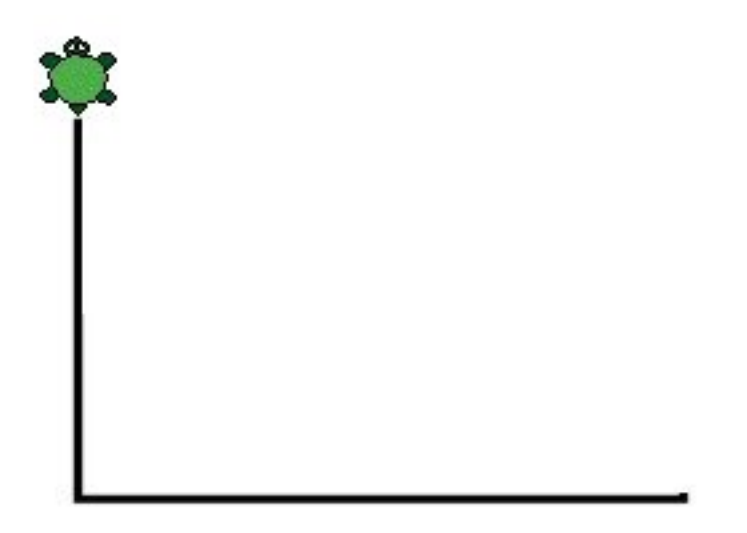

# **Η ΧΕΛΩΝΑ ΚΑΙ ΤΟ ΟΡΘΟΓΩΝΙΟ**

## **2. Φύλλο εργασίας**

Ονοµατεπώνυµο µαθητών:

*Ποιες οδηγίες πρέπει να δώσετε στη χελώνα,ώστε να σχεδιάσει ένα ορθογώνιο µε πλευρές 120 και 80 βήµατα (βήµατα χελώνας φυσικά);* 

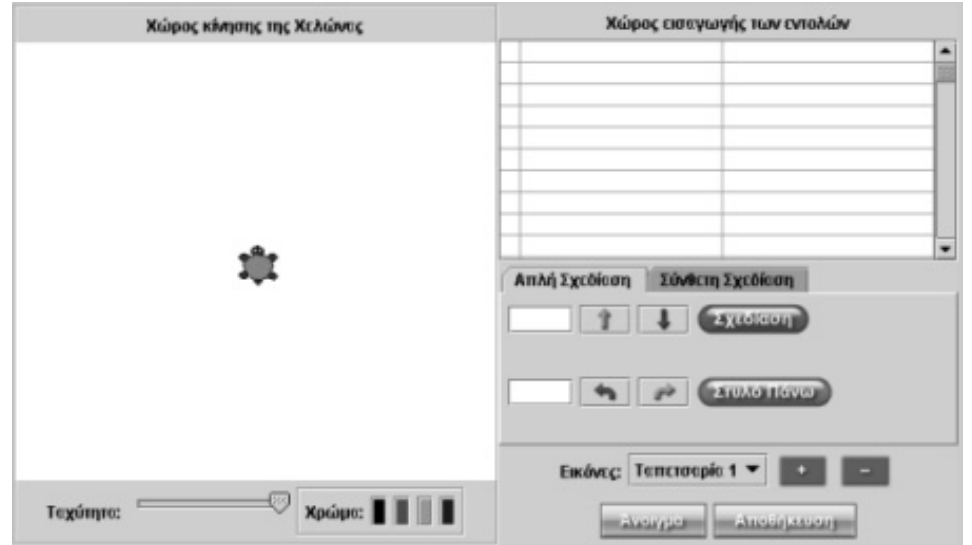

# **Η ΧΕΛΩΝΑ ΚΑΙ ΤΟ ΟΡΘΟΓΩΝΙΟ**

# **3. Οδηγίες για το πρόγραµµα**

Η χελώνα κινείται µόνο: «Μπροστά», «Πίσω», «Αριστερά» ή «∆εξιά».

Συζητήστε µε τους συµµαθητές σας και το δάσκαλό σας σχετικά µε το ορθογώνιο. Έτσι θα βρείτε τις κατάλληλες οδηγίες να το σχεδιασµό του.

Ζητήστε από ένα συµµαθητή σας να βαδίζει όπως η χελώνα και δώστε του οδηγίες πώς να κινείται µέσα ένα ορθογώνιο.

# **ΛΥΝΩ ΠΡΟΒΛΗΜΑΤΑ: ΠΟΥ ΕΙΝΑΙ ΚΡΥΜΜΕΝΟΣ Ο ΘΗΣΑΥΡΟΣ**

# **1. Οδηγίες για τον εκπαιδευτικό**

# **1.1. Η ιδέα της δραστηριότητας**

Σε αυτή τη δραστηριότητα οι µαθητές προσπαθούν να καθοδηγήσουν τη χελώνα να κινηθεί σε ένα ορθογώνιο παραλληλόγραµµο, του οποίου γνωρίζουν τη θέση των τριών κορυφών. Θα πρέπει, λοιπόν, να χρησιµοποιήσουν τις ιδιότητες του ορθογωνίου για να βρουν την τέταρτη κορυφή του αφού προηγουµένως έχουν προσδιορίσει τα µήκη των πλευρών του.

# **1.2. Στόχοι της διερεύνησης**

Οι µαθητές θα πρέπει:

- Να χρησιµοποιήσουν τις γνώσεις τους για να σχεδιάσουν ένα ορθογώνιο παραλληλόγραµµο.
- Να χρησιµοποιήσουν τις ιδιότητες του ορθογωνίου παραλληλογράµµου.
- Να κατανοήσουν ότι οι απέναντι πλευρές του ορθογωνίου παραλληλογράµµου έχουν ίσα µήκη και οι γωνίες του ίδιο άνοιγµα.

# **1.3. Οργάνωση της τάξης**

Ο εκπαιδευτικός οργανώνει τους µαθητές σε ολιγοµελείς οµάδες (αποτελούµενες από δύο µε τρία άτοµα) µαθητών και τους ενθαρρύνει να συζητούν µεταξύ τους και να αναλαµβάνουν διάφορους ρόλους. Η διερεύνηση αυτή µπορεί να διεξαχθεί σε µία φάση.

Οι µαθητές συζητούν για το σχήµα του ορθογωνίου παραλληλογράµµου και αναζητούν την τέταρτη κορυφή του. Χρησιµοποιούν τις ιδιότητες του ορθογωνίου παραλληλογράµµου για να προσδιορίσουν τις ακριβείς εντολές που πρέπει να δώσουν στη χελώνα. Όπως στο παρακάτω στιγµιότυπο.

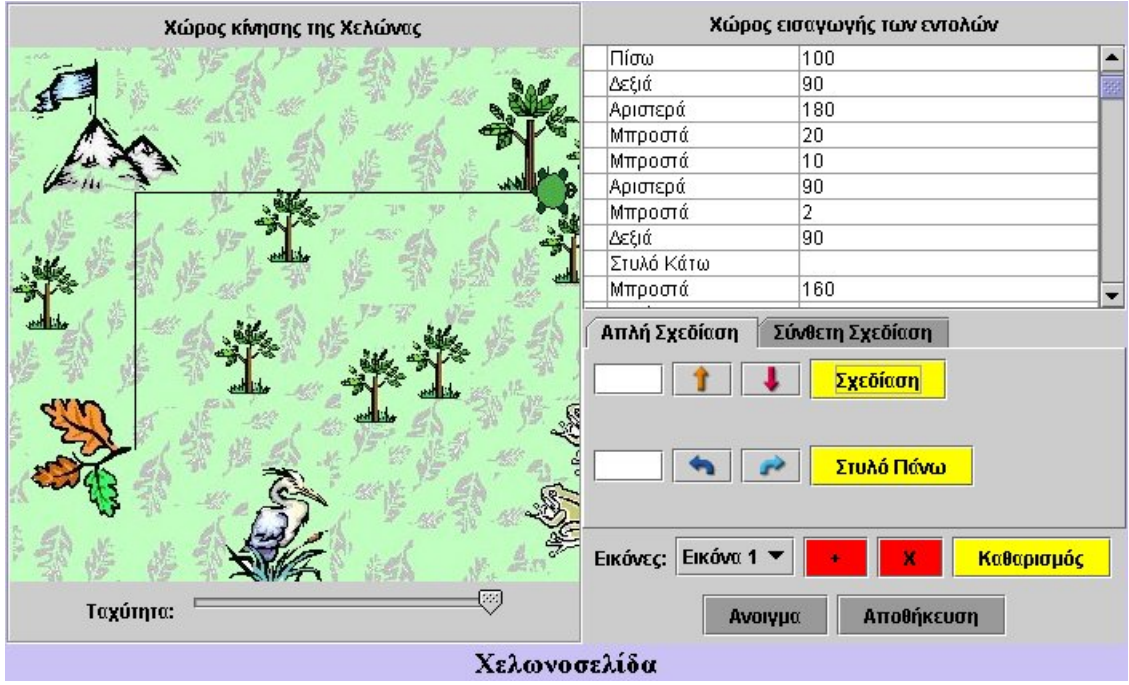

# **ΠΟΥ ΕΙΝΑΙ ΚΡΥΜΜΕΝΟΣ Ο ΘΗΣΑΥΡΟΣ**

# **2. Φύλλο εργασίας**

Ονοµατεπώνυµο µαθητών:

Παιδιά, η χελώνα ψάχνει για τον κρυµµένο θησαυρό. Γνωρίζει ότι είναι θαµµένος στην τέταρτη κορυφή ενός ορθογωνίου, ενώ οι υπόλοιπες κορυφές του αντιστοιχούν:

- Στην άκρη του µεγάλου φύλλου.
- Στη βάση του βουνού.
- Στη βάση του µεγάλου δένδρου.

*Μπορείτε εσείς να την οδηγήσετε;* 

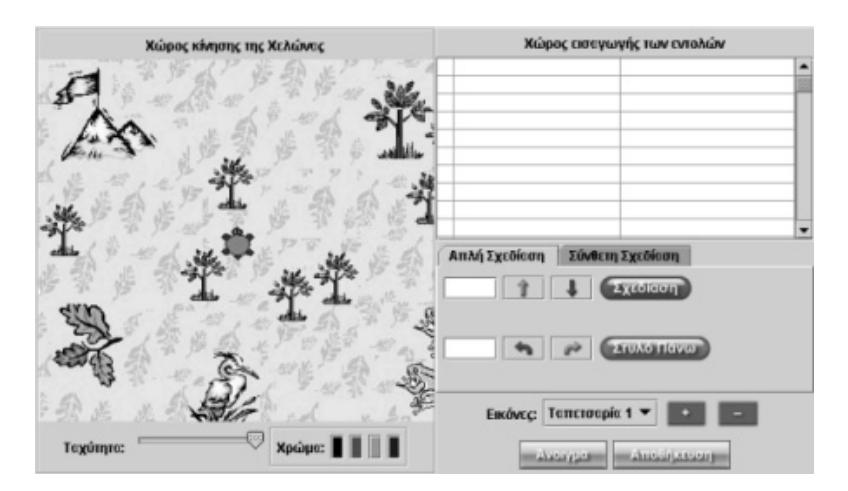

# **ΠΟΥ ΕΙΝΑΙ ΚΡΥΜΜΕΝΟΣ Ο ΘΗΣΑΥΡΟΣ**

#### **3. Οδηγίες για το πρόγραµµα**

Οδηγήστε τη χελώνα στην άκρη του φύλλου, κατόπιν στη βάση του βουνού και τέλος στη ρίζα του µεγάλου δένδρου.

Πώς πρέπει να κινηθεί η χελώνα για να φτάσει στην τέταρτη κορυφή;

Συζητήστε µε τους συµµαθητές σας και το δάσκαλό σας σχετικά µε το ορθογώνιο.

Εξετάστε προσεκτικά την εικόνα. Πώς πρέπει να κινηθεί τώρα η χελώνα;

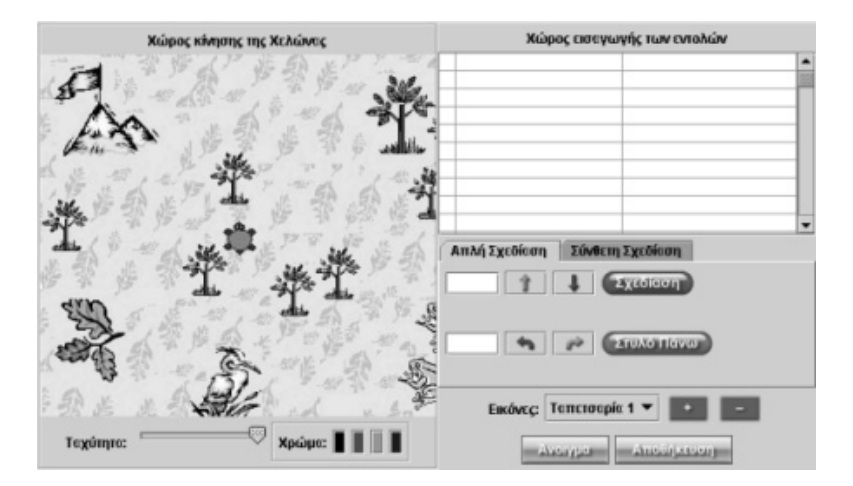

# **ΛΥΝΩ ΠΡΟΒΛΗΜΑΤΑ: ΠΟΙΟ ΣΧΗΜΑ ΕΧΕΙ ΜΕΓΑΛΥΤΕΡΟ ΕΜΒΑ∆ΟΝ**

## **1. Φύλλο εργασίας**

Ονοµατεπώνυµο µαθητών:

Παρατηρήστε την παρακάτω εικόνα:

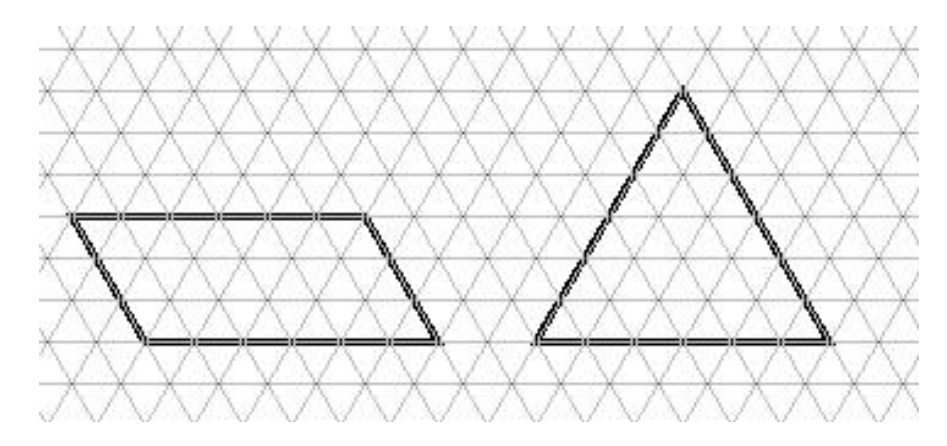

*Ποια από τις παρακάτω προτάσεις πιστεύετε ότι είναι σωστή; α) Το τρίγωνο έχει µεγαλύτερο εµβαδόν από το παραλληλόγραµµο. β) Το παραλληλόγραµµο έχει µεγαλύτερο εµβαδόν από το τρίγωνο. γ) Έχουν και τα δύο σχήµατα το ίδιο εµβαδόν.* 

# **ΠΟΙΟ ΣΧΗΜΑ ΕΧΕΙ ΜΕΓΑΛΥΤΕΡΟ ΕΜΒΑ∆ΟΝ**

# **2. Οδηγίες για το πρόγραµµα**

Μετρήστε πόσα τριγωνίδια βρίσκονται σε κάθε σχήµα.

Το σχήµα µε το µεγαλύτερο εµβαδόν έχει περισσότερα τριγωνίδια.

Αν τα σχήµατα περιέχουν τον ίδιο αριθµό τριγωνιδίων, τότε µπορούµε να πούµε ότι έχουν το ίδιο εµβαδόν.

# **ΛΥΝΩ ΠΡΟΒΛΗΜΑΤΑ: ΠΟΙΟ ΣΧΗΜΑ ΕΧΕΙ ΤΗ ΜΕΓΑΛΥΤΕΡΗ ΠΕΡΙΜΕΤΡΟ**

## **1. Φύλλο εργασίας**

Ονοµατεπώνυµο µαθητών:

Παρατηρήστε την παρακάτω εικόνα:

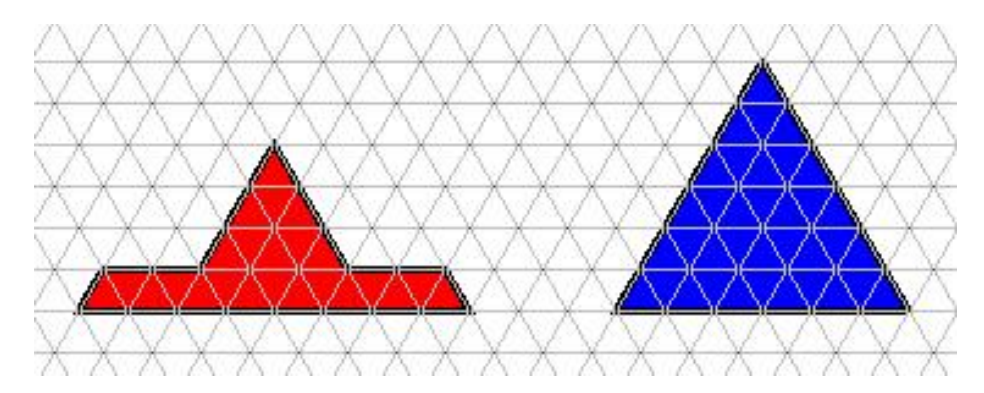

*Ποια από τις παρακάτω προτάσεις πιστεύετε ότι είναι σωστή; α) Το κόκκινο καπέλο έχει µεγαλύτερη περίµετρο από το µπλε. β) Το µπλε καπέλο έχει µεγαλύτερη περίµετρο από το κόκκινο. γ) Έχουν και τα δύο την ίδια περίµετρο.* 

# **ΠΟΙΟ ΣΧΗΜΑ ΕΧΕΙ ΤΗ ΜΕΓΑΛΥΤΕΡΗ ΠΕΡΙΜΕΤΡΟ**

# **2. Οδηγίες για το πρόγραµµα**

Χρησιµοποιήστε την πλευρά απο τα τρίγωνα του πλέγµατος για να µετρήσετε την περίµετρο των σχηµάτων.

# **ΛΥΝΩ ΠΡΟΒΛΗΜΑΤΑ: ΥΠΟΛΟΓΙΣΜΟΣ ΕΜΒΑ∆ΟΥ**

## **1. Φύλλο εργασίας**

Ονοµατεπώνυµο µαθητών:

Το παρακάτω πεντόµινο έχει εµβαδόν πέντε τετραγωνικές µονάδες.

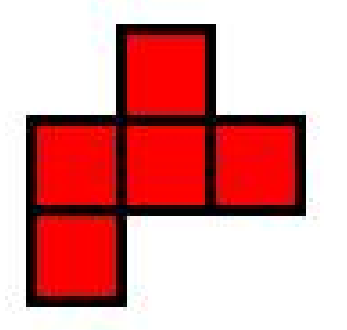

*Αν ένα σχήµα αποτελείται απο πέντε πεντόµινα, όπως το παραπάνω, ποια από τις παρακάτω προτάσεις πιστεύετε ότι είναι η σωστή;* 

*α) Το εµβαδόν του σχήµατος είναι 20 τετραγωνικές µονάδες.* 

*β) Το εµβαδόν του σχήµατος είναι 30 τετραγωνικές µονάδες.* 

*γ) Το εµβαδόν του σχήµατος είναι 60 τετραγωνικές µονάδες.* 

### **ΛΥΝΩ ΠΡΟΒΛΗΜΑΤΑ: Ο ΑΡΣΙΒΑΡΙΣΤΑΣ**

#### **1. Φύλλο εργασίας**

Ονοµατεπώνυµο µαθητών:

Στην επιφάνεια του γεωπίνακα απεικονίζεται ένας αρσιβαρίστας. Εµφανίστε στην επιφάνεια εργασίας το τετραγωνικό πλέγµα µε µέγεθος 15.

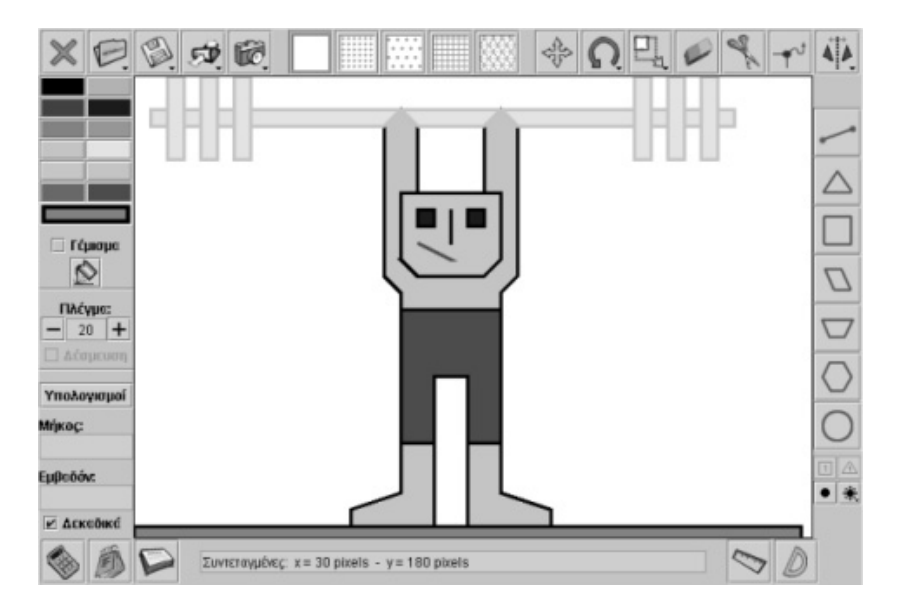

*Ποια από τις παρακάτω προτάσεις είναι σωστή;* 

*α) Το εµβαδόν του παντελονιού του αθλητή της άρσης βαρών είναι 40 τετραγωνικές µονάδες.* 

*β) Το εµβαδόν του παντελονιού του αθλητή της άρσης βαρών είναι 48 τετραγωνικές µονάδες.* 

*γ) Το εµβαδόν του παντελονιού του αθλητή της άρσης βαρών είναι 36 τετραγωνικές µονάδες.* 

Με το πλήκτρο «Εργαλείο µετακίνησης/δηµιουργίας κορυφών» µπορείτε να αλλάξετε το παντελόνι του αρσιβαρίστα, ώστε το εµβαδόν του να γίνει 50 τετραγωνικές µονάδες.

# **ΛΥΝΩ ΠΡΟΒΛΗΜΑΤΑ: ΥΠΟΛΟΓΙΣΜΟΣ ΠΕΡΙΜΕΤΡΟΥ**

# **1. Φύλλο εργασίας**

Ονοµατεπώνυµο µαθητών:

Με µονάδα µέτρησης µήκους την πλευρά απο ένα τετράγωνο του παρακάτω πεντόµινου µετρήσετε την περίµετρο του πεντόµινου.

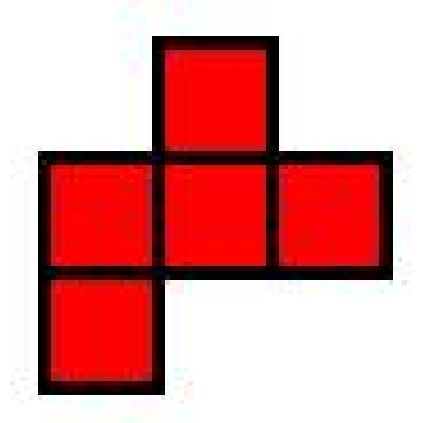

*Ποια απο τις παρακάτω προτάσεις πιστεύετε ότι είναι η σωστή; α) Η περίµετρος του παραπάνω πεντόµινου είναι 10 µονάδες µήκους. β) Η περίµετρος του παραπάνω πεντόµινου είναι 8 µονάδες µήκους. γ) Η περίµετρος του παραπάνω πεντόµινου είναι 12 µονάδες µήκους.* 

### **ΛΥΝΩ ΠΡΟΒΛΗΜΑΤΑ: Ο ΑΚΡΟΒΑΤΗΣ**

#### **1. Φύλλο εργασίας**

Ονοµατεπώνυµο µαθητών:

Στην επιφάνεια του γεωπίνακα απεικονίζεται ένας ακροβάτης.

Εµφανίστε στην επιφάνεια εργασίας το τετραγωνικό πλέγµα µε µέγεθος 15.

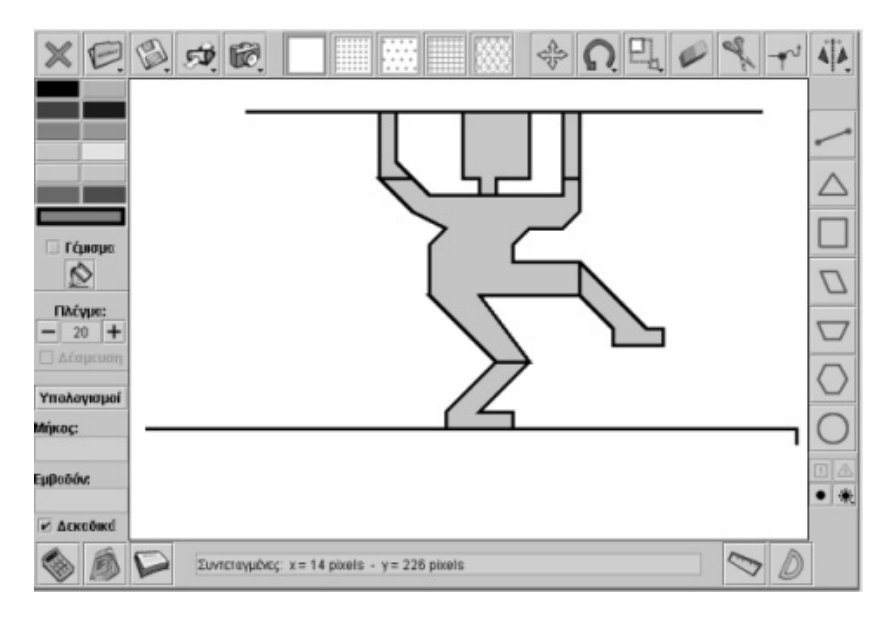

*Ποια από τις παρακάτω προτάσεις είναι σωστή; α) Οι µπότες του ακροβάτη έχουν το ίδιο εµβαδόν. β) Οι µπότες του ακροβάτη δεν έχουν το ίδιο εµβαδόν.* 

Εάν οι µπότες του ακροβάτη δεν έχουν το ίδιο εµβαδόν, µπορείτε µε το πλήκτρο «Εργαλείο µετακίνησης/δηµιουργίας κορυφών» να µεταβάλλετε το σχέδιο και οι µπότες να έχουν πλέον ίδιο εµβαδόν.

# **ΛΥΝΩ ΠΡΟΒΛΗΜΑΤΑ: ΤΟ ΚΑΡΑΒΙ** <sup>∗</sup>

### **1. Φύλλο εργασίας**

Ονοµατεπώνυµο µαθητών:

Παιδιά, στην επιφάνεια του γεωπίνακα υπάρχει ένα τετράγωνο χωρισµένο σε επτά κοµµάτια. Πρόκειται για το τετραγωνικό τάγκραµ. Χρησιµοποιήστε τα επτά αυτά κοµµάτια για να συνθέσετε στην επιφάνεια του γεωπίνακα την εικόνα του καραβιού.

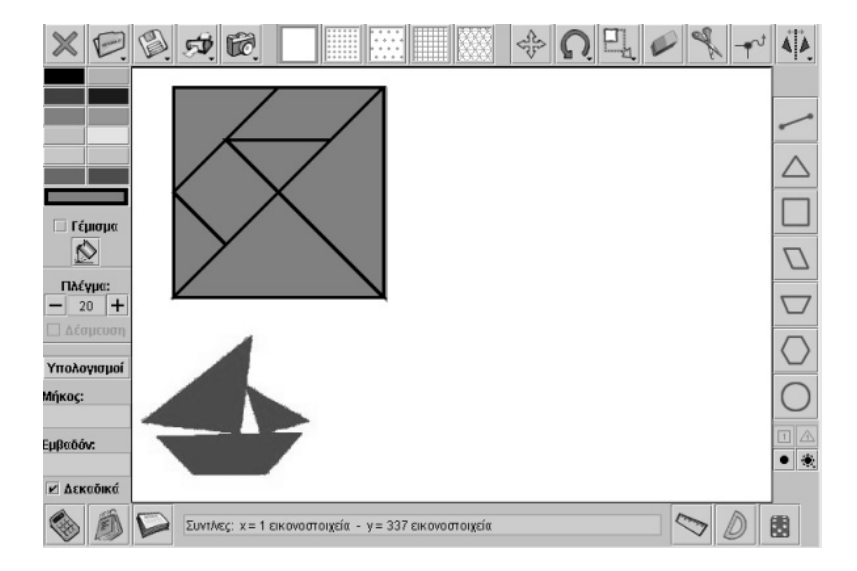

Σηµειώστε την απάντησή σας εδώ:

1

<sup>∗</sup> Τα προβλήµατα που έχουν αστερίσκο θεωρούµε ότι απαιτούν περισσότερη εµπειρία για τη λύση τους. Γι' αυτό προτείνεται να διδαχθούν σε δεύτερη φάση.

# **ΛΥΝΩ ΠΡΟΒΛΗΜΑΤΑ: Η ΓΑΤΑ** <sup>∗</sup>

#### **1. Φύλλο εργασίας**

Ονοµατεπώνυµο µαθητών:

Παιδιά, στην επιφάνεια του γεωπίνακα υπάρχει ένα τετράγωνο χωρισµένο σε επτά κοµµάτια. Πρόκειται για το τετραγωνικό τανγκράµ το οποίο συναντήσατε στη δραστηριότητα µε τίτλο «Παίξτε το παιχνίδι τανγκράµ µε το γεωπίνακα».

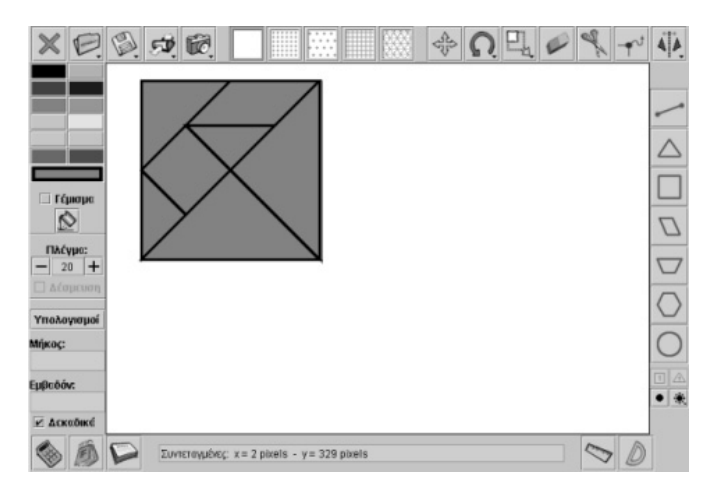

Χρησιµοποιήστε τα επτά κοµµάτια του τανγκράµ για να συνθέσετε στην επιφάνεια του γεωπίνακα την παρακάτω εικόνα.

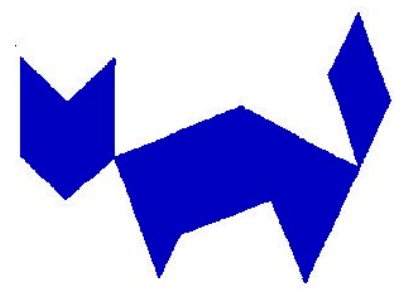

Σηµειώστε την απάντησή σας εδώ:

ł

<sup>∗</sup> Τα προβλήµατα που έχουν αστερίσκο θεωρούµε ότι απαιτούν περισσότερη εµπειρία για τη λύση τους. Γι' αυτό προτείνεται να διδαχθούν σε δεύτερη φάση.

# **ΛΥΝΩ ΠΡΟΒΛΗΜΑΤΑ: ΤΟ ΠΑΖΛ ΜΕ ΤΑ ΕΞΟΜΙΝΑ** <sup>∗</sup>

# **1. Φύλλο εργασίας**

Ονοµατεπώνυµο µαθητών:

Παιδιά, στην επιφάνεια του γεωπίνακα απεικονίζεται ένα πλέγµα µε σχήµα ρόµβου, καθώς και δώδεκα εξόµινα.

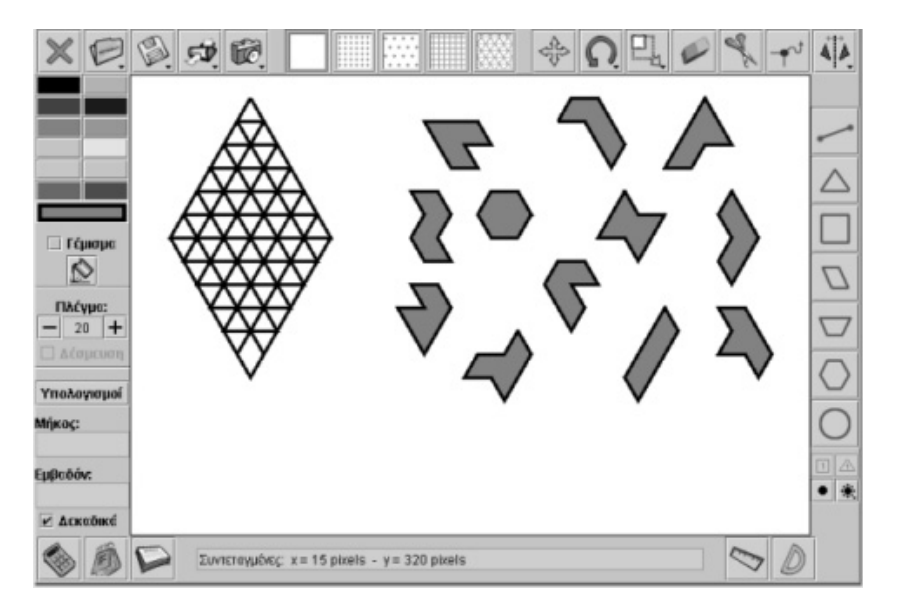

*Μπορείτε να καλύψετε το ροµβοειδές πλέγµα µε τα δώδεκα εξόµινα του γεωπίνακα;* 

Σηµειώστε την απάντησή σας εδώ:

1

<sup>∗</sup> Τα προβλήµατα που έχουν αστερίσκο θεωρούµε ότι απαιτούν περισσότερη εµπειρία για τη λύση τους. Γι' αυτό προτείνεται να διδαχθούν σε δεύτερη φάση.

# **ΤΟ ΠΑΖΛ ΜΕ ΤΑ ΕΞΟΜΙΝΑ**

# **2. Οδηγίες για το πρόγραµµα**

Για να προσαρµόσετε τα εξόµινα στο ροµβοειδές πλέγµα µπορείτε να χρησιµοποιήσετε το «Εργαλείο µεταφοράς σχήµατος» και το «Εργαλείο περιστροφής σχήµατος».

Στην παρακάτω εικόνα βλέπετε πώς µπορούν να ταιριάξουν πέντε από τα δώδεκα εξόµινα.

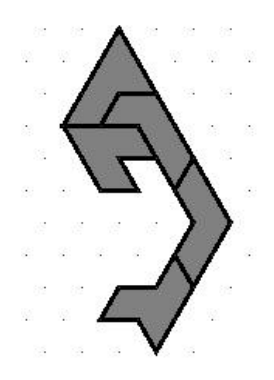

Στην παρακάτω εικόνα βλέπετε πώς µπορούν να ταιριάξουν οκτώ από τα δώδεκα εξόµινα.

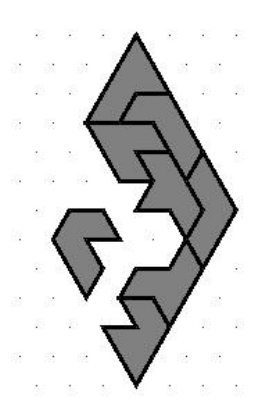

Στην παρακάτω εικόνα βλέπετε πώς µπορούν να ταιριάξουν και τα δώδεκα εξόµινα.

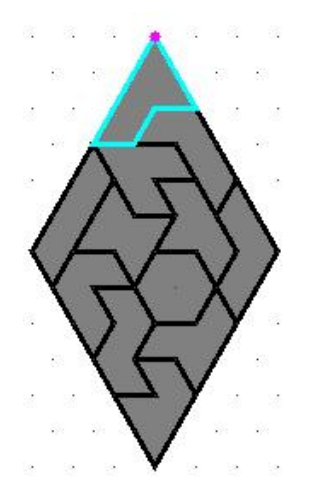

# **ΛΥΝΩ ΠΡΟΒΛΗΜΑΤΑ: ΟΙ ΑΚΡΟΒΑΤΕΣ** <sup>∗</sup>

#### **1. Φύλλο εργασίας**

Ονοµατεπώνυµο µαθητών:

Παιδιά παρατηρήστε τον ακροβάτη που απεικονίζεται στην επιφάνεια του γεωπίνακα.

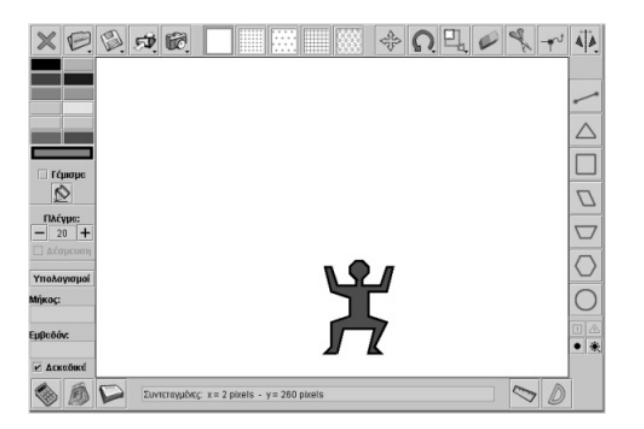

*Μπορείτε, χρησιµοποιώντας µόνο το εργαλείο «Κατοπτρισµός σχήµατος ως προς άξονα συµµετρίας», να συνθέσετε την παρακάτω εικόνα µε τους ακροβάτες, ξεκινώντας από τον ακροβάτη που βρίσκεται στο γεωπίνακα;* 

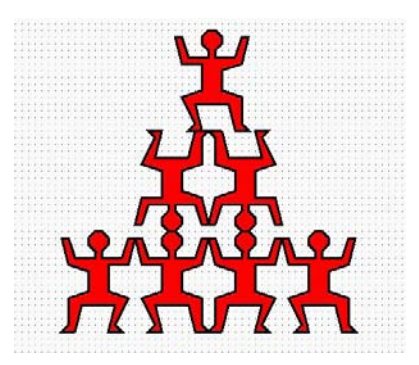

Σηµειώστε την απάντησή σας εδώ:

1

Συνοδευτικό εγχειρίδιο χρήσης λογισμικού για τα μαθηματικά της Γ'-Δ' δημοτικού

<sup>∗</sup> Τα προβλήµατα που έχουν αστερίσκο θεωρούµε ότι απαιτούν περισσότερη εµπειρία για τη λύση τους. Γι' αυτό προτείνεται να διδαχθούν σε δεύτερη φάση.

## **ΟΙ ΑΚΡΟΒΑΤΕΣ**

# **2. Οδηγίες για το πρόγραµµα**

Οι παρακάτω εικόνες δείχνουν τον τρόπο µε τον οποίο µπορείτε να χρησιµοποιήσετε τον ακροβάτη, για να δηµιουργήσετε αντίγραφά του και να φτιάξετε το αρχικό σχήµα.

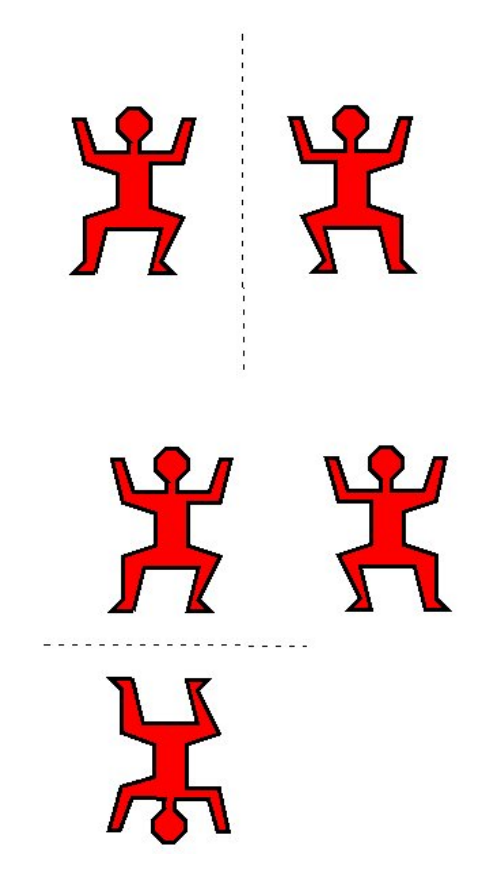

# **ΚΕΦΑΛΑΙΟ: ΣΥΛΛΟΓΗ ΚΑΙ ΕΠΕΞΕΡΓΑΣΙΑ ∆Ε∆ΟΜΕΝΩΝ**

## **ΕΞΕΡΕΥΝΩ ΚΑΙ ΜΑΘΑΙΝΩ: ΠΟΣΕΣ ΩΡΕΣ ∆ΙΑΒΑΖΕΤΕ**

## **1. Οδηγίες για τον εκπαιδευτικό**

## **1.1. Η ιδέα της δραστηριότητας**

Σε αυτή τη δραστηριότητα οι µαθητές της ∆' ∆ηµοτικού καλούνται να καταχωρήσουν στον πίνακα τιµών του προγράµµατος τα δεδοµένα δύο οµάδων και στη συνέχεια να τα αναπαραστήσουν µε εικονογράµµατα. Κατόπιν θα πρέπει να µελετήσουν τα δύο γραφήµατα και να συµπεράνουν ποια οµάδα διαβάζει περισσότερο. Το γεγονός ότι δεν έχουν άλλα µέσα (π.χ. µέση τιµή), αλλά µόνο τα δύο γραφήµατα, θα δώσει την ευκαιρία για ενδιαφέρουσες συζητήσεις µεταξύ των µαθητών και του εκπαιδευτικού, προκειµένου να υπάρξει µία αξιόπιστη απάντηση.

# **1.2. Στόχοι της διερεύνησης**

Οι µαθητές θα πρέπει:

- Να καταχωρήσουν και να αναπαριστήσουν δεδοµένα σε ένα πρόγραµµα στατιστικής επεξεργασίας.
- Να εξάγουν συµπεράσµατα κατόπιν σύγκρισης των γραφηµάτων δύο συλλογών δεδοµένων.
- Να αναγνωρίσουν τη σχέση «µονάδα σύνολο» και τη σχέση «σύστηµα» κατά τη διαπραγµάτευση του αθροίσµατος δύο φυσικών αριθµών.

### **1.3. Οργάνωση της τάξης**

Ο εκπαιδευτικός οργανώνει τους µαθητές σε ολιγοµελείς οµάδες (αποτελούµενες από δύο µε τρία άτοµα) και τους ενθαρρύνει να συζητούν µεταξύ τους και να αναλαµβάνουν εναλλασσόµενους ρόλους κατά τη διερεύνηση.

Η διερεύνηση αυτή µπορεί να διεξαχθεί σε µία φάση. Οι µαθητές θα πρέπει να πληκτρολογήσουν τα δεδοµένα στον πίνακα τιµών και στη συνέχεια να επιλέξουν τις δύο οµάδες δεδοµένων για να έχουν τα εικονογράµµατά τους.

Οι µαθητές πειραµατίζονται πάνω στο πρόγραµµα της στατιστικής, προκειµένου να καταχωρήσουν τα δεδοµένα των δύο οµάδων. Επιλέγουν τις δύο πρώτες στήλες και αναπαριστούν µε εικονογράµµατα τα δεδοµένα των αγοριών. Επαναλαµβάνουν τη διαδικασία και για την οµάδα των κοριτσιών. Στη συνέχεια εξετάζουν τα δύο εικονογράµµατα, µε σκοπό να συµπέρανουν ποια οµάδα διαβάζει περισσότερο. Η φύση των δεδοµένων είναι τέτοια, ώστε οι µαθητές δεν θα δυσκολευτούν να καταλήξουν σε εµπειρικά συµπεράσµατα. Εκτός αυτού, αναµένεται να αναπτύξουν διάφορες στρατηγικές σύγκρισης των δύο οµάδων, π.χ. να συγκρίνουν τη συχνότητα εµφάνισης κάθε αριθµού στις δύο οµάδες ή το άθροισµα των χρόνων διαβάσµατος κάθε οµάδας. Ο εκπαιδευτικός εξετάζει µαζί τους τις στρατηγικές που ακολούθησαν και τροποποιεί τα δεδοµένα, ώστε να αλλοιωθούν οι συχνότητες εµφάνισης των ωρών, χωρίς, όµως, να µεταβληθεί το άθροισµα. Με τον τρόπο αυτό οι µαθητές θα κατανοήσουν ότι, εφόσον οι δύο οµάδες αποτελούνται από το ίδιο πλήθος ατόµων, το άθροισµα των ωρών είναι ένας καλός τρόπος για να καταλήξουν σε ένα συµπέρασµα.

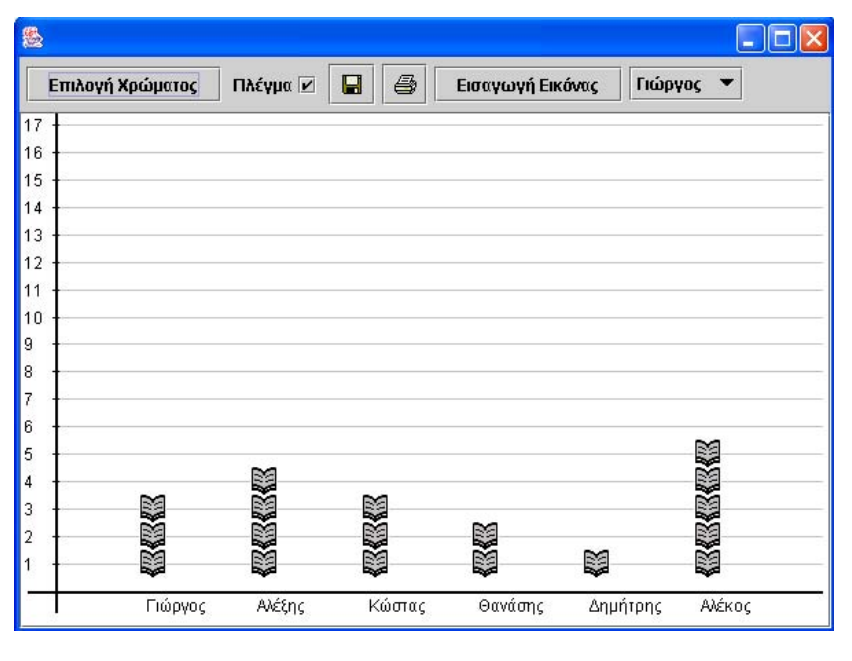

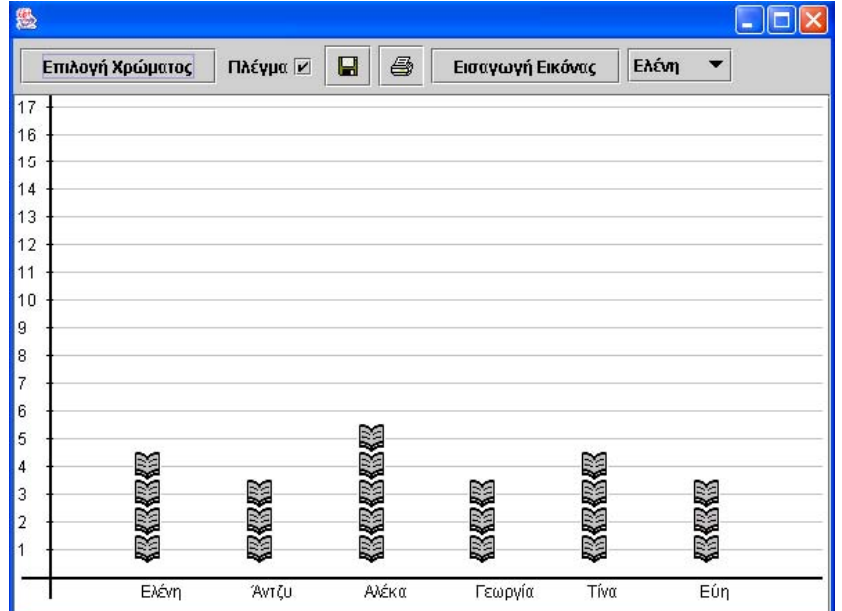

Το λογισµικό «Στατιστική» δίνει στους µαθητές τη δυνατότητα να µεταβάλλουν τα δεδοµένα και να παρατηρούν τις αλλαγές που συµβαίνουν στα δύο γραφήµατα.

# **1.4. Τα µαθηµατικά της διερεύνησης**

Στη διερεύνηση οι µαθητές διαπραγµατεύονται τη στατιστική επεξεργασία δεδοµένων και τη σύγκριση αυτών.

### **1.5. Η χρήση του λογισµικού από τους µαθητές**

Οι µαθητές µπορούν µε το λογισµικό «Στατιστική» να καταχωρούν, να οργανώνουν και να ερµηνεύουν δεδοµένα, επιλέγοντας την αναπαράστασή τους µε εικονογράµµατα και ραβδογράµµατα.

**College** 

## **ΠΟΣΕΣ ΩΡΕΣ ∆ΙΑΒΑΖΕΤΕ**

#### **2. Φύλλο εργασίας**

Ονοµατεπώνυµο µαθητών:

Ο Γιαννάκης και η Μαρία αποφάσισαν να µάθουν τα µυστικά της τάξης τους. ∆ηλαδή να µάθουν πόσες ώρες την ηµέρα διαβάζουν τα αγόρια και πόσες τα κορίτσια.

Ο Γιαννάκης ρώτησε τα αγόρια και η Μαρία τα κορίτσια. Οι απαντήσεις που πήραν ήταν οι εξής:

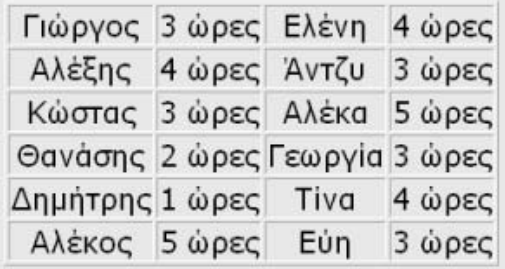

*Μπορείτε µε το παρακάτω πρόγραµµα να αναπαραστήσετε τα δεδοµένα και να πείτε αν διαβάζουν περισσότερο τα αγόρια ή τα κορίτσια;* 

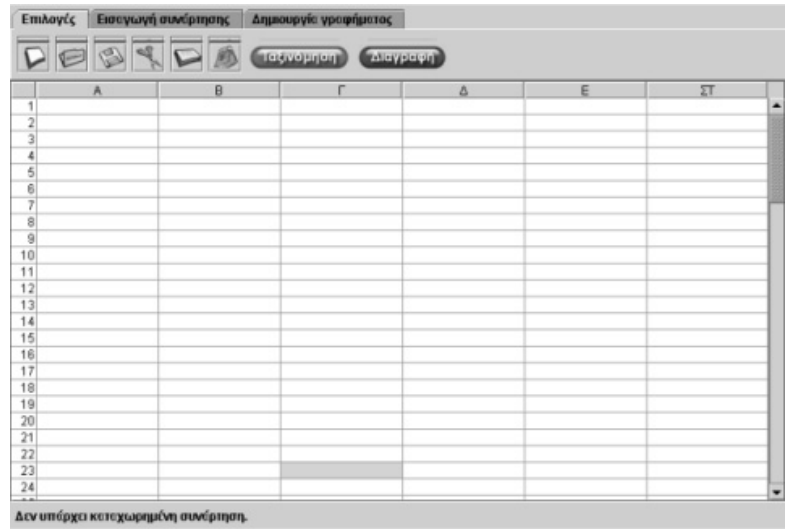

#### **ΠΟΣΕΣ ΩΡΕΣ ∆ΙΑΒΑΖΕΤΕ**

#### **3. Οδηγίες για τη δραστηριότητα**

Πληκτρολογήστε στην πρώτη στήλη τα ονόµατα των αγοριών και στη δεύτερη στήλη τις ώρες που διαβάζει καθένας. Στην τρίτη στήλη πληκτρολογήστε τα ονόµατα των κοριτσιών και στην τέταρτη τις ώρες που διαβάζει καθεμία.

Η παρακάτω εικόνα παρουσιάζει τα δεδοµένα για κάθε µαθητή:

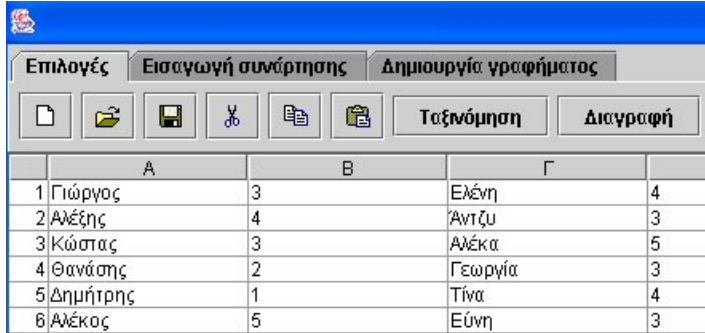

Για να κάνετε το εικονόγραµµα των αγοριών επιλέξτε τις δύο πρώτες στήλες και στη συνέχεια πατήστε «∆ηµιουργία γραφήµατος». Κατόπιν επιλέξτε «Εικονογράµµατα» για να εµφανιστεί το εικονόγραµµα των αγοριών.

Επαναλάβετε τη διαδικασία και για τα κορίτσια, αφού πρώτα επιλέξετε τα δεδοµένα στις στήλες C και D.

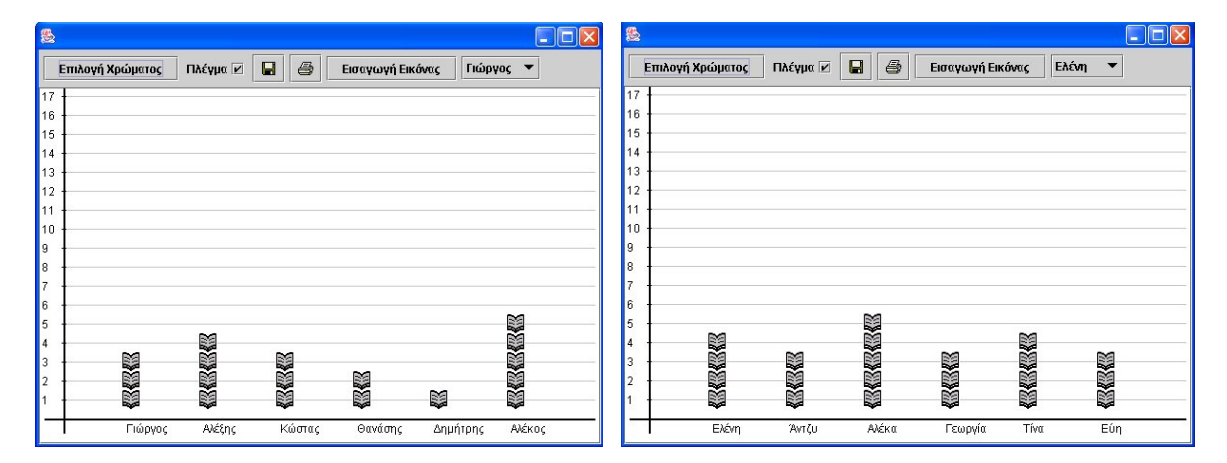

## **ΕΞΕΡΕΥΝΩ ΚΑΙ ΜΑΘΑΙΝΩ: ΤΟ ΠΑΡΤΙ**

### **1. Οδηγίες για τον εκπαιδευτικό**

#### **1.1. Η ιδέα της δραστηριότητας**

Σε αυτή τη δραστηριότητα οι µαθητές της ∆' ∆ηµοτικού καλούνται να καταχωρήσουν στον πίνακα τιµών του προγράµµατος τα δεδοµένα δύο οµάδων και στη συνέχεια να τα αναπαραστήσουν µε ραβδογράµµατα. Κατόπιν θα πρέπει να µελετήσουν τα δύο γραφήµατα και να αποφασίσουν ποια φαγητά θα πρέπει να ετοιµαστούν για το προσεχές πάρτι.

#### **1.2. Στόχοι της διερεύνησης**

Οι µαθητές θα πρέπει:

- Να καταχωρήσουν και να αναπαριστήσουν δεδομένα σε ένα πρόγραμμα στατιστικής επεξεργασίας.
- Να εξάγουν συµπεράσµατα κατόπιν µελέτης των δεδοµένων και των γραφηµάτων τους.
- Να αναγνωρίσουν τη σχέση «µονάδα σύνολο» και τη σχέση «σύστηµα» κατά τη διαπραγµάτευση των δεδοµένων µιας στατιστικής µελέτης.

#### **1.3. Οργάνωση της τάξης**

Ο εκπαιδευτικός οργανώνει τους µαθητές σε ολιγοµελείς οµάδες (αποτελούµενες από δύο µε τρία άτοµα) και τους ενθαρρύνει να συζητούν µεταξύ τους και να αναλαµβάνουν εναλλασσόµενους ρόλους κατά τη διερεύνηση.

Η διερεύνηση αυτή µπορεί να διεξαχθεί σε µία φάση. Οι µαθητές θα πρέπει να πληκτρολογήσουν τα δεδοµένα στον πίνακα τιµών και στη συνέχεια να σχηµατίσουν το ραβδόγραµµά τους.

Οι µαθητές πειραµατίζονται πάνω στο πρόγραµµα της στατιστικής, προκειµένου να καταχωρήσουν τα δεδοµένα σχετικά µε το αγαπηµένο φαγητό των συµµαθητών τους. Επιλέγουν τις δύο πρώτες στήλες για να αναπαραστήσουν τα δεδοµένα. Στην πρώτη στήλη πληκτρολογούν τα ονόµατα των φαγητών και στη δεύτερη τον αριθµό προτίµησης κάθε φαγητού (συχνότητα). Ο εκπαιδευτικός παροτρύνει τους µαθητές να καταχωρούν µε προσοχή τα δεδοµένα και να ελέγχουν αν έχουν όλα καταχωριστεί. Στη συνέχεια οι µαθητές επιλέγουν να δουν τη γραφική αναπαράσταση των δεδοµένων και συγκεκριµένα το ραβδόγραµµά τους.

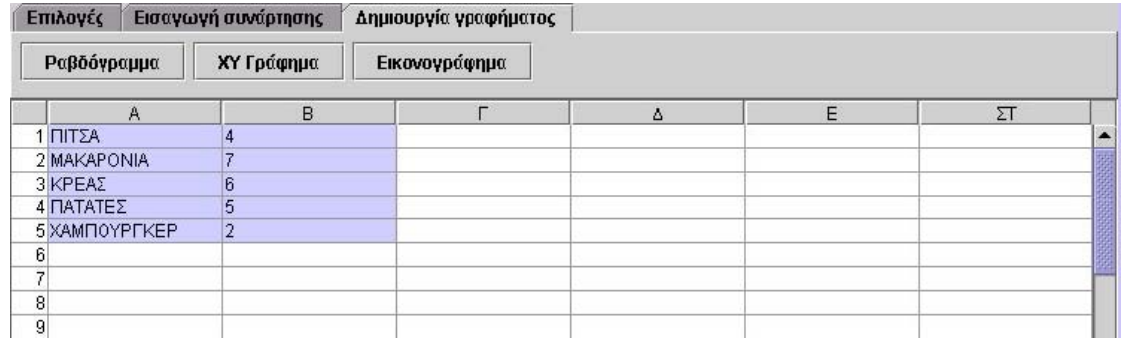

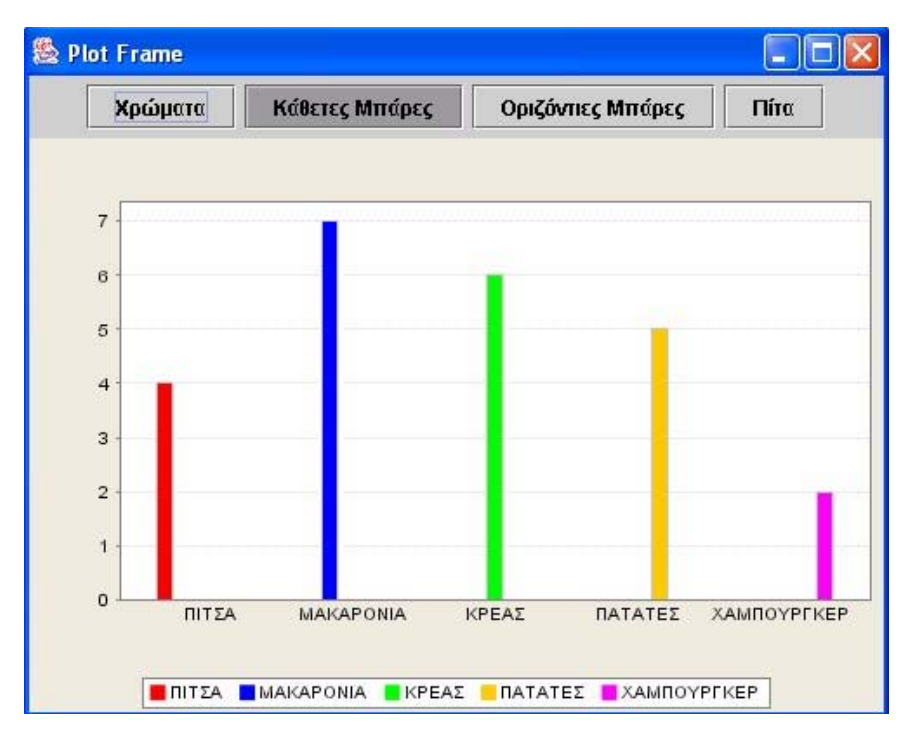

Με τη βοήθεια των ραβδογραµµάτων σχολιάζουν το ερώτηµα της δραστηριότητας «Ποια είναι τα δυο ποιο αγαπηµένα φαγητά των 12 µαθητών». Η φύση των δεδοµένων είναι τέτοια, ώστε οι µαθητές δεν θα δυσκολευτούν να καταλήξουν σε εµπειρικά συµπεράσµατα.

# **1.4. Τα µαθηµατικά της διερεύνησης**

Στη διερεύνηση οι µαθητές διαπραγµατεύονται τη στατιστική επεξεργασία δεδοµένων, η οποία τους βοηθά να απαντήσουν σε συγκεκριµένο ερώτηµα.

# **1.5. Η χρήση του λογισµικού από τους µαθητές**

Οι µαθητές µπορούν µε το λογισµικό «Στατιστική» να καταχωρούν, να οργανώνουν και να ερµηνεύουν δεδοµένα, επιλέγοντας την αναπαράστασή τους µε ραβδογράµµατα και κυκλικά διαγράµµατα.

## **ΤΟ ΠΑΡΤΙ**

#### **2. Φύλλο εργασίας**

Ονοµατεπώνυµο µαθητών:

Ο Γιώργος και ο Νίκος σκοπεύουν να καλέσουν στο πάρτι των γενεθλίων τους όλη την τάξη τους. Για να έχει το πάρτι τους επιτυχία σκέφτηκαν να ρωτήσουν τους συµµαθητές τους ποια είναι τα δύο πιο αγαπηµένα τους φαγητά και να τα ετοιµάσουν για την ηµέρα εκείνη.

Στην ερώτηση, λοιπόν, «Ποια είναι τα δύο πιο αγαπηµένα σου φαγητά;» οι δώδεκα συµµαθητές τους απάντησαν ως εξής:

- Γιώργος: πίτσα, µακαρόνια Νίκος: πίτσα, πατάτες
- Θανάσης: µακαρόνια, χάµπουργκερ Αλέκος: µακαρόνια, κρέας
- Εύη: πίτσα, χάµπουργκερ Μαρία: πατάτες, κρέας
- 
- Ευτυχία: µακαρόνια, πατάτες Ξένια: πατάτες, κρέας
- ∆ηµήτρης: πατάτες, µακαρόνια Τίνα: µακαρόνια, κρέας
- 
- 
- 
- Χριστίνα: κρέας, πίτσα Χρήστος: κρέας, µακαρόνια
	-
	-

*Μπορείτε να αναπαραστήσετε σε ραβδογράµµατα τα αγαπηµένα φαγητά των δώδεκα µαθητών;* 

*Κατόπιν µπορείτε να πείτε στα δύο παιδιά ποια φαγητά έρχονται πρώτα στις προτιµήσεις των συµµαθητών τους;* 

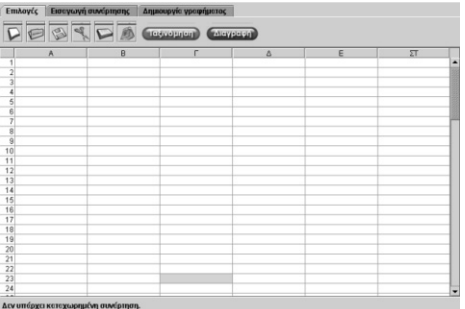

## **ΤΟ ΠΑΡΤΙ**

# **3. Οδηγίες για τη δραστηριότητα**

Για να παρουσιάσετε τα ραβδογράµµατα των αγαπηµένων φαγητών θα πρέπει να πληκτρολογήσετε στον πίνακα δεδοµένων τα ονόµατα των µαθητών και τα φαγητά που προτιµούν.

Στην πρώτη στήλη τα ονόµατα των φαγητών και στη δεύτερη τον αριθµό που φανερώνει πόσες φορές δηλώνεται κάθε φαγητό.

Στην παρακάτω εικόνα παρουσιάζονται τα δεδοµένα.

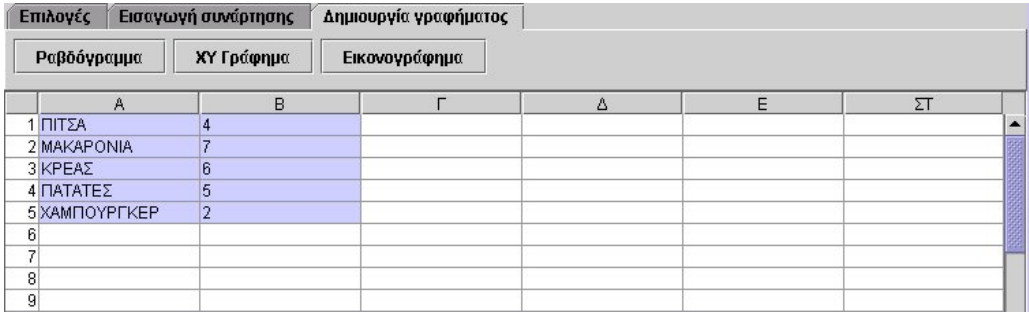

Στην εικόνα που ακολουθεί παρουσιάζεται το ραβδόγραµµα των φαγητών που διάλεξαν τα παιδιά.

Μπορείτε να βρείτε τα τρία πιο αγαπηµένα φαγητά που πρέπει να προσφέρουν ο Γιώργος και ο Νίκος στο πάρτι τους;

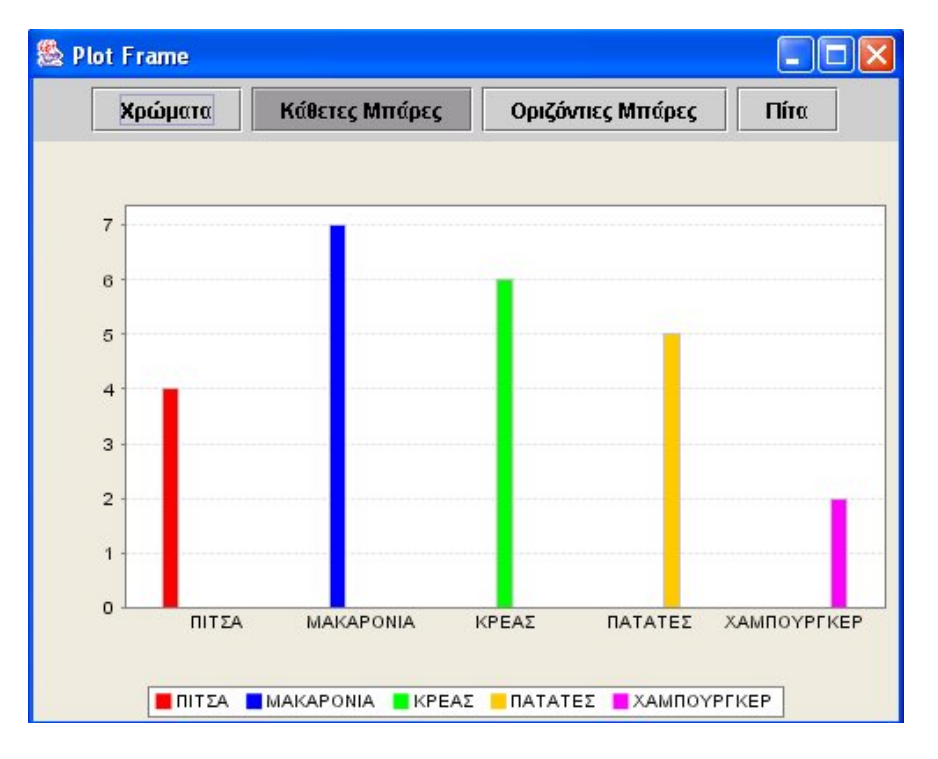

# **ΕΞΕΡΕΥΝΩ ΚΑΙ ΜΑΘΑΙΝΩ: Ο ΚΑΙΡΟΣ**

### **1. Οδηγίες για τον εκπαιδευτικό**

### **1.1. Η ιδέα της δραστηριότητας**

Σε αυτή τη δραστηριότητα οι µαθητές της ∆' ∆ηµοτικού καλούνται να καταχωρήσουν στον πίνακα τιµών του προγράµµατος τα δεδοµένα σχετικά µε τις θερµοκρασίες ενός τόπου κατά τη διάρκεια δώδεκα ωρών και στη συνέχεια να τα αναπαραστήσουν µε ραβδογράµµατα. Κατόπιν θα πρέπει να µελετήσουν το γράφηµα και να περιγράψουν τον τρόπο µε τον οποίο µεταβάλλεται η θερµοκρασία ενός τόπου.

### **1.2. Στόχοι της διερεύνησης**

Οι µαθητές θα πρέπει:

- Να καταχωρήσουν και να αναπαραστήσουν δεδομένα σε ένα πρόγραμμα στατιστικής επεξεργασίας.
- Να εξάγουν συµπεράσµατα κατόπιν µελέτης των δεδοµένων και των γραφηµάτων τους.
- Να αναγνωρίσουν τη σχέση «µονάδα σύνολο» και τη σχέση «σύστηµα» κατά τη διαπραγµάτευση των δεδοµένων µιας στατιστικής µελέτης.

### **1.3. Οργάνωση της τάξης**

Ο εκπαιδευτικός οργανώνει τους µαθητές σε ολιγοµελείς οµάδες (αποτελούµενες από δύο µε τρία άτοµα) και τους ενθαρρύνει να συζητούν µεταξύ τους και να αναλαµβάνουν εναλλασσόµενους ρόλους κατά τη διερεύνηση.

Η διερεύνηση αυτή µπορεί να διεξαχθεί σε µία φάση. Οι µαθητές θα πρέπει να πληκτρολογήσουν τα δεδοµένα στον πίνακα τιµών και στη συνέχεια να σχηµατίσουν το ραβδόγραµµά τους.

Οι µαθητές πειραµατίζονται πάνω στο πρόγραµµα της στατιστικής, προκειµένου να καταχωρήσουν τα δεδοµένα για τη θερµοκρασία του αέρα σε έναν τόπο κατά τη διάρκεια δώδεκα ωρών. Επιλέγουν τις δύο πρώτες στήλες για να αναπαραστήσουν τα δεδοµένα. Στην πρώτη στήλη πληκτρολογούν τις ώρες και στη δεύτερη τη θερµοκρασία που δείχνει το θερµόµετρο. Ο εκπαιδευτικός παροτρύνει τους µαθητές να καταχωρούν µε προσοχή τα δεδοµένα και να ελέγχουν αν έχουν όλα καταχωριστεί. Στη συνέχεια οι µαθητές επιλέγουν να δουν τη γραφική αναπαράσταση των δεδοµένων και συγκεκριµένα το ραβδόγραµµά τους.

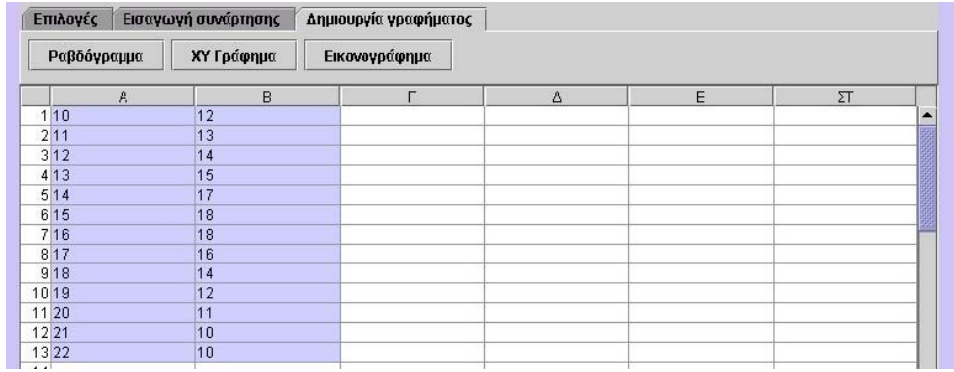

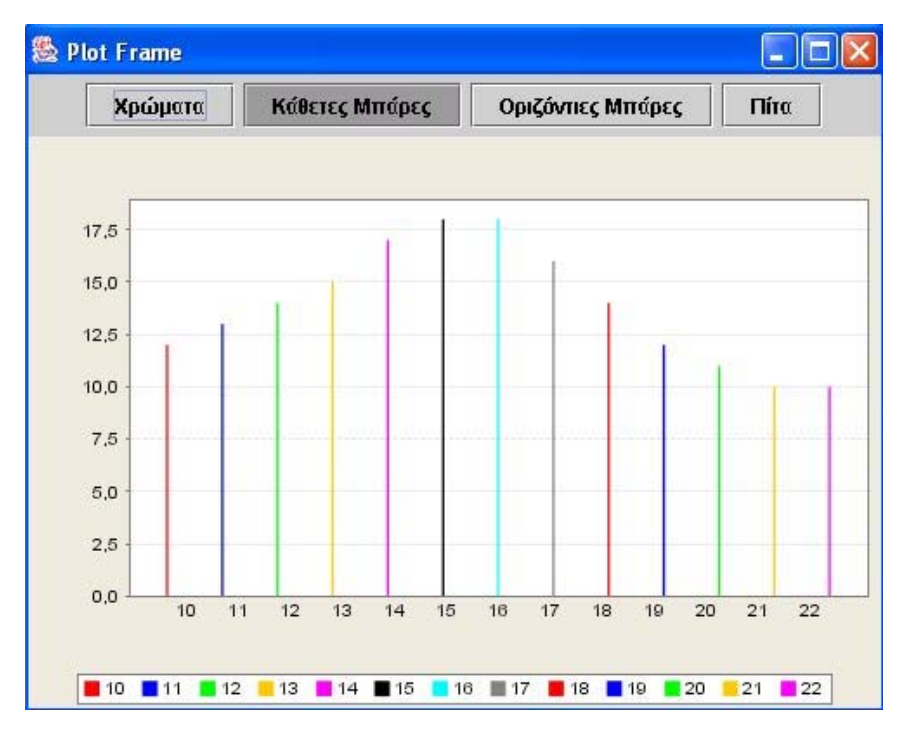

Με τη βοήθεια των ραβδογραµµάτων σχολιάζουν τη µεταβολή της θερµοκρασίας µε το πέρασµα των δώδεκα ωρών. Η φύση των δεδοµένων είναι τέτοια, ώστε οι µαθητές δεν θα δυσκολευτούν να καταλήξουν σε εµπειρικά συµπεράσµατα, π.χ. ότι η θερµοκρασία µέχρι τις 16.00 µ.µ. αυξάνεται και µετά µειώνεται.

# **1.4. Τα µαθηµατικά της διερεύνησης**

Στη διερεύνηση οι µαθητές διαπραγµατεύονται τη στατιστική επεξεργασία δεδοµένων η οποία τους βοηθά να απαντήσουν σε κάποιο συγκεκριµένο ερώτηµα.

# **1.5. Η χρήση του λογισµικού από τους µαθητές**

Οι µαθητές µπορούν µε το λογισµικό «Στατιστική» να καταχωρούν, να οργανώνουν και να ερµηνεύουν δεδοµένα, επιλέγοντας την αναπαράστασή τους µε ραβδογράµµατα.

#### **Ο ΚΑΙΡΟΣ**

#### **2. Φύλλο εργασίας**

Ονοµατεπώνυµο µαθητών:

Η ∆ήµητρα και η Άννα αποφάσισαν να µελετήσουν τη µεταβολή της θερµοκρασίας έξω από το σπίτι τους κατά τη διάρκεια µιας ηµέρας.

Μια Κυριακή, λοιπόν, τοποθέτησαν ένα θερµόµετρο έξω από την πόρτα του σπιτιού τους από τις 10 το πρωί και µέχρι τις 10 το βράδυ και κατέγραψαν σε ένα χαρτί την ένδειξη του θερµοµέτρου ανά µία ώρα.

Tα δεδομένα είναι τα εξής: Στις 10 π.μ: 12°C, στις 11 π.μ: 13°C, στις 12 π.μ: 14°C, στις 13 μ.μ: 15°C, στις 14 μ.μ: 17°C, στις 15 μ.μ: 18°C, στις 16 μ.μ: 18°C, στις 17 μ.μ: 16°C, στις 18 μ.μ. 14°C, στις 19 μ.μ. 12°C, στις 20 μ.μ. 11°C, στις 21 μ.μ. 10°C, στις 22 μ.μ. 10°C.

*Μπορείτε να αναπαραστήσετε τα δεδοµένα σε ραβδόγραµµα;* 

*Πως µεταβάλλεται η θερµοκρασία του αέρα κατά τη διάρκεια της ηµέρας;* 

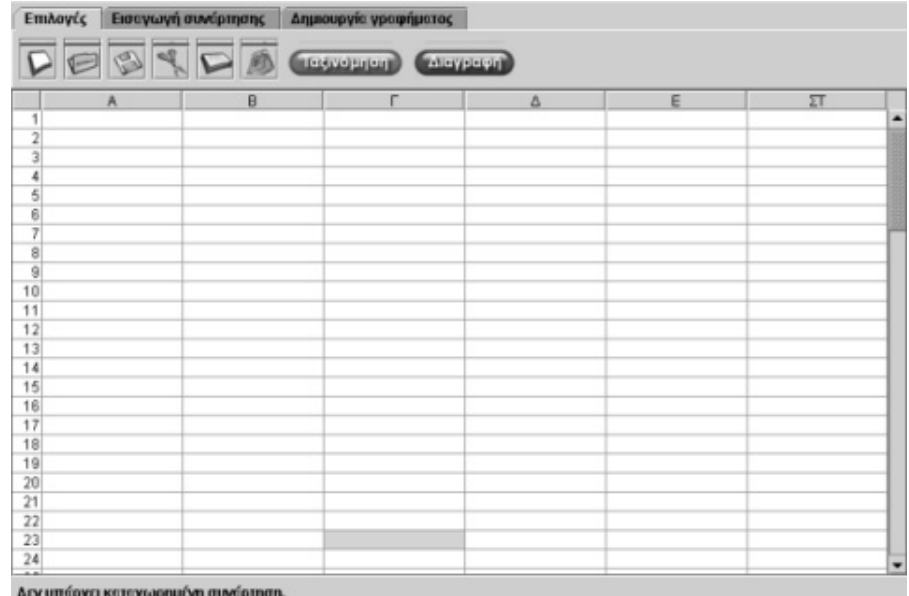

#### **Ο ΚΑΙΡΟΣ**

### **3. Οδηγίες για τη δραστηριότητα**

Πληκτρολογήστε τα δεδοµένα στον πίνακα τιµών. Στην πρώτη στήλη την ώρα και στη δεύτερη τη θερµοκρασία. Επιλέξτε «∆ηµιουργία γραφήµατος» και στη συνέχεια πατήστε «Ραβδογράµµατα».

Στις εικόνες που ακολουθούν παρουσιάζεται η εγγραφή των δεδοµένων στον πίνακα, καθώς και το ραβδόγραµµά τους.

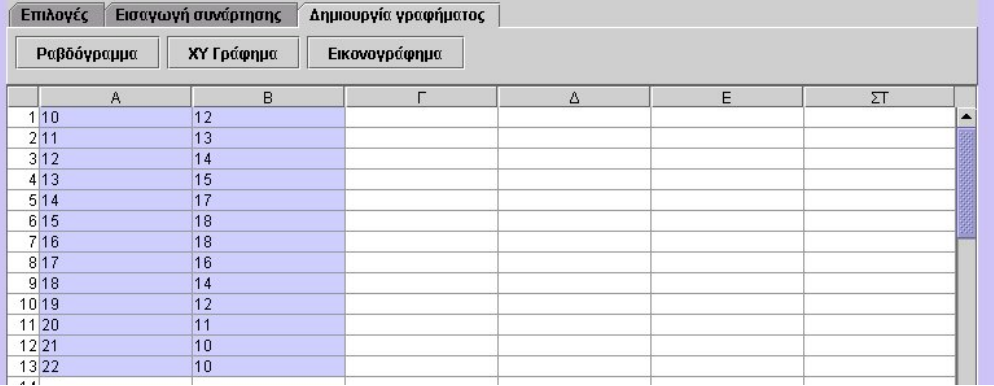

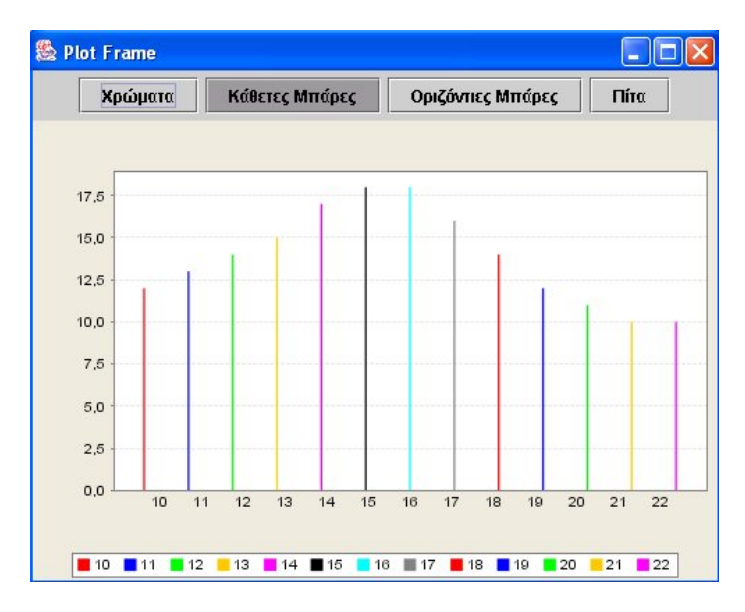

Μπορείτε µε δικά σας λόγια να περιγράψετε τη µεταβολή της θερµοκρασίας κατά τη διάρκεια της ηµέρας αυτής;
# **ΛΥΝΩ ΠΡΟΒΛΗΜΑΤΑ: ΠΟΣΑ ΤΕΤΡΑ∆ΙΑ ΕΧΕΤΕ**

# **1. Οδηγίες για τον εκπαιδευτικό**

# **1.1. Η ιδέα της δραστηριότητας**

Σε αυτή τη δραστηριότητα οι µαθητές της ∆' ∆ηµοτικού καλούνται να «διαβάσουν» ένα ραβδόγραµµα και να απαντήσουν σε ερωτήµατα σχετικά µε το θέµα που παρουσιάζει.

# **1.2. Στόχοι της διερεύνησης**

Οι µαθητές θα πρέπει:

- Να µελετήσουν τα δεδοµένα που παρουσιάζονται σε ένα ραβδόγραµµα.
- Να αναγνωρίσουν τη σχέση «µονάδα σύνολο» και τη σχέση «σύστηµα» κατά τη διαπραγµάτευση του αθροίσµατος δύο φυσικών αριθµών.

# **1.3. Οργάνωση της τάξης**

Ο εκπαιδευτικός οργανώνει τους µαθητές σε ολιγοµελείς οµάδες (αποτελούµενες από δύο µε τρία άτοµα) και τους ενθαρρύνει να συζητούν µεταξύ τους και να αναλαµβάνουν εναλλασσόµενους ρόλους κατά τη διερεύνηση.

Η διερεύνηση αυτή µπορεί να διεξαχθεί σε µία φάση. Οι µαθητές σχολιάζουν τα δεδοµένα που παρουσιάζονται σε ένα ραβδόγραµµα και προσπαθούν να απαντήσουν στο ερώτηµα της δραστηριότητας.

Οι µαθητές εξετάσουν τα δεδοµένα που παρουσιάζονται στο ραβδόγραµµα και χρησιµοποιούν το λογισµικό για να απαντήσουν στο ερώτηµα της δραστηριότητας. Η φύση των δεδοµένων είναι τέτοια, ώστε οι µαθητές δεν θα δυσκολευτούν να καταλήξουν σε εµπειρικά συµπεράσµατα. Αναµένεται δε να χρησιµοποιήσουν το πρόγραµµα για να καταχωρήσουν τα νέα δεδοµένα στο λογισµικό και να τα παρουσιάσουν µε ραβδόγραµµα. Το λογισµικό «Στατιστική» δίνει στους µαθητές τη δυνατότητα να µεταβάλλουν τα δεδοµένα τους και να παρατηρούν τις αλλαγές που συµβαίνουν στα δύο γραφήµατα.

# **1.4. Τα µαθηµατικά της διερεύνησης**

Στη διερεύνηση οι µαθητές διαπραγµατεύονται τη στατιστική επεξεργασία δεδοµένων και την παρουσίαση αυτών µε ραβδόγραµµα.

# **1.5. Η χρήση του λογισµικού από τους µαθητές**

Οι µαθητές µπορούν µε το λογισµικό «Στατιστική» να καταχωρούν, να οργανώνουν και να ερµηνεύουν δεδοµένα, επιλέγοντας την αναπαράστασή τους µε ραβδογράµµατα.

# **ΠΟΣΑ ΤΕΤΡΑ∆ΙΑ ΕΧΕΤΕ**

## **2. Φύλλο εργασίας**

Ονοµατεπώνυµο µαθητών:

Η Τίνα και ο Θανάσης ρώτησαν τους συµµαθητές τους πόσα τετράδια έχουν στην τσάντα τους.

Κατόπιν, τα δύο παιδιά εµφάνισαν τα δεδοµένα µε ραβδογράµµατα, όπως δείχνει η παρακάτω εικόνα.

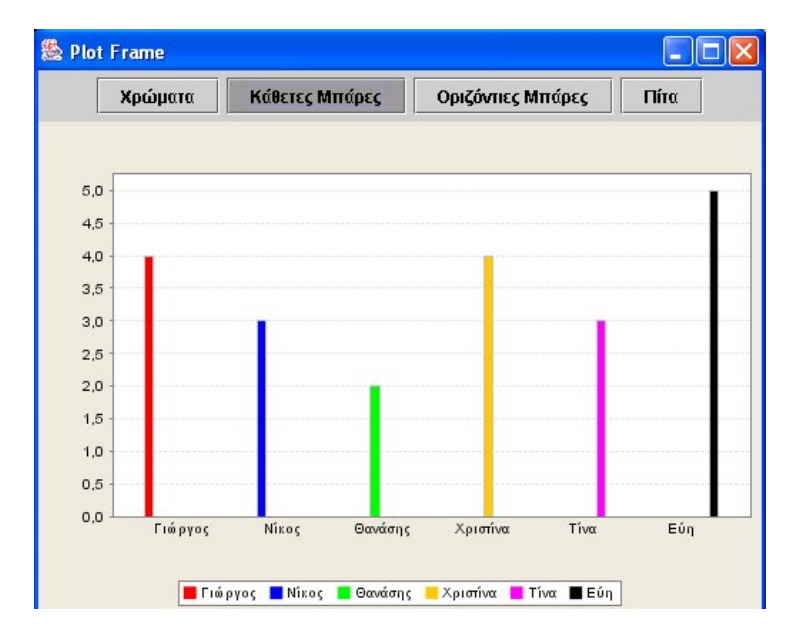

*Μπορείτε µε τη βοήθεια του ραβδογράµµατος να περιγράψετε ποιο παιδί έχει τα περισσότερα και ποιο τα λιγότερα τετράδια στην τσάντα του;* 

Την επόµενη ηµέρα ο Θανάσης είχε στην τσάντα του όσα τετράδια είχε η Εύη, η οποία είχε όσα και η Χριστίνα. *Ποιος είχε, τελικά, τα περισσότερα τετράδια και ποιος τα λιγότερα;*

# **ΠΟΣΑ ΤΕΤΡΑ∆ΙΑ ΕΧΕΤΕ**

# **3. Οδηγίες για τη δραστηριότητα**

Πόσα τετράδια έχει κάθε µαθητής στην τσάντα του;

Χρησιµοποιήστε το πρόγραµµα της σελίδας για να πληκτρολογήσετε τον αριθµό των τετραδίων για κάθε παιδί και στη συνέχεια να δηµιουργήσετε το δικό σας ραβδόγραµµα.

Έτσι θα µπορείτε να απαντήσετε ευκολότερα στο ερώτηµα του θέµατος.

# **ΛΥΝΩ ΠΡΟΒΛΗΜΑΤΑ: Η ΟΙΚΟΓΕΝΕΙΑ**

# **1. Οδηγίες για τον εκπαιδευτικό**

# **1.1. Η ιδέα της δραστηριότητας**

Σε αυτή τη δραστηριότητα οι µαθητές της ∆' ∆ηµοτικού καλούνται να µελετήσουν ένα εικονόγραµµα που παρουσιάζει πόσα αδέρφια έχουν δέκα µαθητές και να απαντήσουν σε συγκεκριµένα ερωτήµατα. Στη συνέχεια να τροποποιήσουν τα δεδοµένα αυτά, ώστε τα νέα δεδοµένα να πληρούν µία συνθήκη. Θα πρέπει, λοιπόν, να εισάγουν τα δεδοµένα από το εικονόγραµµα στον πίνακα τιµών και στη συνέχεια να κάνουν ένα νέο εικονόγραµµα.

# **1.2. Στόχοι της διερεύνησης**

Οι µαθητές θα πρέπει:

- Να καταχωρήσουν και να αναπαραστήσουν δεδοµένα σε ένα πρόγραµµα στατιστικής επεξεργασίας.
- Να εξάγουν συµπεράσµατα κατόπιν µελέτης των δεδοµένων και των γραφηµάτων τους.
- Να αναγνωρίσουν τη σχέση «µονάδα σύνολο» και τη σχέση «σύστηµα» κατά τη διαπραγµάτευση των δεδοµένων µιας στατιστικής µελέτης.

# **1.3. Οργάνωση της τάξης**

Ο εκπαιδευτικός οργανώνει τους µαθητές σε ολιγοµελείς οµάδες (αποτελούµενες από δύο µε τρία άτοµα) και τους ενθαρρύνει να συζητούν µεταξύ τους και να αναλαµβάνουν εναλλασσόµενους ρόλους κατά τη διερεύνηση.

Η διερεύνηση αυτή µπορεί να διεξαχθεί σε µία φάση. Οι µαθητές θα πρέπει να πληκτρολογήσουν τα δεδοµένα στον πίνακα τιµών και στη συνέχεια να σχηµατίσουν το ραβδόγραµµά τους.

Οι µαθητές πειραµατίζονται πάνω στο πρόγραµµα της στατιστικής, προκειµένου να µελετήσουν, να καταχωρήσουν και να τροποποιήσουν τα δεδοµένα σχετικά µε τον αριθµό των αδερφών δέκα µαθητών. Επιλέγουν τις δύο πρώτες στήλες για να αναπαραστήσουν τα δεδοµένα. Στην πρώτη στήλη πληκτρολογούν τα ονόµατα των µαθητών (1ος, 2ος…) και στη δεύτερη πόσα αδέρφια έχει καθένας τους. Ο εκπαιδευτικός παροτρύνει τους µαθητές να καταχωρούν µε προσοχή τα δεδοµένα και να ελέγχουν αν έχουν όλα καταχωριστεί. Στη συνέχεια οι µαθητές τροποποιούν τα δεδοµένα, ώστε να ικανοποιείται η συνθήκη του τρίτου ερωτήµατος, και προχωρούν στην αναπαράστασή τους σε νέο εικονόγραµµα.

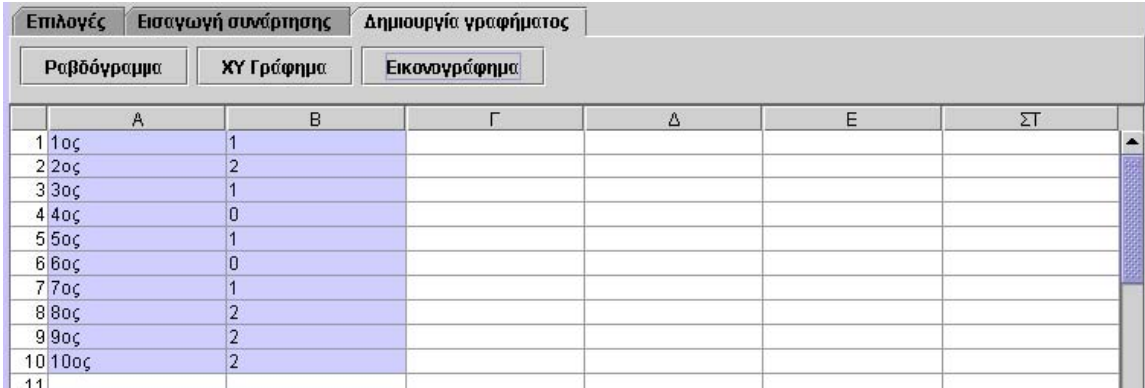

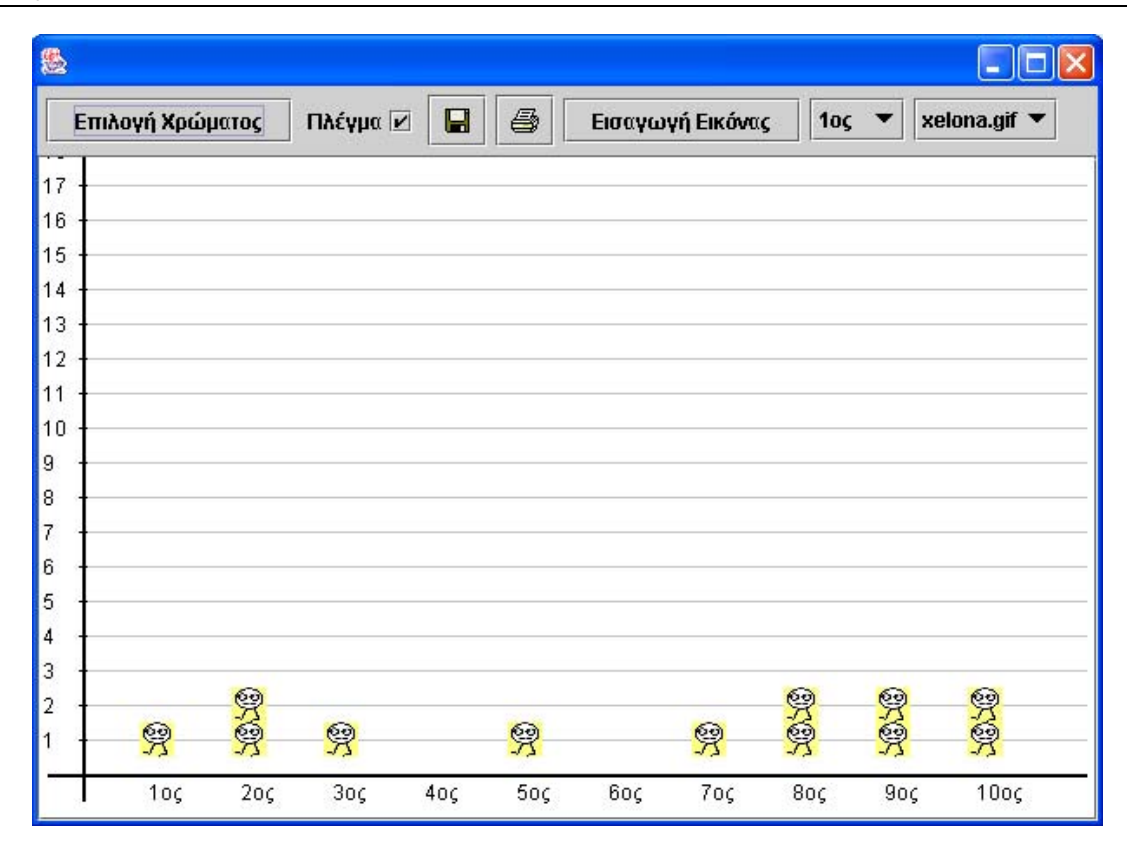

# **1.4. Τα µαθηµατικά της διερεύνησης**

Στη διερεύνηση οι µαθητές διαπραγµατεύονται το εικονογράφηµα δεδοµένων για να απαντήσουν σε κάποιο συγκεκριµένο ερώτηµα.

# **1.5. Η χρήση του λογισµικού από τους µαθητές**

Οι µαθητές µπορούν µε το λογισµικό «Στατιστική» να καταχωρούν, να οργανώνουν και να ερµηνεύουν δεδοµένα, επιλέγοντας την αναπαράστασή τους µε εικονογράµµατα.

## **Η ΟΙΚΟΓΕΝΕΙΑ**

#### **2. Φύλλο εργασίας**

Ονοµατεπώνυµο µαθητών:

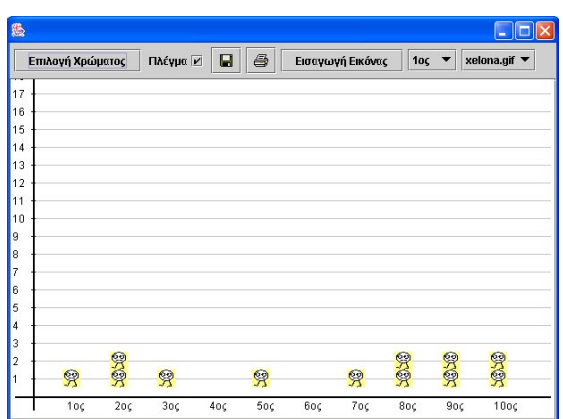

∆έκα παιδιά µιας τάξης ρωτήθηκαν πόσα αδέρφια έχουν. Οι απαντήσεις τους παρουσιάζονται στο παραπάνω εικονόγραµµα.

*Πόσοι µαθητές έχουν δύο αδέρφια;* 

*Πόσοι µαθητές δεν έχουν αδέρφια;* 

Πώς πρέπει να μετατρέψουμε τα δεδομένα, ώστε όλοι οι μαθητές να έχουν τουλάχιστον έναν αδερφό;

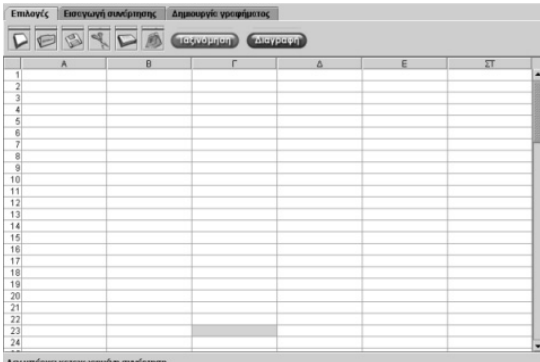

#### **Η ΟΙΚΟΓΕΝΕΙΑ**

#### **3. Οδηγίες για τη δραστηριότητα**

Για να τροποποιήσετε τα δεδοµένα πληκτρολογήστε στην πρώτη στήλη του πίνακα τιµών τα ονόµατα των µαθητών (1ος, 2ος, 3ος κτλ.) και στη δεύτερη στήλη πόσα αδέρφια έχει καθένας τους. Στη συνέχεια τροποποιήστε τον αριθµό των αδερφών για τον καθένα, σύµφωνα µε την τρίτη ερώτηση.

Κάντε το νέο εικονόγραµµα.

Πρώτα πληκτρολογήστε τα δεδοµένα που παρουσιάζονται στο εικονόγραµµα, σύµφωνα µε την παρακάτω εικόνα.

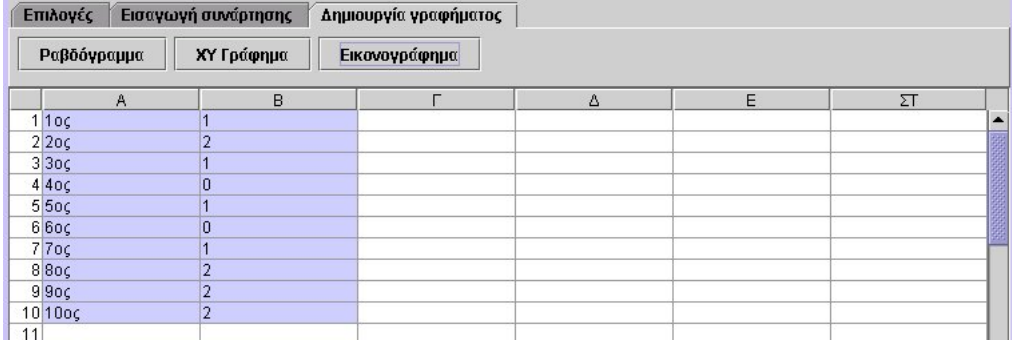

# **ΛΥΝΩ ΠΡΟΒΛΗΜΑΤΑ: ΤΟ ΧΑΡΤΖΙΛΙΚΙ**

# **1. Οδηγίες για τον εκπαιδευτικό**

# **1.1. Η ιδέα της δραστηριότητας**

Σε αυτή τη δραστηριότητα οι µαθητές της ∆' ∆ηµοτικού καλούνται να παρουσιάσουν µε δύο τρόπους το ραβδόγραµµα των δεδοµένων σχετικά µε τα χρήµατα που παίρνουν ως χαρτζιλίκι: (α) να το σχεδιάσουν στο χαρτί και (β) να το παρουσιάσουν µε το πρόγραµµα της «Στατιστικής». Αυτό σηµαίνει ότι θα πρέπει να καταχωρήσουν τα δεδοµένα στον πίνακα τιµών του προγράµµατος και στη συνέχεια να κάνουν τις δύο παρουσιάσεις. Έτσι θα έχουν την ευκαιρία να συγκρίνουν τα αποτελέσµατα από τους δύο τρόπους παρουσίασης, καθώς και την αξία χρήσης του προγράµµατος σε σχέση µε την εργασία στο χαρτί.

# **1.2. Στόχοι της διερεύνησης**

Οι µαθητές θα πρέπει:

- Να καταχωρήσουν και να αναπαραστήσουν δεδοµένα σε ένα πρόγραµµα στατιστικής επεξεργασίας, καθώς και µε µολύβι στο χαρτί.
- Να αντιληφθούν την αξία των υπολογιστικών προγραµµάτων της στατιστικής επεξεργασίας.
- Να αναγνωρίσουν τη σχέση «µονάδα σύνολο» και τη σχέση «σύστηµα» κατά τη διαπραγµάτευση των δεδοµένων µιας στατιστικής µελέτης.

# **1.3. Οργάνωση της τάξης**

Ο εκπαιδευτικός οργανώνει τους µαθητές σε ολιγοµελείς οµάδες (αποτελούµενες από δύο µε τρία άτοµα) και τους ενθαρρύνει να συζητούν µεταξύ τους και να αναλαµβάνουν εναλλασσόµενους ρόλους κατά τη διερεύνηση. Η διερεύνηση αυτή µπορεί να διεξαχθεί σε µία φάση. Οι µαθητές θα πρέπει να πληκτρολογήσουν τα δεδοµένα στον πίνακα τιµών και στη συνέχεια να σχηµατίσουν το ραβδόγραµµά τους.

Οι µαθητές πειραµατίζονται πάνω στο πρόγραµµα της στατιστικής, προκειµένου να καταχωρήσουν τα δεδοµένα για τα χρήµατα που έχουν ως χαρτζιλίκι. Επιλέγουν τις δύο πρώτες στήλες για να αναπαραστήσουν τα δεδοµένα. Στην πρώτη στήλη πληκτρολογούν τα ονόµατα των µαθητών και στη δεύτερη το ποσό των χρηµάτων που αντιστοιχούν σε καθένα. Ο εκπαιδευτικός παροτρύνει τους µαθητές να καταχωρούν µε προσοχή τα δεδοµένα και να ελέγχουν αν έχουν όλα καταχωριστεί. Στη συνέχεια σχεδιάζουν το ραβδόγραµµα στο χαρτί και µε το πρόγραµµα της σελίδας επιλέγουν να δουν το ραβδόγραµµα των δεδοµένων. Ο εκπαιδευτικός καλεί τους µαθητές να απαντήσουν ποιον τρόπο προτιµούν και ποιος είναι ο καλύτερος στην περίπτωση που: (α) υπάρχουν λάθη στις καταχωρήσεις και πρέπει να διορθωθούν, (β) οι µαθητές είναι πολύ περισσότεροι (π.χ. 80) και (γ) θα πρέπει να παρουσιαστούν τα δεδοµένα και µε εικονογράµµατα. Η συζήτηση που επακολουθεί θα αναδείξει µερικούς από τους λόγους που σήµερα χρησιµοποιούµε υπολογιστικά προγράµµατα για τη στατιστική επεξεργασία των δεδοµένων µιας έρευνας.

# **1.4. Τα µαθηµατικά της διερεύνησης**

Στη διερεύνηση οι µαθητές διαπραγµατεύονται τη στατιστική επεξεργασία δεδοµένων, ώστε να απαντήσουν σε συγκεκριµένο ερώτηµα και να συγκρίνουν δύο διαδικασίες παρουσίασης.

# **1.5. Η χρήση του λογισµικού από τους µαθητές**

Οι µαθητές µπορούν µε το λογισµικό «Στατιστική» να καταχωρούν, να οργανώνουν και να ερµηνεύουν δεδοµένα, καθώς και στο χαρτί, επιλέγοντας την αναπαράστασή τους µε ραβδογράµµατα.

# **ΤΟ ΧΑΡΤΖΙΛΙΚΙ**

## **2. Φύλλο εργασίας**

Ονοµατεπώνυµο µαθητών:

Οκτώ µαθητές της ∆' ∆ηµοτικού ρωτήθηκαν πόσα χρήµατα τους έδωσαν οι γονείς τους για χαρτζιλίκι την προηγούµενη εβδοµάδα. Οι απαντήσεις των παιδιών ήταν οι εξής: Γιώργος: 3 ευρώ, Αλέκα: 2 ευρώ, Θανάσης: 1 ευρώ, Χρήστος: 3 ευρώ, Τίνα: 2 ευρώ, Εύη: 2 ευρώ, Νίκος: 2 ευρώ, Χριστίνα: 3 ευρώ.

*Μπορείτε να σχεδιάσετε το ραβδόγραµµα των απαντήσεων των οκτώ µαθητών σε ένα χαρτί;* 

*Μπορείτε να παρουσιάσετε το ραβδόγραµµα των απαντήσεων των οκτώ µαθητών µε το πρόγραµµα της σελίδας;* 

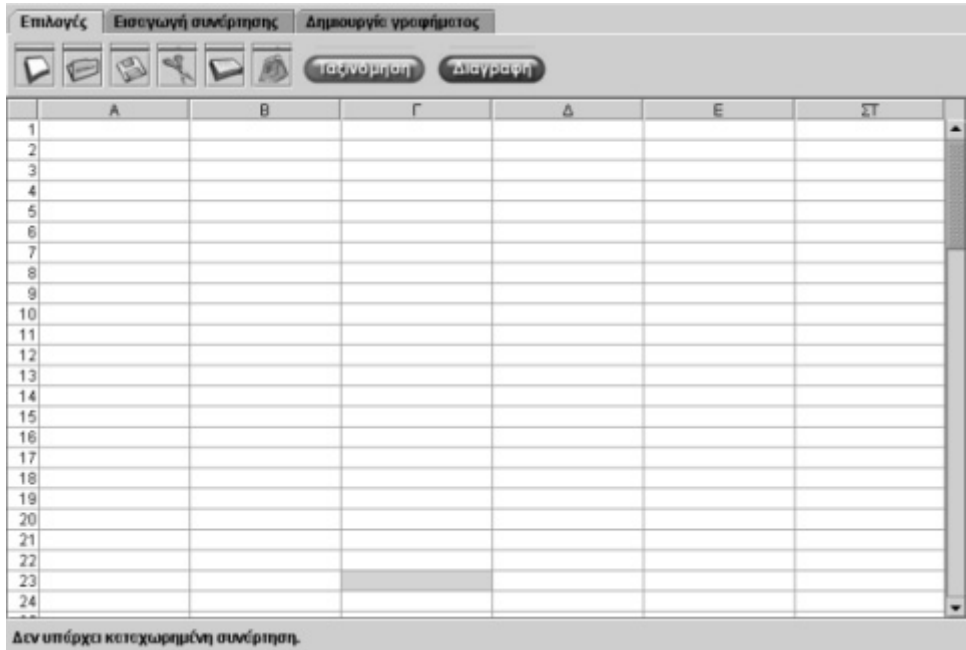

# **ΤΟ ΧΑΡΤΖΙΛΙΚΙ**

# **3. Οδηγίες για τη δραστηριότητα**

Πληκτρολογήστε τα δεδοµένα στον πίνακα τιµών. Στην πρώτη στήλη τα ονόµατα των µαθητών και στη δεύτερη τα χρήµατα που δήλωσε ο καθένας. Επιλέξτε «∆ηµιουργία γραφήµατος» και στη συνέχεια πατήστε «Ραβδογράµµατα».

Στις εικόνες που ακολουθούν παρουσιάζεται η εγγραφή των δεδοµένων στον πίνακα, καθώς και το ραβδόγραµµά τους.

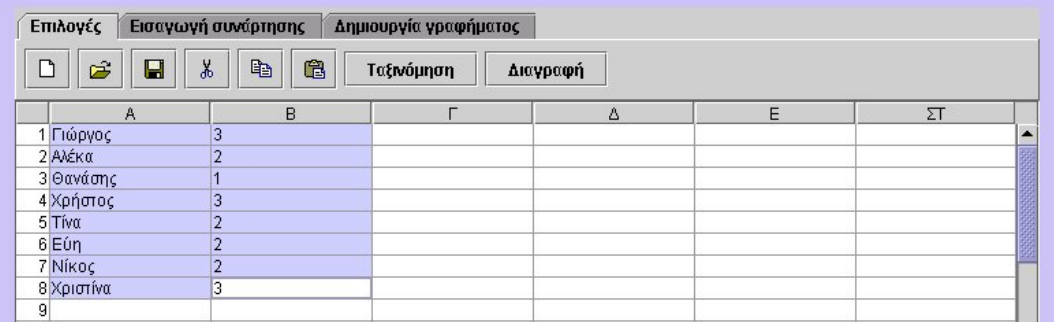

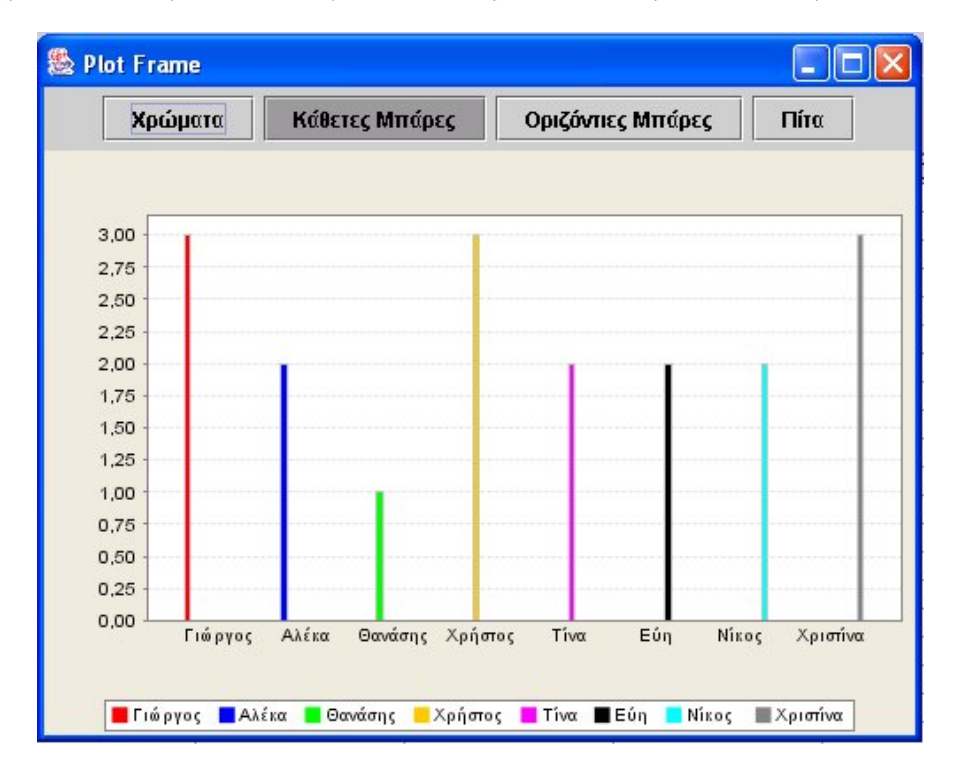

# **ΕΝΟΤΗΤΑ: ∆ΙΑΘΕΜΑΤΙΚΕΣ ∆ΡΑΣΤΗΡΙΟΤΗΤΕΣ**

# **1. Φύλλο εργασίας 1**

Ονοµατεπώνυµο µαθητών:

# **Αγορές παιχνιδιών**

*Πόσα διαφορετικά παιχνίδια από τον παρακάτω κατάλογο µπορείτε να αγοράσετε µε 100 ευρώ;* 

*Πόσα ρέστα θα πρέπει να σας επιστρέψουν;* 

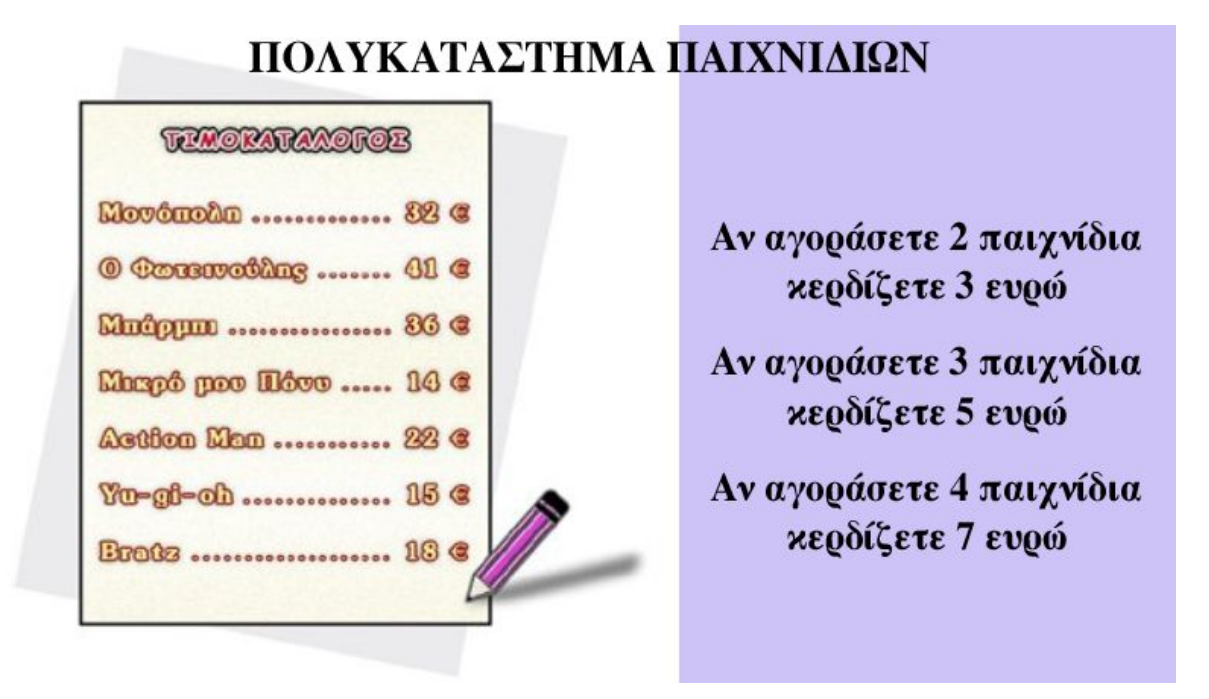

# **ΑΓΟΡΕΣ**

# **2. Οδηγίες για τη δραστηριότητα**

Επιλέξτε τα φτηνότερα παιχνίδια µετά την έκπτωση.

Στο πρόγραµµα της σελίδας επιλέξτε τα χρήµατα που αντιστοιχούν στο ακριβές αντίτιµο κάθε παιχνιδιού. Κατόπιν επιλέξτε «Μετατροπή» σε ευρώ.

# **1. Φύλλο εργασίας 2**

Ονοµατεπώνυµο µαθητών:

# **Αγορές γλυκών**

Η παρακάτω εικόνα παρουσιάζει τους διαφηµιστικούς καταλόγους δυο ζαχαροπλαστείων που ανήκουν στην ίδια επιχείρηση και πωλούν τα ίδια γλυκά.

*Θέλετε να αγοράσετε δύο διαφορετικά γλυκά και δύο διαφορετικά παγωτά. Από ποιο κατάστηµα συµφέρει να τα αγοράσετε και πόσο θα πληρώσετε;* 

Κάντε υπολογισµούς µε το πρόγραµµα της σελίδας.

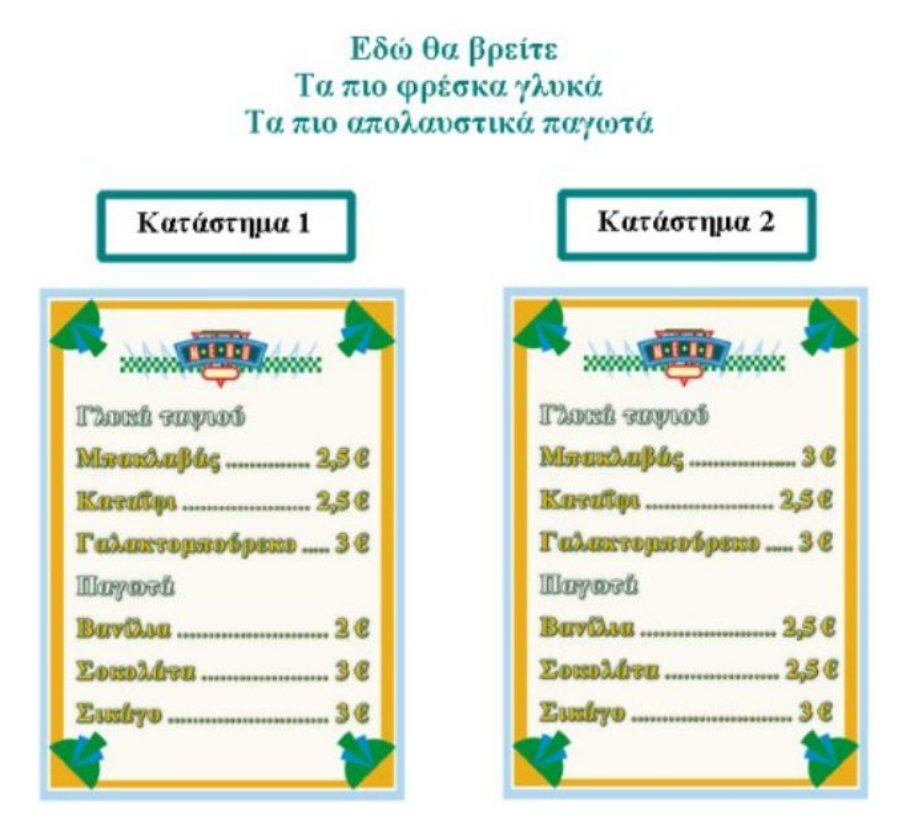

## **ΑΓΟΡΕΣ**

# **2. Οδηγίες για τη δραστηριότητα**

Από το «Κατάστηµα 1» µπορείτε να αγοράσετε δύο γλυκά µε 5 ευρώ και δύο παγωτά µε 5 ευρώ και να πληρώσετε 10 ευρώ. Από το «Κατάστηµα 2» µπορείτε να αγοράσετε δύο γλυκά µε 5,5 ευρώ και δύο παγωτά µε 5 ευρώ και να πληρώσετε 10,5 ευρώ. Άρα συµφέρει να αγοράσετε από το «Κατάστηµα 1», διότι θα πληρώσετε λιγότερα χρήµατα.

# **1. Φύλλο εργασίας 3**

Ονοµατεπώνυµο µαθητών:

# **Τι συµφέρει να αγοράσετε;**

Έξω από ένα κατάστηµα παπουτσιών υπάρχει η παρακάτω εικόνα.

*Πόσα ζευγάρια κάλτσες µπορείτε να αγοράσετε µε 20 ευρώ;*

*Τι ρέστα θα πάρετε;* 

Χρησιµοποιήστε το πρόγραµµα της σελίδας για να κάνετε δοκιµές.

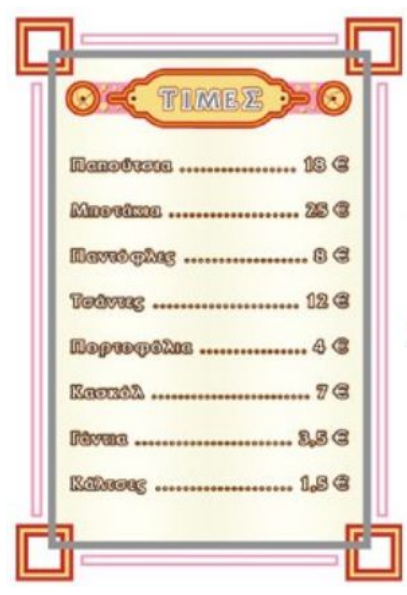

Σηµειώστε την απάντησή σας εδώ:

Για κάθε αγορά μέχρι 20 ευρώ δώρο 1 ζευγάρι κάλτσες

Για κάθε αγορά από 21 μέχρι 50 ευρώ δώρο 1 ζευγάρι γάντια

Για κάθε αγορά από 51 μέχρι 100 ευρώ δώρο 1 πορτοφόλι

Για κάθε αγορά άνω των 100 ευρώ δώρο 1 κασκόλ

# **ΑΓΟΡΕΣ**

# **2. Οδηγίες για τη δραστηριότητα**

Μπορείτε να αγοράσετε 14 ζευγάρια κάλτσες και να έχετε ρέστα 0,5 ευρώ. Το ένα ζευγάρι είναι δώρο.

#### **1. Φύλλο εργασίας 4**

Ονοµατεπώνυµο µαθητών:

#### **∆ραχµές και ευρώ**

Το νόµισµα που χρησιµοποιούν οι κάτοικοι της Ευρωπαϊκής Ένωσης είναι το ευρώ. Πριν, όµως, από το ευρώ, στη χώρα µας είχαµε τη δραχµή. Τότε στις αγορές µας χρησιµοποιούσαµε το δεκάρικο, το τάλιρο και τα άλλα νοµίσµατα-υποδιαιρέσεις της δραχµής. Α, και την τρύπια δεκαρούλα. Όχι αυτή του Σκρούτζ, αλλά της δραχµής. Θέλετε να µάθετε περισσότερα γι' αυτή;

Στις παρακάτω ιστοσελίδες µπορείτε να αντλήσετε πολλές πληροφορίες για τη δραχµή και το ευρώ. Κάντε αριστερό κλικ πάνω σε καθεµία από τις διευθύνσεις:

http://www.bankofgreece.gr/Banknotes http://coinsmaniamodern.tripod.com/

Τα παιδιά του δηµοτικού σχολείου Καλαµωτής Χίου έχουν δηµοσιεύσει στο διαδίκτυο µια ενδιαφέρουσα µελέτη σχετικά µε το ευρώ και τη δραχµή. Μάλιστα έχουν και ένα σκετς µε τον Καραγκιόζη στην εποχή του ευρώ. Μπορείτε και εσείς να επισκεφτείτε τη σελίδα, κάνοντας κλικ µε το αριστερό πλήκτρο του ποντικιού στην παρακάτω διεύθυνση ή πληκτρολογώντας τη διεύθυνση στην ειδική θέση του προγράµµατος.

http://www.kalamoti.net/euro/karagiozis.html

Αφού µελετήσετε τις παραπάνω σελίδες, απαντήστε στα εξής ερωτήµατα:

- Πότε κυκλοφόρησε για πρώτη φορά η δραχμή και πότε το ευρώ;
- Πόσα λεπτά είχε η δραχµή και πόσα το ευρώ;
- Πόσα λεπτά είχε η δεκάρα; Πόσα το δεκάλεπτο;
- Πόσες δεκάρες χρειαζόμασταν τότε για να αγοράσουμε ένα προϊόν που στοίχιζε 12,45 δραχµές;
- Από πόσες δραχµές, δεκάρες και λεπτά αποτελείται ο αριθµός 3,46;
- Από πόσα ευρώ, δεκάλεπτα και λεπτά αποτελείται αριθµός 4,35;

Χρησιµοποιήστε τον κερµατοδέκτη για να αναπαραστήσετε τις παραπάνω τιµές σε δραχµές.

Συζητήστε µέσα στην τάξη σχετικά µε τους αριθµούς που χρησιµοποιούνταν στις αγορές µε τη δραχµή.

Γράψτε µια αναφορά για την έρευνα που κάνατε στο διαδίκτυο, αλλά και σε άλλες πηγές.

# **1. Φύλλο εργασίας 5**

Ονοµατεπώνυµο µαθητών:

# **Το ταξίδι ενός βιβλίου**

Αγόρασα ένα βιβλίο και πλήρωσα 12 ευρώ. Αφού το διάβασα µου µπήκε στο µυαλό µια ιδέα. Να µάθω πώς έφτασε σε µένα. Από πού ξεκίνησε, πώς δηµιουργήθηκε και από πού πέρασε. Να µάθω ακόµα γιατί το αγόρασα 12 ευρώ και όχι περισσότερο ή λιγότερο.

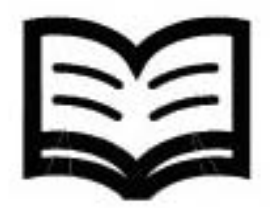

# **Στο βιβλιοπώλη**

Με αυτά τα ερωτήµατα αποφάσισα να ρωτήσω το βιβλιοπώλη πώς έφτασε στο καταστηµά του το βιβλίο. Εκείνος µου είπε τα εξής:

«Αγόρασα το βιβλίο από τον εκδότη. Το αγόρασα 10 ευρώ και το πούλησα 12 ευρώ».

#### **Στον εκδότη**

Φεύγοντας από το βιβλιοπωλείο πήγα στο γραφείο του εκδότη και τον ρώτησα: «Αγόρασα αυτό το βιβλίο από το βιβλιοπώλη 12 ευρώ. Ο βιβλιοπώλης το αγόρασε από εσάς 10 ευρώ. Εσείς πώς δηµιουργήσατε αυτό το βιβλίο;»

Ο εκδότης απάντησε ως εξής: «Για να δηµιουργήσω αυτό το βιβλίο χρειάστηκε να συνεργαστώ µε διάφορους ανθρώπους», τους οποίους και κατονόµασε:

- Ο συγγραφέας έγραψε το βιβλίο και πληρώθηκε 2 ευρώ.
- Ο διορθωτής των κειµένων διόρθωσε το βιβλίο και πληρώθηκε 1 ευρώ.
- Ο σχεδιαστής έφτιαξε τα σχήµατα και τα σκίτσα του βιβλίου και πληρώθηκε 1 ευρώ.
- Ο τυπογράφος τύπωσε το βιβλίο και πληρώθηκε 3 ευρώ. Αυτός, επίσης, έβαλε το χαρτί και το µελάνι για να το τυπώσει.

# **Η διαδροµή**

Αυτό ήταν το ταξίδι του βιβλίου µου.

- Στην αρχή το βιβλίο ήταν στο µυαλό του συγγραφέα. Εκεί γεννήθηκε. Στην αρχή το έγραψε στο υπολογιστή και µετά το πήγε στον εκδότη.
- Ο εκδότης έδωσε στον επιµελητή του βιβλίου τα «χειρόγραφα» του συγγραφέα. Εκείνος το επιµελήθηκε και στη συνέχεια το έστειλε στον τυπογράφο.
- Ο τυπογράφος έβαλε χαρτί κα µελάνι στις µηχανές του και πάτησε το κουµπί «Τύπωσε». Το βιβλίο τυπώθηκε. Πήρε σάρκα και οστά.
- Μετά το βιβλίο µεταφέρθηκε στο βιβλιοπώλη.
- Ο βιβλιοπώλης το έβάλε στο ράφι του και περίμενε τον αγοραστή.
- Εγώ, δηλαδή ο αγοραστής, το πήρα από το βιβλιοπωλείο και το µετέφερα στο γραφείο µου. Εκεί το διάβασα. Το βιβλίο, παιδιά, ξαναζωντάνεψε µέσα µου.

# **Το κέρδος**

*Τώρα που µάθατε τη διαδροµή του βιβλίου µου, µπορείτε να βρείτε πόσα χρήµατα κέρδισε ο εκδότης και πόσα ο βιβλιοπώλης;* 

#### **1. Φύλλο εργασίας 6**

Ονοµατεπώνυµο µαθητών:

# **Αγοράζουµε και πουλάµε**

Στην παρακάτω εικόνα απεικονίζονται τέσσερα παιχνίδια. Εσείς είστε ένας έµπορος παιχνιδιών και αγοράσατε τα παιχνίδια αυτά στις εξής τιµές:

- Την πάπια 2 ευρώ.
- Τη σβούρα 1,2 ευρώ.
- Την κούκλα 4 ευρώ και
- Τα µπαλόνια 0,8 ευρώ.

*Πόσο πρέπει να πουλήσετε κάθε παιχνίδι, ώστε να κερδίσετε συνολικά 3 ευρώ;* 

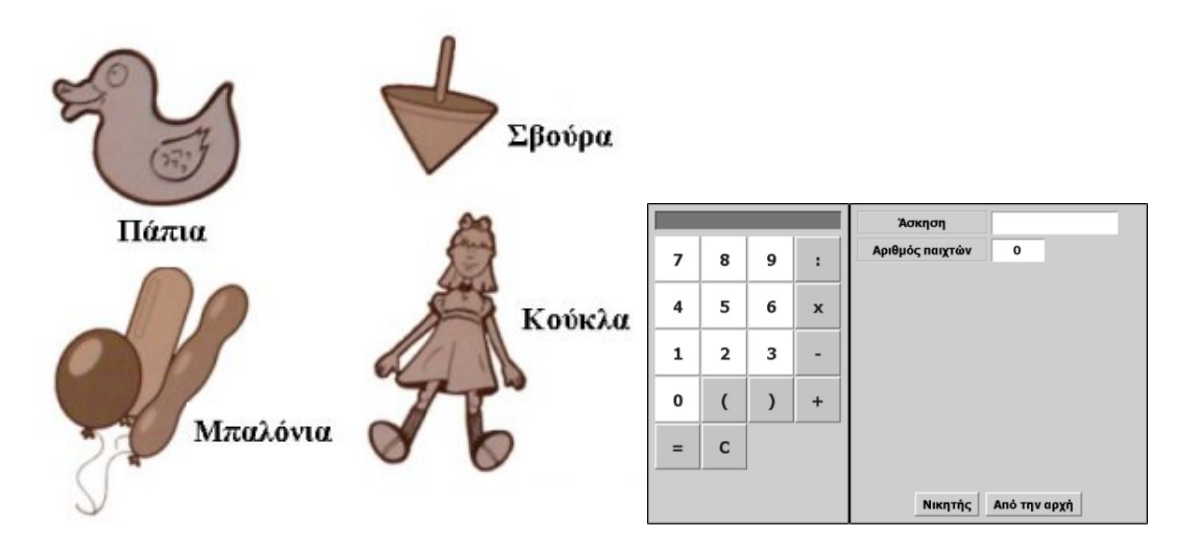

Χρησιµοποιήστε τον παρακάτω πίνακα για να καταγράψετε τις τιµές πώλησης. Κάντε υπολογισµούς και δοκιµές.

# **ΑΓΟΡΕΣ**

# **2. Οδηγίες για τη δραστηριότητα**

Χρησιµοποιήστε τον παρακάτω πίνακα.

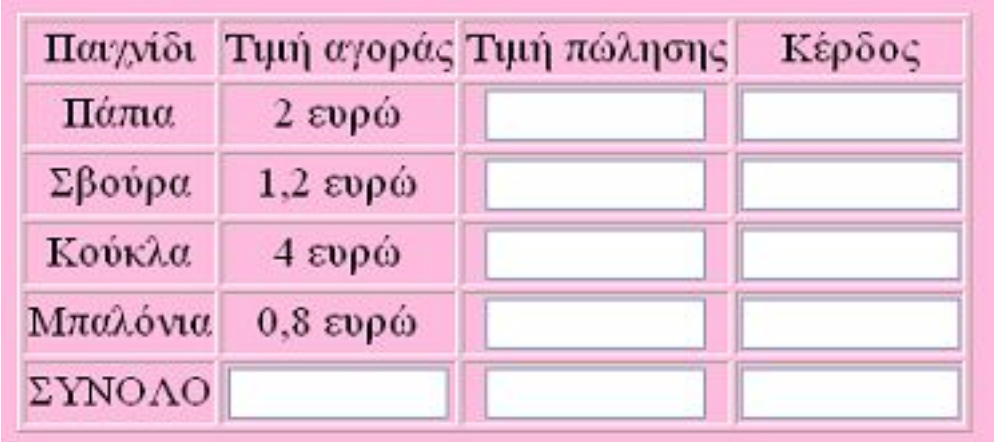

#### **1. Φύλλο εργασίας 7**

Ονοµατεπώνυµο µαθητών:

# **Τι αγοράζουν οι συµµαθητές σας**

Γνωρίζετε τι αγοράζουν οι συµµαθητές σας από το κυλικείο του σχολείου; Αν θέλετε να µάθετε, πάρτε χαρτί και µολύβι και ρωτήστε τους τα εξής:

«Πες µου τρία πράγµατα που αγοράζεις από το κυλικείο. Πρώτα αυτό που προτιµάς περισσότερο, µετά αυτό που προτιµάς λιγότερο και τέλος αυτό που προτιµάς τελευταίο».

Καταγράψτε στο πρόγραµµα της στατιστικής τις απαντήσεις που λάβατε και παρουσιάστε σε ένα ραβδόγραµµα τις προτιµήσεις των συµµαθητών σας.

# **ΑΓΟΡΕΣ**

# **2. Οδηγίες για τη δραστηριότητα**

Στην εικόνα που ακολουθεί µπορείτε να δείτε ένα παράδειγµα.

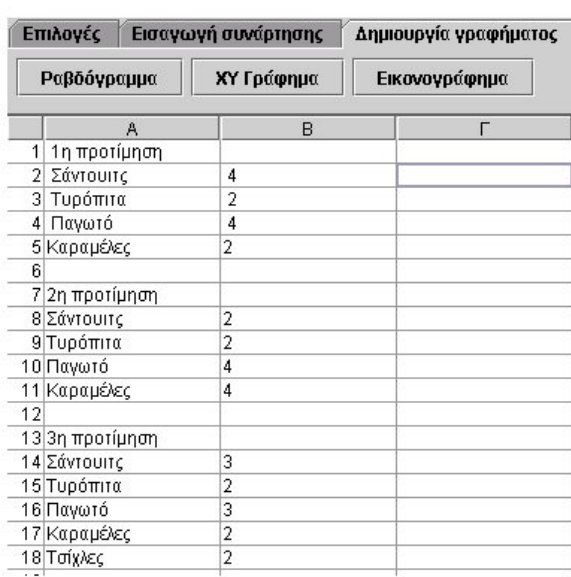

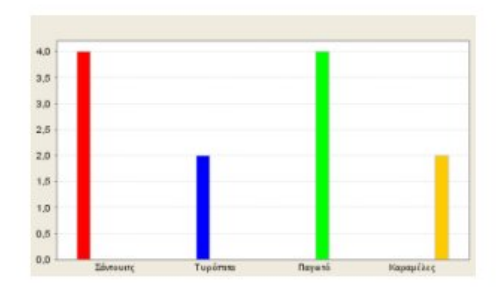

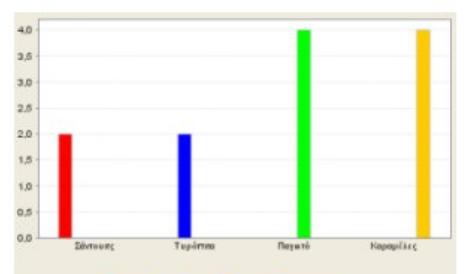

Elistevit: Elisphine Elisphine Elisphilis

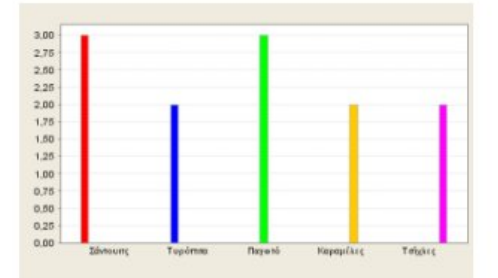

ò.

 $\bar{P}^{\prime}$ 

 $\bar{r}$ 

#### **1. Φύλλο εργασίας 8**

Ονοµατεπώνυµο µαθητών:

#### **Έρευνα στη γειτονιά σας**

Σε κάθε γειτονιά, παιδιά, υπάρχουν µικρά µαγαζάκια που πουλούν διάφορα είδη. Τα µαγαζάκια αυτά επισκέπτονται οι αγοραστές της γειτονιάς για να αγοράσουν τα πράγµατα που έχουν ανάγκη.

Ένα τέτοιο µαγαζί µπορεί να έχετε και εσείς στη γειτονιά σας. Από εκεί µπορείτε να µάθετε πολλά πράγµατα σχετικά µε τα είδη που αγοράζουν οι γείτονές σας.

Θέλετε να µάθετε για τις αγορές και τις πωλήσεις που γίνονται στο µαγαζάκι της γειτονιάς σας; Αν ναι, σας προτείνουµε τα εξής:

#### **Συλλογή δεδοµένων**

- Συζητήστε στην τάξη µε το δάσκαλό σας τι ακριβώς θα ρωτήσετε τον έµπορο ή τους αγοραστές.
- Στη συνέχεια αποφασίστε ποια παιδιά θα επισκεφτούν τα καταστήµατα και πότε. Μην ξεχνάτε ότι πρέπει να έχετε µαζί σας κάποιους από τους γονείς σας ή το δάσκαλό σας.
- Ετοιµάστε τα πράγµατα που θα έχετε µαζί σας. Θα σας χρειαστεί ένα τετράδιο και ένα µολύβι για να σηµειώνετε ό,τι παρατηρείτε.
- Στο µαγαζάκι, αφού σας επιτρέψει ο καταστηµατάρχης, θα καταγράψετε στο τετράδιό σας: (1) τι αγοράζει κάθε αγοραστής και (2) πόσα χρήµατα πληρώνει.

#### **Επεξεργασία δεδοµένων**

Κατόπιν χρησιµοποιήστε το πρόγραµµα της σελίδας για να κάνετε επεξεργασία των δεδοµένων.

Στην πρώτη στήλη του προγράµµατος καταγράψτε τα διάφορα είδη και στη δεύτερη πόσες φορές αγοράστηκε το καθένα. Στη συνέχεια κάντε το ραβδόγραµµα των δεδοµένων στις δύο στήλες.

*Σε ποιο συµπέρασµα καταλήγετε σχετικά για τα είδη που αγοράζουν οι πελάτες στο µαγαζάκι;* 

Ποιο είδος αγοράζεται πιο πολύ και τι πιο λίγο;

Τι πρέπει να κάνει ο καταστηµατάρχης για να αηξήσει τις πωλήσεις; Σηµειώστε την απάντησή σας εδώ:

# **ΑΓΟΡΕΣ**

# **2. Οδηγίες για τη δραστηριότητα**

Ένα παράδειγµα δίνεται στην επόµενη εικόνα.

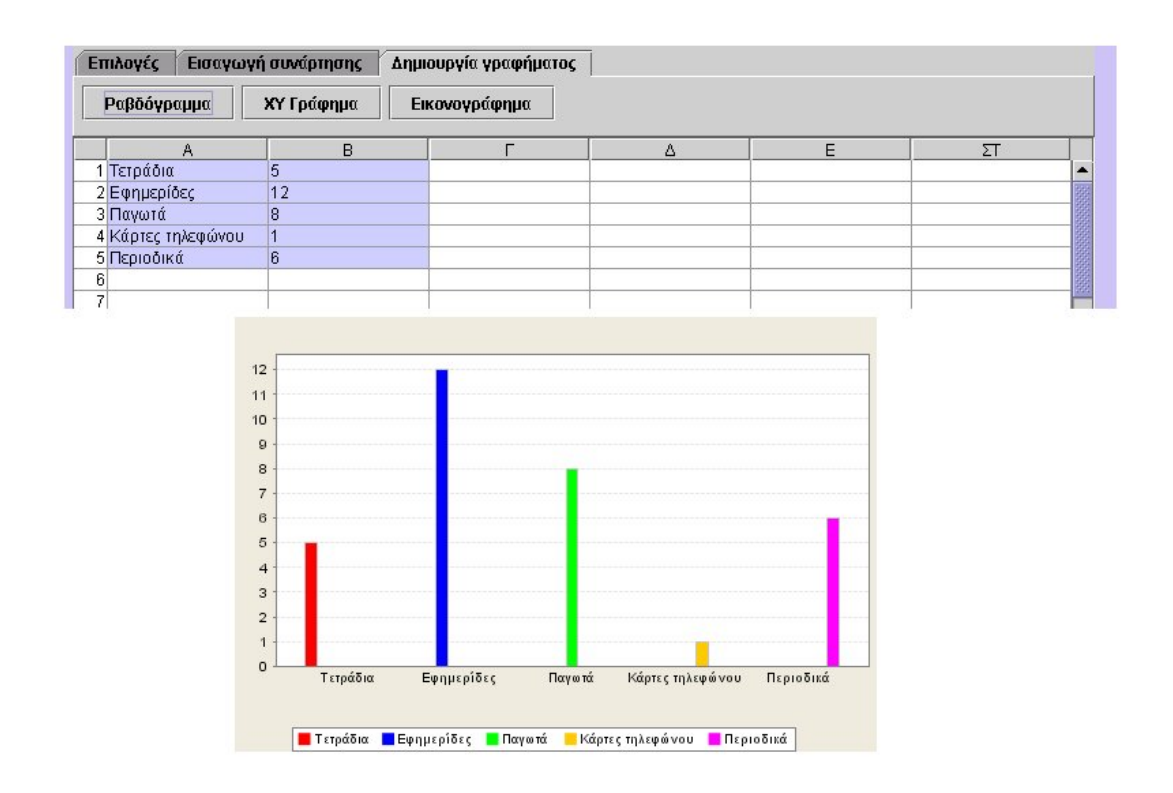

## **1. Φύλλο εργασίας 1**

Ονοµατεπώνυµο µαθητών:

# **Οι ελληνικές πόλεις που πήραν µέρος στους Περσικούς Πολέµους**

Α) Σηµειώστε τα ονόµατα των πιο σηµαντικών ελληνικών πόλεων που πήραν µέρος στους Περσικούς Πολέµους.

Β) Σηµειώστε τα ονόµατα µε τις τοποθεσίες όπου έγιναν οι Περσικοί Πόλεµοι.

Γ) Συµπληρώστε τον παρακάτω πίνακα.

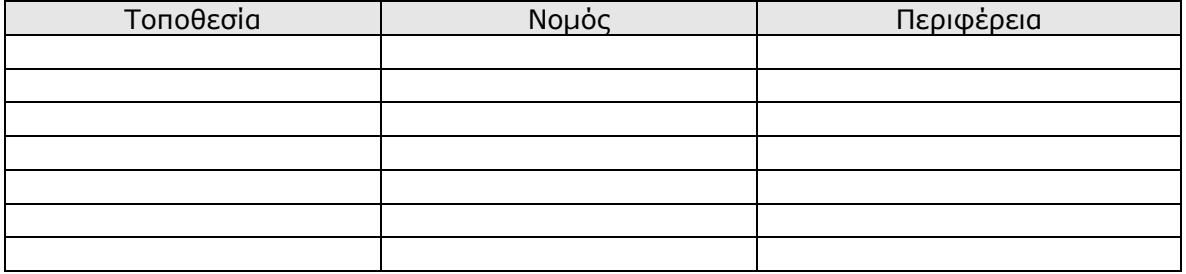

# **1. Φύλλο εργασίας 2**

Ονοµατεπώνυµο µαθητών:

# **Ποια διαδροµή πρέπει να ακολουθήσει η Μαίρη**

Α) Σηµειώστε ποιους τους αρχαιολογικούς χώρους θα επισκεφτεί η Μαίρη.

Β) Βρείτε τις χιλιοµετρικές αποστάσεις µεταξύ των πόλεων και των αρχαιολογικών χώρων και συµπληρώστε τον παρακάτω πίνακα.

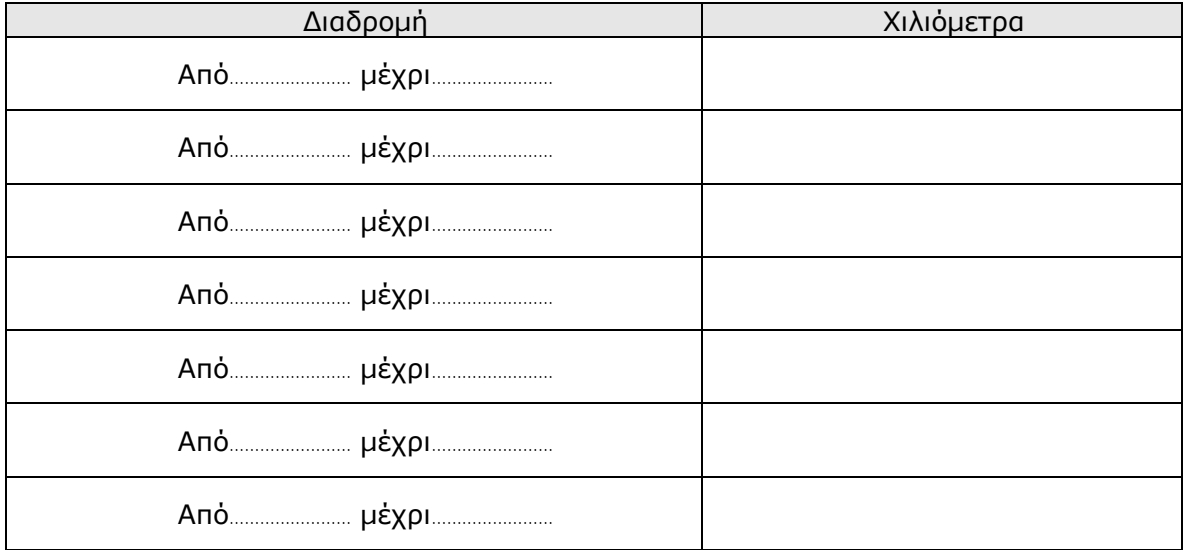

Β) Υπολογίστε το σύνολο των αποστάσεων που θα διανύσει η Μαίρη.

#### **1. Φύλλο εργασίας 3**

Ονοµατεπώνυµο µαθητών:

# **Ο χρόνος µετακίνησης µεταξύ των πόλεων**

Α) Σηµείωστε πόσο χρόνο θα διαρκέσει η διαδροµή της Μαίρης, αν κινείται µε αυτοκίνητο. ∆ικαιολογήστε την απάντησή σας.

Β) Σηµείωστε πόσο χρόνο θα διαρκέσει η διαδροµή της Μαίρης αν κινείται µε πούλµαν. ∆ικαιολογήστε την απάντησή σας.

Γ) Σημείωστε πόσο χρόνο θα διαρκέσει η διαδρομή της Μαίρης, αν κινείται με λεωφορείο. ∆ικαιολογήστε την απάντησή σας.

<u> 1989 - Johann Stoff, amerikansk politiker (d. 1989)</u> 

# **1. Φύλλο εργασίας 4**

Ονοµατεπώνυµο µαθητών:

# **Άλλοι αρχαιολογικοί χώροι**

Α) Σηµειώστε το κόστος της διαδροµής της Μαίρης και δικαιολογήστε την απάντησή σας.

Β) Σηµειώστε το κόστος της διανυκτέρευσης της Μαίρης και δικαιολογήστε την απάντησή σας.

#### **1. Φύλλο εργασίας 5**

Ονοµατεπώνυµο µαθητών:

# **Αγοράζω τοπικά προϊόντα**

*Α) Μπορείτε να σηµειώσετε µερικά από τα προϊόντα που παράγονται στην Πελοπόννησο;* 

*Ποια από αυτά προτείνετε στη Μαίρη να αγοράσει;* 

*Β) Μπορείτε να σηµειώσετε µερικά από τα προϊόντα που παράγονται στη Στερεά Ελλάδα;* 

*Ποια από αυτά προτείνετε στη Μαίρη να αγοράσει;* 

# **1. Φύλλο εργασίας 6**

Ονοµατεπώνυµο µαθητών:

# **Αγοράζω παραδοσιακά προϊόντα**

Α) Μπορείτε να υπολογίσετε το κόστος των προϊόντων που προτείνετε στη Μαίρη να αγοράσει;

Β) ∆ικαιολογήστε την απάντησή σας εδώ.

# **ΘΕΜΑ: ΜΕΛΕΤΩ ΤΟΝ ΠΛΗΘΥΣΜΟ**

#### **1. Φύλλο εργασίας 1**

Ονοµατεπώνυµο µαθητών:

# **Ο πληθυσµός της Ελλάδας**

Α) Πόσος ήταν ο συνολικός πληθυσµός της Ελλάδας το 2001;

Β) Ποιοι ήταν περισσότεροι το 2001; Οι άντρες ή οι γυναίκες;

Γ) Τι «ηλικία» έχει ο πληθυσµός της Ελλάδας;

*Πόσα ήταν τα παιδιά µέχρι τεσσάρων ετών και πόσοι οι ηλικιωµένοι άνω των εβδοµήντα ετών;* 

# **ΘΕΜΑ: ΜΕΛΕΤΩ ΤΟΝ ΠΛΗΘΥΣΜΟ**

# **1. Φύλλο εργασίας 2**

Ονοµατεπώνυµο µαθητών:

# **Ο πληθυσµός της περιφέρειάς µου**

Α) Πόσος ήταν ο συνολικός πληθυσµός της περιφέρειάς σας το 2001;

Β) Ποιος ήταν ο πληθυσµός κάθε νοµού της περιφέρειάς σας;

*Ποιος νοµός είχε το µεγαλύτερο και ποιος το µικρότερο πληθυσµό;* 

Γ) Τι πληθυσµό έχουν οι πρωτεύουσες των νοµών της περιφέρειάς σας;

*Ποια πόλη είχε το µεγαλύτερο και ποια το µικρότερο πληθυσµό;* 

# **ΘΕΜΑ: ΜΕΛΕΤΩ ΤΟΝ ΠΛΗΘΥΣΜΟ**

#### **1. Φύλλο εργασίας 3**

Ονοµατεπώνυµο µαθητών:

#### **Η µεταβολή του πληθυσµού της περιφέρειάς µου**

Α) Πόσος ήταν ο συνολικός πληθυσµός της περιφέρειάς σας το 1991;

Σύγκρινετέ τον µε τον πληθυσµό που είχε η περιφέρειά σας το 2001**.**

*Αυξήθηκε ή µειώθηκε ο πληθυσµός της; Πόσο;* 

Β) Ποιος ήταν ο πληθυσµός κάθε νοµού της περιφέρειάς σας το 1991;

Φτιάξτε ένα πίνακα µε τους νοµούς και τον πληθυσµό τους το 1991 και το 2001. Σύγκρινετέ τον µε τον πληθυσµό που είχαν οι νοµοί της περιφέρειάς σας το 1991.

*Σε ποιους νοµούς αυξήθηκε και σε ποιους µειώθηκε ο πληθυσµός;* 

*Σε ποιο νοµό αυξήθηκε περισσότερο;* 

*Σε ποιο νοµό µειώθηκε περισσότερο;*
### **ΘΕΜΑ: ΜΕΛΕΤΩ ΤΟ ΧΩΡΟ ΠΟΥ ΖΩ**

### **1. Φύλλο εργασίας 1**

Ονοµατεπώνυµο µαθητών:

### **Σχεδιάστε την πρόσοψη του σχολείου της Μαίρης**

Στόχος της εργασίας αυτής είναι να σχεδιάσετε την πρόσοψη του σχολείου της Μαίρης. Στο συγκεκριµένο φύλλο εργασίας θα µπορέσετε να κάνετε το σχέδιο χρησιµοποιώντας το «Γεωπίνακα». Θα σας βοηθούσε, επίσης, να έχετε µπροστά σας τη φωτογραφία µε την πρόσοψη του σχολείου. Στις πληροφορίες θα βρείτε τη σχετική φωτογραφία, την οποία στη συνέχεια µπορείτε να εκτυπώσετε.

Παρατηρήστε µαζί µε τους συµµαθητές σας την πρόσοψη του σχολείου.

*Ποια γεωµετρικά σχήµατα αναγνωρίζετε στην πρόσοψη;* 

Ανοίξτε το γεωπίνακα. Βρείτε το κουµπί για τον «Πίνακα τιµών».

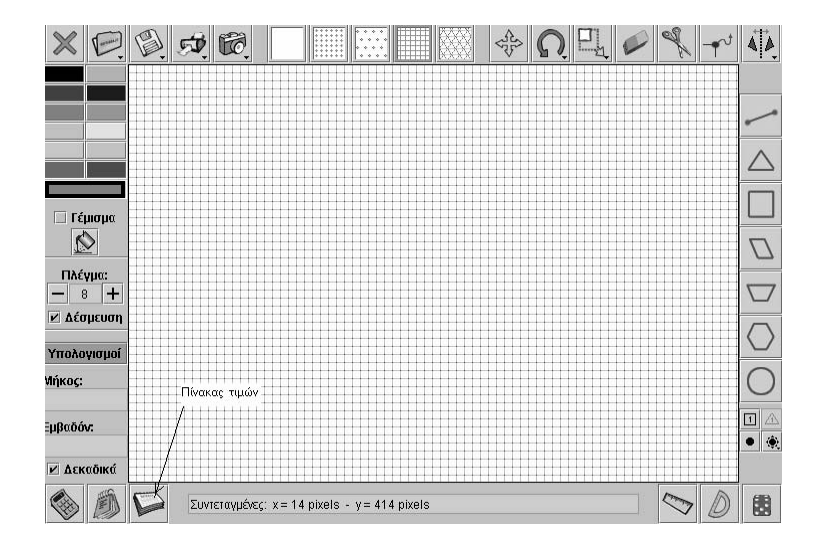

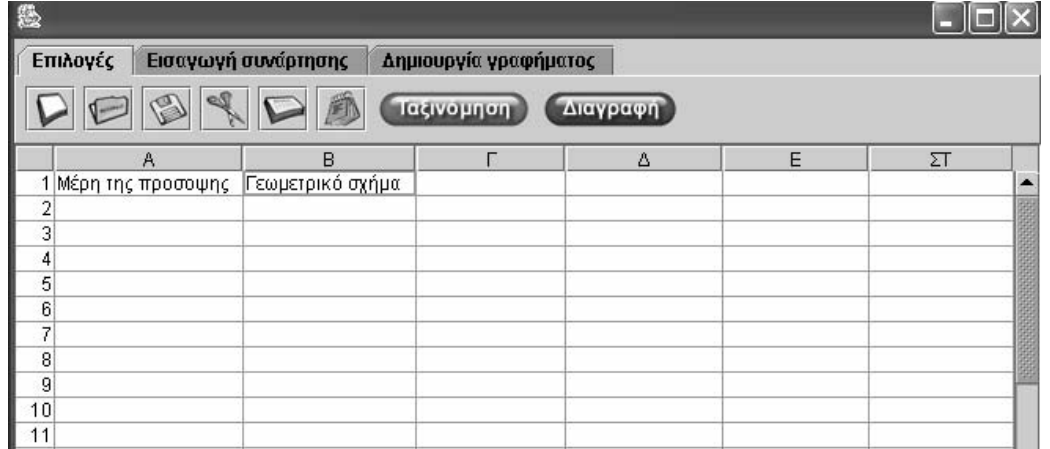

Αφού εξετάσετε τη φωτογραφία, συµπληρώστε την πρώτη στήλη του πίνακα µε τα µέρη της πρόσοψης. Για παράδειγµα, µπορείτε να γράψετε στην πρώτη στήλη «παράθυρο». Προσέξτε, επίσης, τα γεωµετρικά σχήµατα που έχουν κρυφτεί µέσα σε άλλα. Για παράδειγµα, ένα παράθυρο µπορεί να έχει περισσότερα από ένα τζάµια.

Στη δεύτερη στήλη συµπληρώστε το όνοµα του γεωµετρικού σχήµατος που αντιστοιχεί σε κάθε µέρος της πρόσοψης.

Σηµειώστε πόσα τετράγωνα και πόσα ορθογώνια παραλληλόγραµµα ανακαλύψατε.

Επαναλάβετε τη διαδικασία και για την πρόσοψη του σχολείου σας. Σχεδιάστε ξεχωριστά κάθε σχήµα που αναγνωρίσατε. Συµβουλευτείτε τον πίνακα τιµών που φτιάξατε.

> $\times$   $\circ$   $\circ$   $\circ$  $\begin{array}{c} \circ \\ \circ \\ \circ \end{array}$  $\sqrt{4}$ ╱ ∏ Γέμισμα  $\triangleright$ Ω Πλέγμα:  $\overline{20}$  + ν Δέσμευση Υπολογισμοί  $\begin{array}{c} \square \end{array}$ Μήκος:  $\boxed{\mathbf{1}}$ Εμβαδόν:  $\bullet$ **V** Δεκαδικά OBP Συντεταγμένες:  $x = 7$  pixels - y = 355 pixels  $\sim$  0 圈

Γυρίστε στο «Γεωπίνακα» και επιλέξτε µέγεθος πλέγµατος 12.

Σχεδιάστε κάθε γεωµετρικό σχήµα ξεχωριστά πάνω στο τετραγωνικό πλέγµα.

Συµβουλευτείτε τον πίνακα τιµών και τη φωτογραφία.

Μπορείς να δείτε την πρόσοψη του σχολείου της Μαίρης στο «Ένα συνηθισµένο σχολείο», στις πληροφορίες.

### **ΘΕΜΑ: ΜΕΛΕΤΩ ΤΟ ΧΩΡΟ ΠΟΥ ΖΩ**

### **1. Φύλλο εργασίας 2**

Ονοµατεπώνυµο µαθητών:

### **Βάψτε την πρόσοψη του σχολείου**

Στόχος της εργασίας αυτής είναι να βοηθήσετε τη Μαίρη να βάψει τους τοίχους της πρόσοψης του σχολείου της.

Το συγκεκριµένο φύλλο εργασίας θα µπορέσετε να σηµειώσετε τα υλικά που θα χρειαστείτε και να υπολογίσετε το κόστος της ανακαίνισης, χρησιµοποιώντας το «Γεωπίνακα» και τον «Πίνακα τιµών».

Υπολογίστε πόσο χρώµα θα χρειαστείτε, αν µε ένα κιλό χρώµα µπορείτε να βάψετε επιφάνεια που αντιστοιχεί σε 4 τετραγωνάκια πλέγµατος.

Για να βρείτε πιο εύκολα από πόσα τετραγωνάκια αποτελείται ο τοίχος της πρόσοψης, χωρίστε τη σε µικρότερα σχήµατα. Υπολογίστε τα τετραγωνάκια στις επιµέρους επιφάνειες και κατόπιν στη συνολική επιφάνεια. Κάντε τους υπολογισµούς σας και σηµειώστε τα αποτελέσµατα στον «Πίνακα τιµών». Μπορείτε να χρησιµοποιήσετε και την αριθµοµηχανή.

Σηµειώστε πόσα τετραγωνάκια του τοίχου θα βάψετε.

#### **1. Υπολογίστε πόσα κιλά χρώµα θα χρειαστείτε**

Με ένα κιλό χρώµα µπορείτε να βάψετε επιφάνεια που αντιστοιχεί σε 4 τετραγωνάκια πλέγματος. Υπολογίστε πόσα κιλά χρώμα θα χρειαστείτε συνολικά για τον τοίχο της πρόσοψης.

Κάντε τους υπολογισµούς σας στον «Πίνακα τιµών». Λάβετε υπόψη σας ότι πρέπει να αγοράσετε ολόκληρα κουτιά χρώµατος, ενώ µπορεί και να περισσέψει χρώµα.

#### **2. Υπολογίστε πόσο θα κοστίσει η αγορά του χρώµατος**

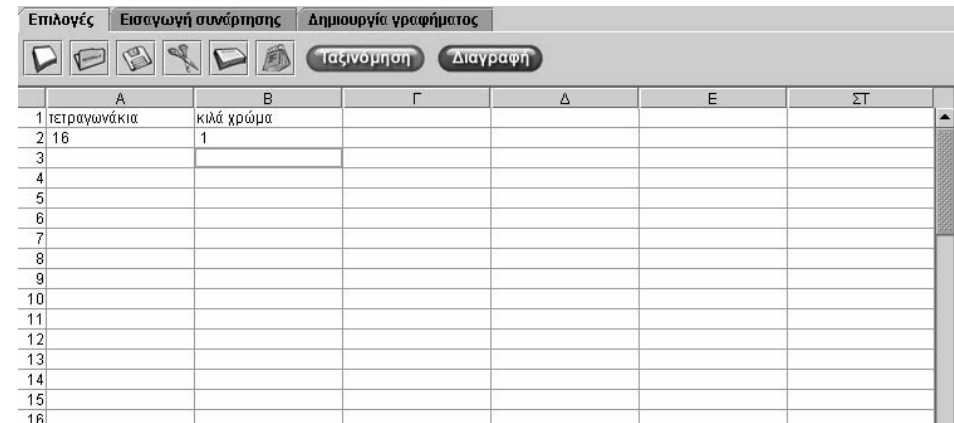

Από τον τιµοκατάλογο των χρωµάτων αποφασίστε την ποιότητα χρώµατος που θα αγοράσετε. Ανάλογα µε τη συσκευασία στην οποία πωλείται, υπολογίστε πόσα κουτιά χρώµατος θα αγοράσετε και πόσο θα κοστίσουν.

Μπορείτε και εδώ να χρησιµοποιήσετε τον «Πίνακα τιµών». Συµπληρώστε στη δεύτερη στήλη πόσα κιλά περιέχει κάθε κουτί και στην τρίτη στήλη πόσο κοστίζει. Στην από κάτω γραµµή σηµειώστε το συνολικό τους κόστος.

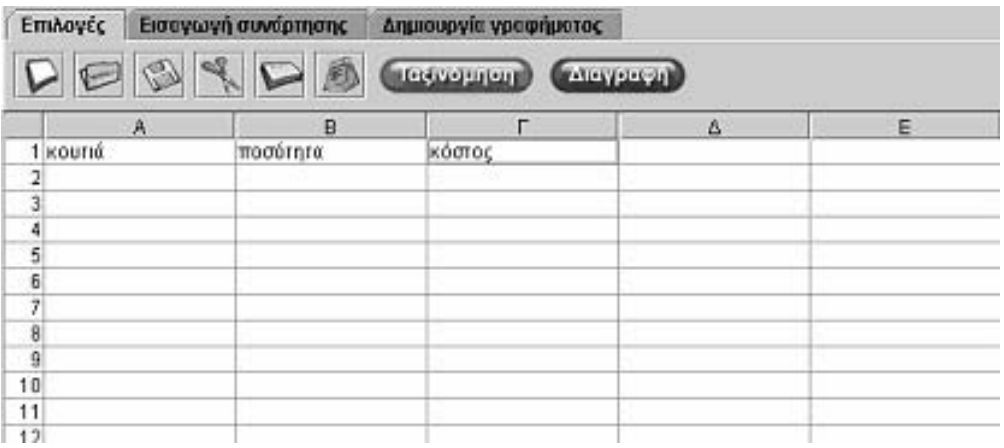

## **3. Υπολογίστε το κόστος εργασίας**

Ο τεχνίτης που θα βάψει την πρόσοψη πληρώνεται ανάλογα µε το πόσο µεγάλη επιφάνεια θα βάψει. Μπορείς να βρεις τις τιµές χρέωσης στις πληροφορίες.

Από τον τιµοκατάλογο της εργασίας για τη βαφή κτιρίου θα βρεις τον τιµοκατάλογο του τεχνίτη. Υπολόγισε ανάλογα µε την επιφάνεια της πρόσοψης πόσο θα κοστίσει η βαφή.

### **ΘΕΜΑ: ΜΕΛΕΤΩ ΤΟ ΧΩΡΟ ΠΟΥ ΖΩ**

#### **1. Φύλλο εργασίας 3**

Ονοµατεπώνυµο µαθητών:

### **Αλλάξτε κάγκελα**

Στόχος της εργασίας αυτής είναι να βοηθήσετε τη Μαίρη να αλλάξει τα κάγκελα της αυλής του σχολείου της.

Το συγκεκριµένο φύλλο εργασίας θα µπορέσετε να σηµειώσετε τα υλικά που θα χρειαστείτε και να υπολογίσετε το κόστος της εργασίας, χρησιµοποιώντας το «Γεωπίνακα» και τον «Πίνακα τιµών».

Επιλέξτε από τον κατάλογο τα κάγκελα που πιστεύετε ότι πρέπει να χρησιµοποιηθούν.

Υπολογίστε πρώτα πόσο θα κοστίσει η αγορά τους.

Μπορείτε να ενηµερωθείτε σχετικά µε τα είδη των κάγκελων, τις διαστάσεις και τις τιµές τους από στις πληροφορίες. Εξετάστε τι είδους κάγκελα χρειάζεστε.

Μπορείτε, επίσης, να ενηµερωθείτε σχετικά µε το κόστος αγοράς και τοποθέτησης κάγκελων από τις πληροφορίες.

Υπολογίστε το κόστος για την αγορά και την τοποθέτησή τους.

## **1. Φύλλο εργασίας 1**

Ονοµατεπώνυµο µαθητών:

### **Σχεδιάστε διάφορα σήµατα**

*Μπορείτε στο γεωπίνακα να σχεδιάσετε το σήµα της παρακάτω εικόνας;* 

Επιλέξτε στο γεωπίνακα να έχετε τριγωνικό πλέγµα µεγέθους 20 για να σχεδιάσετε το σήµα. Για να σχεδιάσετε τα γράµµατα της λέξης STOP επιλέξτε να έχετε τετράγωνο πλέγµα µεγέθους 20.

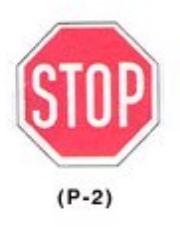

Υποχρεωτική διακοπή πορείας

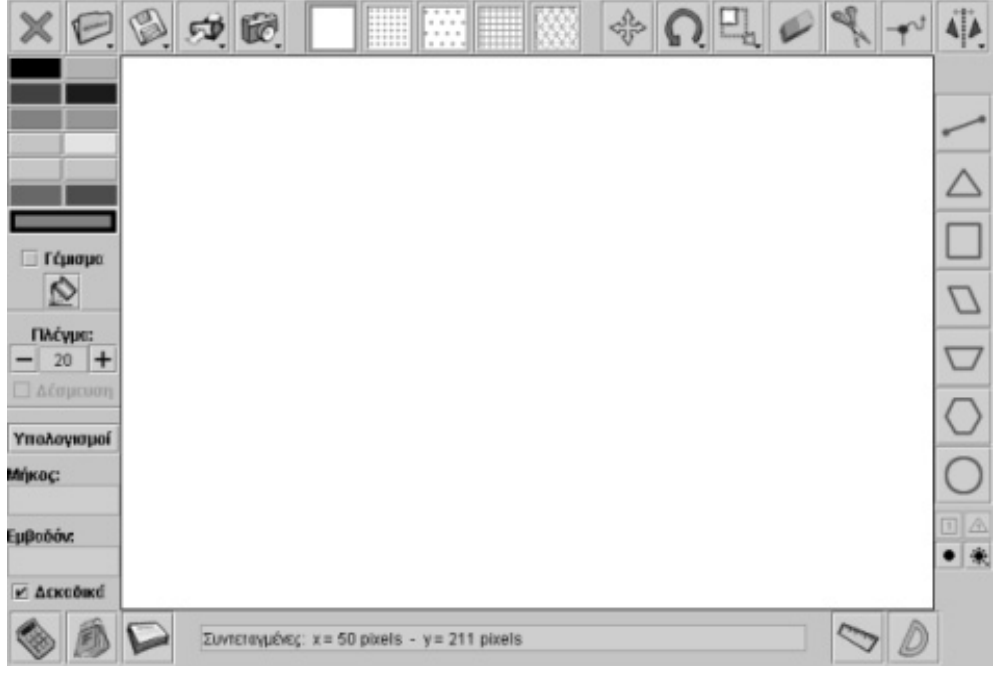

# **2. Οδηγίες για τη δραστηριότητα**

Η παρακάτω εικόνα δείχνει την κατασκευή του σήµατος STOP.

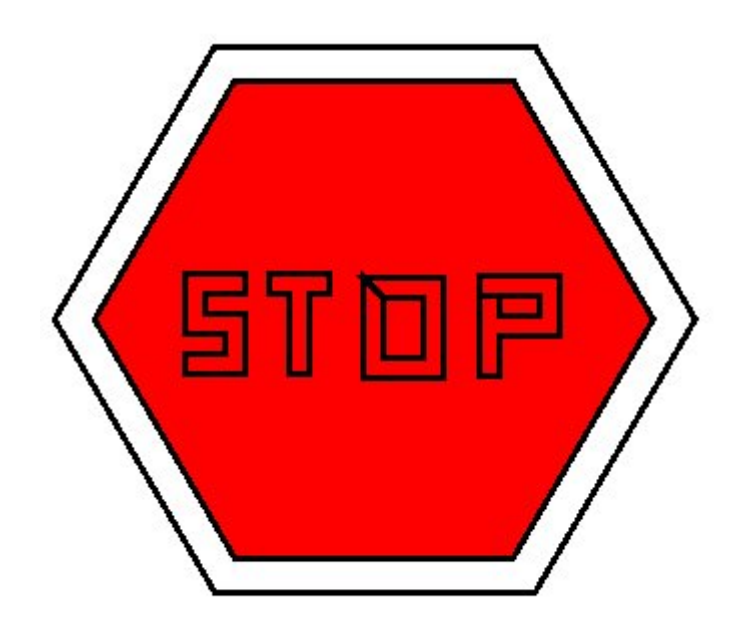

## **1. Φύλλο εργασίας 2**

Ονοµατεπώνυµο µαθητών:

## **Βρείτε το σήµα**

Η παρακάτω εικόνα δείχνει το µισό σήµα.

*Μπορείτε να εµφανίσετε και το υπόλοιπο;* 

*Γνωρίζετε για ποιο σήµα πρόκειται; Τι κάνουν οι οδηγοί όταν το συναντούν;* 

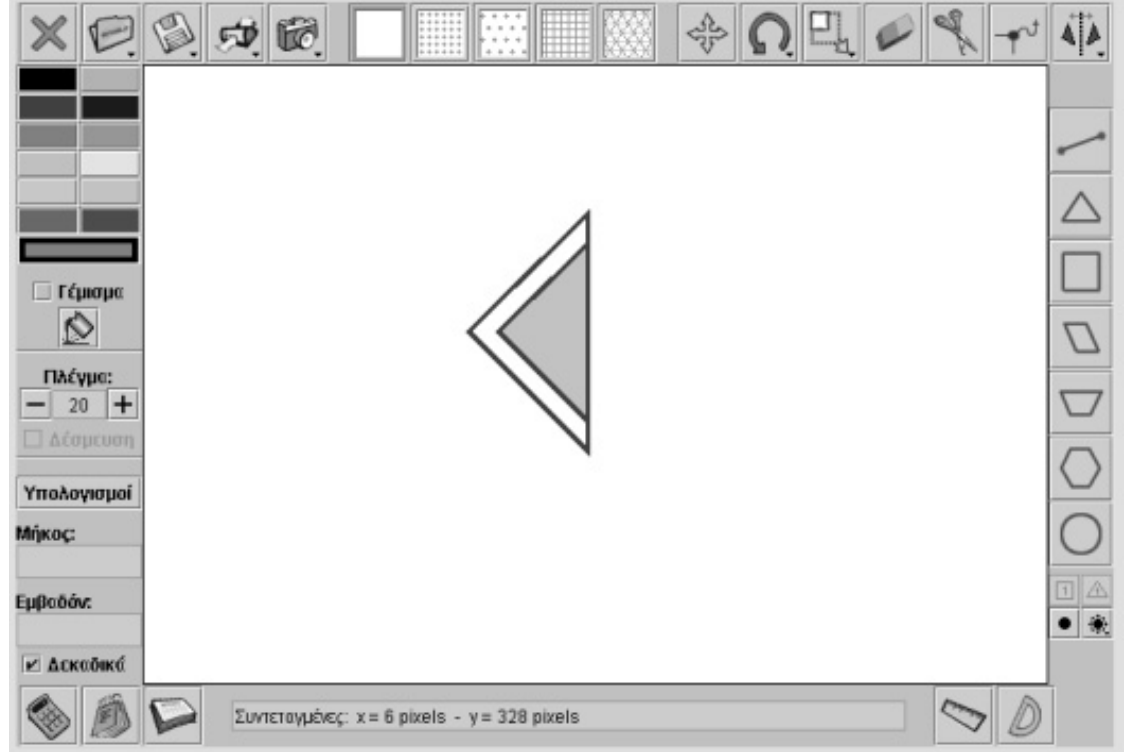

## **2. Οδηγίες για τη δραστηριότητα**

Η παρακάτω εικόνα δείχνει όλο το σήµα.

Μπορείτε να εµφανίσετε το υπόλοιπο σήµα στο γεωπίνακα, αν χρησιµοποιήσετε το εργαλείο «Κατοπτρισµός σήµατος ως προς άξονα συµµετρίας». Επιλέξτε τον κατάλληλο άξονα συµµετρίας για να εµφανίσετε το υπόλοιπο σήµα.

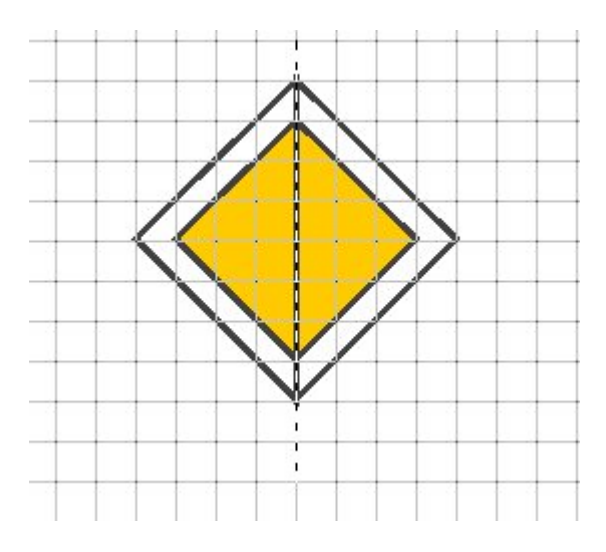

Στη σελίδα του υπουργείου ∆ηµόσιας Τάξης µπορείτε να αντλήσετε πληροφορίες σχετικά µε το σήµα της εικόνας. Όταν σε ένα δρόµο υπάρχει πινακίδα µε το σήµα αυτό, οι οδηγοί γνωρίζουν ότι κινούνται σε δρόµο που έχει προτεραιότητα.

http://www.ydt.gr/main/

## **1. Φύλλο εργασίας 3**

Ονοµατεπώνυµο µαθητών:

## **Ποιο σήµα είναι;**

Η παρακάτω εικόνα δειχνει το µισό ενός σήµατος.

*Μπορείτε να εµφανίσετε το υπόλοιπο;* 

*Γνωρίζετε για ποιο σήµα πρόκειται;* 

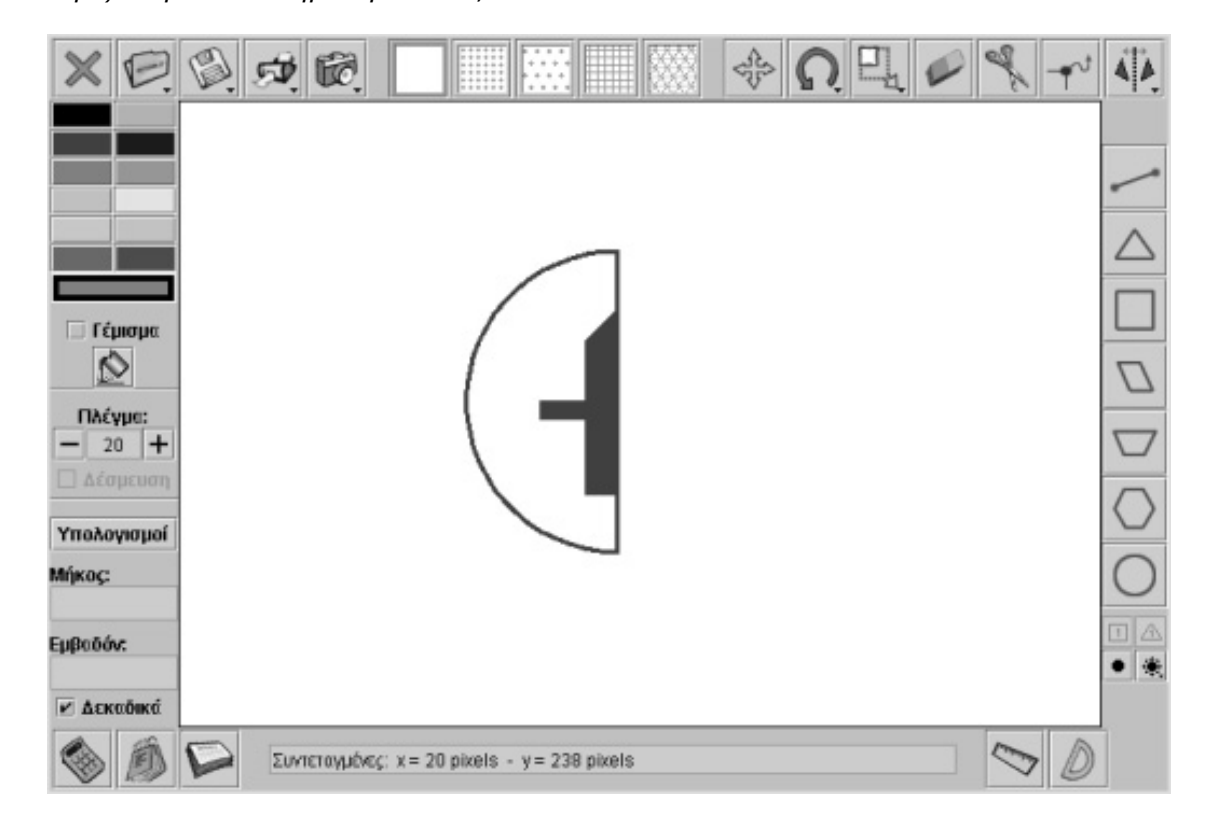

# **2. Οδηγίες για τη δραστηριότητα**

∆είτε την παρακάτω εικόνα.

Το σήµα αυτό πληροφορεί τους οδηγούς ότι πλησιάζουν σε διασταύρωση.

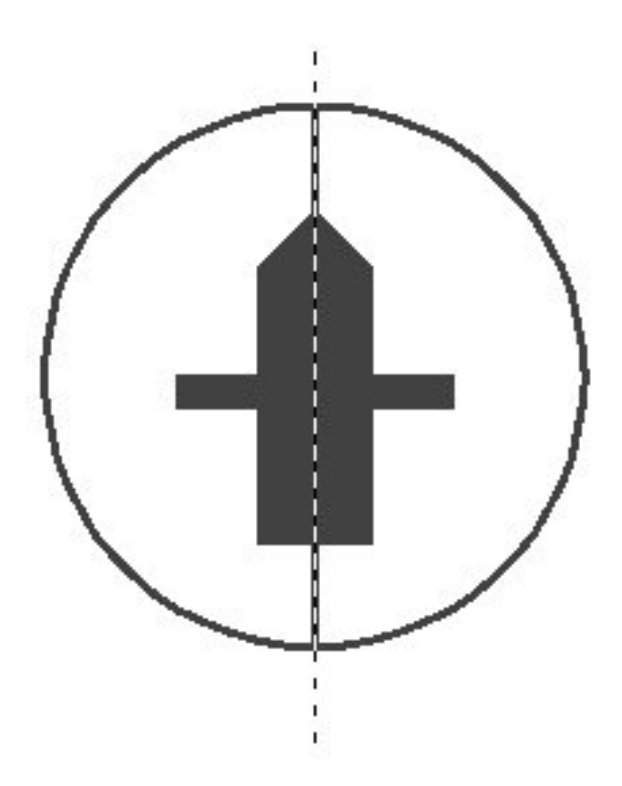

### **1. Φύλλο εργασίας 4**

Ονοµατεπώνυµο µαθητών:

### **Έρευνα στην τάξη**

Παιδιά θέλετε να µάθετε µε ποιον τρόπο πηγαίνουν οι συµµαθητές σας στο σχολείο; Ρωτήστε τους.

Σε κάποιο άλλο σχολείο µερικά παιδιά ρώτησαν είκοσι συµµαθητές τους µε ποιον τρόπο πηγαίνουν στο σχολείο και έλαβαν τις εξής απαντήσεις:

- ∆έκα µαθητές έρχονται µε αυτοκίνητο.
- Έξι µαθητές έρχονται µε τα πόδια.
- Τρεις µαθητές έρχονται µε σχολικό λεωφορείο.
- Ένας µαθητής έρχεται µε ποδήλατο.

*Μπορείτε να κάνετε στο παρακάτω πρόγραµµα το σχετικό ραβδόγραµµα των απαντήσεων;* 

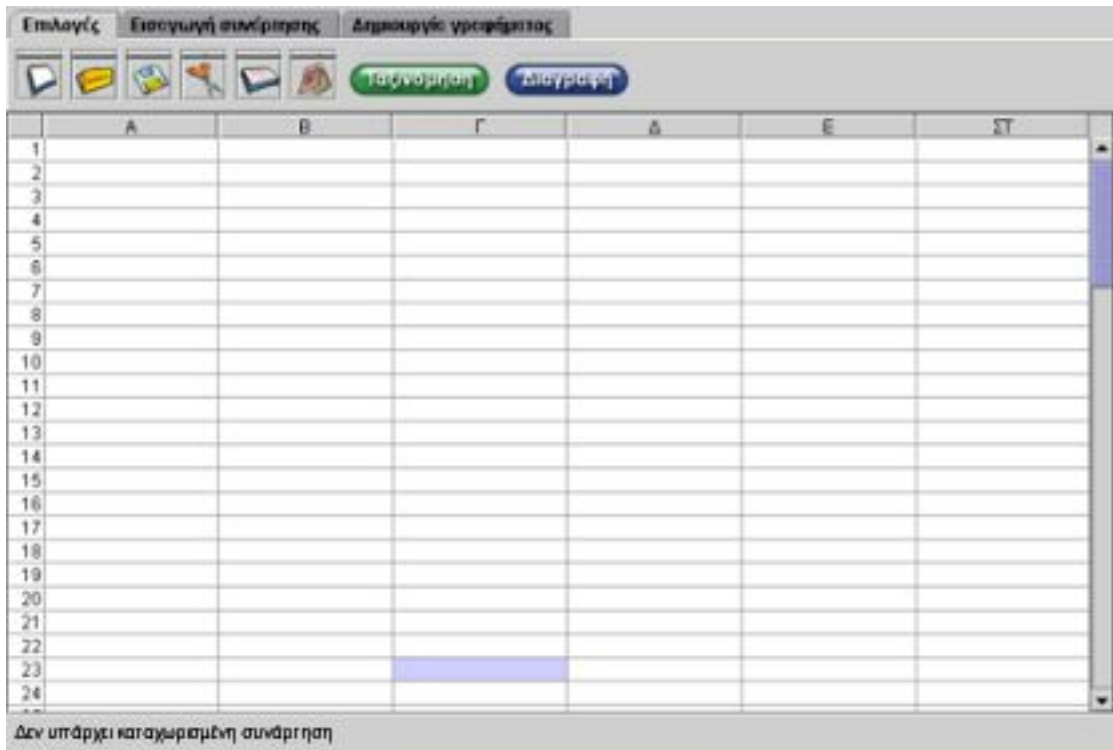

Ρωτήστε τους συµµαθητές σας µε ποιον τρόπο πηγαίνουν στο σχολείο και φτιάξτε το νέο ραβδόγραµµα.

## **2. Οδηγίες για τη δραστηριότητα**

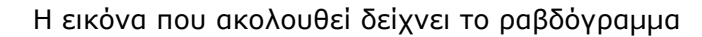

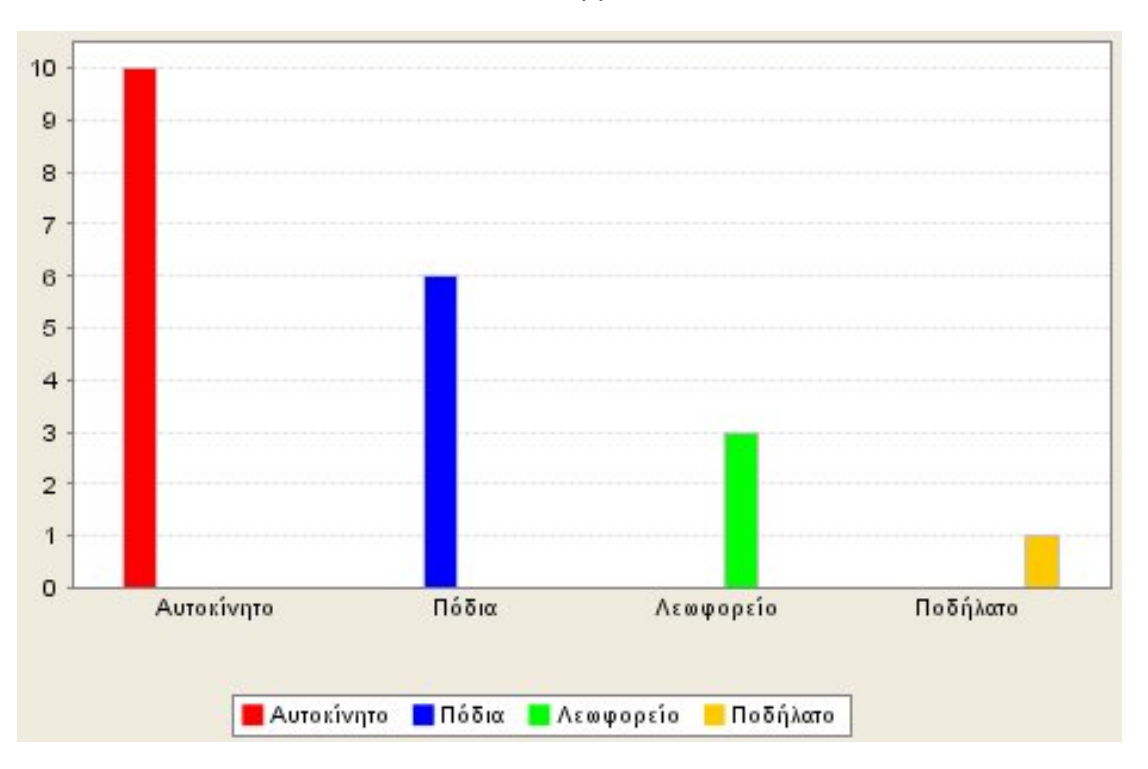

### **1. Φύλλο εργασίας 5**

Ονοµατεπώνυµο µαθητών:

### **Κυκλοφορία στο δρόµο**

Στο βίντεο της δραστηριότητας πατήστε το κουµπί «Έναρξη» και µετρήστε τα αυτοκίνητα που διέρχονται από κάθε κατεύθυνση. Στη συνέχεια φτιάξτε το σχετικό ραβδόγραµµα και εξηγήστε σε ποια κατεύθυνση κινούνται τα περισσότερα αυτοκίνητα.

Η διάρκεια του βίντεο είναι 20 δευτερόλεπτα.

*Μπορείτε να υπολογίσετε πόσα αυτοκίνητα θα περάσουν από εκείνο το σηµείο και προς κάθε κατεύθυνση στη διάρκεια ενός λεπτού;*

### **1. Φύλλο εργασίας 6**

Ονοµατεπώνυµο µαθητών:

### **Τι πρέπει να κάνει ο πεζός**

∆είτε την παρακάτω εικόνα.

Τι πρέπει να κάνει ο πεζός προτού διασχίσει το δρόµο;

- *Να περάσει χωρίς να ελέγξει αριστερά και δεξιά µήπως έρχονται αυτοκίνητα;*
- *Να κοιτάξει µε προσοχή αν πλησιάζουν αυτοκίνητα;*

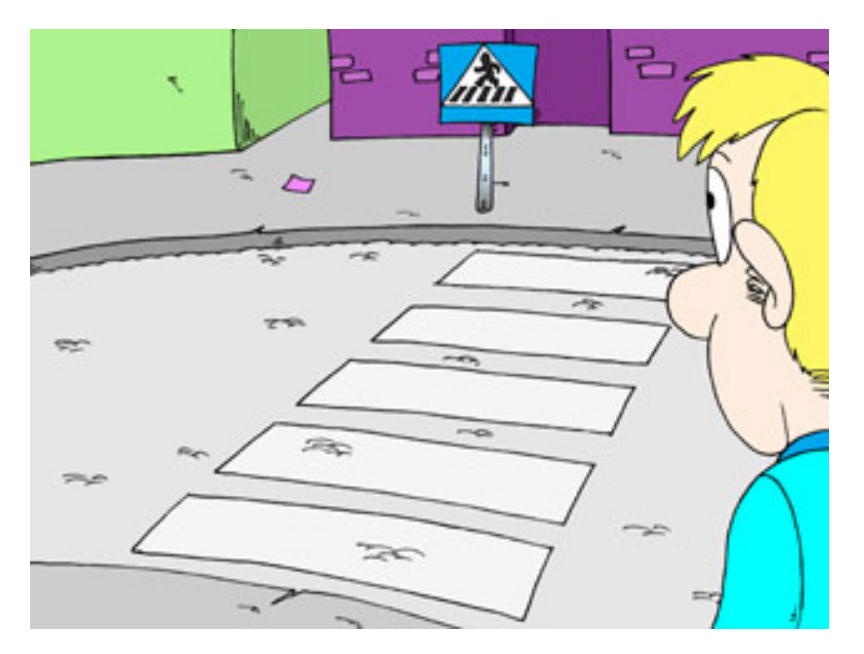

## **1. Φύλλο εργασίας 7**

Ονοµατεπώνυµο µαθητών:

## **Το λάθος του πεζού**

∆είτε την παρακάτω εικόνα.

*Τι λάθος κάνει ο πεζός;* 

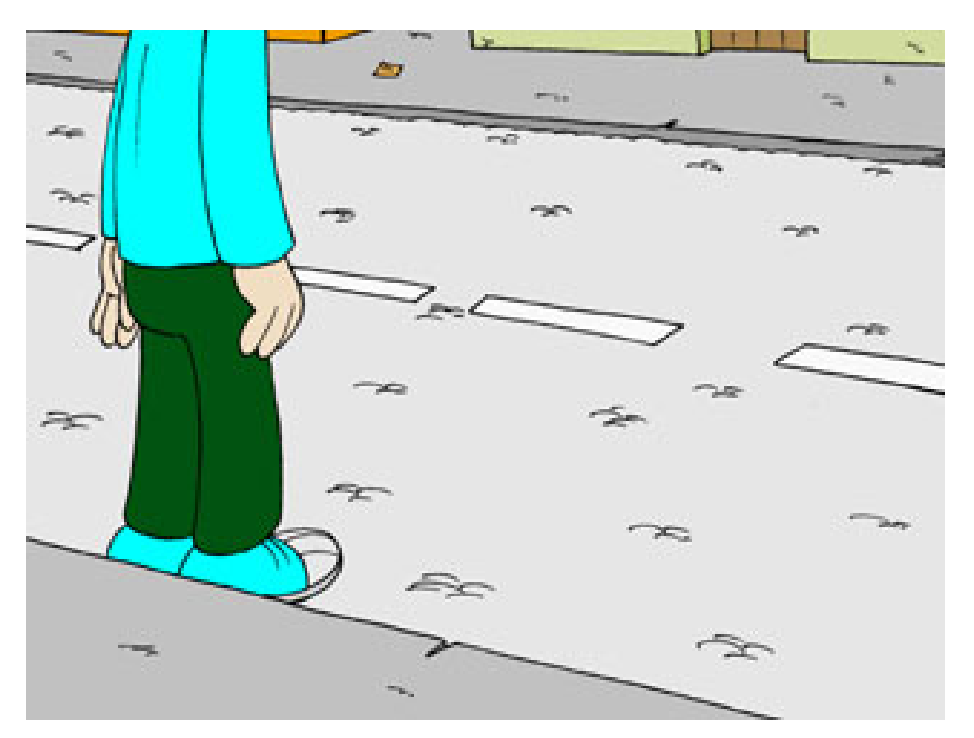

### **1. Φύλλο εργασίας 8**

Ονοµατεπώνυµο µαθητών:

### **Από το σπίτι στο σχολείο**

Κάθε πρωί, παιδιά, ξεκινάτε για το σχολείο. Άλλοι πάτε µε το αυτοκίνητο, άλλοι µε το λεωφορείο και άλλοι µε τα πόδια. Όλοι, όµως, πρέπει να προσέχετε, όταν κινήστε στον δρόµο. Ωστόσο, οι πέζοι θα πρέπει να προσέχετε περισσότερο. Έτσι, ο κίνδυνος να σας συµβεί κάποιο ατύχηµα θα είναι µικρότερος.

Σε αυτή τη δραστηριότητα σας προτείνουµε τα εξής:

Με τη βοήθεια ενός εκ των γονιών σας ή του δασκάλου σας αναζητήστε την ασφαλή διαδροµή από το σπίτι στο σχολείο.

- Σχεδιάστε στο «Γεωπίνακα» τη διαδροµή και σηµειώστε τα σηµεία µε το µεγαλύτερο κίνδυνο.
- Κατασκευάστε πινακίδες µε µηνύµατα για τους πεζούς και τοποθετήστε τες στα σηµεία που πρέπει.

Χρησιµοποιήστε το «Γεωπίνακα» για να σχεδιάσετε τα σήµατα σας.

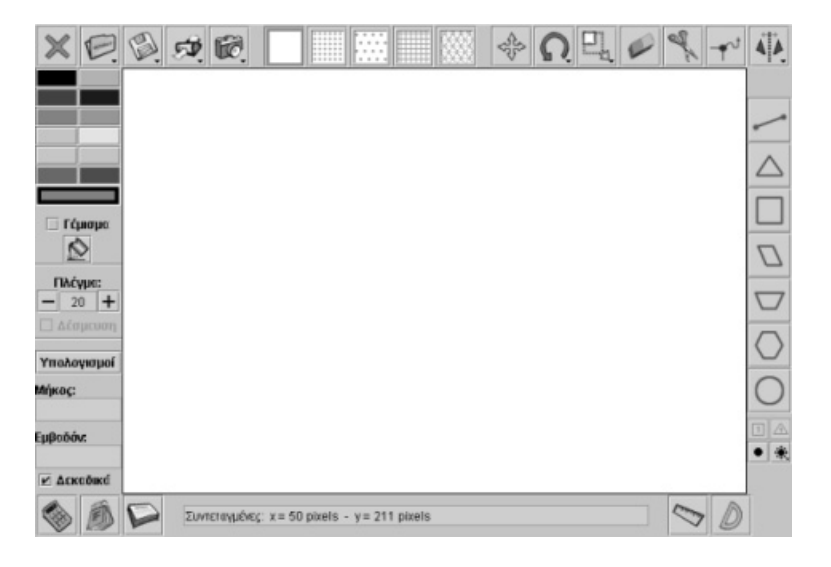

## **2. Οδηγίες για τη δραστηριότητα**

Παραδείγµατα επικίνδυνων σηµείων στους δρόµους:

- Μία διάβαση πεζών, µεγάλου µήκους, χωρίς νησίδα πεζών στη µέση.
- Μία διάβαση πεζών που βρίσκεται πολύ µακριά από το σηµείο που θέλει κάποιος να διασχίσει το δρόµο και έτσι αναγκάζεται να κάνει παράκαµψη.
- Τα αυτοκίνητα που βρίσκονται σταθµευµένα πολύ κοντά στη διάβαση πεζών, διότι εµποδίζουν τους οδηγούς να διακρίνουν τους πεζούς που διασχίζουν το δρόµο.
- Τα αυτοκίνητα που βρίσκονται σταθμευμένα πάνω στο πεζοδρόμιο, διότι εμποδίζουν τη διάβαση των πεζών.

#### **ΒΙΒΙΟΓΡΑΦΙΑ**

#### **1. Βιβλία**

Papert, S., *Νοητικές θύελλες. Παιδιά, ηλεκτρονικοί υπολογιστές και δυναµικές ιδέες*, Οδυσσέας, Αθήνα 1991.

Γαγάτσης, Α. (επιµέλεια), *∆ιδακτική των Μαθηµατικών* (Θεωρία – Έρευνα), Art of Text, Θεσσαλονίκη 1995.

Vygotsky, L. S., *Νους και Κοινωνία: Η ανάπτυξη των Ανώτερων Ψυχολογικών ∆ιαδικασιών* (επιµέλεια Σ. Βοσνιάδου), Gutenberg, Αθήνα 1997.

Γαβρίλης, Κ. & Γαβρίλης, ∆., *Μαθαίνοντας Μαθηµατικά στο Internet*, Καστανιώτης, Αθήνα 2001.

Κυνηγός, Χ. & ∆ηµαράκη, Ε. (επιµέλεια), *Νοητικά Εργαλεία και πληροφοριακά µέσα. Παιδαγωγική αξιοποίηση της σύγχρονης τεχνολογίας για τη µετεξέλιξη της εκπαιδευτικής πρακτικής*, Καστανιώτης, Αθήνα 2002.

### **2. Άρθρα**

Battista, M. T. & Clements, D. H., "A case for a Logo-based elementary school geometry curriculum", *Arithmetic Teacher*, 1988, 36, pp. 11-17. (http://www.terc.edu/investigations/relevant/html/ACaseforLogo.html)

Battista, M. T. & Clements, D. H., ''Constructing Geometric Concepts in Logo", *Arithmetic Teacher*, 1990, 38(3), pp. 15-17. (http://www.terc.edu/investigations/relevant/html/ConstructingGeoConcepts.html)

Battista, M. T. & Clements, D. H., ''Using spatial imagery in geometric reasoning'', *Arithmetic Teacher*, 1991, 39(3), pp. 18-21. (http://www.terc.edu/investigations/relevant/html/UsingSpatialImgery.html)

Birbilis, G. & Gavrilis, Κ., ''SEED Farm (A math machine for junior)'', 9th European Logo Conference, Porto, Portugal 2003.

Bradford, J., *Geoboard Teacher's Manual*, Ft. Collins, CO: Scott Resources, Inc., 1987, (Bradford's manual is an excellent source of geoboard-related ideas).

Clements, D. H. & Meredith, J. S., ''My Turn: A Talk with the Logo Turtle'', *Arithmetic Teacher*, 1993, 41, pp. 189-191. (http://www.terc.edu/investigations/relevant/html/my.html)

Clements, D., Sarama, J., Wilson, D., ''Composition of Geometric Figures'', PME, 2000.

Confrey, J., ''The role of technology in reconceptualizing functions and algebra'', *North American Chapter of the International Group for the Psychology of Mathematics Education*, Becker, J., & Pence, B. (eds), California, USA 1993, pp. 47–74.

diSessa, A. A., ''Open toolsets: New ends and new means in learning mathematics and science with computers'', *Proceedings of the 21st Conference of the International Group for the Psychology of Mathematics Education*, Pehkonen, E. (ed.), Lahti, Finland 1997, Vol. 1, pp. 47-62.

Eisenberg, M., ''Creating Software Applications for Children: Some Thoughts About Design'', *Computer and Exploratory Learning*, diSessa, A., Hoyles, C., Noss, R., Edwards, L. (eds), NATOASI Series, Springer Pub, 1995, Vol. 146.

Edwards, L., ''Microworlds as Representations'', *Computer and Exploratory Learning*, diSessa, A. A., Hoyles, C., Noss, R. (eds), Springer Verlag NATOASI Series, 1995, pp. 175-196.

Inkpen, K., Booth, K. S. & Klawe, M., ''Interaction styles for Educational Computer Environments: A Comparison of Drag-and-Drop vs. Point-and-Click'', Technical Report 96-17, Department of Computer Science, University of British Columbia, 1996.

Kynigos, C., ''The Turtle Metaphor as a Tool for Children Doing Geometry'', *Learning Logo and Mathematics*, Hoyles, C. & Noss, R. (eds), Cambridge MA: M.I.T. press, 1992, pp. 97-126.

Kynigos, C., ''Programming as a means of expressing and exploring ideas in a directive educational system: three case studies'', *Computers and Exploratory Learning*, diSessa, A. A., Hoyles, C. & Noss, R. (eds), NATOASI Series, Berlin: Springer Verlag, 1995, pp. 399-420.

Lachance, A. & Confrey, J., ''Helping students build a path of understanding from ratio and proportion to decimal notation'', *Journal of Mathematical Behavior*, 2002, Vol. 20, pp. 503–526.

Scavo's T., *Geoboard in the Classroom,* The Math Forum Unit, 1997. (http://mathforum.org/trscavo/geoboards/intro4.html)

Vergnaud, G., ''Cognitive and Developmental Psychology and Research in Mathematics Education: Some theoretical and methodological issues'', *For the Learning of Mathematics*, Vol. 3, 2, November 1982.

**MAGHMATIKA** 

Γ' & Δ' ΔΗΜΟΤΙΚΟΥ

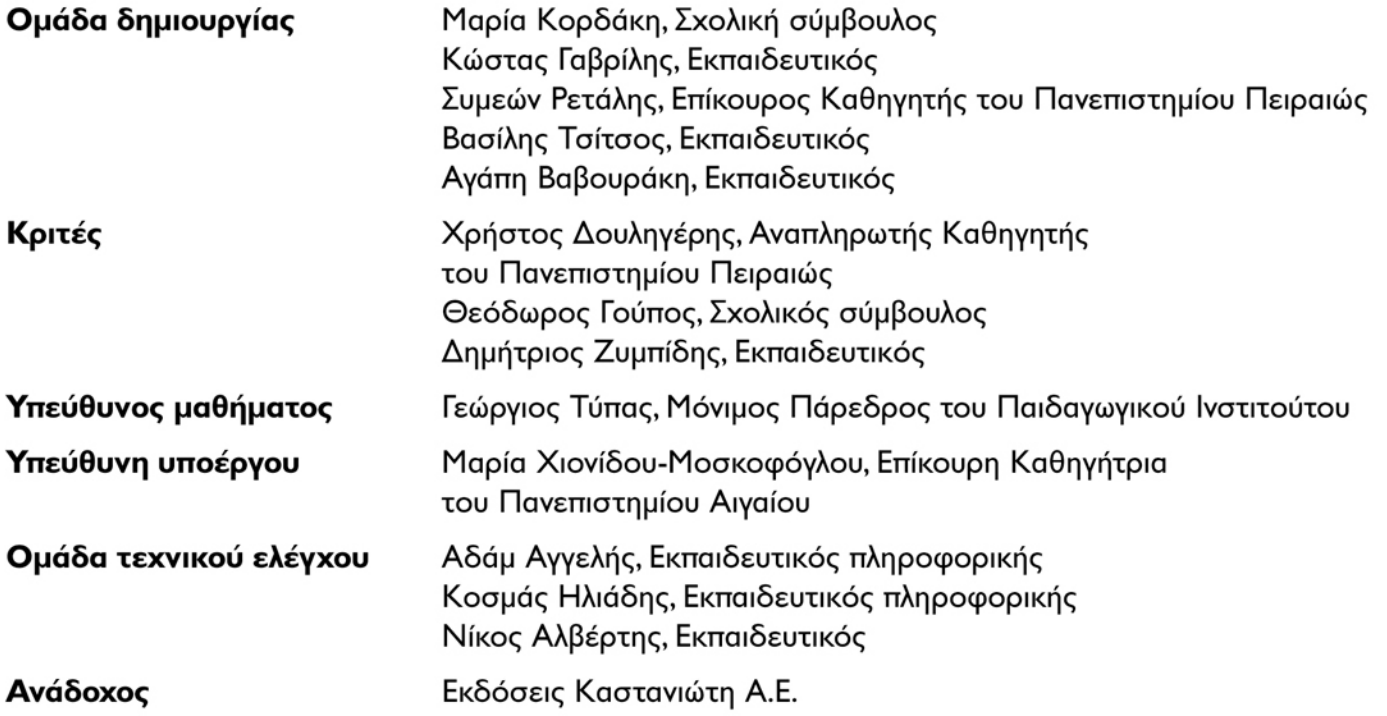

Γ' Κ.Π.Σ. / ΕΠΕΑΚ ΙΙ / ΕΝΕΡΓΕΙΑ 2.2.Ι / Κατηγορία Πράξεων 2.2.Ι.α: "Αναμόρφωση των προγραμμάτων σπουδών και συγγραφή νέων εκπαιδευτικών πακέτων"

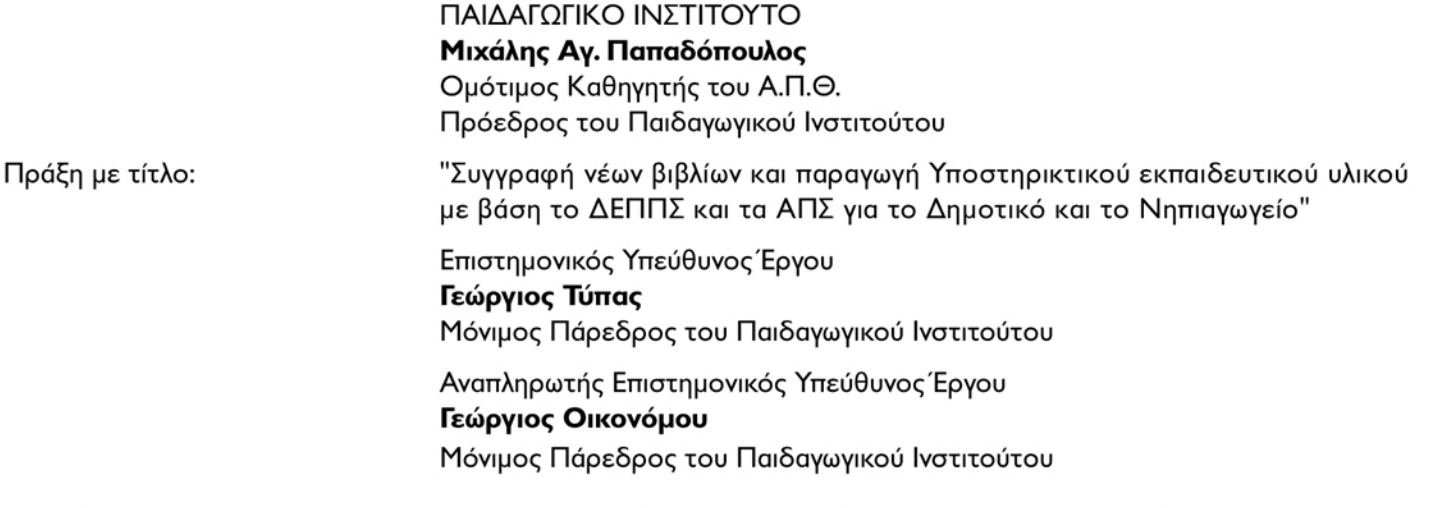

Έργο Συγχρηματοδοτούμενο 75% από το Ευρωπαϊκό Κοινωνικό Ταμείο και 25% από εθνικούς πόρους.

Απαγορεύεται η αναπαραγωγή οποιουδήποτε τμήματος αυτού του εκπαιδευτικού υλικού που καλύπτεται από δικαιώματα (copyright), ή η χρήση του σε οποιαδήποτε μορφή, χωρίς τη γραπτή άδεια του Παιδαγωγικού Ινστιτούτου.

ISBN: XXX-XX-XX-XX

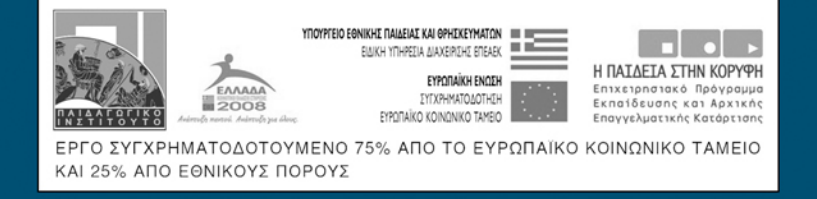

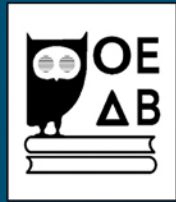